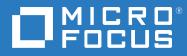

# ZENworks Service Desk 8.3 User Guide

March 2022

#### **Legal Notices**

For information about legal notices, trademarks, disclaimers, warranties, export and other use restrictions, U.S. Government rights, patent policy, and FIPS compliance, see https://www.microfocus.com/en-us/legal.

#### © Copyright 2008 - 2020 Micro Focus or one of its affiliates.

The only warranties for products and services of Micro Focus and its affiliates and licensors ("Micro Focus") are set forth in the express warranty statements accompanying such products and services. Nothing herein should be construed as constituting an additional warranty. Micro Focus shall not be liable for technical or editorial errors or omissions contained herein. The information contained herein is subject to change without notice.

#### 1 User Guide

| 1.1 | Welcon   | ne                                      | 7   |
|-----|----------|-----------------------------------------|-----|
| 1.2 | Getting  | Started                                 | 8   |
|     | 1.2.1    | Configuring Your System                 | 8   |
|     | 1.2.2    | Active Directory Integration.           |     |
|     | 1.2.3    | Configuration Steps                     |     |
|     | 1.2.4    | Setup                                   |     |
| 1.3 | Basic Pi | rocedures                               |     |
|     | 1.3.1    | Mandatory Fields                        |     |
|     | 1.3.2    | Creating an Element                     |     |
|     | 1.3.3    | Editing an Element                      |     |
|     | 1.3.4    | Deleting an Entry                       |     |
|     | 1.3.5    | Exporting to PDF and Excel              | 95  |
|     | 1.3.6    | Formatting Print Views                  | 95  |
|     | 1.3.7    | List Views                              |     |
|     | 1.3.8    | List View Options for all Request Types |     |
|     | 1.3.9    | List Filters                            | 114 |
|     | 1.3.10   | Changing Roles                          | 115 |
|     | 1.3.11   | Buttons                                 | 115 |
|     | 1.3.12   | Online Help                             |     |
|     | 1.3.13   | Remember Login                          |     |
|     | 1.3.14   | Working on requests                     |     |
| 1.4 | User Ro  | oles                                    |     |
|     | 1.4.1    | Default Portal                          |     |
|     | 1.4.2    | User Processes                          |     |
|     | 1.4.3    | User Roles & Privileges                 |     |
|     | 1.4.4    | Administrator Role                      | 133 |
|     | 1.4.5    | Supervisor Role                         | 133 |
|     | 1.4.6    | Technician Role                         | 134 |
|     | 1.4.7    | Partner Role                            | 135 |
|     | 1.4.8    | Manager Role                            | 135 |
|     | 1.4.9    | Finance Role                            | 136 |
|     | 1.4.10   | Customer Role                           | 136 |

### 2 Supervisor Guide

| 2.1 | Supervi | sor View              | 137 |
|-----|---------|-----------------------|-----|
| 2.2 | ITIL    |                       | 138 |
| 2.3 | Home .  |                       | 139 |
|     | 2.3.1   | My Tasks              | 140 |
|     | 2.3.2   | Searching for an Item | 142 |
|     | 2.3.3   | Dashboard             | 146 |
|     | 2.3.4   | Alerts                | 149 |
|     | 2.3.5   | Chat                  | 154 |
|     | 2.3.6   | Calendar              | 156 |
|     | 2.3.7   | My Account            | 156 |
|     | 2.3.8   | Quick Calls           | 159 |
|     | 2.3.9   | Group Templates       |     |
|     | 2.3.10  | Dynamic Form          |     |
|     | 2.3.11  | Feedback              |     |
| 2.4 | Operati | ons                   | 179 |
|     | 2.4.1   | Request Fulfillment   | 179 |
|     | 2.4.2   | Incident Management   | 301 |
|     |         |                       |     |

|     | 2.4.3                                                                                                    | Problem Management                                                                                                    | .376                                                                                                    |
|-----|----------------------------------------------------------------------------------------------------|----------------------------------------------------------------------------------------------------|----------------------------------------------------------------------------------------------------|
|     | 2.4.4                                                                                                    | Problem Assignment and Escalation                                                                                                    | .421                                                                                                    |
|     | 2.4.5                                                                                                    | Billing/Contracts                                                                                                    | .426                                                                                                    |
|     | 2.4.6                                                                                                    | Known Errors                                                                                                    | .426                                                                                                    |
| 2.5 | Change                                                                                                    |                                                                                                    | .429                                                                                                    |
|     | 2.5.1                                                                                                    | Change Management                                                                                                    | .430                                                                                                    |
|     | 2.5.2                                                                                                    | Change Groups                                                                                                    | .483                                                                                                    |
|     | 2.5.3                                                                                                    | Grouping Change Requests                                                                                                    | .497                                                                                                    |
|     | 2.5.4                                                                                                    | Grouping Requests                                                                                                    | .498                                                                                                    |
|     | 2.5.5                                                                                                    | Related Requests                                                                                                    | .501                                                                                                    |
|     | 2.5.6                                                                                                    | Releases                                                                                                    | .501                                                                                                    |
|     | 2.5.7                                                                                                    | Deployments                                                                                                    | .537                                                                                                    |
|     | 2.5.8                                                                                                    | Deployment Tasks                                                                                                    | .543                                                                                                    |
| 2.6 | Configu                                                                                                    | ration                                                                                                    | .547                                                                                                    |
|     | 2.6.1                                                                                                    | Configuration Management                                                                                                    | .548                                                                                                    |
|     | 2.6.2                                                                                                    | Service Portfolio Management                                                                                                    | .548                                                                                                    |
|     | 2.6.3                                                                                                    | Service Item Costs Tab                                                                                                    |                                                                                                    |
|     | 2.6.4                                                                                                    | Service Catalog                                                                                                    | .559                                                                                                    |
|     | 2.6.5                                                                                                    | Items Tab                                                                                                    | .563                                                                                                    |
|     | 2.6.6                                                                                                    | Item Types                                                                                                    | .587                                                                                                    |
|     | 2.6.7                                                                                                    | Create a Manufacturer                                                                                                    | .600                                                                                                    |
|     | 2.6.8                                                                                                    | Categories Tab                                                                                                    | .605                                                                                                    |
|     | 2.6.9                                                                                                    | Vendors                                                                                                    | .629                                                                                                    |
|     | 2.6.10                                                                                                    | Manufacturers                                                                                                    | .631                                                                                                    |
|     | 2.6.11                                                                                                    | Outages                                                                                                    | .633                                                                                                    |
|     | 2.6.12                                                                                                    | AMIE Snapshots                                                                                                    | .638                                                                                                    |
| 2.7 | Service                                                                                                    |                                                                                                    | .640                                                                                                    |
|     |                                                                                                    |                                                                                                    |                                                                                                    |
|     | 2.7.1                                                                                                    | Service Level Management                                                                                                    | .641                                                                                                    |
|     | 2.7.1<br>2.7.2                                                                                                    | Service Level Management                                                                                                    |                                                                                                    |
|     |                                                                                                    | -                                                                                                    | .643                                                                                                    |
|     | 2.7.2                                                                                                    | Service Level Management Configuration                                                                                                    | .643<br>.647                                                                                                    |
| 2.8 | 2.7.2<br>2.7.3<br>2.7.4                                                                                                    | Service Level Management Configuration                                                                                                    | .643<br>.647<br>.708<br>.722                                                                                                    |
| 2.8 | 2.7.2<br>2.7.3<br>2.7.4                                                                                                    | Service Level Management Configuration                                                                                                    | .643<br>.647<br>.708<br>.722<br>.723                                                                                                    |
| 2.8 | 2.7.2<br>2.7.3<br>2.7.4<br>User                                                                                                    | Service Level Management Configuration                                                                                                    | .643<br>.647<br>.708<br>.722<br>.723<br>.733                                                                                                    |
| 2.8 | 2.7.2<br>2.7.3<br>2.7.4<br>User<br>2.8.1                                                                                                    | Service Level Management Configuration                                                                                                    | .643<br>.647<br>.708<br>.722<br>.723<br>.733                                                                                                    |
| 2.8 | 2.7.2<br>2.7.3<br>2.7.4<br>User<br>2.8.1<br>2.8.2                                                                                                    | Service Level Management Configuration                                                                                                    | .643<br>.647<br>.708<br>.722<br>.723<br>.733<br>.733<br>.746<br>.750                                                                                                    |
| 2.8 | 2.7.2<br>2.7.3<br>2.7.4<br>User<br>2.8.1<br>2.8.2<br>2.8.3<br>2.8.4<br>2.8.5                                                                                                    | Service Level Management Configuration                                                                                                    | .643<br>.647<br>.708<br>.722<br>.723<br>.733<br>.733<br>.746<br>.750                                                                                                    |
| 2.8 | 2.7.2<br>2.7.3<br>2.7.4<br>User<br>2.8.1<br>2.8.2<br>2.8.3<br>2.8.4<br>2.8.5<br>2.8.6                                                                                                    | Service Level Management Configuration                                                                                                    | .643<br>.647<br>.708<br>.722<br>.723<br>.733<br>.746<br>.750<br>.764<br>.791                                                                                                    |
| 2.8 | 2.7.2<br>2.7.3<br>2.7.4<br>User<br>2.8.1<br>2.8.2<br>2.8.3<br>2.8.4<br>2.8.5<br>2.8.6                                                                                                    | Service Level Management Configuration .<br>Service .<br>Contracts .<br>Customers .<br>Organizational Units .<br>Partner Organizations.<br>Users .<br>Teams.                                                                                                    | .643<br>.647<br>.708<br>.722<br>.723<br>.733<br>.746<br>.750<br>.764<br>.791                                                                                                    |
| -   | 2.7.2<br>2.7.3<br>2.7.4<br>User<br>2.8.1<br>2.8.2<br>2.8.3<br>2.8.4<br>2.8.5<br>2.8.6                                                                                                    | Service Level Management Configuration .<br>Service .<br>Contracts .<br>Customers .<br>Organizational Units .<br>Partner Organizations .<br>Users .<br>Teams .<br>Assignments .<br>dge .<br>Knowledge Management .                                                                                                    | .643<br>.647<br>.708<br>.722<br>.723<br>.733<br>.746<br>.750<br>.764<br>.791<br>.797<br>.798                                                                                         |
| -   | 2.7.2<br>2.7.3<br>2.7.4<br>User<br>2.8.1<br>2.8.2<br>2.8.3<br>2.8.4<br>2.8.5<br>2.8.6<br>Knowle                                                                                                    | Service Level Management Configuration                                                                                                    | .643<br>.647<br>.708<br>.722<br>.723<br>.733<br>.746<br>.750<br>.764<br>.791<br>.797<br>.798<br>.799                                                                                 |
| -   | 2.7.2<br>2.7.3<br>2.7.4<br>User<br>2.8.1<br>2.8.2<br>2.8.3<br>2.8.4<br>2.8.5<br>2.8.6<br>Knowle<br>2.9.1                                                                                                    | Service Level Management Configuration .<br>Service .<br>Contracts .<br>Customers .<br>Organizational Units .<br>Partner Organizations .<br>Users .<br>Teams .<br>Assignments .<br>dge .<br>Knowledge Management .                                                                                                    | .643<br>.647<br>.708<br>.722<br>.723<br>.733<br>.746<br>.750<br>.764<br>.791<br>.797<br>.798<br>.799                                                                                 |
| -   | 2.7.2<br>2.7.3<br>2.7.4<br>User<br>2.8.1<br>2.8.2<br>2.8.3<br>2.8.4<br>2.8.5<br>2.8.6<br>Knowle<br>2.9.1<br>2.9.2                                                                                               | Service Level Management Configuration                                                                                                    | .643<br>.647<br>.708<br>.722<br>.723<br>.733<br>.746<br>.750<br>.764<br>.791<br>.797<br>.798<br>.799<br>.806                                                                         |
| -   | 2.7.2<br>2.7.3<br>2.7.4<br>User<br>2.8.1<br>2.8.2<br>2.8.3<br>2.8.4<br>2.8.5<br>2.8.6<br>Knowle<br>2.9.1<br>2.9.2<br>2.9.3                                                                                      | Service Level Management Configuration                                                                                                    | .643<br>.647<br>.708<br>.722<br>.723<br>.733<br>.746<br>.750<br>.764<br>.791<br>.797<br>.798<br>.799<br>.806<br>.812                                                                 |
| -   | 2.7.2<br>2.7.3<br>2.7.4<br>User<br>2.8.1<br>2.8.2<br>2.8.3<br>2.8.4<br>2.8.5<br>2.8.6<br>Knowle<br>2.9.1<br>2.9.2<br>2.9.3<br>2.9.4                                                                             | Service Level Management Configuration                                                                                                    | .643<br>.647<br>.708<br>.722<br>.723<br>.733<br>.746<br>.750<br>.764<br>.791<br>.797<br>.798<br>.799<br>.806<br>.812<br>.827                                                         |
| -   | 2.7.2<br>2.7.3<br>2.7.4<br>User<br>2.8.1<br>2.8.2<br>2.8.3<br>2.8.4<br>2.8.5<br>2.8.6<br>Knowle<br>2.9.1<br>2.9.2<br>2.9.3<br>2.9.4<br>2.9.5                                                                    | Service Level Management Configuration                                                                                                    | .643<br>.647<br>.708<br>.722<br>.723<br>.746<br>.750<br>.764<br>.791<br>.797<br>.798<br>.799<br>.806<br>.812<br>.827<br>.831                                                         |
| -   | 2.7.2<br>2.7.3<br>2.7.4<br>User<br>2.8.1<br>2.8.2<br>2.8.3<br>2.8.4<br>2.8.5<br>2.8.6<br>Knowle<br>2.9.1<br>2.9.2<br>2.9.3<br>2.9.4<br>2.9.5<br>2.9.6                                                           | Service Level Management Configuration .<br>Service .<br>Contracts .<br>Customers .<br>Organizational Units .<br>Partner Organizations .<br>Users .<br>Teams .<br>Assignments .<br>dge .<br>Knowledge Management .<br>Articles, FAQs and Solutions .<br>Knowledge Base List, Search and Filter .<br>Content Approval Process .<br>Frequently Asked Questions (FAQs) .<br>Article Groups .<br>Forums .<br>Surveys . | .643<br>.647<br>.708<br>.722<br>.733<br>.746<br>.750<br>.764<br>.791<br>.797<br>.798<br>.799<br>.806<br>.812<br>.827<br>.831<br>.836<br>.843                                         |
| -   | 2.7.2<br>2.7.3<br>2.7.4<br>User<br>2.8.1<br>2.8.2<br>2.8.3<br>2.8.4<br>2.8.5<br>2.8.6<br>Knowle<br>2.9.1<br>2.9.2<br>2.9.3<br>2.9.4<br>2.9.5<br>2.9.6<br>2.9.7<br>2.9.8<br>2.9.9                                | Service Level Management Configuration                                                                                                    | .643<br>.647<br>.708<br>.722<br>.733<br>.746<br>.750<br>.764<br>.791<br>.797<br>.798<br>.799<br>.806<br>.812<br>.827<br>.831<br>.836<br>.843<br>.852                                 |
| -   | 2.7.2<br>2.7.3<br>2.7.4<br>User<br>2.8.1<br>2.8.2<br>2.8.3<br>2.8.4<br>2.8.5<br>2.8.6<br>Knowle<br>2.9.1<br>2.9.2<br>2.9.3<br>2.9.4<br>2.9.5<br>2.9.6<br>2.9.7<br>2.9.8<br>2.9.9                                | Service Level Management Configuration .<br>Service .<br>Contracts .<br>Customers .<br>Organizational Units .<br>Partner Organizations .<br>Users .<br>Teams .<br>Assignments .<br>dge .<br>Knowledge Management .<br>Articles, FAQs and Solutions .<br>Knowledge Base List, Search and Filter .<br>Content Approval Process .<br>Frequently Asked Questions (FAQs) .<br>Article Groups .<br>Forums .<br>Surveys . | .643<br>.647<br>.708<br>.722<br>.733<br>.746<br>.750<br>.764<br>.791<br>.797<br>.798<br>.799<br>.806<br>.812<br>.827<br>.831<br>.836<br>.843<br>.852                                 |
| 2.9 | 2.7.2<br>2.7.3<br>2.7.4<br>User<br>2.8.1<br>2.8.2<br>2.8.3<br>2.8.4<br>2.8.5<br>2.8.6<br>Knowle<br>2.9.1<br>2.9.2<br>2.9.3<br>2.9.4<br>2.9.5<br>2.9.6<br>2.9.7<br>2.9.8<br>2.9.9                                | Service Level Management Configuration                                                                                                    | .643<br>.647<br>.708<br>.722<br>.733<br>.746<br>.750<br>.764<br>.791<br>.797<br>.798<br>.799<br>.806<br>.812<br>.827<br>.831<br>.836<br>.843<br>.843<br>.857                         |
| 2.9 | 2.7.2<br>2.7.3<br>2.7.4<br>User<br>2.8.1<br>2.8.2<br>2.8.3<br>2.8.4<br>2.8.5<br>2.8.6<br>Knowle<br>2.9.1<br>2.9.2<br>2.9.3<br>2.9.4<br>2.9.5<br>2.9.6<br>2.9.7<br>2.9.8<br>2.9.9<br>Reports                     | Service Level Management Configuration                                                                                                    | .643<br>.647<br>.708<br>.722<br>.733<br>.746<br>.750<br>.764<br>.791<br>.797<br>.798<br>.799<br>.806<br>.812<br>.827<br>.831<br>.836<br>.843<br>.852<br>.857<br>.858                 |
| 2.9 | 2.7.2<br>2.7.3<br>2.7.4<br>User<br>2.8.1<br>2.8.2<br>2.8.3<br>2.8.4<br>2.8.5<br>2.8.6<br>Knowle<br>2.9.1<br>2.9.2<br>2.9.3<br>2.9.4<br>2.9.5<br>2.9.6<br>2.9.7<br>2.9.8<br>2.9.9<br>Reports<br>2.10.1           | Service Level Management Configuration                                                                                                    | .643<br>.647<br>.708<br>.722<br>.733<br>.746<br>.750<br>.764<br>.791<br>.797<br>.798<br>.799<br>.806<br>.812<br>.827<br>.831<br>.836<br>.843<br>.852<br>.857<br>.858<br>.859<br>.860 |
| 2.9 | 2.7.2<br>2.7.3<br>2.7.4<br>User<br>2.8.1<br>2.8.2<br>2.8.3<br>2.8.4<br>2.8.5<br>2.8.6<br>Knowle<br>2.9.1<br>2.9.2<br>2.9.3<br>2.9.4<br>2.9.5<br>2.9.6<br>2.9.7<br>2.9.8<br>2.9.9<br>Reports<br>2.10.1<br>2.10.2 | Service Level Management Configuration                                                                                                    | .643<br>.647<br>.708<br>.722<br>.733<br>.746<br>.750<br>.764<br>.791<br>.797<br>.798<br>.799<br>.806<br>.812<br>.827<br>.831<br>.836<br>.843<br>.852<br>.857<br>.858<br>.859<br>.860 |

| • | • | • | • | • | • | • | • | • | • | • | • | • | •  | • | -  | -  | - | - | -  | - | .1  |    |   |
|---|---|---|---|---|---|---|---|---|---|---|---|---|----|---|----|----|---|---|----|---|-----|----|---|
| • | • | • | • | • | • | • | • | • | • | • | • | • | •  | • | •  | •  | • | • | •  | • | • - | ĽŪ | 0 |
|   |   |   |   |   |   |   |   |   |   |   |   |   |    |   |    |    |   |   |    |   |     |    |   |
|   |   |   |   |   |   |   |   |   |   |   |   | 6 | `^ |   | 'n | t, | e | n | +  | 5 |     |    |   |
|   |   |   |   |   |   |   |   |   |   |   |   | Ċ |    | , |    |    |   |   | ι. | 5 |     |    |   |
|   |   |   |   |   |   |   |   |   |   |   |   |   |    |   |    |    |   |   |    |   |     |    |   |

975

5

|   |      | 2.10.7    | Configuration Reports           |     |
|---|------|-----------|---------------------------------|-----|
|   |      | 2.10.8    | Organization Reports            |     |
|   |      | 2.10.9    | Technician Reports              |     |
|   |      | 2.10.10   | Knowledge Reports.              |     |
|   |      | 2.10.11   | Financial Reports               |     |
|   |      | 2.10.12   | Report Builder                  |     |
|   |      | 2.10.13   | Login Report                    |     |
|   |      | 2.10.14   | System Reports                  |     |
|   | 2.11 | Finance   |                                 |     |
|   |      | 2.11.1    | Financial Management.           |     |
|   |      | 2.11.2    | Financial Management Applied    |     |
|   |      | 2.11.3    | Invoices                        |     |
|   |      | 2.11.4    | Purchase Orders                 |     |
|   |      |           |                                 |     |
| 3 | Tech | nician/F  | Partner Guide                   | 925 |
|   | 3.1  | Home .    |                                 |     |
|   |      | 3.1.1     | Dashboard as default Home Tab   |     |
|   |      | 3.1.2     | Partner Role                    |     |
|   |      | 3.1.3     | Calendar                        |     |
|   | 3.2  | Operation | ons                             |     |
|   |      | 3.2.1     | Request Fulfillment             |     |
|   |      | 3.2.2     | Incident Management             |     |
|   |      | 3.2.3     | Problem Management              |     |
|   | 3.3  | Change    | -                               |     |
|   |      | 3.3.1     | Change Requests Tab             |     |
|   |      | 3.3.2     | Change Groups Tab.              |     |
|   | 3.4  | Configu   | ration                          |     |
|   |      | 3.4.1     | Items                           |     |
|   | 3.5  | Service   |                                 |     |
|   |      | 3.5.1     | Service Level Agreements (SLAs) |     |
|   | 3.6  | User      | ·····                           |     |
|   | 3.7  | Knowled   | dge                             |     |
|   | 3.8  |           |                                 |     |
|   |      | 3.8.1     | Create a Report                 |     |
|   |      | 3.8.2     | Trend Reports                   |     |
|   |      | 3.8.3     | Requests                        |     |

# 4 Manager Guide

|     |         |                                         | 075  |
|-----|---------|-----------------------------------------|------|
| 4.1 | ноте.   |                                         |      |
|     | 4.1.1   | Manager Role                            |      |
|     | 4.1.2   | Dashboard                               |      |
| 4.2 | Operati | ons                                     |      |
|     | 4.2.1   | Request Fulfillment                     |      |
|     | 4.2.2   | Incident Management                     |      |
|     | 4.2.3   | Problem Management                      |      |
| 4.3 | Change  | ••••••••••••••••••••••••••••••••••••••• |      |
|     | 4.3.1   | Change Requests                         |      |
|     | 4.3.2   | RFC Approval Process                    |      |
|     | 4.3.3   | Releases                                | 1003 |
|     | 4.3.4   | Deployments                             | 1003 |
|     | 4.3.5   | Deployment Tasks                        | 1003 |

| 4.4 | Service |                  |
|-----|---------|------------------|
|     | 4.4.1   | Service          |
|     | 4.4.2   | Assigning an SLA |
| 4.5 | User    |                  |
| 4.6 | Knowled | lge              |
| 4.7 | Reports |                  |
|     | 4.7.1   | Create a Report  |
|     | 4.7.2   | Trend Reports    |
|     | 4.7.3   | Requests         |

#### 5 Finance Guide

| 5.1 | Home .  |                                       |  |
|-----|---------|---------------------------------------|--|
|     |         | Finance Role                          |  |
| 5.2 | Configu | ration                                |  |
|     | 5.2.1   | Items                                 |  |
| 5.3 | Service |                                       |  |
|     | 5.3.1   | Service Level Agreements (SLAs)       |  |
|     |         | Contracts                             |  |
| 5.4 |         |                                       |  |
| 5.5 | Reports | · · · · · · · · · · · · · · · · · · · |  |
|     | 5.5.1   | Reports                               |  |
|     | 5.5.2   | Contract Reports                      |  |
| 5.6 |         |                                       |  |
|     | 5.6.1   | Invoices                              |  |

### **A** Appendices

#### 1065

1011

| A.1 | Email F | Polling & Request Creation via Email     |  |
|-----|---------|------------------------------------------|--|
|     | A.1.1   | Email Polling                            |  |
|     | A.1.2   | Creating requests via Email              |  |
|     | A.1.3   | Monitoring Tools and Request Creation    |  |
|     | A.1.4   | Adding Notes via Email                   |  |
|     | A.1.5   | Setting Up Team Aliases                  |  |
|     | A.1.6   | Troubleshooting                          |  |
| A.2 | inserte | d                                        |  |
|     | A.2.1   | Email Templates                          |  |
|     | A.2.2   | Content                                  |  |
|     | A.2.3   | Email Signatures                         |  |
| A.3 | Technic | cian Assignment                          |  |
|     | A.3.1   | Service Manager and Workflow States      |  |
|     | A.3.2   | Self Assign Option                       |  |
|     | A.3.3   | Request Queues                           |  |
| A.4 | Public  | Holidays, SLAs and Technician Assignment |  |
|     | A.4.1   | Accessing Public Holidays functionality  |  |
|     | A.4.2   | Creating New Holidays                    |  |
|     | A.4.3   | Delete a Rescheduled Entry               |  |
|     | A.4.4   | Public Holidays System Logic             |  |
| A.5 | Web Se  | ervices                                  |  |
| A.6 | Interna | tionalization                            |  |
|     | A.6.1   | Internationalization                     |  |
|     | A.6.2   | Simple Messages                          |  |
|     | A.6.3   | Compound Messages                        |  |

- Section 1.1, "Welcome," on page 7
- Section 1.2, "Getting Started," on page 8
- Section 1.3, "Basic Procedures," on page 92
- Section 1.4, "User Roles," on page 123

# 1.1 Welcome

Thank you for choosing our service management solution. Your decision guarantees your service organization's ability to deliver a comprehensive customer support service that meets, and even exceeds, your customer expectations.

Easy to configure and customize, our service management solution has been developed to offer the very best experience to users via the Web. This all-in-one support solution enables service issues to be readily created, managed, monitored and solved, with minimal impact to your customer's organization, allowing them to focus on their core business.

Your customers have access to a user-friendly portal that offers an easy-to-use Knowledge Base and request tracking system. Your technicians are provided with the tools that allow them to offer effective and efficient service. Supervisors have access to comprehensive management and reporting of the service desk, its technicians and all support issues.

For assistance with set-up and configuration of the application, access the Configuration Steps section of this guide. The configuration process requires the User to switch between the Administrator Role and Supervisor Role, so in the first instance it is advisable that the person customizing the application have both User Roles and this can be set for their account within the User tab of the Administrator screen.

The User Guides have sections relevant to the various User Roles within the application, including:

- Administrator
- Supervisor
- Technician
- Partner
- Finance User
- Manager
- Customer

To start using this User Guide, click on the User Guide link within the Contents tab. Or, to use the step-by-step guide to assist with the application set-up, see Configuration Steps.

Use single clicks within the guide to open topic information.

# 1.2 Getting Started

- Section 1.2.1, "Configuring Your System," on page 8
- Section 1.2.2, "Active Directory Integration," on page 9
- Section 1.2.3, "Configuration Steps," on page 23
- Section 1.2.4, "Setup," on page 26

# 1.2.1 Configuring Your System

Before using the service management system, please read the following important recommendations:

# Logging In

The system includes a default Supervisor and Administrator account to initially access the application. To log in with the Supervisor account, enter the User name: super, Password: super. This User also has the Administrator Role that allows the User to switch easily between the Administrator and Supervisor interfaces when configuring the system.

# Setting the Time Zone

It is strongly recommended that each User set the Time Zone (in the My Account tab) during their initial login. A default Time Zone can also be configured system-wide by the Administrator within the Setup>Privileges>Customer tab.

# **Browser Buttons**

Use the hyperlinks and buttons within the application screens, in preference to the forward and back browser buttons. This ensures the application maintains control of the session and the data is refreshed appropriately.

# **Active Directory Server Integration**

When using Active Directory for User authentication, the server-side User group definitions and subgroups must be of type 'Universal Distribution'. The 'Domain User' group or any other security group cannot be added to any User group. For more information about working with directory servers, see Active Directory Integration within the Administrator Guide.

# **Setting Up Billing**

If Billing is to be used to manage Contracts, it is recommended that this be enabled before other configuration is set, to prevent system disruptions.

To enable Billing:

- 1. Login as the Administrator
- 2. Select the Setup tab

- 3. Go to the Billing sub-menu option
- 4. Select Yes for Contracts
- 5. Complete required information (Refer to the Setup>Billing section of the Administrator Guide for further information.)
- 6. Click Save.

# **Deleting Records**

Before you begin to populate the database and use the system, it is important to note that records for Customers, Technicians, Items, Item Types and Knowledge Base Categories or Articles are only disabled within the application when the Delete option is selected. The records are not deleted from the database. This preserves the integrity of your data whilst maintaining audit trails, should they ever be required.

It is strongly advised that records are not manually deleted from the database as this may invalidate existing relationships in the application, and cause the system to crash.

# 1.2.2 Active Directory Integration

# **Active Directory Integration**

Active Directory is a unique implementation of the LDAP standard, as the requirements for communication need to conform to the Microsoft<sup>™</sup> Windows Authentication protocols. To meet this need, it is necessary to enter all domains from which Users will authenticate. Multiple sources of Active Directory can be synchronized with the system, if required.

# **Configuring the Active Directory Integration**

To configure the Active Directory integration:

- 1. Select Setup>LDAP
- 2. Click New

The LDAP/Active Directory Server screen tab is displayed.

- 3. Enter the Server Name
- 4. Select Active Directory within the Type drop down list

| LDAP / Active Dire | ectory Setup       |
|--------------------|--------------------|
| Server             |                    |
| Server             |                    |
| Name               |                    |
| Туре               | Active Directory 💌 |

5. Define all the Domains from which Users will be authenticated

Domains will need to be entered in both NT and Windows 2000 domain naming systems formats. This is because Active Directory conforms to Microsoft<sup>™</sup>, Windows NT and Windows 2000 authentication protocols.

Make entries with care, as they are not validated against the Directory Server by the system Domain Editor.

| Name<br>Type     | For mydomain.mycompany.com<br>NT Style = MYDOMAIN<br>2000 Style = mydomain.mycompany.com |
|------------------|------------------------------------------------------------------------------------------|
| Active Directory | Ó                                                                                        |
| Win NT Domain    |                                                                                          |
| Win 2000 Domain  |                                                                                          |

- a. Here is an example of both the naming conventions for the domain:
- b. mydomain.mycompany.com
- c. NT Style = MYDOMAIN
- d. 2K Style = mydomain.mycompany.com
- 6. Enables Import Groups, if you have configured Store and want to assign store items to an LDAP group using "LDAP Group Extension". To import LDAP Groups, select Import Groups and specify Group Admin DN, Password and Group Node/Base DN.
- 7. Click Save
- 8. Using the drop-down arrow, select the Default Domain, which is used in the following three ways:
  - on the login page
  - to authenticate against, when synchronizing with the Directory Server
  - where the system expects to find the User Groups.
- 9. Enter all other required fields to configure the Directory Server

| Settings    | Description                                                                                                    |
|-------------|----------------------------------------------------------------------------------------------------|
| Security    | Determines how the integration layer will<br>authenticate. For Active Directory this should be<br>set to Cleartext– Username + Password.<br>Anonymous connections to Active Directory are<br>rarely enabled. |
| Server Host | Enter the hostname or IP address of the Active<br>Directory Server. On a Windows NT domain this<br>will be the primary domain controller.                                                                    |
| Server Port | The default Active Directory Server Port is 389.<br>This is rarely changed.                                                                                                    |

| Settings            | Description                                                                                                    |
|---------------------|----------------------------------------------------------------------------------------------------|
| Username            | Used by the system to authenticate against the<br>Active Directory Server when reading account<br>information. The domain prefix/suffix will be<br>appended, based on the default domain, when<br>connecting to the Server.              |
| Password            | Enter the Password for the Username account.                                                                                                    |
| Users Node          | The component of the base domain name that<br>refers to the location of the User Groups .For<br>example, if the location of the User Groups is the<br>following:                                                                         |
|                     | ou=UserGroups, ou=MIS, dc=myoffice,<br>dc=mycompany, dc=com (SeeLDAP/Active<br>Directory Advanced Settings for information on<br>Group configuration.)                                                                                   |
|                     | Groups must be in the default domain, in this case<br>myoffice.mycompany.com. The Users Node only<br>needs the location of the Groups within the default<br>domain, so the Users Node in this example will be:<br>ou=UserGroups, ou=MIS. |
| Group Admin Details | Group Admin DN: Specify the group admin DN.                                                                                                    |
|                     | Example: cn=user, cn=users, dc=domain, dc=com                                                                                                    |
|                     | Password: Specify the password of the DN.                                                                                                    |
|                     | Group Node/Group Based DN: If this field is not specified, then it considers the value specified in Users Node/Base DN.                                                                                                    |
|                     | <b>NOTE:</b> The above options are enabled only when<br>you select Import Groups checkbox in the Groups<br>section. This is used to assign a store item to an<br>imported LDAP Group using the LDAP Group<br>Extension.                  |
| Locale              |                                                                                                    |
| Default Timezone    | Select the default Timezone to be applied to all User accounts imported via Active Directory.                                                                                                    |

10. Click Save.

Repeat the above process to add more than one authentication server for authorizing User access.

#### **Test Button**

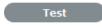

The Test button creates a connection to the Active Directory Server, applying the configuration settings. If successful, it will attempt to determine how many Users are in each group and display a Results Screen.

**NOTE:** If the test fails, an error message will display the cause.

#### Sync Button

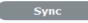

The Sync button runs the synchronization process to import all Users from the Server Directory. If new Active Directory Accounts have been created and those Users require immediate access to the system, a manual synchronization would be used.

Only one synchronization can run at a time. When multiple Users need access, create the accounts, then run a single manual synchronization.

A manual synchronization may take some time as it depends on the connection speed with the external service. The manual synchronization works best for small directories. Larger Active Directory implementations can take some time to propagate the changes, so account information may not be immediately available.

#### **Importing Customers**

Customer details can be imported using Active Directory by enabling the option, if required. When the system is setup to synchronize with Active Directory, move to the Setup>Privileges>Customer tab and enable the Include Customers option.

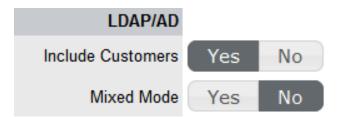

If there is a need to create Customers using Active Directory and the system's internal authentication capability, Mixed Mode authentication can also be enabled. After the option to Include Customers is set to Yes in the Customer Privilege tab, the Mixed Mode field is displayed. Set this option to Yes to allow Customers to be created directly in the system and using Active Directory.

#### Imported Account Usernames

Accounts imported from Active Directory use the UPN as the Username, as opposed to the NT style login. The domain component of the UPN is derived from the selected domain in the popup on the login page, which means Users need to enter their login name only to connect to the support application.

Login details are passed directly to the directory server for authentication and are not retained within the service management system.

# LDAP/Active Directory Advanced Settings

### LDAP/Active Directory Advanced Settings

Before setting up the LDAP/ADS configuration within the system, the Advanced settings should be revised. The default setup assumes that the User Groups that the system uses to authenticate match what is on the server, and that the User information imported matches the attributes available on the server.

### LDAP/Active Directory Advanced Options Set-up

To configure the Advanced options within the LDAP/Active Directoy Setup window:

1. Select Setup>Authentication

The LDAP /Active Directory Setup screen appears.

- 2. Click Edit
- 3. Move to the Advanced tab of the selected Authentication Server

| Active Directory              | Advanced Setup    |   |                   |              |              |        |
|-------------------------------|-------------------|---|-------------------|--------------|--------------|--------|
| Server                        | Advanced          |   |                   |              |              |        |
|                               |                   |   |                   |              | Revert to de | faults |
| Update Schedule               |                   |   | Attribute Mapping |              |              |        |
| Interval                      | Weekly 💌          |   | First Name        | Standard     | Custom       |        |
| Commencement Time             | Sun 🔻 @ 0:00 💌    |   |                   | givenName    |              | •      |
| User Groups                   |                   |   | Last Name         | Standard     | Custom       |        |
| Administrator Role            | nsdAdministrators |   |                   | sn           |              | •      |
| Supervisor Role               | nsdSupervisors    |   | Primary Email     | Standard     | Custom       |        |
| Technician Role               | nsdTechnicians    |   |                   | mail         |              | •      |
| Partner Role                  | nsdPartners       |   | Email Alias       | Standard     | Custom       |        |
| Manager Role                  | nsdManagers       |   |                   | mail         |              | -      |
| Finance Role                  | nsdFinance        |   | Phone             | Standard     | Custom       |        |
| Customer Role                 | nsdCustomers      |   |                   | telephoneN   | umber        | -      |
| Settings                      | hocustomers       |   | Mobile            | Standard     | Custom       |        |
| Include Disable               | Yes No            |   |                   | mobile       |              | •      |
| Accounts<br>Include Customers | Yes No            |   | Fax               | Standard     | Custom       |        |
|                               |                   | _ |                   | facsimileTel | ephoneNumber | -      |
| Default Date Style            | mm/dd/yy          | • | Pager             | Standard     | Custom       |        |
|                               |                   |   |                   | pager        |              | -      |
|                               |                   |   | Address           | Standard     | Custom       |        |
|                               |                   |   |                   |              |              | -      |
|                               |                   |   | City              | Standard     | Custom       |        |
|                               |                   |   |                   |              |              | •      |
|                               |                   |   | Zip               | Standard     | Custom       |        |
|                               |                   |   |                   |              |              | •      |
|                               |                   |   | Country           | Standard     | Custom       |        |
|                               |                   |   |                   |              |              | •      |
|                               |                   |   | GUID              | Standard     | Custom       |        |
|                               |                   |   |                   | objectGUID   |              | •      |
|                               |                   |   | Customer Orgs     | O Yes O No   |              |        |
|                               |                   |   | Line Managers     | 🔘 Yes 🧿 No   | 1            |        |
|                               |                   |   |                   | Cancel       | Save         |        |
|                               |                   |   |                   |              |              |        |

4. Enter the relevant details for the fields, as required

| Field              | Description                                                                                                    |
|--------------------|----------------------------------------------------------------------------------------------------|
| Revert to Defaults | Resets the installation defaults.                                                                                                    |
| Update Schedule    | Sets a routine synchronization to update the system with current AD/LDAP accounts. Select the required Daily, Weekly or Monthly intervals and Commencement details.                                                                                                    |
| Commencement Time  | Set the day of the week and time the system is to start automatically synchronizing with the directory server.                                                                                                    |
| User Groups        | Provides imported Users Roles. (The system will look for these groups by default)                                                                                                    |
|                    | The User Group names can be customized, only<br>requiring a unique name for each group. The group<br>names on the Directory Server must be identical to<br>the User Group names entered here. Customize or<br>use the default User Group names as necessary.                                                                          |
|                    | Members of each group will be assigned the<br>appropriate Role within the system. To assign<br>multiple Roles to a User, make sure they are<br>members of each of the required groups. Users can<br>have only one of the Supervisor, Technician or<br>Partner Roles but they can also have any other<br>Role or combination of Roles. |
| Attribute Mapping  | Maps attributes from the directory server to<br>corresponding fields in the system. Native system<br>fields are First Name, Last Name, Email (A unique<br>Email Address must be included for a User account<br>to be created), Phone, Mobile, Pager, Address, City,<br>Zip and Country.                                               |
|                    | <b>NOTE:</b> Mandatory User information for new and<br>existing User accounts include the First Name, Last<br>Name and Email address. If these details are not<br>available, the application will not validate an<br>existing User account and automatically reassign<br>any open or active requests to another valid User.           |
|                    | Standard:Next to each field is a drop-down menu<br>containing the list of default fields specific to either<br>LDAP or ActiveDirectory server type. For each<br>native name, the default fields are selected. Use<br>the default mapping or select the mapping<br>attribute as required.                                              |
|                    | Custom: Select the Custom option to manually enter an Attribute Field.                                                                                                    |

| Field                                    | Description                                                                                                    |
|------------------------------------------|----------------------------------------------------------------------------------------------------|
| GUID                                     | Global Unique Identifier                                                                                                    |
|                                          | For ADS select objectGUID                                                                                                    |
|                                          | For OpenLDAP select entryUUID                                                                                                    |
|                                          | For eDirectory select GUID.                                                                                                    |
| LDAP User fields/ Mixed Mode User Fields | The LDAP User field headings will be replaced with<br>any custom LDAP/ADS Accounts fields created by<br>the Administrator in Setup>Custom Fields (See<br>Custom Fields.), or Mixed Mode User Fields if the<br>Mixed Mode option is enabled in the Server tab.                                                                     |
|                                          | Use the drop-down list to select the appropriate mapping to the matching directory server field or select Custom to manually enter a Field.                                                                                                    |
| Customer Orgs                            | Organizational Unit relationships can also be<br>mapped from the authentication server. By default<br>this is not enabled. To activate Customer<br>Organizational Unit mapping, select Yes for the<br>Import Customer Organizational Units option and<br>define where the Company and Department<br>information is to be derived. |
| Line Managers                            | LDAP attribute that defines a Customer's line<br>manager, which is used for processing approvals on<br>Service and Change Requests. Only system users<br>with the Customer Role can be assigned as Line<br>Managers.                                                                                                    |

#### 5. Click Save.

#### Mapping Fields to the Matching Directory Server Field

The LDAP User field headings will be replaced with any custom LDAP/ADS fields created by the Administrator in Setup>Custom Fields. See Custom Fields. Use the drop-down list to select the appropriate mapping to the matching directory server field or select Custom to manually enter a Field.

| LDAP User field 1 | Standard | Custom |
|-------------------|----------|--------|
|                   | Groups   |        |
| LDAP User field 2 | Standard | Custom |

User details are imported when synchronization with the Active Directory/LDAP server takes place. Imported fields cannot be modified through the service management tool directly, the appropriate authentication server console must be used.

#### **Import Customer Org Units**

Organizational Unit relationships can also be mapped from the authentication server. By default this is not enabled. To activate Customer Organizational Unit mapping, select Yes for the Import Customer Organizational Units option.

| Customer Orgs | 🖲 Yes 🔘 No |        |   |
|---------------|------------|--------|---|
| Company       | Standard   | Custom |   |
|               | company    |        | • |
| Department    | Standard   | Custom |   |
|               | department |        | • |
|               |            |        |   |

**NOTE:** The details of the Org. Units are not populated upon this synch, only the Org. Unit names.

For the Org. Unit details to be assigned to Customer or User Information, create the Org. Unit in the Supervisor>User>Organizational Units tab and ensure the Org. Unit name is identical to what is stored in the authentication server. If the details are not identical, the system will create another Org. Unit.

# Billing

The Billing module allows Users to create Invoices, Purchase Orders and manage Customer support Contracts. Billing allows support organizations to charge Customers for support services provided, and manage Items purchased with Service Contracts.

When the Billing module is enabled by the system administrator, the Invoices and Purchase Orders sub-menu options are available within the application Finance tab. Purchase orders can simplify the tracking of where and when new Items are purchased or leased. This feature is not meant to replace an organization's original PO system, it is designed to easily link a specific PO number (and its associated vendor and date information) with an Item.

The Invoices section allows Customers to be billed for products (Items) or support services (Contracts) provided by the organization. An Invoice can be created when an Item and Service Contract is ordered by a Customer. Alternatively, Invoices can be created for Service Contracts alone, as the Item may already exist in the system.

Invoices can be generated through the following screens:

- Within the Invoices section
- When a request is created against an out-of-contract Item
- When an Item, Customer or Organizational Unit is created, or edited to assign a new SLA.

The Billing options include:

- Purchase Orders
- Contracts

#### Invoices

| Billing             | Description                                                                                                    |
|---------------------|----------------------------------------------------------------------------------------------------|
| Purchase Orders     | Allow Users to track Items from the moment an order is placed to its delivery and implementation. POs cover leased and purchased Items.                                                                         |
| Contracts           | Within Contracts, Users can manage Customer Service agreements over a specific time period.                                                                                                    |
| Invoices            | Allow Users to charge Customers for contracts.<br>When Invoices are activated, Contracts are<br>automatically enabled                                                                                           |
| Display SLA Prices  | Enables SLA Price fields to be visible in the SLA<br>Editor screen. This allows the Supervisor to<br>allocate costs to SLAs and assists with the<br>calculation of Break Even Point costs for Service<br>Items. |
|                     | See: SLAs.                                                                                                    |
| Email Notifications | (This option is visible when Contracts are enabled.)                                                                                                    |
|                     | Enables the system to update Finance Users via automated emails, regarding Invoice and/or Contract related matters.                                                                                             |
| Global Settings     |                                                                                                    |
| Currency            | Defines the currency that is to be automatically applied by the system for all financial transactions.                                                                                                    |

**NOTE:** Invoices and Contracts will not work when Global Items are in use. If Billing is enabled after the application has been in use, a Supervisor will need to assign owners to Global Items before Billing can be activated.

### **Purchase Orders**

#### **Purchase Orders**

Purchase Orders can simplify the tracking of where and when new Items are purchased or leased. This feature is not meant to replace an organization's original PO system, it is designed to easily link a specific PO number (and its associated vendor and date information) with an Item.

#### **Enabling Purchase Orders**

To enable Purchase Orders:

- 1. Select Setup>Billing
- 2. Set the option Enable Purchase Orders to Yes

| Billing                           |                      |
|-----------------------------------|----------------------|
| Setup                             | Contracts            |
| Billing Module                    |                      |
| Enable Purchase Orders            | Yes No               |
| Enable Contracts                  | Yes No               |
| Enable Invoices                   | Yes No               |
| Display SLA Prices                | Yes No               |
| Tax Rate (Percentage)             |                      |
| Email Notifications               | Enabled Disabled     |
| Purchase Order Company<br>Details |                      |
| Details                           |                      |
|                                   | h.                   |
| Global Settings                   |                      |
| Currency                          | United States Dollar |
|                                   | Save                 |

3. Set the default tax rate

The percentage amount entered here is applied by default to all POs.

- 4. Enter the Company Details to be used on the PO
- 5. In Global Settings, select the preferred currency
- 6. Click Save.

**NOTE:** A logo can be applied to system generated POs by adding the graphic within the Setup>Customize tab. (This option is only displayed when the Purchase Orders functionality is enabled within the Setup>Billing tab.)

The Purchase Order sub-menu option is made available within the Finance tab for Finance, Supervisor and Technician Users, when enabled.

#### Contracts

A Contract is made up of a Service Level Agreement (SLA) and a Service Delivery Period (start and end time). They can be used to manage an entitlement to service from a start date, through to an end date.

Contracts and Invoices are used together when the Service Desk needs to charge its Customers for any support provided. Billing within the system is on a per Contract basis, and is enabled automatically when Invoices are activated.

Contracts can be created for different elements to suit organizational needs. Contracts can cover the individual elements:

- Items
- Customers
- Organizational Units
- Requests

Pending Contracts are contracts that have a start date set in the future. They automatically become active on the contract start date or can be enabled manually.

#### **Enabling Contracts**

To enable a Contract:

- 1. Select Setup>Billing
- 2. Click Yes to enable Contracts

A Contracts tab will be visible.

| Billing                |                      |
|------------------------|----------------------|
| Setup                  | Contracts            |
| Billing Module         |                      |
| Enable Purchase Orders | Yes No               |
| Enable Contracts       | Yes No               |
| Enable Invoices        | Yes No               |
| Display SLA Prices     | Yes No               |
| Email Notifications    | Enabled Disabled     |
| Global Settings        |                      |
| Currency               | United States Dollar |
|                        | Save                 |

3. Define the Email Notifications option for Finance Users

When enabled, automated emails are sent to Finance Users regarding matters relating to POs, Invoices and/or Contracts.

- 4. Set the Currency for all financial transactions managed by the system
- 5. Move to the Contracts tab to define parameters for Contracts

| Billing                   |                                |
|---------------------------|--------------------------------|
| Setup Co                  | ntracts                        |
| Subscription              |                                |
| Contract Renewal Time     | 20 days                        |
| Default Contract Duration | 12 months                      |
| Time                      |                                |
| Low Time Alert            | Yes No                         |
| Threshold                 | % Elapsed                      |
| Low Time Email            | Yes No                         |
| Threshold                 | % Elapsed                      |
| Expiration                |                                |
| Time Expired              | Complete Request Purchase Time |
| Overtime                  | Rollover Ignore                |
|                           | Save                           |

| Options                   | Description                                                                                                    |  |
|---------------------------|----------------------------------------------------------------------------------------------------|--|
| Subscription              |                                                                                                    |  |
| Contract Renewal Time     | The system can automatically send a Contract<br>Renewal Invoice before a contract expires. Enter<br>the number of days prior to the contract expiration<br>date for the system to send the renewal invoice.                                                                                    |  |
|                           | For Contracts not to be automatically created, leave this field blank.                                                                                                    |  |
|                           | (The information for the invoice can be configured<br>in the InvoiceSummary link within the<br>Setup>Email>Templates>Email Summary<br>Templates filter screen. This template is sent with<br>the InvoicePrefix email that can be edited in<br>Setup>Email>Templates>Full Email Templates list. |  |
| Default Contract Duration | The system sets the default contract renewal period to 12 months, adjust or delete the entry as required.                                                                                                    |  |
| Time                      |                                                                                                    |  |
| Low Time Alert            | The system can automatically create an alert<br>within the Customer Portal for customers that<br>have Time-based contracts (i.e., purchased a<br>quantity of support hours.) The Alert can be sent<br>based on the percentage of hours that have been<br>used.                                 |  |

| Options        | Description                                                                                                    |
|----------------|----------------------------------------------------------------------------------------------------|
| Low Time Email | The system can automatically send an email to a<br>Customer that is getting close to using all their<br>support hours in their Time-based contracts. The<br>Email can be sent based on the percentage of<br>hours that have been used.                                            |
|                | The Email content is set in the ContractTimeLow option of Setup>Email>Templates.                                                                                                    |
| Expiration     |                                                                                                    |
| Time Expired   | When a Customer's contract is expired when a<br>User is working on a request, this option specifies if<br>the User can Complete the request although the<br>Contract has expired and if the system will lock out<br>the User until the Customer has purchased<br>additional time. |
|                | When Complete Request is selected, the following options are displayed:                                                                                                    |
|                | <ul> <li>Rollover - means the time used to resolve the<br/>issue will be subtracted from the Customer's<br/>renewed contract.</li> </ul>                                                                                                    |
|                | <ul> <li>Ignore - means the time used to resolve the<br/>issue, although the Customer contract has<br/>expired, is not allocated to a future contract.</li> </ul>                                                                                                    |
|                | (The subject line and content for the automated<br>emails sent on contract expiration is configured in<br>the ContractTimeElapsed and ContractTimeElapsed<br>of Setup>Email>Templates.)                                                                                           |

6. Enter the Contract Renewal Time, if required

For contracts not to be automatically created, leave this field blank.

- 7. Set Notifications and Thresholds
- 8. Set Time Expired option

| Expiration   |               |     |               |
|--------------|---------------|-----|---------------|
| Time Expired | Complete Requ | est | Purchase Time |
| Overtime     | Rollover Ign  | ore |               |

9. Click Save.

# 1.2.3 Configuration Steps

These configuration steps are recommended as a guide to assist with customizing the application to suit the service environment. These steps are what is required at a minimum to enable your system. It should be noted that these steps require access to the Administrator and Supervisor views.

The following procedure covers editing the logged in User account details and ensuring this User has all the relevant privileges to achieve what is required to configure the system. It then details the steps to enable the system to work with Email, setting the privileges for how Customers and Technicians can interact with the system, and how requests and the system will behave. This is defined within the Setup>Privileges tabs.

The User then has the option to customize the look and feel of the system, although this can be done later, if preferred. The next step is to create Customers and Users in the system.

Moving to the Supervisor Role, the User then configures the day-to-day elements within the application, which are part of creating and managing requests. This includes setting the timeframes for managing requests and defining trigger points for escalations by configuring SLAs; detailing the steps a request will move through, by customizing Workflows, which includes setting the stages of the Workflow where timers will trigger automatic warnings and escalations; defining the Team(s) of Technicians who will be associated with the customized Workflows and SLAs.

With the basic elements in the system now in place, the User then moves to the Configuration tab to customize the Configuration Management Database (CMDB). This part is often considered the most complex part of configuring the system, as this is where the service environment, including physical and service Items, is mapped into the system with associated relationships. When designing the CMDB, first the templates for all the different Item Categories are created. These are refined as Item Type templates, with these two templates used to define the information recorded against each Item and classification of issues that can be associated with each Item when requests are logged by Customers.

After the CMDB structure is defined, Items are imported via AMIE or .csv file. This is when the Items are associated with Customers or Organizational Units, who can log requests against the assigned Items.

In the Administrator (Setup) view:

1. Customize the default Supervisor access

Include Incident, Service Level Management and if applicable, Request Fulfillment, Problem and Change Management. Adjust the User Timezone, if applicable. (See: User)

2. Configure Email Setup and Email Messages (See:Setup>Email)

This step allows the system to manage requests via email. After completing the information in the Server and Setup tabs, the content for automated emails sent by this system can be customized. This does not have to be all done at this point, however, it is suggested that within the last page of the Templates tab, the Signature be updated to reflect the service organization name.

3. Enable System Privileges (See: Setup>Privileges)

At this stage, it is suggested that each option be reviewed in theUser, Customer,Request and System tabs within the Privileges sub-menu option. Although it should be noted, these can be adjusted in the future. If you are unsure about what an option refers to, select the Help button on the system UI, to display the relevant page of the User Guide. Be sure to set the appropriate

Time Zone within the Customers Privilege tab, as this needs to be set before importing Customers and Users via an authentication server to ensure it is set correctly on all newly created accounts.

4. Customize Banners and Welcome Page Message (See:Setup>Customize)

This can be done now if the images are available. Alternatively, return to this step at a later stage.

5. Create Customers and Users, which include Supervisor, Technician and Partner accounts

Note, to associate Organizational Unit information with Customers or Users, this can be configured at this point within the Supervisor>User>Organizational Unit tab. Should the import include the name of the Org Unit that matches what is recorded in the system, the details from the information recorded internally will be applied to the Customer or User.

If using an authentication server, move to the Setup>Authentication tab.(See:Setup>Authentication;Active Directory Integration or LDAP Integration)

If creating accounts directly in the system (i.e., using internal authentication), go to the User tab. (See: Customers and Users.)

6. Set up Service Level Agreements (See: Service Level Management)

Move to the Supervisor view by clicking the User link, next to the logged in User Name.

If these are unknown at this time, the system includes a default SLA that can be used.

 If applicable, create Operational Level Agreements and/or Underpinning Contracts (See: OLAs or UCs)

This is more than likely an advanced system configuration step at this point, or may not be relevant to the service organization. However, if OLAs or UCs are in place in the service organization, they can be mapped into the system now. Alternatively, they may be added later.

8. Customize or create Workflows (See: Incident & Problem Workflows and Service Request & Change Workflows)

The system includes default Workflows across all Processes. At this point, the default Workflows may be sufficient, or they can be customized to suit the service organization requirements. Alternatively, new Workflows can be created from scratch.

9. Create Teams (See: Teams)

By default the system includes one Process Team and the Unknown Team. Edit the existing Process Team, including defining the way it works, assigning the relevant Technicians, associating the Workflows that the Team will support, and setting the Technicians to work in the appropriate Escalation Layer(s). Teams are to be created for all Processes that are to be managed by the system (i.e., Incident, Problem, Change, Service Request.), although it may be relevant to finish one Process first, and return to do the other Processes at a later date.

10. Assign Default Teams and SLAs within Request Privileges (See: Setup>Privileges>Requests)

Move to Adminstrator view by clicking the Setup link, next to the logged in User Name

These settings will be applied to all newly created Items and Item Types that result from an AMIE import.

11. Configure the CMDB, by first customizing Configuration Categories:

Return to the *Supervisor view* by clicking the User link, next to the logged in User Name.

The system includes a number of default Categories, which should be more than enough for most organizations. Within the Category, the attributes of an Item that are to be recorded in the system, are defined by customizing the field labels. The stages that an Item can move through in its lifecycle are defined within the Life Cycle tab (i.e., Installed>Pending Configuration>Pending Test,etc). The types of issues reported against an Item are then created in the Classifications tab.

Configure the Category Details Fields (See: Configuration Categories)

Define the Category's Life Cycle (See: Category Life Cycle)

Create Category Classifications (See: Category Classifications)

12. Create Service Type templates and Service Items

For service organizations wanting to fast-track the capability to manage requests in the system, it is advised to create Service Items in the Service Catalog to allow Customers and Technicians to log and manage requests within the application. Create a Type using the Service Category for each Service being offered, then create the Service Item with the newly created Type template. For the Service to be available in the Catalog, be sure the Service Item status is set to an Active, non Pre-production State. If the Customers are to access a Service on the Customer Portal, the Service Item Lifecycle State should also be set to Customer Visible.

13. Create Item Types (See:Item Types)

If the Types are not to be automatically created as part of an AMIE or .csv import, this is done in the Configuration>Types tab. This is where the Category template is associated with the Type template, the default Teams and SLA are set, and the Classifications for issues reported against Items are refined.

If Items are to be imported via a .csv file or AMIE proceed to Step 14.

14. Within the Admin>Setup tab, complete the Item Import (See: AMIE Import or CSV Import).

After the Items are successfully imported, a Supervisor User will need to refine the Type templates created as part of the import, if the default settings do not apply to a newly created Item Type. This task does not need to be completed immediately, and can be done on an ad hoc basis (i.e., whenever a Type template is opened in Edit mode, before saving, the system will prompt the User to set any required information.)

15. Within the Supervisor>Configuration tab, create Items. (See: Items)

If Items are to be created directly within the system, this is completed in the Configuration>Items tab. An Item Type template is selected for the new Item, which applies all the default information set within the Categories and Types tabs, then ownership of the Item is assigned to the new Item. Ownership can be Everyone (i.e., a Global Item), one or more specific Customers or Organizational Units. The specific attributes of the Item are recorded in the Details tab, and any relationships with other Items in the system can be created within the Relationships tab, now or at some point in the future.

Items can be mapped to Services, if required. (See: Service Catalog.)

# **Implementing the Processes**

For information and steps for implementing for the following Processes, refer to:

- Request Fulfillment
- Incident Management
- Problem Management

- Change Management
- Release & Deployment Management

# 1.2.4 Setup

# Setup

The Email Setup tab allows the Administrator to define the behavior of the email polling functionality.

To set the email functionality details:

1. Select Setup >Email > Setup

| Email                    |                                           |
|--------------------------|-------------------------------------------|
| Server Set               | up Templates SMS Log                      |
| General Settings         |                                           |
| Email Polling            | Yes No                                    |
| Include Banner           | Yes No                                    |
| Сору Туре                | СС ВСС                                    |
| Requests                 |                                           |
| Create/Update via Email  | Uses Team emails aliased to this account) |
| Notify Alternate Team    | Yes No                                    |
| Self Mail                | Yes No                                    |
| Include Request Status   | Yes No                                    |
| Include Request Priority | Yes No                                    |
| Include Request Subject  | Yes No                                    |
| Notes                    |                                           |
| Parse Instance Prefix    | Yes No                                    |
| Default Recipients       | Customers V Technicians                   |
| Default Locale           | English                                   |
|                          | Save                                      |

2. Define the settings in line with your organizational requirements:

#### **General Settings**

| Email Polling           | Enable Email Polling to allow the application to check for new email received in the mailbox on the incoming server defined within the Server tab.                                                                                                    |
|-------------------------|----------------------------------------------------------------------------------------------------|
|                         | For new messages that are received, the system<br>will send a message to the sender acknowledging<br>their message. System generated messages are<br>customized within the Setup>Email>Templates tab.                                                                                                    |
|                         | <b>NOTE:</b> This option will be locked down if the Create via Email option is selected.                                                                                                    |
| Interval                | Enter the time period the system will use to check the incoming server for any messages sent to the support system.                                                                                                    |
| Include Banner          | Select Yes to include a banner within emails sent from the system.                                                                                                    |
|                         | The banner will be derived from:<br>Setup>Customize>Setup>Public Banner.                                                                                                    |
| Email Errors            | When enabled, details of any system errors occurring while the application is running will be sent to the development lab.                                                                                                    |
| Сору Туре               | For emails sent within requests, define if the Technician is to be copied or blind copied the correspondence.                                                                                                    |
| Requests                |                                                                                                    |
| Create/Update via Email | Select this option to enable requests to be created<br>from emails addressed to the support system and<br>Team addresses aliased on the email server. (See:<br>Email Polling.)                                                                                                    |
|                         | <b>NOTE:</b> Email Polling will be locked down to Yes when this option is selected and the Accept Anonymous option is displayed.                                                                                                    |
| Accept Anonymous        | When enabled, the system will create requests<br>from emails received from email addresses that do<br>not exist in the application's database. (Refer<br>below for more information regarding this setting.)                                                                                                    |
| Notify Alternate Team   | When enabled, and if there is more than one Team<br>created for a Process, within the Summary tab of a<br>request the Alternate Team field is displayed.<br>Members of the Alternate Team will be notified<br>relative to the settings defined for the Current<br>Team, and for New Notes, if Technicians is selected<br>in the New Notes screen. |

| Self Mail                | When set to Yes, new Notes created by a Technician or Customer are also sent to them when they save the Note.                                                                                                    |
|--------------------------|----------------------------------------------------------------------------------------------------|
| Include Request Status   | When enabled, the system will include the request<br>Status within the Email Subject line of any<br>correspondence sent from the system, regarding a<br>request.                                                                      |
| Include Request Priority | When enabled, the system will include the request<br>Priority within the Email Subject line of any<br>correspondence sent from the system, regarding a<br>request.                                                                    |
| Include Request Subject  | When enabled, the system will include the content<br>from the Subject line of a request within the Email<br>Subject line of any correspondence sent from the<br>system, regarding a request.                                          |
| Notes                    |                                                                                                    |
| Parse Instance Prefix    | The Instance prefix is used to process email correspondence from multiple instances. If this is not required, set the option to No.                                                                                                   |
| Default Recipients       | Within the new Notes editor of requests, the<br>default email settings can be defined for the<br>recipient groups. Define the groups who are more<br>likely to be sent every New Note created related to<br>a request.                |
| Default Locale           | Set the default language file to be used for email<br>correspondence. The option set is applied to the<br>Email Locale field in the Customer and User<br>Information screens and can adjusted on a per<br>account basis, as required. |
|                          | <b>NOTE:</b> The content for automated emails sent from the system for languages other than English, is defined within the Localization>Content tab.                                                                                  |

#### 3. Click Save.

#### Receiving emails from anonymous email addresses

When the Accept Anonymous option is enabled, the system will create requests from emails received from email addresses not recorded in the application. This process is managed by the System User being assigned as the Customer, and the original sender being added to the email address list, in the Notify section.

It should be noted, that enabling this option increases the likelihood of spam emails being converted into unwanted requests in the system. Email administrators should ensure that spam filtering is performed prior to the request being received in the inbox polled by the application. It is not the function of the service management tool to monitor, parse or filter emails prior to the creation of records based on the contents of the target inbox.

# **System Privileges**

The System Privileges screen allows an Administrator to control the following options:

- Knowledge Base
- Surveys
- Forums
- Chat
- Outages
- Other general settings

### **Enable System Privileges**

To enable System Privileges:

1. Select Setup>Privileges>System

The System Privileges tab is displayed.

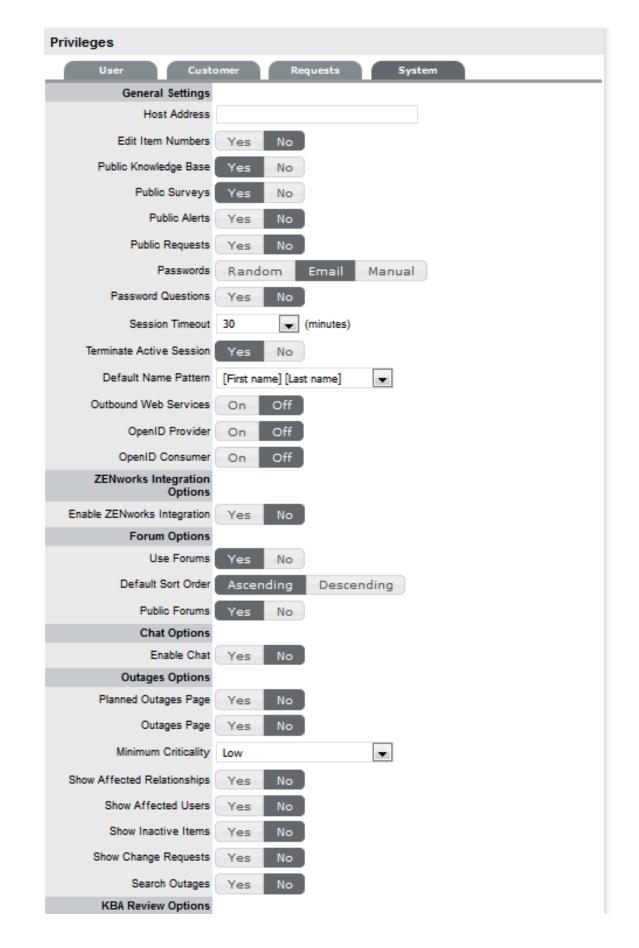

| Privileges               | Description                                                                                                    |  |
|--------------------------|----------------------------------------------------------------------------------------------------|--|
| Host Address             | To be completed with details of the machine hosting the application, if required.                                                                                                 |  |
| Edit Item Numbers        | Allows users to edit the identification number of an Item.                                                                                                    |  |
| Public Knowledge Base    | Allows access to the Public Knowledge Base on the Login Page.                                                                                                    |  |
| Public Surveys           | Provides access to Public Surveys on the Login<br>Page.                                                                                                    |  |
| Public Alerts            | Alerts with the visibility defined as "Everyone" will be made available on the Login Page.                                                                                        |  |
| Passwords                | When LDAP or Active Directory Authorization is not used internal authentication is used. To define the password type to be used by the system select:                             |  |
|                          | <i>Random</i> : the system will generate a random string whenever a password is reset.                                                                                            |  |
|                          | <i>Email</i> : The Users Email Address will be used as the password.                                                                                                    |  |
|                          | <i>Manual</i> : Allows the User to manually create a password.                                                                                                    |  |
| Password Questions       | Enables the ability to set security questions within<br>the My Account screen for Customers and Users,<br>which are referenced when resetting or re-sending<br>login credentials. |  |
| Session Timeout          | The number of minutes the system waits before terminating idle sessions.                                                                                                    |  |
|                          | <b>NOTE:</b> Ensure that the session timeout on the server hosting the application, is equal to or greater than the Timeout option defined in the System Privileges.              |  |
| Terminate Active Session | When enabled, if a User attempts to log into the system when they already have an active session, they will be prompted to end the active session to allow for the new login.     |  |
| Default Name Pattern     | Select the order for names being displayed in the system, when the First and Last Name are shown together on a screen.                                                            |  |
| Outbound Web Services    | When enabled, request Workflow States and Item<br>Lifecycle States can be assigned a 'listener', which<br>allows these details to be updated in external<br>systems.              |  |

| Privileges                      | Description                                                                                                    |
|---------------------------------|----------------------------------------------------------------------------------------------------|
| OpenID Provider                 | Enables the system to function as an OpenID<br>Provider for User authentication across network<br>resources, as the user authentication source.                                                                                 |
|                                 | The OpenIDProvider URL should be:                                                                                                    |
|                                 | <protocol>://<server>/LiveTime/WebObjects/<br/>LiveTime.woa/</server></protocol>                                                                                                    |
|                                 | wa/providerLookup                                                                                                    |
|                                 | The Protocol should be set to http or https and the server details should include where the system is hosted.                                                                                                    |
| OpenID Consumer                 | Enables the system to delegate authentication of<br>Users and/or Customers to one or more OpenID<br>Providers. OpenID Providers that are to be used as<br>delegates are configured in the<br>Setup>Authentication>Social tab.   |
| Forum Options                   |                                                                                                    |
| Use Forums                      | This option enables and disables all Forums within the system.                                                                                                    |
| Default Sort Order              | Sets the default Forum Topic sort order to either ascending or descending.                                                                                                    |
| Public Forums                   | This option enables Public Forums to be viewed from the login page and does not require an account to view.                                                                                                    |
| Chat Options                    |                                                                                                    |
| Enable Chat                     | Select 'Yes' to activate Chat facility within the application.                                                                                                    |
| Chat Request Assignment         | Set to Technician if Customers are to be restricted<br>to chatting only with the Technician assigned to<br>their Request. Set to 'Team' to allow Customers to<br>chat with any member of the Team assigned to<br>their request. |
| Default Technician Availability | Sets the default availability for chat status in newly created Technician Account information screens.                                                                                                    |
| Outages Options                 |                                                                                                    |
| Planned Outages Page            | A link to the Planned Outages page is displayed on<br>the Login Screen. Outages can be set within<br>Configuration Item properties to schedule when<br>the item will be off-line.                                               |
| Outages Page                    | A link to the Outages Page is displayed on the Login<br>Screen.                                                                                                    |

| Privileges                  | Description                                                                                                    |
|-----------------------------|----------------------------------------------------------------------------------------------------|
| Minimum Criticality         | Defines the Minimum Criticality required for Items to be displayed on the Outages pages.                                                                                                    |
| Show Affected Relationships | Enables Item from the Outages page to show the Item's Relationships.                                                                                                    |
| Show Affected Users         | Allows Item owner's details to be displayed on the Outages page.                                                                                                    |
| Show Inactive Items         | Displays inactive Items on the Outages page.                                                                                                    |
|                             | An inactive Item is an Item that is currently not in use by the organization.                                                                                                    |
| Show Change Requests        | Allows Customers to view Change Requests related to Outages displayed in the Customer Portal.                                                                                                    |
| Search Outages              | Enables Outages to be searched using the Customer email addresses or Item number.                                                                                                    |
| KBA Review Options          |                                                                                                    |
| Review KBA                  | When enabled a Review date field is displayed in<br>the KBA Information screen. The default number of<br>days between reviewing KBAs should be set and<br>the number of days before the review date for an<br>Alert Reminder, should also be entered. |

2. Click Yes to enable, or No to disable a Privilege option

3. Click Save.

**NOTE:** Note: All Outages options apply to Service Manager only.

#### **Re-Index Button**

Re-index

The Re-Index button at the base of the System Privileges page is used to re-build the system index. If the search engine appears to be failing text searches, this process will re-create the index. The indexing rebuild runs as a background process.

The following content and attachments is re-indexed:

- Knowledge Base
- Forums
- All requests
- Items

# **User Privileges**

Within the User tab, privileges for Users with the Technician and Partner Role can be configured by customizing the options within the Technicians options list. This also includes enabling functionality related to all User work hours and public holidays. Defaults can also be adjusted for Users across the Knowledge Management and Configuration Management processes.

Specific to Technician Users, the following privileges include the ability to:

- Create new Customers
- Create new Items
- Reassign requests
- Edit other Technicians' requests
- Create, edit, publish and delete Knowledge Base Articles by default.

NOTE: Privileges assigned to the Technician Role are also applied to the Partner Role.

#### **Enabling User Privileges**

To configure User Privileges:

1. Select Setup>Privileges

The User tab is displayed.

| Privileges               |                            |
|--------------------------|----------------------------|
| User Custo               | omer Requests System       |
| Technicians              |                            |
| Create Customers         | Yes No                     |
| View All Requests        | Yes No                     |
| Add Notes to Any Request | Yes No                     |
| Reassign Requests        | Yes No                     |
| Duplicate Requests       | Yes No                     |
| Update Closed Requests   | Yes No                     |
| Search All Items         | Yes No                     |
| Subject Required         | Yes No                     |
| Technician Alerts        | Yes No                     |
| Assignment Control       | Yes No                     |
| Edit Customer Partner    | Yes No                     |
| Create Outage            | Yes No                     |
| Create Quick Request     | Yes No                     |
| Force Analysis           | Yes No                     |
| Work Hours               |                            |
| Define Work Hours        | Yes No                     |
| Scheduled Vacations      | Yes No                     |
| Vacation Reassign        | Yes No                     |
| Login during Vacation    | Yes No                     |
| Observe Public Holidays  | Yes No                     |
| Configuration            |                            |
| Supervisors              | Create Edit Delete         |
| Technicians              | Create Edit Delete         |
| Partners                 | Create Edit Delete         |
| Finances                 | Create Edit Delete         |
| Knowledge<br>Supervisors | Create Edit Delete Publish |
| Technicians              | Create Edit Delete Publish |
| Partners                 | Create Edit Delete Publish |
| Managers                 |                            |
| wanagers                 | Create Edit Delete Publish |
|                          | Save                       |

#### **User Privileges**

| Technicians             |                                                                                                    |
|-------------------------|----------------------------------------------------------------------------------------------------|
| Create Customers        | Allows Technicians to create Customer Accounts.                                                                                                    |
| Reassign Requests       | Allows Technicians to reassign requests to another<br>Technician within the same Team. When disabled,<br>requests can only be reassigned through Escalation<br>or changing the status of the request by the<br>Supervisor. |
| Duplicate Requests      | Allows Technicians to copy requests to fast track request creation. Supervisors have this privilege by default.                                                                                                    |
| Manual Request Time     | Disables the timer that automatically monitors and records the time when a request is in Edit Mode.                                                                                                    |
|                         | NOTE                                                                                                    |
|                         | <ul> <li>This option is not available when<br/>Contracts are enabled in the Setup&gt;Billing<br/>tab, as time worked on a request must be<br/>added to Notes manually by Users.</li> </ul>                                 |
|                         | <ul> <li>In the redesigned request page, the<br/>automatic time will not monitor and record<br/>the time when the request is in the Edit<br/>mode.</li> </ul>                                                              |
| View All Requests       | Allows Technicians to view all the requests,<br>regardless of Team assignment, logged in the<br>system for the Processes they are assigned.                                                                                |
|                         | It also allows Technicians to edit requests that are assigned to fellow Team members.                                                                                                    |
| Update Closed Requests  | Set to Yes to enable Technicians to add Notes to requests that are assigned a Workflow Exit State.                                                                                                    |
| Search All Items        | Within the Items tab of a request, the All Items option is displayed in the Find Item box for Technician Users, if this option is enabled.                                                                                 |
| Include Globals Default | By enabling this option, the "Include Global*<br>Options" is ticked by default in the Find Item field,<br>when a User is creating a request.                                                                               |
| Subject Required        | To make the completion of the Subject field mandatory for Users during the request creation process, set the option to Yes.                                                                                                |
| Technician Alerts       | Allows Technicians to create system Alerts.                                                                                                    |

#### **User Privileges**

| Define Work Hours       | Allows the Technician's availability to be<br>configured within the Users>Schedule tab. This<br>ensures that Requests are only forwarded to the<br>User during the Defined Work hours, unless there<br>are no other Users available.                                          |
|-------------------------|----------------------------------------------------------------------------------------------------|
|                         | *If this option is enabled, the Users Work Hours<br>must be defined for each User, otherwise the built-<br>in technician assignment logic will be ignored and<br>all new requests will be assigned to the Team Lead.                                                          |
| Assignment Control      | When enabled provides the Assignment option<br>within the User Information screen. This allows a<br>Supervisor or Administrator to turn request<br>assignment off for a User who is available in the<br>system.                                                               |
| Scheduled Vacations     | Allows leave to be scheduled for Users, within the<br>Users>Schedule tab. This allows vacations to be<br>planned and automatically detected by the System<br>when the User commences leave. The System will<br>not assign the User new Requests when they are<br>on vacation. |
| Vacation Reassign       | This option becomes available when the 'Schedule<br>Vacations' option is active. When enabled, this<br>option ensures active requests of the User<br>commencing leave are automatically re-assigned<br>to available Technicians within the User's Team.                       |
| Observe Public Holidays | This option ensures the System gives consideration to public holidays when calculating SLA times, escalations and breaches.                                                                                                    |
|                         | <b>NOTE:</b> When enabled, the Public Holidays sub-<br>menu option is visible within the<br>Admin>Localization>Holidays tab.                                                                                                    |
| Edit Customer Partner   | Allows Customers to be assigned to Partners within the Customer Information tab.                                                                                                    |
| Create Outage           | Enables a Technician to create outages for Items.                                                                                                    |
| Force Analysis          | The system will propose relevant Solutions within the Analysis tab, during the request creation process.                                                                                                    |
| Configuration           |                                                                                                    |
| Roles                   | Set the default privileges for the User Roles' ability to create, edit and delete Item information in the CMDB.                                                                                                    |
| Knowledge               |                                                                                                    |
| Roles                   | Configure the default Knowledge Base authoring permissions for each User Role.                                                                                                    |

- 2. Click Yes to enable, or No to disable a Privilege option
- 3. Click Save.

# **Customer Privileges**

Customer Privileges specify the options that are available to Customers within the Customer Portal.

## **Enabling Customer Privileges**

To enable Customer Privileges:

1. Select Setup>Privileges>Customer

The Privileges screen is displayed.

| Privileges               |                         |
|--------------------------|-------------------------|
| User Custo               | mer Requests System     |
| Customers                |                         |
| Create Account           | Yes No                  |
| Default Web Access       | Yes No                  |
| Default Tab              | Home T                  |
| Incidents                | Create And Edit         |
| Change Requests          | Create And Edit 🔹       |
| Service Requests         | Create And Edit         |
| Service Incidents        | Yes No                  |
| Items                    | View <b>v</b>           |
| Show Only Active Items   | Yes No                  |
| Show Subject Field       | Yes No                  |
| Show Status Field        | Yes No                  |
| Show Notify Field        | Yes No                  |
| Subject Required         | Yes No                  |
| Force Search             | Yes No                  |
| Create Forum Topics      | Yes No                  |
| Display Room             | Yes No                  |
| View Technician          | Yes No                  |
| Show Services            | Yes No                  |
| Show All Services        | Yes No                  |
| Show Service Targets     | Yes No                  |
| Enable Titles            | Yes No                  |
| Enable Item Shadow       | Yes No                  |
| Customer Defined Contact | Yes No                  |
| Item in Request          | Mandatory Optional Hide |
| Show Contact Details     | Yes No                  |
| Default Date Style       | mm/dd/yy                |
| Default Timezone         | (GMT +5:30) New Delhi ▼ |
| View Shared Requests     |                         |
| By Ownership             | Yes Limited No          |
|                          | Save                    |

| Customer Privileges    | Description                                                                                                    |
|------------------------|----------------------------------------------------------------------------------------------------|
| Create Account         | Allows Customers to create their own account from the Login screen.                                                                                                    |
| Default Web Access     | Define the default setting for Web Access on newly created Customer Accounts.                                                                                                    |
| Incidents              | Define if Customers can view, create or edit<br>Incidents in the Customer Portal.                                                                                                    |
| Change Requests        | Define if Customers can view, create or edit<br>Change Requests in the Customer Portal.                                                                                                    |
| Service Requests       | Define if Customers can view, create or edit Service<br>Requests in the Customer Portal.                                                                                                    |
| Service Incidents      | If the option to create Incidents in the Customer<br>Portal is enabled, this can be refined by defining if<br>Incidents can be logged against Service Items. If<br>this option is disabled then Services are not<br>displayed in the Category drop-down list during<br>the Incident creation process.                                    |
|                        | Also, if a Customer attempts to log an Incident<br>against a Service via email by including the Item#<br>in the Subject line, and this option is disabled, the<br>system will send an error message. The<br>"NoServiceIncidentContent" error message can be<br>customized in the<br>Admin>Setup>Email>Templates>Error Message<br>filter. |
| Items                  | Define if Customers can view, create or edit their own Item details within the Customer Portal.                                                                                                    |
| Show Only Active Items | Allows Customers to only view Items that are marked as Active in the system.                                                                                                    |
| Show Subject Field     | Displays the Subject field above the Description field in the Customer Portal.                                                                                                    |
| Show Priority          | Enables Customers to view and set the Priority of<br>their requests. Alternatively, the Urgency can be<br>shown, which will be associated with the Item<br>Criticality to set the Priority. Select "Off" to disable<br>this functionality completely.                                                                                    |
| Item ID search         | Allows Customers to search by an Item's ID when creating a new request.                                                                                                    |
| Force Search           | When enabled, proposes solutions for Incidents based on the Item Type, Classification and Description provided.                                                                                                    |
| Create Forum Topics    | Allows Customers to create a new Forum topic through the Customer Portal.                                                                                                    |

| Customer Privileges      | Description                                                                                                    |
|--------------------------|----------------------------------------------------------------------------------------------------|
| Display Room             | Displays the Room for an Item when creating a request.                                                                                                    |
| View Technician          | Yes allows Customers to view the details of<br>Technician assigned to their request in the<br>Customer Portal.                                                                                                    |
| Show All Services        | Enables the Service Catalog link in the Services tab<br>of the Customer Portal. This allows Customers to<br>view and log requests against all Services offered<br>by the support organization (i.e., request access to<br>a service). Services listed here are not assigned an<br>Exit Item Lifecycle State. |
| Show Service Targets     | Displays the Response, Restoration and Resolution targets for the SLA assigned to the request in the Customer Portal.                                                                                                    |
| Enable RSS               | When enabled, provides the RSS Requests Menu option in the Customer Portal.                                                                                                    |
| Enable Titles            | When enabled, displays the Titles Tab within the<br>Setup, which can be customized. This list is then<br>displayed in the Title field in the User and<br>Customer Information screen.                                                                                                    |
| Enable Item Shadow       | When enabled, if requests are logged against an<br>Item on the Customer Portal, Technicians can<br>amend the Item assigned to the request without<br>the Customer seeing the change.                                                                                                    |
| Customer Defined Contact | When enabled, this option allows the Customer to<br>define their preferred method of contact in their<br>Profile or My Account screen. Their preference<br>applies when a Team has the Customer<br>Notification option set to Customer Defined.                                                              |
| Items in Request         | If you select Mandatory, then the Item, Item Type<br>and Item Category fields are mandatory when<br>creating a request.                                                                                                    |
|                          | If you select Optional, then the Item, Item Type<br>and Item Category fields are optional when<br>creating a request.                                                                                                    |
|                          | If you select Hide, then Item, Item Type and Item<br>Category fields are not displayed while creating a<br>request and request creation will be similar to<br>creating a Generic Request in the Classic Customer<br>portal.                                                                                  |
|                          | <b>NOTE:</b> This privilege was known as Items Required in ZENworks Service Desk 8.0 and 8.1.                                                                                                    |

| Customer Privileges  | Description                                                                                                    |
|----------------------|----------------------------------------------------------------------------------------------------|
| Show Contact Details | When enabled, allows customers to provide<br>contact details such as Location and Preferred<br>Contact Type and view Line Manager while<br>creating requests.       |
|                      | <b>NOTE:</b> This privilege was known as Show<br>Additional Information in ZENworks Service Desk<br>8.0 and 8.1.                                                    |
| Default Date Style   | Sets the default Date format to be used across the application.                                                                                                    |
| Default Timezone     | Sets the default time zone across the application.<br>This can be overridden on a per User basis, by a<br>User who sets their time zone for their log in<br>account |
| LDAP/AD              | (Visible when an LDAP/AD connection is configured.)                                                                                                    |
| Include Customers    | Set to Yes if the system is to import Customer details when synched with an LDAP/AD server.                                                                         |
| Mixed Mode           | Allows Customer accounts to be created directly through the system, as well as being imported via LDAP/AD.                                                          |
| View Shared          | (Request visibility options for the Customer Portal.)                                                                                                    |
| Requests             |                                                                                                    |
| By Ownership         | Allows requests to be viewed by all Owners of the Item, when logged against a Shared or Global Item.                                                                |
|                      | (See the table below for toggle option outcomes.)                                                                                                    |
| By Org Unit          | (This option is visible when the By Ownership is enabled.)                                                                                                    |
|                      | Allows requests to be viewed by all Customers of<br>an Org Unit assigned to the Item, when logged<br>against a Shared or Global Item.                               |

2. Click Yes to enable, or No to disable a Privilege option

3. Click Save.

# Setting the View Shared Requests options

When setting the visibility of requests logged against shared Items, refer to the table below to ensure the correct visibility option is configured for your organizational requirements:

| By Ownership | By Org Unit | Shared Request Visibility                            |
|--------------|-------------|------------------------------------------------------|
| No           |             | Only visible to the Customer who logged the request. |

| By Ownership | By Org Unit | Shared Request Visibility                                                                                                    |
|--------------|-------------|----------------------------------------------------------------------------------------------------|
| Limited      | No          | Visible to the Customer who logged<br>the request and other Owners in the<br>same Org Unit, assigned to the Item.                                                        |
| Limited      | Limited     | Visible to Customer who logged the<br>request and members of Org Unit<br>they belong to, if the Org Unit is also<br>assigned to the Item.                                |
| Limited      | Yes         | Requests visible to Owners within all Org Units assigned to the Item.                                                                                                    |
| Yes          | Νο          | Visible to Customer who logged the request and other assigned Owners.                                                                                                    |
| Yes          | Limited     | Visible to Customer who logged the<br>request, other members of the Org<br>Unit the Customer logging the<br>request belongs to and other Owners<br>assigned to the Item. |
| Yes          | Yes         | Visible to everyone who share the Item assigned to the request.                                                                                                    |

# **Requests Privileges**

Requests Privileges allows the Administrator to control the functionality available for requests and set default requirements. These privileges are applied system-wide.

## **Enabling Requests Privileges**

To enable Requests Privileges:

1. Select Setup>Privileges>Requests

The Requests Screen appears.

| Privileges                  |                        |
|-----------------------------|------------------------|
| User Custo                  | omer Requests System   |
| Requests                    |                        |
| Enable Escalation Control   | Yes No                 |
| Queues                      | On Off                 |
| Control Deployments via RFC | On Off                 |
| Control CMS via RFC         | Yes No                 |
| Customer CMS via RFC        | Yes No                 |
| Minimum Solution Relevance  | 50 %                   |
| Enable Quick Calls          | Yes No                 |
| Request Priority            | Derived Selected       |
| Handshaking                 | Yes No                 |
| Handshaking Close Action    | 2 Days                 |
| Approval Reminder           | Yes No                 |
| Default Notes Visibility    | Public Private         |
| Allow Unknown               | Yes No                 |
| Archive Requests            | Yes No                 |
| Default SLA                 | Warranty 💌             |
| Default Incident Team       | Device-Incident Team   |
| Default Problem Team        | Problem Analysis Team  |
| Default Change Team         | Change Management Team |
| Default Request Team        | Service Request Team   |
| Review Options              |                        |
| Review SLA                  | Yes No                 |
| Review RFC                  | Yes No                 |
| KBA Options                 |                        |
| Control KBA via Request     | Yes No                 |
|                             | Save                   |
|                             |                        |

#### **Request Options**

Enable Escalation Control Enables escalation to be enabled or disabled on a per request basis. This option is only available to Supervisor Users.

#### **Request Options**

| Queues                                 | Allows Teams to use a holding bay for requests that<br>are received via email or the Customer Portal. The<br>Queues can be enabled within the Team<br>Information screen, on a per Team basis.                                |
|----------------------------------------|----------------------------------------------------------------------------------------------------|
| Control Deployments via RFC            | When enabled, Change Requests are automatically created from newly entered Deployments, and will require approval before work commences on the Deployment.                                                                    |
| Control CMS via RFC                    | When enabled, changes made within the CMDB by<br>a Technician will generate a Change Request<br>requiring approval before the change is<br>implemented.                                                                       |
| Customer CMS via RFC                   | When enabled, Customers creating Items via the<br>Customer Portal generate a Change Request that<br>requires approval before the change is<br>implemented in the CMDB.                                                        |
| Minimum Solution Relevance             | Define the minimum degree of relevancy for<br>content included in the Description field of a<br>request, when the system automatically searches<br>the Knowledge Base to propose solutions.                                   |
| Enable Quick Calls                     | Enables the functionality that allows the<br>Supervisor to profile Requests using Quick Call<br>Templates. These can be used by other system<br>Users when creating new requests.                                             |
| Request Priority<br>(Derived/Selected) | Enable Derived to allow the system to derive the<br>Priority based on Urgency and Impact of the<br>request . Enable 'Selected' to manually apply the<br>Priority from a list of options.                                      |
| Default Priority                       | **This option is displayed when the Incident<br>Priority is set to Selected. The selection made from<br>the drop-down menu, is automatically applied as<br>the default Priority for newly created requests.                   |
| Handshaking                            | Enables notifications to be sent to a Customer<br>using the Propose button within an Incident or<br>Request, stating the Incident/Request will be<br>closed if no reply is received from them within a<br>set number of days. |
|                                        | <b>NOTE:</b> Note: The Solution button within an open<br>Incident/Request is not accessible when the<br>Handshaking facility is enabled.                                                                                      |
|                                        | When enabled, if Problems or Changes are closed,<br>any related Incidents or Requests are moved to the<br>Pending - Approval State not to the default Closed<br>State.                                                        |

#### **Request Options**

| Handshaking Close Action                        | Sets the system default number of days to lapse<br>before an Incident or Request will close if the<br>Customer does not respond to the handshake<br>email notification. This can be adjusted on a per<br>Org Unit basis. |
|-------------------------------------------------|----------------------------------------------------------------------------------------------------|
|                                                 | <b>NOTE:</b> Note: To allow Customers to re-open an Incident or Request using the link in the handshake email, the web server must be using Port 80.                                                                     |
| Approval Reminder                               | To automatically send Managers reminder emails<br>regarding Requests requiring their approval, set<br>this option to Yes. When Yes is selected, define the<br>number of days to lapse before a reminder will be<br>sent. |
|                                                 | The content of the reminder email is drawn from<br>the ApproveChange or ApproveServiceRequest<br>template. These are configured within<br>Setup>Email>Templates tab.                                                     |
| Default Notes Visibility                        | Sets the system default visibility of Notes, when<br>added to requests. If it is expected that the<br>majority of Notes are to be emailed to Customers,<br>select Public.                                                |
| Allow Unknown                                   | When set to No and a User opens a request that is<br>assigned the Unknown Service Item, the User will<br>be prompted to update the Item before saving the<br>request.                                                    |
| Archive Requests                                | When enabled, the number of days a request is closed before being removed from the List View and archived is to be set.                                                                                                  |
|                                                 | Requests that are archived have attachments<br>removed and they are no longer included for<br>searching. However, they can be still accessible for<br>reporting purposes.                                                |
| Default SLA                                     | Is used as the Default SLA when a new request is created without an SLA defined for the Item, Customer or Org Unit.                                                                                                    |
| Default Incident* Team (required if using AMIE) | Set the Default Incident Team, which is used for<br>AMIE integration and also set as a default Support<br>Team for Item Types.                                                                                           |
| Default Problem* Team (required if using AMIE)  | Set the Default Problem Team, which is used for<br>AMIE integration and also set as a default Support<br>Team for Item Types.                                                                                            |
| Default Change* Team (required if using AMIE)   | Set the Default Change Team, which is used for<br>AMIE integration and also set as a default Support<br>Team for Item Types.                                                                                             |

| Request Options                                |                                                                                                    |
|------------------------------------------------|----------------------------------------------------------------------------------------------------|
| Default Request Team* (required if using AMIE) | Set the Default Request Team, which is used for<br>AMIE integration and also set as a default Support<br>Team for Item Types.                                                                                                    |
| Review Options                                 |                                                                                                    |
| Review SLA                                     | When enabled will display the Review date field in<br>the Service Level Information screen. The default<br>number of days between reviewing SLAs should be<br>set and the number of days before the review date<br>for an Alert Reminder, should also be entered.    |
| Review RFC                                     | When enabled the system will display a Review<br>date in the RFC Information tab. The default<br>number of days between reviewing RFCs should be<br>set and the number of days before the review date<br>for an Alert Reminder, should also be entered.              |
| KBA Options                                    |                                                                                                    |
| Control KBA via Request                        | When enabled, a Request is generated when the KBA is created, deleted or amended and can only be published to the KB by a User with publishing privileges.                                                                                                    |
| Request Type                                   | Specify the type of request to be generated when<br>new or amended KB content is moved to a<br>"Pending Publication" state.                                                                                                    |
|                                                | (The options are based on the ownership of Change and Service Request licenses.)                                                                                                    |
| Default SLA                                    | Set the default SLA to be used for when requests<br>are logged regarding updates in the knowledge<br>base. Applying an SLA here, determines which<br>workflow and team will receive the requests for<br>approval, as with any other request logged in the<br>system. |

\* To be set after Teams have been configured.

- 1. Click Yes to enable, or No to disable a Privilege option
- 2. Click Save

# Customize

The *Customize* menu allows the Administrator to brand the application where system banners can be replaced with the appropriate organizational banners. Graphics included should be . PNG images. The Application Banner should be 200 x 60 pixels and all other banners should be 500 x 70 pixels.

### Adding a Customized Banner

To add a customized banner:

1. Select Setup>Customize

| Banner Type  | Displayed                                                                                                    |
|--------------|----------------------------------------------------------------------------------------------------|
| Application  | Visible on the Log in page of the system.                                                                                                    |
| User         | Visible in the portals for Supervisor, Technician,<br>Administrator, Partner, Finance and Manager Users                                                                                                    |
| Public/Email | Displayed on public portals for Knowledge, Outages,<br>Surveys and Forums. This banner is also included in<br>emails when the Setup>Email>Setup option of Include<br>Banner is set to Yes.                                                          |
| Customer     | Visible in the Customer Portal.                                                                                                    |
|              | <b>NOTE:</b> Banners for Partner Organizations can be<br>uploaded in the Banners tab of the User>Partner<br>Organization screen. This will override the system<br>Customer Portal banner for Customers associated with<br>the Partner Organization. |

2. To use *Custom Banners*, select the *Use Custom* checkbox at the top of the Customize *Banners screen* 

| Banners                                                                                                    | Portals |  | css |              |
|----------------------------------------------------------------------------------------------------|---------|--|-----|--------------|
|                                                                                                    |         |  |     | Use Custom 👿 |
| Add your own graphics here to customize the look and feel.<br>The graphics must be PNG images of the size indicated with transparency. |         |  |     |              |

3. To upload a new banner, click New

A window with a browse function appears.

| Browse | No file selected. | Upload |
|--------|-------------------|--------|
|--------|-------------------|--------|

4. *Browse* to the location of the image and click

The image will be uploaded.

- 5. Repeat the process until all banners have been replaced
- 6. Click Save.

**NOTE:** When the Purchase Orders functionality is enabled within the Setup>Billing tab, the option to upload a logo that will be used for system generated POs is displayed. The graphic should be saved as 150x150 PNG file.

### **Portals Tab**

All Public Access home page messages can be fully customized under the Portals tab. Links to documents and downloads may be added. The home page messages can be customized for:

- Alerts
- Forums
- Knowledge Base
- Login Page
- Public Outages
- Planned Outages
- Surveys
- Customer Portal welcome message

#### **NOTE:** Outage Home and Planned Home Messages apply in Service Manager only.

To customize a Public Access message:

- 1. Select Setup > Customize
- 2. Click the Portals tab

| Banners        | Portals CSS                                                                      |
|----------------|----------------------------------------------------------------------------------|
| Name           | ≜ Title                                                                          |
| AlertHome      | Public alerts page.                                                              |
| AllServices    | Displayed when the Customer selects Service Catalog page<br>under Services Tab . |
| CustomerForums | Displayed when the Customer Selects Forums Tab.                                  |
| ForumsHome     | Public forums page.                                                              |
| Items          | Displayed when the Customer Selects Items Tab.                                   |
| KnowledgeHome  | Public knowledge page.                                                           |
| Login          | Displayed on the main login page.                                                |
| Logout         | Displayed when the user logs out.                                                |
| OutagesHome    | Public outages page.                                                             |
| PlannedHome    | Public planned outages page.                                                     |
| Requests       | Displayed when the Customer Selects Requests Tab.                                |
| SelfHelp       | Displayed when the Customer Selects Self Help Tab.                               |
| Services       | Displayed when the Customer Selects Services Tab.                                |
| Sspr           | Displayed on the main login page.                                                |
| SurveyHome     | Online surveys page.                                                             |
| Welcome        | Displayed when the Customer has logged in.                                       |

3. Select the Name hyperlink

#### The HTML editor appears.

| ur online Support | Generation     Generation     Generation | ums provide |  |          |
|-------------------|----------------------------------------------------------------------------------------------------|-------------|--|----------|
|                   |                                                                                                    |             |  |          |
|                   |                                                                                                    |             |  | Words:33 |
|                   |                                                                                                    |             |  |          |

- 4. Edit the message as required
- 5. Click Save.

## **Cascading Style Sheets**

The system can be further customized using cascading style sheets (CSSs) to amend:

- Color
- Fonts
- Tabs
- Graphics

See: CSS Tab.

# **Cascading Style Sheets (CSS)**

## **Cascading Style Sheets (CSS)**

The CSS tab allows Users to customize the look and feel of banner backgrounds and tabs within the system. Knowledge of working with cascading style sheets is recommended when making changes to these settings.

The options available for configuration include:

#### **CSS Editor**

| Application Banners                                            |                                                                                                    |
|----------------------------------------------------------------|----------------------------------------------------------------------------------------------------|
| div.login-panel div.login-header div.login-title-custom        | This controls the style of the customized banner on the Login page.                                     |
| div.login-panel div.login-header div.login-title-<br>container | This controls the style of the default banner on the Login page.                                        |
| div.login-panel div.login-header span.login-app-logo           | This controls the helpdesk icon graphic on the Login page.                                              |
| #header .customPngBanner                                       | This controls the style of the customized banner within the User portal.                                |
| #header .defaultBanner                                         | This controls the style of the default banner graphic within the User portal.                           |
| #header .customPngBanner                                       | This controls the style of the customized banner within the Customer & Public portals.                  |
| #pageHeader .defaultBanner                                     | This controls the style of the default banner within the Customer & Public portals.                     |
| Menu Options (User Portal)                                     |                                                                                                    |
| #menu a.active                                                 | This controls the highlight on the active (main) menu selection.                                        |
| submenu a:hover                                                | This (in tandem with the span extension) controls the mouseover (hover) on the submenu tabs.            |
| #submenu a:hover span                                          | This (in tandem with the hover default above)<br>controls the mouseover (hover) on the submenu<br>tabs. |
| #submenu a.active                                              | This controls the highlight applied to the selected submenu options.                                    |

If unwanted changes are made to the system Style Sheets, use the Default button to return the system to the out-of-the-box format.

# **LDAP** Authentication

There are several ways to authenticate users of the service management application. By default the system uses its internal authentication mechanism but there is also the option to authenticate against one or more Directory Servers or use OpenID Providers.

## Internal Authentication

Using internal authentication requires the Administrator or Supervisor to create accounts for all User types by entering the contact information, access levels and password. This information is then saved to the system database. The typical case for using Internal Authentication is where there are

few Users, or in an environment that has no pre-existing directory server. Usually, the Administrator would configure the User accounts prior to announcing the system is operational, and from that point on, maintain the accounts as necessary. (See: Create Customers or Create Users.)

## **OpenID Providers**

OpenID is a decentralized process to verify a Customer's or User's online identity. It addresses the single sign-on issue by not relying on a centralized website to confirm a User's identity. The system can be enabled to be an OpenID consumer, which provides seamless authentication between third party authentication utilities and the service management system. OpenID Providers are configured within the Social tab, and Customers or Users that have accounts with the configured OpenID Providers can log into the system by selecting the relevant icon on the Login page.

## **Directory Server Authentication**

The system allows the Administrator to connect to one or more Directory Servers for User authentication purposes. This removes the need to create User accounts as it allows the application to synchronize User accounts and access levels with the existing Directory Server. It has the added benefit of allowing the Administrator to work with existing infrastructure. (See: AD Authentication or LDAP Authentication.)

## **Directory Server Groups (External Authentication)**

Roles are used to grant access within the application. Users must be assigned to Groups on the directory server that correspond to the Roles within the support system. Group members are assigned Roles and access levels within the service management tool.

The default group names the system expects to find on the directory server are:

- Administrators
- Supervisors
- Technicians
- Partners
- Managers
- Finance
- Customers

The Group names can be customized in the LDAP/Active Directory Advanced tab. Users can belong to more than one group, for example if a User holds the Roles of Technician and Manager, they would belong to the Technicians and Managers groups.

**NOTE:** Users can have only one of the Partner, Supervisor and Technician Roles. Therefore, they can belong to only one of these groups. However, they may also belong to any other group, or combination of groups.

The following fields may or may not be mapped, depending on the options set by the system Administrator:

First Name

- Last Name
- Email
- Phone
- Mobile
- Pager
- Address
- City
- Zip
- Country

## **Email Address**

All User accounts must include an email address to be successfully imported into the system. If additional fields have been mapped from the authentication server to corresponding fields in the application, a drop-down menu containing all the optional values for the field will be available beside the mapped field. Choose the correct value from each list.

### **Mixed Mode Authentication**

The application can use a combination of internal and external authentication. This means, the service management tool can be synchronized with a Directory Server to import User and Customer details as well as allowing Customer Accounts to be created directly within the system. Such a feature is useful, if the service and support solution is being used for internal and external customer support.

To enable Mixed Mode authentication, after the system has connected to the Directory Server, move to the Setup>Privileges>Customer tab and enable the Include Customers option to display the Mixed Mode field. Set the Mixed Mode option to Yes.

**NOTE:** If authenticating against a Directory Server, all User accounts will validate against the server except for the application default Administrator User. The default Administrator User account details can be modified within the My Account tab of the application.

# **Creating a Customer (Internal Authentication)**

### **Creating a Customer (Internal Authentication)**

Use the Customer Information Tab to view and edit Customer details. It is also possible to set Customer Roles, line managers and default login details.

### **Creating a Customer Account**

When creating a Customer, the following four tabs are available:

- Contact
- Aliases

- Items
- Contracts

## **Information Tab**

This tab is used to enter contact information for a Customer, when creating a new customer account.

**NOTE:** If Custom Fields are to be created for Customer Information it is recommended that the Administrator complete the configuration prior to creating Users. See Custom Fields.

To create a Customer account using internal system authentication:

- 1. Select User>Customers
- 2. Select New
- 3. The Customer Information screen appears, with the following fields:

| Customer Information Fields |                                                                                                    |
|-----------------------------|----------------------------------------------------------------------------------------------------|
| Access                      |                                                                                                    |
| Title                       | If enabled, select the appropriate title from the<br>drop-down options. (This field is displayed if the<br>Enable Titles option is set to Yes in the<br>Admin>Setup>Setup>Privileges>Customer tab.)                 |
| First Name*                 | Customer's First Name.                                                                                                    |
| Last Name*                  | Customer's Last Name.                                                                                                    |
| User Name*                  | The login User name credentials for the User. If this<br>is imported via LDAP or Active Directory, it can not<br>be edited. Otherwise, enter a Username. Note that<br>the value must be unique.                     |
| Password/ Confirm Password  | The Default Password is set to the Customer's<br>email address or a random string can be enabled<br>by the Administrator in Setup>Privileges>System.<br>See Authentication.                                         |
|                             | Customers can reset their password from the<br>Customer Portal, or a Service Desk User can reset it<br>in the customer account details using the Reset<br>Password button through the Customer><br>Information tab. |
| Web Access                  | Web Access allows Customers to view their account information and Incidents via the Customer Portal.                                                                                                    |
| Contact                     |                                                                                                    |
| Primary Email*              | The Customer's Email address. System messages are sent to this address.                                                                                                    |

| Customer | Information | Fields |
|----------|-------------|--------|
|          |             | 110100 |

| Send To      | This field becomes when alternate email addresses are entered on the Aliases tab.                                                                                                    |
|--------------|----------------------------------------------------------------------------------------------------|
|              | Select the most appropriate email address to be<br>set as the default address applied to Customer<br>correspondence. When the Send To field is set to<br>an alias address, the Primary Email address is not<br>included in the cc list, unless specified in the<br>request Information tab cc list. |
| Org. Unit    | The Organizational Unit, be it a Company or<br>Department with which the Customer is<br>associated.                                                                                                    |
|              | (Organizational Units are created by the Supervisor, in Users >Organizational Units.)                                                                                                    |
| Line Manager | If relevant, assign a system user with the Customer<br>Role who can approve/reject requests made by<br>this Customer, as part of the Change Management<br>or Service Request approval process. (This<br>information can not be edited if the line manager<br>details are set by the LDAP synch.)    |
| Room         | This field is visible if the Display Rooms option is<br>set to Yes in the Setup>Privileges>Customer screen<br>and there are Room details configured in<br>Organizational Units.                                                                                                    |
| Address 1    | First line of Customer's address.                                                                                                    |
| Address 2    | Second line of Customer's address.                                                                                                    |
| City         | Customer's city details                                                                                                    |
| State        | Customer's State details. Options will be displayed<br>for the State, once the Country is selected, if<br>Regions are configured for the Country in the<br>system.                                                                                                    |
| Zip/Postcode | Customer's area code.                                                                                                    |
| Country      | Customer's country. The country selected will determine the time zone and state options for the Customer.                                                                                                    |
| Email Locale | Set the default language for email correspondence.                                                                                                    |
| Phone        | Enter Phone details.                                                                                                    |
| Fax          | Enter the Customer's fax number, if relevant.                                                                                                    |
| Pager        | Enter the Customer's pager details, if relevant.                                                                                                    |

#### **Customer Information Fields**

| Mobile       | A mobile number can be entered as a contact<br>number or for use with SMS (Short Mail Service<br>message). An SMS can be sent to notify the<br>assigned Technician when a request is created.                                                                                  |
|--------------|----------------------------------------------------------------------------------------------------|
|              | SMS Messaging options:                                                                                                    |
|              | <ol> <li>From the drop-down list, select the SMS<br/>Service Provider.</li> </ol>                                                                                                    |
|              | <ol> <li>Override SMS Address. If your service<br/>provider does not appear in the list, click this<br/>checkbox and enter an alternate Service<br/>Provider.</li> </ol>                                                                                                    |
| SMS Override | Enter SMS Gateway override details for the<br>Customer, if a number other than the one entered<br>in the Mobile field is to be used to send/receive<br>updates via SMS. Enter the complete SMS details<br>in email address format, i.e.,<br>000777891@smsgateway.provider.com. |
| Partner      |                                                                                                    |
| Customer of  | Nominate the Partner Organization associate with the Customer. This is an external service provider who manages the Customer's request.                                                                                                    |
|              | (The option is enabled by the Administrator in<br>Setup Privileges> Use >Edit Customer Partner. The<br>Partner Organizations are defined by the<br>Supervisor in the User>Partner Organizations tab.)                                                                          |
| Locale       |                                                                                                    |
| Time zone    | The Customer automatically adopts the default<br>Timezone set for the system. However, the<br>Timezone can be manually adjusted here for the<br>specific Customer.                                                                                                    |
| Last Login   | Auto-populated with the date the Customer last logged into the system.                                                                                                    |
| Host         | The IP address of the last login for the Customer                                                                                                    |
| GPS          | The GPS coordinates of the last known address for<br>the Customer. (This field is displayed when the<br>Record GPS option is enabled in<br>Admin>Setup>Setup>Privileges>Customer tab.)                                                                                         |
| Roles        |                                                                                                    |
| Current*     | Multiple Roles can be assigned to a User. Select other Roles the Customer will use, by ticking the check boxes.                                                                                                    |
|              | Note: If the Technician Role is selected, a Supervisor must be allocated.                                                                                                    |

| <b>Customer Information Fields</b> |                                                                                                    |
|------------------------------------|----------------------------------------------------------------------------------------------------|
| Default Portal                     | The Default Portal is the user interface a Customer,<br>who is assigned multiple Roles, accesses by default<br>when they log into the system.                                           |
|                                    | <b>NOTE:</b> If the Users Default Portal is set to<br>Customer, the User details will not be accessible in<br>the Users list, but included in the list within the<br>User>Customer tab. |
| Details                            |                                                                                                    |
| Notes                              | Click on the field to enter any Customer relevant information.                                                                                                    |

#### \* Denotes mandatory fields

1. Click Done.

### **Emailing Customers Credentials**

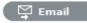

To email a newly created Customer details regarding their system log in details, click the Email button within the Customer Information screen. If Random Passwords is enabled, selecting Email will reset the Password and forward the details to the Customer. If Password Questions is enabled in Setup>Privileges>System, selecting Email will send a link to the Customer directing them to a page that includes the security questions set for their account and reset the password based on the answers provided. Customers must complete this process within an hour of the email being sent.

### vCard Button

#### 🖳 vCard

Select this option to download and open the Customer's information in an electronic business card format, to email or save outside the system.

#### **Aliases Tab**

The Aliases tab is used to enter additional email addresses. Email addresses in the Aliases tab allow the Customer to send emails to the System or Team support addresses from more than one address. The system creates requests from these emails. Notifications for requests created using an address in the Aliases tab, are sent to the main email address and cc'd to the alias address that was used to create the request.

When one or more alias email addresses have been created for a Customer, a Send To field is displayed on the Customer Information screen, which allows the most appropriate email address to be set as the default address applied to Customer correspondence. When the Send To field is set to an alias address the Primary Email address is not included in the cc list, unless specified in the request Information tab cc list.

| Customer Information |                    |                |
|----------------------|--------------------|----------------|
| Contact Aliases      | Items Requests     | Contracts      |
| Add Remove           |                    | Jason Blackett |
| 🖾 Email              |                    | à              |
| ingo1@nsd.com        |                    |                |
|                      | 1 - 1 of 1 Results |                |
|                      |                    | Done           |

To add an alias email address:

- 1. Select User>Customers
- 2. Click on the Customer name

The Customer Information screen appears.

- 3. In the Information tab, click Edit
- 4. In the Aliases tab, click Add
- 5. Enter an alias email address
- 6. Click Save
- 7. Select Done.

When an alias email address has been created for a Customer, a Send To field is displayed on the Customer Information screen, which allows the alias email address to be set as the default address applied to Customer correspondence.

To remove an alias email address, in Edit mode, tick the checkbox next to the relevant email address and then click Remove.

#### **Items Tab**

The Items tab defaults to list of Items assigned to the Customer. To view Shared Items, tick the Include Shared option. To view the Item details, select the Item Number hyperlink. Select the Excel button to output the Item List to Excel format.

| Customer Infor            | mation              |                            |
|---------------------------|---------------------|----------------------------|
| Contact                   | Aliases             | Items Requests Contracts   |
| Add                       | Remove 🛛 🛛 Ex       | Jason Blackett             |
|                           |                     | Include Shared Display: 10 |
| 🖾 Item No.                | ■ Item Type         | ≣ Team ■                   |
| srm-tst-nsd-222           | Dell Latitude E6430 | Device-Incident Team       |
| Notepad++                 | Windows Bundle      | Device-Incident Team       |
| Jason-Iphone6             | lphone 6            | Device-Incident Team       |
| Microfocus -<br>eLearning | Website Services    | Device-Incident Team       |
| Email Service             | Email Services      | Device-Incident Team       |
|                           | 1 - 5               | of 5 Results               |
|                           |                     | Cancel Save                |

To add an Item:

- 1. Select User>Customers
- Click on the Customer name The Customer Information screen appears.
- 3. In the Information tab, click Edit
- In the Item tab, click Add The Find Item editor is displayed.
- 5. Search for the relevant Item For details regarding an advanced Item search see: Advanced Search.
- Select the Item # hyperlink
   The selected Item will be associated with the Customer.
- 7. Click Save
- 8. Select Done.

To remove an Item, in Edit mode, tick the checkbox next to the relevant Item and then click Remove.

### **Contracts Tab**

The Contracts tab displays a Customer's current contract status. A Customer can be assigned an SLA or Contract when Billing>Contracts is enabled. A Customer can only have one active Contract.

| Customer Information | 1       |       |           |             |
|----------------------|---------|-------|-----------|-------------|
| Contact              | Allases | Items | Contracts |             |
| Edit                 |         |       |           | Mary Calder |
| SLA Details          | -       |       |           |             |
| Service Level        | Gold    |       |           |             |
|                      |         |       |           | Done        |

To create a new Contract for a Customer:

- 1. Select User>Customers
- 2. Select the Customer Name
- 3. Move to the Contracts tab
- 4. Click Edit

The system will display the Add button in the Customers tab

| Cust | omer Info  | rmation            |         |                    |            |           |            |
|------|------------|--------------------|---------|--------------------|------------|-----------|------------|
|      | Contact    | Aliase             | s       | Items Requ         | ests Cor   | ntracts   |            |
|      | Edit       |                    |         |                    |            | Pa        | aul Pedron |
|      | Contr      | act                |         |                    |            |           |            |
|      | Service Le | evel               |         |                    |            |           |            |
|      | Contra     | ct # No Contract A | ssigned |                    |            |           |            |
|      |            |                    |         |                    | Custo      | mers Iten | 15         |
|      |            |                    |         |                    |            |           |            |
|      | Contract # | ₹ Туре             | SLA     | Invoice #          | Start Date | End Date  | ≣          |
|      |            |                    |         | 0 - 0 of 0 Results |            |           |            |
|      |            |                    |         |                    |            | De        | one        |

5. Click Add

The SLA options are displayed.

6. Select a Service Level from the list

When selected, the screen expands to display the Time, Start and End date fields.

| Custome | r Informatio | on              |               |                  |                 |                |       |
|---------|--------------|-----------------|---------------|------------------|-----------------|----------------|-------|
| Cor     | itact        | Aliases         | Items         | Requests         | Contracts       |                |       |
|         | Contra       | ct              |               |                  |                 |                |       |
|         | Invoice Numb | er 100032       |               |                  |                 |                |       |
|         | Service Lev  | vel SLA         |               |                  |                 |                |       |
|         |              | Incident        |               | •                |                 |                |       |
|         |              | Priority        | Response Time | Restoration Time | Resolution Time | 24 x 7 support | Alert |
|         |              | Urgent          | 6 Hours       | 12 Hours         | 24 Hours        | Yes            | None  |
|         |              | High            | 12 Hours      | 24 Hours         | 48 Hours        | Yes            | None  |
|         |              | Medium          | 18 Hours      | 36 Hours         | 72 Hours        | Yes            | None  |
|         |              | Low             | 24 Hours      | 48 Hours         | 96 Hours        | Yes            | None  |
|         | Contract Ty  | pe Per Customer |               |                  |                 |                |       |
|         | Tir          | me Support Hou  | ırs 🔻         |                  |                 |                |       |
|         | Support Hour |                 |               | -                |                 |                |       |
|         |              |                 | (9-0)         |                  |                 |                |       |
|         | Start Da     | te 01/06/16 14: |               |                  |                 |                |       |
|         | End Da       | te 01/06/17 23: | 59 🛗          |                  |                 |                |       |
|         | Not          | es              |               |                  |                 |                |       |
|         |              |                 |               |                  |                 |                |       |
|         |              |                 |               |                  |                 |                |       |
|         |              |                 |               |                  |                 |                |       |
|         | Dei          | ce \$100.00     |               |                  |                 |                |       |
|         |              | ax \$0.00       |               |                  |                 |                |       |
|         |              |                 |               |                  |                 |                |       |
|         |              | ole 📃           |               |                  |                 |                |       |
|         | Total Co     | st \$100.00     |               |                  |                 |                |       |
|         |              |                 |               |                  | Cano            | :el            | Save  |

7. Define the Contract Time period

For the Per Customer Contract Type the Time Period for the Contract can be defined:

If *Subscription* is selected, the Start and End Dates are automatically completed by the system, but can be edited if required.

If *Time Limited Subscription* is selected, the Support Hours field is displayed and the number of support hours purchased by the Customer should be entered. Also, the Start Date and End Date fields should be completed manually, entering the length of time for the subscription period.

If *Support Hours* is selected, the number of support hours purchased by the Customers should be entered

If *Support Hours By Month* is selected, define the number of Support Hours covered per month and on which day of the month the Contract is designated as the Rollover Day. The Start Date and End Date fields are automatically completed as an annual contract subscription but can be edited, as required.

If the Start Date is set as a future date, the Pending Contract status is assigned. See Pending Contracts.

- 8. Click Save
- 9. Click Next to continue

The system reverts to the Contracts summary screen.

| Customer Inform | ation        |          |                    |             |                    |                |
|-----------------|--------------|----------|--------------------|-------------|--------------------|----------------|
| Contact         | Aliases      |          | Items              | Requests    | Contracts          |                |
|                 |              |          |                    |             |                    | Michael Angelo |
| Contract        | :            |          |                    |             |                    |                |
| Service Level   | Warranty     |          |                    |             |                    |                |
| Contract #      | 2 😢          |          |                    |             |                    |                |
| Contract Type   | Subscription |          |                    |             |                    |                |
| Invoice #       | 100002       |          |                    |             |                    |                |
| Start Date      | 01/05/16     |          |                    |             |                    |                |
| End Date        | 01/05/17     |          |                    |             |                    |                |
| Expires         | 1 Year 0 Day |          |                    |             |                    |                |
|                 |              |          |                    | Customers   | Items              | Audit          |
|                 |              |          |                    |             |                    |                |
| 🖾 Contract # 🧃  | ₹ Туре       | SLA      | Invoice #          | Start Date  | End Date           | Add 📃          |
| 2               | Per Customer | Warranty | 100002             | 01/05/16 11 | :59 01/05/17 23:59 | Delete         |
|                 |              |          | 1 - 1 of 1 Results |             |                    |                |
|                 |              |          |                    |             | Cancel             | Save           |

10. Click Save. Click Done.

To delete a current Contract select \_\_\_\_ next to the Contract Number. Alternatively, to delete a current or queued Contract, within the Contract>Customers tab check the field next to the relevant Contract # and select the Delete button.

The Items tab within the Customer>Contracts screen is used to list all the Items with a Contract that are owned by a Customer.

The list of requests with the time recorded against the Contract is displayed within the Audit tab. The Summary view displays the list of requests with total number of Notes and Time allocated to the Contract, while the Detail view includes a breakdown of all Notes and the associated time related to each request.v

#### **Searching for Customers**

To search for Customers within the Users>Customers tab:

- 1. Go to Users>Customer
- 2. Click

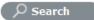

3. Enter any known Customer details

Or, for a complete Customer list enter a before or after date for Customer creation

4. Click Search

The results will be displayed in a table with the Customer Name and contact information.

5. Click on the Customer Name to open the Customer Information module or select the Email Address to send an email.

### **Re-enabling Deleted Accounts**

Administrators have the ability to reactivate deleted Customer accounts.

To enable a deleted account:

1. Within the User > Customers tab select

Search

- 2. Toggle the Account Status option to Deleted
- 3. Click Search

A list of deleted Customers is displayed.

4. Select a Customer to re-enable

The Customer information page appears.

5. Click the Enable button, to reactivate the account.

The Customer account becomes active and is available within the system.

# **LDAP Server Integration**

Multiple types and sources of directory servers can be synchronized with the system at any one time. Among the several LDAP servers supported by the system, and which this section discusses, are the following:

- Open LDAP
- Netscape Directory Server
- Novell eDirectory

It should, however, be noted that LDAP does follow a standard and as such the settings detailed herein should also apply to other implementations.

#### **Configuring LDAP Server Integration**

To configure LDAP Server integration:

- 1. Select Setup>LDAP
- 2. Click New

The LDAP /Active Directory Server tab is displayed.

3. Enter the Server Name

(If the system is to synch with Zenworks, ensure the Server Name matches the User Source Name used by Zenworks.)

4. Select LDAP within the Type drop down list

| LDAP Setup |                                  |
|------------|----------------------------------|
| Server     |                                  |
| Server     |                                  |
| Name       |                                  |
| Туре       | LDAP Server                      |
| Settings   | LDAP Server                      |
| Security   | Active Directory ie + Password - |

5. Complete the Settings fields

| Fields      | Description                                                                                                    |
|-------------|----------------------------------------------------------------------------------------------------|
| Security    | Secure Socket Layering (SSL) encryption is provided<br>for Active Directory and LDAP server integration.<br>Details entered here determines how the<br>integration layer authenticates. |
|             | User authentication can be with Secure Socket<br>Layering (SSL) or Clear Text. Select Anonymous or<br>User name and Password.                                                           |
|             | If Anonymous is selected, ensure anonymous access to the directory is available.                                                                                                    |
| Server Host | Enter the host name or IP Address of the LDAP Server.                                                                                                    |
| Server Port | This is the LDAP Server Port. The default is 389.                                                                                                    |
| User name   | The system authenticates the user name against the LDAP Server. Leave this blank for anonymous connections.                                                                             |
|             | Where a user name is provided, Netscape allows the internal users to connect as the account name, so using 'cn=Directory Manager' is acceptable.                                        |
|             | Open LDAP expects the fully qualified Domain<br>Name for the user, regardless of access level, so at<br>the very least 'cn=Manager,dc=example,dc=com'.                                  |
|             | For other accounts the user BaseDN is required.<br>Users logging in need only enter their login name,<br>it is assumed the login name will be unique across<br>the entire directory.    |
| Password    | If a User account is specified in the User name field, enter the account password.                                                                                                    |

| Fields           | Description                                                                                                    |
|------------------|----------------------------------------------------------------------------------------------------|
| BaseDN           | <i>The</i> Base Domain Name refers to the domain location of the User Groups. For example, assume that the location of the User Groups is the following: |
|                  | ou=UserGroups,ou=MIS,dc=myoffice,dc=mycompa<br>ny,dc=com                                                                                                 |
|                  | The above String would be the BaseDN.                                                                                                    |
| Locale           |                                                                                                    |
| Default Timezone | Select the default Timezone to be applied to all User accounts imported using the authentication server.                                                 |

6. Enter all required fields to configure the Directory Server

| LDAP Setup       |                                    |          |
|------------------|------------------------------------|----------|
| Server           | Advanced                           |          |
| Server           |                                    |          |
| Name             | epm.blr.novell.com                 |          |
| Туре             | LDAP Server                        |          |
| Settings         |                                    |          |
| Security         | Cleartext - Username + Password    | •        |
| Server Host      | 127.0.0.1                          |          |
| Server Port      | 389                                |          |
| Username         | Administrator                      |          |
| Password         | •••••                              |          |
| Base DN          | ou=People,dc=MY-DOMAIN,dc=c        |          |
| Locale           | (e.g. ou=Groups,DC=example,DC=com) |          |
| Default Timezone | (GMT +5:30) New Delhi              | <b>•</b> |
|                  |                                    |          |
| Test             | Sync Delete                        | Cancel   |
|                  |                                    | Save     |
| Button           |                                    |          |

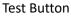

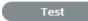

*The* Test button will create a connection to the LDAP Server using the configuration settings. If successful, it will attempt to determine how many Users are in the top level of each group and display a Results screen.

NOTE: If the test fails, an error message will display the cause.

### **Synch Button**

Sync

The Synchronization button runs the synchronization process manually. It is most useful for the initial deployment, and when new directory server accounts have been created for Users who require immediate access to the system.

If using Certificates ensure the certificate details are entered in the Certificates tab before synchronizing.

Only one synchronization can run at a time. For multiple users needing access, create the accounts on the LDAP server then run a single manual synchronization.

A manual synchronization may take some time as it depends on the connection speed with the external service. The manual synchronization works best for small directories, as larger directories take more time to propagate changes.

#### **Importing Customer Details**

Customer details can be imported using LDAP by enabling the option, if required. When the system is setup to synchronize with LDAP, move to the Setup>Privileges>Customer tab and enable the Include Customers option.

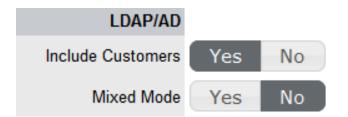

If there is a need to create Customers using LDAP and the system's internal authentication capability, Mixed Mode authentication can also be enabled. After the option to Include Customers is set to Yes in the Customer Privilege tab, the Mixed Mode field is displayed. Set this option to Yes to allow Customers to be created directly in the system and using LDAP.

# **Category Classifications**

A list of Classifications used to define issues are created within this tab and used as the generic Classification for requests logged against Items that apply the Item Type Category being configured. The Classifications are also used by the system for proactive Incident analysis and Problem groups.

Supervisor Users can define additional Classifications for specific Item Types, within the Configuration>Categories>Item Categories>Classification tab.

The system is installed with several default Classification Type Categories, which can be edited if required.

**NOTE:** The General Classification is owned and used by the system and cannot be deleted. It is also advised that this Classification not be renamed, as this is the Classification assigned to requests when they are created via email.

## **Classification Tab**

Additional Classifications can be created for each Item Category, while the system provided Classifications can be renamed or deleted. The Custom facility, when enabled, allows Users to add Classifications during the request creation process.

| Item Categories |                                                                               |          |
|-----------------|-------------------------------------------------------------------------------|----------|
| Category        | Lifecycle Classifications Responses                                           | Types    |
| Classifications | Classifications<br>Configuration<br>Downloads<br>General (Default)<br>Manuals | Hardware |
| Custom          | © On © Off                                                                    | Done     |

## **Creating a New Item Category Classification**

To add a new Classification:

- 1. Select the Classification tab of an Item Category
- 2. Right-click on the Classifications header
- 3. Select Create

| Item Categories |                                           |          |
|-----------------|-------------------------------------------|----------|
| Category        | Lifecycle Classifications Responses Types |          |
| Classifications |                                           | Hardware |
|                 | Lassifications                            |          |
|                 | Create                                    |          |
|                 | Rename                                    |          |
|                 | Delete                                    |          |
|                 | Make Default                              |          |
| Custom          | On Off                                    |          |
|                 |                                           | Done     |

4. Enter the details in the newly created node

| Item Categories                              |          |
|----------------------------------------------|----------|
| Category Lifecycle Classifications Responses | Types    |
| Classifications                              | Hardware |
| Custom 🔘 On 💿 Off                            |          |
|                                              | Done     |

5. Click outside the text box to commit the entry listing

| Classifications |                       |
|-----------------|-----------------------|
|                 | A. In Classifications |
|                 | 🛄 Configuration       |
|                 | 🌆 Downloads           |
|                 | - 🌆 General (Default) |
|                 | 🛄 Manuals             |
|                 | 📗 Network             |
|                 | 🜆 Faults              |

- 6. Repeat the above process to create all required list entries
- 7. Move an existing Classification to a new position, if required

Select the entry, then drag and drop the entry into its new location.

| Item Categories |                                                                                                    |             |
|-----------------|----------------------------------------------------------------------------------------------------|-------------|
| Category        | Lifecycle Classifications Respon                                                                                                    | onses Types |
| Classifications |                                                                                                    | Hardware    |
|                 | Classifications Configuration Downloads General (Default) General (Default) General |             |
| Custom          | On Off                                                                                                    |             |
|                 |                                                                                                    | Done        |

8. Click Save.

## **Creating Sub-Classifications**

Classifications can be expanded to include nested Classifications.

To create Sub-Classifications:

1. Right-click the relevant Classification header

The Create, Rename, Delete and Make Default options are displayed.

| Item Categories |                                           |
|-----------------|-------------------------------------------|
| Category        | Lifecycle Classifications Responses Types |
| Classifications | Hardware                                  |
| Custom          | © On <sup>©</sup> Oπ<br>Done              |

#### 2. Select Create

A text box will appear under the Classification.

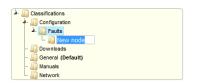

- 3. Enter the name for the list entry
- 4. Click away from the text box to commit and save the change
- Move an existing Classification to a new position, if required Select the entry, then drag and drop the entry into its new location
- 6. The above steps can be repeated until the sub-category list is completed.

| - 📗 Classifications |  |
|---------------------|--|
| 🚛 🔚 Configuration   |  |
| A. In Faults        |  |
| 🛺 Internal          |  |
| 🕼 External          |  |
| 📗 Downloads         |  |
| 🕼 General (Default) |  |
| 🕼 Manuals           |  |
| 📗 Network           |  |

## **Renaming a Classification**

Any Item Category classification can be renamed.

To rename a Classification:

1. Right-click the Classification

| Lassifications    |  |
|-------------------|--|
| 🚛 🌆 Configuration |  |
| 🛓 🔚 Faults        |  |
| ··· 🌆 Internal    |  |
| 🕼 External        |  |
| - 🛺 Do' Create    |  |
| - Ge Rename       |  |
| Ma<br>Delete      |  |
| Make Default      |  |

- 2. Click Rename
- 3. Edit the field content
- 4. Click away from the text field to save the change.

#### **Deleting a Classification**

To delete a Classification:

- 1. Right-click the relevant list entry
- 2. Click Delete
- 3. Click Done when the Classification Categories are complete.

# Managing Items using Database Mapping (AMIE)

Within the CMDB Import screen multiple asset management datasources can be synchronized with the service management system. When one or more applications are configured within AMIE, a list is displayed within the AMIE Setup tab.

| AMIE                                               |                    |                 |            |                |
|----------------------------------------------------|--------------------|-----------------|------------|----------------|
| Setup                                              | Import             | Custom          | lze        |                |
| New                                                | Delete             |                 |            |                |
| Server                                             |                    |                 | Identifier | Last Updated   |
| ZENworks Configuration<br>Software Inc.)           | Management v11.1 ( | LiveTime        | Blue       | 04/16/12 15:52 |
| ZENworks Configuration<br>(LiveTime Software Inc.) |                    | Hardware        | Green      |                |
|                                                    | 1                  | - 2 of 2 Result | s          |                |

#### Importing Items Using Database Mapping

To import Items using Database Mapping, the following configuration steps need to be completed:

- 1. Select Setup>AMIE
- 2. Click New

The Server, Database, Ownership and Synchronization fields appear.

| AMIE                  |                                     |
|-----------------------|-------------------------------------|
| Setup                 | Import Customize                    |
| Server                |                                     |
| Туре                  | ZENworks Asset Management v6.5+     |
| Identifier            |                                     |
| Database              |                                     |
| Туре                  | SQLServer 💌                         |
| Host                  |                                     |
| Port                  | 1433                                |
| Name                  | ZENworks                            |
| Username              | NCSystem                            |
| Password              | •••••                               |
| Schema                | dbo                                 |
| Catalog               | ZENworks                            |
| Ownership             |                                     |
| Default Customer      | Onassigned (Import Items as Global) |
|                       | System User                         |
|                       | Selected Customer:                  |
| Ignore Domain Info    |                                     |
| Synchronization       |                                     |
| Auto Create New Items | Yes No                              |
| Frequency             | Never 💌                             |
|                       | Test Cancel Save                    |
|                       |                                     |

| Configuration |                                                                                                  |
|---------------|--------------------------------------------------------------------------------------------------|
| System Type   | Define the system type as Database Mapping.                                                      |
| Identifier    | An identifying label that is used in List Views to inform Users regarding the Source of an Item. |
| Server        |                                                                                                  |
| Туре          | Select the Type of inventory management product.                                                 |
| Database      |                                                                                                  |
| Туре          | Select the Database Type.                                                                        |
| Host          | Enter the Host name or IP Address.                                                               |

| Configuration                                           |                                                                                                    |
|---------------------------------------------------------|----------------------------------------------------------------------------------------------------|
| Port                                                    | Enter the Port Number for the database server.                                                                                                    |
| Name                                                    | Enter the Database name.                                                                                                    |
| Username                                                | Complete User name details.                                                                                                    |
| Password                                                | Complete Password details.                                                                                                    |
| Schema                                                  | Enter the Schema type.                                                                                                    |
| Catalog                                                 | Enter the Catalog name. Typically this would be the name of the Database.                                                                                                    |
| Notification (Only If 'Control CMS via RFC' is enabled) |                                                                                                    |
| Email RFC's to Tech?                                    | Select this option if technicians are to be notified of generated change requests.                                                                                                    |
| Ownership                                               |                                                                                                    |
| Unassigned (Import Items as Global)                     | Select this option if Items are to be globally owned                                                                                                    |
| System User                                             | Select this option to assign imported Items to the System User.                                                                                                    |
| Selected Customer                                       | Select this option to assign imported Items to a specific Customer.                                                                                                    |
| Ignore Domain Info                                      | Tick this field if the system is to disregard domain details attached to the User Name inside the AMII source when assigning an owner.                                                                                                    |
| Synchronization                                         |                                                                                                    |
| Auto Create New Items                                   | This option is only visible when a single AMIE<br>source is defined within AMIE. When enabled,<br>Items are automatically created upon<br>synchronization, relative to the Control CMS via<br>RFC setting within the Setup>Privileges>Requests<br>tab. |
|                                                         | If disabled, a snapshot of imported asset<br>information is listed within the<br>Super>Configuration>AMIE Snapshots tab.                                                                                                    |
| Frequency                                               | Choose a synchronization interval. This can be left<br>as Never if the database will be synchronized<br>manually.                                                                                                    |
|                                                         | <b>NOTE:</b> Synchronization times will vary depending on the connection speed with the external service and the database size.                                                                                                    |

3. Click Test, to initiate a connection and test the setup

If a connection is not made, a system message will advise which part of the configuration was not successful.

- 4. Click Save
- 5. To execute the import, click the Import button
- 6. After the import is complete, an Alert appears providing results of the import. Click on the Publish link to read the Alert details.

| Alert | S              |            |                    |   |
|-------|----------------|------------|--------------------|---|
| D     | ismiss R       | SS Feed    |                    |   |
|       | Publish        | ₹ Severity | ≣ Title            | ≣ |
|       | 01/06/16 16:25 | Warning    | Alert1             |   |
|       |                |            | 1 - 1 of 1 Results |   |

#### AMIE Import Alert

Alerts are generated for the Admin User after the AMIE synch is completed. The import alert summary displays:

- the details of the system that the synchronization was run against, as it is possible to import from multiple sources.
- the number of assets found in the datasource.
- the number of assets automatically created if a single datasource is configured in AMIE and the auto-create option is enabled; or if the Auto-Create option is disabled and Items already exists in the system, the number of Items that were updated.
- the number of AMIE Snapshots successfully imported, with a breakdown of new Items added and number of Items updated.

### **Delete Options and AMIE**

The options to delete AMIE configurations can be achieved through the List View on the AMIE Setup tab, or by clicking on the a hyperlink within the Server column within the List View, which displays the expanded Setup view for the specific asset management tool.

The Delete button clicked in the AMIE>Setup tab>List View results in Global level "delete" flags being applied to all AMIE-managed Items stored in the system, however it retains the server details configured in AMIE and their associated snapshots.

The imported Items that are deleted are not completely removed from the database but are flagged as not available. By not erasing the Items completely, the historical data is maintained and allows these Items to be re-enabled in the future. It should be noted that the Item Types associated with the deleted imported Items are not disabled in the application.

The Delete button selected within the expanded Setup tab view for the specific asset management datasource, results in Configuration level deletion of the configured server and any related AMIE snapshots.

**NOTE:** The application must be restarted after the performance of either deletion operation, to allow the changes to take effect and prevent unpredictable behavior of the system.

| 1IE                   |                                                                  |
|-----------------------|------------------------------------------------------------------|
| Setup                 | Import Customize                                                 |
| Edit                  |                                                                  |
| Server                |                                                                  |
|                       | ZENworks Configuration Management v11.1 (LiveTime Software Inc.) |
| Identifier            |                                                                  |
| Database              |                                                                  |
| Туре                  | SQLServer                                                        |
| Host                  | 10.0.1.166                                                       |
| Port                  | 1433                                                             |
| Name                  | zenworks_11                                                      |
| Username              | sa                                                               |
| Schema                | dbo                                                              |
| Catalog               | zenworks_11                                                      |
| Ownership             |                                                                  |
| Default Customer      | Unassigned (Import Items as Global)                              |
| Synchronization       |                                                                  |
| Auto Create New Items | No                                                               |
| Frequency             | Never                                                            |
| Last Completed        | 04/16/12 15:52                                                   |
|                       | Import Delete Done                                               |

To delete the server configuration within AMIE and related snapshots:

- 1. Select Setup>AMIE>Setup
- Select the Server link option within the AMIE list view
   The expanded Setup screen is displayed with the Delete button.
- 3. Select the Delete button

A pop-up message is displayed asking your to confirm the deletion action.

| WARNING! This will delete ALL imported items from the CMDB. You will need to restart the system after the delete process completes. Are you sure? |
|----------------------------------------------------------------------------------------------------|
| OK Cancel                                                                                                    |

4. Click OK.

A warning message is displayed informing you to restart the application server to complete the deletion process.

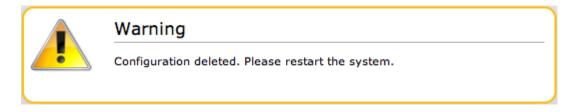

### **Re-enabling Deleted Items**

To re-enable Deleted Items, initiate an Item search on deleted Items within the Configuration>Items screen of the Supervisor view.

Within the Supervisor view to search for a deleted Item:

- 1. Select Configuration>Items
- 2. Click the Search button

A simple search page will be displayed

| Search Items             |                        |
|--------------------------|------------------------|
| Global Options           | Attributes O Full Text |
| ltem No.                 |                        |
| Team                     | •                      |
| Description              |                        |
| Notes                    |                        |
| Manufacturer             | <b>v</b>               |
| Search Globals           | All                    |
|                          | Deleted Items Only     |
| Owner Options            |                        |
| First Name               |                        |
| Last Name                |                        |
| User Name                |                        |
| Org. Unit                |                        |
| Purchase Order<br>Option |                        |
| Purchase Order No        |                        |
| Type Options             |                        |
| Item Category            | •                      |
| Item Type                |                        |
| Status                   | C Au                   |
|                          | Cancel Clear Search    |

- 3. Enter a search term
- 4. Select the Deleted Item Only option
- 5. Click Search

A list of Items is displayed.

- 6. For the Item to be re-enabled, select the Item ID#
- 7. Click Enable

**NOTE:** Service desk now uses service name of the Oracle database configured with ZENworks. While using the Oracle database, if you are unable to connect to ZENworks, see ZENworks Core Admin for the service name.

## Importing Items using a .CSV File

To import Items using a .CSV file, a .CSV template, containing all available fields, can be downloaded and populated. The service management system uses a field mapping Wizard to match fields in the template to those in the system. To download the template go to Setup > Item Import > Import. See Downloading an Item .CSV Template for more information on configuring the .CSV file.

### **Before Importing a CSV File**

For an Item to be successfully imported, the following fields must be mapped:

- Team/s
- Status.

The Teams within the .CSV file must be created in the system before they can be associated with an Item as part of a .CSV import. Teams are created by a Supervisor under the User>Teams tab.

Items are imported based on Category (i.e. Hardware, Software, etc.), which must be configured by the Supervisor within the Configuration>Categories tab before conducting a .CSV import. The Categories configuration defines the Details recorded in the Item to be imported into the system. The Administrator must create separate .CSV files based on the Categories configured, that are then individually uploaded into the application.

For Items imported with owners, the Username in the .CSV file must match the Username within the support system. If the owner does not exist in the system, the imported Item will become a Global Item.

**NOTE:** If relationships are to be created between Items upon import, Parent Items should be imported first. If the system generated Item Number is to be used for the Parent Item, it needs to be included in the Parent Item Number field of the Related Items when they are imported.

### **Importing Items**

To import a CSV File using the Import Wizard:

- 1. Select Setup>AMIE
- 2. Select the Import tab

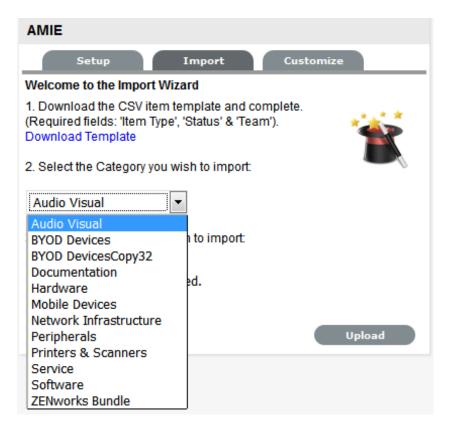

To access a template that illustrates the fields the application maps and the data types (see below), click the Download Template link on the Item Import Wizard screen within the Setup>AMIE>Import tab.

The following fields should be visible:

Item Number(Unique char 64),Item Type(char 128),Manufacturer(char 128),Incident Team(char 64),Problem Team(char 64),Change Team(char 64),Request Team(char 64), Company(char 128),Department(char 128),Room(char 64),Username (char 64),Status(char 128),Criticality(char 64)Purchase Date(datetime),Cost(decimal),Field1(char 256),Field2(char 256),Field3(char 256),Field4(char 256),Field5(char 256),Field6(char 256),Field7(char 256),Field8(char 256),Field9(char 256),Field10(char 256),Field11(char 256),Field12(char 256),Field13(char 256),Field14(char 256),Field15(char 256),Field16(char 256),Field17(char 256),Field13(char 256),Field19(char 256),Field12(char 256),Field18(char 256),Field19(char 256),Field20(char 256),Field16(char 256),Field17(char 256),Field18(char 256),Field19(char 256),Field20(char 256),Field16(char 256),Field17(char 256),Field18(char 256),Field19(char 256),Field20(char 256),Notes(CLOB),Relationship Name(char 256),Parent Item Number(char 64)

The char ### designation in parentheses after each field name signifies what type of data the import utility expects to see in each field. For instance:

- Item Type (char 128) means that the first name field cannot exceed 128 characters.
- Fields marked as Unique must be unique in the system.
- Note the Room details MUST be in the following format: COMPANY-DEPARTMENT;Room

When creating a .CSV file for a Category, to determine the Field number of a configured Custom Field, within the Category tab of an Item Category select the System defined Ordering option. The field labels will then be listed in sequential order from one to twenty.

3. To import, select the Item Category

The drop-down list consists of all Categories created by the Supervisor in Configuration>Categories.

- 4. Enter the file location, or use the Browse button
- 5. Select Upload

The Field Mapping Wizard appears. Fields that can be mapped to the CSV file are available in the drop-down list.

| AMIE               |                                           |                                               |                                            |  |
|--------------------|-------------------------------------------|-----------------------------------------------|--------------------------------------------|--|
| Setup              | Import Customize                          |                                               |                                            |  |
| Field Mapping Wiz  | ard                                       |                                               |                                            |  |
|                    | u wish to map to the internal database re | cords                                         | ***                                        |  |
|                    |                                           |                                               |                                            |  |
| General            |                                           | General                                       |                                            |  |
| Item Number        | [0] Item Number (Unique char 64)          | Company                                       | [8] Company (char 128)                     |  |
| Username           | [11] Username (char 128)                  | Department                                    | [9] Department (char 128)                  |  |
| Item Type          | [1] Item Type (char 128)                  | Room                                          | [10] Room (char 64)                        |  |
| Manufacturer       | [2] Manufacturer (char 64)                | Service Level                                 | [7] Service Level (char 256)               |  |
| Incident Team      | [3] Incident Team (char 64)               | Date Format                                   | MM/dd/yy HH:mm                             |  |
| Problem Team       | [4] Problem Team (char 64)                | Contract Start Date                           | [14] Contract Start Date (datetime)        |  |
| Change Team        | [5] Change Team (char 64)                 | Contract End Date                             | [15] Contract End Date (datetime)          |  |
| Request Team       | [6] Request Team (char 64)                | Purchase Date                                 | [16] Purchase Date (datetime)              |  |
| Criticality        | [13] Criticality (char 64)                | Cost                                          | [17] Cost (decimal)                        |  |
| Status             | [12] Status (char 64)                     | Monthly Cost                                  | [18] Monthly Cost (decimal)                |  |
|                    |                                           | Notes                                         | [59] Notes (CLOB)                          |  |
| Details            |                                           |                                               |                                            |  |
| Resolution         | [19] Field 1 (char 128)                   | Details<br>Serial Number                      | [22] Field 4 (char 128)                    |  |
| Interface          | [20] Field 2 (char 128)                   |                                               |                                            |  |
| Display Warranty   | [21] Field 3 (char 128)                   | Options                                       | Ignore First Line                          |  |
|                    |                                           | opiona                                        | Verbose Errors                             |  |
| Relationships      |                                           | Fields that do not cor<br>create new records. | tain matching system records automatically |  |
| Relationship Name  | [60] Relationship Name (char 256)         |                                               |                                            |  |
| Parent Item Number | [61] Parent Item Number (char 64)         | •                                             |                                            |  |
|                    |                                           | -                                             |                                            |  |
|                    |                                           |                                               | Cancel Import                              |  |

6. Review and map the fields within the .CSV

| General             |                                                                                                    |
|---------------------|----------------------------------------------------------------------------------------------------|
| Item Number         | Unique Item number of the Configuration Item,<br>this can be generated by the system or defined in<br>the .CSV file. |
| Username            | Customer owning the Configuration Item, imported by entering their user name.                                        |
| Item Type II        | Item Type of the Configuration Item.                                                                                 |
| Manufacturer I      | Sets the manufacturer details of the Item.                                                                           |
| Incident Team I     | Incident Team assigned to the Configuration Item.                                                                    |
| Problem Team I      | Problem Team assigned to the Configuration Item.                                                                     |
| Change Team I       | Change Team assigned to the Configuration Item.                                                                      |
| Request Team I      | Request Team assigned to the Configuration Item                                                                      |
| Criticality         | Sets the default Criticality (i.e, critical, high, moderate, low, very low) for the Item. Optional.                  |
| Status I            | Default Configuration Item Status.                                                                                   |
| Company I           | Company owning the Configuration Item.                                                                               |
| Department I        | Department owning the Configuration Item.                                                                            |
| Room I              | The location of the Item. The .csv file data format to import this information MUST be:                              |
|                     | COMPANY-DEPARTMENT;Room                                                                                              |
| Service Level       | Configuration Item assigned SLA.                                                                                     |
| Date Format         | Displays the date format required for the contract details to be imported successfully.                              |
| Contract Start Date | Sets the start date of a contract associated with an Item.                                                           |
| Contract End Date   | Sets the end date of a contract associated with an Item.                                                             |
| Purchase Date       | Date the Item was purchased.                                                                                         |
| Cost                | The cost of the Item.                                                                                                |
| Monthly Cost        | Sets the monthly Service Cost on per month basis for the Item.                                                       |
| Notes               | Free text to add notes to the Item. Optional.                                                                        |
| Details             |                                                                                                    |

#### Field Mapping Wizard

| Field Mapping Wizard |                                                                                                    |
|----------------------|----------------------------------------------------------------------------------------------------|
| Fields 1 to 20       | Custom fields created for the Category are displayed and can be mapped to the Item based on information included in the .CSV file. |
| Relationships        |                                                                                                    |
| Relationship Name    | Defines the description of the relationship between the Item set in the following field.                                           |
| Parent Item Number   | Identifies the Item with which an Item is related using the Item Number.                                                           |
| Options              |                                                                                                    |
| Ignore First Line    | Option to ignore first row upon import.                                                                                            |
| Verbose Errors       | Detailed description of any errors that occur during the import process.                                                           |

*I* = Information that needs to exist in the system before the import

*I* = Fields that are mandatory

**NOTE:** If relationships are to be created between Items upon import, Parent Items should be imported first. If the system generated Item Number is to be used for the Parent Item, it needs to be included in the Parent Item Number field of the Related Items when they are imported.

| Relationships      |                                   | Fields that do not contain matching system records automatically<br>create new records. |
|--------------------|-----------------------------------|-----------------------------------------------------------------------------------------|
| Relationship Name  | [60] Relationship Name (char 256) |                                                                                         |
| Parent Item Number | [61] Parent Item Number (char 64) |                                                                                         |
|                    |                                   | Cancel Import                                                                           |

1. Select the Ignore First Line checkbox if the first line of the imported CSV file has field headings

Leave the checkbox clear if the CSV file begins with usable data.

- 2. Click Verbose Errors to record a detailed description of any errors that occur during the import Leaving the box unchecked will return a summarized error report.
- 3. Select Import to bring into the system the mapped field data The Item Import screen displays the results of the import.
- 4. Select Done.

### **Configuring Items after the Import**

During the Item Import, elements that do not exist in the database are created. These are the fields marked with a blue line within the Field Mapping Wizard:

Item Type

- Warranty
- Organizational Units

After an import, all Item Types that have been created will need to be further configured.

To complete Item Type configuration:

- 1. Log in to the Supervisor Portal
- 2. Select Configuration>Types
- 3. In the Item Types screen, click on the newly created Item The Type Information screen appears.
- 4. Complete the following fields:

| Item Type     |                                                                                                    |
|---------------|----------------------------------------------------------------------------------------------------|
| Name          | Name of the Item Type.                                                                                                    |
| Manufacturer  | The manufacturer of the Item Type. New<br>manufacturers can be created and existing<br>manufacturers can be edited and deleted by using<br>the Edit and New buttons that appear beside the<br>drop-down menu of manufacturers.                                                                                                    |
| Item Category | This signifies the type of Item. (Hardware,<br>Software or Service are the default Types, but<br>Users with the Supervisor Role can create more if<br>required).                                                                                                    |
| Identifier    | The drop-down list that appears is drawn from the<br>fields defined for the Item Category selected.<br>Although this information is not required, the<br>Identifier is used to differentiate similar Items that<br>may be in use throughout an organization. For<br>example, if an organization uses the same printers<br>for all departments, an Item Category field of<br>"Location" could be configured for the Item Details<br>and this could also be used as a secondary<br>Identifier for Printer Item. |

#### Item Type

| item Type      |                                                                                                    |
|----------------|----------------------------------------------------------------------------------------------------|
| Criticality    | Rates the degree of importance of an Item Type<br>within an organization, which can be adjusted on a<br>per Item basis. The 'Impact' of a Request is initially<br>pulled from the Criticality of the Item, but can be<br>adjusted within the request Information screen if<br>required. Requests logged through the Customer<br>Portal, use the Criticality of the Item to set the<br>Priority of the request. |
|                | The Incident Analyzer, if enabled by the<br>Administrator in Setup>CMS>Incident Analyzer,<br>can apply the Criticality to automatically detect<br>Problems.                                                                                                    |
|                | The minimum Criticality level can also be used to determine the off-line Items that appear on Outages pages, if the Outages pages are enabled by the Administrator in Setup>Privileges>System.                                                                                                    |
| lcon           | When the Type details are saved, the Icon selected<br>for the Item Category will be displayed. To<br>customize the icon for the specific Item Type,<br>select the Icon to access the Upload or Cancel<br>options.                                                                                                    |
| Unit Price     | The per-unit price of the Item Type.                                                                                                    |
| Instance Total | Number of instances owned by the organization.                                                                                                    |
| Assigned       | Number of instances assigned to Customers as Items.                                                                                                    |
| Hidden         | Select 'On' to ensure Customers cannot view this<br>Item Type within the list in the Customer Portal. If<br>all Item Types use this selection, the Item Type list<br>will be completely removed from the Portal.                                                                                                    |
|                | Items created using Item Types with Hidden<br>enabled, will not allow Customers to generate<br>requests against them in the Customer Portal, nor<br>will they be able to view or receive updates about<br>requests logged by the User against Items with this<br>functionality enabled.                                                                                                    |
| Creation       | Enabling this option gives Customers using the<br>portal the ability to create new Items using this<br>Item Type (if they have been granted the ability to<br>create Items by the Administrator in<br>Setup>Privileges>Customer>Create Item. (This<br>option is not displayed when the Hidden option is<br>enabled.)                                                                                           |

| Item Type             |                                                                                                    |
|-----------------------|----------------------------------------------------------------------------------------------------|
| Ignore Share          | Enabling this option overrides the system level<br>option for sharing requests raised against Items of<br>this Type. Requests raised against Items of this<br>Type will not appear in the customer portal when<br>viewing shared requests is enabled.                                                                             |
| Add Forum Topic       | Create a forum topic using the Item Type Name.<br>This option is only displayed when a new Type is<br>being created.                                                                                                    |
| Incident Default      | The Team of Technicians assigned to support<br>Incidents received related to the Item Type. See:<br>Teams                                                                                                    |
| Problem Default       | The Team of Technicians assigned to support<br>Problems received related to the Item Type. See:<br>Teams                                                                                                    |
| Change Default        | The Team of Technicians assigned to support<br>Change Requests received related to the Item<br>Type. See: Teams                                                                                                    |
| Request Default       | The Team of Technicians assigned to support<br>Service Requests received related to the Item Type.<br>See: Teams                                                                                                    |
| Service Level Default | The default service level for the Item Type. When<br>Billing is enabled, service levels without a cost are<br>listed as an option. The service level with an<br>associated cost can be applied when the Item<br>created, this ensures Item contract payment is<br>processed.                                                      |
| Support Levels        | All Service Level Agreements assigned to the Item<br>Type, which will be displayed as options when a<br>request is created applying Item that uses this Type<br>template. SLAs listed here, are used within the<br>Costs tab of Service Types to forecast break even<br>points on the Service relative to the number of<br>Users. |
| Find SLA (Name)       | To assign multiple SLAs use this option. Click Q to<br>view all SLAs or refine the search by entering a<br>specific name. Select the SLA hyperlink to assign<br>the SLA to the Type Information. Click to clear<br>the search field.                                                                                              |

5. Enter the Unit Price for the Item Type. This is an optional field that is used for asset management

See Finance Role.

- 6. Set the Customer options
- 7. Assign the default support Teams
- 8. Assign one or multiple SLAs, as required

- 9. Click Save
- 10. Move to the Classification tab to create problem classification for this Item Type.

Click on the Item Type name to continue configuration.

#### Assigning multiple Companies and Departments to an Item

The .CSV file import facility can also be used to assign more than one Company and Department to an Item, if required. To assign multiple companies within the Company column of the .CSV file, enter the company names separated by a semi-colon (;) If the Company or Companies do not exist in the system, or have been deleted, a new Company will be created.

When importing multiple Departments related to the multiple Companies, the Department related to the Company must be listed in the same order as the Companies and separated by a semi-colon. For example:

Company Field: comp1;comp2

Department Field: dept1:depart2 or ;dept2 or dept1;

Any departments that do not exist in the database or have been deleted, will be created as a result of the .CSV import.

To assign rooms to one of the locations of this multiple Company/Department assignment, the full details of the Company and Department must be entered into the column followed by a semi-colon and the Room number. An example of the Room import format is:

Company Field:CompName1;CompName2

Department Field:Dept1;Dept2

Room Field: CompName1 - Dept1;Room1

#### **Updating Item Information via .CSV**

To easily update multiple Items that already exist within system, information can be imported using a .CSV file. For the update to be successful, the Item number in the .CSV file must match the Item number in the system.

Follow the above *Importing Items* procedure and ensure the Item Number field is mapped correctly. If an Item Number is not included in the .CSV file, a new Item will be created.

### Downloading an Item .CSV Template

#### Downloading an Item .CSV Template

#### To download and populate the CSV Template for the CMDB Item Import process:

- 1. Select Setup>AMIE
- 2. Select the Import tab

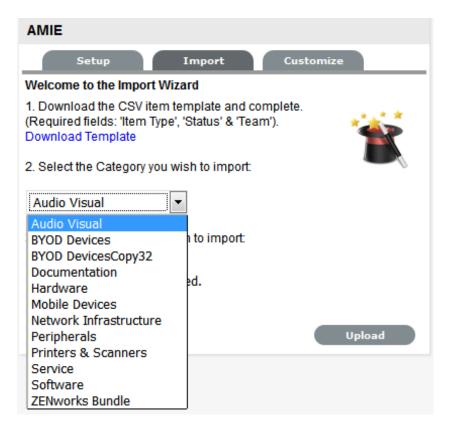

To view a template that illustrates the fields the application is looking for and the data types (see below), click the Download Template link on the Item Import Wizard screen within Import tab of Item Import in the Setup tab.

The following fields should be visible:

Item Number(Unique char 64),Item Type(char 128),Manufacturer(char 128),Incident Team(char 64),Problem Team(char 64),Change Team(char 64),Request Team(char 64), Company(char 128),Department(char 128),Room(char 64),Username (char 64),Status(char 128),Criticality(char 64)Purchase Date(datetime),Cost(decimal),Field1(char 256),Field2(char 256),Field3(char 256),Field4(char 256),Field5(char 256),Field6(char 256),Field7(char 256),Field8(char 256),Field9(char 256),Field10(char 256),Field11(char 256),Field12(char 256),Field13(char 256),Field14(char 256),Field15(char 256),Field16(char 256),Field17(char 256),Field13(char 256),Field19(char 256),Field12(char 256),Field18(char 256),Field19(char 256),Field20(char 256),Field16(char 256),Field17(char 256),Field18(char 256),Field19(char 256),Field20(char 256),Field16(char 256),Field17(char 256),Field18(char 256),Field19(char 256),Field20(char 256),Notes(CLOB),Relationship Name(char 256),Parent Item Number(char 64)

The char ### designation in parentheses after each field name signifies what type

of data the import utility expects to see in each field. For instance:

- Item Type (char 128) means that the first name field cannot exceed 128 characters.
- Fields marked as Unique must be unique in the system.
- Note the Room details MUST be in the following format: COMPANY-DEPARTMENT;Room
- 3. To import, select the Item Category

The drop-down list consists of all Categories created by the Supervisor in Configuration>Categories.

4. Enter the file location, or use the Browse button

#### 5. Select Upload

The Field Mapping Wizard appears. Fields that can be mapped to the CSV file are available in the drop-down list.

| Setup                | Import Customize                           |                                               |                                            |
|----------------------|--------------------------------------------|-----------------------------------------------|--------------------------------------------|
| Field Mapping Wiz    | ard                                        |                                               |                                            |
| Select the fields yo | u wish to map to the internal database rea | cords.                                        |                                            |
| General              |                                            | General                                       |                                            |
| ltem Number          | [0] Item Number (Unique char 64)           | Company                                       | [8] Company (char 128)                     |
| Username             | [11] Username (char 128)                   | Department                                    | [9] Department (char 128)                  |
| Item Type            | [1] Item Type (char 128)                   | Room                                          | [10] Room (char 64)                        |
| Manufacturer         | [2] Manufacturer (char 64)                 | Service Level                                 |                                            |
| Incident Team        | [3] Incident Team (char 64)                | Date Format                                   | MM/dd/yy HH:mm                             |
| Problem Team         |                                            | Contract Start Date                           | [14] Contract Start Date (datetime)        |
|                      | [4] Problem Team (char 64)                 | Contract End Date                             | [15] Contract End Date (datetime)          |
| Change Team          | [5] Change Team (char 64)                  | Purchase Date                                 | [16] Purchase Date (datetime)              |
| Request Team         | [6] Request Team (char 64)                 | Cost                                          | [17] Cost (decimal)                        |
| Criticality          | [13] Criticality (char 64)                 | Monthly Cost                                  | [18] Monthly Cost (decimal)                |
| Status               | [12] Status (char 64)                      |                                               | [59] Notes (CLOB)                          |
|                      |                                            | NULES                                         |                                            |
| Details              |                                            | Details                                       |                                            |
| Resolution           | [19] Field 1 (char 128)                    | Serial Number                                 | [22] Field 4 (char 128)                    |
| Interface            | [20] Field 2 (char 128)                    | •                                             |                                            |
| Display Warranty     | [21] Field 3 (char 128)                    | Options                                       | Ignore First Line                          |
|                      |                                            |                                               | Verbose Errors                             |
| Relationships        |                                            | Fields that do not con<br>create new records. | tain matching system records automatically |
| Relationship Name    | [60] Relationship Name (char 256)          | •                                             |                                            |
| Parent Item Number   | [61] Parent Item Number (char 64)          | ·                                             |                                            |
|                      |                                            | _                                             |                                            |
|                      |                                            |                                               | Cancel Import                              |

6. Review and map the fields within the .CSV

| Field Mapping Wizard |  |
|----------------------|--|
| General              |  |

#### **Field Mapping Wizard** Item Number Unique Item number of the Configuration Item, this can be generated by the system or defined in the .CSV file. Username Customer owning the Configuration Item, imported by entering their user name. Item Type II Item Type of the Configuration Item. Manufacturer I Sets the manufacturer details of the Item. Incident Team I Incident Team assigned to the Configuration Item. Problem Team I Problem Team assigned to the Configuration Item. Change Team I Change Team assigned to the Configuration Item. Request Team assigned to the Configuration Item **Request Team I** Criticality Sets the default Criticality (i.e, critical, high, moderate, low, very low) for the Item. Optional. Status I Default Configuration Item Status. Company I Company owning the Configuration Item. Department I Department owning the Configuration Item. Room I The location of the Item. The .csv file data format to import this information MUST be: COMPANY-DEPARTMENT;Room Service Level Configuration Item assigned SLA. Date Format Displays the date format required for the contract details to be imported successfully. **Contract Start Date** Sets the start date of a contract associated with an Item. **Contract End Date** Sets the end date of a contract associated with an Item. Purchase Date Date the Item was purchased. Cost The cost of the Item. Monthly Cost Sets the monthly Service Cost on per month basis for the Item. Notes Free text to add notes to the Item. Optional. Details Fields 1 to 20 Custom fields created for the Category are displayed and can be mapped to the Item based on information included in the .CSV file. Relationships

| Field Mapping Wizard |                                                                                          |
|----------------------|------------------------------------------------------------------------------------------|
| Relationship Name    | Defines the description of the relationship between the Item set in the following field. |
| Parent Item Number   | Identifies the Item with which an Item is related using the Item Number.                 |
| Options              |                                                                                          |
| Ignore First Line    | Option to ignore first row upon import.                                                  |
| Verbose Errors       | Detailed description of any errors that occur during the import process.                 |

*I* = Information that needs to exist in the system before the import

*I* = Fields that are mandatory

**NOTE:** If relationships are to be created between Items upon import, Parent Items should be imported first. If the system generated Item Number is to be used for the Parent Item, it needs to be included in the Parent Item Number field of the Related Items when they are imported.

| Relationships      |                                   | Fields that do not contain matching system records automatically<br>create new records. |
|--------------------|-----------------------------------|-----------------------------------------------------------------------------------------|
| Relationship Name  | [60] Relationship Name (char 256) |                                                                                         |
| Parent Item Number | [61] Parent Item Number (char 64) |                                                                                         |
|                    |                                   | Cancel Import                                                                           |

- 1. Select the Ignore First Line checkbox if the first line of the imported CSV file has field headings. Leave the checkbox clear if the CSV file begins with usable data.
- 2. Click in Verbose Errors for detailed descriptions of any errors that may occur during the import Leaving the box unchecked will return abbreviated errors.
- 3. Select Import to bring into the system the mapped field data

The Item Import screen displays the results of the import.

4. Select Done.

### **Configuring Items after the Import**

During the Item Import, elements that do not exist in the database are created. These are the fields marked with a blue line within the Field Mapping Wizard:

- Item Type
- Warranty
- Organizational Units

After an import, all Item Types that have been created will need to be further configured.

To complete Item Type configuration:

- 1. Log in to the Supervisor Portal
- 2. Select Configuration>Types
- In the Item Types screen, click on the newly created Item The Type Information screen appears.
- 4. Complete the following fields:

| Item Type            | Name of the Item Type                                                                                                    |
|----------------------|----------------------------------------------------------------------------------------------------|
| Name<br>Manufacturer | Name of the Item Type.<br>The manufacturer of the Item Type. New<br>manufacturers can be created and existing<br>manufacturers can be edited and deleted by using<br>the Edit and New buttons that appear beside the<br>drop-down menu of manufacturers.                                                                                                    |
| Item Category        | This signifies the type of Item. (Hardware,<br>Software or Service are the default Types, but<br>Users with the Supervisor Role can create more if<br>required).                                                                                                    |
| Identifier           | The drop-down list that appears is drawn from th<br>fields defined for the Item Category selected.<br>Although this information is not required, the<br>Identifier is used to differentiate similar Items tha<br>may be in use throughout an organization. For<br>example, if an organization uses the same printer<br>for all departments, an Item Category field of<br>"Location" could be configured for the Item Detail<br>and this could also be used as a secondary<br>Identifier for Printer Item. |
| Criticality          | Rates the degree of importance of an Item Type<br>within an organization, which can be adjusted on<br>per Item basis. The 'Impact' of a Request is initial<br>pulled from the Criticality of the Item, but can be<br>adjusted within the request Information screen if<br>required. Requests logged through the Customer<br>Portal, use the Criticality of the Item to set the<br>Priority of the request.                                                                                                |
|                      | The Incident Analyzer, if enabled by the<br>Administrator in Setup>CMS>Incident Analyzer,<br>can apply the Criticality to automatically detect<br>Problems.                                                                                                    |
|                      | The minimum Criticality level can also be used to determine the off-line Items that appear on Outages pages, if the Outages pages are enabled by the Administrator in Setup>Privileges>System.                                                                                                    |

| Item Type        |                                                                                                    |
|------------------|----------------------------------------------------------------------------------------------------|
| lcon             | When the Type details are saved, the Icon selected<br>for the Item Category will be displayed. To<br>customize the icon for the specific Item Type,<br>select the Icon to access the Upload _ or Cancel<br>_ options.                                                                                                |
| Unit Price       | The per-unit price of the Item Type.                                                                                                    |
| Instance Total   | Number of instances owned by the organization.                                                                                                    |
| Assigned         | Number of instances assigned to Customers as Items.                                                                                                    |
| Hidden           | Select 'On' to ensure Customers cannot view this<br>Item Type within the list in the Customer Portal. If<br>all Item Types use this selection, the Item Type list<br>will be completely removed from the Portal.                                                                                                    |
|                  | Items created using Item Types with Hidden<br>enabled, will not allow Customers to generate<br>requests against them in the Customer Portal, nor<br>will they be able to view or receive updates about<br>requests logged by the User against Items with this<br>functionality enabled.                              |
| Creation         | Enabling this option gives Customers using the<br>portal the ability to create new Items using this<br>Item Type (if they have been granted the ability to<br>create Items by the Administrator in<br>Setup>Privileges>Customer>Create Item. (This<br>option is not displayed when the Hidden option is<br>enabled.) |
| Ignore Share     | Enabling this option overrides the system level<br>option for sharing requests raised against Items of<br>this Type. Requests raised against Items of this<br>Type will not appear in the customer portal when<br>viewing shared requests is enabled.                                                                |
| Add Forum Topic  | Create a forum topic using the Item Type Name.<br>This option is only displayed when a new Type is<br>being created.                                                                                                    |
| Incident Default | The Team of Technicians assigned to support<br>Incidents received related to the Item Type. See:<br>Teams                                                                                                    |
| Problem Default  | The Team of Technicians assigned to support<br>Problems received related to the Item Type. See:<br>Teams                                                                                                    |
| Change Default   | The Team of Technicians assigned to support<br>Change Requests received related to the Item<br>Type. See: Teams                                                                                                    |

#### Item Type **Request Default** The Team of Technicians assigned to support Service Requests received related to the Item Type. See: Teams Service Level Default The default service level for the Item Type. When Billing is enabled, service levels without a cost are listed as an option. The service level with an associated cost can be applied when the Item created, this ensures Item contract payment is processed. Support Levels All Service Level Agreements assigned to the Item Type, which will be displayed as options when a request is created applying Item that uses this Type template. SLAs listed here, are used within the Costs tab of Service Types to forecast break even points on the Service relative to the number of Users. Find SLA (Name) To assign multiple SLAs use this option. Click Չ to view all SLAs or refine the search by entering a specific name. Select the SLA hyperlink to assign the SLA to the Type Information. Click \_\_\_\_\_ to clear the search field.

5. Enter the Unit Price for the Item Type. This is an optional field that is used for asset management

See Finance Role.

- 6. Set the Customer options
- 7. Assign the default support Teams
- 8. Assign one or multiple SLAs, as required
- 9. Click Save
- 10. Move to the Classification tab to create problem classification for this Item Type.

Click on the Item Type name to continue configuration.

#### Assigning multiple Companies and Departments to an Item

The .CSV file import facility can also be used to assign more than one Company and Department to an Item, if required. To assign multiple companies within the Company column of the .CSV file, enter the company names separated by a semi-colon (;) If the Company or Companies do not exist in the system, or have been deleted, a new Company will be created.

When importing multiple Departments related to the multiple Companies, the Department related to the Company must be listed in the same order as the Companies and separated by a semi-colon. For example:

Company Field: comp1;comp2

Department Field: dept1:depart2 or ;dept2 or dept1;

Any departments that do not exist in the database or have been deleted, will be created as a result of the .CSV import.

To assign rooms to one of the locations of this multiple Company/Department assignment, the full details of the Company and Department must be entered into the column followed by a semi-colon and the Room number. An example of the Room import format is:

Company Field:CompName1;CompName2

Department Field:Dept1;Dept2

Room Field: CompName1 - Dept1;Room1

### **Updating Item Information via .CSV**

To easily update multiple Items that already exist within system, information can be imported using a .CSV file. For the update to be successful, the Item number in the .CSV file must match the Item number in the system.

Follow the above *Importing Items* procedure and ensure the Item Number field is mapped correctly. If an Item Number is not included in the .CSV file, a new Item will be created.

# **1.3 Basic Procedures**

- Section 1.3.1, "Mandatory Fields," on page 92
- Section 1.3.2, "Creating an Element," on page 93
- Section 1.3.3, "Editing an Element," on page 93
- Section 1.3.4, "Deleting an Entry," on page 94
- Section 1.3.5, "Exporting to PDF and Excel," on page 95
- Section 1.3.6, "Formatting Print Views," on page 95
- Section 1.3.7, "List Views," on page 95
- Section 1.3.8, "List View Options for all Request Types," on page 98
- Section 1.3.9, "List Filters," on page 114
- Section 1.3.10, "Changing Roles," on page 115
- Section 1.3.11, "Buttons," on page 115
- Section 1.3.12, "Online Help," on page 120
- Section 1.3.13, "Remember Login," on page 121
- Section 1.3.14, "Working on requests," on page 121

All sections throughout the application use a uniform system for creating, editing and deleting elements. Whether you are working with requests, Customers, Items or Item Types, the procedure for creating, editing or deleting existing elements is the same.

## 1.3.1 Mandatory Fields

When entering details relating to any element throughout the system, required information is marked with a *l*.

| Customer Inform | nation          |       |
|-----------------|-----------------|-------|
| Contact         | Aliases         | Items |
| Access          |                 |       |
| Title           |                 | -     |
| First Name      | Mandatory field |       |
| Last Name       |                 |       |
| Username        |                 |       |

I Denotes Mandatory fields

## 1.3.2 Creating an Element

To create an element:

1. Navigate to the appropriate section

For example, if you want to create a Customer, navigate to the User>Customers section.

- 2. Click we in the upper left-hand corner of the list of Customers This will open a new Customer window.
- 3. Fill in the appropriate details
- 4. Click Save .

The new Customer now exists in the system and will appear in the list of Customers.

## 1.3.3 Editing an Element

To edit an element:

- 1. Navigate to the appropriate section
- 2. Click the Entry link in the list

For instance, to edit a Customer, navigate to the User>Customers section and click on the Customer name hyperlink. This will open up the Customer's details screen.

| Customers      |                 |                        |                                         |         |                     |                |          |
|----------------|-----------------|------------------------|-----------------------------------------|---------|---------------------|----------------|----------|
| New            | ₽ Search Bulk   | Export: Current Page 💌 | ч                                       | Filter: | All Customers [sys] | Display: 100 - | ۲        |
| Customer Name  | Email Address   | Phone                  | Org. Unit                               | Country | Roles               | Web Access     |          |
| Michael Angelo | michael@nsd.com |                        | Micro Focus - Head Office               |         | Customer            | Enabled        | <b>^</b> |
| Jason Blackett | jason@nsd.com   |                        | Micro Focus - Information<br>Technology |         | Customer            | Enabled        |          |

- 3. Click Edit in the upper-left corner of the window to enter Edit mode
- 4. Update the necessary information

5. Click Save .

The changes will now take effect and the User will be returned to the list.

# 1.3.4 Deleting an Entry

To delete an entry:

1. Navigate to the appropriate section

**NOTE:** Technicians do not have the ability to delete requests or Customers

1. Click the link in the list corresponding to the entry to be deleted

For instance, to delete a Customer, navigate to the User>Customers section and click on the Customer you want to delete. The Information screen opens.

| Customer Inform                                                                                                    | nation                                          |                |                                                 |                                     |               |
|----------------------------------------------------------------------------------------------------|-------------------------------------------------|----------------|-------------------------------------------------|-------------------------------------|---------------|
| Contact                                                                                                    | Aliases Items Req                               | quests Contra  | acts                                            |                                     |               |
| Edit                                                                                                    | 🖓 Email 🛛 🛛 🕅 vCard                             |                |                                                 |                                     | Michael Angel |
| ccess                                                                                                    |                                                 | Roles          |                                                 |                                     |               |
| Title<br>First Name<br>Last Name<br>Username<br>Web access                                                                                             | Michael<br>Angelo<br>michael@epm.bir.novell.com | Current        | Administrator<br>Manager<br>Finance<br>Customer | Supervisor<br>Technician<br>Partner |               |
| Contact                                                                                                    |                                                 | Default Portal | Customer Portal                                 |                                     |               |
| Primary Email                                                                                                    | michael@nsd.com                                 | Details        |                                                 |                                     |               |
| Org. Unit<br>Line Manager<br>Address 1<br>Address 2<br>City<br>Zip<br>Country<br>Email Locale<br>Phone<br>Fax<br>Pager<br>Mobile<br>(Required for SMS) | Click to open screen in<br>Edit mode<br>English | Notes          |                                                 |                                     |               |
| Source                                                                                                    | epm.blr.novell.com                              |                |                                                 |                                     |               |
|                                                                                                    | 7fc170bd8085a248b6db479f536c0ab4                |                |                                                 |                                     |               |
| Partner                                                                                                    |                                                 |                |                                                 |                                     |               |
| Customer of<br>Locale                                                                                                    |                                                 |                |                                                 |                                     |               |
|                                                                                                    | (GMT +5:30) New Delhi                           |                |                                                 |                                     |               |
| Last Login                                                                                                    |                                                 |                |                                                 |                                     |               |
|                                                                                                    |                                                 |                |                                                 |                                     | Done          |
|                                                                                                    | lit in the upper-left corner                    | of the window  | to enter Edi                                    | t mode                              |               |

2.

3. Click **Delete** at the bottom of the section.

The entry is now deleted and the User will be returned to the list.

# 1.3.5 Exporting to PDF and Excel

Most lists within the system can be exported to PDF and/or Excel. This functionality is available wherever the PDF and/or Excel buttons are visible.

**NOTE:** To customize the view of an Excel export, create a list view with the preferred columns, use the view and select the Excel button. See List Views for more information on customizing a list.

# 1.3.6 Formatting Print Views

Enable the print background setting on your web browser for better formatted and more Userfriendly hard copies of request summary screens print views. Using Internet Explorer this setting is found in: Tools>Internet Options>Advanced>Printing>Print background colors and images.

## 1.3.7 List Views

Application List Views are pre-sorted by ID #, and default to display ten Incidents per batch. A List can be re-sorted by clicking on a column header, and the number of elements displayed per batch can be changed using the Display pop-up option.

List Views allow Users to customize the list displayed for each screen within the application. When a List View is created, the screen editor will display only the relevant columns for the module being customized. For example, when creating an Item List View, the available columns will include only Item information.

The system includes at least one default List View for each screen within the application. These Views cannot be edited, however additional Views can be created.

To access details regarding the List View field options throughout the application, refer to:

- Home, Operations and Change tab
- Configuration tab
- Users tab
- Knowledge tab

### **Create a List View:**

As an example we will create a List View for the Incident screen.

1. Select Operations>Incident

The Incidents screen appears

- 2. Select @ available on the far right of the screen
- 3. Click New

| Views Editor |              |            |
|--------------|--------------|------------|
| Name         |              |            |
| Shared       | No OBy Role  | ◎ By Team  |
| Column 1     | Request #    | -          |
| Column 2     | Not Included | •          |
| Column 3     | Not Included | •          |
| Column 4     | Not Included | •          |
| Column 5     | Not Included | •          |
| Column 6     | Not Included | •          |
| Column 7     | Not Included | •          |
| Column 8     | Not Included | •          |
| Column 9     | Not Included | •          |
| Column 10    | Not Included | •          |
| Column 11    | Not Included | •          |
| Column 12    | Not Included | •          |
| Column 13    | Not Included | •          |
| Column 14    | Not Included | •          |
| Column 15    | Not Included | •          |
|              | c            | ancel Save |

4. Enter the View Name and specify if the View is to be shared by other Users or between Team members

Shared Views allow other Users to apply the List View to their screen but does not permit them to edit it.

5. Select at least 8 columns

This only applies to the request list screens, all other screens require at least 6 columns.

6. Click Save.

**NOTE:** Create a List View that includes New Tasks and New Notes to use as the default request screen in order to have a visual cue when new Notes and requests are created.

| Lis | t Views            |           |         |                    |          |         |                       |   |
|-----|--------------------|-----------|---------|--------------------|----------|---------|-----------------------|---|
|     | New                | Duplicate |         | Done               |          |         |                       |   |
| ⊠   | View Name          | ≣ (       | Columns | Owner              | Shared   | Default | Use View              | ≣ |
|     | System Incident V  | iew       | 12      | System User        | <u> </u> |         | System Incident View  |   |
|     | Service Delivery V | /iew      | 12      | System User        | 2        | -       | Service Delivery View |   |
|     |                    |           |         | 1 - 2 of 2 Results |          |         |                       |   |

## Selecting a List View as the Default View

To use the same List View each time a screen is displayed, select the List View to be the default view. To do this:

- 1. Select (1), displayed on the far right of the screen
- 2. Click the 📕 button in the Default column
- 3. The icon will then change to a 👤, indicating that it has become the default
- Select Done to view this List.
   From this point, this will be the default List View for the selected screen.

### **Displaying a Different List View**

To use a different List View:

- 1. Select <sup>(1)</sup>, displayed on the far right of the screen
- 2. Select the link in the Use View column.

## **Editing a List View Column**

To edit a List View, and change the columns:

- 1. Select <sup>(1)</sup>, displayed on the far right of the screen
- 2. Select the link in the View Name column
- 3. Make the required changes
- 4. Click Save.

### **Duplicating a List View**

To fast-track the creation of similar List Views, a List View can be duplicated. To duplicate a List View:

- 1. Select <sup>(1)</sup>, available on the far right of the screen
- 2. Click the checkbox beside the View Name to duplicate
- 3. Click the Duplicate button

The List View Editor appears with the columns of the original List View.

- 4. Complete the List View name
- 5. Modify the columns as required
- 6. Click Save.

To access details regarding the List View information options throughout the application, refer to:

- Home, Operations and Change tab
- Configuration tab
- User tab
- Knowledge tab

# 1.3.8 List View Options for all Request Types

## List View Options for all Request Types

The List View options are derived from the database fields and can be customized by selecting within the My Tasks Home tab, Service Request, Incident or Problems screens within the Operations tab and the Change tab list view.

|                    | Description                                                                                                    |
|--------------------|----------------------------------------------------------------------------------------------------|
| # Attachments      | Displays the total number of Attachments assigned to the request.                                                                                                    |
| # Notes            | Displays the total number of Notes assigned to the request.                                                                                                    |
| % SLA Remaining    | Displays the percentage of time available before the SLA expires.                                                                                                    |
| Classification     | Shows the Classification assigned to the request.                                                                                                    |
| Client Room        | Displays the Room where the Customer can be located.                                                                                                    |
| Close Date         | Specifies when the request was moved first moved into an Exit State of the Workflow.                                                                                                    |
| Created            | The date when the request was first logged with the system.                                                                                                    |
| Customer           | The name of the person for whom the request was logged in the system.                                                                                                    |
| Customer Item      | The identification number of the Configuration Item<br>associated with the Customer. (This is especially<br>relevant when Item Shadowing is enabled for the<br>Customer Portal and a request is logged against an<br>Item that is different to the Customer's Item.) |
| Customer Item Type | The Item Type associated with the Customer Item.                                                                                                    |

The options within the Home, Operations and Change tabs are detailed in the following table:

|                   | Description                                                                                                    |
|-------------------|----------------------------------------------------------------------------------------------------|
| Customer Solution | Shows the Customer Note when they use the Close option on the Customer Portal.                                                                     |
| Description       | Displays the initial information logged for the Customer's request.                                                                                |
| Due Date          | Typically based in the SLA and Priority assigned to the request, but in some cases may be manually overwritten.                                    |
| Escalation        | is visible when the Escalation option is On for the request.                                                                                       |
| Group             | Displays the Group identification number, if the request is assigned to a request group.                                                           |
| IP                | Shows the ITIL process that the request belongs to:                                                                                                |
|                   | 👤 Incident Management;                                                                                                    |
|                   | Problem Management;                                                                                                    |
|                   | 🧕 Change Management;                                                                                                    |
|                   | Request Fulfillment                                                                                                    |
| Identifier        | Shows the Identifier field information of the Item assigned to the request.                                                                        |
| Impact            | Shows the Impact associated with the request. This is usually derived from the Criticality of the Item, but can be adjusted manually on a request. |
| Item              | Shows the identifying number of the Item assigned to the request.                                                                                  |
| Item Category     | Shows the Category name of the Item assigned to the request.                                                                                       |
| Item Criticality  | States the Criticality of the Item as defined in the CMDB.                                                                                         |
| Item Room         | Displays the Room details to which the Item is assigned.                                                                                           |
| Item Status       | Displays the stage of the Item Lifecycle that the Item is assigned.                                                                                |
| Item Type         | Shows the Type name of the Item assigned to the request.                                                                                           |
| Last Action       | Details the date that action was last recorded against the request.                                                                                |

|                          | Description                                                                                                    |
|--------------------------|----------------------------------------------------------------------------------------------------|
| Layer                    | Details the Escalation Layer/level or work group assigned to the request.                                                                               |
| Logged Time (mins)       | Shows the total time recorded against the request.                                                                                                    |
| Logged by                | Shows the name of the person logged the request with the system.                                                                                        |
| New Note                 | is visible when a new Note is added to a request and has not been opened by the assigned Technician.                                                    |
| New Task                 | is displayed when a new request is added to the List View.                                                                                              |
| Number of Affected Users | Displays the number of Customers associated with the Item assigned to the request.                                                                      |
| Open Date                | Details the date the request was first logged in the system.                                                                                            |
| Open Time                | Details the time the request was first logged in the system.                                                                                            |
| Org. Unit                | The name of the Organizational Unit to which the Customer is assigned.                                                                                  |
| Priority                 | Shows the Priority setting for the request.                                                                                                    |
| Request#                 | The identifying number for the request.                                                                                                    |
| Restore Date             | Shows the date the request was moved into a Workflow State where the SLA Restoration option is set to Yes.                                              |
| SLA                      | Displays the Service Level Agreement assigned to the request.                                                                                           |
| Source                   | Displays if the request was created via Email, Portal,<br>Widget, Phone (Technician) or Web Service.                                                    |
| Status                   | Shows the stage of the request Workflow that the request is assigned.                                                                                   |
| Subject                  | Shows content entered in the Subject field of a request. Usually derived for the Subject line of requests created via email, if not populated manually. |
| Team                     | Shows the Team assigned to the request.                                                                                                    |
| Technician               | Displays the name of the Technicians assigned to the request.                                                                                           |
| Urgency                  | Shows the Urgency associated with the request.                                                                                                    |
| Warning Sent             | Is visible if an SLA Warning has been sent to the Technician assigned to the request.                                                                   |

|          | Description                                   |
|----------|-----------------------------------------------|
| Workflow | Details the Workflow assigned to the request. |

If Custom Fields have been enabled for a Request Type in Admin>Setup>Custom Fields, they will also be available in the Views Editor drop-down list options.

## List View Options: Configuration Tab

The List View options are derived from the database fields and can be customized by selecting within the Configuration tab.

The options within the Configuration Tab are outlined in the following table.

|                     | Description                                                                                                    |
|---------------------|----------------------------------------------------------------------------------------------------|
| # Users             | Displays the number of Users assigned to the Item.                                                                                                    |
| % SLA Uptime        | Displays the percentage uptime expectation of the SLA assigned to the Item.                                                                                        |
| % Uptime            | Shows the actual uptime of the Item, based on the time the Item is associated with Active Lifecycle States.                                                        |
| Avg Repair Time     | Entries displayed here are automatically calculated based on the average length of time an Item is offline.                                                        |
| Avg Time to Fail    | Figures displayed here are automatically calculated based on the average time between an Item being offline.                                                       |
| Change Team         | Shows the Change Team assigned to the Item.                                                                                                    |
| Child R'Ships       | Displays the number of Child Relationships associated with the Item.                                                                                               |
| Contract            | Displays the Contract Number associated with the Item.                                                                                                    |
| Contract End Date   | Displays the date a Service Contract period ended.                                                                                                    |
| Contract Expiry     | Shows the date that a Service Contract is due to expire.                                                                                                    |
| Cost                | Displays the value entered in the Costs field.                                                                                                    |
| Criticality         | States the Criticality of the Item as defined in the CMDB.                                                                                                    |
| Current Month Costs | Uses the Charges figure within the Service Item Costs tab, multiplied by the number of Users and days of month passed, to calculate the month to date cost figure. |

|                        | Description                                                                                                    |
|------------------------|----------------------------------------------------------------------------------------------------|
| Current Month Revenue  | Uses the Revenues figure within the Service Item<br>Costs tab, multiplied by the number of Users and days<br>of month passed, to calculate the month to date<br>revenue figure. |
| Customers              | Lists Customers assigned to the Item.                                                                                                    |
| Deleted Date           | Shows the date the Item was deleted from the CMDB.                                                                                                    |
| Depreciated Value      | Displays the figure entered in the Depreciated Value.                                                                                                    |
| Identifier             | Shows the Identifier field information of the Item assigned to the request.                                                                                                    |
| Incident Team          | Shows the Incident Team assigned to the Item.                                                                                                    |
| Item Category          | Shows the Category associated with the Item.                                                                                                    |
| Item No.               | Displays the identifying number for the Item.                                                                                                    |
| Item Type              | Shows the Item Type associated with the Item.                                                                                                    |
| Manufacturer           | Displays the Manufacturer name.                                                                                                    |
| Open Requests          | Shows the number of requests assigned an Active Status, associated with the Item.                                                                                               |
| Org. Units             | Lists the Org. Units associated to the Item.                                                                                                    |
| Parent R'Ships         | Displays the number of Parent Relationships associated with the Item.                                                                                                    |
| Previous Month Costs   | A reference figure for an average monthly cost, based on the previous months costs for the Service Item.                                                                        |
| Previous Month Revenue | A reference figure for an average monthly revenues,<br>based on the previous months revenue for the<br>Service Item.                                                            |
| Problem Team           | Shows the Problem Team assigned to the Item.                                                                                                    |
| Purchased              | Displays the date entered in the Purchased field.                                                                                                    |
| Request Team           | Shows the Service Request Team assigned to the Item.                                                                                                    |
| Room                   | Displays the Room associated with the Item.                                                                                                    |
| Service Components     | For Service Items, the Item Number and Type is displayed for other Service Items related as Children for this Item.                                                             |
| Service Level          | Shows the Service Level Agreement assigned to the Item.                                                                                                    |
| Status                 | Displays the stage of the Item Lifecycle that the Item is assigned.                                                                                                    |

## List View Options: Users Tab

The List View options are derived from the database fields and can be customized by selecting <a>within the Customers, Organizational Units, Partner Organizations and Users tab.</a>

The options within the Users Tab are outlined in the following tables:

| Customers     | Description                                                                                                    |
|---------------|----------------------------------------------------------------------------------------------------|
| Contract #    | Displays the Contract Number associated with the Customer.                                                                                      |
| Country       | Shows the Country assigned to the Customer's account.                                                                                           |
| Custom 1 to 5 | Shows the Custom Fields that have been configured in the Admin>Setup>Custom Fields tab for Customer Information.                                |
| Customer Name | Displays the Customer's name.                                                                                                    |
| Date Added    | Displays the date the Customer account was first created.                                                                                       |
| Email Address | Shows the Customer's email address as a link that can be clicked to open a New Message email window.                                            |
| Email Locale  | Displays the language file associated with the Customer for automated system correspondence.                                                    |
| FAX           | Includes the Customer's facsimile number.                                                                                                    |
| Last Login    | States the time and date when the Customer last logged into the system.                                                                         |
| Last Logout   | States the time and date when the Customer last logged out of the system.                                                                       |
| Ldap Source   | When multiple LDAP servers are synchronized with the system, this will display the LDAP details from where the Customer information is sourced. |
| Line Manager  | Shows the name of Manager User associated with the<br>Customer, which maybe relevant when seeking<br>approvals for Service or Change Requests.  |
| Local Time    | Displays the local time for the Customer.                                                                                                    |
| Mobile        | Includes the Customer's mobile number.                                                                                                    |
| Notes         | Displays information recorded in the Notes field of the Customer Information screen.                                                            |
| Open Requests | Shows the number of requests assigned an Active Status, logged by the Customer.                                                                 |

### **Customers List View options:**

| Customers   | Description                                                            |
|-------------|------------------------------------------------------------------------|
| Org. Unit   | Displays the Organizational Unit assigned to the Customer.             |
| Owned Items | Lists the Item's assigned to the Customer by showing the Item Numbers. |
| Pager       | Includes the Customer's pager details.                                 |
| Phone       | Includes the Customer's telephone number.                              |
| Roles       | Lists the Roles the Customer has been assigned within the system       |
| Room        | Displays the Room assigned to the Customer.                            |
| User Name   | Displays the User Name access credentials for the Customer's account.  |
| Web Access  | Shows the Customer setting for the Web Access option.                  |

# Organizational Units and Partner Organizations List View options:

| Org. Units            | Description                                                                                                    |
|-----------------------|----------------------------------------------------------------------------------------------------|
| # Customers           | Shows the number of Customers associated with the Org. Unit.                                                      |
| City                  | Shows the City details for the Org. Unit.                                                                         |
| Contract #            | Displays the Contract Number associated with the Org. Unit.                                                       |
| Country               | Shows the contact telephone number for the Org.<br>Unit.                                                          |
| Custom 1 to 5         | Shows the Custom Fields that have been configured in the Admin>Setup>Custom Fields tab for Org. Unit Information. |
| Name                  | Details the Organizational Unit's name.                                                                           |
| Org Unit Email        | Shows the Org Unit's email address as a link that can be clicked to open a New Message email window.              |
| Phone                 | Shows the contact telephone number for the Org.<br>Unit.                                                          |
| Primary Contact       | Shows the name of the Customer who has been assigned as the point of contact for the Organizational Unit.         |
| Primary Contact Email | Shows the Primary Contact's email address as a link<br>that can be clicked to open a New Message email<br>window. |

| Org. Units    | Description                                                     |
|---------------|-----------------------------------------------------------------|
| Service Level | Displays the Service Level Agreement assigned to the Org. Unit. |
| State         | Displays the State information for the Org. Unit.               |
| Website       | Displays the Org. Unit's Website details.                       |
| Zip           | Shows the contact telephone number for the Org.<br>Unit.        |

| Users           | Description                                                                                                    |
|-----------------|----------------------------------------------------------------------------------------------------|
| Active Requests | Shows the number of requests assigned an Active Status, allocated to the User.                                                                              |
| Available       | Includes a visual icon to easily identify if the User is available within the system for request allocation:                                                |
|                 | The User is not on leave and is available for request assignment based on their assigned work hours.                                                        |
|                 | : The User is not on leave but is not available for request assignment based on their assigned work hours.                                                  |
|                 | T: The User has the On Vacation option enabled.                                                                                                    |
| Classifications | Lists any Item Classifications that have been assigned to the User within the Skills tab.                                                                   |
| Custom 1 to 5   | Shows the Custom Fields that have been configured<br>in the Admin>Setup>Custom Fields tab for User<br>Information.                                          |
| Date Added      | Displays the date the Customer account was first created.                                                                                                   |
| Default Items   | Lists any Items that have been assigned to the User within the Skills tab.                                                                                  |
| Default Portal  | For Users assigned multiple Roles within the system,<br>this field will display which Portal the User accesses<br>by default when they log into the system. |
| Email Address   | Shows the User's email address as a link that can be clicked to open a New Message email window.                                                            |
| FAX             | Includes the User's facsimile number.                                                                                                    |
| Last Login      | States the time and date when the User last logged into the system.                                                                                         |

# Users List View options:

| Users        | Description                                                                                                    |
|--------------|----------------------------------------------------------------------------------------------------|
| Last Logout  | States the time and date when the User last logged out of the system.                                                                       |
| Ldap Source  | When multiple LDAP servers are synchronized with the system, this will display the LDAP details from where the User information is sourced. |
| Line Manager | Shows the name of Manager User associated with the User, which maybe relevant when seeking approvals for Service or Change Requests.        |
| Mobile       | Includes the User's mobile number.                                                                                                    |
| Name         | Shows the User's name.                                                                                                    |
| Pager        | Includes the User's pager details.                                                                                                    |
| Phone        | Shows the contact telephone number for the User.                                                                                            |
| Processes    | Lists the ITIL processes the User has access to within the system.                                                                          |
| Roles        | List the Roles the User has been assigned within the system.                                                                                |
| Supervisor   | Shows the assigned Supervisor for Users assigned a Technician or Partner Role.                                                              |
| Teams        | Lists the service Teams the User has been assigned to.                                                                                      |
| Username     | Displays the User Name access credentials for the User's account.                                                                           |

## **Custom Fields**

### **Custom Fields**

The Custom Fields function allows screens in the system to be adapted to meet specific requirements of an organization, as additional fields can be created for different parts of the application.

Custom fields can be set for different system screens and include the option to select:

- Data type
- Style
- Defining if the field is required or includes a description
- Determining whether it can be viewed or edited by the Customer (Incident, Change and Service Request

Custom fields only.)

**NOTE:** A maximum of 5 fields is allowed for each option.

### **Enabling a Custom Field**

To enable a Custom Field:

1. Select Setup>Custom Fields

The Custom Fields screen appears.

 From the Category Filter drop-down list select the screen option The displayed list includes all screens where custom fields can be added.

| Custom Fields |                    |           |                                                                                                    |
|---------------|--------------------|-----------|----------------------------------------------------------------------------------------------------|
|               |                    | Category: | Articles                                                                                                    |
| Field         | Data Type          | Style     | Change Requests                                                                                                    |
| Custom 1      | String             | Text      | Groups<br>Incidents<br>Invoices<br>Mixed Mode Accounts<br>Org Units<br>Partner Orgs<br>Problems<br>Purchase Orders |
| Custom 2      | String             | Text      |                                                                                                    |
| Custom 3      | String             | Text      |                                                                                                    |
| Custom 4      | String             | Text      |                                                                                                    |
| Custom 5      | String             | Text      | Releases<br>Service Requests                                                                                       |
|               | 1 - 5 of 5 Results |           | SLAs                                                                                                    |

| Custom Fields     | Custom Field Locations                                                                                                    |
|-------------------|----------------------------------------------------------------------------------------------------|
| Articles          | Additional field for Articles in the Knowledge Base.                                                                         |
| Change Requests   | Additional field for a Change Request.                                                                                       |
| Customers         | Additional field for Customer Information.                                                                                   |
| Groups            | Additional field for Service Request, Incident,<br>Problem and Change Groups.                                                |
| Incidents         | Additional field for Incident Information.                                                                                   |
| Invoices          | Additional field for Invoices. (Option visible when<br>Billing>Invoices have been enabled for the system.)                   |
| Org Units         | Additional field for an Organizational Unit.                                                                                 |
| Partner Orgs      | Additional field for Partner Organization.                                                                                   |
| LDAP/ADS Accounts | Customized LDAP/ADS fields can be used to map to a Directory Server when importing user account details. See Authentication. |
| Problems          | Additional field for Problem details.                                                                                        |
| Releases          | Additional field for Release Management details.                                                                             |
| Service Requests  | Additional field for Service Request information.                                                                            |

| ustom Fields Custom Field Locations |                                                                                                    |  |
|-------------------------------------|----------------------------------------------------------------------------------------------------|--|
| SLAs                                | Additional fields for Service Level Agreement<br>Information screen.                                            |  |
| Users                               | Additional field for the Users Information screen.                                                              |  |
| Purchase                            | Additional field for Purchase Orders. (Optic visible when Billing>Purchase Orders have enabled for the system.) |  |

NOTE: Problem, Change, Release and Service Requests are in Service Manager only

1. To define a custom field, click on the appropriate field label hyperlink

An editable window appears.

| Custom Fields |          |      |
|---------------|----------|------|
| Custom Field  |          |      |
| Field Label   | Custom 1 | 0    |
| Category      | Article  |      |
| Active        | Yes No   |      |
|               | Cancel   | Save |

2. Toggle the Active field to Yes

Once activated, a list of options is displayed.

| Custom Fields      |             |
|--------------------|-------------|
| Custom Field       |             |
| Field Label        | Custom 1 (j |
| Category           | Article     |
| Active             | Yes No      |
| Required           | Yes No      |
| Data Type          | String      |
| Style              | Text List   |
| Unique Value       |             |
| Default Value      |             |
| Input Validation   | Yes No      |
| Enable Description | Yes No      |
|                    | Cancel Save |

| Options     | Description                                                                                                    |
|-------------|----------------------------------------------------------------------------------------------------|
| Field Label | Edit the Field Label by entering the relevant name.<br>(Required.)                                                                                                    |
|             | <b>NOTE:</b> The label entered within this field is applied<br>to the English UI. For it to appear in another<br>language, configure this label in the<br>Setup>Localization>Content tab.                                                                                                    |
| Active      | Defines the Custom Field visibility.                                                                                                    |
| Required    | Defines if the field is mandatory when displayed.                                                                                                    |
| Data Type   | The format required for the field.                                                                                                    |
|             | <ul> <li>Select the data type from the following:</li> <li>String (Text or List)</li> <li>Number-Custom Field that requires a number</li> <li>Boolean (Radio Buttons)</li> <li>Date-Custom Field that requires a value in a date format</li> <li>Currency- A currency can be defined for the Field</li> <li>Hyperlink - A URL can be included in the field</li> </ul> |

| Options            | Description                                                                                                    |
|--------------------|----------------------------------------------------------------------------------------------------|
| Style              | From the options provided, the way the data type will be displayed.                                                                                                    |
|                    | <ul> <li>String custom field - either an open text field<br/>or a list, or</li> </ul>                                                                                                    |
|                    | <ul> <li>Boolean custom field - uses radio buttons to<br/>define Yes/No or True/False.</li> </ul>                                                                                                    |
| Unique Value       | When active, the system prevents the duplication of data within the customized field.                                                                                                    |
| Input Validation   | When enabled the Input Mask and User Mask can be defined.                                                                                                    |
|                    | <i>Input Mask</i> : A regular expression to use for data validation of values entered by a User (i.e., Zip/<br>Post Code, telephone no.)                                                                                        |
|                    | <i>User Mask</i> : A User Friendly representation of the Input Mask that Customers can understand should it appear in a validation error message.                                                                               |
| Enable Description | When enabled, a Description field appears that<br>allows the User to enter details of what<br>information the field is expected to capture. These<br>details are accessible next to the custom field on<br>the relevant screen. |

### Data Type - List

When the Data Type String - List is selected the List Contents field is displayed, which provides the facility to create a drop down list to be created as options within the field.

To create a new list entry within the List Contents field:

1. Right click the Entries link

The Create option is displayed

| Style              | Text List   |        |
|--------------------|-------------|--------|
| List Contents      | 🗓 🌆 Entries |        |
| Default Value      | Create      |        |
| Enable Description | Rename      |        |
| Enable Description | Delete      |        |
|                    | Cancel      | l Save |

2. Click Create

A New node link displayed

| Style         | Text   | List     |
|---------------|--------|----------|
| List Contents | 🏝 🌆 En | tries    |
|               | L      | New node |

- 3. Enter the name of the field
- 4. Click outside the field to save the entry

| List Contents | A. I Entries  |
|---------------|---------------|
|               | L Gfline work |

5. Repeat this process until all list entries have been added

To create a nested list, right click on the relevant list entry and repeat the above process.

| 🚣 🌆 Entries      |
|------------------|
| 🚛 🛺 offline work |
| 🗛 🕼 Connection   |
| 🛄 🛄 New node     |
| 📗 Router         |
| 🛄 Hardware       |
| 📗 Online         |

6. To move an existing entry to a new position, select the entry, then drag and drop the entry into its new location

| Style         | Text List                 |
|---------------|---------------------------|
| List Contents | 🛓 📗 Entries               |
|               | Offine work     Onnection |
|               | 🛄 Router 🐦 Hardware       |
|               | - 🌆 Hardware              |
|               | 🛄 Online                  |

7. When all the relevant details have been defined for the custom field, click Save.

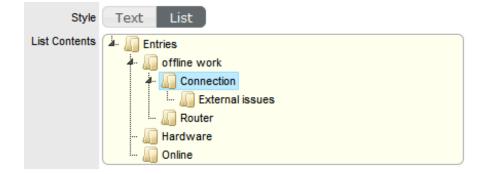

### **Custom Fields for Incidents, Change and Service Requests**

If a custom field is enabled for an Incident, Change or Service Request, additional options are displayed. These include:

|                   | Description                                                                                                    |
|-------------------|----------------------------------------------------------------------------------------------------|
| Customer Visible  | The custom field is visible in the Customer Portal, otherwise it can only be viewed via Technician access.                                                                        |
| Customer Editable | Allows the Customer to edit the content within this field.                                                                                                    |
| Default Value     | The custom field will automatically be populated with<br>the value entered here when a request is created.<br>This value can be edited within the request screen, if<br>required. |

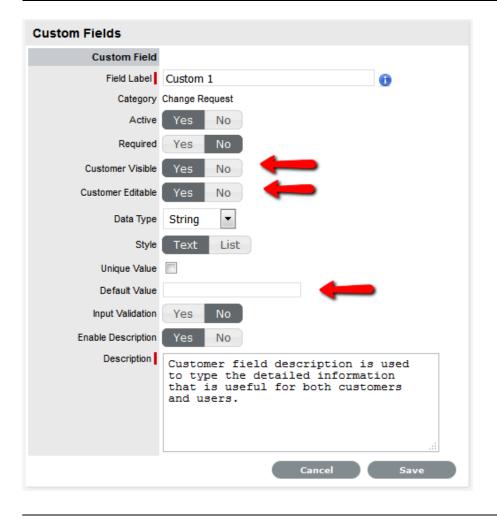

**NOTE:** If Customer Visibility is set to No for a required field, then a Default Value must be defined. This will enable the Customer to save a new request without seeing the relevant field.

### LDAP/ADS Accounts Custom Fields

The LDAP/ADS custom fields are used to define specific Customer and User fields configured within LDAP/ADS. The custom fields for Customers and Users are completed when Users and Customers are entered manually or imported using a .CSV file.

If Mixed Mode LDAP is applied, the same set of custom fields are used. These are listed with the label Mixed Mode within the Custom Field Category filter list.

### List View Options: Knowledge Tab

The List View options are derived from the database fields and can be customized by selecting <a>within the Knowledge Tab.</a>

Description Based on when the content was created, shows the age Age of the Article or FAQ. The identifying number for the Article or FAQ. Article No. Classification Shows the Item Classification assigned to the Article or FAQ. Created Displays the date when the Article or FAQ was created. Custom 1 to 5 Shows the Custom Fields that have been configured in the Admin>Setup>Custom Fields tab for Customer Information. Item Type Shows the Item Type assigned to the Article or FAQ. Last Updated Displays when the Article or FAQ was last updated. Mean Rating Displays the mean score rating for helpfulness of the Article or FAQ. Owner The User who created the Article or FAQ. Status Details the stage of publication the Article or FAQ is assigned (i.e., In Development, Pending Publication, Published or Archived.) Summary Shows the information recorded in the Summary field of the Article, or the Question field of an FAQ. Title Displays the Article Title. Type Shows the Item Type assigned to the Article or FAQ. View Date Displays when the Article or FAQ was last viewed. Details the number of times the Article or FAQ has Views been viewed by a Customer. Visibility Shows who can access the Article or FAQ in the Knowledge Base.

The options within the Knowledge Tab are outlined in the following table:

|       | Description                                                         |
|-------|---------------------------------------------------------------------|
| Votes | Shows the total number of votes recorded against an Article or FAQ. |

If Custom Fields have been enabled for a Articles in Admin>Setup>Custom Fields, they will also be available in the Views Editor drop-down list options.

### 1.3.9 List Filters

Data within the system can be searched when the Search button appears at the top of the sub-menu screen, next to the New button. Searches that are conducted on a regular basis can then be saved as a List Filter, for easy reference at a later date.

The system includes at least one system defined List Filter for all screens.

To change a List Filter view, select the relevant option from the drop-down menu next to the Filter option. This selection will persist, which allows you to move to another screen or log out and when you return to that screen, it will render with the previously selected Filter view.

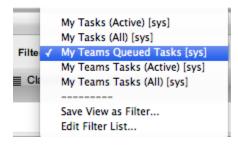

### To create a List Filter

- 1. Click the Search button on the relevant screen
- 2. Define the search parameters
- 3. Select Search

The search results will be displayed.

- 4. Go to the Filter drop-down menu that is visible in the sub-menu bar
- 5. Select Save View as Filter
- 6. Enter the Filter Name
- 7. If the filtered view is to be used by other Users, tick the Shared option
- 8. Select the Roles or Team that will share the saved search
- 9. Click Save.

The saved List Filter is saved within the Filter drop down options.

List Views can be edited and deleted by selecting the Edit Filter List option from the pop-up menu in the Filter option. See: List Views.

# 1.3.10 Changing Roles

If a User is assigned more than one Role in the application, they can switch to another Role after logging into the system that provides the User access to their assigned Default Portal.

The User Roles of Supervisor or Technician, Finance and Manager are consolidated within one User view. Therefore, if a User is assigned Finance, Manager and Supervisor/Technician access, they can view all functionality related to these Roles within the User view. If the User is also assigned Admin and Customer access, next to their login name, the options of Setup and Customer will be displayed.

[setup] [Customer] System Supervisor

The Administrator can access the administrator functionality within the Setup view. If the Administrator is also assigned User and Customer access, next to their login name, the options of User and Customer will be displayed.

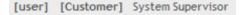

Users or Administrators who are also assigned Customer access can view the Customer Portal through the Customer link displayed in the sub-menu bar. Whilst logged in as the Customer, the options of User and Admin Portal will be displayed within the Customer Portal sidebar Menu.

| Micro Focus® | Service Desk  |            |             |                |             |
|--------------|---------------|------------|-------------|----------------|-------------|
| 습 Home       | 🕲 New Request | 🕀 Requests | () Services | <b>•</b> Items | 🎤 Self Help |

To move to another User Role portal:

- 1. Log in using the credentials for the default User Role
- Click on the Setup/User/Customer link, as required. The screen defaults to the selected functionality.

### 1.3.11 Buttons

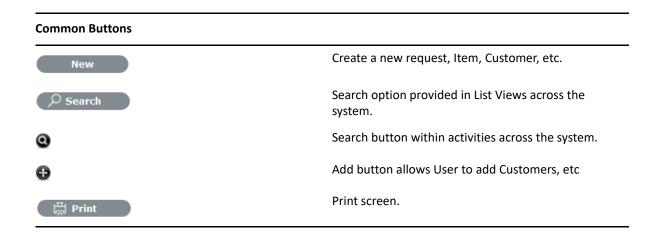

#### **Common Buttons**

| ×               | Closes the pop-up window.                                                                          |
|-----------------|----------------------------------------------------------------------------------------------------|
| ~               | Create a PDF document from screen information.                                                     |
| 8               | Create an Excel document from screen information.                                                  |
| ଲ RSS           | Allows User to subscribe to RSS feeds for information updates.                                     |
|                 | Display a received alert. Click to open the Alert information screen.                              |
| Dismiss         | Remove an Alert.                                                                                   |
| ۲               | Create a personalized screen list view for all Request Types, Items, Customers and Knowledge tabs. |
| Edit            | Open object in Edit mode.                                                                          |
| Delete          | Delete object when the screen is in edit mode.                                                     |
| Re-index        | Rebuilds full text indexes across the application for efficient searching.                         |
| 00              | Move an object between list boxes.                                                                 |
| Save            | Save changes and move out of the edit mode screen.                                                 |
| Cancel          | Cancel, not save changes and close screen.                                                         |
| Done            | Close screen and return to the list view.                                                          |
| Add             | Add elements to a list- User skill sets, team memberships, email aliases, SLA Workflows.           |
| Remove          | Remove elements from a list- User skill sets, Team memberships, email aliases, SLA Workflows.      |
| 48C, -          | Apply Spell Checker, after selecting from the drop-<br>down list the relevant language.            |
| ₩               | Indicates a Customer's request to Chat.                                                            |
| Request Buttons |                                                                                                    |

| Common Buttons                               |                                                                                                    |
|----------------------------------------------|----------------------------------------------------------------------------------------------------|
| 0                                            | Indicates an Incident.                                                                                                 |
| 0                                            | Indicates a Problem.                                                                                                   |
| 0                                            | Indicates a Change Request.                                                                                            |
| 0                                            | Indicates a Service Request.                                                                                           |
| Q                                            | Indicates a Deployment Task.                                                                                           |
|                                              | Display the calendar for easy reference.                                                                               |
| <i>~</i> ~~~~~~~~~~~~~~~~~~~~~~~~~~~~~~~~~~~ | Manually escalate or de-escalate a request.                                                                            |
| 0                                            | Scroll over to display pop-up information regarding the Item or Status Notes.                                          |
| New                                          | Add new information when a screen is in Edit mode (i.e., a new Incident Note).                                         |
| Save                                         | Save entry when a screen is in Edit mode.                                                                              |
| Draft                                        | Allows the User to save a Note as a draft, which they can continue working on at a later date.                         |
| Propose                                      | Send a handshake email and move a request to On<br>Hold Pending state.                                                 |
| Solution                                     | Move a new Note to the Solution tab and convert status to a Pending Approval or Closed Resolved State.                 |
|                                              | For requests with an assigned Solution, a Show Solution button will display the Solution to the User.                  |
| Reply                                        | Allows the User to reply to a Note within the Notes Editor screen.                                                     |
| Email                                        | Email saved Notes and login credentials to a Customer/User.                                                            |
| Show Solution                                | Displays Solution Article screen when clicked within<br>the Summary tab of a request that has an assigned<br>Solution. |
| Apply                                        | In the Analysis tab, assigns a Solution Article to a request.                                                          |
| Article                                      | In the Analysis tab, converts a Solution associated with a request to a Knowledge Base Solution Article.               |
| Remove                                       | In the Analysis tab, removes the association of a request with an applied Solution.                                    |

| Common Buttons |                                                                                                    |
|----------------|----------------------------------------------------------------------------------------------------|
| a              | Indicates a Note is private and not visible on the Customer Portal. Toggle to make Public.                                                                 |
| 0              | Indicates a Note public and visible on the Customer<br>Portal. Toggle to make Private.                                                                     |
| Duplicate      | Duplicate creates a copy of the request and links the copy to the original request. The User can then amend the Customer or Item details, if required.     |
| 다. Print       | Opens the request details and history in a print screen.                                                                                                   |
| \land Alerts   | Allows the User to create an Alert for the request, which is then visible within the Analysis tab.                                                         |
| Link           | Group requests.                                                                                                    |
| Unlink         | Removes a request from a group.                                                                                                    |
| *              | Moves the request to the closed accept state and publishes the new Knowledge Base content.                                                                 |
| Revise         | Moves the request to the KBA - Rework state and moves the related Knowledge Base content to a In Development state.                                        |
| <u>Å</u>       | Moves the request to the closed rejected state and<br>moves the related Knowledge Base content to a In<br>Development state to allow the author to delete. |
| Item Buttons   |                                                                                                    |
| Duplicate      | Copy selected Item details when creating a new Iten                                                                                                    |
| Bulk           | Allows User to update the ownership status for multiple Items in one transaction.                                                                          |
| 0              | Add a manufacturer or vendor.                                                                                                    |
| Merge          | Information from multiple Snapshots of an Item are to be stored as a single Item record in the CMDB.                                                       |
|                | Cancel icon upload for use in a Relationship map.                                                                                                    |
|                | Upload an icon for use in a Relationship map.                                                                                                    |
| ¢              | Modify a manufacturer or vendor.                                                                                                    |
| 0              | Remove an owner from an Item.                                                                                                    |
| Rollback       | Revert an Item to a previous state.                                                                                                    |
| Group Buttons  |                                                                                                    |
| Add            | Add the selected request to the Group.                                                                                                    |

| Common Buttons  |                                                                            |
|-----------------|----------------------------------------------------------------------------|
| Remove          | Remove the selected request from the Group.                                |
| Project         | Outputs the Change Groups List View in a Projects document format.         |
| Forum Buttons   |                                                                            |
| Forum           | Return to the Forums list.                                                 |
| 1               | Edit a Forum details.                                                      |
| Topics          | Returns User to topics list.                                               |
| 0               | Hides posts from the User or Customer.                                     |
| 8               | Delete a topic post.                                                       |
| •               | Move a topic post.                                                         |
| •               | Show a Topic post that has been hidden.                                    |
| Bookmarks       | Mark the current topic for quick access as a bookmark.                     |
| New             | Reply to a Forum topic.                                                    |
| Reports Buttons |                                                                            |
| Create          | Generate a report.                                                         |
| Logging Buttons |                                                                            |
| Login           | Enter login details to access application.                                 |
| - Logout        | Close out of the application.                                              |
| Setup Buttons   |                                                                            |
| L Import        | Import CSV file of Items, Customers or KBAs.                               |
| Test            | Test email and authentication server set-up.                               |
| Enable          | Re-enable a deleted Customer, User or Item.                                |
| Sync            | Synchronize the system with LDAP /AD server.                               |
| £               | Reset password.                                                            |
| Advanced        | Open extended database options (i.e. Upgrade,<br>Create and Drop options). |

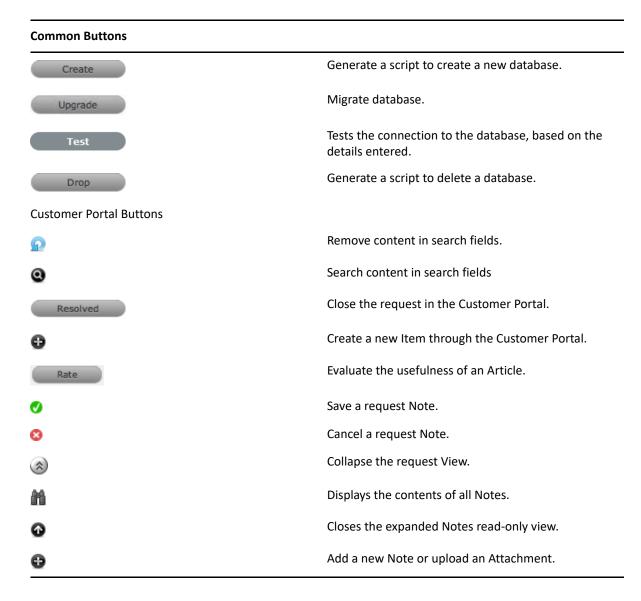

### 1.3.12 Online Help

To assist Users when using the system, online help is available throughout the application.

To access information relevant to an opened screen, click the Help button located in the top right corner of the screen, next to the Logout button.

Sun, 20 Dec 2015 21:27:14 🧿 Help 🕞 Logout

A Help Page is displayed containing information related to the application page that is open. Navigate through the help information as necessary, or click Show to view the entire User Guide.

# 1.3.13 Remember Login

The Remember login option on the Login Page allows the User to save their login details for when they next access the system. By saving login details, the User can instantly access their Home Page without repeating the login process, if they exit the system without using the Logout button. It should be noted that after 30 days, the User will be prompted to re-enter their login credentials.

| Welcome to our onlin<br>Please Enter your us<br>to login. | ne Support System.<br>sername and password |
|-----------------------------------------------------------|--------------------------------------------|
| Username                                                  |                                            |
| Password                                                  |                                            |
| 🗹 Remember login                                          | Login                                      |

To use Remember login functionality:

- 1. Enter User Name and Password.
- 2. Tick the Remember Login box.
- 3. Click Login.

If the User ends a session without using the Logout button, they will gain immediate access to the application when they return to the URL. To prevent the immediate login, end the session using the Logout button.

### 1.3.14 Working on requests

When a request is created a Customer and Item, be that an actual object or service, are associated with the request. The Customer's concern or query is classified based on a list derived from the Category and Type of the Item assigned to the request. Then based on the system configuration, the request is assigned to a Technician in a Team associated with the SLA and Workflow assigned to the request.

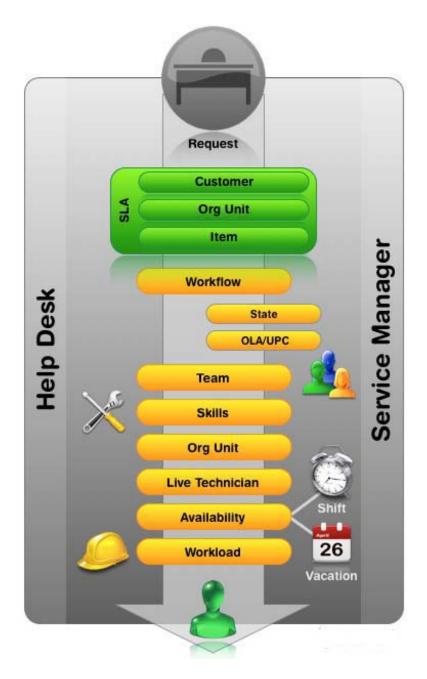

Figure 1: Request assignment logic

After the Team has been assigned to the request, the application goes through the following steps:

- 1. Checks if the Team has escalation layers and validates the capability of Technicians in Layer One
- 2. To make an assignment within the layer, the system checks if Technicians are assigned areas of specialty Skills or Classifications. If so, the system matches the Classification of the Incident with the Classifications supported by the Technician
- 3. If multiple Technicians are assigned the relevant Classification, or if specific Classifications are not assigned to the Technicians within the Team, then the system verifies if Team members have been assigned to support specific Organizational Units. If so, the application will match the Organizational Unit of the Customer to the Technician

- 4. If the Team Live Priority feature has been enabled, the system checks for Team Technicians logged into the application. If multiple matches have been made between the Technician Skills and the Incident's Classification, and the Org Unit of the Customer and Technician, the system checks for technicians logged into the application. However, if no match is made between the Skills and Organizational Unit, it will still check for the logged in User if the Live Priority Team functionality is active
- 5. If there are multiple valid Technicians based on Skill, Org Unit and/or Logged In User, the application will allocate the request to a Technician with the lightest request load.

To work on a newly created or existing request, within the Summary tab you can:

- Review a Request or Incident and associated Item details
- Add a Note
- Move a Request or Incident from open to closed, and any State in between
- Escalate a Request or Incident
- View request activity
- Manage requests as a group

To access a complete summary of Notes in one screen, along with the associated request details

select 🛱 Print

# 1.4 User Roles

- Section 1.4.1, "Default Portal," on page 124
- Section 1.4.2, "User Processes," on page 124
- Section 1.4.3, "User Roles & Privileges," on page 125
- Section 1.4.4, "Administrator Role," on page 133
- Section 1.4.5, "Supervisor Role," on page 133
- Section 1.4.6, "Technician Role," on page 134
- Section 1.4.7, "Partner Role," on page 135
- Section 1.4.8, "Manager Role," on page 135
- Section 1.4.9, "Finance Role," on page 136
- Section 1.4.10, "Customer Role," on page 136

There are seven access levels in the system that determine the functionality and privileges. These include the Administrator and Customer Roles, plus five User Roles:

- Supervisor
- Technician
- Partner
- Manager
- Finance

A Default Role is assigned if multiple Roles are allocated to an individual.

A User can have more than one Role but only one of the licensed Roles of:

- Supervisor
- Partner
- Technician

# 1.4.1 Default Portal

Individuals can be allocated more than one Role. For Users assigned more than one Role, define a Default Portal within their Information screen. When they log into the system, the Default Portal is displayed and they can move to other Portals using the links provided next to their login name.

The Default Portal options include Customer, Setup for system Administrators and User, for those assigned a Supervisor/Technician/Partner, Finance and Manager Role(s).

When a person has multiple Roles, the Default Role is used to log into the system and the privileges of multiple User Roles are consolidated in one view. For example, if a User is assigned Finance, Manager and Supervisor/Technician access, they can view all functionality related to these Roles within the User view.

When the User is also assigned Admin and Customer access, next to their login name, the options of Setup and Customer will be displayed.

[setup] [Customer] System Supervisor

The Administrator can access the admin functionality within the Setup view. If the Administrator is also assigned User and Customer access, next to their login name, the options of Setup and Customer will be displayed.

[user] [Customer] System Supervisor

Users or Administrators who are also assigned Customer access can view the Customer Portal through the Customer link displayed in the sub-menu bar. Whilst logged in as the Customer, the options of User and Admin Portal will be displayed within the Customer Portal sidebar Menu.

To move to another User Role portal:

- 1. Log in using the credentials for the default User Role
- Click on the Setup/User/Customer link, as required. The screen defaults to the selected functionality.

### 1.4.2 User Processes

The service management application includes processes to manage the different types of requests:

- Service Requests
- Incidents

- Problems
- Change Requests
- Release and Deployment
- Service Level Management
- NOTE: Service Requests, Problem, Change, Release and Deployment Management apply based on installed license.

When User accounts are created, access to Incident, Problem, Change, Release, Deployment, Request, Service Level, Configuration and Knowledge Management processes are allocated to the Roles. Allocating processes gives the User access to requests and information within each assigned process.

Providing access to the licensed processes of Incident, Problem, Change and Service Requests means the User can be assigned as a member of support Teams within that process.

Setting access to the support process of Service Level Management displays the Service Tab for the User when they log into the application. This allows the User to create and edit SLAs, OLAs and Underpinning Contracts.

When the privileges of Configuration and Knowledge are selected, the options to define control at a more granular level are displayed in the User Information screen, and Users can be assigned permission to create, edit, delete and publish elements within these processes.

The following User Roles have limitations for the processes they are assigned:

- The Finance Role can only be assigned Configuration and Service Level Management
- The Management Role can be allocated all processes but with 'Read Only' access.

### 1.4.3 User Roles & Privileges

| Service Manager<br>User Roles and<br>Privileges |               |            |            |         |         |         |          |
|-------------------------------------------------|---------------|------------|------------|---------|---------|---------|----------|
| Modules &<br>Features                           | Administrator | Supervisor | Technician | Partner | Finance | Manager | Customer |
| Setup                                           |               |            |            |         |         |         |          |
| Email Setup and<br>email<br>customization       | Yes           |            |            |         |         |         |          |
| Create Custom<br>Fields                         | Yes           |            |            |         |         |         |          |
| Set User,<br>Customer &<br>System Privileges    | Yes           |            |            |         |         |         |          |
| UI customization                                | Yes           |            |            |         |         |         |          |

| User Roles and<br>Privileges                       |     |     |       |       |       |       |     |
|----------------------------------------------------|-----|-----|-------|-------|-------|-------|-----|
| Dynamic<br>database<br>switching                   | Yes |     |       |       |       |       |     |
| Schedule LDAP/<br>ADS Integration                  | Yes |     |       |       |       |       |     |
| ltem import via<br>AMIE or .CSV file               | Yes |     |       |       |       |       |     |
| Customer Import                                    | Yes |     |       |       |       |       |     |
| Scheduled<br>Reports                               | Yes |     |       |       |       |       |     |
| Incident Analyzer<br>for Problem<br>Management     | Yes |     |       |       |       |       |     |
| Enable Billing<br>module                           | Yes |     |       |       |       |       |     |
| Customize<br>Workflows                             |     | Yes |       |       |       |       |     |
| Customize<br>System Messages<br>and Keywords       | Yes |     |       |       |       |       |     |
| Chat                                               |     | Yes | Yes   | Yes   |       |       | Yes |
| Context Sensitive<br>Help                          | Yes | Yes | Yes   | Yes   | Yes   | Yes   | Yes |
| Create Users                                       | Yes | Yes |       |       |       |       |     |
| Assign User Roles<br>& Processes                   | Yes | Yes |       |       |       |       |     |
| Create Teams,<br>Escalation layers<br>& Workgroups |     | Yes |       |       |       |       |     |
| Create Customers                                   | Yes | Yes | Setup | Setup | Setup | Setup |     |
| Enable Customer<br>access                          | Yes | Yes | Yes   | Yes   | Yes   | Yes   |     |
| View/ Edit<br>Customer                             | Yes | Yes | Yes   | Yes   | Yes   | Yes   |     |
| Search Customers                                   | Yes | Yes | Yes   | Yes   | Yes   | Yes   |     |
| Re-enable<br>deleted Users &<br>Customers          | Yes |     |       |       |       |       |     |

| Service Manager<br>User Roles and<br>Privileges      |     |     |       |       |     |     |
|------------------------------------------------------|-----|-----|-------|-------|-----|-----|
| Create<br>Organizational<br>Units                    |     | Yes | Yes   | Yes   | Yes | Yes |
| Assign Contracts<br>to Cust Org. Units               | Yes | Yes | Yes   | Yes   | Yes | Yes |
| Incident<br>Management                               |     |     |       |       |     |     |
| Create/Edit<br>Incidents                             |     | Yes | Yes   | Yes   |     |     |
| Delete Incidents                                     |     | Yes |       |       |     |     |
| View/ Edit other<br>Technicians'                     |     | Yes | Setup |       |     |     |
| Incidents                                            |     |     |       |       |     |     |
| Re-assign<br>Incidents                               |     | Yes | Setup | Setup |     |     |
| Escalate Incidents                                   |     | Yes | Setup | Setup |     |     |
| View all Incidents                                   |     | Yes | Setup |       |     |     |
| Handshaking                                          |     | Yes | Yes   | Yes   |     |     |
| Incident Groups                                      |     | Yes | Yes   | Yes   |     | Yes |
| Impact analysis                                      |     | Yes | Yes   | Yes   |     | Yes |
| View Proposed<br>Solutions                           |     | Yes | Yes   | Yes   |     |     |
| Incident analysis                                    |     | Yes | Yes   | Yes   |     |     |
| Subscribe to RSS<br>feeds                            |     | Yes | Yes   | Yes   |     |     |
| Request<br>Fulfilment                                |     |     |       |       |     |     |
| Create/Edit<br>Service Requests                      |     | Yes | Yes   | Yes   |     |     |
| Delete Service<br>Requests                           |     | Yes |       |       |     |     |
| View/ Edit other<br>Technicians'<br>Service Requests |     | Yes | Setup | Setup |     |     |
| View all & re-<br>assign Service<br>Request          |     | Yes | Setup | Setup |     |     |

| i i i i i i i i i i i i i i i i i i i        |     |       |       |     |     |
|----------------------------------------------|-----|-------|-------|-----|-----|
| Approve Service<br>Request                   |     |       |       | Yes | Yes |
| Escalate Service<br>Request status           | Yes | Yes   | Yes   | Yes |     |
| Handshaking                                  | Yes | Yes   | Yes   |     |     |
| View Proposed<br>Solutions                   | Yes | Yes   | Yes   |     |     |
| Service Request<br>Groups                    | Yes | Yes   | Yes   | Yes |     |
| Impact analysis                              | Yes | Yes   | Yes   | Yes |     |
| Update Workflow<br>State                     | Yes | Yes   | Yes   |     |     |
| Problem<br>Management                        |     |       |       |     |     |
| Create/Edit<br>Problems                      | Yes | Yes   | Yes   |     |     |
| Delete Problems                              | Yes |       |       |     |     |
| View/ Edit other<br>Technicians'<br>Problems | Yes | Setup |       |     |     |
| Re-assign<br>Problems                        | Yes | Setup | Setup |     |     |
| Escalate<br>Problems                         | Yes | Setup | Setup |     |     |
| View all Problems                            | Yes | Setup |       |     |     |
| Create Known<br>Errors                       | Yes | Yes   | Yes   | Yes |     |
| Impact analysis                              | Yes | Yes   | Yes   | Yes |     |
| View Proposed<br>Solutions &<br>Workarounds  | Yes | Yes   | Yes   |     |     |
| Problem analysis                             | Yes | Yes   | Yes   |     |     |
| Create<br>Workarounds                        | Yes | Yes   | Yes   |     |     |
| Change<br>Management                         |     |       |       |     |     |

| Privileges                                          |     |       |       |     |     |  |
|-----------------------------------------------------|-----|-------|-------|-----|-----|--|
| Create/Edit<br>Change Requests                      | Yes | Yes   | Yes   |     |     |  |
| Delete Change<br>Requests                           | Yes |       |       |     |     |  |
| View/ Edit other<br>Technicians'<br>Change Requests | Yes | Setup | Setup |     |     |  |
| View all & re-<br>assign Change<br>Request          | Yes | Setup | Setup |     |     |  |
| Escalate Change<br>Request/Change<br>CR status      | Yes | Yes   | Yes   | Yes |     |  |
| Approve Change<br>Request                           |     |       |       | Yes | Yes |  |
| Change Groups                                       | Yes | Yes   | Yes   | Yes |     |  |
| Impact analysis                                     | Yes | Yes   | Yes   | Yes |     |  |
| Create Back Out<br>procedure                        | Yes | Yes   | Yes   |     |     |  |
| Update Workflow<br>State                            | Yes | Yes   | Yes   |     |     |  |
| Release &<br>Deployment                             |     |       |       |     |     |  |
| Create/Delete<br>Tasks                              | Yes |       |       |     |     |  |
| Edit Tasks                                          | Yes | Yes   | Yes   |     |     |  |
| View/ Edit other<br>Technicians' Tasks              | Yes | Setup | Setup |     |     |  |
| View all & Re-<br>assign Tasks                      | Yes | Setup | Setup |     |     |  |
| Define a Release                                    | Yes |       |       | Yes |     |  |
| Define a<br>Deployment<br>Package                   | Yes |       |       | Yes |     |  |
| Control Release<br>Lifecycle                        | Yes |       |       | Yes |     |  |
| Create and<br>Modify Workflow                       | Yes |       |       |     |     |  |

| Service Manager<br>User Roles and<br>Privileges                                           |     |       |       |       |       |       |
|-------------------------------------------------------------------------------------------|-----|-------|-------|-------|-------|-------|
| Service Asset &<br>Configuration,<br>Service Portfolio<br>& Service Catalog<br>Management |     |       |       |       |       |       |
| Create/Edit/<br>Delete Items                                                              | Yes | Setup | Setup | Setup | Setup | Setup |
| View/Edit Items                                                                           | Yes | Yes   | Yes   | Yes   | Yes   |       |
| Search Items                                                                              | Yes | Yes   | Yes   | Yes   | Yes   | Yes   |
| Re-enable<br>deleted Items                                                                | Yes |       |       |       |       |       |
| Create Item<br>Categories, Types<br>& Classifications                                     | Yes |       |       |       |       |       |
| Create Outages                                                                            | Yes | Setup |       | Yes   | Yes   |       |
| View Outages                                                                              | Yes | Yes   | Yes   | Yes   | Yes   | Yes   |
| Assign Contracts                                                                          | Yes | Yes   | Yes   | Yes   | Yes   |       |
| Service Level<br>Management                                                               |     |       |       |       |       |       |
| Define SLAs                                                                               | Yes | Yes   |       | Yes   | Yes   |       |
| Define<br>Underpinning<br>Contracts                                                       | Yes | Yes   |       | Yes   | Yes   |       |
| Define OLAs                                                                               | Yes | Yes   |       | Yes   | Yes   |       |
| Create Vendors                                                                            | Yes | Yes   |       | Yes   | Yes   |       |
| Create SLA<br>Breach Codes                                                                | Yes |       |       |       |       |       |
| View SLA<br>breaches                                                                      | Yes | Yes   |       | Yes   | Yes   |       |
| Financial<br>Management                                                                   |     |       |       |       |       |       |
| Create Purchase<br>Orders                                                                 |     |       |       | Yes   |       |       |
| Process Purchase<br>Orders                                                                |     |       |       | Yes   |       |       |
| Create and Assign<br>Contracts                                                            |     |       |       | Yes   |       |       |

| Process Contracts     Yes       Create and<br>Process Invoices     Yes       Create and<br>Process Invoices     Yes       Stiew term<br>Costs     Yes       Strew term<br>Costs     Yes       Forecast Service<br>Item Costs     Yes       Knowledge<br>Management     Setup     Setup       Create Articles/<br>FAQs     Setup     Setup     Setup       Publish Articles     Setup     Setup     Setup       Create Articles/<br>FAQs     Setup     Setup     Setup       Publish Articles     Setup     Setup     Setup       Create Articles     Yes     Yes     Yes       Groups     Setup     Setup     Setup       Search Articles     Yes     Yes     Yes       Administer<br>Forums     Setup     Setup     Setup       Setup topic     Setup     Setup     Setup       Create Surveys     Setup     Setup     Setup       Create Surveys     Setup     Setup     Setup       Create Surveys     Yes     Yes     Yes       Reports     Yes     Yes     Yes       Incident Reports     Yes     Yes     Yes       Problem Reports     Yes     Yes     Yes       Reports     Yes     Yes     Yes                                                                                                    | 1 HVIEges         |       |       |       |     |       |       |
|----------------------------------------------------------------------------------------------------|-------------------|-------|-------|-------|-----|-------|-------|
| Process Invoices       Yes       Yes         Create, Manage & View Item Costs       Yes       Yes         Forecast Service Item Costs       Yes       Yes         Forecast Service Item Costs       Yes       Yes         Knowledge Management       Yes       Yes         Create Articles/       Setup       Setup       Setup       Setup         Publish Articles       Setup       Setup       Setup       Setup       Setup         Create Articles/rack       Yes       Setup       Setup       Setup       Setup       Setup         Greate Articles       Yes       Yes       Yes       Yes       Yes       Yes         Administer Forums       Setup       Setup       Setup       Setup       Setup       Setup         Create Alticles       Setup       Setup       Setup       Setup       Yes       Yes         Administer Forums       Setup       Setup       Setup       Setup       Setup         Create Altocles       Yes       Yes       Yes       Yes       Yes         Setup forums       Setup       Setup       Setup       Yes       Yes       Yes         Create //Modify/ Replot opic       Yes       Yes                                                                                                    | Process Contracts |       |       |       | Yes |       |       |
| k View Item<br>Costs<br>Forecast Service<br>Item Costs<br>Knowledge<br>Management<br>Create Articles/<br>FAGS Setup<br>Ublish Articles Setup<br>Create Articles<br>Groups<br>Setup<br>Create Article<br>Groups<br>Setup<br>Create Article<br>Groups<br>Setup<br>Create Article<br>Groups<br>Setup<br>Create Article<br>Groups<br>Setup<br>Create Article<br>Groups<br>Setup<br>Create Article<br>Groups<br>Setup<br>Create Article<br>Groups<br>Setup<br>Setup |                   |       |       |       | Yes |       |       |
| Item Costs Management Knowledge Management Knowledge Management Setup Setup Se                                                                                                    | & View Item       |       |       |       | Yes |       |       |
| ManagementCreate Articles/<br>AQsSetupSetupSetupSetupSetupPublish ArticlesSetupSetupSetupSetupSetupCreate Article<br>GroupsYesSetupSetupSetupSetupSearch ArticlesYesYesYesYesYesAdminister<br>ForumsSetupSetupSetupSetupYesAdminister<br>ForumsSetupSetupSetupSetupSetupCreate/Modify/<br>Reply to topic<br>threadsSetupSetupSetupSetupCreate SurveysSetupSetupSetupSetupSetupCreate SurveysYesYesYesYesYesReportsYesYesYesYesYesIncident ReportsYesYesYesYesYesProblem ReportsYesYesYesYesYesChange Request<br>ReportsYesYesYesYesYesService<br>RegortsYesYesYesYesYesService<br>RegortsYesYesYesYesYesService<br>RegortsYesYesYesYesYesService<br>RegortsYesYesYesYesYesService<br>RegortsYesYesYesYesYesService<br>RegortsYesYesYesYesYesService<br>ReportsYesYesYesYesYes <t< td=""><td></td><td></td><td></td><td></td><td>Yes</td><td></td><td></td></t<>                                                                                                    |                   |       |       |       | Yes |       |       |
| FAQsSetupSetupSetupSetupSetupPublish ArticlesYesSetupSetupSetupSetupCreate Article<br>GroupsYesYesYesYesYesSearch ArticlesYesYesYesYesYesAdminister<br>ForumsSetupSetupSetupSetupSetupCreate/Modify/<br>Reply to topic<br>threadsSetupSetupSetupSetupSetupCreate SurveysSetupSetupSetupSetupSetupSetupComplete<br>surveysYesYesYesYesYesReportsYesYesYesYesYesFroblem ReportsYesYesYesYesYesConfiguration<br>ReportsYesYesYesYesYesService<br>Agreement<br>ReportsYesYesYesYesYesService<br>Agreement<br>ReportsYesYesYesYesYesService<br>Agreement<br>ReportsYesYesYesYesYesService<br>Agreement<br>ReportsYesYesYesYesYesService<br>Agreement<br>ReportsYesYesYesYesYes                                                                                                    |                   |       |       |       |     |       |       |
| Create Article<br>GroupsYesSetupSetupSetupYesYesYesSearch ArticlesYesYesYesYesYesYesYesYesAdminister<br>ForumsSetupSetupSetupSetupSetupSetupSetupSetupCreate/Modify/<br>Reply to topic<br>threadsSetupSetupSetupSetupSetupSetupSetupCreate SurveysSetupSetupSetupSetupSetupSetupSetupComplete<br>SurveysYesYesYesYesYesYesReportsYesYesYesYesYesYesIncident ReportsYesYesYesYesYesYesConfiguration<br>ReportsYesYesYesYesYesYesService<br>Agreement<br>ReportsYesYesYesYesYesYesService<br>Agreement<br>ReportsYesYesYesYesYesYes                                                                                                    |                   | Setup | Setup | Setup |     | Setup |       |
| GroupsSearch ArticlesYesYesYesYesYesAdminister<br>ForumsSetupSetupSetupSetupSetupSetupCreate/Modify/<br>Reply to topic<br>threadsSetupSetupSetupSetupSetupSetupCreate SurveysSetupSetupSetupSetupSetupSetupSetupComplete<br>SurveysYesYesYesYesYesYesYesReportsYesYesYesYesYesYesYesIncident ReportsYesYesYesYesYesYesChange Request<br>ReportsYesYesYesYesYesConfiguration<br>ReportsYesYesYesYesYesService<br>Agreement<br>ReportsYesYesYesYesYesService<br>Agreement<br>HerYesYesYesYesYesService<br>Agreement<br>HerYesYesYesYesYesService<br>Agreement<br>HerYesYesYesYesYesService<br>Agreement<br>HerYesYesYesYesYesService<br>Agreement<br>HerYesYesYesYesYesService<br>Agreement<br>HerYesYesYesYesYesService<br>Agreement<br>HerYesYesYesYesYesService<br>Agreement<br>HerYesYesYesYesYesSe                                                                                                    | Publish Articles  | Setup | Setup | Setup |     | Setup |       |
| Administer<br>ForunsSetupSetupSetupSetupCreate/Modify/<br>keply to topic<br>threadsSetupSetupSetupSetupCreate SurveysSetupSetupSetupSetupSetupCreate SurveysSetupSetupSetupSetupSetupComplete<br>surveysYesYesYesYesYesReportsYesYesYesYesYesKPI ReportsYesYesYesYesYesIncident ReportsYesYesYesYesYesProblem ReportsYesYesYesYesYesGringuration<br>ReportsYesYesYesYesYesService<br>AgreenetYesYesYesYesYesService<br>ReportsYesYesYesYesYes                                                                                                    |                   | Yes   | Setup | Setup |     |       |       |
| ForumsCreate/Modify/<br>Reply to topic<br>threadsSetupSetupSetupSetupCreate SurveysSetupSetupSetupSetupSetupComplete<br>SurveysYesYesYesYesYesReportsYesYesYesYesYesIncident ReportsYesYesYesYesYesProblem ReportsYesYesYesYesYesChange Request<br>ReportsYesYesYesYesScrifguration<br>ReportsYesYesYesYesService<br>AgreenentYesYesYesYesService<br>ReportsYesYesYesYesService<br>MerentYesYesYesYesService<br>MerentYesYesYesYesService<br>MerentYesYesYesYesService<br>MerentYesYesYesYesService<br>MerentYesYesYesYesService<br>MerentYesYesYesYesService<br>MerentYesYesYesYesService<br>MerentYesYesYesYesService<br>MerentYesYesYesYesService<br>MerentYesYesYesYesService<br>MerentYesYesYesYesService<br>MerentYesYesYesYesService<br>MerentYesYesY                                                                                                    | Search Articles   | Yes   | Yes   | Yes   |     | Yes   | Yes   |
| Reply to topic<br>threadsSetupSetupSetupSetupSetupCreate SurveysYesYesYesYesYesYesComplete<br>SurveysYesYesYesYesYesYesReportsYesYesYesYesYesYesKPI ReportsYesYesYesYesYesYesIncident ReportsYesYesYesYesYesProblem ReportsYesYesYesYesYesChange Request<br>ReportsYesYesYesYesYesService<br>Agreement<br>ReportsYesYesYesYes                                                                                                    |                   | Setup | Setup | Setup |     |       |       |
| Complete<br>SurveysYesYesYesYesYesYesReportsYesYesYesYesYesKPI ReportsYesYesYesYesYesIncident ReportsYesYesYesYesYesProblem ReportsYesYesYesYesYesChange Request<br>ReportsYesYesYesYesYesConfiguration<br>ReportsYesYesYesYesYesService<br>Agreement<br>ReportsYesYesYesYesYes                                                                                                    | Reply to topic    | Setup | Setup | Setup |     |       | Setup |
| SurveysReportsKPI ReportsYesIncident ReportsYesYesYesProblem ReportsYesYesYesChange Request ReportsYesYesYesService Agreement ReportsYesYesYesYesYesYesYesYesYesYesYesYesYesYesYesYesYesYesYesYesYesYesYesYesYesYesYesYesYesYesYes                                                                                                    | Create Surveys    | Setup | Setup | Setup |     | Setup |       |
| KPI ReportsYesYesIncident ReportsYesYesProblem ReportsYesYesChange Request ReportsYesYesYesYesYesService Agreement ReportsYesYesYesYesYesYesYesYesService Agreement ReportsYesYesYesYesYes                                                                                                    |                   | Yes   | Yes   | Yes   | Yes | Yes   | Yes   |
| Incident ReportsYesYesYesProblem ReportsYesYesYesChange Request<br>ReportsYesYesYesConfiguration<br>ReportsYesYesYesService<br>Agreement<br>ReportsYesYesYes                                                                                                    | Reports           |       |       |       |     |       |       |
| Problem ReportsYesYesYesChange Request ReportsYesYesYesConfiguration ReportsYesYesYesService Agreement ReportsYesYesYes                                                                                                    | KPI Reports       | Yes   | Yes   |       |     | Yes   |       |
| Change Request<br>ReportsYesYesYesConfiguration<br>ReportsYesYesYesService<br>Agreement<br>ReportsYesYesYes                                                                                                    | Incident Reports  | Yes   | Yes   |       |     | Yes   |       |
| ReportsYesYesYesConfiguration<br>ReportsYesYesYesService<br>Agreement<br>ReportsYesYesYes                                                                                                    | Problem Reports   | Yes   | Yes   |       |     | Yes   |       |
| ReportsServiceYesAgreementReports                                                                                                    |                   | Yes   | Yes   |       |     | Yes   |       |
| Agreement<br>Reports                                                                                                    |                   | Yes   |       |       | Yes | Yes   |       |
| Contract Reports Yes Yes Yes                                                                                                    | Agreement         | Yes   |       |       | Yes | Yes   |       |
|                                                                                                    | Contract Reports  | Yes   |       |       | Yes | Yes   |       |

| Filvileges                          |     |     |       |     |     |     |       |
|-------------------------------------|-----|-----|-------|-----|-----|-----|-------|
| Organization<br>Reports             |     | Yes |       |     | Yes | Yes |       |
| Technician<br>Reports               |     | Yes |       |     |     | Yes |       |
| Knowledge<br>Reports                |     | Yes | Yes   |     |     | Yes |       |
| Finance Reports                     |     | Yes |       |     | Yes | Yes |       |
| Login Reports                       | Yes | Yes |       |     |     | Yes |       |
| System Reports                      | Yes | Yes |       |     |     |     |       |
| Build Reports                       |     | Yes |       |     | Yes | Yes |       |
| Custom Reports                      |     | Yes |       |     |     | Yes |       |
| Home                                |     |     |       |     |     |     |       |
| Create Alerts                       | Yes | Yes | Setup |     |     |     |       |
| View Alerts                         | Yes | Yes | Yes   | Yes | Yes | Yes | Yes   |
| Enable Quick<br>Calls               | Yes |     |       |     |     |     |       |
| Create Quick Call<br>Templates      |     | Yes |       |     |     |     |       |
| Set User<br>Preferences             | Yes | Yes | Yes   | Yes | Yes | Yes | Yes   |
| Disable receiving<br>personal email | Yes | Yes | Yes   | Yes | Yes | Yes |       |
| Dashboard across<br>Processes       |     | Yes | Yes   | Yes |     | Yes |       |
| Customer Portal                     |     |     |       |     |     |     |       |
| Create/View/Edit<br>requests        |     |     |       |     |     |     | Yes   |
| Edit & close<br>existing requests   |     |     |       |     |     |     | Setup |
| View Proposed<br>Solutions          |     |     |       |     |     |     | Yes   |
| Search<br>Knowledge Base            |     |     |       |     |     |     | Yes   |
| View FAQ's                          |     |     |       |     |     |     | Yes   |
| View Service<br>Catalog             |     |     |       |     |     |     | Setup |

| Create Items                         | Setup |
|--------------------------------------|-------|
| View Outages                         | Yes   |
| Chat Technician<br>regarding request | Setup |
| Search Forums                        | Setup |
| Complete<br>Surveys                  | Yes   |
| Subscribe to RSS<br>feeds            | Yes   |

# 1.4.4 Administrator Role

The Administrator Role performs System Configuration and Setup tasks including:

- Customizing the application and automated messages
- Configuring the interaction between external systems, including the authentication servers and asset management tools
- Enabling Customer, User, Request and System Privileges
- For systems with Problem Management, set parameters for automatic Problem identification and creation.

NOTE: Multiple Administrator Roles can be created within the system

It is recommended that organizations create only one or, at maximum, two Administrators. Only an existing Administrator can create other Administrator accounts.

If a User is assigned multiple Roles, the privileges are consolidated within a single User view. See: Changing Roles.

### 1.4.5 Supervisor Role

The Supervisor Role provides maximum access to the system for day-to-day management of the service desk and configuration control.

Supervisor Users can:

- Create User and Customer accounts
- Assign Roles & Processes
- Build workflows
- Configure the CMDB

- Allocate Technicians to Teams and Escalation Layers
- Define Service and Operational Level Agreements (SLAs and OLAs) for the organization

The Configuration Management Database (CMDB) is the central data repository for the support tool. The CMDB allows centralized management of IT infrastructure through Configuration Items (Items). Within the application, everything is tied to Items in the CMDB. Supervisors control the configuration of the CMDB, which includes:

- Item Categories
- Lifecycle Templates
- Item Types
- Classifications
- Configuration Items

**NOTE:** The ability to create Items can also be assigned to other Roles, if the Administrator has enabled the option

If a User is assigned multiple Roles, the privileges are consolidated within a single User view. See: Changing Roles.

### 1.4.6 Technician Role

The Technician Role is assigned to service desk staff who work on requests.

Technicians are allocated support Processes and can then be assigned to Teams and Escalation Layers. Technicians can belong to any number of Teams within Processes.

When enabled by the Administrator, Technicians can:

- Create new Customers
- Create new Items
- Reassign requests
- Edit other Technicians' requests
- Create Alerts
- Create, edit, publish and delete Knowledge Base Articles by default

NOTE: Every Technician must be assigned to a Supervisor

If a User is assigned multiple Roles, the privileges are consolidated within a single User view. See: Changing Roles.

# 1.4.7 Partner Role

A Partner User is assigned to a Partner Organization and has the same privileges as a Technician User, but can only view and support Customers associated with their assigned Partner Organization.

A Partner Role gives a User the ability to:

- Manage their Customers
- Manage their Customers' requests
- Create and maintain their Customers' Items
- View reports

Users who are assigned the Partner Role must be associated with a Partner Organization, and this is done manually within the User Information screen or within the Partner Organization > Technician tab. Partner Organizations are used in the management of requests between Customers/ Organizational Units and external service providers within the support system. It allows multiple Partner Users to be available within a Team, and assigned at relevant levels of escalations for working on requests.

If a Partner User is created and not associated with a Partner Organization, they cannot be assigned to a Team and therefore cannot be assigned to work on requests.

When a request is created for a Partner Organization's Customer it is automatically allocated to the Partner User within the Partner Organization.

### 1.4.8 Manager Role

The Manager Role is a User who can oversee the activities of the service desk or specific Processes. Managers have access to most parts of the system, primarily on a *read-only* basis.

The Manager access can be provided to Users who do not actively participate in the day-to-day happenings of service and support Teams, but may require detailed information about the actions and status of requests.

As a Manager, the User can:

- Create Customers
- View requests within their allocated Processes
- Access the full range of reports
- Create and modify Items
- Approve Service and Change Requests. (Based on licenses for Service Manager product.)

Users who manage the service desk and are to be included in Teams with edit access to requests, should be allocated a Supervisor Role.

**NOTE:** If a User is assigned multiple User Roles, the privileges are consolidated within a single User view. See: Changing Roles.

# 1.4.9 Finance Role

Users with the Finance Role are assigned Service Level Management and Configuration Management by default. Their Role is primarily for driving the service costing models and, if relevant, maintaining the Billing module that uses system Contracts and Purchase Orders.

A Finance User can:

- Create Customers and Items
- Project end to end Service costs
- Complete access to SLA's and OLA's
- Access reports
- Bill for services
- Process payment for Invoices
- Cancel Maintenance Contracts
- Manage IT and Service Assets.

**NOTE:** A User assigned the Finance Role is the only User with the privilege to process the payment of Invoices

This is relevant for systems that have the Invoice option enabled in the Billing Setup.

If a User is assigned the Supervisor and Finance Role, the privileges are consolidated within a single User view. See: Changing Roles.

### 1.4.10 Customer Role

The Customer Role is for users who submit Service Requests, Incidents and possibly Change Requests to the service desk.

Within the system, based on the system configuration, Customers can:

- Create and manage requests via email
- Create, view or edit their requests through the Customer Portal
- Self-diagnose issues using the Knowledge Base
- Access proposed Solutions during the request creation process
- Participate in a live chat with Technicians to discuss their issues
- Subscribe to RSS feeds for the latest information on their requests
- Access the Knowledge Base, Forums and FAQs
- Customers have access to their Items' Outages information
- View all Services offered by the Service Organization, if enabled for the system
- Approve Service and Change Requests. (Based on licenses for Service Manager product.)

# **Supervisor Guide**

- Section 2.1, "Supervisor View," on page 137
- Section 2.2, "ITIL," on page 138
- Section 2.3, "Home," on page 139
- Section 2.4, "Operations," on page 179
- Section 2.5, "Change," on page 429
- Section 2.6, "Configuration," on page 547
- Section 2.7, "Service," on page 640
- Section 2.8, "User," on page 722
- Section 2.9, "Knowledge," on page 797
- Section 2.10, "Reports," on page 857
- Section 2.11, "Finance," on page 891

# 2.1 Supervisor View

 <sup>↑</sup> Home

 <sup>⊕</sup> Operations

 <sup>↑</sup>/<sub>2</sub> Change

 <sup>⊕</sup> Configuration

 <sup>⊕</sup> Service

 <u>𝔅</u> User

 <sup>⊕</sup> Knowledge

 <sup>⊕</sup> Reports

 My Tasks
 Dashboard
 Alerts
 Calendar
 My Account
 Quick Calis
 Group Templates
 Feedback

The Supervisor Role provides maximum access to the system and includes the capability to configure the structure of the Configuration Management Database (CMDB), Workflows, Service Level Agreements, Teams, Customer and User details.

The Supervisor view has the following tabs to populate and use the system:

- Home Provides the User with a list of their active requests, dashboard reports and survey responses. Allows the User to create Alerts and Quick Call templates, and edit their account details.
- Operations Allows the User to view, create and edit all Service Requests, Incidents and Problems.
- Change Allows the User to view, create and edit all Change Requests, and if relevant Release and Deployment tasks.
- Configuration Allows the User to configure the CMDB including the setup of Item Categories, Item Types and Configuration Items.
- Service Allows the User to define Service Level Agreements, create Operation Level Agreements and Underpinning Contracts and view all Maintenance Contracts.
- User Enables the User to create other User accounts, Customer accounts, Organizational Units, Partner Organizations and define support Teams.
- Knowledge Allows the User to view, create and edit Knowledge Base Articles, FAQ's, and Article
  groups. Users can also create and manage Surveys and Forums within this tab, if enabled within
  their account information screen.

- Reports Provides the User access to all Reports generated by the system.
- Finance Allows the User to view, edit and create Invoices and Purchase Orders (if enabled).

**NOTE:** If a Supervisor User is also assigned Finance and/or Manager privileges, the functionality of all Roles is accessible through the Supervisor User view.

# 2.2 ITIL

The objective of ITIL Service Management is to provide IT services to business customers that are fit for purpose, stable and reliable to the point of a business trusting them as a utility. This is achieved by encouraging service providers to adapt a common framework of practices across all areas of IT with the single aim of delivering value to the business.

An ITIL approach to service management protects an organization's IT investment. It ensures organizations baseline services and build capabilities to learn in one area of the organization while providing improvements elsewhere. ITIL delivers service management functionality with sound structure, stability and strength that is built on principles, methods and tools.

The essence of ITIL core practice is captured by the Service Lifecycle that demonstrates an iterative and multidimensional approach to providing services. The phases of the Service Lifecycle include:

- Service Strategy: sets the objectives and performance expectations for IT Services and IT Service Management in line with the organizational needs.
- *Service Design*: focuses on designing new or changed services for introduction into the production environment.
- Service Transition: plans and manages the capacity and resources needed to package, build, test and deploy a release into production, while establishing the service within the customer and stakeholder requirements.
- Service Operations: coordinates and conducts activities and processes needed to deliver and support services at agreed levels to business users and customers.
- Continual Service Improvement: constantly aligns and realigns IT service to the evolving business requirements by identifying and implementing to the IT services that underpin the business processes.

Our service management application offers the following capabilities:

- Financial Management (Service Strategy)
- Service Portfolio (Service Strategy)
- Service Catalog (Service Design)
- Service Level Management (Service Design)
- Change Management (Service Transition)
- Service Asset & Configuration Management (Service Transition)
- Release & Deployment (Service Transition)
- Knowledge Management (Service Transition)
- Incident Management (Service Operation)

- Problem Management (Service Operation)
- Request Fulfillment (Service Operation)

# 2.3 Home

- Section 2.3.1, "My Tasks," on page 140
- Section 2.3.2, "Searching for an Item," on page 142
- Section 2.3.3, "Dashboard," on page 146
- Section 2.3.4, "Alerts," on page 149
- Section 2.3.5, "Chat," on page 154
- Section 2.3.6, "Calendar," on page 156
- Section 2.3.7, "My Account," on page 156
- Section 2.3.8, "Quick Calls," on page 159
- Section 2.3.9, "Group Templates," on page 164
- Section 2.3.10, "Dynamic Form," on page 168
- Section 2.3.11, "Feedback," on page 178

| 습 H      | lome      |        | Operation | s [2]      | Change      | ፰ Configura     | tion     | () Service | <u>႔</u> User | 🗐 Knowledge | 🐺 Reports |
|----------|-----------|--------|-----------|------------|-------------|-----------------|----------|------------|---------------|-------------|-----------|
| My Tasks | Dashboard | Alerts | Calendar  | My Account | Quick Calls | Group Templates | Feedback |            |               |             |           |

When a User logs into the application, the system defaults to the Home tab. This allows the User to instantly access requests that have been allocated to them and their Teams, which are currently active. Alternatively to default to the Dashboard, a User can update the Default Home option in their My Account screen.

As a Supervisor, Alerts and Quick Call templates can be created for system-wide use within the Home tab. Personal Account information can be accessed and modified in the My Account screen. Service metrics can be displayed graphically within the fully configurable Dashboard tab.

The Home tab gives access to the following tabs:

- My Tasks Provides the User with a list of their active requests and their Team's active request. Queued requests, if enabled, are also available in the Home tab.
- Dashboard The Dashboard can be configured to provide the User with the real time service desk data
- Alerts Allows the User to view, create or edit alerts
- Chat- Allows the User to view and accept Customer's chat requests (when enabled in the system Setup)
- Calendar Displays an event calendar for User's requests and due dates, along with Resource and Outages calendars
- My Account Allows the User to edit their personal information including email preferences, password resets, if enabled, and set their time zone
- Quick Calls Allows the User to create Quick Call templates, for all Users of the application

- Group Templates Allows the User to define Group Templates used when creating Request, Incident and Change groups
- Feedback Allows the User to access published Surveys that are ready for completion.

### 2.3.1 My Tasks

• "Creating a new request" on page 140

My Tasks displays current active requests allocated to the logged in User. They can also view a list of active or all tasks assigned to the Team(s) the User is associated with, by selecting the relevant My Teams Tasks Filter. If the Queue option is enabled for the User's Teams, My Teams Queued Tasks is also accessible in the Filter drop down list.

The List View can also be customized by clicking .

From this screen requests can be:

- Created
- Searched
- Grouped
- Exported to PDF or Excel
- Subscribed to for updates via RSS feeds.

If the User is a member of a Service Request, Change, Deployment, Problem or Incident Team, the list will contain all active requests assigned to them for each Process.

To view a request details, select the Reference # hyperlink.

| Search Lir                        | ik 🔊 R55                                                                       | Export: Curre                                                                                                    | nt Page 💌 📙 🎙                                                                                                    | 4                                                                                                    |                         | Filter: My Ta                                                                                                    | sks (Active) [sys]                                                                                                    | ▼ Display: 10 ▼                                                                                                    | ۲                                                                                                    |
|-----------------------------------|--------------------------------------------------------------------------------|----------------------------------------------------------------------------------------------------|----------------------------------------------------------------------------------------------------|----------------------------------------------------------------------------------------------------|-------------------------|----------------------------------------------------------------------------------------------------|----------------------------------------------------------------------------------------------------|----------------------------------------------------------------------------------------------------|----------------------------------------------------------------------------------------------------|
| <b>₹ IP</b> Created <b>≣</b> Open | fime 🔳 Due Date 🗎 Status                                                       | s I Priority                                                                                                    | Item Type                                                                                                    | Technician                                                                                                    | Team                    | E Customer                                                                                                    | ≣ Group                                                                                                    | Subject                                                                                                    |                                                                                                    |
| 01/07/16 11:29 04:16              | 01/10/16 11:29 Pendin                                                          | ng Medium                                                                                                    | Service Desk                                                                                                    | Kamal K                                                                                                    | Device-Incident<br>Team | James Stewar                                                                                                    | t                                                                                                    | A                                                                                                    | 4                                                                                                    |
| 12/10/15 05:49 28 Day             | s 09 Hrs 12/13/15 05:50 Pendin                                                 | ng Medium                                                                                                    | WIFI Service                                                                                                    | Kamal K                                                                                                    | Device-Incident<br>Team | Jason Blackett                                                                                                    |                                                                                                    | unable to connect to Wif                                                                                                    | r,                                                                                                    |
|                                   | ▼ IP Created         ■ Open 1           ●         01/07/16 11:29         04:16 | ▼ IP         Created         ■ Open Time         ■ Due Date         ■ Statu           ●         01/07/16 11:29         04:16         01/10/16 11:29         Pendir | ▼ IP         Created         ■ Open Time         ■ Due Date         ■ Status         ■ Priority           ①         01/07/16 11:29         04:16         01/10/16 11:29         Pending         Medium | ▼ IP       Created       ■ Open Time       ■ Due Date       ■ Status       ■ Priority       ■ Item Type         ①       01/07/16 11:29       04:16       01/10/16 11:29       Pending       Medium       Service Desk | ▼ IP       Created      | ▼ IP       Created       ≦ Open Time       ≣ Due Date       ≣ Status       ≣ Priority       ≣ Item Type       ≣ Technician       ≣ Team         1       01/07/16 11:29       04:16       01/10/16 11:29       Pending       Medium       Service Desk       Kamal K       Device-Incident Team         1       12/10/15 05:49       28 Days 09 Hrs       12/13/15 05:50       Pending       Medium       WFI Service       Kamal K       Device-Incident | ▼ IP       Created       E Open Time       E Due Date       E Status       E Priority       E Item Type       E Technician       E Team       E Customer         ● 01/07/16 11:29       04:16       01/10/16 11:29       Pending       Medium       Service Desk       Kamal K       Device-Incident       James Stewar         ● 12/10/15 05:49       28 Days 09 Hrs       12/13/15 05:50       Pending       Medium       WFI Service       Kamal K       Device-Incident       Jason Blackett | ▼ IP       Created       ■ Open Time       ■ Due Date       ■ Status       ■ Priority       ■ Item Type       ■ Technician       ■ Team       ■ Customer       ■ Group       ■         ● 01/07/16 11:29       04:16       01/10/16 11:29       Pending       Medium       Service Desk       Kamal K       Device-Incident       James Stewart         ● 12/10/15 05:49       28 Days 09 Hrs       12/13/15 05:50       Pending       Medium       WFI Service       Kamal K       Device-Incident       Jason Blackett | ▼ IP       Created       E Open Time       E Due Date       E Status       E Priority       E Item Type       E Technician       E Team       E Customer       E Group       E Subject         1       01/07/16 11:29       04:16       01/10/16 11:29       Pending       Medium       Service Desk       Kamal K       Device-Incident       James Stewart       A         1       12/10/15 05:49       28 Days 09 Hrs       12/13/15 05:50       Pending       Medium       WFI Service       Kamal K       Device-Incident       Jason Blackett       unable to connect to Wiff |

### Creating a new request

To create a new request:

1. Select Home>My Tasks

The Tasks screen appears.

2. Click New

The Request Information screen appears.

| Customer Detai              |                                         |
|-----------------------------|-----------------------------------------|
|                             | ils                                     |
|                             |                                         |
| Find Customer<br>First Name | Email                                   |
| irst name                   | Email                                   |
| .ast Name                   | Phone                                   |
| aat Humo                    | Filono                                  |
| Jsername                    | Org. Unit                               |
|                             |                                         |
|                             |                                         |
| Supported Org. Units Only   |                                         |
| Name 🛓 Phone                | 🔳 Org Unit                              |
| Andy Fair                   | Micro Focus - Head<br>Office            |
| Anil k                      | Micro Focus - Accounts<br>Dept          |
| Cust1 Cust                  |                                         |
| First Last                  | Micro Focus                             |
| Guruprasad S                | Micro Focus - Electrical<br>Engg        |
| James Stewart               | Micro Focus -<br>Information Technology |
| Jason Blackett              | Micro Focus -<br>Information Technology |
| Jeff Lag                    | Micro Focus - Head<br>Office            |
| Michael Angelo              | Micro Focus - SMG                       |
| Paul Pedron                 | Micro Focus - Head<br>Office            |
| 1 - 10 of 14                | Results 🚽 🔿                             |

3. Search and select a Customer

See: Searching for Customers or Creating a New Customer.

4. Search and select an Item

See: Searching for an Item.

5. Select the Service Type, Classification and enter in the task Description

Selecting the Service Type defines the task as an Incident, Problem, Change or Service Request.

6. Click Save.

**NOTE:** Refer to the specific Process section of the User Guide, for more detailed information about working with the newly created task.

### **Request Search Tips:**

Search results displayed within the Home tab include requests associated with the logged in User or their associated Teams. To access a search results list across all Users in the system, perform the search within the relevant Process tab.

- The request search option has a default Status to search only Active Requests. To ensure search success, select the relevant Incident Status, if unsure, select All
- To search across multiple Processes, leave the Type field blank
- To search for multiple requests numbers at once, insert a comma separator between ID numbers
- To search based on a request Status, select the request Workflow option from the Workflow drop-down list. Once selected, a list of States is displayed
- To search by Classification, select an Item Category from the Category drop-down list. After the Category is chosen, a list of Classifications is displayed

- To search based on the content of a request Description, select the Full Text option within the Search and enter a relevant term (See: Full text searches.)
- To search using an Item's Custom field information, select the Item Category to display any Custom Fields enabled for that Item.

**NOTE:** For information regarding request assignment, reviewing a request, adding notes or updating the status, refer to Working on a Request.

# 2.3.2 Searching for an Item

- "Tips on searching for an Item:" on page 144
- "Full Text Search Options" on page 145

To search for Items in the CMDB use the Search button on the Configuration>Items screen.

To search for an Item:

1. Click

### ♀ Search

A search page is displayed with the options to search across the Team, Item Status, Manufacturers, Global Items, Item Ownership, Item Categories and Types. There is also the option for the search results to return deleted Item information.

| Search Items             |                                                                                                    |
|--------------------------|----------------------------------------------------------------------------------------------------|
| Global Options           | Attributes      Full Text     Full     Full     Text     Full     Full     F |
| Item No.                 |                                                                                                    |
| Team                     | •                                                                                                    |
| Description              |                                                                                                    |
| Notes                    |                                                                                                    |
| Manufacturer             | •                                                                                                    |
| Search Globals           | All                                                                                                    |
|                          | Deleted Items Only                                                                                                    |
| Owner Options            |                                                                                                    |
| First Name               |                                                                                                    |
| Last Name                |                                                                                                    |
| User Name                |                                                                                                    |
| Org. Unit                |                                                                                                    |
| Purchase Order<br>Option |                                                                                                    |
| Purchase Order No        |                                                                                                    |
| Type Options             |                                                                                                    |
| Item Category            | •                                                                                                    |
| Item Type                |                                                                                                    |
| Status                   | <ul> <li>All</li> <li>Active</li> <li>Inactive</li> </ul>                                                                                                    |
|                          | Cancel Clear Search                                                                                                    |

2. Define any Item Attributes

To complete a Full Text search select that option and then enter relevant text in the Term field. (See: Full text searches.)

3. Click

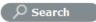

A list of Items will be displayed.

For an advanced search on specific Item details, it is necessary to enter the Item Category. When this is selected the Item search page will expand:

| Search Items      |                        |   |                 |                                    |          |
|-------------------|------------------------|---|-----------------|------------------------------------|----------|
| Global Options    | Attributes O Full Text |   | CPU             |                                    |          |
| Item No.          |                        |   | RAM             |                                    |          |
| Team              |                        |   | MAC Address     |                                    |          |
| Description       |                        |   | Network Address |                                    |          |
| Notes             |                        |   | Network Name    |                                    |          |
| Manufacturer      |                        | • | Platform        | Macintosh<br>Unix<br>Windows       | *        |
| Search Globals    | All                    | • |                 |                                    | ~        |
| Owner Options     | Deleted Items Only     |   | OS Version      | Free BSD<br>MacOS 9.x<br>MacOS X.0 | <b>^</b> |
| First Name        |                        |   |                 | MacOS X.1                          | -        |
| Last Name         |                        |   | Version         |                                    |          |
| User Name         |                        |   | Licenses        |                                    |          |
| Org. Unit         |                        |   | Serial Number   |                                    |          |
| Purchase Order    |                        |   | Platform String |                                    |          |
| Option            |                        |   |                 |                                    |          |
| Purchase Order No |                        |   |                 |                                    |          |
| Type Options      |                        |   |                 |                                    |          |
| Item Category     | Hardware               |   |                 |                                    |          |
| Item Type         |                        |   |                 |                                    |          |
| Status            | All                    |   |                 |                                    |          |
|                   | C Active               |   |                 |                                    |          |
|                   | Inactive Selected      |   |                 |                                    |          |
|                   | Selected               |   | Cancel          | Clear                              | Search   |
|                   |                        |   | Cumeen          |                                    | Dearen   |

### Tips on searching for an Item:

 Select the Deleted Items Only option to return a list of all Items that have been deleted in the system. To re-enable these deleted Items, once the search is executed, select the Item ID# followed by

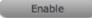

- To search on an Item's Status, first select the Item Category
- To search on attribute fields of an Item, first select the Item Category
- To return a list of Items that are allocated to Customers or Org Units, select the Assigned Only
  option from the Search Globals drop-down list.

## **Full Text Search Options**

A variety of search options, including the ability to search using terms or phrases, can be used to find information in the Knowledge Base or using any full text search fields included in system search screens. Search options include:

- A single character wildcard search using the ? symbol
- A multiple character wildcard search using the \* symbol
- A fuzzy search using the tilde, ~, symbol at the end of a single word. For example, to find words similar to roam, enter roam~ and this will return terms like foam and roams.

When searching using a phrase, the group of words need to be entered in the Text field within double quotation marks, for example, "user account access". Complex searches can be conducted using a combination of phrases or terms with boolean operators and all search results are relative to the Team assignment of the User or Item ownership for a Customer.

The boolean operators (i.e., AND, NOT, OR, +) must be entered as uppercase letters. For example:

- "user" OR "account" returns results related to either word
- "user" AND "account" returns results with both words
- "user" NOT "account" returns results including "user" but not "account"
- +user account returns results that must contain "user" and may contain "account"
- "user" -"account" returns results that contain "user" but not "account". (Same results as using NOT.)

To further control the boolean logic, more complex searches can be conducted. For example, to search for either "user" or "account" and "access", the search words would be entered as: (user OR account) AND access. This will return results where "access" must be included, while either term of "user" or "account" is found.

Fuzzy logic searches using the '~' (tilde) can be performed on a single word term with the '~' at the end of the word. A value between 0 to 1 can also be applied to the search, where the value closer to 1 ensures terms with higher similarity are matched. If a value is not defined, the default of 0.5 is applied to the search. For example, roam~ should return results with similar spelling, like foam and roams. The search term of roam~0.8 might return words like roams, roamed.

Wildcards can be used to replace single character '?' and multiple characters '\*' in search terms. For example, te?t, test\* or te\*t. Wildcards can not be used as the first character of a search.

Proximity searches can be used to find words in a phrase within a specific distance away from the entered search term. To conduct a proximity search use "~" at the end of the phrase. For example, "user account"~10 will search for results where the word user and account are within 10 words of each other.

Escape character searches are also supported in the system and include: + - & || ! () { } [ ] ^ " ~ \* ? : \

An example of using escape characters when searching for (1+1):2, requires the search syntax of (1+1):2 to be entered. It should be noted that the '\' must be entered before the escape characters.

### **Field Searches**

Within the system full text searches can be conducted on specific fields, these include:

| Search Screen  | Fields                                                                      |
|----------------|-----------------------------------------------------------------------------|
| Request        | Subject, description, notes, attachments and solution.                      |
| Item           | Number, itemtype, category, attachments and notes.                          |
| Knowledge Base | Title, summary, body, attachments, itemtype, classification, and custom1-5. |
| Forum          | Title, content and author (last name).                                      |

To search on a specific field, within the Term or All Text field enter the name of the field to be searched on followed by a colon and the term or text. For example, if searching for a specific Title, the Term or All Text search field would be completed as follows for the various search types:

- single word search title:canceled
- phrase search title:"canceled ticket"
- multiple word search title:canceled OR title:ticket.

## 2.3.3 Dashboard

- "Dashboard as default Home Tab" on page 147
- "Customizing the Dashboard" on page 147
- "Widget Menu Options" on page 147

The Dashboard can be customized to display automatically updating request lists, system reports and information using widgets. The Request Stream widget provides Users with a list of requests that automatically updates without requiring a screen refresh, as is required in the My Tasks tab.

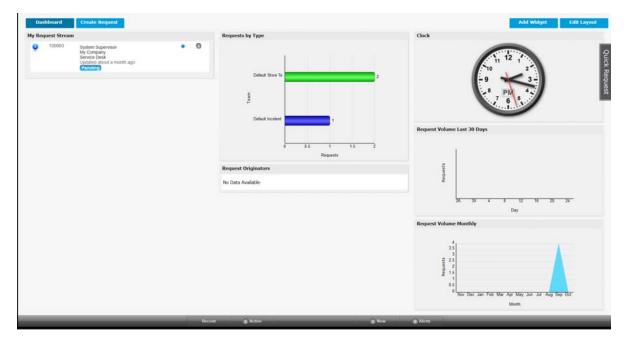

### Dashboard as default Home Tab

Users can set the Dashboard as their default landing page upon logging into the system, by adjusting the Default Home option within the My Account screen.

| Email          | sankar@nsd. | com         |   |                                      |
|----------------|-------------|-------------|---|--------------------------------------|
| Default Portal | User Portal |             | • | Select Dashboard, if the you want to |
| Default Home   | C Tasks     | O Dashboard |   | set dashboard as the home page.      |

### **Customizing the Dashboard**

Information displayed on the Dashboard can be adjusted according to the Layout defined and the widgets selected.

To customize the Dashboard Layout, within the Home tab:

1. Select the Dashboard tab

The Add Widget and Edit Layout buttons are visible on the right side of the screen.

2. Click

Edit Layout

The Edit Layout window is displayed.

| Edit Layout             | ×   |
|-------------------------|-----|
| Choose Dashboard Layout |     |
|                         |     |
|                         | _// |

3. Click the image for the required Layout option

The screen will default to the selected option. To move any existing widgets to another location on the screen, click on the widget heading and drag to the preferred location.

### **Widget Menu Options**

To access the Minimize, View Data, Refresh and Delete widget menu options, scroll over the widget header.

| Active Reques | st Profile      | Hover over the header | to | display the icon           |
|---------------|-----------------|-----------------------|----|----------------------------|
| B             | Service Request | 3                     | 1  | 60.00%                     |
| <b>Q</b>      | Incident        | 2                     | !  | 40.00%                     |
|               |                 |                       |    |                            |
| Active Reques | t Profile       |                       |    | – Minimize                 |
| B             | Service Request | З                     | 3  | ♀ Refresh<br>60.( ★ Delete |
| <b>Q</b>      | Incident        | 2                     | 2  | 40.00%                     |
|               |                 |                       |    |                            |

| Menu Option       | Description                                                                                                    |
|-------------------|----------------------------------------------------------------------------------------------------|
| Minimize/Maximize | Select Minimize to reduce the view of the widget to<br>the Widget Header. When minimized, the Maximize<br>option becomes available. Click Maximize to display<br>the widget in full. |
| View Data         | Available within the Request Stream widget menu option. Select to view the request details that make up the widget content.                                                          |
| Refresh           | Select to manually refresh the data displayed.                                                                                                    |
| Delete            | Click to remove the widget from the dashboard. A warning message will be displayed, select OK to continue with the deletion process.                                                 |

To add widgets to the Dashboard, within the Home tab:

1. Select the Dashboard option

The Add Widget and Edit Layout buttons are visible on the right side of the screen.

2. Click

#### Add Widget

The Widget Directory is displayed with the categories across request types, Configuration Management, Finance and Utilities.

3. Select a widget category

The list of available widgets is refreshed based on the category selected.

4. Click the Add Widget button for the widget to be included on the Dashboard

The widget is applied to the Dashboard and the Directory screen is closed automatically.

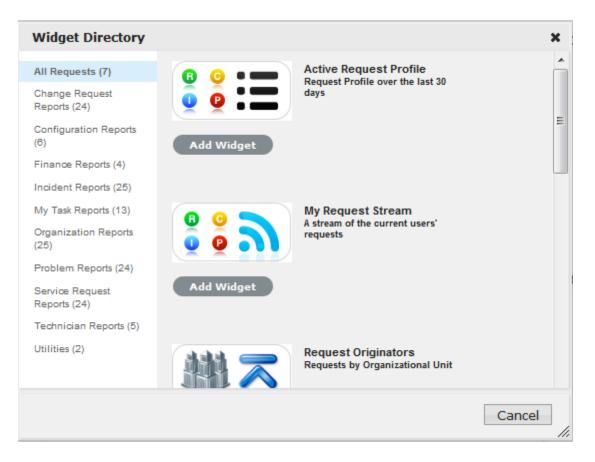

5. To move the widgets to another location on the screen, click the widget heading to engage the drag icon and move the widget to the preferred place on the dashboard.

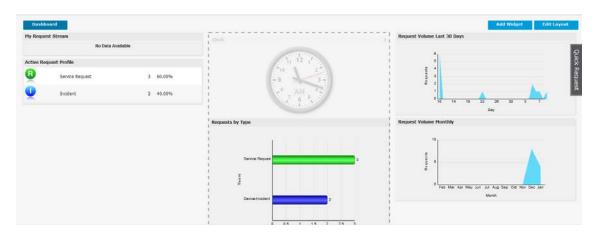

### 2.3.4 Alerts

- "Creating Alerts" on page 151
- "Deleting Alerts" on page 153

Alerts are an internal mechanism used by Administrators, Supervisors and Technicians to notify Users and Customers about important issues relevant to them or their environment.

**NOTE:** It should be noted that Technicians can only create Alerts if enabled by the Administrator in Setup>Privileges>Users.

Alerts generated within the Home tab or within a request can act as reminders or notifications for personal use, for a specific User, or for Users of a particular Role. Alerts can be scheduled to be published and dismissed. Automatically generated Alerts result from SLA warnings and breaches.

System generated Alerts are created for Administrator Users when ADS/LDAP sync and AMIE Item import tasks are completed.

**Viewing Alerts** 

When an Alert is received, the Alert icon flashes in the top right corner, next to the login name:

| Thu, 7 Jan 2016 21:48:47 | ? Help 🕞 Logout      |
|--------------------------|----------------------|
|                          |                      |
|                          |                      |
|                          |                      |
| 1.000                    | System Administrator |

To view a received Alert:

1. Click on the icon

The Alert screen opens with all current Alerts. The icon in the first column indicates whether the Alert is Information, a Warning or Urgent.

| Alerts | 5                   |         |                  | × |
|--------|---------------------|---------|------------------|---|
| Alert  | 5                   |         |                  |   |
| o<br>D | ismiss R<br>Publish | SS Feed | ≣ Title          | = |
|        |                     | Warning | Alert1           | _ |
|        |                     | 1       | - 1 of 1 Results |   |

2. Click on the date in the Publish column to view the details of the Alert

The default window displayed will include a Click Here link to access related information such as Incident or Solution details.

- 3. Click Done to close and keep the Alert, or Dismiss to delete it from the pop-up window and disable the flashing icon
- 4. To dismiss one or multiple Alerts within the Alerts list, check the boxes next to the relevant Alerts and then select the Dismiss option

| Alerts |                |            |                    | × |
|--------|----------------|------------|--------------------|---|
|        |                |            |                    |   |
| Alerts | 5              |            |                    |   |
| Dis    | smiss RS       | iS Feed    |                    |   |
|        | Publish        | ₹ Severity | ≣ Title            | ≣ |
| V 🔺    | 01/06/16 16:25 | Warning    | Alert1             |   |
|        |                |            | 1 - 1 of 1 Results |   |

5. To subscribe to RSS feeds for Alert updates, select the RSS button.

# **Creating Alerts**

To create an Alert:

- 1. Select Home>Alerts
- 2. Select New

The Alerts editor appears.

3. Enter a Publish and Dismiss date

| Alert Details | Description                                                                                                    |
|---------------|----------------------------------------------------------------------------------------------------|
| Created       | The current date and time.                                                                                                    |
| Publish       | The date the Alert is published. Use the calendar icon to the right of the field, to select a Publish date.                                                                            |
|               | Set to a date in the future, or use the default to publish the Alert immediately.                                                                                                    |
| Dismiss       | The date the Alert ceases to be available. Use the calendar icon to the right of the field, to select a Publish date. On this date, the Alert will disappear from a User's Alert list. |
| Severity      | The type of Alert to be published. The choices are:                                                                                                    |
|               | <ul> <li>Information – for general Alerts</li> </ul>                                                                                                    |
|               | <ul> <li>Warning – to warn Users of potential issues</li> </ul>                                                                                                    |
|               | <ul> <li>Urgent – to publish an urgent actionable message.</li> </ul>                                                                                                    |
|               | The icon appearing with the message will depend on the type of Alert.                                                                                                    |

| Alert Details | Description                                                                                                    |
|---------------|----------------------------------------------------------------------------------------------------|
| User          | The User type to receive the Alert, which include:                                                                                                    |
|               | <ul> <li>Specific Customer or User - In the Find User or<br/>Customer list, click search to select the recipient<br/>from the drop-down list.</li> </ul> |
|               | <ul> <li>User Role - An Alert sent to a User Role will go to<br/>all Users with that Role.</li> </ul>                                                    |
|               | <ul> <li>Personal Alert - A personal Alert appears on the<br/>User's own screen at the Publish date.</li> </ul>                                          |
|               | <ul> <li>Organizational Units - In the Find Org. Unit field,<br/>search and select the recipients.</li> </ul>                                            |
|               | <ul> <li>Public - A Public Alert appears when the Public<br/>Alert link is selected on the Login Page.</li> </ul>                                        |
| Title         | Enter the title of the Alert.                                                                                                    |
| Message       | Enter the main content of the Alert.                                                                                                    |

- 4. Select the Severity for the Alert message
- 5. Select the User

Options include selecting User Roles, a specific User or personal.

- 6. Enter a Title for the Alert
- 7. Enter the Message content for the Alert
- 8. Click Save

Alerts with current Publish dates will be sent immediately.

#### Alert Editor

| Created  | 01/08/16 11:21                                                                                                    |
|----------|----------------------------------------------------------------------------------------------------|
| Publish  | 01/08/16 11:21                                                                                                    |
| Dismiss  | 01/15/16 00:00                                                                                                    |
| Severity | Information 💌                                                                                                    |
| User     | User Role 💌                                                                                                    |
|          | Supervisor Technician Partner                                                                                                    |
|          | Manager Finance Customer                                                                                                    |
| Title    | user alert update                                                                                                    |
| Message  | Format   Font Family  Font Size  Font Size |
|          | $\underline{\mathbf{A}} \cdot \mathbf{B}  \mathbf{I}  \underline{\mathbf{U}}  \mathbf{ABC}  \mathbf{\Xi}  \mathbf{\Xi}  \mathbf{4C}  \mathbf{\Xi}  \mathbf{\Xi}  \mathbf{\Xi}  \mathbf{\Xi}  \mathbf{X}_{2}  \mathbf{X}^{2}$                                                                                                    |
|          | To receive alert updates on <u>RSS</u> feed.                                                                                                    |
|          |                                                                                                    |
|          | Path: p Words:7                                                                                                    |
|          | Yourp Wolds.1                                                                                                    |
|          | Cancel Save                                                                                                    |

9. Click Done.

### **Deleting Alerts**

Alerts can be deleted within the List View by selecting one or more Alert checkboxes and clicking the Delete button. Alternatively, they can be deleted individually within the Alert Editor information screen by selecting the Delete button.

#### **SLA Breach Alerts**

Alerts are also used by the system to inform Users about SLA breaches. The Alert will be addressed to the User and assigned to the request that has failed to reach an SLA target. The breach will contain information such as the affected Request ID, and how the SLA has been breached.

#### **Administrator Alerts**

The system will generate an Alert for the system Administrator when the system has been synchronized with directory servers or an external asset management tool. Active system Alerts can be viewed by the Administrator in My Accounts>Alerts.

# 2.3.5 Chat

- "Enable User Availability" on page 154
- "Accept a Customer Chat" on page 155
- "Email Chat Button" on page 155
- "End Chat Button" on page 155
- "Request Note" on page 155

Chat allows Customers and Technician Users to interact in real-time, regarding Customer requests. When the system Chat facility has been activated for the application, and if a User has enabled their availability for chat sessions, Customers with an active request can initiate a chat with the User assigned to the Customer's request. Or, if the Privilege is selected within the application Setup, the Customer can chat with any Technician within the Team assigned to their request.

The Administrator can enable the system Chat facility for the application within Setup>Privileges>System.

### **Enable User Availability**

If the Chat feature is active for the application, a User must set their availability to Available for Chat, in order for a Customer to access the functionality within the Customer Portal. A Customer can only initiate a chat with the User, if the User is logged into the application and the Available for Chat option is active.

If the User is Available For Chat and the Customer logs onto the Customer Portal to access a request update, the Customer is able to initiate a chat session with the User from within the Chat menu.

To activate the User availability:

- 1. Select the Home tab
- 2. Move to the My Account Option
- 3. Select Edit

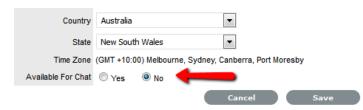

4. Select Yes within the Available For Chat option

When the option is set to No, Customers will not be able to initiate a chat with them, from the Customer Portal.

5. Click Save.

With the availability option enabled, Customers can initiate chat sessions with the User from the Customer Portal.

### Accept a Customer Chat

When a Customer has initiated a chat, their chat request is placed within a User's chat queue. So is displayed next to the logged in User Name (on the right hand side of the sub-menu bar) to alert the User that a Customer has requested a chat session.

For Users to accept a chat session initiated by a Customer:

1. Click the icon

Or, go to Home > Chat to view the chat queue

| Request | Description               | Customer       | Created        | Accept | Remove |
|---------|---------------------------|----------------|----------------|--------|--------|
| 100012  | unable to connect to Wifi | Jason Blackett | 01/08/16 17:03 | 0      | 8      |

- 2. At the chat queue, select a chat request by clicking the Accept icon The chat window opens.
- 3. The User/Customer chat can commence.

### **Email Chat Button**

A copy of the chat transcript can be emailed to the Customer by selecting the Email button within the chat window.

| Chat                                   | ×        |
|----------------------------------------|----------|
| ⊷ You are chatting with Jason Blackett | $\times$ |
| [11:37 AM]: How can I help you?        |          |
|                                        |          |

### **End Chat Button**

To end a chat session, close the chat window. When the window is closed a message is displayed to notify the User that the chat transcript was saved as a request Note.

### **Request Note**

A chat session request Note is created when a chat commences. The Note is continually updated as messages are posted by chat members. When the chat ends, a chat transcript is accessible to Users and the Customer within the Notes tab of the request.

**NOTE:** It is advised that a chat session*not* be refreshed, as refreshing a chat window will effectively close the chat.

# 2.3.6 Calendar

• "Subscribe to Calendars" on page 156

The Calendar provides Users with information regarding request due dates, planned outages, scheduled vacations and requests. Within the Calendar screen Users of Google Calendar, Microsoft Outlook, Apple iCal or any calendar application that supports the iCalendar format can subscribe to the system's calendar and updates to their schedule are automatically applied to their personal calendar application. The system provides separate Feeds for outages, requests, holidays, vacations and scheduled requests.

### **Subscribe to Calendars**

To subscribe to a calendar feed, select the required calendar in the Legend view and the calendaring tool will display a message wanting confirmation of the subscription. Alternatively, use the calendar application's Subscribe menu option and complete the URL details for the required feed.

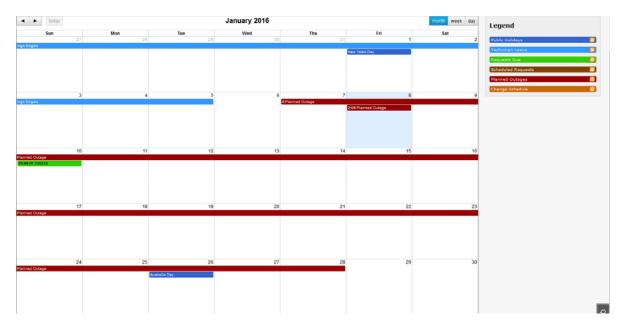

To filter the dates displayed in the calendar view, use the month, week and day tab. To view request details, click on the relevant Request ID hyperlink.

## 2.3.7 My Account

• "Editing Account Information" on page 157

The My Account tab allows the User to:

- Edit personal information and notification preferences
- Reset their Username and password
- Set Password questions, if enabled in the system
- Select the Default Portal and Home tab landing page
- Set a Time Zone and Date Format

# **Editing Account Information**

To edit account information:

1. Select Home>My Account

The Account Information screen appears.

| Account Information   | ation                         |        |
|-----------------------|-------------------------------|--------|
| Account Inform        | mation Vacation Sar           | ıkar R |
| Edit                  |                               |        |
| First Name            | e Sankar                      |        |
| Last Name             | e R                           |        |
| Username              | e sankar@epm.blr.novell.com   |        |
| Email                 | il sankar@nsd.com             |        |
| Default Portal        | al User Portal                |        |
| Default Home          | e Tasks                       |        |
| Receive Notifications | s On                          |        |
| Notify On             | n 🗹 New 🗹 Update 🗹 Escalation |        |
| Phone                 | e                             |        |
| Mobile                | e                             |        |
| Fax                   | x                             |        |
| Pager                 | ۲.                            |        |
| Custom 1              | 1                             |        |
| Date Format           | at mm/dd/yy                   |        |
| Country               | У                             |        |
| Time Zone             | e (GMT +5:30) New Delhi       |        |

- 2. Click Edit
- 3. Make the required changes

#### **Account Information**

| First Name                | First name of the Account User. If account information is imported via LDAP or Active Directory, First Name will not be editable.                                                                                                    |
|---------------------------|----------------------------------------------------------------------------------------------------|
| Last Name                 | Last name of the Account User. If account information is imported via LDAP or Active Directory, Last Name will not be editable.                                                                                                    |
| Username                  | Username name of the Account User.                                                                                                    |
| Password                  | Password reset.                                                                                                    |
| Confirm Password          | Re-enter the password to confirm correct entry of the selected password.                                                                                                    |
| Password Question One/Two | Select questions that are to be asked when the<br>Lost Password link is selected in the Login Page and<br>the challenge questions are required to verify<br>Users details before re-sending the system<br>password.                                                      |
|                           | (These fields are displayed when Password<br>Questions option has been enabled in<br>Setup>Privileges>System.)                                                                                                    |
| Answer One/Two            | Enter the answers to the questions.                                                                                                    |
| Default Portal            | Where a User has more than one Role, the Default<br>Role will be the Role used at login.                                                                                                    |
| Default Home              | The User can define the tasks Home tab or the<br>Dashboard tab as the default landing page when<br>they log into the system.                                                                                                    |
| Preferred Communication   | Select Email or SMS as the preferred method of receiving updates from the system.                                                                                                    |
|                           | This field is visible if the User also has a Customer<br>Role in the system and the Customer Defined<br>Contact option is enabled in<br>Setup>Privileges>CustomerTab. It only applies,<br>when the Team has the Customer Notification<br>option set to Customer Defined. |
| Email                     | Email address for the Account User.                                                                                                    |
| Receive Notification      | When set to No the User will not receive system-<br>generated emails when requests are created or<br>updated. Irrespective of the setting in this field<br>when a request is escalated to a User, an email<br>notification will be sent.                                 |
| Phone, Mobile, Pager      | Telephone, mobile and pager details. If these fields<br>are imported via LDAP or Active Directory they will<br>not be editable.                                                                                                    |

| Account Information |                                                                                                    |
|---------------------|----------------------------------------------------------------------------------------------------|
| Date Format         | Preferred date format.                                                                                                    |
| Country             | When Country details are entered, if the Country<br>has States, a States list will be displayed. (If the<br>option is not available is the displayed list,<br>additional options can be configured by the<br>Administrator in Setup>Localization> Regions.) |
| Time Zone           | User's Time zone                                                                                                    |
| Available for Chat  | Using this option Users can select whether they are available for a Chat request, when the Chat facility is enabled.                                                                                                    |

#### 4. Click Save.

#### **Receiving Email**

If a User does not wish to receive email notifications when they are assigned a new request, or when changes are made to a request (i.e., a new request Note has been logged by the Customer) set the Receive Email option to No.

It should be noted that regardless of what is selected for the Receive Email option, if a request is escalated to the User, a notification email is forwarded to them by the system.

## 2.3.8 Quick Calls

- "Scheduled Quick Calls" on page 160
- "Creating Quick Call Templates" on page 160
- "Applying Time Estimates to Workflow States" on page 164
- "Assigning a Solution Article to a Quick Call" on page 164

A Quick Call is a commonly created request that uses a template. Creating a template saves time and effort because the details of commonly created requests can be customized as part of a template that is automatically applied when the request is logged with the system.

If Quick Calls have been enabled by the Administrator in Setup>Privileges>Requests, the Quick Calls sub-menu option is available within the Home tab of the Supervisor screen.

Supervisors create the Quick Calls or Templates for frequently received requests that are used by other Users during the request creation process. Access privileges for Quick Call templates can be set for Supervisors', Technicians', Partners' and Customers' use.

| Quick Calls                 |                          |              |                |            |            |                 |             |          |            |
|-----------------------------|--------------------------|--------------|----------------|------------|------------|-----------------|-------------|----------|------------|
| New                         |                          |              |                |            | F          | ilter: QuickCal | ls [sys]    | ▼ Disp   | olay: 10 💌 |
| Name                        | <u> <u> </u> Process</u> | ■ Duration ■ | Status         | E Priority | ■ Requests | Supervisors     | Technicians | Partners | Customers  |
| Laptop not booting          | Incident                 | 10           | Open           | High       | 1          | Yes             | Yes         | Yes      | Yes        |
| Need Access to E-Learning   | Service<br>Request       | 10           | Open           | Medium     | 2          | Yes             | Yes         | Yes      | Yes        |
| Need Email Access           | Service<br>Request       | 10           | Open           | Medium     | 2          | Yes             | Yes         | Yes      | Yes        |
| Unable to login in Intranet | Incident                 | 10           | Open           | High       | 0          | Yes             | Yes         | Yes      | Yes        |
|                             |                          |              | 1 - 4 of 4 Res | sults      |            |                 |             |          |            |

### **Scheduled Quick Calls**

Regularly logged requests can use the Quick Call functionality to automatically create requests in the system when the Supervisor pre-sets the content of the request and customizes a timetable. The system can automatically apply Quick Call templates to create requests on a Daily, Weekly, Monthly, Bimonthly, Quarterly, Bi-Annually, Annually, Bi-Weekly, set Day of Week or on a One Time basis.

| Schedule   |            |
|------------|------------|
| Status     | 🖲 On 🔘 Off |
| Customer   | 0          |
| Interval   | •          |
| Generation |            |

To access the list of Scheduled Quick Call Templates for use in the system, use the Filter option within the Quick Call sub-menu.

| Quick Calls                 |                    |          |        |          |   |     |                                                  |
|-----------------------------|--------------------|----------|--------|----------|---|-----|--------------------------------------------------|
| New                         |                    |          |        |          |   |     | uickCalls [sys]  UickCalls [sys] UickCalls [sys] |
| Name                        | <u>à</u> Process   | Duration | Status | Priority |   |     | cheduled QuickCalls [sys] [e                     |
| Laptop not booting          | Incident           | 10       | Open   | High     | 1 | N/A | N/A                                              |
| Need Access to E-Learning   | Service<br>Request | 10       | Open   | Medium   | 2 | N/A | N/A                                              |
| Need Email Access           | Service<br>Request | 10       | Open   | Medium   | 2 | N/A | N/A                                              |
| Unable to login in Intranet | Incident           | 10       | Open   | High     | 0 | N/A | N/A                                              |
| 1 - 4 of 4 Results          |                    |          |        |          |   |     |                                                  |

### **Creating Quick Call Templates**

To create a Quick Call Template:

- 1. Select Home>Quick Calls
- 2. Click New

The Quick Call editor appears.

3. Enter template information

| Options | Description |  |
|---------|-------------|--|
| Details |             |  |

| Options           | Description                                                                                                    |
|-------------------|----------------------------------------------------------------------------------------------------|
| Name*             | Enter a name for the template. This will appear in the drop-down list of templates available when creating a request.                                                                                                    |
| Process*          | Select the Process in which the template will be used (Incident/Problem/Change/Service Request).                                                                                                    |
| Item              | If relevant, select an Item to assign to a Quick Call.<br>This option is not visible when Contracts are<br>enabled.                                                                                                    |
|                   | <b>NOTE:</b> If no Item or the Unknown Item is assigned<br>to the template, the Quick Call will be made<br>available in the Request Type drop-down list of the<br>Details tab, after an Item has been assigned to the<br>request.                                                                   |
| Classification*   | If an Item has been assigned to a Quick Call, the<br>Classification option is displayed. Select the<br>relevant Classification for the Quick Call template.                                                                                                    |
| Default SLA*      | Select a default SLA to be assigned to the request.<br>This is applied if the Item, Customer, or<br>Organizational unit does not have a valid<br>maintenance contract. The Default SLA selected<br>determines the Workflow options displayed at<br>Default Workflow.                                |
| Default Workflow* | The Workflow list is populated based on the<br>default SLA selected. Select the default Workflow<br>to assign to the request. If the required Workflow<br>is not displayed, move to the Service tab and select<br>Workflows to assign the selected Default SLA to<br>that Workflow. See: Workflows. |
|                   | **For Change Request Quick Calls, the ability to<br>assign any stage of the Workflow to the Template,<br>allows the RFCs created in the system using the<br>Template to be pre-approved.                                                                                                    |
| Default Status*   | Use the drop-down menu to select the Status for<br>the template. This list will be based on the default<br>Workflow selected for the Quick Call.                                                                                                    |
|                   | For example, if a template is created for a<br>Password Reset it may be effective to set the status<br>to Closed-Resolved as the request can be solved in<br>one step.                                                                                                    |
|                   | <b>NOTE:</b> Select an Exit Point State to access the Solution Tab within the Quick Call Template screen.                                                                                                    |
|                   | For Change Request Quick Call Templates, it is possible to set a State that allows the RFC to be pre-approved when created in the system.                                                                                                    |

| Options    | Description                                                                                                    |
|------------|----------------------------------------------------------------------------------------------------|
| Team*      | Select the Team to manage the request. The Teams<br>list will be populated according to the Teams who<br>support the Workflow assigned to the Quick Call.                                                                                                    |
| Technician | Select the Technician responsible for the request.<br>The Technician list is based on the Team selected. If<br>System Assigned is selected, the system's logic<br>uses skill set/classification, Org Unit and workload<br>to select the technician for the request.                                                                                        |
| Impact*    | The proposed impact the request has to a Customer or Organizational Unit.                                                                                                    |
|            | (This option is only visible if the<br>Admin>Setup>Privileges>Request>Incident<br>Priority is set to "Derived".)                                                                                                    |
| Urgency*   | The proposed urgency to have the request resolved for the Customer or Organizational Unit.                                                                                                    |
|            | (This option is only visible if the<br>Admin>Setup>Privileges>Request>Incident<br>Priority is set to "Derived".)                                                                                                    |
| Priority   | If this field is editiable, select the Priority that<br>reflects the degree of impact and urgency of the<br>issue. Alternatively, if the<br>Admin>Setup>Privileges>Request>Incident<br>Priority is set to "Derived" the Priority will be<br>automatically calculated based on Impact and<br>Urgency selected in the above two fields.                      |
| Access*    | The template access can be restricted based on<br>User Role or Team Membership. If By Role is<br>selected, indicate the Users types who can see and<br>use the template in the application (Supervisors,<br>Technicians and Partners). To enable Customers to<br>use the Quick Call template within the Customer<br>Portal, also tick the Customer option. |
|            | If the Quick Call is to only to be accessible Users<br>within a specific Team, select the By Team option<br>to remove the Roles list options and assign the<br>Team from the list displayed. (A Process must be<br>assigned to the template for list of Teams to<br>become visible.)                                                                       |
| Estimate*  | Is an estimation of the time accrued for the<br>request at the point of creation. This is useful for<br>scheduled requests created in Workflow Exit State,<br>as it records the amount of time taken to complete<br>the automatically generated task.                                                                                                    |

| Options        | Description                                                                                                    |
|----------------|----------------------------------------------------------------------------------------------------|
| Dynamic Form   | Click the search icon and then select the required dynamic form to associate with the Quick Call.                                                                                                    |
|                | <b>IMPORTANT:</b> If the form is modified or deleted, then the existing request using that form will not be impacted.                                                                                                    |
| Description*   | A description of the request.                                                                                                    |
| Schedule       |                                                                                                    |
| Status         | Indicates if the template is a Scheduled Quick Call<br>and if it is to be automatically generated at the<br>times specified in the Interval field.                                                                                        |
| Customer       | Allows the template to be automatically associated with a Customer upon creation.                                                                                                    |
| Interval       | Nominates the time interval that the Quick Call is<br>to be created. Select from the options of Daily,<br>Weekly, Monthly, Bi-Monthly, Quarterly, Bi-<br>Annually, Annually,Bi-Weekly, specific day of the<br>week or on a one-off basis. |
| Generation     | Based on the Interval selected, define the month/<br>day/ time to generate the Quick Call.                                                                                                    |
| Notification   |                                                                                                    |
| Customer       | If relevant, set the type of Notification and define if<br>updates are to be sent just to the Customer related<br>to the request, or if all Owners of the Item are to<br>be also updated.                                                 |
| Customer CCs   | If relevant, enter the email details of any other<br>Customers who must be notified regarding activity<br>related to the request.                                                                                                    |
| Technician     | If relevant, set the type of Notification, and select<br>if the Technician, Layer or Team is to be notified<br>about the request activity when it is logged in the<br>system.                                                             |
| Technician CCs | If relevant, enter the email details of any other<br>Users who must be notified regarding activity<br>related to the request.                                                                                                    |

\* Indicates mandatory fields

4. Click Save.

**NOTE:** When using a Quick Call template with <u>Billing</u> enabled, the Items available in the Add Item list will be limited to those that belong to the selected Customer and have a valid maintenance contract in place.

### **Applying Time Estimates to Workflow States**

Workflow State time estimations can be defined for a Quick Call template, within the Impact tab. This allows each Status to be assigned with an estimated time frame for a request to remain in that state. This facility is especially relevant for requests created for Change Management and indicating the length of time to complete each stage of a change.

|              |                |     | Description | Impact |
|--------------|----------------|-----|-------------|--------|
|              |                | Gal |             | Cancel |
| Status: Open | Estimated Time | 30  | minutes     | Save   |

### Assigning a Solution Article to a Quick Call

A Solution Article can be assigned to a Quick Call if the template has been allocated an Exit Point status. Once an Exit Point has been assigned, a Solution tab will become visible. Within this tab, the User can search for a Solution Article and assign it to the Quick Call. When the Quick Call is applied to an Incident or Service Request, the Solution is automatically attached.

|                                   | Description | Impact | Solution |
|-----------------------------------|-------------|--------|----------|
| No solution has been selected New |             |        |          |

## 2.3.9 Group Templates

- "Creating a Group Template" on page 164
- "Applying Group Templates" on page 168

Project or Group Templates are created by Supervisors as a means to group related Quick Call templates. For example, a Group Template could be created for when a new employee begins work at an organization. The new employee will need a new PC, an email account, a Username and password etc. Rather than creating a separate request for each task, a Group Template could be created including all the Quick Call requests.

Group Templates are available to any User within the system.

### **Creating a Group Template**

To create a new Group Template:

- 1. Select Home>Group Templates
- 2. Click New

The Group Template editor appears.

| New Group    | Template                                   |             |                                   |         |
|--------------|--------------------------------------------|-------------|-----------------------------------|---------|
| Group Det    | ails Group Analysis                        |             |                                   |         |
| Group Name   |                                            |             |                                   |         |
| ltem Type    |                                            |             | Find Item Type (Name)             | 0       |
| Priority     | Urgent                                     | •           |                                   |         |
| Status       | Open                                       | •           |                                   |         |
| Notification | None                                       |             |                                   |         |
| Access       | Customers                                  |             |                                   |         |
| Custom 1     |                                            |             |                                   |         |
| Custom 2     |                                            |             |                                   |         |
| Custom 3     |                                            |             |                                   |         |
| Description  | Format   Font Family                       | Font Size 🔹 | e çı html                         |         |
|              | <u>A</u> - B <i>I</i> <u>U</u> AB€   ⋮Ξ ⋮Ξ | "   ≣ ≣ ≣   | $\mathbf{X}_{2}$ $\mathbf{X}^{2}$ |         |
|              |                                            |             |                                   |         |
|              | Path: p                                    |             |                                   | Words:0 |
|              |                                            |             | Cancel                            | Save    |

- 3. Enter the Group Name
- 4. Search and select an Item Type the group will be based on, if required
- 5. Select the Priority for the template
- 6. Select a default Status (Open or Closed- Resolved) and Notification method
- 7. Tick the Customers Access option, if Customers are to be enabled to use the Group Template in the Customer Portal.

If this option is selected, the On Save and In Sequence options are displayed, which defines how the individual tasks will be created when the Template is saved by the Customer.

If the In Sequence option is used, the first task within the Group Template is created when the template is selected and saved by the Customer. When the first task is Closed, the next task within the template is automatically created and so goes the auto-creation process until all tasks within the template have been created and closed in sequence.

When the On Save option is selected, all tasks included in the Template are created in the system when the Customer saves the Group Template in the Customer Portal.

- 8. Enter a Description
- 9. Click Save

The Group Analysis tab is displayed. The User is required to create Task templates or Quick Calls for the Group Template

| 1                                                   | Information<br>The Group Templa | te has bee | en saved | l successfully | <i>.</i> |                |          |
|-----------------------------------------------------|---------------------------------|------------|----------|----------------|----------|----------------|----------|
| Group Tem                                           | Group Template - G1             |            |          |                |          |                |          |
| Group D                                             | etails Group An                 | alysis     |          |                |          |                | G1       |
| Select                                              | ▼                               | Cancel     |          |                |          |                | 00       |
| Select<br>New Quick Call                            |                                 |            |          | Status         | Priority | Classification | Duration |
| Laptop not boo                                      |                                 |            |          | In Progress    | Medium   | Question       | 12       |
| Unable to login<br>Need Access to<br>Need Email Acc | o E-Learning                    |            | 1 - 1 of | 1 Results      |          |                |          |
|                                                     | .ess                            | J          |          |                | Cane     |                | Save     |

- 10. Assign a pre-existing Quick Call by selecting options displayed beneath the dashed line and selecting the Add button
- 11. Create new templates by selecting New Quick Call in the drop down list.

The Quick Call editor is displayed.

| Quick Calls |                                                   |                    |                       |
|-------------|---------------------------------------------------|--------------------|-----------------------|
| Quick Call  |                                                   | Schedule           |                       |
| Туре        | Generic 💌                                         | Status             | ◎ On <sup>®</sup> Off |
| Details     |                                                   | Notification       |                       |
| Name        |                                                   | Customer           | None 💌                |
| Process     | •                                                 | Customer CCs       |                       |
| ltem        | θ                                                 | Technician         | None                  |
| Default SLA | Warranty 💌                                        | Technician CCs     |                       |
| Impact      | •                                                 |                    |                       |
| Urgency     | •                                                 |                    |                       |
| Priority    |                                                   |                    |                       |
| Access      | By Role O By Team                                 |                    |                       |
|             | Supervisors                                       |                    |                       |
|             | Technicians                                       |                    |                       |
|             | Partners                                          |                    |                       |
|             | Customers                                         |                    |                       |
| Estimate    | Mins                                              |                    |                       |
|             |                                                   |                    | Description           |
| Subjec      | t                                                 |                    |                       |
|             |                                                   |                    |                       |
| Description | Format   Font Family  Font Size                   |                    |                       |
|             | <u>A</u> • B <i>I</i> <u>U</u> ABC   ⋮≡ §≡ 44   ≡ | ≣ <b>≡</b>   X₂ X² |                       |
|             | 1                                                 |                    |                       |
|             |                                                   |                    |                       |
|             |                                                   |                    |                       |
|             |                                                   |                    |                       |
|             |                                                   |                    |                       |
|             |                                                   |                    |                       |
|             | Path: p                                           |                    | Words:0               |
|             |                                                   |                    |                       |
|             |                                                   |                    | Cancel Save           |

12. Enter Quick Call details and Save

For more information about configuring Quick Call templates, see: Quick Calls.

**NOTE:** If the system requires an Item to be assigned to a Quick Call template, assign the Unknown Item and the new Item details can be further refined when the Task becomes active in the system.

- 13. Continue to create additional Task templates, as required
- 14. When all relevant Quick Call templates have been created for the Group Template, click Done.

| Gro | up Ter  | nplate - G1            |                    |           |                |          |
|-----|---------|------------------------|--------------------|-----------|----------------|----------|
|     | Group [ | Details Group Analysis |                    |           |                |          |
|     | Edit    |                        |                    |           |                | G1       |
|     | Order   | Template               | Status             | Priority  | Classification | Duration |
|     | 1       | G1                     | In Progres         | ss Medium | Question       | 12       |
|     | 2       | Qc1                    | In Progres         | ss Medium | Question       | 12       |
|     |         |                        | 1 - 2 of 2 Results |           |                |          |
|     |         |                        |                    |           |                | Done     |

**NOTE:** To change the order of requests in the Tasks list, select the checkbox beside the Order ID and use the **O** buttons.

### **Applying Group Templates**

See: Incident Groups or Change Groups for more information on applying a Group Template.

## 2.3.10 Dynamic Form

This page lists all the created dynamic form. Using this page, you can either create a dynamic form or delete an existing form.

The Dynamic Form tab is visible only when Quick Call privilege is enabled in Setup > Privileges > Requests > Enable Quick Call.

### **Creating the Dynamic Form**

To create a dynamic form, perform the following steps:

- 1 In the Dynamic Form page, click New.
- 2 In the Form Editor page, specify Name and Description for the form.
- **3** Using the Link With field, you can link the Dynamic Form with Quick Call, Incident, Service Request, Change Request, Problem and Store.
- **4** In the Form Builder section, based on requirements, drag and drop the form elements into the form canvas.

Based on requirements, each form component can be customized.

**5** After designing the dynamic form, click Save.

**IMPORTANT:** If the form is modified or deleted, then the existing request using that form will not be impacted.

Following are some of the form components that are available in Service Desk. Depending on which component you are using, the field components will be displayed.

Text Field: The Text field can be used for short a short text input. Use the options to define input
masks and validations, allowing users restrict the number of characters that a user can add in
the field

| Options                       | Description                                                                                                    |
|-------------------------------|----------------------------------------------------------------------------------------------------|
| Display                       |                                                                                                    |
| Label                         | The label for this field.                                                                                                 |
| Placeholder                   | The placeholder text that will appear when this field is empty.                                                           |
| Input Mask                    | An input mask helps the user with input by ensuring a predefined format.                                                  |
|                               | 9: numeric                                                                                                    |
|                               | a: alphabetical                                                                                                    |
|                               | *: alphanumeric                                                                                                    |
|                               | Example telephone mask: (999) 999-9999                                                                                    |
| Disabled                      | Disable the form input.                                                                                                   |
| Data                          |                                                                                                    |
| Default Value                 | The will be the value for this field, before user interaction. Having a default value will override the placeholder text. |
| Validation                    |                                                                                                    |
| Required                      | A required field must be filled in before the form can be submitted.                                                      |
| Minimum Length                | The minimum length requirement this field must meet.                                                                      |
| Maximum Length                | The maximum length requirement this field must meet.                                                                      |
| Custom Error Message          | Error message displayed if any error occurred.                                                                            |
| Conditional                   |                                                                                                    |
| This Component Should Display | Enables conditional visibility of the field                                                                               |
| When the form component       | The visibility is dependent on another component defined within the form.                                                 |
| Has the value                 | The logic is activated when the configured field contains the plaintext value defined in the settings.                    |

• Number: The Number component can be used to limit users to specify only numbers.

| Options                       | Description                                                                                                    |
|-------------------------------|----------------------------------------------------------------------------------------------------|
| Display                       |                                                                                                    |
| Label                         | The label for this field.                                                                                                    |
| Placeholder                   | The placeholder text that will appear when this field is empty.                                                                 |
| Disabled                      | Disable the form input.                                                                                                    |
| Data                          |                                                                                                    |
| Use Delimiter                 | Separate thousands by delimiter.                                                                                                |
| Decimal Places                | The maximum number of decimal places.                                                                                           |
| Require Decimal               | Always show decimals, even if trailing zeros. Default value is 20 places if "Decimal Places" is not defined.                    |
| Default Value                 | The will be the value for this field, before user<br>interaction. Having a default value will override the<br>placeholder text. |
| Validation                    | · · ·                                                                                                    |
| Required                      | A required field must be filled in before the form can be submitted.                                                            |
| Minimum Length                | The minimum length requirement this field must meet.                                                                            |
| Maximum Length                | The maximum length requirement this field must meet.                                                                            |
| Custom Error Message          | Error message displayed if any error occurred.                                                                                  |
| Conditional                   | · · ·                                                                                                    |
| This Component Should Display | Enables conditional visibility of the field                                                                                     |
| When the form component       | The visibility is dependent on another component defined within the form.                                                       |
| Has the value                 | The logic is activated when the configured field contains the plaintext value defined in the settings.                          |

• Text Area: The Text area is similar to the text field. In the Text Area field allows multiple-line input.

| Options     | Description                                                     |
|-------------|-----------------------------------------------------------------|
| Display     |                                                                 |
| Label       | The label for this field.                                       |
| Placeholder | The placeholder text that will appear when this field is empty. |

| Options                       | Description                                                                                                    |
|-------------------------------|----------------------------------------------------------------------------------------------------|
| Rows                          | This allows control over how many rows are visible in the text area.                                                            |
| Disabled                      | Disable the form input.                                                                                                    |
| Data                          |                                                                                                    |
| Default Value                 | The will be the value for this field, before user<br>interaction. Having a default value will override the<br>placeholder text. |
| Validation                    |                                                                                                    |
| Required                      | A required field must be filled in before the form can be submitted.                                                            |
| Minimum Length                | The minimum length requirement this field must meet.                                                                            |
| Maximum Length                | The maximum length requirement this field must meet.                                                                            |
| Custom Error Message          | Error message displayed if any error occurred.                                                                                  |
| Conditional                   |                                                                                                    |
| This Component Should Display | Enables conditional visibility of the field                                                                                     |
| When the form component       | The visibility is dependent on another component defined within the form.                                                       |
| Has the value                 | The logic is activated when the configured field contains the plaintext value defined in the settings.                          |

• Select Boxes: The Select boxes component is similar to Radio button, but allows multiple selection.

| Options       | Description                                                                                                    |
|---------------|----------------------------------------------------------------------------------------------------|
| Display       |                                                                                                    |
| Label         | The label for this field.                                                                                                 |
| Values        | Each entry under this section will represent a checkbox.                                                                  |
| Placeholder   | The placeholder text that will appear when this field is empty.                                                           |
| Inline Layout | Displays the checkboxes horizontally.                                                                                     |
| Disabled      | Disable the form input.                                                                                                   |
| Data          |                                                                                                    |
| Default Value | The will be the value for this field, before user interaction. Having a default value will override the placeholder text. |

| Options                       | Description                                                                                            |
|-------------------------------|----------------------------------------------------------------------------------------------------|
| Validation                    |                                                                                                    |
| Required                      | A required field must be filled in before the form can be submitted.                                   |
| Minimum Length                | The minimum length requirement this field must meet.                                                   |
| Custom Error Message          | Error message displayed if any error occurred.                                                         |
| Conditional                   |                                                                                                    |
| This Component Should Display | Enables conditional visibility of the field                                                            |
| When the form component       | The visibility is dependent on another component defined within the form.                              |
| Has the value                 | The logic is activated when the configured field contains the plaintext value defined in the settings. |

• Radio: The Radio component enables you to display a list, but users can select only one option.

| Options                       | Description                                                                                                    |
|-------------------------------|----------------------------------------------------------------------------------------------------|
| Display                       |                                                                                                    |
| Label                         | The label for this field.                                                                                                 |
| Values                        | Each entry under this section will represent a checkbox.                                                                  |
| Placeholder                   | The placeholder text that will appear when this field is empty.                                                           |
| Disabled                      | Disable the form input.                                                                                                   |
| Data                          |                                                                                                    |
| Default Value                 | The will be the value for this field, before user interaction. Having a default value will override the placeholder text. |
| Validation                    |                                                                                                    |
| Required                      | A required field must be filled in before the form can be submitted.                                                      |
| Custom Error Message          | Error message displayed if any error occurred.                                                                            |
| Conditional                   |                                                                                                    |
| This Component Should Display | Enables conditional visibility of the field                                                                               |
| When the form component       | The visibility is dependent on another component defined within the form.                                                 |
| Has the value                 | The logic is activated when the configured field contains the plaintext value defined in the settings.                    |

• Select: The Select components displays list of values in a drop-down list and users can select one of the values in the list.

| Options                       | Description                                                                                                    |  |
|-------------------------------|----------------------------------------------------------------------------------------------------|--|
| Display                       | I                                                                                                    |  |
| Label                         | The label for this field.                                                                                                    |  |
| Placeholder                   | The placeholder text that will appear when this field is empty.                                                                 |  |
| Disabled                      | Disable the form input.                                                                                                    |  |
| Data                          |                                                                                                    |  |
| Data Source Values            | Each entry under this section will represent an entry in the drop-down list.                                                    |  |
| Item Template                 | The HTML template for the data items to determine<br>how the values will be displayed in the select box                         |  |
| Enable Static Search          | Enables searching within the list of items in the drop-down.                                                                    |  |
| Default Value                 | The will be the value for this field, before user<br>interaction. Having a default value will override the<br>placeholder text. |  |
| Validation                    |                                                                                                    |  |
| Required                      | A required field must be filled in before the form can be submitted.                                                            |  |
| Minimum Length                | The minimum length requirement this field must meet.                                                                            |  |
| Minimum Value                 | The minimum length requirement this field must meet.                                                                            |  |
| Custom Error Message          | Error message displayed if any error occurred.                                                                                  |  |
| Conditional                   |                                                                                                    |  |
| This Component Should Display | Enables conditional visibility of the field                                                                                     |  |
| When the form component       | The visibility is dependent on another component defined within the form.                                                       |  |
| Has the value                 | The logic is activated when the configured field contains the plaintext value defined in the settings.                          |  |

• Email: The Email component is similar to the text field component. This field has custom validation to ensure correct value is provided.

| Options | Description |
|---------|-------------|
| Display |             |

| Options                       | Description                                                                                                    |  |
|-------------------------------|----------------------------------------------------------------------------------------------------|--|
| Label                         | The label for this field.                                                                                                    |  |
| Placeholder                   | The placeholder text that will appear when this field is empty.                                                                 |  |
| Disabled                      | Disable the form input.                                                                                                    |  |
| Data                          |                                                                                                    |  |
| Default Value                 | The will be the value for this field, before user<br>interaction. Having a default value will override the<br>placeholder text. |  |
| Validation                    |                                                                                                    |  |
| Required                      | A required field must be filled in before the form can be submitted.                                                            |  |
| Custom Error Message          | Error message displayed if any error occurred.                                                                                  |  |
| Conditional                   |                                                                                                    |  |
| This Component Should Display | Enables conditional visibility of the field                                                                                     |  |
| When the form component       | The visibility is dependent on another component defined within the form.                                                       |  |
| Has the value                 | The logic is activated when the configured field contains the plaintext value defined in the settings.                          |  |

• URL: The URL component is also similar to the text field, where you can provide a link to website.

| Options                         | Description                                                              |
|---------------------------------|--------------------------------------------------------------------------|
| Display                         |                                                                          |
| Label The label for this field. |                                                                          |
| Placeholder                     | The placeholder text that will appear when this field is empty.          |
| Input Mask                      | An input mask helps the user with input by ensuring a predefined format. |
|                                 | 9: numeric                                                               |
|                                 | a: alphabetical                                                          |
|                                 | *: alphanumeric                                                          |
|                                 | Example telephone mask: (999) 999-9999                                   |
| Disabled                        | Disable the form input.                                                  |
| Data                            |                                                                          |

| Options                                                                   | Description                                                                                                    |  |
|---------------------------------------------------------------------------|----------------------------------------------------------------------------------------------------|--|
| Default Value                                                             | The will be the value for this field, before user<br>interaction. Having a default value will override the<br>placeholder text. |  |
| Validation                                                                |                                                                                                    |  |
| Required                                                                  | A required field must be filled in before the form can be submitted.                                                            |  |
| Custom Error Message                                                      | Error message displayed if any error occurred.                                                                                  |  |
| Conditional                                                               |                                                                                                    |  |
| This Component Should Display Enables conditional visibility of the field |                                                                                                    |  |
| When the form component                                                   | The visibility is dependent on another component defined within the form.                                                       |  |
| Has the value                                                             | The logic is activated when the configured field contains the plaintext value defined in the settings.                          |  |

• Phone Number: The Phone number component is similar to the number component.

| Options              | Description                                                                                                    |
|----------------------|----------------------------------------------------------------------------------------------------|
| Display              |                                                                                                    |
| Label                | The label for this field.                                                                                                    |
| Placeholder          | The placeholder text that will appear when this field is empty.                                                                 |
| Input Mask           | An input mask helps the user with input by ensuring a predefined format.                                                        |
|                      | 9: numeric                                                                                                    |
|                      | a: alphabetical                                                                                                    |
|                      | *: alphanumeric                                                                                                    |
|                      | Example telephone mask: (999) 999-9999                                                                                          |
| Disabled             | Disable the form input.                                                                                                    |
| Data                 |                                                                                                    |
| Default Value        | The will be the value for this field, before user<br>interaction. Having a default value will override the<br>placeholder text. |
| Validation           |                                                                                                    |
| Required             | A required field must be filled in before the form can be submitted.                                                            |
| Custom Error Message | Error message displayed if any error occurred.                                                                                  |
| Conditional          |                                                                                                    |

| Options                       | Description                                                                                            |
|-------------------------------|----------------------------------------------------------------------------------------------------|
| This Component Should Display | Enables conditional visibility of the field                                                            |
| When the form component       | The visibility is dependent on another component defined within the form.                              |
| Has the value                 | The logic is activated when the configured field contains the plaintext value defined in the settings. |

• Date / Time: The Date / Time component can be used to input dates and times.

| Options              | Description                                                                                                    |
|----------------------|----------------------------------------------------------------------------------------------------|
| Display              |                                                                                                    |
| Label                | The label for this field.                                                                                                   |
| Display In Timezone  |                                                                                                    |
| Use Locale Settings  |                                                                                                    |
| Allow Manual Input   |                                                                                                    |
| Format               |                                                                                                    |
| Placeholder          |                                                                                                    |
| Disabled             |                                                                                                    |
| Date                 |                                                                                                    |
| Enable Date Input    | Enables date input for this field.                                                                                          |
| Minimum Date         | The minimum date that can be picked. You can also<br>use Moment.js functions. For example:<br>moment().subtract(10, 'days') |
| Maximum Date         | The maximum date that can be picked. You can also<br>use Moment.js functions. For example:<br>moment().add(10, 'days')      |
| Time                 |                                                                                                    |
|                      |                                                                                                    |
|                      |                                                                                                    |
|                      |                                                                                                    |
| Time                 |                                                                                                    |
| Enable Time Input    | Enables time input for this field.                                                                                          |
| Hour Step Size       | The number of hours to increment/decrement in the time picker.                                                              |
| Minute Step Size     | The number of minutes to increment/decrement in the time picker.                                                            |
| 12 Hour Time (AM/PM) | Display time in 12 hour time with AM/PM.                                                                                    |

| Options       | Description                                                                                                    |  |
|---------------|----------------------------------------------------------------------------------------------------|--|
| Data          |                                                                                                    |  |
| Default Value | The will be the value for this field, before user<br>interaction. Having a default value will override the<br>placeholder text. |  |

• Currency: The currency component similar to the number component and allows decimal values.

| Options                       | Description                                                                                                    |  |
|-------------------------------|----------------------------------------------------------------------------------------------------|--|
| Display                       |                                                                                                    |  |
| Label                         | The label for this field.                                                                                                    |  |
| Placeholder                   | The placeholder text that will appear when this field is empty.                                                                 |  |
| Disabled                      | Disable the form input.                                                                                                    |  |
| Data                          |                                                                                                    |  |
| Currency                      | The currency to use in currency formatting. Possible values are (ISO-4217) currency codes.                                      |  |
| Default Value                 | The will be the value for this field, before user<br>interaction. Having a default value will override the<br>placeholder text. |  |
| Validation                    |                                                                                                    |  |
| Required                      | A required field must be filled in before the form can be submitted.                                                            |  |
| Custom Error Message          | Error message displayed if any error occurred.                                                                                  |  |
| Conditional                   |                                                                                                    |  |
| This Component Should Display | Enables conditional visibility of the field                                                                                     |  |
| When the form component       | The visibility is dependent on another component defined within the form.                                                       |  |
| Has the value                 | The logic is activated when the configured field contains the plaintext value defined in the settings.                          |  |

## **Deleting the Dynamic Form**

To delete a dynamic form, select the check box adjustant to the form, and then click Delete.

# 2.3.11 Feedback

• "Completing a Survey" on page 178

Within the Feedback tab, Users can complete published surveys in order to provide useful feedback relating to service and support activities. This information is then collated and available within the Knowledge Base tab.

### **Completing a Survey**

When a Survey is published, it can be completed by Users and Customers. To complete a Survey as a Supervisor or Technician User:

- 1. Select Home > Feedback
- 2. Select the Take Survey hyperlink

| Survey List          |                                                    |             |
|----------------------|----------------------------------------------------|-------------|
| General Surveys      |                                                    |             |
| Title                | E Description                                      |             |
| Reviewing procedures | Reviewing the current change management procedures | Take Survey |
|                      | 1 - 1 of 1 Results                                 |             |

3. Complete the Survey

| Reviewin   | g procedures     |                                                 |
|------------|------------------|-------------------------------------------------|
| Reviewing  | the current cha  | inge management procedures                      |
| Respons    | e Details        |                                                 |
| 1- Do yo   | ou approve of th | e current updating process for customer details |
| 0          | 0                | 0                                               |
| Yes        | No               | Undecided                                       |
| 2- If not, | how could the    | process be improved?                            |
|            |                  | Clear Cancel Done                               |

4. Click Done.

# 2.4 **Operations**

- Section 2.4.1, "Request Fulfillment," on page 179
- Section 2.4.2, "Incident Management," on page 301
- Section 2.4.3, "Problem Management," on page 376
- Section 2.4.4, "Problem Assignment and Escalation," on page 421
- Section 2.4.5, "Billing/Contracts," on page 426
- Section 2.4.6, "Known Errors," on page 426

### 2.4.1 Request Fulfillment

- "Overview" on page 179
- "Creating a User Account (Internal Authentication)" on page 182
- "Service Requests" on page 196
- "Service Request Groups" on page 291
- "Creating a New Group via the Request Groups Tab" on page 291
- "Creating a Service Request Group using a Group Template" on page 293
- "Analysis Tab" on page 297
- "Elements Tab" on page 298
- "Merging Service Request Groups" on page 298
- "Closing a Request Group" on page 299
- "Duplicated Service Requests" on page 300

### **Overview**

• "Implementing Request Fulfillment" on page 180

The goal of Request Fulfilment is to manage the lifecycle of all Service Requests.

A Service Request is a generic term that describes the numerous and varied demands placed on the service and support organization. Many are small changes, which are considered to be low risk, frequently occurring and low cost in nature, such as change a password or install a software application request. Alternatively, it may simply be a Customer asking for information. It is the scale, frequency and low-risk nature of the Service Requests that require that they be handled by the Request Fulfilment process, and not Incident or Change Management.

The frequent recurrence of Service Requests requires a predefined process Workflow be set with the support Technicians, service targets and escalation paths in place. To cater for the diverse nature of Service Requests, at minimum two Workflows should be customized for Request Fulfilment, one to handle simple requests for information and the other to deal with standard changes.

In the system, Service Requests are logged against Service Items in the Service Catalog and follow Workflows that ensure that each Request is handled with consistency. The Workflows define the actions required to correctly implement any changes to the Service and define the responsibilities, authorization and timeframe expected to manage the changes that may result from a Service Request. Once a Workflow is assigned to a Service Request, it is routed to an appropriate Technician based on Service Request Workflow State. After a Technician completes their assignment, the Request is forwarded to the next User based on the configuration of the next State for a standard change or closed, if it is a simple request for information.

When Service Requests are raised for Service Item breakdowns, the system allows them to be easily associated with an Incident within the Analysis tab of the Request. Or, if the Service Request results in a change to an Item that is not in the Service Catalog, a Change Request can easily be generated within the Service Request.

If a Service Request is related to an Incident, Problem or Change Request and that related request in the other Process is closed, the Service Request is automatically closed. The system views the request hierarchy from low to high as Service Request, Incident, Problem and Change Request, and if a related request of a higher type is closed, all the lesser type requests are automatically closed, or if the handshaking facility is enabled for the system, moved to the Pending-Approval State.

See: Service Catalog.

#### **Implementing Request Fulfillment**

To set up the Request Fulfillment Process in the system, the following steps are to be completed:

1. Assign the Request Process to the relevant Users within the User Information screen under the User>Users tab. (See:Create a User.)

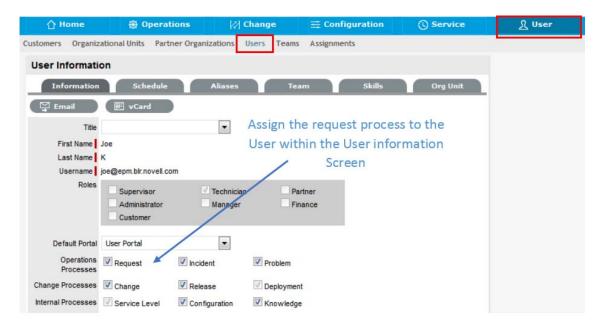

 Create or review the SLA within the Service>SLAs tab, and associate the Incident Service Request Workflow to the SLA in the SLAs Workflow tab. (NB: The Supervisor User setting up the SLA must be assigned the Internal Process of Service Level in their User Information screen to complete this action.)

|      | ☆ Home             | Operations                                                                             | [?] Change     | ፰ Configuration                    | () Service       |
|------|--------------------|----------------------------------------------------------------------------------------|----------------|------------------------------------|------------------|
| SLAs | OLAs Underpir      | nning Contracts Workflows                                                              | Breach Codes   | Contracts<br>Associate the Service | Request workflow |
| SLA  | Editor             |                                                                                        |                | with the SLA within the            |                  |
|      | Details            | Targets Blac                                                                           | kouts W        | orkflows                           |                  |
| A    | vailable Workflows |                                                                                        |                | Cancel Save                        |                  |
|      | Name               | Typical Change Workflow<br>Standard Change Workflow                                    | Description    |                                    |                  |
| 1    | Standard Change    | Service Request Workflow                                                               | Configurable   | Standard Change Management wor     | kflow            |
|      |                    | Incident Workflow<br>IWFlow<br>Emergency Change Workflow<br>Change Deployment Workflow | 1 of 1 Results |                                    |                  |

3. Review the Service Request Workflow within the Service>Workflows tab. (See: Service Request Workflow.)

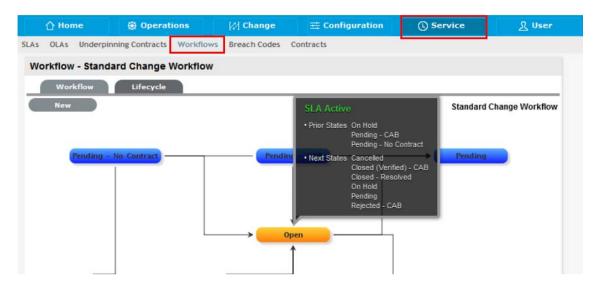

4. Create a Service Request Team within the User>Teams screen.

| 🚹 Home                                               | Operations                             | [//] Change            |               | () Service                                      | ရှိ User    |
|------------------------------------------------------|----------------------------------------|------------------------|---------------|-------------------------------------------------|-------------|
| ustomers Organizational<br>Set 1<br>Team Information |                                        | d associate Technician |               | Associate Groups with w<br>States in the States |             |
| Information                                          | Service                                | Group St               | ates Layers   |                                                 |             |
| Associate the Service I                              | Request in the Servic                  | e tab                  |               |                                                 |             |
| Details                                              |                                        |                        | Location      |                                                 |             |
| Team Name                                            |                                        |                        | Address       |                                                 |             |
| Process                                              | Change Request                         | -                      | City Create T | echnician work Groups                           | and Manager |
| Team Lead                                            | Service Request<br>Incident<br>Problem |                        | State App     | oval Groups within the                          | Group tab   |
| Incoming Email                                       |                                        |                        | Zip           |                                                 |             |
| Email Display Name                                   | Service Portfolio                      |                        | Country       | -                                               | •           |
| Customer Notification                                | Email                                  |                        | Phone         |                                                 |             |
| Technician Notification                              | Email                                  | -                      |               |                                                 |             |

5. Associate the SLA to an Item or Customer or Org Unit. This final step ties all the elements together when a Service Request is created, as the SLA associated with the Item, Customer or Org Unit assigned to the Request determines the Workflow, Team and Technicians that are made available within the Service Request Information screen.

# **Creating a User Account (Internal Authentication)**

Users within the system that are to be assigned to support Teams must be allocated one of the following Roles:

- Technician
- Supervisor
- Partner

The above User Roles can work on requests. The About Roles section of the User Guide provides more information regarding specific User Roles in the system.

## **Creating a User Account**

When creating a new User, the following four tabs are available:

- Information
- Schedule
- Aliases
- Team
- Skills
- Types

# **Information Tab**

Within the User Information tab, User details can be created, viewed and edited. User Roles, Process assignment and default logins can all be customized within this tab.

To create a new User:

- 1. Select User>Users
- 2. Click New

The User Information screen appears.

| Title               | Select a title from the drop-down menu options.<br>(This field is displayed if the Enable Titles option is                                                                              |
|---------------------|----------------------------------------------------------------------------------------------------|
|                     | set to Yes in the                                                                                                    |
|                     | Admin>Setup>Setup>Privileges>Customer tab.)                                                                                                    |
| First Name*         | Enter the User's First Name.                                                                                                    |
| Last Name*          | Enter the User's Last Name.                                                                                                    |
| User Name*          | Enter a unique user name.                                                                                                    |
| Password*           | Enter a User Password. Note: Passwords can be changed under the Users Tab or reset by the User under their My Account tab.                                                              |
| Roles*              | Assign a Role for the User. Each Role has associated permissions. See User Roles.                                                                                                    |
|                     | Every Technician Role assigned also needs a Supervisor assigned.                                                                                                    |
|                     | <b>NOTE:</b> Note: More than one Role can be assigned but only one of Supervisor, Partner or Technician can be allocated per User.                                                      |
| Default Portal*     | The Default Portal is the User Interface accessed by default when a User with multiple Roles logs into the system.                                                                      |
|                     | <b>NOTE:</b> If the Users Default Portal is set to<br>Customer, the User details will not be accessible in<br>the Users list, but included in the list within the<br>User>Customer tab. |
| Assignment Template | This option is visible in a new User Information screen if Job Assignment Templates are configured in the User> Assignments tab.                                                        |
|                     | Select a template to assign the new User to multiple Teams, Escalation layers and Processes.                                                                                            |

#### **User Information Fields**

| Operations Processes | Assign the licensed access for Request Fulfilment,<br>Incident and Problem Management.                                                                                                  |
|----------------------|----------------------------------------------------------------------------------------------------|
|                      | Assigning Processes to the User gives them access<br>to support those Processes and enables them to be<br>assigned as Team members for those Processes'<br>Teams.                       |
|                      | See User Processes.                                                                                                    |
| Change Processes     | Assign the licensed access for Change, Release and Deployment Management. Note, Users assigned Release are automatically assigned Deployment.                                           |
| Internal Processes   | Enable the Users privilege to maintain Service<br>Level, Configuration and Knowledge Management.                                                                                        |
|                      | Selecting the Configuration and Knowledge options displays the relevant fields that enable granular controls to be set for those processes.                                             |
|                      | <b>NOTE:</b> The Finance Role is limited to the processes of Configuration and Service Level Management.                                                                                |
| Knowledge            | If the User is assigned the Knowledge Management process, their privilege to create, edit, delete and/ or publish KBAs can be configured.                                               |
| Configuration        | If the User is assigned the Configuration<br>Management process, their privilege to create,<br>edit and/or delete Items within the CMDB can be<br>configured on a per task basis.       |
| Customer Org Unit    | If the User is also allocated a Customer Role within<br>the system, this field is displayed. Enter Company<br>or Department details that apply to the User in<br>their Customer Role.   |
| Line Manager         | (This field is visible if the User is also assign a<br>Customer Role within the system. The information<br>can not be edited if the line manager details are<br>set by the LDAP synch.) |
|                      | If relevant, assign a system user with the Customer<br>Role who can approve/reject requests made by<br>this Customer.                                                                   |
| Primary Email*       | Enter the User's email address. System messages are sent to this address.                                                                                                    |

#### **User Information Fields**

| Send To         | This field becomes available for Users that have the<br>Customer Role and have alternate email addresses<br>entered on the Aliases tab.                                                                                                    |
|-----------------|----------------------------------------------------------------------------------------------------|
|                 | Select the most appropriate email address to be<br>set as the default address applied to Customer<br>correspondence. When the Send To field is set to<br>an alias address the Primary Email address is not<br>included in the cc list, unless specified in the<br>request Information tab cc list. |
| Phone           | Enter telephone details.                                                                                                    |
| Mobile          | A mobile number can be entered as a contact<br>number or for use with SMS (Short Mail Service<br>message). An SMS can be sent to notify the<br>assigned Technician when a Service Request is<br>raised.                                                                                            |
|                 | SMS Messaging options:                                                                                                    |
|                 | <ul> <li>From the drop down list, select the SMS service provider.</li> </ul>                                                                                                    |
|                 | <ul> <li>Override SMS Address. If your service<br/>provider does not appear in the list, click this<br/>checkbox and enter an alternate Service<br/>Provider.</li> </ul>                                                                                                    |
| SMS Override    | Enter SMS Gateway override details for the User, if<br>a number other than the one entered in the<br>Mobile field is to be used to send/receive updates<br>via SMS. Enter the complete SMS details in email<br>address format, i.e.,<br>000777891@smsgateway.provider.com.                         |
| Fax             | Enter known fax details.                                                                                                    |
| Pager           | Enter pager details.                                                                                                    |
| Salary          | An annual salary can be entered. This value is used for reporting.                                                                                                    |
| Forum Moderator | Select this checkbox to designate this User as a forum moderator. See Forums.                                                                                                    |
| Survey Manager  | Select this checkbox to enable this User to create and manage surveys in the system.                                                                                                    |
| Supervisor*     | Select a Supervisor, if the User has a technician role. Users with the Technician Role must be allocated a Supervisor.                                                                                                    |
| Partner For     | When a User is assigned the Partner Role, their associated Partner Organization must be assigned within this field.                                                                                                    |

| User Information Fields |                                                                                                    |
|-------------------------|----------------------------------------------------------------------------------------------------|
| Partner                 | If the User is also assigned a Customer Role, this<br>field allows the Customer to be associated with a<br>Partner Organization who will handle their<br>requests when they are logged in the system.                                                                                                    |
| Available               | Shows if the User is available for requests to be<br>assigned to them. This is based on work hours<br>configured in the Schedule tab of the User and<br>their Vacation Status. If no hours are set within the<br>Schedule tab when the "Define Works Hours" is<br>enabled within Admin>Setup>Privileges>User<br>screen and the User is not on vacation, the system<br>will consider them to be unavailable. |
| Assignment              | <pre>**Visible when the Assignment Control is enabled in Admin&gt;Setup&gt;Privileges&gt;User.</pre>                                                                                                    |
|                         | Set to Off if the User is not to be assigned new requests, irrespective of their Availability status.                                                                                                    |
| On Vacation             | Placing a Technician on vacation excludes them<br>from being assigned new requests automatically.<br>When On Vacation is activated a Technician's<br>existing requests are not reassigned.                                                                                                    |
| Training                | This option is only visible for Technician Users, and<br>when enabled allows the User to be included in<br>Teams to view requests but does not allow them to<br>put the request in edit mode or add Notes.                                                                                                    |
| Email Locale            | Adjust the default language for email correspondence, if required.                                                                                                    |
| Country                 | The User automatically adopts the default Country set for the system. However, the Country can be manually adjusted here for the specific User.                                                                                                    |
| State                   | Set the State information based on the Country selected, if required.                                                                                                    |
| Timezone                | The User automatically adopts the default<br>Timezone set for the system. However, the<br>Timezone can be manually adjusted for the specific<br>User.                                                                                                    |
| GPS                     | The GPS coordinates of the last known address.                                                                                                    |

# \* Denotes Mandatory Fields

- 1. Complete the User detail information
- 2. Click Done.

# **Emailing User Details**

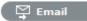

To email a User regarding their system log in credentials, click the Email button within the User Information screen. If Random Passwords is enabled, selecting Email will reset the Password and forward the details to the User. If Password Questions is enabled in Setup>Privileges>System, selecting Email will send a link to the User directing them to a page that includes the security questions set for their account and reset the password based on the answers provided. Customers must complete this process within an hour of the email being sent.

# vCard Button

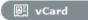

Select this option to download and open the User's information in an electronic business card format, to email or save outside the system.

# Schedule Tab

By default the Schedule tab includes the On Vacation option, which can be set to Yes when the User takes leave. The system will automatically reassign the User's active requests, if the Vacation Reassign option has been enabled in the Admin>Setup>Privileges>User tab. If this option has not been enabled, a Supervisor User will need to manually reassign the requests, if required.

If the system Setup has been configured to Define Work Hours and Schedule Vacations, this additional functionality is available within the Schedule tab.

| User Information | on                              |                               |                  |        |             |
|------------------|---------------------------------|-------------------------------|------------------|--------|-------------|
| Information      | Schedule                        | Aliases                       | Team             | Skills | Org Unit    |
|                  |                                 |                               |                  |        | Ingo Engels |
| Working Hours    |                                 |                               |                  |        |             |
| Relative To      | (GMT +5:30) New Delhi           | _                             |                  |        |             |
| Apply Template   | -                               |                               |                  |        |             |
| Sunday           | <unavailable> 💌 t</unavailable> | <unavailable></unavailable>   | ▶ ▼              |        |             |
| Monday           | 09:00 🔻 t                       | to 17:00                      | •                |        |             |
| Tuesday          | 09:00 💌 t                       | to 17:00                      | •                |        |             |
| Wednesday        | 09:00 💌                         | to 17:00                      | •                |        |             |
| Thursday         | 09:00 <b>•</b> f                | to 17:00                      | •                |        |             |
| Friday           | 09:00 <b>•</b> f                | to 17:00                      | •                |        |             |
| Saturday         | <unavailable> 💌 t</unavailable> | o <unavailable></unavailable> | > <b>•</b>       |        |             |
| Holidays         |                                 |                               |                  |        |             |
| On Vacation      | 🖲 No 🔍 Yes                      |                               |                  |        |             |
| Schedule         | 00                              |                               |                  |        |             |
|                  | Purpose                         |                               | Start Date       |        | Active      |
|                  |                                 | 0                             | - 0 of 0 Results |        |             |
|                  |                                 |                               |                  | Cancel | Save        |

# **Define Work Hours**

Use the drop-down lists to set the hours of work when the User is available for the week. Based on what is set here, the system will assign requests to the User during their available hours. However, if no other Technician is available for requests based on their defined work hours, the system will assign the User new requests outside of their set work hours.

**NOTE:** If the Technician Define Work Hours option has been enabled, the hours of work MUST be defined, otherwise the system will ignore the Technician Assignment logic and automatically allocate new requests to the Team Lead.

## **Schedule Holidays**

The Schedule Holidays functionality allows the Supervisor to pre-book leave in the system for Users. There are no restrictions on the number of days that can be set, and based on the configuration, when a leave period is activated, the system will automatically reassign active requests to other available Users applying the Technician Assignment logic. If the request was initially drawn from an Incident Queue, it will not return to the Queue but be reassigned to the most relevant Technician based on the Technician Assignment logic.

As a Supervisor User, to schedule User leave:

- 1. Go to the Users>User option
- 2. Select the hyperlink name of the User
- 3. Move to the Schedule tab
- 4. Click Edit
- 5. Select 🔂

The Vacation Details window is expanded.

6. Enter the reason for leave in the Purpose box

| Vacation Details |                |
|------------------|----------------|
| Purpose          | Anual Leave    |
| Start Date       | 12/24/15 22:30 |
| End Date         | 01/04/16 22:29 |

- 7. Complete the Start and End date details
- 8. Click Save

The details are recorded in the database and when the Start Date is reached, new requests will not be assigned to the User. After the scheduled End Date, the User account will be automatically re-activated.

| Holidays    |             |                    |                |          |
|-------------|-------------|--------------------|----------------|----------|
| On Vacation | No O Yes    |                    |                |          |
| Schedule    | 0 0         |                    |                |          |
|             | D Purpose   | Start Date         | ₹ End Date     | ■ Active |
|             | Anual Leave | 12/24/15 22:30     | 01/04/16 22:29 |          |
|             |             | 1 - 1 of 1 Results |                |          |

It should be noted that if the User on vacation is a Team Lead for any Teams where there are no Technicians available for new request assignment, the system will allocate new requests to the Team Lead, regardless of their vacation status.

The Supervisor Events calendar in the Home Tab shows when Users on vacation:

| today    |          | Legend |        |        |     |     |                    |
|----------|----------|--------|--------|--------|-----|-----|--------------------|
| Sun      | 7 Mon 28 | Tue 29 | Wed 30 | Thu 31 | Fri | Sat |                    |
| o Engels | 7 20     | 29     | 30     | 31     | 1   | 2   | Public Holidays    |
|          |          |        |        |        |     |     | Technician Leave   |
|          |          |        |        |        |     |     | Requests Due       |
|          |          |        |        |        |     |     | Scheduled Requests |
|          |          |        |        |        |     |     | Planned Outages    |
|          | -        |        |        |        |     |     | Change Schedule    |
| Engels   | 3 4      | 5      | 6      | 7      | 8   | 9   |                    |
|          |          |        |        |        |     |     |                    |
|          |          |        |        |        |     |     |                    |
|          |          |        |        |        |     |     |                    |
|          |          |        |        |        |     |     |                    |
|          |          |        |        |        |     |     |                    |

## Aliases Tab

**NOTE:** Use the Aliases tab to enter additional email addresses. Email addresses in the Aliases tab allow the User to send emails to the System or Team support addresses from more than one address. The system creates requests from these emails. Notifications for requests created using an address in the Aliases tab, are sent to the main email address and cc'd to the alias address that was used to create the request.

This is only applicable if the User has the Customer Role.

When one or more alias email addresses have been created for a Customer, a Send To field is displayed on the Customer Information screen, which allows the most appropriate email address to be set as the default address applied to Customer correspondence. When the Send To field is set to an alias address the Primary Email address is not included in the cc list, unless specified in the request Information tab cc list.

| User Information        |                    |      |        |             |
|-------------------------|--------------------|------|--------|-------------|
| Information Schedule    | Aliases            | Team | Skills | Org Unit    |
| Add Remove              |                    |      |        | Ingo Engels |
| Email                   |                    |      |        | <u>à</u>    |
| ingo@epm.blr.novell.com |                    |      |        |             |
|                         | 1 - 1 of 1 Results |      |        |             |
|                         |                    |      |        | Done        |

To add an alias email address:

- 1. Select User>Users
- 2. Click on the User name

The User Information screen appears.

- 3. In the Information tab, click Edit
- 4. Select the Aliases tab
- 5. Enter an alias email address
- 6. Click Save.

When an alias email address has been created for a Customer, a Send To field is displayed on the Customer Information screen, which allows the alias email address to be set as the default address applied to Customer correspondence.

An alias will only be used if the User has a Customer Role.

## Team Tab

The User Team tab lists Teams associated with the selected User. Use this section to assign the User to one or more support Teams, making the additions by Team or job Assignment templates that have been configured in the system. Processes selected in the Information Tab for the User determine the Teams available in the Team tab.

Once a User is assigned to the Team, the Supervisor must configure the escalation layers for the Team to include the new User. However, the User can easily be added to Layer One of escalation when associated with a new Team by ticking the "Assign new users to layer one option" when assigning the Team within this tab. Also, if Assignment templates are created in the system, by selecting the Team template, the User will automatically be added to Teams, Escalation Layers and Work Groups configured within the selected template.

**NOTE:** The User must be assigned the relevant Processes for Support Teams to be shown in Team search results. If an Assignment template is selected and includes Teams for Processes the current User is not allocated, those Teams will not be included on the template.

To add a User to a Team within the Team tab:

1. Click Edit

| User Information |                                                                     |         |                |                   |             |
|------------------|---------------------------------------------------------------------|---------|----------------|-------------------|-------------|
| Information      | Schedule                                                            | Aliases | Team           | Skills            | Org Unit    |
|                  |                                                                     |         |                |                   | Ingo Engels |
| Add By           | Team                                                                | -       |                |                   |             |
| Teams            | <ul> <li>BYOD-Incident-Team</li> <li>Change Management 1</li> </ul> | Feam    | Find Team (Nan | ne)               | 0           |
|                  |                                                                     |         | Assign new i   | user to layer one |             |
|                  |                                                                     |         | C              | ancel             | Save        |

2. Using Add By Team, enter a Team Name in the Find Team field and click Q

Or, leave the field empty and click (2). The Teams for Processes that the User is assigned are displayed in the search results.

- 3. Tick "Assign new user to layer one", if relevant
- 4. Select a Support Team link

The User is assigned to the Team and layer one of escalation if appropriate.

5. Click Save.

To add a User to a Team within the Team tab using Assignment templates:

1. Click Edit

2. Within the Add By field, select Team Template

Job Assignment Templates that have been configured in the User>Assignments tab are displayed, but only including Teams consistent with the Processes assigned to the User.

| User Information |               |         |      |        |             |
|------------------|---------------|---------|------|--------|-------------|
| Information      | Schedule      | Aliases | Team | Skills | Org Unit    |
|                  |               |         |      |        | Ingo Engels |
| Add By           | Team Template | •       |      |        |             |
| Templates        |               | •       |      |        |             |
|                  |               |         |      | Cancel | Save        |

- 3. Select one or more Template options
- 4. Click Save.

The User is automatically included in the Teams, Escalation Layers and Work Groups configured in the Template.

| User Information |               |         |                    |            |             |
|------------------|---------------|---------|--------------------|------------|-------------|
| Information      | Schedule      | Aliases | Team               | Skills     | Org Unit    |
|                  |               |         |                    |            | Ingo Engels |
| Add By           | Team Template | •       |                    |            |             |
| Templates        | New Template  | •       |                    |            |             |
|                  | Team Name     |         | <u> </u>           | Layer      | ≡           |
|                  | Portfolio     |         |                    | Management |             |
|                  |               |         | 1 - 1 of 1 Results |            |             |
|                  |               |         | (                  | Cancel     | Save        |

To remove a User from a Team:

1. Select User>Users

The User Information screen appears.

- 2. Click on the name of the User
- 3. Select the Team Tab
- 4. Click Edit
- 5. Select to remove a Team assignment
- 6. Click Save
- 7. Click Done.

**NOTE:** If a User is the Team Lead or the only person assigned to an escalation layer they cannot be removed from a Team under this tab.

## **Skills Tab**

Use this section to assign any specific Classifications that are to be handled by a Supervisor, Technician or Partner. This assignment assumes areas of expertise for Users assigned to these Classifications. This allows the system to automatically route requests logged against these Classifications to the most appropriate User.

NOTE: Prior to using the Skills tab, the Supervisor should configure Items and Classifications.

## **Assigning a Classification**

To assign a Classification:

- 1. Select User>Users>Skills
- 2. Click Edit to display the Add button
- 3. Click Add
- 4. Select the Item Category

The Item Type and Classification Type drop-down list is displayed.

| User Information         |                    |           |             |
|--------------------------|--------------------|-----------|-------------|
| Information Schedule Ali | iases Team         | Skills    | Org Unit    |
|                          |                    |           | Ingo Engels |
| Item Category            |                    |           |             |
| Cancel Save              |                    |           |             |
| Classification           | 🛓 Item Category    | Item Type | ≡           |
| (                        | 0 - 0 of 0 Results |           |             |

- 5. Choose an Item Type, if relevant
- 6. Select \* to assign all Classifications as Skills or choose a specific Classification

The list displayed will include all Classifications configured for the Item Category and the Item Type, if an Item Type is selected.

| User Infor     | mation                                |                    |         |             |             |
|----------------|---------------------------------------|--------------------|---------|-------------|-------------|
| Inform         | ation Schedule                        | Aliases            | Team    | Skills      | Org Unit    |
|                |                                       |                    |         |             | Ingo Engels |
| Item Category  | Hardware                              | r                  |         |             |             |
| Item Type      | Dell Latitude E6430                   | •                  |         |             |             |
| Classification | *                                     | •                  |         |             |             |
|                | *                                     |                    |         |             |             |
| Classific      | Configuration<br>Downloads<br>General | 🛓 Item Ca          | ategory | 🔳 Item Type | ≣           |
|                | Manuals<br>Network                    | 0 - 0 of 0 Results |         |             |             |

- 7. Click Save
- 8. Click Done.

**NOTE:** The Classification assigned to the User is either based on the Classifications of an Item Category or Item Type, hence displaying two columns. However, the Item Type column will only include information when the Classification selected is specific to that Item Type, and not directly related to the Item Category.

To remove a Classification:

1. Select User>Users

The User Information screen appears.

- 2. Click on the name of the User
- 3. In the Skills tab, click Edit

The Delete button appears at the bottom right.

- 4. Click the checkbox next to the Classification. Multiple Classifications can be checked
- 5. Click Remove
- 6. Click Done.

## Org Unit Tab

Use this section to assign one or more Org Units to a Supervisor, Technician or Partner, which will result in requests that are logged by these Org Units being routed to the assigned Users. When Users are assigned to support Organizational Units, the Find Customer option during the request creation process displays the "Supported Org. Units Only" option. This limits the Customer search results to those Customers who belong to the Org. Units the logged in Technician is assigned to support.

| Find Customer             |           |   |
|---------------------------|-----------|---|
| First Name                | Email     |   |
|                           |           |   |
| Last Name                 | Phone     |   |
|                           |           |   |
| Username                  | Org. Unit |   |
|                           |           |   |
| Supported Org. Units Only |           | 0 |

## Assigning an Org Unit

To assign an Org Unit:

- 1. Select User>Users>Org Units
- 2. Click Edit to display the Find Org. Unit search field

3. Enter any known Org. Unit details or leave the field blank to return the full list of Org. Units recorded in the system

| User Information |          |         |         |                |             |
|------------------|----------|---------|---------|----------------|-------------|
| Information      | Schedule | Aliases | Team    | Skills         | Org Unit    |
|                  |          |         |         |                | Ingo Engels |
| Org. Units       |          |         | Find Or | g. Unit (Name) |             |
|                  |          |         |         |                | ۹           |
|                  |          |         |         | Cancel         | Save        |

- 4. Click 🔍
- 5. Click on the Org. Unit name hyperlink to associate it with the User Multiple selections may be made, if required.
- 6. Click Save.

## **Removing an Org Unit**

To remove the association between a User and an Org Unit:

1. Select User>Users

The User Information screen appears.

- 2. Click on the name of the User
- 3. In the Org Units tab, click Edit
- Select 
   next to the relevant Org Unit/s

   The Org Unit/s details are removed from the tab
- 5. Click Save
- 6. Click Done.

## **Re-enabling Deleted Accounts**

Administrators have the ability to reactivate deleted User accounts.

To enable a deleted account:

- 1. Within the User>Users tab, select the Search button
- 2. Select Deleted as the Account Status search option
- 3. Click Search

A list of deleted Users is displayed.

- Select a User to re-enable The User information page appears.
- Click the Enable button, to reactivate the account.
   The User account becomes active and is available within the application.

# **Service Requests**

- "Creating a Service Request:" on page 197
- "Service Request Queue" on page 197
- "Service Request Search Tips:" on page 197
- "RSS Feeds" on page 198
- "Queues for requests" on page 198
- "Customer Tab" on page 203
- "Advanced Search Option" on page 205
- "Item Information" on page 207
- "Creating an Item during request creation" on page 209
- "Quick Calls" on page 228
- "Contract Tab" on page 230
- "Details Tab" on page 231
- "Analysis Tab" on page 232
- "Summary Tab" on page 255
- "Notes Tab" on page 262
- "Attach Tab" on page 268
- "Impact Tab" on page 269
- "Audit Tab" on page 273
- "Item Relationships" on page 274
- "Related Requests" on page 279
- "Managing Related Requests" on page 281
- "Billing: Contracts and Invoices" on page 285

| 🚹 Home           | 🏵 Oper         | ations    | [⁄] Change      | E        | Configuration | () Service | ႔ Use | r | 🗐 Knowledge | 🗟 Repo | orts |
|------------------|----------------|-----------|-----------------|----------|---------------|------------|-------|---|-------------|--------|------|
| Service Requests | Request Groups | Incidents | Incident Groups | Problems | Errors        |            |       |   |             |        |      |

Service Requests are customer requests logged against Items that use the Service Category.

The Request Filter displayed by default in the Request tab is the All Service Requests, which lists all Service Requests logged in the system regardless of their status or assignment. The available List Filters include:

| Filter                       | Description                                                                                                |
|------------------------------|----------------------------------------------------------------------------------------------------|
| All Service Requests         | Displays all Service Requests logged in the system regardless of their Status or Assignment.               |
| My Service Requests (Active) | Displays all Requests in an active Workflow State that are assigned to the logged-in User.                 |
| My Service Requests (All)    | Displays all Requests, in active and inactive Workflow<br>States, that are assigned to the logged-in User. |

| Filter                             | Description                                                                                                    |
|------------------------------------|----------------------------------------------------------------------------------------------------|
| My Teams Service Requests (Active) | Displays all Requests in an active Workflow State,<br>allocated to the Teams with which the User is<br>associated.                                              |
| My Teams Service Requests (All)    | Displays all the Requests, in active and inactive<br>Workflow States, allocated to the Teams with which<br>the User is associated.                              |
| Pending Approvals                  | Provides the User with quick access to a list of Service<br>Requests that require Manager approval. (This is only<br>available if the User has Manager access.) |
| Service Request Queue              | Displays Requests assigned to the System User by default, which Technicians can reassign after viewing                                                          |
|                                    | (This is only available if the functionality is enabled for the system and Team.)                                                                               |

The default display is ten Requests per batch. The list can be re-sorted by clicking on a column header and the number of Requests displayed per batch can be altered using the Display pop-up option.

## **Creating a Service Request:**

To create a Service Request the following information is required:

- Customer Details
- Item Details
- Contracts Details

## **Service Request Queue**

Service Requests that are created by Customers through the Customer Portal or via email, can be forwarded to a holding bay or queue, if this functionality is required by the Service Desk. The capability can be enabled system-wide but applied on a per Service Request Team basis, as needed.

When a Service Request is assigned to the Queue, the name applied in the Technician field is System User.

See: Queues.

## Service Request Search Tips:

- The Request search option has a default status to search only Active Requests. To ensure search success, select the relevant Incident status, if unsure, select All
- To search for multiple Requests numbers at once, insert a comma separator between ID numbers
- To search based on a Request status, select the Service Request Workflow option from the Workflow drop-down list. Once selected, a list of States is displayed
- To search by Classification, select an Item Category from the Category drop-down list. After the Category is chosen, a list of Classifications is displayed

- To search based on the content of a Service Request Description, select the Full Text option within the Search and enter a relevant term (See:Full text searches.)
- To search using an Item's Custom field information, select the Item Category to display any Custom Fields enabled for that Item.

**NOTE:** For information regarding request assignment, reviewing a request, adding notes or updating the status, refer to Working on a Request.

### **RSS Feeds**

To easily access up to the minute details regarding Service Request activity within an RSS feed browser bookmark, Users can subscribe to RSS feeds by selecting the RSS button within the Service Request list. When the RSS button is selected, Users are presented with the application options for subscribing to receive the information and where the Recent Activity information is to be accessed. To readily access the information through a browser window, save the feed the to the Bookmark Bar.

The following is an example of the information obtained by clicking on the RSS bookmark:

| 📄 Incident | #100001 - Due: | 2008-02-23 | 15:44:00.0 |
|------------|----------------|------------|------------|
| 📄 Incident | #100002 - Due: | 2008-02-23 | 15:51:00.0 |
|            | 221            |            |            |

Open All in Tabs

## **Queues for requests**

The Queues functionality allows for requests, Incidents, Service Requests or Problems, to be assigned to the System User as part of a Team holding bay. Users within the Team with the Queue option enabled can select relevant requests they decide to work on, or manually assign the System User assigned requests to an appropriate User.

Requests that are assigned to the Queue are allocated to the System User, until they are manually reassigned to a specific User. The unassigned requests are located within the Home tab My Teams Queued Tasks, or the Operations>Incidents tab Filter option called Incident Queue for new Incidents, the Service Requests within the Service Request Queue in the Operations>Service Requests tab and the Operations>Problems tab Filter option called Problem Queue for new Problems .

| My Tasks (Active) [sys]<br>My Tasks (All) [sys] |
|-------------------------------------------------|
| My Teams Tasks (Active) [sys]                   |
| My Teams Tasks (All) [sys]                      |
| Save View as Filter                             |
| Edit Filter List                                |

When the Queue feature is enabled for the application, it can be applied on a Team by Team basis. This means some Teams can be configured to use the business logic of the application for assigning requests to specific Users. While other Teams can use the Queue to select the requests they want to work on, or allows other Users to manually assign the request to a relevant User. When the Self Assign and Queue options are enabled for a Team and a request is created by a Technician User, the Self Assign option will override the Queue assignment and allocate the request to the User creating the request, if they are in the first layer of escalation. The User can assign the request to the Queue by selecting the System User in the Technician list.

| Escalation       | 🖲 On 🔘 Off     |
|------------------|----------------|
| Escalation Layer | (Layer 1 of 1) |
| Technician       | Jill Brown     |
|                  | Jill Brown     |
|                  | System User    |

## Enabling the Queue

By default, the Queue functionality is disabled in the application Setup. To enable the Queue:

- 1. Log in as an Administrator
- 2. Select Setup>Privileges
- 3. Select the Request tab

| Privileges                |                      |
|---------------------------|----------------------|
| User Custo                | omer Requests System |
| Requests                  |                      |
| Enable Escalation Control | Yes No               |
| Queues                    | On Off               |

- 4. Enable the Queues option
- 5. Click Save.

To enable the Queue for a Team:

- 1. Log in as a Supervisor
- 2. Select the User>Teams option
- 3. Select the relevant Team link

| Team Information        |                                                     |          |                      |
|-------------------------|-----------------------------------------------------|----------|----------------------|
| Information             | Service Layers                                      |          |                      |
| Duplicate               |                                                     |          | BYOD-Incident-Team   |
| Details                 |                                                     | Location |                      |
| Team Name               | BYOD-Incident-Team                                  | Address  |                      |
| Process                 | Incident 👻                                          | City     |                      |
| Team Lead               | Joe K                                               | State    |                      |
| Incoming Email          |                                                     | Zip      |                      |
| Email Display Name      |                                                     | Country  | •                    |
| Customer Notification   | Email                                               | Phone    |                      |
| Technician Notification | Email                                               |          |                      |
| Live Priority           | On Off                                              |          |                      |
| Self Assign             |                                                     |          |                      |
|                         | Technician Cayer Team                               |          |                      |
| Notify on Update        | Technician Cayer Team                               |          |                      |
| Notify on Escalate      | 🖲 Technician 🔘 Layer 🔘 Team                         |          |                      |
| Incident Queue          | ◉ On  ◎ Off                                         |          |                      |
| Queue Visibility        | Entry States                                        |          |                      |
| Edit Assign             | 🔍 Yes 🔍 No                                          |          |                      |
| Close Assign            | ◉ Yes ◎ No                                          |          |                      |
| Members                 |                                                     |          |                      |
| Technicians             | Available Technicians                               |          | Selected Technicians |
|                         | Craig Wilson<br>Kamal K<br>Sankar R<br>Vaibhav Jain | 0000     | Ingo Engels<br>Joe K |
|                         |                                                     | Delete   | Cancel Save          |

- 4. Click Edit
- 5. Enable the Queue option

The following options can then be applied to the Queue:

| Options                                 | Description                                                                                                    |  |  |
|-----------------------------------------|----------------------------------------------------------------------------------------------------|--|--|
| Service Request /Incident/Problem Queue | Allows the Team to use a holding bay for Incidents<br>that are received via email or the Customer Portal.<br>(This option is visible if it has been enabled by the<br>Administrator.)                                                                                                    |  |  |
|                                         | If the Team has only one Technician assigned to<br>Layer One of Escalation, new Incidents are<br>automatically assigned to that Technician and that<br>Technician is notified of the new Incident<br>assignment.                                                                                               |  |  |
|                                         | If the Team has multiple Technicians assigned to<br>Layer One of Escalation, the new Incident is placed<br>in the Queue (i.e., it is assigned to the System User)<br>and all members of the Team are notified that a<br>new Incident has been assigned to the Incident<br>Queue. See: Queues.                  |  |  |
| Queue Visibility                        | When the Incident Queue is enabled, the option<br>can be refined to allow the Queue to be available<br>for assigned Workflow entry points, or all stages of<br>the assigned Workflow. If All States is enabled,<br>Users can move requests back to the Queue<br>throughout the request lifecycle. See: Queues. |  |  |
| Edit Assign                             | When set to Yes and a request assigned to the<br>System User (i.e., Queue) is opened in Edit Mode,<br>the system will automatically assign the request to<br>the User editing the request if they are in the<br>Escalation Layer associated with the request.                                                  |  |  |
| Close Assign                            | When set to Yes and a request assigned to the<br>System User (i.e., Queue) is moved to an Exit State<br>of the Workflow, the system will automatically<br>assign the request to the User who prompted the<br>close action.                                                                                     |  |  |

6. Set the Queue Visibility

Select All States if Team members are to be allowed to return a request to the Queue regardless of the assigned Workflow State.

7. Set the Edit Assign option

Select Yes, if a request that is assigned to the System User/Queue is to be automatically assigned to a User in the first layer of escalation who opens the request in Edit mode.

8. Set the Close Assign option

Select Yes, if a request that is assigned to the System User/Queue is to be automatically assigned to the User who initiates an action that results in the request being moved to an Exit State.

9. Select Save.

#### Assigning requests from a Queue

All requests displayed within a Queue list are assigned to the System User. To reassign the request to an appropriate User:

- 1. Select the Request # hyperlink
- 2. Click Edit
- 3. Select an appropriate User from the Technician list

The request will now be assigned to the new User and removed from the Queue.

| Escalation       | 🖲 On 🔘 Off     |    |        |
|------------------|----------------|----|--------|
| Escalation Layer | (Layer 1 of 1) |    |        |
| Technician       | Kamal K        | I, | $\sim$ |
|                  | Kamal K        |    |        |
| Subject          | Sankar R       |    |        |

4. Click Save.

#### Reassign a request to the Queue

When the All States option has been enabled for the Queue within the Team Information screen, the System User will be retained in the Technician drop-down list for the first layer of escalation after it has been assigned to a User. This allows the assigned User to re-assign the request back to the Queue.

To reassign the request to the Queue/System User:

1. Select the Request # hyperlink

The request should be at layer one of escalation within the assigned Team.

- 2. Click Edit
- 3. Select System User within the Technician drop-down list

The request will now be assigned to the System User and returned to the Queue.

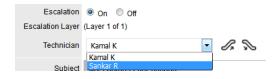

- 4. Click Save
- 5. Click Done.

The system returns to the request list view.

#### **Queue Filter**

Teams that use the Queue method for request assignment can view and allocate requests using the My Teams Queued Tasks within the Home tab list filter, or within the Service Request, Incidents or Problems tab Queue list filter. They can also see Queued Tasks within the My Teams Tasks filters.

To view all types of requests assigned to the Queue within one list, use the My Teams Queued Tasks within the Home tab:

- 1. Select the Home tab
- 2. Go to the Filter List
- 3. Select the My Teams Queued Tasks option from the drop down list.

The screen will list all of the Service Requests, Incidents and Problems that are currently assigned to the System User.

My Tasks (Active) [sys] My Tasks (All) [sys] <u>My Teams Tasks (Active) [sys]</u> My Teams Tasks (All) [sys] ------Save View as Filter... Edit Filter List...

To view the Queue within the Service Requests tab:

- 1. Select the Operations>Service Requests tab
- 2. Go to the Filter List
- 3. Select the Service Request Queue option from the drop down list.

The screen will list all of the Service Requests that are currently assigned to the System User.

To view the Queue within the Incidents tab:

- 1. Select the Operations>Incidents tab
- 2. Go to the Filter List
- 3. Select the Incident Queue option from the drop down list.

The screen will list all of the Incidents that are currently assigned to the System User.

To view the Queue within the Problems tab:

- 1. Select the Operations>Problems tab
- 2. Go to the Filter List
- 3. Select the Problem Queue option from the drop down list.

The screen will list all of the Problems that are currently assigned to the System User.

## **Customer Tab**

- "Create a Service Request for an existing Customer" on page 204
- "Create a Request for a new Customer" on page 204

- "Requests for Partner Organization Customers" on page 205
- "Supported Org Units Only option" on page 205

The first step in creating a new Service Request requires that a Customer be assigned to the Request. There are two ways to assign a Customer to a Request, either search and select an existing Customer, or create a new Customer.

### Create a Service Request for an existing Customer

To search and assign a Customer who already exists in the system:

- 1. Go to Operations>Service Requests
- 2. Click New
- 3. Search and select a Customer

Within the Find Customer field, enter any known Customer details or leave the search field blank to access the complete Customer List. If Custom Fields have been enabled in the Customer Information screen, the Advanced Search option can be used to search on data recorded within these fields.

| Customer De<br>Find Customer<br>First Name<br>Last Name | Email                                   |
|---------------------------------------------------------|-----------------------------------------|
| First Name                                              |                                         |
|                                                         |                                         |
| Last Name                                               |                                         |
| Last Name                                               | Dhana                                   |
|                                                         | Phone                                   |
| Username                                                | Org. Unit                               |
|                                                         |                                         |
| Supported Org. Units Only                               |                                         |
| Name 🛓 Phone                                            | Org Unit                                |
| James Stewart                                           | Micro Focus -<br>Information Technology |
| Jason Blackett                                          | Micro Focus -<br>Information Technology |
| 1 - 2 of                                                | 2 Results                               |

- 4. Click 🔍 to search the Customer database
- 5. Select the relevant Customer Name hyperlink to assign the Customer details to the Request. The screen will open the Find Item field.

See: Advanced Search Options

#### Create a Request for a new Customer

If the Customer does not exist within the system, an account can be created when entering the Request:

- 1. Select Operations>Service Requests
- 2. Click New
- 3. Within the Find Customer field, select New

An expanded editable Customer details form is displayed.

- 4. Enter the Customer details
- 5. Click Save

The form will revert to a non-editable screen of the newly entered details.

6. Click Next to assign an Item to the Request. Or select Quick Call if a Quick Call template is to be used.

#### **Requests for Partner Organization Customers**

**NOTE:** When a Request is created for a Customer of a Partner Organization it is automatically allocated to the Partner User associated with the Partner Organization.

### Supported Org Units Only option

This option is visible within the Find Customer search field, if the logged in User has been assigned to support specific Organizational Units. Uncheck the option, if search results are to include Customers belonging to all Organizational Units recorded in the system.

| Find Customer        |           |   |
|----------------------|-----------|---|
| First Name           | Email     |   |
|                      |           |   |
| Last Name            | Phone     |   |
|                      |           |   |
| Username             | Org. Unit |   |
|                      |           |   |
| _                    |           |   |
| Supported Org. Units |           | 0 |
| ,                    |           |   |

## **Advanced Search Option**

To search for a Customer or an Item based on custom field information, use the Advanced Search option. The Advanced Search enables the User to search on Customer or Item custom fields, if they have been enabled.

During request creation the option Advanced Search will be visible within the Find Customer and Find Item screens.

| Find Item<br>Item Number                                                 |   | ltem Type                                                                                            |     |
|--------------------------------------------------------------------------|---|----------------------------------------------------------------------------------------------------|-----|
|                                                                          |   |                                                                                                    |     |
| <ul> <li>✓ Include Global* Items</li> <li>✓ Active Items Only</li> </ul> |   | <ul> <li>All Items</li> <li>All Assigned Items</li> <li>By Customer</li> <li>By Org. Unit</li> </ul> |     |
| Category<br>Mobile Devices                                               | - |                                                                                                    |     |
| Advanced Search                                                          |   |                                                                                                    |     |
| Field                                                                    |   | Value                                                                                                |     |
|                                                                          | • |                                                                                                    |     |
| Resolution<br>Input Type<br>Memory<br>Memory Card                        |   |                                                                                                    | 0 0 |

To use the search option:

1. Tick the Advanced Search option

For the Find Customer, a custom field list will appear. For Find Item, an Item Category dropdown list is displayed.

- 2. For Find Item, select the Category. Two custom field lists appear
- 3. Select the custom field/s to search on

| Find Item             |   |                          |   |
|-----------------------|---|--------------------------|---|
| Item Number           |   | Item Type                |   |
|                       |   |                          |   |
| Include Global* Items |   | All Items                |   |
| Active Items Only     |   | All Assigned Items       |   |
|                       |   | By Customer By Org. Unit |   |
|                       |   | O By org. onic           |   |
| Category              |   |                          |   |
| Mobile Devices        | • |                          |   |
| Advanced Search       |   |                          |   |
| Field                 |   | Value                    |   |
| Field                 |   | value                    |   |
| Memory Card           | • |                          |   |
| IMEI Number           | • |                          |   |
|                       |   |                          |   |
|                       |   |                          | 0 |

- 4. In the Value field, enter the details to be searched
- 5. Click to return a list of Customers/Items based on the custom field value entered
- 6. Click the relevant Customer Name or Item number to assign it to the request.

## **Item Information**

- "Multi-Item Requests" on page 208
- "Request Item Assignment" on page 208

After the Customer details are assigned to the Request, an Item or Items are assigned to the Request. This assignment associates all the relationships of the Item(s), including service level agreements and assigned support Team, to the Request.

If the Customer assigned to the Request owns any Items they will be listed below the Find Item search box. By default, the list is defined by the All Assigned Items option. It is also possible to search by:

• All Items

(Only visible if the Search All Items option is enabled within Admin>Setup>Privileges>User tab.)

- All Assigned Items (Customer and Organizational Unit)
- Assigned Items by Customer
- Assigned Items by Organizational Unit.

| Customer Details        |                        |               |              |                   |           |       |
|-------------------------|------------------------|---------------|--------------|-------------------|-----------|-------|
| Customer                |                        |               |              |                   |           |       |
| Title                   |                        | Find Item     |              |                   |           |       |
| Name 🧕 James St         | ewart                  | Item Number   |              | Item Type         |           |       |
| Org. Unit Micro Focus - | Information Technology |               |              |                   |           |       |
| Room                    |                        | Include Glo   | bal* Items   | C All Items       |           |       |
| Email james@nsd.c       | om                     | Active Item   | is Only      | All Assigned Iten | 15        |       |
| Phone                   |                        |               |              | © By Customer     |           |       |
| Mobile                  |                        |               |              | By Org. Unit      |           |       |
| Fax                     |                        |               |              |                   |           |       |
| Pager                   |                        | Category      |              |                   |           |       |
| Address 1               |                        | Mobile Device | s 🔹          |                   |           |       |
| Address 2               |                        | Advanced S    | Search       |                   |           |       |
| City                    |                        |               |              |                   |           |       |
| State                   |                        | Field         |              | Value             |           |       |
| Zip                     |                        | Memory Card   | -            |                   |           |       |
| Country                 |                        | IMEI Number   | -            |                   |           |       |
|                         |                        | Inci number   |              |                   |           |       |
|                         |                        |               |              |                   |           | 0     |
|                         |                        | ltem # 🚊      | Litem Type   | Identifier        | Status    | ≡     |
|                         |                        | Service Desk  | Service Desk |                   | Available |       |
|                         |                        | Wifi Service  | WIFI Service | Type:             | Available |       |
|                         |                        |               | 1 - 2 of 2   | Results           |           |       |
|                         |                        |               |              |                   |           | ancel |

The list can be filtered using the Include Global\* Items option. This will display Items that are available to all Users in the system, as they have not been assigned to a specific Customer or Organizational Unit. It can also be filtered using the Active Items Only option, which means only Items that are assigned an active lifecycle state are displayed if the option is checked.

#### Multi-Item Requests

The system also allows for multiple Items to be assigned to a Request during the Request creation process, if relevant. This results in separate Requests being created for each Item assigned to the initial Request, which are then displayed within the Related Requests window within the Service Request Information screen.

The Requests are managed as individual Requests to cater for any special requirements relative to each Item. For example, consider a situation where a Team rolls-out an update in an organization. In this instance, during the Request creation process multiple Items are assigned to a single Request, which the system automatically allocates to separate Requests that are then managed on an individual basis. This allows appropriate Teams/ Technicians to be assigned to the Requests relative to their skill-set or departmental assignments. The implementation process more effectively differentiates between the tasks and Items being modified and ensures each Item has its own Audit Trail, Attachments and Notes for future reference.

Multi-Item Requests are listed as separate Requests within the Request List View, and can be accessed as a group with the Service Request Groups List View.

#### **Request Item Assignment**

To assign an Item to the Request:

1. Click the relevant Item link if listed below the Find Item search box

### Or, Search for an Item or click 😳 to Create an Item.

The option to create an Item is only available to Technicians if the system Administrator has enabled the Create Items option within the Setup>Privileges>User screen.

| Request Information |                                      |             |                        |  |  |
|---------------------|--------------------------------------|-------------|------------------------|--|--|
| Customer            | Details                              |             |                        |  |  |
| Customer            |                                      | ltem        |                        |  |  |
| Title               |                                      | Item Number | Wifi Service           |  |  |
| Name                | Q James Stewart                      | Category    | Service                |  |  |
| Org. Unit           | Micro Focus - Information Technology | Item Type   | WIFI Service           |  |  |
| Room                |                                      | Identifier  | Type:                  |  |  |
| Email               | james@nsd.com                        | Team        | Change Management Team |  |  |
| Phone               |                                      | Room        |                        |  |  |
| Mobile              |                                      | Service     | Warranty               |  |  |
| Fax                 |                                      |             |                        |  |  |
| Pager               |                                      |             |                        |  |  |
| Address 1           |                                      |             |                        |  |  |
| Address 2           |                                      |             |                        |  |  |
| City                |                                      |             |                        |  |  |
| State               |                                      |             |                        |  |  |
| Zip                 |                                      |             |                        |  |  |
| Country             |                                      | _           |                        |  |  |
|                     |                                      |             | Cancel Add Next        |  |  |

2. Click Next to move to the Details tab if only one Item is to be assigned to the Request

Or, select Add to assign additional Items. If Add is selected, a Request Selections window will be displayed that lists all the current Items assigned to the Request.

| Selections |               |                   |              |  |  |
|------------|---------------|-------------------|--------------|--|--|
|            | Customer      | Item No.          | Item Type ∎  |  |  |
| •          | James Stewart | Wifi Service      | WIFI Service |  |  |
|            |               | 1 - 1 of 1 Result | s            |  |  |

3. Continue to add all the relevant Items to the Request and then select Next to move to the Details tab.

Within the Details tab the Request is profiled by assigning a Classification and Description.

## Creating an Item during request creation

To create a new Item for the Customer after they have been assigned to the request:

1. Move to the Find Item field

| Find Item                                                                |   |                                                                                               |                                          |
|--------------------------------------------------------------------------|---|-----------------------------------------------------------------------------------------------|------------------------------------------|
| Item Number                                                              |   | Item Type                                                                                     |                                          |
| <ul> <li>✓ Include Global* Items</li> <li>✓ Active Items Only</li> </ul> |   | <ul> <li>All Items</li> <li>All Assigned</li> <li>By Custome</li> <li>By Org. Unit</li> </ul> | er                                       |
| Category<br>Mobile Devices                                               | • |                                                                                               |                                          |
| Advanced Search                                                          |   |                                                                                               | Click to open Item<br>information screen |
| Field                                                                    |   | Value                                                                                         | 1                                        |
| Memory Card                                                              | - |                                                                                               |                                          |
| IMEI Number                                                              | • |                                                                                               |                                          |
|                                                                          |   |                                                                                               | 0 0                                      |

2. Click 🔂 to add a new Item using the Find Item Type field

An expanded Item information screen appears, with the Item number field completed.

| Item Information   |           |       |          |              |                         |                |
|--------------------|-----------|-------|----------|--------------|-------------------------|----------------|
| Information        | Details   | Costs | Requests | Relationship | s Outages               | AMIE Snapshots |
| Number<br>Category |           |       |          |              |                         |                |
| Туре               |           |       |          |              | Find Item Type (Name)   | Q              |
| Request Team       |           | •     |          |              |                         |                |
| Incident Team      |           | •     |          |              |                         |                |
| Problem Team       |           | •     |          |              |                         |                |
| Change Team        |           | •     |          |              |                         |                |
| Criticality        |           | •     |          |              |                         |                |
| Service Level      |           | •     |          |              |                         |                |
| Ownership          |           |       |          |              |                         |                |
|                    | Everybody |       |          |              | Find Customer (Last Nan | ne)<br>Q       |
| Org. Units         | All       |       |          |              | Find Org. Unit (Name)   | 0              |
| Affects            | 13 Users  |       |          |              | Cancel                  | Next           |

- 3. Enter the Item Type Name in the Find field, or leave empty and click Q
- 4. Select the Item Type hyperlink to assign the details to the new Item
- 5. Enter other required information
- 6. Click Next

The Item Details tab is displayed.

- 7. Enter any known Item details
- 8. Select Save.

The Item details are saved, select Next to complete the request creation process.

**NOTE:** This option is only available to Technicians if the system Administrator has enabled the Create Items option within the Setup>Privileges>User screen of the application.

#### Item Information

Item information allows the User to configure the basic information for the Item, most of which is pre-populated based on the Item Type selected for the Item. Within this screen the owners of the Item are also assigned.

To create an Item:

- 1. Select Configuration > Items
- 2. Click New

The Item Information screen appears.

| Item Information |           |       |          |               |                       |                |
|------------------|-----------|-------|----------|---------------|-----------------------|----------------|
| Information      | Details   | Costs | Requests | Relationships | Outages               | AMIE Snapshots |
| Number           |           |       |          |               |                       |                |
| Category         |           |       |          |               |                       |                |
| Туре             |           |       |          | Fi            | nd Item Type (Name)   | 0              |
| Request Team     |           | •     |          |               |                       |                |
| Incident Team    |           | •     |          |               |                       |                |
| Problem Team     |           | -     |          |               |                       |                |
| Change Team      |           | -     |          |               |                       |                |
| Criticality      |           | •     |          |               |                       |                |
| Service Level    |           | •     |          |               |                       |                |
| Ownership        |           |       |          |               |                       |                |
| Customers        | Everybody |       |          | Fi            | nd Customer (Last Nar | ne)<br>Q       |
| Org. Units       | All       |       |          | Fi            | nd Org. Unit (Name)   | Q              |
| Affects          | 13 Users  |       |          |               |                       |                |
|                  |           |       |          |               | Cancel                | Next           |
|                  |           |       |          |               |                       |                |

| Item         | Description                                                                                                    |
|--------------|----------------------------------------------------------------------------------------------------|
| ltem Number* | If the Administrator has set the Item Numbers<br>Editable option in Setup> Privileges> System to Yes,<br>the User will have the option of entering a<br>customized Item number. It may contain numbers<br>and/or letters, and be between 1 and 64 characters<br>in length. |
|              | As no two Item Numbers can be the same, the User<br>will be prompted to change the value they have<br>entered if it is already in use. If the Item Number<br>field is left blank, the system will automatically<br>create an Item Number.                                  |
|              | If the Administrator has set the Item Numbers<br>Editable option to No, an Item Number will be<br>generated automatically and cannot be edited.                                                                                                    |
| Category*    | This is auto-filled, based on the assigned Item Type.                                                                                                    |
| Туре*        | This is the Item Type that the Item represents. Click the Search button to view the list of available Item Types.                                                                                                    |
| Team*        | This is the Technician Team that will be assigned to support the Item.                                                                                                    |
| Status*      | Select the status from the drop-down options displayed after the Item Type has been assigned.                                                                                                    |

| Item          | Description                                                                                                    |
|---------------|----------------------------------------------------------------------------------------------------|
| Criticality*  | Rates the degree of importance of an Item Type<br>within an organization. The 'Impact' of a request is<br>initially pulled from the Criticality of the Item, but<br>can be adjusted within the request Information<br>screen if required. Requests logged through the<br>Customer Portal, use the Criticality of the Item to<br>determine the Priority of the request. (See<br>additional information below.) |
| Service Level | Select the Service Level Agreement from the drop-<br>down list, if required.                                                                                                    |
| Ownership     |                                                                                                    |
| Customers     | These are the Customers who own the Item. A single Customer, a group of Customers or all Customers in the application can be assigned to an Item.                                                                                                    |
|               | <ol> <li>Enter a Customer last name, or leave blank<br/>then click the Search button to view a list of<br/>all available Customers.</li> </ol>                                                                                                    |
|               | <ol> <li>Click on the hyperlink for the relevant<br/>Customer name or names to assign them to<br/>the Item.</li> </ol>                                                                                                    |
|               | If no specific Customer is allocated to the Item, it becomes a Global Item and is assigned to Everyone.                                                                                                    |
| Org Units     | These are the Org Units who own the Item. The<br>Item can be assigned to one or multiple<br>Organizational Units.                                                                                                    |
|               | To assign an Org Unit:                                                                                                    |
|               | <ol> <li>Enter an Org Unit name, or leave blank then<br/>click the Search button to view a list of<br/>available Org Units.</li> </ol>                                                                                                    |
|               | <ol> <li>Click on the hyperlink for the relevant Org<br/>Unit name or names to assign them to the<br/>Item.</li> </ol>                                                                                                    |
|               | <b>NOTE:</b> If Billing is enabled an owner must be<br>assigned to the Item. The owner can be either<br>a Customer or an Org Unit, but only Org Units<br>that have a Primary Contact, will be displayed<br>in the Org Unit Search list. (See: Primary<br>Contact.)                                                                                                    |
| Notification  |                                                                                                    |
| Method        | This field is visible when an active Item moves into<br>an offline State and allows the User to define who<br>(Primary Contact or All Owners of the Item) and<br>how (Email or SMS), Customers will be notified that<br>the Item is not available.                                                                                                    |

\*Denotes mandatory fields

- 3. Search and select an Item Type
- 4. Select a support Team for each process
- 5. Select the Item's Status and Criticality
- 6. Assign a Service Level

If Contracts are enabled for the system, the assignment of an SLA will result in an annual service contract automatically being applied to the Item. If an SLA is not assigned, a Contract can be created for the Item within the Costs tab.

- 7. Search and select a Customer and/or an Organizational Unit owner
- 8. Click Next to view the Details tab.

## Item Criticality

The Item Criticality is used to identify the degree of importance of an Item to an Organization.

When the Incident Priority is set to Derived in the Administrator Setup, the Impact of a request is mapped from the Criticality of the Item associated with the request and then combined with the selected Urgency, which derives the Priority of the request. If required, the Impact can be manually adjusted within the request Information screen. Requests logged through the Customer Portal, use the Criticality of the Item to determine the Priority of the request, which can be manually adjusted by the Technician User.

The following table displays the calculations applied by the system to the Item Criticality, which is mapped to a request's Impact to determine a request's Priority:

| Impact / Urgency | Urgent | High  | Moderate | Low   | Very Low |
|------------------|--------|-------|----------|-------|----------|
| Critical         | 1.000  | 0.850 | 0.700    | 0.550 | 0.410    |
| High             | 0.850  | 0.723 | 0.595    | 0.468 | 0.349    |
| Moderate         | 0.700  | 0.595 | 0.490    | 0.385 | 0.287    |
| Low              | 0.550  | 0.468 | 0.385    | 0.303 | 0.226    |
| Very Low         | 0.410  | 0.349 | 0.287    | 0.226 | 0.168    |
|                  |        |       |          |       |          |

The above calculations result in the following Priorities:

| Priority | Upper | Lower |
|----------|-------|-------|
| Urgent   | 1     | 0.83  |
| High     | 0.83  | 0.58  |
| Medium   | 0.58  | 0.34  |
| Low      | 0.34  | 0     |

The Incident Analyzer, if enabled by the Administrator in Setup>CMS>Incident Analyzer, can apply the Criticality to automatically detect Problems. The minimum Criticality level can also be used to determine the off-line Items that appear on Outages pages, if the Outages pages are enabled by the Administrator in Setup>Privileges>System.

#### Create an Item with Contracts Enabled

When Contracts are enabled with Billing, Items, Customers and Organizational Units can be linked together using a service contract. To automatically apply the system default support contract when creating an Item, simply select an SLA and an annual contract is applied. However, if an SLA is not required but a service contract is, the contract can be created within the Costs tab of the Item. See:Costs Tab.

### Details

Once the basic information for an Item has been completed, additional details can be defined for the Item. The Details tab displays a list of custom fields set for the Item's Category. The information to be completed within this section is configured by the Supervisor when customizing the Item Type templates in Configuration > Categories. Fields marked as Required, must be completed for the Item Details of the Item to be saved successfully.

| Item Information |                                     |                       |                 |                   |                   |
|------------------|-------------------------------------|-----------------------|-----------------|-------------------|-------------------|
| Information      | Details Costs                       | Requests              | Relationships   | Outages           | AMIE Snapshots    |
| Edit             | Duplicate 대기 Print                  |                       |                 | Item # Service De | sk (Service Desk) |
| Details          |                                     |                       | Details         |                   |                   |
| Business Unit    |                                     | Da                    | ate Responsible |                   |                   |
| Туре             |                                     |                       | Date Activated  |                   |                   |
| Environment      |                                     |                       | Contact         |                   |                   |
|                  |                                     | Description           | Notes           | Attachments       | Audit Trail       |
| Description      | Description entered here is display | red in the customer p | ortal.          |                   |                   |
|                  |                                     |                       |                 | (                 | Done              |

For more information about Item custom fields, see: Categories.

Clicking Save at the far bottom of the page after the Details tab has been completed, will create the Item and save it to the database.

**NOTE:** Items can be duplicated at any time by clicking the Duplicate button. A new Item is created with properties that are identical to the original Item (with the exception of the Item Number, as this must be unique and is generated automatically).

#### **Item Description**

Content entered in the Description field is made available on the Customer Portal in the expanded information window for an Item. For Service Items, where a description of the Service may be required within the Customer Portal, details about the Service can be completed within the Item Description field. The Item and Service information can be expanded by completing Item attribute fields that are marked as Customer Visible and therefore displayed in the Customer Portal.

To add an Item Description, within the Item's Details tab:

- 1. Click Edit
- 2. Move to the Description tab
- 3. Add information in the Description field

|             | Description Notes                                                                                                    | Attachments Audit Trail |
|-------------|----------------------------------------------------------------------------------------------------|-------------------------|
| Description | Format       •       Font Family       •       Font Size       •       •       •       •       •       •       •       •       •       •       •       •       •       •       •       •       •       •       •       •       •       •       •       •       •       •       •       •       •       •       •       •       •       •       •       •       •       •       •       •       •       •       •       •       •       •       •       •       •       •       •       •       •       •       •       •       •       •       •       •       •       •       •       •       •       •       •       •       •       •       •       •       •       •       •       •       •       •       •       •       •       •       •       •       •       •       •       •       •       •       •       •       •       •       •       •       •       •       •       •       •       •       •       •       •       •       •       •       •       •       •       •       • </th <th></th> |                         |
|             | Path: p                                                                                                    | Words:11                |
|             | Delete                                                                                                    | Cancel Save             |

4. Click Save.

#### Item Notes

To add Notes to an Item, under the Item's Details tab:

- 1. Click Edit
- 2. Select the Notes tab

|      |        | Description        | Notes  | Attachments | Audit Trail |
|------|--------|--------------------|--------|-------------|-------------|
| Date | ₹ Note |                    | Ву     | ≣           | New         |
|      |        | 0 - 0 of 0 Results |        |             |             |
|      |        |                    | Delete | Cancel      | Save        |

- 3. Click New
- 4. Enter details in the Notes field

| Description                                                                    | Notes Attachments Audit Trail |
|--------------------------------------------------------------------------------|-------------------------------|
|                                                                                |                               |
| Format 🔹 Font Family 🔹 Font Size 💌   🚥 💑   нтт.                                |                               |
| <u>A</u> • B <i>I</i> <u>U</u> ↔   := := := :=   × <sub>2</sub> × <sup>2</sup> |                               |
| The software needs to be installed on                                          |                               |
| Path: p                                                                        | Words:4                       |
|                                                                                | Cancel Save                   |
|                                                                                | Delete Cancel Save            |

5. Click Save.

The Note will be allocated an identification number hyperlink for access. It will also be time and date-stamped.

#### Item Attachments

To add Attachments to an Item, within the Item's Details tab:

- 1. Click Edit to display the Attachment tab New button
- 2. Click New

|                          | Description           | Notes Attachments Audit Trail |
|--------------------------|-----------------------|-------------------------------|
| Browse No file selected. | Private 🔽 Description | Upload Cancel                 |
|                          |                       | Delete Cancel Save            |

- 3. Browse and select a file
- 4. Enter a Description, if required
- 5. Adjust Private and Public option, if relevant

Selecting Public will make it accessible on the Customer Portal, when the Item is in a Customer Visible state.

6. Click \_\_\_\_.

#### **Item Outages**

Planned outages can be created for an Item under the Outages tab. This is a period of time an Item will not be available for a Customer's use.

If an Item has an SLA with a specified Blackout Period, Outages should be planned to fall within this time. The Blackout Period is an agreement between the Customer and the Service Desk regarding a period of time when the Customer has no service expectations. This can also be the preferred time for Item upgrades and maintenance without affecting service availability.

When an Outage is being created, the Blackout Periods times are displayed to ensure the User creates a new Outage that does not breach the Item's SLA.

### Creating an Outage

To create an Outage:

- 1. Select Configuration > Items
- 2. Select the Item Number
- 3. Go to the Details tab
- 4. Click Edit
- 5. Go to the Outages tab

| Item | Information |            |            |           |               |               |                    |
|------|-------------|------------|------------|-----------|---------------|---------------|--------------------|
|      | Information | Details    | Costs      | Requests  | Relationships | Outages       | AMIE Snapshots     |
|      | New         |            |            |           |               | Item Number 1 | 000 (WIFI Service) |
| No.  | Start Date  | 🛓 End Date | Reason     |           | Ву            |               | =                  |
|      |             |            | 0 - 0 of ( | 0 Results |               |               |                    |
|      |             |            |            |           |               | Cancel        | Save               |

6. Click New

| Item Information |            |       |          |               |         |                |
|------------------|------------|-------|----------|---------------|---------|----------------|
| Information D    | etails     | Costs | Requests | Relationships | Outages | AMIE Snapshots |
| Details          |            |       |          |               |         |                |
| Interval         | One Time   | •     | <b>•</b> |               |         |                |
| Start Date       |            |       |          |               |         |                |
| End Date         |            |       |          |               |         |                |
| Notification     | None       |       |          |               |         |                |
| Offline Status   | Offline 💌  |       |          |               |         |                |
| Online Status    | Deployed 💌 |       |          |               |         |                |
| Reason           |            |       |          |               |         |                |
|                  |            |       |          |               |         |                |
|                  |            |       |          |               |         |                |
|                  |            |       |          |               |         |                |
|                  |            |       |          |               |         |                |
|                  |            |       |          |               | .4      |                |
|                  |            |       |          |               | Cancel  | Save           |

The screen will expand to display the Outage Editor screen including the Blackout Period, if defined for the Item associated SLA. Within the table the start and end time is displayed as Local Time and Actual Time:

- Local Time is based on the time zone of the logged in User
- Actual Time is based on the SLA time zone.
- 7. Define the Interval for the Outage

Select One Time if the Outage is a one off, or set regular outages based on a weekly or monthly basis.

8. Enter the Outage details

Select the Start/End Date within the calendar, and modify the Time accordingly inside the calendar pop-up.

- 9. Set the Notification method and recipients, for when the Outage is saved.
- 10. Tick the Reminder Email field, if a reminder is to be emailed to defined recipients prior to the Outage time
- 11. Define the length of time before the Outage occurs that the reminder is to be sent

| Notification | Email 💌 |          | Pri | mary Contacts  | • |  |
|--------------|---------|----------|-----|----------------|---|--|
| Reminder     | 1       | 24 hours | T   | before outage. |   |  |

- 12. Complete the Reason for the Outage
- 13. Click Save.

The Outage notification is sent to the defined recipients upon save.

See Outages for more information on setting up and viewing Item Outages.

#### Item Audit Trail

The Audit Trail tab records all changes that are made to fields within the Item Information and Details screens. These entries are made to record all the alterations made to Items and the CMDB.

To view an audit trail entry, under the Item Details tab:

- 1. Select the Audit Trail tab
- 2. Click on the identification number hyperlink to display the entry details.

|    |                  | Description Notes                                     | Attachments | Audit Trail |
|----|------------------|-------------------------------------------------------|-------------|-------------|
| No | o. 🔳 Date        | ₹ Event                                               | By 🔳        | <b>9</b>    |
| 89 | 9 01/05/16 14:57 | Relationship created. Service Desk #Service Desk<br>i | Sankar R    |             |
| 82 | 2 01/05/16 12:33 | Warranty Date changed from '16 Jan 2016' to '5 Feb    | Sankar R    |             |
| 81 | 1 01/05/16 12:33 | Warranty Date set to '16 Jan 2016'                    |             |             |
| 72 | 2 01/05/16 11:42 | Added 'James Stewart' as an owner of this item        | Kamal K     |             |
| 51 | 1 12/10/15 04:59 | Item Number changed from '100002' to 'Service<br>Desk | Sankar R    |             |
|    |                  | 1 - 5 of 5 Results                                    |             |             |
|    |                  | Delete                                                | Cancel      | Save        |

#### **Rollback Option**

All changes recorded in the Audit Trail can be rolled back to reinstate information recorded against an Item.

To return to Item details to previously saved information:

- 1. Click Edit
- 2. Select the identification number hyperlink of the entry to be reversed
- 3. Click the Rollback button

4. Save the Item.

The Item details will revert to information recorded before an update was made.

### Costs

For Users who are not assigned the Finance Role, the Costs Tab displays SLA Details and Item Availability information. Users who are assigned the Finance Role, also have access to the Item's financial and contractual details. The following Item Costs details include:

- Base cost
- Purchase date and related information
- Depreciation data
- Inherited costs
- SLA and Contract details
- Availability statistics

Completing the Depreciate Over field causes the application to automatically keep track of the Item depreciation over the specified number of years. The current value of the Item after depreciation is displayed at Depreciated Value. The Audit Date field is used to record the date when the Item was last audited.

### For Service Items see: Service Item Costs Tab

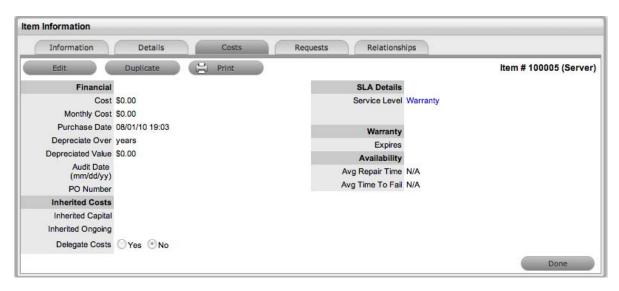

The Financial Costs and Inherited Costs fields allow the support organization to assign costs across related Items and charge Users and/or Organizational Units appropriately.

| Financial | Description                                                                                                    |
|-----------|----------------------------------------------------------------------------------------------------|
| Cost      | The financial investment made to purchase the Item.<br>This figure is also used when the Delegate Costs is<br>enabled for allocating costs across related Items. |

| Financial         | Description                                                                                                    |
|-------------------|----------------------------------------------------------------------------------------------------|
| Monthly Cost      | The amount invested on a monthly basis to maintain<br>the running of an Item. This figure is also used when<br>the Delegate Costs option is enabled for allocating<br>costs across related Items.                                                                         |
| Purchase Date     | The date the Item was purchased.                                                                                                    |
| Depreciate Over   | Enter the number of years the Item is to be depreciated over, if required.                                                                                                    |
| Depreciated Value | The system calculates the current value of the Item based on the Purchase Date and the number of years the Item is to be Depreciated Over.                                                                                                    |
| Audit Date        | Set the date the Item is next to be audited.                                                                                                    |
| PO Number         | If Purchase Orders are enabled for the system, the<br>field is visible and automatically populated with the<br>PO number generated by a User within the<br>Finance>Purchase Orders tab, when the Item order<br>was recorded in the system.                                |
| Inherited Costs   |                                                                                                    |
| Inherited Capital | Total infrastructure costs of parent CI's that directly<br>contribute to the cost of the current CI. This figure is<br>derived from all the Cost fields within the Item<br>Information>Costs tab of related Parent Items.                                                 |
| Inherited Ongoing | Running costs of all associated Items that enable the current CI to continue to function. This figure is derived from all the Monthly Cost fields within the Item Information>Costs tab of related Parent Items.                                                          |
| Delegate Costs    | To enable cost delegation across the relationship map<br>allowing associated Items to inherit the costs of the<br>current CI, select Yes. This will take the figures from<br>the Cost and Monthly Cost fields for the Item and<br>spread them across related Child Items. |
|                   | Define the technique to be used to evaluate the cost split:                                                                                                    |
|                   | <i>Child Count</i> :Costs are split by percentage based on the number of child CI's the costs are being delegated across.                                                                                                    |
|                   | <i>User Count</i> :Costs are split proportionally based on the number of users of the child CI's the costs are being delegated across.                                                                                                    |
|                   | <i>Custom %</i> : The relationship itself allows for the % cost to be assigned                                                                                                    |

The figures displayed within the Availability fields are automatically calculated by the application, using the Item Lifecycle as it moves between online and offline States:

| Availability     |                                                                                                    |
|------------------|----------------------------------------------------------------------------------------------------|
| Avg Repair Time  | Entries displayed here are automatically calculated based on the average length of time an Item is offline.  |
| Avg Time To Fail | Figures displayed here are automatically calculated based on the average time between an Item being offline. |

### **Billing Enabled**

When Billing is enabled, a Service Level hyperlink is available within the Costs screen. This provides access to the Service Level Agreement details that govern the lifecycle for Requests logged against the Item.

| tem Information   |                |         |              |                |            |               |                        |
|-------------------|----------------|---------|--------------|----------------|------------|---------------|------------------------|
| Information       | Details        | Costs   | Reque        | ests Relat     | ionships   | Outages       | AMIE Snapshots         |
| Edit              | Duplicate      | 🛱 Print |              |                |            | ltem # Wifi S | Service (WIFI Service) |
| Contract          |                |         |              |                |            |               |                        |
| Service Level     | Warranty       |         |              |                |            |               |                        |
| Contract #        | 9              |         |              |                |            |               |                        |
| Contract Type     | Subscription   |         |              |                |            |               |                        |
| Invoice #         | 100019         |         |              |                |            |               |                        |
| Start Date        | 01/07/16       |         |              |                |            |               |                        |
| End Date          | 02/09/17       |         |              |                |            |               |                        |
| Expires           | 1 Year 28 Days |         |              |                |            |               |                        |
| Warranty          |                |         |              |                |            |               |                        |
| Expires           | 02/03/16       |         |              |                |            |               |                        |
| Availability      |                |         |              |                |            |               |                        |
| Avg Repair Time   | N/A            |         |              |                |            |               |                        |
| Avg Time To Fail  | N/A            |         |              |                |            |               |                        |
|                   |                |         |              |                |            |               | Contracts              |
| Contract # 🐺 Type | e SLA          | ≣       | nvoice #     | Start Date     | 🔳 End Date | ≡             |                        |
| 9 Per             | Item Warra     | inty    | 100019       | 01/07/16 12:09 | 02/09/17 2 | 3:59          |                        |
|                   |                | 1-10    | of 1 Results |                |            |               |                        |
|                   |                |         |              |                |            |               | Done                   |

If Invoices are also enabled, an Invoice Number hyperlink is available and when selected, will display the invoice details for the Contract that covers the Item. The Start Date and End Dates stipulate the contract length covered for the Item. It is summarized by the days or hours recorded in the Expires field.

The Contract tab within the Item Information Costs tab summarizes the contract details that cover the Item. Further Contract details can be found within the relevant Contract Number within the Finance>Invoices screen.

### Create a Contract

Through the Item Costs tab, Contracts with an associated Invoice Number (if relevant) can be generated for an Item, after it has been logged in the system.

To add a Contract to an Item, within the Configuration>Item screen:

- 1. Select the Item Number
- 2. Move to the Costs tab

The Contracts tab is visible in the bottom right corner of the screen

3. Click Edit

The Add and Delete buttons are made available within the Contracts tab

|              |        |     |                |            |        | Contracts |
|--------------|--------|-----|----------------|------------|--------|-----------|
| ⊠ Contract # | ₹ Туре | SLA | E Start Date   | ≣ End Date | ≣      | Add       |
|              |        | 0 - | 0 of 0 Results |            |        | Delete    |
|              |        |     |                | Delete     | Cancel | Save      |

4. Click Add

(If Invoices are enabled in the system, an Invoice number will be automatically generated and assigned to the Contract).

| Item Information |                                                             |
|------------------|-------------------------------------------------------------|
| Information      | Details Costs Requests Relationships Outages AMIE Snapshots |
| Contract         |                                                             |
| Invoice Number   | 100016                                                      |
| Service Level    |                                                             |
|                  | Warranty Cancel                                             |

5. Select an SLA from the drop-down option

The screen will display the SLA details and the Contract Type locked to Per Item.

| Item Information                            |                                                                |               |                  |                 |                |        |                |
|---------------------------------------------|----------------------------------------------------------------|---------------|------------------|-----------------|----------------|--------|----------------|
| Information                                 | Details                                                        | Costs         | Requests         | Relationshi     | ps Ou          | tages  | AMIE Snapshots |
| Contract<br>Invoice Number<br>Service Level |                                                                |               |                  |                 |                |        |                |
|                                             | Priority                                                       | Response Time | Restoration Time | Resolution Time | 24 x 7 support | Alert  |                |
|                                             | Urgent                                                         | 6 Hours       | 12 Hours         | 24 Hours        | Yes            | None   |                |
|                                             | High                                                           | 12 Hours      | 24 Hours         | 48 Hours        | Yes            | None   |                |
|                                             | Medium                                                         | 18 Hours      | 36 Hours         | 72 Hours        | Yes            | None   |                |
|                                             | Low                                                            | 24 Hours      | 48 Hours         | 96 Hours        | Yes            | None   |                |
| Contract Type                               | Per Item                                                       |               |                  |                 |                |        |                |
| Time                                        | Subscription                                                   | -             |                  |                 |                |        |                |
| Start Date<br>End Date<br>Notes             | Subscription<br>Time Limited<br>Support Hours<br>Support Hours | 5             |                  |                 |                |        |                |
|                                             |                                                                |               |                  |                 |                |        |                |
|                                             | \$0.00                                                         |               |                  |                 |                |        |                |
|                                             | \$0.00                                                         |               |                  |                 |                |        |                |
| Taxable                                     |                                                                |               |                  |                 |                |        |                |
| Total Cost                                  | \$0.00                                                         |               |                  |                 |                |        |                |
|                                             |                                                                |               |                  |                 |                | Cancel | Save           |

6. Assign the Time period to be covered by the Contract:

If *Subscription* is selected, the Start and End Dates are automatically completed by the system, but can be edited if required.

If *Time Limited Subscription* is selected, the Support Hours field is displayed and the number of support hours purchased by the Customer should be entered. Also, the Start Date and End Date fields should be completed manually, entering the length of time for the subscription period.

If *Support Hours* is selected, the number of support hours purchased by the Customers should be entered.

If *Support Hours by Month* is selected, set the number of hours purchased per month and define which day of the month contract is to rollover to start the new month. The Total Support Hours will automatically be calculated based on the Start and End Dates set for the Contract.

(If a Contract is forward dated with a Start Date set in the future, the Pending Contract status is assigned. See Pending Contracts.)

- 7. Add any relevant Invoice Notes
- 8. Check the Taxable box, if the Contract is to be taxed
- 9. Click Save.

If Invoices are enabled in the system, an Invoice number will be automatically generated for the Contract and made available within Finance>Invoices. Payment will need to be processed by a Finance User before the Contract can be enabled in the system. If invoice payment is required before the contract can be enabled in the system the following Warning message is displayed:

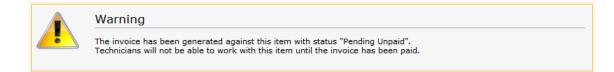

### 10. Click Next

The Contracts information is only populated after the Invoice has been processed. To process the Invoice, as a Finance User move to the Finance>Invoices tab. Once the relevant Invoice payment has been processed the Contract details will be visible in the Costs >Contracts tab.

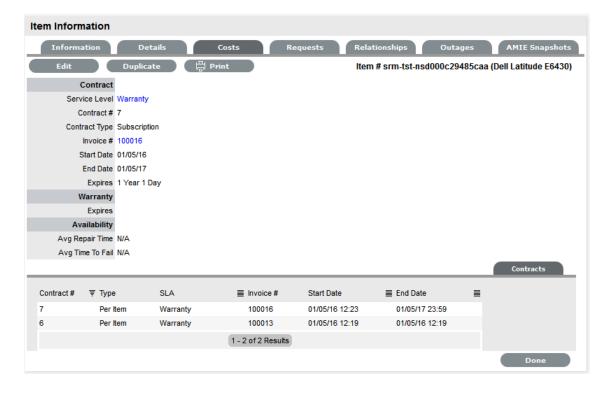

### Requests

This section lists all the requests that have been logged against an Item. For Technician Users, this tab is only visible to when the View All Requests option is enabled in the Setup>Privileges>User tab.

Use the system list filter to display the relevant type of request or task. To expand and view the request in full, select the Task # or Problem Report hyperlink.

| Item I | nformation  |                |                      |                    |                             |         |                    |          |
|--------|-------------|----------------|----------------------|--------------------|-----------------------------|---------|--------------------|----------|
| I      | nformation  | Details        |                      | Costs Reque        | sts Relationships           | Outages | AMIE Snap          | shots    |
|        |             |                |                      |                    |                             | ltem #W | /ifi Service (WIFI | Service) |
|        |             |                |                      |                    |                             |         | Incidents [sys]    | -        |
| Task # | ₹ Process ≣ | Date           | Status               | Technician         | Problem Report              |         |                    |          |
| 100015 | Incident    | 12/10/15 09:01 | Closed -<br>Resolved | Vaibhav Jain       | Not able to get wifi access |         |                    |          |
| 100014 | Incident    | 12/10/15 05:53 | Closed -<br>Resolved | Kamal K            | Not able to connect to Wifi |         |                    |          |
| 100013 | Incident    | 12/10/15 05:50 | Closed -<br>Resolved | Kamal K            | Connect to Wifi             |         |                    |          |
| 100012 | Incident    | 12/10/15 05:49 | Pending              | Kamal K            | unable to connect to Wifi   |         |                    |          |
|        |             |                |                      | 1 - 4 of 4 Results | 3                           |         |                    |          |
|        |             |                |                      |                    |                             |         | Done               |          |

### Item Relationships

This Relationship Tab allows Users to view and/or create a Relationship Map for the current Item, with other Items within the CMDB.

The Relationship direction can be defined as:

- Service Oriented Parent-Child Relationship
- Component Oriented Child-Parent Relationship.

Within each view the Relationship Class can be defined as:

- Hierarchical Relationship
- Connection an association between the selected Items.

For a Service, such as the Email or Web Site Service, it is recommended that the Hardware be defined as the Parent for the Software Items and the Software be defined as the Parent of the Email or Web Site Service.

#### Create a Relationship

To create a new Item Relationship:

- 1. Select Configuration>Items
- 2. Select an Item
- 3. Select the Item's Relationship tab
- 4. Click Edit
- 5. Click New
- 6. Select the Relationship Direction and Class from the drop-down menus
- 7. Define the Relationship by selecting a description from the drop-down list

| Item Information |                            |                         |                    |                                              |
|------------------|----------------------------|-------------------------|--------------------|----------------------------------------------|
| Information      | Details                    | Costs                   | Requests Relations | hips Outages AMIE Snapshots                  |
| 법 Print          |                            |                         | Iter               | m # Microfocus - Intranet (Website Services) |
| Direction        | Parent - Child             |                         |                    |                                              |
| Туре             |                            | •                       |                    |                                              |
| Related Item     | Hierarchical<br>Connection |                         |                    |                                              |
|                  | Item Number                | Item Type               | Org. Unit          |                                              |
|                  |                            |                         |                    | •                                            |
|                  | Item #                     | ■ Item Type ■ Identifie | r Status           | ■                                            |
|                  | jdk-7u60-<br>windows-x64   | Windows Bundle          | Installed          |                                              |
|                  | Wordweb7                   | Windows Bundle          | Installed          |                                              |
|                  | Firefox 1.0                | Windows Bundle          | Installed          |                                              |

If the Relationship Type has the Inherit Parent Ownership option enabled, Child Items that use this relationship will inherit the Parent Item's owners. The ownership will not be editable and no other Parent Item can be assigned to the Child Item. A warning will be displayed if a relationship type has the Inherit Parent Ownership option enabled.

- 8. Use the Find Item field to locate the relevant Item
- 9. Click on the Item Number hyperlink to create the Relationship
- 10. Click Save to default to the Relationship Map view.

### **Relationship Map**

Within the Relationships tab of the Item Information screen, a Relationship Map visually displays the connections that have been defined for an Item. All Item Relationships are listed in the Relationships Table beneath the Map. The Relationship Map can display up to 48 Child Items and 16 Parent Items in the one diagram.

The central icon of a Map is a visual representation of the selected Item. Scroll over an Item label to view any information recorded on the Information and Details tabs of the Item. To drill-down through the relationships, click on an Item label. To change the focus of the Relationship Map to another Item, click on the Item label and the system will request that OK be selected before updating the central node of the Map.

The Relationship Table data displayed at the base of the map can be filtered using the Direction filter view of Parent-Child or Child-Parent.

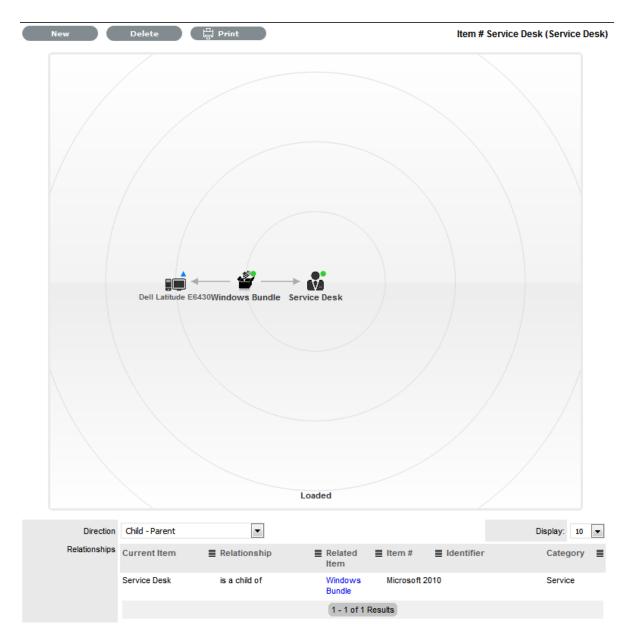

The map displays the relationship between each Lifecycle State by using different colors to represent the type of Lifecycle State.

| Color         |                                                 |
|---------------|-------------------------------------------------|
| Green Circle  | CI is assigned an online status.                |
| Red Square    | Cl is assigned an offline status.               |
| Blue Triangle | Service CI is assigned a pre-production status. |

The Lifecycle State name can be accessed by scrolling over the Item icon within the Map.

### To delete a Relationship:

To remove the Relationship between Items:

- 1. Select the relevant Item within the Configuration tab
- 2. Move to the Relationships tab
- 3. Click Edit
- 4. Select Delete

A table with the Relationship details is displayed.

| Item Information |                |               |                                  |                  |                    |
|------------------|----------------|---------------|----------------------------------|------------------|--------------------|
| Information      | Details        | Costs         | Requests Relationships           | Outages          | AMIE Snapshots     |
| 日 Print          |                |               |                                  | Item # Service D | esk (Service Desk) |
| Direction        | Child - Parent | •             |                                  |                  | Display: 10 💌      |
| Relationships    | Current Item   | Relationship  | ■ Related ■ Item # ■<br>Item     | dentifier        | Category           |
|                  | Service Desk   | is a child of | Windows Microsoft<br>Bundle 2010 |                  | Service            |
|                  |                |               | 1 - 1 of 1 Results               |                  |                    |
|                  |                |               |                                  | Cancel           | Delete             |

- 5. Select the Relationship Direction to display the relevant Relationship table
- 6. Mark the checkbox next to the Relationship that is to be removed
- 7. Select Delete
- 8. Click Done to return to the Item list.

Users can view and create relationship maps for current Item with other Items within the CMDB within the Relationships tab to define the infrastructure that underpins Services within the Service Catalog. For more information about creating a Service catalog and relationship mapping, see: Service catalog.

### AMIE Item Imports and Relationships

Items with Item relationships that have been imported using the AMIE engine, retain the relationships that exist within the Asset Management Tool. A visible map of the relationships is recorded within the Relationships tab.

# **Quick Calls**

• "Quick Calls and Item Assignment" on page 229

Quick Calls are used for common Requests that are logged using a template during the Request creation process.

If the Quick Call functionality is enabled for the system, after the Customer and, if relevant, Item details are assigned to a

Request, within the Details tab the Quick Call options are displayed below the dashed line in the Request Type drop-down list.

**NOTE:** Quick Call Templates also define the stage of the Workflow for the Request being created, which enables pre-approved Requests to be created in the system.

### **Quick Calls and Item Assignment**

When creating a Quick Call, an Item can be assigned after the Customer information has been set or when the Quick Call template is applied to the Request.

If the Item is to be assigned to the Request using the Quick Call Template configuration, the User simply selects the Next button after assigning the Customer information to the Request. The application moves to the Details tab and within the Request Type options, the list displayed only includes Templates that have Items preset.

**NOTE:** The Next button will only be visible after the Customer has been assigned to the Request, if Quick Call templates that have Items assigned are configured in the system.

If a specific Item is associated with the Quick Call Request within the Customer tab, the options displayed within the Request Type drop-down list will include Quick Call templates associated with the Item Type already assigned to the Request, and templates assigned the Unknown Item.

For Requests created with multiple Items assigned that use different Items, Quick Call templates with no Items assigned are displayed. For Requests where the same Item is assigned on multiple occasions, Quick Call templates that have the matching Item and no Items assigned are made available in the Request Type drop-down list.

To create a Request using a Quick Call:

1. After allocating a Customer and Item(s), click Next to move to the Details tab

| Request Information |                                                                                                    |             |    |
|---------------------|----------------------------------------------------------------------------------------------------|-------------|----|
| Customer            | Details                                                                                                    |             |    |
| Request             |                                                                                                    | Details     |    |
| Request Type        | Password Reset                                                                                                    |             |    |
| Classification      |                                                                                                    |             |    |
| Subject             | Create Account Password Reset                                                                                                    |             |    |
| Description         | Format     •     Font Family     •     Font Size     •     >       ▲ • B I U ABC     ↓ □     ↓ □     ↓ □     ↓ □     ↓ □     ↓ □ | 9 👾   нтп.  |    |
|                     | Path: p                                                                                                    | Words:0     | 1. |
|                     |                                                                                                    | Cancel Done |    |
|                     |                                                                                                    | Cancel Done |    |

- 2. Within the Request Type drop-down list, select the relevant Quick Call template displayed below the dashed line
- 3. Assign the Classification

The list displayed will be based on the Item assigned to the Request.

| Request Information |                                                                                                    |
|---------------------|----------------------------------------------------------------------------------------------------|
| Customer            | Details                                                                                                    |
| Request             | Details                                                                                                    |
| Request Type        | Password Reset                                                                                                    |
| Classification      | Question                                                                                                    |
| Subject             | Permission Denied<br>Question                                                                                                    |
| Description         |                                                                                                    |
|                     | $\underline{\underline{A}} \cdot \underline{B}  \underline{I}  \underline{\underline{U}}  \text{ABC} \mid \Xi \models \Xi  \text{if}   \Xi \equiv \Xi =   \mathbf{x}_i \ \mathbf{x}^i$ |
|                     |                                                                                                    |
|                     |                                                                                                    |
|                     |                                                                                                    |
|                     |                                                                                                    |
|                     |                                                                                                    |
|                     | Path: p Words:0                                                                                                    |
|                     | Cancel Done                                                                                                    |

4. Click Done.

All Request details will be populated according to the Quick Call template. Any amendments can be made through the Request Summary screen.

**NOTE:** When saved, the Request created using the Quick Call template can be duplicated, to minimise data entry requirements for multiple similar Requests.

## **Contract Tab**

When Contracts are enabled for the system, the Contract tab is visible within the Service Request Information screen.

The Contract tab of a Request includes the details of the Contract Type and SLA assigned to the Request. If a valid contract is active for the Customer, Item or Organizational Unit assigned to the Request, then the details of the contract will be displayed. If an SLA is not assigned to the Customer, Item or Org Unit and the Billing functionality is not enabled, the system automatically applies a default SLA based on the Item Type or the system default SLA.

|                                     | Warranty<br>Subscription<br>01/05/16 18:57 |               |                  |                 |                |       |
|-------------------------------------|--------------------------------------------|---------------|------------------|-----------------|----------------|-------|
| Service Level<br>Time<br>Start Date | Warranty<br>Subscription<br>01/05/16 18:57 |               |                  |                 |                |       |
| Time<br>Start Date                  | Subscription<br>01/05/16 18:57             |               |                  |                 |                |       |
| Start Date                          | 01/05/16 18:57                             |               |                  |                 |                |       |
|                                     |                                            |               |                  |                 |                |       |
| End Date                            | 00/07/40 04:00                             |               |                  |                 |                |       |
|                                     | 06/07/16 04:29                             |               |                  |                 |                |       |
| Targets                             | Priority                                   | Response Time | Restoration Time | Resolution Time | 24 x 7 support | Alert |
|                                     | Urgent                                     | 6 Hours       | 12 Hours         | 24 Hours        | Yes            | None  |
|                                     | High                                       | 12 Hours      | 24 Hours         | 48 Hours        | Yes            | None  |
|                                     | Medium                                     | 18 Hours      | 36 Hours         | 72 Hours        | Yes            | None  |
|                                     | Low                                        | 24 Hours      | 48 Hours         | 96 Hours        | Yes            | None  |
|                                     |                                            |               |                  |                 |                |       |

When Billing is enabled and the Contracts or Invoices functionality is active, the system verifies the service entitlement status of the Customer assigned to the Request, and if a valid contract is not in place, the Request is assigned a status of Pending-No Contract and locked until a valid contract is associated with the Request. The Customer is automatically sent the NoContractCreateRequestSummary email when the Request is saved with this Status.

| Item Information   |                                                             |
|--------------------|-------------------------------------------------------------|
| Information        | Details Costs Requests Relationships Outages AMIE Snapshots |
| Duplicate          | 변 Print Item # 10000101 (Iphone 6)                          |
| Contract           |                                                             |
| Service Level      | SLA                                                         |
| Contract #         | 16 😢                                                        |
| Contract Type      | Subscription                                                |
| Invoice #          | 100039                                                      |
| Start Date         | 01/12/16                                                    |
| End Date           | 01/24/16                                                    |
| Expires            | 11 Days                                                     |
| Pending Contract # | 17 Enable                                                   |

A reminder email can be sent to the assigned Customer by the Technician from within the Summary tab by clicking  $\bowtie$ .

For more detailed information about contracts and billing, see Contracts.

# **Details Tab**

- "Entering a Request Description" on page 231
- "Request Subject" on page 232

To successfully create a Service Request, the Request must be profiled by completing the Request Type, Classification and Description details. Within the Details tab there is also the option to select any relevant Quick Call Templates that have been configured for the Item Type assigned to the Request.

## Entering a Request Description

To profile the Request:

1. Define the Request Type

The New Service Request option is locked in if there are no Quick Call templates available for the Item or Process.

2. Select a Classification

If multiple Items are assigned to the Request, the option to assign a specific Classification for each Item Request is provided.

- 3. Complete any required customized fields
- 4. Define the Subject content, if desired or required

(The Subject field can be set as a required field by the Administrator in the Setup>Privileges>User tab.)

| Request Information |                                                                                                    |               |             |
|---------------------|----------------------------------------------------------------------------------------------------|---------------|-------------|
| Customer Det        | ails                                                                                                    |               |             |
| Request             |                                                                                                    | Details       |             |
| Request Type        | New Change                                                                                                    | Type Custom 1 |             |
| Classification      | Question                                                                                                    |               |             |
| Subject             |                                                                                                    |               |             |
| Description         | Format Font Family Font Size F SS 53 Hills                                                                                                    |               |             |
|                     | $\underline{\underline{\mathbf{A}}} \bullet \mathbf{B}  \underline{I}  \underline{\underline{\mathbf{U}}}  Asc \mid \underline{\Xi}  \underline{\Xi} = GG \mid \underline{\Xi} \equiv \overline{\Xi} \mid X_{z} \mid X^{z}$ |               |             |
|                     | 1                                                                                                    |               |             |
|                     | Path: p                                                                                                    |               | Words:0     |
|                     |                                                                                                    |               | Cancel Done |

5. Enter all relevant information within the Description field

This is a mandatory field.

6. Click Done to enter the new Request into the database.

When a Request is submitted successfully, the Request Summary Tab is displayed. If the Force Analysis functionality is enabled in the application's Setup, the system will move to the Analysis tab.

### **Request Subject**

It is recommended that a summary be included in the Subject field, as the details recorded in the Subject field are displayed in scroll-over summaries throughout the application. For example, when a new Request is being entered for a Customer, a Recent Customer Requests list is displayed during the Request creation process for all Items the Customer owns either directly or via shared ownership. The Requests list includes a scroll-over summary where Subject content is displayed, if the Subject is completed for a Request. Subject information can also be included within a column in the List View, for a quick glance summary of a Request.

| Manage<br>Request      | 100020                      |
|------------------------|-----------------------------|
| Report Date            | 2015-12-22 12:02:05.634     |
| Status                 | Pending - No Contract       |
| Classification         | General                     |
| Technician<br>Customer | Vaibhav Jain<br>■ Item Type |

**NOTE:** The system Administrator can make the Subject field mandatory by enabling the Subject Required option in the Setup>Privileges>User tab.

## Analysis Tab

- "Analysis Tab during Request Creation" on page 233
- "Proactive Solution Analysis" on page 234
- "Analysis" on page 234

- "Searching for a Solution" on page 236
- "Proactive Analysis during Request Creation" on page 237
- "Converting a Service Request to an Incident" on page 238
- "Linking Service Requests" on page 239
- "Creating an Incident, Problem or Change Request within a Service Request" on page 239
- "Creating an Alert" on page 239
- "Article Button" on page 240
- "Remove Button" on page 241
- "Solution Article" on page 241
- "Creating a Solution Article" on page 242
- "Requests Tab" on page 244
- "Closing Requests within Groups" on page 244
- "Status" on page 245
- "Updating a Service Request's Workflow and Status" on page 246
- "Requests with a Pending-No Contract Status" on page 246
- "Viewing a Status Note" on page 246
- "Service Request Reminders" on page 247
- "SLA Triggers and Request Status" on page 247
- "Priority" on page 248
- "Setting Request Priority" on page 248
- "Request Assignment and Escalation" on page 249
- "Request Assignment" on page 249
- "Automated Escalation" on page 250
- "Manual Escalation" on page 250
- "Escalation Control" on page 250
- "Notification" on page 250
- "Workflow" on page 252
- "Moving through the Workflow" on page 252
- "Approval State" on page 253
- "Assigning a State with an Underpinning Contract" on page 253
- "OLA Status Due" on page 254
- "Team Assignment during the Workflow Lifecycle" on page 254
- "Pending No Contract Status" on page 255

## Analysis Tab during Request Creation

When the Force Analysis option is enabled by the Administrator, the Analysis tab is automatically displayed after the Description is entered during the Request creation process. Within this tab the User can:

Convert a Service Request to an Incident

- Create or search for a Solution
- Create or apply a Workaround
- Link the Request to other requests prior to saving the Request.
- (This option is not available to Incidents created with Multiple Items assigned during the Incident creation process.)
- Create an Alert related to the Request.

**NOTE:** To include analysis during Request creation, ensure the Administrator>Setup>Privileges>Requests>Force Analysis option is set to Yes.

| Service Request Inform                                                          | nation           |               |       |                          |
|---------------------------------------------------------------------------------|------------------|---------------|-------|--------------------------|
| Customer Co                                                                     | antract Analysis | Summary       |       |                          |
|                                                                                 |                  |               |       | Service Request # 100034 |
| Proposed Solutions                                                              | •                |               |       |                          |
| Proposed Solutions<br>Search Solution                                           | nary             |               | Туре  | Relevance 🐺              |
| New Solution<br>New Incident                                                    |                  | 0 - 0 of 0 Re | sults |                          |
| Convert to Incident<br>Link Incident<br>Similar Service Requests<br>New Problem |                  |               |       | Done                     |
| Link Problem                                                                    |                  |               |       |                          |
| New Change Request<br>Link Change Request                                       |                  |               |       |                          |
| Alerts                                                                          |                  |               |       |                          |

**NOTE:** If analysis is not required during the request creation process, click Done to continue to the Summary tab.

### **Proactive Solution Analysis**

During Request creation after the Description is completed, the system automatically searches the Knowledge Base for possible Solutions that may be related to the Request. This search is based on the Item Type, Classification and text matching of existing Articles with the Incident Description content. Proposed Solutions will be visible when the Proposed Solution filter is selected within the Analysis tab.

To assign a proposed Solution to a Request:

- 1. Select the Article ID number
- 2. Click Apply to assign the Solution or select Cancel to revert to the Proposed Solution list.

If the Resolved option is selected, the Request is automatically closed and the selected Article is assigned as the Solution.

### Analysis

Within the Service Request Analysis tab other requests can be created, similar Service Requests can be viewed and the current Service Request can be related to other requests. It also allows the User to convert a Service Request to an Incident.

To assign a Solution to a Service Request, the User can apply Proposed Solutions presented by the application or use the Search Solution facility. If a Solution Article does not exist, a Service Request solution can be created within this screen. Once a Solution is applied to the Service Request, the application automatically closes the Request.

| Proposed Solution        | Displays a list of all solutions with a search based on<br>Request Description, Item Type and Classification. To<br>assign a Solution, select the Solution ID number to<br>display the solution in full. Click Resolve if the<br>Solution is relevant. This will close the Request and<br>update the Customer. |
|--------------------------|----------------------------------------------------------------------------------------------------|
| Search Solution          | Allows User to enter full text or ID number to search<br>for possible Solution Articles. To assign a Solution,<br>select the Solution ID number to display the Solution<br>in full. Click Resolve if the Solution is relevant. This<br>will close the Request and update the Customer.                         |
| New Solution             | Displays Knowledge Base editor to allow the User to<br>enter a new Solution. Solution Articles are used as<br>Proposed Solutions for future Requests. See: Solution<br>Article.                                                                                                    |
| New Incident             | Creates a new Incident and automatically links the<br>Request to the Incident. The Request status will move<br>to 'On Hold - Process Escalated'.                                                                                                    |
| Convert to Incident      | Allows the User to make the current Request an<br>Incident and maintain the current identification<br>number for Customer correspondence purpose,<br>while recording the action in the Audit Trail.                                                                                                    |
| Link Incident            | Allows the User to enter full text or ID number to search on Incidents. Select a No. link to immediately link the current Request to Incidents.                                                                                                    |
| Similar Service Requests | Displays similar Requests based on Item Category,<br>Classification and Description.                                                                                                    |
| New Problem              | Creates a new Problem and automatically links the Request to the Problem.                                                                                                    |
| Link Problem             | Allows the User to enter full text or ID number to<br>search on Problems. Select a Problem ID number to<br>immediately link the current Request to other<br>Problems. The Request status will move to 'On Hold -<br>Process Escalated'.                                                                        |
| New Change Request       | Creates a new RFC and automatically links the<br>Request to the RFC. The Request status will move to<br>'On Hold - Process Escalated'.                                                                                                    |
| Link Change Request      | Allows the User to enter full text or ID number to<br>search on Change Requests. Select a Change Request<br>ID number to immediately link the current Request<br>with other Change Requests.                                                                                                    |

## Analysis Tab Drop-down Options

#### Analysis Tab Drop-down Options

Alerts

Allows the User to create an Alert directly related to the Request. Displays any reminder alerts that have been created in the Summary tab of the Request. Select the Alerts option to view Alerts list, and click on an Alert Publish Date to view Alert Content.

#### Searching for a Solution

To Search for a Solution:

1. Click on the number of the required Request

The Request Information screen appears.

- 2. Select the Analysis tab
- 3. Click Edit

The drop-down list will become active.

| Service Re  | quest Infor            | mation               |           |                      |                    |                |               |     |
|-------------|------------------------|----------------------|-----------|----------------------|--------------------|----------------|---------------|-----|
| Cus         | tomer                  | Analysis             |           | Summary              |                    |                |               |     |
|             |                        |                      |           |                      |                    | site Service   | Request # 100 | 014 |
| Article No. | Solutions              | <b>+</b>             |           |                      |                    | Туре           | Relevance     | ¥   |
| 2           | Employe                | e's account with th  | ne Servic | e Desk is no lon     | ger valid or acces | sible. Article | 100%          |     |
| 1           | The print<br>printing. | er details are not i | ncluded   | in the list of print | ers available for  | Article        | 61%           |     |
|             |                        |                      |           | 1 - 2 of 2 Res       | sults              |                |               |     |
|             |                        |                      |           |                      |                    | Cancel         | Done          |     |

4. Select from the available options, as follows:

#### Analysis Tab Drop-down Options

| Proposed Solution | Displays a list of all solutions with a search based<br>on Request Description, Item Type and<br>Classification. To assign a Solution, select the<br>Solution ID number to display the solution in full.<br>Click Resolve if the Solution is relevant. This will<br>close the Request and update the Customer. |
|-------------------|----------------------------------------------------------------------------------------------------|
| Search Solution   | Allows User to enter full text or ID number to<br>search for possible Solution Articles. To assign a<br>Solution, select the Solution ID number to display<br>the Solution in full. Click Resolve if the Solution is<br>relevant. This will close the Request and update<br>the Customer.                      |
| New Solution      | Displays Knowledge Base editor to allow the User<br>to enter a new Solution. Solution Articles are used<br>as Proposed Solutions for future Requests. See:<br>Solution Article.                                                                                                    |
| Alerts            | Shows details of the Alerts that have been created within the Incident.                                                                                                    |

#### 5. Click Save.

### Proactive Analysis during Request Creation

During Request creation after the Request Description is completed, the system automatically searches the Knowledge Base for possible Solutions that may be related to the Request. This search is based on the Item Type, Classification and text matching of existing Articles with the Request Description content. Proposed Solutions are visible when the Proposed Solutions filter is selected within the Analysis tab.

To assign a proposed Solution to a Request:

1. Select the Article ID number

The system will display the Solution details screen.

| Edit                                 | Service Request #                                                                                                    |
|--------------------------------------|----------------------------------------------------------------------------------------------------|
| Curt                                 | Service Request                                                                                                    |
| Flags                                |                                                                                                    |
| 100                                  | 2                                                                                                    |
| Туре                                 | Article                                                                                                    |
|                                      | Techniclans & Customers                                                                                                    |
|                                      | Published                                                                                                    |
| Item Category                        |                                                                                                    |
| Classification                       |                                                                                                    |
| Review Date                          |                                                                                                    |
| Item Types                           |                                                                                                    |
|                                      | Service Desk                                                                                                    |
| Content                              |                                                                                                    |
| Title                                | Need to log requests but do not have Service Desk Account                                                                                                    |
| Summary                              | Employee's account with the Service Desk is no longer valid or accessible.                                                                                                    |
|                                      |                                                                                                    |
|                                      |                                                                                                    |
|                                      |                                                                                                    |
| Content                              | Please email the employee details to john@servicesupport.com and an account will be created or re-enabled.                                                                                    |
|                                      |                                                                                                    |
|                                      |                                                                                                    |
|                                      | 08/01/11 13:35                                                                                                    |
| Revised                              | 08/03/11 12:15                                                                                                    |
| Revised<br>Direct Link               | 08/03/11 12:15<br>http://ocalhost:8080/LiveTime/WebObjects/LiveTime.woa/wa/LookupArticle?articleId=2                                                                                          |
| Revised<br>Direct Link               | 08/03/11 12:15                                                                                                    |
| Revised<br>Direct Link               | 08/03/11 12:15<br>http://ocalhost:8080/LiveTime/WebObjects/LiveTime.woa/wa/LookupArticle?articleId=2<br>Views:0 Last: Votes: Rating:<br>Related Attachments History<br>tion ESize Date Vublic |
| Revised<br>Direct Link<br>Statistics | 08/03/11 12:15<br>http://ocalhost:8080/LiveTime/WebObjects/LiveTime.woa/wa/LookupArticle?articleId=2<br>Views:0 Last: Votes: Rating:<br>Related Attachments History                           |

2. Select the Apply button.

The Service Request is automatically closed when a Proposed Solution is applied.

## Converting a Service Request to an Incident

Service Requests are logged against Service Items and can be converted to Incidents within the Analysis tab. This action results in the Incident maintaining the same request identification number and audit trail that records the conversion.

To convert a Service Request to an Incident:

1. Select Edit within the Analysis tab

2. Select the Convert to Incident option.

The Service Request ID # is associated with a new Incident and the Incident is assigned the Entry State of a relevant Incident Workflow. The audit trail of the Incident records the conversion time and date. The customer is not notified about the Process amendment.

### Linking Service Requests

Within the Analysis tab, Service Requests can be linked to other Service Requests, Incidents, Problems and RFCs.

To link a Service Request to a Group:

- 1. Select Edit within the Analysis tab
- 2. Search for a Request Group using the full text or ID option
- 3. Select the relevant search result ID number.

This automatically adds the current Request with the existing group.

### Creating an Incident, Problem or Change Request within a Service Request

A Service Request can prompt the creation of an Incident, Problem or RFC and this can be achieved within the Analysis tab. This will move the Service Request status to On Hold - Process Escalated, and link it to the new Incident, Problem or Change Request group.

To escalate a Service Request to another Process:

- 1. Select Edit within the Analysis tab
- 2. Select the New Incident, New Problem or New Change Request option.

The Service Request is automatically escalated and its status changed to On Hold - Process Escalated.

**NOTE:** When the related Incident, Problem or Change is moved to an Exit State, the Service Request is automatically moved to the default Exit State, if not already closed.

### **Creating an Alert**

Within the Analysis tab, an Alert that is associated with the Request can be created by:

- 1. Select Edit within the Analysis tab
- 2. Select the Alerts option in the drop-down list The New button is made accessible.
- 3. Click New
- 4. Refine the content for each required field:

| Alert Details | Description                                                                                                    |
|---------------|----------------------------------------------------------------------------------------------------|
| Created       | The current date and time.                                                                                                    |
| Publish       | The date the Alert is published. Use the calendar icon to the right of the field, to select a Publish date.                                                                            |
|               | Set to a date in the future, or use the default to publish the Alert immediately.                                                                                                    |
| Dismiss       | The date the Alert ceases to be available. Use the calendar icon to the right of the field, to select a Publish date. On this date, the Alert will disappear from a User's Alert list. |
| Severity      | The type of Alert to be published. The choices are:                                                                                                    |
|               | <ul> <li>Information – for general Alerts</li> </ul>                                                                                                    |
|               | <ul> <li>Warning – to warn Users of potential issues</li> </ul>                                                                                                    |
|               | <ul> <li>Urgent – to publish an urgent actionable message.</li> </ul>                                                                                                    |
|               | The icon appearing with the message will depend on the type of Alert.                                                                                                    |
| User          | The type of Users to receive the Alert, which include:                                                                                                    |
|               | <ul> <li>Specific Customer or User</li> </ul>                                                                                                    |
|               | ◆ User Role                                                                                                    |
|               | <ul> <li>Personal Alert</li> </ul>                                                                                                    |
|               | <ul> <li>Organizational Units</li> </ul>                                                                                                    |
|               | Public.                                                                                                    |
|               | In the Find User or Customer list, click search to select the recipient from the drop-down list.                                                                                       |
|               | An Alert sent to a User Role will go to all Users with that Role.                                                                                                    |
|               | A personal Alert appears on the User's own screen at the Publish date.                                                                                                    |
|               | A Public Alert appears when the Public Alert link is selected on the Login Page.                                                                                                    |
| Title         | Enter the title of the Alert.                                                                                                    |
| Message       | Enter the main content of the Alert.                                                                                                    |

5. Click Save.

## Article Button

Article

When a Solution has been applied or proposed for a request with the Create Knowledge option set to No, the Solution is visible within the Analysis tab and not available within the Knowledge Base. To manually escalate a request Solution to a Knowledge Base Solution Article, with the Analysis tab in Edit mode, select the Article tab.

| Cus      | tomer | Analysis                               |                | Summary |         |        |        |           |            |
|----------|-------|----------------------------------------|----------------|---------|---------|--------|--------|-----------|------------|
|          |       |                                        |                |         |         |        | 教授 Se  | rvice Red | uest # 100 |
| Solution |       | sociated with thi<br>st will now be cl | carata a serie |         |         | eries. |        |           |            |
|          |       |                                        | Cancel         |         | Article |        | Remove |           | Done       |

### Remove Button

Remove

When a Solution has been applied or proposed for a request, the Solution or Knowledge Base Solution Article is visible within the Analysis tab. To disassociate a Solution from a request, with the Analysis tab in Edit mode, click the Remove button. The Analysis tab will now only display the default drop-down list options.

## Solution Article

Solution Articles are Knowledge Base Articles generated as fixes for Incidents and Service Requests made available within the Analysis tab of requests. For similar requests that are logged in the future, they can be used as Proposed Solutions.

The Solution options available within the Analysis tab of a request include:

#### Analysis Tab Options

| Proposed Solution | Displays a list of all Solutions with a search based on<br>the Problem Description, Item Type and<br>Classification. To assign a Solution, select the Solution<br>ID number to display the Solution in full. Click Resolve<br>if the Solution is relevant. This will close the Problem<br>and notify the Customer. |
|-------------------|----------------------------------------------------------------------------------------------------|
| Search Solution   | Allows User to enter full text or ID number to search<br>for possible Solution Articles. To assign a Solution,<br>select the Solution ID number to display the Solution<br>in full. Click Resolve if the Solution is relevant. This<br>will close the Problem and notify the Customer.                             |
| New Solution      | Displays Knowledge Base editor to allow User to enter<br>a new Solution. Define visibility, enter a Summary, a<br>Description and Save.                                                                                                    |

# Creating a Solution Article

Within a request:

1. Select the Analysis tab

| C                                                               | ustomer      | Analysis             | Summary            |         |                  |
|-----------------------------------------------------------------|--------------|----------------------|--------------------|---------|------------------|
| Ec                                                              | dit          |                      |                    |         | Incident # 10000 |
| Propose                                                         | ed Solutions | ÷                    |                    |         |                  |
| Article No                                                      | o. 🗮 Summary |                      |                    | Туре    | Relevance        |
| 2 The following provides procedures for access the Service Desk |              |                      | Article            | 80%     |                  |
| Ê.                                                              | How do I s   | set up this process? |                    | Article | 80%              |
|                                                                 |              |                      | 1 - 2 of 2 Results |         |                  |
|                                                                 |              |                      |                    |         | -                |

- 2. Click Edit
- 3. Select New Solution in the drop-down list options

The screen defaults to the expanded Solution Article editor with the Visibility and Status locked down.

| Visibility Options | Description                                                                                                    |
|--------------------|----------------------------------------------------------------------------------------------------|
| Assigned Request   | The default visibility. This means that the solution is only visible relative to the request through which it was created. |
| Users              | Visible by internal Users only (i.e., not Customers).                                                                      |
| Users & Customers  | Visible to internal Users and Customers logged into the                                                                    |
|                    | application.                                                                                                    |
| Everyone           | Available publicly, without logging into the system.                                                                       |

- 4. Enter a Review Date or leave blank for the field to be automatically populated when saved The Item Category, Classification and Item Type are all drawn from the related request.
- 5. Edit the Problem content if required

| Incident Inform | ation                                                                                                    |      |
|-----------------|----------------------------------------------------------------------------------------------------|------|
| Customer        | Contract Analysis Summary Notes [1] Attachments Impact Audit Trail                                                                                                    |      |
|                 | Incident # 10                                                                                                    | 0012 |
| Flags           |                                                                                                    |      |
| ID              |                                                                                                    |      |
| Туре            | Article                                                                                                    |      |
| Visibility      | Everyone w                                                                                                    |      |
| Status          | In Development                                                                                                    |      |
|                 | BYOD Devices                                                                                                    |      |
| Classification  |                                                                                                    |      |
|                 | Please select at least one Item Type or Item.                                                                                                    |      |
| Item Types      | (phone 6                                                                                                    |      |
| Items           |                                                                                                    |      |
|                 | -                                                                                                    |      |
| Details         |                                                                                                    |      |
| Custom 1        |                                                                                                    |      |
| Custom 2        |                                                                                                    |      |
| Custom 3        |                                                                                                    |      |
| Content         |                                                                                                    |      |
| Title           | KB Article                                                                                                    |      |
| Summary         |                                                                                                    | _    |
| ,               | Format Font Family Font Size Field Size Field Size Fiel |      |
|                 | <u>A</u> • B I U 44(日日 (1)   田 田 41   田 田 11 × ×                                                                                                    |      |
|                 | KB Article                                                                                                    |      |
|                 |                                                                                                    |      |
|                 |                                                                                                    |      |
|                 |                                                                                                    | _    |
|                 | Path: p Words:                                                                                                    | 2 // |
| Content         | Format • Font Family • Font Size • w # mm                                                                                                    |      |
|                 | <u>A</u> • B <i>X</i> <u>U</u> 440   ⊟ ⊟ 44   ■ ■ ■   ×, ×'                                                                                                    |      |
|                 | KB Article                                                                                                    |      |
|                 |                                                                                                    |      |
|                 |                                                                                                    |      |
|                 |                                                                                                    |      |
|                 |                                                                                                    |      |
|                 |                                                                                                    |      |
|                 |                                                                                                    |      |
|                 | Path: p Words                                                                                                    | 2    |
| Created         | 0105/19 18:05                                                                                                    |      |
| Revised         | 01/05/16 16:08                                                                                                    |      |

- 6. Enter the Solution content
- 7. Upload an relevant attachments within the Attachments tab
- 8. Click Save.

### **Requests** Tab

Solution Articles generated from requests include a Requests tab. This tab enables the User to view details of the request related to the Article. For detailed information about Knowledge Base Articles see: Articles.

#### **Closing Requests within Groups**

Requests within the Related sidebar can be closed individually by moving the Workflow State to a Exit (Closed) State within the Information Summary tab Screen. Grouped Requests can also be closed as a group, by changing the Request Status to a Exit (Closed) State as part of a Bulk update. (See Bulk Updates above.)

| Editing Multiple Requests |                                                           |        |                 |                          |  |
|---------------------------|-----------------------------------------------------------|--------|-----------------|--------------------------|--|
| Customer Con              | tract Analysis S                                          | ummary |                 |                          |  |
| Details                   |                                                           |        | Classifications |                          |  |
| Priority                  | Medium                                                    |        | lphone 6        | Account Details          |  |
| Impact                    | Moderate 💌                                                |        | Item            |                          |  |
| Urgency                   | Moderate 💌                                                |        |                 | Vamsi Krishna 🧕 (100026) |  |
| Workflow                  | Incident Workflow                                         |        |                 | Electrical Engg 🝳        |  |
| Status                    | -                                                         |        |                 |                          |  |
| Team                      | Cancelled<br>Cancelled - Unpaid                           |        |                 |                          |  |
| Notification              | Closed - Resolved                                         |        |                 |                          |  |
| Customer                  | Closed - Restored<br>On Hold<br>On Hold - Client Action   |        |                 |                          |  |
| Customer CCs              | On Hold - Pending Approval<br>On Hold - Process Escalated |        |                 |                          |  |
| Technician                | Open<br>Open - Restored                                   |        |                 |                          |  |
| Technician CCs            |                                                           |        |                 |                          |  |

Alternatively, all Requests can be closed by using the Solution button within the Notes tab of a Request. This option is available if the Handshaking facility has not been enabled for the system, within the Administrator>Setup>Privileges>Requests tab.

To close related Requests using this method:

1. Go to Operations>Requests

Or, within Operations>Request Groups select the Group Number and move to the Elements tab.

- 2. Select the Request # hyperlink of a Request in the relevant Group
- 3. Click

🗐 Add Note

4. Enter the Note details of the Solution

The Visibility option must be set to Public to access the Solution or Propose button.

5. Check the Apply to Group option

If relevant, add Note Time across the Group.

| Group Options    | 🗹 Apply | to Group           |
|------------------|---------|--------------------|
|                  | Add     | Note Time to Group |
| Create Knowledge | O Yes   | 💌 No               |

6. If relevant, enable Create Knowledge

This will move the content of the Note field to a Solution Knowledge Base Article with the Visibility of Assigned Request.

7. Click Solution

The related Requests are automatically closed and the Note content is also made available in the Knowledge Base if the Create Knowledge was enabled.

### Status

Service Request Workflows are a combination of any number of stages or States that cover the lifecycle of a Request for a Service Category Item. A Supervisor creates new Workflow States for the default Service Request Workflow or builds new Workflows in the Service >Workflows tab. See Workflows for more information.

Within the Service Request Information Summary tab, the assigned stage of the Workflow is displayed within the Status field, with the Next Action field displaying the options of where the Request can move to. To view an assigned Workflow in its entirety select 📇, and scroll over the State fields within the map to view State details.

| Status                       | Description                                                                                                    |
|------------------------------|----------------------------------------------------------------------------------------------------|
| SLA Timers On                |                                                                                                    |
| Open                         | The Request is open. Request timers are running and the automated SLA triggers fire when appropriate.                                                                                                    |
| Pending                      | Work on the Request has not commenced. The<br>Response-time SLA trigger will fire for Requests with<br>this status.                                                                                                    |
| SLA Timers Off               |                                                                                                    |
| On Hold - Pending Approval*  | When the Request is manually moved to this State, SLA triggers will not fire for the Request.                                                                                                    |
| On Hold - Process Escalated* | A Request moves into this state when a related<br>Request has been created within the Analysis Tab of<br>the Request. The timer stops and there are no future<br>States as the request will be closed when the related<br>Request is closed. |
| Pending- No Contract*        | Request has been created without a Contract. The Contract must be processed before work on the Request can commence .                                                                                                    |
| Closed (Verified)- CAB       | Request has been resolved and verified by the CAB.                                                                                                    |
| Closed Resolved              | The issue has been resolved and the Request has been closed. SLA triggers will not fire for Requests with this status.                                                                                                    |
| Cancelled                    | The Request has been cancelled. SLA triggers will not fire for Requests with this status.                                                                                                    |

The system provides the following States for the Service Request Workflow:

| Status             | Description                                                             |
|--------------------|-------------------------------------------------------------------------|
| Cancelled- Unpaid* | The contract for a Request has not been paid. The Request is cancelled. |

\*Denote System States that cannot be deleted but can be renamed.

### Updating a Service Request's Workflow and Status

The list of available Workflows is derived from the associated SLA. To manually change a Request's Workflow or Status:

- 1. Select Operations > Service Requests
- 2. Select a Request #
- 3. Click Edit
- 4. Within the Workflow list, modify the Workflow as required.
- 5. From the Next Action drop-down list select the Request's next Status.

The States listed in Next Action are based on the Service Request Workflow selected. To view the complete Workflow lifecycle click  $\frac{2}{2}$ .

### Service Request

| Team          | Service Request Team | ŧ |
|---------------|----------------------|---|
| 💂 Workflow    | Approval Required    |   |
|               | Cancelled            | T |
| Status        | Open                 |   |
| Next Action 🗸 | Pending              | ÷ |

## 6. Click Save.

The system can automatically move a Request into another State through the following actions:

- Using the Handshaking feature when a Note is added
- Closing an Incident when adding a Note using the Solution button
- Escalating a Request to an Incident, Problem or Change Request
- When Billing is enabled and payment is not received.

## Requests with a Pending-No Contract Status

Requests logged with the system that do not have a valid Contract are assigned the Pending - No Contract status. These Requests are locked until a valid Contract is applied, and if relevant, paid.

## Viewing a Status Note

As Requests move into a State with a Status Note, a Note icon is displayed beside the Status field within the Summary tab of the Request. Scroll over (i), to view the contents of the Status Note. If the Status Note includes an attachment, click the attachment name link in the pop-up window to

download it. Click 💌 to close the window.

| Service Request |                                     |
|-----------------|-------------------------------------|
| Team            | Service Request Team 😫              |
| 😤 Workflow      | Service Request Workf               |
| Status          | Open (1) Croll over to<br>view Note |
| Next Action     | Open 🗘                              |

## Service Request Reminders

When Requests move into a Customer, Line Manager or Team Manager Approval State, Technicians who are part of the Request Team have access to the Send a Reminder option. Clicking emails a reminder email to the Manager and records the action in the Request's Audit tab. (The message is customized by the Administrator in the Setup>Email>Templates, Approve Service Request link.)

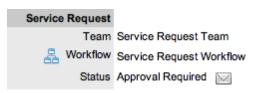

## SLA Triggers and Request Status

SLA Triggers fire for Requests that are in a Workflow State that has the Service Timer Active option set to Yes. The default Timer Active set for systems States can be changed if relevant for the organization. For example, it may not be appropriate for an organization to have SLA Triggers fire when a Request is moved to the system default "On Hold" State.

The following icons displayed in the Service Terms box, visually indicate how the Request is tracking against the SLA and if the SLA timers are active:

| Current SLA Status |                                                                     |
|--------------------|---------------------------------------------------------------------|
| Paused             | Workflow is in an SLA paused State. Triggers will not fire.         |
| (26%)              | Workflow is in an SLA timers on State. Triggers will fire.          |
| Success            | Workflow is in an Exit State and the SLA has been successfully met. |
| Failed             | Assigned SLA has been breached and Workflow is in an Exit State.    |

Supervisor Users can verify the Timer Active status of a Workflow by scrolling over the Status in the Workflow map available in the Summary Information screen, or within the Service>Workflows>selected Workflow> Lifecycle>selected Status screen.

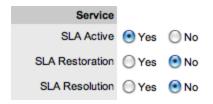

## Priority

The Priority determines the timeframe in which a Request should be handled and sets the service level targets adopted by the Request that drive the SLA triggers and actions. It represents the degree of importance of the Service Request to the Customer and also indicates the urgency of the Request to the Technician.

A Request can have one of four possible Priorities:

- Urgent
- High
- Medium
- + Low.

## Setting Request Priority

The Administrator configures the options for determining the Priority within the Setup>Privileges>Request tab. The Priority options include:

- Selected Priority where the system configured default Priority is applied to the Request but can be manually adjusted by the User
- Derived Priority where the Impact is derived from the Item Criticality and the User enters the Urgency, enabling the system to calculate the Priority.

Urgency: The value selected reflects how quickly a resolution is required

*Impact*: The value selected indicates the impact the Request has on the User and Organization. The higher the Impact the higher the Priority to resolve the Request.

If the Administrator has set the Request Priority option to Derived, the Priority of a Request results from the Impact being mapped from the Criticality of the Item and then combined with the selected Urgency. However, if required, the Impact can be manually adjusted within the Request Information screen to affect the Priority.

The following table displays the calculations applied by the system using the Item Criticality mapped directly to the Request Impact, to determine a Request's Priority:

| Impact / Urgency | Urgent | High  | Moderate | Low   | Very Low |
|------------------|--------|-------|----------|-------|----------|
| Critical         | 1.000  | 0.850 | 0.700    | 0.550 | 0.410    |
| High             | 0.850  | 0.723 | 0.595    | 0.468 | 0.349    |
| Moderate         | 0.700  | 0.595 | 0.490    | 0.385 | 0.287    |
| Low              | 0.550  | 0.468 | 0.385    | 0.303 | 0.226    |
| Very Low         | 0.410  | 0.349 | 0.287    | 0.226 | 0.168    |
|                  |        |       |          |       |          |

The above calculations result in the following Priorities:

| Priority | Upper | Lower |
|----------|-------|-------|
| Urgent   | 1     | 0.83  |
| High     | 0.83  | 0.58  |
| Medium   | 0.58  | 0.34  |
| Low      | 0.34  | 0     |

### **Request Assignment and Escalation**

When a Request is logged within the system, it is allocated to the Team that is associated with the SLA and Workflows used by the Request or to the default Team assigned to a Workflow State. The Request Status is automatically set to the default Entry State of the Workflow.

The appropriate Request Workflow is assigned within the Request Summary tab, by selecting an option from the Workflows drop-down list. This list is derived from the SLA assigned to the Customer, Organizational Unit and Item. Once the Workflow is selected, the associated Teams are available for assignment. Based on the Team assigned, a Technician in the Group associated with the first State of the selected Workflow is allocated to work on the Request. This can be adjusted manually, if required. As the Request moves through the Workflow, it is allocated to an Assigned Technician within the Group associated with the assigned State.

Note, that if the Technician assigned to the Request is also included in the Group associated with the next Workflow State, the system will by default reassign the Request to the same Technician when it moves to that next State.

It should also be noted that for each Service Request Team, there is an over-arching layer of escalation above the Technicians assigned to each Workflow State. This means that throughout the Workflow Lifecycle, in addition to changing the Technician by moving Workflow States, the Request can be escalated to a higher level of support if required.

The Request is automatically escalated according to the SLA assigned to the Request and the triggers configured within the Priority of the SLA. A Request is escalated if the assigned User exceeds the Escalation trigger point defined for the Response, Restoration or Resolution time of the assigned SLA, when the assigned Workflow State is an SLA Active State. Or, it can be manually escalated by a User, if required.

## **Request Assignment**

When a Request is assigned to a User, the system follows a series of steps to look for the most appropriate Technician for the job, based on skill set, location and workload. The order of business logic is as follows:

- 1. The system will identify the Team associated with the Service Request's SLA and associated Workflows
- 2. The system will find Technicians/Supervisors assigned to the Team
- 3. If Users are assigned to an Organizational Unit, the system will identify the Users that belong to the same Organizational Unit as associated with the Request by the Customer assignment
- 4. If Classifications/Skills are assigned to Users, the system will find Technicians/Supervisors assigned to the Request's selected Classification
- 5. Based on the Team configuration, if the Live Priority option is enabled for the Team, the system will look for a User who is logged into the system
- 6. The system verifies Work Hours/Availability of Users within the Team for appropriate Request assignment

- 7. The system will assign the Request to the User who has the lowest workload, i.e., the fewest number of Open or Pending Requests
- 8. If there is a tie, the system randomly allocates the Request to a User in the tie.

If a more appropriate Team member is available, the User assigned to the Request can re-assign it manually by selecting a Technician from the drop-down Technician list in the Request Information screen.

Note, if the Self Assign option is enabled for the Team, the system assignment logic is ignored and the User creating the request is automatically assigned the Request.

### Automated Escalation

A Request's Service Level Agreement includes trigger points that set the rate at which automated escalations will occur for a Request. Auto-escalation is triggered when the number of support hours specified for either a Request's Service Level Response, Restoration or Resolution time is exceeded and the SLA Trigger action is set to Escalate. When it is escalated, the Service Request is assigned to a Technician in the over-arching escalation layer for the assigned Service Team.

### Manual Escalation

The Escalate button next to the Technician name in the Service Request Screen, escalates the Request to an over-arching escalation layer for the Service Team. Any Technician or Supervisor assigned within the escalation layer can be allocated to the Request.

| Escalation       | 💿 On 🔘 Off |       |
|------------------|------------|-------|
| Escalation Layer | Layer 2    |       |
| Technician       | Neil Green | ÷ 🏑 🔊 |

## **Escalation Control**

If the Escalation Control functionality is enabled in Admin>Setup>Privileges>Requests, the option to enable or disable Escalation within the Service Request Information Summary screen is available to Supervisor Users.

**NOTE:** This option is only visible to Supervisor Users. Once a Request is created, a Supervisor can elect to switch the Escalation option to Off. This means all SLA timers stop, which prevents escalation. Switching the option back to On will re-start the timer and reactivate the SLA triggers.

### Notification

The Notify option sets the method of messaging used by the application to notify Customers and Technicians of the following changes to a Service Request:

- Request created
- Request closed
- Request deleted
- Request Note added
- Request escalated (Technician only).

The default notification status of Requests is set on a per Team basis, within the Users>Teams>Team Information screen, with the default recipients of new Notes being configured by the Administrator in the Setup>Email>Setup tab. However, these settings can be adjusted on a per Request basis within the Notification Method field and on a per Note basis, when new Notes are created.

The methods of Notification can be set for Technicians and Customers, and include:

- None, which ensures that no messages are sent
- Email, which means an email is sent containing the Service Request detail updates
- SMS notifications, which sends an SMS message about the Request update. This is only
  available to Users who have a mobile number and a service provider entered in their User and
  Customer Information screen.

| Notification   |       |   |                     |          |
|----------------|-------|---|---------------------|----------|
| Customer       | Email | • | Customer            | •        |
| Customer CCs   |       |   |                     |          |
| Technician     | Email | • | Technician          | -        |
| Technician CCs |       |   | Technician<br>Layer |          |
| Alternate Team |       |   | Team                | <b>_</b> |

Notifications can be sent to:

- Customer the Customer who logged the Request
- + All Owners all Customers who share the Item assigned to the Request
- Customer CC's email addresses to receive Customer email correspondence when the CC field is selected in the New Notes screen

This field may be automatically populated by the system with email addresses included in the CC list of the original email used to create the Request. Multiple addresses should be separated by a comma.

- Technician notifications can be sent to the Technician assigned the Request, to all members within the Team assigned to the Request, or restricted to members within the Group to which the Request is assigned
- Technician CC's enter email addresses that are to be sent Request Notifications when the Technician CC option is selected in the New Notes screen

Multiple addresses should be separated by a comma.

 Alternate Team - this option is visible if the Notify Alternate Team option is enabled in the Admin>Email>Setup tab and other Teams assigned to the same Process are configured in the system. Notifications can be sent to a Team within the related Process, by the User selecting an option within the drop-down list.

The following is a sample email sent by the system to the Customer and assigned Technician, confirming the creation of a Request. The message sent can be customized by the system Administrator:

Email Sample

Thank you for contacting our support department.

Your problem has been received and allocated to a technician. You will be notified via email of the progress, or you may login to our support site at any time to check the status of your incident.

| Incident Information |                                                   |
|----------------------|---------------------------------------------------|
| Incident #:          | 100053                                            |
| Date Opened:         | 08/18/06 15:24 (mm/dd/yy hh:mm)                   |
| Classification:      | Printing                                          |
| Technician:          | Supervisor User                                   |
| Item #:              | 100005                                            |
| Item Type:           | word                                              |
| Identifier:          |                                                   |
| Customer:            | Bob Samson                                        |
| Company:             | Sales                                             |
| Due Date:            | 08/21/06 15:24                                    |
| Description:         | Whenever I try to print in Word, nothing happens. |

## Workflow

When a Service Request is created it is assigned a Workflow that governs the lifecycle of the Request. The SLA allocated to the Request determines the Workflow options made available for the Request. Before saving the Request, the User can adjust the system assigned Workflow, if more than one Workflow option is available.

After the Workflow is assigned to the Request, all stages of the assigned Workflow can be viewed by selecting . The Workflow map displays the entry points (blue boxes), transitional States (yellow boxes) and exit points (red boxes).

The User moves the Request through the Workflow Lifecycle by adjusting the options displayed in the Next Action field.

## Moving through the Workflow

To move a Service Request through the stages of the Workflow, in the Summary tab of the Service Request Information screen:

1. Click Edit

The Next Action field with a drop down list of Status options is displayed below the Status field.

2. Click on the Next Action field

The Status options are displayed. This list is based on the configuration of the assigned Workflow.

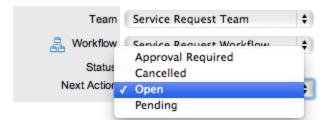

- 3. Select a State
- 4. Click Save.

The selected Status is assigned to the Service Request with the updated logic applied (i.e., the SLA Timers may now be active or inactive based on the newly assigned State configuration or an alternative Work or Manager Group may have been assigned to the Request.

## Approval State

Approval States in Service Request Workflows provide the facility to approve or reject Request activity to Manager Groups, Customers and Line Managers. When a Request moves into an Approval State, the Edit button is only visible to Manager Users within the Manager Group or the Team Lead when the Request is in a Customer or Line Manager Approval State. For Manager Approval States, Users who are not Managers within the Team, can send a reminder to action a Request, by selecting  $\boxed{}$ .

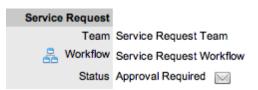

Managers who are assigned a Request for approval can 2 (approve) or 2 (reject) the Request, which automatically moves the Request to the next pre-configured stage of the Workflow. Requests assigned a Customer or Line Manager Approval State can be processed via the Customer Portal or email.

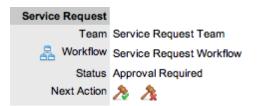

## Assigning a State with an Underpinning Contract

Each State of a Workflow can be customized for either internal support contract management that is monitored by an OLA, or out-sourced to an external support provider, which is monitored by an Underpinning Contract.

When a Service Request moves into a State that is governed by an Underpinning Contract, for internal contract control the Service Request can be assigned to the Service Level Manager, if configured in the Workflow. This allows the Manager to maintain control of the Service Request, and to easily follow up with the external service provider, if required. The assigned SLM will be able to adjust the current Status, add Notes and update the Contract Monitor information in the Impact tab.

| Service Request Information                   | ation                                                                                |                                                                 |                                                                                              |
|-----------------------------------------------|--------------------------------------------------------------------------------------|-----------------------------------------------------------------|----------------------------------------------------------------------------------------------|
| Customer Ana                                  | alysis Summary                                                                       |                                                                 |                                                                                              |
| Add Note                                      | nt                                                                                   |                                                                 | Service Request # 100062                                                                     |
| O Details                                     |                                                                                      | Notification                                                    | Email Customer                                                                               |
| Title<br>Customer                             | Jason Blackett 🕞                                                                     | Customer CCs                                                    |                                                                                              |
|                                               | Email Service ()<br>Email Services<br>Question                                       | Technician<br>Technician CCs<br>Service Request                 |                                                                                              |
| Urgency<br>Impact<br>Priority                 |                                                                                      | Custom 1<br>Custom 2<br>Custom 3                                | Due date is calculated based on the Underprinting<br>Contract assigned to the Workflow state |
| Assignments<br>Escalation<br>Escalation Layer | Assigned to Service Level Manager b     On Off "Assign SLM" option set to "Yes" with | thin the Type Custom 2<br>figured in Team<br>Workflow<br>Status | 1                                                                                            |

Alternatively, the Workflow State can be configured for the Technician assigned at the time the Request is moved to the Underpinning Contract State to maintain Request editing privileges and manage adherence to the assigned service agreement. If the Workflow is configured for the responsibility of the Request to be maintained by the Technician when the Request is in an external contract state the Technician will be able to adjust the current Status, add Notes and, if the Technician is assigned the Internal Process of Service Level Management amend the Contract Monitor information in the Impact tab.

## **OLA Status Due**

Within the Summary screen, the Status Due field is visible when a Workflow status is monitored by an OLA. The time, date and percentage remaining information displayed is calculated using the OLA's Target Resolution time.

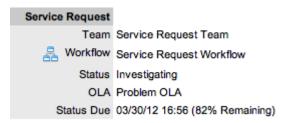

## Team Assignment during the Workflow Lifecycle

To ensure that all Requests are managed throughout the Workflow, the Team assigned to the Request when it is first logged within the system is set as the default Team. If a Request moves to a State that has an OLA assigned with a Team, the Request is re-assigned to that OLA's Team. When the Request moves out of the OLA State to a State where no OLA or Team is assigned, the Request is re-assigned to the default Team.

### Pending - No Contract Status

When the Contracts or Invoices functionality is enabled and a Request is created, the system will verify the service entitlement status of the Customer and if a valid contract is not in place, the new Request is assigned a Status of Pending-No Contract and locked until a valid contract is associated with the Request.

In a Request Group where the Customer and Organizational Unit does not have a Contract, if an Item applied to a Request has a Contract and another does not, a relevant Status will be applied to each Request. The User will be able to edit the Request with a valid Contract, but the Request without a Contract will be locked down to a Pending - No Contract Status, until a valid Contract is applied to the Request.

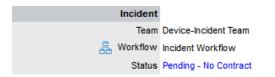

The Customer is automatically sent the NoContractCreateRequestSummary email when the request is saved with the Status. A reminder email can be sent by the Technician from within the Summary tab by clicking *M*, when the Request maintains this Workflow Status assignment. See: Contracts.

# **Summary Tab**

- "Summary" on page 255
- "Changing the Customer of a Request or Item" on page 259
- "Converting a Service Request to an Incident" on page 260
- "Item Relationship Map and Assignment" on page 261
- "Updating the Item associated with the Request" on page 261

#### Summary

The Summary tab provides comprehensive details related to a Service Request. In addition, it also gives access to the tabs that are required to work on the Request.

**IMPORTANT:** In the Summary page, you can view or update the available details:

- To view details of a Customer, select the Customer name link within the Service Request Information screen.
- To update details of the Customer and the Item assigned to the Service Request, click Q within the Summary tab when the request is in Edit mode.

The Service Request Information Summary tab screen includes the following:

| Summary Tab | Description                                                                                                    |
|-------------|----------------------------------------------------------------------------------------------------|
| Details     | The following details are displayed:                                                                                                    |
|             | Customer: The customer assigned to the request. Click on the customer name                                                                                                    |
|             | link to view customer information. Scroll over the information icon ① next to the <b>Customer</b> for quick information such as <b>Username, Org.Unit, Phone</b> and <b>Local Time</b> .                                                                           |
|             | Item: An item assigned to the request. Select the Item Number link for more                                                                                                    |
|             | information about the Item. Scroll over the information icon 🕕 next to the Item Number to view Item information recorded on the Details tab.                                                                                                    |
|             | Click 📽 to view the Item Relationship map. Any Item displayed in the map can be set as the Item associated with the Request, by making it the central node of the Relationship map and clicking on the centralized map icon to confirm the Item assignment change. |
|             | To update the Item assigned to the request, click on the Customer tab and ensure the Request is in edit mode, or use the Update Item facility in the Relationships filter view of the impact tab.                                                                  |
|             | Type: Service request type such as Internet Explorer                                                                                                    |
|             | <ul> <li>Classification: Request Classification that was selected when the Request was<br/>created. This can be updated, if required.</li> </ul>                                                                                                    |
|             | Urgency: Indicates if the service request is to be taken up on priority.                                                                                                    |
|             | <ul> <li>Impact: Displays the progress of a Service Request in relation to agreed Service<br/>Level targets and Workflow time estimates. Impact could be critical, high,<br/>moderate, low or very low.</li> </ul>                                                 |
|             | <ul> <li>Priority: Shows the priority of the Request, which determines the Service Level<br/>triggers applied to the Request.</li> </ul>                                                                                                    |
|             | If the Derived option is enabled in the applications Setup, then the Urgency and<br>Impact drop-down lists are displayed. The User is required to select the<br>corresponding Urgency and Impact for the Request to alter the Priority assigned.                   |

| Summary Tab  | Description                                                                                                    |
|--------------|----------------------------------------------------------------------------------------------------|
| Assignments  | The following details are displayed:                                                                                                    |
|              | <ul> <li>Escalation: This is visible if the Escalation Control option is enabled in the<br/>application Setup. This is only available to the Supervisors, and allows them to<br/>disable the escalation timers.</li> </ul>                                                                                                    |
|              | <ul> <li>Escalation Layer: The name of the current Group of Users assigned to the<br/>Request. When the Workflow State is updated, this could also result in an<br/>update of the assigned Group of Users.</li> </ul>                                                                                                    |
|              | <ul> <li>Technician: The name of the Technician assigned to the Request. When a Service<br/>Request is assigned to the Queue, the name applied in the Technician field is<br/>System User.</li> </ul>                                                                                                    |
|              | <ul> <li>Subject: The details recorded in the Subject field are displayed in scroll-over<br/>summaries throughout the application. For example, when a new Request is<br/>being entered for a Customer, a Recent Customer Requests list is displayed<br/>during the Request creation process for all Items that the Customer owns either<br/>directly or via shared ownership.</li> </ul>                                  |
|              | <ul> <li>Description: The Request report entered during the Request creation is<br/>recorded and displayed as description. Amendments can be made to the<br/>Request report if required, but it should be noted that an Audit Trail is <i>not</i><br/>maintained for alterations made within this screen. Therefore, it is<br/>recommended that any Request report amendments be entered as a Request<br/>Note.</li> </ul> |
| Notification | The following details are displayed:                                                                                                    |
|              | <ul> <li>Customer: This displays how updates regarding the Request are sent to the<br/>Customer who logged the Request, or to all Owners of the Item associated with<br/>the Request.</li> </ul>                                                                                                    |
|              | <ul> <li>Customer CCs: Customer CCs is a free text field for any additional notification<br/>recipients, these can be divided into Customer and Technician CC lists.</li> </ul>                                                                                                    |
|              | <ul> <li>Technician: Allows the User to adjust the default Technician notification<br/>between None, Email or SMS for updating the assigned Technician, all<br/>Technicians in the Team or Layer of Escalation assigned to the Request.</li> </ul>                                                                                                    |
|              | • <b>Technician CCs</b> : <i>Technician CCs</i> is a free text field for any additional notification recipients. These can be divided into Customer and Technician CC lists.                                                                                                    |

| Summary Tab     | Description                                                                                                    |
|-----------------|----------------------------------------------------------------------------------------------------|
| Service Request | The following details are displayed:                                                                                                    |
|                 | <ul> <li>Team: Displays the default support Team assigned to the Incident. This can be<br/>changed by selecting another option within the drop-down list. The Team list is<br/>derived from the Workflow and Workflow State</li> </ul>                                                                                             |
|                 | <ul> <li>Alternate Team: This information is visible if the Notify Alternate Team option is<br/>enabled in the Admin&gt;Email &gt;Setup tab and another Team within the same<br/>Process is included in the system. This allows the User to define another Team to<br/>be notified about updates regarding the Request.</li> </ul> |
|                 | <ul> <li>Workflow: Displays the default Workflow assigned to the Incident. This can be<br/>changed by selecting another option within the drop-down list. The Workflow<br/>list is derived from the SLA assigned to the Incident.</li> </ul>                                                                                       |
|                 | Select 暑 to view the Workflow in its entirety.                                                                                                    |
|                 | <ul> <li>Status: Shows the current Workflow State of the Request.</li> </ul>                                                                                                    |
|                 | <ul> <li>Next Action: Lists all the States available after the current Request State. This is<br/>based on the Workflow assigned to the Request. To move the Service Request<br/>through the Workflow, select a Status included in the list displayed.</li> </ul>                                                                  |
|                 | By assigning a different Workflow State, the Work or Manager Group assigned to<br>the Request may also be automatically updated, based on the Workflow and<br>Team Configuration. Refer to the <b>Escalation Layer</b> and <b>Technician</b> fields to view<br>if an assignment change is made as part of the Status update.       |
|                 | <ul> <li>Status Due: Displays details of the expiry time for the current Workflow State if<br/>the State has an OLA assigned.</li> </ul>                                                                                                    |
| Service Terms   | The following details are displayed:                                                                                                    |
|                 | <ul> <li>Agreement: This is the Service Level Agreement assigned to the Request. The<br/>service level is derived from either the Customer, Organizational Unit or Item.</li> </ul>                                                                                                    |
|                 | <ul> <li>Service Manager: Displays the name of the Service Level Manager responsible<br/>for overseeing Requests related to the assigned service agreement.</li> </ul>                                                                                                    |
|                 | <ul> <li>Progress: Visually displays how the Request is tracking against the assigned SLA<br/>and displays the percentage of SLA used when greater than 10%. The grey<br/>progress bar is gradually filled in based on the status:</li> </ul>                                                                                      |
|                 | <ul> <li>Paused - Workflow is in an SLA paused state. Triggers will not fire.</li> </ul>                                                                                                    |
|                 | <ul> <li>Workflow is in an SLA timers on state. Triggers will fire.</li> </ul>                                                                                                    |
|                 | <ul> <li><u>Success</u> - Workflow is in an Exit state and the SLA has been successfully<br/>maintained.</li> </ul>                                                                                                    |
|                 | <ul> <li>Ealled - Assigned SLA has been breached and Workflow is in an Exit state.</li> </ul>                                                                                                    |
|                 | <ul> <li>Dates: Summarizes the important date details for the Request. The Due Date is automatically calculated based on the Service Level assigned to the Request.</li> </ul>                                                                                                    |
|                 | <ul> <li>Time Recorded: Displays the amount of time the Service Request has been open<br/>and worked on.</li> </ul>                                                                                                    |
|                 | <ul> <li>Affects: Displays the number of Users assigned to the Item.</li> </ul>                                                                                                    |

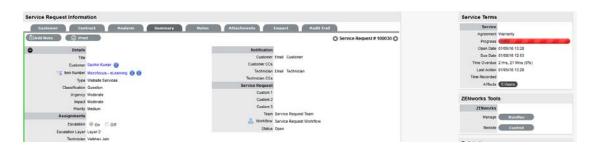

NOTE: Only Technicians assigned to the Workflow Group of the Request can edit the Request.

| Summary has buttons |                                                                                                    |
|---------------------|----------------------------------------------------------------------------------------------------|
| Edit                | Edit opens the Request in edit mode. This allows the Request details to be amended, Notes to be added and time is automatically recorded against the Request whilst in edit mode.                                               |
| Assign to me        | Changes the default assignee of the request to a different technician.This right is available only for technicians belonging to the same layer or team.                                                                         |
| Add Note            | Opens the Request in edit mode and moves directly to the New Note editor.                                                                                                    |
| Duplicate           | Duplicate creates a copy of the Request and links the copy to the original Request. The User can then amend the Customer or Item details, if required.                                                                          |
| 口 Print             | Print opens a summary of the Request in a Print View window. This includes a Description and all Notes added to the Request. It is a good alternative for viewing Request information within one window when adding a new Note. |
| Alerts              | Allows the User to create or view reminders related to the Request.<br>When published it will be displayed like the normal alert icon.                                                                                          |
| *                   | This option is visible next to the Item Type, if the Request is in a Workflow<br>State with the Item Editable option is set to Yes. Click the icon to edit the<br>Item details.                                                 |
|                     | The escalation buttons allow the User to escalate the Request to the next<br>layer within the Team, or de-escalate the Request to the lower level, if<br>required.                                                              |

#### Summary Tab Buttons

#### Changing the Customer of a Request or Item

After a Request is created, it may be necessary to change the assigned Customer or Item. This may be the case when the Unknown Item is associated with a Request, or a Service Item has been assigned to the Request and the relevant hardware, software or network Item needs to be associated with the request. When the "Allow Unknown" option is disabled in the Setup>Privileges>Requests tab and a Request that is assigned to the Unknown Item is opened in Edit mode, the User will be prompted to update the Item assigned to the Request before the Save button action can successfully record changes to the Request. **NOTE:** This option is required when a Request is created through email, as the Item assigned may be the system's default Unknown Item or the Org Unit's default Item.

To change the Customer:

- 1. Click the Request's Edit button
- 2. Select the Request's Customer tab
- 3. Click 🔍 next to the Customer Name
- 4. Search and select a Customer
- 5. Click

Apply

If the Request's Item needs to be altered as a result of the Customer change the Find Item field appears. Search and select the appropriate Item using the Find Item search.

- 6. Select the Summary tab, to continue working on the Request
- 7. Click Save.

To change the Item:

- 1. Click the Request's Edit button
- 2. Select the Request's Customer tab
- 3. Click the Item Number 🝳

The Find Item option appears.

- 4. Search and select a new Item
- 5. Click

Apply

The Request is updated.

6. Select the Summary tab to continue working on the Request, or click Cancel and Done to close the Request with the newly assigned Item.

**NOTE:** Technicians do not have the ability to delete Requests or Customers.

#### Converting a Service Request to an Incident

Service Requests are logged against Service Items and can be converted to Incidents within the Analysis tab. This action results in the Incident maintaining the same request identification number and audit trail that records the conversion.

To convert a Service Request to an Incident:

1. Select Edit within the Analysis tab

2. Select the Convert to Incident option.

The Service Request ID # is associated with a new Incident and the Incident is assigned the Entry State of a relevant Incident Workflow. The audit trail of the Incident records the conversion time and date. The customer is not notified about the Process amendment.

### Item Relationship Map and Assignment

Selecting <sup>•</sup>C opens a pop-up window that displays a map of Items that are related to the Request Item that can be navigated by clicking on the icons within the map. To view related Item information, scroll over the relevant Item icon.

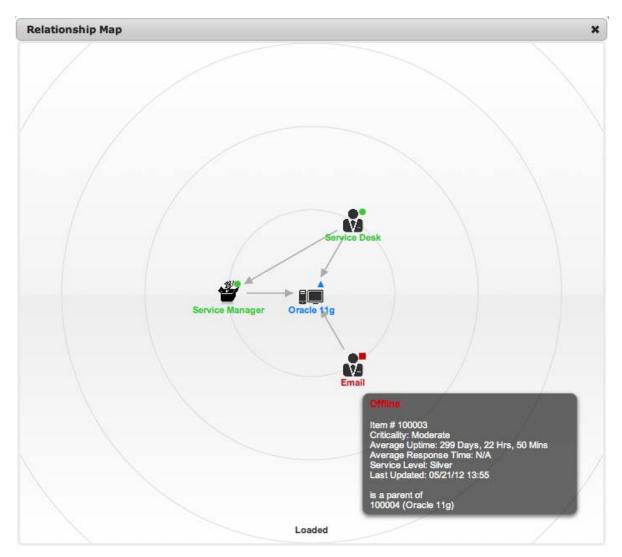

## Updating the Item associated with the Request

The Item associated with the Request can be updated when in the request is in Edit mode:

- 1. Select ' 🔓
- 2. Navigate the map to move the relevant Item icon to the central point of the map Select the Item icon label in the Map to move it to the central node.
- 3. Click the icon label when it is in the middle of the map

A warning message is displayed, prompting the confirmation of the Item change.

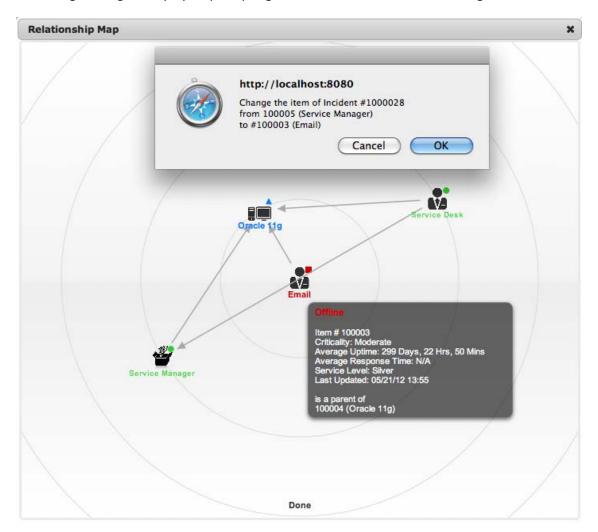

4. Select OK and the Item association will be updated

(If the Enable Item Shadow option is enabled by the Administrator in the Setup>Privileges>Customer tab, the change of Item information will not be visible on the Customer Portal.)

5. Select X to close the window.

The Item assignment change is recorded in the Audit tab.

See: Item Relationships.

## **Notes Tab**

- "Notes" on page 263
- "Add Note Button" on page 263
- "Viewing All Notes" on page 263
- "Adding a Note" on page 263
- "Create Knowledge" on page 265

- "Solution" on page 265
- "Propose Handshake" on page 265
- "Draft Note" on page 266
- "Changing the Status of a Note" on page 266
- "Viewing a Note" on page 266
- "Replying to a Note" on page 267
- "Emailing Saved Request Notes" on page 267
- "Adding Notes to Groups" on page 267

### Notes

The Request Notes tab displays entries made by a User regarding the Request. New Notes are datestamped automatically and associated with the User logging the Note.

The number of Notes recorded against a Request is displayed in brackets on the Notes tab, and if a Note has been added by a Customer or a Technician other than the Technician assigned to the Request, an asterisk will also be visible on the Notes tab until the assigned Technician opens the Note.

### Add Note Button

#### 🖹 Add Note

The Add Note button can be used to open the Request in Edit mode and automatically access a new Note window, as shown in Step 4 below.

#### Viewing All Notes

#### 🛱 Print

Use a Request's Print button to access a list of all Request Notes in one screen. To hide Private Notes in the Print output, remove the tick from the Show Private Notes box.

#### Adding a Note

When the first Note is created for a Request, the Request Description automatically populates the New Note editor allowing the Technician to enter their response.

To add a Note:

1. Click the Request ID Number

The Service Request Information>Summary tab appears.

- 2. Click Edit
- 3. In the Notes tab, click New
- 4. Enter the Note details

Or, select a Template if a relevant pre-configured response has been set for the Item or Type Category for the Item assigned to the Request.

| Add Note                                                                                                    | ж                 |
|----------------------------------------------------------------------------------------------------|-------------------|
| Note Time + 💌 0 (Minutes) 01/12/16 11:41                                                                                                    | Select a template |
| Format • Font Family • Font Size •   🕬 🔅   אדתו.                                                                                                    |                   |
| $\underline{\mathbf{A}} \cdot \mathbf{B}  \underline{\mathbf{I}}  \underline{\mathbf{W}}  \underline{\mathbf{W}}    \Xi \equiv \Xi   \mathbf{x}_{\mathbf{x}} \mathbf{x}_{\mathbf{x}}$ |                   |
| Initial Description                                                                                                    | E                 |
| Please enroll my name in the E-Learning Portal.                                                                                                    |                   |
| Name :<br>Department :                                                                                                    | -                 |
| Path: p                                                                                                    | Words:31          |
| Attachments Visibility 🗇 Private                                                                                                    | Public            |
| Message Recipients 🖉 Custome                                                                                                    | rs 🔲 CCs          |
| V Technici                                                                                                    | ans 🔲 CCs         |
| Group Options 🕅 Apply to                                                                                                    | Group             |
| Create Knowledge 🔘 Yes 🧔                                                                                                    | No                |
| Propose                                                                                                    | Draft Add Note    |
|                                                                                                    |                   |

5. Enter Note Time

The time entered represents the amount of time accumulated to formulate the Note's content or time spent working on a request away from the system. If no additional time has been spent on the Request away from the application this field will be automatically populated with the Logged Time when the Request is in Edit mode, if the Manual Request Time option is disabled in

the Setup>Privileges>User tab. When this option is disabled, <sup>3</sup> is visible next to the Service Request number in the top right corner of the Summary Tab screen when the Request is in Edit mode. (See:Contracts Logged Time.)

- 6. Adjust the time and date work was completed, if relevant
- 7. Add attachments to be sent with the Note, if required, by clicking 😌 to search and upload the attachment

A maximum of two attachments can be added per Note.

8. Adjust the Note visibility, if relevant

The default Private or Public visibility for Email Notes is set within Admin>Setup>Privileges>Requests, and can be adjusted on a per Note basis.

9. Refine the Email Recipient options as required

The default Request Notifications for Notes is set within the Team assigned to the Request, and can be adjusted on a per Note basis.

*Vendors,* as Email Recipients, is displayed as an option if the Request is in a State associated with an Underpinning Contract.

10. Click Add Note

The Note editor screen will close and the Note will be emailed to recipients, if defined.

**NOTE:** A Technician can only add Notes if they belong to the work group associated with the current Request status.

#### Create Knowledge

#### NOTE: This option is only visible for Public Notes

When a new Note is created for a Request it can be added to the Knowledge Base by selecting the Create Knowledge option. By selecting this option and then clicking the Propose or Solution button, the system automatically moves the Request to the default Closed State for the Workflow and creates a Solution Knowledge Base Article with a visibility of Assigned Request. This visibility allows Customers of a shared Request to view the Solution. For the Solution to be available to other Customers of the same Item Type, the visibility must be adjusted to Technicians and Customers within the Analysis tab of the Request or the Knowledge Tab.

#### Solution

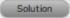

If a Request Note resolves the Customer issue, the Note can be saved as the Solution. This Solution can be converted to a Solution Article, found under Request Information>Analysis tab and available in the Knowledge Base, by enabling the Create Knowledge option before selecting the Solution button. Clicking the Solution button will automatically move the Request to the default Closed State. If a Solution is applied to a Request containing attachments, the attachments are included in the Solution email.

To save a Note as the Solution:

- 1. Enter the Note details
- 2. Select Create Knowledge, if the Note content is to be available in the Knowledge Base
- 3. Click Solution.

For Create Knowledge enabled Notes the content will be recorded as the solution under the Analysis tab. The Status of the Request will change to default Exit State of the assigned Workflow.

**NOTE:** This option is not available if the Handshaking facility is enabled in Admin>Setup>Privileges>Requests.

#### **Propose Handshake**

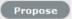

If a Note is a possible solution to a Request, it can be sent to the Customer with a notice stating the Request will be closed in a set number of days if no correspondence is received from the Customer. (The time span, in days, is specified by the Administrator in Setup>Privileges>Requests, or adjusted on a per Org Unit basis). This Note can be converted to a Solution Article, found under Request Information>Analysis tab and available in the Knowledge Base, by enabling the Create Knowledge option before selecting the Propose button.

When the Propose button is selected with the Create Knowledge option enabled, the Create Knowledge field is visible when the Summary tab is in edit mode and the Request is waiting to close. If the option is disabled and the Request moves to the Closed State, the proposed Note will not be available in the Knowledge Base.

To send a Note with a Handshake Notification:

- 1. Within the Notes Editor, enter the possible solution
- 2. At the bottom of the Notes field, click the Propose button. The proposed solution and handshake notification will be sent to the Customer. The Request will automatically change status to On Hold Pending Approval.

**NOTE:** For a Customer to re-open a Request using the link in the handshake email, the web server must be using Port 80.

#### Draft Note

Draft

Use the Draft button to save an incomplete Note entry, which will be displayed in the Notes list.

When a Note is saved as a draft, the Status will be displayed as  $\mathscr{R}$ . If the Add Note button is selected when a draft Note has been recorded against a Request, a warning will be displayed. To continue working on a draft Note, open the request in Edit mode and select the Note No. hyperlink.

#### Changing the Status of a Note

- When the Note is created, it can be either public or private. After the Note is saved, it is possible to switch visibility
- If a Note is marked Private, a padlock graphic is visible. To change the status to Public, click to display
- To change the Public Note to Private, click to display .

#### Viewing a Note

An asterisk is visible on the Notes tab when the Technician assigned to the Request is yet to view a Note added to the Request.

To view a Note:

- 1. Select a Request ID Number
- 2. Select the Notes tab
- 3. Click on the Request Note Number hyperlink.

| No. | Date           | ₩ Note                                          | Ву       | Public | Status | Minutes |  |
|-----|----------------|-------------------------------------------------|----------|--------|--------|---------|--|
| 12  | 01/12/16 11:43 | Initial Description                             | Sankar R | 0      | *      | 0       |  |
| ci  | ick to view    | Please enroll my name in the E-Learning Portal. |          |        |        |         |  |
|     |                | Name                                            |          |        |        |         |  |
|     |                | 1 - 1 of 1 Results                              |          |        |        |         |  |

When Notes are viewed without opening the Request in Edit mode by clicking the Note No. link, the User can scroll through the Notes list by selecting inside the top right corner of the Notes window.

#### Replying to a Note

Reply

To reply to a Note, which will include the Note as part of the email:

1. Click the required Request ID number

The Service Request Information screen appears.

- 2. Select Edit
- 3. Select Notes tab
- 4. Click on the Note number

The Note is displayed.

5. Click Reply

The new Notes editor is opened and includes the exisiting Customer Note.

- 6. Enter the Note content
- 7. Adjust the Visibility and Recipients settings, accordingly
- 8. Select Add Note to send the Note, or click Draft to finish the Note later

#### Emailing Saved Request Notes

Email

To email a Customer after a Note has been saved:

1. Click the required Request ID number

The Service Request Information screen appears.

- 2. Select Edit
- 3. Select Notes tab
- 4. Click on the Note number

The Note is displayed.

5. Click Email to send the Note to the Customer and any other Users added to the Notification list

#### Adding Notes to Groups

When a Note is created for a Request that belongs to a Group, the Apply to Group option is visible within the Notes tab. If the new Note is to be assigned to all Requests within the Group, select the Apply to Group option.

**NOTE:** Any new Requests added to the Group at a later date will also have all pre-existing Notes, with this option selected, applied to the newly Grouped Request.

When the Apply to Group option is selected, the Add Note Time to Group option is displayed. Select this checkbox to also apply the Note Time to each of the Requests.

| Visibility         | Private  | Public    |
|--------------------|----------|-----------|
| Message Recipients | Custom   | ers 🔲 CCs |
|                    | Technici | ans 🔲 CCs |
| Create Knowledge   | © Yes €  | D No      |

Selecting the Apply to Group option and then clicking the Solution button, closes all Requests within the Group.

# Attach Tab

- "Attach" on page 268
- "Adding an Attachment" on page 268
- "Deleting an Attachment" on page 269

#### Attach

The Attachments tab displays all attachments recorded against a Request, including ones attached via an emailed Request, attachments added to new Notes created by Technicians and attachments uploaded directly through this tab.

All Users can attach any type of file to a Service Request.

#### Adding an Attachment

To add an Attachment:

New

- 1. Select a Request number ID
- 2. Click Edit
- 3. Select the Attachment tab
- 4. Click

| Browse No file selected. | Private Description | <b>8</b> 🕢 |
|--------------------------|---------------------|------------|

- 5. Browse and select a file
- 6. Mark Private, if the attachment is not to be available on the Customer Portal
- 7. Enter a file description, if necessary
- 8. Select \_\_\_\_\_ to upload the file or \_\_\_\_\_ to cancel the process.

The uploaded attachment is automatically date stamped and shown as a File Name link with its file size.

To open an Attachment, select the file name hyperlink.

| Home                | Operations             | Change          | Configuration   | Service          | User   | Knowledge | Reports      | l        |       |
|---------------------|------------------------|-----------------|-----------------|------------------|--------|-----------|--------------|----------|-------|
| Service Requests Re | quest Groups Incidents | Incident Groups | Problems Errors |                  |        |           |              |          |       |
| Service Request I   | nformation             |                 |                 |                  |        |           |              |          |       |
| Customer            | Analysis               | Summary         | Note Att        | tach Impact      | Audit  |           |              |          |       |
| New D               | sists                  |                 |                 |                  |        |           |              |          |       |
| E File Des          | aription               |                 |                 |                  | E Size | Da        | ite          | ▼ Public | Share |
| 15_zooh             | elp_assetmgt.pdf       |                 |                 |                  | 666 KB | 02        | /27/15 02:24 |          |       |
|                     |                        |                 |                 | 1 - 1 of 1 Resul | ts     |           |              |          |       |

**NOTE:** Requests that are part of a Request Group and have attachments uploaded within the Request Group Details Screen and are shared within the Group display within the Share Column.

## **Deleting an Attachment**

To delete an Attachment, select the checkbox beside the File Description then click Delete. The addition or removal of Attachments is recorded within the Audit Trail of the Request.

# Impact Tab

- "Impact" on page 269
- "Service Targets" on page 270
- "Service Level Breaches" on page 270
- "Services Affected" on page 271
- "Estimates" on page 271
- "Contract Monitor" on page 272

## Impact

The Impact tab provides the capability to measure the progress of a Service Request relative to agreed Service Level targets and Workflow time estimates. It also includes a quick reference for identifying other Services or Items affected by the Request. This tab displays a summary of the following:

- Service targets
- Workflow estimates
- The impact of the current Service Request on related infrastructure.

The drop-down filter options within the Impact tab include:

| Options                | Description                                                                                                    |
|------------------------|----------------------------------------------------------------------------------------------------|
| Service Targets        | Displays the target response, restoration and resolution times based on the Service Level Agreement/OLA assigned to the Request.                       |
| Service Level Breaches | Displays service level breaches that have occurred and allows Users to assign a breach code and explanation for the breach.                            |
| Services Affected      | Displays the Service Item Number, the Service SLA and number of<br>Affected Users for any Services related to the Item associated with the<br>Request. |

| Options          | Description                                                                                                    |
|------------------|----------------------------------------------------------------------------------------------------|
| Estimates        | Provides a summary of the time estimated for each state of the Workflow based on the OLA assigned to the Request.                                                                                                    |
| Planned Outages  | Provides a list of all the Planned Outages for the Item assigned to the Request.                                                                                                    |
| Contract Monitor | If the current Service Request Workflow State is assigned an<br>Underpinning Contract or OLA, a table is displayed outlining the<br>response, restoration and resolution milestones. When a milestone is<br>met, the User is required to check the relevant checkbox. The<br>application will automatically calculate the actual time accrued to<br>achieve the milestone. The value displayed here is used for the<br>Contract reports. |
| Purchases        | When Purchase Orders are enabled in the system, any Purchase Orders associated with Items assigned to the Request are accessible through this option.                                                                                                    |

### Service Targets

The details displayed here are drawn from the Service Level assigned to the Request. These include the target Response, Restoration and Resolution times for a Request, based on the Priority assigned. If an Underpinning contract or OLA has been assigned to the Request's current state then the targets for that contract will also be listed.

| Problem Inform | nation   |                  |                |                  |                 |                          |   |
|----------------|----------|------------------|----------------|------------------|-----------------|--------------------------|---|
| Customer       | Contract | Analysis Summary | Notes Attachmo | ents [2] Impact  | Audit Trail     |                          |   |
|                |          |                  |                |                  | C               | Display: Service Targets | • |
|                | Name     | Priority         | Response Time  | Restoration Time | Resolution Time | 24 x 7 support           |   |
| SLA            | SLA      | Medium           | 18 Hours       | 36 Hours         | 72 Hours        | Yes                      |   |

For more information on Service Targets, see: Service Level Agreements.

#### Service Level Breaches

When a Request Service Level Agreement is violated, a service level breach is recorded against the Request. The User assigned to the Request will be notified and asked to provide a reason for the breach, and assign a Breach Code.

| (                         | Description N             | otes           | Attachments | Impact           | Audit Trail       |
|---------------------------|---------------------------|----------------|-------------|------------------|-------------------|
|                           |                           |                |             | Display: Service | Level Breaches \$ |
| SLA breached              | Warranty                  |                |             |                  |                   |
| SLA priority              | Warranty - Low            |                |             |                  |                   |
| Phase breached            | Response                  |                |             |                  |                   |
| Event date                | 05/09/11 23:25            |                |             |                  |                   |
| Technician<br>responsible | Simone Supervisor         |                |             |                  |                   |
| Breach code               |                           |                |             |                  |                   |
| Additional Info           | SLA Breached - Response T | ime Exceeded ( | (24 hrs)    |                  |                   |

To assign a Breach Code:

- 1. Click the Request number
- 2. Click Edit
- 3. Select Impact > Service Level Breaches
- 4. Select the Phase of the SLA that was breached

If more than one SLA Phase has been breached, multiple options will be available in the Phase breached field.

5. Click Edit

The breached Phase is locked down and the Additional Info field is opened in Edit mode.

6. Assign a Breach Code

(The available codes are created by the Supervisor within the Service tab.)

- 7. Add any additional information, if required
- 8. Click Save.

All breach information is used for reporting on Service Level Agreements.

### Services Affected

When the request is logged against an Item that is associated with Services within the Item Relationships tab, the Services Affected option displays the following:

- Service Item Number
- Service SLA
- Number of affected Users

#### Estimates

The Estimates option allows Users to view an indication of the approximate time a Request should remain in each State of the Service Request Workflow, the amount of time logged in each State and the length of time the Request resided in each State.

| Options  | Description                                                                                                    |
|----------|----------------------------------------------------------------------------------------------------|
| Estimate | Indicates the approximate length of time the Request will spend in the Workflow State. This field is automatically completed if an OLA or UC is assigned to the Workflow State. |
| Logged   | Is a combination of time accrued against the Request when in edit mode with the automatic timers enabled, and the sum total of Note Times manually entered by Users.            |
| Total    | The total time a Request has resided in the Workflow State.                                                                                                    |
| % Active | The percentage of the Total time that the Request was actively worked on when in the State. The calculation is, (Logged Time divided by Total Time) x 100.                      |

The Estimate Times are drawn from the OLA and Underpinning Contract assigned to the current State. However, these can also be adjusted manually for each Request. To manually adjust the estimated time for a Workflow State:

1. Select a Request number ID

- 2. Click Edit
- 3. Move to the Impact tab, select Estimates from the drop-down list
- 4. Select the State hyperlink within the Status column of the Estimate Time to be adjusted An editor box is displayed.
- 5. Enter the adjusted time in the available field
- 6. Click Save within the editor box
- 7. Make any other time adjustments, if required
- 8. Select Save to record all manually entered time adjustments against the Service Request.

| ice Requests Request Groups | Incidents Incident Groups Problems | s Errors        |          |                               |          |        |                    | [Setup] nsdsupervisor |
|-----------------------------|------------------------------------|-----------------|----------|-------------------------------|----------|--------|--------------------|-----------------------|
|                             |                                    |                 |          |                               |          | Relate |                    |                       |
| Service Request Informati   | on                                 |                 |          |                               |          | Relate | a                  |                       |
| Customer A                  | nalysis Summary                    | Note Attac      | th I     | mpact                         | Audit    |        | Bulk Unli          | nk                    |
|                             |                                    |                 |          | Display: Estim                | ates 💌   | Q      | Customer           | 🔳 Item Type           |
| Status                      | Workflow                           | Estimate (mins) | E Logged | Duration                      | % Active | E 9    | nsdcustomer1 cust1 | Service Desk          |
| In Progress                 | Service Request Workflow           | 0               | 0        | 0                             | 0%       |        | nsdcustomer1 cust1 | Service Desk          |
| Open                        | Service Request Workflow           | 0               | 0        | 0                             | 0%       |        | <b>`</b>           |                       |
| On Hold - Pending Approval  | Service Request Workflow           | 0               | 0        | 0                             | 0%       |        | 1 - 2 of 2 R       | tesults               |
| Pending - No Contract       | Service Request Workflow           | 0               | 0        | 0                             | 0%       |        |                    |                       |
| Pending                     | Service Request Workflow           | 0               | 0        | 4 Days<br>22 Hours<br>31 Mins | 0%       |        |                    |                       |
|                             |                                    | of 5 Results    |          |                               |          |        |                    |                       |

## **Contract Monitor**

When a Workflow State with an OLA or Underpinning Contract is assigned to the Request, the Contract Monitor displays the details of the Contract. The information is used for reporting purposes and includes:

| Details                   | Description                                                           |
|---------------------------|-----------------------------------------------------------------------|
| Contract Type             | Specifies if the Contract Type is an OLA or Underpinning Contract.    |
| Start Time                | Auto-generated time the request moved to the current Workflow State.  |
| Milestones                |                                                                       |
| Expected Response Time    | Response Time calculated using the Contract target parameters.        |
| Responded                 | Actual Response Time auto-calculated when the User checks the box.    |
| Expected Restoration Time | Restoration Time calculated using the Contract target parameters.     |
| Restored                  | Actual Restoration Time auto-calculated when the User checks the box. |
| Expected Resolution Time  | Resolution Time calculated using the Contract target parameters.      |
| Resolved                  | Actual Resolution Time auto-calculated when the User checks the box.  |
| Comments                  | Allows for additional comments, if required.                          |

| Details                   |                                         |
|---------------------------|-----------------------------------------|
| Underpinning Contract     | Canton Services                         |
| Start Time                | 05/11/11 21:21                          |
| Milestones                |                                         |
| Expected Response Time    | 05/12/11 21:21                          |
| Responded                 |                                         |
| Expected Restoration Time | 05/13/11 21:21                          |
| Restored                  | Check when the Service Provider         |
| Expected Resolution Time  | 05/15/11 21:21 meets the Restoration or |
| Resolved                  | ResolutionTime                          |
| Comments                  |                                         |
|                           |                                         |
|                           |                                         |
|                           |                                         |
|                           |                                         |
|                           |                                         |
|                           |                                         |
|                           | L/                                      |

**NOTE:** If Milestones are breached the Response, Restoration and Resolution times are assigned a red marking.

# Audit Tab

- "Audit" on page 273
- "Audit Trail" on page 274
- "Resource Utilization" on page 274
- "Item Audit Trail" on page 274
- "Request Approvals" on page 274

## Audit

The Audit tab lists all activities that occur within the lifetime of a Request, the resources used and the history of the Request's Item. It provides access to information relating to Approval activities that are logged against the Request.

| ervice Request l | nformation |                                                    |                |                                       |
|------------------|------------|----------------------------------------------------|----------------|---------------------------------------|
| Customer         | Analysis   | Summary Note Attach Impact Audit                   |                |                                       |
|                  |            |                                                    |                | Display: Audit Trail                  |
| Date             | ₩ Status   | E Action                                           | Ву             | Audit Trail<br>Resource Utilization   |
| 2/26/15 20:49    | Pending    | SLA Resolution breached (100% elapsed)             | System User    | Item Audit Trail<br>Request Approvals |
| 2/26/15 20:48    | Pending    | SLA Restoration breached (100% elapsed)            | System User    |                                       |
| 2/26/15 20:47    | Pending    | SLA Response Time: Escalated from Default Group to | System User    |                                       |
| 2/26/15 20:47    | Pending    | SLA Response breached (100% elapsed)               | System User    |                                       |
| 2/26/15 02:46    | Pending    | Service Request Created by Customer                | nsdcustomer1 c |                                       |
|                  |            | Description:                                       |                |                                       |

### Audit Trail

The Audit Trail option records all the activity related to a Request. The recorded activity, which can be exported to PDF includes:

- Date and time the Request was assigned and/or reassigned to Users
- When the Request moved to a new state, or had its Priority or Due Date changed
- Details of Notes added
- Attachments activity
- Classification change
- Logged time

#### **Resource Utilization**

The Resource Utilization option displays a breakdown of the time a Request was worked on at each level of support. It details the User's name, the escalation layer they belong to, and the amount of time they spent on the Request.

#### Item Audit Trail

The history of the Item associated with the Request is detailed within Item Audit Trail. To access more information regarding an Item Audit Trail entry, select the ID number hyperlink.

#### **Request Approvals**

For Requests that are assigned an Approval State, the details, including the time and date the Request entered and exited the Approval State, are recorded within this tab. Select the Date hyperlink to view the Approval Action information. The complete list and details can be exported using the PDF option.

## **Item Relationships**

Infrastructure Items that have a connection can have the relationships mapped within the CMDB. Items that are linked display the related Item details under the Relationship tab.

Users can view and create relationship maps for an Item opened in Edit mode with other Items within the CMDB within the Relationships tab to define the infrastructure that underpins Services within the Service Catalog. For more information about creating a Service Catalog and relationship mapping also refer to Service catalog.

**NOTE:** Items imported using AMIE automatically have the relationships mapped within the system.

To create a new Relationship:

- 1. Select Configuration>Items
- 2. Select an Item
- 3. Select the Item Relationship tab
- 4. Click New
- 5. Select the Direction from the drop-down menu The options are:

*Parent-Child*: A Service Oriented view describes relationships top-down with the Service at the top. For example, the Service Email Provision, would be at the top level with relationships between Configuration Items described, ending at an individual User.

*Child-Parent*: A Component Oriented view starts from the bottom up, with the Service being the top layer.

For a Service, such as the Email or Web Site Service, it is recommended that the Hardware be defined as the Parent for the Software Items and the Software be defined as the Parent of the Email or Web Site Service.

| Item Information |                            |                         |                    |                 |                                 |
|------------------|----------------------------|-------------------------|--------------------|-----------------|---------------------------------|
| Information      | Details                    | Costs                   | Requests Relations | hips Ou         | tages AMIE Snapshots            |
| 日本 Print         |                            |                         | Ite                | em # Microfocus | s - Intranet (Website Services) |
| Direction        | Parent - Child             | •                       |                    |                 |                                 |
| Туре             |                            | <b>•</b>                |                    |                 |                                 |
| Related Item     | Hierarchical<br>Connection |                         |                    |                 |                                 |
|                  | Item Number                | Item Type               | Org. Unit          |                 |                                 |
|                  |                            |                         |                    | 6               | 9                               |
|                  | Item #                     | ■ Item Type ■ Identifie | er Status          | ≣               |                                 |
|                  | jdk-7u60-<br>windows-x64   | Windows Bundle          | Installed          |                 |                                 |
|                  | Wordweb7                   | Windows Bundle          | Installed          |                 |                                 |
|                  | Firefox 1.0                | Windows Bundle          | Installed          |                 |                                 |

6. Select the Type

Hierarchical or Connection.

- 7. Select the Relationship description from the drop-down list
- 8. Use the Find Item field to locate the relevant Item
- 9. Click on the Item Number hyperlink to create the Relationship.
- 10. Click Save to display the newly created Relationship map.

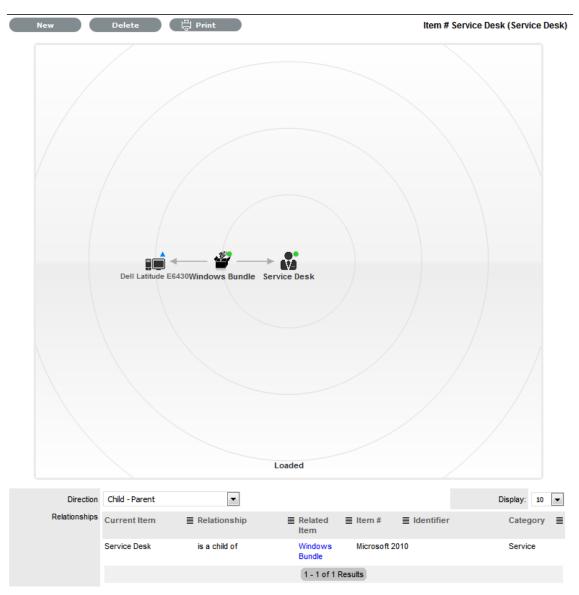

To navigate any connections that may exist within the Relationship map, click on the Item icon and this will automatically move the User to the Information details of the selected Item.

The map displays the relationship between each Lifecycle State by using different colors to represent the type of Lifecycle State.

| Color         |                                                 |
|---------------|-------------------------------------------------|
| Green Circle  | CI is assigned an online status.                |
| Red Square    | CI is assigned an offline status.               |
| Blue Triangle | Service CI is assigned a pre-production status. |

The Lifecycle State name can be accessed by scrolling over the Item icon within the Map.

#### AMIE Item imports and relationships

Items with Item relationships that have been imported using the AMIE engine retain the relationships that exist within the Asset Management Tool. A visible map of the relationships is recorded within the Relationships tab.

To delete a Relationship:

- 1. Select Configuration>Items
- 2. Select an Item
- 3. Select the Item > Relationship tab
- 4. Click Edit
- 5. Select the Delete button

A list of all the Item relationships are displayed.

6. Select the direction of the relationship

The options are Parent - Child or Child - Parent.

7. Use the checkbox beside the Current Item to select the relationship for deletion

| Item Information |                     |                |                   |                     |                              |
|------------------|---------------------|----------------|-------------------|---------------------|------------------------------|
| Information      | Details             | Costs          | Requests          | Relationships Outag | ges AMIE Snapshots           |
| 旧 Print          |                     |                |                   | Item # srm-tst-ns   | sd-223 (Dell Latitude E6430) |
| Direction        | Parent - Child      | •              |                   |                     | Display: 10 💌                |
| Relationships    | Current Item        | Relationship   | ■ Related<br>Item | Item #              | Category                     |
|                  | Dell Latitude E6430 | is a parent of | Windows<br>Bundle | Notepad++           | ZENworks<br>Bundle           |
|                  | Dell Latitude E6430 | is a parent of | Windows<br>Bundle | Firefox 1.0         | ZENworks<br>Bundle           |
|                  | Dell Latitude E6430 | is a parent of | Windows<br>Bundle | Microsoft 2010      | ZENworks<br>Bundle           |
|                  |                     |                | 1 - 3 of 3        | Results             |                              |
|                  |                     |                |                   | Cance               | l Delete                     |

8. Click the Delete button.

The relationship between the Current and Related Item is removed.

#### Service Terms

The Service Terms sidebar displays the Service Level Agreement (SLA) assigned to the Service Request and provides details of key dates.

| Service Terms |                |
|---------------|----------------|
| Service       |                |
| Agreement     | Warranty       |
| Progress      | Paused 📕 📕 📕 🔎 |
| Open Date     |                |
| Due Date      | 01/11/16 14:59 |
| FSC Date      |                |
| Last Action   | 01/08/16 14:59 |
| Time Recorded |                |
| Affects       | 1 Users        |

By default the application calculates the Due Date based on the Priority of the SLA assigned to the Customer, Organizational Unit or Item. The email reminders and escalations are then managed accordingly. If an SLA is not associated with the Service Request via the Customer, Org Unit or Item, the system default SLA will be automatically assigned to the Service Request but can be manually adjusted by the Technician. Once the Workflow is moved from the default Open State, the SLA can no longer be edited.

| Service Terms   |                                                                                                    |
|-----------------|----------------------------------------------------------------------------------------------------|
| Agreement       | Displays the Service Level Agreement assigned to the Request. The service level is derived from either the Customer, Organizational Unit or Item.              |
|                 | When Contracts are not enabled, the Agreement field can be edited, when the Request is in edit mode.                                                           |
| Service Manager | Displays the User assigned as the Service Manager for the assigned SLA.                                                                                        |
| Progress        | Visually displays how the Request is tracking against the assigned SLA. The grey progress bar is gradually filled in based on the status of the SLA:           |
|                 | Paused - Workflow is in an SLA paused State. Triggers will not fire.                                                                                           |
|                 | <b>26%</b> - Workflow is in an SLA timers on State. Triggers will fire.                                                                                        |
|                 | Success - Workflow is in an Exit State and the SLA has been successfully maintained.                                                                           |
|                 | Ealed - Assigned SLA has been breached and Workflow is in an Exit State.                                                                                       |
| Open Date       | The open date field is automatically populated when the Request is created.                                                                                    |
| Due Date        | By default the application calculates the Due Date based on the SLA Target for the Priority assigned to the Request, and email reminders are sent accordingly. |
| Fix Date        | Auto-filled when the Request moves into a Workflow State that is defined as meeting the SLA Resolution Time.                                                   |
| Remaining       | Auto-filled and visible when there is SLA time remaining.                                                                                                    |
| Time Overdue    | Auto-filled and visible when the SLA is overdue.                                                                                                    |

| Service Terms    |                                                                                                    |
|------------------|----------------------------------------------------------------------------------------------------|
| Close Date       | Auto-filled when the status of a Request is set to Closed. This date is fixed.                                                                                                    |
| Resolution Time  | Auto-filled with the number of minutes it took for the Request to move from the first SLA active state to a Workflow State that is defined as meeting the SLA Resolution Time.                               |
| Last Action Date | Auto-filled when Done or Save is selected after the Request has been modified or opened in edit mode. As changes may be made to a Request after it has been Closed, this date may fall after the Close Date. |
| Time Recorded    | Displays the sum total of automatically logged time, when the Request is in edit mode plus any manually entered Note Times.                                                                                  |
| Affects          | Number of Customers assigned to the Item associated with the Request.                                                                                                    |

**NOTE:** Each User can customize the date format within the My Account sub-menu option. To change the date format go to Home > My Account, click Edit and select the preferred format.

#### **Time Recorded**

Time Recorded uses a combination of auto-timing and manual Note Time entries to measure and monitor the time spent working on a Request.

The Auto-timer is activated when a Request is opened in edit mode, if enabled by the Administrator in the Admin>Setup>Privileges>User>Manual Incident Time. When the Request is saved after any amendments have been made, the timer stops and records the length of time the Incident has been worked on. This total is added to the sum total of any manual Note Time entries made by Technicians when they are adding Notes.

The Time Recorded is used by the system when the Contracts functionality is in use. See: Contracts.

## **Related Requests**

The Related Requests sidebar is automatically displayed when a Service Request is linked to other requests.

- "Managing Related Requests" on page 280
- "Bulk Options" on page 280
- "Remove Related Requests" on page 281

Requests can be linked in the following ways:

- Using the Group option within the Service Request list
- Using the Service Request Groups feature under the Request tab
- Linking requests within the Request's Analysis tab

• A result of multi-Item Request creation.

| Re | Related            |               |                  |   |  |  |  |
|----|--------------------|---------------|------------------|---|--|--|--|
|    |                    | Customer      | Item Type        | ■ |  |  |  |
|    | 0                  | Sachin Kumar  | Website Services |   |  |  |  |
|    | 0                  | Guruprasad S  | Website Services |   |  |  |  |
|    | 8                  | James Stewart | Service Desk     |   |  |  |  |
|    | 1 - 3 of 3 Results |               |                  |   |  |  |  |

Any Requests that belong to a Group can be viewed within the Related sidebar window, inside the Service Request Information screen. Within this window, all related Service Requests are listed and can be controlled as one. For example, Notes can be applied to all related Requests or the entire Group can be closed.

### Managing Related Requests

The details of a Related Request can be viewed by hovering the mouse over the colored Icon. Click on the same Icon, and the system moves to the Request Information screen of that associated request.

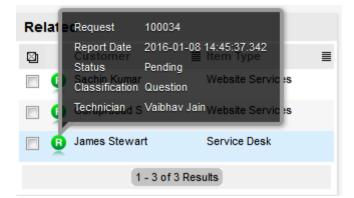

#### **Bulk Options**

The Bulk option allows one or more linked Requests to have the following information updated simultaneously:

- Priority, Workflow, Status, Team, Escalation Layer & Technician
- Notification method and recipients
- Request Classification
- Items
- Description, Attachments and Notes

To complete a Bulk update for any of the above elements:

1. Go to Operations>Service Requests

- 2. Click on the Request # link of the relevant Grouped Request
- 3. Tick the checkboxes of the appropriate requests in the Related Requests sidebar that are to be updated
- 4. Select

Bulk

The system displays the Bulk Editor screen.

The system does not allow Requests with a status of Pending-No Contract to be updated

**NOTE:** If the Bulk update is only associated with Requests of this Status, an error message is displayed noting that one or more Requests need to be selected.

- 5. Amend the appropriate element as per the above list
- 6. Click Save.

#### **Remove Related Requests**

To remove a request from a Group:

1. Go to Operations> Service Requests

Or, within Operations>Request Groups select the Group # link and move to the Elements tab

- 2. Click on the Request # hyperlink of a Grouped Request
- 3. Click

Edit

The Request opens in Edit mode and checkboxes become available next to the requests in the Related sidebar.

- 4. Tick the checkboxes of the requests to be removed
- 5. Select Unlink

The marked requests are removed from the Group.

### **Managing Related Requests**

- "Grouping Service Requests" on page 282
- "Creating a New Group via the Service Request Tab" on page 282
- "Adding Requests to an Existing Group" on page 282
- "Merging Request Groups" on page 283
- "Grouping Service Requests" on page 283
- "Multi-Item Requests" on page 283
- "Multi-Item Request Item Assignment" on page 284

### **Grouping Service Requests**

Service Requests can be linked to form project Groups when Requests are related in some way (e.g., Requests that have the same solution). New Groups must consist of Requests that are not already linked.

### Creating a New Group via the Service Request Tab

Within the Service Requests List View:

- 1. Select Operations>Service Requests tab
- 2. Tick check boxes in the far left column of unlinked Requests

|   | New       | ) (2 :            | Search      | Link              |          | PDF    | Excel                 |
|---|-----------|-------------------|-------------|-------------------|----------|--------|-----------------------|
|   | Request # | ₹ Created         | E Open Time | E Due Date        | ≣ Status |        | Item Type             |
| ₫ | 1000438   | 03/19/12<br>16:23 | 00:40       | 04/02/12<br>05:00 | Open     | Low    | Desktop<br>Management |
| 1 | 1000436   | 03/19/12<br>16:23 | 00:40       | 04/03/12<br>15:23 | Open     | Low    | Email Service         |
| ✓ | 1000435   | 03/19/12<br>16:23 | 00:40       | 03/29/12 00:00    | Open     | Medium | Directory Service     |

3. Click Link to group the Requests.

A Group Number will be assigned and an instant Group hyperlink will appear under the Group column.

| Req | est Grou | ps           |             |                |          |                    |            |          |                             |              |            |   |   |
|-----|----------|--------------|-------------|----------------|----------|--------------------|------------|----------|-----------------------------|--------------|------------|---|---|
|     | New      | Search       | Merge       | PDF            |          | St Excel           | )          |          | Filter: All Request         | Groups [sys] | Display: 1 | • | ۲ |
| 0   | Group #₹ | Title        | E Item Type | Classification | Priority | E Start Date       | Close Date | Requests | Customers                   | Description  |            |   |   |
| 0   | 100007   | Group 100007 |             |                | Medium   | 05/12/11 20:4      | 2          | 2        | Amber Wallan<br>Dawn Knight | Group 100007 |            |   |   |
|     |          |              |             |                |          | 1 - 1 of 1 Results | 3          |          |                             |              |            |   |   |

Requests that are included in a Request Group are listed within the Elements tab of the Request Group. See: Request Groups.

#### Adding Requests to an Existing Group

To add Requests to an existing Group:

- 1. From the Service Request list, check the boxes of the new Requests and at least one existing member of the Group to which you wish to add the Requests
- 2. Click Link.

**NOTE:** This will not work if Requests representing more than one group are included. For instance, if you have two Groups (A and B) each with two Requests (A1, A2, B1and B2), and you want to add two unlinked Requests to Group A, click the check boxes for the unlinked Requests and either A1 or A2 or both. If B1or B2 is also clicked, the linking process will fail because it will not know which group to add the two new Requests to.

### Merging Request Groups

Existing Request Groups can be merged within the Request Groups tab, to allow all related Requests within the Groups to be managed as one. To combine Request Groups:

- 1. Go to Operations>Request Groups
- 2. Check the fields next to the relevant Group #'s
- 3. Click Merge

The screen defaults to the Details tab for the Merge Group.

- 4. Set the Name, Item Type, Classification, Status, Priority and Description that best defines all associated Service Requests
- 5. Click Save.

The History tab records details of the Groups merged to form the new Group. Click the No. hyperlink to view the details. The Impact tab records the Type and Number of requests associated with the Group.

#### **Grouping Service Requests**

Service Requests can be grouped by selecting the checkboxes next to the Request #, followed by the Link button.

**NOTE:** The type of Request Group created is based on the Service Request type assigned to the Group.

- If the Group contains Service Requests, it is a Service Request Group
- If the Group contains Service Requests and Incidents, it is an Incident Group
- If the Group contains Service Request and Problems, it is a Problem Group
- If the Group contains Service Request/Incidents/Problem/Change, it is a Change Group.

If a Service Request is related to an Incident, Problem or Change Request and that related request in the other Process is closed, the Service Request is automatically closed. The system views the request hierarchy from low to high as Service Request, Incident, Problem and Change Request, and if a related request of a higher type is closed, all the lesser type requests are automatically closed, or if the handshaking facility is enabled for the system, moved to the Pending-Approval State.

#### **Multi-Item Requests**

Also displayed within the Service Request Groups List View are Groups of Requests that are created as Multi-Item Requests. These Requests allow for multiple Items to be assigned during the Service Request creation process and result in separate Requests being created for each Item assigned to the initial Request, which are then displayed within the Related window of the Service Request Information screen.

The Requests are managed as individual tasks, although they may be updated in bulk. This allows for the specific requirements of Items being modified to be managed effectively, ensuring each Item has its own Audit Trail, Attachments and Notes for future reference.

Multi-Item Requests are also listed as separate Service Requests within the Service Requests List View.

| ice Request Ir                                                                                                    | nformation                                                                                                    |         |             |                                                                  |   | Service Terms                                                                                                    |                                                                                                    |
|----------------------------------------------------------------------------------------------------|----------------------------------------------------------------------------------------------------|---------|-------------|------------------------------------------------------------------|---|----------------------------------------------------------------------------------------------------|----------------------------------------------------------------------------------------------------|
| Customer<br>Duplicate<br>Contact<br>Title<br>Customer<br>Org Unit<br>Phone<br>Local Time<br>GPS<br>"C Item<br>Type<br>Number | Analysis<br>Print<br>Prancis Young<br>MyCompany - Azure<br>Fri, 27 Apr 2012 15:53:15<br>Email (1)<br>100003<br>Available | Summary | Status      | Email ¢<br>Email ¢<br>Service Request<br>Service Request<br>Open | • | Service<br>Agreement<br>Service Manager<br>Progress<br>Open Date<br>Due Date<br>Remaining<br>Last Action<br>Time Recorded | Silver<br>Simone Supervisor<br>(83%)<br>04/19/12 16:36<br>05/02/12 10:36<br>4 Days, 18 Hrs, 42 Mins (17%)<br>04/27/12 15:51 |
| Details                                                                                                    |                                                                                                    |         | Next Action | Open                                                             | + | Carla Pars                                                                                                    |                                                                                                    |
| Classification                                                                                                    |                                                                                                    | *       |             |                                                                  |   |                                                                                                    | 1 - 1 of 1 Results                                                                                                    |
| Urgency                                                                                                    | Moderate                                                                                                    | \$      |             |                                                                  |   | L                                                                                                    | No                                                                                                    |
| Impact                                                                                                    | Low                                                                                                    | (*)     |             |                                                                  |   |                                                                                                    |                                                                                                    |
| Escalation                                                                                                    | Medium<br>On Off<br>Implement Group                                                                                      |         |             |                                                                  |   |                                                                                                    |                                                                                                    |
| Technician                                                                                                    | Scott Daly                                                                                                    | : 6 2   |             |                                                                  |   |                                                                                                    |                                                                                                    |

Multi-Item Requests are created like a single Item Request, but have more than one Item assigned during the Service Request creation process. See: Create a Request - Item Information.

### Multi-Item Request Item Assignment

After assigning a customer to a Request move to the Find Item field to assign Items to the Request:

1. Click the relevant Item link if listed below the Find Item search box

Or, Search for an Item or click 😳 to Create an Item.

The option to create an Item is only available to Technicians if the system Administrator has enabled the Create Items option within the Setup>Privileges>User screen.

| Request Information |                                      |             |                        |  |  |  |  |
|---------------------|--------------------------------------|-------------|------------------------|--|--|--|--|
| Customer            | Details                              |             |                        |  |  |  |  |
| Customer            |                                      | ltem        |                        |  |  |  |  |
| Title               |                                      | Item Number | Wifi Service           |  |  |  |  |
| Name                | Q James Stewart                      | Category    | Service                |  |  |  |  |
| Org. Unit           | Micro Focus - Information Technology | Item Type   | WIFI Service           |  |  |  |  |
| Room                |                                      | Identifier  | Type:                  |  |  |  |  |
| Email               | james@nsd.com                        | Team        | Change Management Team |  |  |  |  |
| Phone               |                                      | Room        |                        |  |  |  |  |
| Mobile              |                                      | Service     | Warranty               |  |  |  |  |
| Fax                 |                                      |             |                        |  |  |  |  |
| Pager               |                                      |             |                        |  |  |  |  |
| Address 1           |                                      |             |                        |  |  |  |  |
| Address 2           |                                      |             |                        |  |  |  |  |
| City                |                                      |             |                        |  |  |  |  |
| State               |                                      |             |                        |  |  |  |  |
| Zip                 |                                      |             |                        |  |  |  |  |
| Country             |                                      | _           |                        |  |  |  |  |
|                     |                                      |             | Cancel Add Next        |  |  |  |  |

2. Click Next to move to the Details tab if only one Item is to be assigned to the Request

Or, select Add to assign additional Items. If Add is selected, a Request Selections window will be displayed that lists all the current Items assigned to the Request.

| Selections |               |                   |              |  |  |  |  |
|------------|---------------|-------------------|--------------|--|--|--|--|
|            | Customer      | Item No.          | ≣ Item Type  |  |  |  |  |
| •          | James Stewart | Wifi Service      | WIFI Service |  |  |  |  |
|            | (             | 1 - 1 of 1 Result | s            |  |  |  |  |

3. Continue to add all the relevant Items to the Request and then select Next to move to the Details tab

Within the Details tab the Request is profiled by assigning a Classification and Description.

| Reque        | st                                                                                                    | Classification           |          |      |
|--------------|----------------------------------------------------------------------------------------------------|--------------------------|----------|------|
| Request Type | New Service Request                                                                                                    | Service Desk             | New User | \$   |
| Detai        | Is                                                                                                    | Email Service            | New User | (\$) |
| Subject      | New Accounts                                                                                                    |                          |          |      |
| Description  | Format $\bullet$ Font Family $\bullet$ Font Size $\underline{\mathbf{A}} \bullet \mathbf{B}$ $\mathbf{I}$ $\underline{\mathbf{U}}$ ABC $\underline{\mathbf{i}} \equiv \frac{1}{2} = \frac{1}{2} = $ |                          |          |      |
|              | Can new accounts be created within both Se                                                                                                    | rvices for the following |          |      |
|              | Path:                                                                                                    |                          | Words:11 |      |

- 4. Select the Classification, enter the Subject and Description
- 5. Click Done to enter all Requests simultaneously.

The Requests are created individually and automatically applied to a Group.

# **Billing: Contracts and Invoices**

- "Contract Validation Process" on page 287
- "Create & Process a Request with Contracts enabled" on page 287
- "Request with Per Item Contract" on page 288
- "Request with Per Request Contract" on page 288
- "Grouped Requests and Contracts" on page 289
- "Processing an Invoice" on page 289
- "Invoice Cancellation" on page 290
- "Time Recorded" on page 290
- "Recording Time against Contracts" on page 290

Billing within the system allows support organizations to manage their Customers' service and support contracts. This can be achieved by the system Administrator enabling the preferences of Contracts, with or without the preference of Invoices, within the Billing option of the Setup tab.

| Billing                |                      |
|------------------------|----------------------|
| Setup                  | Contracts            |
| Billing Module         |                      |
| Enable Purchase Orders | Yes No               |
| Enable Contracts       | Yes No               |
| Enable Invoices        | Yes No               |
| Display SLA Prices     | Yes No               |
| Email Notifications    | Enabled Disabled     |
| Global Settings        |                      |
| Currency               | United States Dollar |
|                        | Save                 |

When Contracts are enabled without Invoices, system contracts can be created without the need for charging Customers for the support provided. Whereas, the Contracts option combined with Invoices allows the application to manage service contracts and process payment within the one facility.

There are a number of Contract Types available within the system, and these include:

**IMPORTANT:** Per Request - covers the period of time for which the request is open and work completed

Per Item - covers the Item, regardless of the number of requests logged against the Item but can be created for the following:

Subscription - a contract that covers a specified period of time

*Time Limited Subscription* - a contract that covers either a specific time period or number of support hours, whichever limit is reached first

Support Hours - a contract that defines the number of support hours covered

*Support Hours by Month* - a contract that covers a total number of support hours purchased for a defined timeframe and allocated on a per month basis.

When Billing is enabled in the application's Setup, a maintenance contract must exist for either a Customer, Organizational Unit or Item, before a request can be processed.

### **Contract Validation Process**

When a request is created and Contracts are enabled with Invoices, the system validates the contract status for a Customer, Organizational Unit or Item. As part of the contract validation process, the application selects the first element found on this list:

- 1. Customer (with a valid contract)
- 2. Org. Unit (with a valid contract)
- 3. Item (with a valid contract)
- 4. Customer (with a pending contract)
- 5. Org. Unit (with a pending contract)
- 6. Item (with a pending contract)
- 7. No contract found, then either a Per Request or Per Item contract is created through the request.

**NOTE:** When a Pending Contract is selected, the Contract must be processed before work can be undertaken on the request.

## Create & Process a Request with Contracts enabled

When the Contracts or Invoices functionality is enabled and a request is created, the system will verify the service entitlement status of the Customer and if a valid contract is not in place, the new request is assigned a status of Pending - No Contract and locked until a valid contract is associated with the request.

In a Request Group where the Customer and Organizational Unit does not have a Contract, if an Item applied to a request has a Contract and another does not, a relevant status will be applied to each request. The User will be able to edit the request with a valid Contract, but the request without a Contract will be locked down to a Pending - No Contract status, until a valid Contract is applied to the request.

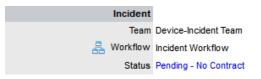

The Customer is automatically sent the NoContractCreateRequestSummary email when the request is saved with the Status. A reminder email can be sent to the assigned Customer by the Technician from within the Summary tab by clicking **Solution**.

Two types of Contracts are used by the system, these include Per Item or Per Request Contracts. They are defined as follows:

- Per Request covers the period of time for which the request is open and work is done
- Per Item covers the Item, regardless of the number of requests logged against the Item and can be defined as:

Subscription - a contract that covers a specified period of time

*Time Limited Subscription* - a contract that covers either a specified period of time or number of support hours, whichever limit is reached first

Support Hours - a contract that defines the number of support hours covered

Support Hours by Month - a contract that covers a total number of support hours purchased for a defined timeframe and allocated on a per month basis.

#### **Request with Per Item Contract**

To create a Per Item Contract for a request within the Summary tab of the request:

1. Click the Pending - No Contract link

The Contract tab is displayed with Contract Type and Service Level drop-down options.

| Service Request Information |                |                |                  |                    |        |  |  |  |
|-----------------------------|----------------|----------------|------------------|--------------------|--------|--|--|--|
| Customer                    | Contract Analy | ysis Summary N | otes Attachments | Impact Audit Trail |        |  |  |  |
| Contract                    |                |                |                  |                    |        |  |  |  |
| Contract Type               | •              |                |                  |                    |        |  |  |  |
| Service Level               | •              |                |                  |                    |        |  |  |  |
|                             |                |                |                  |                    | Cancel |  |  |  |

2. Select the Contract Type of Per Item

For the Per Item Contract Type the Time Period for the Contract can be defined as one of the following:

*Subscription* if selected, the Start and End Dates are automatically set to a year from the date of creation, but can be edited if required

*Time Limited Subscription* if selected, the Support Hours field is displayed and the number of support hours purchased by the Customer should be entered. Also, the Start Date and End Date fields should be completed manually by entering the length of time for the subscription period, or the system will default to entering a year from the date of creation

*Support Hours* if selected, the number of support hours purchased by the Customers should be entered

Support Hours by Month if selected, set the number of hours purchased per month and define which day of the month the contract is to rollover to start the new month. The Total Support Hours will automatically be calculated based on the Start and End Dates set for the Contract.

(If a Contract is forward dated with a Start Date set in the future, the Pending Contract status is assigned.)

3. Click Save

The maintenance contract is created.

4. Click Next to continue to create the request by defining the Classification and Description.

**NOTE:** If Invoices are enabled, a new invoice is automatically saved within the Finance>Invoices screen for the newly created Contract.

#### Request with Per Request Contract

To create a *Per Request* Contract for a request within the Summary tab of the request:

1. Click the Pending - No Contract link

The Contract tab is displayed with Contract Type and Service Level drop-down options.

2. Select the Per Request Contract Type

(The SLA Price and Tax option box is displayed, if Invoices are enabled for the system.)

3. Select the SLA

(If required, check the box to indicate if tax is to be applied to the Invoice, which will be applied to the Invoice that is automatically saved within the Finance>Invoices screen when the newly created Contract is saved.)

4. Click Save

(If the Service Level selected for the request has a cost associated with it, the request will be assigned with the status Pending - No Contract. Work cannot commence on the request until payment for the invoice is received.)

- 5. If the Service Level has no cost i.e., Warranty, the maintenance contract is created and work can commence on the request immediately
- 6. Click Done.

The screen defaults to the Summary tab.

#### **Grouped Requests and Contracts**

Contracts can be applied to all requests within an Incident Group when a *Per Request* contract is created within the Contract tab of a grouped request. The following options are available:

- Per Group applies the Contract to the Request Group as a whole and assigns a single charge for the Contract. On the associated Invoice, if relevant, the SLA Price is distributed evenly across each Request line-item
- Per Request applies the Contract to the Request Group but assigns the SLA Price as an individual charge to each request within the Group. On the associated Invoice, if relevant, the SLA Price is applied to each request line-item.

| Customer      | Cont        | ract Ana      | lysis Su         | mmary           |                |        |  |
|---------------|-------------|---------------|------------------|-----------------|----------------|--------|--|
| Contract      |             |               |                  |                 |                |        |  |
| Contract Type | Per Request | •             |                  |                 |                |        |  |
| Service Level | Bronze      | \$            |                  |                 |                |        |  |
| Group         | Apply to un | contracted    |                  |                 |                |        |  |
| Charge base   | ✓ Per Group |               | 1                |                 |                |        |  |
| SLA Price     | Per Reques  | t             |                  |                 |                |        |  |
| Taxable       |             |               |                  |                 |                |        |  |
| Targets       | Priority    | Response Time | Restoration Time | Resolution Time | 24 x 7 support | Alert  |  |
|               | Urgent      | 12 Hours      | 24 Hours         | 36 Hours        | No             | Action |  |
|               | High        | 24 Hours      | 26 Hours         | 60 Hours        | No             | Action |  |
|               | Medium      | 30 Hours      | 48 Hours         | 84 Hours        | No             | Action |  |
|               | Low         | 36 Hours      | 60 Hours         | 108 Hours       | No             | Action |  |

#### **Processing an Invoice**

If invoice payment for the SLA contract is required before the User can commence work on the request, the following system message is displayed:

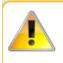

#### Warning

The Service Request has been flagged as "Pending - No Contract". Technicians will not be able to work on this Service Request until the invoice has been paid.

When a request is flagged with this status, the Edit button will not be available within the Summary tab and a User assigned the Finance Role must process invoice payment before the request can be edited.

To process payment for an invoice see: Invoice Payment and Delivery

#### Invoice Cancellation

To cancel an Invoice for a request:

- 1. Select the Request # id
- 2. Select the Request with the Status Pending No Contract
- 3. Click the Cancel hyperlink in the Summary tab.

This will cancel the Invoice and change the request Status to Cancelled - Unpaid.

#### Time Recorded

Although it is important for organizations to know exactly how much time is spent working on requests for internal reasons, it is crucial for organizations using Time Based Subscription contracts and Support Hours contracts. These Contract types rely on the amount of time worked on requests to be subtracted from the number of hours a Customer has purchased as part of their service contract.

#### **Recording Time against Contracts**

To give organizations greater control and more accurate data regarding time used to work on a request, the system records the time in two areas:

• When a Note is added, the User has the option to complete the Note Time field, for the time they spent working on the request away from the application

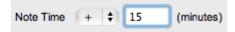

• When a request is opened in Edit mode, the system clock monitors the point at which it was placed in Edit mode until it is Saved and moved out of Edit mode. (This functionality is applied if the Admin>Setup>Privileges>User>Manual Incident option is set to No.)

These two amounts are added and recorded within the Time Recorded field in the Service Terms sidebar.

Time Recorded 16 Mins

The Time Recorded is then deducted from the number of support hours purchased by a Customer. The remaining contract time can be viewed via the Item > Costs tab, the Customer > Contracts tab, or the Organizational Unit > Contracts tab, where relevant.

# **Service Request Groups**

Service Requests that are related can be linked to form Groups. Once the Group has been created, Requests can be managed as one.

For example, Requests can be grouped if:

- They are all logged by Users of one department
- They are all logged by one Customer
- They are all logged for the same Configuration Item
- They have a common Description or Solution
- NOTE: New Groups must consist of Service Requests that are not already linked, unless the merge facility is used to combine existing Groups.

Users can group Requests manually through the Request Groups tab or Service Requests List. (See: Grouping Service Requests.) Service Requests that have multiple Items assigned to them during the Request creation process, are also listed within the Request Groups tab.

| Req | uest Group | ps           |             |                |          |                    |            |          |                             |                   |             |     |
|-----|------------|--------------|-------------|----------------|----------|--------------------|------------|----------|-----------------------------|-------------------|-------------|-----|
|     | New        | Search       | Merge       | PDF            |          | Excel              |            |          | Filter: All Reque           | st Groups [sys] 💲 | Display: 10 | : . |
| 0   | Group # 9  | Title        | E Item Type | Classification | Priority | E Start Date       | Close Date | Requests | Customers                   | Description       |             |     |
|     | 100007     | Group 100007 |             |                | Medium   |                    |            | 2        | Amber Wallan<br>Dawn Knight | Group 100007      |             |     |
|     |            |              |             |                |          | 1 - 1 of 1 Results |            |          |                             |                   |             |     |

When the last Request in the Group is closed, the Status of the Group is automatically set to Closed.

# Creating a New Group via the Request Groups Tab

To create a new Group via the Request Groups tab:

- 1. Select Operations >Request Groups
- 2. Click New

| New Group    |                                                                                                    |                       |           |
|--------------|----------------------------------------------------------------------------------------------------|-----------------------|-----------|
| Details      | 5 Analysis Elements                                                                                                    |                       |           |
|              |                                                                                                    |                       | New Group |
| Use Template |                                                                                                    |                       |           |
| Name         |                                                                                                    |                       |           |
| Item Type    | Item type not selected                                                                                                    | Find Item Type (Name) | ٩         |
| Priority     | Low                                                                                                    |                       |           |
| Status       | Open                                                                                                    |                       |           |
| Custom 1     |                                                                                                    |                       |           |
| Custom 2     |                                                                                                    |                       |           |
| Custom 3     |                                                                                                    |                       |           |
| Description  | Format       •       Font Family       •       Font Size       •       Image: Size       Image: Size <thimage: size<="" th="">       Image: Size       Image: Size       Image: Size       Image: Size       Image: Size       Image: Size       Image: Size       Image: Size       Image: Size       Image: Size       Image: Size       Image: Size       Image: Size       Image: Size       Image: Size       Image: Size       <thimage: size<="" th="">       Image: Size       <thim< td=""><td></td><td></td></thim<></thimage:></thimage:> |                       |           |
|              | 1                                                                                                    |                       |           |
|              |                                                                                                    |                       |           |
|              | Path: p                                                                                                    | Words:0               |           |
|              |                                                                                                    | Cancel                | Save      |

- 3. Enter a Name for the Group
- 4. Assign an Item Type, if applicable
- 5. Assign a Classification, if an Item Type is selected
- 6. Assign a Group Priority

The Status is set by default to Open.

- 7. Enter a Group Description
- 8. Click Save

The screen will default to the Analysis Tab, which allows the User to Group existing Requests. The information displayed can be adjusted by using the Filter options.

| Details Analysis Elements |                                 |      |                |                      |            |                 |              |               |               |         |                  |     |  |  |
|---------------------------|---------------------------------|------|----------------|----------------------|------------|-----------------|--------------|---------------|---------------|---------|------------------|-----|--|--|
|                           | Add Filter: Unassigned Requests |      |                |                      |            |                 |              |               | Display:      | 25      | : @              |     |  |  |
| 0                         | Request #                       | ₹ IP | Created        | Status               | E Priority | Item Type       | I Technickan | 📃 Team        | E Customer    | ≣ Group | E Subject        |     |  |  |
|                           | 100033                          | Q    | 05/12/11 16:12 | Closed -<br>Resolved | Medium     | Email Service   | Amber Wallan | Incident Team | Carla Parsons |         | having issues    |     |  |  |
|                           | 100032                          | Q    | 05/12/11 00:57 | Closed -<br>Resolved | Medium     | Email Service   | Amber Wallan | Incident Team | Dennis Barry  |         | KB Test          |     |  |  |
|                           | 100031                          | Q    | 05/12/11 00:20 | Closed -<br>Resolved | Medium     | Service Manager | Amber Wallan | Incident Team | Dennis Barry  |         | Testing Solution | ins |  |  |
|                           | 100030                          | 0    | 05/11/11 22:34 | Closed -<br>Resolved | Medium     | Service Desk    | Scott Daly   | Request Team  | John Brown    |         | tech test two    |     |  |  |
|                           | 100029                          | 0    | 05/11/11 22:32 | Open                 | Medium     | Service Desk    | Scott Daly   | Request Team  | Francis Young |         | Assignment Te    | est |  |  |

- 9. Check the field next to the relevant Request # to add Requests to the Group
- 10. Select Add

The Requests are included in the Elements tab.

11. Click Done to record the new Service Request Group.

| ( | Details   |      | Analysis       |         | Elements |              |               |              |               |                          |                  |          |    |     |
|---|-----------|------|----------------|---------|----------|--------------|---------------|--------------|---------------|--------------------------|------------------|----------|----|-----|
|   | Remove    |      |                |         |          |              |               |              |               |                          |                  | Display: | 25 | : @ |
| 0 | Request # | ≣ iP | Created        | Status  | Priority | Item Type    | Technician    | 🗮 Team       | E Customer    | I Group                  | Subject          |          |    |     |
|   | 100028    | Q    | 05/11/11 22:13 | Pending | Medium   | Service Desk | Scott Daly    | Request Team | Calvin Johns  | Service Desk<br>Requests | Details required |          |    |     |
| 0 | 100029    | Q    | 05/11/11 22:32 | Pending | Medium   | Service Desk | Scott Daly    | Request Team | Francis Young | Service Desk<br>Requests | Assignment Test  |          |    |     |
| ٦ | 100030    | Ø    | 05/11/11 22:34 | Pending | Medium   | Service Desk | Dennis Barry  | Request Team | John Brown    | Service Desk<br>Requests | tech test two    |          |    |     |
|   |           |      |                |         |          |              | 1 - 3 of 3 Re | esults       |               |                          |                  |          |    |     |

# Creating a Service Request Group using a Group Template

A Service Group can be created using a Group Template. A Group Template contains a series of tasks in the form of Quick Calls. For more information, see: Group Templates.

Tasks within the Group Template can be created simultaneously or sequentially in the system. If the In Sequence option is used, the first task within the Group Template is created when the Template is selected. When the first task is closed, the next Task within the Template is automatically created and so goes the auto-creation process until all tasks within the Template have been created and closed in sequence.

To create a new Group using a Group Template:

- 1. Select Operations>Request Groups
- 2. Click New

The New Group editor is displayed.

3. Select the Use Template checkbox

A list of Group Templates is displayed

| New Group      |                                                                                                    |         |           |
|----------------|----------------------------------------------------------------------------------------------------|---------|-----------|
| Details        | Analysis Elements                                                                                                    |         |           |
|                |                                                                                                    |         | New Group |
| Use Template   |                                                                                                    |         |           |
| Name           | G1                                                                                                    |         |           |
| Item Type      |                                                                                                    |         |           |
| Classification |                                                                                                    |         |           |
| Status         |                                                                                                    |         |           |
| Priority       |                                                                                                    |         |           |
| Custom 1       |                                                                                                    |         |           |
| Custom 2       |                                                                                                    |         |           |
| Custom 3       |                                                                                                    |         |           |
| Description    | Format 🔹 Font Family 🗣 Font Size 🔹 🗐 🐖 👫                                                                                                    |         |           |
|                | $\underline{\underline{\mathbf{A}}} \star \underline{\mathbf{B}}  \underline{I}  \underline{\underline{\mathbf{U}}}  \mathbf{ABC} \mid \underline{\underline{\Xi}}  \underline{\underline{\Xi}}  \mathbf{ii}    \underline{\underline{\Xi}}  \underline{\underline{\Xi}} =   \mathbf{x}_i  \mathbf{x}^i$ |         |           |
|                |                                                                                                    |         |           |
|                |                                                                                                    |         |           |
|                |                                                                                                    |         |           |
|                |                                                                                                    |         |           |
|                |                                                                                                    |         |           |
|                | Path: p                                                                                                    | Words:0 |           |
|                |                                                                                                    | Cancel  | Next      |

4. Select an appropriate Template

The Group details are listed.

5. Enter a Name, as unique identifier for this Group

The selected requests for the Group are displayed. These requests are the Quick Calls assigned to the Group Template.

| New Group      |                                                                           |             |
|----------------|---------------------------------------------------------------------------|-------------|
| Details        | Requests Analysis Elements                                                |             |
|                |                                                                           | New Group   |
| Use Template   | ✓ G1                                                                      |             |
| Name           | G1                                                                        |             |
| Item Type      | Iphone 6                                                                  |             |
| Classification | General                                                                   |             |
| Status         | Open                                                                      |             |
| Priority       | Medium                                                                    |             |
| Custom 1       |                                                                           |             |
| Custom 2       |                                                                           |             |
| Custom 3       |                                                                           |             |
| Description    | Format 🔹 Font Family 🔹 Font Size 🔹 🛤 🙀 🖬 🖬                                |             |
|                | <u>A</u> • B <i>I</i> <u>U</u> AB€   ⋮≡ ⋮≡ 66   ≡≡ ≡≡   ×, × <sup>2</sup> |             |
|                | Group 1 description.                                                      |             |
|                |                                                                           |             |
|                |                                                                           |             |
|                |                                                                           |             |
|                |                                                                           |             |
|                | Path: p                                                                   | Words:2     |
|                |                                                                           | Cancel Next |

## 6. Click Next

| New Group            |                            |
|----------------------|----------------------------|
| Details              | Requests Analysis Elements |
|                      | G1                         |
| Find Customer        |                            |
| First Name           | Email                      |
| Last Name            | Phone                      |
| Last Name            |                            |
| Username             | Org. Unit                  |
|                      |                            |
| Supported Org. Units | 0                          |
| Only                 |                            |
|                      | Cancel Save                |

7. Search and select the Customer to be associated with the tasks included in the template

If the Customer details are not in the database and are to be created as part of the tasks included in the template, assign a default customer and update the details in the Customer tab of the Request, when the Customer details exist in the system.

8. Review the Selected Requests displayed for the Group

These Requests are the Quick Calls assigned to the Group Template. To exclude any of the Requests from the newly created Group, untick the checkbox next to the Template name.

| New Group                   |                      |                                         |    |
|-----------------------------|----------------------|-----------------------------------------|----|
| Details                     | Requests Analysis    | Elements                                |    |
|                             |                      |                                         | G1 |
| Customer                    |                      |                                         |    |
| Name                        | Q Sachin Kumar       |                                         |    |
| Email                       | sachin@nsd.com       |                                         |    |
| Phone                       |                      |                                         |    |
| Address                     |                      |                                         |    |
| City                        |                      |                                         |    |
| State                       |                      |                                         |    |
| Zip                         |                      |                                         |    |
| Country                     |                      |                                         |    |
| Selected Requests           |                      |                                         |    |
|                             | Order Template       | Status Priority Classification Duration |    |
|                             | ✓ 1 G1               | In Progress Medium Question 12          |    |
|                             | ☑ 2 Qc1              | In Progress Medium Question 12          |    |
|                             |                      | 1 - 2 of 2 Results                      |    |
| Creation                    | On Save  In Sequence |                                         |    |
| Details                     |                      |                                         |    |
| Service Request<br>Custom 1 | Cr1                  |                                         |    |
| Service Request<br>Custom 2 | Cr1                  |                                         |    |
| Service Request<br>Custom 3 | Cr3                  |                                         |    |
|                             |                      | Cancel Save                             |    |

- 9. Define the Creation option:
  - On Save for all the requests to be created when the Request Group is saved
  - In Sequence for the first request to be created when the Request Group is saved.
- 10. Click Save.

The Group is created including all Quick Call Requests. To add or remove Requests to or from the Group, use the Analysis and Elements tabs (Covered below).

The type of Group created, whether it be a Service Request, Incident, Problem or Change, will depend on the Quick Call Tasks assigned to the Group Template. For example:

- If all assigned Tasks are Service Requests, the Group will become a Request Group
- If there are Service Request and Incident Quick Call Tasks, the Group will become an Incident Group
- If there is at least one Change Quick Call Task, the Group will become a Change Group.

If a Service Request is related to an Incident, Problem or Change Request and the related request in the other Process is closed, the Service Request will be automatically closed. The system views the request hierarchy from low to high as Service Request, Incident, Problem and Change Request, and if a related request of a higher type is closed, all the lesser type requests are automatically closed.

# **Analysis Tab**

Service Requests can be linked to a Group at the Analysis screen of a Service Request Group. To search for Requests to add to the Group, use the system Filters or the Search option.

The system filter includes the following:

| Unassigned Requests                      | Description                                                                                                    |
|------------------------------------------|----------------------------------------------------------------------------------------------------|
| Project Requests                         | Requests that have been assigned to the Change Group/Project.                                                                                                    |
| Unassigned Requests                      | All Requests that exist in the system and have not been assigned to                                                                                                    |
|                                          | the Group.                                                                                                    |
| Potential Requests- Keyword match        | Requests with keywords that match between the Request description and the Group description.                                                                                                    |
|                                          | <b>NOTE:</b> Note: The match is only performed on the first 250 characters of the description.                                                                                                    |
| All Service Requests (sys)               | Lists all Requests in the system irrespective of<br>Workflow State or User assignment. Note that this<br>option is not visible to Technicians when the privilege<br>to View All Requests is disabled by the Administrator. |
| My Service Requests (Active) (sys)       | Displays all Requests in an active Workflow State that are assigned to the logged-in User.                                                                                                    |
| My Service Requests (All) (sys)          | Displays all Requests, in active and inactive Workflow States, that are assigned to the logged-in User.                                                                                                    |
| My Teams Service Requests (Active) (sys) | Displays all Requests in an active Workflow State,<br>allocated to the Teams with which the User is<br>associated.                                                                                                    |
| My Teams Service Requests (All) (sys)    | Displays all the Requests, in active and inactive<br>Workflow States, allocated to the Teams with which<br>the User is associated.                                                                                         |
| Pending Approvals (sys)                  | If the User has Manager privileges, this view provides<br>them with a list of Requests that are assigned an<br>Approval stage of the Workflow.                                                                             |
| Service Requests Queue (sys)             | Displays Requests assigned to the System User by<br>default, which Technicians can reassign after viewing.<br>(This is only available if the functionality is enabled<br>for the system and Team.)                         |

To link Requests within the Service Request Group Analysis tab:

- 1. Go to Operations>Request Groups
- 2. Select the Service Request Group # link
- 3. Move to the Analysis tab
- 4. Choose the Filter option

5. Select the relevant Requests checkbox on the left

| 1 | Details   |      | Analysis       |                      | Elements   |                 |              |               |                 |              |                  |          |    |     |
|---|-----------|------|----------------|----------------------|------------|-----------------|--------------|---------------|-----------------|--------------|------------------|----------|----|-----|
|   | Add       |      | Search         |                      |            |                 |              |               | Filter: Unassig | ned Requests |                  | Display: | 25 | • < |
|   | Request # | ₹ IP | Created        | Status               | E Priority | Item Type       | E Technician | I Team        | E Customer      | E Group      | E Subject        |          |    |     |
|   | 100033    | Q    | 05/12/11 16:12 | Closed -<br>Resolved | Medium     | Email Service   | Amber Wallan | Incident Team | Carla Parsons   |              | having issues    |          |    |     |
|   | 100032    | Q    | 05/12/11 00:57 | Closed -<br>Resolved | Medium     | Email Service   | Amber Wallan | Incident Team | Dennis Barry    |              | KB Test          |          |    |     |
|   | 100031    | Q    | 05/12/11 00:20 | Closed -<br>Resolved | Medium     | Service Manager | Amber Wallan | Incident Team | Dennis Barry    |              | Testing Solution | ins      |    |     |
| 0 | 100030    | 0    | 05/11/11 22:34 | Closed -<br>Resolved | Medium     | Service Desk    | Scott Daly   | Request Team  | John Brown      |              | tech test two    |          |    |     |
|   | 100029    | 0    | 05/11/11 22:32 | Open                 | Medium     | Service Desk    | Scott Daly   | Request Team  | Francis Young   |              | Assignment T     | est      |    |     |

- 6. Click the Add button
- 7. Click Done.

The screen defaults to the Groups list.

# **Elements Tab**

The Elements tab displays all the Requests that belong to the Service Request Group. Any Request can be removed from the Group from within this screen.

To remove a Request:

- 1. Go to Operations > Request Groups
- 2. Select the Request Group # link
- 3. Move to the Elements tab
- 4. Select the checkbox of the relevant Request

| 1 | Details   |       | Analysis       |        | Elements   |                       |                |                         |             |                 |                                                                   |
|---|-----------|-------|----------------|--------|------------|-----------------------|----------------|-------------------------|-------------|-----------------|-------------------------------------------------------------------|
|   | Remove    |       | PDF            | 6      | Excel      |                       |                |                         |             |                 | Display: 25 🛊 🧟                                                   |
|   | Request # | II IP | Created        | Status | E Priority | 📰 Item Type           | Technician     | E Team                  | Customer    | E Group         | Subject                                                           |
| 1 | 1000435   | 0     | 03/19/12 16:23 | Open   | Medium     | Directory Services    | System User    | Service Request<br>Team | Lena Benson | New<br>Employee | Create a User Account on the<br>Authentication Server             |
|   | 1000436   | 0     | 03/19/12 16:23 | Open   | Low        | Email Service         | Calvin Johns   | Service Request<br>Team | Lena Benson | New<br>Employee | New Email Account                                                 |
|   | 1000438   | 0     | 03/19/12 16:23 | Open   | Low        | Desktop<br>Management | Mary Calder    | Service Request<br>Team | Lena Benson | New<br>Employee | Ensure Desktop and Telephone<br>availability for new staff member |
|   |           |       |                |        |            |                       | 1 - 3 of 3 Res | sults                   |             |                 |                                                                   |

5. Click the Remove button.

# **Merging Service Request Groups**

Existing Service Request Groups can be merged within the Request Groups tab, to allow all related Requests within the Groups to be managed as one. To combine Requests Groups:

- 1. Go to Operations>Request Groups
- 2. Check the fields next to the relevant Group #'s
- 3. Click Merge

The screen defaults to the Details tab for the Merge Group.

- 4. Set the Name, Item Type, Classification, Priority and Description that best defines all associated Service Requests
- 5. Click Save.

The History tab records details of the Groups merged to form the new Group. Click the No. hyperlink to view the details. The Impact tab records the Type and Number of requests associated with the Group.

# **Closing a Request Group**

A Request Group is automatically closed when all Requests included in the Group are closed.

To close a Group:

- 1. Go to Operations>Request Groups
- 2. Select the Service Request Group # link
- 3. Move to the Elements tab

| rvice Reque | st Group - New Employee                                                                                                    | ,            |           |           |                 |  |
|-------------|----------------------------------------------------------------------------------------------------|--------------|-----------|-----------|-----------------|--|
| Details     | Analysis                                                                                                    | Elements     |           |           |                 |  |
| Edit        |                                                                                                    |              |           |           |                 |  |
| Name        | New Employee                                                                                                    |              |           |           |                 |  |
|             | Service Request Group                                                                                                    |              |           |           |                 |  |
| Item Type   | Item type not selected                                                                                                    |              |           |           |                 |  |
| Priority    | Low                                                                                                    |              |           |           |                 |  |
| Status      | Open                                                                                                    |              |           |           |                 |  |
|             | Create account on Director<br>and service desk account<br>Employee Name: Jill Nutal<br>Department: Admin<br>Manager: Leanne Conroy | for:         |           |           |                 |  |
|             |                                                                                                    |              | Attachmen | ts Impact | History         |  |
| 🖾 File      | Description                                                                                                    |              | ≣ Size    | Date      | <b>⊽</b> Public |  |
|             |                                                                                                    | 0 - 0 of 0 F | Results   |           |                 |  |
|             |                                                                                                    |              |           |           | Done            |  |

4. Select a Request # hyperlink

The Summary tab of the Request is displayed.

- 5. Click Edit
- 6. Within the Related sidebar check all related Service Requests

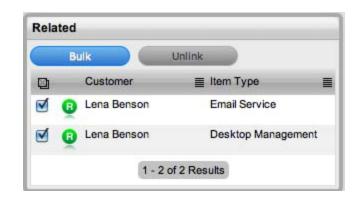

7. Click the Bulk button

The Bulk Editor screen is displayed

- 8. Select the Status of Closed Resolved
  - Or, the relevant Exit State

| Editing Multiple R | lequests                                                  | _    |
|--------------------|-----------------------------------------------------------|------|
| Customer           | Approval Rejected<br>Approval Required                    | mary |
| Details            | Cancelled                                                 |      |
| Priority           | Cancelled - Unpaid                                        |      |
| Impac              | Closed – Resolved                                         |      |
| Urgency            | In Progress<br>Line Manager Approval                      |      |
| Workflow           | On Hold – Pending Approval<br>On Hold – Process Escalated |      |
| Status             | ✓ Open                                                    |      |
| Tean               | Outsourced<br>Pending                                     |      |
| Escalation Laye    | Pending - No Contract                                     |      |
| Technician         | \$                                                        |      |

- 9. Click Save
- 10. Click Save and Done.

The Details tab of the Group now displays a Status of Closed - Resolved.

# **Duplicated Service Requests**

When a Service Request is duplicated, the new Request is linked to the original Request creating a Request Group. Requests can be unlinked through the Group's Elements tab.

- Grouping Service Requests
- Multi Item Requests

# 2.4.2 Incident Management

- "Implementing Incident Management" on page 301
- "Incidents" on page 303
- "Incident Groups" on page 365

The function of the Service Desk is to act as the point of contact between customers of IT services (end users) and the IT service provider (IT department). Its role is to handle all requests for service, including Incidents, and provide an interface for other activities such as Request Fulfillment, Change, Problem and Configuration Management.

An Incident is defined as any event that is not part of the standard operation of a service, and causes, or may cause, an interruption to, or a reduction in the quality of service. The goal of Incident Management is to restore normal service as quickly as possible, with minimal disruption to the business. This ensures that the highest achievable levels of availability and service are maintained.

Incident Management objectives include:

- Incident detection and recording
- Classification of all Incidents and initial support
- Investigation and diagnosis
- Escalation
- Resolution and recovery
- Incident closure
- Incident ownership, monitoring, tracking and communication

As part of the Incident Management Process, if an Incident is related to a Problem or Change Request and that related request in the other Process is closed, the Incident will be automatically closed. The system views the request hierarchy from low to high as Service Request, Incident, Problem and Change Request, and if a related request of a higher type is closed, all the lesser type requests are automatically closed

# **Implementing Incident Management**

To set up the Incident Management Process in the system, the following steps are to be completed:

1. Assign the Incident Management Process to the relevant Users within the User Information screen under the User>Users tab. (See:Create a User.)

| 습 Home                  | Operation                               | ons [//] C      | hange          | 垚 Configuration | () Service     | ी User |
|-------------------------|-----------------------------------------|-----------------|----------------|-----------------|----------------|--------|
| Customers Organiz       | ational Units Partne                    | r Organizations | Jsers Teams    | Assignments     |                |        |
| User Informati          | on                                      |                 |                |                 |                |        |
| Information             | Schedule                                | Aliases         | Team           | Skills          | Org Unit       |        |
| 🖾 Email                 | ( 🖳 vCard 🔵                             |                 |                |                 |                |        |
| Title                   |                                         | •               | Assig          | gn the incident | process to the |        |
| First Name              | Joe                                     |                 | user           | within the Use  | er Information |        |
| Last Name               | к                                       |                 |                | / Screet        | 1              |        |
| Username                | joe@epm.blr.novell.com                  |                 |                | /               | i.             |        |
| Roles                   | Supervisor<br>Administrator<br>Customer | Z Technician    | Partn<br>Finar |                 |                |        |
| Default Portal          | User Portal                             | 2               |                |                 |                |        |
| Operations<br>Processes | Request                                 | Incident        | Problem        |                 |                |        |
| Change Processes        | Change                                  | Release         | Deployment     |                 |                |        |
| Internal Processes      | Service Level                           | Configuration   | Knowledge      |                 |                |        |

2. Create or review the SLA within the Service>SLAs tab, and associate the Incident Management Workflow to the SLA in the SLAs Workflow tab. (NB: The Supervisor User setting up the SLA must be assigned the Internal Process of Service Level in their User Information screen to complete this action.)

|      | ☆ Home             | Operations                                              | [2] Change     | ፰ Configuration                       | () Service          |
|------|--------------------|---------------------------------------------------------|----------------|---------------------------------------|---------------------|
| SLAs | OLAs Underpir      | nning Contracts Workflows                               | Breach Codes   | Contracts<br>Associate the Incident v | workflow to the SLA |
| SLA  | Editor             |                                                         |                | within the workflow                   | w tab of the SLA    |
|      | Details            | Targets Black                                           | kouts W        | orkflows                              |                     |
| Av   | vailable Workflows |                                                         |                | Cancel Save                           |                     |
|      | Name               | Typical Change Workflow<br>Standard Change Workflow     | Description    |                                       |                     |
|      | Standard Change V  |                                                         | Configurable   | Standard Change Management wor        | kflow               |
|      |                    | Incident Workflow                                       | 1 of 1 Results |                                       |                     |
|      |                    | Emergency Change Workflow<br>Change Deployment Workflow |                |                                       |                     |

3. Review the Incident Management Workflow within the Service>Workflows tab. (See: Incident Management Workflow.)

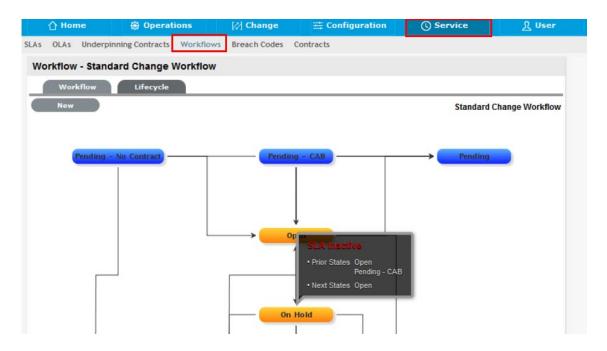

4. Edit the Default Incident Management Team within the User>Teams screen. (See: Incident Management Team.)

| ☆ Home                | Operations            | [2] Change          | \Xi Configuratio | n 🕓 Service                       | <u> ႔</u> User |
|-----------------------|-----------------------|---------------------|------------------|-----------------------------------|----------------|
| tomers Organizationa  | l Units Partner Organ | izations Users Tear | ns Assignments   |                                   | ·              |
| eam Information       |                       |                     |                  | e team options and associate      |                |
| Information           | Service               | Layers              | lechnicia        | ns within the information sci     | reen           |
| Duplicate             | *                     | *                   |                  | Device-Incident Tea               | m              |
| Details               |                       |                     | Location         |                                   |                |
| Team Name             | Device-Incident Team  |                     | Address          | ate escalation layer in the La    |                |
| Process               | Incident              | *                   | City             | tab                               | iyers          |
| Team Lead             | Sankar R              | •                   | State            |                                   |                |
| Incoming Email        |                       |                     | Zip              |                                   |                |
| Email Display Name    |                       |                     | Country          | Create default workflow in<br>tab | the Service    |
| Customer Notification | Email                 | •                   | Phone            | 0.00000                           |                |
|                       | Email                 | •                   |                  |                                   |                |

5. Associate the SLA to an Item or Customer or Org Unit. This final step ties all the elements together when an Incident is created, as the SLA associated with the Item, Customer or Org Unit assigned to the Incident determines the Workflow, Team and Technicians that are made available within the Incident Information screen.

# Incidents

- "Creating an Incident:" on page 306
- "Incident Queue" on page 306
- "Incident Search Tips:" on page 306
- "RSS Feeds" on page 307

- "Create an Incident for an existing Customer" on page 307
- "Create an Incident for a new Customer" on page 308
- "Incidents for Partner Organization Customers" on page 308
- "Supported Org Units Only option" on page 309
- "Customer Tab" on page 310
- "Quick Calls" on page 312
- "Contract Tab" on page 314
- "Details Tab" on page 315
- "Request Subject" on page 315
- "Analysis Tab during Incident Creation" on page 316
- "Proactive Solution Analysis" on page 317
- "Workarounds" on page 317
- "Analysis" on page 317
- "Searching for a Solution" on page 317
- "Proactive Analysis during Incident Creation" on page 320
- "Converting an Incident to a Service Request" on page 321
- "Linking requests" on page 321
- "Creating a Problem or Change Request within an Incident" on page 322
- "Creating an Alert" on page 322
- "Article Button" on page 323
- "Remove Button" on page 324
- "Workaround Article" on page 324
- "Creating a Workaround Article" on page 325
- "Requests Tab" on page 326
- "Summary Tab" on page 327
- "Notes Tab" on page 334
- "Attachments Tab" on page 340
- "Impact Tab" on page 341
- "Audit Tab" on page 345
- "Related Requests" on page 348
- "Closing Incidents within Groups" on page 350
- "Status" on page 351
- "Updating an Incident's Status" on page 352
- "Incidents with a Pending-No Contract Status" on page 353
- "Viewing a Status Note" on page 353
- "SLA Triggers and Incident Status" on page 353
- "Priority" on page 354
- "Setting Incident Priority" on page 354

- "Incident Assignment and Escalation" on page 355
- "Incident Assignment" on page 355
- "Automated Escalation" on page 356
- "Manual Escalation" on page 356
- "Escalation Control" on page 356
- "Workflow" on page 358
- "Moving through the Workflow" on page 358
- "Assigning a State with an Underpinning Contract" on page 359
- "OLA Status Due" on page 360
- "Team Assignment during the Workflow Lifecycle" on page 360
- "Pending No Contract Status" on page 360
- "Entering a Request via Email" on page 361
- "Grouping Incidents" on page 362
- "Grouping Incidents" on page 363
- "Billing/Contracts" on page 365

| 🛆 Home           | 🌐 🤀 Oper       | ations    | [⁄/] Change     |          | () Service | <u> ႔</u> User | 🗐 Knowledge | 🐺 Reports |
|------------------|----------------|-----------|-----------------|----------|------------|----------------|-------------|-----------|
| Service Requests | Request Groups | Incidents | Incident Groups | Problems | Errors     |                |             |           |

Incidents are requests raised for Customers, or raised by a Customer through the Customer Portal. An Incident is raised against a Configuration Item (Item), which may also be a Service, within the system. Incidents are assigned to Technicians and are escalated according to the Service Level Agreement (SLA) applied to the Incident.

The Operations>Incidents view defaults to display All Incidents logged within the system irrespective of Incident Status. Available Incident Filters include:

| Filter                      | Description                                                                                                    |
|-----------------------------|----------------------------------------------------------------------------------------------------|
| All Incidents               | Displays all Incidents logged in the system regardless of their Status or Assignment.                                                                                                    |
| Incident Queue              | Displays Incidents assigned to the System User by<br>default, which Technicians can reassign after viewing.<br>(This is only available if the functionality is enabled<br>for the system and Team.) |
| My Incidents (Active)       | Displays all Incidents in an active Workflow State that are assigned to the logged-in User.                                                                                                    |
| My Incidents (All)          | Displays all Incidents, in active and inactive Workflow<br>States, that are assigned to the logged-in User.                                                                                         |
| My Teams Incidents (Active) | Displays all Incidents in an active Workflow State,<br>allocated to the Teams with which the User is<br>associated.                                                                                 |
| My Teams Incidents (All)    | Displays all the Incidents, in active and inactive<br>Workflow States, allocated to the Teams with which<br>the User is associated.                                                                 |

The default display is ten Incidents per batch. The list can be re-sorted by clicking on a column header, and the number of Incidents displayed per batch can be altered using the Display pop-up option.

# **Creating an Incident:**

To create an Incident within the system, the following information is required:

- Customer Details
- Item Details
- Contract Details
- Incident Classification and Description

#### **Incident Queue**

Incidents that are created by Customers through the Customer Portal or via email, can be forwarded to a holding bay or queue, if this functionality is required by the Service Desk. The capability can be enabled system-wide but applied on a per Incident Team basis, as needed.

When an Incident is assigned to the Queue, the name applied in the Technician field is System User.

#### **Incident Search Tips:**

- The Incident search option has a default Status to search only Active Incidents. To ensure search success, select the relevant Incident Status, if unsure, select All
- To search for multiple Incident numbers at once, insert a comma separator between Incident numbers

- To search based on an Incident status, select the Incident Workflow option from the Workflow drop-down list
- To search by Classification, select an Item Category from the Category drop-down list. After the Category is applied, a list of Classifications is displayed
- To search based on the content of an Incident Description, select the Full Text option within the Search screen and enter a relevant term (See: Full text searches.)
- To search using an Item's Custom field information, select the Item Category to display any Custom Fields configured for that Item.

**NOTE:** For information regarding request assignment, reviewing a request, adding notes or updating the status, refer to Working on a Request.

#### **RSS Feeds**

To easily access up to the minute details regarding Incident activity within an RSS feed browser bookmark, Users can subscribe to RSS feeds by selecting the RSS button within the Incident list. When the RSS button is selected, Users are presented with the application options for subscribing to receive the information and where the Recent Activity information is to be accessed. To readily access the information through a browser window, save the feed the to the Bookmark Bar.

The following is an example of the information obtained by clicking on the RSS bookmark:

 Incident #100001 - Due: 2008-02-23 15:44:00.0

 Incident #100002 - Due: 2008-02-23 15:51:00.0

Open All in Tabs

#### Create an Incident for an existing Customer

To search and assign a Customer who already exists in the system:

- 1. Go to Operations>Incidents
- 2. Click New
- 3. Search and select a Customer

Within the Find Customer field, enter any known Customer details or leave the search fields blank to access the complete Customer list. If Custom Fields have been enabled in the Customer Information screen, the Advanced Search option can be used to search on data recorded within these fields.

| Request Info   | ormation   |                                         |  |
|----------------|------------|-----------------------------------------|--|
| Custome        | er Det     | ails                                    |  |
| Find Customer  |            |                                         |  |
| First Name     |            | Email                                   |  |
| Last Name      |            | Phone                                   |  |
|                |            |                                         |  |
| Username       |            | Org. Unit                               |  |
| _              |            |                                         |  |
| Supported O    |            |                                         |  |
| Name           | 🛓 Phone    | Org Unit                                |  |
| James Stewart  |            | Micro Focus -<br>Information Technology |  |
| Jason Blackett |            | Micro Focus -<br>Information Technology |  |
|                | 1 - 2 of 2 | t Results                               |  |
|                |            |                                         |  |

- 4. Click 🔍 to search the Customer database
- 5. Select the relevant Customer Name hyperlink to assign the Customer details to the Incident. The screen will open the Find Item field.

See: Advanced Search Options.

## Create an Incident for a new Customer

If the Customer does not exist within the system, an account can be created when entering the Incident:

- 1. Select Incident>Incident
- 2. Click New
- 3. Within the Find Customer field, select 😳

An expanded editable Customer details form is displayed.

- 4. Enter the Customer details
- 5. Click Save.

The form will revert to a non-editable screen of the newly entered details and display the Items Tab.

#### **Incidents for Partner Organization Customers**

**NOTE:** When an Incident is created for a Customer of a Partner Organization it is automatically allocated to the Partner User associated with the Partner Organization.

Customers can be assigned to a Partner, in one of two ways:

1. When a Partner logs in and creates a new Customer, the Customer is automatically assigned to that Partner

2. When the Administrator option Edit Customer Partner is enabled, and the Partner is assigned to the Customer within the Customer Information screen of the User > Customers tab.

| Customer Inform              | nation                     |        |          |                                       |                 |            |             |
|------------------------------|----------------------------|--------|----------|---------------------------------------|-----------------|------------|-------------|
| Contact                      | Aliases 1                  | items  | Reque    | ests Contra                           | cts             |            |             |
| 🖾 Email                      | 🛐 vCard                    |        |          |                                       |                 |            | Ashley Adam |
| Access                       |                            |        |          | Roles                                 |                 |            |             |
| Title                        | Dr.                        | -      |          | Current                               | Administrator   | Supervisor |             |
| First Name                   | Ashlev                     |        |          |                                       | Manager         | Technician |             |
| Last Name                    | Adam                       |        |          |                                       | Finance         | Partner    |             |
| Username                     | vouges                     |        |          |                                       | Customer        |            |             |
| Password                     | Reset Password             |        |          | Default Portal                        | Customer Portal | -          |             |
| Web access                   | Enabled Disabled           |        |          | Details                               |                 |            |             |
| Contact                      |                            |        |          | Custom 1                              |                 |            |             |
| Primary Email                | aav@nsd.com                |        |          | Notes                                 |                 |            |             |
| Send To                      | Primary Email              | -      |          |                                       |                 |            |             |
| Org. Unit                    | Micro Focus                |        |          |                                       |                 |            |             |
|                              | Find Org. Unit (Name)      |        |          |                                       |                 |            |             |
|                              |                            |        | ۹        |                                       |                 |            |             |
| Line Manager                 | Andy Fair                  |        |          |                                       |                 |            |             |
|                              | Find Line Manager (Last Na | ime)   | 0        |                                       |                 |            |             |
| Address 1                    |                            |        | 0        |                                       |                 |            |             |
|                              |                            |        |          |                                       |                 |            |             |
| Address 2                    |                            |        |          |                                       |                 |            |             |
| City                         |                            |        |          |                                       |                 |            |             |
| Zip                          |                            |        |          |                                       |                 |            |             |
| Country                      |                            | -      |          |                                       |                 |            |             |
| Email Locale                 | English                    | -      |          |                                       |                 |            |             |
| Phone                        |                            |        |          |                                       |                 |            |             |
| Fax                          |                            |        |          |                                       |                 |            |             |
| Pager                        |                            |        |          |                                       |                 |            |             |
| Mobile<br>(Required for SMS) |                            |        |          |                                       |                 |            |             |
| (Required for SMS)           |                            |        |          |                                       |                 |            |             |
| SMS Override                 | Override Address?          |        |          |                                       |                 |            |             |
| Partner                      |                            |        |          |                                       |                 |            |             |
| Customer of                  | PO1                        |        |          | rganisation asso<br>within this field |                 |            |             |
| Locale                       | PO1                        |        | customer | within this field                     |                 |            |             |
| Time zone                    | PO2                        | Paris, | E 💌      |                                       |                 |            |             |
| Last Login                   |                            |        |          |                                       |                 |            |             |
|                              |                            |        |          | De                                    | lete Ca         | incel      | Save        |

# Supported Org Units Only option

This option is visible within the Find Customer search field, if the logged in User has been assigned to support specific Organizational Units. Uncheck the option, if search results are to include Customers belonging to all Organizational Units recorded in the system.

| Find Customer          |           |   |
|------------------------|-----------|---|
| First Name             | Email     |   |
|                        |           |   |
| Last Name              | Phone     |   |
|                        |           |   |
| Username               | Org. Unit |   |
|                        |           |   |
| V Supported Org. Units |           | - |
| Only                   |           | 0 |
|                        |           |   |

# **Customer Tab**

The first step in creating a new Incident requires a Customer be assigned to the Incident. There are two ways to assign a Customer to an Incident, either search and select an existing Customer, or create a new Customer.

#### Item Information

After the Customer details are assigned to the Incident, an Item or Items are assigned to the Incident. This assignment associates all the relationships of the Item(s), including Service Level Agreements and assigned support Teams to the Incident.

When creating an Incident, if the Customer assigned to the Incident owns any Items they will be listed below the Find Item search box. By default, the list is defined by the All Assigned Items option. It is also possible to search by:

All Items

(Only visible if the Search All Items option is enabled within Admin>Setup>Privileges>User tab.)

- All Assigned Items (Customer and Organization Unit)
- Assigned Items by Customer
- Assigned Items by Organizational Unit

| Request Information                                                       | on                                                                     |                                                                                |                                          |                                                                           |                                  |          |
|---------------------------------------------------------------------------|------------------------------------------------------------------------|--------------------------------------------------------------------------------|------------------------------------------|---------------------------------------------------------------------------|----------------------------------|----------|
| Customer                                                                  | Details                                                                |                                                                                |                                          |                                                                           |                                  |          |
| Org. Unit<br>Room                                                         | James Stewart<br>Micro Focus - Information Technology<br>james@nsd.com | Find Item<br>Item Number                                                       |                                          | Item Type<br>All Items<br>All Assigned Ite<br>By Customer<br>By Org. Unit | ms                               |          |
| Fax<br>Pager<br>Address 1<br>Address 2<br>City<br>State<br>Zip<br>Country |                                                                        | Category<br>Mobile Device<br>Advanced S<br>Field<br>Memory Card<br>IMEI Number | Search                                   | Value                                                                     |                                  |          |
|                                                                           |                                                                        |                                                                                | tem Type<br>Service Desk<br>WIFI Service | I Identifier<br>Type:<br>f 2 Results                                      | Status<br>Available<br>Available | <b>⊙</b> |
|                                                                           |                                                                        |                                                                                |                                          |                                                                           | Că                               | ancel    |

The list can be filtered using the Include Global\* Items option. This will display Items that are available to all Users in the system, as they have not been assigned to a specific Customer or Organizational Unit. It can also be filtered using the Active Items Only option, which means only Items that are assigned an active lifecycle state are displayed if the option is checked.

#### Multi-Item Requests

The system also allows for multiple Items to be assigned to a request during the Incident creation process, if relevant. This results in separate Incidents being created for each Item assigned to the initial Incident, which are then displayed within the Related Requests window within the Incident Information screen.

The requests are managed as individual Incidents to cater for any special requirements relative to each Item. For example, consider a situation where a Team rolls-out an update in an organization. In this instance, during the Incident creation process multiple Items are assigned to a single Incident, which the system automatically allocates to separate Incidents that are then managed on an individual basis. This allows appropriate Teams/ Technicians to be assigned to the Incidents relative to their skill-set or departmental assignments. The implementation process more effectively differentiates between the tasks and Items being modified and ensures each Item has its own Audit Trail, Attachments and Notes for future reference.

Multi-Item Requests are listed as separate Incidents within the Incidents List View, and can be accessed as a group within the Incidents Groups List View.

#### Incident Item Assignment

To assign an Item to the Incident:

1. Click the relevant Item link if listed below the Find Item search box

Or, click 🔮 to Search for an Item or click 😨 to Create an Item.

**NOTE:** The option to create an Item is only available to Technicians if the system Administrator has enabled the Create Items option within the Setup>Privileges>User screen.

| Customer    | Details           |             |                                          |
|-------------|-------------------|-------------|------------------------------------------|
| Customer    |                   | ltem        | 1.1.1.1.1.1.1.1.1.1.1.1.1.1.1.1.1.1.1.1. |
| Title       |                   | Item Number | Q 100003                                 |
| Name        | Prancis Young     | Category    | Service                                  |
| Org. Unit I | MyCompany - Azure | Item Type   | Email Service                            |
| Room        |                   | Identifier  |                                          |
| Email 1     | francis@          | Team        | Incident Team                            |
| Phone       |                   | Room        |                                          |
| Mobile      |                   | Service     | Gold                                     |
| Fax         |                   |             |                                          |
| Pager       |                   |             |                                          |
| Address 1   | Suite 7           |             |                                          |
| Address 2   | 75 No Way         |             |                                          |
| City I      | Beautiful         |             |                                          |
| State       | Victoria          |             |                                          |
| Zip         | 3907              |             |                                          |
| Country     | Australia         |             |                                          |

1. Click Next to move to the Details tab if only one Item is to be assigned to the Incident

Or, select Add to assign additional Items. If Add is selected, a Selections window will be displayed that lists all the current Items assigned to the request.

| Selections |               |                   |              |  |  |  |  |
|------------|---------------|-------------------|--------------|--|--|--|--|
|            | Customer      | Item No.          | ≣ Item Type  |  |  |  |  |
| •          | James Stewart | Wifi Service      | WIFI Service |  |  |  |  |
|            |               | 1 - 1 of 1 Result | s            |  |  |  |  |

2. Continue to add all the relevant Items to the Incident and then select Next to move to the Details tab.

Within the Details tab the Incident is profiled by assigning a Classification and Incident Description.

#### **Quick Calls**

Quick Calls are used for common requests that are logged using a template during the Incident creation process.

If the Quick Call functionality is enabled for the system, after the Customer and if relevant, Item details are assigned to an Incident, within the Details tab the Quick Call options are displayed below the dashed line in the Request Type drop-down list.

#### **Quick Calls and Item Assignment**

If the Item is to be assigned to the Incident using the Quick Call Template configuration, the User simply selects the Next button after assigning the Customer information to the Incident. The application moves to the Details tab and within the Request Type options, the list displayed only includes Templates that have Items preset.

**NOTE:** The Next button will only be visible after the Customer has been assigned to the Incident, if Quick Call templates that have Items assigned are configured in the system.

If a specific Item is associated with the Quick Call Request within the Customer tab, the options displayed within the Request Type drop-down list will include Quick Call templates associated with the Item already assigned to the Incident, and templates assigned the Unknown Item.

For Incidents created with multiple Items assigned that use different Items, Quick Call templates with no Items assigned are displayed. For Incidents where the same Item is assigned on multiple occasions, Quick Call templates that have the matching Item and no Items assigned are made available in the Request Type drop-down list.

To create an Incident using a Quick Call:

- 1. After allocating a Customer and Item(s) if required, click Next to move to the Details tab
- 2. Within the Request Type drop-down list, select the relevant Quick Call template displayed below the dashed line

| uest Informa                  | tion                                                                                                    |                              |
|-------------------------------|----------------------------------------------------------------------------------------------------|------------------------------|
| Customer                      | Details                                                                                                    |                              |
| Reques                        | t                                                                                                    | Details                      |
| Request Type<br>Classificatio | ✓ New Incident<br>System Offline                                                                                                    |                              |
| Subject                       |                                                                                                    |                              |
| Description                   | Format + Font family +                                                                                                    | Font size 🔹   📾 🦛   HTML 🖓 🕶 |
|                               | $\underline{\mathbf{A}} \bullet \mathbf{B}  \mathbf{I}  \underline{\mathbf{U}}  \text{are}    \ \underline{\vdots} \equiv \ \underline{\vdots} \equiv$ |                              |
|                               |                                                                                                    |                              |
|                               |                                                                                                    |                              |
|                               | Path:                                                                                                    | Words: 0                     |
|                               |                                                                                                    | Cancel Done                  |

- 3. Assign a Classification
- 4. Click Done.

All Incident details will be populated according to the Quick Call template. Any amendments can be made through the Incident Summary screen.

**NOTE:** When saved, the Incident created using the Quick Call template can be duplicated to minimise data entry requirements for multiple similar Incidents.

# **Contract Tab**

When Contracts are enabled for the system, the Contract tab is visible within the Incident Information screen.

The Contract tab of an Incident includes the details of the Contract Type and SLA assigned to the Incident. If a valid contract is active for the Customer, Item or Organizational Unit assigned to the Incident, then the details of the contract will be displayed. If an SLA is not assigned to the Customer, Item or Org Unit and the Billing functionality is not enabled, the system automatically applies a default SLA based on the Item Type or the system default SLA.

| Customer      | Co            | Contract Analysis Summary |                  |                 |                |        |
|---------------|---------------|---------------------------|------------------|-----------------|----------------|--------|
| Contract      |               |                           |                  |                 |                |        |
| Contract Type | Per Item      | Per Item                  |                  |                 |                |        |
| Service Level | Gold          |                           |                  |                 |                |        |
| Time          | Subscription  | subscription              |                  |                 |                |        |
| Start Date    | 05/15/11 22:0 | 07                        |                  |                 |                |        |
| End Date      | 05/15/12 06:5 | 59                        |                  |                 |                |        |
| Targets       | Priority      | Response Time             | Restoration Time | Resolution Time | 24 x 7 support | Alert  |
|               | Urgent        | 6 Hours                   | 12 Hours         | 24 Hours        | No             | Action |
|               | High          | 12 Hours                  | 24 Hours         | 48 Hours        | No             | Action |
|               | Medium        | 18 Hours                  | 36 Hours         | 72 Hours        | No             | Action |
|               | Low           | 24 Hours                  | 48 Hours         | 96 Hours        | No             | Action |

When Billing is enabled and the Contracts or Invoices functionality is active, the system verifies the service entitlement status of the Customer assigned to the Incident, and if a valid contract is not in place, the Incident is assigned a status of Pending-No Contract and locked until a valid contract is associated with the Incident. The Customer is automatically sent the NoContractCreateRequestSummary email when the request is saved with this Status.

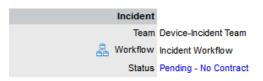

A reminder email can be sent to the assigned Customer by the Technician from within the Summary tab by clicking **M**.

For more detailed information about contracts and billing, see Contracts.

# **Details Tab**

To successfully create an Incident, the Incident must be profiled by completing the Request Type, Classification and Description details. Within the Details tab, there is also the option to select any relevant Quick Call Templates that have been configured for the Item Type assigned to the Incident.

#### **Entering an Incident Description**

To profile the Incident:

1. Define the Request Type

The New Incident option is locked in if there are no Quick Call templates available for the Item or Process.

2. Select a Classification

If multiple Items are assigned to the Request, the option to assign a specific Classification for each Item Request is provided.

- 3. Complete any required Custom Fields
- 4. Define the Subject content, if desired

| Request Information |                                |                                                          |      |        |         |  |
|---------------------|--------------------------------|----------------------------------------------------------|------|--------|---------|--|
| Customer Det        | tails                          |                                                          |      |        |         |  |
| Request             |                                |                                                          | Deta | ails   |         |  |
| Request Type        | New Change 💌                   |                                                          |      |        |         |  |
| Classification      |                                |                                                          |      |        |         |  |
| Subject             | Account Details<br>Downloads   |                                                          |      |        |         |  |
| Description         | General<br>Manuals<br>Printing | ont Size • ) ∞ ※   HTML<br>4   王 王 王   ×, × <sup>1</sup> |      |        |         |  |
|                     | Path: p                        |                                                          |      |        | Words:0 |  |
|                     |                                |                                                          |      | Cancel | Done    |  |

5. Enter all relevant information within the Description field

This is a mandatory field.

6. Click Done to enter the new Incident into the system.

A unique reference number is generated automatically for the request at this point. When an Incident is submitted successfully, the Incident Summary Tab is displayed. If the Force Analysis functionality is enabled in the application's Setup, the system will move to the Analysis Tab.

#### **Request Subject**

It is recommended that a summary be included in the Subject field, as the details recorded in the Subject field are displayed in scroll-over summaries throughout the application. For example, when a new Incident is being entered for a Customer, a Recent Customer Requests list is displayed during the Incident creation process for all Items the Customer owns either directly or via shared ownership. The Requests list includes a scroll-over summary where Subject content is displayed, if the Subject is completed for a request. Subject information can also be included within a column in the Incidents List View, for a quick glance summary of an Incident.

| Request                | Bundles<br>100020           |
|------------------------|-----------------------------|
| Report Date            | 2015-12-22 12:02:05.634     |
| Status                 | Pending - No Contract       |
| Classification         | General                     |
| Technician<br>Customer | Vaibhav Jain<br>≣ Item Tvoe |

**NOTE:** The system Administrator can make the Subject field mandatory by enabling the Subject Required option in the Setup>Privileges>User tab.

## **Analysis Tab during Incident Creation**

When the Force Analysis option is enabled by the Administrator, the Analysis tab is automatically displayed after the Description is entered during the Incident creation process. Within this tab the User can:

- Create or search for a Solution
- Create or apply a Workaround
- + Link the Incident to other requests prior to saving the Incident

(This option is not available to Incidents created with Multiple Items assigned during the Incident creation process.)

• Create an Alert related to the Incident

**NOTE:** To include analysis during Incident creation, ensure the Administrator>Setup>Privileges>Requests>Force Analysis option is set to Yes.

| Incident Information                                 |          |          |                    |      |                   |  |
|------------------------------------------------------|----------|----------|--------------------|------|-------------------|--|
| Customer                                             | Contract | Analysis |                    |      |                   |  |
|                                                      |          |          |                    |      | Incident # 100036 |  |
| Proposed Solutions                                   | •        |          |                    |      |                   |  |
| Proposed Solutions<br>Search Solution                |          |          |                    | Туре | Relevance         |  |
| New Solution<br>Proposed Workarounds                 |          |          | 0 - 0 of 0 Results |      |                   |  |
| Search Workaround<br>New Workaround<br>Link Incident |          |          |                    |      | Cancel Done       |  |
| Similar Incidents<br>New Problem                     |          |          |                    |      |                   |  |
| Link Problem<br>New Change Request                   |          |          |                    |      |                   |  |
| Link Change Request                                  |          |          |                    |      |                   |  |
| Alerts                                               |          |          |                    |      |                   |  |

If analysis is not required during the request creation process, click Done to continue to the Summary tab.

# **Proactive Solution Analysis**

During Incident creation after the Incident Description is completed, the system automatically searches the Knowledge Base for possible Solutions that may be related to the Incident. This search is based on the Item Type, Classification and text matching of existing Articles with the Incident Description content. Proposed Solutions will be visible when the Proposed Solution filter is selected within the Analysis tab.

To assign a proposed Solution to an Incident:

- 1. Select the Article ID number
- 2. Click Apply to assign the Solution or select Cancel to revert to the Proposed Solution list.

If the Resolved option is selected, the Incident is automatically closed and the selected Article is assigned as the Solution.

# Workarounds

A Workaround is a temporary fix applied to an Incident or Problem when a full resolution is not yet available.

To assign a Workaround to an Incident, the User can apply a Proposed Workaround presented by the application or use the Search Workaround facility. If a Workaround Article does not exist, a Workaround can be created within this screen. Once a Workaround is applied to the Incident it can be viewed in the Analysis tab under the View Workaround option.

## Analysis

The Analysis tab is used to search for Solutions, Workarounds or to relate the current Incident with other requests. It also allows the User to convert an Incident, logged against a Service Item, to a Service Request.

To assign a Solution to the Incident, the User can apply Proposed Solutions presented by the application or use the Search Solution facility. If a Solution Article does not exist, an Incident solution can be created within this screen. Once a Solution is applied to the Incident, the application automatically closes the Incident.

# Searching for a Solution

To Search for a Solution:

1. Click on the number of the required Incident

The Incident Information screen appears.

- 2. Select the Analysis tab
- 3. Click Edit

The drop-down list will become active.

| _         | Information   |                        | -                        |                       |         |                | _   |
|-----------|---------------|------------------------|--------------------------|-----------------------|---------|----------------|-----|
|           | Customer      | Analysis               | Summary                  |                       |         |                | _   |
|           |               |                        |                          |                       | S.      | Incident # 100 | 04  |
| Propos    | sed Solutions | +                      |                          |                       |         |                |     |
| Article N | lo. 🗮 Summary |                        |                          |                       | Туре    | Relevance      | lu. |
| 3         | Storage q     | uota                   |                          |                       | Article | 100%           |     |
| 1         | The servi     | ce desk will verify yo | ur storage quota, and if | relevant increase it. | Article | 86%            |     |
|           |               |                        | 1 - 2 of 2 Result        | s                     |         |                |     |
|           |               |                        |                          |                       |         |                |     |

4. Select from the available options, as follows:

| Proposed Solution          | Displays a list of all solutions with a search based<br>on Incident Description, Item Type and<br>Classification. To assign a Solution, select the<br>Solution ID number to display the solution in full.<br>Click Resolve if the Solution is relevant. This will<br>close the Incident and update the Customer. |
|----------------------------|----------------------------------------------------------------------------------------------------|
| Search Solution            | Allows Users to enter full text or ID number to<br>search for possible Solution Articles. To assign a<br>Solution, select the Solution ID number to display<br>the Solution in full. Click Resolve if the Solution is<br>relevant. This will close the Incident and update<br>the Customer.                      |
| New Solution               | Displays Knowledge Base editor to allow the User<br>to enter a new Solution. Solution Articles are used<br>as Proposed Solutions for future Incidents. See:<br>Solution Article.                                                                                                    |
| Convert to Service Request | Allows the User to make the current Incident a<br>Service Request and maintain the current<br>identification number for Customer<br>correspondence purpose, while recording the<br>action in the Audit Trail.                                                                                                    |
| Proposed Workaround        | Displays a list of all Workarounds with a search<br>based on Incident Description, Item Type and<br>Classification. To assign a Workaround, select the<br>Workaround ID number to display the Workaround<br>in full. Click "Apply" if the Workaround is relevant.                                                |
| Search Workaround          | Allows User to enter full text or ID number to<br>search for an existing Workaround Article. To<br>assign a Workaround, select the Workaround ID<br>number to display the Workaround details. Click<br>"Apply" if the Workaround is relevant.                                                                    |
| New Workaround             | Displays Knowledge Base editor to allow the User<br>to enter a new Workaround. Workaround Articles<br>are used as Proposed Workarounds for future<br>Incidents.                                                                                                    |
| Alerts                     | Shows details of the Alerts that have been created within the Incident.                                                                                                    |

5. Click Save.

# **Proactive Analysis during Incident Creation**

During Incident creation after the Incident Description is completed, the system automatically searches the Knowledge Base for possible Solutions or Workarounds that may be related to the Incident. This search is based on the Item Type, Classification and text matching of existing Articles with the Incident Description content. Proposed Solutions or Workarounds are visible when the Proposed Solutions or Proposed Workarounds filter is selected within the Analysis tab.

To assign a proposed Solution or Workaround to an Incident:

1. Select the Article ID number

The system will display the Solution or Workarounds details screen.

| Edit          | 🍰 Incident # 1                                                                                            |  |  |  |
|---------------|----------------------------------------------------------------------------------------------------|--|--|--|
| Luit          | 90 <sup>2</sup>                                                                                           |  |  |  |
| Flags         |                                                                                                    |  |  |  |
| ID            | 1                                                                                                    |  |  |  |
| Туре          | Article                                                                                                   |  |  |  |
| Visibility    | Technicians & Customers                                                                                   |  |  |  |
| Status        | Published                                                                                                 |  |  |  |
| Item Category | Service                                                                                                   |  |  |  |
|               | Permission Denied                                                                                         |  |  |  |
| Review Date   |                                                                                                    |  |  |  |
| Item Types    | The second second second                                                                                  |  |  |  |
|               | Email Service                                                                                             |  |  |  |
| Content       |                                                                                                    |  |  |  |
| Title         | Not able to send or receive email                                                                         |  |  |  |
| Summary       | The service desk will verify your storage quota, and if relevant increase it.                             |  |  |  |
|               |                                                                                                    |  |  |  |
| Content       |                                                                                                    |  |  |  |
|               | The service desk will verify your storage quota, and if relevant increase it.                             |  |  |  |
|               | Please be sure that all emails stored on the server are relevant, and delete any unwanted accounts before |  |  |  |
|               | following up.                                                                                             |  |  |  |
|               |                                                                                                    |  |  |  |
|               |                                                                                                    |  |  |  |
|               |                                                                                                    |  |  |  |
|               |                                                                                                    |  |  |  |
|               |                                                                                                    |  |  |  |
|               |                                                                                                    |  |  |  |
|               |                                                                                                    |  |  |  |
|               |                                                                                                    |  |  |  |
|               |                                                                                                    |  |  |  |
|               |                                                                                                    |  |  |  |
| Created       | 05/03/11 00:29                                                                                            |  |  |  |
| Revised       | 05/05/11 19:16                                                                                            |  |  |  |
| Direct Link   | http://localhost:8080/LiveTime/WebObjects/LiveTime.woa/wa/LookupArticle?articleId=1                       |  |  |  |
| Statistics    | Views:1 Last:05/05/11 23:29 Votes: Rating:                                                                |  |  |  |
|               | Related Attachments History                                                                               |  |  |  |
| _             |                                                                                                    |  |  |  |
| File Descript | ion 📃 Size Date 🔻 Public                                                                                  |  |  |  |
|               | 0 - 0 of 0 Results                                                                                        |  |  |  |

2. Select the Apply button.

The Incident is automatically closed when a Proposed Solution is applied. When a Proposed Workaround is applied the Incident status remains unchanged.

## **Converting an Incident to a Service Request**

An Incident that has been logged against a Service Item, can be converted to a Service Request within the Analysis tab. This action results in the Service Request maintaining the same request identification number and audit trail, which records the conversion.

To convert an Incident logged against a Service Item to a Service Request:

- 1. Select Edit within the Analysis tab
- 2. Select the Convert to Service Request option.

The Incident ID # is associated with a new Service Request and the Request is assigned the Entry State of a relevant Service Request Workflow. The audit trail of the Service Request records the conversion time and date. The customer is not notified about the Process amendment.

#### **Linking requests**

Within the Analysis tab, Incidents can be linked to other Incidents within a pre-existing Incident Group, or linked with existing Problem and Change Groups. A new Problem or Change Request can also be automatically created and associated to the Incident within this Tab.

| Link with other requests |                                                                                                    |
|--------------------------|----------------------------------------------------------------------------------------------------|
| Link Incident            | Allows User to enter full text or ID number to search<br>on Incidents. Select an Incident ID number to<br>immediately link the current Incident to a Grouped<br>Incident.                      |
| Similar Incidents        | Displays similar Incidents based on Item Type,<br>Classification and Description.                                                                                                    |
| New Problem              | Allows the User to create a new 'Problem Group' that<br>links the Problem and Incident to the new Group. The<br>Incident status will move to 'On Hold - Process<br>Escalated'.                 |
| Link Problem             | Allows User to enter full text or ID number to search<br>on Problems. Select an Problem ID number to<br>immediately link the current Incident to a Problem<br>Group.                           |
| New Change Request       | Allows the User to create a new 'Change Group' and<br>links the RFC and Incident into the new Group. The<br>Incident status will move to 'On Hold - Process<br>Escalated'.                     |
| Link Change Request      | Allows the User to enter full text or ID number to<br>search on Change Requests. Select a Change Request<br>ID number to immediately link the current Incident to<br>a grouped Change Request. |

#### Link with other requests

#### Link with other requests

Alerts

Allows the User to create an Alert directly related to the Incident. Displays any reminder alerts that have been created in the Summary tab of the Incident. Select the Alerts option to view Alerts list, and click on an Alert Publish Date to view Alert Content.

To link an Incident to a Group within the Analysis tab:

1. Select Edit

The drop-down list becomes available.

- 2. Search for a request Group using full text or ID number
- 3. Select the relevant search result ID number.

This automatically adds the current Incident to the existing Group.

## Creating a Problem or Change Request within an Incident

An Incident can prompt the creation of a Problem or RFC within the Analysis tab. This will move the current Incident status to On Hold - Process Escalated, and link it to the new Problem or Change Request group.

To escalate an Incident to another Process:

- 1. Select Edit within the Analysis tab
- 2. Select the New Problem or New Change Request option.

The Incident is automatically escalated and its status changed to On Hold - Process Escalated.

**NOTE:** When the related Problem or Change is moved to an Exit State, the Incident is automatically moved to the default Exit State, if not already closed.

# **Creating an Alert**

To create an Alert that is associated with the Incident, within the Analysis tab:

- 1. Select Edit within the Analysis tab
- 2. Select the Alerts option in the drop-down list The New button is made accessible.
- 3. Click New
- 4. Refine the content for each required field:

| Alert Details | Description                                                                                                    |
|---------------|----------------------------------------------------------------------------------------------------|
| Created       | The current date and time.                                                                                                    |
| Publish       | The date the Alert is published. Use the calendar icon to the right of the field, to select a Publish date.                                                                            |
|               | Set to a date in the future, or use the default to publis<br>the Alert immediately.                                                                                                    |
| Dismiss       | The date the Alert ceases to be available. Use the calendar icon to the right of the field, to select a Publish date. On this date, the Alert will disappear from a User's Alert list. |
| Severity      | The type of Alert to be published. The choices are:                                                                                                    |
|               | <ul> <li>Information – for general Alerts</li> </ul>                                                                                                    |
|               | <ul> <li>Warning – to warn Users of potential issues</li> </ul>                                                                                                    |
|               | <ul> <li>Urgent – to publish an urgent actionable message.</li> </ul>                                                                                                    |
|               | The icon appearing with the message will depend on the type of Alert.                                                                                                    |
| User          | The User type to receive the Alert, which include:                                                                                                    |
|               | <ul> <li>Specific Customer or User - In the Find User or<br/>Customer list, click search to select the recipient<br/>from the drop-down list.</li> </ul>                               |
|               | <ul> <li>User Role - An Alert sent to a User Role will go to<br/>all Users with that Role.</li> </ul>                                                                                  |
|               | <ul> <li>Personal Alert - A personal Alert appears on the<br/>User's own screen at the Publish date.</li> </ul>                                                                        |
|               | <ul> <li>Organizational Units - In the Find Org. Unit field,<br/>search and select the recipients.</li> </ul>                                                                          |
|               | <ul> <li>Public - A Public Alert appears when the Public<br/>Alert link is selected on the Login Page.</li> </ul>                                                                      |
| Title         | Enter the title of the Alert.                                                                                                    |
| Message       | Enter the main content of the Alert.                                                                                                    |

#### 5. Click Save.

## **Article Button**

Article

When a Solution has been applied or proposed for a request with the Create Knowledge option set to No, the Solution is visible within the Analysis tab and not available within the Knowledge Base. To manually escalate a request Solution to a Knowledge Base Solution Article, with the Analysis tab in Edit mode, select the Article tab.

| ncident In | formation                                                                                                    |                         |
|------------|----------------------------------------------------------------------------------------------------|-------------------------|
| Cu         | stomer Analysis Summary                                                                                                |                         |
|            |                                                                                                    | ्रीहे Incident # 100025 |
| Solution   | The server has been restarted, so all should be back online.<br>Please let me know if the problem persists.<br>Regards |                         |
|            | Cancel Article                                                                                                    | Remove Done             |

#### **Remove Button**

Remove

When a Solution has been applied or proposed for a request, the Solution or Knowledge Base Solution Article is visible within the Analysis tab. To disassociate a Solution from a request, with the Analysis tab in Edit mode, click the Remove button. The Analysis tab will now only display the default drop-down list options.

## **Workaround Article**

Workarounds are temporary fixes applied to a Problem until the Problem is resolved.

To assign a Workaround to a Problem, the User can apply a Proposed Workaround presented by the application or use the Search Workaround facility. If a Workaround Article does not exist, a Workaround can be created within this screen. Once a Workaround is applied to the Problem it can be accessed via the Analysis tab under the View Workaround option.

The Workaround options included in the Analysis tab are:

# Analysis Tab Options Proposed Workarounds Displays a list of all Workarounds with a search based on Problem Description, Item Type and Classification. To assign a Workaround, select the Article number to display the Workaround in full. Click Resolve if the Workaround is relevant. This will assign the Workaround to the Problem. After a Workaround has been assigned, the View Workaround option will become visible within the Analysis options

| Analysis Tab Options |                                                                                                    |
|----------------------|----------------------------------------------------------------------------------------------------|
| Search Workarounds   | Allows User to enter full text or ID number to search<br>for possible Workaround Articles. To assign a<br>Workaround, select the Article number to display the<br>Workaround in full. Click Resolve if the Workaround is<br>relevant. This will assign the Workaround to the<br>Problem. After a Workaround has been assigned, the<br>View Workaround option will become visible within<br>the Analysis options |
| New Workaround       | Displays Knowledge Base editor to allow User to enter<br>a new Workaround. Define visibility, enter a<br>Summary, a Description and Save.                                                                                                    |

# **Creating a Workaround Article**

Within a Problem:

- 1. Select the Analysis tab
- 2. Click Edit

| Problem Informatio                                        | n        |         |                     |      |                  |
|-----------------------------------------------------------|----------|---------|---------------------|------|------------------|
| Customer                                                  | Analysis | Summary |                     |      |                  |
|                                                           |          |         |                     |      | Problem # 100037 |
| Proposed Solutions                                        | •        |         |                     |      |                  |
| Proposed Solutions<br>Search Solution                     |          |         |                     | Туре | Relevance        |
| New Solution<br>Proposed Workarounds<br>Search Workaround |          |         | 0 - 0 of -1 Results |      |                  |
| New Workaround<br>New Change Request                      |          |         |                     |      | Done             |
| Alerts                                                    |          |         |                     |      |                  |

3. Select the New Workaround option within the drop-down list

The screen defaults to the expanded Solution Article editor with the Visibility and Status locked down.

| Visibility Options | Description                                                                                                    |
|--------------------|----------------------------------------------------------------------------------------------------|
| Assigned Request   | The default visibility. This means that the solution is only visible relative to the Problem through which it was created. |
| Users              | Visible by internal Users only (i.e., not Customers).                                                                      |
| Users & Customers  | Visible to internal Users and Customers logged into the                                                                    |
|                    | application.                                                                                                    |
| Everyone           | Available publicly, without logging into the system.                                                                       |

4. Enter a Review Date or leave blank for the field to be automatically populated when saved The Item Category, Classification and Item Type are all drawn from the related request. 5. Edit the Problem content if required

| Customer       | Analysis Summary                                                                                                    |              |
|----------------|----------------------------------------------------------------------------------------------------|--------------|
|                |                                                                                                    | Problem # 10 |
| Flags          |                                                                                                    |              |
| Туре           | Workaround                                                                                                    |              |
| Visibility     | Assigned Request                                                                                                    |              |
|                | Published                                                                                                    |              |
| Item Category  |                                                                                                    |              |
| Classification | General                                                                                                    |              |
| Review Date    | 06/17/11                                                                                                    |              |
| Item Types     |                                                                                                    |              |
|                | Service Manager                                                                                                    |              |
| Content        |                                                                                                    |              |
| Problem        | Format   Font family  Font size  Font size |              |
|                |                                                                                                    |              |
|                | $\underline{\underline{\mathbf{A}}} \cdot \underline{\mathbf{B}}  \underline{\mathbf{I}}  \underline{\underline{\mathbf{B}}} \in [\underline{\underline{\mathbf{B}}}] \cong [\underline{\mathbf{K}}] \equiv \underline{\underline{\mathbf{B}}} \equiv [\mathbf{x}, \mathbf{x}]$                                                                                                    |              |
|                | Find issue behind the exception errors                                                                                                    |              |
|                |                                                                                                    |              |
|                | Path:                                                                                                    | Words: 6     |
| Workaround     | Path:                                                                                                    | Words: 6     |
| Workaround     | Path:<br>Format • Font family • Font size •   📾 த   HTML 🍄 •                                                                                                    | Words: 6     |
| Workaround     | Path:                                                                                                    | Words: 6     |
| Workaround     | Path:<br>Format • Font family • Font size •   📾 த   HTML 🍄 •                                                                                                    | Words: 6     |
| Workaround     | Path:<br>Format • Font family • Font size •   📾 த   HTML 🍄 •                                                                                                    | Words: 6     |
| Workaround     | Path:<br>Format • Font family • Font size •   📾 த   HTML 🍄 •                                                                                                    | Words: 6     |
| Workaround     | Path:<br>Format • Font family • Font size •   📾 த   HTML 🍄 •                                                                                                    | Words: 6     |
| Workaround     | Path:<br>Format • Font family • Font size •   📾 த   HTML 🍄 •                                                                                                    | Words: 6     |

- 6. Enter the Workaround content
- 7. Upload an relevant Attachments, within the Attachments tab
- 8. Click Save.

## **Requests Tab**

Workaround Articles generated within requests, include a Requests tab. This tab enables the User to view details of the request related to the Article. For detailed information about Knowledge Base Articles.

# Summary Tab

- "Summary" on page 327
- "Changing an Incident's Customer or Item" on page 331
- "Converting an Incident to a Service Request" on page 332
- "Item Relationship Map and Assignment" on page 333
- "Updating the Item associated with the Request" on page 333

### Summary

The Summary tab provides comprehensive details related to an Incident and gives access to the tabs required to work on the Incident. To view the details of a Customer, select the Customer name link within the Incident Information screen. The Customer and Item assigned to the Incident can be updated within the Customer tab by selecting (2), when in Edit mode.

The Incident Information Summary tab includes the following:

| Summary Tab | Description                                                                                                    |  |  |  |  |  |
|-------------|----------------------------------------------------------------------------------------------------|--|--|--|--|--|
| Details     | The following details are displayed:                                                                                                    |  |  |  |  |  |
|             | Customer: The customer assigned to the Incident. Click on the customer name link                                                                                                    |  |  |  |  |  |
|             | to view customer information. Scroll over the information icon () next to the Customer for quick information such as Username, Org.Unit, Phone and Local Time.                                                                                                    |  |  |  |  |  |
|             | • Item: An item assigned to the Incident. Select the Item Number link for more                                                                                                    |  |  |  |  |  |
|             | information about the Item. Scroll over the information icon 🕕 next to the Item Number to view Item information recorded on the Details tab.                                                                                                    |  |  |  |  |  |
|             | Click 📽 to view the Item Relationship map. Any Item displayed in the map can be set as the Item associated with the Incident, by making it the central node of the Relationship map and clicking on the centralized map icon to confirm the Item assignment change. |  |  |  |  |  |
|             | To update the Item assigned to the Incident, click on the Customer tab and ensure that the Incident is in edit mode, or use the Update Item facility in the Relationships filter view of the impact tab.                                                            |  |  |  |  |  |
|             | <ul> <li>Send Survey: This field is displayed when a Serviced Customer Survey is active in<br/>the system. The envelope icon allows the survey to be manually sent to the<br/>Customer.</li> </ul>                                                                  |  |  |  |  |  |
|             | Type: Service request type such as Internet Explorer                                                                                                    |  |  |  |  |  |
|             | <ul> <li>Classification: Displays the Incident Classification that was selected when the<br/>Incident was created. This can be updated, if required.</li> </ul>                                                                                                    |  |  |  |  |  |
|             | <ul> <li>Urgency: Indicates if the Incident is to be taken up on priority.</li> </ul>                                                                                                    |  |  |  |  |  |
|             | <ul> <li>Impact: Displays the progress of an Incident in relation to agreed Service Level<br/>targets and Workflow time estimates. Impact could be critical, high, moderate, low<br/>or very low.</li> </ul>                                                        |  |  |  |  |  |
|             | <ul> <li>Priority: Shows the priority of the Incident, which determines the Service Level<br/>triggers applied to the Incident.</li> </ul>                                                                                                    |  |  |  |  |  |
|             | If the Derived option is enabled in the applications Setup, then the Urgency and<br>Impact drop-down lists are displayed. The User is required to select the<br>corresponding Urgency and Impact for the Incident to alter the Priority assigned.                   |  |  |  |  |  |

| Summary Tab  | Description                                                                                                    |  |  |  |  |
|--------------|----------------------------------------------------------------------------------------------------|--|--|--|--|
| Assignments  | The following details are displayed:                                                                                                    |  |  |  |  |
|              | <ul> <li>Escalation: This is visible if the Escalation Control option is enabled in the<br/>application Setup. This is only available to the Supervisor and allows them to<br/>disable the escalation timers.</li> </ul>                                                                                                    |  |  |  |  |
|              | <ul> <li>Escalation Layer: Shows the number of levels of Escalation that exist in the Team<br/>assigned to the Incident, and at which level the Incident is currently assigned.</li> </ul>                                                                                                    |  |  |  |  |
|              | <ul> <li>Technician: The name of the Technician assigned to the Incident.</li> </ul>                                                                                                    |  |  |  |  |
|              | When an Incident is assigned to the Queue, the name applied in the Technician field is System User.                                                                                                    |  |  |  |  |
|              | <ul> <li>Subject: The details recorded in the Subject field are displayed in scroll-over<br/>summaries throughout the application. For example, when a new Incident is being<br/>entered for a Customer, a Recent Customer Requests list is displayed during the<br/>Incident creation process for all Items the Customer owns either directly or via<br/>shared ownership. The Requests list includes a scroll-over summary where Subject<br/>content is displayed, if the Subject is completed for an Incident. Subject<br/>information can also be included within a column in the Incidents List View, for a<br/>quick glance summary of an Incident.</li> </ul> |  |  |  |  |
|              | <b>NOTE:</b> The Administrator can set the Subject field to be required for Technicians and Customers within the Setup>Privileges>User and Setup>Privileges>Customer tabs, respectively.                                                                                                    |  |  |  |  |
|              | • <b>Description</b> : The Incident report entered during Incident creation is recorded<br>within the Description tab. Changes can be made to the Incident report within this<br>tab if required, but it should be noted that an Audit Trail is not maintained for<br>changes made within this screen. Therefore, it is recommended that any Incident<br>Description changes be entered as a Note.                                                                                                    |  |  |  |  |
| Notification | The following details are displayed:                                                                                                    |  |  |  |  |
|              | <ul> <li>Customer: Shows how updates regarding the Incident are sent to the Customer<br/>who logged the Incident, or to all Owners of the Item associated with the Request.</li> </ul>                                                                                                    |  |  |  |  |
|              | <ul> <li>Customer CCs: Customer CCs is a free text field for any additional notification<br/>recipients, these can be divided into Customer and Technician CC lists.</li> </ul>                                                                                                    |  |  |  |  |
|              | <ul> <li>Technician: Allows the User to adjust the default Technician notification between<br/>None, Email or SMS for updating the assigned Technician, all Technicians in the<br/>Team or Layer of Escalation assigned to the Incident.</li> </ul>                                                                                                    |  |  |  |  |
|              | <ul> <li>Technician CCs: Technician CCs is a free text field for any additional notification<br/>recipients, these can be divided into Customer and Technician CC lists.</li> </ul>                                                                                                    |  |  |  |  |
|              | <ul> <li>Alternate Team: This is visible if the Notify Alternate Team option is enabled in the<br/>Admin&gt;Email&gt;Setup tab and another Team within the same Process is included in<br/>the system. This allows the User to define another Team to be notified about<br/>updates regarding the Incident</li> </ul>                                                                                                    |  |  |  |  |

| Summary Tab   | Description                                                                                                    |  |  |  |  |  |
|---------------|----------------------------------------------------------------------------------------------------|--|--|--|--|--|
| Incident      | The following details are displayed:                                                                                                    |  |  |  |  |  |
|               | <ul> <li>Team: Displays the default support Team assigned to the Incident. This can be<br/>changed by selecting another option within the drop-down list. The Team list is<br/>derived from the Workflow and Workflow State.</li> </ul>                      |  |  |  |  |  |
|               | <ul> <li>Workflow: Displays the default Workflow assigned to the Incident. This can be<br/>changed by selecting another option within the drop-down list. The Workflow list is<br/>derived from the SLA assigned to the Incident.</li> </ul>                 |  |  |  |  |  |
|               | Select 🚣 to view the Workflow in its entirety.                                                                                                    |  |  |  |  |  |
|               | Status: Shows the current Workflow State of the Incident.                                                                                                    |  |  |  |  |  |
|               | <ul> <li>Next Action: Lists all the States available after the current Incident State. This is<br/>based on the Workflow assigned to the Incident. To move the Incident through the<br/>Workflow, select a Status included in the list displayed.</li> </ul> |  |  |  |  |  |
|               | <ul> <li>Status Due: Details the expiry time for the current Workflow State if the State has<br/>an OLA assigned.</li> </ul>                                                                                                    |  |  |  |  |  |
| Service Terms | The following details are displayed:                                                                                                    |  |  |  |  |  |
|               | <ul> <li>Agreement : Displays the Service Level Agreement assigned to the Incident. The<br/>SLA is derived from either the Item, Customer or Organizational Unit.</li> </ul>                                                                                 |  |  |  |  |  |
|               | <ul> <li>Service Manager: Displays the name of the Service Level Manager responsible for<br/>overseeing Incidents related to the assigned service agreement.</li> </ul>                                                                                      |  |  |  |  |  |
|               | <ul> <li>Progress: Visually displays how the Request is tracking against the assigned SLA<br/>and displays the percentage of SLA used when greater than 10%. The grey progress<br/>bar is gradually filled in based on the status:</li> </ul>                |  |  |  |  |  |
|               | <ul> <li>Paused - Workflow is in an SLA paused state. Triggers will not fire.</li> </ul>                                                                                                    |  |  |  |  |  |
|               | <ul> <li>Workflow is in an SLA timers on state. Triggers will fire.</li> </ul>                                                                                                    |  |  |  |  |  |
|               | <ul> <li>Success         <ul> <li>Workflow is in an Exit state and the SLA has been successfully<br/>maintained.</li> </ul> </li> </ul>                                                                                                    |  |  |  |  |  |
|               | • <b>Eailed</b> - Assigned SLA has been breached and Workflow is in an Exit state.                                                                                                    |  |  |  |  |  |
|               | <ul> <li>Dates: Summarizes the important date details for the Incident. The due date is automatically calculated based on the Service Level assigned to the Incident.</li> </ul>                                                                             |  |  |  |  |  |
|               | <ul> <li>Time Recorded: Displays the amount of time the Incident has been open and<br/>worked on.</li> </ul>                                                                                                    |  |  |  |  |  |
|               | <ul> <li>Affects: Displays the number of Users assigned to the Item.</li> </ul>                                                                                                    |  |  |  |  |  |

| me<br>rice Requests | Operations<br>Request Groups Inc | Change                   | Configuration Problems Errors | Service                               | User        | Knowledge            | Reports |                       |
|---------------------|----------------------------------|--------------------------|-------------------------------|---------------------------------------|-------------|----------------------|---------|-----------------------|
| ncident Infor       | mation                           |                          |                               |                                       |             |                      |         |                       |
| Custo               | mer Analysis                     | Summary                  | Note                          | Attach Im                             | npact Audit |                      |         |                       |
| Edit                | Assign to me                     | Add Note                 | 🗄 Print                       |                                       |             |                      |         | O Incident # 100038 ( |
| •                   | Details                          |                          |                               |                                       |             | Notification         |         |                       |
|                     | Customer                         | nsdoustomer1 c 🚯         |                               |                                       |             | Customer Email Cus   | tomer   |                       |
|                     | 18 Item Number                   | 100008 🛞                 |                               |                                       |             | Customer CCs         |         |                       |
|                     | Туре                             | Service                  |                               |                                       |             | Technician Email Tec | hnician |                       |
|                     | Classification                   | Question                 |                               |                                       |             | Technician CCs       |         |                       |
|                     | Urgency                          |                          |                               |                                       | 4           | Alternate Team       |         |                       |
|                     |                                  | Moderate                 |                               |                                       |             | Incident             |         |                       |
|                     | Priority                         | Medium                   |                               |                                       |             | Team incident_te     |         |                       |
|                     | Assignments                      |                          |                               |                                       |             | Status Pending       | and a   |                       |
|                     | Escalation                       | On ○ Off                 |                               |                                       |             | Status Fending       |         |                       |
|                     | Escalation Layer                 | (Layer 2 of 2)           |                               |                                       |             |                      |         |                       |
|                     | Technician                       | nsdsupervisor3 super     |                               |                                       |             |                      |         |                       |
| 0                   | Subject                          | request which are alread | y raised for these services   | are listed on clicking o              | on them     |                      |         |                       |
|                     | Description                      | request which are alread | y raised for these services   | are listed on <mark>clicking c</mark> | on them     |                      |         |                       |
|                     |                                  |                          |                               |                                       |             |                      |         | Cancel Done           |

**NOTE:** Only Technicians assigned to the Team can edit the Incident.

| Summary Tab<br>Buttons |                                                                                                    |
|------------------------|----------------------------------------------------------------------------------------------------|
| Edit                   | Edit opens the Incident in edit mode. This allows the Incident details to be amended,<br>Notes to be added and time is automatically recorded against the Incident whilst in<br>edit mode.                                         |
| Assign to me           | Changes the default assignee of an incident to a different technician. This right is available only for technicians belonging to the same layer or team.                                                                           |
| Add Note               | Opens the Incident in edit mode and moves directly to the New Note editor.                                                                                                    |
| Duplicate              | Duplicate creates a copy of the Incident and links the copy to the original Incident.<br>The User can then amend the Customer or Item details, if required.                                                                        |
| 円 Print                | Print opens a summary of the Incident in a Print View window. This includes a Description and all Notes added to the Incident. It is a good alternative for viewing Incident information within one window when adding a new Note. |
|                        | <b>NOTE:</b> To remove Private Notes from the output, remove the tick in the 'Show Private Notes' box.                                                                                                    |
| Alerts                 | Allows the User to create or view reminders related to the Incident. When published it will be displayed like the normal alert icon.                                                                                               |
| Se a su                | The escalation buttons allow the User to escalate the Incident to next layer within the Team, or de-escalate the Incident to the lower level, if required.                                                                         |

## Changing an Incident's Customer or Item

After an Incident has been created, it may be necessary to change the assigned Customer or Item. This may be the case when the Unknown Item is associated with a request, or a Service Item has been assigned to the Incident and the relevant hardware, software or network Item needs to be associated with the Incident. When the "Allow Unknown" option is disabled in the

Setup>Privileges>Requests tab and a Incident that is assigned to the Unknown Item is opened in Edit mode, the User will be prompted to update the Item assigned to the Incident before the Save button action can successfully record changes to the Incident.

**NOTE:** This option is required when an Incident is created through Email, as the Item assigned may be the system's default Unknown Item or the Org Unit's default Item.

To change the Item:

- 1. Click the Incident's Edit button
- 2. Select the Incident's Customer tab
- 3. Click the Item Number 🔍

The Find Item option appears.

- 4. Search and select a new Item
- 5. Click

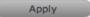

6. Select the Summary tab to continue working on the Incident, or click Cancel and Done to close the Incident with the newly assigned Item.

**NOTE:** Technicians do not have the ability to delete Incidents or Customers.

To change the Customer:

- 1. Click the Incident's Edit button
- 2. Select the Incident's Customer tab
- 3. Click 🔍 next to the Customer Name
- 4. Search and select a Customer
- 5. Click

Apply

If the Incident's Item needs to be altered as a result of the Customer change the Find Item field appears. Search and select the appropriate Item using the Find Item search.

- 6. Select the Summary tab, to continue working on the request
- 7. Click Save.

#### Converting an Incident to a Service Request

An Incident that has been logged against a Service Item, can be converted to a Service Request within the Analysis tab. This action results in the Service Request maintaining the same request identification number and audit trail, which records the conversion.

To convert an Incident logged against a Service Item to a Service Request:

1. Select Edit within the Analysis tab

2. Select the Convert to Service Request option.

The Incident ID # is associated with a new Service Request and the Request is assigned the Entry State of a relevant Service Request Workflow. The audit trail of the Service Request records the conversion time and date. The customer is not notified about the Process amendment.

### Item Relationship Map and Assignment

Selecting <sup>•</sup>C opens a pop-up window that displays a map of Items that are related to the Request Item that can be navigated by clicking on the icons within the map. To view related Item information, scroll over the relevant Item icon.

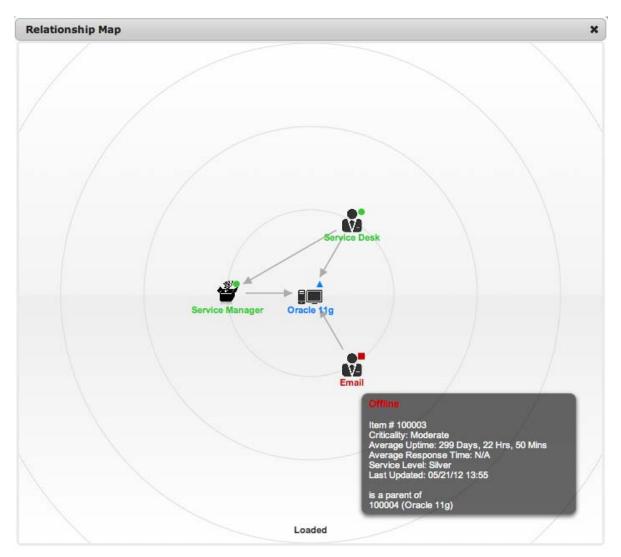

## Updating the Item associated with the Request

The Item associated with the request can be updated when in the request is in Edit mode:

- 1. Select ' '
- 2. Navigate the map to move the relevant Item icon to the central point of the map Select the Item icon label in the Map to move it to the central node.
- 3. Click the icon label when it is in the middle of the map

A warning message is displayed, prompting the confirmation of the Item change.

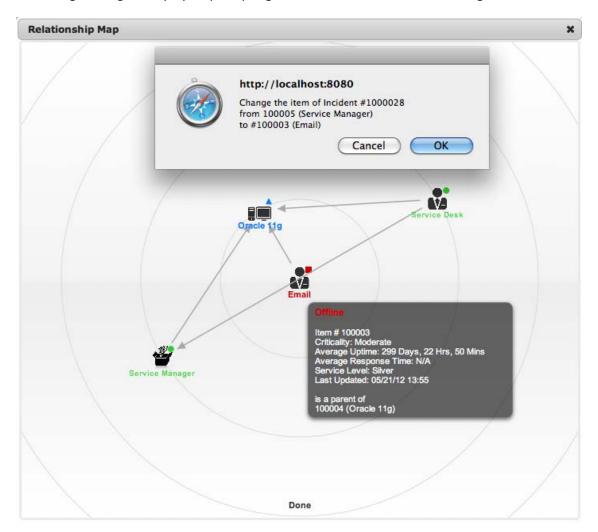

4. Select OK and the Item association will be updated

(If the Enable Item Shadow option is enabled by the Administrator in the Setup>Privileges>Customer tab, the change of Item information will not be visible on the Customer Portal.)

5. Select X to close the window.

The Item assignment change is recorded in the Audit tab.

See:Item Relationships

## **Notes Tab**

- "Notes" on page 335
- "Add Note" on page 335
- "Viewing All Notes" on page 335
- "Adding a Note" on page 335
- "Create Knowledge" on page 336

- "Solution" on page 337
- "Propose Handshake" on page 337
- "Draft Note" on page 338
- "Changing the Status of an Incident Note" on page 338
- "Viewing a Note" on page 338
- "Replying to a Note" on page 338
- "Emailing Saved Incident Notes" on page 339
- "Adding Notes to Groups" on page 339

### Notes

The Incident Notes tab displays entries made by a User or Customer regarding an Incident. New Notes are date-stamped automatically and associated with the User logging the Note.

The number of Notes recorded against an Incident is displayed in brackets on the Notes tab, and if a Note has been added by a Customer or a Technician other than the Technician assigned to the Incident, an asterisk will also be visible on the Notes tab until the assigned Technician opens the Note.

### Add Note

#### 🗐 Add Note

The Add Note button can be used to open the Incident in Edit mode and automatically access a new Note window, as shown in Step 4 below.

#### Viewing All Notes

#### 岗 Print

Use an Incident's Print button to access a list of all Incident Notes in one screen. To hide Private Notes in the Print output, remove the tick from the Show Private Notes box.

#### Adding a Note

When the first Note is created for an Incident, the Incident Description automatically populates the New Note editor allowing the Technician to enter their response.

To add a Note:

1. Click the Incident ID Number

The Incident Information> Summary tab appears.

- 2. Click Edit
- 3. In the Notes tab, click New
- 4. Enter the Note details

Or, select a Template if a relevant pre-configured response has been set for the Item Type or Category for the Item assigned to the Incident.

| Add Note                                                                                                    | ×                                  |
|----------------------------------------------------------------------------------------------------|------------------------------------|
| Note Time + 💌 0 (Minutes) 01/12/16 11:41                                                                                                    | Select a template                  |
| Format 🔹 Font Family 🔹 Font Size 🔹 📾 🍏 🖬 माणा                                                                                                    |                                    |
| $\underline{\underline{\mathbf{V}}} \star \mathbf{B}  \underline{\mathbf{I}}  \underline{\underline{\mathbf{U}}}  \underline{\mathbf{W}} \in [\underline{\Xi}] \equiv \mathbf{W}  [\underline{\Xi}] \equiv \mathbf{W}  [\underline{\Xi}] \equiv \mathbf{W}  \mathbf{W}$ |                                    |
|                                                                                                    | ·                                  |
| Initial Description                                                                                                    | E                                  |
| Please enroll my name in the E-Learning Portal.                                                                                                    |                                    |
| Name :<br>Department ·                                                                                                    | <b>v</b>                           |
| Path: p                                                                                                    | Words:31                           |
| Attachments                                                                                                    | Visibility O Private O Public      |
|                                                                                                    | Message Recipients V Customers CCs |
|                                                                                                    | Technicians CCs                    |
|                                                                                                    | Group Options Reply to Group       |
|                                                                                                    | Create Knowledge 💿 Yes 💿 No        |
|                                                                                                    | Propose Draft Add Note             |
|                                                                                                    |                                    |
|                                                                                                    |                                    |

5. Enter Note Time

The time entered represents the amount of time accumulated to formulate the Note's content or time spent working on a request away from the system. If no additional time has been spent on the Incident away from the application this field will be automatically populated with the Logged Time when the Incident is in Edit mode, if the Manual Request Time option is disabled in

the Setup> Privileges> User tab. When this option is disabled, <sup>\*\*\*</sup> is visible next to the Incident number in the top right corner of the Summary Tab screen when the Incident is in Edit mode. (See: Contracts Logged Time.)

- 6. Adjust the time and date work was completed, if relevant
- 7. Add attachments to be sent with the Note, if required

A maximum of two attachments can be added per Note.

8. Adjust the Note visibility, if relevant

The default Private or Public visibility for Email Notes is set within Admin> Setup > Privileges > Requests, and can be adjusted on a per Note basis.

9. Refine the Email Recipient options as required

The default Request Notifications for Notes is set within the Team assigned to the Request, and can be adjusted on a per Note basis.

*Vendors,* as Email Recipients, is displayed as an option if the Incident is in a State associated with an Underpinning Contract.

10. Click Add Note

The Note editor screen will close and the Note will be emailed to recipients, if defined.

### Create Knowledge

**NOTE:** This option is only visible for Public Notes.

When a new Note is created for an Incident it can be added to the Knowledge Base by selecting the Create Knowledge option. By selecting this option and then clicking the Propose or Solution button, the system automatically moves the Incident to the default Closed State for the Workflow and creates a Solution Knowledge Base Article with a visibility of Assigned Request. This visibility allows Customers of a shared Incident to view the Solution. For the Solution to be available to other Customers of the same Item Type, the visibility must be adjusted to Technicians and Customers within the Analysis tab of the Incident or the Knowledge Tab.

## Solution

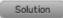

If an Incident Note resolves the issue, the Note can be saved as the Solution. This will convert the Note into a Solution Article (found under Incidents > Analysis tab), by enabling the Create Knowledge option before selecting the Solution button. Clicking the Solution button will automatically move the Incident to the default Closed State. If a Solution is applied to an Incident containing attachments, the attachments are included in the Solution email.

To save a Note as the Solution:

- 1. Enter the Note details
- 2. Select Create Knowledge, if the Note content is to be available in the Knowledge Base
- 3. Click Solution.

For Create Knowledge enabled Notes the content will be recorded as the solution under the Analysis tab. The Status of the Incident will change to the default Exit State of the assigned Workflow.

**NOTE:** This option is not available if the Handshaking facility is enabled in Admin> Setup> Privileges> Requests.

#### Propose Handshake

Propose

If a Note is a possible solution to an Incident, it can be sent to the Customer with a notice stating the Incident will be closed in a set number of days if no correspondence is received from the Customer. (The time span, in days, is specified by the Administrator in Setup>Privileges>Requests or within the Organizational Unit information screen).

To send a Public Note with a Handshake Notification:

- 1. Within the Notes Editor, enter the possible solution
- 2. At the bottom of the Notes field, click the Propose button.

The proposed solution and handshake notification will be sent to the Customer. The Incident will automatically change status to On Hold - Pending Approval.

**NOTE:** For a Customer to re-open an Incident using the link in the handshake email, the web server must be using Port 80.

#### Draft Note

Draft

Use the Draft button to save an incomplete Note entry, which will be displayed in the Notes list.

When a Note is saved as a draft, the Status will be displayed as  $\mathscr{R}$ . If the Add Note button is selected when a draft Note has been recorded against a request, a warning will be displayed. To continue working on a draft Note, open the request in Edit mode and select the Note No. hyperlink.

#### Changing the Status of an Incident Note

- When the Incident Note is created, it can be either public or private. After the Note is saved, it is possible to switch visibility
- If a Note is marked Private, a padlock graphic is visible. To change the status to Public, click to display
- To change the Public Incident Note to Private, click v to display a.

#### Viewing a Note

To view a Note:

- 1. Select an Incident ID Number
- 2. Select the Notes tab
- 3. Click on the Incident Note Number hyperlink.

| No. | Date           | ₩ Note                                          | Ву       | Public | Status | Minutes |  |
|-----|----------------|-------------------------------------------------|----------|--------|--------|---------|--|
| 12  | 01/12/16 11:43 | Initial Description                             | Sankar R | 9      | *      | 0       |  |
| CI  | ick to view    | Please enroll my name in the E-Learning Portal. |          |        |        |         |  |
|     |                | Name                                            |          |        |        |         |  |
|     |                | 1 - 1 of 1 Results                              |          |        |        |         |  |

When Notes are viewed without opening the Request in Edit mode by clicking the Note No. link, the User can scroll through the Notes list by selecting inside the top right corner of the Notes window.

#### Replying to a Note

Reply

To reply via email to a Customer Note:

1. Click the required Incident ID number.

The Incident Information screen appears.

- 2. Select Edit
- 3. Select Notes tab
- 4. Click on the Note number

The Note appears.

5. Click Reply

The new Notes editor is opened and includes the Customer Note.

- 6. Enter the Note content
- 7. Adjust the Visibility and Recipients settings, accordingly
- 8. Select Add Note to send the Note, or click Draft to finish the Note later.

### **Emailing Saved Incident Notes**

Email

To email a Customer after a Note has been saved:

1. Click the required Incident ID number

The Incident Information screen appears.

- 2. Select Edit
- 3. Select Notes tab
- 4. Click on the Note number

The Note is displayed.

5. Click Email to send the Note to the Customer and any other Users added to the notification list.

## Adding Notes to Groups

When a Note is created for an Incident that belongs to a Group, the Apply to Group option is visible within the Notes tab. If the new Note is to be assigned to all requests within the Group, select the Apply to Group option.

**NOTE:** Any new requests added to the Group at a later date will also have all pre-existing Notes, with this option selected, applied to the newly grouped request.

When the Apply to Group option is selected, the Add Note Time to Group option is displayed. Select this checkbox to also apply the Note Time to each of the requests.

| Visibility         | Private Public  |
|--------------------|-----------------|
| Message Recipients | Customers CCs   |
|                    | Technicians CCs |
| Create Knowledge   | 🔍 Yes 🔍 No      |

Selecting the Apply to Group option and then clicking the Solution button, closes all Incidents within the Group.

## **Attachments Tab**

- "Attachments" on page 340
- "Adding an Attachment" on page 340
- "Deleting an Attachment" on page 341

#### Attachments

All Users can attach files to an Incident. Any type of file can be attached either by a User, Customer or via email.

#### Adding an Attachment

To add an Attachment:

- 1. Select an Incident number ID
- 2. Click Edit
- 3. Select the Attachment tab
- 4. Click

| New                      |                       |                               |
|--------------------------|-----------------------|-------------------------------|
|                          | Description           | Notes Attachments Audit Trail |
| Browse No file selected. | Private 🗹 Description | Upload Cancel                 |
|                          |                       | Delete Cancel Save            |

- 5. Click Choose File to browse and select a file
- 6. Mark Private, if the attachment is not to be available on the Customer Portal
- 7. Enter a file Description, if necessary
- 8. Select \_\_\_\_\_ to upload the file or \_\_\_\_\_ to cancel the process.

The uploaded Attachment is automatically date stamped and shown as a file name link along with its file size.

To open an Attachment, select the file name hyperlink.

| Customer       Contract       Analysis       Summary       Notes       Attachments [2]       Impact       Audit Trail         New       Delete       E       Date       ▲ Share         Penguins.jpg       760 KB       01/12/16 15:14       E         Desert.jpg       826 KB       01/12/16 15:14       E | Prob | Problem Information                                                         |  |  |  |                |        |                |         |
|----------------------------------------------------------------------------------------------------|------|-----------------------------------------------------------------------------|--|--|--|----------------|--------|----------------|---------|
| File Description         ≣ Size         Date         ≜ Share           Penguins.jpg         760 KB         01/12/16 15:14           Description         826 KB         01/12/16 15:14                                                                                                    |      | Customer Contract Analysis Summary Notes Attachments [2] Impact Audit Trail |  |  |  |                |        |                |         |
| Penguins.jpg         760 KB         01/12/16 15:14           Desert.jpg         826 KB         01/12/16 15:14                                                                                                    | Ne   | w Delete                                                                    |  |  |  |                |        |                |         |
| Desert.jpg         826 KB         01/12/16 15:14                                                                                                    |      | File Description                                                            |  |  |  |                | ≣ Size | Date           | 🛓 Share |
|                                                                                                    |      | Penguins.jpg                                                                |  |  |  |                | 760 KB | 01/12/16 15:14 |         |
| 1.2 of 2 Results                                                                                                    |      | Desert.jpg                                                                  |  |  |  |                | 826 KB | 01/12/16 15:14 |         |
| 1 2 3 2 10 3 10 3                                                                                                    |      |                                                                             |  |  |  | 1 - 2 of 2 Res | ults   |                |         |

**NOTE:** Incidents that are part of a Group and have attachments uploaded within the Group Details Screen, display within the Share Column.

#### **Deleting an Attachment**

To delete an Attachment, select the checkbox beside the File Description then click Delete. The addition or removal of Attachments is recorded within the Audit Trail of the Incident.

## **Impact Tab**

- "Impact" on page 341
- "Service Targets" on page 342
- "Service Level Breaches" on page 342
- "Services Affected" on page 343
- "Estimates" on page 343
- "Contract Monitor" on page 344

### Impact

The Impact tab provides the capability to measure the progress of an Incident relative to agreed Service Level targets and Workflow time estimates. It also includes a quick reference for identifying other Services or Items affected by the Incident. This tab displays a summary of the following:

- Service targets
- Workflow estimates
- The impact of the current Incident on related infrastructure.

The drop-down filter options within the Impact tab include:

| Options                | Description                                                                                                    |
|------------------------|----------------------------------------------------------------------------------------------------|
| Service Targets        | Displays the target response, restoration and resolution times based on the Service Level Agreement/OLA assigned to the Incident.                                                                                                    |
| Service Level Breaches | Displays service level breaches that have occurred and allows Users to assign a breach code and explanation for the breach.                                                                                                    |
| Services Affected      | Displays the Service Item Number, the Service SLA and number of Affected Users for any Services related to the Item associated with the Request.                                                                                                    |
| Estimates              | Provides a summary of the time estimated for each state of the Workflow based on the OLA assigned to the Incident.                                                                                                    |
| Contract Monitor       | If the current Incident Workflow State is assigned an Underpinning<br>Contract or OLA, a table is displayed outlining the response, restoration<br>and resolution milestones. When a milestone is met, the User is required<br>to check the relevant checkbox. The application will automatically<br>calculate the actual time accrued to achieve the milestone. The value<br>displayed here is used for the Contract reports. |
| Purchases              | When Purchase Orders are enabled in the system, any Purchase Orders associated with Items assigned to the Incident are accessible through this option.                                                                                                    |

#### Service Targets

The details displayed here are drawn from the Service Level assigned to the Incident. These include the target Response, Restoration and Resolution times for an Incident, based on the Priority assigned. If an Underpinning contract or OLA has been assigned to the Incident's current State then the targets for that contract will also be listed.

| Customer<br>Audit Trail | Contract An | alysis Summary | y Notes       | Attachments      | Impact          |                 |   |
|-------------------------|-------------|----------------|---------------|------------------|-----------------|-----------------|---|
|                         |             |                |               |                  | Display:        | Service Targets | • |
|                         | Name        | Priority       | Response Time | Restoration Time | Resolution Time | 24 x 7 support  |   |
| SLA                     | Warranty    | Medium         | 18 Hours      | 36 Hours         | 72 Hours        | Yes             |   |

For more information on Service Targets, see: Service Level Agreements.

#### Service Level Breaches

When an Incident Service Level Agreement is violated, a service level breach is recorded against the Incident. The User assigned to the Incident will be notified and asked to provide a reason for the breach and assign a breach code.

|                           | Description          | Notes           | Attachments  | Impact          | Audit Trail      |
|---------------------------|----------------------|-----------------|--------------|-----------------|------------------|
|                           |                      |                 |              | Display: Servic | e Level Breaches |
| SLA breached              | Warranty             |                 |              |                 |                  |
| SLA priority              | Warranty - Low       |                 |              |                 |                  |
| Phase breached            | Response             |                 |              |                 |                  |
| Event date                | 05/09/11 23:25       |                 |              |                 |                  |
| Technician<br>responsible | Simone Supervisor    |                 |              |                 |                  |
| Breach code               |                      |                 |              |                 |                  |
| Additional Info           | SLA Breached - Respo | onse Time Excee | ded (24 hrs) |                 |                  |

To assign a Breach Code:

- 1. Click the Incident number
- 2. Click Edit
- 3. Select Impact > Service Level Breaches
- 4. Click Edit
- 5. Assign a Breach Code

(The available codes are created by the Supervisor within the Service tab.)

6. Add any additional information, if required

| Additional Info | Technical Problem 💠                                   |  |
|-----------------|-------------------------------------------------------|--|
|                 | Format - Font Family - Font Size - S S HTTL -         |  |
|                 | <u>A</u> • B I <u>U</u> ARE   ⋮ ⋮ ⋮ ↔   ≣ ≣ ≡   ×, ×' |  |
|                 | No notification was received                          |  |
|                 |                                                       |  |
|                 | Path: Words:4                                         |  |
|                 | Cancel Save                                           |  |

7. Click Save.

All breach information is used for reporting on Service Level Agreements.

### Services Affected

When the request is logged against an Item that is associated with Services within the Item Relationships tab, the Services Affected option displays the Service Item Number, the Service SLA and number of Affected Users.

### Estimates

The Estimates option allows Users to view an indication of the approximate amount of time that an Incident should remain in each State of the assigned Workflow, the amount of time logged in each State and the length of time the Incident resided in each State.

| Options  | Description                                                                                                    |
|----------|----------------------------------------------------------------------------------------------------|
| Estimate | Indicates the approximate length of time the Incident will spend in the Workflow State. This field is automatically completed if an OLA or UC is assigned to the Workflow State. |
| Logged   | Is a combination of time accrued against the Incident when in edit mode with the automatic timers enabled, and the sum total of Note Times manually entered by Users.            |
| Total    | The total time an Incident has resided in the Workflow State.                                                                                                    |
| % Active | The percentage of the Total Time that the Incident was actively worked on when in the State.<br>The calculation is, (Logged time divided by Total time) x 100.                   |

To manually add an estimated time frame for a Workflow State:

- 1. Select an Incident number ID
- 2. Click Edit
- 3. Move to the Impact tab
- 4. Select Estimates from the drop-down list
- 5. Select the State hyperlink within the Status column of the Estimate Time to be adjusted An editor box is displayed.

- 6. Enter the Estimated time in the available field
- 7. Click Save within the editor box
- 8. Make any other time adjustments, if required
- 9. Select Save to record all manually entered time adjustments against the Incident.

| Customer<br>Audit Trail | Contract Analysis | Summary Notes          | Attachments | Impact     |           |
|-------------------------|-------------------|------------------------|-------------|------------|-----------|
|                         |                   |                        |             | Display: E | Estimates |
| Status                  | Workflow          | Estimate (mins         | ) 🔳 Logged  | Duration   | % Active  |
| Open                    | Incident Workflow | 0                      | 0           | 0          | 0%        |
| Open - Restored         | Incident Workflow | 0                      | 0           | 0          | 0%        |
| Pending                 | Incident Workflow | 0                      | 0           | 4 Mins     | 0%        |
| On Hold                 | Incident Workflow | 0                      | 0           | 0          | 0%        |
| On Hold - Client Action | Incident Workflow | 0                      | 0           | 0          | 0%        |
|                         |                   | 1 - 5 of 7 Results 📑 🔿 |             |            |           |

### **Contract Monitor**

When a Workflow State with an OLA or Underpinning Contract is assigned to the Incident, the Contract Monitor displays the details of the Contract.

| Details                   |                                 |   |
|---------------------------|---------------------------------|---|
| Underpinning Contract     | Canton Services                 |   |
|                           | 05/11/11 21:21                  |   |
| Milestones                |                                 |   |
| Expected Response Time    | 05/12/11 21:21                  |   |
| Responded                 |                                 |   |
| Expected Restoration Time | 05/13/11 21:21                  |   |
| Restored                  | Check when the Service Provider |   |
| Expected Resolution Time  |                                 |   |
| Resolved                  | ResolutionTime                  |   |
| Comments                  | [                               | _ |
|                           |                                 |   |
|                           |                                 |   |
|                           |                                 |   |
|                           |                                 |   |
|                           |                                 |   |
|                           |                                 |   |

The information is used for reporting purposes and includes:

| Details                   | Description                                                           |
|---------------------------|-----------------------------------------------------------------------|
| Contract Type             | Specifies if the Contract Type is an OLA or Underpinning Contract.    |
| Start Time                | Auto-generated time the Incident moved to the current Workflow State. |
| Milestones                |                                                                       |
| Expected Response Time    | Response Time calculated using the Contract target parameters.        |
| Responded                 | Actual Response Time auto-calculated when the User checks the box.    |
| Expected Restoration Time | Restoration Time calculated using the Contract target parameters.     |
| Restored                  | Actual Restoration Time auto-calculated when the User checks the box. |
| Expected Resolution Time  | Resolution Time calculated using the Contract target parameters.      |
| Resolved                  | Actual Resolution Time auto-calculated when the User checks the box.  |
| Comments                  | Allows for additional comments, if required.                          |

**NOTE:** If Milestones are breached the Response, Restoration and Resolution times are assigned a red marking.

# Audit Tab

- "Audit" on page 345
- "Audit Trail" on page 346
- "Resource Utilization" on page 346
- "Item Audit Trail" on page 346
- "Service Terms" on page 346
- "Time Recorded" on page 348

### Audit

The Audit tab lists all activities that occur within the lifecycle of an Incident, the resources used and the history of the Incident's Item.

|                                 |                                           | Display: Audit Trail                   |
|---------------------------------|-------------------------------------------|----------------------------------------|
|                                 |                                           |                                        |
| Date                            | Action                                    | By Audit Trail<br>Resource Utilization |
| 01/12/16 12:23 Pendin           | g Maintenance contract 15 created.        | Sankar R                               |
| 01/12/16 12:23 Pendin           | g Request contract # 15 has been enabled. | Sankar R                               |
| 01/12/16 11:59 Pendin<br>Contra |                                           | Sankar R                               |
| 01/12/16 11:35 Pendin           |                                           | Sankar R                               |
| Contra                          | Subject: A                                |                                        |
|                                 | Descri                                    |                                        |
|                                 | 1 - 4 of 4 Result                         | s                                      |

### Audit Trail

The Audit Trail option records all changes made to an Incident. The logged changes, which can be exported via PDF include:

- Date and time the Incident was assigned and/or reassigned to Technicians
- When the Incident was escalated to a new layer of support, or had its priority or due date changed
- Details of Notes added
- Attachments activity
- Status change
- Classification change
- Logged time.

### **Resource Utilization**

The Resource Utilization option displays a breakdown of the time an Incident was worked on at each level of support. It details the User's name, the escalation layer they belong to and the amount of time they have spent on the Incident.

#### Item Audit Trail

The history of the Item associated with the Incident is detailed within Item Audit Trail. To access more information regarding an Item Audit Trail entry, select the ID number hyperlink.

### Service Terms

The Service Terms sidebar displays the Service Level Agreement (SLA) assigned to the Incident and provides details of key dates.

| Service Terms |                                                                                                    |  |  |
|---------------|----------------------------------------------------------------------------------------------------|--|--|
| Service       |                                                                                                    |  |  |
| Agreement     | Warranty                                                                                                    |  |  |
| Progress      | Palusjed Angel Angel Ang |  |  |
| Open Date     |                                                                                                    |  |  |
| Due Date      | 01/11/16 14:59                                                                                                    |  |  |
| FSC Date      |                                                                                                    |  |  |
| Last Action   | 01/08/16 14:59                                                                                                    |  |  |
| Time Recorded |                                                                                                    |  |  |
| Affects       | 1 Users                                                                                                    |  |  |

By default the application calculates the Due Date based on the Priority of the SLA assigned to the Customer, Organizational Unit or Item. The email reminders and escalations are then managed accordingly. If an SLA is not associated with the Incident via the Customer, Org Unit or Item, the system default SLA will be automatically assigned to the Incident but can be manually adjusted by the Technician. Once the Workflow is moved from the default Open State, the SLA can no longer be edited.

| Service Terms    |                                                                                                    |
|------------------|----------------------------------------------------------------------------------------------------|
| Agreement        | Displays the Service Level Agreement assigned to the Incident. The service level is derived from either the Customer, Organizational Unit or Item.                                                              |
|                  | When Contracts are not enabled, the Agreement field can be edited, when the Incident is in edit mode.                                                                                                    |
| Service Manager  | Displays the User assigned as the Service Manager for the assigned SLA.                                                                                                    |
| Progress         | Visually displays how the Incident is tracking against the assigned SLA. The grey progress bar is gradually filled in based on the status of the SLA:                                                           |
|                  | Paused - Workflow is in an SLA paused State. Triggers will not fire.                                                                                                    |
|                  | 26% - Workflow is in an SLA timers on State. Triggers will fire.                                                                                                    |
|                  | Success - Workflow is in an Exit State and the SLA has been successfully maintained.                                                                                                    |
|                  | Ealed - Assigned SLA has been breached and Workflow is in an Exit State.                                                                                                    |
| Open Date        | The open date field is automatically populated when the Incident is created.                                                                                                    |
| Due Date         | By default the application calculates the Due Date based on the SLA Target for the Priority assigned to the Incident, and email reminders are sent accordingly.                                                 |
| Fix Date         | Auto-filled when the Incident moves into a Workflow State that is defined as meeting the SLA Resolution Time.                                                                                                   |
| Remaining        | Auto-filled and visible when there is SLA time remaining.                                                                                                    |
| Time Overdue     | Auto-filled and visible when the SLA is overdue.                                                                                                    |
| Close Date       | Auto-filled when the Status of an Incident is set to Closed. This date is fixed.                                                                                                    |
| Resolution Time  | Auto-filled with the number of minutes it took for the Incident to move from the first SLA active State to a Workflow State that is defined as meeting the SLA Resolution Time.                                 |
| Last Action Date | Auto-filled when Done or Save is selected after the Incident has been modified or opened in edit mode. As changes may be made to an Incident after it has been Closed, this date may fall after the Close Date. |
| Time Recorded    | Displays the sum total of automatically logged time, when the Incident is in edit mode plus any manually entered Note Times.                                                                                    |
| Affects          | Number of Customers assigned to the Item associated with the Incident.                                                                                                    |

**NOTE:** Each User can customize the date format within the My Account sub-menu option. To change the date format go to Home>My Account, click Edit and select the preferred format.

### Time Recorded

Time Recorded uses a combination of auto-timing and manual Note Time entries to measure and monitor the time spent working on an Incident.

The Auto-timer is activated when an Incident is opened in Edit mode, if enabled by the Administrator in the Admin>Setup>Privileges>User>Manual Incident Time. When the Incident is saved after any amendments have been made, the timer stops and records the length of time the Incident has been worked on. This total is added to the sum total of any manual Note Time entries made by Technicians when they are adding Notes.

The Time Recorded is used by the system when the Contracts functionality is in use.

## **Related Requests**

The Related Requests sidebar is automatically displayed when an Incident is linked to other requests.

Incidents can be linked in the following ways:

- Using the Group button within the Incident list
- Within the Incident Groups option under the Incident tab
- + Linking requests within the Analysis tab of an Incident
- A result of multi-Item request creation.

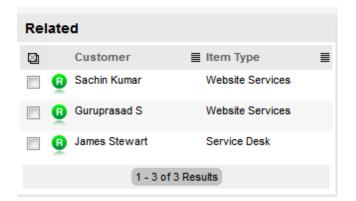

Any Incidents that belong to a Group can be viewed within the Related Requests sidebar window, inside the Incident Information screen. Within this window, all related requests are listed and can be controlled as one. For example, Notes can be applied to all related Incidents, or the entire Group can be closed.

#### Managing Related Requests

The details of a related request can be viewed by hovering the mouse over the colored icon. Click on the same icon, and the system moves to the Incident Information screen of that related request.

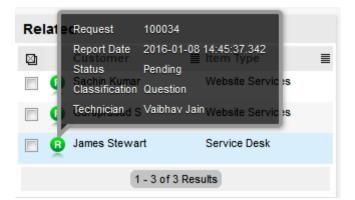

### **Bulk Updates**

The Bulk option allows one or more related requests to have the following information updated simultaneously:

- Priority, Workflow, Status, Team, Escalation Layer & Technician
- Notification method and recipients
- Request Classification
- Items
- Description, Attachments and Notes.

To bulk update for any of the above elements:

1. Select Operations>Incidents

Or, within Operations>Incident Groups select the Group Number and move to the Related sidebar.

- 2. Click on the Request # hyperlink of the relevant grouped request
- 3. Tick the checkboxes of the appropriate requests in the Related sidebar that are to be updated
- 4. Select

Bulk

The system displays the Bulk Editor screen.

**NOTE:** The system does not allow requests with a Status of Pending-No Contract to be updated If the bulk update is only associated with Requests of this Status, an error message is displayed.

- 5. Amend the appropriate element as per the above list
- 6. Click Save.

## **Remove Related Requests**

To remove a request from a Group:

1. Go to Operations>Incidents

Or, within Incident>Incident Groups select the Group # link and move to the Elements tab

- 2. Click on the Request # hyperlink of a Grouped Request
- 3. Click

Edit

The Incident opens in Edit mode and checkboxes become available next to the Incidents in the Related sidebar.

- 4. Tick the checkboxes of the requests to be removed
- 5. Select Unlink

The marked requests are removed from the Group.

### **Closing Incidents within Groups**

Requests within the Related sidebar can be closed individually by moving the Workflow State to a Exit/Closed State within the Incident Information Screen. Grouped requests can also be closed as a group, by changing the request Status to a Exit/Closed State as part of a Bulk update. (See Bulk Updates above.)

| Editing Multiple Requests |                                                                                      |         |                 |                          |   |
|---------------------------|--------------------------------------------------------------------------------------|---------|-----------------|--------------------------|---|
| Customer Con              | tract Analysis                                                                       | Summary |                 |                          |   |
| Details                   |                                                                                      |         | Classifications |                          |   |
| Priority                  | Medium                                                                               |         | lphone 6        | Account Details          | • |
| Impact                    | Moderate 💌                                                                           |         | Item            |                          |   |
| Urgency                   | Moderate                                                                             |         |                 | Vamsi Krishna 🧕 (100026) |   |
| Workflow                  | Incident Workflow                                                                    |         |                 | Electrical Engg          |   |
| Status                    | -                                                                                    |         |                 |                          |   |
| Team                      | Cancelled<br>Cancelled - Unpaid                                                      |         |                 |                          |   |
| Notification              | Closed - Resolved                                                                    |         |                 |                          |   |
| Customer                  | Closed - Restored                                                                    |         |                 |                          |   |
| Customer CCs              | On Hold - Client Action<br>On Hold - Pending Approval<br>On Hold - Process Escalated |         |                 |                          |   |
| Technician                |                                                                                      |         |                 |                          |   |
| Technician CCs            |                                                                                      |         |                 |                          |   |

Alternatively, all Incidents can be closed by using the Solution button within the Notes tab of an Incident. This option is available if the Handshaking facility has not been enabled for the system, within the Administrator>Setup>Privileges>Requests tab.

To close related Incidents using this method:

1. Go to Operations>Incidents

Or, within Operations>Incident Groups select the Group Number and move to the Elements tab.

- 2. Select the Incident # hyperlink of a request in the relevant Group
- 3. Click

🗐 Add Note

4. Enter the Note details of the Solution

The Visibility option must be set to Public to access the Solution or Propose button.

5. Check the Apply to Group option

If relevant, add Note Time across the Group.

| Group Options 🗹 Apply to Group |
|--------------------------------|
| Add Note Time to Group         |
| Create Knowledge O Yes 💿 No    |

6. If relevant, enable Create Knowledge

This will move the content of the Note field to a Solution Knowledge Base Article with the Visibility of Assigned Request.

7. Click Solution.

The related requests are automatically closed and the Note content is also made available in the Knowledge Base if the Create Knowledge option was enabled.

**NOTE:** When an Incident has a Solution applied to it, the Show Solution icon is visible next to the exit Status, within the Incident Summary Tab. To view the Solution, click the icon.

## Status

Incident Workflows are a combination of any number of stages or States that cover the lifecycle of an Incident. A Supervisor creates new Incident States for the default Incident Workflow or builds new Workflows in the Service >Workflows tab. For more information about configuring Workflows. See: Workflows.

Within the Incident Information Summary page, the assigned stage of the Workflow is displayed within the Status field, with the Next Action field displaying the options of where the Incident can move to. To view an assigned Workflow in its entirety select 📇.

The system provides the following States:

| Status                | Description                                                                                                    |
|-----------------------|----------------------------------------------------------------------------------------------------|
| SLA Timers On         |                                                                                                    |
| Open                  | The Incident is open. Incident timers are running and the automated SLA reminders, warnings and escalations will fire relative to the Triggers configured for the SLA.                                                                       |
| Open - Restored       | The Incident is still open as the issue is yet to be resolved, but a satisfactory temporary solution has been put in place. SLA triggers will fire for the SLAs Resolution Time, but the Restoration targets have been met for the Incident. |
| Pending               | Work on the Incident has not yet begun. The Response-Time SLA trigger will fire for Incidents with this Status.                                                                                                    |
| SLA Timers Off        |                                                                                                    |
| Pending - No Contract | A valid contract is not in place and one needs to be created or processed before work can commence on the Incident. Any changes to the Status will be recorded in the History tab.                                                           |

| Status                       | Description                                                                                                    |
|------------------------------|----------------------------------------------------------------------------------------------------|
| Closed Restored              | Though the basic issue remains, a satisfactory temporary solution has been reached and the Incident has been closed. SLA triggers will not fire for Incidents with this Status.                                                                                                    |
| Closed Resolved              | The issue has been resolved and the Incident has been closed. SLA triggers will not fire for Incidents with this Status.                                                                                                    |
| On Hold                      | The Incident has been put on hold for some reason. SLA triggers will not fire for Incidents with this Status.                                                                                                    |
| On Hold - Pending Approval*  | An Incident automatically moves to this State when the "Propose" button is<br>used for sending an Incident Note. This means the CloseRequest email is<br>sent to the Customer asking them to verify the proposed Solution. If the<br>Customer does not respond to the email, the Incident is automatically<br>closed by the number of days set within the Handshaking Privilege. (The<br>email handshaking option is set by the Administrator in Setup>Privileges><br>Requests.) |
|                              | By clicking on the URL provided in the email, the Customer ensures the Incident retains an open and active State.                                                                                                    |
| On Hold - Process Escalated* | An Incident moves into this State when a Service Request, Problem or<br>Change has been created within the Analysis tab of the Incident. The timer<br>stops and there are no future States as the Incident will be closed when the<br>related Problem or Change is closed.                                                                                                    |
| Cancelled                    | The Incident has been cancelled. SLA triggers will not fire for Incidents with this Status.                                                                                                    |

**NOTE:** When an Incident is created and assigned the default Incident Workflow, it is automatically assigned the Default Open State defined for the Workflow. The Default Open State can be customized for the Incident Workflow within Service > Workflows.

# **Updating an Incident's Status**

To manually change an Incident's Status:

- 1. Select Operations > Incidents
- 2. Select the Request # hyperlink for the relevant Incident
- 3. Click Edit
- 4. From the Next Action drop-down list select the Incident's next Status

The States listed in Next Action are based on the Incident workflow and its lifecycle. To view the Workflow in its entirety click 📥.

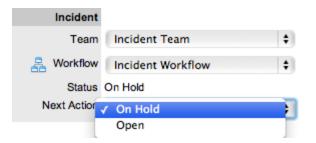

5. Click Save.

The system can automatically move an Incident into another State through the following actions:

- Using the Handshaking feature when a Note is added by selecting the Propose button to send and save a Note
- Closing an Incident when adding a Note using the Solution button
- Escalating an Incident to a Problem or Change Request
- When Billing is enabled and payment is not received.

## **Incidents with a Pending-No Contract Status**

Incidents logged with the system that do not have a valid Contract are assigned the Pending - No Contract Status. These Incidents are locked until a valid Contract is applied, and if relevant, paid. See: Create a Contract

## **Viewing a Status Note**

When Incidents move into a State with a Status Note, (i) is displayed beside the assigned Status within the Summary tab of the Incident. Scroll over (i), to view the contents of the Status Note. If the Status Note includes an attachment, click the attachment name link in the pop-up window to

download it. Click 💌 to close the window.

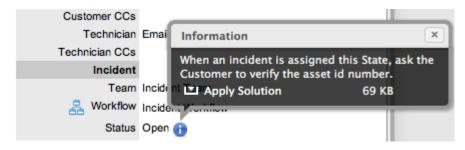

# **SLA Triggers and Incident Status**

SLA Triggers fire for Incidents that are in a Workflow State that have the Service Timer Active option set to Yes. The default Timer Active set for systems States can be changed if relevant for the organization. For example, it may not be appropriate for an organization to have SLA Triggers fire when an Incident is moved to the system default On Hold State.

The following icons displayed in the Service Terms box, visually indicate how the Incident is tracking against the SLA and if the SLA timers are active:

| Current SLA Status |                                                                     |
|--------------------|---------------------------------------------------------------------|
| Paused             | Workflow is in an SLA paused State. Triggers will not fire.         |
| (26%)              | Workflow is in an SLA timers on State. Triggers will fire.          |
| Success            | Workflow is in an Exit State and the SLA has been successfully met. |
| Failed             | Assigned SLA has been breached and Workflow is in an Exit State.    |

Supervisor Users can verify the Timer Active status of a Workflow by scrolling over the Status in the Workflow map available in the Summary Information screen, or within the Service>Workflows>selected Workflow> Lifecycle>selected Status screen.

| Service         |       |      |
|-----------------|-------|------|
| SLA Active      | 💽 Yes | 🔘 No |
| SLA Restoration | O Yes | 💽 No |
| SLA Resolution  | O Yes | 💽 No |

# Priority

The Priority determines the timeframe in which an Incident should be handled and sets the service level targets adopted by the Incident that drive the SLA triggers and actions. It represents the degree of importance of the Incident to the Customer and also indicates the urgency of the request to the Technician.

An Incident can have one of four possible Priorities:

- Urgent
- High
- Medium
- Low.

# **Setting Incident Priority**

The Administrator configures the options for determining the Priority within the Setup>Privileges>Request tab. The Priority options include:

- Selected Priority where the system configured default Priority is applied to the request but can be manually adjusted by the User
- Derived Priority where the Impact is derived from the Item Criticality and the User enters the Urgency, enabling the system to calculate the Priority.

Urgency: The value selected reflects how quickly a resolution is required

*Impact*: The value selected indicates the impact the Incident has on the User and Organization. The higher the Impact the higher the Priority to resolve the Incident.

If the Administrator has set the Request Priority option to Derived, the Priority of an Incident results from the Impact being mapped from the Criticality of the Item and then combined with the selected Urgency. However, if required, the Impact can be manually adjusted within the Incident Information screen to affect the Priority.

The following table displays the calculations applied by the system using the Item Criticality mapped directly to the Incident Impact, to determine an Incident's Priority:

| Impact / Urgency | Urgent | High  | Moderate | Low   | Very Low |
|------------------|--------|-------|----------|-------|----------|
| Critical         | 1.000  | 0.850 | 0.700    | 0.550 | 0.410    |
| High             | 0.850  | 0.723 | 0.595    | 0.468 | 0.349    |
| Moderate         | 0.700  | 0.595 | 0.490    | 0.385 | 0.287    |
| Low              | 0.550  | 0.468 | 0.385    | 0.303 | 0.226    |
| Very Low         | 0.410  | 0.349 | 0.287    | 0.226 | 0.168    |
|                  |        |       |          |       |          |

The above calculations result in the following Priorities:

| Priority | Upper | Lower |
|----------|-------|-------|
| Urgent   | 1     | 0.83  |
| High     | 0.83  | 0.58  |
| Medium   | 0.58  | 0.34  |
| Low      | 0.34  | 0     |

# **Incident Assignment and Escalation**

When an Incident is logged within the system, it is allocated to the Team that is associated with the SLAs and Workflows applied to the Incident or to the default Team assigned to a Workflow State.

The appropriate Incident Workflow is assigned within the Incident Summary tab, by selecting an option from the Workflows drop-down list. This list is derived from the SLA assigned to the Customer, Organizational Unit and Item. Once the Workflow is selected, the associated Teams are available for assignment. Based on the Team assigned, a Technician in Layer One of escalation is allocated to work on the Incident. This can be adjusted manually, if required.

The Incident is automatically escalated according to the SLA assigned to the Incident and the triggers configured within the Priority of the SLA. An Incident is escalated if the assigned User exceeds the Escalation trigger point defined for the Response, Restoration or Resolution time of the assigned SLA, when the assigned Workflow State is an SLA Active State. Or, it can be manually escalated by a User, if required.

# **Incident Assignment**

When an Incident is assigned to a User, the system follows a series of steps to look for the most appropriate Technician for the job, based on skill set, location and workload. The order of business logic is as follows:

- 1. The system will identify the Team associated with the Incident's SLA and associated Workflows
- 2. The system will find Technicians/Supervisors assigned to the Team
- 3. If Users are assigned to an Organizational Unit, the system will identify the Users that belong to the same Organizational Unit as associated with the Incident by the Customer assignment
- 4. If Classifications/Skills are assigned to Users, the system will find Technicians/Supervisors assigned to the Incident's selected Classification

- 5. Based on the Team configuration, if the Live Priority option is enabled for the Team, the system will look for a User who is logged into the system
- 6. The system verifies Work Hours/Availability of Users within the Team for appropriate Incident assignment
- 7. The system will assign the Request to the User who has the lowest workload, i.e., the fewest number of Open or Pending Incidents
- 8. If there is a tie, the system randomly allocates the Request to a User in the tie.

If a more appropriate Team member is available, the User assigned to the Incident can re-assign it manually by selecting a Technician from the drop-down Technician list in the Incident Information screen.

Note, if the Self Assign option is enabled for the Team, the system assignment logic is ignored and the User creating the request is automatically assigned the Incident.

# **Automated Escalation**

An Incident's Service Level Agreement includes trigger points that set the rate at which automated escalations will occur for an Incident. Auto-escalation is triggered when the number of support hours specified for either an Incident's Service Level Response, Restoration or Resolution time is exceeded and the SLA Trigger action is set to Escalate. When it is escalated, the Incident is reassigned to a Technician in the next escalation level and an email is sent to the newly assigned Technician. This process repeats itself until either the Incident Status changes to an inactive State, for example, Closed - Resolved, On Hold, Closed Change Request, or until all of the Team's available escalation layers are exhausted.

# **Manual Escalation**

If the Incident Team has more than one escalation layer, the Technician assigned to the Incident can escalate it to the next escalation layer by clicking the escalate icon next to the Technician name. If the Incident is allocated to a second layer of escalation or higher, the Incident can be returned to a lower escalation state by clicking the de-escalate button next to the Technician name.

An Incident's Technician and the Technician's Supervisor are able to reassign the Incident to one of the listed Technicians in the Technicians drop-down list by selecting their name and clicking Save to accept the change.

| Escalation       | 💽 On 🔘 Off |        |
|------------------|------------|--------|
| Escalation Layer | Layer 2    |        |
| Technician       | Neil Green | ÷ /, % |

# **Escalation Control**

If the Escalation Control functionality is enabled in Admin>Setup>Privileges>Requests, there is the option to enable or disable escalation within the Incident Information Summary screen.

**NOTE:** This option is only visible to Supervisor Users. Once an Incident is created, a Supervisor can elect to switch the Escalation option to Off. This means all SLA timers stop, which prevents escalation. Switching the option back to On will re-start the timer and reactivate the SLA triggers.

### Notification

The Notify option sets the method of messaging used by the application to notify Customers and Technicians of the following changes to an Incident:

- Incident created
- Incident closed
- Incident deleted
- Incident Note added
- Incident escalated (Technician only).

The default Notification status of Incidents is set on a per Team basis, within the Users>Teams>Team Information screen, with the default recipients of new Notes being configured by the Administrator in the Setup>Email>Setup tab. However, this can be adjusted on a per Incident basis within the Notification Method field and on a per Note basis, when new Notes are created.

The methods of Notification can be set for Customers and Technicians, and include:

- None, which ensures no messages are sent
- Email, which means an email is sent containing the Incident detail updates
- SMS notifications, which sends an SMS message to Technicians and Customers about the Incident update. This is only available to Customers and Users who have a mobile number and a service provider entered in their User and Customer Information screen.

| Notification   |       |   |                     |   |
|----------------|-------|---|---------------------|---|
| Customer       | Email | • | Customer            |   |
| Customer CCs   |       |   |                     |   |
| Technician     | Email | • | Technician          | - |
| Technician CCs |       |   | Technician<br>Layer |   |
| Alternate Team |       |   | Team                |   |

Notifications can be sent to:

- Customer the Customer who logged the Incident
- All Owners all Customers who share the Item assigned to the Incident
- Customer CC's email addresses to receive Customer email correspondence when the CC field is selected in the New Notes screen

This field may be automatically populated by the system with email addresses included in the CC list of the original email used to create the Incident. Multiple addresses should be separated by a comma.

- Current Team notifications can be switched off, sent to all members within the Team assigned to the Incident, or restricted to members within the layer of escalation to which the Incident is assigned
- Technician CC's enter any User account email addresses that are to be sent Incident Notifications. Multiple addresses should be separated by a comma
- Alternate Team this option is visible if the Notify Alternate Team option is enabled in the Admin>Email>Setup tab. Notifications can be sent to a Team within the related Process, by the User selecting an option within the drop-down list.

The following is a sample email sent by the system to the Customer and assigned Technician, confirming the creation of an Incident. The message and template sent can be customized by the system Administrator:

Email Sample

Thank you for contacting our support department.

Your problem has been received and allocated to a technician. You will be notified via email of the progress, or you may login to our support site at any time to check the status of your incident.

| Incident Information |                                                   |
|----------------------|---------------------------------------------------|
| Incident #:          | 100053                                            |
| Date Opened:         | 08/18/06 15:24 (mm/dd/yy hh:mm)                   |
| Classification:      | Printing                                          |
| Technician:          | Supervisor User                                   |
| Item #:              | 100005                                            |
| Item Type:           | word                                              |
| Identifier:          |                                                   |
| Customer:            | Bob Samson                                        |
| Company:             | Sales                                             |
| Due Date:            | 08/21/06 15:24                                    |
| Description:         | Whenever I try to print in Word, nothing happens. |

# Workflow

When an Incident is created it is assigned a Workflow that governs the lifecycle of the Incident. The SLA allocated to the Incident determines the Workflow options made available for the Incident. Before saving the Incident, the User can adjust the system assigned Workflow, if more than one Workflow option is available.

After the Workflow is assigned to the Incident, all stages of the assigned Workflow can be viewed by selecting 🛃. The Workflow map displays the entry points (blue boxes), transitional States (orange boxes) and exit points (red boxes).

The User moves the Incident through the Workflow Lifecycle by adjusting the options displayed in the Next Action field.

# Moving through the Workflow

To move an Incident through the stages of the Workflow, in the Summary tab of the Incident Information screen:

1. Click Edit

The Next Action field with a drop down list of Status options is displayed below the Status field.

2. Click on the Next Action field

The Status options are displayed. This list is based on the configuration of the assigned Workflow.

| Incident    |                   |
|-------------|-------------------|
| Team        | TeamSMG 🔹         |
| 🔒 Workflow  | Incident Workflow |
| Status      | On Hold           |
| Next Action | On Hold 🔹         |
|             | Cancelled         |
|             | On Hold           |
|             | Open              |
|             | Pending           |

- 3. Select a State
- 4. Click Save.

The selected Status is assigned to the Incident with the updated logic applied (i.e., the SLA Timers may now be active or inactive based on the newly assigned State configuration.

## Assigning a State with an Underpinning Contract

Each State of a Workflow can be customized for either internal support contract management that is monitored by an OLA, or out-sourced to an external support provider, which is monitored by an Underpinning Contract.

When an Incident moves into a State that is governed by an Underpinning Contract, for internal contract control the Incident can be assigned to a Service Level Manager. This allows the Manager to maintain control of the Incident and to easily follow up with the external service provider, if required. The assigned SLM will be able to adjust the current Status, add Notes and update the Contract Monitor information in the Impact tab.

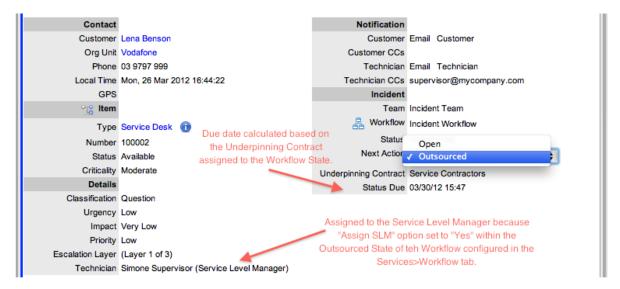

Alternatively, the Workflow State can be configured for the Technician assigned at the time the Incident is moved to the Underpinning Contract State to maintain Incident editing privileges and manage adherence to the assigned service agreement. If the Workflow is configured for the responsibility of the Incident to be maintained by the Technician when the Incident is in an external contract state the Technician will be able to adjust the current Status, add Notes and, if the Technician is assigned the Internal Process of Service Level Management amend the Contract Monitor information in the Impact tab.

# **OLA Status Due**

Within the Summary screen, the Status Due field is visible when a Workflow status is monitored by an OLA. The time, date and percentage remaining information displayed is calculated using the OLA's Target Resolution time.

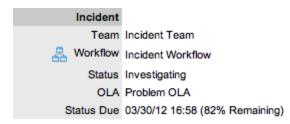

# Team Assignment during the Workflow Lifecycle

To ensure that all Incidents are managed throughout the Workflow, the Team assigned to the Incident when it is first logged within the system is set as the default Team. If an Incident moves to a State that has an OLA assigned with a Team, the Incident is re-assigned to that OLA's Team. When the Incident moves out of the OLA State to a State where no OLA or Team is assigned, the Incident is re-assigned to the default Team.

# Pending - No Contract Status

When the Contracts or Invoices functionality is enabled and an Incident is created, the system will verify the service entitlement status of the Customer and if a valid contract is not in place, the new Incident is assigned a Status of Pending-No Contract and locked until a valid contract is associated with the Incident.

In a request Group where the Customer and Organizational Unit does not have a Contract, if an Item applied to a request has a Contract and another does not, a relevant Status will be applied to each request. The User will be able to edit the request with a valid Contract, but the request without a Contract will be locked down to a Pending - No Contract Status, until a valid Contract is applied to the Incident.

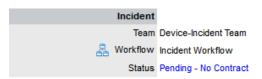

The Customer is automatically sent the NoContractCreateRequestSummary email when the Incident is saved with the Status. A reminder email can be sent by the Technician from within the Summary tab by clicking *included*, when the Incident maintains this Workflow Status assignment.

| Description | Format <ul> <li>Font family</li> <li>Font size</li> <li>Font size</li></ul> |  |
|-------------|----------------------------------------------------------------------------------------------------|--|
|             |                                                                                                    |  |

## **Entering a Request via Email**

The system processes requests via email when the Administrator has enabled the following options, under the Administrator>Setup>Email>Setup tab:

- Email Polling
- Create/Update via Email.

The Customer sends an email to the support system email address or to an alias account that has been assigned to a Team of Technicians. The application uses the Customer's email address to verify they have an account, and populates the Description with the body of the email. Any attachments sent with the email are uploaded to the Attachments tab of the newly entered request.

By default, when the application is installed a Classification of General exists. If required, this Classification can be renamed. However, when a new request is received via email, it is assigned the General or the renamed Classification. The Priority is set to Medium and the Item assigned to the request is set to Unknown, unless the Customer only owns one Item in the system, in which case that Item will be assigned to the request. The Classification and Item can be changed by the assigned User when they open the request in edit mode.

**NOTE:** If the Allow Unknown option is set to No in the Admin>Setup>Privileges>Requests tab, when a request that is assigned the Unknown Item is opened in Edit mode, the User will not be allowed to save changes to the request without replacing the Unknown Item with an actual Item.

Notification that a request has been received is sent to the User assigned to the request, and a confirmation email is sent to the Customer. For further information see Email Polling and Request Creation.

#### Managing Requests via Email

Customers can manage requests via email by including the Incident # followed by the specific request number in the Subject field of the email. The request is referenced by its number, and a Note is created in the system using the main text of the email, with any email attachments saved to the Attachments tab.

The audit history of the request is updated and notifications are sent based on the request settings.

#### Editing Incidents created by Email

To edit an Incident, click the Incident number or problem report hyperlink. The selected Incident will default to the Incident Information tab.

To edit your selection:

- 1. Click on the Edit button
- 2. Make the required changes such as: Assign the correct Item, Classification and Status
- 3. Click Save.

### **Grouping Incidents**

Incidents can be linked together to form project Groups when Incidents are related in some way (e.g., Incidents that have the same solution). New Groups must consist of Incidents that are not already linked.

#### Creating a New Group via the Incidents Tab

Within the Incidents list in the Incidents tab:

- 1. Tick the check boxes in the far left-hand column corresponding to unlinked Incidents
- 2. Click Link to group the Incidents.

A Group Number will be assigned and an instant Group hyperlink will appear under the Group column.

| Incidents |                |           |               |                            |          |                   |            |                         |               |                  |                    |          |
|-----------|----------------|-----------|---------------|----------------------------|----------|-------------------|------------|-------------------------|---------------|------------------|--------------------|----------|
| New       |                | Link      | <i>"</i>      | RSS                        | Export:  | Current Page 💌    | N 94       |                         | Filter: My In | cidents (Active) | ) [sys] 💌 Display: | 10 🔹 👁   |
| Request # | ▼ Created      | Open Time | Due Date      | Status                     | Priority | Item Type         | Technician | Team                    | Customer      | Group            | Subject            |          |
| 100050    | 01/12/16 12:24 | 4 00:00   | 01/15/16 12:2 | 4 Pending -<br>No Contract |          | Iphone 6          | Sankar R   | Device-Incident<br>Team | Vamsi Krishna |                  | A                  | <u>^</u> |
| 100039    | 01/12/16 11:35 | 5 00:07   | 01/15/16 11:3 | 6 Pending                  | Medium   | Iphone 6          | Sankar R   | Device-Incident<br>Team | Guruprasad S  | CG1              | A                  |          |
|           |                |           |               |                            |          | 1 - 2 of 2 Result | ts         |                         |               |                  |                    |          |

#### Adding Incidents to an Existing Group

To add Incidents to an existing Group within the Incidents list:

- 1. Check the boxes of the Incidents that are to be added to an existing Group and at least one Incident already included in the Group
- 2. Click Link.

**NOTE:** This will not work if Incidents representing more than one group are included. For instance, if you have two Groups (A and B) each with two Incidents (A1, A2, B1and B2), and you want to add two unlinked Incidents to Group A, click the check boxes for the unlinked Incidents and either A1 or A2 or both. If B1or B2 is also clicked, the linking process will fail because it will not know which group to add the two new Incidents to.

#### Merging Incident Groups

Existing Incident Groups can be merged within the Incident Groups tab, to allow all related Incidents within the Groups to be managed as one. To combine Incident Groups:

1. Go to Operations>Incident Groups

- 2. Check the fields next to the relevant Group #'s
- 3. Click Merge

The screen defaults to the Details tab for the Merge Group.

- 4. Set the Name, Item Type, Classification, Status, Priority and Description that best defines all associated Incidents
- 5. Click Save.

The History tab records details of the Groups merged to form the new Group. Click the No. hyperlink to view the details. The Impact tab records the Type and Number of requests associated with the Group.

## **Grouping Incidents**

Incidents can be grouped by selecting the checkboxes next to the Request # column, followed by the Link button.

**NOTE:** Within the Home tab, the type of request Group created is based on the Request Type assigned to the Group.

- If the Group contains Incidents, it is an Incident Group
- If the Group contains Incidents/Change, it is a Change Group
- If the Group contains Incidents/Problem/Change, it is a Change Group
- If the Group contains Incidents/Problem, it is a Problem Group
- If the Group contains Problem/Change, it is a Change Group

The system views the request hierarchy from low to high as Service Request, Incident, Problem and Change Request, and if a related request of a higher type is closed, all the lesser type requests are automatically closed, or if the handshaking facility is enabled for the system, moved to the Pending-Approval State.

### **Related Requests**

Incidents that are included in an Incident Group, list the associated Incidents in the Related sidebar of the Incident Summary tab.

## **Grouping Incidents**

- "Creating a New Group via the Incidents Tab" on page 364
- "Adding Incidents to an Existing Group" on page 364
- "Merging Incident Groups" on page 364
- "Grouping Incidents" on page 364
- "Related Requests" on page 365

Incidents can be linked together to form project Groups when Incidents are related in some way (e.g., Incidents that have the same solution). New Groups must consist of Incidents that are not already linked.

### Creating a New Group via the Incidents Tab

Within the Incidents list in the Incidents tab:

- 1. Tick the check boxes in the far left-hand column corresponding to unlinked Incidents
- 2. Click Link to group the Incidents.

A Group Number will be assigned and an instant Group hyperlink will appear under the Group column.

| Incidents |                      |                   |                                   |                 |                  |                         |               |                  |                  |        |
|-----------|----------------------|-------------------|-----------------------------------|-----------------|------------------|-------------------------|---------------|------------------|------------------|--------|
| New       | P Search             | Link 🔊            | RSS Export:                       | Current Page 💌  | <del>ار</del> بر |                         | Filter: My In | cidents (Active) | [sys] V Display: | 10 💌 🛞 |
| Request # | ▼ Created            | Time 🔳 Due Date 🛛 | Status Priority                   | Item Type       | Technician       | Team                    | Customer      | Group            | Subject          |        |
| 100050    | 01/12/16 12:24 00:00 | 01/15/16 12:24    | 4 Pending - Medium<br>No Contract | Iphone 6        | Sankar R         | Device-Incident<br>Team | Vamsi Krishna |                  | A                | ^      |
| 100039    | 01/12/16 11:35 00:07 | 01/15/16 11:36    | 6 Pending Medium                  | Iphone 6        | Sankar R         | Device-Incident<br>Team | Guruprasad S  | CG1              | ^                |        |
|           |                      |                   |                                   | 1 - 2 of 2 Resu | ilts             |                         |               |                  |                  |        |

### Adding Incidents to an Existing Group

To add Incidents to an existing Group within the Incidents list:

- 1. Check the boxes of the Incidents that are to be added to an existing Group and at least one Incident already included in the Group
- 2. Click Link.

**NOTE:** This will not work if Incidents representing more than one group are included. For instance, if you have two Groups (A and B) each with two Incidents (A1, A2, B1and B2), and you want to add two unlinked Incidents to Group A, click the check boxes for the unlinked Incidents and either A1 or A2 or both. If B1or B2 is also clicked, the linking process will fail because it will not know which group to add the two new Incidents to.

#### Merging Incident Groups

Existing Incident Groups can be merged within the Incident Groups tab, to allow all related Incidents within the Groups to be managed as one. To combine Incident Groups:

- 1. Go to Operations>Incident Groups
- 2. Check the fields next to the relevant Group #'s
- 3. Click Merge

The screen defaults to the Details tab for the Merge Group.

- 4. Set the Name, Item Type, Classification, Status, Priority and Description that best defines all associated Incidents
- 5. Click Save.

The History tab records details of the Groups merged to form the new Group. Click the No. hyperlink to view the details. The Impact tab records the Type and Number of requests associated with the Group.

#### **Grouping Incidents**

Incidents can be grouped by selecting the checkboxes next to the Request # column, followed by the Link button.

**NOTE:** Within the Home tab, the type of request Group created is based on the Request Type assigned to the Group.

- If the Group contains Incidents, it is an Incident Group
- If the Group contains Incidents/Change, it is a Change Group
- If the Group contains Incidents/Problem/Change, it is a Change Group
- If the Group contains Incidents/Problem, it is a Problem Group
- If the Group contains Problem/Change, it is a Change Group.

The system views the request hierarchy from low to high as Service Request, Incident, Problem and Change Request, and if a related request of a higher type is closed, all the lesser type requests are automatically closed, or if the handshaking facility is enabled for the system, moved to the Pending-Approval State.

### **Related Requests**

Incidents that are included in an Incident Group, list the associated Incidents in the Related sidebar of the Incident Summary tab.

## **Billing/Contracts**

- Contracts & Invoices
- Create a Contract
- Time Recorded

## **Incident Groups**

- "Creating a New Group via the Incident Group Option" on page 366
- "Creating an Incident Group using a Group Template" on page 367
- "Analysis Tab" on page 371
- "Elements Tab" on page 372
- "Merging Incident Groups" on page 372
- "Closing an Incident Group" on page 373
- "Duplicated Incidents" on page 374
- "Multi-Item Requests" on page 374

Incidents that are related can be linked together to form Groups. Once the Group has been created, the Incidents can be managed together. This may be relevant when mulitple Incidents are:

- logged by Users of one department
- logged by one Customer
- related to a common Description or Solution.

**NOTE:** New Groups can only consist of Incidents that are not already associated with an existing Incident Group, unless the merge facility is used to combine existing Groups.

Users can group Incidents together manually through the Incident Group tab (as outlined below) or within the Incident List (see: Grouping Incidents). Incidents that have multiple Items assigned to them during the Incident creation process, are also listed within the Incident>Groups tab.

The system can also use its Analysis Engine to automatically link Incidents together based on criteria defined by the Administrator. Incidents auto-linked using the Analysis criteria result in the creation of a Problem Group, listed under the Problem tab.

| Incid    | ent Groups |          |           |                          |          |                           |          |                            |                                             |
|----------|------------|----------|-----------|--------------------------|----------|---------------------------|----------|----------------------------|---------------------------------------------|
|          | New        | ♀ Search | 🖙 Merge   | Export: Current Page 💌 📙 | 4        |                           |          | Filter:                    | All Incident Groups [sys] 💌 Display: 10 💌 👁 |
|          | Froup #    | ▼ Title  | Item Type | Classification           | Priority | 🔳 Start Date 🔳 Close Date | Requests | Customers                  | Description                                 |
| <u> </u> | 00007      | CG1      | Iphone 6  | Account Details          | Low      | 01/12/16 11:59            | 3        | Vamsi Krishr<br>Guruprasad |                                             |
|          |            |          |           |                          | 1 - 1 of | 1 Results                 |          |                            |                                             |

## Creating a New Group via the Incident Group Option

To create a new Group via the Incident Group Option:

- 1. Select Operations>Incident Groups Tab
- 2. Click New

| New Group    |                                                                                                    |                       |           |
|--------------|----------------------------------------------------------------------------------------------------|-----------------------|-----------|
| Details      | 5 Analysis Elements                                                                                                    |                       |           |
|              |                                                                                                    |                       | New Group |
| Use Template |                                                                                                    |                       |           |
| Name         |                                                                                                    |                       |           |
| ltem Type    | Item type not selected                                                                                                    | Find Item Type (Name) | ٩         |
| Priority     | Low                                                                                                    |                       |           |
| Status       | Open                                                                                                    |                       |           |
| Custom 1     |                                                                                                    |                       |           |
| Custom 2     |                                                                                                    |                       |           |
| Custom 3     |                                                                                                    |                       |           |
| Description  | Format 🔹 Font Family 🔹 Font Size 🔹   🖘 🍏   माणा                                                                                                    |                       |           |
|              | $\underline{\mathbf{A}} \bullet \mathbf{B}  \mathbf{I}  \underline{\mathbf{U}}  \text{ABC} \mid \Xi \equiv \mathbf{I}  \textbf{II}  \mathbf{I} \equiv \mathbf{I} = \mathbf{I}  \mathbf{I} = \mathbf{I} = \mathbf$ |                       |           |
|              |                                                                                                    |                       |           |
|              |                                                                                                    |                       |           |
|              |                                                                                                    |                       |           |
|              |                                                                                                    |                       |           |
|              | Path: p                                                                                                    | Words:0               |           |
|              |                                                                                                    | Cancel                | Save      |

- 3. Enter a Name for the Group
- 4. Assign an Item Type, if applicable
- 5. Assign a Classification if an Item Type is selected
- 6. Assign a Group Priority

The Status is set by default to Open.

- 7. Enter a Group Description
- 8. Click Save

The screen will default to the Analysis Tab, which allows the User to Group existing requests. The information displayed can be adjusted by using the Filter options.

| Service Reque | Service Request Group - IG11                                                                                                    |   |  |  |  |  |  |  |  |
|---------------|----------------------------------------------------------------------------------------------------|---|--|--|--|--|--|--|--|
| Details       | Analysis Elements                                                                                                    |   |  |  |  |  |  |  |  |
| Add           |                                                                                                    | ۲ |  |  |  |  |  |  |  |
| Request #     | IP       Created                                                                                                    |   |  |  |  |  |  |  |  |
|               | 01/12/16 Pending - Medium Iphone 6 Sankar R Device-Incident Vamsi Krishna A     12:24 No Team     Contract                           |   |  |  |  |  |  |  |  |
|               | 01/11/16 Cancelled - Medium Iphone 6 Joe K BYOD-Incident-Team Vamsi Krishna A<br>10:19 Unpaid                                        |   |  |  |  |  |  |  |  |
|               | <ul> <li>01/08/16 Pending - Medium Service Desk Ingo Engels Change James Stewart a<br/>14:58 CAB</li> <li>Management Team</li> </ul> |   |  |  |  |  |  |  |  |
|               | 01/07/16 Closed - Medium Service Desk Kamal K Device-Incident James Stewart A<br>11:29 Resolved Team                                 |   |  |  |  |  |  |  |  |

- 9. Check the field next to the relevant Request # to add the request to the Group
- 10. Select Add
- 11. Click Done to record the new Incident Group.

## Creating an Incident Group using a Group Template

An Incident Group can be created using a Group Template. A Group Template contains a series of tasks in the form of Quick Calls. For more information, see: Group Templates.

Tasks within the Group Template can be created simultaneously or sequentially in the system. If the In Sequence option is used, the first task within the Group Template is created when the Template is selected. When the first task is closed, the next Task within the Template is automatically created and so goes the auto-creation process until all tasks within the Template have been created and closed in sequence.

To create a new Group using a Group Template:

- 1. Select Operations>Incident Groups tab
- 2. Click New

The New Group editor is displayed.

3. Select the Use Template checkbox

A list of Group Templates is displayed.

| New Group      |                                                                                                    |         |           |
|----------------|----------------------------------------------------------------------------------------------------|---------|-----------|
| Details        | Analysis Elements                                                                                                    |         |           |
|                |                                                                                                    |         | New Group |
| Use Template   |                                                                                                    |         |           |
| Name           | G1                                                                                                    |         |           |
| Item Type      |                                                                                                    |         |           |
| Classification |                                                                                                    |         |           |
| Status         |                                                                                                    |         |           |
| Priority       |                                                                                                    |         |           |
| Custom 1       |                                                                                                    |         |           |
| Custom 2       |                                                                                                    |         |           |
| Custom 3       |                                                                                                    |         |           |
| Description    | Format 🔹 Font Family 🗣 Font Size 🔹 🗐 🐖 👫                                                                                                    |         |           |
|                | $\underline{\underline{\mathbf{A}}} \star \underline{\mathbf{B}}  \underline{I}  \underline{\underline{\mathbf{U}}}  \mathbf{ABC} \mid \underline{\underline{\Xi}}  \underline{\underline{\Xi}}  \mathbf{ii}    \underline{\underline{\Xi}}  \underline{\underline{\Xi}} =   \mathbf{x}_i  \mathbf{x}^i$ |         |           |
|                |                                                                                                    |         |           |
|                |                                                                                                    |         |           |
|                |                                                                                                    |         |           |
|                |                                                                                                    |         |           |
|                |                                                                                                    |         |           |
|                | Path: p                                                                                                    | Words:0 |           |
|                |                                                                                                    | Cancel  | Next      |

4. Select an appropriate Template

The Group details are listed.

5. Enter a Name, as unique identifier for this Group

The selected requests for the Group are displayed. These requests are the Quick Calls assigned to the Group Template.

| New Group      |                                                                                                    |             |
|----------------|----------------------------------------------------------------------------------------------------|-------------|
| Details        | Requests Analysis Elements                                                                                                    |             |
|                |                                                                                                    | New Group   |
| Use Template   | ✓ G1                                                                                                    |             |
| Name           | G1                                                                                                    |             |
| Item Type      | Iphone 6                                                                                                    |             |
| Classification | General                                                                                                    |             |
| Status         | Open                                                                                                    |             |
| Priority       | Medium                                                                                                    |             |
| Custom 1       |                                                                                                    |             |
| Custom 2       |                                                                                                    |             |
| Custom 3       |                                                                                                    |             |
| Description    | Format 🔹 Font Family 🔹 Font Size 🔹 🛤 🙀 🖬 🖬                                                                                                    |             |
|                | $\underline{\underline{A}} \cdot \underline{B}  \underline{I}  \underline{\underline{U}}  \underline{ABC} \mid \underline{\underline{\Xi}}  \underline{\underline{\Xi}}  \underline{46} \mid \underline{\underline{\Xi}} \equiv \underline{\underline{\Xi}} \mid \underline{x}_{1}  \underline{x}^{2}$ |             |
|                | Group 1 description.                                                                                                    |             |
|                |                                                                                                    |             |
|                |                                                                                                    |             |
|                |                                                                                                    |             |
|                |                                                                                                    |             |
|                | Path: p                                                                                                    | Words:2     |
|                |                                                                                                    | Cancel Next |

## 6. Click Next

| New Group                 |              |                 |             |
|---------------------------|--------------|-----------------|-------------|
| Details                   | Requests Ana | alysis Elements |             |
|                           |              |                 | G1          |
| Find Customer             |              |                 |             |
| First Name                | Email        |                 |             |
| Last Name                 | Phone        |                 |             |
|                           |              |                 |             |
| Username                  | Org. Unit    |                 |             |
|                           |              |                 |             |
| Supported Org. Units Only | (            | 0               |             |
|                           |              |                 | Cancel Save |
|                           |              |                 | Cancel Save |

7. Search and select the Customer to be associated with the tasks included in the template

(If the Customer details are not in the database and are to be created as part of the tasks included in the template, assign a default customer and update the details in the Customer tab of the Request, when the Customer details exist in the system.)

8. The Selected Requests for the Group are displayed.

These requests are the Quick Calls assigned to the Group Template. To exclude any of the requests from the newly created Group, deselect the checkbox next to the Template name.

| New Group                   |                         |                                         |
|-----------------------------|-------------------------|-----------------------------------------|
| Details                     | Requests Analysis Eleme | ents                                    |
|                             |                         | G1                                      |
| Customer                    |                         |                                         |
| Name                        | Q Sachin Kumar          |                                         |
| Email                       | sachin@nsd.com          |                                         |
| Phone                       |                         |                                         |
| Address                     |                         |                                         |
| City                        |                         |                                         |
| State                       |                         |                                         |
| Zip                         |                         |                                         |
| Country                     |                         |                                         |
| Selected Requests           |                         |                                         |
|                             | 🔄 Order Template        | Status Priority Classification Duration |
|                             | ✓ 1 G1                  | In Progress Medium Question 12          |
|                             | ✓ 2 Qc1                 | In Progress Medium Question 12          |
|                             | 1 - 2 of 2 R            | Results                                 |
| Creation                    | On Save  In Sequence    |                                         |
| Details                     |                         |                                         |
| Service Request<br>Custom 1 | Cr1                     |                                         |
| Service Request<br>Custom 2 | Cr1                     |                                         |
| Service Request<br>Custom 3 | Cr3                     |                                         |
|                             |                         | Cancel Save                             |

- 9. Select the Creation option:
  - On Save for all the requests to be created when the Request Group is saved
  - In Sequence for the first request to be created when the Request Group is saved.
- 10. Click Save

The Group is created including all Quick Call Requests. To add or remove Incidents to or from the Group, use the Analysis and Elements tabs (Covered below).

The type of Group created, whether it be a Service Request, Incident or Change Group will depend on the Quick Call tasks assigned to the Group Template.

For example:

If there is a mix of Service Request and Incident Quick Calls, the Group will become an Incident Group;

If there is at least one Change Quick Call, the Group will become a Change Group.

If an Incident is related to a Problem or Change Request within a Group and that related request in the other Process is closed, the Incident will be automatically closed. The system views the request hierarchy from low to high as Service Request, Incident, Problem and Change Request, and if a related request of a higher type is closed, all the lesser type requests are automatically closed.

## **Analysis Tab**

Incidents can be linked to a Group within the Analysis screen of an Incident Group. To search for Incidents to add to the Group, use the system filters or the Search option. The system filter includes the following:

| Unassigned Requests                                | Description                                                                                                    |
|----------------------------------------------------|----------------------------------------------------------------------------------------------------|
| Project Requests                                   | Incidents that have been assigned to the Incident Group/Project.                                                                                                    |
| Unassigned Requests                                | All Incidents that exist in the system and have not been assigned to                                                                                                    |
|                                                    | the Group.                                                                                                    |
| Potential Requests - Item Type &<br>Classification | Incidents in the system that match the Item Type and/or Classification of the Group.                                                                                                    |
| Potential Requests- Keyword match                  | Incidents with keywords that match between the Incident Description and the Group Description.                                                                                                    |
|                                                    | <b>NOTE:</b> The match is only performed on the first 250 characters of the description.                                                                                                    |
| All Incidents (sys)                                | Lists all Incidents in the system irrespective of Workflow State or<br>User assignment. Note that this option is not visible to Technicians<br>when the privilege to View All Requests is disabled by the<br>Administrator. |
| Incident Queue (sys)                               | Displays Incidents assigned to the System User by default, which<br>Technicians can reassign after viewing. (This is only available if the<br>functionality is enabled for the system and Team.)                            |
| My Incidents (Active) (sys)                        | Displays all Incidents in an active Workflow State that are assigned to the logged-in User.                                                                                                    |
| My Incidents (All) (sys)                           | Displays all Incidents, in active and inactive Workflow States, that are assigned to the logged-in User.                                                                                                    |
| My Teams Incidents (Active) (sys)                  | Displays all Incidents in an active Workflow State, allocated to the Teams with which the User is associated.                                                                                                    |
| My Teams Incidents (All) (sys)                     | Displays all the Incidents, in active and inactive Workflow States, allocated to the Teams with which the User is associated.                                                                                               |

To link Incidents within the Incident Group Analysis tab:

- 1. Go to Operations>Incident Groups
- 2. Select the Incident Group # link
- 3. Move to the Analysis tab
- 4. Choose the Filter option

| Service Requ | Service Request Group - IG11 |                                    |              |             |                           |                 |                   |  |
|--------------|------------------------------|------------------------------------|--------------|-------------|---------------------------|-----------------|-------------------|--|
| Details      | Analysis                     | s Elements                         |              |             |                           |                 |                   |  |
| Add          |                              |                                    |              |             | Filter: Unassigne         | d Requests      | ▼ Display: 25 ▼ ④ |  |
| Request #    | <b>▼</b> IP Created          | Status Priority                    | Item Type    | Technician  | Team                      | Customer 🔳 G    | roup 🔳 Subject    |  |
|              | 01/12/16<br>12:24            | Pending - Medium<br>No<br>Contract | Iphone 6     | Sankar R    | Device-Incident<br>Team   | Vamsi Krishna   | A                 |  |
|              | 01/11/16<br>10:19            | Cancelled - Medium<br>Unpaid       | Iphone 6     | Joe K       | BYOD-Incident-Tean        | n Vamsi Krishna | А                 |  |
|              | 9 01/08/16<br>01/08/16       | Pending - Medium<br>CAB            | Service Desk | Ingo Engels | Change<br>Management Team | James Stewart   | а                 |  |
|              | 01/07/16<br>11:29            | Closed - Medium<br>Resolved        | Service Desk | Kamal K     | Device-Incident<br>Team   | James Stewart   | Α                 |  |

- 5. Select the Incident checkbox on the left
- 6. Click the Add button
- 7. Click Done.

The screen defaults to the Groups list.

## **Elements Tab**

The Elements tab displays all the requests that belong to the Incident Group. From this screen, any request can be removed.

To remove a request:

- 1. Go to Operations>Incident Groups
- 2. Select the Incident Group # link
- 3. Move to the Elements tab
- 4. Select the checkbox of the relevant Incident.

| Inc      | ident Gro | up - C( | G1                |                       |          |           |                  |                         |               |       |                 |
|----------|-----------|---------|-------------------|-----------------------|----------|-----------|------------------|-------------------------|---------------|-------|-----------------|
|          | Details   |         | Analy             | ysis                  | Elements |           |                  |                         |               |       |                 |
|          | Remove    | E       | xport: Cur        | rrent Page 💌          | 人 🎦      |           |                  |                         |               |       | Display: 25 💌 👁 |
|          | Request # | ≣ IP    | Created           | E Status              | Priority | Item Type | Technician       | Team                    | Customer      | Group | Subject         |
|          |           | Q       | 01/11/16<br>15:01 | Cancelled -<br>Unpaid | Medium   | Iphone 6  | Sankar R         | Device-Incident<br>Team | Vamsi Krishna | CG1   | sdfsf           |
|          |           | Q       | 01/12/16<br>11:12 | On Hold               | Medium   | Iphone 6  | Ingo Engels      | BYOD-Incident-Tean      | Vamsi Krishna | CG1   | А               |
| <b>V</b> |           | Q       | 01/12/16<br>11:35 | Pending               | Medium   | Iphone 6  | Sankar R         | Device-Incident<br>Team | Guruprasad S  | CG1   | A               |
|          |           |         |                   |                       |          | 1 -       | - 3 of 3 Results |                         |               |       |                 |
|          |           |         |                   |                       |          |           |                  |                         |               |       | Done            |

5. Click the Remove button.

## **Merging Incident Groups**

Existing Incident Groups can be merged within the Incident Groups tab, to allow all related Incidents within the Groups to be managed as one.

To combine Incident Groups:

- 1. Go to Operations>Incident Groups
- 2. Check the fields next to the relevant Group #'s

3. Click Merge

The screen defaults to the Details tab for the Merge Group.

- 4. Set the Name, Item Type, Classification, Priority and Description that best defines all associated Incidents
- 5. Click Save.

The History tab records details of the Groups merged to form the new Group. Click the No. hyperlink to view the details. The Impact tab records the Type and Number of requests associated with the Group.

### **Closing an Incident Group**

An Incident Group is automatically closed when all Incidents included in the Group are closed.

To close a Group:

- 1. Go to Operations>Incident Groups
- 2. Select the Incident Group # link
- 3. Move to the Elements tab

| Inc | ident Grou | up - C | G1                |                       |          |             |                  |                         |                 |       |               |   |
|-----|------------|--------|-------------------|-----------------------|----------|-------------|------------------|-------------------------|-----------------|-------|---------------|---|
|     | Details    |        | Anal              | ysis                  | Element  | s           |                  |                         |                 |       |               |   |
|     | Remove     |        | Export: Cu        | rrent Page 💌          | 人 🎦      |             |                  |                         |                 |       | Display: 25 💌 | ۲ |
|     | Request #  | ≣ IP   | Created           | Status                | Priority | ≣ Item Type | Technician       | Team                    | Customer        | Group | o ≣ Subject   |   |
|     |            | Q      |                   | Cancelled -<br>Unpaid | Medium   | Iphone 6    | Sankar R         | Device-Incident<br>Team | Vamsi Krishna   | a CG1 | sdfsf         |   |
|     |            | Q      | 01/12/16<br>11:12 | On Hold               | Medium   | Iphone 6    | Ingo Engels      | BYOD-Incident-Tear      | n Vamsi Krishna | a CG1 | А             |   |
|     |            | Q      | 01/12/16<br>11:35 | Pending               | Medium   | Iphone 6    | Sankar R         | Device-Incident<br>Team | Guruprasad S    | CG1   | А             |   |
|     |            |        |                   |                       |          | 1           | - 3 of 3 Results |                         |                 |       |               |   |
|     |            |        |                   |                       |          |             |                  |                         |                 |       | Done          |   |

4. Select a Request # hyperlink

The Summary tab of the Incident is displayed.

- 5. Click Edit
- 6. Within the Related sidebar check all related Incidents

| Rel | ated            |                |   |
|-----|-----------------|----------------|---|
|     | Bulk            | Unlink         |   |
|     | Customer        | 🔳 Item Type    | ≡ |
|     | Uamsi Krishna 🕖 | Iphone 6       |   |
|     | 👥 Vamsi Krishna | Iphone 6       |   |
|     | 1-              | 2 of 2 Results |   |

7. Select the Bulk option

The Bulk Editor screen is displayed.

8. Select the Status of Closed - Resolved or desired Workflow Exit State

| Editing Multiple Reque | ests                                |              |   |
|------------------------|-------------------------------------|--------------|---|
| Customer               | Contract                            | Analysis     |   |
| Details                |                                     |              |   |
| Priority               | Medium                              |              |   |
| Impact                 | Moderate                            |              | • |
| Urgency                | Moderate                            |              | • |
| Workflow               | Incident Workfle                    | ow           |   |
| Status                 |                                     |              | • |
| Team                   | Cancelled<br>Cancelled - Unp        | aid          |   |
| Notification           | Closed - Resolv                     |              |   |
| Customer               | Closed - Restor<br>On Hold          | ed           |   |
| Customer CCs           | On Hold - Client<br>On Hold - Pendi |              |   |
| Technician             | On Hold - Proce<br>Open             | ss Escalated |   |
| Technician CCs         | Open - Restored<br>Pending          |              |   |
| Alternate Team         | Pending - No Co                     | ontract      |   |

- 9. Click Save
- 10. Click Save and Done.

The Details tab of the Group now displays a Status of Closed - Resolved.

## **Duplicated Incidents**

When an Incident is duplicated, the new Incident is linked with the original Incident creating an Incident Group. Incidents can be unlinked in the Group's Elements tab.

## **Multi-Item Requests**

Displayed within the Incident Groups List View are any Groups that are created as Multi-Item Requests. These requests allow for multiple Items to be assigned during the Incident creation process, and result in separate Incidents being created for each Item assigned to the initial Incident, which are then displayed within the Related Requests window of the Incident Information screen.

The Incidents are managed as individual Incidents to cater for any special requirements relative to each Item. For example, consider a situation where a Team rolls-out an update in an organization. In this instance, during the Incident creation process multiple Items are assigned to a single Incident, which the system automatically allocates to separate Incidents that are then managed on an individual basis. This allows appropriate Teams/ Technicians to be assigned to the Incidents relative to their skill-set or departmental assignments. The implementation process more effectively differentiates between the tasks and Items being modified and ensures each Item has its own Audit Trail, Attachments and Notes for future reference.

Multi-Item Requests are also listed as separate Incidents within the Incidents List View.

| Incident Information                                                                                                    |                                                                                                    | Service Terms                                                                                                    |
|----------------------------------------------------------------------------------------------------|----------------------------------------------------------------------------------------------------|----------------------------------------------------------------------------------------------------|
| Centamer Centrast Analysis Summary Not                                                                                        | es Attachments Impact Audit Trail                                                                    | Service<br>Agreement SLA<br>Service Desk Joe<br>Progress                                                                                                    |
| The<br>Customer Gruppessot 5 ()<br>"2" ten Nurder Gruppessot 5 ()<br>Type Isona 6<br>Classifiction General<br>Ungancy Wedente | Calatore final Calatorer<br>Calatore Col<br>Technican Col<br>Technican Col<br>Adentat Fam<br>Isodeen | Open Date 61/12/16 12:30<br>Date 01/12/16 11:30<br>Remaining 20:000,92 zites, 40 Mars (60%)<br>Last Action 01/12/16 12:23<br>There Recorded<br>Affects (Users) |
| Ingact Noderate<br>Profity Medium<br>Assignments<br>Exclusion @ On © Off<br>Escation (argo f =1)<br>Technican Sanar R         | Team Device-Andret Team                                                                              | ZENworks Tools<br>Zitworks<br>Mange Bandles<br>Rende Coefford                                                                                                  |
| Description                                                                                                    | Cancal Door                                                                                          | Related<br>Dother<br>Customer<br>Varial Grahma<br>Varial Grahma<br>bhore 6<br>1-2 at 2 Results                                                                 |

Multi-Item Requests are created like a single Item Request, but have more than one Item assigned during the Incident creation process.

#### Multi-Item Request Item Assignment

After assigning a customer to an Incident move to the Find Item field to assign Items to the Incident.

1. Click the relevant Item link if listed below the Find Item search box

Or, Search for an Item or click 😳 to Create an Item.

**NOTE:** The option to create an Item is only available to Technicians if the system Administrator has enabled the Create Items option within the Setup>Privileges>User screen.

| Request Informatio | n                                    |             |                        |
|--------------------|--------------------------------------|-------------|------------------------|
| Customer           | Details                              |             |                        |
| Customer           |                                      | Item        |                        |
| Title              |                                      | Item Number | Q Wifi Service         |
| Name               | Q James Stewart                      | Category    | Service                |
| Org. Unit          | Micro Focus - Information Technology | Item Type   | WIFI Service           |
| Room               |                                      | Identifier  | Туре:                  |
| Email              | james@nsd.com                        | Team        | Change Management Team |
| Phone              |                                      | Room        |                        |
| Mobile             |                                      | Service     | Warranty               |
| Fax                |                                      |             |                        |
| Pager              |                                      |             |                        |
| Address 1          |                                      |             |                        |
| Address 2          |                                      |             |                        |
| City               |                                      |             |                        |
| State              |                                      |             |                        |
| Zip                |                                      |             |                        |
| Country            |                                      |             |                        |
|                    |                                      |             | Cancel Add Next        |

2. Click Next to move to the Details tab if only one Item is to be assigned to the Incident

Or, select Add to assign additional Items. If Add is selected, a Request Selections window will be displayed that lists all the current Items assigned to the Incident.

| Se | Selections    |                   |              |  |  |  |  |  |  |
|----|---------------|-------------------|--------------|--|--|--|--|--|--|
|    | Customer      | Item No.          | ≣ Item Type  |  |  |  |  |  |  |
| •  | James Stewart | Wifi Service      | WIFI Service |  |  |  |  |  |  |
|    |               | 1 - 1 of 1 Result | s            |  |  |  |  |  |  |

3. Continue to add all the relevant Items to the Incident and then select Next to move to the Details tab

Within the Details tab the Incident is profiled by assigning a Classification and Description.

| Request Information |                                                                                                    |         |             |
|---------------------|----------------------------------------------------------------------------------------------------|---------|-------------|
| Customer D4         | etails                                                                                                    |         |             |
| Request             |                                                                                                    | Details |             |
| Request Type        | New Incident                                                                                                    |         |             |
| Classification      | General 💌                                                                                                    |         |             |
| Subject             |                                                                                                    |         |             |
| Description         | Format 🔹 Font Family 🔹 Font Size 🔹 📼 🝏 🕨                                                                                                    | ermi.   |             |
|                     | $\underline{\underline{\mathbf{A}}} \star \underline{\mathbf{B}}  \underline{I}  \underline{\underline{\mathbf{U}}}  \mathtt{ABC} \mid \underline{\Xi}  \underline{\Xi} \equiv \mathbf{II} \mid \mathbf{X}_{a}  \mathbf{X}^{a}$ |         |             |
|                     |                                                                                                    |         |             |
|                     |                                                                                                    |         |             |
|                     |                                                                                                    |         |             |
|                     |                                                                                                    |         |             |
|                     |                                                                                                    |         |             |
|                     | Path: p                                                                                                    |         | Words:0     |
|                     |                                                                                                    |         | Cancel Done |

- 4. Select the Classification, enter the Subject and Description
- 5. Click Done to enter all Requests simultaneously.

The Requests are created individually and automatically applied to a Group.

# 2.4.3 Problem Management

- "Implementing Problem Management" on page 377
- "Problems" on page 379

Problem Management extends the process of Incident Management. An Incident is a non-standard operational event with the potential to harm the quality of an IT service. Incidents are reported by end-Users, encountered by technicians and system/database Administrators, or automatically detected by system management tools. In all instances, Incidents should be reported to the Service Desk.

A Problem describes the underlying cause of one or more Incidents that are being investigated. However, not all Incidents are investigated as Problems. For example, if the power-supply in a desktop computer blew up, it should be treated as an Incident, and the power-supply replaced. (Although if the power-supply is controlled by Change Management, it would need to be treated as a minor change request.) However, if there was a spate of burnt-out power-supplies in the same model desktop, then an underlying Problem with the desktop may possibly exist and further investigation into the cause and potential solutions may be required. For Incidents to be correctly categorized as a Problem, organizations must define the evaluation criteria. For example, raise a Problem if more than 10 Incidents are logged in the space of three hours that refer to the same Configuration Item.

After the underlying cause of a Problem has been diagnosed, it is referred to as a Known Error. At this point, the root cause of the Problem is known, and the most appropriate course of action is to be determined. This may take the form of a structural resolution by raising a request for change (RFC). Alternatively, it may be decided, after consultation with Users and Customers, to implement a workaround or recovery action.

In the case of the above example:

- Problem: Brand X Desktops no longer operating
- Root Cause: Faulty power-supply in July '09 models
- Known Error: Warranty replace with new power-supply.

As part of the Problem Management Process, if a Problem is related to a Change Request and that related Change Request is closed, the Problem will be automatically closed. The system views the request hierarchy from low to high as Service Request, Incident, Problem and Change Request, and if a related request of a higher type is closed, all the lesser type requests are automatically closed.

# **Implementing Problem Management**

To set up the Problem Management Process in the system, the following steps are to be completed:

1. Assign the Problem Management Process to the relevant Users within the User Information screen under the User>Users tab. (See:Create a User.)

| ∱ Home                  | Operation                               | s [/] C              | hange        | 垚 Configuration | () Service        | ी User     |
|-------------------------|-----------------------------------------|----------------------|--------------|-----------------|-------------------|------------|
| Customers Organiz       | ational Units Partner                   | Organizations U      | lsers Teams  | Assignments     |                   |            |
| User Informati          | on                                      |                      |              |                 |                   |            |
| Information             | Schedule                                | Aliases              | Tear         | m Skills        | Org Unit          |            |
| Email                   | 🛛 🖳 vCard                               |                      |              |                 |                   |            |
| Title                   |                                         | •                    |              | Assign th       | e Problem Proce   | ess to the |
| First Name              | Joe                                     |                      |              | user wit        | nin the user Info | rmation    |
| Last Name               | к                                       |                      |              |                 | screen.           |            |
| Username                | joe@epm.blr.novell.com                  |                      |              |                 |                   |            |
| Roles                   | Supervisor<br>Administrator<br>Customer | Technician 🗌 Manager | Part<br>Fina |                 |                   |            |
| Default Portal          | User Portal                             | •                    | /            |                 |                   |            |
| Operations<br>Processes | Request                                 | Incident             | Problem      |                 |                   |            |
| Change Processes        | Change                                  | Release              | Deployment   |                 |                   |            |
| Internal Processes      | Service Level                           | Configuration        | Knowledge    |                 |                   |            |

 Create or review the SLA within the Service>SLAs tab, and associate the Problem Management Workflow to the SLA in the SLAs Workflow tab. (NB: The Supervisor User setting up the SLA must be assigned the Internal Process of Service Level in their User Information screen to complete this action.)

|      | ☆ Home             | Operations                                                                             | [?] Change       | ፰ Configuration                    | () Service          |
|------|--------------------|----------------------------------------------------------------------------------------|------------------|------------------------------------|---------------------|
| SLAs | OLAs Underpir      | nning Contracts Workflows                                                              | Breach Codes     | Contracts<br>Associate the Problem | workflow to the SLA |
| SLA  | Editor             |                                                                                        |                  | within the workflow                | w tab of the SLA    |
| 1    | Details            | Targets Blac                                                                           | kouts W          | orkflows                           |                     |
| A    | vailable Workflows |                                                                                        | •                | Cancal Save                        |                     |
|      | Name               | Typical Change Workflow<br>Standard Change Workflow                                    | Description      |                                    |                     |
|      | Standard Change    | Service Request Workflow<br>Problem Workflow                                           | Configurable     | Standard Change Management wo      | rkflow              |
|      |                    | Incident Workflow<br>IWFlow<br>Emergency Change Workflow<br>Change Deployment Workflow | - 1 of 1 Results |                                    |                     |

3. Review the Problem Management Workflow within the Service>Workflows tab. (See: Problem Management Workflow.)

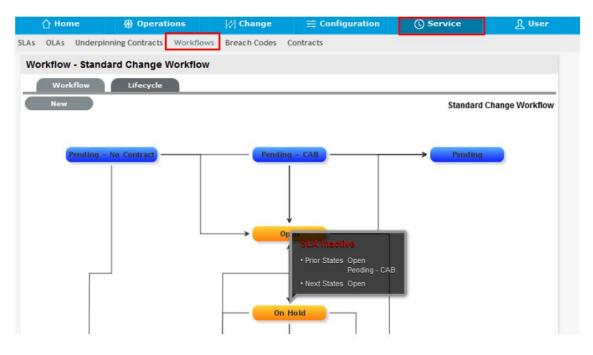

4. Create a Problem Management Team within the User>Teams screen. (See: Problem Management Team.)

| ∱ Home                  | Operations                             | [?] Change       | ∉ Configuration                                        | () Service                | <u>ी</u> User |
|-------------------------|----------------------------------------|------------------|--------------------------------------------------------|---------------------------|---------------|
| Customers Organizationa | I Units Partner Organizat              | ions Users Teams | Assignments                                            |                           |               |
| Team Information        | Service La                             |                  | t the team options and as<br>icians within the informa |                           | -             |
| Details                 |                                        |                  | Location                                               |                           |               |
| Team Name               |                                        |                  | Address                                                | e escalation layer in the | Layers        |
| Process                 |                                        |                  | City                                                   | tab                       |               |
| Team Lead               | Service Request<br>Incident<br>Problem |                  | State                                                  |                           |               |
| Problem Queue           |                                        |                  | Zip Create                                             | e default workflow in th  | e Service     |
|                         | Service Portfolio                      |                  | Country                                                | tab 💌                     |               |
|                         |                                        |                  |                                                        |                           |               |

5. Associate the SLA to an Item or Customer or Org Unit. This final step ties all the elements together when a Problem is created, as the SLA associated with the Item, Customer or Org Unit assigned to the Problem determines the Workflow, Team and Technicians that are made available within the Problem Information screen.

# Problems

- "Problems Individual or Group" on page 380
- "Creating a Problem:" on page 381
- "Problem Queue" on page 381
- "Problem Search Tips:" on page 381
- "RSS Feeds" on page 381
- "Customer Tab" on page 382
- "Item Information" on page 383
- "Quick Calls" on page 385
- "Contract Tab" on page 386
- "Details Tab" on page 387
- "Analysis" on page 388
- "Summary Tab" on page 401
- "Notes Tab" on page 408
- "Attachments Tab" on page 412
- "Impact Tab" on page 413
- "Audit Tab" on page 417
- "Elements Tab" on page 419

| 🛆 Home           | Operations               | [?] Change         |               | () Service | <u>र</u> ्र User | E Knowledge | 🗟 Reports |
|------------------|--------------------------|--------------------|---------------|------------|------------------|-------------|-----------|
| Service Requests | Request Groups Incidents | Incident Groups Pr | oblems Errors |            |                  |             |           |

The Problem tab defaults to display all Problems logged with the system. The other available List Filters include:

| Filter                     | Description                                                                                                    |
|----------------------------|----------------------------------------------------------------------------------------------------|
| All Problems               | Displays all Problems logged in the system regardless of their Status or Assignment.                                                                                                    |
| My Problems (Active)       | Displays all Problems in an active Workflow State that are assigned to the logged-in User.                                                                                                    |
| My Problems (All)          | Displays all Problems, in active and inactive Workflow<br>States, that are assigned to the logged-in User.                                                                                         |
| My Teams Problems (Active) | Displays all Problems in an active Workflow State,<br>allocated to the Teams with which the User is<br>associated.                                                                                 |
| My Teams Problems (All)    | Displays all the Problems, in active and inactive<br>Workflow States, allocated to the Teams with which<br>the User is associated.                                                                 |
| Problem Queue              | Displays Problems assigned to the System User by<br>default, which Technicians can reassign after viewing.<br>(This is only available if the functionality is enabled<br>for the system and Team.) |

The default display is ten Problems per batch. The list can be re-sorted by clicking on a column header and the number of Problems displayed per batch can be altered using the Display pop-up option.

## **Problems - Individual or Group**

Problem Management is :

- Used to manage an ongoing or immediate situation where there is significant impact to business services or IT infrastructure
- Created when more than one Incident has been raised around the same issue
- Used to find a solution to all the related Incidents
- Differentiated from an Incident group, in that, a Problem is created to work on the cause of the Incidents within the Problem
- An internal service management investigation process, which does not typically involve any Customer updates, except upon resolution.

Problem Management can also be used pro-actively to prevent Problems by identifying related or recurring Incidents.

When a Problem is created, a Problem Group is automatically generated. The Group is used as a container for all requests that relate to the same underlying issue. The name assigned to the Group is the Problem ID e.g. Problem #100067. The Problem Group can be edited under the Error tab or via the Problem itself.

## **Creating a Problem:**

To create a Problem within the Problem>Problems tab, the following information is required:

- Customer Details
- Item Details
- Contract Details
- Classification and Description.

### **Problem Queue**

Problems that are created by the Users through the User Portal can be forwarded to a holding bay or queue, if this functionality is required by the Service Desk. The capability can be enabled system-wide but applied on a per Problem Team basis, as needed.

See: Queues.

### **Problem Search Tips:**

- The Problem search option has a default Status to search only Active requests. To ensure search success, select the relevant Incident Status, if unsure, select All
- To search for multiple Problem numbers at once, insert a comma separator between Problem numbers
- To search based on a Problem status, select the Problem Workflow option from the Workflow drop-down list. Once selected, a list of States is displayed
- To search by Classification, select an Item category from the Category drop-down list. After the category is chosen, a list of Problem Classifications is displayed
- To search based on the content of a Problem Description, select the Full Text option within the Search and enter a relevant term (See: Full text searches.)
- To search using an Item's Custom field information, select the Item Category to display any Custom Fields enabled for that Item.

### **RSS Feeds**

To easily access up to the minute details regarding Problem activity within an RSS feed browser bookmark, Users can subscribe to RSS feeds by selecting the RSS button within the Problems list. When the RSS button is selected, Users are presented with the application options for subscribing to receive the information and where the Recent Activity information is to be accessed. To readily access the information through a browser window, save the feed the to the Bookmark Bar.

The following is an example of the information obtained by clicking on the RSS bookmark:

| Open All in Tabs                                |  |
|-------------------------------------------------|--|
| Incident #100002 - Due: 2008-02-23 15:51:00.0   |  |
| 📄 Incident #100001 - Due: 2008-02-23 15:44:00.0 |  |

For each Problem, the following tabs are available:

## **Customer Tab**

The first step in creating a new Problem requires that a Customer be assigned to the Problem. There are two ways to assign a Customer to a Problem, either search and select an existing Customer or create a new Customer.

### Create a Problem for an existing Customer

To search for and assign a Customer who already exists in the system:

- 1. Go to Problem>Problems
- 2. Click New
- 3. Search and select a Customer

Within the Find Customer field, enter any known Customer details or leave the search field blank to access the complete Customer list. If Custom Fields have been enabled in the Customer Information screen, the Advanced Search option can be used to search on data recorded within these fields.

| Request Inf    | ormation        |                                         |  |
|----------------|-----------------|-----------------------------------------|--|
| Custom         | er Det          | tails                                   |  |
| Find Custome   | r               |                                         |  |
| First Name     |                 | Email                                   |  |
| Last Name      |                 | Phone                                   |  |
|                |                 |                                         |  |
| Username       |                 | Org. Unit                               |  |
|                |                 |                                         |  |
| Supported (    | Org. Units Only |                                         |  |
| Name           | 🛓 Phone         | Org Unit                                |  |
| James Stewart  |                 | Micro Focus -<br>Information Technology |  |
| Jason Blackett |                 | Micro Focus -<br>Information Technology |  |
|                | 1 - 2 of 2      | 2 Results                               |  |
|                |                 |                                         |  |

- 4. Click 🔍 to search the Customer database
- 5. Select the relevant Customer Name hyperlink to assign the Customer details to the Problem. The screen will open the Find Item field.

See: Advanced Search Options

#### Create a Problem for a new Customer

If the Customer does not exist within the system, an account can be created when entering the Problem:

- 1. Select Problem> Problem
- 2. Click New
- 3. Within the Find Customer field, select 🚭

An expanded editable Customer Details form is displayed.

- 4. Enter the Customer details
- 5. Click Save

The form will revert to a non-editable screen of the newly entered details.

6. Click Next to assign an Item to the Problem. Or select Quick Call if a template is to be used.

#### Supported Org Units Only option

This option is visible within the Find Customer search field, if the logged in User has been assigned to support specific Organizational Units. Uncheck the option, if search results are to include Customers belonging to all Organizational Units recorded in the system.

| Find Customer                |           |   |
|------------------------------|-----------|---|
| First Name                   | Email     |   |
|                              |           |   |
| Last Name                    | Phone     |   |
| Username                     | Ora Unit  |   |
| Username                     | Org. Unit |   |
|                              |           |   |
| Supported Org. Units<br>Only |           | 0 |

## **Item Information**

After the Customer details are assigned to the Problem, an Item is assigned to the Problem. This assignment associates all the relationships of the Item, including service level agreements and assigned support Team, to the Problem.

If the Customer assigned to the Problem owns any Items they will be listed below the Find Item search box. By default, the list is defined by the All Assigned Items option. It is also possible to search by:

+ All Items

(Only visible if the Search All Items option is enabled within Admin>Setup>Privileges>User tab.)

- All Assigned Items (Customer and Organizational Unit)
- Assigned Items by Customer

• Assigned Items by Organizational Unit.

| Customer        | Details                        |                            |                    |          |
|-----------------|--------------------------------|----------------------------|--------------------|----------|
| Customer        |                                |                            |                    |          |
| Title           |                                | Find Item                  |                    |          |
| Name 🧕 Ja       | ames Stewart                   | Item Number                | Item Type          |          |
| Org. Unit Micro | Focus - Information Technology |                            |                    |          |
| Room            |                                | Include Global* Items      | C All Items        |          |
| Email james     | @nsd.com                       | Active Items Only          | All Assigned Items |          |
| Phone           |                                |                            | By Customer        |          |
| Mobile          |                                |                            | Org. Unit          |          |
| Fax             |                                |                            |                    |          |
| Pager           |                                | Category<br>Mobile Devices |                    |          |
| Address 1       |                                | Mobile Devices             | •                  |          |
| Address 2       |                                | Advanced Search            |                    |          |
| City<br>State   |                                |                            |                    |          |
|                 |                                | Field                      | Value              |          |
| Zip<br>Country  |                                | Memory Card                | •                  |          |
| Country         |                                | IMEI Number                | •                  |          |
|                 |                                |                            |                    |          |
|                 |                                |                            |                    | 0 0      |
|                 |                                | ltem # ≜ ltem Type         | Identifier S       | Status   |
|                 |                                | Service Desk Service Desk  | Δ                  | wailable |
|                 |                                | Wifi Service WIFI Service  | Type: A            | vailable |
|                 |                                | 1-                         | 2 of 2 Results     |          |

The list can be filtered using the Include Global\* Items option. This will display Items that are available to all Users in the system, as they have not been assigned to a specific Customer or Organizational Unit. It can also be filtered using the Active Items Only option, which means only Items that are assigned an active lifecycle state are displayed if the option is checked.

### Problem Item Assignment

To assign an Item to the Problem:

1. Click the relevant Item link if listed below the Find Item search box

```
Or, Search for an Item or Click 😳 to Create an Item
```

**NOTE:** The option to create an Item is only available to Technicians if the system Administrator has enabled the Create Items option within the Setup>Privileges>User screen

| Request Information |                          |             |                      |  |  |  |  |
|---------------------|--------------------------|-------------|----------------------|--|--|--|--|
| Customer            | Details                  |             |                      |  |  |  |  |
| Customer            |                          | Item        |                      |  |  |  |  |
| Title               |                          | Item Number | Q 1000111            |  |  |  |  |
| Name                | Q System Supervisor      | Category    | Service              |  |  |  |  |
| Org. Unit           |                          | Item Type   | Service Desk         |  |  |  |  |
| Room                |                          | Identifier  |                      |  |  |  |  |
| Email               | supervisor@_mycompanycom | Team        | Service Request Team |  |  |  |  |
| Phone               |                          | Room        |                      |  |  |  |  |
| Mobile              |                          | Service     |                      |  |  |  |  |
| Fax                 |                          | Expiry      | Expired              |  |  |  |  |
| Pager               |                          |             |                      |  |  |  |  |
| Address 1           |                          |             |                      |  |  |  |  |
| Address 2           |                          |             |                      |  |  |  |  |
| City                |                          |             |                      |  |  |  |  |
| State               |                          |             |                      |  |  |  |  |
| Zip                 |                          |             |                      |  |  |  |  |
| Country             |                          |             |                      |  |  |  |  |
|                     |                          |             | Cancel Next          |  |  |  |  |

1. When the Item is assigned to the Problem, click Next to move to the Details tab.

The Classification and Description are now to be entered for the Problem.

## **Quick Calls**

• "Quick Calls and Item Assignment" on page 385

Quick Calls are used for common requests that are logged using a template during the Problem creation process.

If the Quick Call functionality is enabled for the system, after the Customer and, if relevant, Item details are assigned to a Problem, within the Details tab the Quick Call options are displayed below the dashed line in the Request Type drop-down list.

#### **Quick Calls and Item Assignment**

If the Item is to be assigned to the Problem using the Quick Call Template configuration, the User simply selects the Next button after assigning the Customer information to the Problem. The application moves to the Details tab and within the Request Type options, the list displayed only includes Templates that have Items preset.

**NOTE:** The Next button will only be visible after the Customer has been assigned to the Problem, if Quick Call templates that have Items assigned are configured in the system.

If a specific Item is associated with the Quick Call Request within the Customer tab, the options displayed within the Request Type drop-down list will include Quick Call templates associated with the Item Type already assigned to the Problem, and templates assigned the Unknown Item..

For Problems created with multiple Items assigned that use different Items, Quick Call templates with no Items assigned are displayed. For Problems where the same Item is assigned on multiple occasions, Quick Call templates that have the matching Item and no Items assigned are made available in the Request Type drop-down list.

To create a Problem Request using a Quick Call:

1. After allocating a Customer and Item(s) if required, click Next to move to the Details tab

| Request Informati | ion                                                                                                    |
|-------------------|----------------------------------------------------------------------------------------------------|
| Customer          | Details                                                                                                    |
| Request           | Details                                                                                                    |
| Request Type      |                                                                                                    |
| Classification    | New Problem                                                                                                    |
| Subject           | Investigate Issue                                                                                                    |
| Description       | Format       Font Family       Font Size       Image: Size in the size in the si |
|                   | Path: p Words:0                                                                                                    |

- 2. Within the Request Type drop-down list, select the relevant Quick Call template displayed below the dashed line
- 3. Select the Classification
- 4. Click Done.

All Problem details will be populated according to the Quick Call template. Any amendments can be made through the Problem Summary screen.

**NOTE:** When saved, the Problem created using the Quick Call template can be duplicated, to minimise data entry requirements for multiple similar Problems.

## **Contract Tab**

When Contracts are enabled for the system, the Contract tab is visible within the Problem Information screen.

The Contract tab of a Problem includes the details of the Contract Type and SLA assigned to the Problem. If a valid contract is active for the Customer, Item or Organizational Unit assigned to the Problem, then the details of the contract will be displayed. If an SLA is not assigned to the Customer, Item or Org Unit and the Billing functionality is not enabled, the system automatically applies a default SLA based on the Item Type or the system default SLA.

| Problem Inform          | nation      |               |                  |                 |                |          |            |
|-------------------------|-------------|---------------|------------------|-----------------|----------------|----------|------------|
| Customer<br>Audit Trail | Contra      | act Ana       | lysis Su         | mmary N         | lotes * [1]    | Attachme | nts Impact |
| Contract                |             |               |                  |                 |                |          |            |
| Contract Type           | Per Request | •             |                  |                 |                |          |            |
| Service Level           | SLA         | •             |                  |                 |                |          |            |
| SLA Price               | \$1,400.00  |               |                  |                 |                |          |            |
| Taxable                 |             |               |                  |                 |                |          |            |
| Targets                 | Priority    | Response Time | Restoration Time | Resolution Time | 24 x 7 support | Alert    |            |
|                         | Urgent      | 6 Hours       | 12 Hours         | 24 Hours        | Yes            | None     |            |
|                         | High        | 12 Hours      | 24 Hours         | 48 Hours        | Yes            | None     |            |
|                         | Medium      | 18 Hours      | 36 Hours         | 72 Hours        | Yes            | None     |            |
|                         | Low         | 24 Hours      | 48 Hours         | 96 Hours        | Yes            | None     |            |
|                         |             |               |                  |                 |                | Cancel   | Save       |

When Billing is enabled and the Contracts or Invoices functionality is active, the system verifies the service entitlement status of the Customer assigned to the Problem, and if a valid contract is not in place, the Problem is assigned a status of Pending-No Contract and locked until a valid contract is associated with the Problem. The assigned Technician is automatically sent the NoContractCreateRequestSummary email when the Problem is saved with this Status. If the Self Mail option is enabled, the message is sent to the Technician who logged the Problem and the assigned Technician.

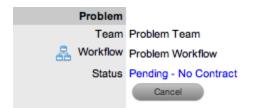

For more detailed information about contracts and billing, see Contracts.

## **Details Tab**

- "Entering a Problem Description" on page 387
- "Request Subject" on page 388

To successfully create a Problem, the Problem must be profiled by completing the Request Type, Classification and Description details. Within the Details tab, there is also the option to select any relevant Quick Call Templates that have been configured for the Item Type assigned to the Problem.

### **Entering a Problem Description**

To profile the Problem:

1. Define the Request Type

The New Problem option is locked in if there are no Quick Call templates available for the Item or Process.

2. Select a Classification

| Request Information |                                                                                                    |             |   |
|---------------------|----------------------------------------------------------------------------------------------------|-------------|---|
| Customer Det        | ails                                                                                                    |             | _ |
| Request             |                                                                                                    | Details     |   |
| Request Type        | New Change                                                                                                    |             |   |
| Classification      |                                                                                                    |             |   |
| Subject             | Account Details<br>Downloads                                                                                                    |             |   |
| Description         | General     ont Size     •     ●     ●     ●     ●     ●     ●     ●     ●     ●     ●     ●     ●     ●     ●     ●     ●     ●     ●     ●     ●     ●     ●     ●     ●     ●     ●     ●     ●     ●     ●     ●     ●     ●     ●     ●     ●     ●     ●     ●     ●     ●     ●     ●     ●     ●     ●     ●     ●     ●     ●     ●     ●     ●     ●     ●     ●     ●     ●     ●     ●     ●     ●     ●     ●     ●     ●     ●     ●     ●     ●     ●     ●     ●     ●     ●     ●     ●     ●     ●     ●     ●     ●     ●     ●     ●     ●     ●     ●     ●     ●     ●     ●     ●     ●     ●     ●     ●     ●     ●     ●     ●     ●     ●     ●     ●     ●     ●     ●     ●     ●     ●     ●     ●     ●     ●     ●     ●     ●     ●     ●     ●     ●     ●     ●     ●     ●     ●     ●     ●     ●     ●     ● <th></th> <th></th> |             |   |
|                     | Path: p                                                                                                    | Words:0     |   |
|                     |                                                                                                    | Cancel Done |   |

- 3. Complete any required customized fields
- 4. Define the Subject content, if desired
- 5. Enter all relevant information within the Description field

This is a mandatory field.

6. Click Done to enter the new Problem into the database.

A unique reference number is automatically generated for the request at this point. When a Problem is submitted successfully, the Problem Summary Tab is displayed. If the Force Analysis functionality is enabled in the application's Setup, the system will move to the Analysis Tab.

### **Request Subject**

It is recommended that a summary be included in the Subject field, as the details recorded in the Subject field are displayed in scroll-over summaries throughout the application. For example, when a new Problem is being entered for a Customer, a Recent Customer Requests list is displayed during the Problem creation process for all Items the Customer owns either directly or via shared ownership. The Requests list includes a scroll-over summary where Subject content is displayed, if the Subject is completed for a Problem. Subject information can also be included within a column in the Problems List View, for a quick glance summary of a Problem.

|   | Manage<br>Request      | 100020                      |  |  |  |
|---|------------------------|-----------------------------|--|--|--|
| l | Report Date            | 2015-12-22 12:02:05.634     |  |  |  |
| l | Status                 | Pending - No Contract       |  |  |  |
| ļ | Classification         | General                     |  |  |  |
|   | Technician<br>Customer | Vaibhav Jain<br>■ Item Tvpe |  |  |  |

## Analysis

The Analysis tab is used to search for Solutions, Workarounds or to escalate the current Problem to a Change Request. The drop-down options include:

| Proposed Solution    | Displays a list of all Solutions with a search based on<br>the Problem Description, Item Type and<br>Classification. To assign a Solution, select the Solution<br>ID number to display the Solution in full. Click Resolve<br>if the Solution is relevant. This will close the Problem<br>and notify the Customer.                                                                                                    |
|----------------------|----------------------------------------------------------------------------------------------------|
| Search Solution      | Allows User to enter full text or ID number to search<br>for possible Solution Articles. To assign a Solution,<br>select the Solution ID number to display the Solution<br>in full. Click Resolve if the Solution is relevant. This<br>will close the Problem and notify the Customer.                                                                                                    |
| New Solution         | Displays Knowledge Base editor to allow User to enter<br>a new Solution. Define visibility, enter a Summary, a<br>Description and Save.                                                                                                    |
| Proposed Workarounds | Displays a list of all Workarounds with a search based<br>on Problem Description, Item Type and Classification.<br>To assign a Workaround, select the Article number to<br>display the Workaround in full. Click Resolve if the<br>Workaround is relevant. This will assign the<br>Workaround to the Problem. After a Workaround has<br>been assigned, the View Workaround option will<br>become visible within the Analysis options |
| Search Workarounds   | Allows User to enter full text or ID number to search<br>for possible Workaround Articles. To assign a<br>Workaround, select the Article number to display the<br>Workaround in full. Click Resolve if the Workaround is<br>relevant. This will assign the Workaround to the<br>Problem. After a Workaround has been assigned, the<br>View Workaround option will become visible within<br>the Analysis options                      |
| New Workaround       | Displays Knowledge Base editor to allow User to enter<br>a new Workaround. Define visibility, enter a<br>Summary, a Description and Save.                                                                                                    |
| New Change Request   | Allows the User to create a new 'Change Request' and<br>links the RFC and Problem into the new Group. The<br>Problem status moves to 'On Hold - Process<br>Escalated'.                                                                                                    |
| Alerts               | Allows the User to create an Alert directly related to<br>the Problem. Displays any reminder alerts that have<br>been created in the Summary tab of the Problem.<br>Select the Alerts option to view Alerts list, and click<br>on an Alert Publish Date to view Alert Content.                                                                                                    |

#### Problem Workarounds

Workarounds are temporary fixes applied to a Problem until the Problem is resolved.

To assign a Workaround to a Problem, the User can apply a Proposed Workaround presented by the application or use the Search Workaround facility. If a Workaround Article does not exist, a Workaround can be created within this screen. Once a Workaround is applied to the Problem it can be accessed via the Analysis tab under the View Workaround option. *Searching for a Workaround* 

To search for a Workaround:

1. Click on the number of the required Problem

The Problem Information screen appears.

- 2. Select the Analysis tab
- 3. Click Edit

The drop-down list will become active.

| Problem Information                   | n        |          |                    |             |             |               |      |
|---------------------------------------|----------|----------|--------------------|-------------|-------------|---------------|------|
| Customer                              | Contract | Analysis | Summary            | Notes * [1] | Attachments | Impact        |      |
| Audit Trail                           |          |          |                    |             |             |               |      |
|                                       |          |          |                    |             |             | Problem # 100 | 0037 |
| Proposed Solutions                    | -        |          |                    |             |             |               |      |
| Proposed Solutions<br>Search Solution |          |          |                    | Туре        |             | Relevance     |      |
| New Solution                          |          |          |                    |             |             |               |      |
| Proposed Workarounds                  |          |          | 0 - 0 of 0 Results |             |             |               |      |
| Search Workaround<br>New Workaround   |          |          |                    |             |             |               |      |
| New Change Request                    |          |          |                    |             |             | Done          |      |
|                                       |          |          |                    |             |             |               |      |
| Alerts                                |          |          |                    |             |             |               |      |

4. Select an option:

#### **Analysis Tab Options**

| Proposed Workarounds | Displays a list of all Workarounds with a search<br>based on Problem Description, Item Type and<br>Classification. To assign a Workaround, select the<br>Article number to display the Workaround in full.<br>Click Resolve if the Workaround is relevant. This<br>will assign the Workaround to the Problem. After a<br>Workaround has been assigned, the View<br>Workaround option will become visible within the<br>Analysis options |
|----------------------|----------------------------------------------------------------------------------------------------|
| Search Workarounds   | Allows User to enter full text or ID number to<br>search for possible Workaround Articles. To assign<br>a Workaround, select the Article number to display<br>the Workaround in full. Click Resolve if the<br>Workaround is relevant. This will assign the<br>Workaround to the Problem. After a Workaround<br>has been assigned, the View Workaround option<br>will become visible within the Analysis options                         |
| New Workaround       | Displays Knowledge Base editor to allow User to<br>enter a new Workaround. Define visibility, enter a<br>Summary, a Description and Save.                                                                                                    |

#### 5. Click Save.

#### **Problem Solutions**

To assign a Solution or Known Error to a Problem, the User can apply Proposed Solutions presented by the application or use the Search Solution facility to access the Known Error database. If a Known Error does not exist, it can be created within this screen. Once a Known Error is applied to the Problem, the application automatically closes the Problem.

#### Searching for a Solution/Known Error

To Search for a Solution/Known Error:

1. Click on the number of the required Problem

The Problem Information screen appears.

- 2. Select the Analysis tab
- 3. Click Edit

The drop-down list will become active.

| Problem Information                                       |          |          |                    |      |                  |  |  |
|-----------------------------------------------------------|----------|----------|--------------------|------|------------------|--|--|
| Customer                                                  | Contract | Analysis | Summary            |      |                  |  |  |
|                                                           |          |          |                    |      | Problem # 100037 |  |  |
| Proposed Solutions                                        | •        |          |                    |      |                  |  |  |
| Proposed Solutions<br>Search Solution                     |          |          |                    | Туре | Relevance        |  |  |
| New Solution<br>Proposed Workarounds<br>Search Workaround |          |          | 0 - 0 of 0 Results |      |                  |  |  |
| New Workaround<br>New Change Request                      |          |          |                    |      | Done             |  |  |
| Alerts                                                    |          |          |                    |      |                  |  |  |

4. Select from the available options, as follows:

| Proposed Solution | Displays a list of all Solutions using a search based<br>on the Problem Description, Item Type and<br>Classification. To assign a Solution, select the<br>Solution ID number to display the Solution in full.<br>Click Resolve if the Solution is relevant. This will<br>close the Problem and notify the Customer. |
|-------------------|----------------------------------------------------------------------------------------------------|
| Search Solution   | Allows User to enter full text or ID number to<br>search for possible Solution Articles. To assign a<br>Solution, select the Solution ID number to display<br>the solution in full. Click Resolve if the Solution is<br>relevant. This will close the Problem and notify the<br>Customer.                           |
| New Solution      | Displays Knowledge Base editor to allow User to<br>enter a new Solution. Define visibility, enter a<br>Summary, a Description and Save.                                                                                                    |

### 5. Click Save.

### Creating a Change Request from a Problem

Change Requests can be generated within the Analysis tab of a Problem screen. This will move the current Problem status to On Hold and link the new Change Request to the selected Change group.

To create a related RFC for a Problem, within the Analysis tab:

1. Select Edit

The Proposed Solution drop-down list opens in Edit Mode

| Problem Information                                   |          |          |                    |      |                  |  |
|-------------------------------------------------------|----------|----------|--------------------|------|------------------|--|
| Customer                                              | Contract | Analysis | Summary            |      |                  |  |
|                                                       |          |          |                    |      | Problem # 100037 |  |
| Proposed Solutions                                    | •        |          |                    |      |                  |  |
| Proposed Solutions<br>Search Solution<br>New Solution |          |          |                    | Туре | Relevance        |  |
| Proposed Workarounds                                  |          |          | 0 - 0 of 0 Results |      |                  |  |
| Search Workaround<br>New Workaround                   |          |          |                    |      | Done             |  |
| New Change Request                                    |          |          |                    |      |                  |  |
| Alerts                                                |          |          |                    |      |                  |  |

2. Select the New Change Request option

The RFC is automatically created and the Problem status changed to On Hold - Process Escalated.

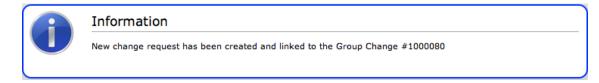

## Creating an Alert

Within the Analysis tab, an Alert that is associated with the Problem can be created by:

- 1. Select Edit within the Analysis tab
- 2. Select the Alerts option in the drop-down list The New button is made accessible.
- 3. Click New
- 4. Refine the content for each required field:

| Alert Details | Description                                                                                                    |
|---------------|----------------------------------------------------------------------------------------------------|
| Created       | The current date and time.                                                                                                    |
| Publish       | The date the Alert is published. Use the calendar icon to the right of the field, to select a Publish date.                                                                            |
|               | Set to a date in the future, or use the default to publish the Alert immediately.                                                                                                    |
| Dismiss       | The date the Alert ceases to be available. Use the calendar icon to the right of the field, to select a Publish date. On this date, the Alert will disappear from a User's Alert list. |
| Severity      | The type of Alert to be published. The choices are:                                                                                                    |
|               | <ul> <li>Information – for general Alerts</li> </ul>                                                                                                    |
|               | <ul> <li>Warning – to warn Users of potential issues</li> </ul>                                                                                                    |
|               | <ul> <li>Urgent – to publish an urgent actionable message.</li> </ul>                                                                                                    |
|               | The icon appearing with the message will depend on the type of Alert.                                                                                                    |
| User          | The User type to receive the Alert, which include:                                                                                                    |
|               | <ul> <li>Specific Customer or User - In the Find User or<br/>Customer list, click search to select the recipient<br/>from the drop-down list.</li> </ul>                               |
|               | <ul> <li>User Role - An Alert sent to a User Role will go to<br/>all Users with that Role.</li> </ul>                                                                                  |
|               | <ul> <li>Personal Alert - A personal Alert appears on the<br/>User's own screen at the Publish date.</li> </ul>                                                                        |
|               | <ul> <li>Organizational Units - In the Find Org. Unit field,<br/>search and select the recipients.</li> </ul>                                                                          |
| Title         | Enter the title of the Alert.                                                                                                    |
| Message       | Enter the main content of the Alert.                                                                                                    |

5. Click Save.

### **Related Requests**

The Related sidebar is automatically displayed when a Problem is linked to other requests.

Problems can be linked to other requests in the following ways:

- Using the Group option within the My Tasks list, using a Problem assigned to the Group
- Using the Problem Group feature under the Problem > Errors tab

• Linking requests within the Problem's Analysis tab.

| Related            |   |               |                  |   |  |
|--------------------|---|---------------|------------------|---|--|
|                    |   | Customer      | Item Type        | ≣ |  |
|                    | 8 | Sachin Kumar  | Website Services |   |  |
|                    | 0 | Guruprasad S  | Website Services |   |  |
|                    | 8 | James Stewart | Service Desk     |   |  |
| 1 - 3 of 3 Results |   |               |                  |   |  |

Any requests that belong to a Group can be viewed within the Related Requests sidebar window, inside the Problem Information screen. Within this window, all related requests are listed and can be controlled as one. For example, Notes can be applied to all related requests, or the entire Group can be closed.

#### Managing Related Requests

The details of a related request can be viewed by hovering the mouse over the colored icon. Click on the same icon, and the system moves to the Problem Information screen of that related request.

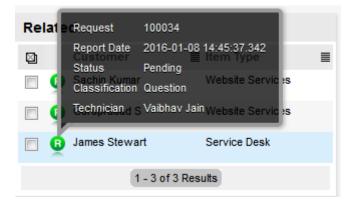

#### **Bulk Updates**

The Bulk option allows one or more related requests to have the following information updated simultaneously:

- Priority, Workflow, Status, Team, Escalation Layer & Technician
- Notification method and recipients
- Request Classification
- Items
- Description, Attachments and Notes.

To bulk update for any of the above elements:

- 1. Select Operations>Problems
- 2. Click on the Request # link of the relevant grouped request

- 3. Tick the checkboxes of the requests in the Related sidebar that are to be updated
- 4. Select

Bulk

The system displays the Bulk Editor screen.

The system does not allow requests with a status of Pending-No Contract to be updated If the Bulk update is only associated with requests of this Status, an error message is displayed.

- 5. Amend the appropriate element as per the above list
- 6. Click Save.

### Remove Related Requests

To remove a request from a Group:

- 1. Go to Operations>Problems
- 2. Click on the Request # hyperlink of a Grouped Request
- 3. Click

Edit

The Problem opens in Edit mode and checkboxes become available next to the requests in the Related sidebar.

- 4. Tick the checkboxes of the requests to be removed
- 5. Select Unlink

The marked requests are removed from the Group.

#### **Closing Requests within Groups**

Requests within the Related sidebar can be closed individually by moving the Workflow State to a Closed State within the Problem Information Screen. Grouped requests can also be closed as a group, by changing the request Status to a Closed State as part of a bulk update. (See Bulk Updates above.)

| Editing Multiple Requests          |                                                                                      |  |                 |                          |  |  |
|------------------------------------|--------------------------------------------------------------------------------------|--|-----------------|--------------------------|--|--|
| Customer Contract Analysis Summary |                                                                                      |  |                 |                          |  |  |
| Details                            |                                                                                      |  | Classifications |                          |  |  |
| Priority                           | Medium                                                                               |  | lphone 6        | Account Details          |  |  |
| Impact                             | Moderate 💌                                                                           |  | Item            |                          |  |  |
| Urgency                            | Moderate 💌                                                                           |  |                 | Vamsi Krishna 🧕 (100026) |  |  |
| Workflow                           | Incident Workflow                                                                    |  |                 | Electrical Engg Q        |  |  |
| Status                             | -                                                                                    |  |                 |                          |  |  |
| Team                               | Cancelled<br>Cancelled - Unpaid                                                      |  |                 |                          |  |  |
| Notification                       | Closed - Resolved                                                                    |  |                 |                          |  |  |
| Customer                           |                                                                                      |  |                 |                          |  |  |
| Customer CCs                       | On Hold - Client Action<br>On Hold - Pending Approval<br>On Hold - Process Escalated |  |                 |                          |  |  |
| Technician                         | Open<br>Open - Restored                                                              |  |                 |                          |  |  |
| Technician CCs                     |                                                                                      |  |                 |                          |  |  |

#### Status

Problem Workflows are a combination of any number of stages or States that cover the lifecycle of an issue to be investigated. A Supervisor creates new Problem States for the default Problem Workflow or builds new Workflows in the Service >Workflows tab. For more information about configuring Workflows.

Within the Problem Information Summary page, the assigned stage of the Workflow is displayed within the Status field, with the Next Action field displaying the options of where the Problem can move to. To view an assigned Workflow in its entirety select 📇.

| Status                       | Description                                                                                                    |
|------------------------------|----------------------------------------------------------------------------------------------------|
| SLA Timers On                |                                                                                                    |
| Open                         | The Problem is open. SLA timers are running and the automated SLA reminders, warnings and escalations will fire relative to the Triggers configured for the SLA.                                                                                         |
| Open Restored                | The Problem is still open and the issue has yet to be<br>resolved, but a satisfactory temporary solution has<br>been put in place. SLA triggers will fire for the SLAs<br>Resolution Time, but the Restoration targets have<br>been met for the Problem. |
| Pending                      | Work on the Problem has not yet begun. The<br>Response-time SLA trigger will fire for Problems with<br>this status.                                                                                                    |
| SLA Timers Off               |                                                                                                    |
| On Hold                      | The Problem has been put on hold for some reason.<br>SLA triggers will not fire for Problems with this Status.                                                                                                    |
| On Hold - Client Action      | Can be thought of as an awaiting Customer<br>confirmation state that will allow a Problem to<br>remain open but prevent SLA triggers from firing.<br>(This was called Open Resolved in previous releases).                                               |
| On Hold - Process Escalated* | The Problem has been transferred to some external process. SLA reminders, warnings and escalations will not fire for the assigned SLA.                                                                                                    |
| Pending - No Contract*       | A valid contract is not in place and one needs to be created or processed before work can commence on the Problem.                                                                                                    |
| Closed Restored              | Though the basic issue remains, a satisfactory<br>temporary solution has been reached and the<br>Problem has been closed. SLA triggers will not fire for<br>Problems with this Status.                                                                   |
| Closed Resolved              | The issue has been resolved and the Problem has been closed. SLA triggers will not fire for Problems with this Status.                                                                                                    |

The system provides the following States:

Status

Description

Cancelled

The Problem has been cancelled. SLA triggers will not fire for Problems with this Status.

\*Denote System States that cannot be deleted.

**NOTE:** When a Problem is created, it is automatically assigned the Default Open Status, as configured within the assigned Workflow.

Any changes to the Status Type will be recorded in the Audit Trail tab.

#### Updating a Problem's Status

To manually change a Problem's Status:

- 1. Select Operations> Problem
- 2. Select a Request # hyperlink for the relevant Problem
- 3. Click Edit
- 4. From the Next Action drop-down list select the Problem's next Status

The States listed in Next Action are based on the Problem Workflow and its lifecycle. To view the complete Workflow lifecycle click 📇.

| Problem     |                  |    |
|-------------|------------------|----|
| Team        | Problem Team     | \$ |
| 😤 Workflow  | Problem Workflow | \$ |
| Status      | On Hold          |    |
| Next Action | ✓ On Hold        | 1  |
|             | Open             |    |

5. Click Save.

The system can automatically move a Problem into another State through the following actions:

- Closing a Problem by adding a Note
- Escalating a Problem to a RFC
- When Billing is enabled and payment is not received.

#### Requests with a Pending-No Contract Status

Requests logged with the system that do not have a valid Contract are assigned the Pending - No Contract status. These requests are locked until a valid Contract is applied, and if relevant, paid.

#### Viewing a Status Note

When Problems move into a State with a Status Note, **1** is displayed beside the Status within the Summary tab of the Problem. Scroll over **1** to view the contents of the Status Note. If the Status Note includes an attachment, click the attachment name link in the pop-up window to download it.

| Click 💌 | to close the | window. |
|---------|--------------|---------|
|---------|--------------|---------|

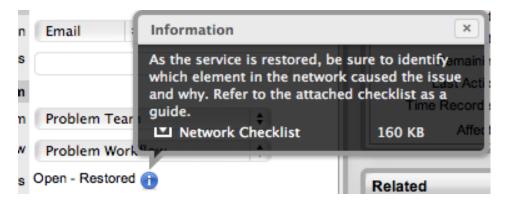

#### SLA Triggers and Problem Status

SLA Triggers fire for Problems that are in a Workflow State that have the Service Timer Active option set to Yes. The default Timer Active set for systems States can be changed if relevant for the organization. For example, it may not be appropriate for an organization to have SLA Triggers fire when a Problem is moved to the system default On Hold - Pending Approval State.

The following icons displayed in the Service Terms box, visually indicate how the Problem is tracking against the SLA and if the SLA timers are active:

| Current SLA Status |                                                                     |
|--------------------|---------------------------------------------------------------------|
| Paused             | Workflow is in an SLA paused State. Triggers will not fire.         |
| (26%)              | Workflow is in an SLA timers on State. Triggers will fire.          |
| Success            | Workflow is in an Exit State and the SLA has been successfully met. |
| Failed             | Assigned SLA has been breached and Workflow is in an Exit State.    |

Supervisor Users can verify the Timer Active status of a Workflow by scrolling over the Status in the Workflow map available in the Summary Information screen, or within the Service>Workflows>selected Workflow> Lifecycle>selected Status screen.

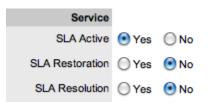

### Priority

The Priority determines the timeframe in which a Problem should be handled and sets the service level targets adopted by the Problem that drive the SLA triggers and actions. It represents the degree of importance of the Problem to the Customer and also indicates the urgency of the Problem to the Technician.

A Problem can have one of four possible priorities:

- + Low
- Medium
- High
- Urgent

### Setting Problem Priority

The Administrator configures the options for determining the Priority within the Setup>Privileges>Request tab. The Priority options include:

- Selected Priority where the system configured default Priority is applied to the Problem but can be manually adjusted by the User
- Derived Priority where the Impact is derived from the Item Criticality and the User enters the Urgency, enabling the system to calculate the Priority.

Urgency: The value selected reflects how quickly a resolution is required

*Impact*: The value selected indicates the impact the Problem has on the User and Organization. The higher the Impact the higher the Priority to resolve the Problem.

If the Administrator has set the Request Priority option to Derived, the Priority of a Problem results from the Impact being mapped from the Criticality of the Item and then combined with the selected Urgency. However, if required, the Impact can be manually adjusted within the Problem Information screen to affect the Priority.

The following table displays the calculations applied by the system using the Item Criticality mapped directly to the Problem Impact, to determine a Request's Priority:

| Impact / Urgency | Urgent | High  | Moderate | Low   | Very Low |
|------------------|--------|-------|----------|-------|----------|
| Critical         | 1.000  | 0.850 | 0.700    | 0.550 | 0.410    |
| High             | 0.850  | 0.723 | 0.595    | 0.468 | 0.349    |
| Moderate         | 0.700  | 0.595 | 0.490    | 0.385 | 0.287    |
| Low              | 0.550  | 0.468 | 0.385    | 0.303 | 0.226    |
| Very Low         | 0.410  | 0.349 | 0.287    | 0.226 | 0.168    |
|                  |        |       |          |       |          |

The above calculations result in the following Priorities:

| Priority | Upper | Lower |
|----------|-------|-------|
| Urgent   | 1     | 0.83  |
| High     | 0.83  | 0.58  |
| Medium   | 0.58  | 0.34  |
| Low      | 0.34  | 0     |

### **Summary Tab**

- "Summary" on page 401
- "Changing a Problem's Customer or Item" on page 405
- "Item Relationship Map and Assignment" on page 406
- "Updating the Item associated with the Request" on page 407

### Summary

The Summary tab provides comprehensive details related to a Problem and gives access to the tabs required to work on the Problem.

**IMPORTANT:** In the Summary page, you can view or update the available details:

- To view details of a Customer, select the Customer name link within the Problem Information screen.
- To update details of the Customer and the Item assigned to the Problem, click () within the Summary tab when the Problem is in Edit mode.

The Problem Information Summary tab includes the following:

| Summary Tab | Description                                                                                                    |
|-------------|----------------------------------------------------------------------------------------------------|
| Details     | The following details are displayed:                                                                                                    |
|             | Customer: The customer assigned to the Problem. Click on the customer name link to                                                                                                    |
|             | view customer information. Scroll over the information icon () next to the Customer<br>for quick information such as Username, Org.Unit, Phone and Local Time.                                                                                                    |
|             | Item: An item assigned to the Problem. Select the Item Number link for more                                                                                                    |
|             | information about the Item. Scroll over the information icon 🕕next to the Item Number to view Item information recorded on the Details tab.                                                                                                    |
|             | Click 📽 to view the Item Relationship map. Any Item displayed in the map can be se<br>as the Item associated with the Problem, by making it the central node of the<br>Relationship map and clicking on the centralized map icon to confirm the Item<br>assignment change. |
|             | To update the Item assigned to the Problem, click on the Customer tab and ensure the Problem is in edit mode, or use the Update Item facility in the Relationships filter view of the impact tab.                                                                          |
|             | • Type:                                                                                                    |
|             | <ul> <li>Classification: Displays the Problem Classification that was selected when the<br/>Problem was created. This can be updated, if required.</li> </ul>                                                                                                    |
|             | Urgency: Indicates if the Problem is to be taken up on priority.                                                                                                    |
|             | <ul> <li>Impact: Displays the progress of the Problem in relation to agreed Service Level<br/>targets and Workflow time estimates. Impact could be critical, high, moderate, low or<br/>very low.</li> </ul>                                                               |
|             | <ul> <li>Priority: Shows the priority of the Problem, which determines the Service Level<br/>triggers applied to the Problem.</li> </ul>                                                                                                    |
|             | If the Derived option is enabled in the applications Setup, then the Urgency and<br>Impact drop-down lists are displayed. The User is required to select the<br>corresponding Urgency and Impact for the Problem to alter the Priority assigned.                           |

| Summary Tab  | Description                                                                                                    |
|--------------|----------------------------------------------------------------------------------------------------|
| Assignments  | The following details are displayed:                                                                                                    |
|              | <ul> <li>Escalation: This is visible if the Escalation Control option is enabled in the application<br/>Setup. This option is only available to the Supervisor and allows them to disable the<br/>escalation timers.</li> </ul>                                                                                                    |
|              | <ul> <li>Escalation Layer: Shows the number of levels of Escalation that exist in the Team<br/>assigned to the Incident, and at which level the Incident is currently assigned.</li> </ul>                                                                                                    |
|              | <ul> <li>Technician: The name of the Technician assigned to the Problem.</li> </ul>                                                                                                    |
|              | When a Problem is assigned to the Queue, the name applied in the Technician field is System User.                                                                                                    |
|              | • <b>Subject</b> : t is recommended that a summary be included in the Subject field, as the details recorded in the Subject field are displayed in scroll-over summaries throughout the application. For example, when a new Problem is being entered for a Customer, a Recent Customer Requests list is displayed during the Problem creation process for all Items the Customer owns either directly or via shared ownership. The Requests list includes a scroll-over summary where Subject content is displayed, if the Subject is completed for a Problem. Subject information can also be included within a column in the Problems List View, for a quick glance summary of a Problem. |
|              | • <b>Description</b> : The Problem report entered during Problem creation is recorded within the Description field. Amendments can be made to the Problem report within this field if required, but it should be noted that an Audit Trail is not maintained for alterations made in this field. Therefore, it is recommended that any Problem report changes be entered as a Note.                                                                                                    |
| Notification | The following details are displayed:                                                                                                    |
|              | Customer:                                                                                                    |
|              | Customer CCs:                                                                                                    |
|              | <ul> <li>Technician: Allows the User to adjust the default Technician notification between<br/>None, Email or SMS for updating the assigned Technician, all Technicians in the Team<br/>or Layer of Escalation assigned to the Problem.</li> </ul>                                                                                                    |
|              | <ul> <li>Technician CCs: Technician CCs is a free text field for any additional notification<br/>recipients, these can be divided into Customer and Technician CC lists.</li> </ul>                                                                                                    |
|              | • Alternate Team: Is visible if the Notify Alternate Team option is enabled in the<br>Admin>Email>Setup tab and another Team within the same Process is included in<br>the system. This allows the User to define another Team to be notified about updates<br>regarding the Problem.                                                                                                    |

| Summary Tab                                                                                               | Description                                                                                                    |  |  |
|----------------------------------------------------------------------------------------------------|----------------------------------------------------------------------------------------------------|--|--|
| Problem                                                                                                   | The following details are displayed:                                                                                                    |  |  |
|                                                                                                    | <ul> <li>Team: Displays the default support Team assigned to the Problem. This can be<br/>changed by selecting another option within the drop-down list. The Team list is<br/>derived from the Workflow and Workflow State.</li> </ul>                                                                                                    |  |  |
|                                                                                                    | <ul> <li>Workflow: Displays the default Workflow assigned to the Problem. This can be<br/>changed by selecting another option within the drop-down list. The Workflow list is<br/>derived from the SLA assigned to the Problem.</li> </ul>                                                                                                    |  |  |
|                                                                                                    | Select 暑 to view the Workflow in its entirety.                                                                                                    |  |  |
|                                                                                                    | Status: Shows the current Workflow State of the Problem.                                                                                                    |  |  |
|                                                                                                    | <ul> <li>Next Action: Lists all the States available after the current Problem State. This is<br/>based on the Workflow assigned to the Problem. To move the Problem through the<br/>Workflow, select a Status included in the list displayed.</li> </ul>                                                                                                    |  |  |
|                                                                                                    | <ul> <li>Status Due: Details the expiry time for the current Workflow State if the State has an<br/>OLA assigned.</li> </ul>                                                                                                    |  |  |
| Service Terms                                                                                             | The following details are displayed:                                                                                                    |  |  |
|                                                                                                    | <ul> <li>Agreement : Displays the Service Level Agreement assigned to the Problem. The<br/>service level is derived from either the Customer, Organizational Unit or Item.</li> </ul>                                                                                                    |  |  |
|                                                                                                    | <ul> <li>Service Manager: Displays the name of the Service Level Manager responsible for<br/>overseeing Requests related to the assigned service agreement.</li> </ul>                                                                                                    |  |  |
|                                                                                                    | <ul> <li>Progress: Visually displays how the Problem is tracking against the assigned SLA and<br/>displays the percentage of SLA used when greater than 10%. The grey progress bar is<br/>gradually filled in based on the status:</li> </ul>                                                                                                    |  |  |
|                                                                                                    | <ul> <li>Paused - Workflow is in an SLA paused state. Triggers will not fire.</li> </ul>                                                                                                    |  |  |
|                                                                                                    | <ul> <li>(26%) - Workflow is in an SLA timers on state. Triggers will fire.</li> </ul>                                                                                                    |  |  |
|                                                                                                    | <ul> <li>Success         <ul> <li>Workflow is in an Exit state and the SLA has been successfully<br/>maintained.</li> </ul> </li> </ul>                                                                                                    |  |  |
|                                                                                                    | <ul> <li>Ealed - Assigned SLA has been breached and Workflow is in an Exit state.</li> </ul>                                                                                                    |  |  |
|                                                                                                    | <ul> <li>Dates: Summarizes the important date details for the Problem. The due date is<br/>automatically calculated based on the Service Level and Priority assigned to the<br/>Problem.</li> </ul>                                                                                                    |  |  |
|                                                                                                    | <ul> <li>Time Recorded: Displays the amount of time the Problem has been open and worked<br/>on.</li> </ul>                                                                                                    |  |  |
|                                                                                                    | <ul> <li>Affects: Displays the number of Users assigned to the Item.</li> </ul>                                                                                                    |  |  |
| Problem Information                                                                                       | Service Terms                                                                                                    |  |  |
| Catelonue Contract                                                                                        | Notification     Projects       Problem     Projects       Projects     Projects       Projects <t< td=""></t<> |  |  |
| Priority Modum<br>Assignments<br>Escalation 2 On C<br>Escalation Layer (Layer 1 of<br>Technician Sankar R |                                                                                                    |  |  |

**NOTE:** Only Technicians assigned to the Team can edit the Problem.

| Summary Tab Buttons                            | Summary Tab Buttons                                                                                                    |  |  |
|------------------------------------------------|----------------------------------------------------------------------------------------------------|--|--|
| Edit                                           | Edit opens the Problem in edit mode. This allows the Problem details to be amended, Notes to be added and time is automatically recorded against the Problem whilst in edit mode.                                               |  |  |
| Assign to me                                   | Changes the default assignee of a problem to a different technician.This right is available only for technicians belonging to the same layer or team.                                                                           |  |  |
| Add Note                                       | Opens the Problem in edit mode and moves directly to the New Note editor.                                                                                                    |  |  |
| Duplicate                                      | Duplicate creates a copy of the Problem and links the copy to the original Problem. The User can then amend the Customer or Item details, if required.                                                                          |  |  |
| 변 <mark>문</mark> Print                         | Print opens a summary of the Problem in a Print View window. This includes a Description and all Notes added to the Problem. It is a good alternative for viewing Problem information within one window when adding a new Note. |  |  |
| Alerts                                         | Allows the User to create or view reminders related to the Problem. When published it will be displayed like the normal alert icon.                                                                                             |  |  |
| <i>A</i> ~ ~ ~ ~ ~ ~ ~ ~ ~ ~ ~ ~ ~ ~ ~ ~ ~ ~ ~ | The escalation buttons allow the User to escalate the Problem to the next layer within the Team, or de-escalate the Request to the lower level, if required.                                                                    |  |  |

#### Changing a Problem's Customer or Item

After a Problem is created, it may be necessary to change the assigned Customer or Item. This may be the case when the Unknown Item is associated with a Problem, or a Service Item has been assigned to the Problem and the relevant hardware, software or network Item needs to be associated with the request. When the "Allow Unknown" option is disabled in the Setup>Privileges>Requests tab and a Request that is assigned to the Unknown Item is opened in Edit mode, the User will be prompted to update the Item assigned to the Problem before the Save button action can successfully record changes to the Problem.

**NOTE:** This option is also required when a Problem is generated for a request created via email, which results in the Item assigned being the system's default Unknown Item or the Org Unit's default Item.

To change the Item:

- 1. Click the Problem's Edit button
- 2. Select the Problem's Item tab
- 3. Click the Item Number Չ

The Find Item option appears.

- 4. Search and select a new Item
- 5. Click Apply to update the Problem
- 6. Select the Summary tab to continue working on the Problem.

Or, click Cancel and Done to close the Problem with the newly assigned Item.

To change the Customer:

- 1. Click the Problem's Edit button
- 2. Select the Problem's Customer tab
- 3. Click **Q** next to the Customer Name
- 4. Search and select a Customer
- 5. Click

Apply

If the Problem's Item needs to be altered as a result of the Customer change the Find Item field appears. Search and select the appropriate Item using the Find Item search.

- 6. Select the Summary tab, to continue working on the Problem
- 7. Click Save.

**NOTE:** Technicians do not have the ability to delete Problems or Customers.

### Item Relationship Map and Assignment

Selecting <sup>•</sup>C opens a pop-up window that displays a map of Items that are related to the Request Item that can be navigated by clicking on the icons within the map. To view related Item information, scroll over the relevant Item icon.

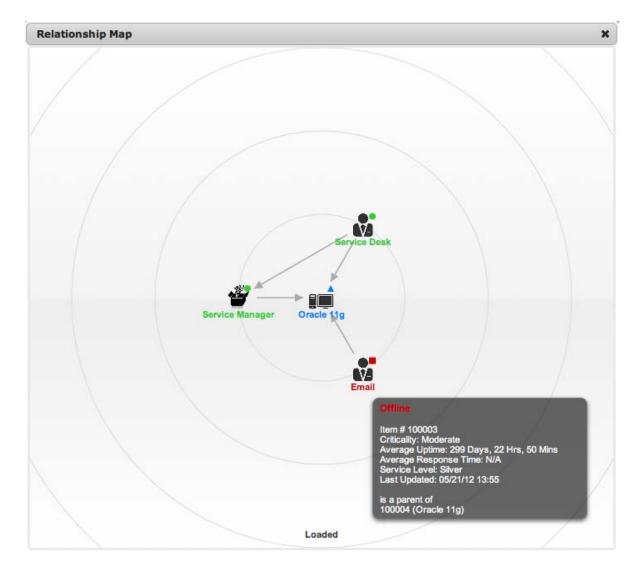

### Updating the Item associated with the Request

The Item associated with the request can be updated when in the request is in Edit mode:

- 1. Select ' '
- 2. Navigate the map to move the relevant Item icon to the central point of the map Select the Item icon label in the Map to move it to the central node.
- Click the icon label when it is in the middle of the map
   A warning message is displayed, prompting the confirmation of the Item change.

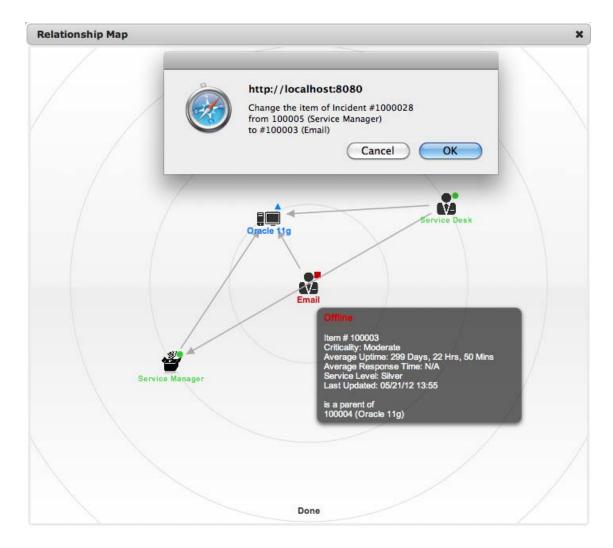

4. Select OK and the Item association will be updated

(If the Enable Item Shadow option is enabled by the Administrator in the Setup>Privileges>Customer tab, the change of Item information will not be visible on the Customer Portal.)

5. Select X to close the window.

The Item assignment change is recorded in the Audit tab.

See: Item Relationships.

### **Notes Tab**

- "Notes" on page 409
- "Adding a Note" on page 409
- "Draft Note" on page 410
- "Add Note" on page 410
- "Viewing All Notes" on page 410
- "Solution/Known Error" on page 410

- "Viewing a Note" on page 411
- "Adding Notes to Grouped Problems" on page 411

#### Notes

The Problem Notes tab displays entries made by a User regarding a Problem. New Notes are datestamped automatically and associated with the User logging the Note. Problem Management is considered an internal support process, therefore Notes are not made visible or sent to Customers.

The number of Notes recorded against a Problem is displayed in brackets on the Notes tab, and if a Note has been added by a Technician other than the Technician assigned to the Problem, an asterisk is visible on the Notes tab until the assigned Technician opens the Note.

#### Adding a Note

When the first Note is created for a Problem, the Problem Description automatically populates the New Note editor allowing the Technician to enter their response.

To add a Note:

1. Click the Problem ID Number

The Problem Information>Summary tab appears.

- 2. Click Edit
- 3. In the Notes tab, click New
- 4. Enter the Note details

Or, select a Template if a relevant pre-configured response has been set for the Item Type or Category for the Item assigned to the Problem.

| Add Note                                                                                                    |                   | ×        |
|----------------------------------------------------------------------------------------------------|-------------------|----------|
| Note Time + 💌 0 (Minutes) 01/20/16 10:22                                                                                                    | Select a template | •        |
| Format 🔹 Font Family 🔹 Font Size 🔹 📨 🧼 🚧 🛛 🖛                                                                                                    |                   |          |
| $\underline{\mathbf{A}} \cdot \mathbf{B}  \mathbf{I}  \underline{\mathbf{U}}  \mathbf{A} \in [\Xi]  \mathbf{i} \in [\Xi]  \mathbf{i} \in [$ |                   |          |
| Initial Description<br>Change Request - Item has been marked for creation                                                                                                    |                   |          |
| Path: p                                                                                                    | 1                 | Words:10 |
| Attachments Visibility O Private                                                                                                    | e 🔍 Public        |          |
| Create Knowledge 🔘 Yes                                                                                                    | © No              |          |
| Solution                                                                                                    | Draft             | Add Note |
|                                                                                                    |                   |          |
|                                                                                                    |                   |          |
|                                                                                                    |                   |          |
|                                                                                                    |                   |          |

5. Enter Note Time

The time entered represents the amount of time accumulated to formulate the Note's content or time spent working on a request away from the system. If no additional time has been spent on the Problem away from the application this field will be automatically populated with the Logged Time when the Problem is in Edit mode, if the Manual Request Time option is disabled in

the Setup>Privileges>User tab. When this option is disabled, <sup>\*\*\*</sup> is visible next to the Problem number in the top right corner of the Summary Tab screen when the Request is in Edit mode.

- 6. Adjust the time and date of work completed, if required
- 7. Add attachments to be sent with the Note, if required

A maximum of two attachments can be added per Note.

8. Adjust Email Recipients and Group Options, if required

*Vendors,* as Email Recipients, is displayed as an option if the Problem is in a State associated with an Underpinning Contract.

9. Click Add Note

The Note editor screen will close.

#### Draft Note

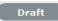

Use the Draft button to save an incomplete Note entry, which will be displayed in the Notes list.

When a Note is saved as a draft, the Status will be displayed as  $\checkmark$ . If the Add Note button is selected when a draft Note has been recorded against a request, a warning will be displayed. To continue working on a draft Note, open the request in Edit mode and select the Note No. hyperlink.

| _   |                | Description Notes* [1] Att                                                                        | tachments            | Impact           | Audit Trail |
|-----|----------------|---------------------------------------------------------------------------------------------------|----------------------|------------------|-------------|
| No. | ≣ Date         | ₹ Note                                                                                            | Ву                   | E Status Minutes | New New     |
| 40  | 05/22/11 17:24 | Dear associated technicians, please review all Item details before updating this Problem with any | Simone<br>Supervisor | 0                |             |

#### Add Note

#### 🗐 Add Note

The Add Note button can be used to open the Problem in Edit mode and automatically access a new Note window, as shown in Step 4 below.

#### Viewing All Notes

#### 岗 Print

Use a Problem's Print button to access a list of all Problem Notes in one screen.

#### Solution/Known Error

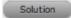

If a Problem Note is the resolution for the issue, the Note can be saved as the Solution/Known Error. This will convert the Note into a Solution Article (found under Problem>Analysis tab), by enabling the Create Knowledge option before selecting the Solution button. Clicking the Solution button will automatically move the Problem to the default Closed State and all related Incidents or Service Requests are automatically closed. When the handshaking facility is enabled for the system and a Solution is recorded for a Problem, the Problem is automatically moved to the default Closed State for the assigned Workflow but all related Incidents and Requests are moved to a Pending-Approval State.

If a Solution is applied to a Problem containing attachments, the attachment is included in the Solution.

To save a Note as the Solution:

- 1. Enter the Note details
- 2. Select Create Knowledge, if the Note content is to be available in the Knowledge Base
- 3. Click Solution.

For Create Knowledge enabled Notes the content will be recorded as the solution under the Analysis tab. The Status of the Problem will change to default Closed State for the assigned Workflow.

#### Viewing a Note

To view a Note:

- 1. Select a Problem ID Number
- 2. Select the Notes tab
- 3. Click on the Problem Note Number hyperlink.

| _   |                | Des            | cription | Notes* [1]                                                             | Attachmen | ts Imp  | act       |   | Audit Trail |
|-----|----------------|----------------|----------|------------------------------------------------------------------------|-----------|---------|-----------|---|-------------|
| No. | ≣ Date         | <b></b> ■ Note |          |                                                                        | By        | ≣ Statu | s Minutes | ≣ | New         |
| 40  | 05/22/11 17:24 | details I      |          | hnicians, please revie<br>ng this Problem with a<br>1 - 1 of 1 Results | iny Super |         | 0         |   |             |

When Notes are viewed without opening the Request in Edit mode by clicking the Note No. link, the User can scroll through the Notes list by selecting **O** inside the top right corner of the Notes window.

#### Adding Notes to Grouped Problems

When a Note is created for a Problem that belongs to a Group, the Apply to Group option is visible within the Notes tab. If the new Note is to be assigned to all requests within the Group, select the Apply to Group box.

**NOTE:** Any new requests added to the Group at a later date will also have all pre-existing Notes, with this option selected, applied to the newly grouped request.

When the Apply to Group option is selected, the Add Note Time to Group option is displayed. Select this checkbox to also apply the Note Time to each of the requests.

| Email Recipients | Technicians    | CCs  |
|------------------|----------------|------|
| Group Options    | Apply to Group |      |
| Create Knowledge | Yes 💿 No       |      |
| Solution Cancel  | Draft          | Save |

The Solution option is not visible if the Problem is included in a group of requests that includes Change Requests.

### **Attachments Tab**

- "Attachments" on page 412
- "Adding an Attachment" on page 412
- "Deleting an Attachment" on page 413

#### Attachments

All Users can attach any type of file to a Problem.

#### Adding an Attachment

To add an Attachment:

New

- 1. Select a Problem ID
- 2. Click Edit
- 3. Select the Attachment tab
- 4. Click

| Problem Information |                  |                                      |  |
|---------------------|------------------|--------------------------------------|--|
| Customer Contract   | Analysis Summary | Notes Attachments Impact Audit Trail |  |
| Browse Penguins.jpg | Description      | Upload Cancel                        |  |

- 5. Browse and select a file
- 6. Enter a file Description, if necessary
- 7. Select \_\_\_\_\_ to upload the file or \_\_\_\_\_ to cancel the process.

The Attachment is automatically date stamped and shown as a file name link along with its file size.

To open an Attachment, select the File Name hyperlink.

| Prob | lem Information  |          |          |         |              |                 |                    |         |
|------|------------------|----------|----------|---------|--------------|-----------------|--------------------|---------|
|      | Customer         | Contract | Analysis | Summary | Notes        | Attachments [2] | Impact Audit Trail |         |
| Ne   | w Delete         |          |          |         |              |                 |                    |         |
|      | File Description |          |          |         |              | Size            | Date               | 🛓 Share |
|      | Penguins.jpg     |          |          |         |              | 760 KB          | 01/12/16 15:14     |         |
|      | Desert.jpg       |          |          |         |              | 826 KB          | 01/12/16 15:14     |         |
|      |                  |          |          |         | 1 - 2 of 2 R | esults          |                    |         |

**NOTE:** Requests that are part of a Group and have attachments uploaded within the Group Details Screen, display within the Share Column.

### Deleting an Attachment

To delete an Attachment, select the checkbox beside the file Description then click Delete. The addition or removal of Attachments is recorded within the Audit Trail of the Problem.

### Impact Tab

- "Impact" on page 413
- "Service Targets" on page 414
- "Service Level Breaches" on page 414
- "Services Affected" on page 415
- "Estimates" on page 415
- "Contract Monitor" on page 416

#### Impact

The Impact tab provides the capability to measure the progress of a Problem relative to agreed Service Level targets and Workflow time estimates. It also includes a quick reference for identifying other Services or Items affected by the Problem. This tab displays a summary of the following:

- Service targets
- Workflow estimates
- The impact of the current Problem on related infrastructure.

The drop-down filter options within the Impact tab include:

| Options                | Description                                                                                                    |
|------------------------|----------------------------------------------------------------------------------------------------|
| Service Targets        | Displays the target response, restoration and resolution times based on the Service Level Agreement/OLA assigned to the Problem.                                                                                                    |
| Service Level Breaches | Displays service level breaches that have occurred and allows Users to assign a breach code and explanation for the breach.                                                                                                    |
| Services Affected      | Displays the Service Item Number, the Service SLA and number of Affected Users for any Services related to the Item associated with the Problem.                                                                                                    |
| Estimates              | Provides a summary of the time estimated for each State of the Workflow based on the OLA assigned to the Problem.                                                                                                    |
| Contract Monitor       | If the current Incident Workflow State is assigned an Underpinning<br>Contract or OLA, a table is displayed outlining the response, restoration<br>and resolution milestones. When a milestone is met, the User is required<br>to check the relevant checkbox. The application will automatically<br>calculate the actual time accrued to achieve the milestone. The value<br>displayed here is used for the Contract reports. |

| Options   | Description                                                                                                    |
|-----------|----------------------------------------------------------------------------------------------------|
| Purchases | When Purchase Orders are enabled in the system, any Purchase Orders associated with Items assigned to the Problem are accessible through this option. |

#### Service Targets

The details displayed here are drawn from the Service Level assigned to the Problem. These include the target Response, Restoration and Resolution times for a Problem, based on the Priority assigned. If an Underpinning contract or OLA has been assigned to the Problem's current state then the targets for that contract will also be listed.

| Problem Inform | ation    |                  |                |                  |                 |                          |   |
|----------------|----------|------------------|----------------|------------------|-----------------|--------------------------|---|
| Customer       | Contract | Analysis Summary | Notes Attachme | nts [2] Impact   | Audit Trail     |                          |   |
|                |          |                  |                |                  | C               | Display: Service Targets | • |
|                | Name     | Priority         | Response Time  | Restoration Time | Resolution Time | 24 x 7 support           |   |
| SLA            | SLA      | Medium           | 18 Hours       | 36 Hours         | 72 Hours        | Yes                      |   |

For more information on Service Targets, see: Service Level Agreements.

### Service Level Breaches

When a Problem Service Level Agreement is violated, a service level breach is recorded against the Problem. The User assigned to the request will be notified and asked to provide a reason for the breach and assign a breach code.

| (                         | Description          | Notes            | Attachments | Impact          | Audit Trail      |
|---------------------------|----------------------|------------------|-------------|-----------------|------------------|
|                           |                      |                  |             | Display: Servic | e Level Breaches |
| SLA breached              | Warranty             |                  |             |                 |                  |
| SLA priority              | Warranty - Low       |                  |             |                 |                  |
| Phase breached            | Response             |                  |             |                 |                  |
| Event date                | 05/09/11 23:25       |                  |             |                 |                  |
| Technician<br>responsible | Simone Supervisor    |                  |             |                 |                  |
| Breach code               |                      |                  |             |                 |                  |
| Additional Info           | SLA Breached - Respo | onse Time Exceed | ed (24 hrs) |                 |                  |

To assign a breach code:

- 1. Click the Problem number
- 2. Click Edit
- 3. Select Impact > Service Level Breaches
- 4. Click Edit
- 5. Assign a Breach Code

(The available codes are created by the Supervisor within the Service tab.)

6. Add any additional information, if required

| Breach code     | Technical Problem 💠                                   |  |
|-----------------|-------------------------------------------------------|--|
| Additional Info | Format - Font Family - Font Size - S S HTTL -         |  |
|                 | <u>A</u> • B I <u>U</u> ARE   ⋮ ⋮ ⋮ ↔   ≣ ≣ ≡   ×, ×' |  |
|                 | No notification was received                          |  |
|                 |                                                       |  |
|                 | Path: Words:4                                         |  |
|                 | Cancel Save                                           |  |

7. Click Save.

All breach information is used for reporting on Service Level Agreements.

#### Services Affected

When the request is logged against an Item that is associated with Services within the Item Relationships tab, the Services Affected option displays the Service Item Number, the Service SLA and number of Affected Users.

### Estimates

The Estimates option allows Users to view an indication of the approximate time a Problem should remain in each State of the Problem Workflow, the amount of time logged in each State and the length of time the Problem resided in each State.

| Options  | Description                                                                                                    |
|----------|----------------------------------------------------------------------------------------------------|
| Estimate | Indicates the approximate length of time the Problem will spend in the Workflow State. This field is automatically completed if an OLA or UC is assigned to the Workflow State. |
| Logged   | Is a combination of time accrued against the Problem when in edit mode with the automatic timers enabled, and the sum total of Note Times manually entered by Users.            |
| Total    | The total time a Problem has resided in the Workflow State.                                                                                                    |
| % Active | The percentage of the Total Time that the Problem was actively worked on when in the State.<br>The calculation is, (Logged time divided by Total time) x 100.                   |

- 1. Select a Problem ID
- 2. Click Edit
- 3. Move to the Impact tab, select Estimates from the drop-down list
- 4. Select the State hyperlink within the Status column of the Estimate Time to be adjusted An editor box is displayed.
- 5. Enter the adjusted time in the available field
- 6. Click Save within the editor box

- 7. Make any other time adjustments, if required
- 8. Select Save to record all manually entered time adjustments against the Problem.

**NOTE:** The Actual Time is automatically calculated by the system using the Logged Time accrued in each state for the Workflow. The time is recorded and displayed when the Problem moves to the next stage of the Workflow.

#### **Contract Monitor**

When a Workflow State with an OLA or Underpinning Contract is assigned to the Problem, the Contract Monitor displays the details of the Contract.

| Details                   |                                 |
|---------------------------|---------------------------------|
| Underpinning Contract     | Canton Services                 |
| Start Time                | 05/11/11 21:21                  |
| Milestones                |                                 |
| Expected Response Time    | 05/12/11 21:21                  |
| Responded                 |                                 |
| Expected Restoration Time | 05/13/11 21:21                  |
| Restored                  | Check when the Service Provider |
| Expected Resolution Time  |                                 |
| Resolved                  | ResolutionTime                  |
| Comments                  | E                               |
|                           |                                 |
|                           |                                 |
|                           |                                 |
|                           |                                 |
|                           |                                 |

The information is used for reporting purposes and includes:

| Details                   | Description                                                           |
|---------------------------|-----------------------------------------------------------------------|
| Contract Type             | Specifies if the Contract Type is an OLA or Underpinning Contract.    |
| Start Time                | Auto-generated time the Problem moved to the current Workflow State.  |
| Milestones                |                                                                       |
| Expected Response Time    | Response Time calculated using the Contract target parameters.        |
| Responded                 | Actual Response Time auto-calculated when the User checks the box.    |
| Expected Restoration Time | Restoration Time calculated using the Contract target parameters.     |
| Restored                  | Actual Restoration Time auto-calculated when the User checks the box. |
| Expected Resolution Time  | Resolution Time calculated using the Contract target parameters.      |
| Resolved                  | Actual Resolution Time auto-calculated when the User checks the box.  |
| Comments                  | Allows for additional comments, if required.                          |

**NOTE:** If Milestones are breached the Response, Restoration and Resolution times are assigned a red marking.

### Audit Tab

- "Audit" on page 417
- "Audit Trail" on page 417
- "Resource Utilization" on page 417
- "Item Audit Trail" on page 418
- "Service Terms" on page 418
- "Time Recorded" on page 419

#### Audit

The Audit tab lists all activities that occur within the lifetime of a Problem, the resources used and the history of the Problem's Item.

|     |                | Description Notes                                     | Attachments | Audit Trail |
|-----|----------------|-------------------------------------------------------|-------------|-------------|
| No. | Date           | <del>⊽</del> Event                                    | By ■        | •           |
| 89  | 01/05/16 14:57 | Relationship created. Service Desk #Service Desk<br>i | Sankar R    |             |
| 82  | 01/05/16 12:33 | Warranty Date changed from '16 Jan 2016' to '5<br>Feb | Sankar R    |             |
| 81  | 01/05/16 12:33 | Warranty Date set to '16 Jan 2016'                    |             |             |
| 72  | 01/05/16 11:42 | Added 'James Stewart' as an owner of this item        | Kamal K     |             |
| 51  | 12/10/15 04:59 | Item Number changed from '100002' to 'Service<br>Desk | Sankar R    |             |
|     |                | 1 - 5 of 5 Results                                    |             |             |
|     |                | Delete                                                | Cancel      | Save        |

#### Audit Trail

The Audit Trail option records all changes made to a Problem. The logged amendments, which can be exported to PDF include:

- Date and time the Problem was assigned and/or reassigned to technicians
- When the Problem was escalated to a new layer of support, or had its priority or due date changed
- Details of Notes added
- Attachments activity
- Status change
- Classification change
- Logged time

#### **Resource Utilization**

The Resource Utilization option displays a breakdown of the time a Problem was worked on at each level of support. It details the User's name, the escalation layer they belong to, and the amount of time they have spent on the Problem.

#### Item Audit Trail

The history of the Item associated with the Problem is detailed within Item Audit Trail. To access more information regarding an Item Audit Trail entry, select the ID number hyperlink.

#### Service Terms

The Service Terms sidebar displays the Service Level Agreement (SLA) assigned to the Problem and provides details of key dates.

| Service Terms |                |  |  |  |  |  |
|---------------|----------------|--|--|--|--|--|
| Service       |                |  |  |  |  |  |
| Agreement     | Warranty       |  |  |  |  |  |
| Progress      | Palused A A    |  |  |  |  |  |
| Open Date     |                |  |  |  |  |  |
| Due Date      | 01/11/16 14:59 |  |  |  |  |  |
| FSC Date      |                |  |  |  |  |  |
| Last Action   | 01/08/16 14:59 |  |  |  |  |  |
| Time Recorded |                |  |  |  |  |  |
| Affects       | 1 Users        |  |  |  |  |  |

By default the application calculates the Due Date based on the Priority of the SLA assigned to the Customer, Organizational Unit or Item. The email reminders and escalations are then managed accordingly. If an SLA is not associated with the Problem via the Customer, Org Unit or Item, the system default SLA will be automatically assigned to the Problem but can be manually adjusted by the Technician. Once the Workflow is moved from the default Open State, the SLA can no longer be edited.

| Service Terms   |                                                                                                    |  |  |  |
|-----------------|----------------------------------------------------------------------------------------------------|--|--|--|
| Agreement       | Displays the Service Level Agreement assigned to the Problem. The service level is derived from either the Customer, Organizational Unit or Item.    |  |  |  |
|                 | When Contracts are not enabled, the Agreement field can be edited, when the Problem is in edit mode.                                                 |  |  |  |
| Service Manager | Displays the User assigned as the Service Manager for the assigned SLA.                                                                              |  |  |  |
| Progress        | Visually displays how the Problem is tracking against the assigned SLA. The grey progress bar is gradually filled in based on the status of the SLA: |  |  |  |
|                 | Paused - Workflow is in an SLA paused State. Triggers will not fire.                                                                                 |  |  |  |
|                 | 26% - Workflow is in an SLA timers on State. Triggers will fire.                                                                                     |  |  |  |
|                 | Success - Workflow is in an Exit State and the SLA has been successfully maintained.                                                                 |  |  |  |
|                 | <b>Failed</b> - Assigned SLA has been breached and Workflow is in an Exit State.                                                                     |  |  |  |
| Open Date       | The Open Date field is automatically populated when the Problem is created.                                                                          |  |  |  |

| Service Terms    |                                                                                                    |
|------------------|----------------------------------------------------------------------------------------------------|
| Due Date         | By default the application calculates the Due Date based on the SLA Target for the Priority assigned to the Problem, and email reminders are sent accordingly.                                               |
| Fix Date         | Auto-filled when the Problem moves into a Workflow State that is defined as meeting the SLA Resolution Time.                                                                                                 |
| Remaining        | Auto-filled and visible when there is SLA time remaining.                                                                                                    |
| Time Overdue     | Auto-filled and visible when the SLA is overdue.                                                                                                    |
| Close Date       | Auto-filled when the Status of a Problem is set to Closed. This date is fixed.                                                                                                    |
| Resolution Time  | Auto-filled with the number of minutes it took for the Problem to move from the first SLA active state to a Workflow State that is defined as meeting the SLA Resolution Time.                               |
| Last Action Date | Auto-filled when Done or Save is selected after the Problem has been modified or opened in edit mode. As updates may be made to a Problem after it has been Closed, this date may fall after the Close Date. |
| Time Recorded    | Displays the sum total of automatically logged time, when the Problem is in edit mode plus any manually entered Note Times.                                                                                  |
| Affects          | Number of Customers assigned to the Item associated with the Problem.                                                                                                    |

**NOTE:** Each User can customize the date format within the My Account sub-menu option. To change the date format go to Home > My Account, click Edit and select the preferred format.

#### Time Recorded

Time Recorded uses a combination of auto-timing and manual Note Time entries to measure and monitor the time spent working on a Problem.

The Auto-timer is activated when a Problem is opened in edit mode, if enabled by the Administrator in the Admin>Setup>Privileges>User>Manual Incident Time. When the Problem is saved after any amendments have been made, the timer stops and records the length of time the Problem has been worked on. This total is added to the sum total of any manual Note Time entries made by Technicians when they are adding Notes.

The Time Recorded is used by the system when the Contracts functionality is in use.

### **Elements Tab**

The Elements tab displays all the requests that belong to the Problem Group. Within this screen, any request can be removed from the Group.

To remove a request:

- 1. Move to the Elements tab
- 2. Select the checkbox of the relevant request

| Problem Group | Problem Group - Problem #100054         |               |                    |                          |              |                    |          |        |
|---------------|-----------------------------------------|---------------|--------------------|--------------------------|--------------|--------------------|----------|--------|
| Details       | Analysis Elements                       |               |                    |                          |              |                    |          |        |
| Remove        | Export: Current Page 💌 📙 🐂              |               |                    |                          |              |                    | Display: | 25 💌 🐵 |
| Request #     | EIP Created      E Status      E Priori | y 🔳 Item Type | Technician         | I Team                   | Customer     | Group              | Subject  |        |
|               | P 01/12/16 14:49 Pending Mediu          | n Iphone 6    | Sankar R           | Problem Analysis<br>Team | Guruprasad S | Problem<br>#100054 | A        |        |
|               |                                         |               | 1 - 1 of 1 Results |                          |              |                    |          |        |

3. Click the Remove button.

### Merging Problem Groups

Existing Problem Groups can be merged within the All Known Error or All Problem Groups filter view of the Errors screen, to allow all related requests within the Groups to be managed as one. To combine Problem Groups:

- 1. Go to Operations>Errors
- 2. Check the fields next to the relevant Group #'s
- 3. Click Merge

The screen defaults to the Details tab for the Merge Group.

- 4. Set the Name, Item Type, Classification, Status, Priority and Description that best defines all associated requests
- 5. Click Save.

The History tab records details of the Groups merged to form the new Group. Click the No. hyperlink to view the details. The Impact tab records the Type and Number of requests associated with the Group.

#### **Closing a Problem Group**

To close the Problem Group:

- 1. Go to Operations>Errors
- 2. Select the Problem Group # link
- 3. Click Edit
- 4. Click Close
- 5. Click Done

To close the related requests, within the Elements tab select a Problem and move it to a Closed State. All related Incidents and Service Requests are automatically closed, or if the handshaking facility is enabled for the system, moved to the Pending-Approval State.

#### **Grouping Requests**

Requests can be grouped by selecting the checkboxes next to the Request #, followed by the Link button.

**NOTE:** The type of request Group created is based on the request type assigned to the Group.

- If the Group contains Service Requests, it is a Service Request Group
- If the Group contains Incidents, it is an Incident Group

- If the Group contains Incidents/Change, it is a Change Group
- If the Group contains Incidents/Problem/Change, it is a Change Group
- If the Group contains Incidents/Problem, it is a Problem Group
- If the Group contains Problem/Change, it is a Change Group

The system views the request hierarchy from low to high as Service Request, Incident, Problem and Change Request, and if a related request of a higher type is closed, all the lesser type requests are automatically closed, or if the handshaking facility is enabled for the system, moved to the Pending-Approval State.

## 2.4.4 Problem Assignment and Escalation

When a Problem is logged within the system, it is allocated to the Team that is associated with the SLAs and Workflows applied to the Problem or to the default Team assigned to a Workflow State.

The appropriate Problem Workflow is assigned within the Problem Summary tab, by selecting an option from the Workflows drop-down list. This list is derived from the SLA assigned to the Customer, Organizational Unit and Item. Once the Workflow is selected, the associated Teams are available for assignment. Based on the Team assigned, a Technician in Layer One of escalation is allocated to work on the Problem. This can be adjusted manually, if required.

The Problem is automatically escalated according to the SLA assigned to the Problem and the triggers configured within the Priority of the SLA. An Incident is escalated if the assigned User exceeds the Escalation trigger point defined for the Response, Restoration or Resolution time of the assigned SLA, when the assigned Workflow State is an SLA Active State. Or, it can be manually escalated by a User, if required.

## **Problem Assignment**

When a Problem is assigned to a User, the system follows a series of steps to look for the most appropriate Technician for the job, based on skill set, location and workload. The order of business logic is as follows:

- 1. The system will identify the Team associated with the Problem's SLA and associated Workflows
- 2. The system will find Technicians/Supervisors assigned to the Team
- 3. If Users are assigned to an Organizational Unit, the system will identify the Users that belong to the same Organizational Unit as associated with the Incident by the Customer assignment
- 4. If Classifications/Skills are assigned to Users, the system will find Technicians/Supervisors assigned to the Problem's selected Classification
- 5. Based on the Team configuration, if the Live Priority option is enabled for the Team, the system will look for a User who is logged into the system
- 6. The system verifies Work Hours/Availability of Users within the Team for appropriate Problem assignment
- 7. The system will assign the Request to the User who has the lowest workload, i.e., the fewest number of Open or Pending Problems
- 8. If there is a tie, the system randomly allocates the Request to a User in the tie.

If a more appropriate Team member is available, the User assigned to the Problem can re-assign it manually by selecting a Technician from the drop-down Technician list in the Problem Information screen.

Note, if the Self Assign option is enabled for the Team, the system assignment logic is ignored and the User creating the request is automatically assigned the Problem.

## **Automated Escalation**

A Problem's Service Level Agreement includes trigger points that set the rate at which automated escalations will occur for a Problem. Auto-escalation is triggered when the number of support hours specified for either a Problem's Service Level Response, Restoration or Resolution time is exceeded and the SLA Trigger action is set to Escalate. When it is escalated, the Problem is reassigned to a Technician in the next escalation level and an email is sent to the newly assigned Technician. This process repeats itself until either the Problem Status changes to an inactive State, for example, Closed - Resolved, On Hold, Closed Change Request, or until all of the Team's available escalation layers are exhausted.

## **Manual Escalation**

If the Problem Team has more than one escalation layer, the Technician assigned to the Problem can escalate it to the next escalation layer by clicking the escalate icon next to the Technician name. If the Problem is allocated to a second layer of escalation or higher, it can be returned to a lower escalation state by clicking the de-escalate button next to the Technician name.

A Problem's Technician and the Technician's Supervisor are able to reassign the Problem to one of the listed Technicians in the Technicians drop-down list by selecting their name and clicking Save to accept the change.

| Escalation       | 💿 On 🔘 Off |       |
|------------------|------------|-------|
| Escalation Layer | Layer 2    |       |
| Technician       | Neil Green | ÷ 🎜 🔊 |

## **Escalation Control**

If the Escalation Control functionality is enabled in Admin>Setup>Privileges>Requests, there is the option to enable or disable escalation within the Problem Information Summary screen.

**NOTE:** This option is only visible to Supervisor Users. Once a Problem has been created, a Supervisor can elect to switch the Escalation option to Off. This means all SLA timers stop, which prevents escalation. Switching the option back to On will re-start the timer and reactivate the SLA triggers.

## Notification

The Notify option sets the method of messaging used by the application to notify Technicians of the following changes to a Problem:

Problem created

- Problem closed
- Problem deleted
- Problem Note added
- Problem escalated

The default notification status of Problems is set on a per Team basis, within the Users>Teams>Team Information screen, with the default recipients of new Notes being configured by the Administrator in the Setup>Email>Setup tab. However, this can be adjusted on a per request basis within the Notification Method field and on a per Note basis, when new Notes are created.

The methods of Notification can be set for Technicians, and include:

- None, which ensures that no messages are sent
- Email, which means an email is sent containing the Problem detail updates
- SMS notifications, which sends an SMS message to Technicians about the Problem update. This
  is only available to Users who have a mobile number and a service provider entered in their
  User Information screen.

| Notification   |              |     |   |               |     |
|----------------|--------------|-----|---|---------------|-----|
| Technician     | Email        | ŧ   | ~ | Technician    |     |
| Technician CCs | terry@canton | sei |   | Layer<br>Team | oci |

Using Problem Management as an internal service management process, notifications can be sent to the:

- Technician notifications can be sent to all members within the Team assigned to the request, or restricted to members within the Group to which the request is assigned
- Technician CC's enter any User account email addresses that are to be sent request Notifications

Multiple addresses should be separated by a comma.

 Alternate Team - this option is visible if the Notify Alternate Team option is enabled in the Admin>Email>Setup tab and other Teams assigned to the same Process are configured in the system. Notifications can be sent to a Team within the related Process, by the User selecting an option within the drop-down list.

### Workflow

When a Problem is created it is assigned a Workflow that governs the lifecycle of the Problem. The SLA allocated to the Problem determines the Workflow options made available for the Problem. Before saving the Problem, the User can adjust the system assigned Workflow, if more than one Workflow option is available.

After the Workflow is assigned to the Problem, all stages of the assigned Workflow can be viewed by selecting . The Workflow map displays the entry points (blue boxes), transitional States (orange boxes) and exit points (red boxes). To move a Problem through the Workflow select a Status in the Next Action field, when the Problem is in Edit Mode.

The User moves the Problem through the Workflow Lifecycle by adjusting the options displayed in the Next Action field.

## Moving through the Workflow

To move a Problem through the stages of the Workflow, in the Summary tab of the Problem Information screen:

1. Click Edit

The Next Action field with a drop down list of Status options is displayed below the Status field.

2. Click on the Next Action field

The Status options are displayed. This list is based on the configuration of the assigned Workflow.

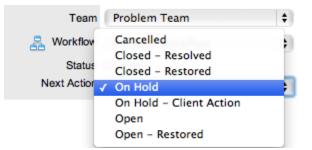

- 3. Select a State
- 4. Click Save.

The selected Status is assigned to the Problem with the updated logic applied (i.e., the SLA Timers may now be active or inactive based on the newly assigned State configuration.

## Assigning a State with an Underpinning Contract

Each State of a Workflow can be customized for either internal support contract management that is monitored by an OLA, or out-sourced to an external support provider, which is monitored by an Underpinning Contract.

When a Problem moves into a State that is governed by an Underpinning Contract, for internal contract control the Problem is assigned to a Service Level Manager. This allows the Manager to maintain control of the Problem and to easily follow up with the external service provider, if required. The assigned SLM will be able to adjust the current Status, add Notes and update the Contract Monitor information in the Impact tab.

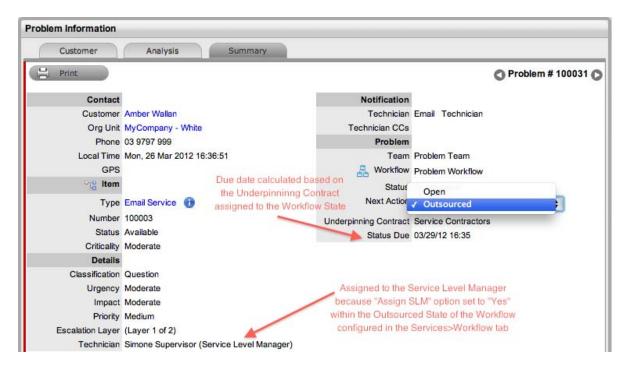

Alternatively, the Workflow State can be configured for the Technician assigned at the time the Problem is moved to the Underpinning Contract State to maintain Problem editing privileges and manage adherence to the assigned service agreement. If the Workflow is configured for the responsibility of the Problem to be maintained by the Technician when the Problem is in an external contract state the Technician will be able to adjust the current Status, add Notes and, if the Technician is assigned the Internal Process of Service Level Management, amend the Contract Monitor information in the Impact tab.

## **OLA Status Due**

Within the Summary screen, the Status Due field is visible when a Workflow Status is monitored by an OLA. The time, date and percentage remaining information displayed is calculated using the OLA's Target Resolution time.

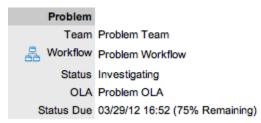

## Team Assignment during the Workflow Lifecycle

To ensure that all Problems are managed throughout the Workflow, the Team assigned to the Problem when it is first logged within the system is set as the default Team. If a Problem moves to a State that has an OLA assigned with a Team, the Problem is re-assigned to that OLA's Team. When the Problem moves out of the OLA State to a State where no OLA or Team is assigned, the Problem is re-assigned to the default Team.

## **Pending - No Contract Status**

When the Contracts or Invoices functionality is enabled and a Problem is created, the system will verify the service entitlement status of the Customer and if a valid contract is not in place, the new Problem is assigned a Status of "Pending-No Contract" and locked until a valid contract is associated with the Problem.

In a Request Group where the Customer and Organizational Unit does not have a Contract, if an Item applied to a request has a Contract and another does not, a relevant Status will be applied to each request. The User will be able to edit the request with a valid Contract, but the request without a Contract will be locked down to a Pending - No Contract Status, until a valid Contract is applied to the Problem.

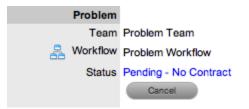

The assigned Technician is automatically sent the NoContractCreateRequestSummary when the request is saved with the Status.

## 2.4.5 Billing/Contracts

- Contracts & Invoices
- Create a Request
- Logged Time

For details, see Service Requests.

## 2.4.6 Known Errors

The Errors tab allows the User to view existing Problem Groups and Known Errors. Problem Groups is a management tool for investigating Problems and related Incidents that provides summary information within the Details tab and related requests in the Elements tab.

When a Problem is resolved it becomes a Known Error. Known Errors denote the successful identification of the root cause of a Problem. These can be used for future Problem resolutions, and accessed as successful Workarounds and Solutions.

Known Errors and Problem Groups that are related can also be easily merged within the relevant Filter view within the Errors tab using the Merge button.

## **Creating a Known Error**

When a Solution is assigned to a Problem, the Problem Group is converted into a Known Error and all linked requests are consequently closed. It should be noted that if the Handshaking facility is enabled for the system, the related Incidents and Requests are moved to a Pending-Approval State, when the associated Problem is moved to the Exit State.

To assign a Solution, creating a Known Error:

- 1. Select Operations>Problems
- 2. Select a Problem ID# to assign the solution

The Problem Summary page is displayed.

- 3. Move to the Analysis tab
- 4. Click Edit
- 5. If a proposed solution is appropriate, select the Article number and click the Apply button

Or, assign a new Solution, by selecting the New Solution option and completing the Solution field. See Analysis Tab for more information.

6. Click Save.

The system will confirm that the Solution has been assigned and a Known Error created.

| Information                                                                                                    |
|----------------------------------------------------------------------------------------------------|
| The Article was created successfully. Group Type changed to Known Error<br>Group Status changed to Closed - Resolved |

### Viewing a Known Error

Errors are used to identify known Problems. An Error can be used to close a Problem, or groups of Problems.

To view Known Errors:

1. Select Operations>Errors

The Groups screen appears.

| Problem Group | ps              |                        |                   |                  |                        |                |                  |                                    |
|---------------|-----------------|------------------------|-------------------|------------------|------------------------|----------------|------------------|------------------------------------|
| Search        | 🛱 Merge         | Export: Current Page 💌 | 📕 😽               |                  |                        |                | Filter: All Prob | lem Groups [sys] 💌 Display: 10 💌 🐵 |
| Group #       | ₹ Title         | ≣ Item Type            | E<br>Classificati | ■ Priority<br>on | ≣ Start Date ≣ Close D | ate 🔳 Requests | Customers        | Description                        |
| 100011        | Problem #100056 | lphone 6               | General           | Medium           | 01/12/16 15:13         | 1              | Guruprasad S     | A                                  |
| 100010        | Problem #100054 | lphone 6               | General           | Medium           | 01/12/16 14:49         | 1              | Guruprasad S     | A                                  |
| 100005        | Problem #100037 | lphone 6               | General           | Medium           | 01/11/16 10:34         | 1              | Vamsi Krishna    | How to configure a I-phone         |
|               |                 |                        |                   | 1 - 3 of 3       | 3 Results              |                |                  |                                    |

2. Use the All Known Errors list filter

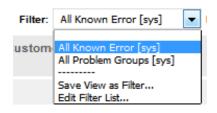

3. Select the Group # Number, or Title to open the group editor.

The Known Error details are displayed, including all assigned requests within the Elements tab and the final fix in the Solution tab.

## **Editing a Problem Group**

While a Problem remains open, additional requests can be added to the Group within the Errors tab. To add or remove requests:

- 1. Select Operations>Errors
- 2. Select the Group # Number, or Title to open the group editor
- 3. Move to the Analysis tab to add requests

The Unassigned Requests are displayed by default. Tick any requests that are to be added to the group and select the Add button.

4. Move to the Elements tab, to remove requests

Tick any requests that are to be removed from the group and select the Remove button.

5. Click Done.

## Analysis Tab

Requests can be linked to a Group within the Analysis screen of a Problem Group. To search for requests to add to the Group, use the system filters or the Search option.

The system filter includes the following:

| Unassigned Requests                             | Description                                                                                  |
|-------------------------------------------------|----------------------------------------------------------------------------------------------|
| Project Requests                                | Requests that have been assigned to the Problem Group/Project.                               |
| Unassigned Requests                             | All requests that exist in the system and have not been assigned to                          |
|                                                 | the Group.                                                                                   |
| Potential Requests - Item Type & Classification | Requests in the system that match the Item Type and/or Classification of the Group.          |
| Potential Requests- Keyword match               | Requests with keywords that match between the request Description and the Group Description. |
|                                                 | <b>NOTE:</b> The match is only performed on the first 250 characters of the Description.     |

| Unassigned Requests              | Description                                                                                                    |  |  |  |
|----------------------------------|----------------------------------------------------------------------------------------------------|--|--|--|
| All Problems (sys)               | Lists all Problems in the system irrespective of<br>Workflow State or User assignment. Note that this<br>option is not visible to Technicians when the privilege<br>to View All Requests is disabled by the Administrator. |  |  |  |
| My Problems (Active) (sys)       | Displays all Problems in an active Workflow State that are assigned to the logged-in User.                                                                                                    |  |  |  |
| My Problems (All) (sys)          | Displays all Problems, in active and inactive Workflow States, that are assigned to the logged-in User.                                                                                                    |  |  |  |
| My Teams Problems (Active) (sys) | Displays all Problems in an active Workflow State, allocated to the Teams with which the User is associated.                                                                                                    |  |  |  |
| My Teams Problems (All) (sys)    | Displays all the Problems, in active and inactive<br>Workflow States, allocated to the Teams with which<br>the User is associated.                                                                                         |  |  |  |

To link requests:

- 1. Go to Operations > Problems
- 2. Select the Problem Group # hyperlink
- 3. Go to the Analysis tab
- 4. Choose the relevant Filter option

| Problem Group | Problem Group - Problem #100054                           |                                                       |                                           |  |  |  |  |
|---------------|-----------------------------------------------------------|-------------------------------------------------------|-------------------------------------------|--|--|--|--|
| Details       | Analysis Elements                                         |                                                       |                                           |  |  |  |  |
| Add           | ♀ Search                                                  | Filter: Unassigned R                                  | equests 💌 Display: 25 💌 👁                 |  |  |  |  |
| Request #     | <b>▼ IP Created ≣ Status ≣ Priority ≣ It</b>              | em Type 🛛 🗮 Technician 🗮 Team 🗮                       | Customer 🗮 Group 🗮 Subject                |  |  |  |  |
|               | 01/12/16 15:07 On Hold - Medium W<br>Process<br>Escalated | lebsite Services Vaibhav Jain Service Request<br>Team | Guruprasad S Need Access to<br>E-Learning |  |  |  |  |
|               | 01/12/16 14:27 Pending - Medium U<br>No Contract          | nknown Kamal K Device-Incident<br>Team                | Jason Blackett Wi-Fi not working          |  |  |  |  |
|               | 01/12/16 12:24 Pending - Medium lp<br>No Contract         | hone 6 Sankar R Device-Incident<br>Team               | Vamsi Krishna A                           |  |  |  |  |
|               | 01/11/16 10:19 Cancelled - Medium lp<br>Unpaid            | hone 6 Joe K BYOD-Incident-Team                       | Vamsi Krishna A                           |  |  |  |  |
|               | 01/08/16 14:58 Pending - Medium Si<br>CAB                 | ervice Desk Ingo Engels Change<br>Management Team     | James Stewart a                           |  |  |  |  |

- 5. Select the request checkbox on the left
- 6. Click the Add button
- 7. Click Done.

The screen defaults to the Groups list.

# 2.5 Change

- Section 2.5.1, "Change Management," on page 430
- Section 2.5.2, "Change Groups," on page 483
- Section 2.5.3, "Grouping Change Requests," on page 497

- Section 2.5.4, "Grouping Requests," on page 498
- Section 2.5.5, "Related Requests," on page 501
- Section 2.5.6, "Releases," on page 501
- Section 2.5.7, "Deployments," on page 537
- Section 2.5.8, "Deployment Tasks," on page 543

## 2.5.1 Change Management

- "Implementing Change Management" on page 430
- "Change Requests (RFCs)" on page 432

The goal of Change Management is to ensure that standardized procedures are used to efficiently handle all changes, and minimize the impact of any related Incidents upon a service. The Change Management process prevents unauthorized CMDB modifications and reduces disruption to Customers. It does this by coordinating the build, test and implementation of any change that impacts the CMDB.

Changes may arise reactively in response to Problems or externally imposed requirements, for example a new or changed regulatory situation. They may also be proactive, instigated by management to improve an organization's efficiency and effectiveness, or to enable or reflect new service improvement initiatives.

The Change Advisory Board (CAB) is responsible for approving any Request for Change (RFC). This involves assessing the impact, resources and priority of the RFC. The CAB then advises the Change Manager of their assessment and assigns an appropriate Workflow.

Change Workflows within the system ensure that each RFC is handled with consistency, based on the risk and impact assessment of the CAB. Change Workflows define the actions required to correctly implement the change, and define the responsibilities, authorization and timescale expected to manage the change.

Once a Workflow is assigned to an RFC, it is routed to an appropriate Technician based on the Change Workflow State. After a Technician completes their assignment, the RFC is forwarded to the next Technician based on the next state of the Change Workflow.

When the RFC has progressed through all of the required Workflow States, a change review is undertaken to verify that the RFC has achieved its objectives. If the change objectives are not met, the RFC's associated back-out procedure is implemented to rollback the change and restore the CMDB to a valid state.

As part of the Change Management Process, all requests related to a Change Request are automatically closed when the related RFC is closed. The system views the request hierarchy from low to high as Service Request, Incident, Problem and Change Request, and if a related request of a higher type is closed, all the lesser type requests are automatically closed.

## **Implementing Change Management**

To set up the Change Management Process in the system, the following steps are to be completed:

1. Assign the Change Process to the relevant Users within the User Information screen under the User>Users tab.

| 🚹 Home                  | Operations                  | [2] Change          |                    | () Service        | ी User |
|-------------------------|-----------------------------|---------------------|--------------------|-------------------|--------|
| Customers Organiz       | ational Units Partner Organ | izations Users Team | ns Assignments     |                   |        |
| User Informati          | on                          |                     |                    |                   |        |
| Information             | Schedule                    | Aliases T           | eam Skills         | Org Unit          |        |
| 🖾 Email                 | 🖉 vCard                     |                     | Assign the Char    | nge Process to th | e      |
| Title                   |                             | •                   |                    | user Informatio   |        |
| First Name<br>Last Name |                             |                     | sc                 | reen.             |        |
| Roles                   |                             |                     | Partner<br>Finance |                   |        |
| Default Portal          | User Portal                 | •                   |                    |                   |        |
| Operations<br>Processes | Request Incide              | ent Problem         |                    |                   |        |
| Change Processes        | Change Relea                | se 🛛 Deploym        | ent                |                   |        |
| Internal Processes      | Service Level Confi         | guration 🛛 Knowled  | ge                 |                   |        |

 Create or review the SLA within the Service>SLAs tab, and associate the Incident Service Request Workflow to the SLA in the SLAs Workflow tab. (NB: The Supervisor User setting up the SLA must be assigned the Internal Process of Service Level in their User Information screen to complete this action.)

| 🛆 Home              | Operations                                          | [⁄/] Change  |                                    | C Service         |
|---------------------|-----------------------------------------------------|--------------|------------------------------------|-------------------|
| As OLAs Underp      | inning Contracts Workflows                          | Breach Codes | Contracts<br>Associate one or more | Change workflow t |
| SLA Editor          |                                                     |              | the SLA within the S               | •                 |
| Details             | Targets Bla                                         | ckouts Wo    | rkflows                            |                   |
| Available Workflows | i                                                   |              |                                    | -                 |
| Available worknows  |                                                     |              | Cancel Save                        |                   |
| Name                | Typical Change Workflow                             | Description  | Cancel Save                        |                   |
|                     | Typical Change Workflow<br>Standard Change Workflow | Description  | Cancel Save                        | rkflow            |

3. Review on or more Change Management Workflows within the Service>Workflows tab.

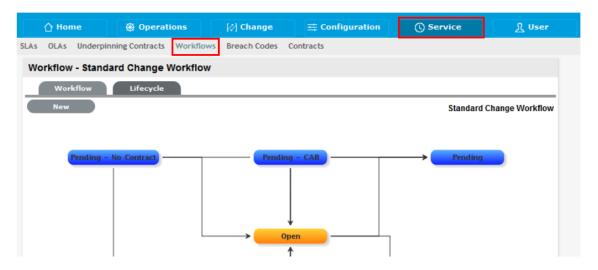

4. Create a Change Management Team within the User>Teams screen.

| 🚹 Home                                              | Operations                             | [/] Change           | 垚 Configuration | () Service                                         | ी User      |
|-----------------------------------------------------|----------------------------------------|----------------------|-----------------|----------------------------------------------------|-------------|
| Customers Organizational<br>Set<br>Team Information |                                        | associate Technician |                 | Associate Groups with we<br>States in the States t |             |
| Information                                         | Service                                | Group St             | ates Layers     |                                                    | _           |
| Associate change wo                                 | rkflow in the Service                  | tab                  |                 |                                                    |             |
| Details                                             |                                        |                      | Location        |                                                    |             |
| Team Name                                           |                                        |                      | Address         |                                                    |             |
| Process                                             | Change Request                         | •                    | City Create     | Technician work Groups a                           | und Manager |
| Team Lead                                           | Service Request<br>Incident<br>Problem |                      | State App       | roval Groups within the C                          | Broup tab   |
| Incoming Email                                      |                                        |                      | Zip             |                                                    |             |
| Email Display Name                                  |                                        |                      | Country         |                                                    |             |
| Customer Notification                               | Email                                  | •                    | Phone           |                                                    |             |
|                                                     |                                        |                      |                 |                                                    |             |

5. Associate the SLA to an Item or Customer or Org Unit. This final step ties all the elements together when a Change Request is created, as the SLA associated with the Item, Customer or Org Unit assigned to the Request determines the Workflow, Team and Technicians that are made available within the Service Request Information screen.

## **Change Requests (RFCs)**

- "Creating an RFC:" on page 434
- "Customer Tab" on page 435
- "Quick Calls" on page 436
- "Item Information" on page 438
- "Contract Tab" on page 440
- "Details Tab" on page 441
- "Analysis" on page 442
- "Summary Tab" on page 446

- "Notes Tab" on page 455
- "Attachments Tab" on page 460
- "Impact Tab" on page 461
- "Audit Tab" on page 466
- "Related Requests" on page 470
- "Closing Requests within Groups" on page 472
- "Status" on page 472
- "Updating a Request's Workflow and Status" on page 473
- "Requests with a Pending-No Contract Status" on page 473
- "Viewing a Status Note" on page 474
- "Request Reminders" on page 474
- "SLA Triggers and Request Status" on page 474
- "Priority" on page 475
- "Setting RFC Priority" on page 475
- "RFC Assignment and Escalation" on page 476
- "RFC Assignment" on page 476
- "Automated Escalation" on page 477
- "Manual Escalation" on page 477
- "Escalation Control" on page 477
- "Notification" on page 477
- "Workflow" on page 479
- "Moving through the Workflow" on page 479
- "Approval State" on page 480
- "Assigning a State with an Underpinning Contract" on page 480
- "OLA Status Due" on page 481
- "Team Assignment during the Workflow Lifecycle" on page 481
- "Pending No Contract Status" on page 482

 <sup>1</sup> Home
 <sup>1</sup> Home
 <sup>1</sup> Home
 <sup>1</sup> Operations
 <sup>1</sup> Change
 <sup>1</sup> Configuration
 <sup>1</sup> Configuration
 <sup>1</sup> Configuration
 <sup>1</sup> Configuration
 <sup>1</sup> Configuration
 <sup>1</sup> Configuration
 <sup>1</sup> Configuration
 <sup>1</sup> Configuration
 <sup>1</sup> Configuration
 <sup>1</sup> Configuration
 <sup>1</sup> Configuration
 <sup>1</sup> Configuration
 <sup>1</sup> Configuration
 <sup>1</sup> Configuration
 <sup>1</sup> Configuration
 <sup>1</sup> Configuration
 <sup>1</sup> Configuration
 <sup>1</sup> Configuration
 <sup>1</sup> Configuration
 <sup>1</sup> Configuration
 <sup>1</sup> Configuration
 <sup>1</sup> Configuration
 <sup>1</sup> Configuration
 <sup>1</sup> Configuration
 <sup>1</sup> Configuration
 <sup>1</sup> Configuration
 <sup>1</sup> Configuration
 <sup>1</sup> Configuration
 <sup>1</sup> Configuration
 <sup>1</sup> Configuration
 <sup>1</sup> Configuration
 <sup>1</sup> Configuration
 <sup>1</sup> Configuration
 <sup>1</sup> Configuration
 <sup>1</sup> Configuration
 <sup>1</sup> Configuration
 <sup>1</sup> Configuration
 <sup>1</sup> Configuration
 <sup>1</sup> Configuration
 <sup>1</sup> Configuration
 <sup>1</sup> Configuration
 <sup>1</sup> Configuration
 <sup>1</sup> Configuration
 <sup>1</sup> Configuration
 <sup>1</sup> Configuration
 <sup>1</sup> Configuration
 <sup>1</sup> Configuration
 <sup>1</sup> Configuration
 <sup>1</sup> Configuration
 <sup>1</sup> Configuration
 <sup>1</sup> Configuration
 <sup>1</sup> Configuration
 <sup>1</sup> Configuration
 <sup>1</sup> Configuration
 <sup>1</sup> Configuration
 <sup>1</sup> Configuration
 <sup>1</sup> Configuration
 <sup>1</sup> Configuration
 <sup>1</sup> Configuration
 <sup>1</sup> Configuration
 <sup>1</sup> Configuration
 <sup>1</sup> Configuration
 <sup>1</sup> Configuration
 <sup>1</sup> Configuration
 <sup>1</sup> Configuration
 <sup>1</sup> Configuration
 <sup>1</sup> Configuration
 <sup>1</sup> Configuration
 <sup>1</sup> Configuration
 <sup>1</sup> Configuration
 <sup>1</sup> Configuration
 <sup>1</sup> Configuration
 <sup>1</sup> Configuration
 <sup>1</sup> Configurat

The Change Request tab defaults to display all Requests for Change (RFCs) logged within the system. The available List Filters include:

| Filter                            | Description                                                                                                    |
|-----------------------------------|----------------------------------------------------------------------------------------------------|
| All Change Requests               | Displays all Change Requests logged in the system regardless of their Status or Assignment.                                                                    |
| My Change Requests (Active)       | Displays all Change Requests in an active Workflow<br>State that are assigned to the logged-in User.                                                           |
| My Change Requests (All)          | Displays all Change Requests, in active and inactive<br>Workflow States, that are assigned to the logged-in<br>User.                                           |
| My Teams Change Requests (Active) | Displays all Change Requests in an active Workflow<br>State, allocated to the Teams with which the User is<br>associated.                                      |
| My Teams Change Requests (All)    | Displays all the Change Requests, in active and inactive Workflow States, allocated to the Teams with which the User is associated.                            |
| Pending Approvals                 | Provides the User with quick access to a list of Change<br>Requests that require Manager approval. (This is only<br>available if the User has Manager access.) |

The default display is ten RFCs per batch. The list can be re-sorted by clicking on a column header and the number of RFCs displayed per batch can be altered using the Display pop-up option.

# **Creating an RFC:**

To create an RFC within the Change Requests tab, the following information is required:

- Customer Details
- Item Details
- Contract Details

## Change Request Search Tips:

- The Change Request search option has a default Status to search only Active Requests. To ensure search success, select the relevant Incident Status, if unsure, select All
- To search for multiple RFC numbers at once, insert a comma separator between ID numbers
- To search based on an RFC status, select the RFC Workflow option from the Workflow dropdown list. Once selected, a list of States is displayed
- To search by Classification, select an Item Category from the Category drop-down list. After the category is chosen, a list of Classifications is displayed
- To search based on the content of an RFC Description, select the Full Text option within the Search and enter a relevant term.
- To search using an Item's Custom field information, select the Item Category to display any Custom Fields enabled for that Item.

# **RSS Feeds**

To easily access up to the minute details regarding Change Request activity within an RSS feed browser bookmark, Users can subscribe to RSS feeds by selecting the RSS button within the Change Request list. When the RSS button is selected, Users are presented with the application options for subscribing to receive the information and where the Recent Activity information is to be accessed. To readily access the information through a browser window, save the feed the to the Bookmark Bar.

The following is an example of the information obtained by clicking on the RSS bookmark:

| 📄 Incident #100001 | - Due: 2008-02-23 15:44:00.0 |
|--------------------|------------------------------|
| 📄 Incident #100002 | - Due: 2008-02-23 15:51:00.0 |
| Open All in Tabs   |                              |

# **Customer Tab**

The first step in creating a new RFC requires that a Customer be assigned to the request. There are two ways to assign a Customer to an RFC, either search and select an existing Customer or create a new one.

# Create an RFC for an existing Customer

To search for and assign a Customer who already exists in the system:

- 1. Go to Change>Change Requests
- 2. Click New
- 3. Search and select a Customer

Within the Find Customer field, enter any known Customer details or leave the search field blank to access the complete Customer List. If Custom Fields have been enabled in the Customer Information screen, the Advanced Search option can be used to search on data recorded within these fields.

| Request Inf    | ormation        |                                         |  |
|----------------|-----------------|-----------------------------------------|--|
| Custome        | er Det          | tails                                   |  |
| Find Custome   | r               |                                         |  |
| First Name     |                 | Email                                   |  |
| Last Name      |                 | Phone                                   |  |
|                |                 |                                         |  |
| Username       |                 | Org. Unit                               |  |
| _              |                 |                                         |  |
| Supported C    | Irg. Units Only |                                         |  |
| Name           | 🛓 Phone         | Org Unit                                |  |
| James Stewart  |                 | Micro Focus -<br>Information Technology |  |
| Jason Blackett |                 | Micro Focus -<br>Information Technology |  |
|                | 1 - 2 of 2      | 2 Results                               |  |
|                |                 |                                         |  |

- 4. Click (2) to search the Customer database
- Select the relevant Customer Name hyperlink to assign the Customer details to the RFC. The screen will open the Find Item field.

# Create an RFC for a new Customer

If the Customer does not exist within the system, an account can be created when entering the RFC:

- 1. Select Change>Change Requests
- 2. Click New
- 3. Within the Find Customer field, select 😳

An expanded editable Customer Details form is displayed.

- 4. Enter the Customer details
- 5. Click Save

The form will revert to a non-editable screen of the newly entered details.

6. Click Next to assign an Item to the RFC. Or select Quick Call if a template is to be used.

# Supported Org Units Only option

This option is visible within the Find Customer search field, if the logged in User has been assigned to support specific Organizational Units. Uncheck the option, if search results are to include Customers belonging to all Organizational Units recorded in the system.

| Find Customer                |           |   |
|------------------------------|-----------|---|
| First Name                   | Email     |   |
|                              |           |   |
| Last Name                    | Phone     |   |
|                              |           |   |
| Username                     | Org. Unit |   |
|                              |           |   |
| _                            |           |   |
| Supported Org. Units<br>Only |           | 0 |
| Only                         |           |   |

# **Quick Calls**

Quick Calls are used for common requests that are logged using a template during the Change Request creation process.

If the Quick Call functionality is enabled for the system, after the Customer and if relevant, Item details are assigned to the RFC, within the Details tab the Quick Call options are displayed below the dashed line in the Request Type drop-down list.

**NOTE:** Quick Call Templates also define the stage of the Workflow for the RFC being created, which enables pre-approved RFCs to be created in the system.

# **Quick Calls and Item Assignment**

When creating a Quick Call, an Item can be assigned after the Customer information has been set or when the Quick Call template is applied to the Request.

If the Item is to be assigned to the RFC using the Quick Call Template configuration, the User simply selects the Next button after assigning the Customer information to the RFC. The application moves to the Details tab and within the Request Type options, the list displayed only includes Templates that have Items preset.

**NOTE:** The Next button will only be visible after the Customer has been assigned to the RFC, if Quick Call templates that have Items assigned are configured in the system.

If a specific Item is associated with the Quick Call Request within the Customer tab, the options displayed within the Request Type drop-down list will include Quick Call templates associated with the Item Type already assigned to the Request, and templates assigned the Unknown Item.

For RFCs created with multiple Items assigned that use different Items, Quick Call templates with no Items assigned are displayed. For RFCs where the same Item is assigned on multiple occasions, Quick Call templates that have the matching Item and no Items assigned are made available in the Request Type drop-down list.

To create an RFC using a Quick Call:

1. After allocating a Customer and Item(s), click Next to move to the Details tab

| Request Information |                                                                                                    |          |             |
|---------------------|----------------------------------------------------------------------------------------------------|----------|-------------|
| Customer Det        | tails                                                                                                    |          |             |
| Request             |                                                                                                    | Details  |             |
| Request Type        |                                                                                                    | Custom 1 |             |
| Classification      | New Change                                                                                                    | Custom 2 |             |
|                     | Update OS                                                                                                    | Custom 3 |             |
| Subject             |                                                                                                    |          |             |
| Description         | Format 🔹 Font Family 🔹 Font Size 🔹   🚥 🝏   нтт.                                                                                                    |          |             |
|                     | $\underline{\mathbf{A}} \bullet \mathbf{B}  \mathbf{I}  \underline{\mathbf{U}}  ABC \mid \Xi \not\equiv \mathbf{II}  III  \mathbf{E} \equiv \equiv \mid \mathbf{X}_1  \mathbf{X}^2$ |          |             |
|                     |                                                                                                    |          |             |
|                     |                                                                                                    |          |             |
|                     |                                                                                                    |          |             |
|                     |                                                                                                    |          |             |
|                     |                                                                                                    |          |             |
|                     | Path: p                                                                                                    |          | Words:0     |
|                     |                                                                                                    |          | Cancel Done |

- 2. Within the Request Type drop-down list, select the relevant Quick Call template displayed below the dashed line
- 3. Assign the Classification
- 4. Click Done

All RFC details will be populated according to the Quick Call template. Any amendments can be made through the RFC Summary screen.

5. Click Save.

**NOTE:** When saved, the Request created using the Quick Call template can be duplicated to minimise data entry requirements for multiple similar Requests.

# **Item Information**

After the Customer details are assigned to the RFC, an Item or Items are associated with the Request. This assignment sets all the relationships of the Item(s), including service level agreements and Team assigned to support the RFC.

If the Customer assigned to the RFC owns Items directly, they are listed below the Find Item search box. By default, the list is defined by the All Assigned Items option, but it is also possible to search by:

All Items

(Only visible if the Search All Items option is enabled within Admin>Setup>Privileges>User tab.)

- All Assigned Items (Customer and Organizational Unit)
- Assigned Items by Customer
- Assigned Items by Organizational Unit

| Request Information             | on                                                                     |                                                                                                    |                                                         |                                                                            |                                  |      |
|---------------------------------|------------------------------------------------------------------------|----------------------------------------------------------------------------------------------------|---------------------------------------------------------|----------------------------------------------------------------------------|----------------------------------|------|
| Customer                        | Details                                                                |                                                                                                    |                                                         |                                                                            |                                  |      |
| Org. Unit<br>Room               | James Stewart<br>Micro Focus - Information Technology<br>james@nsd.com | Find Item<br>Item Number<br>I<br>I Include Globa<br>I Active Items<br>Category<br>Mobile Devices<br>I Advanced Se | Only                                                    | Item Type<br>All Items<br>All Assigned Iten<br>By Customer<br>By Org. Unit | 15                               |      |
| City<br>State<br>Zip<br>Country |                                                                        | Field<br>Memory Card<br>IMEI Number                                                                               | T T                                                     | Value                                                                      |                                  |      |
|                                 |                                                                        | Service Desk                                                                                                    | ltem Type<br>Service Desk<br>WIFI Service<br>1 - 2 of 2 | ≣ Identifier<br>Type:<br>Results                                           | Status<br>Available<br>Available | 30   |
|                                 |                                                                        |                                                                                                    |                                                         |                                                                            | Can                              | icel |

The list can be filtered using the Include Global\* Items option. This will display Items that are available to all Users in the system, as they have not been assigned to a specific Customer or Organizational Unit. It can also be filtered using the Active Items Only option, which means only Items that are assigned an active lifecycle state are displayed if the option is checked.

# Multi-Item Requests

The system also allows for multiple Items to be assigned to a Request during the Request creation process, if relevant. This results in separate RFCs being created for each Item assigned to the initial RFC, which are then displayed within the Related Requests window within the Change Request Information screen.

The Requests are managed as individual RFCs to cater for any special requirements relative to each Item. For example, consider a situation where a Team rolls-out an update in an organization. In this instance, during the Request creation process multiple Items are assigned to a single RFC, which the system automatically allocates to separate RFCs that are then managed on an individual basis. This allows appropriate Teams/ Technicians to be assigned to the RFCs relative to their skill-set or departmental assignments. The implementation process more effectively differentiates between the tasks and Items being modified and ensures each Item has its own Audit Trail, Attachments and Notes for future reference.

Multi-Item Requests are listed as separate RFCs within the Change Requests List View, and can be accessed as a group with the Change Groups List View.

## **RFC Item Assignment**

To assign an Item to the RFC:

1. Click the relevant Item link if listed below the Find Item search box

# Or, Search for an Item or click 😳 to Create an Item

The option to create an Item is only available to Technicians if the system Administrator has enabled the Create Items option within the Setup>Privileges>User tab.

| Request Information |                           |             |                         |  |
|---------------------|---------------------------|-------------|-------------------------|--|
| Customer            | Details                   |             |                         |  |
| Customer            |                           | Item        |                         |  |
| Title               |                           | Item Number | Q Microfocus - Intranet |  |
| Name                | Andy Fair                 | Category    | Service                 |  |
| Org. Unit           | Micro Focus - Head Office | Item Type   | Website Services        |  |
| Room                |                           | Identifier  | Type: Intranet          |  |
| Email               | andy@nsd.com              | Team        | Service Request Team    |  |
| Phone               |                           | Room        |                         |  |
| Mobile              |                           | Service     | Warranty                |  |
| Fax                 |                           | Expiry      | Expired                 |  |
| Pager               |                           |             |                         |  |
| Address 1           |                           |             |                         |  |
| Address 2           |                           |             |                         |  |
| City                |                           |             |                         |  |
| State               |                           |             |                         |  |
| Zip                 |                           |             |                         |  |
| Country             |                           |             |                         |  |
|                     |                           |             | Cancel Add Next         |  |

2. Click Next to move to the Details tab if only one Item is to be assigned to the Request

Or, select Add to assign additional Items. If Add is selected, a Request Selections window will be displayed that lists all the current Items assigned to the Request.

| Se | Selections    |                   |              |  |  |  |
|----|---------------|-------------------|--------------|--|--|--|
|    | Customer      | Item No.          | ≣ Item Type  |  |  |  |
| •  | James Stewart | Wifi Service      | WIFI Service |  |  |  |
|    | (             | 1 - 1 of 1 Result | s            |  |  |  |

3. Continue to add all the relevant Items to the Request and then select Next to move to the Details tab.

Within the Details tab, the RFC is profiled by assigning a Classification and RFC Description.

# **Contract Tab**

When Contracts are enabled for the system, the Contract tab is visible within the Change Request Information screen.

The Contract tab of a Request includes the details of the Contract Type and SLA assigned to the Request. If a valid contract is active for the Customer, Item or Organizational Unit assigned to the Request, then the details of the contract will be displayed. If an SLA is not assigned to the Customer, Item or Org Unit and the Billing functionality is not enabled, the system automatically applies a default SLA based on the Item Type or the system default SLA.

| Change Reque  | est Informatio | on            |                  |                 |                |          |     |        |            |  |      |  |
|---------------|----------------|---------------|------------------|-----------------|----------------|----------|-----|--------|------------|--|------|--|
| Customer      | Contra         | oct Ana       | lysis Su         | mmary           | Notes          | Attachme | nts | Impact | Audit Trai |  |      |  |
| Contract      |                |               |                  |                 |                |          |     |        |            |  |      |  |
| Contract Type | Per Item       |               |                  |                 |                |          |     |        |            |  |      |  |
| Service Level | Warranty       |               |                  |                 |                |          |     |        |            |  |      |  |
| Time          | Subscription   |               |                  |                 |                |          |     |        |            |  |      |  |
| Start Date    | 01/06/16 12:09 |               |                  |                 |                |          |     |        |            |  |      |  |
| End Date      | 02/05/17 23:59 |               |                  |                 |                |          |     |        |            |  |      |  |
| SLA Price     | \$0.00         |               |                  |                 |                |          |     |        |            |  |      |  |
| Taxable       |                |               |                  |                 |                |          |     |        |            |  |      |  |
| Targets       | Priority       | Response Time | Restoration Time | Resolution Time | 24 x 7 support | Alert    |     |        |            |  |      |  |
|               | Urgent         | 6 Hours       | 12 Hours         | 24 Hours        | Yes            | None     |     |        |            |  |      |  |
|               | High           | 12 Hours      | 24 Hours         | 48 Hours        | Yes            | None     |     |        |            |  |      |  |
|               | Medium         | 18 Hours      | 36 Hours         | 72 Hours        | Yes            | None     |     |        |            |  |      |  |
|               | Low            | 24 Hours      | 48 Hours         | 96 Hours        | Yes            | None     |     |        |            |  |      |  |
|               |                |               |                  |                 |                |          |     |        |            |  | Done |  |

When Billing is enabled and the Contracts or Invoices functionality is active, the system verifies the service entitlement status of the Customer assigned to the Request, and if a valid contract is not in place, the Request is assigned a status of Pending-No Contract and locked until a valid contract is associated with the Request. The Customer is automatically sent the

NoContractCreateRequestSummary email when the Request is saved with this Status.

| Change Request |                          |
|----------------|--------------------------|
| Team           | Change Management Team   |
| 😤 Workflow     | Standard Change Workflow |
| Status         | Pending - No Contract    |
|                | Open Cancel 🖂            |

A reminder email can be sent to the assigned Customer by the Technician from within the Summary tab by clicking M.

# **Details Tab**

To successfully create an RFC, the Request must be profiled by completing the Request Type, Classification and Description details. Within the Details tab, there is also the option to select any relevant Quick Call Templates that have been configured for the Item Type assigned to the RFC.

# Entering an RFC Description

To profile the RFC:

1. Define the Request Type

The New Change Request option is locked in if there are no Quick Call templates available for the Item or Process.

2. Select a Classification

If multiple Items are assigned to the Change, the option to assign a specific Classification for each Item Request is provided.

| Request Information |                                |                         |         |             |
|---------------------|--------------------------------|-------------------------|---------|-------------|
| Customer Det        | ails                           |                         |         |             |
| Request             |                                |                         | Details |             |
| Request Type        | New Change                     |                         |         |             |
| Classification      |                                |                         |         |             |
| Subject             | Account Details<br>Downloads   |                         |         |             |
| Description         | General<br>Manuals<br>Printing | ont Size •   ∞ 炎   нтт. |         |             |
|                     | Path: p                        |                         |         | Words:0     |
|                     |                                |                         |         | Cancel Done |

- 3. Complete any required customized fields
- 4. Define the Subject content, if desired
- 5. Enter all relevant information within the Description field This is a mandatory field.
- 6. Click Done to enter the new RFC into the database.

A unique reference number is generated automatically for the request at this point. When a Change is submitted successfully, the RFC Summary Tab is displayed. If the Force Analysis functionality is enabled in the application's Setup, the system will move to the Analysis Tab.

## **Request Subject**

It is recommended that a summary be included in the Subject field, as the details recorded in the Subject field are displayed in scroll-over summaries throughout the application. For example, when a new Request is being entered for a Customer, a Recent Customer Requests list is displayed during the Request creation process for all Items the Customer owns either directly or via shared ownership. The Requests list includes a scroll-over summary where Subject content is displayed, if the Subject is completed for a Request. Subject information can also be included within a column in the Change Requests List View, for a quick glance summary of a Change Request.

| Request                | Bundles<br>100020           |
|------------------------|-----------------------------|
| Report Date            | 2015-12-22 12:02:05.634     |
| Status                 | Pending - No Contract       |
| Classification         | General                     |
| Technician<br>Customer | Vaibhav Jain<br>■ Item Tvpe |

# Analysis

Within the Change Request Analysis tab Backout Procedures can be created or the current RFC can be related to other requests. The options within the Change Request Analysis tab include:

| Analysis Tab Drop-down Options |                                                                                                    |
|--------------------------------|----------------------------------------------------------------------------------------------------|
| New Solution                   | Displays Knowledge Base editor to allow the User to<br>enter a new Solution. Solution Articles are used as<br>Proposed Solutions for future requests.                                                                                                    |
| New Backout Procedure          | Allows the User to create fallback plan, should the implementation of the Change Request not go to plan.                                                                                                    |
| Link Incident                  | Allows the User to enter full text or ID number to search on Incidents. Select a No. link to immediately link the current RFC to Incidents.                                                                                                    |
| Link Problem                   | Allows the User to enter full text or ID number to search on Problems. Select a Problem ID number to immediately link the current RFC to Problems.                                                                                                    |
| Link Change Request            | Allows the User to enter full text or ID number to<br>search on Change Requests. Select a Change Request<br>ID number to immediately link the current RFC with<br>other Change Requests.                                                                                       |
| New Release                    | Allows the User to create a new Release package that is automatically associated to the RFC to manage the environment update.                                                                                                    |
| Link Release                   | Allows the User to associate the RFC to an existing Release.                                                                                                    |
| Alerts                         | Allows the User to create an Alert directly related to<br>the Request. Displays any reminder alerts that have<br>been created in the Summary tab of the Request.<br>Select the Alerts option to view Alerts list, and click<br>on an Alert Publish Date to view Alert Content. |

# Creating a Backout Procedure

RFC's can implement a Backout Procedure if a necessary fallback plan is required.

To create a Backout Procedure:

- 1. Select an RFC from Change > Change Requests
- 2. Go to the Analysis tab
- 3. Click Edit
- 4. From the drop-down list select New Backout Procedure

| Change Request Information | on                  |                         |
|----------------------------|---------------------|-------------------------|
| Customer Contra            | ct Analysis Summary |                         |
|                            |                     | Change Request # 100057 |
| Select 💌                   |                     |                         |
| Select<br>New Solution     |                     | Done                    |
| New Backout Procedure      |                     |                         |
| Link Incident              |                     |                         |
| Link Problem               |                     |                         |
| Link Change Request        |                     |                         |
|                            |                     |                         |
| Alerts                     | ļ                   |                         |

- 5. Adjust the Review Date, if relevant
- 6. Complete the Summary and Content fields
- 7. Upload any relevant attachments
- 8. Click Save.

Once the Backout Procedure is created for an RFC it can be viewed via the Request. To view a Backout Procedure:

- 1. Select the Analysis tab for the RFC
- 2. Select the View Backout Procedure option.

The page will expand to display the article.

| Customer       | Contract Analysis                                              | Summary                                    |
|----------------|----------------------------------------------------------------|--------------------------------------------|
| Edit           |                                                                | Change Request # 100                       |
| Flags          |                                                                | Back out Procedure                         |
| ID             | 40                                                             |                                            |
| Туре           | Back out Procedure                                             |                                            |
| Visibility     | Assigned Request                                               |                                            |
| Status         | Published                                                      |                                            |
| Item Category  | Hardware                                                       |                                            |
| Classification | General                                                        |                                            |
| Review Date    | 11/02/12                                                       |                                            |
| Item Types     |                                                                |                                            |
| Content        |                                                                |                                            |
| Summary        | The upgrade process has failed.                                |                                            |
| Content        | Re-install the previous version.                               |                                            |
|                | 05/03/12 12:16                                                 |                                            |
|                | 05/03/12 12:17                                                 |                                            |
| Revised        | 05/03/12 12:17<br>http://localhost:8080/LiveTime/WebObjects/Li | LiveTime.woa/wa/LookupArticle?articleId=40 |

# Linking Requests

Within the Analysis tab, RFC's can be linked to other Incidents, Problems, Change Requests and Releases that are new or pre-existing.

| Link with Requests |                                                                                                    |
|--------------------|----------------------------------------------------------------------------------------------------|
| Link Incident      | Allows User to enter full text or ID number to search<br>on Incidents. Select an Incident ID number to<br>immediately link the current RFC to an grouped<br>Incident. |
| Link Problem       | Allows the User to enter full text or ID number to<br>search on Problems. Select a Problem ID number to<br>immediately link the current RFC to a grouped<br>Problem.  |

| Link with Requests  |                                                                                                    |
|---------------------|----------------------------------------------------------------------------------------------------|
| Link Change Request | Allows the User to enter full text or ID number to<br>search on Change Requests. Select a Change Request<br>ID number to immediately link the current RFC to a<br>grouped Change Request.                                                                                                    |
| Link Release        | Allows the User to enter full text or ID number to<br>search on Releases. Select a Release ID number to<br>immediately link the current RFC to an existing<br>Release group.                                                                                                    |
| New Release         | Allows the User to create a Release and manage the<br>RFC implementation as part of Release and<br>Deployment lifecycle. When selected, the screen<br>defaults to a New Release Information window,<br>where the Title and Description can be entered and<br>other options edited and automatically associates the<br>current RFC. For further information about Releases |

To link a request to a Group, within the Analysis tab:

- 1. Select Edit
- 2. Search for a Request Group using the full text or ID option
- 3. Select the relevant search result ID number.

This automatically adds the current RFC with the existing group.

# Creating an Alert

Within the Analysis tab, an Alert that is associated with the Request can be created by:

- 1. Select Edit within the Analysis tab
- 2. Select the Alerts option in the drop-down list The New button is made accessible
- 3. Click New
- 4. Refine the content for each required field

| Alert Details | Description                                                                                                    |
|---------------|----------------------------------------------------------------------------------------------------|
| Created       | The current date and time.                                                                                                    |
| Publish       | The date the Alert is published. Use the calendar icon to the right of the field, to select a Publish date.                                                                            |
|               | Set to a date in the future, or use the default to publish the Alert immediately.                                                                                                    |
| Dismiss       | The date the Alert ceases to be available. Use the calendar icon to the right of the field, to select a Publish date. On this date, the Alert will disappear from a User's Alert list. |
| Severity      | The type of Alert to be published. The choices are:                                                                                                    |
|               | <ul> <li>Information – for general Alerts</li> </ul>                                                                                                    |
|               | <ul> <li>Warning – to warn Users of potential issues</li> </ul>                                                                                                    |
|               | <ul> <li>Urgent – to publish an urgent actionable message.</li> </ul>                                                                                                    |
|               | The icon appearing with the message will depend on the type of Alert.                                                                                                    |
| User          | The type of Users to receive the Alert, which include:                                                                                                    |
|               | <ul> <li>Specific Customer or User</li> </ul>                                                                                                    |
|               | User Role                                                                                                    |
|               | Personal Alert                                                                                                    |
|               | <ul> <li>Organizational Units.</li> </ul>                                                                                                    |
|               | In the Find User or Customer list, click search to select the recipient from the drop-down list.                                                                                       |
|               | An Alert sent to a User Role will go to all Users with that Role.                                                                                                    |
|               | A personal Alert appears on the User's own screen at the Publish date.                                                                                                    |
| Title         | Enter the title of the Alert.                                                                                                    |
| Message       | Enter the main content of the Alert.                                                                                                    |

5. Click Save.

# Summary Tab

- "Summary" on page 447
- "Changing an RFC's Item or Customer" on page 452
- "Item Relationship Map and Assignment" on page 453
- "Updating the Item associated with the Request" on page 454

# Summary

The Summary tab provides comprehensive details related to an RFC and gives access to the tabs required to work on the RFC.

**IMPORTANT:** In the Summary page, you can view or update the available details:

- To view details of a Customer, select the Customer name link within the Change Request Information screen.
- To update details of the **Customer** and the **Item** assigned to the Change Request, click **Q** within the Summary tab when the change request is in Edit mode.

The Change Request Information Summary tab includes the following:

| Summary Tab | Description                                                                                                    |
|-------------|----------------------------------------------------------------------------------------------------|
| Details     | The following details are displayed:                                                                                                    |
|             | <ul> <li>Customer: The customer assigned to the RFC. Click on the customer<br/>name link to view customer information. Scroll over the</li> </ul>                                                                                                    |
|             | information icon () next to the Customer for quick information such as Username, Org.Unit, Phone and Local Time.                                                                                                    |
|             | • Item: An item assigned to the RFC. Select the Item Number link for more information about the Item. Scroll over the information icon                                                                                                    |
|             | next to the Item Number to view Item information recorded on<br>the Details tab.                                                                                                    |
|             | is visible next to the Item Type, if the RFC is in a Workflow State<br>with the Item Editable option is set to Yes. Click the icon to edit the<br>Item details.                                                                                                    |
|             | Click 📽 to view the Item Relationship map. Any Item displayed in<br>the map can be set as the Item associated with the Incident, by<br>making it the central node of the Relationship map and clicking on<br>the centralized map icon to confirm the Item assignment change.                                                                                         |
|             | • Type:                                                                                                    |
|             | ✓ is visible when the RFC is created as part of the "Control CMS via RFC" functionality and the RFC was created due to an Item update or creation. It appears in an Item Editable stage of the Change Workflow and allows the Item update details that prompted the creation of the RFC, which will be detailed in the Description field, to be applied to the CMDB. |
|             | <ul> <li>Classification: Displays the RFC Classification that was selected<br/>when the Change Request was created. This can be updated, if<br/>required.</li> </ul>                                                                                                    |
|             | Urgency:                                                                                                    |
|             | Impact:                                                                                                    |
|             | <ul> <li>Priority: Shows the Priority of the RFC, which determines the<br/>Service Level triggers applied to the Request.</li> </ul>                                                                                                    |
|             | If the Derived option is enabled in the applications Setup, then the<br>Urgency and Impact drop-down lists are displayed. The User is<br>required to select the corresponding Urgency and Impact for the<br>Change Request to alter the Priority assigned.                                                                                                    |

| Summary Tab  | Description                                                                                                    |
|--------------|----------------------------------------------------------------------------------------------------|
| Assignments  | The following details are displayed:                                                                                                    |
|              | • <b>Escalation</b> : This is visible if the Escalation Control option is enabled in the application Setup. This is only available to the Supervisor, and allows them to disable the escalation timers.                                            |
|              | <ul> <li>Escalation Layer: Shows the name of the current Group of Users<br/>assigned to the Request. When the Workflow State is updated, this<br/>could also result in an update of the assigned Group of Users.</li> </ul>                        |
|              | • <b>Technician</b> : The name of the Technician assigned to the RFC.                                                                                                    |
|              | Subject:                                                                                                    |
|              | Description:                                                                                                    |
| Notification | The following details are displayed:                                                                                                    |
|              | <ul> <li>Customer: Shows how updates regarding the RFC are sent to the<br/>Customer who logged the RFC, or to all Owners of the Item<br/>associated with the RFC.</li> </ul>                                                                       |
|              | <ul> <li>Customer CCs: Customer CCs is a free text field for any additional<br/>notification recipients, these can be divided into Customer and<br/>Technician CC lists.</li> </ul>                                                                |
|              | <ul> <li>Technician: Allows the User to adjust the default Technician<br/>notification between None, Email or SMS for updating the assigned<br/>Technician, all Technicians in the Team or Layer of Escalation<br/>assigned to the RFC.</li> </ul> |
|              | <ul> <li>Technician CCs: Technician CCs is a free text field for any additional<br/>notification recipients, these can be divided into Customer and<br/>Technician CC lists.</li> </ul>                                                            |
|              | <ul> <li>Alternate Team: Is visible if the Notify Alternate Team option is<br/>enabled in the Admin&gt;Email&gt;Setup tab. This allows the User to<br/>define another Team to be notified about updates regarding the<br/>RFC.</li> </ul>          |

| Summary Tab       | Description                                                                                                    |
|-------------------|----------------------------------------------------------------------------------------------------|
| Change<br>Request | The following details are displayed:                                                                                                    |
|                   | <ul> <li>Team: Displays the default support Team assigned to the RFC. This<br/>can be changed by selecting another option within the drop-down<br/>list. The Team list is derived from the Workflow and Workflow State.</li> </ul>                                                                            |
|                   | <ul> <li>Workflow: Displays the default Workflow assigned to the RFC. This<br/>can be changed by selecting another option within the drop-down<br/>list. The Workflow list is derived from the SLA assigned to the RFC.</li> </ul>                                                                            |
|                   | Select 暑 to view the Workflow in its entirety.                                                                                                    |
|                   | <ul> <li>Status: Shows the current Workflow State of the RFC.</li> </ul>                                                                                                    |
|                   | <ul> <li>Next Action: Lists all the states available after the current RFC<br/>State. This is based on the Workflow assigned to the RFC. To move<br/>the RFC through the Workflow, select a Status included in the list<br/>displayed.</li> </ul>                                                             |
|                   | By assigning a different Workflow State, the Work or Manager<br>Group assigned to the RFC may also be automatically updated,<br>based on the Workflow and Team Configuration. Refer to the<br>Escalation Layer and Technician Fields to view if an assignment<br>change is made as part of the Status update. |
|                   | <ul> <li>Status Due: Details the expiry time for the current Workflow State<br/>if the State has an OLA assigned.</li> </ul>                                                                                                    |

#### Summary Tab Description

Service Terms The following details are displayed:

- Agreement : Displays the Service Level Agreement assigned to the RFC. The service level is derived from either the Item, Customer or Organizational Unit.
- Service Manager: Displays the name of the Service Level Manager responsible for overseeing Requests related to the assigned service agreement.
- Progress: Visually displays how the Request is tracking against the assigned SLA and displays the percentage of SLA used when greater than 10%. The grey progress bar is gradually filled in based on the status:
  - Paused Workflow is in an SLA paused state. Triggers will not fire.
  - Workflow is in an SLA timers on state. Triggers will fire.
  - .Success Workflow is in an Exit state and the SLA has been successfully maintained.
  - Called Assigned SLA has been breached and Workflow is in an Exit state.
- Dates: Summarizes the important date details for the RFC. The Due Date is automatically calculated based on the Service Level assigned to the RFC.
- **Time Recorded:** Displays the amount of time the Request has been open and worked on.
- Affects: Displays the number of Users assigned to the Item.

| Change Request Informat | tion                 |                 |                              |              |            |           |   |                         | Ser | vice Terms                   |                             |
|-------------------------|----------------------|-----------------|------------------------------|--------------|------------|-----------|---|-------------------------|-----|------------------------------|-----------------------------|
| Customer Contr          | ract Analysis        | Summary Notes   | Attachments                  | Empact       | Aut        | dit Trail |   |                         |     | Service                      |                             |
| Add Note Add Atta       | chment Duplicate     | 🖞 Print 🛆 Alert | -                            |              |            |           |   | Change Request # 100060 |     | Agreement<br>Service Desk    |                             |
| O Details               |                      |                 | Notification                 |              |            |           |   |                         |     |                              | Policet III III III III III |
| Title                   | Sachin Kumar 🚯 🙆     |                 | Customer                     | Enal         | • 0        | ustomer   | • |                         |     | Open Date<br>Due Date        | 01/15/16 16:59              |
|                         | 10000101 🚯 🙆         |                 | Customer CCs                 |              |            |           | _ |                         |     | FSC Date                     | <b>E</b>                    |
|                         | iphone 6             | _               | Technician<br>Technician CCs | Enal         | Te Te      | echnician | • |                         |     | Last Action<br>Time Recorded | 01/12/16 16:59              |
|                         | Consider in the same | •               | Change Request               |              |            |           |   |                         |     |                              | 11 Users                    |
|                         |                      |                 | Team                         | Change Mar   | vagement 1 | Team      | • |                         | 754 | works Tool                   |                             |
| Impact<br>Priority      | Moderate             |                 | 😤 Workflow                   | Standard Ch  | hange Worl | kflow     | ۲ |                         | ZEN | ZENworks                     | •                           |
| Assignments             |                      |                 |                              | Pending - CA |            |           | _ |                         |     | Manage                       | Bundles                     |
|                         | 🖲 On 🗢 Off           |                 | Next Action                  | Pending - C  | 48         |           | ٠ |                         |     | Remote                       | Control                     |
| Escalation Layer 0      |                      | -               |                              |              |            |           |   |                         |     |                              |                             |
| Technician              | Ingo Engels          | • 1. 5          |                              |              |            |           |   |                         | Rel | ated                         |                             |

**NOTE:** Only Technicians assigned to the Workflow Group associated with the RFC can edit the Change Request.

#### **Summary Tab Buttons**

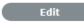

Edit opens the Request in edit mode. This allows the Request details to be amended, Notes to be added and time is automatically recorded against the Request whilst in edit mode.

# Summary Tab Buttons

| Assign to me | Changes the default assignee of an RFC to a different technician. This right is available only for technicians belonging to the same layer or team.                                                                             |
|--------------|----------------------------------------------------------------------------------------------------|
| Add Note     | Opens the Request in edit mode and moves directly to the New Note editor.                                                                                                    |
| Duplicate    | Duplicate creates a copy of the Request and links the copy to the original Request. The User can then amend the Customer or Item details, if required.                                                                          |
| 日 Print      | Print opens a summary of the Request in a Print View window. This includes a Description and all Notes added to the Request. It is a good alternative for viewing Request information within one window when adding a new Note. |
| ▲ Alerts     | Allows the User to create or view reminders related to the RFC. When published it will be displayed like the normal alert icon.                                                                                                 |
| *            | This option is visible next to the Item Type, if the RFC is in a Workflow State with the Item Editable option is set to Yes. Click the icon to edit the Item details.                                                           |
| <i>~~ D</i>  | The escalation buttons allow the User to escalate the Request to the next layer within the Team, or de-escalate the Request to the lower level, if required.                                                                    |

# Changing an RFC's Item or Customer

After an RFC is created, it may be necessary to change the assigned Customer or Item. This may be the case when the Unknown Item is associated with a RFC, or a Service Item has been assigned to the RFC and the relevant hardware, software or network Item needs to be associated with the request. When the "Allow Unknown" option is disabled in the Setup>Privileges>Requests tab and a Request that is assigned to the Unknown Item is opened in Edit mode, the User will be prompted to update the Item assigned to the RFC before the Save button action can successfully record changes to the RFC.

**NOTE:** This option is also required when a request is created through email, as the Item assigned may be the system's default Unknown Item or the Org Unit's default Item.

To change the Item:

- 1. Click the RFC's Edit button
- 2. Select the RFC's Customer tab
- 3. Click the Item Number Չ

The Find Item option appears.

- 4. Search and select a new Item
- 5. Click Apply to update the RFC
- 6. Select the Summary tab to continue working on the RFC, or click Cancel and Done to close the RFC with the newly assigned Item.

To change the Customer:

1. Click the RFC's Edit button

- 2. Select the RFC's Customer tab
- 3. Click Q next to the Customer Name
- 4. Search and select a Customer
- 5. Click

Apply

If the RFC's Item needs to be altered as a result of the Customer change the Find Item field appears. Search and select the appropriate Item using the Find Item search.

- 6. Select the Summary tab, to continue working on the RFC
- 7. Click Save.

**NOTE:** Technicians do not have the ability to delete Change Requests or Customers.

# Item Relationship Map and Assignment

Selecting <sup>•</sup>C opens a pop-up window that displays a map of Items that are related to the Request Item that can be navigated by clicking on the icons within the map. To view related Item information, scroll over the relevant Item icon.

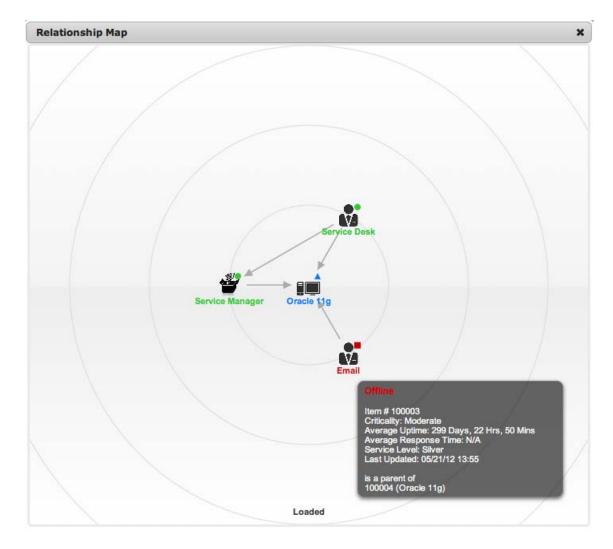

# Updating the Item associated with the Request

The Item associated with the Request can be updated when in the request is in Edit mode:

See: Item Relationships.

- 1. Select ' '
- 2. Navigate the map to move the relevant Item icon to the central point of the map Select the Item icon label in the Map to move it to the central node.
- Click the icon label when it is in the middle of the map
   A warning message is displayed, prompting the confirmation of the Item change.

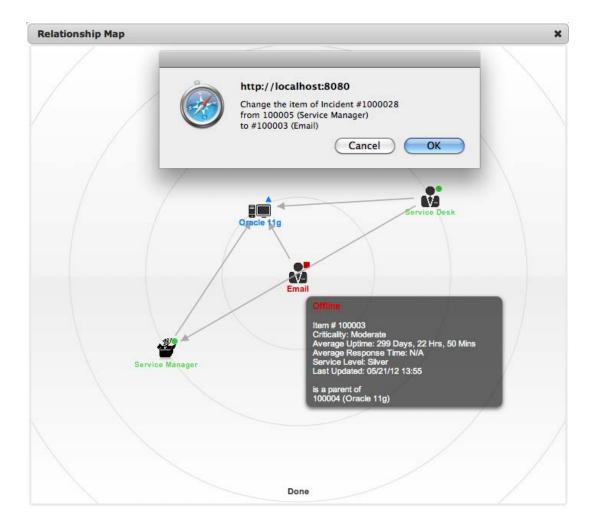

4. Select OK and the Item association will be updated

(If the Enable Item Shadow option is enabled by the Administrator in the Setup>Privileges>Customer tab, the change of Item information will not be visible on the Customer Portal.)

5. Select X to close the window.

The Item assignment change is recorded in the Audit tab.

# **Notes Tab**

- "Notes" on page 456
- "Add Note Button" on page 456
- "Viewing All Notes" on page 456
- "Adding a Note" on page 456
- "Create Knowledge" on page 458
- "Solution" on page 458
- "Draft Note" on page 458
- "Changing the Status of a Note" on page 458
- "Viewing a Note" on page 459

- "Replying to a Note" on page 459
- "Emailing Saved RFC Notes" on page 460
- "Adding Notes to Groups" on page 460

#### Notes

The RFC Notes tab displays entries made by a User regarding the Change Request. New Notes are date-stamped automatically and associated with the User logging the Note.

The number of Notes recorded against a Request is displayed in brackets on the Notes tab, and if a Note has been added by a Customer or a Technician other than the Technician assigned to the Request, an asterisk will also be visible on the Notes tab until the assigned Technician opens the Note.

#### Add Note Button

# 🖹 Add Note

The Add Note button can be used to open the Change Request in Edit mode and automatically access a new Note window, as shown in Step 4 below.

#### Viewing All Notes

# 🛱 Print

Use a Change Request's Print button to access a list of all Change Request Notes in one screen. To hide Private Notes in the Print output, remove the tick from the Show Private Notes box.

## Adding a Note

When the first Note is created for a Change Request, the Request Description automatically populates the New Note editor allowing the Technician to enter their response.

To add a Note:

1. Click the RFC ID Number

The Change Information>Summary tab appears.

- 2. Click Edit
- 3. In the Notes tab, click New
- 4. Enter the Note details

Or, select a Template, if a relevant pre-configured response has been set for the Item Type or Category for the Item assigned to the Change Request.

| Add Note                                                          |                    | ×        |
|-------------------------------------------------------------------|--------------------|----------|
| Note Time + 🔽 0 (Minutes) 01/20/16 10:22                          | Select a template. | . 💌      |
| Format 🔹 Font Family 🔹 Font Size 🔹   📾 🍏   HTTML                  |                    |          |
| <u>A</u> • B <i>I</i> <u>U</u> ↔   := := :: (;   := := :=   x, x' |                    |          |
| Initial Description                                               |                    |          |
| Change Request - Item has been marked for creation                |                    |          |
| Path: p                                                           |                    | Words:10 |
| Attachments Visibility O Priva                                    | te 🔍 Public        |          |
| Create Knowledge 💿 Yes                                            | 🔘 No               |          |
| Solution                                                          | Draft              | Add Note |
|                                                                   |                    |          |
|                                                                   |                    |          |
|                                                                   |                    |          |
|                                                                   |                    |          |

5. Enter Note Time

The time entered represents the amount of time accumulated to formulate the Note's content or time spent working on a request away from the system. If no additional time has been spent on the Request away from the application this field will be automatically populated with the Logged Time when the Request is in Edit mode, if the Manual Request Time option is disabled in

the Setup>Privileges>User tab. When this option is disabled, <sup>\*\*\*</sup> is visible next to the Change Request number in the top right corner of the Summary Tab screen when the Request is in Edit mode.

- 6. Adjust the time and date work was completed, if required
- 7. Add attachments to be sent with the Note, if required

A maximum of two attachments can be added per Note.

8. Adjust the Note visibility, if relevant

The default Private or Public visibility for Email Notes is set within Admin>Setup>Privileges>Requests, and can be adjusted on a per Note basis.

9. Refine the Email Recipient options as required

The default Request Notifications for Notes is set within the Team assigned to the Request, and can be adjusted on a per Note basis.

*Vendors*, as Email Recipients, is displayed as an option if the Change Request is in a State associated with an Underpinning Contract.

10. Click Add Note

**NOTE:** A Technician can only add RFC Notes if they belong to the work group associated with the current RFC status.

# Create Knowledge

When a new Note is created for a Request it can be added to the Knowledge Base by selecting the Create Knowledge option. By selecting this option and then manually moving the Request to a Closed State, the system automatically creates a Solution Knowledge Base Article with a visibility of Assigned Request. This visibility allows Customers of a shared Item assigned to the Request to also view the Solution. For the Solution to be available to other Customers of the same Item Type, the visibility must be adjusted to Technicians and Customers within the Analysis tab or the Knowledge Tab.

# Solution

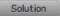

If a Note resolves the issue, the Note can be saved as the Solution. This will convert the Note into a Solution Article (found under Change Request>Analysis tab), by enabling the Create Knowledge option before selecting the Solution button. Clicking the Solution button will automatically move the Change Request to the default Closed State. If the Solution button is applied to a Change Request containing attachments, the attachment is included in the Solution email.

To save a Note as the Solution:

- 1. Enter the Note details
- 2. Select Create Knowledge, if the Note content is to be available in the Knowledge Base
- 3. Click Solution.

For Create Knowledge enabled Notes, the content will be recorded as the solution under the Analysis tab. The Status of the Change Request will change to default exit State of the assigned Workflow.

#### Draft Note

Draft

Use the Draft button to save an incomplete Note entry, which will be displayed in the Notes list.

When a Note is saved as a draft, the Status will be displayed as  $\mathscr{A}$ . If the Add Note button is selected when a draft Note has been recorded against a request, a warning will be displayed. To continue working on a draft Note, open the request in Edit mode and select the Note No. hyperlink.

| No. | ≣ Date         | <b></b> ₩ Note                                  | Ву       | Public | Status | Minutes | ≣ |
|-----|----------------|-------------------------------------------------|----------|--------|--------|---------|---|
| 12  | 01/12/16 11:43 | Initial Description                             | Sankar R | 0      | *      | 0       |   |
|     |                |                                                 |          |        |        |         |   |
|     |                | Please enroll my name in the E-Learning Portal. |          |        |        |         |   |
|     |                |                                                 |          |        |        |         |   |
|     |                | Name                                            |          |        |        |         |   |
|     |                |                                                 |          |        |        |         |   |
|     |                | 1 - 1 of 1 Results                              |          |        |        |         |   |

# Changing the Status of a Note

 When the Note is created, it can be either public or private. After the Note is saved, it is possible to switch visibility

- If a Note is marked Private, a padlock graphic is visible. To change the status to Public, click to display
- To change the Public Note to Private, click v to display .

# Viewing a Note

An asterisk is visible on the Notes tab when the Technician assigned to the Request is yet to view a Note added to the Request.

To view a Note:

- 1. Select an Incident ID Number
- 2. Select the Notes tab
- 3. Click on the Incident Note Number hyperlink.

| No. | Date           | ₩ Note                                          | Ву       | Public | Status | Minutes |  |
|-----|----------------|-------------------------------------------------|----------|--------|--------|---------|--|
| 12  | 01/12/16 11:43 | Initial Description                             | Sankar R | 9      | *      | 0       |  |
| Cli | ck to view     | Please enroll my name in the E-Learning Portal. |          |        |        |         |  |
|     |                | Name                                            |          |        |        |         |  |
|     |                | 1 - 1 of 1 Results                              |          |        |        |         |  |

When Notes are viewed without opening the Request in Edit mode by clicking the Note No. link, the User can scroll through the Notes list by selecting inside the top right corner of the Notes window.

## Replying to a Note

Reply

To reply via email to a Customer Note:

1. Click the required Incident ID number.

The Change Information screen appears.

- 2. Select Edit
- 3. Select Notes tab
- 4. Click on the Note number

The Note appears.

5. Click Reply

The new Notes editor is opened and includes the Note that is being responded to.

- 6. Enter the Note content
- 7. Adjust the Visibility and Recipients settings, accordingly
- 8. Select Add Note to send the Note, or click Draft to finish the Note later.

#### **Emailing Saved RFC Notes**

Email

To email a Customer after a Note has been saved:

1. Click the required RFC ID number

The Change Information screen appears.

- 2. Select Notes tab
- 3. Click on the Note number

The Note is displayed.

4. Click Email to send the Note to the Customer and any other Users added to the Notification list.

#### Adding Notes to Groups

When a Note is created for a Request that belongs to a Group, the Apply to Group option is visible within the Notes tab. If the new Note is to be assigned to all requests within the Group, select the Apply to Group option.

**NOTE:** Any new requests added to the Group at a later date will also have all pre-existing Notes, with this option selected, applied to the newly grouped request.

When the Apply to Group option is selected, the Add Note Time to Group option is displayed. Select this checkbox to also apply the Note Time to each of the requests.

| Visibility         | Private Public  |
|--------------------|-----------------|
| Message Recipients | Customers CCs   |
|                    | Technicians CCs |
| Create Knowledge   | 🛇 Yes 🗢 No      |

Selecting the Apply to Group option and then clicking the Solution button, closes all requests within the Group.

# **Attachments Tab**

- "Attachments" on page 460
- "Adding an Attachment" on page 460
- "Deleting an Attachment" on page 461

## Attachments

All Users can attach any type of file to an RFC.

#### Adding an Attachment

To add an Attachment:

1. Select an RFC number ID

- 2. Click Edit
- 3. Select the Attachment tab
- 4. Click

| New                      |                       |                               |
|--------------------------|-----------------------|-------------------------------|
|                          | Description           | Notes Attachments Audit Trail |
| Browse No file selected. | Private 🗹 Description | Upload Cancel                 |
|                          |                       | Delete Cancel Save            |

- 5. Browse and select a file
- 6. Mark Private, if the attachment is not to be available on the Customer Portal
- 7. Enter a file description, if necessary
- 8. Select \_\_\_\_\_ to upload the file or \_\_\_\_\_ to cancel the process.

The Attachment is automatically date stamped and shown as a File Name link with its file size. To open an Attachment, select the file name hyperlink.

| Prob | lem Information    |          |          |         |       |                 |                    |         |
|------|--------------------|----------|----------|---------|-------|-----------------|--------------------|---------|
|      | Customer           | Contract | Analysis | Summary | Notes | Attachments [2] | Impact Audit Trail |         |
| Ne   | w Delete           |          |          |         |       |                 |                    |         |
|      | File Description   |          |          |         |       | Size            | Date               | 🛓 Share |
|      | Penguins.jpg       |          |          |         |       | 760 KB          | 01/12/16 15:14     |         |
|      | Desert.jpg         |          |          |         |       | 826 KB          | 01/12/16 15:14     |         |
|      | 1 - 2 of 2 Results |          |          |         |       |                 |                    |         |
|      |                    |          |          |         |       |                 |                    |         |

**NOTE:** Requests that are part of a Group and have attachments uploaded within the Group Details Screen display within the Share Column.

## **Deleting an Attachment**

To delete an Attachment, select the checkbox beside the File Description then click Delete. The addition or removal of Attachments is recorded within the Audit Trail of the Change Request.

# **Impact Tab**

- "Impact" on page 462
- "Service Targets" on page 462
- "Service Level Breaches" on page 463
- "Services Affected" on page 464
- "Estimates" on page 464
- "Planned Outages" on page 465
- "Contract Monitor" on page 465

# Impact

The Impact tab provides the capability to measure the progress of an RFC relative to agreed Service Level targets and Workflow time estimates. It also includes a quick reference for identifying other Services or Items affected by the RFC. This tab displays a summary of the following:

- Service targets
- Workflow estimates
- The impact of the current RFC on related infrastructure.

The drop-down filter options within the Impact tab include:

| Options                | Description                                                                                                    |
|------------------------|----------------------------------------------------------------------------------------------------|
| Service Targets        | Displays the target response, restoration and resolution times based on the Service Level Agreement/OLA assigned to the RFC.                                                                                                    |
| Service Level Breaches | Displays service level breaches that have occurred and allows Users to assign a breach code and explanation for the breach.                                                                                                    |
| Services Affected      | Displays the Service Item Number, the Service SLA and number of Affected Users for any Services related to the Item associated with the Request.                                                                                                    |
| Estimates              | Provides a summary of the time estimated for each state of the Workflow based<br>on the OLA assigned to the RFC. This can also be manually completed inside the<br>Request.                                                                                                    |
| Planned Outages        | Provides a list of all the Planned Outages for the Item assigned to the RFC.                                                                                                    |
| Contract Monitor       | If the current Change Workflow State is assigned an Underpinning Contract or OLA, a table is displayed outlining the response, restoration and resolution milestones. When a milestone is met, the User is required to check the relevant checkbox. The application will automatically calculate the actual time accrued to achieve the milestone. The value displayed here is used for the Contract reports. |
| Purchases              | When Purchase Orders are enabled in the system, any Purchase Orders associated with Items assigned to the Request are accessible through this option.                                                                                                    |

# Service Targets

The details displayed here are drawn from the Service Level assigned to the RFC. These include the target Response, Restoration and Resolution times for an RFC, based on the Priority assigned. If an Underpinning Contract or OLA has been assigned to the RFC's current State then the targets for that contract will also be listed.

| Problem Information |          |                  |                |                  |                 |                         |   |  |
|---------------------|----------|------------------|----------------|------------------|-----------------|-------------------------|---|--|
| Customer            | Contract | Analysis Summary | Notes Attachme | ents [2] Impact  | Audit Trail     |                         |   |  |
|                     |          |                  |                |                  | Di              | isplay: Service Targets | • |  |
|                     | Name     | Priority         | Response Time  | Restoration Time | Resolution Time | 24 x 7 support          |   |  |
| SLA                 | SLA      | Medium           | 18 Hours       | 36 Hours         | 72 Hours        | Yes                     |   |  |

# Service Level Breaches

When an RFC Service Level Agreement is violated, a service level breach is recorded against the RFC. The User assigned to the request will be notified and asked to provide a reason for the breach, and assign a Breach Code.

|                           | Description          | Notes            | Attachments | Impa     | pact Audit Trail          |  |
|---------------------------|----------------------|------------------|-------------|----------|---------------------------|--|
|                           |                      |                  |             | Display: | Service Level Breaches \$ |  |
|                           |                      |                  |             |          | Edit                      |  |
| SLA breached              | Warranty             |                  |             |          |                           |  |
| SLA priority              | Warranty - Low       |                  |             |          |                           |  |
| Phase breached            | Response             |                  |             |          |                           |  |
| Event date                | 05/09/11 23:25       |                  |             |          |                           |  |
| Technician<br>responsible | Simone Supervisor    |                  |             |          |                           |  |
| Breach code               |                      |                  |             |          |                           |  |
| Additional Info           | SLA Breached - Respo | onse Time Exceed | ed (24 hrs) |          |                           |  |

To assign a Breach Code:

- 1. Click the RFC number
- 2. Click Edit
- 3. Select Impact > Service Level Breaches
- 4. Click Edit
- 5. Assign a Breach Code

(The available codes are created by the Supervisor within the Service tab)

6. Add any additional information, if required

| Breach code     | Technical Problem                                                                                                    |             |
|-----------------|----------------------------------------------------------------------------------------------------|-------------|
| Additional Info | Format - Font Family - Font Size - 600 500 HTML                                                                                                    | <b>BC</b> - |
|                 | $\underline{\underline{\mathbf{A}}} \bullet \underline{\mathbf{B}}  \underline{I}  \underline{\underline{\mathbf{U}}}  \underline{\mathbf{ABC}} \mid \underline{\underline{\Xi}}  \underline{\underline{\Xi}}  \underline{\underline{\Xi}}  \underline{\underline{\Xi}}  \underline{\underline{\Xi}}  \underline{\underline{\Xi}}  \underline{\underline{\Xi}}  \underline{\underline{\Xi}}  \underline{\underline{\Xi}}  \underline{\underline{X}}_{2}  \underline{\mathbf{X}}^{2}$ |             |
|                 | No notification was received                                                                                                    |             |
|                 | Path: Words:                                                                                                    | 4           |
|                 | Cancel Save                                                                                                    |             |

7. Click Save.

All breach information is used for reporting on Service Level Agreements.

# Services Affected

When the request is logged against an Item that is associated with Services within the Item Relationships tab, the Services Affected option displays the Service Item Number, the Service SLA and number of Affected Users.

#### Estimates

The Estimates option allows Users to view an indication of the approximate time a Change Request should remain in each State of the Change Workflow, the amount of time logged in each State and the length of time the RFC resided in each State.

| Options  | Description                                                                                                    |
|----------|----------------------------------------------------------------------------------------------------|
| Estimate | Indicates the approximate length of time the Request will spend in the Workflow State. This field is automatically completed if an OLA or UC is assigned to the Workflow State. |
| Logged   | Is a combination of time accrued against the Request when in edit mode with the automatic timers enabled, and the sum total of Note Times manually entered by Users.            |
| Total    | The total time a Request has resided in the Workflow State.                                                                                                    |
| % Active | The percentage of the Total time that the Request was actively worked on when in the State.<br>The calculation is, (Logged time divided by Total time) x 100.                   |

The Estimate Times are drawn from the OLA and Underpinning Contract assigned to the current State. However, these can also be adjusted manually for each RFC. To manually adjust the estimated time for a Workflow State:

- 1. Select a Request number ID
- 2. Click Edit
- 3. Move to the Impact tab, select Estimates from the drop-down list
- 4. Select the State hyperlink within the Status column of the Estimate Time to be adjusted An editor box is displayed.
- 5. Enter the adjusted time in the available field
- 6. Click Save within the editor box
- 7. Make any other time adjustments, if required
- 8. Select Save to record all manually entered time adjustments against the Change Request.

| Customer                | Contract Analysis Summary | Notes Attachments      | Impact   | Audit Trail         |              |   |
|-------------------------|---------------------------|------------------------|----------|---------------------|--------------|---|
|                         |                           |                        |          | Displa              | y: Estimates | • |
| Status                  | Workflow                  | Estimate (mins)        | ■ Logged | Duration            | % Active     |   |
| Open                    | Problem Workflow          | 0                      | 0        | 0                   | 0%           |   |
| Open - Restored         | Problem Workflow          | 0                      | 0        | 0                   | 0%           |   |
| Pending                 | Problem Workflow          | 0                      | 0        | 20 Hours<br>27 Mins | 0%           |   |
| On Hold                 | Problem Workflow          | 0                      | 0        | 0                   | 0%           |   |
| On Hold - Client Action | Problem Workflow          | 0                      | 0        | 0                   | 0%           |   |
|                         |                           | 1 - 5 of 6 Results 🚽 🔿 |          |                     |              |   |

# Planned Outages

Planned Outages can be created and linked to the RFC. The Planned Outages are used as an indicator for the preferred time that a change to an Item should take place.

Creating an Implementation Outage:

- 1. Select an RFC number ID
- 2. Click Edit
- 3. Move to the Impact tab, select Planned Outages from the drop-down list

The Implementation editor appears.

| Customer Contract                                              | Analysis | Summary | Notes | Attachments | Impact | Audit Trail |          |                 |   |
|----------------------------------------------------------------|----------|---------|-------|-------------|--------|-------------|----------|-----------------|---|
|                                                                |          |         |       |             |        |             | Display: | Planned Outages | • |
| Implementation Outage: No target outage for implementation New |          |         |       |             |        |             |          |                 |   |

- 4. Click New to create an Outage or Click Link to access the Planned Outage information recorded within the Item Details tab
- 5. Enter Outage information
- 6. Define Notification and Reminder Email requirements

| Change Request Information |                  |                  |                   |                          |   |
|----------------------------|------------------|------------------|-------------------|--------------------------|---|
| C                          | ustomer Contract | Analysis Summary | Notes Attachments | Impact Audit Trail       |   |
|                            |                  |                  |                   | Display: Planned Outages | • |
| Impleme                    | ntation Outage:  |                  |                   |                          |   |
| No.                        | Start Date       | 🛓 End Date       | Reason            | Ву                       | = |
| 4                          | 01/13/16 16:00   | 01/14/16 00:00   | Planned outage    | Sankar R                 |   |
|                            |                  |                  |                   |                          |   |

7. Click Save.

The Outage is assigned to the RFC.

## **Contract Monitor**

When a Workflow State with an OLA or Underpinning Contract is assigned to the Request, the Contract Monitor displays the details of the Contract.

The information is used for reporting purposes and includes:

| Details                   | Description                                                           |  |
|---------------------------|-----------------------------------------------------------------------|--|
| Contract Type             | Specifies if the Contract Type is an OLA or Underpinning Contract.    |  |
| Start Time                | Auto-generated time the request moved to the current Workflow State.  |  |
| Milestones                |                                                                       |  |
| Expected Response Time    | Response Time calculated using the Contract target parameters.        |  |
| Responded                 | Actual Response Time auto-calculated when the User checks the box.    |  |
| Expected Restoration Time | Restoration Time calculated using the Contract target parameters.     |  |
| Restored                  | Actual Restoration Time auto-calculated when the User checks the box. |  |
| Expected Resolution Time  | Resolution Time calculated using the Contract target parameters.      |  |
| Resolved                  | Actual Resolution Time auto-calculated when the User checks the box   |  |
| Comments                  | Allows for additional comments, if required.                          |  |

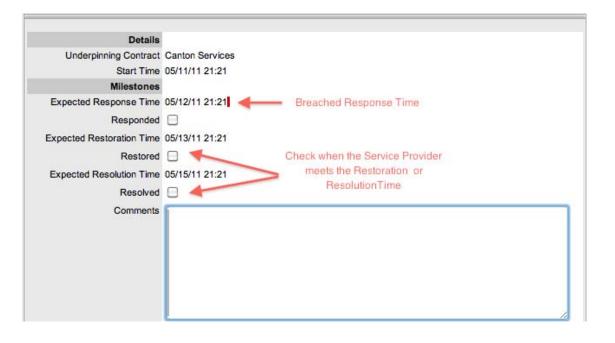

**NOTE:** If Milestones are breached the Response, Restoration and Resolution times are assigned a red marking.

# Audit Tab

- "Audit" on page 467
- "Audit Trail" on page 467
- "Resource Utilization" on page 467
- "Item Audit Trail" on page 467
- "Request Approvals" on page 467

- "Service Terms" on page 468
- "Time Recorded" on page 469

# Audit

The Audit tab lists all activities that occur within the lifetime of an RFC, the resources used, and the history of the RFC's Item. It provides access to information relating to Approval activities logged against the RFC.

|     | Customer<br>Audit Trail | Contract Analysis Summary Notes                    | Attachments    | Impact                                              |
|-----|-------------------------|----------------------------------------------------|----------------|-----------------------------------------------------|
| No. | ≣ Date                  | <b>⊽</b> Event                                     | Display:<br>By | Request Approvals  Audit Trail Resource Utilization |
| 132 | 01/13/16 11:25          | Item has been added to outage 4                    | Sankar R       | Item Audit Trail<br>Request Approvals               |
| 115 | 01/11/16 10:22          | Monthly Cost set to '0' Delegate Costs changed fro | Sankar R       |                                                     |
| 114 | 01/11/16 10:19          | Item created whilst creating new task.             | Sankar R       |                                                     |
|     |                         | 1 - 3 of 3 Results                                 |                |                                                     |

# Audit Trail

The Audit Trail option records all activities related to an RFC. The recorded activity, which can be exported to PDF includes:

- Date and time the RFC was assigned and/or reassigned to Users
- When the RFC moved to a new state, or had its Priority or Due Date changed
- Details of Notes added
- Attachments activity
- Classification change
- Logged time

## **Resource Utilization**

The Resource Utilization option displays a breakdown of the time an RFC was worked on at each level of support. It details the User's name, the escalation layer they belong to and the amount of time they spent on the RFC.

## Item Audit Trail

The history of the Item associated with the RFC is detailed within Item Audit Trail. To access more information regarding an Item Audit Trail entry, select the ID number hyperlink.

## **Request Approvals**

For RFCs that are assigned an Approval State, the details, including the time and date the RFC entered and exited the Approval State, are recorded within this tab. Select the Date hyperlink to view the Approval Action information. The complete list and details can be exported using the PDF option.

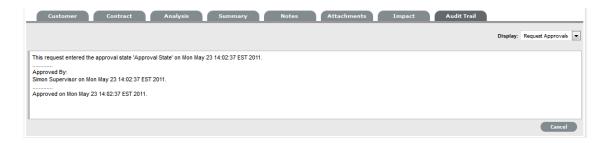

## Service Terms

The Service Terms sidebar displays the Service Level Agreement (SLA) assigned to the RFC and provides details of key dates.

| Service Terms |                                                                                                    |
|---------------|----------------------------------------------------------------------------------------------------|
| Service       |                                                                                                    |
| Agreement     | SLA                                                                                                    |
| Service Desk  | Joe                                                                                                    |
| Progress      | Palusjed Angel Angel Ang |
| Open Date     |                                                                                                    |
| Due Date      | 01/15/16 16:59                                                                                                    |
| FSC Date      |                                                                                                    |
| Last Action   | 01/12/16 16:59                                                                                                    |
| Time Recorded |                                                                                                    |
| Affects       | 11 Users                                                                                                    |

By default the application calculates the Due Date based on the Priority of the SLA assigned to the Customer, Organizational Unit or Item. The email reminders and escalations are then managed accordingly. If an SLA is not associated with the Request via the Customer, Org Unit or Item, the system default SLA will be automatically assigned to the Request but can be manually adjusted by the Technician. Once the Workflow is moved from the default Open State, the SLA can no longer be edited.

| Service Terms   |                                                                                                    |  |  |  |  |
|-----------------|----------------------------------------------------------------------------------------------------|--|--|--|--|
| Agreement       | Displays the Service Level Agreement assigned to the Request. The service level is derived from either the Customer, Organizational Unit or Item. |  |  |  |  |
|                 | When Contracts are not enabled, the Agreement field can be edited when the RFC is in edit mode.                                                   |  |  |  |  |
| Service Manager | Displays the User assigned as the Service Manager for the assigned SLA.                                                                           |  |  |  |  |

| grey<br>(Pau<br>(269<br>(Sur<br>Open Date The | <ul> <li>ually displays how the Change Request is tracking against the assigned SLA. The ey progress bar is gradually filled in based on the status of the SLA:</li> <li>Workflow is in an SLA paused State. Triggers will not fire.</li> <li>Workflow is in an SLA timers on State. Triggers will fire.</li> <li>Workflow is in an Exit State and the SLA has been successfully maintained.</li> <li>Assigned SLA has been breached and Workflow is in an Exit State.</li> <li>Copen Date field is automatically populated when the Change Request is created.</li> <li>default the application calculates the Due Date based on the SLA Target for the</li> </ul> |
|-----------------------------------------------|----------------------------------------------------------------------------------------------------|
| (263<br>(Sur<br>Open Date The                 | <ul> <li>Workflow is in an SLA timers on State. Triggers will fire.</li> <li>Workflow is in an Exit State and the SLA has been successfully maintained.</li> <li>Assigned SLA has been breached and Workflow is in an Exit State.</li> <li>Open Date field is automatically populated when the Change Request is created.</li> </ul>                                                                                                    |
| Open Date The                                 | • Workflow is in an Exit State and the SLA has been successfully maintained.<br>• Assigned SLA has been breached and Workflow is in an Exit State.<br>• Open Date field is automatically populated when the Change Request is created.                                                                                                    |
| Open Date The                                 | • Assigned SLA has been breached and Workflow is in an Exit State.<br>• Open Date field is automatically populated when the Change Request is created.                                                                                                    |
| Open Date The                                 | e Open Date field is automatically populated when the Change Request is created.                                                                                                    |
|                                               |                                                                                                    |
| Due Date By c                                 | default the application calculates the Due Date based on the SLA Target for the                                                                                                    |
| Prio                                          | ority assigned to the Request, and email reminders are sent accordingly.                                                                                                    |
| Plar                                          | e Forward Schedule Change date is automatically updated by the system when a nned Outage is created within the Impact tab. The Planned Outage and RFCs ange due dates are also visible within the Home>Calendar tab.                                                                                                    |
|                                               | to-filled when the Request moves into a Workflow State that is defined as meeting<br>e SLA Resolution Time.                                                                                                    |
| Remaining Auto                                | to-filled and visible when there is SLA time remaining.                                                                                                    |
| Time Overdue Auto                             | to-filled and visible when the SLA is overdue.                                                                                                    |
| Close Date Auto                               | to-filled when the Status of a Change Request is set to Closed. This date is fixed.                                                                                                    |
|                                               | to-filled with the number of minutes it took for the request to move from the first<br>A active State to a Workflow State that is defined as meeting the SLA Resolution<br>ne.                                                                                                    |
| or o                                          | to-filled when Done or Save is selected after the Change Request has been modified<br>opened in edit mode. As updates may be made to a Request after it has been<br>used, this date may fall after the Close Date.                                                                                                    |
| •                                             | plays the sum total of automatically logged time, when the Change Request is in t mode plus any manually entered Note Times.                                                                                                    |
| Affects Nun                                   | mber of Customers assigned to the Item associated with the RFC.                                                                                                    |

**NOTE:** Each User can customize the date format within the My Account sub-menu option. To change the date format go to Home > My Account, click Edit and select the preferred format.

#### **Time Recorded**

Time Recorded uses a combination of auto-timing and manual Note Time entries to measure and monitor the time spent working on an RFC.

The Auto-timer is activated when a Change Request is opened in edit mode, if enabled by the Administrator in the Admin>Setup>Privileges>User>Manual Incident Time. When the Request is saved after any amendments have been made, the timer stops and records the length of time the Request has been worked on. This total is added to the sum total of any manual Note Time entries made by Technicians when they are adding Notes.

The Time Recorded is used by the system when the Contracts functionality is in use.

### **Related Requests**

- "Managing Related Requests" on page 470
- "Bulk Updates" on page 471
- "Remove Related Requests" on page 471

The Related Requests sidebar is automatically displayed when a Change Request is linked to other Requests.

RFCs can be linked in the following ways:

- Using the Group option within the RFC list
- Using the Change Group feature under the Change tab
- Linking requests within the RFC's Analysis tab
- A result of multi-Item Request creation.

| Related            |   |               |   |                  |   |
|--------------------|---|---------------|---|------------------|---|
|                    |   | Customer      | ■ | Item Type        | ≣ |
|                    | 0 | Sachin Kumar  |   | Website Services |   |
|                    | 0 | Guruprasad S  |   | Website Services |   |
|                    | 8 | James Stewart |   | Service Desk     |   |
| 1 - 3 of 3 Results |   |               |   |                  |   |

Any Requests that belong to a Group can be viewed within the Related sidebar window, inside the Change Information screen. Within this window, all related Requests are listed and can be controlled as one. For example, Notes can be applied to all related Requests, or the entire Group can be closed.

#### Managing Related Requests

The details of a Related Request can be viewed by hovering the mouse over the colored Icon. Click on the same Icon and the system moves to the Change Information screen of that related Request.

| Relat | Request                                                                               | 100034              |                                             |  |
|-------|---------------------------------------------------------------------------------------|---------------------|---------------------------------------------|--|
|       | Report Date<br>Customer<br>Status<br>Sachin Kumar<br>Classification<br>Technician d s | Pending<br>Question | 14:45:37.342<br>Item Type<br>Website Servic |  |
|       | James Stewa                                                                           | rt                  | Service Desk                                |  |
|       | 1                                                                                     | - 3 of 3 Res        | ults                                        |  |

#### **Bulk Updates**

The Bulk option allows one or more related Requests to have the following information updated simultaneously:

- Priority, Workflow, Status, Team, Escalation Layer & Technician
- Notification method and recipients
- Request Classification
- Items
- Description, Attachments and Notes.

To bulk update for any of the above elements:

- 1. Select Change>Change Requests
- 2. Click on the Request # link of the relevant Grouped Request
- 3. Tick the checkboxes of the appropriate requests in the Related sidebar that are to be updated
- 4. Select

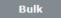

The system displays the Bulk Editor screen.

**NOTE:** The system does not allow Requests with a status of Pending-No Contract to be updated. If the Bulk update is only associated with Requests of this Status, an error message is displayed.

- 5. Amend the appropriate element as per the above list
- 6. Click Save.

#### **Remove Related Requests**

To remove a request from a Group:

1. Go to Change>Change Requests

Or, within Change>Change Groups select the Group # link and move to the Elements tab

- 2. Click on the Request # hyperlink of a Grouped Request
- 3. Click

Edit

The RFC opens in Edit mode and checkboxes become available next to the requests in the Related sidebar.

- 4. Tick the checkboxes of the requests to be removed
- 5. Select Unlink

The marked requests are removed from the Group.

### **Closing Requests within Groups**

Requests within the Related sidebar can be closed individually by moving the Workflow State to a Closed State within the Change Information Screen. Grouped Requests can also be closed as a group, by changing the Request Status to an Exit State as part of a Bulk update. (See Bulk Updates above.)

| Editing Multiple Requests          |                                                           |  |                 |                          |   |
|------------------------------------|-----------------------------------------------------------|--|-----------------|--------------------------|---|
| Customer Contract Analysis Summary |                                                           |  |                 |                          |   |
| Details                            |                                                           |  | Classifications |                          |   |
| Priority                           | Medium                                                    |  | lphone 6        | Account Details          | • |
| Impact                             | Moderate 💌                                                |  | Item            |                          |   |
| Urgency                            | Moderate 💌                                                |  |                 | Vamsi Krishna 🧕 (100026) |   |
| Workflow                           | Incident Workflow                                         |  |                 | Electrical Engg Q        |   |
| Status                             | •                                                         |  |                 |                          |   |
| Team                               | Cancelled<br>Cancelled - Unpaid                           |  |                 |                          |   |
| Notification                       | Closed - Resolved                                         |  |                 |                          |   |
| Customer                           | Closed - Restored<br>On Hold<br>On Hold - Client Action   |  |                 |                          |   |
| Customer CCs                       | On Hold - Pending Approval<br>On Hold - Process Escalated |  |                 |                          |   |
| Technician                         | Open<br>Open - Restored                                   |  |                 |                          |   |
| Technician CCs                     |                                                           |  |                 |                          |   |

### Status

Change Request Workflows are a combination of any number of stages or States that cover the lifecycle of a Change Request. A Supervisor creates new Change States for the default Change Workflows or builds new Workflows in the Service >Workflows tab.

Within the Change Request Information Summary page, the assigned stage of the Workflow is displayed within the Status field, with the Next Action field displaying the options of where the Request can move to. To view an assigned Workflow in its entirety select.

The system provides the following States for each Change Workflow:

| Status                 | Description                                                                                                    |
|------------------------|----------------------------------------------------------------------------------------------------|
| SLA Timers On          |                                                                                                    |
| Open                   | The RFC is open. Request timers are running and the automated SLA reminders, warnings and escalations will fire relative to the Triggers configured for the SLA. |
| Pending                | Work on the RFC has not commenced. The Response-time SLA trigger will fire for RFC's with this Status.                                                           |
| SLA Timers Off         |                                                                                                    |
| On Hold                | The RFC has been put On Hold for some reason. SLA triggers will not fire for RFC's with this Status.                                                             |
| Closed (Verified)- CAB | RFC has been resolved and verified by the CAB.                                                                                                    |
| Closed Resolved        | The issue has been resolved and the RFC has been closed. SLA triggers will not fire for RFCs with this Status.                                                   |
| Cancelled              | The RFC has been cancelled. SLA triggers will not fire for RFCs with this Status.                                                                                |
| Cancelled- Unpaid*     | The contract for a RFC has not been paid. The RFC is cancelled.                                                                                                  |

| Status                | Description                                                                                                   |
|-----------------------|----------------------------------------------------------------------------------------------------|
| Pending- No Contract* | RFC has been created without a Contract. The Contract must be processed before work on the RFC can commence . |
| Pending- CAB          | Work on the RFC has not commenced, and the RFC is pending approval from the CAB.                              |
| Rejected- CAB         | The RFC has been rejected by the CAB.                                                                         |

\*Denote System States that cannot be deleted.

**NOTE:** When an RFC is created, it is automatically assigned the Pending-CAB status. The CAB defines the Workflow the RFC follows, which in turn determines the Statuses available for the RFC.

## Updating a Request's Workflow and Status

To manually change an RFC's Workflow or Status:

- 1. Select Change > Change Requests
- 2. Select a Request #
- 3. Click Edit
- 4. Within the Workflow list, modify the Workflow as required
- 5. From the Next Action drop-down list select the RFC's next Status.

The States listed in Next Action are based on the Change Workflow selected. To view the complete Workflow lifecycle click  $\mathbb{R}$ .

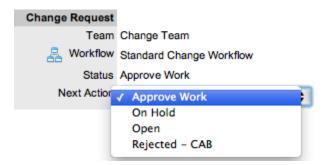

6. Click Save.

The system can automatically move an RFC to a Pending CAB Status through the following actions:

- When Billing is enabled and payment is not received
- When SLA parameters are violated.

### **Requests with a Pending-No Contract Status**

Requests logged with the system that do not have a valid Contract are assigned the Pending - No Contract status. These requests are locked until a valid Contract is applied, and if relevant, paid.

## **Viewing a Status Note**

When Requests move into a State with a Status Note, **(i)** is displayed beside the Status field within the Summary tab of the Request. Scroll over **(i)** to view the contents of the Status Note. If the Status Note includes an attachment, click the displayed link in the pop-up window to download it.

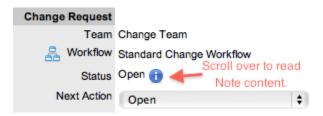

## **Request Reminders**

When Change Requests move into a Customer, Line Manager or Team Manager Approval State, Technicians who are part of the Change Team have access to the Send a Reminder option within the

Summary tab. Clicking Sends a reminder email to the Manager or Customer, depending on the type of approval required, and records the action in the Request's Audit tab. (The message is customized by the Administrator in the Setup>Email>Templates, Approve Service Request link.)

### Change Request Team Change Team

Restance of the second second

## **SLA Triggers and Request Status**

SLA Triggers fire for Requests that are in a Workflow State that has the Service Timer Active option set to Yes. The default Timer Active set for systems States can be changed if relevant for the organization. For example, it may not be appropriate for an organization to have SLA Triggers fire when a Request is moved to the system default "On Hold" State.

The following icons displayed in the Service Terms box, visually indicate how the Request is tracking against the SLA and if the SLA timers are active:

| Current SLA Status |                                                                     |
|--------------------|---------------------------------------------------------------------|
| Paused             | Workflow is in an SLA paused State. Triggers will not fire.         |
| (26%)              | Workflow is in an SLA timers on State. Triggers will fire.          |
| Success            | Workflow is in an Exit State and the SLA has been successfully met. |
| Failed             | Assigned SLA has been breached and Workflow is in an Exit State.    |

Supervisor Users can verify the Timer Active status of a Workflow by scrolling over the Status in the Workflow map available in the Summary Information screen, or within the Service>Workflows>selected Workflow> Lifecycle>selected Status screen.

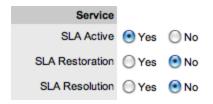

## **Priority**

The Priority determines the timeframe in which a Request should be handled and sets the service level targets adopted by the Request that drive the SLA triggers and actions. It represents the degree of importance of the service request to the Customer and also indicates the urgency of the Change Request to the Technician.

A Request for change can have one of four possible Priorities:

- Urgent
- High
- Medium
- Low.

## Setting RFC Priority

The Administrator configures the options for determining the Priority within the Setup>Privileges>Request tab. The Priority options include:

- Selected Priority where the system configured default Priority is applied to the Request but can be manually adjusted by the User.
- Derived Priority where the Impact is derived from the Item Criticality and the User enters the Urgency, enabling the system to calculate the Priority.

*Urgency*: The value selected reflects how quickly a resolution is required.

*Impact*: The value selected indicates the impact the Request has on the User and Organization. The higher the Impact the higher the Priority to resolve the Request.

If the Administrator has set the Request Priority option to Derived, the Priority of a Request results from the Impact being mapped from the Criticality of the Item and then combined with the selected 'Urgency'. However, if required, the Impact can be manually adjusted within the Request Information screen to affect the Priority.

The following table displays the calculations applied by the system using the Item Criticality mapped directly to the RFC Impact, to determine a Request's Priority:

| Impact / Urgency | Urgent | High  | Moderate | Low   | Very Low |
|------------------|--------|-------|----------|-------|----------|
| Critical         | 1.000  | 0.850 | 0.700    | 0.550 | 0.410    |
| High             | 0.850  | 0.723 | 0.595    | 0.468 | 0.349    |
| Moderate         | 0.700  | 0.595 | 0.490    | 0.385 | 0.287    |
| Low              | 0.550  | 0.468 | 0.385    | 0.303 | 0.226    |
| Very Low         | 0.410  | 0.349 | 0.287    | 0.226 | 0.168    |
|                  |        |       |          |       |          |

The above calculations result in the following Priorities:

| Priority | Upper | Lower |
|----------|-------|-------|
| Urgent   | 1     | 0.83  |
| High     | 0.83  | 0.58  |
| Medium   | 0.58  | 0.34  |
| Low      | 0.34  | 0     |

### **RFC Assignment and Escalation**

When a Change Request (RFC) is logged within the system, it is allocated to the Team that is associated with the SLA and Workflows used by the RFC or to the default Team assigned to a Workflow State. The RFC Status is automatically set to the default Entry State of the Workflow.

The appropriate Change Request Workflow is assigned within the Change Request Summary tab, by selecting an option from the Workflows drop-down list. This list is derived from the SLA assigned to the Customer, Organizational Unit and Item. Once the Workflow is selected, the associated Teams are available for assignment. Based on the Team assigned, a Technician in the Group associated with the first State of the selected Workflow is allocated to work on the RFC. This can be adjusted manually, if required. As the RFC moves through the Workflow, it is allocated to an Assigned Technician within the Group associated with the assigned State.

Note, that if the Technician assigned to the RFC is also included in the Group associated with the next Workflow State, the system will by default reassign the RFC to the same Technician when it moves to that next State.

It should also be noted that for each Change Request Team, there is an over-arching layer of escalation above the Technicians assigned to each Workflow State. This means that throughout the Workflow Lifecycle, in addition to changing the Technician by moving Workflow States, the RFC can be escalated to a higher level of support if required.

The Request is automatically escalated according to the SLA assigned to the RFC and the triggers configured within the Priority of the SLA. An RFC is escalated if the assigned User exceeds the Escalation trigger point defined for the Response, Restoration or Resolution time of the assigned SLA, when the assigned Workflow State is an SLA Active State. Or, it can be manually escalated by a User, if required.

### **RFC Assignment**

When an RFC is assigned to a User, the system follows a series of steps to look for the most appropriate Technician for the job, based on skill set, location and workload. The order of business logic is as follows:

- 1. The system will identify the Team associated with the Service Request's SLA and associated Workflows
- 2. The system will find Technicians/Supervisors assigned to the Team
- 3. If Users are assigned to an Organizational Unit, the system will identify the Users that belong to the same Organizational Unit as associated with the Request by the Customer assignment
- 4. If Classifications/Skills are assigned to Users, the system will find Technicians/Supervisors assigned to the Request's selected Classification
- 5. Based on the Team configuration, if the Live Priority option is enabled for the Team, the system will look for a User who is logged into the system

- 6. The system verifies Work Hours/Availability of Users within the Team for appropriate Request assignment
- 7. The system will assign the Request to the User who has the lowest workload, i.e., the fewest number of Open or Pending Requests
- 8. If there is a tie, the system randomly allocates the Request to a User in the tie.

If a more appropriate Team member is available, the User assigned to the RFC can re-assign it manually by selecting a Technician from the drop-down Technician list in the Change Information screen.

Note, if the Self Assign option is enabled for the Team, the system assignment logic is ignored and the User creating the request is automatically assigned the RFC.

### **Automated Escalation**

An RFC's Service Level Agreement includes trigger points that set the rate at which automated escalations will occur for an RFC. Auto-escalation is triggered when the number of support hours specified for either an RFC's Service Level Response, Restoration or Resolution time is exceeded and the SLA Trigger action is set to Escalate. When it is escalated, the RFC is assigned to a Technician or Supervisor in the over-arching escalation layer for the assigned Change Team.

### **Manual Escalation**

The Escalate button next to the Technician name in the Change Request Information Summary Screen, escalates the RFC to an over-arching escalation layer for the Change Team. Any Technician assigned within the escalation layer can be assigned to the RFC.

| Escalation       | 💿 On 🔘 Off |        |
|------------------|------------|--------|
| Escalation Layer | Layer 2    |        |
| Technician       | Neil Green | ÷ /, % |

### **Escalation Control**

If the Escalation Control functionality is enabled in Admin>Setup>Privileges>Requests, there is the option to enable or disable escalation within the Change Request Information Summary screen.

**NOTE:** This option is only visible to Supervisor Users. Once an RFC is created, a Supervisor can elect to switch the Escalation option to Off. This means all SLA timers stop, which prevents escalation. Switching the option back to On will re-start the timer and reactivate the SLA triggers.

### Notification

The Notify option sets the method of messaging used by the application to notify Customers and Technicians of the following changes to an RFC:

- RFC is created
- RFC is closed
- RFC is deleted

- RFC Note is added
- RFC is escalated (Technician only).

The default notification status of Requests is set on a per Team basis within the Users>Teams>Team Information screen, with the default recipients of new Notes being configured by the Administrator in the Setup>Email>Setup tab. However, this can be adjusted on a per Request basis within the Notification Method field and on a per Note basis, when new Notes are created.

The methods of Notification can be set for Customers and Technicians, and include:

- None, which ensures that no messages are sent
- Email, which means an email is sent containing the Change Request detail updates
- SMS notifications, which sends an SMS message to Technicians and Customers about the RFC update. This is only available to Users and Customers who have a mobile number and a service provider entered in their User and Customer Information screen.

| Notification   |       |   |                     |   |
|----------------|-------|---|---------------------|---|
| Customer       | Email | • | Customer            |   |
| Customer CCs   |       |   |                     |   |
| Technician     | Email | • | Technician          | - |
| Technician CCs |       |   | Technician<br>Layer |   |
| Alternate Team |       |   | Team                | • |

Notifications can be sent to:

- Customer- the Customer who logged the RFC
- + All Owners all Customers who share the Item assigned to the RFC
- Customer CC's email addresses to receive Customer email correspondence when the CC field is selected in the New Notes screen

This field is automatically populated by the system with email addresses included in the CC list of the original email used to create the Request. Multiple addresses should be separated by a comma.

- Team notifications can be sent to all members within the Team assigned to the RFC, or restricted to members within the layer of escalation to which the Request is assigned
- Technician CC's enter any User account email addresses that are to be sent Request Notifications. Multiple addresses should be separated by a comma
- Alternate Team this option is visible if the Notify Alternate Team option is enabled in the Admin>Email>Setup tab. Notifications can be sent to a Team within the related Process, by the User selecting an option within the drop-down list.

The following is a sample email sent by the system to the Customer and assigned Technician, confirming the creation of a request. The message sent can be customized by the system Administrator:

Email Sample

Thank you for contacting our support department.

Your problem has been received and allocated to a technician. You will be notified via email of the progress, or you may login to our support site at any time to check the status of your incident.

| Incident Information |                                                   |
|----------------------|---------------------------------------------------|
| Incident #:          | 100053                                            |
| Date Opened:         | 08/18/06 15:24 (mm/dd/yy hh:mm)                   |
| Classification:      | Printing                                          |
| Technician:          | Supervisor User                                   |
| Item #:              | 100005                                            |
| Item Type:           | word                                              |
| Identifier:          |                                                   |
| Customer:            | Bob Samson                                        |
| Company:             | Sales                                             |
| Due Date:            | 08/21/06 15:24                                    |
| Description:         | Whenever I try to print in Word, nothing happens. |

## Workflow

When a Change Request is created it is assigned a Workflow that governs the life-cycle of the Change Request. The SLA allocated to the RFC determines the Workflow options made available for the Change Request. Before saving the RFC, the User can adjust the system assigned Workflow, if more than one Workflow option is available.

After the Workflow is assigned to the Change Request, all stages of the assigned Workflow can be viewed by selecting 🛃. The Workflow map displays the entry points (blue boxes), transitional States (orange boxes) and exit points (red boxes).

The User moves the Request through the Workflow Lifecycle by adjusting the options displayed in the Next Action field.

### Moving through the Workflow

To move a Change Request through the stages of the Workflow, in the Summary tab of the Change Request Information screen:

1. Click Edit

The Next Action field with a drop down list of Status options is displayed below the Status field.

2. Click on the Next Action field

The Status options are displayed. This list is based on the configuration of the assigned Workflow.

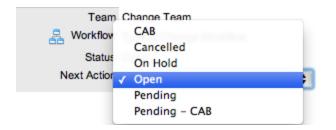

- 3. Select a State
- 4. Click Save.

The selected Status is assigned to the Change Request with the updated logic applied (i.e., The SLA Timers may now be active or inactive based on the newly assigned State configuration or an alternative Work or Manager Group may have been assigned to the Request.

## **Approval State**

Approval States in Change Request Workflows provide the facility to approve or reject Request activity to Manager Groups that have been assigned to the Approval State. When a Request moves into an Approval State, the Edit button is only visible to Manager Users within the Manager Group that is assigned to that stage of the Workflow. Users who are not Managers within the Team, can

send Managers a reminder to action the Request, by selecting **Selection**.

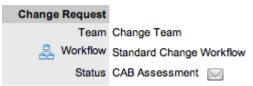

Managers who are assigned a Request for approval can 2 (approve) or 2 (reject) the Request, which automatically moves the Request to the next pre-configured stage of the Workflow. Requests assigned a Customer or Line Manager Approval State can be processed via the Customer Portal or email.

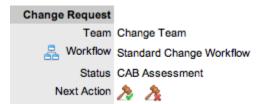

## Assigning a State with an Underpinning Contract

Each state of a Workflow can be customized for either internal support contract management that is monitored by an OLA, or out-sourced to an external support provider, which is monitored by an Underpinning Contract.

When a Request moves into a State that is governed by an Underpinning Contract, for internal contract control the Request can be assigned to the Service Level Manager, if configured in the Workflow. This allows the Manager to maintain control of the RFC, and to easily follow up with the external service provider, if required. The assigned SLM will be able to adjust the current Status, add Notes and udpate the Contract Monitor information in the Impact tab.

| Service Request Information                   | ation                                                                                |                                                                 |                                                                                              |
|-----------------------------------------------|--------------------------------------------------------------------------------------|-----------------------------------------------------------------|----------------------------------------------------------------------------------------------|
| Customer Ana                                  | alysis Summary                                                                       |                                                                 |                                                                                              |
| Add Note                                      | nt                                                                                   |                                                                 | Service Request # 100062                                                                     |
| O Details                                     |                                                                                      | Notification                                                    | Email Customer                                                                               |
| Title<br>Customer                             | Jason Blackett 🕞                                                                     | Customer CCs                                                    |                                                                                              |
|                                               | Email Service ()<br>Email Services<br>Question                                       | Technician<br>Technician CCs<br>Service Request                 |                                                                                              |
| Urgency<br>Impact<br>Priority                 |                                                                                      | Custom 1<br>Custom 2<br>Custom 3                                | Due date is calculated based on the Underprinting<br>Contract assigned to the Workflow state |
| Assignments<br>Escalation<br>Escalation Layer | Assigned to Service Level Manager b     On Off "Assign SLM" option set to "Yes" with | thin the Type Custom 2<br>figured in Team<br>Workflow<br>Status | 1                                                                                            |

Alternatively, the Workflow State can be configured for the Technician assigned at the time the Request is moved to the Underpinning Contract State to maintain Request editing privileges and manage adherence to the assigned service agreement. If the Workflow is configured for the responsibility of the Request to be maintained by the Technician when the Request is in an external contract state the Technician will be able to adjust the current Status, add Notes and, if the Technician is assigned the Internal Process of Service Level Management amend the Contract Monitor information in the Impact tab.

## **OLA Status Due**

Within the Summary screen, the Status Due field is visible when a Workflow status is monitored by an OLA. The time, date and percentage remaining information displayed is calculated using the OLA's Target Resolution time.

### Change Request

Team Change Team Workflow Typical Change Workflow Status Outsourced Status Due 09/29/09 20:42 (98% Remaining)

## Team Assignment during the Workflow Lifecycle

To ensure that all Change Requests are managed throughout the Workflow, the Team assigned to the RFC when it is first logged within the system is set as the default Team. If a Request moves to a State that has an OLA assigned with a Team, the RFC is re-assigned to that OLA's Team. When the RFC moves out of the OLA State to a State where no OLA or Team is assigned, the RFC is re-assigned to the default Team.

## **Pending - No Contract Status**

When the Contracts or Invoices functionality is enabled and a request is created, the system will verify the service entitlement status of the Customer and if a valid contract is not in place, the new RFC is assigned a Status of Pending-No Contract and locked until a valid contract is associated with the RFC.

In a Request Group where the Customer and Organizational Unit does not have a Contract, if an Item applied to an RFC has a Contract and another does not, a relevant Status will be applied to each request. The User will be able to edit the RFC with a valid Contract, but the RFC without a Contract will be locked down to a Pending - No Contract Status, until a valid Contract is applied to the RFC.

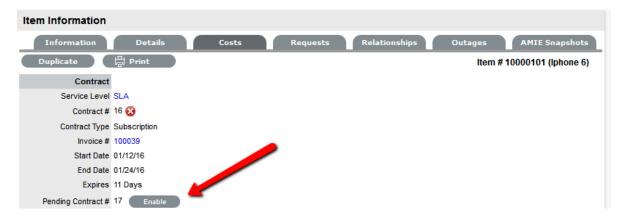

The Customer is automatically sent the NoContractCreateRequestSummary email when the Request is saved with the Status. A reminder email can be sent by the Technician from within the Summary tab by clicking *M*, when the RFC maintains this Workflow Status assignment.

The RFC report entered during the request creation is recorded within the Description tab. Amendments can be made to the RFC report if required, but it should be noted that an Audit Trail is *not* maintained for alterations made within this screen. Therefore, it is recommended that any RFC report amendments be entered as an RFC Note.

| ition | Format       Font family       Font size       Image: Size       Image: Size <thimage: size<="" th="">       &lt;</thimage:> |          |
|-------|----------------------------------------------------------------------------------------------------|----------|
|       | When will the service be available?                                                                                                    |          |
|       | Path:                                                                                                    | Words: 6 |

The details recorded in the Subject field are displayed in scroll-over summaries throughout the application. For example, when a new Change Request is being entered for a Customer, a Recent Customer Requests list is displayed during the Change Request creation process for all Items the

Customer owns either directly or via shared ownership. The Requests list includes a scroll-over summary where Subject content is displayed, if the Subject is completed for a Change Request. Subject information can also be included within a column in the Changes List View, for a quick glance summary of a Change Request.

**NOTE:** The Administrator can set the Subject field to be required for Technicians and Customers within the Setup>Privileges>User and Setup>Privileges>Customer tabs, respectively.

# 2.5.2 Change Groups

Change Requests that are related can be linked to form Groups. Once the Group has been created, RFCs can be managed as one.

For example, RFCs can be grouped if:

- They are all logged by Users of one department
- They are all logged by one Customer
- They are all logged for the same Configuration Item
- They have a common Description or Solution.

**NOTE:** New Groups must consist of RFCs that are not already linked, unless the merge facility is used to combine existing Groups..

Users can group Requests manually through the Change Groups tab or Change Request List. Change Requests that have multiple Items assigned to them during the Request creation process, are also listed within the Change Groups tab. The Change Groups list can be exported using the PDF, Excel and Project buttons.

| Ch | ange Groups | ;                                            |           |             |                   |               |                |                   |              |                                |        |
|----|-------------|----------------------------------------------|-----------|-------------|-------------------|---------------|----------------|-------------------|--------------|--------------------------------|--------|
|    | New         |                                              | r≓ Merge  | Project     | Export: Current   | Page 💌 📐      | <del>ب</del> ا |                   | Filter: All  | Change Groups [sys] 💌 Display: | 10 💌 🐵 |
|    | Group #     | <b>⊽</b> Title                               | Item Type | ■<br>Classi | Friority fication | y 🔳 Start Dat | e 🔳 Close Date | <b>≣</b> Requests | Customers    | Description                    |        |
|    | 100012      | Multiple Item Request<br>created by Sankar R |           |             | Medium            | 01/12/16      | 16:59          | 2                 | Sachin Kumar | A                              |        |
|    |             |                                              |           |             | 1 - 1 0           | of 1 Results  |                |                   |              |                                |        |

# Creating a New Group via the Change Groups Tab

To create a new Group via the Change Groups Tab:

- 1. Select Change >Change Groups Tab
- 2. At the Change Groups screen, click New

| New Group    |                                                               |                       |           |
|--------------|---------------------------------------------------------------|-----------------------|-----------|
| Details      | s Analysis Elements                                           |                       |           |
|              |                                                               |                       | New Group |
| Use Template |                                                               |                       |           |
| Name         |                                                               |                       |           |
| Item Type    | Item type not selected                                        | Find Item Type (Name) | ٥         |
| Priority     | Low                                                           |                       |           |
| Status       | Open                                                          |                       |           |
| Custom 1     |                                                               |                       |           |
| Custom 2     |                                                               |                       |           |
| Custom 3     |                                                               |                       |           |
| Description  | Format 🔹 Font Family 🔹 Font Size 🔹 😂 🕅                        |                       |           |
|              | <u>A</u> • B <i>I</i> <u>U</u> A8€   ⋮≡ ⋮≡ 44   ≣≡ ≡≡   ×, ×' |                       |           |
|              | 1                                                             |                       |           |
|              |                                                               |                       |           |
|              |                                                               |                       |           |
|              | Path: p                                                       | Words:0               |           |
|              |                                                               | Cancel                | Save      |

- 3. Enter a Name for the Group
- 4. Assign an Item Type, if applicable
- 5. Assign a Classification, if an Item Type is selected
- 6. Assign a Group Priority
- 7. From the drop-down list, select a Status (i.e., Open, Closed or Resolved)
- 8. Enter a Group Description

The screen will default to the Analysis Tab, which allows the User to group existing RFCs.

| Change Group | - Multiple Item Re  | equest created by                 | Sankar R       |             |                           |               |       |                                                          |
|--------------|---------------------|-----------------------------------|----------------|-------------|---------------------------|---------------|-------|----------------------------------------------------------|
| Details      | Analysis            | Elements                          |                |             |                           |               |       |                                                          |
| Add          | ✓ Search            |                                   |                |             | Filter: Unassign          | ned Requests  |       | ▼ Display: 25 ▼ ④                                        |
| Request #    | <b>▼ IP Created</b> | Status Priority                   | 🔳 Item Type    | Technician  | Team                      | Customer      | Group | Subject                                                  |
|              | 01/13/16 14:27      | Pending - Medium<br>No Contract   | lphone 6       | Ingo Engels | Change<br>Management Team | Vamsi Krishna |       | A1                                                       |
|              | 01/13/16 14:17      | 7 Pending - Medium<br>No Contract | lphone 6       | Ingo Engels | Change<br>Management Team | Vamsi Krishna |       | A                                                        |
|              | 01/13/16 14:15      | Pending - Medium<br>No Contract   | Windows Bundle | Ingo Engels | Change<br>Management Team | Sankar R      |       | Change Request - Item<br>has been marked for<br>creation |

- 9. Check the field next to the relevant Request # to add the RFC to the Group
- 10. Select Add
- 11. Click Done to record the new Change Group.

# Creating a Change Group using a Group Template

To create a new group using a Group Template:

- 1. Select Change>Change Groups
- 2. Click New

| New Group      |                                                                                                    |         |           |
|----------------|----------------------------------------------------------------------------------------------------|---------|-----------|
| Details        | Analysis Elements                                                                                                    |         |           |
|                |                                                                                                    |         | New Group |
| Use Template   |                                                                                                    |         |           |
| Name           | G1                                                                                                    |         |           |
| Item Type      |                                                                                                    |         |           |
| Classification |                                                                                                    |         |           |
| Status         |                                                                                                    |         |           |
| Priority       |                                                                                                    |         |           |
| Custom 1       |                                                                                                    |         |           |
| Custom 2       |                                                                                                    |         |           |
| Custom 3       |                                                                                                    |         |           |
| Description    | Format 🔹 Font Family 👻 Font Size 💌 📾 🥇 HTML                                                                                                    |         |           |
|                | $\underline{\mathbf{A}} \cdot \mathbf{B}  \mathbf{I}  \underline{\mathbf{U}}  \mathbf{ABC} \mid \Xi  \Xi  \mathbf{ii}  \mathbf{ii}  \Xi  \Xi  \Xi    \mathbf{x}_{i}  \mathbf{x}^{i}$ |         |           |
|                |                                                                                                    |         |           |
|                |                                                                                                    |         |           |
|                |                                                                                                    |         |           |
|                |                                                                                                    |         |           |
|                | Path: p                                                                                                    | Words:0 |           |
|                |                                                                                                    | Cancel  | Next      |

3. Select the Use Template checkbox

A list of Group Templates will be displayed.

- 4. Select an appropriate Template The Group details are listed.
- 5. Enter a Name, as unique identifier for this Group

The selected requests for the Group are displayed. These requests are the Quick Calls assigned to the Group Template.

| New Group      |                                                                                                    |             |
|----------------|----------------------------------------------------------------------------------------------------|-------------|
| Details        | Requests Analysis Elements                                                                                                    |             |
|                |                                                                                                    | New Group   |
| Use Template   | ✓ G1                                                                                                    |             |
| Name           | G1                                                                                                    |             |
| Item Type      | Iphone 6                                                                                                    |             |
| Classification | General                                                                                                    |             |
| Status         | Open                                                                                                    |             |
| Priority       | Medium                                                                                                    |             |
| Custom 1       |                                                                                                    |             |
| Custom 2       |                                                                                                    |             |
| Custom 3       |                                                                                                    |             |
| Description    | Format 🔹 Font Family 🔹 Font Size 🔹   🕬 💑   нтт.                                                                                                    |             |
|                | $\underline{\underline{\mathbf{A}}} \bullet \mathbf{B}  \underline{I}  \underline{\underline{\mathbf{U}}}  ABC \mid \underline{\Xi}  \underline{\Xi}  GC \mid \underline{\Xi} \equiv \overline{\Xi} \mid X_{\mathbf{x}}  X^{\mathbf{x}}$ |             |
|                | Group 1 description.                                                                                                    |             |
|                |                                                                                                    |             |
|                |                                                                                                    |             |
|                |                                                                                                    |             |
|                |                                                                                                    |             |
|                | Path: p                                                                                                    | Words:2     |
|                |                                                                                                    | Cancel Next |

### 6. Click Next

The Find Customer field is displayed.

| New Group                      |                            |   |
|--------------------------------|----------------------------|---|
| Details                        | Requests Analysis Elements |   |
|                                | G                          | 1 |
| Find Customer                  |                            |   |
| First Name                     | Email                      |   |
|                                |                            |   |
| Last Name                      | Phone                      |   |
| Username                       | Org. Unit                  |   |
|                                |                            |   |
| ✓ Supported Org. Units<br>Only | ۲                          |   |
|                                | Cancel Save                |   |

7. Search and select the Customer to be associated with the tasks included in the template

If the Customer details are not in the database and are to be created as part of the tasks included in the template, assign a default customer and update the details in the Customer tab of the Request, when the Customer details exist in the system.

8. Review the Selected Requests displayed for the Group

These Requests are the Quick Calls assigned to the Group Template. To exclude any of the Requests from the newly created Group, untick the checkbox next to the Template name.

| New Group                   |            |         |          |          |               |             |          |                |      |    |
|-----------------------------|------------|---------|----------|----------|---------------|-------------|----------|----------------|------|----|
| Details                     |            | Reques  | sts      | Analysis | Eleme         | nts         |          |                |      |    |
|                             |            |         |          |          |               |             |          |                |      | G1 |
| Customer                    |            |         |          |          |               |             |          |                |      |    |
| Name                        | Q Sach     | nin Kum | ar       |          |               |             |          |                |      |    |
| Email                       | sachin@n   | isd.com | ı        |          |               |             |          |                |      |    |
| Phone                       |            |         |          |          |               |             |          |                |      |    |
| Address                     |            |         |          |          |               |             |          |                |      |    |
| City                        |            |         |          |          |               |             |          |                |      |    |
| State                       |            |         |          |          |               |             |          |                |      |    |
| Zip                         |            |         |          |          |               |             |          |                |      |    |
| Country                     |            |         |          |          |               |             |          |                |      |    |
| Selected Requests           |            |         |          |          |               |             |          |                |      |    |
|                             | Ord Ord    | ler Te  | emplate  |          |               | Status      | Priority | Classification |      |    |
|                             | <b>V</b> 1 | G       | 61       |          |               | In Progress | Medium   | Question       | 12   |    |
|                             | <b>v</b> 2 | Q       | lc1      |          |               | In Progress | Medium   | Question       | 12   |    |
|                             |            |         |          |          | 1 - 2 of 2 Re | sults       |          |                |      |    |
| Creation                    | On S       | Save    | In Seque | ence     |               |             |          |                |      |    |
| Details                     |            |         |          |          |               |             |          |                |      |    |
| Service Request<br>Custom 1 | Cr1        |         |          |          |               |             |          |                |      |    |
| Service Request<br>Custom 2 | Cr1        |         |          |          |               |             |          |                |      |    |
| Service Request<br>Custom 3 | Cr3        |         |          |          |               |             |          |                |      |    |
|                             |            |         |          |          |               |             | Cance    |                | Save |    |

- 9. Define the Creation option:
  - On Save for all the requests to be created when the Request Group is saved
  - In Sequence for the first request to be created when the Request Group is saved.
- 10. Click Save.

The Group is created including all requests.

The type of group created, whether it be an Incident, Problem or Change, will depend on the Quick Call Tasks assigned to the Group Template. For example:

- If there are Incident Quick Calls, the Group will become an Incident Group
- If there is at least one Problem Quick Call, the group will become a Problem Group
- If there is at least one Change Quick Call, the Group will become a Change Group.

## **Billing/Contracts**

- Contracts & Invoices
- Create an RFC
- Logged Time

# Item RFC

To monitor all changes made to the CMDB each time an Item is created, modified or deleted an RFC can be generated. To ensure an RFC is created each time an Item is updated, the Control CMS via RFC option must be enabled by the Administrator within Setup>Privileges>Requests tab.

When this option is enabled, when one of the following actions occur an RFC is generated:

- Create an Item
- Update the Item Type
- Update an Item Status
- Update an Item's Team
- Update fields within the Details tab
- Adjust Item costs
- Delete an Item.

### The steps outlined below assume that the Control CMS via RFC option is enabled.

**NOTE:** Only Users assigned to the assigned RFC Workflow State can edit the RFC.

### Creating an RFC for an Item

When an Item is created or modified an RFC is generated. To create an RFC for an Item change:

- 1. Select Configuration > Items
- 2. Click New to create an Item
- 3. Enter the Item details
- 4. Click Save

The system will inform the User that an RFC has been generated.

| The ite          | rmation<br>m was inserted successfully. The item has been raised as Change Request 100077.An invoice has been generated for this item.<br>ract must be generated before this item can be worked on. |
|------------------|----------------------------------------------------------------------------------------------------|
| Item Information |                                                                                                    |
| Information      | Details Costs Requests Relationships Outages AMIE Snapshots                                                                                                    |
| Print            | Item # 101011 (Windows Bundle)                                                                                                    |
| Details          | Details                                                                                                    |
| Bundle Name      | License Expiry                                                                                                    |
| Bundle GUID      | Ownership                                                                                                    |
| Version #        | Order #                                                                                                    |
| License Key      | Supplier                                                                                                    |
| License Count    | Supply Date                                                                                                    |
|                  | Description Notes Attachments Audit Trail                                                                                                    |
| Description      |                                                                                                    |
|                  | Done                                                                                                    |
|                  | Duite                                                                                                    |

**NOTE:** The Item will not be visible within the Items List View until the RFC has been approved and applied

5. To access the new RFC go to Change>Change Requests.

| Change Request Informa | ition                              |                |                          |
|------------------------|------------------------------------|----------------|--------------------------|
| Customer Con           | tract Analysis Summary Notes       | Attachments    | Impact Audit Trail       |
| Add Note Add Atta      | achment Duplicate 🛱 Print 🛆 Alert  | s              | Change Request # 100078  |
| Details                |                                    | Notification   |                          |
| Title                  |                                    | Customer       | Email   Customer         |
|                        | Vamsi Krishna 🕕 🔕                  | Customer CCs   |                          |
|                        | 100026 🕕 <table-row> 🕕</table-row> | Technician     | Email 🔻 Technician 💌     |
| Туре                   | lphone 6                           |                |                          |
| Classification         | General 💌                          | Technician CCs |                          |
| Urgency                | Moderate 💌                         | Change Request |                          |
| orgonoy                |                                    | Team           | Change Management Team 💌 |
| Impact                 | Moderate 💌                         | 💂 Workflow     | Standard Change Workflow |
| Priority               | Medium                             |                |                          |
| Assignments            |                                    |                | Pending - No Contract    |
| Escalation             | On Off                             | Next Action    | Pending - No Contract    |
| Escalation Layer       | Default Group                      |                |                          |
| Technician             | Ingo Engels 🔹 🖍 🗞                  |                |                          |

#### Working with the RFC to update the CMDB

The RFC that is automatically generated during the Item creation process, when the Control CMS via RFC option is enabled, includes the details of the Item creation or update in the RFC Description field. When the Change Request moves into a State that is defined as Item Editable, it allows the newly created or updated Item information to be applied to the CMDB. The Item Editable option is configured by a Supervisor in the relevant Workflow>Lifecycle>Status tab.

| Vorkflow - CMDB Update Approval |        |           |        |  |
|---------------------------------|--------|-----------|--------|--|
| Workflow                        | C      | Lifecycle | Status |  |
| Status                          |        |           |        |  |
| Name                            | Review | v Item    |        |  |
| Active State                    | • Yes  | No        |        |  |
| Approval State                  | Tes    | ONO       |        |  |
| Item Editable                   | • Yes  | ONO       |        |  |
| KBA Approvai                    | Ores   | •No       |        |  |

When the RFC moves into an Item Editable State, the Edit and Apply Item options are visible next to Item Type link.

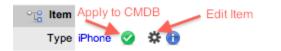

The Solution option allows the Item update details that prompted the creation of the RFC to be applied to the CMDB. Scroll over Solution to view the Item details and refer to the RFC Description field for information regarding the Item change. The solution allows the Item details to be edited within the RFC before applying to the CMDB. When solution is selected the Item Information screen is displayed in Edit mode, the details can be updated and when the Save button is selected, the changes are committed to the CMDB.

To update the CMDB by applying the newly created or edited Item details that prompted the creation of an RFC:

- 1. Go to Changes>Change Requests
- 2. Select the Change ID# of the RFC for the Item change
- 3. Click Edit

Refer to the RFC Description field for information about the Item that prompted the creation of the RFC.

4. Move the RFC to a State defined as Item Editable

is displayed next to the Item Type link, scroll over to view the details to be applied to the CMDB.

| ୁ <mark>ଅ</mark> Item |               |
|-----------------------|---------------|
| Туре                  | iPhone 🤡 🔅 🕕  |
| Number                | 100009        |
| Number                | 0404 57578484 |
| Status                | Arrived       |
| Criticality           | Low           |

5. Click v to apply the Item information to the CMDB

Or, if the Item Details are to be edited, select 🗱, amend the information in the Item Information screen and click Save.

The Item Editor screen appears and the system prompts the User that the details described in the RFC have been applied and need to be approved.

| Information                                                       |
|-------------------------------------------------------------------|
| Change Request changes have been applied. Click Save to finalize. |
|                                                                   |

6. Click Save to apply changes

The Item is updated.

7. Save the RFC.

Move the RFC through the Workflow States to the Exit State, as configured.

NOTE: An Item's Audit Trail always records any RFCs created assigned with Item.

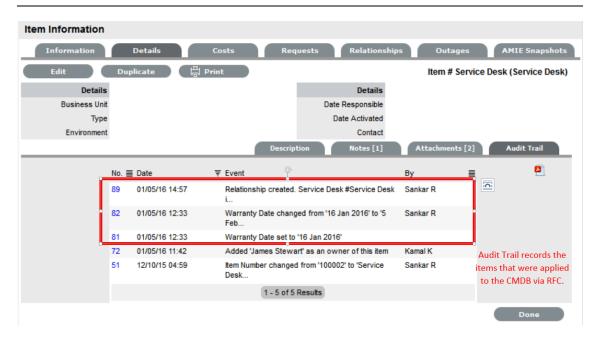

### Creating an Item within an RFC

**NOTE:** The option to create an Item within an RFC is only available to RFC's created using a Group Template.

An RFC within a Group Template can be used to create a new Item. For example, a Group Template can include a Quick Call task to purchase a new piece of hardware. When the Group Template is applied, the RFC is created and assigned the Unknown Item. When the RFC moves into an Item Editable Workflow State, a New button appears next to the Unknown Item, which allows the User to define the new Item details.

To create a new Item within the RFC:

- 1. Go to Changes>Change Requests
- 2. Select the relevant Change ID# of the RFC to define the Item
- 3. Click Edit

To define the Item, the RFC must be in an Item Editable Workflow State to access the New button.

| Change Request Informa | ation                             |                |                          |                     |
|------------------------|-----------------------------------|----------------|--------------------------|---------------------|
| Customer Con           | tract Analysis Summary Notes      | Attachments    | (mpact Audit Trail       |                     |
| Add Note Add Att       | achment Duplicate 🛱 Print 🛆 Alert | 5              | Chang                    | je Request # 100079 |
| Details                |                                   | Notification   |                          |                     |
| Title                  |                                   | Customer       | Email  Customer          |                     |
|                        | Vamsi Krishna 🚯 🔕                 | Customer CCs   |                          |                     |
|                        | 100026 🕦 🔮 👔<br>Iphone 6          | Technician     | Email Technician T       |                     |
| Classification         | General 💌                         | Technician CCs |                          |                     |
| Urgency                | Moderate 👻                        | Change Request |                          |                     |
|                        |                                   | Team           | Change Management Team 💌 |                     |
|                        |                                   | 📇 Workflow     | Standard Change Workflow |                     |
| Assignments            | Medium                            | Status         | Pending - No Contract    |                     |
|                        | ● On ◎ Off                        | Next Action    | Pending - No Contract 👻  |                     |
| Escalation Layer       |                                   |                |                          |                     |
| Technician             | Ingo Engels 💌 🖍 📎                 |                |                          |                     |

4. Click the 😳, next to the Item Type 'Unknown'

The Item creation screen appears.

|                  | rmation<br>ge Request changes have been applie | d. Click Save to finaliz | e.            |                      |                | _ |
|------------------|------------------------------------------------|--------------------------|---------------|----------------------|----------------|---|
|                  |                                                |                          |               |                      |                | _ |
| Item Information |                                                |                          |               |                      |                |   |
| Information      | Details Costs                                  | Requests                 | Relationships | Outages              | AMIE Snapshots |   |
| Number           |                                                |                          |               |                      |                |   |
| Category         | ,                                              |                          |               |                      |                |   |
| Туре             |                                                |                          | Find          | l Item Type (Name)   | ٩              | • |
| Request Team     | •                                              |                          |               |                      |                |   |
| Incident Team    | ▼                                              |                          |               |                      |                |   |
| Problem Team     | •                                              |                          |               |                      |                |   |
| Change Team      |                                                |                          |               |                      |                |   |
| Criticality      | · 🔽                                            |                          |               |                      |                |   |
| Service Leve     | <b>▼</b>                                       |                          |               |                      |                |   |
| Ownership        |                                                |                          |               |                      |                |   |
| Customers        | Everybody                                      |                          | Find          | l Customer (Last Nam | ie)            | • |
| Org. Units       | : All                                          |                          | Find          | l Org. Unit (Name)   | ٩              | • |
| Affects          | 12 Users                                       |                          |               |                      |                |   |
|                  |                                                |                          |               | Cancel               | Next           | ) |

5. Define the Item details

Search and select the Item Type, click Next and enter any known information within the Item Details fields.

- Click Save when completed The new Item is assigned to the RFC and created within the CMDB.
- 7. Click Apply to add the new Item details to the associated RFC
- 8. Select the Summary tab to return to the RFC Information screen Continue to work on the RFC as required.
- 9. Click Save and Done.

The new Item and RFC updates are committed to the database.

# **Analysis Tab**

RFCs can be linked to a Group in the Analysis screen of a Change Group. To search for Requests to add to the Group, use the system Filters or the Search option.

The system filter includes the following:

| Unassigned Requests                             | Description                                                                                                    |
|-------------------------------------------------|----------------------------------------------------------------------------------------------------|
| Project Requests                                | Requests that have been assigned to the Change Group/Project.                                                                                                    |
| Unassigned Requests                             | All Requests that exist in the system and have not been assigned to                                                                                                    |
|                                                 | the Group.                                                                                                    |
| Potential Requests - Item Type & Classification | Requests in the system that match the Item Type and/or Classification of the Group.                                                                                                    |
| Potential Requests- Keyword match               | Requests with keywords that match between the Request description and the Group description.                                                                                                    |
|                                                 | <b>NOTE:</b> The match is only performed on the first 250 characters of the description.                                                                                                    |
| All Change Requests (sys)                       | Lists all Requests in the system irrespective of<br>Workflow State or User assignment. Note that this<br>option is not visible to Technicians when the privilege<br>to View All Requests is disabled by the Administrator. |
| My Change Requests (Active) (sys)               | Displays all Requests in an active Workflow State that are assigned to the logged-in User.                                                                                                    |
| My Change Requests (All) (sys)                  | Displays all Requests, in active and inactive Workflow<br>States, that are assigned to the logged-in User.                                                                                                    |
| My Teams Change Requests (Active) (sys)         | Displays the all the RFCs in an active Workflow State allocated to the Teams with which the User is associated.                                                                                                    |
| My Teams Change Requests (All) (sys)            | Displays the all RFCs, in active and inactive Workflow<br>States, allocated to the Teams with which the User is<br>associated.                                                                                             |
| Pending Approvals (sys)                         | If the User has Manager privileges, this view provides<br>them with a list of Requests that are assigned an<br>Approval stage of the Workflow.                                                                             |

To link Requests within the Change Group Analysis tab:

- 1. Go to Change>Change Groups
- 2. Select the Change Group # link
- 3. Move to the Analysis tab
- 4. Choose the Filter option
- 5. Select the relevant RFC checkbox on the left

| Change Group | Change Group - Multiple Item Request created by Sankar R       |                                                     |                                                          |  |  |  |  |  |
|--------------|----------------------------------------------------------------|-----------------------------------------------------|----------------------------------------------------------|--|--|--|--|--|
| Details      | Analysis Elements                                              |                                                     |                                                          |  |  |  |  |  |
| Add          |                                                                | Filter: Unassigned Requests                         | ▼ Display: 25 ▼ ④                                        |  |  |  |  |  |
| Request #    | ₹ IP Created      ≣ Status      ■ Priority      ■ Item Type    | E Technician     Team     Customer     E Group      | Subject                                                  |  |  |  |  |  |
|              | 01/13/16 14:27 Pending - Medium Iphone 6<br>No Contract        | Ingo Engels Change Vamsi Krishna<br>Management Team | A1                                                       |  |  |  |  |  |
|              | O1/13/16 14:17 Pending - Medium Iphone 6<br>No Contract        | Ingo Engels Change Vamsi Krishna<br>Management Team | A                                                        |  |  |  |  |  |
|              | ⊙ 01/13/16 14:15 Pending - Medium Windows Bundl<br>No Contract | le Ingo Engels Change Sankar R<br>Management Team   | Change Request - Item<br>has been marked for<br>creation |  |  |  |  |  |

- 6. Click Add
- 7. Click Done to return to the Groups list.

# **Elements Tab**

The Elements tab displays all the Requests that belong to the Change Group. From this screen, any Request can be removed.

To remove a Request:

- 1. Go to Change > Change Groups
- 2. Select the Change Group # link
- 3. Move to the Elements tab
- 4. Select the checkbox of the relevant RFC

| Change Gr | roup - Multip | ole Item R    | equest cr           | eated by | Sankar R  |             |                           |               |                                                    |          |      |  |
|-----------|---------------|---------------|---------------------|----------|-----------|-------------|---------------------------|---------------|----------------------------------------------------|----------|------|--|
| Deta      | iils A        | Analysis      | Eleme               | nts      |           |             |                           |               |                                                    |          |      |  |
| Remove    | Export:       | Current Pag   | e 💌 📐 🎙             | l 🗄 Pro  | ject      |             |                           |               |                                                    | Display: | 25 💌 |  |
| Request   | # ≣ IP        | Created       | ≣ Status            | Priority | Item Type | Technician  | Team                      | Customer      | Group                                              | Subject  |      |  |
|           | Q             | 01/12/16 16:5 | 59 Pending -<br>CAB | Medium   | lphone 6  | Ingo Engels | Change<br>Management Team | Sachin Kumar  | Multiple Item<br>Request<br>created by<br>Sankar R | A        |      |  |
|           | Q             | 01/12/16 16:5 | 59 Pending -<br>CAB | Medium   | lphone 6  | Ingo Engels | Change<br>Management Team | Sachin Kumar  | Multiple Item<br>Request<br>created by<br>Sankar R | A        |      |  |
|           | Q             | 01/13/16 14:2 | 27 Pending -<br>CAB | Medium   | lphone 6  | Ingo Engels | Change<br>Management Team | Vamsi Krishna | Multiple Item<br>Request<br>created by<br>Sankar R | A1       |      |  |

5. Click the Remove button.

### Merging Change Groups

Existing Change Groups can be merged within the Change Groups tab, to allow all related RFCs within the Groups to be managed as one.

To combine Change Groups:

- 1. Go to Change>Change Groups
- 2. Check the fields next to the relevant Group #'s
- 3. Click Merge

The screen defaults to the Details tab for the Merge Group.

- 4. Set the Name, Item Type, Classification, Status, Priority and Description that best defines all associated Requests
- 5. Click Save.

The History tab records details of the Groups merged to form the new Group. Click the No. hyperlink to view the details. The Impact Tab records the Type and Number of requests associated with the Group.

## **Closing a Change Group**

To close a Change Group and all related requests:

- 1. Go to Change>Change Groups
- 2. Select the Change Group # link
- 3. Move to the Elements tab
- 4. Select a Request # hyperlink

The Summary tab of the Request is displayed.

- 5. Click Edit
- 6. Within the Related sidebar check all related Change Requests

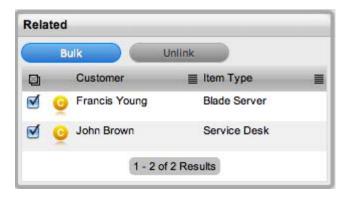

7. Select the Bulk option

The Bulk Editor screen is displayed.

8. Select the relevant Exit State

| Editing Multiple Requests |                                                       |  |  |  |  |  |
|---------------------------|-------------------------------------------------------|--|--|--|--|--|
| Customer                  | Contract Analysis                                     |  |  |  |  |  |
| Details                   |                                                       |  |  |  |  |  |
| Priority                  | Medium                                                |  |  |  |  |  |
| Impact                    | Moderate 💌                                            |  |  |  |  |  |
| Urgency                   | Moderate 💌                                            |  |  |  |  |  |
| Workflow                  | Incident Workflow                                     |  |  |  |  |  |
| Status                    | •                                                     |  |  |  |  |  |
| Team                      | Cancelled<br>Cancelled - Unpaid                       |  |  |  |  |  |
| Notification              | Closed - Resolved                                     |  |  |  |  |  |
| Customer                  | Closed - Restored<br>On Hold                          |  |  |  |  |  |
| Customer CCs              | On Hold - Client Action<br>On Hold - Pending Approval |  |  |  |  |  |
| Technician                | On Hold - Process Escalated<br>Open                   |  |  |  |  |  |
| Technician CCs            | Open - Restored<br>Pending                            |  |  |  |  |  |
| Alternate Team            | Pending - No Contract                                 |  |  |  |  |  |

- 9. Click Save
- 10. Click Save and Done.

The Details tab of the Group now displays a Status of Closed - Resolved.

**NOTE:** When an RFC is duplicated, the new RFC is linked to the original RFC creating a Change Group. RFCs can be unlinked through the Group's Related tab.

• Multi Item RFCs

# 2.5.3 Grouping Change Requests

RFCs can be linked to form project Groups when Requests are related in some way (e.g., Requests that require the same action). New Groups must consist of Requests that are not already linked.

# Creating a New Group via the Change Request Tab

- 1. From the Change Requests list under the Changes tab, tick the check boxes in the far left-hand column corresponding to unlinked Requests
- 2. Click Link to group the RFCs.

A Group Number will be assigned and an instant Group hyperlink will appear under the Group column, if included in the List View.

| Changes       |                                 |                            |                                    |                                                                  |                        |
|---------------|---------------------------------|----------------------------|------------------------------------|------------------------------------------------------------------|------------------------|
| New           |                                 | Link 🔊 R55                 | Export: Current Page 💌 📐           | Filter: All Change Requests [                                    | sys] 💌 Display: 10 💌 👁 |
| Request #     |                                 | ■ Due Date                 | ≣ Team                             | ■ Customer ■ Description                                         | Subject                |
| 100074        | Pending - Medium<br>CAB         | 01/16/16 12:34 Ingo Engels | Change Iphone 6<br>Management Team | Sachin Kumar A                                                   | A ^                    |
| 100070        | Pending - Medium<br>No Contract | 01/16/16 11:24 Ingo Engels | Change Iphone 6<br>Management Team | Vamsi Krishna A                                                  | A                      |
| <b>100069</b> | Pending - Medium<br>No Contract | 01/16/16 11:10 Ingo Engels | Change Iphone 6<br>Management Team | Sankar R Change Request - Ite<br>has been marked for<br>creation |                        |

# Adding RFCs to an Existing Group

To add RFCs to an existing group:

- 1. Within the Change Requests list, check the boxes of the new RFCs and at least one member of the Group to which you wish to add the RFC
- 2. Click Link.

**NOTE:** This will not work if RFCs representing more than one group are included. For instance, if you have two Groups (A and B) each with two RFCs (A1, A2, B1and B2), and you want to add two unlinked RFCs to Group A, click the check boxes for the unlinked RFCs and either A1 or A2 or both. If B1or B2 is also clicked, the linking process will fail because it will not know which group to add the two new RFCs to.

## **Merging Request Groups**

Existing Change Groups can be merged within the Change Groups tab, to allow all related Requests within the Groups to be managed as one. To combine Change Groups:

- 1. Go to Change>Change Groups
- 2. Check the fields next to the relevant Group #'s
- 3. Click Merge

The screen defaults to the Details tab for the Merge Group.

- 4. Set the Name, Item Type, Classification, Status, Priority and Description that best defines all associated Change Requests
- 5. Click Save.

The History tab records details of the Groups merged to form the new Group. Click the No. hyperlink to view the details. The Impact tab records the Type and Number of requests associated with the Group.

# 2.5.4 Grouping Requests

- "Multi-Item RFCs" on page 499
- "Multi-Item Request Item Assignment" on page 499

# **Multi-Item RFCs**

Also displayed within the Change Groups List View are any Groups that are created as Multi-Item Requests. These Requests allow for multiple Items to be assigned during the Change Request creation process and result in separate Requests being created for each Item assigned to the initial RFC, which are then displayed within the Related Requests window of the Change Request Information screen.

The Requests are managed as individual Requests to cater for any special requirements relative to each Item. For example, consider a situation where a Team deploys an update in an organization. In this instance, during the RFC creation process multiple Items are assigned to a single Change Request, which the system automatically allocates to separate RFCs that are then managed on an individual basis. This allows appropriate Teams/ Technicians to be assigned to the RFCs relative to their skill-set or departmental assignments. The implementation process more effectively differentiates between the tasks and Items being modified and ensures each Item has its own Audit Trail, Attachments and Notes for future reference.

Multi-Item Requests are also listed as separate Change Requests within the Change Requests List View.

| Change Request Information                             |                                     | Service Terms                                           |
|--------------------------------------------------------|-------------------------------------|---------------------------------------------------------|
| Customer Contract Analysis Summary Notes               |                                     | Service<br>Agreement SLA                                |
| 💼 Add Note 🛛 Add Attachment 🖉 Duplicate 🖉 Print 🖉 Aler | As Change Request # 100076          | Service Desk Joe                                        |
| O Details                                              | Notification                        | Progress (Padged and and and and and and and and and an |
| Title                                                  | Customer Email   Customer           | Open Date<br>Due Date 01/16/16 12:49                    |
| Customer Sachin Kumar 😗 🕑                              | Customer CCs                        | FSC Date                                                |
| ිදී tem Number 10000101 🚯 @                            | Technician Email                    | Last Action 01/13/16 12:48                              |
| Type [phone 6<br>Classification General                | Technician CCs                      | Time Recorded                                           |
|                                                        | Change Request                      | Affects 11 Users                                        |
| Urgency Moderate                                       | Team Change Management Team         |                                                         |
| Impact Moderate                                        | & Workflow Standard Change Workflow | ZENworks Tools                                          |
| Priority Medium                                        | Status Pending - CAB                | ZENworks                                                |
| Assignments                                            |                                     | Manage Bundles                                          |
| Escalation  On Off                                     | Next Action Pending - CAB           | Remote Control                                          |
| Escalation Layer Default Group                         |                                     |                                                         |
| Technician Ingo Engels 💌 🖉 🔊                           |                                     |                                                         |

Multi-Item Requests are created like a single Item Request, but have more than one Item assigned during the Change Request creation process.

# **Multi-Item Request Item Assignment**

After assigning a customer to a Request move to the Find Item field to assign Items to the Request:

1. Click the relevant Item link if listed below the Find Item search box

Or, Search for an Item or click 😳 to Create an Item.

The option to create an Item is only available to Technicians if the system Administrator has enabled the Create Items option within the Setup>Privileges>User screen.

| Request Information | n                                    |             |                        |
|---------------------|--------------------------------------|-------------|------------------------|
| Customer            | Details                              |             |                        |
| Customer            |                                      | ltem        |                        |
| Title               |                                      | Item Number | Wifi Service           |
| Name                | Q James Stewart                      | Category    | Service                |
| Org. Unit           | Micro Focus - Information Technology | Item Type   | WIFI Service           |
| Room                |                                      | Identifier  | Type:                  |
| Email               | james@nsd.com                        | Team        | Change Management Team |
| Phone               |                                      | Room        |                        |
| Mobile              |                                      | Service     | Warranty               |
| Fax                 |                                      |             |                        |
| Pager               |                                      |             |                        |
| Address 1           |                                      |             |                        |
| Address 2           |                                      |             |                        |
| City                |                                      |             |                        |
| State               |                                      |             |                        |
| Zip                 |                                      |             |                        |
| Country             |                                      |             |                        |
|                     |                                      |             | Cancel Add Next        |

2. Click Next to move to the Details tab if only one Item is to be assigned to the Request

Or, select Add to assign additional Items. If Add is selected, a Request Selections window will be displayed that lists all the current Items assigned to the Request.

| Se | lections      |                   |              |  |
|----|---------------|-------------------|--------------|--|
|    | Customer      | Item No.          | ≣ Item Type  |  |
| •  | James Stewart | Wifi Service      | WIFI Service |  |
|    |               | 1 - 1 of 1 Result | s            |  |

3. Continue to add all the relevant Items to the Request and then select Next to move to the Details tab

| Customer     | Details    |                    |                   |        |
|--------------|------------|--------------------|-------------------|--------|
| Request      |            | Classification     |                   |        |
| Request Type | New Change | \$<br>Service Desk | Question          | \$     |
| Details      |            | Email              | Permission Denied | \$     |
| Subject      | :t         |                    |                   |        |
|              | Path:      |                    |                   | Words: |
|              |            |                    |                   |        |

Within the Details tab the Request is profiled by assigning a Classification and Description.

4. Select the Classification, enter the Subject and Description

5. Click Done to enter all Requests simultaneously.

The Requests are created individually and automatically applied to a Group.

# 2.5.5 Related Requests

RFCs that are included in a Change Group list the associated RFCs within the Related tab of the Change Summary tab. .

# **Grouping Requests**

Requests can be grouped by selecting the checkboxes next to the Task list, followed by the Link button.

**NOTE:** The type of Request Group created is based on the Request type assigned to the Group.

- If the Group contains Service Requests/Incidents, it is an Incident Group
- If the Group contains Incidents/Problem, it is a grouped as a Problem
- If the Group contains Service Requests/Change, it is a Change Group
- If the Group contains Service Requests/Incidents/Problem/Change, it is a Change Group
- If the Group contains Problem/Change, it is a Change Group.

As part of the Change Management Process, all requests related to a Change Request are automatically closed when the related RFC is closed. The system views the request hierarchy from low to high as Service Request, Incident, Problem and Change Request, and if a related request of a higher type is closed, all the lesser type requests are automatically closed, or if the handshaking facility is enabled for the system, moved to the Pending-Approval State.

# 2.5.6 Releases

- "Release and Deployment Management" on page 501
- "Releases" on page 502
- "Release Management Applied" on page 516

## **Release and Deployment Management**

The purpose of Release and Deployment Management is to maintain the integrity of an organization's production environment when deploying releases. Effective Release and Deployment processes allow your service organization to deliver change faster and with minimal risk to the business. It provides consistency in implementation approach and assures customers that they can use a new or changed service in line with business requirements.

Part of the Service Transition phase of the Service Lifecycle, Release is responsible for planning, scheduling and controlling changes and updates from Test to Live environments. It ensures the integrity of the Live Environment is protected and that the correct components are released. While Deployment includes the activities or tasks responsible for moving new or changed hardware, software, documentation and process to the Live Environment.

This process is overseen by the Release Manager, whose role is paramount to the success of a release and a required member of a Release Team. The Release Manager directs the process using all information presented to help assess release readiness, and to efficiently identify deployment targets for the deployment phases of a release. This level of control guarantees the Release Manager can deliver updates to the live environment successfully, to all relevant parties, on time.

The capability to leverage relationship maps defined within the embedded CMDB allows the Release Manager to assess the impact of a release, as all related Items can be easily associated with a release package. The extensive use of CIs to represent all aspects of a release and the capability to directly associate any category of CI with the release itself provides a complete picture of how a release will impact the organization before any tasks are undertaken. The Release Manager can identify CI Types impacted by the deployment and CMDB information details users, organizational units and specific infrastructure affected by a release.

Complex and generally a lengthy process, large scale deployments require project management to ensure success. To this end, Release Management includes related activities that require scheduling in and around the internal activities of the service desk. The Release Manager can readily achieve this by exporting release package information to Microsoft Project and administering the full process using a dedicated project management tool.

Exported project files contain all related Change Requests for a Release, providing all relevant parties with an end-to-end schedule of change. The export can also be filtered to include deployment activities that can be merged into the final schedule once the Implementation of all Changes is completed, resulting in a full historical account of the release cycle.

Within the system, the Release Manager creates and manages the Release within the Change>Release tab. Within the Deploy tab of a Release, the Deployment Tasks are generated and made available as groups within the Change>Deployment tab, while the individual activities are available within the Change>Deployment Tasks tab.

To review examples of Release and Deployments, refer to Release Management Applied.

## Releases

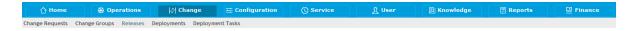

Users who are assigned the Change Process of Release are provided access to the Releases, Deployments and Deployment Tasks sub-menu options within Change. These Users can oversee the Release process and also action Deployment Tasks, as required.

Within the Release tab, Users can create Releases, with the associated Deployments and Deployment Tasks. The Releases can also be exported using the Project button, to allow the User to manage the Release in a project management tool.

The Releases tab defaults to show active Releases logged in the system. This view can be filtered to show:

| Filter               | Description                                                                                                |
|----------------------|----------------------------------------------------------------------------------------------------|
| My Releases (Active) | Displays all Releases in an active Workflow State that are assigned to the logged-in User.                 |
| My Releases (All)    | Displays all Releases, in active and inactive Workflow<br>States, that are assigned to the logged-in User. |
| Releases (Active)    | Displays all Releases logged in the system that are in an active Workflow State.                           |
| Releases (All)       | Displays all the Releases logged in the system regardless of their Status or Assignment.                   |

The list can be re-sorted by clicking on a column header and the number of Releases displayed per batch can be altered using the Display pop-up option.

### **Getting started with Release Management**

Before creating Releases, the Workflow and Team need to be configured. Also, Release Managers need to decide if Deployments are to be controlled by Change Management. Doing so means that when the Release moves into a Deployment State of the Release Workflow, RFCs are automatically generated and must follow the Change Workflow to the assigned Deployment State, before the Deployment Tasks can be acted upon. To manage Deployments with Change Management, the Administrator must enable Control Deployments via RFC in Admin>Setup>Privileges>Requests.

### **Creating a Release**

Releases within the system include the following five areas of information:

- *Details*: Provide a Release overview describing the Release, its Priority, assigned Workflow and Workflow State, and Release Manager
- *Types*: Details the Item Types that are to be affected by the Release and if the Release involves installing new, updating or replacing Items
- Analysis: Allows the User to associate existing Change Requests to the Release
- *Related*: Lists the Change Requests assigned to the Release
- *Deploy*: Defines where the Release is to be pushed out to, this covers specific Customers, Organizational Units and Global Releases.

### **Details Tab**

The Release Manager defines all elements related to the Release within the Details Tab.

After entering the initial information about the Release, the Manager also uses the Details Tab to move the Release through the Workflow States. Each stage of the Workflow can be assigned to different Managers, so by moving the Release through the Workflow States, the User is also potentially reassigning control of the Release.

Also, within the Workflow, States may be defined as Approval or Deployment States. When the Workflow moves into an Approval State, the accept and reject options are visible. The Manager selects the appropriate option and the system automatically moves the Release to the preconfigured State of the Workflow relative to the option selected.

If the Workflow is configured as a Deployment State, when the Release is moved into this State, the Deployment Tasks created within the Release can be actioned by the assigned Technicians. However, if the "Control Deployment via RFC" is enabled, when the Release moves into a Deployment State, RFCs are automatically created for the Deployment, and when the RFCs hit the Deploy State configured within the Details tab of the Release, the Deployment Tasks become active and allow Technicians to action the Tasks. The Change Manager can view all Deployment Tasks related to the RFC within the RFC Summary screen and when all Tasks are moved to Closed-Resolved the Change Manager can close the related RFC.

When all Deployment Tasks are completed, the Deployment is automatically closed by the system and the Release Manager can close the Release within the Details Tab, by moving the Release Workflow to the Exit State.

To create a Release:

- 1. Go to Change>Releases
- 2. Click New

| New Release |                                                                         |                       |                   |
|-------------|-------------------------------------------------------------------------|-----------------------|-------------------|
| Details     | Item Types Analysis                                                     | Elements              | Deployments       |
|             |                                                                         |                       | New Release       |
| Details     |                                                                         | Fields                |                   |
| Name        |                                                                         | Custom 1              |                   |
| Priority    | Low                                                                     | Custom 2              |                   |
| Team        | •                                                                       | Custom 3              |                   |
| Group       |                                                                         | Custom 4              | 🛇 Yes 🔘 No        |
| Workflow    | •                                                                       | Custom 5              | 0                 |
|             |                                                                         | Deployment<br>Options |                   |
|             |                                                                         | RFC Control           | Yes No            |
|             |                                                                         | RFC Workflow          | Select Workflow 💌 |
|             |                                                                         |                       |                   |
|             | Description                                                             | Attachment            | Impact History    |
| Description | Format    Font Family                                                   | -   ca çă   htt       | mL                |
|             | <u>A</u> • B <i>I</i> <u>U</u> ↔ E := := :: : : : : : : : : : : : : : : | ≣ <b>≡</b> x, x,      |                   |
|             |                                                                         |                       |                   |
|             |                                                                         |                       |                   |
|             |                                                                         |                       |                   |
|             |                                                                         |                       |                   |
|             | Path: p                                                                 |                       | Words:0           |
|             |                                                                         |                       | Cancel Save       |

3. Complete the following information:

| Release Fields | Description                                                                                                    |
|----------------|----------------------------------------------------------------------------------------------------|
| Name           | Enter a Name that reflects the objective of the Release.                                                                                                    |
| Priority       | Set the Priority, which will correspond to the target timeframes for the SLAs associated with the Release via the RFCs.                                                                                                    |
| Team           | Select the Release Team who will oversee all part of the Release.                                                                                                    |
| Workflow       | Set the Workflow that includes the relevant stages to manage the Release.                                                                                                    |
|                | The Release Manager moves the Release through the stages of the Workflow, relevant to the events being undertaken and completed.                                                                                               |
| Status         | This is set to the Default Entry State of the selected Workflow.                                                                                                    |
| Next Action    | Based on the assigned Workflow, select the next<br>Workflow State for the Release, as required by the<br>next Release activity.                                                                                                |
|                | Some States are Approval States, when the Release moves to an Approval State the Approve ಿ and                                                                                                    |
|                | Reject $\lambda_{R}^{2}$ options are visible. The Release Manager<br>selects the appropriate option and the system<br>automatically moves the Release to the pre-<br>configured next State, relative to the option<br>applied. |
| Manager        | From the drop-down list of Managers assigned to<br>the default Entry Point of the assigned Release<br>Workflow, select the Release Manager to manage<br>the project when it is initially created.                              |
|                | The User defined here, is the Manager who can edit<br>the Release after it is saved and then move it to the<br>next State.                                                                                                    |

| Release Fields | Description                                                                                                    |
|----------------|----------------------------------------------------------------------------------------------------|
| RFC Control    | If the Control Deployments via RFC option is<br>enabled in Admin>Setp>Privileges>Requests, this<br>field will be displayed.                                                                                                    |
|                | Select Yes if the Deployment is to be routed through<br>Change Management, to enable the scheduling of<br>Deployment Tasks.                                                                                                    |
|                | Select the RFC Workflow to manage the Change<br>Request associated with the Deployment, and set<br>the default Open State or Deployment State for the<br>Tasks (i.e., when the RFC moves into this stage of<br>the Change Workflow the associated Deployment<br>Tasks move Pending to Open allowing the<br>Technician to work on the Task.) |
| Description    | Enter information that describes the goal of the Release.                                                                                                    |

4. Click Save.

Move to the Types tab to associate the Item Types with the Release, for Items being upgraded, replaced and installed from new.

| lew Release |                                              |                       |                                                         |            |
|-------------|----------------------------------------------|-----------------------|---------------------------------------------------------|------------|
| Details     | Item Types Analysis                          | Elements              | Deployments                                             |            |
|             |                                              |                       |                                                         | New Releas |
| Details     |                                              | Fields                |                                                         |            |
| Name        |                                              | Custom 1              |                                                         |            |
| Priority    | Low                                          | Custom 2              |                                                         |            |
| Team        | TeamSMG 💌                                    | Custom 3              |                                                         |            |
| Group       | Default Release Grup                         | Custom 4              | 🔘 Yes 🔘 No                                              |            |
| Workflow    | Release Workflow                             | Custom 5              |                                                         | 0          |
|             |                                              | Deployment<br>Options |                                                         |            |
|             |                                              | RFC Control           | Yes No                                                  |            |
|             |                                              | RFC Workflow          | Select Workflow                                         |            |
|             |                                              |                       | Select Workflow<br>Standard Change Workflow             |            |
|             | Description                                  | Attachment            | Emergency Change Workflow<br>Change Deployment Workflow |            |
| Description | Format    Font Family                        | —<br>—   са сэ́   нт  |                                                         |            |
|             | <u>A</u> • B <i>I</i> <u>U</u> ↔   Ξ ≒ ↔   Ξ | ≣≣ x, x,              |                                                         |            |
|             |                                              |                       |                                                         |            |
|             |                                              |                       |                                                         |            |
|             |                                              |                       |                                                         |            |
|             |                                              |                       |                                                         |            |
|             | Path: p                                      |                       | Words:0                                                 |            |
|             |                                              |                       | Cancel                                                  | Save       |

#### Attachments

The Attachments tab allows the Manager to upload any relevant files, but also provides access to any Media Files that are associated with Deployments during the Release and Deployment creation process.

To add Attachments to a Release, within the Release's Details tab:

- 1. Click Edit to display the Attachment tab New button
- 2. Click New

|                     | Description | Attachment Impact History |
|---------------------|-------------|---------------------------|
| Browse Penguins.jpg | Description | Upload Cancel             |

- 3. Browse and select a file
- 4. Enter a Description, if required
- 5. Click\_\_\_\_.

To delete an attachment, tick the field next to the File Description name link and select the Delete button.

#### Impact

The Deployment Tasks filter view of the Impact Tab displays the number of Deployment Tasks per Status associated with the Release. While the Change Requests view shows all RFCs, and their current Workflow State, associated with the Release using the Analysis Tab and also listed in the Related tab.

| Description Attachment Impact | History                           |
|-------------------------------|-----------------------------------|
|                               | Change Request 💌                  |
|                               | Change Request<br>Deployment Task |
|                               |                                   |

#### History

The History tab records all changes and updates for the Release, relative to the assigned Workflow State. To view a historical entry within the Release Details tab:

1. Select the History tab

|     |                   | Description                                           | Attachmen | ts       | Impact   | History |
|-----|-------------------|-------------------------------------------------------|-----------|----------|----------|---------|
| No. | Date              | ≣ Note                                                | Status    | Priority | Ву       | =       |
| 31  | 01/13/16<br>14:47 | Change Request 100078, Change<br>Request 100077 have  | Open      | Medium   | Sankar R |         |
| 30  | 01/13/16<br>14:46 | Change Request 100061 has been<br>removed from the Gr | Open      | Medium   | Sankar R |         |
| 29  | 01/13/16<br>14:42 | Change Request 100079 has been added to the Group     | Open      | Medium   | Sankar R |         |
| 25  | 01/12/16<br>16:59 | Group 100012 created as a container for<br>multi-item | Open      | Medium   | Sankar R |         |
|     |                   | 1 - 4 of 4 Results                                    | 3         |          |          |         |

- 2. Click on the identification number hyperlink to display the entry details
- 3. Click Cancel.

The expanded window is closed.

## **Item Types Tab**

Within the Types Tab the Release Manager can define one or multiple Item Types for the Items that will be affected by the Release and why the Types will be affected. The reasons the Types are affected include creating new Items, updating existing Items in the CMDB, or replacing existing Items with other newly created Items.

If the Release involves creating a new Item, it is assumed the Item Type does not exist in the CMDB, therefore setting the Reason to New allows the User to create a new Item Type and set the default service Teams, SLAs and criticality level of the Item Type. If the Release is to update an existing Item, the User only needs to search for an existing Item Type in the CMDB and assign it within the Release Types tab. Release that cover an Item replacement require the User to associate the existing Item Type with the Release and create a new Item Type. A Release can include a mix of reasons, if relevant.

As part of defining all Releases, media attachments required for the process, such as an installer or executable file, can be associated with the Release in the Types tab.

New Items can be created from existing Item Types by using the Find Item Type field in the Item Types tab, but to define new Item Types for Items that are to be created as part of the Release, with the Item Types tab in Edit mode:

1. Click

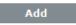

The New Type field is displayed.

| Detalls          | Item Types | Analysis | )( | Elements            | Deployments |
|------------------|------------|----------|----|---------------------|-------------|
| Details          |            |          |    |                     |             |
| New Type         | 0          |          | F  | Find Item Type (Nar | ne)         |
| Reason           | New        | \$       |    |                     |             |
| Media Attachment | (          | \$       | 0  |                     |             |

2. Select 🔂

The Item Types field is expanded to allow the User to create a new Item Type.

- 3. Enter the Name for the Item Type and set all other Item Type template information
- 4. Click Save

The screen displays Item Details Fields for the Item being created.

5. Enter any known details in the Item Details Fields

This information will automatically be populated to the newly created Item's Details tab, when the Deployment Task is completed and the Item entered into the CMDB.

6. Upload a media file for the new Item, if relevant

The media file may be an installer or executable file and will be made available within the Deployment Task.

7. Click Save.

Additional Item Types can be added to the Release by repeating the above process.

To upgrade Items as part of the Release, define the Item Type within the Types tab in Edit mode by:

1. Click

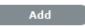

2. Set the Reason to Update

The Find Item Type option is displayed.

| Detalls          | Item Types | Analysis | Elements Deploy       | ments |
|------------------|------------|----------|-----------------------|-------|
| Details          |            |          |                       |       |
| Item Type        |            |          | Find Item Type (Name) |       |
| Reason           | Update     | \$       |                       |       |
| Media Attachment |            | ÷ 😯      |                       |       |

3. Search and select an Item Type

The Item Details Fields are displayed.

4. Complete any information that is to be updated in existing Items associated with the Item Type

For example, if the Release involves upgrading software it would be relevant to include the new version number in the Item Details. All Items that use this Item Type would have their Item Details automatically updated, based on the information entered here, when the Deployment Tasks are completed.

5. Upload a media file for the new Item, if relevant

The media file may be an installer or executable file and will be made available within the Deployment Task.

6. Click Save.

Additional Item Types can be added to the Release by repeating the above process.

To replace Items as part of the Release, define the Item Type within the Types tab in Edit mode by:

1. Click

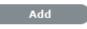

2. Set the Reason to Replace

The Find Item Type search field is available for the Item Type that is to be replaced. The New Type field displays the options to create a new Item Type by selecting  $\bigoplus$  or searching on an existing Item Type using the Find Item Type field.

| Details          | Item Types | Analysis | Elements Deployments  |
|------------------|------------|----------|-----------------------|
| Details          |            |          |                       |
| Item Type        |            |          | Find Item Type (Name) |
| New Type         | 0          |          | Find Item Type (Name) |
| Reason           | Replace    | ¢        |                       |
| Media Attachment | (          | + 0      |                       |
|                  |            |          | Cancel Save           |

- 3. Search and select the Item Type to be replaced
- 4. Use the Find Item Type field within the New Type field to replace the Item Type with a Type that exists in the CMDB

Or, create a new Item Type by clicking 🕒 . The Item Types field is expanded to allow the Manager to create a new Item Type.

- 5. Enter the Name for the Item Type and set all other Item Type template information
- 6. Click Save

For the new or existing Item Type associated within the New Type field the screen displays Item Details Fields for the Item being created.

| Detalls                   | Item Types   | Analysis | Elements          | Deployments      |
|---------------------------|--------------|----------|-------------------|------------------|
| Details                   |              |          |                   |                  |
| Item Type                 | Oracle 11g   |          | Find Item Type (N | ame)             |
|                           |              |          |                   |                  |
| New Type                  | MySQL        |          | Find Item Type (N | ame)             |
|                           |              |          |                   |                  |
|                           |              |          | Item Type         |                  |
|                           |              |          | Email Service     | Service          |
|                           |              |          | HP 3200           | Printers & Scann |
|                           |              |          | Office 2008       | Software         |
|                           |              |          | Oracle 11g        | Hardware         |
|                           |              |          | Service Desk      | Service          |
|                           |              |          | Service Manager   | Software         |
|                           |              |          | 1-                | 6 of 6 Results   |
| Reason                    | Replace      | \$       |                   |                  |
| Media Attachment          | -            | : 0      |                   |                  |
| Fields                    |              |          |                   |                  |
| CPU                       |              |          |                   |                  |
| RAM                       |              |          |                   |                  |
| MAC Address               |              |          |                   |                  |
| Network Address           |              |          |                   |                  |
| Network Name              |              |          |                   |                  |
| Platform                  | Windows      | \$       |                   |                  |
| OS Version                | Windows 2008 | ¢        |                   |                  |
| Version                   |              |          |                   |                  |
|                           |              |          |                   |                  |
| Licenses                  |              |          |                   |                  |
| Licenses<br>Serial Number |              |          |                   |                  |

7. Enter any known details in the Item Details Fields

This information will automatically be populated to the newly created Item's Details tab, when the Deployment Task is completed and the Item entered into the CMDB.

8. Upload a media file for the new Item, if relevant

The media file may be an installer or executable file and will be made available within the Deployment Task.

9. Click Save.

Additional Item Types can be added to the Release by repeating the above process.

| Details            | Item Types  | Analysis Elements   | Deployments     |
|--------------------|-------------|---------------------|-----------------|
| Add                | Remove      |                     |                 |
| Details            |             |                     |                 |
| Related Item Types | 🔄 Item Type | ≣ Reason ≣ New Type | Media Attachmen |
|                    |             | New HP Pro 8500A    |                 |
|                    | Oracle 11g  | Replace MySQL       |                 |
|                    | Office 2008 | Update              |                 |
|                    |             | 1 - 3 of 3 Results  |                 |

After all the Item Types have been added to the Release click Save, and move to the Analysis tab to associate any pre-existing Change Requests to the Release package.

## **Analysis Tab**

As a Release Manager, the Analysis tab allows you to associate any pre-existing Change Requests to a Release. To add RFCs to a Release within the Analysis tab, check boxes next to relevant Request #

links and click Add

| Rele | ase - Rollo | ut Print | ers            |                              |          |               |   |                   |             |   |                      |       |               |                                                   |       |
|------|-------------|----------|----------------|------------------------------|----------|---------------|---|-------------------|-------------|---|----------------------|-------|---------------|---------------------------------------------------|-------|
| (    | Details     |          | Item Types     |                              | Analysis | Elements      | 1 | Deployments       | 1           |   |                      |       |               |                                                   |       |
|      | Add         |          | O Search       |                              |          |               |   |                   |             |   | Filt                 | er: ( | Unassigned Cl | nange Requests 🕴 Display: 25 🕴                    | ;     |
| 0    | Request #   | ₹ IP     | Created        | Status                       | Priority | Item Type     | 1 | Technician        | Team        |   | Customer             | =     | Group         | Subject                                           |       |
| Ø    | 100008      | Q        | 06/14/11 22:20 | Approved -<br>Update<br>CMDB | Low      | HP 3200       |   | Simone Supervisor | Change Team | , | Amber Wallan         |       | Group 100002  | New Printer request                               |       |
|      | 100007      | Q        | 06/14/11 21:54 | Approved -<br>Update<br>CMDB | Medium   | Email Service |   | Simone Supervisor | Change Team |   | Simone<br>Supervisor |       | Group 100002  | Change Request - Item has been ma<br>for creation | rke   |
|      | 100006      | Q        | 06/14/11 21:48 | Approved -<br>Update<br>CMDB | Medium   | Email Service |   | Simone Supervisor | Change Team |   | Simone<br>Supervisor |       | Group 100002  | Change Request - Item has been ma<br>for deletion | irked |

## **Elements Tab**

The Elements tab allows the Release Manager to view all Change Requests associated with the Release and output this information to PDF. This list can be managed by allowing the Manager to remove any irrelevant RFCs from the Release package.

To remove any RFCs from the Release, check boxes next to relevant Request # links and click

Remove

## **Deploy Tab**

The Deploy tab allows the Manager to define where the Deployment is to be pushed and who will be working on the Release by creating Deployment Tasks. Deployments can be created on a Per Customer, Per Organizational Unit or Global Deployment basis.

To define the Deployments for the Release, with the Deployments tab in Edit mode:

- 1. Click New
- 2. Set the Deployment Type option:

| Options                  | Description                                                                                                    |
|--------------------------|----------------------------------------------------------------------------------------------------|
| Deployment per Customer  | Allows specific Customers and Items to be assigned<br>to the Deployment. By selecting this option<br>Customer Names are displayed for Customers that<br>own Items derived from Item Types associated<br>with the Release. Use the Search Options field to<br>find a specific Customer. |
|                          | Use this option if an Item being created, updated or replaced is to be owned by the Customer directly.                                                                                                    |
| Deployment per Org. Unit | Allows Organizational Units to be assigned to the Deployment for the Release. Selecting this option displays Org Units configured in the system.                                                                                                    |
|                          | Use this option for Items that are created, updated<br>or replaced as part of the Deployment, which are<br>shared by all Org. Units included in the<br>Deployment or are assigned ownership on a per<br>Org. Unit basis.                                                               |
|                          | <b>NOTE:</b> Use the Search Options field to find a specific Org. Unit or select Search All for a search and view all Org.Units configured in the system.                                                                                                    |
| Global Deployment        | Sets the Workflow that includes the relevant stages<br>to manage the Release. Selecting this option<br>creates the Deployment for the entire customer<br>base and displays the Next button.                                                                                            |

3. Tick the relevant Deployment targets in the list, for Customer or Org. Unit Deployments

| Detalls                  | Item Types              | Analysis        | Elements       | Depic | oyments |             |    |
|--------------------------|-------------------------|-----------------|----------------|-------|---------|-------------|----|
| Details<br>Create        | Deployment per Org.Unit | \$              |                |       |         |             |    |
| Org. Un <mark>i</mark> t | -                       |                 |                |       |         | Display: 10 | \$ |
|                          | 🔄 Org. Unit             | Primary Contact | Phone          | City  | ≣ State | E Country   | =  |
|                          | My Company              |                 |                |       |         |             |    |
|                          | My Company - Azure      |                 |                |       |         |             |    |
|                          | My Company - Green      |                 |                |       |         |             |    |
|                          | My Company - Lilac      |                 |                |       |         |             |    |
|                          | My Company - Pink       |                 |                |       |         |             |    |
|                          | My Company - Teal       |                 |                |       |         |             |    |
|                          | My Company - White      |                 |                |       |         |             |    |
|                          | My Company - Yellow     |                 |                |       |         |             |    |
|                          |                         | 1-              | 8 of 8 Results | )     |         |             |    |
|                          |                         |                 |                |       | Cancel  | Next        |    |

4. Click 📷

The selections are added to the Deployment and displayed in the Selected Org. Units side-bar.

5. Click Next

The screen allows the Manager to define the Deployment Work Group who will action the Deployment Tasks of the Release, and the State of the Deployment Workflow in which the tasks are to be actioned.

The Items Field will also display any Items associated with the Customer or Org Unit for Update or Replace Item Type Releases.

| Release - Rollout Printers |                      |            |                    |             |                                                                                                    |
|----------------------------|----------------------|------------|--------------------|-------------|----------------------------------------------------------------------------------------------------|
| Detalls                    | Item Types An        | alysis     | Elements           | Deployments |                                                                                                    |
| Deployment                 |                      |            |                    |             |                                                                                                    |
| Group                      | Default Deploy Group | \$         |                    |             |                                                                                                    |
| Deploy Status              | Deploy               | \$         |                    |             |                                                                                                    |
| Details                    |                      |            |                    |             |                                                                                                    |
| Items                      | <b>***</b> • • •     |            |                    |             | Display: 10 🛟                                                                                                   |
|                            | 🔄 Item Number 🛓 I    | tem Type   | ≣ Status           | Customer    | Org.Unit                                                                                                    |
|                            | 100003               | Oracle 11g | Deployed           |             | My Company<br>My Company -<br>Yellow                                                                            |
|                            |                      |            | 1 - 1 of 1 Results |             | 1857 - 1977 - 1977 - 1977 - 1977 - 1977 - 1977 - 1977 - 1977 - 1977 - 1977 - 1977 - 1977 - 1977 - 1977 - 1977 - |
|                            |                      |            |                    | Cancel      | Create                                                                                                    |

- 6. Set the Work Group who will complete the Deployment Tasks The list is derived from the Groups tab of a Release Team.
- 7. Set the Workflow State that the Deployment Tasks move to Open

This is when the tasks are to be worked on by Technicians in the Work Group. The Deploy Status list is derived from Release Workflow States that have Deployment State option set to Yes.

- 8. For *Update & Replace* Item Releases, select one, multiple or all Items displayed in the Items List or use (2) to search for Items
- Click once the Items have been identified
   The Items will be listed in a Selected Items sidebar.
- 10. ForNew Item Releases, click 😳

The screen defaults to the New Types list.

- 11. Select the Item Type for the Deployment
- 12. Set the Item Ownership Status

| Release - Rollout Printers |                      |               |                |                     |
|----------------------------|----------------------|---------------|----------------|---------------------|
| Details                    | em Types Anal        | ysis Elemen   | ts Deployments |                     |
| Details                    |                      |               |                |                     |
| New Types                  | Item Type            | 🚊 Criticality | Identifier     | E Category          |
|                            | HP Pro 8500A         | Low           | Serial Number  | Printers & Scanners |
|                            |                      | 1 - 1 0       | f 1 Results    |                     |
| Options                    | O Shared Item 💿 Item | per Org. Unit |                |                     |
|                            |                      |               | Cancel         | Create              |
|                            |                      |               | Cancel         | I Create            |

13. Click Create

The Selected Item box displays the New Item to be created. Continue to create Deployment Tasks, if relevant or click Create to lodge the Deployment in the system.

14. Click Done when all Deployment Tasks have been created.

A unique reference number is automatically generated for the request at this point. The Deployments will be listed within the Change>Deployments tab.

When all Deployment Tasks are created they are included in the Deployments listed in the Change>Deployments screen. The individual Deployment Tasks will be visible within the All Deployment Tasks filter of the Change>Deployment Tasks tab.

#### Working on Deployment Tasks

Releases can have multiple Deployments that are to be completed at different stages of a Release lifecyle, and to allow for this, multiple stages of the Release Workflow can be defined as Deployment States when creating a Release Workflow. The different Deployment States can be selected as the Deploy Status for a Deployment when a Release is created in the system. Then, as the Release Manager moves through the Release Workflow, by adjusting the Next Action State in the Details tab of the Release, and when a State that is assigned as the Deploy Status for the Deployment is assigned to the Release, the Deployment Tasks move into an active Open State.

When a State that is assigned as a Deploy Status is selected for the Release, the Deployment Tasks for that Deployment created within the Release move to Open and can be actioned by the assigned Technicians. However, if Control Deployment via RFC is enabled, when the Release moves into the Deployment State, RFCs are automatically created for the Deployment, and only when the RFCs hit the Deploy State configured for the RFC Control option within the Details tab of the Release do the

Deployment Tasks become active. The Change Manager can view all Deployment Tasks related to the RFC within the RFC Summary screen, and when all Tasks are moved to Closed-Resolved the Change Manager can close the related RFC.

When all Deployment Tasks are completed, the Deployment is automatically closed by the system. When all Deployments are closed for a Release, the Release Manager can close the Release within the Details Tab, by moving the Release Workflow Status to the Exit State.

## **Release Management Applied**

Release Management in the system provides Release and Deployment Managers with a centralized repository for managing the introduction of changes, regardless of size or risk, to the environment. Two examples for rolling out a Release are detailed below, as Releases can potentially be very complex, which requires great flexibility in the system.

The first example illustrates a software rollout, with software being upgraded, replaced and a couple of new installations. Although this Release may be considered a little complicated, the nature of the Release is low risk. Due to the minimal business criticality level of the Release, it has been decided that this deployment will not be controlled by Change Management. The second example that manages the update of Microsoft Exchange, a higher risk Release, controls the Deployment with Change Management.

Before commencing the examples, the system needs to be configured to handle Release Management and the following elements must be in place:

Users assigned the Release & Deployment Process

Create a Release & Deployment Team

Build or Edit the Release Workflow

## Example 1: Install, upgrade and replace Office packages

Release Objective: To rollout the latest update of Office 2008 to customers. Replacing existing software for customers that have Open Office, and installing new software for customers without access to any Office applications.

The example will apply the system default Release Workflow that includes an added Workflow State of Trial Deploy and also has a number of Approval States. It includes Deploy and Trial Deploy States as the Workflow stages for creating the related Deployment Tasks in the system.

The Release Team that will action the Deployment Tasks has also been divided into three Groups: Software, Hardware and all Deployment Technicians.

| Team Information |                       |                        |                   |              |
|------------------|-----------------------|------------------------|-------------------|--------------|
| Information      | Service               | Group State            | s Layers          |              |
|                  |                       |                        |                   | Team SMG1    |
| Groups           |                       |                        |                   |              |
|                  | Name                  | 🛓 Assigned Technicians | Assigned Managers | Group Type 🔳 |
|                  | Default Group         | Craig Wilson           |                   | Technician   |
|                  | Default Manager Group |                        | Mike S            | Manager      |
|                  |                       | 1 - 2 of 2 Res         | sults             |              |
|                  |                       | Ca                     | ancel New         | Save         |

To create the Release:

- 1. Go to Change>Releases
- 2. Click New
- 3. Complete the Release information

| New Release |               |                    |               |             |             |
|-------------|---------------|--------------------|---------------|-------------|-------------|
| Details     | Item Types    | Analysis           | Elements      | Deployments |             |
|             |               |                    |               |             | New Release |
| Details     |               |                    |               |             |             |
| Name        |               |                    |               |             |             |
| Priority    | Low           | -                  |               |             |             |
| Team        |               | -                  |               |             |             |
| Group       |               |                    |               |             |             |
| Workflow    |               | -                  |               |             |             |
|             |               |                    |               |             |             |
|             |               | Description        | Attachment    | Impact      | History     |
| Description | Format - Font | Family - Font Size | -   ca šš   i | HTML        |             |
|             | A B I U A     | ∈  🗄 📜 ሩ   📰       | ≣ ≣   X₂ X²   |             |             |
|             |               |                    |               |             |             |
|             |               |                    |               |             |             |
|             |               |                    |               |             |             |
|             |               |                    |               |             |             |
|             | Path: p       |                    |               |             | Words:0     |
|             |               |                    |               | Cancel      | Save        |
|             |               |                    |               |             |             |

| Release Fields | Description                                              |
|----------------|----------------------------------------------------------|
| Name           | Enter a Name that reflects the objective of the Release. |

| Release Fields | Description                                                                                                    |
|----------------|----------------------------------------------------------------------------------------------------|
| Priority       | Set the Priority, which will correspond to the target timeframes for the SLAs associated with the Release via the RFCs.                                                                                                    |
| Team           | Select the Release Team who will oversee all part of the Release.                                                                                                    |
| Workflow       | Set the Workflow that includes the relevant stages to manage the Release.                                                                                                    |
|                | The Release Manager moves the Release through the stages of the Workflow, relevant to the events being undertaken and completed.                                                                                                    |
| Status         | This is set to the Default Entry State of the selected Workflow.                                                                                                    |
| Next Action    | Based on the assigned Workflow, select the next<br>Workflow State for the Release, as required by the<br>next Release activity.                                                                                                    |
|                | Some States are Approval States, when the Release                                                                                                    |
|                | moves to an Approval State the Approve 矝 and                                                                                                    |
|                | Reject 🏂 options are visible. The Release Manager<br>selects the appropriate option and the system<br>automatically moves the Release to the pre-<br>configured next State, relative to the option<br>applied.                                                                              |
| Manager        | From the drop-down list of Managers assigned to<br>the default Entry Point of the assigned Release<br>Workflow, select the Release Manager to manage<br>the project when it is initially created.                                                                                           |
|                | The User defined here, is the Manager who can edit<br>the Release after it is saved and then move it to the<br>next State.                                                                                                    |
| RFC Control    | If the Control Deployments via RFC option is enabled in Admin>Setp>Privileges>Requests, this field will be displayed.                                                                                                    |
|                | Select Yes if the Deployment is to be routed through<br>Change Management, to enable the scheduling of<br>Deployment Tasks. Select the RFC Workflow to<br>manage the Change Request associated with the<br>Deployment, and set the default open State or<br>Deployment State for the Tasks. |
| Description    | Enter information that describes the goal of the Release.                                                                                                    |

4. Select Save.

From the above screen snap, we can see that Simone Supervisor is the Release Manager assigned to the Release and that the Release is of low Priority, will be handled by the Release Team and managed using the Release Workflow. The Release is currently in the default entry point of the Release, the Plan State. It should be noted that moving through the Release Workflow is determined by your organization's business processes and the defined Workflow. The system is to be used as a central repository to manage Releases and a point of reference to keep all relevant parties updated regarding a Release.

#### **Assign Item Types**

To associate the Items that are to be created or updated as part of the Release, the Release Manager has to define the reason for the Release and assign the relevant Item Type to the Release. This is achieved within the Item Types tab of the Release. For our example, there will be three reasons for the Release:- Upgrade existing software, replacing existing software and installing new software.

As a Release Manager, to assign Item Types to the Release:

- 1. Select the Item Types tab inside the Release information screen
- 2. Click Edit
- 3. Click Add

| Detalls          | Item Types | Analysis | Elements Deploy       | yments |
|------------------|------------|----------|-----------------------|--------|
| Details          |            |          |                       |        |
| New Type         | θ          |          | Find Item Type (Name) |        |
| Reason           | New        | \$       |                       |        |
| Media Attachment | -          | ÷ 0      |                       |        |

4. Assign the Reason of Update

For customers with Office 2008, based on the system configuration within the CMDB Item Type of Office 2008, we will just be updating the software version number in the Item Details tab.

| Details         | Item Types | Analysis | Elements D            | eployments |
|-----------------|------------|----------|-----------------------|------------|
| Details         |            |          |                       |            |
| Item Type       |            |          | Find Item Type (Name) |            |
| 6               | New        |          |                       |            |
| Reason          | / Update   | 1        |                       |            |
| Media Attachmen | Replace    |          |                       |            |

5. Search and select the Item Type Office 2008 in the Find Item Type field

When the Item Type is associated with the Release, the fields available on the Details Tab of Items using the Type are displayed.

 Enter the information that is to be updated against the Item in the CMDB and Save For our example 2011 will be entered in the Version # field.

| Details              | Item Types  | A  | alysis | Elements Deployments         |
|----------------------|-------------|----|--------|------------------------------|
| Details<br>Item Type | Office 2008 |    |        | Find Item Type (Name)        |
| Reason               | Update      | \$ | (      |                              |
| Media Attachment     | (           | \$ | 0      |                              |
| Fields               |             |    |        |                              |
| Location             |             |    |        |                              |
| Environment          |             |    |        | Details to be updated on the |
| Version #            | 12.0.3      |    | ] 🔶    | Items included in the        |
| License Key          |             |    |        | Release                      |
| License Count        |             |    |        |                              |
| License Expiry       |             |    |        |                              |
| Ownership            |             |    |        |                              |
| Order #              |             |    |        |                              |
| Supplier             |             |    |        |                              |
| Supply Date          |             |    |        |                              |
|                      |             |    |        | Cancel Save                  |

7. To replace Open Office with Microsoft Office 2008, click Add

8. Select the Reason of Replace

The Find Item Type field is displayed next to the New Type field.

9. Search and Select the Item Type to be replaced within the Item Type field For this example it is Open Office.

| Details          | Item Types  | Analysis   | Elements Deployments      |
|------------------|-------------|------------|---------------------------|
| Detalla          | accin types | Prine yara | Elemence Deproymence      |
| Details          |             |            |                           |
| Item Type        |             |            | Find Item Type (Name)     |
|                  |             |            | Open                      |
|                  |             |            |                           |
|                  |             |            | Item Type 🛓 Item Category |
|                  |             |            | OpenOffice Software       |
|                  |             |            | 1 - 1 of 1 Results        |
| New Type         | 8           |            |                           |
|                  | •           |            | Find Item Type (Name)     |
| Reason           | Replace     | \$         |                           |
| Media Attachment | (           | ÷ 0        |                           |
|                  |             |            | Cancel Save               |
|                  |             |            | Cancer Save               |

- 10. Select the Item Type link for the Item Type to be replaced
- 11. Search and Select the Item Type that is to replace the existing Item Type For this example, Office 2008 is the replacing Item Type.
- 12. Select the Item Type link for the Item Type information to be replaced

The fields contained on the Details tab of Items applying the Item Type are automatically displayed.

13. Enter information into the fields that are to be updated on the Items in the CMDB For this example, the Version # details is updated to include 12.0.3.

| Detalls          | Item Types    | Analysis                    | Elements Deployme                                       | ents       |
|------------------|---------------|-----------------------------|---------------------------------------------------------|------------|
| Details          | OpenOffice 👉  | Item Type to be<br>replaced |                                                         |            |
| ttein Type       | Openonice -   |                             | Find Item Type (Name)                                   |            |
| New Type         | Office 2008 🖨 |                             | Find Item Type (Name)                                   |            |
| Reason           | Replace       | +                           | Replacement                                             |            |
| Media Attachment | (             | + 0                         | Item Type                                               |            |
| Fields           |               |                             |                                                         |            |
| Location         |               |                             |                                                         |            |
| Environment      |               |                             |                                                         |            |
| Version #        | 12.0.3        |                             | Information to be update<br>Details tab of the Item, as | part of th |
| License Key      |               |                             | replacement proce                                       | ISS.       |
| License Count    |               |                             |                                                         |            |
| License Expiry   |               |                             |                                                         |            |
| Ownership        |               |                             |                                                         |            |
| Order #          |               |                             |                                                         |            |
| Supplier         |               |                             |                                                         |            |
| Supply Date      |               |                             |                                                         |            |

- 14. Click Save
- 15. To create new Items in the system, click Add The Reason of New is assigned by default.
- 16. Search and select the Item Type to be applied to newly created Items in the CMDB For this example, new Items using Office 2008 are being created.
- Assign the Item Type to the Release
   The fields available on the Details tab of Items using the Type are displayed.

| Details          | Item Types      | Analysis | Elements Deployments                                                   |
|------------------|-----------------|----------|------------------------------------------------------------------------|
| Details          |                 |          |                                                                        |
| New Type         | Office 2008 🖨 🦟 |          | Find Item Type (Name)                                                  |
| Reason           | New             |          | New Items to be created                                                |
| Media Attachment | 6               | 10       | using the selected Item Type                                           |
| Fields           |                 |          |                                                                        |
| Location         |                 |          |                                                                        |
| Environment      |                 |          |                                                                        |
| Version #        | 12.0.3          | -        | Information to be completed on the<br>Details tab of the newly created |
| License Key      |                 |          | Items                                                                  |
| License Count    |                 |          |                                                                        |
| License Expiry   |                 |          |                                                                        |
| Ownership        |                 |          |                                                                        |
| Order #          |                 |          |                                                                        |
| Supplier         |                 |          |                                                                        |
| Supply Date      |                 |          |                                                                        |

- Enter the information that is to be updated against the Item in the CMDB For our example 12.0.3 will be entered in the Version # field.
- 19. Click Save

| Detalls            | Item Types  | Analysis Elements   | Deployments     |
|--------------------|-------------|---------------------|-----------------|
| Add                | Remove      |                     |                 |
| Details            |             |                     |                 |
| Related Item Types | D Item Type | 🗮 Reason 🗮 New Type | Media Attachmen |
|                    |             | New Office 2008     |                 |
|                    | Office 2008 | Update              |                 |
|                    | OpenOffice  | Replace Office 2008 |                 |
|                    |             | 1 - 3 of 3 Results  |                 |

20. After all Types have been assigned to the Release, move the Release to the next relevant State.

For this example, the Release moves to Plan Approval and approval is given. The system automatically moves the Release to Build.

| Release - Update C | office Software        |
|--------------------|------------------------|
| Details            | Item Types             |
| Details            |                        |
| Name               | Update Office Software |
| Priority           | Low                    |
| Team               | Release Team           |
| Group              | Manager Approval Group |
| Workflow           | Release Workflow       |
| Status             | Plan Approval          |
| Next Action        | <u>A</u> A             |
| Manager            | Simone Supervisor      |

As the Release is not to be managed using Change Management, the Release Manager can move directly to the Deploy tab to create the Deployment Tasks.

## **Create Deployment Activities**

Deployment Tasks, the activities completed by Technicians included in the Release Team Groups, are created in the system by considering the physical location of the Customer or Organizational Unit. That is, when grouping the tasks that are to be completed as part of a Release, the system presents the information based on Customer location so Technicians can be deployed to specific locations to complete jobs.

Tasks can be created on a per Customer Deployment basis for Items that are assigned specifically to Customers. Or, for Items that are shared across Org. Units or by an Org. Unit, the Create option of Deployment per Org. Unit can be used for creating the Deployment. The Global Deployment option allows the Tasks to be created for the whole Organization as the Item being updated, created or replaced is owned/accessed by all Customers in the system.

Once the Customers are assigned to the Deployment, either directly or via an Organizational Unit the Release Manager must define the Group of Technicians within the Release Management Team who will action the Tasks and set the stage of the Release Workflow for the Deployment Tasks to move into an Active State ready to be completed by Technicians.

To create the group of Deployment Tasks:

- 1. Select the Deployments tab inside the Release information screen
- 2. Click New

The screen expands to show the options for the type of deployment to be created, the list of Customers who own an Item associated with the Item Types included in the Release Types tab and the Search Options box.

3. Select the type of Deployment that is to be created

For this example, per Customer Deployments will be created as all Items associated with the Release are owned directly by Customers. The list of Customers can be sorted into Org. Unit groups by clicking the toggle in the Org. Unit Column Header.

| Details       Deployment per Customer       ↓         Customer       ▲       Country       Email       Phone       Org. U | )isplay: 10   |
|----------------------------------------------------------------------------------------------------|---------------|
| Customer 📩 r                                                                                                    | Display: 10   |
|                                                                                                    | Display: 10   |
| 🖸 Name 🛓 Country 🗮 Email Phone Org. L                                                                                     |               |
|                                                                                                    | Init          |
| My Co                                                                                                    | mpany - White |
| 🗹 Carla Parsons Australia carla@ My Co                                                                                    | mpany - Lilac |
| 🗹 Dennis Barry Australia dennis@ My Co                                                                                    | mpany - Pink  |
| 🗹 Jamie Stewart Australia jamie@ My Co                                                                                    | mpany - Teal  |
| 🗹 Lena Benson Australia lena@ My Co                                                                                       | mpany - White |
| Scott Daly Australia scott@ My Co                                                                                         | mpany - Lilac |
| 1 - 6 of 6 Results                                                                                                    |               |

4. Assign the Customer(s) to the per Customer Deployment by selecting the field next to the Customer name and clicking

The selection is included in a Selected Customers window to the right of the main window. When all Customers are assigned to the Deployment, the group of Technicians who will action the Tasks and the Workflow State where the Tasks will become active in the system must be defined.

- 5. Click Next
- 6. Select the Group of Technicians who will work on the Deployment Tasks from the Group dropdown list

For this example the Software Technicians will be assigned.

| Release - Update Office Sof | ftware                |       |
|-----------------------------|-----------------------|-------|
| Details                     | tem Types Ana         | lysis |
| Deployment                  |                       |       |
| Group                       | Software Deploy Group | \$    |
| Deploy Status               | Deploy                | \$    |

- 7. Assign the stage of the Workflow where the Deployment Tasks will become active in the system As the Release is related to simply upgrading or installing Office 2008, the Deploy State will be assigned as the action State.
- 8. Select the Items to be included in the Deployment

For this example, as the replacement and upgrade of Items is simple software, all Items will be created as one Deployment that will result in individual Tasks being created.

| Detalls 1     | tem | Types         | Analysis    | Elements  | Deployments   | 1           |
|---------------|-----|---------------|-------------|-----------|---------------|-------------|
| Deployment    |     |               |             | 100       |               | -           |
| Group         | So  | ftware Deploy | Grout 🕈     |           |               |             |
| Deploy Status | De  | ploy          | \$          |           |               |             |
| Details       |     |               |             |           |               |             |
| Items         | 1   | 0 0           |             |           |               | Display: 10 |
|               |     | Item Number   | 🛓 Item Type | E Status  | Customer      | Org.Unit    |
|               |     | 100014        | OpenOffice  | Installed | Carla Parsons |             |
|               |     | 100013        | OpenOffice  | Installed | Scott Daly    |             |
|               |     | 100012        | OpenOffice  | Installed | Jamie Stewart |             |
|               |     | 100011        | Office 2008 | Installed | Dennis Barry  |             |
|               |     |               |             |           |               |             |

- 9. Click 式
- 10. Click

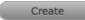

Create

- 11. For the new installations of Office for customers select 😌 within the Items field
- 12. Tick the relevant Item Type and define if the Item is to be shared or one created for each Customer
- 13. Click

| De     | etalls Item Types                                      | Analysis | Elements        | Deployments |             |             |    |   |
|--------|--------------------------------------------------------|----------|-----------------|-------------|-------------|-------------|----|---|
| New    |                                                        |          |                 |             |             | Display:    | 10 | 3 |
| ld     | <u>≜</u> Title                                         | E Status | E Deploy Status | ≣ #Tasks    | # Completed | Control RFC |    |   |
| 100005 | Update Office Software<br>Deployment for Dennis Barry  | Open     | Deploy          | 1           | 0           |             |    |   |
| 100006 | Update Office Software<br>Deployment for Scott Daly    | Open     | Deploy          | 1           | 0           |             |    |   |
| 100007 | Update Office Software<br>Deployment for Jamie Stewart | Open     | Deploy          | 1           | 0           |             |    |   |
| 100008 | Update Office Software<br>Deployment for Amber Wallan  | Open     | Deploy          | 1           | 0           |             |    |   |

14. Click Done.

All Tasks are now saved with a Status of Pending assigned. When the Release Workflow moves to the Deploy State, the Tasks' Status will automatically by updated to Open, prompting Technicians to complete the Deployment Tasks and move their State to Closed - Resolved. When all Tasks are completed and moved to Closed - Resolved, the Release will be automatically Closed.

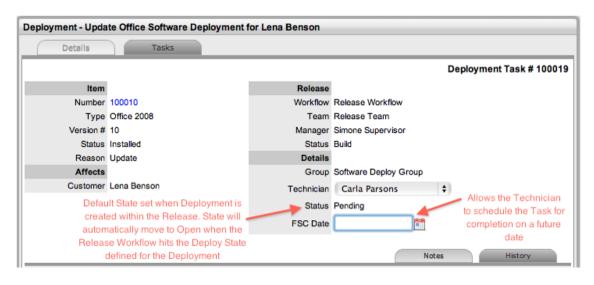

## **Action Deployment Tasks**

The Deployment activities created within the Deploy tab of the Release are listed in the Deployments and Deployment Tasks tabs of Change in the system. The Release Manager works the Release through the assigned workflow within the Details tab of the Release. When the Status of the Workflow is set to the Deploy State defined within the Deployment, the Tasks will move from Pending to Open.

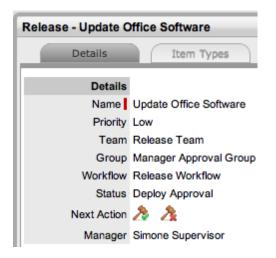

For this example, within the Releases>Release#>Details tab the Release Manager has moved the Release through the Workflow States of Plan, Plan Approval, Build, Test and is currently assigned the State of Deploy Approval. Selecting Accept will move the Release to Deploy, and the associated Tasks will automatically move to Open.

| Deployment - Upda | te Office Software Deployment f | or Lena Benson |                          |
|-------------------|---------------------------------|----------------|--------------------------|
| Detalls           | Tasks                           |                |                          |
|                   |                                 |                | Deployment Task # 100019 |
| Item              |                                 | Release        |                          |
| Number            | 100010                          | Workflow       | Release Workflow         |
| Туре              | Office 2008                     | Team           | Release Team             |
| Version #         | 10                              | Manager        | Simone Supervisor        |
| Status            | Installed                       | Status         | Deploy                   |
| Reason            | Update                          | Details        |                          |
| Affects           |                                 | Group          | Software Deploy Group    |
| Customer          | Lena Benson                     | Technician     | Carla Parsons 💠          |
|                   |                                 | Status         | Open                     |
|                   |                                 | Next Status    | Open 🗘                   |
|                   |                                 | ESC Date       |                          |
|                   |                                 |                | Notes History            |

Within the Change > Deployment Tasks tab, Technicians can edit Deployment Tasks by adding Notes using the New Note button, which are stored in the Notes tab, or update the Status of the Task to Closed-Resolved. When all Deployment Tasks are completed, the Deployment is automatically closed by the system. When all Deployments are closed for a Release, the Release Manager can close the Release within the Details tab, by moving the Release Workflow Status to the Exit State.

| Summary   |             |            |                          |
|-----------|-------------|------------|--------------------------|
| Edit      | Add Note    |            | Deployment Task # 100019 |
| Item      |             | Release    |                          |
| Number    | 100010      | Workflow   | Release Workflow         |
| Туре      | Office 2008 | Team       | Release Team             |
| Version # | 10          | Manager    | Simone Supervisor        |
| Status    | Installed   | Status     | Deploy                   |
| Reason    | Update      | Details    |                          |
| Affects   |             | Group      | Software Deploy Group    |
| Customer  | Lena Benson | Technician | Carla Parsons            |
|           |             | Status     | Open                     |
|           |             | FSC Date   |                          |

Item details in the CMDB are also automatically updated, based on the information included in the Release.

| Item Information |                                              |                        |                                    |
|------------------|----------------------------------------------|------------------------|------------------------------------|
| Information      | Details Costs F                              | Requests Relationships | Outages AMIE Snapshots             |
| Edit             | Duplicate 🛱 Print                            |                        | Item # Service Desk (Service Desk) |
| Details          |                                              | Details                |                                    |
| Business Unit    |                                              | Date Responsible       |                                    |
| Туре             |                                              | Date Activated         |                                    |
| Environment      |                                              | Contact                |                                    |
|                  | Des                                          | cription Notes [1]     | Attachments [2] Audit Trail        |
| Description      | Description entered here is displayed in the | customer portal.       |                                    |
|                  |                                              |                        | Done                               |

#### Example 2: Update Microsoft Exchange

Although this is considered a less complex activity as it involves only one Item, due to the business critical nature of Exchange the risk is higher. Therefore, as a Release Manager, it has been decided to manage this Release using Change Control. To manage Deployments using Change Management, ensure the Administrator has enabled the Control Deployments via RFC option in the Setup>Privileges>Requests Tab.

Release Objective: To update Exchange to Microsoft Exchange 2010

The example will apply the system default Release Workflow that includes an added Workflow State of Trial Deploy and also has a number of Approval States. It includes Deploy and Trial Deploy States, as the stages of the Workflow where the related Change Requests (RFCs) are automatically created for the Deployment, and only when the RFCs hit the Deploy State configured for the RFC Control within the Details tab of the Release do the Deployment Tasks become active. The Change Manager can view all Deployment Tasks related to the RFC within the RFC Summary screen, and when all Tasks are moved to Closed-Resolved the Change Manager can close the related RFC.

The Release Team that will action the Deployment Tasks has also been broken down into three groups, Software, Hardware and all Deployment Technicians.

To create a Release with the Deployment Control managed by Change Management:

1. Define the settings within the Details Tab and set the RFC Control option to Yes

| Details       Deployment<br>Options       Priority       Medium       Priority       RFC Control       Yes       No         Priority       Medium       Priority       RFC Workflow       Change Deployment W       Deploy         Team       Release Team       Peploy       Deploy State       Deploy       Deploy         Workflow       Release Workflow       Plan       Presuit of the Release moving to<br>a Deployment State       The State of the Change         Next Action       Plan       Plan       Plan       Plan       Plan       Plan         Manager       Simone Supervisor       Plan       Plan <th>Details</th> <th>Item Types</th> <th>Analysis</th> <th>Elements</th> <th>Deployments</th> <th></th> | Details                                                                           | Item Types                                                                                                    | Analysis         | Elements                                                                                                    | Deployments                                                                                  |                                               |
|----------------------------------------------------------------------------------------------------|-----------------------------------------------------------------------------------|----------------------------------------------------------------------------------------------------|------------------|----------------------------------------------------------------------------------------------------|----------------------------------------------------------------------------------------------|-----------------------------------------------|
| Description Format                                                                                                    | Details<br>Name<br>Priority<br>Team<br>Group<br>Workflow<br>Status<br>Next Action | Update Microsoft Excha<br>Medium<br>Release Team<br>All Tech Release Group<br>Release Workflow<br>Plan<br>Plan | ange             | Deployment<br>Options<br>RFC Control<br>RFC Workflow<br>Deploy State<br>low that will be<br>IFCs created as a<br>telease moving to | Yes No     Change Deployment W     Deploy     The State o     Workflow wh     Tasks will mov | the Change<br>en Deployment<br>ve from Pendin |
| Path: Words: 0                                                                                                    |                                                                                   |                                                                                                    |                  |                                                                                                    |                                                                                              |                                               |
|                                                                                                    | Description                                                                       | <u>A</u> - B I U ABC                                                                                           | mily 🔸 Font size | -   50 55   HTML                                                                                                    | ABC -                                                                                        | History                                       |

2. Click Save

From the above screen snap, we can see that Simone Supervisor is the Release Manager assigned to the Release and that the Release is of low Priority, will be handled by the Release Team and managed using the Release Workflow. The Release is currently in the default entry point of the Release, the Plan State. It should be noted that moving through the Release Workflow is determined by your organization's business processes and the defined Workflow. The system is to be used as a central repository to manage Releases and a point of reference to keep all relevant parties updated regarding a Release.

- 3. Move to the Item Types tab
- 4. Click Edit
- 5. Select Add and set the Reason to Update
- 6. Within the Find Item Type field, search for Exchange
- 7. Click on the Exchange link to add it to the Release
- 8. Upload Media Attachments, if relevant

If an electronic upgrade file is to be used for the upgrade, it can be uploaded within the Media Attachment field. This would then be made available within the Deployment Task associated with the Release.

9. Enter information that is to be updated on the Details tab of the Item being updated

| Details          | Item Types | Ar | nalysis | Elements Deployments  |
|------------------|------------|----|---------|-----------------------|
| Details          |            |    |         |                       |
| Item Type        | Exchange   |    |         | Find Item Type (Name) |
| Reason           | Update     | \$ | )       |                       |
| Media Attachment |            | \$ | 0       |                       |
| Fields           |            |    |         |                       |
| Location         |            |    |         |                       |
| Environment      |            |    |         |                       |
| Version #        | 2010       |    |         |                       |
| License Key      |            |    |         |                       |
| License Count    |            |    |         |                       |
| License Expiry   |            |    |         |                       |
| Ownership        |            |    |         |                       |
| Order #          |            |    |         |                       |
| Supplier         |            |    |         |                       |
| Supply Date      |            |    |         |                       |

These will automatically be updated in the CMDB when the Deployment Task moves from Open to Closed-Resolved.

10. Click Save and Save again.

Move to the Analysis Tab.

#### Associating RFCs with the Release

Within the Analysis tab, the Release Manager can access a list of existing RFCs that are yet to be associated with the Release. To add an existing RFC to the Release, the checkbox is marked next to the Request # link, and the Add button is clicked. The RFC no longer appears in the Analysis tab, and is now visible in the Elements tab, where it can be removed if the association was made in error.

For this example, it is assumed no relevant RFCs exist in the system, so we move to the Deployments tab where the RFC will be created as a result of the Deployment.

To create the Deployment:

- 1. Select the Deployments tab inside the Release information screen
- 2. Click New

The screen expands to show the options for the type of deployment to be created, the list of Customers who own an Item associated with the Item Types included in the Release Types tab and the Search Options box.

3. Select the type of Deployment that is to be created

For this example, a per Org. Unit Deployment will be created as the Item associated with the Release has shared ownership. When selected, the Organizational Unit associated with the Item that uses the Item Type associated with the Release is displayed in the Org. Unit. list.

| Release - Update M | licrosoft Exchange      |                   |                  |      |         |             |   |
|--------------------|-------------------------|-------------------|------------------|------|---------|-------------|---|
| Details            | Item Types              | Analysis          | Elements         | Depl | oyments |             |   |
| Details            |                         |                   |                  |      |         |             |   |
| Create             | Deployment per Org.Unit | +                 |                  |      |         |             |   |
| Org. Unit          |                         |                   |                  |      |         | Display: 10 | • |
|                    | 🔄 Org. Unit             | A Primary Contact | Phone            | City | E State | Country     |   |
|                    | My Company              |                   |                  |      | -0.0    |             |   |
|                    |                         |                   | - 1 of 1 Results | 1    |         |             |   |
|                    |                         |                   |                  |      | Cancel  | Next        |   |

4. Assign the Org. Unit by selecting the field next to the Org. Unit name and clicking

The selection is included in a Selected Org. Units window to the right of the main window. The group of Technicians who will action the Tasks and the Workflow State where the RFC will be created to manage the Deployment must be defined.

- 5. Click Next
- 6. Select the Group of Technicians who will work on the Deployment Tasks from the Group dropdown list

For this example the Software Deploy Group of Technicians will be assigned.

| Release - Update Office Sol | ftware                | _     |
|-----------------------------|-----------------------|-------|
| Details                     | tem Types Ana         | lysis |
| Deployment                  |                       |       |
| Group                       | Software Deploy Group | \$    |
| Deploy Status               | Deploy                | \$    |

7. Assign the stage of the Workflow where the RFC will be created for the Deployment

When the Release Workflow moves into the Deploy State, for this example, an RFC will be generated. This RFC will be assigned the Change Deployment Workflow and be assigned to the Change Team. When the RFC is assigned the Status of Deployed the Deployment Task will move from Pending to Open, allowing the Team member from within the Software Deploy Group of the Release Team to action the Deployment Task.

8. Select the Item Type to be upgraded in the Deployment

If an Item Type is not displayed in the list, click 🔮 to search the CMDB.

| Release - Update Microsof | t Exchange                                      |               |
|---------------------------|-------------------------------------------------|---------------|
| Details                   | Item Types Analysis Elements Deployments        |               |
| Deployment                |                                                 |               |
| Group                     | Software Deploy Grout 💠                         |               |
| Deploy Status             | Trial Deploy 🗘                                  |               |
| Details                   |                                                 |               |
| Items                     | <b>**</b> Q                                     | Display: 10 🛊 |
|                           | [2] Item Number ≜ Item Type ≣ Status ≣ Customer | Org.Unit      |
|                           | ✓ 100015 Exchange Pending<br>Upgrade            | My Company    |
|                           | 1 - 1 of 1 Results                              |               |
|                           | Cancel                                          | Create        |

9. Click 📷

The selection is displayed in the Select Items window to the right of the main window. If an incorrect assignment has been made, click.

10. Click Create

| D      | etails Item Types                                     | Analysis     | Elements           | Deployments |             |             |    |
|--------|-------------------------------------------------------|--------------|--------------------|-------------|-------------|-------------|----|
| Nev    | ()                                                    |              |                    |             |             | Display:    | 10 |
| ld     | <u>≜</u> Title                                        | E Status     | E Deploy Status    | ≣ # Tasks   | # Completed | Control RFC |    |
| 100016 | Update Microsoft Exchange<br>Deployment for My Compar | o Open<br>Iy | Deploy             | 1           | 0           |             |    |
|        |                                                       |              | 1 - 1 of 1 Results |             |             |             |    |

11. Click Done.

All Tasks are now saved with a Status of Pending assigned. When the Release Workflow moves to the Deploy State an RFC will be created. When the RFC hits the Release's RFC Control Deploy State the Tasks' Status will automatically be updated to Open, prompting Technicians to complete the Deployment Tasks and move the State to Closed-Resolved. When all Tasks are completed and moved to Closed - Resolved, the Release will be automatically Closed.

#### **RFC Creation and Management**

The Release Manager moves the Release through the lifecycle of the Workflow as activities are completed. For this example, within the Releases>Release#>Details tab the Release Manager has moved the Release through the Workflow States of Plan, Plan Approval, Build, Test and is currently assigned the State of Deploy Approval. Selecting Accept will move the Release to Deploy, and an RFC will automatically be created.

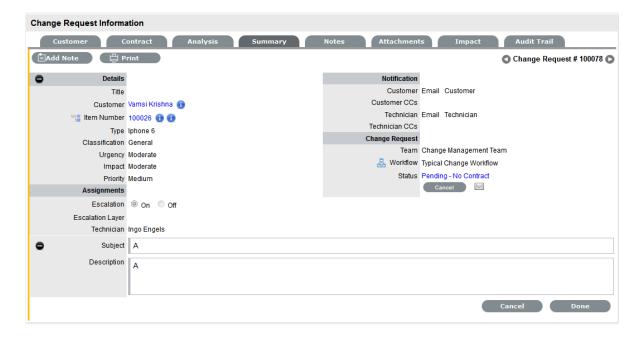

From the above RFC, we can see that the Change Team has been assigned the RFC, and they will move the Request through the Change Deployment Workflow.

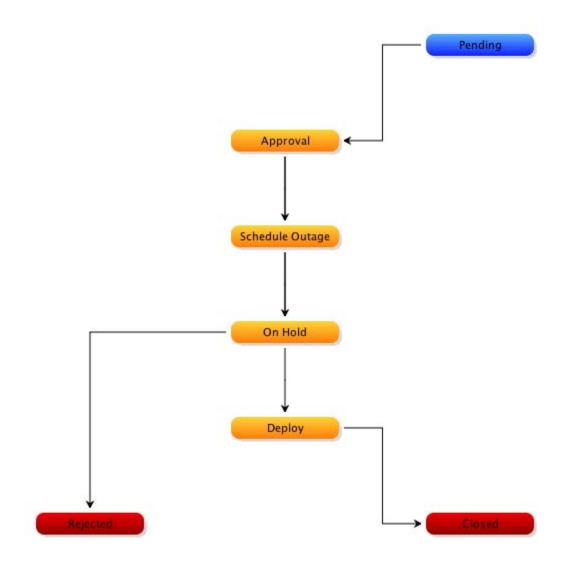

This Workflow includes the stages of Pending>Approval>Schedule Outage>On Hold>Deploy>Closed. When the RFC is assigned the Deploy State, the Deployment Tasks created in the Release, and now available in the Change>Deployment Tasks tab, will move automatically move from Pending to Open, and the assigned Technician can action the Task before moving the Deployment Task State to Closed - Resolved.

| Summary   |                 |             |                       |                         |
|-----------|-----------------|-------------|-----------------------|-------------------------|
|           |                 |             |                       | Deployment Task # 10002 |
| Item      |                 | Release     |                       |                         |
| Number    | 100015          | Workflow    | Release Workflow      |                         |
| Туре      | Exchange        | Team        | Release Team          |                         |
| Version # | 2007            | Manager     | Simone Supervisor     |                         |
| Status    | Pending Upgrade | Status      | Deploy                |                         |
| Reason    | Update          | Details     |                       |                         |
| Affects   |                 | Group       | Software Deploy Group |                         |
| Org. Unit | My Company      | Technician  | Carla Parsons         | +                       |
|           |                 | Status      | Closed - Resolved     |                         |
|           |                 | Next Status | ✓ Open                | 1                       |
|           |                 | FSC Date    | 0.0                   |                         |

When the Task Status is set to Closed-Resolved, the updated Details contained in the Release will automatically be updated on the relevant Item in the CMDB. The Change Manager can view all Deployment Tasks related to the RFC within the RFC Summary screen, and when all Tasks are moved to Closed-Resolved the Change Manager can close the related RFC. When the Deployment Task is completed, the Deployment within the Change > Deployments tab is automatically closed by the system.

| Deployment - Upd | ployment - Update Microsoft Exchange Deployment for My Company |  |  |  |  |
|------------------|----------------------------------------------------------------|--|--|--|--|
| Details          | Tasks                                                          |  |  |  |  |
| Name             | Update Microsoft Exchange Deployment for My Company            |  |  |  |  |
| Release          | Update Microsoft Exchange                                      |  |  |  |  |
| Group            | Software Deploy Grout                                          |  |  |  |  |
| Deploy Status    | Deploy 🗘                                                       |  |  |  |  |
| Priority         | Medium \$                                                      |  |  |  |  |
| Status           | Closed - Resolved                                              |  |  |  |  |
| Control RFC      | 100025                                                         |  |  |  |  |

When the Deployment is closed for a Release, the Release Manager can close the Release within the Details Tab, by moving the Release Workflow Status to the Exit State.

| Details     | Item Types             | Analysis               | Elements              | Deployments                                                                                                    |         |
|-------------|------------------------|------------------------|-----------------------|----------------------------------------------------------------------------------------------------|---------|
| Details     |                        |                        | Deployment<br>Options |                                                                                                    |         |
| Name        | Update Microsoft Exc   | hange                  | RFC Contro            | The second second second second second second second second second second second second second second second s |         |
| Priority    | Medium                 | +                      | RFC Workflow          | •                                                                                                    |         |
| Team        | Release Team           | \$                     |                       |                                                                                                    |         |
| Group       | All Tech Release Group |                        | Deploy State          | Deploy                                                                                                    | \$      |
| Workflow    | Release Workflow       | \$                     |                       |                                                                                                    |         |
| Status      | Select Status          |                        |                       |                                                                                                    |         |
|             | ✓ Closed               |                        |                       |                                                                                                    |         |
| Next Action |                        |                        |                       |                                                                                                    |         |
| Manager     |                        |                        |                       |                                                                                                    |         |
|             | Simone Supervisor      | Descriț<br>amily v Fon |                       | Impact                                                                                                    | History |
| Manager     | Simone Supervisor      | Descrip<br>amily ▼ Fon | t size 🔹   өө 👸   нтт |                                                                                                    | History |

# 2.5.7 Deployments

# Deployments

 ① Home
 ② Operations
 ② Change
 ≅ Configuration
 ③ Service
 ① User
 ☑ Knowledge
 ☑ Reports
 ☑ Finance

 Change Groups
 Change Groups
 Releases
 Deployments
 Deployment Tasks

Deployments are the grouping of one or more Deployment Tasks that are generated as part of a Release.

Users who are assigned the Change Process of Release are provided access to the Release, Deployments and Deployment Tasks sub-menu options within Change. These Users can oversee the Release process and also action Deployment Tasks, as required.

The Deployments screen provides Users with a complete list of Deployments created within Releases and allows the Manager to update Deployment information, such as Deployment Priority, Group and Attachments, as required.

By default the List View includes the Deployment Title and number of Tasks associated with Deployment.

The filter view includes the options of Active and All Deployments. The list can be re-sorted by clicking on a column header and the number of Deployments displayed per batch, can be altered using the Display pop-up option.

| De  | ployments    |                                                 |                |            |          |          |                  |                  |                     |                      |
|-----|--------------|-------------------------------------------------|----------------|------------|----------|----------|------------------|------------------|---------------------|----------------------|
| ٩ ) | Search       | Export: All Items                               | - 📙 🐕          |            |          |          |                  | Filter: Deployme | ents (Active) [sys] | ▼ Display: 10 ▼ ④    |
| ۵   | Deployment # | Ţ Title                                         | Start Date     | Close Date | E Status | Priority | Deployment State | Target Release   | # Tasks             | Description          |
|     | 100012       | Multiple Item<br>Request created by<br>Sankar R | 01/12/16 16:59 |            | Open     | Medium   |                  |                  | 4                   | A                    |
|     | 100011       | Problem #100056                                 | 01/12/16 15:13 |            | Open     | Medium   |                  |                  | 1                   | A                    |
|     | 100010       | Problem #100054                                 | 01/12/16 14:49 |            | Open     | Medium   |                  |                  | 1                   | A                    |
|     | 100009       | G1                                              | 01/12/16 12:39 |            | Open     | Medium   |                  |                  | 4                   | Group 1 description. |

Within this screen, Users can search Deployments and output information in PDF and Excel format.

## **Deployment Details**

To view information regarding a Deployment:

- 1. Select Change>Deployments
- 2. Click on the Deployment# link
- 3. Click Edit

| Name          |                                                                                                    |                      |                                                                  |             |         |
|---------------|----------------------------------------------------------------------------------------------------|----------------------|------------------------------------------------------------------|-------------|---------|
|               | Rollout Printers Deploym                                                                                                    | ent for Yellow       |                                                                  |             |         |
| Release       | Rollout Printers                                                                                                    |                      |                                                                  |             |         |
| Group         | Software Deploy Group                                                                                                    | +                    |                                                                  |             |         |
| Deploy Status | Deploy                                                                                                    | \$                   |                                                                  |             |         |
| Priority      | Medium                                                                                                    | \$                   |                                                                  |             |         |
| Status        | Open                                                                                                    |                      |                                                                  |             |         |
|               |                                                                                                    |                      | Description                                                      | Attachments | History |
| Description   | Format <ul> <li>Font fam</li> <li>ABC</li> <li>ABC</li> <li>Rollout Printers Deployment</li> <li>Rollout Printers Deployment</li></ul> | ⊟ <u> </u> ⊟ ₩   ≣ = | <ul> <li>  ∞  </li> <li>  ×<sub>2</sub> ×<sup>2</sup></li> </ul> | ₹           |         |
|               | Path:                                                                                                    |                      |                                                                  | Words: 5    | li.     |

The following information is displayed:

| Deployment Fields | Description                                                                                                    |
|-------------------|----------------------------------------------------------------------------------------------------|
| Name              | By default the Deployment Name combines the<br>Release Name and name of the Deployment<br>Target, be that a specific Customer, Org. Unit or<br>Everyone.                                                             |
|                   | If warranted, edit the Name as required.                                                                                                    |
| Release           | Shows the name of the Release associated with the Deployment.                                                                                                    |
| Group             | Show the Group of Technicians assigned to action the Deployment Tasks.                                                                                                    |
| Deploy Status     | Shows the Release Workflow State assigned as the<br>"Deployment" State, that is the stage of the<br>Workflow when the Deployment Tasks move from<br>Pending to Open, allowing the Technician to work<br>on the Task. |
|                   | For Deployments controlled by Change<br>Management, this is the State defined in the<br>Release that RFCs are created to control the<br>Deployment.                                                                  |
| Priority          | Shows the assigned Priority of the Release, which will correspond to the target timeframes for the SLAs associated with the Release via the RFCs. Adjust as required.                                                |
| Status            | This shows assigned State of the Deployment<br>Tasks. The options are Pending, Open and Closed-<br>Resolved.                                                                                                    |
| Control RFC       | The Change Request number associated with the Deployment is displayed as a link and allows the User to view the RFC by clicking the link.                                                                            |
| Description       | Shows the information entered that describes the goal of the Release. Adjust, if required.                                                                                                    |

- 4. Upload any attachments, if relevant
- 5. Click Save to record changes or Delete to remove the Deployment and erase all related Deployment Tasks.

#### Attachments

The Attachments tab allows the Manager to upload any relevant files, but also provides access to any Media Files that are associated with Deployments.

To add Attachments to a Deployment, within the Deployment's Details tab:

- 1. Click Edit
- 2. Select the Attachment tab
- 3. Click New

| besc                         | ription Attachment | Impact       | History |
|------------------------------|--------------------|--------------|---------|
| Browse Penguins.jpg Descript | tion               | Upload Cance |         |

- 4. Browse and select a file
- 5. Enter a Description, if required
- 6. Click\_\_\_\_.

#### History

The History tab records all changes and updates for the Deployment, relative to the assigned Workflow State. To view a historical entry within the Deployment Details tab:

1. Select the History tab

|     |                   | Description                                           | Attachmen | its      | Impact   | History |
|-----|-------------------|-------------------------------------------------------|-----------|----------|----------|---------|
| No. | Date              | ≣ Note                                                | Status    | Priority | Ву       | ≣       |
| 31  | 01/13/16<br>14:47 | Change Request 100078, Change<br>Request 100077 have  | Open      | Medium   | Sankar R |         |
| 30  | 01/13/16<br>14:46 | Change Request 100061 has been<br>removed from the Gr | Open      | Medium   | Sankar R |         |
| 29  | 01/13/16<br>14:42 | Change Request 100079 has been added to the Group     | Open      | Medium   | Sankar R |         |
| 25  | 01/12/16<br>16:59 | Group 100012 created as a container for<br>multi-item | Open      | Medium   | Sankar R |         |
|     |                   | 1 - 4 of 4 Results                                    | 3         |          |          |         |

- 2. Click on the identification number hyperlink to display the entry details.
- 3. Click Cancel

The expanded window is closed.

## **Deployment Tasks**

The Tasks tab lists all Deployment activities related to a Deployment. The User can add and remove Tasks within this tab, when the Deployment is not assigned a State that is configured as a Deployment Active State. They can also update the assigned Technician and Status, when the Tasks are in a Deployment Active State, of multiple Tasks by using the Bulk button.

To add Tasks to a Deployment group:

- 1. Go to Change >Deployments
- 2. Select the Deployment # link

The Deployment must not be in a Deployment Active State.

3. Move to the Tasks tab

| Deployn | nent - Rollout I | Printers Deployme | ent for Yellow |                        |          |              |                        |
|---------|------------------|-------------------|----------------|------------------------|----------|--------------|------------------------|
|         | Details          | Tasks             |                |                        |          |              |                        |
| A       | \dd              | Remove            |                |                        |          | Di           | splay: 10 🛊            |
| 🖾 Ta    | sk # 🛓 Status    | Technician        | E Customer     | Org. Unit              | Item No. | ≣ Item Type  | E Category             |
| 100     | 0027 Pending     | g Calvin Johns    | 3              | My Company -<br>Yellow | 100017   | HP Pro 8500A | Printers &<br>Scanners |
|         |                  |                   |                | 1 - 1 of 1 Results     |          |              |                        |
|         |                  |                   |                |                        |          |              | Done                   |

#### 4. Click

Add

The Item options are displayed for adding Tasks.

| ployment - Rollout Print | ers Deployment fo     | r Yellow          |                    |               |                                      |
|--------------------------|-----------------------|-------------------|--------------------|---------------|--------------------------------------|
| Details                  | Tasks                 |                   |                    |               |                                      |
| Deployment               |                       |                   |                    |               |                                      |
| Title                    | Rollout Printers Depk | syment for Yellow |                    |               |                                      |
|                          | Software Deploy Gro   | up                |                    |               |                                      |
| Deploy Status            |                       |                   |                    |               |                                      |
| Details                  |                       |                   |                    |               |                                      |
| tems                     | 📫 🔁 Q                 |                   |                    |               | Display: 10 🛟                        |
|                          | Item Number           | 🛓 Item Type       | ≣ Status ■         | Customer      | Org.Unit                             |
|                          | 100003                | Oracle 11g        | Deployed           |               | My Company<br>My Company -<br>Yellow |
|                          | 100009                | Office 2008       | Installed          | Amber Wallan  |                                      |
|                          | 100010                | Office 2008       | Installed          | Lena Benson   |                                      |
|                          | 100011                | Office 2008       | Installed          | Dennis Barry  |                                      |
|                          | 100012                | Office 2008       | Installed          | Jamie Stewart |                                      |
|                          | 100013                | Office 2008       | Installed          | Scott Daly    |                                      |
|                          | 100014                | Office 2008       | Installed          | Carla Parsons |                                      |
|                          |                       |                   | 1 - 7 of 7 Results |               |                                      |
|                          |                       |                   |                    | Cancel        | Create                               |

- 5. Tick the relevant Deployment targets in the list, for Customer or Org. Unit Deployments
- 6. Click 📷

The selections are added to the Deployment

- 7. Click Create
- 8. Select Done.

To remove Tasks from a Deployment group:

- 1. Go to Change >Deployments
- 2. Select the Deployment # link

The Deployment must not be in a Deployment Active State.

3. Move to the Tasks tab

|   | Details  | s       | Tasks          |               |                        |          |              |                        |
|---|----------|---------|----------------|---------------|------------------------|----------|--------------|------------------------|
|   | Bulk     |         | Add            | Remove        |                        |          | Di           | splay: 10 🗧            |
| Ì | Task # 🛓 | Status  | 🗮 Technician 🗮 | Customer      | Org. Unit              | Item No. | Item Type    | E Category             |
|   | 100027   | Pending | Calvin Johns   |               | My Company -<br>Yellow | 100017   | HP Pro 8500A | Printers &<br>Scanners |
|   | 100028   | Pending | Calvin Johns   | Amber Wallan  |                        | 100009   | Office 2008  | Software               |
|   | 100029   | Pending | Carla Parsons  | Lena Benson   |                        | 100010   | Office 2008  | Software               |
|   | 100030   | Pending | Calvin Johns   | Dennis Barry  |                        | 100011   | Office 2008  | Software               |
|   | 100031   | Pending | Carla Parsons  | Jamie Stewart |                        | 100012   | Office 2008  | Software               |
|   | 100032   | Pending | Calvin Johns   | Scott Daly    |                        | 100013   | Office 2008  | Software               |
|   | 100033   | Pending | Carla Parsons  | Carla Parsons |                        | 100014   | Office 2008  | Software               |
|   |          |         |                | 1 - 7         | of 7 Results           |          |              |                        |
|   |          |         |                |               |                        |          |              | Done                   |

- 4. Check the boxes of the Tasks to be removed
- 5. Click Remove .

To bulk update the Technician or Status:

- 1. Go to Change >Deployments
- 2. Select the Deployment # link

The Deployment must not be in a Deployment Active State.

- 3. Move to the Tasks tab
- 4. Check the boxes of the Tasks to be updated

|              | Details  |         | Tasks         |               |                        |          |              |                        |
|--------------|----------|---------|---------------|---------------|------------------------|----------|--------------|------------------------|
|              | Bulk     |         | Add           | Remove        |                        |          | Dis          | play: 10 🛟             |
| N            | Task # 🛓 | Status  | Technician    | Customer      | Org. Unit              | Item No. | ≣ Item Type  | E Category             |
|              | 100027   | Pending | Calvin Johns  |               | My Company -<br>Yellow | 100017   | HP Pro 8500A | Printers &<br>Scanners |
| $\checkmark$ | 100028   | Pending | Calvin Johns  | Amber Wallan  |                        | 100009   | Office 2008  | Software               |
| ✓            | 100029   | Pending | Carla Parsons | Lena Benson   |                        | 100010   | Office 2008  | Software               |
| ✓            | 100030   | Pending | Calvin Johns  | Dennis Barry  |                        | 100011   | Office 2008  | Software               |
| <b>√</b>     | 100031   | Pending | Carla Parsons | Jamie Stewart |                        | 100012   | Office 2008  | Software               |
| ✓            | 100032   | Pending | Calvin Johns  | Scott Daly    |                        | 100013   | Office 2008  | Software               |
| ✓            | 100033   | Pending | Carla Parsons | Carla Parsons |                        | 100014   | Office 2008  | Software               |
|              |          |         |               | 1 - 7         | of 7 Results           |          |              |                        |
|              |          |         |               |               |                        |          |              | Done                   |

5. Select

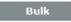

The screen defaults to an Update screen, providing access to Technician and/or Status dropdown options.

6. Make the required change

For Status updates, the options will be Open and Closed-Resolved. If all Tasks are Open, the only option displayed will be Closed-Resolved. If the Tasks have a mix of the two States, then Closed-Resolved and Open will be listed as Status options.

| ng Multiple Dep | loyment Tasks                  |             |
|-----------------|--------------------------------|-------------|
| Detalls         | Tasks                          |             |
| Details         |                                |             |
| Techniciar      | Simone Supervisor              |             |
| Status          | Calvin Johns<br>Carla Parsons  |             |
| FSC Date        | Francis Young<br>Noel Thompson |             |
|                 | • •                            | Cancel Save |

7. Click Save.

To review examples of Release and Deployments, refer to Release Management Applied.

# 2.5.8 Deployment Tasks

# **Deployment Tasks**

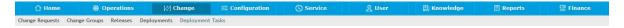

Deployment Tasks are the activities that are completed as part of a Release, for specific Customers, Organizational Units or Everyone when adding a new Item, or updating or replacing an existing Item in the CMDB.

Users who are assigned the Change Process of Release or Deployment are provided access to the Deployment Tasks sub-menu option within Change. These Users can view, and action Deployment Tasks as configured within the Release Team.

The Deployment Tasks tab lists Tasks created within a Release and Users can search Deployment Tasks and edit Tasks that are assigned to them. Tasks can also be exported in PDF or Excel format.

The Deployment Tasks tab defaults to show active Tasks logged in the system. This view can be filtered to show:

- Active Deployment Tasks
- All Deployment Tasks
- My Deployment Tasks

The list can be re-sorted by clicking on a column header and the number of Tasks displayed per batch, can be altered using the Display pop-up option

### Working with Deployment Tasks

Releases can have multiple Deployments that are to be completed at different stages of a Release lifecyle, and to allow for this, multiple stages of the Release Workflow can be defined as Deployment States when creating a Release Workflow. The different Deployment States can be selected as the Deploy Status for a Deployment when a Release is created in the system. Then, as the Release Manager moves through the Release Workflow, by adjusting the Next Action State in the Details tab of the Release, and when a State that is assigned as the Deploy Status for the Deployment is assigned to the Release, the Deployment Tasks move into an active Open State.

When a State that is assigned as a Deploy Status is selected for the Release, the Deployment Tasks for that Deployment created within the Release move to Open and can be actioned by the assigned Technicians. However, if the Control Deployment via RFC is enabled, when the Release moves into the Deployment State, RFCs are automatically created for the Deployment, and only when the RFCs hit the Deploy State configured for the RFC Control within the Details tab of the Release do the Deployment Tasks become active. The Change Manager can view all Deployment Tasks related to the RFC within the RFC Summary screen, and when all Tasks are moved to Closed-Resolved the Change Manager can close the related RFC.

When all Deployment Tasks are completed, the Deployment is automatically closed by the system. When all Deployments are closed for a Release, the Release Manager can close the Release within the Details Tab, by moving the Release Workflow Status to the Exit State.

To edit or process a Deployment Task:

- 1. Select Change > Deployment Tasks
- 2. Select the relevant Deployment Task # link

Only Users associated with the Group assigned to the Task can edit or add details to the Task.

| -                 |                |                                     |            |                   |           |
|-------------------|----------------|-------------------------------------|------------|-------------------|-----------|
| Summary           |                |                                     |            |                   |           |
| Edit              | Add Note       |                                     |            | Deployment Task   | # 1000105 |
| ltem              |                |                                     | Release    |                   |           |
| Number            |                |                                     |            | Release Workflow  |           |
|                   | HP Printer     |                                     | Team       | Release Team      |           |
|                   | Arrived        |                                     | Manager    | Simone Supervisor |           |
| Reason            | Update         |                                     |            | Deploy            |           |
| Media             | Printer Images |                                     | Details    |                   |           |
| Affects           |                |                                     | Group      | Deployment Group  |           |
| Org. Unit         | Pink           |                                     | Technician | Scott Daly        |           |
|                   |                |                                     | Status     | Open              |           |
|                   |                |                                     | FSC Date   |                   |           |
|                   |                |                                     |            | Notes             | History   |
|                   |                |                                     |            | Notes             | History   |
| Date              | <b></b>        | Action                              |            | By 📃 Note         | 2         |
| 05/04/12<br>14:22 | Open           | Status changed from Pending to Open |            | Simone Supervisor |           |
| 05/04/12<br>14:22 | Pending        | Deployment Task created.            |            | Simone Supervisor |           |
|                   |                | 1 - 2 of 2 Res                      | ults       |                   |           |
|                   |                |                                     |            |                   | Done      |

3. The Summary includes the following information:

| Tasks Fields   | Description                                                                                                    |
|----------------|----------------------------------------------------------------------------------------------------|
| Item Number    | The number used to identify the Item in the CMDB Click the link to view the Item Details.                                                                                                    |
| Туре           | Details the Item Type of the Item.                                                                                                    |
| Status         | Shows the stage of the Item Lifecycle applied to the Item at the point of deployment.                                                                                                    |
| Reason         | Defines if the deployment is to create a new Item, update or replace an existing Item.                                                                                                    |
| Affects        | Lists the Customers, Org. Units affected by the Deployment Task. If it is Global Deployment, the field will state Everybody.                                                                                                   |
| Workflow, Team | Shows the Release Workflow and Team assigned to the Release.                                                                                                    |
| Manager        | Includes the Release Manager's name.                                                                                                    |
| Status         | Shows the current State of the Release.                                                                                                    |
| Group          | Indicates the group of Technicians assigned to Deployment Task.                                                                                                    |
| Technician     | Shows the assigned Technician, but if multiple<br>Technicians are in the Group, provides a drop<br>down list of all Technicians. The Task can be<br>reassigned here, if required.                                              |
| Task Status    | Indicates the current assigned State for the Deployment Task. The options are:                                                                                                    |
|                | 1. Pending: Inactive State                                                                                                    |
|                | 2. Open: Active and actionable State                                                                                                    |
|                | 3. Closed-Resolved: Exit State.                                                                                                    |
|                | When the Release Workflow is an non-Deploy<br>State, the Task will be locked at Pending. When the<br>Release moves to a Deployment State, the Task<br>automatically moves to Open.                                             |
| Next Status    | Allows the Technician to move the Task from Oper<br>to Closed-Resolved, when the Task has been<br>completed.                                                                                                    |
| FSC Date       | This can be completed by the Technician to set the<br>Forward Schedule Date for the Task. However,<br>once the Task is moved to Closed-Resolved the<br>field will be automatically populated with the<br>Closed time and date. |

4. Click Edit

Adjust information recorded in the Summary tab.

5. Click Save.

#### **Notes Tab**

The Notes tab allows Users to create Notes for updates regarding a Deployment Task. To view any Notes listed within the Notes Tab, click on the Note Number hyperlink.

#### Adding a Note

To add a Note:

1. Click

🗐 Add Note

The Task opens in Edit mode and the new Note screen is visible

- 2. Enter the Note details
- 3. Enter Note Time

The time entered represents the amount of time accumulated to formulate the Note's content. If no additional time has been spent on the Task away from the application, leave this field blank, as the system calculates Logged Time when the request is in Edit mode.

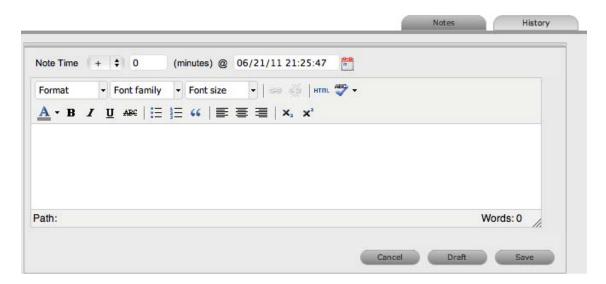

- 4. Adjust the time and date work was completed, if required
- 5. Click Save.

#### Draft Note

Draft

Use the Draft button to save an incomplete Note entry, which will be displayed in the Notes list. If the Fast Note button is selected when a draft Note has been recorded against a Task, a warning will be displayed. To continue working on a draft Note, open the request in Edit mode and select the Note No. hyperlink.

| _   | _ |                | _ |                                                                          | Notes             |        | History | 0 |
|-----|---|----------------|---|--------------------------------------------------------------------------|-------------------|--------|---------|---|
| No. |   | Date           | ₹ | Note                                                                     | By                | Status | Minutes | ≡ |
| 6   |   | 06/21/11 21:25 |   | Work commenced on task but was not completed due to a change of software | Simone Supervisor | *      | 0       |   |
|     |   |                |   | 1 - 1 of 1 Results                                                       |                   |        |         |   |

### Audit

The Audit tab records all changes and updates for the Deployment Task and lists who they were made by. The list can be exported by selecting the export to PDF icon.

To view an audit trail entry within the Deployment Task Summary tab:

1. Select the Audit Trail tab

|                             | Ву       | 100020-00 T                | -                                   |
|-----------------------------|----------|----------------------------|-------------------------------------|
|                             | Dy       | Note                       | •                                   |
| anged from Pending to Open. | Simone S | upervisor                  |                                     |
| ent Task created.           | Simone S | upervisor                  |                                     |
|                             |          | ent Task created. Simone S | ent Task created. Simone Supervisor |

- 2. Click on the identification number hyperlink to display the entry details
- 3. Click Cancel.

The expanded window is closed.

To review examples of Release and Deployments, refer to Release Management Applied.

# 2.6 Configuration

- Section 2.6.1, "Configuration Management," on page 548
- Section 2.6.2, "Service Portfolio Management," on page 548
- Section 2.6.3, "Service Item Costs Tab," on page 553
- Section 2.6.4, "Service Catalog," on page 559
- Section 2.6.5, "Items Tab," on page 563
- Section 2.6.6, "Item Types," on page 587
- Section 2.6.7, "Create a Manufacturer," on page 600
- Section 2.6.8, "Categories Tab," on page 605
- Section 2.6.9, "Vendors," on page 629
- Section 2.6.10, "Manufacturers," on page 631
- Section 2.6.11, "Outages," on page 633
- Section 2.6.12, "AMIE Snapshots," on page 638

# 2.6.1 Configuration Management

The objective of Configuration Management is to provide a logical model of the IT infrastructure. It identifies, controls, maintains and verifies the versions of all Configuration Items (CIs) that form an organization's IT infrastructure.

The fully embedded Configuration Management Database (CMDB) provides access to up-to-theminute information regarding the state of any infrastructure item. It includes:

- Fully customizable Configuration Item Templates
- Configuration Item Lifecycles
- Problem Classifications.

The power of the CMDB is obtained by the quality and details of the CI relationships stored within it, which can be used by the Service Catalog. The Service Catalog maps the relationships between individual CIs and allows the Service Desk to assess the real impact of a loss of a service as opposed to an individual asset being off-line.

Once the CMDB has been successfully implemented, Configuration Management will help the Service Desk by:

- Reducing the time required to log a request
- Improving the accuracy of fault diagnosis and request allocation to Support Teams, thereby minimizing the overall resolution time
- Preventing outages caused by poorly planned changes by revealing the full impact and risk of any change to a CI inside the control of the CMDB
- Aiding recovery after a disaster by providing a rollback facility
- Listing the authorized software for given desktop
- Recording and reporting on previous, current and planned states of the Cl.

The benefits of the CMDB are immense, especially when combined with other Service Management disciplines of Request Fulfillment, Incident, Problem, Change and Service Management.

# 2.6.2 Service Portfolio Management

The Service Portfolio details the commitments and investments made by a Service Provider to its customers and within the markets they service. It contains current contractual obligations, services under development and continuing service improvement programs.

The Portfolio represents all engaged resources and resources being released during the different phases of the Service Lifecycle. It includes the Service Pipeline that consists of services under development and the Service Catalog, which includes customer visible active services that have the potential to recover costs or earn profits for the Services provided.

Service Portfolio Management is a dynamic and ongoing process that covers the following stages in work practices:

- Define list services, confirm business cases and verify portfolio data
- Analyze maximize portfolio value, set priorities

- Approve finalize portfolio proposal, authorize services and resources
- Charter communicate decision and allocate resources.

The service management system includes Service Portfolio Management, with Service Pipeline and Service Catalog functionality, as part of the base product. Combining the Service Item Lifecycle stored in the embedded CMDB, with assigned Service Level Agreements and service Teams, the system enables organizations to manage their Service Offerings from strategy to design through to transition, operation and retirement.

Service Portfolio Management in the system allows organizations to create Service Categories that include business-related attributes, such as business processes supported, business owners and business users. This ensures organizations record all relevant information against the Service.

Organizations can further optimize their Service Portfolio Management by tracking and reporting on Service Offering and Service Component usage, Service Level performance and costs. This includes the functionality to calculate break-even points (B.E.P.) for offering a service, which allows support organizations to charge the appropriate cost for offering the service to their internal or external customers. This is achieved by recording of financial attributes against services, including service cost, service charges and service revenue.

The service management system SPM capability also allows organizations to easily record the technical aspects of services such as applications used, IT Owners, supporting services, dependent services, SLAs and OLAs, Contracts and Agreements by defining Relationship Maps.

## Working with SPM

Using the SPM functionality, organizations can create and publish all Service Offerings throughout the Service Lifecycle, which include the phases of:

- 1. Services under development, that are being considered but are not yet released (Service Pipeline)
- 2. Services in production/operation, that would be included in the Service Catalog
- 3. Retired/discontinued Service Offerings.

Service Items are recorded against the different stages of the Lifecycle and easily accessed through the filter views, available within the Configuration>Items screen:

| Filter           | Relationship                                                                                                    |
|------------------|----------------------------------------------------------------------------------------------------|
| All Items        | All Items stored within the CMDB, regardless of the assigned Lifecycle State.                                              |
| Hardware Catalog | All Items that use the Hardware Category Template stored within the CMDB, regardless of the assigned Lifecycle State.      |
| Service Catalog  | All Items that use the Service Category Template<br>stored within the CMDB that are in an active Lifecycle<br>State.       |
| Service Pipeline | All Items that use the Service Category Template stored within the CMDB that are assigned a Preproduction Lifecycle State. |

| Filter            | Relationship                                                                                                    |
|-------------------|----------------------------------------------------------------------------------------------------|
| Service Portfolio | All Items that use the Service Category Template<br>stored within the CMDB, regardless of the assigned<br>Lifecycle State. |
| Software Catalog  | All Items that use the Software Category Template stored within the CMDB, regardless of the assigned Lifecycle State.      |

Consistent with the Lifecycle model used for all Configuration Items (CIs) throughout the application, Service CIs are created using the Service Category template, with a series of Lifecycle States customized to represent the different phases a CI can transition through (i.e., inception, design, implementation, operation or retirement phases).

Within each State of the Service Lifecycle, the relevant Users included in the Service Portfolio Team can be assigned, allowing them to manage Service Item information when the Item is allocated the State.

# Using the SPM Functionality

The following outlines how the SPM Team define, analyze, authorize and charter a Service Offering in the system. This is achieved as a Supervisor User with Configuration and Service Level Management privileges enabled.

To begin:

1. Create the Service Portfolio Team in the Service > Teams tab, and assign all the relevant Users

Then within the Group tab, create the work and management groups associated with the Service Lifecycle and assign the relevant Users.

2. Within the Configuration>Categories Tab, edit the existing Service Category

Duplicate and edit an existing Service Category or click New, to create a new Service Category.

3. In Edit mode, click the Service Category option and assign the Service Portfolio Team

Set field labels for the Item, including any relevant business related attributes. Save and move to the Lifecycle tab.

4. Edit the default Lifecycle, to include all the applicable States defined by the SPM Team

Some example States include requirements, defined, analyzed, approved, chartered, designed, developed, built, test, released, operational, retired.

5. Within each stage of the Lifecycle define the following State options:

|              | Description                                                 |
|--------------|-------------------------------------------------------------|
| Status       |                                                             |
| Name         | Enter the name of the Lifecycle State.                      |
| Active State | Stipulates if the Item is Active, when assigned this State. |

|                      | Description                                                                                                    |
|----------------------|----------------------------------------------------------------------------------------------------|
| Offline State        | Only visible when Active is set to No. Indicates if<br>the Item is offline and inactive. Items moved into<br>states where this is enabled, have availability<br>metrics calculated. |
| Pre-production State | Only visible for Service Category lifecycle states.<br>Items that use this state are available within the<br>Service Pipeline filter view of the<br>Configuration>Items tab.        |
| Entry Point          | An Entry Point is used to indicate the start of a Lifecycle. To make the state a Workflow Entry Point, select the Entry Point checkbox.                                             |
|                      | As the Entry Point is the first state, the Previous States field will be removed.                                                                                                   |
| Exit Point           | Select whether the state will be an Exit Point. An Exit Point is used to indicate the end of a Lifecycle.                                                                           |
| Service Team Group   | Assign a Group within the associated Service<br>Portfolio Team, to allow these Users to edit the<br>Item details when it is assigned this stage of the<br>Category Lifecycle.       |

- 6. Continue to configure the Category like any other Category and Save
- 7. Within the Configuration > Types tab, create an Item Type using the Service Category.
- 8. Assign one or more SLAs

Multiple SLAs can be associated with the Type template as it allows the User to calculate the service costs for all Items that apply the Type template but that may need to be associated with different SLAs.

9. Move to the Costs tab and complete known details

Within the Costs tab, organizations can calculate the Break-Even Point (BEP) of a Service based on forecasting the number of Customers of that Service. This enables the organization to account for the per calendar month price of the Service, which is used to calculate the ongoing revenue figures within the Item Costs tab that uses the Service Type template.

| Information   | lassific | ations      | Items         | Rec         | uests       | Costs         |           | Fields | Responses    |
|---------------|----------|-------------|---------------|-------------|-------------|---------------|-----------|--------|--------------|
|               |          |             |               |             |             |               |           |        | Email Servic |
| Forcast Costs |          |             |               |             | fi<br>1     | Actual Costs  |           |        |              |
| Capital       | 1200     | 00          |               |             |             | Capital       | \$0.00    |        |              |
| Recovery      | 5        | years       |               |             |             | Recurring     | 0.0 p.c.m |        |              |
| Recurring     | 400      | p.c.m       |               |             |             |               |           |        |              |
| Services      |          |             |               |             |             |               |           |        |              |
|               | SLA      | Cost (p.a.) | Current Users | Forecast Us | sers B.E.P. | Price (p.c.m) |           |        |              |
|               | Gold     | \$2,000.00  | 17            | 100         | \$172.67    | 173           |           |        |              |
|               |          |             |               |             |             |               |           |        |              |

| Forecast Costs |                                                                                                    |
|----------------|----------------------------------------------------------------------------------------------------|
| Capital        | Enter the proposed total cost to be invested in the Service.                                                                                                    |
| Recovery       | Complete the field with the expected number of years designated to recover the costs of implementing the Service.                                                                                                    |
| Recurring      | Enter the proposed ongoing cost, on a per calendar month basis, for offering the Service.                                                                                                    |
| Services       | Using the details entered in the Costs fields and the<br>cost per annum of the SLA, enter the forecast<br>number of Customers/Users to calculate the break<br>even point (B.E.P) of the Service. Using the auto-<br>calculated B.E.P., enter a per calendar month Price<br>for the Service to recover costs. This figure is used<br>in the Service Item Costs tab to calculate the<br>ongoing Revenue figures. |
| Actual Costs   |                                                                                                    |
| Capital        | Content for this field is derived from the Cost field within then Costs tab of the Item created using this Type.                                                                                                    |
| Recurring      | Content for this field is derived from the Monthly<br>Cost field within the Costs tab of the Item created<br>using this Type.                                                                                                    |

10. Create the Item and assign the relevant State, which in turn associates the relevant Users included in the SPM Team.

Assign the Users and/or Org Units to set the number of affected Users, and set the appropriate SLA.

The Costs tab of a Service Item includes information related to the financial and contractual details associated with the Item. The information more specifically related to the Service Item is recorded in the Charges and Revenue fields, as this information allows service and support organizations to calculate the costs of offering a service and if appropriate, recover the costs from the customers.

| Charges          |                                                                                                    |
|------------------|----------------------------------------------------------------------------------------------------|
| Price (per user) | Draws the figure from the Service Item Type Costs<br>tab and displays this as a daily amount. This figure<br>is then multiplied with the number of Users/<br>Customers assigned to the Item, to calculate the<br>Revenue costs. |
| Cost (per user)  | Draws the figure from the Inherited Costs and<br>displays this as a daily amount. This figure is then<br>multiplied with the number of Users/Customers<br>assigned to the Item, to calculate the actual Costs.                  |

| Charges          |                                                                                                    |
|------------------|----------------------------------------------------------------------------------------------------|
| Revenue          |                                                                                                    |
| Month to Date    | Uses the Charges figure, multiplied with the number or Users and days of month passed, to calculate the month to date figure.  |
| Previous Month   | A reference figure for an average monthly cost,<br>based on the previous months revenue for the<br>Service Item.               |
| Availability     |                                                                                                    |
| Avg Repair Time  | Entries displayed here are automatically calculated based on the average length of time an Item is offline.                    |
| Avg Time To Fail | Figures displayed here are automatically calculated based on the average time between an Item being moved to an offline State. |

# 2.6.3 Service Item Costs Tab

## Service Item Costs Tab

The Costs Tab of a Service Item includes information related to the financial and contractual details associated with the Item. The information more specifically related to the Service Item is recorded in the Charges and Revenue fields, as this information allows service and support organizations to calculate the costs of offering a service and if appropriate, recover the costs from the relevant parties.

As with other Item Types, the screen includes general Item details such as:

- Base cost
- Purchase date and related information
- Depreciation data
- SLA and Contract details.

The Information recorded on the Costs Tab includes:

| Financial | <b>Description</b><br>The financial investment made to purchase the Item.                                                                                        |  |  |
|-----------|----------------------------------------------------------------------------------------------------|--|--|
| Cost      | The financial investment made to purchase the Item.<br>This figure is also used when the Delegate Costs is<br>enabled for allocating costs across related Items. |  |  |
|           | <b>NOTE:</b> Typically for Service Items, the infrastructure costs would be zero as this would be derived from the associated Parent Items.                      |  |  |

| Financial         | Description                                                                                                    |
|-------------------|----------------------------------------------------------------------------------------------------|
| Monthly Cost      | The amount invested on a monthly basis to maintain<br>the running of an Item. This figure is also used when<br>the Delegate Costs option is enabled for allocating<br>costs across related Items.                                          |
| Usage Unit Cost   | This is used as a reference field, where the User can<br>enter base unit cost, for example per Megabyte data<br>charge, which can be used for calculating costs in<br>custom reports.                                                      |
| Purchase Date     | The date the Item was purchased.                                                                                                    |
| Depreciate Over   | Enter the number of years the Item is to be depreciated over, if required.                                                                                                    |
| Depreciated Value | The system calculates the current value of the Item based on the Purchase Date and the number of years the Item is to be Depreciated Over.                                                                                                 |
| Audit Date        | Set the date the Item is next to be audited.                                                                                                    |
| PO Number         | If Purchase Orders are enabled for the system, the<br>field is visible and automatically populated with the<br>PO number generated by a User within the<br>Finance>Purchase Orders tab, when the Item order<br>was recorded in the system. |
| Charges           |                                                                                                    |
| Price (per user)  | Draws the figure from the Service Item Type Costs tab<br>and displays this as a daily amount. This figure is then<br>multiplied with the number of Users/Customers<br>assigned to the Item, to calculate the forecasted<br>Revenue.        |
| Cost (per user)   | Draws the figure from the Inherited Costs and<br>displays this as a daily amount. This figure is then<br>multiplied with the number of Users/Customers<br>assigned to the Item, to calculate the actual Costs.                             |
| Revenue           |                                                                                                    |
| Month to Date     | Uses the Charges Price figure, multiplied by the number of Users and days of month passed, to calculate the month to date figure.                                                                                                    |
| Previous Month    | A reference figure for an average monthly revenue figure, based on the previous month's revenue for the Service Item.                                                                                                    |
| Costs             |                                                                                                    |
| Month to Date     | Uses the Charges Cost figure, multiplied by the number of Users and days of month passed, to calculate the month to date Cost.                                                                                                    |

| Financial         | Description                                                                                                    |  |  |
|-------------------|----------------------------------------------------------------------------------------------------|--|--|
| Previous Month    | A reference figure for an average monthly cost, based on the previous month's cost for the Service Item.                                                                                                    |  |  |
| Inherited Costs   |                                                                                                    |  |  |
| Inherited Capital | Total infrastructure costs of parent CI's that directly<br>contribute to the cost of the Service Item. This figure<br>is derived from all the Cost fields within the Item<br>Information>Costs tab of related Parent Items.                                                                                                    |  |  |
| Inherited Ongoing | Running costs of all associated Items that enable the<br>Service Item to continue to function. This figure is<br>derived from all the Monthly Cost fields within the<br>Item Information>Costs tab of related Parent Items.                                                                                                    |  |  |
| Delegate Costs    | To enable cost delegation across the relationship map<br>allowing associated Items to inherit the costs of the<br>current CI, select Yes. This will take the figures from<br>the Cost and Monthly Cost fields for the Item and<br>apply them across related Child Items.                                                                                                    |  |  |
|                   | Define the technique to be used to evaluate the cost split:                                                                                                    |  |  |
|                   | <i>Child Count</i> :Costs are split by percentage based on the number of child CI's the costs are being delegated across.                                                                                                    |  |  |
|                   | <i>User Count</i> :Costs are split proportionally based on the number of users of the child CI's the costs are being delegated across.                                                                                                    |  |  |
|                   | <ul> <li>Information&gt;Costs tab of related Parent Items.</li> <li>Running costs of all associated Items that enable the Service Item to continue to function. This figure is derived from all the Monthly Cost fields within the Item Information&gt;Costs tab of related Parent Items.</li> <li>To enable cost delegation across the relationship map allowing associated Items to inherit the costs of the current CI, select Yes. This will take the figures from the Cost and Monthly Cost fields for the Item and apply them across related Child Items.</li> <li>Define the technique to be used to evaluate the cost split:</li> <li><i>Child Count</i>:Costs are split by percentage based on the number of child CI's the costs are being delegated across.</li> <li><i>User Count</i>:Costs are split proportionally based on the number of users of the child CI's the costs are being delegated across.</li> <li><i>Custom</i> %: The relationship itself allows for the % cost to be assigned</li> <li>Entries displayed here are automatically calculated based on the average length of time an Item is offline.</li> </ul> |  |  |
| Availability      |                                                                                                    |  |  |
| Avg Repair Time   |                                                                                                    |  |  |
| Avg Time To Fail  | Figures displayed here are automatically calculated based on the average time between an Item being moved to an offline State.                                                                                                    |  |  |

The figures displayed within the Availability fields are automatically calculated by the application, using the Item Lifecycle as it moves between online and offline States.

| Information              |             |       |                 |                                                                                                    |
|--------------------------|-------------|-------|-----------------|----------------------------------------------------------------------------------------------------|
|                          | Details     | Costs | Requests        | Relationships                                                                                                   |
| Edit                     | Duplicate   | Print |                 | Item # 100002 (Service De                                                                                       |
| Financial                |             |       | SLA Details     | 5                                                                                                    |
| Cost                     | \$0.00      |       | Service Leve    | el                                                                                                    |
| Monthly Cost             | \$0.00      |       |                 |                                                                                                    |
| Usage Unit Cost          |             |       |                 |                                                                                                    |
| Purchase Date            |             |       | Availability    | Contraction of the second second second second second second second second second second second second second s |
| Depreciate Over          | years       |       | Avg Repair Time |                                                                                                    |
| Depreciated Value        | \$0.00      |       | Avg Time To Fa  | il 44 Days, 22 Hrs, 24 Mins                                                                                     |
| Audit Date<br>(mm/dd/yy) |             |       |                 |                                                                                                    |
| PO Number                |             |       |                 |                                                                                                    |
| Charges                  |             |       |                 |                                                                                                    |
| Price (per user)         | N/A         |       |                 |                                                                                                    |
| Cost (per user)          | N/A         |       |                 |                                                                                                    |
| Revenue                  |             |       |                 |                                                                                                    |
| Month to Date            | N/A         |       |                 |                                                                                                    |
| Previous Month           | N/A         |       |                 |                                                                                                    |
| Costs                    |             |       |                 |                                                                                                    |
| Month to Date            | N/A         |       |                 |                                                                                                    |
| Previous Month           | N/A         |       |                 |                                                                                                    |
| Inherited Costs          |             |       |                 |                                                                                                    |
| Inherited Capital        | \$12,000.00 |       |                 |                                                                                                    |
| Inherited Ongoing        | \$150.00    |       |                 |                                                                                                    |
| Delegate Costs           |             |       |                 |                                                                                                    |
|                          |             |       |                 | Done                                                                                                    |

Completing the Depreciate Over field allows the application to automatically keep track of the Item depreciation over the specified number of years. The current value of the Item after depreciation is displayed at Depreciated Value. The Audit Date field is used to record the date when the Item was last audited.

### **Billing Enabled**

When Billing is enabled, a Service Level hyperlink is available within the Costs screen. This provides access to the Service Level Agreement details that govern the lifecycle for Requests logged against the Item.

| Information             | Details   | Costs                        | Requests Re      | elationships                             |
|-------------------------|-----------|------------------------------|------------------|------------------------------------------|
| Duplicate               | Print     |                              |                  | Item # 100002 (Service Des               |
| Financial               |           | 1                            | Contract         | l'anna anna anna anna anna anna anna ann |
| Cost                    | 0.00      |                              | Service Level    | Gold                                     |
|                         |           |                              | Contract #       | 7                                        |
| Monthly Cost            | 0.00      |                              | Start Date       | 05/09/11                                 |
| Usage Unit Cost         |           |                              | End Date         | 05/08/12                                 |
| Purchase Date           |           | 1 <mark>0 9</mark>           | Expires          | 11 Months 21 Days                        |
|                         |           |                              | Availability     |                                          |
| Depreciate Over         |           | years                        | Avg Repair Time  | N/A                                      |
| Depreciated Value       | \$0.00    |                              | Avg Time To Fail | 44 Days, 22 Hrs, 24 Mins                 |
| Audit Date              |           |                              |                  |                                          |
| (mm/dd/yy)<br>PO Number |           | , Contraction of Contraction |                  |                                          |
| Charges                 |           |                              |                  |                                          |
| Price (per user)        | N/A       |                              |                  |                                          |
| Cost (per user)         |           |                              |                  |                                          |
| Revenue                 |           |                              |                  |                                          |
| Month to Date           | N/A       |                              |                  |                                          |
| Previous Month          | N/A       |                              |                  |                                          |
| Costs                   |           |                              |                  |                                          |
| Month to Date           | N/A       |                              |                  |                                          |
| Previous Month          | N/A       |                              |                  |                                          |
| Inherited Costs         |           |                              |                  |                                          |
| Inherited Capital       |           |                              |                  |                                          |
| Inherited Ongoing       |           |                              |                  |                                          |
| Delegate Costs          | Yes No    |                              |                  |                                          |
|                         |           |                              |                  | Contracts                                |
| Contract#               | e SLA     | E Start Date                 | End Date         | ≣                                        |
| 7 Per                   | Item Gold | 05/09/11 00:00               | 05/08/12 23:59   |                                          |
|                         |           | 1 - 1 of 1 Results           |                  |                                          |
|                         |           |                              |                  |                                          |

If Invoices are also enabled, an Invoice Number hyperlink is available and when selected, will display the invoice details for the Contract that covers the Item. The Start Date and End Dates stipulate the contract length covered for the Item. It is summarized by the days or hours recorded in the Expires field.

The Contract tab within the Item Information Costs tab summarizes the contract details that cover the Item. Further Contract details can be found within the relevant Contract Number within the Finance>Invoices screen.

### Create a Contract

Through the Item Costs tab, Contracts with an associated Invoice Number (if relevant) can be generated for an Item, after it has been logged in the system.

To add a Contract to an Item, within the Configuration>Item screen:

- 1. Select the Item Number
- 2. Move to the Costs tab

#### 3. Click Edit

The Add and Delete button are made available within the Contracts tab

|            |        |       |                |          |        | Contracts |
|------------|--------|-------|----------------|----------|--------|-----------|
| Contract # | ⊤ Туре | SLA   | E Start Date   | End Date | ≣      | Add       |
|            |        | 0 - 0 | 0 of 0 Results |          |        | Delete    |
|            |        |       |                | Delete   | Cancel | Save      |

#### 4. Click Add

(If Invoices are enabled in the system, an Invoice number will be automatically generated and assigned to the Contract).

| Item Information |                                                             |   |
|------------------|-------------------------------------------------------------|---|
| Information      | Details Costs Requests Relationships Outages AMIE Snapshots |   |
| Contract         |                                                             | 1 |
| Invoice Number   | 100016                                                      |   |
| Service Level    |                                                             |   |
|                  | Warranty Cancel                                             |   |

5. Select an SLA from the drop-down option

The screen will display the SLA details and the Contract Type locked to Per Item.

| Item Information |               |               |                  |                 |                |        |                |
|------------------|---------------|---------------|------------------|-----------------|----------------|--------|----------------|
| Information      | Details       | Costs         | Requests         | Relationshi     | ps Out         | tages  | AMIE Snapshots |
| Contract         |               |               |                  |                 |                |        |                |
| Invoice Number   | 100016        |               |                  |                 |                |        |                |
| Service Level    | Warranty      |               |                  |                 |                |        |                |
|                  | Priority      | Response Time | Restoration Time | Resolution Time | 24 x 7 support | Alert  |                |
|                  | Urgent        | 6 Hours       | 12 Hours         | 24 Hours        | Yes            | None   |                |
|                  | High          | 12 Hours      | 24 Hours         | 48 Hours        | Yes            | None   |                |
|                  | Medium        | 18 Hours      | 36 Hours         | 72 Hours        | Yes            | None   |                |
|                  | Low           | 24 Hours      | 48 Hours         | 96 Hours        | Yes            | None   |                |
| Contract Type    | Per Item      |               |                  |                 |                |        |                |
| Time             | Subscription  | •             |                  |                 |                |        |                |
| 1110             | Subscription  |               |                  |                 |                |        |                |
| Start Date       |               | Subscription  |                  |                 |                |        |                |
| End Date         | Support Hours |               |                  |                 |                |        |                |
| Notes            | Support Hours | s By Month    |                  |                 |                |        |                |
| Notes            |               |               |                  |                 |                |        |                |
|                  |               |               |                  |                 |                |        |                |
|                  |               |               |                  |                 |                |        |                |
|                  |               |               |                  |                 |                |        |                |
| Price            | \$0.00        |               |                  |                 |                |        |                |
| Tax              | \$0.00        |               |                  |                 |                |        |                |
| Taxable          |               |               |                  |                 |                |        |                |
| Total Cost       | \$0.00        |               |                  |                 |                |        |                |
|                  |               |               |                  |                 |                | Cancel | Save           |

6. Assign the Time period to be covered by the Contract

If *Subscription* is selected, the Start and End Dates are automatically completed by the system, but can be edited if required.

If *Time Limited Subscription* is selected, the Support Hours field is displayed and the number of support hours purchased by the Customer should be entered. Also, the Start Date and End Date fields should be completed manually, entering the length of time for the subscription period.

If *Support Hours* is selected, the number of support hours purchased by the Customers should be entered.

If *Support Hours by Month* is selected, set the number of hours purchased per month and define which day of the month contract is to rollover to start the new month. The Total Support Hours will automatically be calculated based on the Start and End Dates set for the Contract.

(If a Contract is forward dated with a Start Date set in the future, the Pending Contract status is assigned.

**IMPORTANT:** Subscription - a contract that covers a specified period of time

Time Limited Subscription - a contract that covers either a specified period of time or number of support hours, whichever limit is reached first

Support Hours - a contract that defines the number of support hours covered.

- 7. Add any relevant Invoice Notes
- 8. Check the Taxable box, if the Contract is to be taxed
- 9. Click Save.

(If Invoices are enabled in the system, an Invoice number will be automatically recorded for the Contract and made available within Finance>Invoices.)

# 2.6.4 Service Catalog

The Service Catalog can be accessed as a filter view within the Items sub-menu screen of the Configuration tab. It is part of the Service Portfolio made available to Customers, displaying information regarding Live IT Services. The Service Catalog may include information about service deliverables, any associated costs, contact points, ordering and request procedures.

For an IT service organization, the Service Catalog may include the following options:

- Email
- Network Monitoring
- Security
- Video Conference
- Remote Access
- Mobile Communications (Cell Phones/PDAs)
- Wireless
- Laptop Computing
- Desktop Computing
- File Sharing
- Printing/Scanning

Items included in the Service Catalog can be included as standalone Items or underpinned by physical Items stored within the Configuration Management Database (CMDB). Within the CMDB, relationships can be mapped between Configuration Items (Items) in the Relationships tab of an Item. This map is then available within the Impact tab of a request, to allow for the impact of a request on the Organization to be assessed.

Service Catalog Relationships are defined and visible within the Relationships tab of an Item.

To view the Service Catalog:

- 1. Within the Configuration>Items tab
- 2. Select the Service Catalog (sys) filter

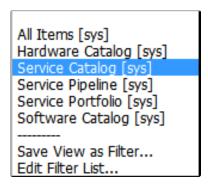

## **Create a Service**

To create a new Service, such as Email or Printing, create an Item Type template using the Service Category Template, which has the Service Category option enabled within the Categories tab. As part of the Service Category template, define relevant attribute fields as being Customer Visible, which will display information recorded on the Details tab of the Service within the expanded view of a Service in the Customer Portal.

|                                  | () My Services   | Service Catalog      |                      |                      |                |
|----------------------------------|------------------|----------------------|----------------------|----------------------|----------------|
|                                  |                  |                      |                      |                      |                |
| Service # Microfocus - eLearning |                  |                      |                      |                      | ۲              |
| Properties                       |                  |                      |                      |                      | Create 👤 🔒     |
|                                  |                  |                      |                      |                      |                |
| Category                         | Service          |                      |                      |                      |                |
| Туре                             | Website Services |                      |                      |                      |                |
| Status                           | Offline          |                      |                      |                      |                |
| Service Level                    | Warranty         |                      |                      |                      |                |
| Service Level Targets            | Priority         | Response Time        | Restoration Time     | Resolution Time      | 24 x 7 support |
|                                  | Urgent           | 6 Hours              | 12 Hours             | 24 Hours             | Yes            |
|                                  | High             | 12 Hours             | 24 Hours             | 48 Hours             | Yes            |
|                                  | Medium<br>Low    | 18 Hours<br>24 Hours | 36 Hours<br>48 Hours | 72 Hours<br>96 Hours | Yes            |
|                                  | LOW              | 24 110013            | 40 110013            | 50 110013            | 103            |
|                                  |                  |                      |                      |                      | Edit Cancel    |

Then create an Item using the newly created Type template. Within the Details tab of the Service Item, complete the Description to provide information about the Service within the Customer Portal Services tab.

| Item Information |                                                                                                    |                   |                                    |
|------------------|----------------------------------------------------------------------------------------------------|-------------------|------------------------------------|
| Information      | Details Costs Requ                                                                                                    | uests Relationshi | ps Outages AMIE Snapshots          |
| Duplicate        | - Print                                                                                                    |                   | Item # Service Desk (Service Desk) |
| Details          |                                                                                                    | Details           |                                    |
| Business Unit    |                                                                                                    | Date Responsible  |                                    |
| Туре             |                                                                                                    | Date Activated    |                                    |
| Environment      |                                                                                                    | Contact           |                                    |
|                  | Descri                                                                                                    | ption Notes       | Attachments Audit Trail            |
| Description      | Format       Font Family       Font Size         A       B       I       U       ABC       III       IIII       IIIIIIIIIIIIIIIIIIIIIIIIIIIIIIIIIIII |                   |                                    |
|                  | Path: p                                                                                                    |                   | Words:8                            |
|                  |                                                                                                    | Delete            | Cancel Save                        |

Within the Item Relationship tab, define the underpinning infrastructure of the new Service Item, if relevant.

# **Managing Service Costs**

Users with the Finance Role are able to manage the information related to Service Item Costs. Items created with the Category Template that have the Service Category option enabled, allow organizations to calculate and recover costs for offering services. At the Item Type level, the costs for offering a service can be calculated against multiple service level agreements. Within the Cost Tab of a Service Item, figures based on the Item Type associated with the Item are provided, to allow the support organization to recover costs for providing the Service.

### **View Service Relationships**

Within the Relationships tab of the Item Information screen, a Relationship Map visually displays the connections that have been defined for an Item. All Item Relationships are listed in the Relationships Table beneath the Map. The Relationship Map can display up to 48 Child Items and 16 Parent Items in the one diagram.

The central icon of a Map is a visual representation of the selected Item. Scroll over an Item label to view any information recorded on the Information and Details tabs of the Item. To drill-down through the relationships, click on an Item icon label. To change the focus of the Relationship Map to another Item, click on the Item icon label and the system will request that OK be selected before updating the central node of the Map.

The Relationship Table data displayed at the base of the map can be filtered using the Direction filter view of Parent-Child or Child-Parent.

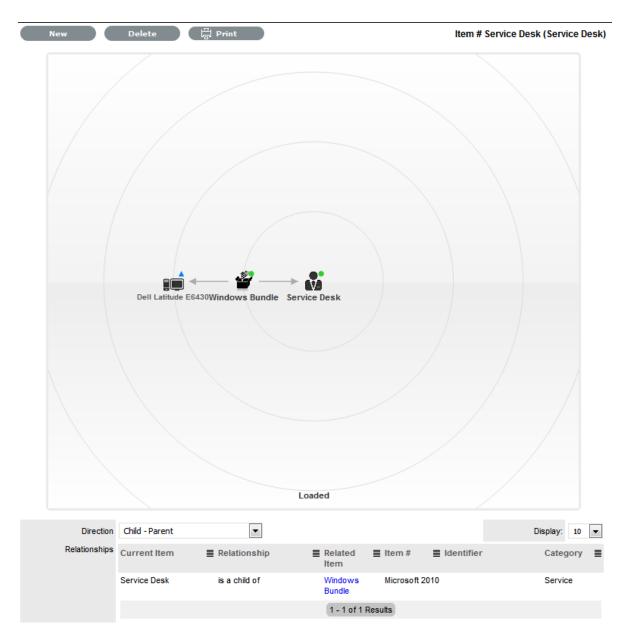

The map displays the relationship between each Lifecycle State by using different colors to represent the type of Lifecycle State.

| Color         |                                                 |
|---------------|-------------------------------------------------|
| Green Circle  | CI is assigned an online status.                |
| Red Square    | CI is assigned an offline status.               |
| Blue Triangle | Service CI is assigned a pre-production status. |

The Lifecycle State name can be accessed by scrolling over the Item icon within the Map.

# **Delete a Relationship:**

To remove the Relationship between Items:

- 1. Select the relevant Item within the Configuration tab
- 2. Move to the Relationships tab
- 3. Click Edit
- 4. Select Delete

A table with the Relationship details is displayed

| Item Information |                     |                |                   |                       |                            |
|------------------|---------------------|----------------|-------------------|-----------------------|----------------------------|
| Information      | Details             | Costs          | Requests          | Relationships Outage  | AMIE Snapshots             |
| 🛱 Print          |                     |                |                   | Item # srm-tst-nsd    | -223 (Dell Latitude E6430) |
| Direction        | Parent - Child      | •              |                   |                       | Display: 10 💌              |
| Relationships    | Current Item        | Relationship   | ■ Related<br>Item | ■ Item # ■ Identifier | Category                   |
|                  | Dell Latitude E6430 | is a parent of | Windows<br>Bundle | Notepad++             | ZENworks<br>Bundle         |
|                  | Dell Latitude E6430 | is a parent of | Windows<br>Bundle | Firefox 1.0           | ZENworks<br>Bundle         |
|                  | Dell Latitude E6430 | is a parent of | Windows<br>Bundle | Microsoft 2010        | ZENworks<br>Bundle         |
|                  |                     |                | 1 - 3 of 3        | Results               |                            |
|                  |                     |                |                   | Cancel                | Delete                     |

- 5. Select the Relationship Direction to display the relevant Relationship table
- 6. Mark the checkbox next to the Relationship that is to be removed
- 7. Select Delete
- 8. Click Done to return to the Item list.

# Managing the Service Catalog

The portfolio of services offered within an organization can be managed by the Service Portfolio Team.

# 2.6.5 Items Tab

- "Items" on page 563
- "Bulk Item Update" on page 565
- "Item Information" on page 567

#### Items

Configuration Items within the system are referred to as Items. Items have multiple connections with other elements throughout the application, these may include Customers, Organizational Units and Service Level Agreements. The table below outlines how Items interact with other system elements:

| Element                         | Relationship                                                                                                    |
|---------------------------------|----------------------------------------------------------------------------------------------------|
| Customers                       | Each Item must be assigned to one or more<br>Customers who are the Owners of the Item. This<br>Customer may be Everyone, making the Item a Global<br>Item. Only Item Owners are able to raise requests<br>against an Item  |
| Service Level Agreements (SLAs) | Service Level Agreements can be linked as follows:                                                                                                    |
|                                 | <ul> <li>Per Item</li> <li>Per Customer</li> <li>Per Request</li> <li>Per Organizational Unit.</li> </ul>                                                                                                    |
| Teams                           | Within Item Types, Default Teams are assigned to<br>Items. When requests are raised for an Item, they will<br>be assigned to the Default Team.                                                                             |
| Technicians                     | Technicians can be associated with Skills based on<br>Items, Item Types and Classifications. When a request<br>is raised with the combination of Item Type and issue<br>Classification, it is assigned to that Technician. |
| Outages                         | Where states in the Lifecycle of an Item Type are defined as Off-line, when an Item is in an Off-line state, it will appear in the Outages page.                                                                           |

An Item record consists of the following attributes:

- Information Tab
- Details Tab
- Costs Tab
- Requests Tab
- Relationships Tab
- Outages.

Options available within the Items screen include:

- New Create an Item
- Search Search for an Item
- Bulk Allows the User to update details of multiple Items in a single screen.

Filter views that are available within the Configuration>Items screen include:

| Filter            | Relationship                                                                                                    |
|-------------------|----------------------------------------------------------------------------------------------------|
| All Items         | All Items stored within the CMDB, regardless of the assigned Lifecycle State.                                               |
| Hardware Catalog  | All Items that use the Hardware Category Template stored within the CMDB, regardless of the assigned Lifecycle State.       |
| Service Catalog   | All Items that use the Service Category Template<br>stored within the CMDB that are in an active Lifecycle<br>State.        |
| Service Pipeline  | All Items that use the Service Category Template stored within the CMDB that are assigned a Pre-production Lifecycle State. |
| Service Portfolio | All Items that use the Service Category Template stored within the CMDB, regardless of the assigned Lifecycle State.        |
| Software Catalog  | All Items that use the Software Category Template stored within the CMDB, regardless of the assigned Lifecycle State.       |

### View an Item

Within the Item sub-menu option, Users can view a list of Items created within the system. To view the details of an Item, select the Item Number hyperlink and the Item Information screen is displayed. The Item Information screen includes tabs for the following information:

- Attribute details
- Relevant costs
- Requests created against the Item
- Relationships associated with the Item
- Planned Outages associated with the Item

# **Bulk Item Update**

### **Bulk Item Update**

The new ownership details for multiple Items can be added using the Bulk button within the Items list view. This functionality allows Users to add one or more Customers or Organizational Units to multiple Items within one screen. If the Items have mixed ownership before the update, and these details are no longer relevant, the current ownership details need to be adjusted within each individual Item.

If Parent/Child Relationships are configured for the Items, only the Parent Items' ownership details can be updated. The related Child Items will automatically adopt the amended Parent ownership details.

Multiple Items can also be deleted using the Bulk Item button.

To update multiple Items:

1. Go to Configuration > Items

The Items List View is displayed.

2. Check the boxes next to the Items numbers that need to be updated

| Ite | ms                          |                 |                     |                          |                |            |                    |                           |                          |                           |                         |   |
|-----|-----------------------------|-----------------|---------------------|--------------------------|----------------|------------|--------------------|---------------------------|--------------------------|---------------------------|-------------------------|---|
|     | New                         | ₽ Search        | Hulk                | Export: Current Page 💌 📕 | 84             |            |                    |                           | Filter.                  | All Iberns [sys]          | Display: 10             |   |
| 0   | item No.                    | ▼ Item Category | 🔳 Item Type         | Service Level            | Customers      | Org. Units | Status             | Purchased 🔳 Incident Team | Problem Team             | E Change Team             | 📕 Request Team          |   |
| 7   | srm-tst-<br>nsd000c29485car | Hardware        | Dell Latitude E6430 | Warranty                 | Guruprased 5   |            | Deployed           | Device-Incident<br>Team   | Problem Analysis<br>Team | Change<br>Management Team | Service Request<br>Team | ^ |
| 2   | srm tst-nsd-223             | Hardware        | Dell Latitude E6430 | Warranty                 | Sachin Kumar   |            | Pending<br>Upgrade | Device-Incident<br>Team   | Problem Analysis<br>Team | Change<br>Management Team | Service Request<br>Team |   |
| 7   | srm-tst-nsd-222             | Hardware        | Dell Latitude E6430 | Warranty                 | Jason Blackett |            | Deployed           | Device-Incident<br>Team   | Problem Analysis<br>Team | Change<br>Nanagement Team | Service Request<br>Team |   |
|     | srm-tst-nsd-125             | Hardware        | Dell Latitude E6430 | Warranty                 | Andy Fair      |            | Deployed           | Device-Incident<br>Team   | Problem Analysis<br>Team | Change<br>Management Team | Service Request         |   |

3. Click

Bulk

The Bulk Update screen is displayed with the Details and Ownership fields available for amending. The only Owners displayed within the Ownership field, are those who are assigned ownership to all Items included in the bulk update.

| Bulk Update   | for 2 Items            |   |        |           |                   |      |   |
|---------------|------------------------|---|--------|-----------|-------------------|------|---|
| Informati     | on Details             |   |        |           |                   |      |   |
| Details       |                        |   |        |           |                   |      |   |
| Request Team  | Service Request Team   | • |        |           |                   |      |   |
| Incident Team | Device-Incident Team   | • |        |           |                   |      |   |
| Problem Team  | Problem Analysis Team  | • |        |           |                   |      |   |
| Change Team   | Change Management Team | - |        |           |                   |      |   |
| Status        | Deployed               | - |        |           |                   |      |   |
| Criticality   | Moderate               | • |        |           |                   |      |   |
| Warranty      |                        |   |        |           |                   |      |   |
| Expires       |                        |   |        |           |                   |      |   |
| Ownership     |                        |   |        |           |                   |      |   |
| Customers     |                        |   |        | Find Cust | tomer (Last Name) |      |   |
|               |                        |   |        | rinu cusi | tomer (Last Name) |      | 0 |
| Org. Units    |                        |   |        |           |                   |      |   |
|               |                        |   |        | Find Org. | Unit (Name)       |      | 0 |
|               |                        | _ |        |           |                   |      | • |
|               |                        |   | Delete |           | Cancel            | Save |   |

4. Amend the relevant Details

The options include Team, Status, Criticality, Warranty or Ownership for the Items, as required, or select the Delete option to remove the Items from the Items List.

5. For Items that require Ownership adjustments, click 🖨 next to the Owner details if the relationship is to be deleted

| Ownership |                                         |   |
|-----------|-----------------------------------------|---|
| Customers | Andy Fair     Find Customer (Last Name) |   |
|           |                                         | 0 |

6. Use the Find options for the Customer and Organizational Unit owner information to be added

Click without entering names in the Search Fields to return a complete list of Customers or Org Units.

| Ownership  |                                         |   |
|------------|-----------------------------------------|---|
| Customers  | Andy Fair     Find Customer (Last Name) | ) |
| Org. Units | Find Org. Unit (Name) 😢 🤇               | ) |
|            | Org Unit                                | 1 |
|            | Micro Focus                             |   |
|            | Micro Focus - Accounts Dept             |   |
|            | Micro Focus - Electrical Engg           |   |
|            | Micro Focus - Head Office               |   |
|            | Micro Focus - Information Technology    |   |
|            | 1 - 5 of 5 Results                      |   |

- 7. Click on the relevant new owner link within the Find box to add the owner
- 8. Select Save.

The Details and Ownership information of all Items are updated.

### **Item Information**

#### **Create an Item**

When an Item is created within the system it takes the generic settings of an Item Type and binds them to a Customer or Customers and/or Organizational Unit. The Item information uses the details defined in the Item Type template, however these can be adjusted to suit the requirements of the specific Item.

To create an Item:

- 1. Select Configuration > Items
- 2. Click New

The Item Information screen appears

| Information       Details       Costs       Request       Relationships       Outages       AMIE Snapshots         Number                                                                                                    | Item Information |           |       |          |               |                      |                |
|----------------------------------------------------------------------------------------------------|------------------|-----------|-------|----------|---------------|----------------------|----------------|
| Category   Type   Find Item Type (Name)   Request Team   Incident Team   Incident Team   Problem Team   Change Team   Change Team   Criticality   Service Level   Ownership   Customer   Everybody   Find Customer (Last Name)   Org. Units   All   Affects   1Users          | Information      | Details   | Costs | Requests | Relationships | Outages              | AMIE Snapshots |
| Type   Find Item Type (Name)   Request Team   Incident Team   Incident Team   Problem Team   Change Team   Change Team   Criticality   Criticality   Customers Liverybody   Find Customer (Last Name)   Org. Units All   Affects   13 Users                                   | Number           | 1         |       |          |               |                      |                |
| Find Item Type (Name)   Request Team   Incident Team   Incident Team   Problem Team   Change Team   Change Team   Criticality   Service Level   Ownership   Customers   Everybody   Find Customer (Last Name)   Org. Units   All   Find Org. Unit (Name)   Affects   13 Users |                  |           |       |          |               |                      |                |
| Incident Team   Problem Team   Othange Team   Criticality   Service Level   Ownership   Customers   Everybody     Find Customer (Last Name)     Org. Units   All     Find Org. Unit (Name)        Affects     13Users                                                         | Туре             |           |       |          | Fin           | d Item Type (Name)   | Q              |
| Problem Team   Change Team   Criticality   Criticality   Service Level   Ownership   Customers   Everybody                                                                                                    | Request Team     |           | •     |          |               |                      |                |
| Change Team<br>Criticality<br>Service Level<br>Ownership<br>Customers<br>Everybody<br>Org. Units<br>All<br>Find Org. Unit (Name)<br>©<br>Affects<br>13 Users                                                                                                    | Incident Team    |           | •     |          |               |                      |                |
| Criticality Service Level Ownership Customers Everybody Org. Units All Find Org. Unit (Name)                                                                                                    | Problem Team     |           | •     |          |               |                      |                |
| Service Level  Ownership Customers Everybody  Find Customer (Last Name)  Org. Units All  Find Org. Unit (Name)  Affects 13 Users                                                                                                    | Change Team      |           | •     |          |               |                      |                |
| Ownership     Everybody       Customers     Everybody       Org. Units     All       Affects     13 Users                                                                                                    | Criticality      |           | •     |          |               |                      |                |
| Customers Everybody<br>Org. Units All<br>Affects 13 Users                                                                                                    | Service Level    |           | •     |          |               |                      |                |
| Org. Units All Find Org. Unit (Name)  Affects 13 Users                                                                                                    | Ownership        |           |       |          |               |                      |                |
| Affects 13 Users                                                                                                    | Customers        | Everybody |       |          | Fin           | d Customer (Last Nam |                |
|                                                                                                    | Org. Units       | All       |       |          | Fin           | d Org. Unit (Name)   | 0              |
| Cancel Next                                                                                                    | Affects          | 13 Users  |       |          |               |                      |                |
|                                                                                                    |                  |           |       |          |               | Cancel               | Next           |

## \*Denotes mandatory fields.

| Item         | Description                                                                                                    |  |
|--------------|----------------------------------------------------------------------------------------------------|--|
| Item Number* | If the Administrator has set the Item Numbers<br>Editable option in Setup> Privileges> System to Yes,<br>the User will have the option of entering a<br>customized Item number. It may contain numbers<br>and/or letters, and be between 1 and 64 characters<br>in length. |  |
|              | As no two Item Numbers can be the same, the User<br>will be prompted to change the value they have<br>entered if it is already in use. If the Item Number<br>field is left blank, the system will automatically<br>create an Item Number.                                  |  |
|              | If the Administrator has set the Item Numbers<br>Editable option to No, an Item Number will be<br>generated automatically and cannot be edited.                                                                                                    |  |
| Category*    | This is auto-filled, based on the assigned Item Type.                                                                                                    |  |
| Туре*        | This is the Item Type that the Item represents. Click<br>the Search button to view the list of available Item<br>Types.                                                                                                    |  |
| Team*        | This is the Technician Team that will be assigned to support the Item.                                                                                                    |  |

| Item          | Description                                                                                                    |
|---------------|----------------------------------------------------------------------------------------------------|
| Status*       | Select the status from the drop-down options displayed after the Item Type has been assigned.                                                                                                    |
| Criticality*  | Rates the degree of importance of an Item Type<br>within an organization. The 'Impact' of a request is<br>initially pulled from the Criticality of the Item, but<br>can be adjusted within the request Information<br>screen if required. Requests logged through the<br>Customer Portal, use the Criticality of the Item to<br>determine the Priority of the request. (See<br>additional information below.) |
| Service Level | Select the Service Level Agreement from the drop-<br>down list, if required.                                                                                                    |
| Ownership     |                                                                                                    |
| Customers     | These are the Customers who own the Item. A<br>single Customer, a group of Customers or all<br>Customers in the application can be assigned to an<br>Item.                                                                                                    |
|               | <ol> <li>Enter a Customer last name, or leave blank<br/>then click the Search button to view a list of<br/>all available Customers.</li> </ol>                                                                                                    |
|               | <ol> <li>Click on the hyperlink for the relevant<br/>Customer name or names to assign them to<br/>the Item.</li> </ol>                                                                                                    |
|               | If no specific Customer is allocated to the Item, it becomes a Global Item and is assigned to Everyone.                                                                                                    |
| Org Units     | These are the Org Units who own the Item. The<br>Item can be assigned to one or multiple<br>Organizational Units.                                                                                                    |
|               | To assign an Org Unit:                                                                                                    |
|               | <ol> <li>Enter an Org Unit name, or leave blank then<br/>click the Search button to view a list of<br/>available Org Units.</li> </ol>                                                                                                    |
|               | <ol> <li>Click on the hyperlink for the relevant Org<br/>Unit name or names to assign them to the<br/>Item.</li> </ol>                                                                                                    |
|               | <b>NOTE:</b> If Billing is enabled an owner must be<br>assigned to the Item. The owner can be either<br>a Customer or an Org Unit, but only Org Units<br>that have a Primary Contact, will be displayed<br>in the Org Unit Search list.                                                                                                    |
| Notification  |                                                                                                    |

| Item   | Description                                                                                                    |  |
|--------|----------------------------------------------------------------------------------------------------|--|
| Method | This field is visible when an active Item moves into<br>an offline State and allows the User to define who<br>(Primary Contact or All Owners of the Item) and<br>how (Email or SMS), Customers will be notified that<br>the Item is not available. |  |

- 3. Search and select an Item Type
- 4. Define a support Team for each process
- 5. Select the Item's Status and Criticality

(Refer below for further details about Item Criticality.)

6. Assign a Service Level

If Contracts are enabled for the system, the assignment of an SLA will result in an annual service contract automatically being applied to the Item. If an SLA is not assigned, a Contract can be created for the Item within the Costs tab.

- 7. Search and select a Customer and/or an Organizational Unit owner
- 8. Click Next to view the Details tab

#### Item Criticality

The Item Criticality is used to identify the degree of importance of an Item to an Organization.

When the Incident Priority is set to Derived in the Administrator Setup, the Impact of a request is mapped from the Criticality of the Item associated with the request and then combined with the selected Urgency, which derives the Priority of the request. If required, the Impact can be manually adjusted within the request Information screen. Requests logged through the Customer Portal, use the Criticality of the Item to determine the Priority of the request, which can be manually adjusted by the Technician User.

The following table displays the calculations applied by the system to the Item Criticality, which is mapped to a request's Impact to determine a request's Priority:

| Impact / Urgency | Urgent | High  | Moderate | Low   | Very Low |
|------------------|--------|-------|----------|-------|----------|
| Critical         | 1.000  | 0.850 | 0.700    | 0.550 | 0.410    |
| High             | 0.850  | 0.723 | 0.595    | 0.468 | 0.349    |
| Moderate         | 0.700  | 0.595 | 0.490    | 0.385 | 0.287    |
| Low              | 0.550  | 0.468 | 0.385    | 0.303 | 0.226    |
| Very Low         | 0.410  | 0.349 | 0.287    | 0.226 | 0.168    |
|                  |        |       |          |       |          |

The above calculations result in the following Priorities:

| Priority | Upper | Lower |
|----------|-------|-------|
| Urgent   | 1     | 0.83  |
| High     | 0.83  | 0.58  |
| Medium   | 0.58  | 0.34  |
| Low      | 0.34  | 0     |

The Incident Analyzer, if enabled by the Administrator in Setup>CMS>Incident Analyzer, can apply the Criticality to automatically detect Problems. The minimum Criticality level can also be used to determine which off-line Items are displayed on the Outages pages, when the Outages pages are enabled by the Administrator in Setup>Privileges>System.

### **Primary Contact**

When multiple Customers are assigned to an Organizational Unit, a Primary Contact person can be assigned to the Org Unit. This is the preferred person that will be contacted regarding issues related to the Org Unit.

**NOTE:** When Billing is enabled, a Primary Contact must be assigned to the Org Unit if the Org Unit is to be allocated to an Item. If a Primary Contact has not been assigned to an Org Unit, the Org Unit will not be displayed as an option in Org Unit search results of the Item Information screen.

To assign a Primary Contact:

- 1. Select User>Organizational Units
- 2. Select an Org Unit Name

The Details tab is displayed. If Customers have been assigned to the Org Unit a Primary Contact field will be visible.

| Org. Unit Informat | tion       |             |             |            |           |
|--------------------|------------|-------------|-------------|------------|-----------|
| Details            | Customers  | Technicians | Items       | Requests   | Contracts |
| Information        |            |             |             |            |           |
| Name               | My Company |             | Notes       |            |           |
| Org. Unit Type     | Company    | •           |             |            |           |
| Org. Unit Code     |            |             |             |            |           |
| Address 1          |            |             |             |            |           |
| Address 2          |            |             |             |            |           |
| City               |            |             | Handshaking |            |           |
| Zip                |            |             | Override    | 🔘 Yes 🔘 No |           |
|                    |            |             | Partner     |            |           |
| Country            |            | •           | Customer of |            | •         |
| Phone              |            |             |             |            |           |
| URL                |            |             |             |            |           |
| Email              |            |             |             |            |           |
|                    |            |             |             | Cancel     | Save      |

3. Within the Details tab, click Edit

The Find Customer box is displayed. (Note that this search is only visible when Customers have been assigned to the Org Unit

|  | Primary Contact | Find Customer (Last Name) | ٩ |
|--|-----------------|---------------------------|---|
|--|-----------------|---------------------------|---|

4. Search for the Customer

To view all available customers click Search without entering a customer last name in the search field

- 5. Click the Customer name to assign them as the Primary Contact
- 6. Click Save.

### **Details Tab**

Once the basic information for an Item has been completed, additional details can be defined for the Item. The Details tab displays a list of custom fields set for the Item's Category. The information to be completed within this section is configured by the Supervisor when customizing the Item Type templates in Configuration > Categories. Fields marked as Required, must be completed for the Item Details of the Item to be saved successfully.

| Item Information                                                                                                    |               |                   |                                    |  |
|----------------------------------------------------------------------------------------------------|---------------|-------------------|------------------------------------|--|
| Information                                                                                                    | Details Costs | Requests Relation | nships Outages AMIE Snapshots      |  |
| Edit                                                                                                    | Duplicate     |                   | Item # Service Desk (Service Desk) |  |
| Details                                                                                                    |               | Details           | s                                  |  |
| Business Unit                                                                                                    |               | Date Responsible  | e                                  |  |
| Туре                                                                                                    |               | Date Activated    | d                                  |  |
| Environment                                                                                                    |               | Contact           | xt                                 |  |
|                                                                                                    |               | Description Notes | s Attachments Audit Trail          |  |
| Description Notes Attachments Audit Irail Description Description entered here is displayed in the customer portal. |               |                   |                                    |  |
|                                                                                                    |               |                   | Done                               |  |

Clicking Save at the far bottom of the page after the Details tab has been completed, will create the Item and save it to the database.

**NOTE:** Items can be duplicated at any time by clicking the Duplicate button. A new Item is created with properties that are identical to the original Item (with the exception of the Item Number, as this must be unique and is generated automatically).

#### **Item Description**

Content entered in the Description field is made available on the Customer Portal in the expanded information window of an Item. For Service Items included in the Service Catalog tab of the Customer Portal, information about the Service can be included within the Item Description field.

The Service Item information can be further defined by completing Item attribute fields that are configured as Customer Visible within the Category Information screen, and therefore also displayed in the Customer Portal.

To add an Item Description, within the Item's Details tab:

- 1. Click Edit
- 2. Move to the Description tab
- 3. Add information in the Description field

|             | Description                                                                                                    | Notes Attachments Audit Trail |
|-------------|----------------------------------------------------------------------------------------------------|-------------------------------|
| Description | Format <ul> <li>Font Family</li> <li>Font Size</li> <li>Image: Size</li> <li>Image: Size</li> <li>I</li></ul> |                               |
|             | Used by the admin department to provide payroll and HR softw                                                                                                    | ware.]                        |
|             | Path: p                                                                                                    | Words:11                      |
|             |                                                                                                    | Delete Cancel Save            |

4. Click Save.

#### Item Notes

To add Notes to an Item, under the Item's Details tab:

- 1. Click Edit
- 2. Select the Notes tab

|      |        | Description        | Notes  | Attachments | Audit Trail |
|------|--------|--------------------|--------|-------------|-------------|
|      |        |                    |        |             |             |
| Date | ₹ Note |                    | Ву     | ■           | New         |
|      |        | 0 - 0 of 0 Results |        |             |             |
|      |        |                    | Delete | Cancel      | Save        |

- 3. Click New
- 4. Enter details in the Notes field

|                                                  | Description    | Notes  | Attachments | Audit Trail |
|--------------------------------------------------|----------------|--------|-------------|-------------|
|                                                  |                |        |             |             |
| Format   Font Family  Font Size                  | -   📾 🥳   HTML |        |             |             |
| <u>A</u> • B <i>I</i> <u>U</u> AB€   := := := :: | <b>≡</b> x₂ x² |        |             |             |
| The software needs to be installed on<br>Path: p |                |        | Words:4     | _           |
| Fault p                                          |                |        |             | 1.          |
|                                                  |                |        | Cancel Save |             |
|                                                  | •              | Delete | Cancel      | Save        |

5. Click Save.

The Note will be allocated an identification number hyperlink for access. It will also be timeand date-stamped.

#### Item Attachments

To add Attachments to an Item, within the Item's Details tab:

- 1. Click Edit to display the Attachment tab New button
- 2. Click New

|                          | Description           | Notes Attachments Audit Trail |
|--------------------------|-----------------------|-------------------------------|
| Browse No file selected. | Private 🔽 Description | Upload Cancel                 |
|                          |                       | Delete Cancel Save            |

- 3. Browse and select a file
- 4. Enter a Description, if required
- 5. Adjust Private and Public option, if relevant

Selecting Public will make it accessible on the Customer Portal, when the Item is in a Customer Visible state.

6. Click \_\_\_\_.

#### Item Audit Trail

The Audit Trail tab records all changes that are made to fields within the Item Information and Details screens. These entries are made to record all the alterations made to Items and the CMDB.

To view an audit trail entry, under the Item Details tab:

- 1. Select the Audit Trail tab
- 2. Click on the identification number hyperlink to display the entry details.

|   |                      |                |                   | Description           | Notes               | Attac    | hments | Audit Trail |
|---|----------------------|----------------|-------------------|-----------------------|---------------------|----------|--------|-------------|
| И | <b>1</b> o. <b>≣</b> | Date           | F Event           |                       |                     | Ву       | ≡      | <u>e</u>    |
| 8 | 39                   | 01/05/16 14:57 | Relationshi<br>i  | ip created. Service   | Desk #Service Desk  | Sankar R |        |             |
| 8 | 32                   | 01/05/16 12:33 | Warranty D<br>Feb | Date changed from     | '16 Jan 2016' to '5 | Sankar R |        |             |
| 8 | 31                   | 01/05/16 12:33 | Warranty D        | Date set to '16 Jan : | 2016'               |          |        |             |
| 7 | 2                    | 01/05/16 11:42 | Added 'Jan        | nes Stewart' as an    | owner of this item  | Kamal K  |        |             |
| 5 | 51                   | 12/10/15 04:59 | ltem Numb<br>Desk | er changed from '1    | 00002' to 'Service  | Sankar R |        |             |
|   |                      |                |                   | 1 - 5 of 5 Results    |                     |          |        |             |
|   |                      |                |                   |                       | Delete              | C        | ancel  | Save        |

#### **Rollback Option**

All changes recorded in the Audit Trail can be rolled back to reinstate information recorded against an Item.

To return Item details to previously saved information:

- 1. Click Edit
- 2. Select the identification number hyperlink of the entry to be reversed
- 3. Click the Rollback button
- 4. Save the Item.

The Item details will revert to information recorded before an update was made.

#### **Costs Tab**

For Users who are not assigned the Finance Role, the Costs Tab displays SLA Details and Item Availability information. Users who are assigned the Finance Role, also have access to the Item's financial and contractual details. The following Item Costs details include:

- Base cost
- Purchase date and related information
- Depreciation data
- Inherited costs
- SLA and Contract details
- Availability statistics

Completing the Depreciate Over field causes the application to automatically keep track of the Item depreciation over the specified number of years. The current value of the Item after depreciation is displayed at Depreciated Value. The Audit Date field is used to record the date when the Item was last audited.

| Information              | Details        | Costs   | Requests Relationships |                   |
|--------------------------|----------------|---------|------------------------|-------------------|
| Edit                     | Duplicate      | 💾 Print |                        | ltem # 100005 (Se |
| Financial                |                |         | SLA Details            |                   |
| Cost                     | \$0.00         |         | Service Level Warran   | ity               |
| Monthly Cost             | \$0.00         |         |                        |                   |
| Purchase Date            | 08/01/10 19:03 |         | Warranty               |                   |
| Depreciate Over          | years          |         | Expires                |                   |
| Depreciated Value        | \$0.00         |         | Availability           |                   |
| Audit Date<br>(mm/dd/yy) |                |         | Avg Repair Time N/A    |                   |
| PO Number                |                |         | Avg Time To Fail N/A   |                   |
| Inherited Costs          |                |         |                        |                   |
| Inherited Capital        |                |         |                        |                   |
| Inherited Ongoing        |                |         |                        |                   |
| Delegate Costs           | Ves No         |         |                        |                   |

The Financial Costs and Inherited Costs fields allow the support organization to assign costs across related Items and charge Users and/or Organizational Units appropriately.

| Financial         | Description                                                                                                    |  |  |  |
|-------------------|----------------------------------------------------------------------------------------------------|--|--|--|
| Cost              | The financial investment made to purchase the Item.<br>This figure is also used when the Delegate Costs is<br>enabled for allocating costs across related Items.                                                                           |  |  |  |
| Monthly Cost      | The amount invested on a monthly basis to maintain<br>the running of an Item. This figure is also used when<br>the Delegate Costs option is enabled for allocating<br>costs across related Items.                                          |  |  |  |
| Purchase Date     | The date the Item was purchased.                                                                                                    |  |  |  |
| Depreciate Over   | Enter the number of years the Item is to be depreciated over, if required.                                                                                                    |  |  |  |
| Depreciated Value | The system calculates the current value of the Item based on the Purchase Date and the number of years the Item is to be Depreciated Over.                                                                                                 |  |  |  |
| Audit Date        | Set the date the Item is next to be audited.                                                                                                    |  |  |  |
| PO Number         | If Purchase Orders are enabled for the system, the<br>field is visible and automatically populated with the<br>PO number generated by a User within the<br>Finance>Purchase Orders tab, when the Item order<br>was recorded in the system. |  |  |  |
| Inherited Costs   |                                                                                                    |  |  |  |
| Inherited Capital | Total infrastructure costs of parent CI's that directly<br>contribute to the cost of the current CI. This figure is<br>derived from all the Cost fields within the Item<br>Information>Costs tab of related Parent Items.                  |  |  |  |

| Financial         | Description                                                                                                    |
|-------------------|----------------------------------------------------------------------------------------------------|
| Inherited Ongoing | Running costs of all associated Items that enable the<br>current CI to continue to function. This figure is<br>derived from all the Monthly Cost fields within the<br>Item Information>Costs tab of related Parent Items.                                                 |
| Delegate Costs    | To enable cost delegation across the relationship map<br>allowing associated Items to inherit the costs of the<br>current CI, select Yes. This will take the figures from<br>the Cost and Monthly Cost fields for the Item and<br>spread them across related Child Items. |
|                   | Define the technique to be used to evaluate the cost split:                                                                                                    |
|                   | <i>Child Count</i> :Costs are split by percentage based on the number of child CI's the costs are being delegated across.                                                                                                    |
|                   | <i>User Count</i> :Costs are split proportionally based on the number of users of the child CI's the costs are being delegated across.                                                                                                    |
|                   | <i>Custom %</i> : The relationship itself allows for the % cost to be assigned                                                                                                    |

The figures displayed within the Availability fields are automatically calculated by the application, using the Item Lifecycle as it moves between online and offline States:

| Availability     |                                                                                                    |
|------------------|----------------------------------------------------------------------------------------------------|
| Avg Repair Time  | Entries displayed here are automatically calculated based on the average length of time an Item is offline   |
| Avg Time To Fail | Figures displayed here are automatically calculated based on the average time between an Item being offline. |

#### **Billing Enabled**

When Billing is enabled, a Service Level hyperlink is available within the Costs screen. This provides access to the Service Level Agreement details that govern the lifecycle for Requests logged against the Item.

| tem Information   |                 |                    |                |                 |                             |
|-------------------|-----------------|--------------------|----------------|-----------------|-----------------------------|
| Information       | Details         | Costs Red          | uests Relat    | ionships Outage | AMIE Snapshots              |
| Edit              | Duplicate 🛛 🛱 P | Print              |                | Item # W        | /ifi Service (WIFI Service) |
| Contract          |                 |                    |                |                 |                             |
| Service Level     | Warranty        |                    |                |                 |                             |
| Contract #        | 9               |                    |                |                 |                             |
| Contract Type     | Subscription    |                    |                |                 |                             |
| Invoice #         | 100019          |                    |                |                 |                             |
| Start Date        | 01/07/16        |                    |                |                 |                             |
| End Date          | 02/09/17        |                    |                |                 |                             |
| Expires           | 1 Year 28 Days  |                    |                |                 |                             |
| Warranty          |                 |                    |                |                 |                             |
| Expires           | 02/03/16        |                    |                |                 |                             |
| Availability      |                 |                    |                |                 |                             |
| Avg Repair Time   | N/A             |                    |                |                 |                             |
| Avg Time To Fail  | N/A             |                    |                |                 |                             |
|                   |                 |                    |                |                 | Contracts                   |
| Contract # 🐺 Type | SLA             | Invoice #          | Start Date     | End Date        | E                           |
| 9 Perl            | tem Warranty    | 100019             | 01/07/16 12:09 | 02/09/17 23:59  |                             |
|                   |                 | 1 - 1 of 1 Results |                |                 |                             |
|                   |                 |                    |                |                 | Done                        |

If Invoices are also enabled, an Invoice Number hyperlink is available and when selected, will display the invoice details for the Contract that covers the Item. The Start Date and End Dates stipulate the contract length covered for the Item. It is summarized by the days or hours recorded in the Expires field.

The Contract tab within the Item Information Costs tab summarizes the contract details that cover the Item. Further Contract details can be found within the relevant Contract Number within the Finance>Invoices screen.

### Create a Contract

Through the Item Costs tab, Contracts with an associated Invoice Number (if relevant) can be generated for an Item, after it has been logged in the system.

To add a Contract to an Item, within the Configuration>Item screen:

- 1. Select the Item Number
- 2. Move to the Costs tab

The Contracts tab is visible in the bottom right corner of the screen

3. Click Edit

The Add and Delete buttons are made available within the Contracts tab

|            |        |       |                |          |        | Contracts |
|------------|--------|-------|----------------|----------|--------|-----------|
| Contract # | ₹ Type | SLA   | ≣ Start Date   | End Date | ≣      | Add       |
|            |        | 0 - 0 | 0 of 0 Results |          |        | Delete    |
|            |        |       |                | Delete   | Cancel | Save      |

4. Click Add

(If Invoices are enabled in the system, an Invoice number will be automatically generated and assigned to the Contract).

| Item Information |                                                             |
|------------------|-------------------------------------------------------------|
| Information      | Details Costs Requests Relationships Outages AMIE Snapshots |
| Contract         |                                                             |
| Invoice Number   | 100016                                                      |
| Service Level    |                                                             |
|                  | Warranty Cancel                                             |

5. Select an SLA from the drop-down option

The screen will display the SLA details and the Contract Type locked to Per Item.

| Item Information |                               |               |                  |                 |                |        |                |
|------------------|-------------------------------|---------------|------------------|-----------------|----------------|--------|----------------|
| Information      | Details                       | Costs         | Requests         | Relationshi     | ps Out         | tages  | AMIE Snapshots |
| Contract         |                               |               |                  |                 |                |        |                |
| Invoice Number   |                               |               |                  |                 |                |        |                |
| Service Level    |                               |               |                  |                 |                |        |                |
|                  | Priority                      | Response Time | Restoration Time | Resolution Time | 24 x 7 support |        |                |
|                  | Urgent                        | 6 Hours       | 12 Hours         | 24 Hours        | Yes            | None   |                |
|                  | High                          | 12 Hours      | 24 Hours         | 48 Hours        | Yes            | None   |                |
|                  | Medium                        | 18 Hours      | 36 Hours         | 72 Hours        | Yes            | None   |                |
|                  | Low                           | 24 Hours      | 48 Hours         | 96 Hours        | Yes            | None   |                |
| Contract Type    | Per Item                      |               |                  |                 |                |        |                |
| Time             | Subscription                  | -             |                  |                 |                |        |                |
|                  | Subscription                  |               |                  |                 |                |        |                |
| Start Date       | Time Limited<br>Support Hours |               |                  |                 |                |        |                |
| End Date         | Support Hours                 |               |                  |                 |                |        |                |
| Notes            |                               |               |                  |                 |                |        |                |
|                  |                               |               |                  |                 |                |        |                |
|                  |                               |               |                  |                 |                |        |                |
|                  |                               |               |                  |                 |                |        |                |
| Price            | \$0.00                        |               |                  |                 |                |        |                |
| Tax              | \$0.00                        |               |                  |                 |                |        |                |
| Taxable          |                               |               |                  |                 |                |        |                |
| Total Cost       | \$0.00                        |               |                  |                 |                |        |                |
|                  |                               |               |                  |                 |                | Cancel | Save           |

6. Assign the Time period to be covered by the Contract:

If *Subscription* is selected, the Start and End Dates are automatically completed by the system, but can be edited if required.

If *Time Limited Subscription* is selected, the Support Hours field is displayed and the number of support hours purchased by the Customer should be entered. Also, the Start Date and End Date fields should be completed manually, entering the length of time for the subscription period.

If *Support Hours* is selected, the number of support hours purchased by the Customers should be entered.

If *Support Hours by Month* is selected, set the number of hours purchased per month and define which day of the month contract is to rollover to start the new month. The Total Support Hours will automatically be calculated based on the Start and End Dates set for the Contract.

(If a Contract is forward dated with a Start Date set in the future, the Pending Contract status is assigned.

- 7. Add any relevant Invoice Notes
- 8. Check the Taxable box, if the Contract is to be taxed
- 9. Click Save.

If Invoices are enabled in the system, an Invoice number will be automatically generated for the Contract and made available within Finance>Invoices. Payment will need to be processed by a Finance User before the Contract can be enabled in the system. If invoice payment is required before the contract can be enabled in the system the following Warning message is displayed:

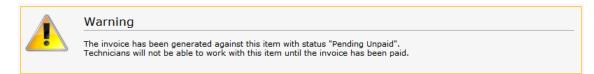

10. Click Next

The Contracts information is only populated after the Invoice has been processed. To process the Invoice, as a Finance User move to the Finance>Invoices tab. Once the relevant Invoice payment has been processed the Contract details will be visible in the Costs >Contracts tab.

| em Inf  | formatio       | n                |          |                |            |                |                 |                         |
|---------|----------------|------------------|----------|----------------|------------|----------------|-----------------|-------------------------|
| Infe    | ormation       | Det              | ails     | Costs          | Requests   | Relationships  | Outages         | AMIE Snapshots          |
| Ed      | lit            | Duplica          | te 🛛 🛱   | Print          |            | Item # srm-tst | -nsd000c29485ca | a (Dell Latitude E6430) |
|         | Contr          | act              |          |                |            |                |                 |                         |
|         | Service Le     | vel Warranty     |          |                |            |                |                 |                         |
|         | Contrac        | :t#7             |          |                |            |                |                 |                         |
|         | Contract Ty    | /pe Subscription | on       |                |            |                |                 |                         |
|         | Invoic         | e# 100016        |          |                |            |                |                 |                         |
|         | Start D        | ate 01/05/16     |          |                |            |                |                 |                         |
|         | End D          | ate 01/05/17     |          |                |            |                |                 |                         |
|         | Expi           | res 1 Year 1 D   | ay       |                |            |                |                 |                         |
|         | Warra          | nty              |          |                |            |                |                 |                         |
|         | Expi           | res              |          |                |            |                |                 |                         |
|         | Availabi       | lity             |          |                |            |                |                 |                         |
| A       | vg Repair T    | ime N/A          |          |                |            |                |                 |                         |
| A       | vg Time To     | Fail N/A         |          |                |            |                |                 |                         |
|         |                |                  |          |                |            |                |                 | Contracts               |
| Contrac | :t# <b>⊽</b> ⊺ | уре              | SLA      | Invoice #      | Start Date | e ≣ End        | Date 🔳          |                         |
| 7       | F              | Per Item         | Warranty | 100016         | 01/05/16   | 12:23 01/0     | 5/17 23:59      |                         |
| 6       | F              | Per Item         | Warranty | 100013         | 01/05/16   | 12:19 01/0     | 5/16 12:19      |                         |
|         |                |                  |          | 1 - 2 of 2 Res | ults       |                |                 |                         |
|         |                |                  |          |                |            |                |                 | Done                    |

## **Requests Tab**

This section lists all the requests that have been logged against an Item.

Use the system list filter to display the relevant type of request or task. To expand and view the request in full, select the Task # or Problem Report hyperlink.

| Item I | nformation  |                |                      |                    |                             |         |                    |          |
|--------|-------------|----------------|----------------------|--------------------|-----------------------------|---------|--------------------|----------|
| In     | oformation  | Details        |                      | Costs Reques       | ts Relationships            | Outages | AMIE Snap          | shots    |
|        |             |                |                      |                    |                             | Item #W | /ifi Service (WIFI | Service) |
|        |             |                |                      |                    |                             |         | Incidents [sys]    | -        |
| Task # | ₹ Process ≣ | Date           | Status               | Technician         | Problem Report              |         |                    |          |
| 100015 | Incident    | 12/10/15 09:01 | Closed -<br>Resolved | Vaibhav Jain       | Not able to get wifi access |         |                    |          |
| 100014 | Incident    | 12/10/15 05:53 | Closed -<br>Resolved | Kamal K            | Not able to connect to Wifi |         |                    |          |
| 100013 | Incident    | 12/10/15 05:50 | Closed -<br>Resolved | Kamal K            | Connect to Wifi             |         |                    |          |
| 100012 | Incident    | 12/10/15 05:49 | Pending              | Kamal K            | unable to connect to Wifi   |         |                    |          |
|        |             |                |                      | 1 - 4 of 4 Results |                             |         |                    |          |
|        |             |                |                      |                    |                             |         | Don                | e        |

### **Relationships Tab**

The Relationship Tab allows Users to view and/or create a Relationship Map for the current Item, with other Items within the CMDB.

The Relationship direction can be defined as:

- Service Oriented Parent-Child Relationship
- Component Oriented Child-Parent Relationship

Within each view the Relationship Class can be defined as:

- Hierarchical Relationship
- Connection an association between the selected Items

For a Service, such as the Email or Web Site Service, it is recommended that the Hardware be defined as the Parent for the Software Items and the Software be defined as the Parent of the Email or Web Site Service.

#### Create a Relationship

To create a new Item Relationship:

- 1. Select Configuration>Items
- 2. Select an Item
- 3. Select the Item's Relationship tab
- 4. Click Edit
- 5. Click New
- 6. Select the Relationship Direction and Class from the drop-down menus
- 7. Define the Relationship by selecting a description from the drop-down list

| Item Information |                          |                 |            |           |               |                  |                   |
|------------------|--------------------------|-----------------|------------|-----------|---------------|------------------|-------------------|
| Information      | Details                  | Costs           | Requests   | Relation  | ships (       | Dutages          | AMIE Snapshots    |
| 日日 Print         |                          |                 |            | lt        | em # Microfoc | us - Intranet (\ | Website Services) |
| Direction        | Parent - Child           | •               |            |           |               |                  |                   |
| Туре             |                          | -               |            |           |               |                  |                   |
| Related Item     | Hierarchical             |                 |            |           |               |                  |                   |
|                  | Connection               |                 |            |           |               |                  |                   |
|                  | Item Number              | Item Typ        | be         | Org. Unit |               |                  |                   |
|                  |                          |                 |            |           |               | 0                |                   |
|                  | Item #                   | ≣ Item Type 🛛 🔳 | Identifier | Status    | ≣             |                  |                   |
|                  | jdk-7u60-<br>windows-x64 | Windows Bundle  |            | Installed |               |                  |                   |
|                  | Wordweb7                 | Windows Bundle  |            | Installed |               |                  |                   |
|                  | Firefox 1.0              | Windows Bundle  |            | Installed |               |                  |                   |

**NOTE:** If the Relationship Type has the Inherit Parent Ownership option enabled, Child Items that use this relationship will inherit the Parent Item's owners. The ownership will not be editable and no other Parent Item can be assigned to the Child Item. A warning will be displayed if a relationship type has the Inherit Parent Ownership option enabled.

- 8. Use the Find Item field to locate the relevant Item
- 9. Click on the Item Number hyperlink to create the Relationship
- 10. Click Save to default to the Relationship Map view.

#### **Relationship Map**

Within the Relationships tab of the Item Information screen, a Relationship Map visually displays the connections that have been defined for an Item. All Item Relationships are listed in the Relationships Table beneath the Map. The Relationship Map can display up to 48 Child Items and 16 Parent Items in the one diagram.

The central icon of a Map is a visual representation of the selected Item. Scroll over an Item label to view any information recorded on the Information and Details tabs of the Item. To drill-down through the relationships, click on an Item icon label. To change the focus of the Relationship Map to another Item, click on the Item icon label and the system will request that OK be selected before updating the central node of the Map.

The Relationship Table data displayed at the base of the map can be filtered using the Direction filter view of Parent-Child or Child-Parent.

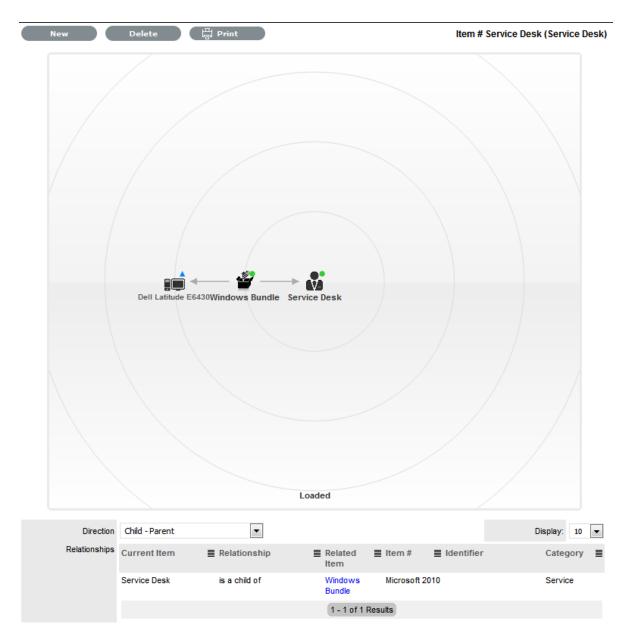

The map displays the relationship between each Lifecycle State by using different colors to represent the type of Lifecycle State.

| Color         |                                                 |
|---------------|-------------------------------------------------|
| Green Circle  | CI is assigned an online status.                |
| Red Square    | CI is assigned an offline status.               |
| Blue Triangle | Service CI is assigned a pre-production status. |

The Lifecycle State name can be accessed by scrolling over the Item icon within the Map.

#### To delete a Relationship:

To remove the Relationship between Items:

- 1. Select the relevant Item within the Configuration tab
- 2. Move to the Relationships tab
- 3. Click Edit
- 4. Select Delete

A table with the Relationship details is displayed.

| Item Information |                |               |                                  |                  |                    |
|------------------|----------------|---------------|----------------------------------|------------------|--------------------|
| Information      | Details        | Costs         | Requests Relationships           | Outages          | AMIE Snapshots     |
| 日 Print          |                |               |                                  | Item # Service D | esk (Service Desk) |
| Direction        | Child - Parent | •             |                                  |                  | Display: 10 💌      |
| Relationships    | Current Item   | Relationship  | ■ Related ■ Item # Item          | Identifier       | Category 🔳         |
|                  | Service Desk   | is a child of | Windows Microsoft<br>Bundle 2010 |                  | Service            |
|                  |                |               | 1 - 1 of 1 Results               |                  |                    |
|                  |                |               |                                  | Cancel           | Delete             |

- 5. Select the Relationship Direction to display the relevant Relationship table
- 6. Mark the checkbox next to the Relationship that is to be removed
- 7. Select Delete
- 8. Click Done to return to the Item list.

### AMIE Item Imports and Relationships

Items with Item relationships that have been imported using the AMIE engine, retain the relationships that exist within the Asset Management Tool. A visible map of the relationships is recorded within the Relationships tab.

## **Outages Tab**

Planned outages can be created for an Item under the Outages tab. This is a period of time an Item will not be available for a Customer's use.

If an Item has an SLA with a specified Blackout Period, Outages should be planned to fall within this time. The Blackout Period is an agreement between the Customer and the Service Desk regarding a period of time when the Customer has no service expectations. This can also be the preferred time for Item upgrades and maintenance without affecting service availability.

When an Outage is being created, the Blackout Periods times are displayed to ensure the User creates a new Outage that does not breach the Item's SLA.

### Creating an Outage

To create an Outage:

1. Select Configuration > Items

- 2. Select the Item Number
- 3. Go to the Outages tab
- 4. Click Edit

| Item Information            |            |                         |                            |  |  |  |
|-----------------------------|------------|-------------------------|----------------------------|--|--|--|
| Information Details         | Costs Requ | ests Relationships Outa | ges AMIE Snapshots         |  |  |  |
| New                         |            | Item                    | Number 1000 (WIFI Service) |  |  |  |
| No. 🔳 Start Date 🛓 End Date | e 🔳 Reason | Ву                      |                            |  |  |  |
| 0 - 0 of 0 Results          |            |                         |                            |  |  |  |
|                             |            | Cano                    | el Save                    |  |  |  |

### 5. Click New

| Item Information |            |       |          |               |         |                |
|------------------|------------|-------|----------|---------------|---------|----------------|
| Information D    | etails     | Costs | Requests | Relationships | Outages | AMIE Snapshots |
| Details          |            |       |          |               |         |                |
| Interval         | One Time   | •     |          |               |         |                |
| Start Date       |            |       |          |               |         |                |
| End Date         |            |       |          |               |         |                |
| Notification     | None       |       |          |               |         |                |
| Offline Status   | Offline 💌  |       |          |               |         |                |
| Online Status    | Deployed 💌 |       |          |               |         |                |
| Reason           |            |       |          |               |         |                |
|                  |            |       |          |               |         |                |
|                  |            |       |          |               |         |                |
|                  |            |       |          |               |         |                |
|                  |            |       |          |               |         |                |
|                  |            |       |          |               | Cancel  | Save           |
|                  |            |       |          |               | Cancel  | Save           |

The screen will expand to display the Outage Editor screen including the Blackout Period, if defined for the Item associated SLA.

| Planned Outages |                                                                                                    |
|-----------------|----------------------------------------------------------------------------------------------------|
| Details         | Description                                                                                            |
| Interval        | Select One Time if the Outage is a one off, or set regular outages based on a weekly or monthly basis. |
| Start Date      | Select the Start Date within the calendar, and modify the Time accordingly inside the calendar pop-up. |
| End Date        | Select the End Date within the calendar, and modify the Time accordingly inside the calendar pop-up.   |

| Planned Outages |                                                                                                    |
|-----------------|----------------------------------------------------------------------------------------------------|
| Notification    | Select Email or SMS Notification about the Outage<br>is to be sent to the Primary Contact of the Org.<br>Unit, or All Customers/Owners associated with the<br>Item.                   |
| Reminder        | This option is displayed when a Notification is set for the Outage.                                                                                                    |
|                 | If a Reminder notification is to be applied to the<br>Outage, check the box and define the period of<br>time prior to the Planned Outage period that the<br>reminder is to be issued. |
| Reason          | Enter a description that details why a Planned Outage is being scheduled.                                                                                                    |

Within the table the Start and End Time is displayed as Local Time and Actual Time.

- Local Time is based on the time zone of the logged in User
- Actual Time is based on the SLA time zone
- 6. Define the Interval for the Outage

Select One Time if the Outage is a one off, or set regular outages based on a weekly or monthly basis.

7. Enter the Outage details

Select the Start/End Date within the calendar, and modify the Time accordingly inside the calendar pop-up

- 8. Set the Notification method and recipients, for when the Outage is saved
- 9. Set Reminders, if required

Tick the Reminder Email field, if a reminder is to be emailed to defined recipients prior to the Outage time. Define the length of time before the Outage occurs that the reminder is to be sent.

| Notification | Email    | •   | Primary Contacts | • |
|--------------|----------|-----|------------------|---|
| Reminder     | ✓ 24 hou | irs | ▼ before outage. |   |

10. Define the Offline Status and Online Status for the Item

These are the States the Item will be automatically assigned in the CMDB when the Planned Outage commences and ends.

- 11. Complete the Reason for the Outage
- 12. Click Save.

The Outage notification is sent to the defined recipients upon save.

13. Click Save and Done.

To view the details of the Outage, select the Outage No. link in the Outage List View.

## **AMIE Snapshots Tab**

(This tab is only visible when two or more asset management tools are synched within AMIE as configured in Admin>Setup> AMIE tab.)

The Item Information AMIE Snapshots tab displays a list of Snapshots that apply to the Item Information being displayed, and provides a search and remove functionality. Click on the Snapshot Id to view what information was imported from the various asset management tools.

| Inform | mation Details     | Costs | Requests           | Relationships AMIE Si | napshots             |
|--------|--------------------|-------|--------------------|-----------------------|----------------------|
| Edit   |                    |       |                    |                       | Item # 100015 (Serve |
| j ld   | Server             |       | Source             | Item Type             | Last Updated         |
| ] 15   | LOGINventory v4.3+ |       | LOGINVentory       | Unknown Hardware      | 06/04/12 16:32       |
|        |                    |       | 1 - 1 of 1 Results |                       |                      |

#### **About Snapshots**

As different asset management tools may not record the same information for an Item, the most relevant information from different sources can be combined against one Item within the CMDB, by merging snapshots created by the different tools using the Category Map configured for an Item Category.

When the application is configured to synchronize with multiple asset management tools and the automatic Item creation option is disabled in Admin>Setup>AMIE Import, the system creates an image or Snapshot of the asset information which is made available for management within the Configuration>AMIE Snapshot screen for all Items, or viewed within the AMIE Snapshots tab for a specific Item that uses a federated source for Item Details.

The information source that is applied to the fields in the Details tab, is defined in the Federation tab of the Category associated with the Item. Based on the map built in the Federation tab, fields within the Item Details tab are populated when AMIE snapshots are applied to new or updated Items.

# 2.6.6 Item Types

- "Create a New Item Type" on page 588
- "SLAs and Item Types" on page 591
- "Classification" on page 592
- "Items" on page 594
- "Requests" on page 594
- "Costs" on page 595
- "Fields" on page 596
- "Responses" on page 598

Item Types are templates used to create Items. Items are specific instances of Item Types with individual asset detail information.

In this section, Item Types and their manufacturers can be created and edited. The Item Types default support Team is assigned here, as well as Criticality, service level and other default information.

| Items Types Categorie | es Vendors Manufactur | ers Outages AMIE | Snapshots        |                      |                          |                           |                         |                         |            |        |
|-----------------------|-----------------------|------------------|------------------|----------------------|--------------------------|---------------------------|-------------------------|-------------------------|------------|--------|
| Item Types            |                       |                  |                  |                      |                          |                           |                         |                         |            |        |
| New                   | Search Bul            | k Export C       | Current Page 💌 🐕 |                      |                          |                           |                         | Filter: All Types [sys] | ▼ Display: | 10 🔻 👁 |
| Item Type             | 🛓 Item Category       | Manufacturer     | Evel             | Incident Team        | Problem Team             | Change Team               | Request Team            | Criticality             | Identifier | ≡      |
| Dell Latitude E6430   | Hardware              | VMware, Inc.     |                  | Device-Incident Team | Problem Analysis<br>Team | Change<br>Management Tean | Service Request         |                         |            | -      |
| Email Services        | Service               | Novell           |                  | Device-Incident Team | Problem Analysis<br>Team | Change<br>Management Tean | Service Request<br>Team | High                    | Туре       |        |
| phone 6               | BYOD Devices          | Apple            |                  | Device-Incident Team | Problem Analysis<br>Team | Change<br>Management Tean | Service Request         | Moderate                | Mobile No  |        |
| Service Desk          | Service               | Novell           |                  | Device-Incident Team |                          |                           |                         |                         |            |        |
| WIFI Service          | Service               | Novell           |                  | Device-Incident Team | Problem Analysis<br>Team | Change<br>Management Tean | Service Request<br>Team |                         | Туре       |        |

For Item Types that use a Category with the Service Category functionality enabled, a Costs tab is also displayed that allows a User with the Finance Role to forecast the costs for offering the Service Item that applies the Item Type.

# Create a New Item Type

To enter a new Item Type:

- 1. Select Configuration>Types
- 2. Click New

The Type Information screen appears.

| Type Information |                 |            |                  |                        |              |
|------------------|-----------------|------------|------------------|------------------------|--------------|
| Information      | Classifications | Items Req  | uests Fields     |                        |              |
| Item Type        |                 |            | Support Teams    |                        |              |
| Name             |                 |            | Request Default  | Service Request Team   | •            |
| Manufacturer     |                 | • 6        | Incident Default | Device-Incident Team   | •            |
| Item Category    |                 | •          | Problem Default  | Problem Analysis Team  | •            |
| Criticality      |                 | •          | Change Default   | Change Management Team | •            |
| Cost             |                 |            | Service Level    |                        |              |
| Unit Price       | 0               |            | Default Level    |                        | •            |
| Warranty         |                 |            | Supported Levels |                        |              |
| Duration         | •               |            |                  |                        |              |
| Instance         |                 |            | Find SLA (Name)  |                        | 0            |
| Total            |                 |            |                  |                        | ۹            |
| Assigned         | 0               |            |                  |                        |              |
| Customer         |                 |            |                  |                        |              |
| Hidden           | 🔘 On 🔘 Off      |            |                  |                        |              |
| Ignore Share     | 🔘 On 🔘 Off      |            |                  |                        |              |
| Add Forum Topic  |                 |            |                  |                        |              |
|                  |                 |            |                  |                        | Attachments  |
| 🖾 File           | Description     |            | <b>≣</b> Size    | Date                   | <b>▼</b> New |
|                  |                 | 0 - 0 of 0 | Results          |                        |              |
|                  |                 |            |                  | Cancel                 | Save         |

3. Enter the Name of the Item Type

4. Enter a Manufacturer using the drop-down list

Or, select 🚭 to add a Manufacturer. The Manufacturer screen appears.

| Type Information |                                                                                                    |
|------------------|----------------------------------------------------------------------------------------------------|
| Name             | Name of the Item Type.                                                                                                    |
| Manufacturer     | The manufacturer of the Item Type. New<br>manufacturers can be created and existing<br>manufacturers can be edited and deleted by using<br>the Edit and New buttons that appear beside the<br>drop-down menu of manufacturers. |

- 5. Using the drop-down list, select the relevant Item Category
- 6. Select the Criticality for the Item Type

| Item Type     |                                                                                                    |
|---------------|----------------------------------------------------------------------------------------------------|
| Item Category | This signifies the type of Item. (Hardware,<br>Software or Service are the default Types, but<br>Users with the Supervisor Role can create more if<br>required).                                                                                                    |
| Identifier    | The drop-down list that appears is drawn from the<br>fields defined for the Item Category selected.<br>Although this information is not required, the<br>Identifier is used to differentiate similar Items that<br>may be in use throughout an organization. For<br>example, if an organization uses the same printers<br>for all departments, an Item Category field of<br>"Location" could be configured for the Item Details<br>and this could also be used as a secondary<br>Identifier for Printer Item. |
| Criticality   | Rates the degree of importance of an Item Type<br>within an organization, which can be adjusted on a<br>per Item basis. The 'Impact' of a Request is initially<br>pulled from the Criticality of the Item, but can be<br>adjusted within the request Information screen if<br>required. Requests logged through the Customer<br>Portal, use the Criticality of the Item to set the<br>Priority of the request.                                                                                                |
|               | The Incident Analyzer, if enabled by the<br>Administrator in Setup>CMS>Incident Analyzer,<br>can apply the Criticality to automatically detect<br>Problems.                                                                                                    |
|               | The minimum Criticality level can also be used to determine the off-line Items that appear on Outages pages, if the Outages pages are enabled by the Administrator in Setup>Privileges>System.                                                                                                    |

| Item Type        |                                                                                                    |
|------------------|----------------------------------------------------------------------------------------------------|
| lcon             | When the Type details are saved, the Icon selected<br>for the Item Category will be displayed. To<br>customize the icon for the specific Item Type,<br>select the Icon to access the Upload or Cancel<br>options. The icon must be 128 x 128 pixels.                                                                 |
| Unit Price       | The per-unit price of the Item Type.                                                                                                    |
| Instance Total   | Number of instances owned by the organization.                                                                                                    |
| Assigned         | Number of instances assigned to Customers as Items.                                                                                                    |
| Hidden           | Select 'On' to ensure Customers cannot view this<br>Item Type within the list in the Customer Portal. If<br>all Item Types use this selection, the Item Type list<br>will be completely removed from the Portal.                                                                                                    |
|                  | Items created using Item Types with Hidden<br>enabled, will not allow Customers to generate<br>requests against them in the Customer Portal, nor<br>will they be able to view or receive updates about<br>requests logged by the User against Items with this<br>functionality enabled.                              |
| Creation         | Enabling this option gives Customers using the<br>portal the ability to create new Items using this<br>Item Type (if they have been granted the ability to<br>create Items by the Administrator in<br>Setup>Privileges>Customer>Create Item. (This<br>option is not displayed when the Hidden option is<br>enabled.) |
| Ignore Share     | Enabling this option overrides the system level<br>option for sharing requests raised against Items of<br>this Type. Requests raised against Items of this<br>Type will not appear in the customer portal when<br>viewing shared requests is enabled.                                                                |
| Add Forum Topic  | Create a forum topic using the Item Type Name.<br>This option is only displayed when a new Type is<br>being created.                                                                                                    |
| Incident Default | The Team of Technicians assigned to support<br>Incidents received related to the Item Type.                                                                                                    |
| Problem Default  | The Team of Technicians assigned to support<br>Problems received related to the Item Type.                                                                                                    |
| Change Default   | The Team of Technicians assigned to support<br>Change Requests received related to the Item<br>Type.                                                                                                    |
| Request Default  | The Team of Technicians assigned to support Service Requests received related to the Item Type.                                                                                                    |

#### Item Type Service Level Default The default service level for the Item Type. When Billing is enabled, service levels without a cost are listed as an option. The service level with an associated cost can be applied when the Item created, this ensures Item contract payment is processed. Support Levels All Service Level Agreements assigned to the Item Type, which will be displayed as options when a request is created applying Item that uses this Type template. SLAs listed here, are used within the Costs tab of Service Types to forecast break even points on the Service relative to the number of Users. Find SLA (Name) To assign multiple SLAs use this option. Click Չ to view all SLAs or refine the search by entering a specific name. Select the SLA hyperlink to assign the SLA to the Type Information. Click \_\_\_\_\_ to clear the search field.

7. Enter the Unit Price for the Item Type. This is an optional field that is used for asset management

See Finance Role.

- 8. Set the Customer options
- 9. Assign the default support Teams
- 10. Assign one or multiple SLAs, as required
- 11. Click Save

The Type Screen moves out of Edit mode.

12. Click the icon if the generic Item Category icon image is to be changed for the Item Type This icon is used as the visual representation of the Item Type in the Relationship Map.

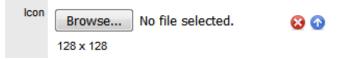

NOTE: The dimensions of the uploaded icon must be exactly 128 x 128 pixels

13. Move to the Classification tab to create classifications for issues related to Item of this Item Type.

# **SLAs and Item Types**

When an Item Type is created with a defined SLA, any Item created using this Item Type automatically inherits the SLA. The lifecycle of a request raised against this Item is determined by the SLA milestones. However, it should be noted that the SLA can be adjusted within the Item if it is relevant to do so.

# Classification

Category Classifications are used as generic problem classification for sorting requests. These are refined within the Item Type Classification to make them more relevant to the actual Item Type. For example, the Item Type category Hardware needs the Category Classification to be refined differently for hardware Item Types such as desktops and servers. To refine the problem types, Item Type Classifications are used.

| Type Information |                                                 |
|------------------|-------------------------------------------------|
| Information      | Classifications Items Requests Fields Responses |
| Edit             | Iphone 6                                        |
| Item Type        |                                                 |
|                  | 🛄 🕼 Classifications                             |
| Category         |                                                 |
|                  | A- In Classifications                           |
|                  | - 💭 Downloads                                   |
|                  | - U General (Default)                           |
|                  | - Manuals                                       |
|                  | - Printing                                      |
|                  | Setup/Installation                              |
|                  | Done                                            |

## Editing an Item Type Classification listing

To edit the Item Type Classification entry:

- 1. Within the Item Type>Classification tab
- 2. Select Edit

A New button is displayed within the Item Type Classification section.

3. Right-click on the Classifications link

The Create option is displayed.

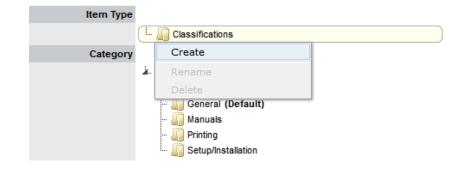

4. Select Create

A New node field is displayed in Edit mode.

5. Complete the details of the new list entry

| Item Type |                     |
|-----------|---------------------|
|           | 🛓 🕼 Classifications |
|           | 🔤 🚛 Account Details |

- 6. Click outside the text field to save the entry
- 7. To re-name an entry, highlight the field

| Item Type |                     |  |
|-----------|---------------------|--|
|           | 🕼 🌆 Classifications |  |
|           | 🜆 Account Details   |  |
| Category  | Create              |  |
|           | Rename              |  |
|           | Delete              |  |

8. Select the Rename option

The field opens in edit mode

- 9. Change the details
- 10. Click outside the text field to save the changes
- 11. Repeat the above process to create all required list entries
- Move existing Classifications to a new position, if required Highlight the entry, then drag and drop the entry into its new location.
- 13. Click Save.

## **Creating Sub-Classifications**

Classifications can be expanded to include sub-categories.

To create sub-classifications:

1. Select the relevant Classification header

The Classification header is highlighted.

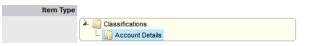

2. Right-click the Classification Entry

The Create, Rename and Delete options are displayed

| Item Type |      |                   |      |
|-----------|------|-------------------|------|
|           | à. 🔊 | Classifications   |      |
|           |      | 🔚 Account Details | <br> |
| Category  |      | Create            |      |
|           | à. 📗 | Rename            |      |
|           | -    | Delete            |      |

3. Click Create

4. Complete the details of the new node

| Item Type |                     |
|-----------|---------------------|
|           | 🛓 🕼 Classifications |
|           | 🛓 🔚 Account Details |
|           | 🛄 New node          |

- 5. Click away from the text field to save the change
- 6. The above steps can be repeated until the Sub-Classification list is completed.

To move an existing entry to a new position, select the entry, then drag and drop the entry into its new location

## Items

The Items tab lists the Items created using this Item Type. Individual Item details can be viewed by clicking on an Item Number. The list of Items can be exported using the Excel button.

| Type Informatio | on              |       |                    |        |           |               |
|-----------------|-----------------|-------|--------------------|--------|-----------|---------------|
| Information     | Classifications | Items | Requests           | Fields | Responses |               |
| Excel           |                 |       |                    |        |           | lphone 6      |
|                 |                 |       |                    |        |           | Display: 10 💌 |
| Item #          | 🛓 Users         |       | Org. Units         |        | Status    | ≣             |
| Guru-Iphone6    | Guruprasad S    |       |                    |        | Available |               |
| Jason-Iphone6   | Jason Blackett  |       |                    |        | Available |               |
|                 |                 |       | 1 - 2 of 2 Results |        |           |               |
|                 |                 |       |                    |        |           | Done          |

## Requests

The Requests tab lists all requests that have been created for this Item Type.

Use the Filter to switch between Incident, Problem, Change and Service Requests views. Requests can be viewed from this screen by clicking on the Task# or Problem Report hyperlink. The list of Requests can be exported using the Excel button.

| Type Info | rmation   |                 |                 |                    |           |                                                                    |             |
|-----------|-----------|-----------------|-----------------|--------------------|-----------|--------------------------------------------------------------------|-------------|
| Infor     | mation    | Classifications | Items           | Requests           | Fields    | Responses                                                          |             |
| Exce      |           |                 |                 |                    |           |                                                                    | lphone 6    |
|           |           |                 |                 |                    |           | All Tasks [sys]                                                    | Display: 10 |
| Task #    | ₹ Process | <b>■</b> Date   | <b>≣</b> Status | Technician         | E Problei | All Tasks [sys]<br>Change Requests [sys]<br>Deployment Tasks [sys] |             |
|           |           |                 |                 | 0 - 0 of 0 Results |           | Incidents [sys]<br>Problems [sys]                                  |             |
|           |           |                 |                 |                    |           |                                                                    | Done        |

## Costs

**NOTE:** This is only visible to Users with the Finance Role.

The Costs tab is only available within the Service Type Information screens and allows organizations to calculate the Break-Even Point (BEP) of a service based on forecasting the number of Customers of that Service. This allows the service organization to account for the per calendar month price of the Service, which is used to calculate the ongoing revenue figures within the Item Costs tab that uses the Service Type template.

| pe Information |          |             |               |                | _      |               |             |        |             |
|----------------|----------|-------------|---------------|----------------|--------|---------------|-------------|--------|-------------|
| Information    | lassific | ations      | Items         | Requests       |        | Costs         |             | Fields | Responses   |
| Edit           |          |             |               |                |        |               |             |        | Service Des |
| Forecast Costs |          |             |               |                |        | Actual Costs  |             |        |             |
| Capital        | \$12,00  | 00.00       |               |                |        | Capital       | \$12,000.00 |        |             |
| Recovery       | 5 year   | s           |               |                |        | Recurring     | 150.0 p.c.m |        |             |
| Recurring      | 400.0    | p.c.m       |               |                |        |               |             |        |             |
| Services       |          |             |               |                |        |               |             |        |             |
|                | SLA      | Cost (p.a.) | Current Users | Forecast Users | B.E.P. | Price (p.c.m) |             |        |             |
|                | Gold     | \$2,000.00  | 16            | 100            | \$6.00 | \$173.00      |             |        |             |
|                |          |             |               |                |        |               |             |        | Done        |

| Enter the sum total to be invested in hardware and<br>software infrastructure that will underpin the Service.                                                                                                    |
|----------------------------------------------------------------------------------------------------|
| Complete the field with the expected number of years designated to recover the costs of implementing the Service.                                                                                                    |
| Enter the proposed ongoing cost, on a per calendar month basis, for offering the Service.                                                                                                    |
| Using the details entered in the Costs fields and the<br>cost per annum of the SLA, enter the forecast number<br>of Customers/Users to calculate the break even point<br>(B.E.P) of the Service. Using the auto-calculated B.E.P.,<br>enter a per calendar month Price for the Service to<br>recover costs. This figure is used in the Service Item<br>Costs tab to calculate the ongoing Revenue figures. |
| <b>NOTE:</b> If an SLA with an Internal Cost is assigned to<br>the Type, the B.E.P will be the SLA cost divided by 12<br>plus the cost of recovering the Capital expenditure<br>over the number of years defined for the Capital to be<br>recovered. For example, where the SLA cost is \$240<br>for the year, the B.E.P will never be less than \$20 per<br>month.                                        |
|                                                                                                    |

| Forecast Costs |                                                                                                    |
|----------------|----------------------------------------------------------------------------------------------------|
| Capital        | Content for this field is derived from the Cost field<br>within then Costs tab of the Item created using this<br>Type.  |
| Recurring      | Content for this field is derived from the Monthly Cost field within the Costs tab of the Item created using this Type. |

## Fields

Within the system, service organizations can refine custom fields made available during the request creation process based on the Item assigned to the request. In the Fields tab a User can create custom fields that apply to the Item Type. Therefore, when a request is logged against an Item that uses an Item Type with custom fields configured within the Fields tab, the Fields are made available within the Details tab of the request creation process.

These fields are in addition to the fields created by the Administrator within the Admin>Setup>Custom Fields, which are created for the specific Process, such as Incident, Problem, Change and Service Requests.

| Type Information            |           |               |          |          |                     |                      |               |  |
|-----------------------------|-----------|---------------|----------|----------|---------------------|----------------------|---------------|--|
| Information Classifications | Items     |               | Requests | Fi       | elds                | Resp                 | onses         |  |
|                             |           |               |          |          |                     |                      |               |  |
| Field                       | Data Type | Style         | Active   | Required | Customer<br>Visible | Customer<br>Editable | Default Value |  |
| Access Enabled?             | Boolean   | Yes/No        | 9        |          | 9                   | 9                    | No            |  |
| Type Custom 2               | String    | Text          |          |          | 9                   | <b>a</b>             |               |  |
| Type Custom 3               | String    | Text          |          |          | 0                   | <b></b>              |               |  |
| Type Custom 4               | String    | Text          |          |          | 9                   | <b>a</b>             |               |  |
| Type Custom 5               | String    | Text          |          |          | 0                   | <b>v</b>             |               |  |
|                             |           | 1 - 5 of 5 Re | esults   |          |                     |                      |               |  |
|                             |           |               |          |          |                     |                      |               |  |

To create Field labels within the Type Information screen:

- 1. Click the Fields tab
- 2. Click Edit
- 3. Select a Field hyperlink

The Custom Field screen is displayed

| Type Information            |               |          |        |           |                |
|-----------------------------|---------------|----------|--------|-----------|----------------|
| Information Classifications | Items         | Requests | Fields | Responses |                |
|                             |               |          |        |           | Email Services |
| Custom Field                |               |          |        |           |                |
| Field Label                 | Type Custom 2 |          | •      |           |                |
| Category                    | Item Type     |          |        |           |                |
| Active                      | Yes No        |          |        |           |                |
|                             |               |          |        | Cancel    | Save           |

## 4. Click Yes to activate the Field

5. Complete the following details:

| Categories Fields | Description                                                                                        |
|-------------------|----------------------------------------------------------------------------------------------------|
| Category          |                                                                                                    |
| Field Label       | The name of the field.                                                                             |
| Active            | Indicates if the field is active.                                                                  |
| Required          | Indicates if the field is required or mandatory field.                                             |
| Customer Visible  | Defines if the Customer can see the field within the                                               |
|                   | Customer Portal.                                                                                   |
|                   | If Yes is selected, define if the Customer can edit the field information on the Customer Portal.  |
| Data Type         | Dictates the field's Data Type. The options available include :                                    |
|                   | <ul> <li>String - List or Free Text</li> </ul>                                                     |
|                   | Number                                                                                             |
|                   | <ul> <li>Boolean - radio buttons for Yes/No and True/<br/>False</li> </ul>                         |
|                   | <ul> <li>Date - creates a date field</li> </ul>                                                    |
|                   | <ul> <li>Currency- creates a currency field</li> </ul>                                             |
|                   | <ul> <li>Hyperlink.</li> </ul>                                                                     |
| Style             | States the style of the field.                                                                     |
|                   | eg. String- List or Free Text field.                                                               |
| Unique Value      | When active, the system prevents the duplication of data within the customized field.              |
| Default Value     | Value entered is the default system entry for the field, when the field is not completed manually. |

| Categories Fields  | Description                                                                                                    |
|--------------------|----------------------------------------------------------------------------------------------------|
| Input Validation   | When enabled the Input Mask and User Mask can be defined.                                                                                                    |
|                    | Input Mask : A regular expression to use for data validation of values entered by a User (i.e., Zip/ Post Code, telephone no.)                                                                                                  |
|                    | <i>User Mask</i> : A User Friendly representation of the Input Mask that Customers can understand should it appear in a validation error message.                                                                               |
| Enable Description | When enabled a Description field appears,<br>allowing the User to enter details of what<br>information is the field is expected to capture.<br>These details are accessible next to the custom<br>field on the relevant screen. |

6. Click Save.

The active Field will now be available during the request creation process, for all Items that use the Item Type.

| Customer       | Details         |                               |                                                      |                          |
|----------------|-----------------|-------------------------------|------------------------------------------------------|--------------------------|
| Reques         | ι               |                               |                                                      | nfigured in<br>pe>Fields |
| Request Type   | New Incident    | \$                            | Access enabled? O Yes O No                           |                          |
| Classification | Service Offline | \$                            |                                                      |                          |
|                | L. DL           | family → Font<br>€   1Ξ 1Ξ 66 | size •   ≥ č   HTTL ♥ •<br>≡ ≡ ≡   ×, × <sup>2</sup> |                          |
|                | L. DL           |                               |                                                      |                          |

## Responses

The Responses tab within an Item Type displays the templates configured within the Item Category>Response tab, which can be used as content for Notes sent for requests received against the Item Category. In addition to saving time for customer responses that are sent on a regular basis,

these ensure the service desk responds to issues in a consistent manner, in line with the support organization's policies and protocol. Within the Types>Responses tab, additional Note templates can be configured, that will only be available for requests logged against that Item Type.

The following screen displays a list of default template options available within the Notes tab of a request:

| Add Note                                                                                                    | ×                 |
|----------------------------------------------------------------------------------------------------|-------------------|
| Note Time + 💌 0 (Minutes) 01/20/16 10:22                                                                                                    | Select a template |
| Format 🔹 Font Family 🔹 Font Size 🔹 💌 🕬 💑 🛛 нтть                                                                                                    |                   |
| $\underline{\underline{\mathbf{A}}} \cdot \underline{\mathbf{B}}  \underline{\underline{\mathbf{U}}}  \underline{\underline{\mathbf{W}}} \mid \Xi \stackrel{\text{\tiny{$\Xi$}}}{=} \\ \overleftarrow{\mathbf{M}} \mid \Xi \stackrel{\text{\tiny{$\Xi$}}}{=} \\ \overleftarrow{\mathbf{M}} \mid \Xi \stackrel{\text{\tiny{$\Xi$}}}{=} \\ \overleftarrow{\mathbf{M}} \mid \Xi \stackrel{\text{\tiny{$X$}}}{=} \\ \overleftarrow{\mathbf{M}} \mid \Xi \stackrel{\text{\tiny{$X$}}}{$ |                   |
| Initial Description<br>Change Request - Item has been marked for creation                                                                                                    |                   |
| Path: p                                                                                                    | Words:10          |
| Attachments Visibility O Prive                                                                                                    | ate 🔍 Public      |
| Create Knowledge 🔘 Yes                                                                                                    | © No              |
| Solution                                                                                                    | n Draft Add Note  |
|                                                                                                    |                   |
|                                                                                                    |                   |
|                                                                                                    |                   |
|                                                                                                    |                   |

## Adding a Template for Item Types

To add a Note template:

- 1. Go to the Responses tab
- 2. Click Edit
- 3. Click Add

| Template |                                                                                                    | Insert Parameter |
|----------|----------------------------------------------------------------------------------------------------|------------------|
| Title    |                                                                                                    |                  |
| Note     | Format 🔹 Font Family 🔹 Font Size 🔹 🐼 🖉 🖬                                                                                                    |                  |
|          | $\underline{\mathbf{A}} \star \mathbf{B}  \mathbf{I}  \underline{\mathbf{U}}  ABC \mid \Xi  \Xi  if    \equiv \Xi \equiv   \mathbf{x}_1  \mathbf{x}^2$ |                  |
|          |                                                                                                    |                  |
|          | Path: p Wo                                                                                                    | rds:0            |
|          | Cancel                                                                                                    |                  |

4. Enter the Template Title

- 5. Complete the content for the Note, inserting any relevant parameters
- 6. Click Save.

### **Removing a Template**

Within the Types>Response tab, only templates created for the Item Type can be deleted. Templates created at the Category level must be deleted within the Category>Responses tab.

To delete a template within an Item Type:

- 1. Go to the Responses tab
- 2. Click Edit
- 3. Check the box in the column next to the template Title

| Add Remove       |                    |                   |
|------------------|--------------------|-------------------|
| Title            |                    | <u>≜</u> Category |
| R1               |                    | <b>2</b>          |
| Request Log File |                    | <b>2</b>          |
|                  | 1 - 2 of 2 Results |                   |
|                  |                    | Cancel Save       |

4. Click

| Remove |
|--------|
|--------|

5. Click Save.

# 2.6.7 Create a Manufacturer

- "Editing a Manufacturer" on page 601
- "Creating Custom Field Lists" on page 601

Manufacturers are created and assigned to an Item Type to establish the distributor of the Type.

To create a new Manufacturer when creating a new Item Type:

- 1. Leave the Manufacturer field blank
- 2. Click the 😳 button
- 3. Enter the Manufacturer name as well as any other details
- 4. Click Save.

The screen will return back to the Item Type Information window and display a confirmation that the Manufacturer has been created successfully.

# **Editing a Manufacturer**

Existing Manufacturers can be modified within the Item Type screen.

To edit a Manufacturer:

- 1. Select the Manufacturer from the list provided
- 2. Select 🗱 to open the Manufacturer information screen in Edit mode

The system will inform the User that any changes made to the Manufacturer will undo any unsaved Item Type changes. Click OK to continue.

| Manufacturer | Editor           |            |
|--------------|------------------|------------|
| Details      | Турез            |            |
|              |                  | My Company |
| Details      |                  |            |
| Manufacturer | My Company       |            |
| Short Name   | New Manufacturer |            |
| Address      |                  |            |
| City         |                  |            |
| Zip          |                  |            |
| Country      | •                |            |
| Phone        |                  |            |
| Fax          |                  |            |
| URL          |                  |            |
|              | Delete Cancel    | Save       |

- 3. Make the required changes
- 4. Click Save

The screen returns to the Item Type screen.

5. Click Save and Done.

The screen reverts to the Item Type list view.

## **Creating Custom Field Lists**

- "Creating a New List Entry" on page 602
- "Creating Nested List Entries" on page 603
- "Renaming a List Entry" on page 604
- "Deleting a List Entry" on page 605

Lists can be created as a data type option within custom fields across the application. The can be created for Item Category and Item Type custom fields, Classifications for requests and system-wide custom fields activated by an Administrator. Lists allow a User to create a series of entries for a custom field that will appear as a drop-down option list.

| Request        |                                                                |
|----------------|----------------------------------------------------------------|
| Request Type   | Service Offline                                                |
| Classification | New Service Request<br><br>Need Email Access<br>Quota Exceeded |
| Subject        | Service Offline                                                |

## **Creating a New List Entry**

To create a new list entry within the List Contents field:

1. Right click the Entries link

The Create option is displayed

| Style              | Text List |      |
|--------------------|-----------|------|
| List Contents      | 🜆 Entries |      |
| Default Value      | Create    |      |
| Enable Description | Rename    |      |
| Enable Description | Delete    |      |
|                    | Cancel    | Save |

2. Click Create

A New node link displayed

| Style         | Text List   |
|---------------|-------------|
| List Contents | 🛓 🔚 Entries |
|               | 🛄 New node  |

- 3. Enter the name of the field
- 4. Click outside the field to save the entry

| List Contents | 🛓 🛺 Entries    |
|---------------|----------------|
|               | 🕼 offline work |

5. Repeat this process until all list entries have been added

To create a nested list, right click on the relevant list entry and repeat the above process.

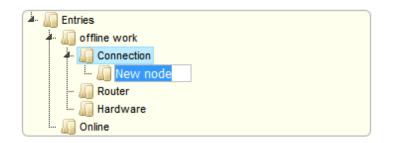

6. To move an existing entry to a new position, select the entry, then drag and drop the entry into its new location

| Style         | Text List                                                                                                    |
|---------------|----------------------------------------------------------------------------------------------------|
| List Contents | 🛓 🌆 Entries                                                                                                    |
|               | <ul> <li>A offline work</li> <li>A Connection</li> <li>A Router ✓ Hardware</li> <li>A Hardware</li> <li>A Hardware</li> <li>A Online</li> </ul> |

7. When all the relevant details have been defined for the custom field, click Save.

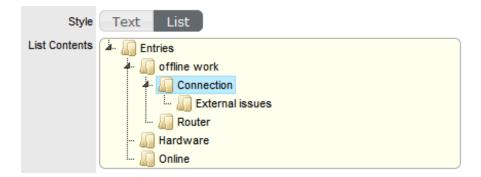

## **Creating Nested List Entries**

List entries can be expanded to include nested options.

To create a nested list:

1. Right-click the relevant list entry header

The Create, Rename, Delete and Make Default options are displayed.

| Item Categories |                                           |
|-----------------|-------------------------------------------|
| Category        | Lifecycle Classifications Responses Types |
| Classifications | Hardware                                  |
| Custom          | © On <sup>©</sup> Oπ<br>Done              |

### 2. Select Create

A text box will appear under the list entry.

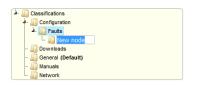

- 3. Enter the name for the list entry
- 4. Click away from the text box to commit and save the change
- Move an existing list entry to a new position, if required Select the entry, then drag and drop the entry into its new location
- 6. The above steps can be repeated until the nested list is complete.

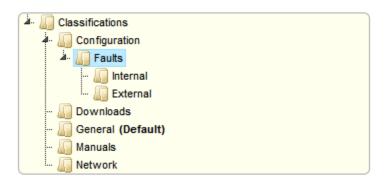

## **Renaming a List Entry**

Any list entry can be renamed.

To rename a list entry:

1. Right-click the list entry link

| 🛓 📗 Classif | ications     |  |
|-------------|--------------|--|
| 🖣 🚛 Coi     | nfiguration  |  |
| à. 🛄        | Faults       |  |
|             | 📗 Internal   |  |
| L.          | External     |  |
| 🛄 Do        | Create       |  |
| Ge          | Rename       |  |
| ··· 🛄 Ma    | Delete       |  |
|             | Make Default |  |

- 2. Click Rename
- 3. Edit the field content
- 4. Click away from the text field to save the change.

### **Deleting a List Entry**

To delete a list entry:

- 1. Right-click the relevant list entry
- 2. Click Delete
- 3. Click Done when the list is complete.

# 2.6.8 Categories Tab

- "Configuration Categories" on page 605
- "Category Lifecycle" on page 614
- "Classifications Tab" on page 621
- "Responses Templates" on page 625
- "Item Category Types" on page 628
- "Federation Tab" on page 628

# **Configuration Categories**

Within the application the number of Item Categories that can be defined is unlimited. By default the following Categories are included:

- Audio Visual
- Documentation
- Hardware
- Mobile Devices
- Network Infrastructure
- Peripherals
- Printers & Scanners

- Software
- Service

Within each Category the Lifecycle and Classifications associated with the Category can be defined.

| Ite | n Categories             |   |
|-----|--------------------------|---|
|     | New Delete Duplicate     |   |
|     | Item Category            | à |
|     | Audio Visual             |   |
|     | BYOD Devices             |   |
|     | Documentation            |   |
|     | Hardware                 |   |
|     | Mobile Devices           |   |
|     | Network Infrastructure   |   |
|     | Peripherals              |   |
|     | Printers & Scanners      |   |
|     | Service                  |   |
|     | Software                 |   |
|     | 1 - 10 of 11 Results 🚽 🔿 |   |

## **Categories Tab**

The default templates set at the Category level are used to cover a broad range of Item Types. Within each default Category the following have been configured, but can be customized as required:

- The Field Labels that will be available on the Details tab of Items using the Category
- The broadest level of Classifications that are assigned as part of the request creation process.
- The Lifecycle stages an Item will move through from being proposed or ordered to decommissioned
- Template responses that Technicians can use when entering a Note for a request that is assigned an Item that uses a Category.

The following table illustrates how Categories can be represented as Manufacturer Models within the Configuration>Types tab:

| Category                  | Proposed Item Type                                                        |  |  |  |
|---------------------------|---------------------------------------------------------------------------|--|--|--|
| Hardware                  | PCs, Servers, Notebooks                                                   |  |  |  |
| Networking Infrastructure | Routers/Switches, UPS, Cabinets, Racks                                    |  |  |  |
| Mobile Devices            | iPhones, PDAs, Windows MDs                                                |  |  |  |
| Peripherals               | Monitors, External Storage Devices, Docking Stations,<br>Barcode Scanners |  |  |  |
| Audio Visual              | Projectors, Electronic Whiteboards                                        |  |  |  |
| Printers/Scanners         | Printer, Scanner                                                          |  |  |  |
| Digital Cameras           | Digital Still, Digital Video, Thermal Image                               |  |  |  |
| Software                  | Operating Systems, Databases, Applications                                |  |  |  |
| Service                   | Email, Website.                                                           |  |  |  |

The easiest way to create additional Categories, is to duplicate a default Category and tailor it to the organizational requirements.

A Service Portfolio Team can be assigned to the default Service Category by creating the Team within the User>Teams screen, then selecting Edit within the Categories tab of the Service Item Category.

#### Creating a Category

1. Select Configuration>Categories

The Item Categories screen appears.

2. Click New

| Item Categories     |                   |
|---------------------|-------------------|
| Category            |                   |
| Category            |                   |
| Name                | New Category      |
|                     | Service Category  |
| Description         |                   |
|                     | h.                |
| Item No. Validation | © Yes ● No        |
| Fields              |                   |
|                     | Generated on Save |
|                     | Cancel Save       |

- 3. Enter the name of the new Category
- 4. Complete the Description

Content entered in this field is visible when the User scrolls over the Category Name in the Item Category list.

5. Click Save

The Item Categories screen expands to display the options to upload an Item Category icon and customize Field labels.

**NOTE:** The Item No. Validation option is displayed, if the Admin>Setup>Privileges>System> Edit Item Numbers is set to Yes

This displays the Input Mask and User Mask fields, which are explained in the Categories Fields table below.

1. Check the Service Category field if the template is to be used for a Service Item

Ticking this option displays the Portfolio Team drop-down list, ifService Portfolio Teams have been created within the application. This allows Groups within the Service Portfolio Teams to be assigned to the different stages of the Item Lifecycle, and activates Service Catalog Management functionality within the Cost Tabs of Types and Items that use the template.

**NOTE:** Customers cannot create Items using Item Categories that have the Service Category option enabled

| Item Categories     |                  |                  |           |         |       |        |              |
|---------------------|------------------|------------------|-----------|---------|-------|--------|--------------|
| Category            | Lifecycle        | Classifications  | Response  | s Ty    | ypes  |        |              |
| Duplicate           |                  |                  |           |         |       | sam    | ple category |
| Category            |                  |                  |           |         |       |        |              |
| Name                | sample category  |                  |           |         |       |        |              |
|                     | Service Category |                  |           |         |       |        |              |
| Description         | new sample cate  | gory<br>i        |           |         |       |        |              |
| Item No. Validation | 🔍 Yes 🛛 🔍 No     |                  |           |         |       |        |              |
| lcon                | ?                |                  |           |         |       |        |              |
| Fields              |                  |                  |           |         |       |        |              |
| Ordering            | Alphabetical     | System 🔘 User De | fined     |         |       | Act    | ions: 🥑 😢    |
|                     | ⊠ Label          |                  | Data Type | Field   | Style | Active | Required     |
|                     | Field 1          |                  | String    | field1  | Text  | 0      |              |
|                     | Field 10         |                  | String    | field10 | Text  | 9      |              |

1. Select the icon to be replaced, to change the Icon image for the Item Category

This icon is used as the generic visual representation of the Item Category in the Relationship Map. This can also be refined at the Item Type level.

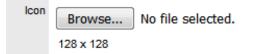

Use the \_\_\_\_\_ to upload a new image or \_\_\_\_\_ to cancel the upload.

NOTE: The dimensions of the uploaded icon must be exactly 128 x 128 pixels

2. Customize the Field Labels

Custom fields are visible in the Details tab of Items that use the Category. Click the Field Label link to open it in Edit mode and display the following options:

😢 🕜

| Categories Fields | Description                                                                                        |  |  |
|-------------------|----------------------------------------------------------------------------------------------------|--|--|
| Category          |                                                                                                    |  |  |
| Field Label       | The name defines what attribute information is to be recorded in the field.                        |  |  |
| Active            | Indicates if the field will be visible in the Details tab of an Item.                              |  |  |
| Required          | Indicates if the field is required or mandatory field.                                             |  |  |
| Customer Visible  | Defines if the Customer can see the field within the                                               |  |  |
|                   | Customer Portal.                                                                                   |  |  |
|                   | If Yes is selected, define if the Customer can edit the field information on the Customer Portal.  |  |  |
| Data Type         | Dictates the field's Data Type. The options available include :                                    |  |  |
|                   | <ul> <li>String - List or Free Text</li> </ul>                                                     |  |  |
|                   | Number                                                                                             |  |  |
|                   | <ul> <li>Boolean - radio buttons for Yes/No and True/<br/>False</li> </ul>                         |  |  |
|                   | <ul> <li>Date - creates a date field</li> </ul>                                                    |  |  |
|                   | <ul> <li>Currency- creates a currency field</li> </ul>                                             |  |  |
|                   | <ul> <li>Hyperlink.</li> </ul>                                                                     |  |  |
| Style             | States the style of the field.                                                                     |  |  |
|                   | eg. String- List or Free Text field.                                                               |  |  |
| Unique Value      | When active, the system prevents the duplication of data within the customized field.              |  |  |
| Default Value     | Value entered is the default system entry for the field, when the field is not completed manually. |  |  |

| Categories Fields  | Description                                                                                                    |
|--------------------|----------------------------------------------------------------------------------------------------|
| Input Validation   | When enabled the Input Mask and User Mask can be defined.                                                                                                    |
|                    | Input Mask : A regular expression to use for data validation of values entered by a User (i.e., Zip/<br>Post Code, telephone no.)                                                                                               |
|                    | <i>User Mask</i> : A "User Friendly" representation of the Input Mask that Customers can understand should it appear in a validation error message.                                                                             |
| Enable Description | When enabled a Description field appears,<br>allowing the User to enter details of what<br>information is the field is expected to capture.<br>These details are accessible next to the custom<br>field on the relevant screen. |

- 3. Click Save to complete the field label configuration Continue to customize all fields as required.
- 4. Define the ordering preference

The option defined here dictates how the fields appear on the Item Details tab.

To move a field, select the checkbox beside the field label followed by the O O to move the label up and down the list. To multi-select fields, tick the checkboxes beside the label name and click O to activate or O to deactivate the fields.

The field order can be set to:

- Alphabetical the fields will be presented according to the alphabet order of the first letter.
- System the fields will appear in the order they are entered into the system.
- User Defined the fields can be manually adjusted by the User using the system buttons.
- 5. Click Save.

Modify the Category Lifecycle, Classifications, Responses and, if the system is synched with more than one asset management discovery tool the Federated templates, if necessary.

### **Duplicating a Category**

To fast track the creation of an Item Category, each can be duplicated.

To duplicate an existing Category:

- 1. Select Configuration>Categories
- 2. Tick the box to the left of the Category name

| Item Categories          |   |
|--------------------------|---|
| New Delete Duplicate     |   |
| Item Category            | ± |
| Audio Visual             |   |
| BYOD Devices             |   |
| Documentation            |   |
| Hardware                 |   |
| Mobile Devices           |   |
| Network Infrastructure   |   |
| Peripherals              |   |
| Printers & Scanners      |   |
| Service                  |   |
| Software                 |   |
| 1 - 10 of 11 Results 🚽 🔿 |   |

3. Click Duplicate

A new Category hyperlink is added to the Category list. The new Category will contain the same custom fields, lifecycle and classifications of the original Item Category.

| Item Categories      |   |
|----------------------|---|
| New Delete Duplicate |   |
| M Item Category      | à |
| Audio Visual         |   |
| BYOD Devices         |   |
| BYOD DevicesCopy32   |   |
| Documentation        |   |

4. Modify the new Category as required.

#### Editing and Configuring an Item Category Template

After an Item Category has been duplicated it can be modified to represent the new Item Category.

To edit a Category:

- 1. Select Configuration>Categories
- 2. Click on the appropriate hyperlink

The screen defaults to the Categories>Categories tab.

- 3. Click Edit
- 4. Enter the name of the new Category

5. Complete the Description

Content entered in this field is visible when the User scrolls over the Category Name in the Item Category list.

6. Click Save

The Item Categories screen expands to display the options to upload an Item Category icon and customize Field labels.

**NOTE:** The Item No. Validation option is displayed, if the Admin>Setup>Privileges>System> Edit Item Numbers is set to Yes. This displays the Input Mask and User Mask fields, which are explained in the Categories Fields table at Point 9.

1. Check the Service Category field if the template is to be used for a Service Item

Ticking this option, displays the Portfolio Team drop-down list, if Service Portfolio Teams have been created within the application. This allows Groups within the Service Portfolio Team to be assigned to the different stages of the Item Lifecycle, and activates Service Catalog Management functionality within the Cost Tabs of Types and Items that use the template.

| NOTE                |                  |                      |             |       |       |        |            |
|---------------------|------------------|----------------------|-------------|-------|-------|--------|------------|
| Item Categories     |                  |                      |             |       |       |        |            |
| Category            | Lifecycle        | Classifications      | Responses   | Турея |       |        |            |
| Duplicate           |                  |                      |             |       |       | sampl  | e category |
| Category            |                  |                      |             |       |       |        |            |
| Name                | sample category  |                      |             |       |       |        |            |
|                     | Service Category |                      |             |       |       |        |            |
| Description         | new sample cate  |                      |             |       |       |        |            |
|                     |                  | ±.                   |             |       |       |        |            |
| Item No. Validation | 🔘 Yes 🛛 🔍 No     |                      |             |       |       |        |            |
| Icon                | ?                |                      |             |       |       |        |            |
| Fields              |                  |                      |             |       |       |        |            |
| Ordering            | Alphabetical     | System 🔘 User Define | d           |       |       | Actio  | ns: 🥑 윊    |
|                     | 🖾 Label          | Dat                  | a Type 🛛 Fi | ield  | Style | Active | Required   |
|                     | Field 1          | Stri                 | ng fi       | eld1  | Text  | 0      |            |
|                     | Field 10         | Stri                 | ng fi       | eld10 | Text  | 0      |            |

Customers cannot create Items using Item Categories that have the Service Category option enabled

1. Select the icon to be replaced, to change the icon image for the Item Category

This icon is used as the generic visual representation of the Item Category in the Relationship Map. This can be refined at the Item Type level.

| Icon | Browse    | No file selected. | 😣 🕢 |
|------|-----------|-------------------|-----|
|      | 128 x 128 |                   |     |

Use the \_\_\_\_\_ to upload a new image or \_\_\_\_\_ to cancel the upload.

NOTE: The dimensions of the uploaded icon must be exactly 128x128 pixels

Version 7.0 will not apply these icons in the Relationship Map, but they will be used in a future release

1. Customize the Field Labels

Custom fields are visible in the Details tab of Items that use the Category.

Click the Field Label link to open it in Edit mode and display the following options:

| Categories Fields | Description                                                                                                    |  |  |
|-------------------|----------------------------------------------------------------------------------------------------|--|--|
| Category          |                                                                                                    |  |  |
| Field Label       | The name of the field.                                                                                                    |  |  |
| Active            | Indicates if the field is active.                                                                                                    |  |  |
| Required          | Indicates if the field is required or mandatory field.                                                                                                    |  |  |
| Customer Visible  | Defines if the Customer can see the field within the                                                                                                    |  |  |
|                   | Customer Portal.                                                                                                    |  |  |
|                   | For a Service Category, if it is relevant to display<br>costs or other specific details regarding a Service<br>on offer in the Services Tab of the Customer Portal,<br>then set relevant attribute fields to being<br>Customer Visible. |  |  |
| Data Type         | Dictates the field's Data Type. The options available include :                                                                                                    |  |  |
|                   | <ul> <li>String - List or Free Text</li> </ul>                                                                                                    |  |  |
|                   | Number                                                                                                    |  |  |
|                   | <ul> <li>Boolean - radio buttons for Yes/No and True/<br/>False</li> </ul>                                                                                                    |  |  |
|                   | <ul> <li>Date - creates a date field</li> </ul>                                                                                                    |  |  |
|                   | <ul> <li>Currency- creates a currency field</li> </ul>                                                                                                    |  |  |
|                   | <ul> <li>Hyperlink.</li> </ul>                                                                                                    |  |  |
| Style             | States the style of the field.                                                                                                    |  |  |
|                   | eg. String- List or Free Text field.                                                                                                    |  |  |

| Categories Fields  | Description                                                                                                    |
|--------------------|----------------------------------------------------------------------------------------------------|
| Unique Value       | When active, the system prevents the duplication of data within the customized field.                                                                                                    |
| Default Value      | Value entered is the default system entry for the field, when the field is not completed manually.                                                                                                    |
| Input Validation   | When enabled the Input Mask and User Mask can be defined.                                                                                                    |
|                    | <i>Input Mask</i> : A regular expression to use for data validation of values entered by a User (i.e., Zip/ Post Code, telephone no.)                                                                                           |
|                    | <i>User Mask</i> : A "User Friendly" representation of the Input Mask that Customers can understand should it appear in a validation error message.                                                                             |
| Enable Description | When enabled a Description field appears,<br>allowing the User to enter details of what<br>information is the field is expected to capture.<br>These details are accessible next to the custom<br>field on the relevant screen. |

- 2. Click Save to complete the field label configuration Continue to customize all fields as required.
- 3. Define the ordering preference

The option defined here dictates how the fields appear on the Item Details tab.

To move a field, select the checkbox beside the field label followed by the O O to move the label up and down the list. To multi-select fields, tick the checkboxes beside the label name and click O to activate or O to deactivate the fields.

The field order can be set to:

- Alphabetical the fields will be presented according to the alphabet order of the first letter.
- System the fields will appear in the order they are entered into the system.
- User Defined the fields can be manually adjusted by the User using the system buttons.
- 4. Click Save.

Modify the Category Lifecycle, Classifications, Responses and, if the system is synched with more than one asset management discovery tool, the Federated templates, if necessary.

# **Category Lifecycle**

The Lifecycle details the stages of life for a Configuration Item. This allows Items to be tracked from the conceptualization/purchase stage through to being decommissioned/discarded, and can be used to indicate availability levels throughout the Lifecycle.

The States configured here are used within the Item information screen and allow the User to easily see if an Item is at a start or end point of its life, whilst also indicating if the Item is available or not. If an Item is moved to an Offline state, this information is also used on the Outage pages, for easy reference.

By default, the system is installed with some pre-defined Lifecycles, which are displayed with the three types of States:- Previous, Current and Next. Based on the configuration of the Current State, the listings displayed in the Previous or Next column show where an Item can move to from the Current State.

If the default Lifecycles do not match the requirements of the service and support organization, they can be customized. To avoid confusion, it is suggested that the default Lifecycle States be erased completely if they are not relevant to your organization.

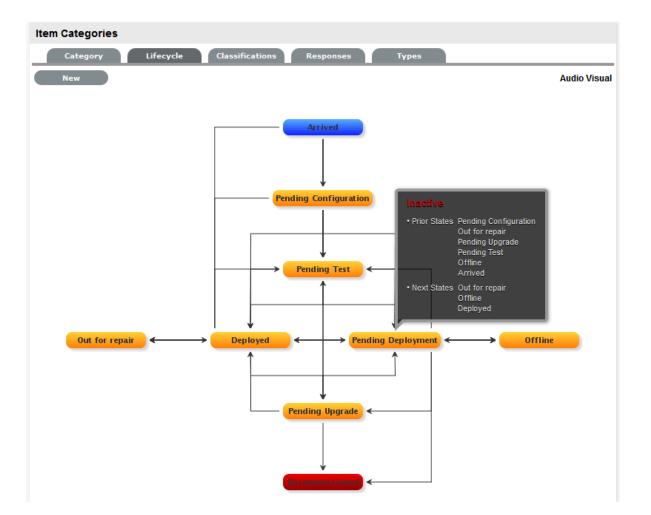

#### **Creating a Lifecycle**

**NOTE:** It is recommended that all Lifecycle States be written down and mapped before this process is started.

- 1. Select Configuration>Categories
- 2. Click on the Item Category hyperlink
- 3. Move to the Lifecycle tab
- 4. Click the Current State hyperlink to edit the State, or, click New to create a new transitional State

The States/Status screen appears.

| Item Categories  |                                                                                                    |                 |           |                 |  |
|------------------|----------------------------------------------------------------------------------------------------|-----------------|-----------|-----------------|--|
| Category         | Lifecycle                                                                                                    | Classifications | Responses | Types           |  |
|                  |                                                                                                    |                 |           | Audio Visual    |  |
| Status           |                                                                                                    |                 |           |                 |  |
| Name             | New Status                                                                                                   |                 |           |                 |  |
| Active State     | 🔘 Yes 🛛 🔍 No                                                                                                 |                 |           |                 |  |
| Offline State    | 🔘 Yes 🛛 🔍 No                                                                                                 |                 |           |                 |  |
| Customer Visible | 🔘 Yes 🛛 🔍 No                                                                                                 |                 |           |                 |  |
| Entry Point      |                                                                                                    |                 |           |                 |  |
| Exit Point       |                                                                                                    |                 |           |                 |  |
| Previous States  |                                                                                                    |                 |           |                 |  |
|                  | Available sta                                                                                                | tes             |           | Selected states |  |
|                  | Deployed<br>Arrived<br>Pending Configuration<br>Pending Test<br>Pending Deployment<br>Pending Upgrade        |                 | 0         | None selected   |  |
| Next States      |                                                                                                    |                 |           |                 |  |
|                  | Available sta                                                                                                | tes             |           | Selected states |  |
|                  | Deployed<br>Pending Configuration<br>Pending Test<br>Pending Deployment<br>Pending Upgrade<br>Out for repair |                 | 0         | None selected   |  |
|                  |                                                                                                    |                 | Cancel    | Save            |  |

- 5. Rename the State as required
- 6. Complete the State configuration:

|               | Description                                                                                                    |
|---------------|----------------------------------------------------------------------------------------------------|
| Status        |                                                                                                    |
| Name          | Enter the name of the Lifecycle State.                                                                                                    |
| Active State  | Stipulates if the Item is Active, when assigned this State.                                                                                                    |
| Offline State | Only visible when Active is set to No. Indicates if<br>the Item is offline and inactive. Items moved into<br>states where this is enabled, have availability<br>metrics calculated. |

|                      | Description                                                                                                    |
|----------------------|----------------------------------------------------------------------------------------------------|
| Customer Visible     | When selected, Items in this State are visible in the Customer Portal                                                                                                    |
| Pre-production State | Only visible for Service Category lifecycle states.<br>Items that use this state are available within the<br>Service Pipeline filter view of the<br>Configuration>Items tab.                                                                                     |
| Entry Point          | An Entry Point is used to indicate the start of a<br>Lifecycle. To make the state a Workflow Entry<br>Point, select the Entry Point checkbox.                                                                                                    |
|                      | As the Entry Point is the first state, the Previous States field will be removed.                                                                                                    |
| Exit Point           | Select whether the state will be an Exit Point. An Exit Point is used to indicate the end of a Lifecycle.                                                                                                    |
| Listener Class       | This field is visible if the Outbound Webservices<br>option is enabled in the<br>Admin>Setup>Privileges>System tab.                                                                                                    |
|                      | Complete this field, if assigning an Item to this State is to trigger an event in an external system.                                                                                                    |
|                      | This field should contain the name of a Java class<br>that implements the interface<br>com.livetime.ws.listen.LifecycleListener that has<br>been compiled into a jar file and added to the<br>LiveTime classpath. Please contact support for<br>further details. |

**NOTE:** It is advised Users enter the list of all States, before defining any relationships to Previous or Next States

- 1. To return to the Lifecycle Current State list, save the updated State information
- 2. Continue editing, adding or deleting States until all relevant transitional States exist within the Lifecycle

After each Lifecycle State has been configured, the Lifecycle itself should be mapped.

3. Select a Current State hyperlink to configure the Previous State or Next State options,

Using all Available States entered in the Lifecycle, define the status direction options of an Item that uses this Item Category template.

|                  | Description                                                                                                   |
|------------------|----------------------------------------------------------------------------------------------------|
| Status           |                                                                                                    |
| Previous States  | If the State is not an Entry Point, use the arrow button to select Previous States from the Available States. |
| Next States      | If the State is not an Exit Point, use the arrow button to select the Next States.                            |
| Available States | Lists all the possible States that can be included in the Lifecycle.                                          |
| Selected States  | Lists the states that have been included as a Next or Previous State of the Lifecycle.                        |

**NOTE:** When a State is used as a Previous or Next State, it allows an Item to move forward and backward in a Lifecycle

An Entry Point State cannot have any previous States and an Exit Point State cannot have any Next States.

- 1. Highlight the relevant States in the Available States box
- 2. Click the arrow pointing towards the Selected States box

| Next States |                           |   |   |                 |
|-------------|---------------------------|---|---|-----------------|
|             | Available states          |   |   | Selected states |
|             | Offline<br>Decommissioned | * | 0 | None selected   |

- 3. When all States have been allocated, click Save
- 4. Save the assignment, and complete the process for all stages of the Item Lifecycle
- 5. Customise settings if editing a Service Category

Assign a Group within the associated Service Portfolio Team, this will allow these Users to edit the Item details when assigned this stage of the Category Lifecycl

| Service Team |   |
|--------------|---|
| Group        | • |

6. Click Save.

Move to the Classifications tab, to define request Classifications for the Item.

#### **Deleting a State**

It may be necessary to delete a system default State or a State that is no longer in use. Note that a State cannot be deleted if it has been assigned to an Item.

To delete an unused State:

- 1. Select Configuration>Categories
- 2. Click on the Item Category hyperlink
- 3. Move to the Lifecycle tab
- 4. Select the Current State link
- 5. Click Delete.

Item Lifecycle Example

In this example the Item Category Hardware has a Lifecycle State of Arrived. This State is inactive and an entry point. Items assigned this State would not be visible on the Customer Portal.

After this State is assigned to an Item, the next State that the Item can move to is any of the States listed within the Selected States list (i.e., Deployed, Pending Configuration, Pending Test, Pending Deployment or Out for Repair).

Setting up the Lifecycle Status "Arrived"

| Item Categories      | 5                                            |                         |                                                                                           |                   |
|----------------------|----------------------------------------------|-------------------------|-------------------------------------------------------------------------------------------|-------------------|
| Category             | Lifecycle                                    | Classifications         | Responses                                                                                 | Types             |
|                      |                                              |                         | Netwo                                                                                     | rk Infrastructure |
| Status               |                                              |                         |                                                                                           |                   |
| Name                 | Arrived                                      |                         |                                                                                           |                   |
| Active State         | 🔘 Yes 🛛 🔍 No                                 |                         |                                                                                           |                   |
| Offline State        | 🔘 Yes 🛛 🔍 No                                 |                         |                                                                                           |                   |
| Pre-production State | 🔘 Yes 🛛 🔍 No                                 |                         |                                                                                           |                   |
| Customer Visible     | 🔘 Yes 🛛 🔍 No                                 |                         |                                                                                           |                   |
| Entry Point          | $\checkmark$                                 |                         |                                                                                           |                   |
| Exit Point           |                                              |                         |                                                                                           |                   |
| Previous States      |                                              |                         |                                                                                           |                   |
|                      | Lifecycle entry points do                    | not have 'previous' sta | ites                                                                                      |                   |
| Next States          |                                              |                         |                                                                                           |                   |
|                      | Available sta                                | ites                    | Selected                                                                                  | states            |
|                      | Pending Upgrade<br>Offline<br>Decommissioned | Ĵ O                     | Deployed<br>Pending Configuration<br>Pending Test<br>Pending Deployment<br>Out for repair |                   |
| Service Team         |                                              |                         |                                                                                           |                   |
| Group                | -                                            |                         |                                                                                           |                   |
|                      |                                              | Delete                  | Cancel                                                                                    | Save              |

# Assigning the Lifecycle Status of Arrived to an Item with the Category Hardware

**NOTE:** The Item Status list contains all the States defined as Next States for the Arrived Status.

| Item Information |                                             |      |          |             |                         |                      |  |
|------------------|---------------------------------------------|------|----------|-------------|-------------------------|----------------------|--|
| Information      | Details C                                   | osts | Requests | Relationshi | ps Outages              | AMIE Snapshots       |  |
| Duplicate        | <b>岇 Print</b>                              |      |          |             | ltem # 100010 (         | Dell Latitude E6430) |  |
| Number           | 100010                                      |      |          |             |                         |                      |  |
| Category         | Hardware                                    |      |          |             |                         |                      |  |
| Туре             | Dell Latitude E6430                         |      |          |             | Find Item Type (Name)   | ٩                    |  |
| Request Team     | Service Request Team                        | •    |          |             |                         |                      |  |
| Incident Team    | Device-Incident Team                        | •    |          |             |                         |                      |  |
| Problem Team     | Problem Analysis Team                       | •    |          |             |                         |                      |  |
| Change Team      | Change Management Team                      | •    |          |             |                         |                      |  |
| Status           |                                             | -    |          |             |                         |                      |  |
| Criticality      |                                             |      |          |             |                         |                      |  |
| Service Level    | Deployed<br>Out for repair                  |      |          |             |                         |                      |  |
| Ownership        | Pending Configuration<br>Pending Deployment |      |          |             |                         |                      |  |
| Customers        | Pending Test                                | ]    |          |             | Find Customer (Last Nar | ne)                  |  |
| Org. Units       | Micro Focus - Accounts De                   | pt   |          |             | Find Org. Unit (Name)   | ٥                    |  |
| Affects          | 3 Users                                     |      |          |             |                         |                      |  |
|                  |                                             |      |          | Delete      | Cancel                  | Save                 |  |

# **Classifications Tab**

• "Classifications Tab" on page 621

Category Classifications that are used to define and group issues are created within this tab. These are applied to requests that are logged against Items based on the Item Type Category template. The Classifications are also used by the system for proactive Incident analysis when automatically identifying Problems.

Category Classifications are used for generic grouping of issues relevant across all Item Types that use a Category. Supervisor Users can define additional Classifications for specific Item Types, within the Configuration>Categories>Item Categories>Classification tab.

The system is installed with several default Classification Type Categories, which can be edited as required.

**NOTE:** The General Classification is owned and used by the system and cannot be deleted. It is also advised that this Classification not be renamed, as this is the Classification assigned to requests when they are created via email.

#### **Classifications Tab**

Additional Classifications can be created for each Item Category, while the system provided Classifications can be renamed or deleted. The Custom facility, when enabled, allows Users to add Classifications during the request creation process.

| Item Categories |                                                                                          |          |
|-----------------|------------------------------------------------------------------------------------------|----------|
| Category        | Lifecycle Classifications Responses                                                      | Types    |
| Classifications | Classifications<br>Configuration<br>Downloads<br>General (Default)<br>Manuals<br>Network | Hardware |
| Custom          | ◎ On <sup>®</sup> Off                                                                    |          |
|                 |                                                                                          | Done     |

#### Creating a New Item Category Classification

To add a new Classification:

- 1. Select the Classification tab of an Item Category
- 2. Right-click on the Classifications header
- 3. Select Create

| Item Categories |                           |           |       |          |
|-----------------|---------------------------|-----------|-------|----------|
| Category        | Lifecycle Classifications | Responses | Types |          |
| Classifications |                           |           |       | Hardware |
|                 | Classifications           |           |       |          |
|                 | Create                    |           |       |          |
|                 | Rename                    |           |       |          |
|                 | Delete                    |           |       |          |
|                 | Make Default              |           | J     |          |
| Custom          | On 🖲 Off                  |           |       |          |
|                 |                           |           |       | Done     |

4. Enter the details in the newly created node

| Item Categories |                                                                                        |          |
|-----------------|----------------------------------------------------------------------------------------|----------|
| Category        | Lifecycle Classifications Responses                                                    | Types    |
| Classifications |                                                                                        | Hardware |
|                 | Lassifications     Lonfiguration     Lonfiguration     Lonfiguration     Lonfiguration |          |
|                 | 🛄 General (Default)<br>🛺 Manuals                                                       |          |
|                 | - John Network                                                                         |          |
| Custom          | On Off                                                                                 |          |
|                 |                                                                                        | Done     |

5. Click outside the text box to commit the entry listing

| Classifications |                     |
|-----------------|---------------------|
|                 | Lassifications      |
|                 | 🛄 Configuration     |
|                 | 🌆 Downloads         |
|                 | 🛄 General (Default) |
|                 | 🛄 Manuals           |
|                 | 🛄 Network           |
|                 | Faults              |

- 6. Repeat the above process to create all required list entries
- Move an existing Classification to a new position, if required Select the entry, then drag and drop the entry into its new location.

| Item Categories |                                                                                                    |       |          |
|-----------------|----------------------------------------------------------------------------------------------------|-------|----------|
| Category        | Lifecycle Classifications Responses                                                                                | Types |          |
| Classifications | Classifications     Configuration     Downloads     General (Default)     Manuals     Manuals     Fulls     Faults |       | Hardware |
| Custom          | ◎ On <sup>®</sup> Off                                                                                              |       | Done     |

8. Click Save.

#### Creating Sub-Classifications

Classifications can be expanded to include nested Classifications.

To create Sub-Classifications:

1. Right-click the relevant Classification header

The Create, Rename, Delete and Make Default options are displayed.

| Item Categories |                                                                                            |
|-----------------|--------------------------------------------------------------------------------------------|
| Category        | Lifecycle Classifications Responses Types                                                  |
| Classifications | Hardware                                                                                   |
| Custom          | Classifications     Configuration     Greate     Rename     Delete     Make Default     On |
| Custom          | Done                                                                                       |

2. Select Create

A text box will appear under the Classification.

| à., | 1 | Classifications     |
|-----|---|---------------------|
|     | 4 | Configuration       |
|     |   | 🔺 🌆 Faults          |
|     |   | └ 🚛 New node        |
|     | - | 🛺 Downloads         |
|     | - | 🕼 General (Default) |
|     | - | 🛺 Manuals           |
|     | l | III Network         |
|     |   |                     |

- 3. Enter the name for the list entry
- 4. Click away from the text box to commit and save the change
- Move an existing Classification to a new position, if required Select the entry, then drag and drop the entry into its new location
- 6. The above steps can be repeated until the sub-category list is completed.

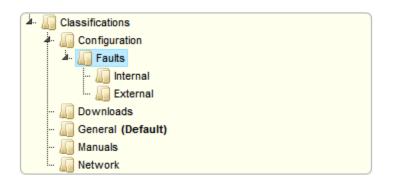

#### Renaming a Classification

Any Item Category Classification can be renamed.

To rename a Classification:

1. Right-click the Classification

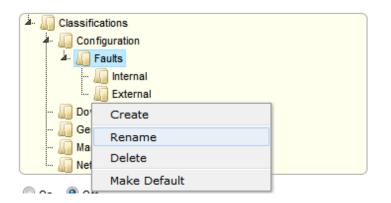

- 2. Click Rename
- 3. Edit the field content
- 4. Click away from the text field to save the change.

#### Deleting a Classification

To delete a Classification:

- 1. Right-click the relevant list entry
- 2. Click Delete
- 3. Click Done when the Classification Categories are complete.

### **Responses Templates**

The Responses tab within an Item Category allows the Supervisor to define template replies for Notes sent related to requests received against the Item Category. This ensures the service desk responds to issues in a consistent manner, and in line with the support organization's policies and protocol. Additional templates can be configured within the Item Type>Responses tab. These templates are only available for requests related to the Item Type.

The following screen displays a list of default template options available within the Notes tab of a request:

| Add Note                                                                                                    | ×                 |
|----------------------------------------------------------------------------------------------------|-------------------|
| Note Time + 💌 0 (Minutes) 01/20/16 10:22                                                                                                    | Select a template |
| Format 🔹 Font Family 🔹 Font Size 🔹 🕬 🍏 🕅 HTML                                                                                                    |                   |
| $\underline{\mathbf{Y}} \cdot \mathbf{B}  \underline{\mathbf{X}}  \underline{\mathbf{n}}  \forall \mathbf{F} \in [\Xi] := \{\mathbf{x} \mid \Xi \in [\mathbf{x}] : \mathbf{x}, \mathbf{x}\}$ |                   |
| Initial Description<br>Change Request - Item has been marked for creation                                                                                                    |                   |
| Path: p                                                                                                    | Words:10          |
| Attachments 🔽 🔂 🖨 Visibility 🔿 Private                                                                                                    | e 💿 Public        |
| Create Knowledge 🔘 Yes                                                                                                    | © №               |
| Solution                                                                                                    | Draft Add Note    |
|                                                                                                    |                   |
|                                                                                                    |                   |
|                                                                                                    |                   |
|                                                                                                    |                   |

#### **Editing a Template**

To edit a Response template:

- 1. Go to Configuration>Categories
- 2. Select the hyperlink for the relevant Category

| Item Ca | ategories            |           |                 |             |       |          |
|---------|----------------------|-----------|-----------------|-------------|-------|----------|
| C       | ategory              | Lifecycle | Classifications | Responses   | Types |          |
| Ec      | dit                  |           |                 |             |       | Hardware |
| 🖾 Title | e                    |           |                 |             |       | <u>à</u> |
| Cust    | tomer Change Reque   | est       |                 |             |       |          |
| Requ    | juest Log Files      |           |                 |             |       |          |
| Requ    | uest Steps to Replic | ate Issue |                 |             |       |          |
|         |                      |           | 1 - 3 0         | f 3 Results |       |          |
|         |                      |           |                 |             |       | Done     |

- 3. Move to the Responses tab
- 4. Click Edit
- 5. Select the relevant Title hyperlink

The template contents are displayed.

| Item Catego | ries                                                                                                    |                      |
|-------------|----------------------------------------------------------------------------------------------------|----------------------|
| Categor     | Lifecycle Classifications Responses Types                                                                                                    |                      |
|             |                                                                                                    | Hardware             |
| Template    |                                                                                                    | Insert Parameter     |
| Title       | Customer Change Request                                                                                                    |                      |
| Note        | Format <ul> <li>Font Family</li> <li>Font Size</li> <li>Font Size</li></ul> |                      |
|             | Thank you for your change request. Your input is valuable to the continued grow<br>and quality of our product. All change requests are reviewed monthly by our Cha<br>Advisory Board. Please be aware that we cannot guarantee that any change will<br>it into a release, but you can be assured they will be evaluated based upon pro-<br>direction and value to other customers. Again thank you for your feedback we tr<br>appreciate it.                                                                                                    | ange<br>make<br>duct |
|             | Path: p Word                                                                                                    | is:74 //             |
|             | Cancel                                                                                                    | Save                 |

- 6. Amend the Note template and insert any relevant parameters
- 7. Click Save.

### Adding a Template

To add a Note template:

- 1. Go to Configuration>Categories
- 2. Select the hyperlink for the relevant Category
- 3. Move to the Responses tab
- 4. Click Edit

| Item Categories                              |             |
|----------------------------------------------|-------------|
| Category Lifecycle Classifications Responses | Types       |
| Add Remove                                   | Hardware    |
| 🔯 Title                                      | <u>à</u>    |
| Customer Change Request                      |             |
| Request Log Files                            |             |
| Request Steps to Replicate Issue             |             |
| 1 - 3 of 3 Results                           |             |
| •                                            | Cancel Save |

- 5. Click the Add button
- 6. Enter the template Title

| Template |                                                                                                    | Insert Parameter |
|----------|----------------------------------------------------------------------------------------------------|------------------|
| Title    |                                                                                                    |                  |
| Note     | Format   Font Family  Font Size  Font Size |                  |
|          | $\underline{\mathbf{A}} \star \mathbf{B}  \mathbf{I}  \underline{\mathbf{U}}  ABC \mid \Xi  \Xi  ii    \equiv \Xi \equiv   \mathbf{x}_i \; \mathbf{x}^i$                                                                                                    |                  |
|          |                                                                                                    |                  |
|          |                                                                                                    |                  |
|          |                                                                                                    |                  |
|          | Path: p Wor                                                                                                    | ds:0 //          |
|          | Cancel                                                                                                    | Save             |

7. Complete the content for the Note and Save.

### **Deleting a Template**

To delete a template:

- 1. Go to Configuration>Categories
- 2. Select the hyperlink for the relevant Category
- 3. Move to the Responses tab
- 4. Click Edit

| Item Categories                              |             |
|----------------------------------------------|-------------|
| Category Lifecycle Classifications Responses | Types       |
| Add Remove                                   | Hardware    |
| 🔯 Title                                      | à           |
| Customer Change Request                      |             |
| Request Log Files                            |             |
| Request Steps to Replicate Issue             |             |
| 1 - 3 of 3 Results                           |             |
|                                              | Cancel Save |

- 5. Check the box in the column next to the template Title
- 6. Click the Remove button.

# **Item Category Types**

The Types tab lists all Item Types that have been created using the selected Category.

| Item Categories |                          |               |             |              |
|-----------------|--------------------------|---------------|-------------|--------------|
| Category        | Lifecycle Classification | Responses     | Турез       |              |
|                 |                          |               |             | BYOD Devices |
| Name            | 🛓 Manufacturer           | Service Level | Criticality | =            |
| Iphone          | Apple                    | SLA           | Moderate    |              |
|                 | 1-1                      | of 1 Results  |             |              |
|                 |                          |               |             | Done         |

# **Federation Tab**

(This tab is only visible when two or more asset management tools are synched within AMIE as configured in Admin>Setup> AMIE tab.)

The Federation tab is used to build the Category Map, which allows for information sourced from multiple asset management systems for a single asset to be recorded against one Item in the CMDB. Based on the map built here, fields within the Item Details tab are populated when AMIE snapshots are applied to new or updated Items.

#### **Creating a Category Map**

Within the relevant Category:

- 1. Go to the Federation tab
- 2. Click Edit

The system will open each field to display the asset management tools that are configured within AMIE, in the Admin>Setup>AMIE tab.

3. Assign the asset tool source from the pop-up options for each field

The Item Number, Item Type and Manufacturer are included for Categories.

NOTE: Defining a source for the Item Type and Manufacturer is mandatory

4. Complete one or two of the Snapshot Merge fields

The Snapshot Merge fields are used by the system to verify the identity of an Item across the asset management tools configured in AMIE, when synchronizing Item Details from multiple sources.

5. Click Done.

| Category      | Lifecycle Classifications Responses Typ | Federation |
|---------------|-----------------------------------------|------------|
| Details       |                                         | Hard       |
| Details       |                                         |            |
| Item Number   | ZENworks Configuration Management v11   |            |
| Item Status   | Spiceworks v4.0 (Spiceworks)            |            |
| here OUID     |                                         |            |
| Item GUID     | ZENworks Configuration Management v11   |            |
| Item Type     |                                         |            |
| Туре          | Spiceworks v4.0 (Spiceworks)            |            |
| Manufacturer  | Spiceworks v4.0 (Spiceworks)            |            |
| Relationship  |                                         |            |
| Configuration | ZENworks Configuration Management v11   |            |
| Fields        |                                         |            |
| CPU           | ZENworks Configuration Management v11 - |            |

# 2.6.9 Vendors

A summary of Supplier and Service Provider details is displayed within the Vendor List.

| Vendor List |                  |                |                 |     |             |
|-------------|------------------|----------------|-----------------|-----|-------------|
| New         | Delete           | Search         |                 | Di  | splay: 10 🔻 |
| Name Name   |                  | Contact Name   | E Contact Email | URL | ≣           |
| EP1         | Service Provider | r              |                 |     | ~           |
| Α           | Service Provider |                |                 |     | -           |
|             |                  | 1 - 2 of 2 Res | ults            |     |             |

The following types of Vendors are defined within the system:

- Service Provider: Vendors who supply a service and whose details are used within the Underpinning Contracts functionality of the application
- Supplier: Vendors who provide goods to the organization and whose details are used within the Purchase Order functionality of the application. This may differ from the Manufacturer of an Item, as the Supplier may not necessarily be the company that makes the Item.

# **Creating a Vendor**

To create a new Vendor:

- 1. Select Configuration
- 2. Select Vendors
- 3. Select New to display the Vendor Details screen

| Vendor Editor |                              |
|---------------|------------------------------|
| Details       |                              |
|               |                              |
| Details       |                              |
| Vendor Name   | New Vendor                   |
| Туре          | Service Provider             |
| Address       | Service Provider<br>Supplier |
| City          |                              |
| State         |                              |
| Zip           |                              |
| Country       | •                            |
| Phone         |                              |
| Fax           |                              |
| Contact Name  |                              |
| Contact Email |                              |
| URL           |                              |
| Notes         |                              |
|               |                              |
|               |                              |
|               |                              |
|               |                              |
|               | Cancel Save                  |

- 4. Enter the Vendor Name, required
- 5. Define the Vendor Type, Service Provider or Supplier
- 6. Enter other relevant contact information, optional
- 7. Click Save.

### **Vendor - Service Provider**

When a Service Provider Vendor details are saved, a Contracts tab becomes visible. All Underpinning Contracts assigned to a Service Provider are listed within the Contracts tab.

| Vendor Editor              |                    |                    |
|----------------------------|--------------------|--------------------|
| Details                    | Contracts          |                    |
| Underpinning Contract Name | e 🛓 Service Desk   | Service Desk Email |
| UPC1                       | Scott Richards     | scott@nsd.com      |
|                            | 1 - 1 of 1 Results |                    |
|                            |                    | Done               |

### **Vendor - Supplier**

When a Supplier Vendor details are saved, an Orders tab is displayed. All Purchase Orders for the Supplier are listed within the Orders tab.

| Details   | Orders                       |             |
|-----------|------------------------------|-------------|
| PO Number | 🛓 Order Date 🗮 Originator    | Delivered 📃 |
| 100001    | 05/24/11 22:51 Noel Thompson | No          |
|           | 1 - 1 of 1 Results           |             |

# 2.6.10 Manufacturers

The details of suppliers who manufacture goods used within the organization can be configured within the Manufacturers tab. The list of Manufacturers configured here form the drop-down list options within the Type Information screen.

Manufacturer details that are created when a new Item Type is entered into the system, are also displayed within this screen.

# **Creating Manufacturers**

To create a Manufacturer within the Manufacturers tab:

- 1. Go to Configuration > Manufacturers
- 2. Click New
- 3. Complete the Details fields as required

| Manufacturer E | ditor       |
|----------------|-------------|
| Details        |             |
|                |             |
| Details        |             |
| Manufacturer   |             |
| Short Name     |             |
| Address        |             |
| City           |             |
| Zip            |             |
| Country        | •           |
| Phone          |             |
| Fax            |             |
| URL            |             |
| 0.112          |             |
|                | Cancel Save |

4. Select Save.

### **Edit Manufacturer Details**

To edit the details recorded within a Manufacturer information screen:

- 1. Go to Configuration > Manufacturers
- 2. Select the relevant Manufacturer name hyperlink
- 3. Click Edit
- 4. Amend details
- 5. Click Save.

### **Deleting Manufacturers**

To delete a Manufacturer:

- 1. Go to Configuration > Manufacturers
- 2. Select the relevant Manufacturer name hyperlink
- 3. Select Edit
- 4. Click Delete if the Manufacturer information is no longer required

A system warning window will be displayed.

5. Click OK.

Manufacturer details that are not in use in the system can be deleted. To delete one or more Manufacturer records within the Manufacturer list:

- 1. Go to Configuration > Manufacturers
- 2. Check the field next to the Manufacturer names that are no longer required
- 3. Click Delete.

# 2.6.11 Outages

An Outage is when an Item Status is unavailable due to expected or unexpected events. For example, the Item may be out for repair or faulty. To move an Item into an unavailable State, and therefore list it as inactive, the Item Status selected for the Active State option within the Item Category Lifecycle must be set to No, and the Offline State option set to Yes.

- "Planned Outages" on page 633
- "Viewing Outages" on page 636
- "Customer Portal View" on page 636
- "Login Page View" on page 636
- "Planned Outage Page Options" on page 637
- "Troubleshooting" on page 637

### **Planned Outages**

Planned Outages are used to manage Items' proposed unavailability. This is useful for informing Customers and Users about planned changes to infrastructure that may cause an Item to be taken offline or out of service.

If an Item has an SLA with a specified Blackout Period, ideally Outages should be planned to fall within this time. The Blackout Period is an agreement between the Customer and the service provider regarding a period of time when the Customer has no service expectations. This can also be the preferred time for Item upgrades and maintenance without affecting service availability. To access the Blackout Period details for an SLA associated with an Item, create the Planned Outage within the Outages tab of the Item Information screen.

Creating a Planned Outage

To create an Outage:

- 1. Select Configuration > Outages
- 2. Click New

| Planned Outages |             |
|-----------------|-------------|
| Details         |             |
| Interval        | One Time    |
| Start Date      |             |
| End Date        |             |
| Notification    | None        |
| Reason          |             |
|                 |             |
|                 |             |
|                 |             |
|                 | th.         |
|                 | Cancel Save |

#### 3.

| Planned Outages |                                                                                                    |
|-----------------|----------------------------------------------------------------------------------------------------|
| Details         | Description                                                                                                    |
| Interval        | Select One Time if the Outage is a one off, or set regular outages based on a weekly or monthly basis.                                                                       |
| Start Date      | Select the Start Date within the calendar, and modify the Time accordingly inside the calendar pop-up.                                                                       |
| End Date        | Select the End Date within the calendar, and modify the Time accordingly inside the calendar pop-up.                                                                         |
| Notification    | Select Email or SMS Notification about the Outage is to be sent to the Primary Contact of the Org. Unit, or All Customers/Owners associated with the Item.                   |
| Reminder        | This option is displayed when a Notification is set for the Outage.                                                                                                    |
|                 | If a Reminder notification is to be applied to the Outage, check the box and define the period of time prior to the Planned Outage period that the reminder is to be issued. |
| Reason          | Enter a description that details why a Planned Outage is being scheduled.                                                                                                    |

### 4. Define the Interval for the Outage

The options of One Time, Weekly and Monthly are available.

- 5. Set the Outage Start and End dates
- Set the Notification method and recipients These are applied when the Outage is saved.
- 7. Tick the Reminder Email field

If a reminder is to be emailed to defined recipients prior to the Outage time. Define the length of time before the Outage occurs that the reminder is to be sent.

| Notification | Email  | •     | Primary Contacts | • |
|--------------|--------|-------|------------------|---|
| Reminder     | ✓ 24 ł | nours | ▼ before outage. |   |

- 8. Enter the Reason for the Outage
- 9. Click Save

The add Items option is displayed.

| Items | 00 | •              |        |                    |        |  |
|-------|----|----------------|--------|--------------------|--------|--|
|       |    | ltem<br>Number | 🛓 Туре | Identifier         | Status |  |
|       |    |                |        | 0 - 0 of 0 Results |        |  |

10. Click 🔂

The Find Item/Item Type field is displayed.

- 11. Enter the known Item Number or Type and click 🚇
- 12. Click the Item Number hyperlink to add the Item to the Outage

| Planned Outages | •           |
|-----------------|-------------|
| Item            | 0           |
| Item Number     | 1000010     |
| Item Type       | lphone 6    |
| Offline Status  | Offline     |
| Online Status   | Available 💌 |
|                 | Cancel Save |

13. Define the Offline Status and Online Status for the Item

These are the States the Item will be automatically assigned in the CMDB when the Planned Outage commences and ends.

14. Click Save

Repeat Steps 9 to 12 to add more than one Item to the Outage. Click to remove Item details from the Outage.

15. Click Save and Done.

The Outage details are visible in the Planned Outage page, if the Criticality of the Item is equal to or greater than the Minimum Criticality set by the Administrator within the Setup>Privileges>System tab.

### **Viewing Outages**

Planned Outages can be viewed from the Login Page and the Customer Portal, if the Administrator has toggled the Setup>Privileges>System Outages Page option to Yes. This enables the Planned and Unplanned Outage links in the Customer Portal and Login Page.

### **Customer Portal View**

In the Customer Portal the Planned Outages information is accessible in the side bar menu of the Items and Services tab.

| Menu   |                 |                |                    |  |
|--------|-----------------|----------------|--------------------|--|
| 0      | New Request     |                |                    |  |
|        | My Services     |                |                    |  |
|        | Service Catalog |                |                    |  |
| Ð      | Outages         |                |                    |  |
|        | Planned Outages |                |                    |  |
| 2      | Profile         |                |                    |  |
|        |                 |                |                    |  |
| Planne | ed Outages      |                |                    |  |
| lo.    | Start Date      | 🛓 End Date     | Items              |  |
| -      | 01/08/16 02:05  | 01/09/16 00:00 | 1000010 (Iphone 6) |  |

To view the Outage details, click the Outage No. link. To close the window, click Done.

| Outage Details |                |        |              |   |
|----------------|----------------|--------|--------------|---|
| No.            | 2              | Reason | Maintenance  |   |
| Start Date     | 01/08/16 02:05 |        |              |   |
| End Date       | 01/09/16 00:00 |        |              |   |
|                |                |        |              |   |
| Items          |                |        |              |   |
| Item Number    | <u>≜</u> Type  |        | ■ Category   | = |
| 1000010        | Iphone 6       |        | BYOD Devices |   |
|                |                |        |              |   |

1 - 1 of 1 Results

# **Login Page View**

Click to view details

Planned Outage information can also be accessed from the Login page, Click the View Outages link to display a complete list of current outages. Select the View Planned Outages link to access planned downtime details.

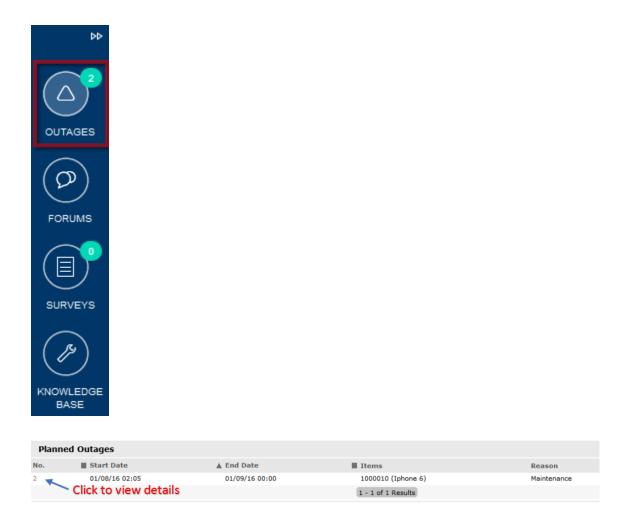

# **Planned Outage Page Options**

• Search for Outages based on the Item Type

This functionality is enabled by the Administrator in Setup>Privileges>System Search Outages.

• Within the Outage Details window, click on the Item Number link to show the Item Relationship Map

To enable this feature, the Show Affected Relationships option must be activated by the Administrator in Setup>Privileges>System Outages.

• To return to the Planned Outage list, click the Done.

# Troubleshooting

In Setup > Privileges > System, ensure that:

- Planned Outages page is Yes
- Outages page is Yes
- Minimum criticality is mentioned

In Configuration > Categories and Item Category, ensure that in the Item Life cycle:

- Life cycle state is in Transitional State of life cycle (Not an entry or exit state)
- Life cycle states has customer visible option set
- Criticality is set to a value mentioned above or equal to configured value in Setup > Privileges > System

For Customer Viewable Outages (Not Public), ensure that:

• The customer is entitled to view details of the item. (For example, part of the Org unit that the item belongs or the item is owned by her).

# 2.6.12 AMIE Snapshots

(The AMIE submenu option is only visible when two or more asset management tools are configured to be synched within AMIE as defined in Admin>Setup> AMIE>Setup tab.)

The AMIE Snapshot submenu is also known as the staging area for building a federated CMDB, which is a CMDB that uses information sourced from multiple asset management repositories.

When the application is synchronized with multiple asset management tools and the automatic Item creation option is disabled in Admin>Setup>AMIE Import, the system creates an image or Snapshot of the asset information which is made available within the AMIE Snapshot tab. As different asset management tools may not record the same information for an Item, the Supervisor can combine the most relevant information from the different sources into the one Item within the CMDB, by merging snapshots created by the different tools using the Category Map configured for the Item Category.

| AMIE Snapshots |    |                                         |            |                            |                    |              |                   |                                 |                  |                     |                 |
|----------------|----|-----------------------------------------|------------|----------------------------|--------------------|--------------|-------------------|---------------------------------|------------------|---------------------|-----------------|
|                | Cr | eate                                    | Merge      | Hide                       | Search             |              |                   | Filter:                         | Unassigned Har   | dware (sys) 🗘 Displ | ay: 10 🛊 👁      |
|                | lđ | ₹ Server                                | Source     | Item Type                  | User Owner         | Manufacturer | Updated           | ■ Item Number Platform String ■ | MAC Address      | Network Address     | Network Name    |
|                | 30 | ZENworks<br>Configuration<br>Management | ZENworks   | DM051                      |                    | Dell         | 05/25/11<br>21:48 | Windows XP<br>Professional      | 001372B0932B     | 10.0.1.173          | kalaesh-pc      |
|                | 29 | ZENworks<br>Configuration<br>Management | ZENworks   | VMware Virtual<br>Platform |                    | VMware, Inc. | 05/25/11<br>21:48 | Windows Server<br>2003 R2       | 000C29EF70F3     | 10.0.1.166          | zen-server      |
|                | 4  | Spiceworks                              | Spiceworks | VMware Virtual<br>Platform | Darren<br>Williams | VMware       | 05/25/11<br>21:31 |                                 | 00:0C:29:D5:3D:5 | 8 192.168.133.133   | livetime-ns0vfu |
|                | 3  | Spiceworks                              | Spiceworks | Unknown Hardwa             | are                | Vmware       | 05/25/11<br>21:31 |                                 | 00:50:56:EF:8B:E | 8 192.168.133.2     | 192.168.133.2   |

# Item creation in the CMDB

When Item information is recorded in multiple AMIE Snapshots, the Supervisor can merge images into one Item within the CMDB by first conducting a search on key fields such as MAC Address or Network Name for Hardware, or Version Number and Parent Id for Software Items. To maintain relationship data between the Hardware and Software Items (i.e., Parent/Child relationships), the order of Item creation is important. Always create parents first, then children, or in other words, Hardware first then the Software.

After identifying and selecting the relevant Snapshots, by ticking the fields next to the Id#, click the Merge button to display a synthesized Snapshot Detail screen. The information displayed on the Snapshot Detail, and recorded against the Item, is based on the Category Map configured for the Item Category.

If the Control CMS via RFC is enabled in Admin>Setup>Privileges>System, merged or promoted Snapshots are not automatically created as Items in the CMDB, but generate a Change Request that will require approval before the Item is saved in the CMDB. If the option is disabled, when the Save button is selected, the Item is automatically created in the CMDB.

All AMIE Snapshots applied to an Item are removed from the AMIE Snapshot List View, when the list filter is set to display Unassigned Snapshots.

# **Merging Snapshots**

#### Merge

Use the Merge button when multiple Snapshots of an Item are to be stored against a single Item record in the CMDB. Select the related Snapshots by checking the relevant boxes next to the Id Number, and click the Merge button.

# **Creating Items from Snapshots**

#### Create

Use the Create button to convert a single Snapshot into an Item record in the CMDB. If the Item already exists in the CMDB, the pre-existing details will be updated. If it is a new Item, a new Item record will be created. To promote a single Snapshot into an Item in the CMDB, check the box next to the Id Number, and click the Promote button.

# Searching AMIE Snapshots

#### 

The search button within the Configuration>AMIE Snapshot screen allows the User to find related AMIE Snapshots using any Item attribute, including the fields created within Item Category templates.

| Search Parameter Options |                                                                                                    |  |
|--------------------------|----------------------------------------------------------------------------------------------------|--|
| Global Options           |                                                                                                    |  |
| Snapshot Status          | All : searches assigned and unassigned AMIE Snapshots.                                                               |  |
|                          | Unassigned : searches AMIE Snapshots that are not assigned to an Item.                                               |  |
|                          | Assigned : searches AMIE Snapshots that have been assigned to an Item, and therefore not displayed in the List View. |  |
|                          | <i>Hidden</i> : searches through deleted AMIE Snapshots that have never been applied to an Item.                     |  |

| Search Parameter Options |                                                                                                    |  |  |
|--------------------------|----------------------------------------------------------------------------------------------------|--|--|
| Server                   | Select a single server option to refine the search, or leave blank to search through all systems configured in AMIE.                                                                                             |  |  |
| Manufacturer             | Enter Manufacturer details of the Item. This field supports partial text search.                                                                                                    |  |  |
| Owner Options            |                                                                                                    |  |  |
| Username                 | Often the last logged in User for the Item. This field supports partial text search.                                                                                                    |  |  |
| Org Unit                 | The Org. Unit owner for the Item. This field supports partial text search.                                                                                                    |  |  |
| Type Options             |                                                                                                    |  |  |
| Item Category            | Select a Category from the popup list to restrict AMIE<br>Snapshots by the Item Category. A selection will<br>display the custom fields for the chosen Category,<br>which can be completed to refine the search. |  |  |
| Item Type                | The Item Type of the Item. This field supports partial text search.                                                                                                    |  |  |
| Parent Options           |                                                                                                    |  |  |
| AMIE Snapshot Id         | Search on a parent AMIE Snapshot Id. This information is useful when merging children Items, such as Software.                                                                                                   |  |  |

# **Deleting Snapshots**

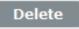

To ensure that a Snapshot is ignored in future AMIE imports, click the Delete button after checking the field next to the relevant Snapshot Id Number.

# **Enabling deleted Snapshots**

Enable

If a search is conducted on deleted or hidden Snapshots, an Enable button becomes available and allows the User to re-enable a hidden Snapshot.

# 2.7 Service

- Section 2.7.1, "Service Level Management," on page 641
- Section 2.7.2, "Service Level Management Configuration," on page 643

- Section 2.7.3, "Service," on page 647
- Section 2.7.4, "Contracts," on page 708

# 2.7.1 Service Level Management

The goal of Service Level Management is to maintain and improve the alignment between business activities and IT service quality. This is achieved through the cycle of:

- 1. Agree on service level expectations and record them in Service Level Agreements (SLAs)
- 2. Monitor the service provided
- 3. Report actual service delivery results
- 4. Review IT service delivery results in relation to the SLA, and adjust accordingly.

A Service Level Agreement (SLA) is a formal, negotiated contract that outlines service level expectations and clarifies responsibilities between the Service Desk and its Customers. When unacceptable levels of service are noted throughout the service cycle, action can be taken to re-align expectations with actual service delivery results.

Within the system, SLAs are specific and time-based in order to help monitor and report on performance. They can be applied to any of the following elements within the application:

- Customers
- Organizational Units
- Items.

NOTE: Only Users assigned with the Service Level Management Role can create or modify SLAs.

SLAs are incorporated in the support process when a new Workflow is created. An SLA is assigned to a Workflow and specifies the expected resolution time for a request. To successfully meet SLA expectations, the system allows the Service Desk to associate each Workflow State of a request with an Operational Level Agreement (OLA) or Underpinning Contract (UC).

An OLA is an internally negotiated document that identifies the service level expectations between the Service Desk and the Technical Support Teams. An Underpinning Contract enables the Service Desk to monitor and maintain control of requests that are forwarded to external service and support providers.

To ensure an SLA resolution time is met, the sum of the resolution times for each of the OLAs or Underpinning Contracts assigned to a Workflow Lifecycle must be less than or equal to the SLA resolution time.

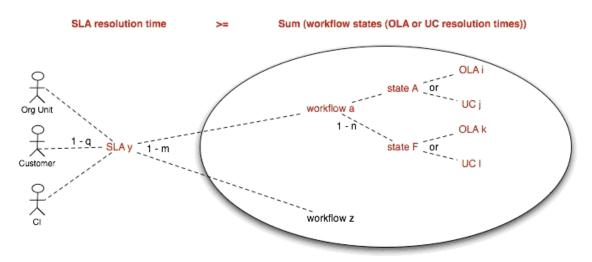

ITIL Processes - Incident, Problem or Change Management

### **SLAs in Action**

When a request is logged with the Service Desk, the request adopts the SLA that has been assigned to either the Item, Customer or Organizational Unit. If an SLA has not been allocated to any of these elements, the SLA assigned as the system default within the Admin>Setup>Privileges>Requests tab will be automatically applied to the request.

The SLA allocated to the request determines the Workflow options made available for the lifecycle of the request. The Workflows listed are assigned the same SLA as the request. Before saving the request, the User can adjust the system assigned Workflow if more than one option exists.

Refer to SLM Configuration for more detailed information.

### Service Tab

Use this section to create and modify SLAs to provide request lifecycle management capabilities. This section can also be used to create and customize OLAs and UCs. After the individual components of the SLAs have been configured, Workflows can be created and assigned the service level management functionality.

The system also provides SLA-compliance reporting, allowing Managers to define and track availability and performance objectives that reflect business goals. SLAs are used across all processes, and are assigned when requests are created.

Within the Service Tab Users can:

- Create SLAs
- Create OLAs
- Create Underpinning Contracts
- Define Workflows

- Define Breach Codes
- Maintain Contracts (when enabled).

# 2.7.2 Service Level Management Configuration

- "Introduction" on page 643
- "OLAs & UCs" on page 643
- "Workflows and Workflow States" on page 643
- "Escalation" on page 643
- "SLAs and Workflow" on page 644
- "Configuring SLM in the system" on page 644
- "Applying SLM to request creation and management" on page 645

### Introduction

A Service Level Agreement (SLA) is a business contract that specifies service level expectations around critical infrastructure and business services. Typically, they refer to response, restoration and resolution targets that the Service Desk needs to meet.

# OLAs & UCs

Operational level agreements (OLAs) are similar to SLAs, except they communicate internal teambased expectations within specific stages of the Workflow process. Similarly, the obligations of external service providers are specified using Underpinning Contracts (UCs). Unlike an OLA where an appropriate Team Technician is assigned responsibility for servicing a request, it is the responsibility of a Service Level Manager to monitor the performance of the external service provider in relation to the business's expectations as defined in UC Workflow States.

# Workflows and Workflow States

Workflows consist of an Entry State, one or more Transitional States and Exit States. They define the sequence of steps that Service Desk staff can follow when managing customer requests. Within the system, any number of Workflows can be customized for the Incident, Problem, Change, Release and Service Request Management Processes. Each step, or Workflow State, defines the activity, and if relevant the OLA, with Default Team, or UC required to successfully process the request at that step. Only after the nominated Team Technician has successfully concluded the activity does the request get routed to the next appropriate Workflow State. The Workflow is deemed complete once the request enters an Exit Workflow State.

# **Escalation**

When a request is created it is assigned an SLA, and based on the assigned SLA, a Workflow and Team. Based on the configuration of the assigned Team, a Technician or System User is allocated the responsibility of the task. Within Teams, escalation layers are configured for manual or automated routing of requests. Manual routing through the escalation layers is triggered by a Technician in the request Information screen. Automatic routing through escalation layers is driven by the request's assigned priority relative to the associated SLA response, restoration and resolution targets. For each

target one or more percentage triggers can be created for automated reminders, warnings or escalations. When the request is in a Service Level active stage of the Workflow the system monitors the percentage of time elapsed relative the SLA triggers, and when percentage targets are met the triggers are activated. If the SLA response, restoration or resolution time is breached, the request is automatically escalated.

# **SLAs and Workflow**

The Service Level Management module allows service level expectations to be mapped to end-toend business processes. In so doing, the system performs the following Service Level Management validation:

SLA resolution time >= Sum (Workflow States (OLA or UC resolution times)

When validating Workflows, the system disallows adding States to a Workflow that will force the sum of the Workflow State resolution timers for OLAs and UCs to breach the SLAs resolution timers. In such situations, the system will warn the service level manager to either increase the SLA resolution targets or select a more appropriate UC or OLA that will fall within the SLA targets.

# Configuring SLM in the system

Before requests can be processed using SLM, a Supervisor typically needs to perform the following sequence of configuration steps:

- 1. Define Technicians. Set Roles & Process permissions (Users > Users)
- 2. Define service level managers (Users > Users)

To become a service level manager a User must be assigned the Service Level Management Process

- 3. Establish business SLAs
- a. Specify service level manager
- b. Availability %
- c. Warning and breach notifications
- d. Set priority targets
- e. Specify blackout periods
- 1. Setup OLAs
- a. Specify service level manager
- b. Set service targets
- 1. Setup Underpinning Contracts (UCs)
- a. Specify service level manager
- b. Specify Vendor
- c. Set service targets
- 1. Define Workflows

a. Name the process

b. Optionally modify default open and close states { you might need to come back to this once all states have been defined}

- c. Specify SLA for the Workflow from Step 3.
- d. For each Workflow State, specify:
- i. Is the Workflow State active?
- ii. Is the State an entry or exit state?

iii. The Contract Type: None / OLA / UC

- 1. Specify an OLA if the OLA Contract Type is set.
- 2. Select a default Team, that has been assigned the OLA.
- 3. Specify a UC, if the UC contract type has been selected.

iv. Should the SLA timer continue counting time when the request has entered this State?

v. Should the State be used to measure SLA restoration or resolution time (for reporting purposes only)

vi. Specify relevant next / previous States to define the end-to-end Workflow.

To prevent the SLA target from being breached, the contract time will be calculated when an OLA or UC is assigned to a State.

e. Update 6b, if required.

Define the Teams

- a. Specify Technicians
- b. Specify OLAs
- c. Specify Workflows
- d. Define escalation layers or work groups

Make any modifications to the Workflow State

a. Specify a default Team to provide support for specific States (review 6diii 1a)

### Applying SLM to request creation and management

After SLAs, Workflows and Teams have been defined, the Service Desk is able to use the system to efficiently process Incident, Problem, RFC and Service Requests according to organizational standards and procedures.

The following steps outline the process of generating and managing an Incident in the system:

- 1. Within the Operations > Incident tab select the New button:
- a. Assign a Customer
- b. Select an Item, which include Services within Service Catalog

- c. Profile the request
- i. Select a Classification
- ii. Enter Description of the request
- iii. Complete any custom fields

d. If the proactive analysis option is enabled, proposed solutions will be available within the Analysis Tab. If a relevant Solution is proposed, apply the Solution to close the request. Otherwise, click 'Next' to move to the Summary tab of the request screen.

1. In the Summary Information screen, confirm:

a. SLA

b. Workflow

i. A list of Workflows options is derived based on the SLA selected

ii. If a Workflow has not been assigned to the SLA, then the system default Workflow is assigned to the Incident

c. Team

i. A list of Team options will be derived based on the Workflow selected

ii. If a Team has not been assigned to the Workflow, then the CI's default Team is assigned to manage the Incident

- d. Technician
- e. Request Urgency / Impact / Priority
- f. Notifications
- g. Workflow State (= Status)
- h. Add Note(s), and apply private/public visibility and Customer email distribution options
- i. Upload attachments
- j. Access Audit trail details

k. Access Impact information (i.e., Service Targets, SLA breaches, Item Relationships, Planned Outages, Contract Monitor)

- 1. Perform analysis within the Analysis tab
- a. Allows the system to recommend a proposed Workaround or Solution
- b. Search Workarounds / Solutions
- c. Raise new Workaround / Solution
- d. Raise a new Problem and link it to the request
- e. Raise a new RFC and link it to the request

f. If the request is related to other Incidents, Problems, Change or Service Requests, view all related requests within the Related sidebar in the Summary screen.

- 1. Save the request
- 2. Group similar or related requests using the Link option and manage the collective from the Group tab or selecting the Group # link in the List View, if this option has been defined for the customized view.

# 2.7.3 Service

- "Service Level Agreements (SLAs)" on page 647
- "Operational Level Agreements (OLAs)" on page 658
- "Underpinning Contracts" on page 663
- "Workflows" on page 668
- "Breach Codes" on page 704
- "Assigning an SLA" on page 705

### Service Level Agreements (SLAs)

 ① Home
 ② Operations
 ② Change
 ➡ Configuration
 ③ Service
 ② User
 ◎ Knowledge
 ⑦ Reports

 SLAs
 Underpinning Contracts
 Workflows
 Breach Codes
 Contracts

Service Level Agreements (SLAs) are used by organizations to manage the levels of service expected of the IT and to ensure optimal maintenance of critical business systems and services. SLAs are documents that are negotiated between the Service Provider and Customer departments, to identify expectations and clarify responsibilities.

This tab is used to create and modify Service Level Agreements that provide request management capabilities.

SLAs include the following elements:

- Name
- Service Level Manager
- Priority Targets
- Automated Alert Notifications
- Pricing (if enabled in Admin>Setup>Billing)
- Blackout Periods
- Workflows.

#### Details

#### Creating a Service Level Agreement

To create a new Service Level Agreement:

- 1. Select Service >SLAs
- 2. Click New

| SLA Editor           |                         |                       |        |      |
|----------------------|-------------------------|-----------------------|--------|------|
| Details              | Targets Blackouts       | Workflows             |        |      |
| Details              |                         | Internal Costs        |        |      |
| Name                 |                         | Annual Cost           | 0.00   |      |
| On Breach            | cc Team Leader          | Request Cost          | 0.00   |      |
| Pause on Holiday     |                         | Hourly Cost           | 0.00   |      |
| Customer Timezone    |                         | Customer Prices       |        |      |
| Timezone             | (GMT +5:30) New Delhi 🔹 | Annual Price          | 0.00   |      |
| Requirements         |                         | Request Price         | 0.00   |      |
| Availability         | 97.0 % Uptime           | Hourly Price          | 0.00   |      |
| Interval Measured in | Days                    |                       |        |      |
| SLM                  |                         |                       |        |      |
| Name                 |                         | Find Service Level Ma | -      |      |
| Email                |                         | First Name            | Email  |      |
|                      |                         |                       |        |      |
|                      |                         | Last Name             | Phone  |      |
|                      |                         |                       |        |      |
|                      |                         |                       |        | 0    |
|                      |                         |                       | Cancel | Next |

The screen defaults to the Details tab of the SLA Editor screen.

3. Complete the fields, including any custom fields, as required:

| SLA Editor  |                                                                                                    |
|-------------|----------------------------------------------------------------------------------------------------|
| Details     |                                                                                                    |
| Name*       | The name to identify the SLA.                                                                                                    |
| Review Date | Details are completed based on the Admin default<br>settings but can be edited by the User. An Alert is<br>sent based on the default days set in the Review<br>SLA Alert field in<br>Admin>Setup>Privileges>Requests.                                                      |
| On Breach   | Notification can be set to Carbon Copy (CC) an<br>email to the Team Leader when the Warning or<br>Escalation alert is sent to the Technician assigned<br>to the request. It should be noted that the Service<br>Level Manager is also notified when an SLA is<br>breached. |

#### **SLA Editor**

| SEA Editor                  |                                                                                                    |
|-----------------------------|----------------------------------------------------------------------------------------------------|
| Pause on Holiday            | **This option is only displayed if the Observe<br>Public Holidays option has been enabled within the<br>Administrator>Setup>Privileges>User tab.                                                                                                    |
|                             | Enable this option, if the SLA is to be adjusted on<br>designated Public Holidays. The Public Holidays are<br>defined within the Administrator>Setup>Public<br>Holidays screen and associated with requests via<br>the assigned Technician and their associated<br>Country. |
| Customer Timezone           | When enabled, SLA times displayed within the Technician request view uses the Customer timezone.                                                                                                    |
| Timezone                    | This is visible when Customer Timezone is not set<br>and all SLA dates are calculated based on the<br>Timezone set within this field. This is especially<br>applicable for User Work Hours, Blackouts, which<br>also impacts the SLA Reports.                               |
| Requirements                |                                                                                                    |
| Availability*               | Used to state the time an Item under the SLA is required to be online. The default value is set to 97%.                                                                                                    |
| Interval Measured in        | Defines the number of days over which the Availability requirement is calculated.                                                                                                    |
| Priority                    |                                                                                                    |
| Process Name                | The field is displayed when Workflows have been assigned to the SLA.                                                                                                    |
|                             | If multiple Workflows have been assigned for each<br>Process, this field allows the User to assign a<br>default Workflow for the SLA. When a request is<br>created using the SLA, the default Workflow is<br>assigned to the request.                                       |
| SLM (Service Level Manager) |                                                                                                    |
| Name<br>Email               | Use the Find Service Level Manager search option,<br>to enter the contact details of the Manager who<br>will monitor the performance of the SLA.                                                                                                    |
|                             | This is also the User who is assigned responsibility<br>for managing the performance of external support<br>providers when a request moves into a Workflow<br>State that is supported by an Underpinning<br>Contract.                                                       |
| Internal Cost ^             |                                                                                                    |

#### **SLA Editor**

| Annual Cost ^      | The SLA cost is calculated on the basis of what is<br>costs the service organization to provide the<br>service agreement, as applied on a yearly basis per<br>User. The figure is associated with Items and used<br>to calculate the cost of supplying a Service. This<br>figure can be used as the basis for setting the<br>Annual Price.                                                            |
|--------------------|----------------------------------------------------------------------------------------------------|
|                    | The figure entered should be on a Annual Cost per<br>User basis.                                                                                                    |
| Request Cost ^     | Indicates the cost applied on a Per Request basis.<br>This figure can be used as a reference for setting<br>the Incident Price.                                                                                                    |
| Hourly Cost ^      | Indicates the cost applied on an Hourly basis. This figure can be used as a reference for setting the Hourly Price.                                                                                                    |
| Customer Pricing ^ |                                                                                                    |
| Annual Price ^     | This is the charge applied to the SLA on a yearly<br>basis and paid by the customer consuming the<br>Service associated with the SLA. (It should be<br>greater than the SLA Cost, as it would include the<br>cost of servicing the SLA plus a profit margin, if<br>relevant.) The figure is associated with Items and<br>used to calculate the price paid by the customer<br>for consuming a Service. |
|                    | The figure entered should be on a Annual Price per<br>User basis.                                                                                                    |
| Request Price ^    | Indicates the price paid by the customer when the SLA is applied on a Per Request basis.                                                                                                    |
| Hourly Price ^     | Indicates the price paid by the customer when the SLA is applied on an Hourly basis.                                                                                                    |

\* Denotes a mandatory field

^ Only applicable when SLA Prices are enabled in Setup>Billing

# Targets

The Targets tab is used to configure the SLA's priority Response, Restoration and Resolution Times.

To modify a Priority:

- 1. Select Service > SLAs
- 2. Select an SLA
- 3. Select the Targets tab to display the following fields:

| SLA Editor        |                                                                                                    |
|-------------------|----------------------------------------------------------------------------------------------------|
| Targets           |                                                                                                    |
| Targets           | <i>Common</i> : Select Common if the SLA is to apply across Incidents, Requests, Problems and Change Management.                                                                                                    |
|                   | <i>Per Process</i> : If the SLA is specific to a Process, select Per Process and choose a Process displayed in the drop-down list.                                                                                                    |
| Interval          | Define if the time is to be calculated in Hours or Minutes.                                                                                                    |
| Service Time      |                                                                                                    |
| Priority          | Urgent, High, Medium and Low.                                                                                                    |
| Milestones        |                                                                                                    |
| Initial Response  | The maximum time the Customer would wait from<br>the point of request creation before receiving a<br>Note update for a Technician. The Response trigger<br>is stopped when a Note has been added to the<br>request by the assigned Technician and an email is<br>sent to the Customer. If the Response Time is<br>reached, without a Note being added, the request<br>will be escalated. |
| Restoration Time  | The maximum time the Customer would wait from<br>the time the request was created until a<br>workaround or temporary fix has been<br>implemented. The Restoration trigger stops by<br>assigning the request a Workflow State that has to<br>the SLA Restoration option set to Yes. By default,<br>this Workflow State is Open - Restored.                                                |
| Resolution Time   | The taken time from the point of request creation<br>until it the request is moved to a Workflow State<br>with the SLA Resolution option set to Yes. Any of<br>the default Workflow Exit States stop the<br>Resolution Timer.                                                                                                    |
| Notify Override   | If the system is to override the default notification<br>method set for a request when the Priority being<br>edited is assigned to a request, check this option.                                                                                                    |
| Notification Type | Set Email or SMS as the type of notification when the override action is applied to a Priority.                                                                                                    |
| Alerts            |                                                                                                    |
| Reminder          | Sends a reminder email to the Technician when the<br>defined percentage of time elapses for a Response,<br>Restoration or Resolution target that has not been<br>met on a request. Can be set up to 200% of the<br>SLA. Note, Alert intervals are not cumulative.                                                                                                    |

| SLA Editor     |                                                                                                    |
|----------------|----------------------------------------------------------------------------------------------------|
| Warning        | Sends a warning email to the Technician when the<br>defined percentage of time elapses for a Response,<br>Restoration or Resolution target that has not been<br>met on a request. Can be set up to 200% of the<br>SLA.                                                                                                    |
| Escalation     | Escalates the request to a higher escalation layer<br>when the defined percentage of time elapses for a<br>Response, Restoration or Resolution target that<br>has not been met on a request. Can be set up to<br>200% of the SLA. It should be noted that the<br>Service Level Manager is also notified when an SLA<br>is breached. |
| Support        |                                                                                                    |
| 24 x 7         | Do not amend if the SLA is to apply 24 hours a day,<br>7 days a week.                                                                                                    |
| Normal Support | Select if service hours are to be defined for the<br>SLA. When checked, define the service hours by<br>either selecting a template (Templates are<br>configured by the Administrator in the<br>Setup>Localization>Hours tab) or manually define<br>the days and time by making selections within the<br>drop-down lists.            |

4. Click Edit, if not already in Edit mode

| Details     Targets     Blackouts     Workflows       Details     Targets     © Common     © Per Process       Interval     © Hours     © Minutes       Service Time     Priority     Response Time     Resolution Time     24 x 7 support |      |
|----------------------------------------------------------------------------------------------------|------|
| Targets  Common  Per Process Interval Hours  Minutes                                                                                                    |      |
| Interval  Hours  Minutes                                                                                                    |      |
| Consider Time                                                                                                    |      |
| Service Time                                                                                                    |      |
| Service I Ime Priority Response Time Restoration Time Resolution Time 24 x 7 support Alert                                                                                                    |      |
| Urgent 6 Hours 12 Hours 24 Hours Yes None                                                                                                    |      |
| High 12 Hours 24 Hours 48 Hours Yes None                                                                                                    |      |
| Medium 18 Hours 36 Hours 72 Hours Yes None                                                                                                    |      |
| Low 24 Hours 48 Hours 96 Hours Yes None                                                                                                    |      |
| Cancel                                                                                                    | Next |

- 5. Define if the SLA applies across all Processes or to a specific Process
- 6. Define if the SLA is to be calculated in minutes or hours
- 7. Select the Priority link to customize Milestones, Alerts and Support hours

| SLA Editor        |                                                                                    |           |           |           |                 |         |
|-------------------|------------------------------------------------------------------------------------|-----------|-----------|-----------|-----------------|---------|
| Details           | Targets                                                                            | Blackouts | Workflows |           |                 |         |
| Criticality       |                                                                                    |           |           | Support 🧕 | 24 x 7 💿 Normal | Support |
| Priority          | High                                                                               |           |           |           |                 |         |
| Milestones        |                                                                                    |           |           |           |                 |         |
| Initial Response  | 12                                                                                 | Hours     |           |           |                 |         |
| Restoration Time  | 24                                                                                 | Hours     |           |           |                 |         |
| Resolution Time   | 48                                                                                 | Hours     |           |           |                 |         |
| Notify Override   |                                                                                    |           |           |           |                 |         |
| Notification Type | None                                                                               | ]         |           |           |                 |         |
| Alerts            |                                                                                    |           |           |           |                 |         |
|                   | <ul> <li>Warning</li> <li>Reminder</li> <li>Warning</li> <li>Escalation</li> </ul> | • @       | %<br>Save |           | Cance           | Save    |

8. Modify the Milestone intervals for the Response Time, Restoration Time and Resolution Time, as required

The time will be set in minutes or hours, as defined for the SLA.

Milestone intervals are not cumulative

For example, for the default Warranty SLA, the Priority of Urgent has the default Milestone times of 6, 12 and 24 hours. This means a User has 6 hours to send a response to a Customer before the Response time is breached, 12 hours from the point of request creation to meet the Restoration time, and 24 hours from the point of request creation to meet the Resolution time. It should be noted that requests may be moved to non-SLA timed States during these Milestone periods, so the 12 or 24 hours may not be consecutive hours.

9. Check the Notify Override option, if relevant

Set the type of notification, email or SMS, that is to be used to contact the User assigned to the request with this Priority.

10. Create one or multiple Reminder, Warning or Escalation Alerts, if relevant

Enter the percentage of time to elapse for an Alert to be triggered for a Milestone. Selecting Warning as the Alert will cause a warning e-mail to be sent to the request's Technician when the specified percentage of a milestone has been reached.

Selecting Escalation will trigger a request escalation to the next support layer of the Team. The escalation system will also fire if the SLA threshold is breached.

**NOTE:** It is recommended that reminders be sent at 50% of elapsed time and escalations at 75-80%

These figures are advisory only. The internal processes of your organization will dictate the appropriate values. The Reminder percentage must be less than the Warning or Escalation percentages.

Alerts can be set to 200% of the SLA time, which ensures notifications can be still be received against breached requests

If Alerts are not customized, the application will automatically escalate the request when the Priority milestone is breached

- 11. Click Save
- 12. Modify other Priorities as necessary.

#### **Configuring Support Hours**

After the Priority times and Alerts of an SLA have been configured, Support Hours can be defined. These can be set to 24 hours by 7 days a week (24 X 7), or manually adjusted to reflect the support operation open hours.

Under 24 X 7 mode, if the SLA's urgent Initial Response field is set to six hours, and an urgent request that uses the SLA is created at midnight in the assigned Technician's time zone, those six hours will expire by 6:00 AM. This is the option to use if a support operation is staffed 24 hours a day.

If a support operation is not open 24 hours a day, the request timers are not required to run when Technicians are not available. For instance, if the support hours are 9:00 AM to 5:00 PM and the SLA hours reflect this, the SLA timers of the urgent request created at midnight would not start ticking until 9:00 AM the following business day and would expire at 3:00 PM.

To define the SLA support hours:

- 1. Select Service > SLAs
- 2. Select an SLA
- 3. Click the Priority link

This will display the Details tab with Support Hours options of 24x7 and Normal

4. The default setting is 24 X 7, to amend the support hours select the Normal Support option

| SLA Editor                    |                          |                |                                            |
|-------------------------------|--------------------------|----------------|--------------------------------------------|
| Details                       | Targets Blackouts Workfl | ows            |                                            |
| Criticality                   |                          | Support        | 24 x 7 Normal Support                      |
| Priority High<br>Milestones   |                          | Hours          |                                            |
| Initial Response 12           | Hours                    | Apply Template |                                            |
| Restoration Time 24           | Hours                    | Weekdays       | Weekdays 8 to 5                            |
| Resolution Time 48            |                          | Sunday         | Weekdays 9 to 5 closed>                    |
| Notify Override               | Hours                    | Monday         | 08:00 <b>v</b> to 17:00 <b>v</b>           |
|                               | •                        | Tuesday        | 08:00 <b>v</b> to 17:00 <b>v</b>           |
| Notification Type None Alerts | 2                        |                |                                            |
| Alerts 😈                      |                          | Wednesday      | 08:00 <b>v</b> to 17:00 <b>v</b>           |
|                               |                          | Thursday       | 08:00 <b>v</b> to 17:00 <b>v</b>           |
|                               |                          | Friday         | 08:00 <b>v</b> to 17:00 <b>v</b>           |
|                               |                          | Saturday       | <closed> 💌 to <closed> 💌</closed></closed> |
|                               |                          |                | Cancel Save                                |

5. Select a template from the Apply Template drop-down options or customize Weekdays manually.

Note that the SLA timers become inactive when the support desk is closed.

6. Click Save.

# Blackouts

Blackouts are used as part of Change and Configuration Management to advise Users about the appropriate periods of time that an Item associated with an SLA should be scheduled to be taken offline if an Outage is needed. Within the system, when an Outage is being scheduled (Item>Details>Outages) the Blackout period is displayed, informing the User of the best time to schedule a Planned Outage.

A Blackout Period is based on an agreement between the Customer and the Service Desk regarding set times that the Customer has no service expectations. This can also be the preferred time for Item upgrades and maintenance as they will not affect service availability.

A Blackout Period is specified within an SLA. During this time the SLA is viewed as inactive and its measuring time is stopped. OLAs that underpin a Workflow State that apply an SLA with a Blackout Period, also adopt the Blackout Period.

#### Specifying an SLA Blackout

To specify an SLA Blackout:

- 1. Select Service >SLAs
- 2. Click an SLA hyperlink
- 3. Click Edit
- 4. Move to the Blackouts tab
- 5. Tick the Windows option

| SLA Editor |   |         |            |           |          |      |
|------------|---|---------|------------|-----------|----------|------|
| Details    | 5 | Targets | Blackouts  | 5 Workflo | ws       |      |
| Blackouts  |   |         |            |           |          |      |
| Windows    | 1 |         |            |           |          |      |
| Interval   |   | •       |            |           |          |      |
| Day        |   |         |            |           |          |      |
|            |   | Day     | Start Time | End Time  | Interval |      |
|            |   |         | 0 - 0 of 0 | Results   |          |      |
|            |   | Remove  |            |           |          |      |
|            |   |         |            |           | Cancel   | Next |

- 6. Set the Interval of weekly or monthly
- 7. Apply a Template or define the day and time period for the approved Blackout manually, then click 😳
- 8. Define the preferred Timezone

This is required information to save the Blackout information.

| SLA Editor     |              |                             |                           |            |      |
|----------------|--------------|-----------------------------|---------------------------|------------|------|
| Details        | 5 Targets    | Blackouts                   | Workflow                  | s          |      |
| Blackouts      |              |                             |                           |            |      |
| Windows        | $\checkmark$ |                             |                           |            |      |
| Interval       | Weekly 💌     |                             |                           |            |      |
| Apply Template | •            |                             |                           |            |      |
| Day            | Sun 💌 from   | <undefined> 💌 t</undefined> | o <undefined></undefined> | <b>- 0</b> |      |
|                | 🖾 Day        | Start Time                  | End Time                  | Interval   |      |
|                | Fri Fri      | 08:00                       | 17:00                     | Weekly     |      |
|                | Thu Thu      | 08:00                       | 17:00                     | Weekly     |      |
|                | Wed          | 08:00                       | 17:00                     | Weekly     |      |
|                |              | 1 - 3 of 3 Re               | sults                     |            |      |
|                | Remove       |                             |                           |            |      |
|                |              |                             |                           | Cancel     | Next |

9. Click Save.

To remove time-frames from the Blackout Period:

- 1. Select Service >SLAs
- 2. Click an SLA hyperlink
- 3. Click Edit
- 4. Move to the Blackouts tab
- 5. Check the box next to the Day to be deleted from the Blackout

| 🖾 Day   | Start Time | End Time | Interval |
|---------|------------|----------|----------|
| Fri     | 08:00      | 17:00    | Weekly   |
| 📝 Thu   | 08:00      | 17:00    | Weekly   |
| Wed Wed | 08:00      | 17:00    | Weekly   |
|         | 1 - 3 of 3 | Results  |          |
| Remove  |            |          |          |

6. Click Remove.

# Workflows

Workflows are associated with an SLA through the Workflows tab of the SLA Editor screen or within the Workflow itself. All SLAs assigned to the SLA are listed within this tab and Workflows can be added or removed within this tab, as required.

#### Assigning a Workflow

To assign a Workflow:

- 1. Select Service>SLAs
- 2. Click the relevant SLA link
- 3. Move to the Workflows tab
- 4. Click Edit
- 5. Select Add

The Available Workflow drop-down list will be displayed.

| SLA Editor          |                                                         |                                                  |
|---------------------|---------------------------------------------------------|--------------------------------------------------|
| Details             | Targets Black                                           | outs Workflows                                   |
| Available Workflows | •                                                       | Cancel Save                                      |
|                     | Typical Change Workflow<br>Standard Change Workflow     | Description                                      |
| Standard Change V   | Service Request Workflow<br>Problem Workflow            | Configurable Standard Change Management workflow |
|                     | Incident Workflow<br>IWFlow                             | - 1 of 1 Results                                 |
|                     | Emergency Change Workflow<br>Change Deployment Workflow |                                                  |

- 6. Select a Workflow
- 7. Click Save.

To remove a Workflow assignment, use the checkbox next to the relevant Workflow and click the Remove button.

# **Default Warranty SLA**

The system includes a default SLA that does not include costs, called Warranty. The Warranty SLA can be used or edited as required.

# Integration with Request Creation and the Billing System

The prices specified in the SLA provide the basis for fees charged for support on both a Per Request basis and on a subscription basis. The hourly rate is included for reporting purposes. Rather than an Item using an SLA, Items can be covered by maintenance contracts. A contract can cover a particular request, or exist as a subscription.

Maintenance Contracts form part of the request creation process. Requests can be entered into the system without a valid contract, but are flagged as unpaid, and are unable to be worked on until the invoice is processed. There is also a control (configured in the Billing Preferences) for the length of time an unpaid request can exist in the system.

#### Assigning a Default Workflow to an SLA

If more than one process Workflow is assigned to an SLA, it is required to select a default Workflow. This default Workflow will be the Workflow assigned to a request when the SLA assigned supports more than one Workflow.

To assign a Default Workflow:

- 1. Select an SLA from the Service > SLA tab
- 2. Click Edit

Note that the system automatically assigns a default Workflow to an SLA, as Workflows are being assigned.

3. Within the Priority Field, use the drop-down lists to update the relevant Incident, Problem, Change and Service Request default Workflows

| Priority |                                                       |   |
|----------|-------------------------------------------------------|---|
| Request  | Service Request Workflow                              | • |
| Change   | Standard Change Workflow                              | • |
| SLM      | Emergency Change Workflow<br>Standard Change Workflow |   |

4. Click Save to apply the change.

# **Operational Level Agreements (OLAs)**

An OLA is an internally negotiated agreement that identifies the service level expectations between the Service Desk and the Technical Support Teams. OLAs are applied to Workflow States and allow the Service Desk to successfully meet service level expectations. This is achieved by associating an SLA to a Workflow and then assigning, where relevant, OLAs or <u>Underpinning Contracts</u> to separate stages of that Workflow. It should be noted that SLA targets for Response, Restoration and Resolution time must be greater than or equal to the combined OLA and UPC times for each of these targets, to ensure that service level breaches do not occur.

| Workflow - Incident Workflow |                                |               |
|------------------------------|--------------------------------|---------------|
| Workflow                     | Lifecycle Status               |               |
| Status                       |                                |               |
| Name                         | Open - Restored                |               |
| Active State                 | ● Yes ◎ No                     |               |
| Entry Point                  |                                |               |
| Exit Point                   |                                |               |
| Has Notes                    |                                |               |
| Service                      |                                |               |
| SLA Active                   | Yes O No                       |               |
| SLA Restoration              | Yes No                         |               |
| SLA Resolution               | © Yes                          |               |
| Contract Type                | None OLA Underpinning Contract |               |
| OLA                          |                                |               |
| OLAs                         | Available OLAs                 | Selected OLAs |
|                              | No OLAs available              | None selected |
| Default Contract             | •                              |               |

# **Details Tab**

# Creating an OLA

To create a new OLA:

- 1. Select Service >OLAs
- 2. Click New

| OLA Editor        |                       |                                     |                 |   |
|-------------------|-----------------------|-------------------------------------|-----------------|---|
| Details           | Targets States        | Teams                               |                 |   |
|                   |                       |                                     |                 |   |
| Details           |                       |                                     |                 |   |
| Name              | New OLA               |                                     |                 |   |
| Customer Timezone |                       | Find Service Level Ma<br>First Name | anager<br>Email |   |
| Timezone          | (GMT +5:30) New Delhi | •                                   |                 |   |
| SLM               |                       | Last Name                           | Phone           |   |
| Name              |                       |                                     |                 |   |
| Email             |                       |                                     |                 | 0 |
|                   |                       |                                     | Cancel Next     |   |

3. Enter a Name for the OLA

| OLA Editor |                               |
|------------|-------------------------------|
| Details    |                               |
| Name*      | The name to identify the OLA. |

| OLA Editor                  |                                                                                                    |
|-----------------------------|----------------------------------------------------------------------------------------------------|
| Review Date                 | Details are completed based on the Admin default<br>settings but can be edited by the User. An Alert is<br>sent based on the default days set in the Review<br>SLA Alert field in<br>Admin>Setup>Privileges>Requests.                                                                                                    |
| Pause on SLA Holiday        | **This option is only displayed if the 'Public<br>Holidays' option has been enabled within the<br>Administrator>Setup>Privileges>Technician tab.                                                                                                    |
|                             | Enable this option, if the OLA is to be adjusted on<br>designated Public Holidays, when an associated<br>SLA has the Pause on Holiday option enabled. The<br>Public Holidays are defined within the<br>Administrator>Setup>Public Holidays screen and<br>associated with requests via the assigned<br>Technician and their associated Country. |
| Customer Timezone           | When enabled, OLA times displayed within the Technician request view uses the Customer timezone.                                                                                                    |
| Timezone                    | This is visible when Customer Timezone is not set<br>and all SLA dates are calculated based on the<br>Timezone set within this field. This is especially<br>applicable for User Work Hours, Blackouts, which<br>also impacts the SLA Reports.                                                                                                  |
| SLM (Service Level Manager) |                                                                                                    |
| Name                        | Use the Find Service Level Manager search option,                                                                                                    |
| Email                       | to enter the contact details of the Manager who will monitor the performance of the OLA.                                                                                                    |

4. Adjust the Review Date, if necessary

(A reminder Alert will be sent to the SLM, based on the default days set in Admin>Setup>Privileges>Request.)

5. Tick the Customer Timezone option, if relevant

Apply this option if the User is to view OLA due dates using the Customer Timezone or complete the Timezone option.

6. Search and select a Service Level Manager.

A Service Level Manager (SLM) is a User that has been assigned with the Service Level Management Process.

- 7. Move to the Targets tab
- 8. Complete the following information:

| SLA Editor        |                                                                                                    |
|-------------------|----------------------------------------------------------------------------------------------------|
| Targets           |                                                                                                    |
| Targets           | <i>Common</i> : Select Common if the OLA is to apply across Incidents, Requests, Problems and Change Management.                                                                                                    |
|                   | <i>Per Process</i> : If the OLA is specific to a Process, select Per Process and choose a Process displayed in the drop-down list.                                                                                                    |
| Interval          | Define if the time is to be calculated in Hours or Minutes.                                                                                                    |
| Service Time      |                                                                                                    |
| Priority          | Urgent, High, Medium and Low                                                                                                    |
| Milestones        |                                                                                                    |
| Initial Response  | The maximum time the Customer would wait from<br>the point of request creation before receiving a<br>Note update for a Technician. The Response trigger<br>is stopped when a Note has been added to the<br>request by the assigned Technician and an email is<br>sent to the Customer. If the Response Time is<br>reached, without a Note being added, the request<br>will be escalated. |
| Restoration Time  | The maximum time the Customer would wait from<br>the time the request was created until a<br>workaround or temporary fix has been<br>implemented. The Restoration trigger stops by<br>assigning the request a Workflow State that has to<br>the OLA Restoration option set to Yes. By default,<br>this Workflow State is Open - Restored.                                                |
| Resolution Time   | The taken time from the point of request creation<br>until it the request is moved to a Workflow State<br>with the OLA Resolution option set to Yes. Any of<br>the default Workflow Exit States stop the<br>Resolution Timer.                                                                                                    |
| Notify Override   | If the system is to override the default notification<br>method set for a request when the Priority being<br>edited is assigned to a request, check this option.                                                                                                    |
| Notification Type | Set Email or SMS as the type of notification when the override action is applied to a Priority.                                                                                                    |
| Alerts            |                                                                                                    |
| Reminder          | Sends a reminder email to the Technician when the<br>defined percentage of time elapses for a Response,<br>Restoration or Resolution target that has not been<br>met on a request. Can be set up to 200% of the<br>OLA. Note, Alert intervals are not cumulative.                                                                                                    |

| SLA Editor     |                                                                                                    |
|----------------|----------------------------------------------------------------------------------------------------|
| Warning        | Sends a warning email to the Technician when the<br>defined percentage of time elapses for a Response,<br>Restoration or Resolution target that has not been<br>met on a request. Can be set up to 200% of the<br>OLA.                                                                                                    |
| Escalation     | Escalates the request to a higher escalation layer<br>when the defined percentage of time elapses for a<br>Response, Restoration or Resolution target that<br>has not been met on a request. Can be set up to<br>200% of the OLA. It should be noted that the<br>Service Level Manager is also notified when an<br>OLA is breached. |
| Support        |                                                                                                    |
| 24 x 7         | Do not amend if the OLA is to apply 24 hours a day,<br>7 days a week.                                                                                                    |
| Normal Support | Select if service hours are to be defined for the<br>OLA. When checked, define the service hours by<br>either selecting a template (Templates are<br>configured by the Administrator in the<br>Setup>Localization>Hours tab) or manually define<br>the days and time by making selections within the<br>drop-down lists.            |

9. Add one or multiple Warning Alerts, if required

**NOTE:** Trigger intervals are not cumulative

In the default OLA for Warranty, the Urgent default times of 6, 12 and 24, mean 6 hours for the Response stage, 12 hours for Restoration from initial creation, and 24 hours to reach the Resolution from initial creation.

1. Define the support hours

Within 24 X 7, if the OLA's urgent Initial Response field is set to six hours, and an urgent request that uses the OLA is created at midnight in the assigned Technician's time zone, those six hours will expire by 6:00 AM. This is the option to use if your support is staffed 24 hours a day.

Normal support ensure request timers do not run when Technicians are not available. For instance, if the support hours are 9:00 AM to 5:00 PM and the SLAs are as such, the urgent requests' timer would not start ticking until 9:00 AM the following business day and would expire at 3:00 PM.

- 2. Click Save
- 3. Click Done.

Now associate the OLA with a Team within the Service tab of the Team Information screen.

The OLA will also be available within the OLA options displayed when OLA is selected as a Contract Type option within the Workflow Status editor screen.

# **States Tab**

The OLA States tab lists the Workflow stages that are assigned to the OLA.

# **Teams Tab**

The Teams tab displays the Team Names and Processes that are assigned to the OLA.

# Assigning an OLA to a Team

OLAs are assigned to Teams within the Service Tab of the Team Information screen, when Teams are created or edited. To view OLAs associated with Teams, sort the User>Team List View using the OLA column header. The Lead Technician and Process supported by the Team are also displayed.

# **OLAs and Blackout Periods**

If a request is assigned an OLA State and the request's SLA is in a Blackout Period, the OLA will adopt the SLA Blackout Period. This means that the OLA timers will stop until the Blackout Period has elapsed.

# **Underpinning Contracts**

Underpinning Contracts (UCs) are used to manage support services provided to the Service Desk by external service providers. These Contracts ensure the external parties maintain their service obligations to the Service Desk, which ensures the Service Desk meets the SLA expectations of its Customers.

To successfully meet SLA expectations, the system allows the Service Desk to associate each Workflow State of a request with an Operational Level Agreement (OLA) or Underpinning Contract. It should be noted that SLA targets for Response, Restoration and Resolution time must be greater than or equal to the combined OLA and UC times for each of these targets, to ensure that service level breaches do not occur.

| Workflow - Incident Workflow |                                                                  |  |
|------------------------------|------------------------------------------------------------------|--|
| Workflow                     | Lifecycle Status                                                 |  |
| Status                       |                                                                  |  |
| Name                         | bpen                                                             |  |
| Active State                 | ● Yes ◎ No                                                       |  |
| Entry Point                  |                                                                  |  |
| Exit Point                   |                                                                  |  |
| Has Notes                    |                                                                  |  |
| Service                      |                                                                  |  |
| SLA Active                   | ● Yes ◎ No                                                       |  |
| SLA Restoration              | Ves No                                                           |  |
| SLA Resolution               | Ves No                                                           |  |
| Contract Type                | None OLA Olderpinning Contract                                   |  |
| Underpinning<br>Contract     |                                                                  |  |
| Underpinning<br>Contracts    | Available Underpinning Contracts Selected Underpinning Contracts |  |
| Contracts                    | New UPC1<br>New UPC None selected                                |  |
|                              | ~                                                                |  |
| Default Contract             | •                                                                |  |
| Assign SLM                   | ◉ Yes ◎ No                                                       |  |

When a request moves into a State that is governed by an Underpinning Contract, for internal contract monitoring, the request can be assigned to a Service Level Manager. This allows the Manager to maintain control of the request and to easily follow up with the external service provider, if required.

# **Details Tab**

# Creating an Underpinning Contract:

To create an Underpinning Contract for use within a Workflow State:

- 1. Select Service>Underpinning Contracts
- 2. Click New

| Underpinning Con  | tract Editor                       |                         |        |      |
|-------------------|------------------------------------|-------------------------|--------|------|
| Details           | Targets States                     |                         |        |      |
|                   |                                    |                         |        |      |
| Details           |                                    |                         |        |      |
| Name              | New UPC                            |                         |        |      |
| Vendor            | - 0                                |                         |        |      |
| Customer Timezone |                                    | Find Service Level Mana | -      |      |
| Timezone          | (GMT -6:00) Central Time (US & C 💌 | First Name              | Email  |      |
| SLM Details       |                                    | Last Name               | Phone  |      |
| Name              |                                    |                         |        |      |
| Email             |                                    |                         |        | 0    |
|                   |                                    |                         | Cancel | Next |

# 3. Enter the Contract Name

| UPC Editor                  |                                                                                                    |
|-----------------------------|----------------------------------------------------------------------------------------------------|
| Details                     |                                                                                                    |
| Name*                       | The name to identify the UC.                                                                                                    |
| Vendor                      | The name of the service provider supporting the contract. Select from the list or create a new Vendor.                                                                                                    |
| Review Date                 | Details are completed based on the Admin default<br>settings but can be edited by the User. An Alert is<br>sent based on the default days set in the Review<br>SLA Alert field in<br>Admin>Setup>Privileges>Requests.                         |
| Customer Timezone           | When enabled, UPC times displayed within the Technician request view using the Customer timezone.                                                                                                    |
| Timezone                    | This is visible when Customer Timezone is not set<br>and all UPC dates are calculated based on the<br>Timezone set within this field. This is especially<br>applicable for User Work Hours, Blackouts, which<br>also impacts the UPC Reports. |
| SLM (Service Level Manager) |                                                                                                    |
| Name                        | Use the Find Service Level Manager search option,                                                                                                    |
| Email                       | to enter the contact details of the Manager who will monitor the service provider's ability to meet their contractual obligations .                                                                                                    |

4. Select a Vendor from the drop-down list or click 😳 to enter new vendor details

5. Adjust the Review Date, if necessary

(A reminder Alert will be sent to the SLM based on the default days set in Admin>Setup>Privileges>Requests.)

6. Tick the Customer Timezone option, if relevant

Apply this option if the User is to view UC due dates using the Customer Timezone or define the UC Timezone.

- 7. Search and Select a Service Level Manager using the Find Service Level Manager field
- 8. Move to the Targets tab

| Underpinning Contract Editor |          |                 |                  |                 |                |       |
|------------------------------|----------|-----------------|------------------|-----------------|----------------|-------|
| Details                      | 5 Ti     | argets          | States           |                 |                |       |
| Details                      |          |                 |                  |                 |                |       |
| Targets                      | Common ( | Per Process     |                  |                 |                |       |
| Interval                     | Hours    | <i>l</i> inutes |                  |                 |                |       |
| Service Time                 | Priority | Response Time   | Restoration Time | Resolution Time | 24 x 7 support | Alert |
|                              | Urgent   | 6 Hours         | 12 Hours         | 24 Hours        | Yes            | None  |
|                              | High     | 12 Hours        | 24 Hours         | 48 Hours        | Yes            | None  |
|                              | Medium   | 18 Hours        | 36 Hours         | 72 Hours        | Yes            | None  |
|                              | Low      | 24 Hours        | 48 Hours         | 96 Hours        | Yes            | None  |
|                              |          |                 |                  |                 | Cancel         | 6.000 |
|                              |          |                 |                  |                 | Cancel         | Save  |

9. Complete the following information:

| SLA Editor   |                                                                                                    |
|--------------|----------------------------------------------------------------------------------------------------|
| Targets      |                                                                                                    |
| Targets      | <i>Common</i> : Select Common if the UC is to apply across Incidents, Requests, Problems and Change Management.                         |
|              | <i>Per Process</i> : If the UC is specific to a Process, select<br>Per Process and choose a Process displayed in the<br>drop-down list. |
| Interval     | Define if the time is to be calculated in Hours or Minutes.                                                                             |
| Service Time |                                                                                                    |
| Priority     | Urgent, High, Medium and Low                                                                                                    |
| Milestones   |                                                                                                    |

#### **SLA Editor**

| Initial Response  | The maximum time the Customer would wait from<br>the point of request creation before receiving a<br>Note update for a Technician. The Response trigger<br>is stopped when a Note has been added to the<br>request by the assigned Technician and an email is<br>sent to the Customer. If the Response Time is<br>reached, without a Note being added, the request<br>will be escalated. |
|-------------------|----------------------------------------------------------------------------------------------------|
| Restoration Time  | The maximum time the Customer would wait from<br>the time the request was created until a<br>workaround or temporary fix has been<br>implemented. The Restoration trigger stops by<br>assigning the request a Workflow State that has to<br>the UC Restoration option set to Yes. By default,<br>this Workflow State is Open - Restored.                                                 |
| Resolution Time   | The taken time from the point of request creation<br>until it the request is moved to a Workflow State<br>with the UC Resolution option set to Yes. Any of<br>the default Workflow Exit States stop the<br>Resolution Timer.                                                                                                    |
| Notify Override   | If the system is to override the default notification<br>method set for a request when the Priority being<br>edited is assigned to a request, check this option.                                                                                                    |
| Notification Type | Set Email or SMS as the type of notification when the override action is applied to a Priority.                                                                                                    |
| Alerts            |                                                                                                    |
| Reminder          | Sends a reminder email to the Technician when the<br>defined percentage of time elapses for a Response,<br>Restoration or Resolution target that has not been<br>met on a request. Can be set up to 200% of the UC.<br>Note, Alert intervals are not cumulative.                                                                                                    |
| Warning           | Sends a warning email to the Technician when the<br>defined percentage of time elapses for a Response,<br>Restoration or Resolution target that has not been<br>met on a request. Can be set up to 200% of the UC.                                                                                                    |
| Escalation        | Escalates the request to a higher escalation layer<br>when the defined percentage of time elapses for a<br>Response, Restoration or Resolution target that<br>has not been met on a request. Can be set up to<br>200% of the UC. It should be noted that the Service<br>Level Manager is also notified when an OLA is<br>breached.                                                       |
| Support           |                                                                                                    |
| 24 x 7            | Do not amend if the UC is to apply 24 hours a day,<br>7 days a week.                                                                                                    |

#### **SLA Editor**

Normal Support

Select if service hours are to be defined for the UC. When checked, define the service hours by either selecting a template (Templates are configured by the Administrator in the Setup>Localization>Hours tab) or manually define the days and time by making selections within the drop-down lists.

10. Add one or multiple Warning Alerts, if required.

Enter the percentage of time to elapse for each interval, which will trigger a Warning to be sent via email to the Service Level Manager when the specified percentage is reached.

#### **NOTE:** Trigger intervals are not cumulative

For example, the Urgent default times of 6, 12 and 24, mean 6 hours for the Response stage, 12 hours for Restoration from initial creation, and 24 hours to reach the Resolution from initial service request creation.

1. Define the support hours

Within the Targets tab of the Underpinning Contracts Editor screen the default support hours are set to 24x7.

For 24 X 7, if the UC's urgent Initial Response field is set to six hours, and an urgent request that uses the UC is created at midnight in the assigned Technician's time zone, those six hours will expire by 6:00 AM. This is the option to use if your support is staffed 24 hours a day. Normal support ensures request timers do not run when Technicians are not available. For instance, if the support hours are 9:00 AM to 5:00 PM and the SLAs are as such, the urgent requests' timer would not start ticking until 9:00 AM the following business day and would expire at 3:00 PM.

- 2. Click Save
- 3. Click Done.

# **States Tab**

The Underpinning Contract States tab lists the Workflow stages that are associated with the Underpinning Contract. This association is made within the relevant States of the Workflow and cannot be edited within this screen.

# Workflows

- "Incident & Problem Workflows" on page 669
- "Service Request & Change Management Workflows" on page 678
- "Release Workflow" on page 688
- "Status Notes" on page 695
- "Building Workflows" on page 697

# **Incident & Problem Workflows**

Workflows define the sequence of States to be followed by requests logged with the application. Within the system an unlimited number of Workflows can be configured for Incident and Problem Management.

When deployed, the system includes one fully customizable Workflow for each of the Incident and Problem Management Processes. These can be used immediately, or can be edited to reflect more comprehensively your support service requirements.

#### SLAs and Workflows

Each Workflow can be associated with one or more SLAs. The SLA provides the contract time that must be met by requests using the Workflow.

For example, if the Service Desk uses one Incident Workflow, which has multiple SLAs assigned to it, logged Incidents follow the same Lifecycle but the time allowed within each stage is based on the SLA contract requirements. The SLA assigned to either the Item, Customer, Organizational Unit or Incident determines which Workflow is selected for the Incident.

#### Editing default Incident and Problem Workflows

Incident and Problem Workflows can be configured to reflect the organizational Service Desk requirements for these processes. The default Workflows include States that are used by the business logic of the application to maintain control of the request Lifecycle.

It is recommended that the Selected States used by the application, as indicated by an asterisk, not be removed from the Workflow Lifecycle. However, other Available States can be added to the Selected States list.

The following table contains the default Incident and Problem Workflow States.

The \* denotes the system-used States.

| Default State     | Description                                                                                                    |
|-------------------|----------------------------------------------------------------------------------------------------|
| Cancelled         | Used to cancel a request when it is no longer to be worked on.                                                                                                    |
| Cancelled Unpaid* | Used by the system from the Pending - No Contract State when Contracts and Invoices are enabled.                                                                                                    |
| Closed Resolved   | Used when the request has been resolved. This is the<br>Default Closed State for the Incident and Problem<br>Workflows. This start marks the end of SLA timing<br>and is used when measuring SLA times for Reports. |
| Closed Restored   | Used when the request has been closed and the<br>service restored for the Customer. This start marks<br>the end of SLA timing and is used when measuring<br>SLA times for Reports.                                  |
| On Hold           | Used when the request is on hold. By default this State stops SLA timing.                                                                                                    |

| Default State                | Description                                                                                                    |  |  |
|------------------------------|----------------------------------------------------------------------------------------------------|--|--|
| On Hold - Client Action      | Awaiting a response from the Customer. When a Note is added to the request by the Customer, the system will change the status to Open.                                                                                                    |  |  |
| On Hold - Pending Approval*  | An Incident automatically moves to this State when<br>the "Propose" button is used for sending an Incident<br>Note. This means the CloseRequest email is sent to<br>the Customer asking them to verify the proposed<br>Solution. If the Customer does not respond to the<br>email, the request is automatically closed by the<br>number of days set within the Handshaking Privilege.<br>(The email handshaking option is set by the<br>Administrator in Setup>Privileges> Requests.) |  |  |
|                              | By clicking on the URL provided in the email, the Customer ensures the request retains an open and active state.                                                                                                    |  |  |
| On Hold - Process Escalated* | A request moves into this state when a Problem or<br>Change has been created within the Analysis tab of<br>the request. The timer stops and there are no future<br>States as the request will be closed when the related<br>Problem or Change is closed.                                                                                                    |  |  |
| Open                         | Used to indicate that the request is currently open.                                                                                                    |  |  |
| Open Restored                | Used to identify that initial service to the Customer<br>has been restored, or a Workaround is in place but<br>the request is not resolved. This State stops the initial<br>Response Timer if a Note has not been added to the<br>request by a Technician.                                                                                                    |  |  |
| Pending                      | The default first State for new requests.                                                                                                    |  |  |
| Pending - No Contract*       | Used when a request is created but there is no active<br>Contract. A Contract needs to be created for either<br>the Customer, Incident/Problem, Item or<br>Organizational Unit.                                                                                                    |  |  |
|                              | <b>NOTE:</b> Do not use this State as the Default Open State for a Workflow.                                                                                                    |  |  |

# Editing Template Workflows

Prior to creating or editing existing Workflows, it is suggested that the preferred Workflow Lifecycle be mapped externally to the application.

If States are to be added or removed from the Workflow, it is recommended that all changes be made to the Current States list within a Workflow's Lifecycle tab, prior to mapping the Lifecycle. This ensures that all relevant status options exist in the Available States field, for allocation to the Previous and Next Workflow States.

Once the Workflow Lifecycle has been defined, edit an existing Workflow by:

1. Select Service>Workflows

#### The Workflows screen appears.

| Workflows |                            |                    |                                                                                   |   |
|-----------|----------------------------|--------------------|-----------------------------------------------------------------------------------|---|
|           | New Delete                 |                    | All Workflows [sys]                                                               | - |
|           | Name                       |                    | All Workflows [sys]<br>Change Request Workflows [sys]<br>Incident Workflows [sys] |   |
|           | Typical Change Workflow    |                    | Problem Workflows [sys]<br>Release Workflows [sys]                                |   |
|           | Standard Change Workflow   |                    | Service Request Workflows [sys]                                                   |   |
|           | Service Request Workflow   |                    |                                                                                   |   |
|           | Release Workflow           |                    |                                                                                   |   |
|           | Problem Workflow           |                    |                                                                                   |   |
|           | Incident Workflow          |                    |                                                                                   |   |
|           | Emergency Change Workflow  |                    |                                                                                   |   |
|           | Change Deployment Workflow |                    |                                                                                   | - |
|           |                            | 1 - 8 of 8 Results |                                                                                   |   |

2. Click the Workflow name hyperlink to modify or duplicate an existing template

Or, select New to create an entirely new Workflow. The Workflow tab appears and is used to define the Name, select the Process, set the default Open and Closed States for the Workflow. The States available within these lists are all those marked as an Entry or Exit point in the Lifecycle tab

3. Click Edit

The Duplicate button is displayed, select if relevant.

4. Complete the details of a new Workflow

Enter the Name, select the Process and enter a Description and click Next.

| Workflow - New We | orkflow                                               |
|-------------------|-------------------------------------------------------|
| Workflow          | Lifecycle                                             |
| Workflow Name     | Incident - Events                                     |
| Process           | Incident 💌                                            |
| Description       | Incidents logged automatically by event monitor tools |
|                   | Cancel Next                                           |

5. In Edit mode amend relevant details within the Workflows tab:

| Field Name            | Description                                                                                                    |  |
|-----------------------|----------------------------------------------------------------------------------------------------|--|
| Workflow Name         | Enter a relevant name for the Workflow.                                                                                                    |  |
| Process               | Select from the drop-down options the process type of Incident or Problem Workflow.                                                                                                    |  |
| Default Open Status   | The open State that a request adopts when it is assigned the Workflow.                                                                                                    |  |
| Default Closed Status | The closed State that indicates the request has reached the end of the Workflow Lifecycle.                                                                                                    |  |
| Email Note Action     | This applies to requests that are in an non-active<br>SLA State (i.e., where the SLA Active option is set to<br>No). The option selected here determines the<br>system behavior, regarding an SLA inactive request,<br>when an email is received from a Customer.                                                                       |  |
|                       | <ul> <li>Do Nothing: Means the status of the request<br/>remains the same and the SLA timers are not<br/>re-activated. The email is added as a Note and<br/>also sent to the Technician.</li> </ul>                                                                                                    |  |
|                       | <ul> <li>Update Status: Means the status of the<br/>request is changed to an SLA Timer Active<br/>state, the email is added as a Note and it also<br/>sent to the Technician.</li> </ul>                                                                                                    |  |
| Update Status to      | This field is displayed when the Update Status<br>option is selected for the Email Note Action field. It<br>allows the User to set a Next State, which is<br>defined as an SLA Timer Active State, where a<br>request will move to after an email has been<br>received from a Customer regarding a request in<br>an inactive SLA State. |  |
| SLA                   | Allows the User to assign an SLA to govern the<br>lifecycle period of the Workflow.(See SLAs &<br>Workflows above, for more information.)                                                                                                    |  |
|                       | One or more SLAs can be associated with the Workflow.                                                                                                    |  |
| Description           | Defines the purpose of the Workflow                                                                                                    |  |

6. Use the Find SLA option to change or add SLAs assigned to the Workflow

Click 😳 to access the complete list of SLAs in the system. Refer to the above section for more information regarding SLAs and Workflows.

7. Edit the brief description that explains the purpose of the Workflow, if required

**NOTE:** The Contract Time field is visible when OLAs and/or Underpinning Contracts are associated with the Workflow States

It displays the accumulated amount of time of the OLAs and/or Underpinning Contract associated with the stages of the Workflow. This contract time cannot exceed the resolution time of the SLA assigned to the Workflow.

1. Click Save

| Workflow - Workflow1  |                   |  |
|-----------------------|-------------------|--|
| Workflow              | Lifecycle         |  |
| Edit                  |                   |  |
| Workflow Name         | Workflow1         |  |
| Process               | Incident          |  |
| Default Open Status   | Pending           |  |
| Default Closed Status | Closed - Resolved |  |
| Note Action           | Do nothing        |  |
| SLA                   | SLA               |  |
|                       |                   |  |
| Description           | Incident Workflow |  |
|                       |                   |  |
|                       |                   |  |
|                       |                   |  |
|                       |                   |  |
|                       |                   |  |
|                       |                   |  |
|                       | Done              |  |

2. Select the Lifecycle tab to define Workflow States

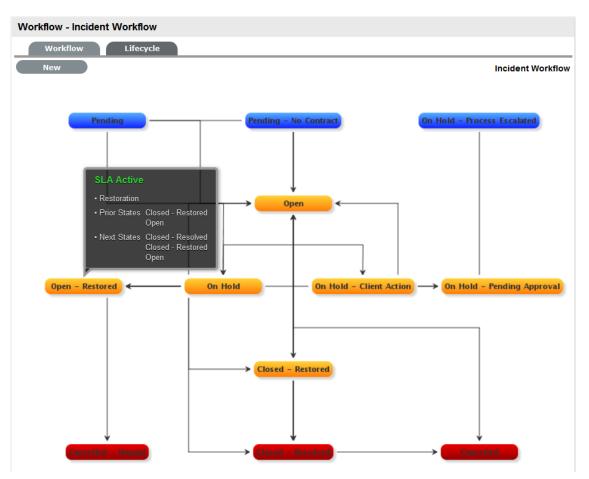

# Adding or editing Workflow States:

1. Edit the State details

Click the State name hyperlink in the Workflow map or in the table of States, to display the Status information screen. Or, click New to create a new Workflow State.

| Workflow - Incident Workflow |                             |                     |                                                                                                    |
|------------------------------|-----------------------------|---------------------|----------------------------------------------------------------------------------------------------|
| Workflow                     | Lifecycle                   | Status              |                                                                                                    |
| Status                       |                             |                     |                                                                                                    |
| Name                         | Open                        |                     |                                                                                                    |
| Active State                 | Yes  No                     |                     |                                                                                                    |
| Entry Point                  |                             |                     |                                                                                                    |
| Exit Point                   |                             |                     |                                                                                                    |
| Has Notes                    |                             |                     |                                                                                                    |
| Service                      |                             |                     |                                                                                                    |
| SLA Active                   | • Yes O No                  |                     |                                                                                                    |
| SLA Restoration              | © Yes . ● No                |                     |                                                                                                    |
| SLA Resolution               | © Yes ◎ No                  |                     |                                                                                                    |
| Contract Type                | None OLA OUnc               | derpinning Contract |                                                                                                    |
| Previous States              |                             |                     |                                                                                                    |
|                              | Available states            |                     | Selected states                                                                                                    |
|                              | On Hold - Process Escalated | 000                 | Closed - Restored<br>On Hold<br>On Hold - Client Action<br>On Hold - Pending Approval<br>Open - Restored<br>Pending |
| Next States                  |                             |                     |                                                                                                    |
|                              | Available states            |                     | Selected states                                                                                                    |
|                              | Cancelled - Unpaid          | 00                  | Cancelled  Closed - Resolved Closed - Restored On Hold On Hold - Client Action On Hold - Pending Approval           |
|                              |                             | Delete              | Cancel Save                                                                                                    |

| Status       |                                                                                                    |
|--------------|----------------------------------------------------------------------------------------------------|
| Name         | System Required States, the States marked with an asterisk in the States Table, can be re-named if desired. For newly created States, enter a name.                                                                                                |
| Active State | Assign Yes for requests to be available in the Home tab by default, when assigned to this stage of the Workflow.                                                                                                    |
|              | Yes should be used for States where the User is<br>actively working on the request or waiting for<br>updates."No" generally applies to Workflow exit<br>points and will only be available by default within<br>the relevant Process tab list view. |

| Status          |                                                                                                    |
|-----------------|----------------------------------------------------------------------------------------------------|
| Entry Point     | An Entry Point is used to indicate the start of a<br>Lifecycle. To make the state a Workflow Entry<br>Point, select the Entry Point checkbox.                                                                                                    |
|                 | As the Entry Point is the first state, the Previous States field will be removed.                                                                                                    |
| Exit Point      | Select whether the State will be an Exit Point. An Exit Point is used to indicate the end of a Lifecycle.                                                                                                    |
|                 | <b>NOTE:</b> A Workflow can have only one Entry Point but multiple Exit Points.                                                                                                    |
| Has Notes       | Allows the Supervisor to include instructions or<br>add relevant details for requests that move into<br>this State. The information is configured within the<br>Articles tab that is displayed when this option is<br>enabled.                                                                                                    |
| Listener Class  | This field is visible if the Outbound Web Services<br>option is enabled in the<br>Admin>Setup>Privileges>System tab.                                                                                                    |
|                 | Complete this field, if assigning this State to a request is to trigger an event in an external system.                                                                                                    |
|                 | This field should contain the name of a Java class<br>that implements the interface<br>com.livetime.ws.listenWorkflowListener that has<br>been compiled into a jar file and added to the<br>LiveTime classpath. Please contact support for<br>further details.                                                                    |
| SLA Active      | Links the status with timing set within SLAs and<br>OLAs. When the option is set to No, the SLA/OLA<br>timers stop and the triggers for escalations and<br>warnings do not fire.                                                                                                    |
| SLA Restoration | When timing is set using SLAs and OLAs, the SLA<br>Restoration Time trigger is disabled when the<br>request is moved to this state. Restoration Time<br>indicates a Customer has access restored or a<br>temporary workaround. Reports on Restoration<br>Time are measured from when the Restoration<br>Time trigger is disabled. |
| SLA Resolution  | Allows the State selected to be used to mark the SLA Resolution Time. This will be used in SLA reporting.                                                                                                    |

| Status          |                                                                                                    |
|-----------------|----------------------------------------------------------------------------------------------------|
| Contract Type   | Defines if the Workflow State will be managed by<br>an internal (OLA) or external (Underpinning<br>Contract) support agreement. If OLAs or<br>Underpinning Contracts are assigned to a<br>Workflow Lifecycle, the Workflow SLA Resolution<br>Time cannot be exceeded by the sum of Resolution<br>Times for all Contract Types assigned to the<br>Workflow Lifecycle. |
| Assign SLM      | This field is displayed when an UC is associated<br>with the Workflow State. Use this field to define if<br>the request ownership is to be maintained by the<br>Assigned Technician or moved to the Manager of<br>the SLA associated with the request.                                                                                                    |
| Previous States | If the State is not an Entry Point, use the arrow<br>button to select Previous States from the Available<br>States and choose when this State will appear as a<br>drop-down menu option in the Next Action field.                                                                                                    |
| Next States     | If the State is not an Exit Point, use the arrow<br>button to select the Next States. A request can<br>move to, in the Next Action field of a request<br>Information Summary tab.                                                                                                    |

- 2. Delete the State if required, or Name/Rename the State
- 3. Enter all State information up to the SLA Resolution field
- 4. Save the updated State details

**NOTE:** It is recommended all States that are to be included in the Workflow be added or re-named now

After all States have been entered in the system, the mapping of the Workflow can be more easily achieved.

- 1. Continue to edit, add or delete States until all relevant States exist for the Workflow
- 2. To create the Workflow Lifecycle, States need to be assigned to the transitional states of Previous and/or Next

To move Available States to the Previous State or Next State field, open the Status Details screen by clicking the State object in the Workflow map or select the State hyperlink in the table beneath the Workflow map.

3. Assign States to be Next and/or Previous States

For the Current Status highlight an option in the Available State list and click the right-pointing arrow to move it to the Selected States field.

**NOTE:** When a State is used as a Previous and a Next State, it allows a request to move forward and backward in a Lifecycle

An Open State cannot have any previous States and a Closed State cannot have any Next States.

- 4. Click Save to return to the Workflow map and to access other States to build on the Workflow Lifecycle
- 5. Repeat Steps 14 to 16 until all transitional stages of the Workflow have been mapped

**NOTE:** To successfully save a Workflow, the sum Resolution Time of the individual Contract Types assigned to each transitional state of the Workflow Lifecycle, must be less than or equal to the Workflow's SLA Resolution Time

1. Click Save.

The visual representation of the Workflow is displayed.

# Workflow Map

The Workflow Map is a visual representation of the Workflow Lifecycle. The map displays the relationship between each Lifecycle State by using different colors to represent the type of Lifecycle State.

| Color  |                                             |  |
|--------|---------------------------------------------|--|
| Blue   | Indicates the Entry point of the Lifecycle. |  |
| Orange | Is a Transitional stage of the Lifecycle.   |  |
| Red    | Indicates the Exit point of the Lifecycle.  |  |

Detailed information about a Lifecycle State can be accessed by clicking on the State field within the map.

# Deleting a Workflow State

It may be necessary to delete a default State or a State that is no longer in use. Note that a State cannot be deleted if it has been assigned to a request.

To delete an unused State:

- 1. Select Service>Workflows
- 2. Click on the Workflow Name hyperlink
- 3. Click on the State Name hyperlink in the States Table beneath the Workflow Map
- 4. Click Delete
- 5. Select Save.

The State will be erased from the States list.

# Service Request & Change Management Workflows

Service Request and Change Management Workflows define the sequence of States to be followed by Service Requests and Change Requests (RFC) logged with the Service Desk. These Workflows are unlimited and fully configurable, to cover the diverse range of business change implementations required by an organization.

## **SLAs and Workflows**

Each Workflow can be associated with one or more SLAs. The SLA provides the contract time that a Workflow must adhere to.

For example, if the Service Desk uses a Change Workflow, which has multiple SLAs assigned to it, Change Requests that use that Workflow follow the same Lifecycle but the time allowed within each stage is based on the SLA contract requirements. The SLA assigned to either the Item, Customer, Organizational Unit or Request determines which Workflow is selected for the Change Request.

#### **Approval States**

Approval States in Service Request and Change Workflows provide the facility for Customers, Line Managers and Manager Users to accept or reject Request activity. If a State has the Approval State option enabled, the type of Approval determines who, be it a Manager or Customer User, is assigned to the State and it is not possible for other User Roles to also be assigned to the State.

Requests assigned a Customer or Line Manager Approval State can be processed through the Customer Portal or via Email. A request can only be assigned a Line Manager Approval State if the Customer associated with the Request is assigned with a Line Manager within their Customer Information screen. The system will validate this association prior to saving the Request and the User assigned to the Request when moved into the Line Manager Approval State will be the Line Manager defined in the Customer Information screen. When Requests are in a Customer or Line Manager Approval State, the only User who can edit the Request is the Team Lead.

Team Manager Approval States only allow Users with the Manager Role to be assigned to the State. It should be noted that a Technician, Supervisor or Partner User can also be assigned a Manager Role within their User Information screen, which will allow them to be assigned as Managers in the Team and then to Manager Only Approval States. The Managers are associated with an Approval State within the Team Information screen. First, define the Manager Group within the Group tab of the Team Information screen, and then assign that Group to the relevant Workflow State in the States tab of the Team Information screen.

# Editing a Default Workflow

To edit a Service Request or Change Workflow:

1. Select Service>Workflows

The Workflows screen appears.

2. Click the Workflow name hyperlink to modify or duplicate an existing template

Or, select New to create an entirely new Workflow. The Workflow tab appears and is used to select the Process, set the default Open and Closed States for the Workflow. The States available within these lists are all those marked as an Entry or Exit point in the Lifecycle tab.

3. Click Edit

The Duplicate button becomes available, select if relevant.

4. Complete the details for a new Workflow

Enter the Name, select the Process and enter a Description and click Next.

| Workflow - Problem Workflow |                                          |  |
|-----------------------------|------------------------------------------|--|
| Workflow                    | Lifecycle                                |  |
| Edit                        |                                          |  |
| Workflow Name               | Problem Workflow                         |  |
| Process                     | Problem                                  |  |
| Default Open Status         | Pending                                  |  |
| Default Closed Status       | Closed - Resolved                        |  |
| Note Action                 | Do nothing                               |  |
| SLA                         |                                          |  |
| Description                 | Configurable Problem Management workflow |  |
|                             | Done                                     |  |

5. In Edit mode amend relevant details within the Workflows tab:

| Field Name            | Description                                                                                                    |
|-----------------------|----------------------------------------------------------------------------------------------------|
| Workflow Name         | Enter a relevant name for the Workflow.                                                                                                    |
| Process               | Select from the drop-down options the process type of Change or Service Request Workflow.                                                                                                    |
| Default Open Status   | The open state that a Request adopts when it is assigned the Workflow.                                                                                                    |
| Default Closed Status | The closed state that indicates the Request has reached the end of the Workflow Lifecycle.                                                                                                    |
| Email Note Action     | This applies to Requests that are in a non-active<br>SLA State (i.e., where the SLA Active option is set to<br>No). The option selected here determines the<br>system behavior, regarding an SLA inactive<br>Request, when an email is received from a<br>Customer. |
|                       | <ul> <li>Do Nothing: Means the status of the Request<br/>remains the same and the SLA timers are not<br/>re-activated. The email is added as a Note and<br/>also sent to the Technician.</li> </ul>                                                                 |
|                       | <ul> <li>Update Status: Means the status of the<br/>Request is changed to an SLA Timer Active<br/>State, the email is added as a Note and it also<br/>sent to the Technician.</li> </ul>                                                                            |

| Field Name       | Description                                                                                                    |
|------------------|----------------------------------------------------------------------------------------------------|
| Update Status to | This field is displayed when the Update Status<br>option is selected for the Email Note Action field. It<br>allows the User to set a Next State, which is<br>defined as an SLA Timer Active State, where a<br>request will move to after an email has been<br>received from a Customer regarding a Request in<br>an inactive SLA State. |
| SLA              | Allows the User to assign a SLA to govern the lifecycle period of the Workflow.(See SLAs & Workflows above, for more information.)                                                                                                    |
| Description      | Defines the purpose of the Workflow                                                                                                    |

6. Use the Find SLA option to change or add SLAs assigned to the Workflow

Click 🔂 to access the complete list of SLAs in the system. Refer to the above section for more information regarding SLAs and Workflows.

| Workflow - Problem Workflow |                                          |                    |  |
|-----------------------------|------------------------------------------|--------------------|--|
| Workflow                    | Lifecycle                                |                    |  |
| Duplicate                   |                                          |                    |  |
| Workflow Name               | Problem Workflow                         |                    |  |
| Process                     | Problem                                  |                    |  |
| Default Open Status         | Pending -                                |                    |  |
| Default Closed Status       | Closed - Resolved                        |                    |  |
| Note Action                 | Do nothing  Update status                |                    |  |
| SLA                         |                                          |                    |  |
|                             | Find SLA (                               |                    |  |
|                             |                                          | 8                  |  |
|                             |                                          |                    |  |
|                             | SLA                                      | <u> </u>           |  |
|                             | Warranty                                 |                    |  |
|                             |                                          | 1 - 1 of 1 Results |  |
| Description                 |                                          |                    |  |
| Description                 | Configurable Problem Management workflow |                    |  |
|                             |                                          |                    |  |
|                             |                                          |                    |  |
|                             |                                          |                    |  |
|                             |                                          |                    |  |
|                             |                                          | ÷.                 |  |
|                             | Cano                                     | cel Save           |  |

**NOTE:** The Contract Time field is visible when OLAs and/or Underpinning Contracts are associated with the Workflow States

It displays the accumulated amount of time of the OLAs and/or Underpinning Contract associated with the stages of the Workflow. This contract time cannot exceed the resolution time of the SLA assigned to the Workflow.

- 7. Edit the brief description that explains the purpose of the Workflow, if required
- 8. Click Save
- 9. Select the Lifecycle tab to create or modify Workflow States

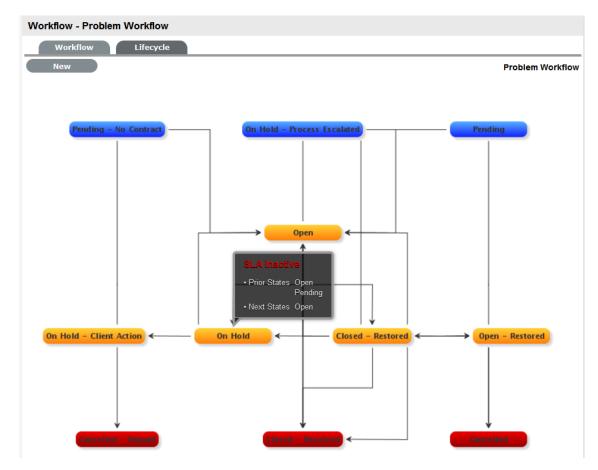

#### Adding or editing Workflow States:

1. Click the State field in the Workflow map or State name hyperlink to display the Status information screen

Or, click New to create a new Workflow State.

| Workflow - Problem Workflow |                                                                                                    |        |                 |      |
|-----------------------------|----------------------------------------------------------------------------------------------------|--------|-----------------|------|
| Workflow                    | Lifecycle                                                                                                    | Status |                 |      |
| Status                      |                                                                                                    |        |                 |      |
| Name                        | On Hold                                                                                                    |        |                 |      |
| Active State                | ● Yes ◎ No                                                                                                    |        |                 |      |
| Entry Point                 |                                                                                                    |        |                 |      |
| Exit Point                  |                                                                                                    |        |                 |      |
| Has Notes                   |                                                                                                    |        |                 |      |
| Service                     |                                                                                                    |        |                 |      |
| SLA Active                  | © Yes ● No                                                                                                    |        |                 |      |
| SLA Restoration             |                                                                                                    |        |                 |      |
| SLA Resolution              | © Yes ● No                                                                                                    |        |                 |      |
| Contract Type               | None OLA Underpinning Contract                                                                                          |        |                 |      |
| Previous States             |                                                                                                    |        |                 |      |
|                             | Available states                                                                                                    |        | Selected state  | s    |
|                             | Closed - Restored<br>On Hold - Client Action<br>On Hold - Process Escalated<br>Open - Restored<br>Pending - No Contract | 00     | Open<br>Pending | *    |
| Next States                 |                                                                                                    |        |                 |      |
|                             | Available states                                                                                                    |        | Selected state  | s    |
|                             | Cancelled<br>Cancelled - Unpaid<br>Closed - Resolved<br>Closed - Restored<br>On Hold - Client Action<br>Open - Restored | Ô      | Open            | *    |
|                             |                                                                                                    | Delete | Cancel          | Gave |

#### Status

NameSystem Required States, the States marked with an<br/>asterisk in the States Table, can be re-named if<br/>desired. For newly created States, enter a name.Active StateAssign Yes for requests to be available in the Home<br/>tab by default, when assigned to this stage of the<br/>Workflow.Yes should be used for States where the User is<br/>actively working on the request or waiting for<br/>updates. No generally applies to Workflow exit<br/>points and will only be available by default within<br/>the relevant Process tab list view.

| Status         |                                                                                                    |
|----------------|----------------------------------------------------------------------------------------------------|
| Approval State | Sets the Status as an Approval State. This allows a<br>Manager User to be assigned to this State, which<br>enables them to approve or reject a Request when<br>it moves into this stage of the Workflow.                                                                              |
|                | <b>NOTE:</b> An Entry/Exit status cannot be an Approval State.                                                                                                    |
| ltem Editable  | Select this option to allow the details of an Item to<br>be edited when a Request is moved into this State .<br>When this option is enabled for a Workflow State,<br>is visible next to the Item Type link in the<br>Summary tab of the Request.                                      |
| KBA Approval   | Enable this option as part of the KBA Approval process, which displays the Accept, Revise and Reject buttons for the User to publish, advise content revision or reject content.                                                                                                    |
|                | Enabling this option, removes the Next States<br>fields and requires the User to define where the<br>request will move to if the Accept and Reject<br>buttons are selected. If the Revise button is<br>selected, the Request will move to the "On Hold -<br>KBA Rework" system state. |
| Entry Point    | An Entry Point is used to indicate the start of a Lifecycle. To make the state Workflow Entry Point, select the Entry Point checkbox.                                                                                                    |
|                | As the Entry Point is the first state, the Previous States field will be removed.                                                                                                    |
| Exit Point     | Select whether the state will be an Exit Point. An<br>Entry Point is used to indicate the end of a<br>Lifecycle.                                                                                                    |
|                | <b>NOTE:</b> A Workflow can have only one Entry Point but multiple Exit Points.                                                                                                    |
| Has Notes      | Allows the Supervisor to include instructions or<br>add relevant details for Requests that move into<br>this State. The information is configured within the<br>Notes tab that is displayed when this option is<br>enabled.                                                           |
|                | Information and attachments included on the Notes tab, are displayed as a scroll-over when the Request moves into the State.                                                                                                    |

#### Status

| Status          |                                                                                                    |
|-----------------|----------------------------------------------------------------------------------------------------|
| Listener Class  | This field is visible if the Outbound Web Services<br>option is enabled in the<br>Admin>Setup>Privileges>System tab.                                                                                                    |
|                 | Complete this field, if assigning this State to a request is to trigger an event in an external system.                                                                                                    |
|                 | This field should contain the name of a Java class<br>that implements the interface<br>com.livetime.ws.listenWorkflowListener that has<br>been compiled into a jar file and added to the<br>LiveTime classpath. Please contact support for<br>further details.                                                                                                    |
| SLA Active      | Links the Status with timing set within SLAs and<br>OLAs. When the option is set to No, the SLA/OLA<br>timers stop and the triggers for reminders,<br>escalations and warnings do not fire.                                                                                                    |
| SLA Restoration | If the 'Yes' option is selected for SLA Restoration, it<br>means that Requests that move into this Stage of<br>the Workflow have met the SLA Restoration Time.                                                                                                    |
| SLA Resolution  | If the Yes option is selected for SLA Resolution, it means that Requests that move into this Stage of the Workflow have met the SLA Resolution Time.                                                                                                    |
| Contract Type   | Defines if the Workflow State will be managed by<br>an internal (OLA) or external (Underpinning<br>Contract) support agreement. If OLA's or<br>Underpinning Contracts are assigned to a<br>Workflow Lifecycle, the Workflow SLA Resolution<br>Time cannot be exceeded by the sum of Resolution<br>Times for all Contract Types assigned to the<br>Workflow Lifecycle. |
| Assign SLM      | This field is displayed when an UPC is associated<br>with the Workflow State. Use this field to define if<br>the request ownership is to be maintained by the<br>Assigned Technician or moved to the Manager of<br>the SLA associated with the request.                                                                                                    |
| Previous States | If the State is not an Entry Point, Previous States<br>can be assigned to the Workflow stage. Highlight<br>the relevant State and use the arrow button to<br>move Available States to the Previous States field.<br>These options designate the Workflow stages a<br>Request can come from, before it arrives in this<br>Workflow State.                              |
| Next States     | If the State is not an Exit Point, Next States can be<br>assigned to the Workflow state. Use the arrow<br>button to select the Next States from the Available<br>States. These options are included in the Next<br>Action drop-down menu of a Request.                                                                                                    |

| Status       |                                                                                                    |
|--------------|----------------------------------------------------------------------------------------------------|
| Accept State | (Visible when the Approval State or KBA Approva option is Yes.)                                                                                                    |
| Approval     | Displays the States that a Request can move to<br>when a Request action is Accepted. Select the<br>appropriate State, for the system to automatically<br>route the Request when the Accept option is<br>selected.                                                                                                    |
|              | <ul> <li>Customer when selected, means the request<br/>will be assigned to the Customer associated<br/>with the request to accept/reject request<br/>activity. The Customer will be able to access<br/>the accept/reject icons in the Customer<br/>Portal to process the request.</li> </ul>                                                          |
|              | <ul> <li>Line Manager, select if the request is to be<br/>forwarded to a system user with the<br/>Customer Role, who will process the approv<br/>in relation to the Customer associated with<br/>the request. The Customer/Line Manager w<br/>be able to access the accept/reject icons in<br/>the Customer Portal to process the request.</li> </ul> |
|              | <ul> <li>Team Manager select if a single Manager Us<br/>assigned to the Team is to process the<br/>Request.</li> </ul>                                                                                                    |
|              | <ul> <li>Team Managers# if selected, set the number<br/>of Managers that are required to Approve th<br/>Request before the system will automatical<br/>apply the defined Accept or Reject State.</li> </ul>                                                                                                    |
|              | <ul> <li>Team Managers% if selected, set the<br/>percentage weighting that must be achieve<br/>by Managers voting before the system will<br/>automatically apply the defined Accept or<br/>Reject State. When selected, define the<br/>percentage weighting.</li> </ul>                                                                               |
| Reject State | (Visible when the Approval State or KBA Approva option is Yes.)                                                                                                    |
|              | Displays the States that a Request can move to<br>when a Request action is Rejected. Select the<br>appropriate State, for the system to automatical<br>route the Request when the Reject option is<br>selected.                                                                                                    |

- 2. Delete the State if required, or Name/Rename the State
- 3. Enter all State information up to the SLA Resolution field
- 4. Save the updated State details

**NOTE:** It is recommended that all States that are to be included in the Workflow be added or renamed now

After all States have been entered in the system, the mapping of the Workflow can be more easily achieved.

- 1. Continue to edit, add or delete States until all relevant States exist for the Workflow
- 2. To create the Workflow Lifecycle, States need to be assigned to the transitional states of Previous and/or Next

To move Available states to the Previous State or Next State field, open the Status details screen by clicking the State field in the Workflow map or select the State hyperlink in the table beneath the Workflow map.

3. Assign States to be Next and/or Previous States

For the Current Status highlight an option in the Available State list and click the right-pointing arrow to move it to the Selected States field.

**NOTE:** When a State is used as a Previous and a Next State, it allows a request to move forward and backward in a Lifecycle

An Open State cannot have any previous States and a Closed State cannot have any Next States.

- 1. Click Save to return to the Workflow map and to access other States to build on the Workflow lifecycle.
- 2. Repeat Steps 13 to 16 until all transitional stages of the Workflow have been mapped.

**NOTE:** To successfully save a Workflow, the sum Resolution Time of the individual Contract Types assigned to each transitional state of the Workflow Lifecycle, must be less than or equal to the Workflow's SLA Resolution Time.

1. Click Save.

The visual representation of the Workflow is displayed.

### Workflow Map

The Workflow Map is a visual representation of the Workflow Lifecycle. The map displays the relationship between each Lifecycle State by using different colors to represent the type of Lifecycle State.

| Color  |                                             |  |
|--------|---------------------------------------------|--|
| Blue   | Indicates the Entry point of the Lifecycle. |  |
| Orange | Is a Transitional stage of the Lifecycle.   |  |
| Red    | Indicates the Exit point of the Lifecycle.  |  |

Detailed information about a Lifecycle State can be accessed by clicking on the State field within the Map.

### Deleting an Unassigned Workflow

To delete an unassigned Service Request or Change Workflow:

1. Select Service>Workflow

The Workflows screen appears.

- 2. Select the checkbox to the left of the Workflow to be deleted
- 3. Click Delete

The checked Workflow is no longer visible.

### **NOTE:** A Workflow that belongs to a Team cannot be deleted.

### Deleting a Workflow State

It may be necessary to delete a system default State or a State that is no longer in use. Note that a State cannot be deleted if it has been assigned to a Request.

**NOTE:** It is recommended that any States listed in the table of States included on the Life Cycle tab that are not included in the Workflow or used by the system, be removed from the table as all States included here are listed in the States tab when Workflow Technician assignment is being configured. By removing unused States from the table, assigning Technicians to the relevant stages of the Workflow becomes an easier task.

To delete an unused State:

- 1. Select Service>Workflows
- 2. Click on the Workflow hyperlink
- 3. Move to the Lifecycle tab
- 4. Select the State name link in the table of States included in the Lifecycle tab.
- 5. Click Delete
- 6. Click Done.

## **Release Workflow**

Release Workflows define the sequence of States to be followed for Releases logged within the Change>Release tab. By default the system includes one Release Workflow that can be adjusted to suit the service organization's requirements. There is no limit to the number of fully configurable Release Workflows that can be created in the system, so the diverse range of business release implementations required by an organization can be covered by the service and support organization.

### **Approval States**

Approval States in Release Workflows provide the facility for Release Managers that have been assigned to the Approval State, to accept or reject Release activity. If Release Managers are to be assigned to an Approval State, then it is not possible for other User Roles to also be assigned to that State. It should be noted that a Technician, Supervisor or Partner user can also be assigned a Manager Role, which will allow them to be assigned to Manager Only Approval States.

### Editing the Default Workflow

To edit or duplicate the default Release Workflow:

- 1. Select Service>Workflows
- 2. Click the Release Workflow hyperlink to modify the template details or copy the Workflow

| Workflow - Release    | se Workflow                              |
|-----------------------|------------------------------------------|
| Workflow              | Lifecycle                                |
| Duplicate             |                                          |
| Workflow Name         | Release Workflow                         |
| Process               | Release                                  |
| Default Open Status   | Plan 💌                                   |
| Default Closed Status | Closed                                   |
| Description           | Configurable Release Management workflow |
|                       |                                          |
|                       |                                          |
|                       |                                          |
|                       | h.                                       |
|                       | Cancel Save                              |

3. Click Edit, to amend or duplicate the Workflow Fields in the following table are now editable

| Field Name            | Description                                                                              |  |  |
|-----------------------|------------------------------------------------------------------------------------------|--|--|
| Workflow Name         | Enter a relevant name for the Workflow.                                                  |  |  |
| Process               | Release Management is assigned as the Workflow Process.                                  |  |  |
| Default Open Status   | The open State that a Release automatically applies when it is assigned the Workflow.    |  |  |
| Default Closed Status | The Exit State that indicates the Release has reached the end of the Workflow Lifecycle. |  |  |
| Description           | Defines the purpose of the Workflow.                                                     |  |  |

- 4. Click Duplicate, if the default Workflow is to be copied
- 5. Amend the Release Workflow details as required
- 6. Click Save

7. Select the Lifecycle tab to create or modify Workflow States

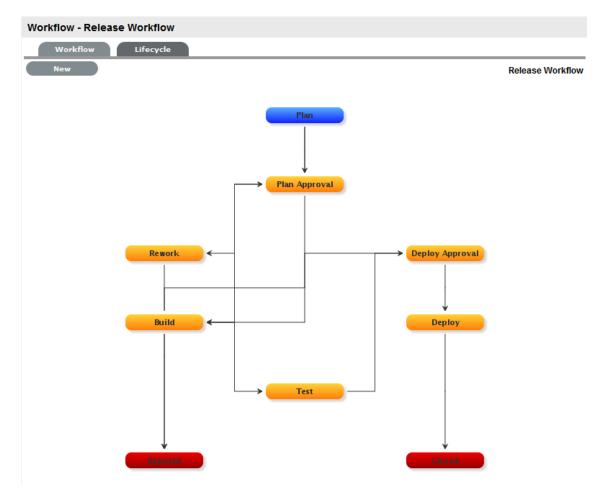

### Adding or editing Workflow States:

1. Click the State field in the Workflow map or State name hyperlink to display the Status information screen

Or, click New to create a new Workflow State.

| Workflow - Release Workflow |                                                                           |        |      |                 |  |  |
|-----------------------------|---------------------------------------------------------------------------|--------|------|-----------------|--|--|
| Workflow                    | Lifecycle                                                                 | Status |      |                 |  |  |
| Status                      |                                                                           |        |      |                 |  |  |
| Name                        | New Status                                                                |        |      |                 |  |  |
| Active State                | Yes No                                                                    |        |      |                 |  |  |
| Approval State              | O Yes 🔍 No                                                                |        |      |                 |  |  |
| Deployment State            | 🔘 Yes 🛛 🔍 No                                                              |        |      |                 |  |  |
| Entry Point                 |                                                                           |        |      |                 |  |  |
| Exit Point                  |                                                                           |        |      |                 |  |  |
| Has Notes                   |                                                                           |        |      |                 |  |  |
| Previous States             |                                                                           |        |      |                 |  |  |
|                             | Available states                                                          |        |      | Selected states |  |  |
|                             | Build<br>Deploy<br>Deploy Approval<br>Plan<br>Plan Approval<br>Rework     |        | 0    | None selected   |  |  |
| Next States                 |                                                                           |        |      |                 |  |  |
|                             | Available states                                                          |        |      | Selected states |  |  |
|                             | Build<br>Closed<br>Deploy<br>Deploy Approval<br>Plan Approval<br>Rejected |        | 0    | None selected   |  |  |
|                             |                                                                           |        | Canc | el Save         |  |  |

| Status         |                                                                                                    |
|----------------|----------------------------------------------------------------------------------------------------|
| Name           | System Default States can be re-named if desired.<br>For newly created States, enter a name.                                                                                                    |
| Active State   | Assign Yes for requests to be available in the Home tab by default, when assigned to this stage of the Workflow.                                                                                                    |
|                | Yes should be used for States where the User is<br>actively working on the request or waiting for<br>updates." No" generally applies to Workflow exit<br>points and will only be available by default within<br>the Release tab list view. |
| Approval State | Sets the Status as an Approval State. This allows a<br>Release Manager to be assigned to this State and<br>enables them to approve or reject Release Activity<br>when it moves into this stage of the Workflow.                            |
|                | <b>NOTE:</b> An Entry/Exit status cannot be an Approval State.                                                                                                    |

| Status           |                                                                                                    |
|------------------|----------------------------------------------------------------------------------------------------|
| Deployment State | If enabled for a State, when a Release is assigned<br>this State the Deployment Tasks associated with<br>the Release can be actioned by the Technician<br>Users.                                                                                                    |
| Entry Point      | An Entry Point is used to indicate the start of a<br>Lifecycle. To make the State a Workflow Entry<br>Point, select the Entry Point checkbox.                                                                                                    |
|                  | As the Entry Point is the first State, the Previous States field will be removed.                                                                                                    |
| Exit Point       | Select if the State will be an Exit Point. An Entry Point is used to indicate the end of a Lifecycle.                                                                                                    |
|                  | <b>NOTE:</b> A Workflow can have only one Entry Point but multiple Exit Points.                                                                                                    |
| Has Notes        | Allows the Supervisor to include instructions or<br>add relevant details to the Workflow that is made<br>available when the Release moves into the State.<br>The information is configured within the Notes tab<br>that is displayed when this option is enabled.                                                                        |
|                  | Information and attachments included on the<br>Notes tab, are displayed as a scroll-over when the<br>Release moves into the State.                                                                                                    |
| Listener Class   | This field is visible if the Outbound Webservices option is enabled in the Admin>Setup>Privileges>System tab.                                                                                                    |
|                  | Complete this field, if assigning this State to a request is to trigger an event in an external system.                                                                                                    |
|                  | This field should contain the name of a Java class<br>that implements the interface<br>com.livetime.ws.listenWorkflowListener that has<br>been compiled into a jar file and added to the<br>LiveTime classpath. Please contact support for<br>further details.                                                                           |
| Previous States  | If the State is not an Entry Point, Previous States<br>can be assigned to the Workflow stage. Highlight<br>the relevant State and use the arrow button to<br>move Available States to the Previous States field.<br>These options designate the Workflow stages a<br>Release can come from, before it arrives in this<br>Workflow State. |
| Next States      | If the State is not an Exit Point, Next States can be<br>assigned to the Workflow state. Use the arrow<br>button to select the Next States from the Available<br>States. These options are included in the Next<br>Action drop-down menu of a Request.                                                                                   |

| Status       |                                                                                                    |
|--------------|----------------------------------------------------------------------------------------------------|
| Accept State | (Visible when the Approval State option is Yes.)                                                                                                    |
|              | Displays the States that a Request can move to<br>when a Release action is Accepted. Select the<br>appropriate State, for the system to automatically<br>route the Release when the Accept option is<br>selected.                                                        |
| Approval     | (Visible when the Approval State or KBA Approval option is Yes.)                                                                                                    |
|              | Displays the States that a Request can move to<br>when a Request action is Accepted. Select the<br>appropriate State, for the system to automatically<br>route the Request when the Accept option is<br>selected.                                                        |
|              | <ul> <li>Team Manager, select if a single Manager<br/>User assigned to the Team is to process the<br/>Request.</li> </ul>                                                                                                    |
|              | <ul> <li>Team Managers# if selected, set the number<br/>of Managers that are required to Approve the<br/>Request before the system will automatically<br/>apply the defined Accept or Reject State.</li> </ul>                                                           |
|              | <ul> <li>Team Managers% if selected, set the<br/>percentage weighting that must be achieved<br/>by Managers voting before the system will<br/>automatically apply the defined Accept or<br/>Reject State. When selected, define the<br/>percentage weighting.</li> </ul> |
| Reject State | (Visible when the Approval State option is Yes.)                                                                                                    |
|              | Displays the States that a Release can move to<br>when a Release activity is Rejected. Select the<br>appropriate State, for the system to automatically<br>route the Release when the Reject option is<br>selected.                                                      |

- 2. Configure the State details, as required
- 3. Save the updated State details

**NOTE:** It is recommended that all States that are to be included in the Workflow be added or renamed now

After all States have been entered in the system, the mapping of the Workflow can be more easily achieved.

- 4. Continue to edit, add or delete States until all relevant States exist for the Workflow
- 5. To create the Workflow Lifecycle, States need to be assigned to the transitional states of Previous and/or Next

To move Available States to the Previous State or Next State field, open the Status Details screen by clicking the State object in the Workflow map or select the State hyperlink in the table beneath the Workflow map.

6. Assign States to be Next and/or Previous States

For the Current Status highlight an option in the Available State list and click the right-pointing arrow to move it to the Selected States field.

**NOTE:** When a State is used as a Previous and a Next State, it allows a request to move forward and backward in a Lifecycle

An Open State cannot have any previous States and a Closed State cannot have any Next States.

- 7. Click Save to return to the Workflow map and to access other States to build on the Workflow lifecycle.
- 8. Repeat Steps 12 to 14 until all transitional stages of the Workflow have been mapped.

**NOTE:** To successfully save a Workflow, the sum Resolution Time of the individual Contract Types assigned to each transitional state of the Workflow Lifecycle, must be less than or equal to the Workflow's SLA Resolution Time

9. Click Save.

The visual representation of the Workflow is displayed.

### Workflow Map

The Workflow Map is a visual representation of the Workflow Lifecycle. The map displays the relationship between each Lifecycle State by using different colors to represent the type of Lifecycle State.

| Color  |                                             |  |
|--------|---------------------------------------------|--|
| Blue   | Indicates the Entry point of the Lifecycle. |  |
| Orange | Is a Transitional stage of the Lifecycle.   |  |
| Red    | Indicates the Exit point of the Lifecycle.  |  |

Detailed information about a Lifecycle State can be accessed by clicking on the State field within the Map.

### Deleting the default Release Workflow

To delete the default Release Workflow:

1. Select Service>Workflow

The Workflows screen appears.

- 2. Select the checkbox to the left of the Release Workflow
- 3. Click Delete

The checked Workflow is no longer visible.

### **NOTE:** A Workflow that belongs to a Team cannot be deleted.

### Deleting a Workflow State

It may be necessary to delete a system default State or a State that is no longer in use. Note that a State cannot be deleted if it has been assigned to a Release.

**NOTE:** It is recommended that any States listed in the table of States included on the Life Cycle tab that are not included in the Workflow or used by the system, be removed from the table as all States included here are listed in the States tab when Workflow Manager assignment is being configured. By removing unused States from the table, assigning Technicians to the relevant stages of the Workflow becomes an easier task.

To delete an unused State:

- 1. Select Service>Workflows
- 2. Click on the Workflow hyperlink
- 3. Move to the Lifecycle tab
- 4. Select the State name link in the table of States included in the Lifecycle tab
- 5. Click Delete
- 6. Click Done.

## **Status Notes**

Status Notes can be assigned to Workflow States to provide the User with additional information about a stage within the Workflow Lifecycle. For example, the Status Note may contain conditions or contractual obligations relevant to the stage of the Workflow Lifecycle.

### Assign a Status Note

To assign a Status Note to a Workflow State:

- 1. Select Service > Workflows tab
- 2. Select a Workflow
- Click the Lifecycle tab and select a Workflow State The status editor appears.
- 4. Select the Has Notes option

An additional Notes tab appears.

| Workflow - Incident Workflow |                                   |  |  |  |  |
|------------------------------|-----------------------------------|--|--|--|--|
| Workflow                     | Lifecycle Status Notes            |  |  |  |  |
| Status                       |                                   |  |  |  |  |
| Name                         | Open                              |  |  |  |  |
| Active State                 | Yes      No                       |  |  |  |  |
| Entry Point                  |                                   |  |  |  |  |
| Exit Point                   | Check to display<br>the Notes tab |  |  |  |  |
| Has Notes                    |                                   |  |  |  |  |

- 5. Select the Notes tab
- 6. Enter the Note content
- 7. Upload attachments, if required

| Workflow - Worl                     | (flow1           |                                                    |                    |        |                 |          |         |
|-------------------------------------|------------------|----------------------------------------------------|--------------------|--------|-----------------|----------|---------|
| Workflow                            | Lifecycle        | Status                                             | Notes              |        |                 |          |         |
| Flags<br>Type<br>Content<br>Content | State Note       | nt Family ▼ Font Size<br>Bec   i = i = i € €€   ■E |                    |        |                 |          |         |
|                                     | Path: p          |                                                    |                    |        | Attachments [1] | Н        | Words:0 |
|                                     | File Description |                                                    | =                  | Size   | Date            | ₹ Public | New     |
| _                                   | Fulips.jpg       |                                                    | -                  | 606 KB | 01/14/16 17:00  | ÷ rubiic | Delete  |
|                                     |                  |                                                    | 1 - 1 of 1 Results |        |                 | -        |         |
|                                     |                  |                                                    |                    |        | Cancel          |          | Save    |

- 8. Click Save
- 9. Return to the Workflows > Status tab
- 10. Click Save to exit the State editor.

### Viewing a Status Note

When requests move into a State with a Status Note, 🕕 is displayed beside the Status field within the Summary tab of the request. Scroll over the 🕕 to view the Status Note and access any attachments.

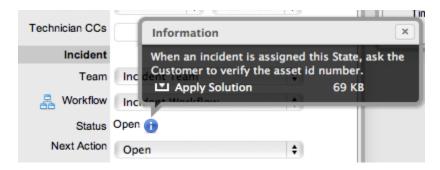

## **Building Workflows**

The flexibility of the service management system's fully configurable Workflows can at times provide a challenge for new installations and evolving support environments.

For new installations the default Workflows are generally quite suitable, but as Users become more familiar with the application and look to adapt the Workflow Lifecycle to better reflect the organizational requirements, an understanding of the elements included in the Workflow and how they impact other parts of the system is needed.

When building a new Workflow or adjusting a Default Workflow, it is advised that the Supervisor User map the Workflow Lifecycle outside of the application and define all possible pathways through the different stages of the Lifecycle, before commencing the configuration process in the service management system.

After each stage of the Lifecycle is identified, then consideration needs to be given to the specific requirements of each Workflow State. These include:

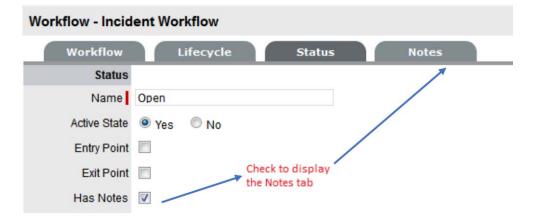

### Is this an active stage of the Workflow?

If the request assigned this stage of the Workflow is to appear in the My Tasks filter for Technicians, (i.e., on their Home tab), then it should be marked as Active State: Yes.

The Active State flag implies an Open State, so anything in an Active stage of the Workflow will be included in the report results for Open requests. For example, Open Incidents by Priority or Open Problems by Age.

Requests in a Workflow stage assigned an Active State : No are, by default, not visible on the Home tab of Technicians and considered to be Closed from the perspective of the customer. This allows for follow up work to be performed that doesn't concern the customer.

### Is this an Entry Point or Exit Point?

If the stage of the Workflow is to be where the request commences its journey through the Workflow Lifecycle, it is an Entry Point and no Previous stages exist before this State. Once a new Entry Point is saved within the Lifecycle tab, it can be set to the Default Open Status within the Workflows tab.

| Workflow - Incident Workflow |                                        |  |  |  |
|------------------------------|----------------------------------------|--|--|--|
| Workflow                     | Lifecycle                              |  |  |  |
| Duplicate                    |                                        |  |  |  |
| Workflow Name                | Incident Workflow                      |  |  |  |
| Process Incident             |                                        |  |  |  |
| Default Open Status          | Pending 💌                              |  |  |  |
| Default Closed Status        | Pending<br>On Hold - Process Escalated |  |  |  |
| Note Action                  | Do nothing Opdate status               |  |  |  |

If the stage of the Workflow is to be where the request ends it journey, it is an Exit Point and no Next stages can be assigned to it. This stage can also be defined as the Default Closed Status within the Workflows tab, after it has been created and saved within the Lifecycle tab.

If the stage is a transitionary stage of the Workflow, it is neither marked as an Entry Point nor Exit Point of the Workflow.

# Are there special instructions that need to be followed when the request enters this stage of the Workflow?

If the answer to this question is yes, then it is advisable to check the Has Notes option. By doing so, a Notes tab appears, which allows the Supervisor User to enter instructions that will become available to the Technician User when a request moves into this stage of the Lifecycle.

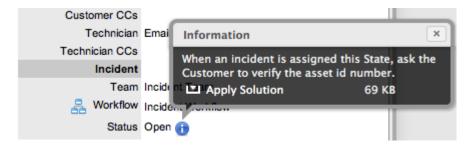

When a request moves into a Workflow stage with a Status Note, 🕕 is displayed next to the Status field in the request Information screen. Technicians can then view the notes by scrolling over the icon.

### Workflows and Service Level Management

The next series of questions that need to be considered relate to Service Level Management.

# Is this stage of the Workflow going to be managed by a contract? If so, will it be assigned to an internal support Team or external service provider?

The Contract Type option within the Workflow State allows the Supervisor User to manage each Workflow State with an agreement that specifies the response, restoration and resolution time for an internal or external service provider.

| Contract Type    | 🔍 None 🛛 🔍 OLA | Underpinnir | ng Contract |                     |    |
|------------------|----------------|-------------|-------------|---------------------|----|
| OLA              |                |             |             |                     |    |
| OLAs             | Available (    | OLAs        |             | Selected OL         | As |
|                  |                |             |             | New OLA1<br>New OLA | *  |
|                  | No OLAs av     | ailable     | 0           |                     |    |
|                  |                |             |             |                     |    |
| Default Contract |                | •           |             |                     |    |

Using this information to configure the Workflow State, you need to consider when the request moves into this stage of the Workflow, will a specific Team of Technicians working within a specified timeframe be responsible for the request. If so, then select the OLA Contract Type.

Based on the understanding that Operational Level Agreements (OLAs) have been created in the application, select the OLA option from the list of configured OLAs that becomes available when the OLA Contract Type option is marked.

The Default Team option is displayed at this point, allowing the Supervisor to select from the Teams that have been assigned within the Teams tab of the OLA Editor screen. This Team is then assigned to the request upon entering this State.

# Is this stage of the Workflow going to be outsourced to an external service provider? Have the outsourced service providers been configured in the system?

If the request is to be handled by an external service provider at this stage of the Workflow, then select the Underpinning Contract option. Choosing this option will display a list of pre-configured Underpinning Contracts, which are created within the Underpinning Contracts option of the Service tab.

It should also be noted that when the request moves into this stage of the Workflow, internally the request moves to the responsibility of the Service Level Manager, who is to ensure the external contractors meet their service obligations.

| Contract Type             | None OLA OLA OLA OLA                     |                                 |
|---------------------------|------------------------------------------|---------------------------------|
| Underpinning<br>Contract  |                                          |                                 |
| Underpinning<br>Contracts | Available Underpinning Contracts         | Selected Underpinning Contracts |
|                           | UPC1<br>New UPC12<br>New UPC1<br>New UPC | None selected                   |
| Default Contract          | •                                        |                                 |
| Assign SLM                | Yes No                                   |                                 |

## How do SLAs, OLAs, UPCs and Contract Time interact?

You will notice that when an OLA or UPC is assigned to a Workflow State, the State image included in the Lifecycle includes a clock icon. This indicates that it has drawn the resolution time from the OLA or UPC and assigned it to the Contract Time displayed within the Workflows tab. If one or multiple OLAs or UPCs are assigned to the Workflow, the system checks that the SLA resolution time is greater than the sum of all resolution times for the OLAs and UPCs assigned to the Workflow.

The application will not allow a Supervisor to save a Workflow stage, where the OLA or UPC resolution targets cause an SLA breach.

*Tip:* Before building a Workflow, configure OLAs and Underpinning Contracts within the relevant option of the Service Tab.

### Is this stage of the Workflow to be measured by service level timers?

If Yes, set the SLA Active option to Yes, and when a request is in this stage of the Workflow, time will be recorded and measured against the response, restoration and resolution targets for the Service Level Agreement applied to the request.

Warnings and escalations configured for the SLA will be activated when target triggers are reached by the time accumulated in a service timer Active State.

## If the SLA Timers are active, has the SLA Restoration time been met?

If the SLA Restoration time for the Priority of the SLA applied to the request has been met when the request enters this stage of the Workflow, this option should be set to Yes. This ensures that automated warnings and escalations are deactivated in relation to the customer's service being restored.

## If the SLA Timers are active, has the SLA Resolution time been met?

If the SLA Resolution target for the Priority of the SLA applied to the request has been met when the request enters this stage of the Workflow, this option should be set to Yes. The SLA Resolution option within the Workflow State will ensure automated warnings and escalations will be deactivated in relation to the customer's issue being resolved.

### Building the Workflow Lifecycle

Once the specific elements of the Workflow State have been configured, you are ready to build the Workflow Lifecycle - that is, map where a request can come from, and where it can go to.

As mentioned at the top of this document, when configuring a new Workflow or adding new Workflow States, the system advises that all stages be created in the system before mapping the Workflow Lifecycle. This will make mapping Previous and Next States a much simpler task.

| Previous States |                                                                                                    |         |   |                 |
|-----------------|----------------------------------------------------------------------------------------------------|---------|---|-----------------|
|                 | Available states                                                                                                    |         |   | Selected states |
|                 | Closed - Restored<br>On Hold - Client Action<br>On Hold - Pending Approval<br>On Hold - Process Escalated<br>Open<br>Open - Restored | * III * | 0 | None selected   |

# *If this State is a transitionary State (i.e., not an Entry Point or Exit Point), where can the request come from when moving into this stage?*

Using the Workflow that has been drafted outside of the system, the Previous States are easily configured by selecting the State(s) where the request can reside immediately before moving into the Workflow State being edited from the Available State list, and moved to the Selected States field.

# *If this State is a transitionary State (i.e., not an Entry Point or Exit Point), where can the request move to after this stage?*

Using the Workflow that has been drafted outside of the system, the Next States are easily configured by selecting the State(s) where the request can move to immediately after the Workflow State being edited from the Available State list, and moved to the Selected States field.

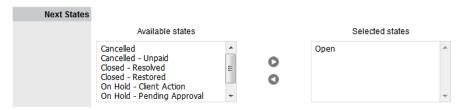

The ability to move a request between two States can easily be achieved by assigning the two relevant States to the Available States list, within the Next States field for each State.

### Service and Change Request Workflows

When building a Request Fulfilment or Change Management Workflow there are a couple of additional options that need to be considered, these include:

# When a request moves into this stage of the Workflow, does the assigned Technician need to edit the information on the Details tab of the Item associated with the request?

The Item Editable option within a Request Workflow takes into consideration that activities undertaken within this stage of the Workflow may result in the need to amend information recorded against the Item associated with the request. By not allowing items to be edited at every stage of the Request Workflow, greater control is maintained over changes made to the CMDB.

| Workflow - Typical Change Workflow |      |           |       |   |
|------------------------------------|------|-----------|-------|---|
| Workflow                           |      | lifecycle | Statu | s |
| Status                             |      |           |       |   |
| Name                               | Open |           |       |   |
| Active State                       | Yes  | No        |       |   |
| Approval State                     | Yes  | No        |       |   |
| Item Editable                      | Yes  | © No      |       |   |

### Is management or customer approval required at this stage of the Workflow?

If a Manager User, who typically does not have the ability to edit requests needs to approve or reject activity recorded against a request, the Workflow needs to include an Approval State. Alternatively, if work on a Request needs to be approved by a Customer or Line Manager, then an Approval State is also required.

An Approval State must be neither an Entry nor Exit Point, and when the Approval State option is set to Yes, the Supervisor User must configure the Next States that a request can move to, when accepted or rejected by the Manager, Customer or Line Manager.

After the Accept State is selected, the system provides the option to define the type of Approval State, which includes the option for Customers, Line Managers and one or more Managers to be canvassed for Approval:

| Approval       |                                                                                                    |
|----------------|----------------------------------------------------------------------------------------------------|
| Customer       | Select if the request is to be assigned to the Customer<br>associated with the request to accept/reject request<br>activity. The Customer will be able to access the<br>accept/reject icons in the Customer Portal to process<br>the request.                                                                   |
| Line Manager   | Select if the request is to be forwarded to a system<br>user with the Customer Role, who will process the<br>approval in relation to the Customer associated with<br>the request. The Customer/Line Manager will be able<br>to access the accept/reject icons in the Customer<br>Portal to process the request. |
| Team Manager   | Select if a single Manager User assigned to the Team is to process the Request.                                                                                                    |
| Team Managers# | Select if a set the number of Managers are required<br>to Approve the Request before the system<br>automatically applies the defined Accept or Reject<br>State.                                                                                                    |

#### Approval

Team Managers%

Select if a set percentage weighting must be achieved by multiple Managers voting, before the system automatically applies the defined Accept or Reject State. When selected, define the percentage weighting.

Select Team Manager for States that only require one Manager to approve the Request. If multiple Managers or a percentage of Managers in a group need to approve a Request, the number of Approvals or percentage weighting needs to be configured for the Request to be moved to the defined Accept State.

| Accept State |                          |
|--------------|--------------------------|
| Status       | On Hold 💌                |
| Approval     | Team Manager 🔹           |
| Reject State | Customer<br>Line Manager |
|              | Team Manager             |
|              | Team Managers #          |
|              | Team Managers %          |

This configuration allows the Customer or Manager to simply reply yes or no to email they receive for approving a request. Alternatively, they can log into the system, add a Note and mark the request as approved or rejected and upon doing so, the system will automatically assign the next relevant state, as dictated by the Workflow.

It should be noted, for Line Manager Approval States to be displayed as a Workflow State Next Action option in the Request Summary screen, the system will automatically check that the Customer associated with the Request has a Line Manager defined in their Customer Information screen.

*Tip:* After building a Service Request or Change Workflow with a Team Manager Approval State, ensure the appropriate Managers are assigned to a Manager Group within the Team>Groups tab, and this Manager Group is assigned to the relevant State within the Change Workflow of the User>Teams>Team Name>States tab.

| Team Information |                                                         |                   |        |         |
|------------------|---------------------------------------------------------|-------------------|--------|---------|
| Information      | Service Gro                                             | up States         | Layers |         |
|                  |                                                         |                   | Т      | eamSMG1 |
| Workflows        | Emergency Change Workflow                               | •                 |        |         |
| States           | Emergency Change Workflow<br>Change Deployment Workflow |                   |        |         |
|                  | Name                                                    | 🛓 Assigned Groups |        |         |
|                  | Cancelled                                               | Default Group     |        |         |
|                  | Cancelled - Unpaid                                      | Default Group     |        |         |

### Workflows Applied

The final piece of the Workflow puzzle is to ensure that the correct Workflow is available when a request is created. To achieve this, in addition to assigning the request to the appropriate Team, the following configuration needs to be completed:

- 1. Assign the relevant SLA to the required Workflow, within the Workflows tab of the SLA Editor information screen
- 2. Assign the required Workflow to the relevant Team, within the User>Teams>Team Name>States tab
- 3. Ensure the relevant SLA is applied to either the Item, Customer or Organizational Unit assigned to the request.

**NOTE:** *Note:* Failure to assign an SLA results in the system default settings being applied, which are configured in the administration console within the Setup>Privileges>Requests tab.

| Default SL/           | ✓ Bronze | 1 |
|-----------------------|----------|---|
|                       | Gold     |   |
| Default Incident Tean | KBA SLA  |   |
| Default Problem Tean  | Warranty |   |

## **Breach Codes**

An SLA breach occurs when a User fails to meet service level targets. When a breach occurs, the User assigned to the request receives an Alert, prompting them to explain the cause of the breach. The User is given the option to select a breach code and provide an explanation for the breach within the Service Level Breach filter view of the Impact tab of the breachd request.

| Impact     | Audit Trail            |
|------------|------------------------|
| Display    | / Service Targets      |
|            | Service Level Breaches |
| Resolution | Services Affected      |
| Time       | Estimates              |
| 84 Hours   | Contract Monitor       |

Breach codes are defined by a Supervisor User within the Service > Breach Codes tab.

To create a breach code:

- 1. Go to Service> Breach Codes
- 2. Select New

| Breach Codes |             |
|--------------|-------------|
| Breach Code  |             |
| Description  |             |
|              | Cancel Save |

- 3. Enter a Breach Code label
- 4. Enter a Description of the breach
- 5. Click Save.

The System column in the List View includes Yes to indicate a Code that can be edited.

| Breach Codes      |          |                    |  |
|-------------------|----------|--------------------|--|
| New               |          |                    |  |
| Name              | 🛓 System | Description        |  |
| Technical Problem | Yes      |                    |  |
|                   |          | 1 - 1 of 1 Results |  |

## **Assigning an SLA**

Within the system a Service Level Agreement (SLA) can be assigned to a Customer, Organizational Unit, Item or a request. When a request is created, the system checks if any of these elements have an SLA. The business logic applied to assign an SLA to a request is as follows:

- 1. If the Customer has an SLA then assign this to the request
- 2. If the Customer does not have an SLA but the Organizational Unit does, assign this to the request
- 3. If the Customer or Organizational Unit does not have an SLA but the Item does, then assign this to the request
- 4. If none of the above elements have an SLA, the system Default SLA as defined by Admin in Setup>Privileges>Requests tab, is assigned to the request.

When Billing is enabled, the system checks that a maintenance contract is in place during the request creation process and assigns a Status of Pending - No Contract when an SLA contract is non-existent or expired. To assign an SLA in this situation, the Technician creates a Per Item or Per Request SLA Contract within the Contract tab of the request Information screen.

## Assigning an SLA to a Customer

To assign an SLA to a Customer when Contracts are disabled:

- 1. Select User>Customers
- 2. Select the required Customer name link The Customer Information screen opens.
- 3. Move to the Contracts tab
- 4. Click Edit
- 5. In SLA Details, use the drop-down menu to select the SLA for this Customer

| SLA Details   |                                |
|---------------|--------------------------------|
| Service Level |                                |
|               | Warranty<br>Silver             |
|               | SLA<br>Platinum<br>Default KBA |

6. Click Save.

## Assigning an SLA to an Organizational Unit

To assign an SLA to an Organizational Unit when Contracts are disabled:

- 1. User>Organizational Units
- 2. Select the required Org Unit Name

The Org Unit Information screen will open.

- 3. Select the Contracts tab
- 4. Click Edit
- 5. In SLA Details, using the drop-down menu, select the SLA for this Customer

| Org. Unit Informat | tion                           |             |             |       |          |             |
|--------------------|--------------------------------|-------------|-------------|-------|----------|-------------|
| Details            | Customers                      | Technicians | Departments | Items | Requests | Contracts   |
|                    |                                |             |             |       |          | Micro Focus |
| SLA Details        |                                |             |             |       |          |             |
| Service Level      |                                | •           |             |       |          |             |
|                    | Warranty<br>Silver             |             |             |       | Cancel   | Save        |
|                    | SLA<br>Platinum<br>Default KBA |             |             |       |          |             |

6. Select Save.

## Assigning an SLA to an Item

To assign an SLA to an Item when Contracts are disabled:

- 1. Select Configuration>Items
- 2. Select the required Item number hyperlink The Item Information screen will open.
- 3. Select the Costs tab
- 4. Click Edit
- 5. In SLA Details, using the drop-down menu, select the SLA for this Item

| Information              | Details        | Costs  | Requests Relationshi | lps        |             |           |
|--------------------------|----------------|--------|----------------------|------------|-------------|-----------|
| Duplicate                | B) Print       |        |                      |            | ltem # 1000 | 04 (Serve |
| Financial                |                |        | SLA Details          |            |             |           |
| Cost                     | 0.00           |        | Service Leve         | / Warranty |             |           |
| Monthly Cost             | 0.00           |        |                      | Bronze     |             |           |
|                          |                | dealth | Warranty             |            |             |           |
| Purchase Date            | 07/31/10 12:30 |        |                      |            |             |           |
| Depreciate Over          |                | years  | Expires              |            |             |           |
| Depreciated Value        | en on          |        | Availability         |            |             |           |
|                          | 30.00          |        | Avg Repair Time      | N/A        |             |           |
| Audit Date<br>(mm/dd/yy) |                |        | Avg Time To Fail     | N/A        |             |           |
| PO Number                |                |        |                      |            |             |           |
| Inherited Costs          |                |        |                      |            |             |           |
| Inherited Capital        |                |        |                      |            |             |           |
| Inherited Ongoing        |                |        |                      |            |             |           |
| Delegate Costs           | OYes ONo       |        |                      |            |             |           |

6. Select Save.

## Assigning an SLA to a Request - Only when Billing is enabled

When a request is created without a valid contract, the system assigns the request a Pending - No Contract Status. The request is locked and cannot be edited by a Technician until a valid Contract is in place.

## 2.7.4 Contracts

- "Contracts" on page 708
- "Contract Assignment" on page 711
- "Pending Contracts" on page 721

## Contracts

 <sup>↑</sup> Home
 <sup>↑</sup> Operations
 <sup>↑</sup> Change
 <sup>↓</sup> Configuration
 <sup>●</sup> Service
 <sup>↑</sup> User
 <sup>●</sup> Knowledge
 <sup>●</sup> Reports
 <sup>□</sup> Finance
 <sup>↓</sup>
 <sup>↓</sup>
 <sup>↓</sup>
 <sup>↓</sup>
 <sup>↓</sup>
 <sup>↓</sup>
 <sup>↓</sup>
 <sup>↓</sup>
 <sup>↓</sup>
 <sup>↓</sup>
 <sup>↓</sup>
 <sup>↓</sup>
 <sup>↓</sup>
 <sup>↓</sup>
 <sup>↓</sup>
 <sup>↓</sup>
 <sup>↓</sup>
 <sup>↓</sup>
 <sup>↓</sup>
 <sup>↓</sup>
 <sup>↓</sup>
 <sup>↓</sup>
 <sup>↓</sup>
 <sup>↓</sup>
 <sup>↓</sup>
 <sup>↓</sup>
 <sup>↓</sup>
 <sup>↓</sup>
 <sup>↓</sup>
 <sup>↓</sup>
 <sup>↓</sup>
 <sup>↓</sup>
 <sup>↓</sup>
 <sup>↓</sup>
 <sup>↓</sup>
 <sup>↓</sup>
 <sup>↓</sup>
 <sup>↓</sup>
 <sup>↓</sup>
 <sup>↓</sup>
 <sup>↓</sup>
 <sup>↓</sup>
 <sup>↓</sup>
 <sup>↓</sup>
 <sup>↓</sup>
 <sup>↓</sup>
 <sup>↓</sup>
 <sup>↓</sup>
 <sup>↓</sup>
 <sup>↓</sup>
 <sup>↓</sup>
 <sup>↓</sup>
 <sup>↓</sup>
 <sup>↓</sup>
 <sup>↓</sup>
 <sup>↓</sup>
 <sup>↓</sup>
 <sup>↓</sup>
 <sup>↓</sup>
 <sup>↓</sup>
 <sup>↓</sup>
 <sup>↓</sup>
 <sup>↓</sup>
 <sup>↓</sup>
 <sup>↓</sup>
 <sup>↓</sup>
 <sup>↓</sup>
 <sup>↓</sup>
 <sup>↓</sup>
 <sup>↓</sup>
 <sup>↓</sup>
 <sup>↓</sup>
 <sup>↓</sup>
 <sup>↓</sup>
 <sup>↓</sup>
 <sup>↓</sup>
 <sup>↓</sup>
 <sup>↓</sup>
 <sup>↓</sup>
 <sup>↓</sup>
 <sup>↓</sup>
 <sup>↓</sup>
 <sup>↓</sup>
 <sup>↓</sup>
 <sup>↓</sup>
 <sup>↓</sup>
 <sup>↓</sup>
 <sup>↓</sup>
 <sup>↓</sup>
 <sup>↓</sup>
 <sup>↓</sup>
 <sup>↓</sup>
 <sup>↓</sup>
 <sup>↓</sup>
 <sup>↓</sup>
 <sup>↓</sup>
 <sup>↓</sup>
 <sup>↓</sup>
 <sup>↓</sup>
 <sup>↓</sup>
 <sup>↓</sup>
 <sup>↓</sup>
 <sup>↓</sup>
 <sup>↓</sup>
 <sup>↓</sup>
 <sup>↓</sup>
 <sup>↓</sup>
 <sup>↓</sup>
 <sup>↓</sup>
 <sup>↓</sup>
 <sup>↓</sup>
 <sup>↓</sup>
 <sup>↓</sup>
 <sup>↓</sup>
 <sup>↓</sup>
 <sup>↓</sup>
 <sup>↓</sup>
 <sup>↓</sup>
 <sup>↓</sup>
 <sup>↓</sup>
 <sup>↓</sup>
 <sup>↓</sup>
 <sup>↓</sup>
 <sup>↓</sup>
 <sup>↓</sup>
 <sup>↓</sup>
 <sup>↓</sup>
 <sup>↓</sup>
 <sup>↓</sup>
 <sup>↓</sup>
 <sup>↓</sup>
 <sup>↓</sup>
 <sup>↓</sup>
 <sup>↓</sup>
 <sup>↓</sup>
 <sup>↓</sup>
 <sup>↓</sup>
 <sup>↓</sup>
 <sup>↓</sup>
 <sup>↓</sup>
 <sup>↓</sup>
 <sup>↓</sup>
 <sup>↓</sup>
 <sup>↓</sup>
 <sup>↓</sup>
 <sup>↓</sup>
 <sup>↓</sup>
 <sup>↓</sup>
 <sup>↓</sup>
 <sup>↓</sup>
 <sup>↓</sup>
 <sup>↓</sup>
 <sup>↓</sup>

(Contracts menu option is available when Enable Contracts is set to Yes in Admin>Setup>Billing>Setup.)

Contracts within the system allow service and support organizations to manage their Customer support subscriptions relative to the type of service they provide.

For Customer requests to be addressed, all requests must be associated with a valid contract. A Contract consists of a Service Level Agreement (SLA) and a Service Delivery Period (start and end date). A Service Delivery Period is the duration of the contract, such as a month or a year. In the case of individual request Contracts, the Service Delivery Period terminates when the request is closed.

Contracts can be used as a stand-alone function or with the Invoices facility. Service Desks that charge Customers for the service and support they provide, can enable the Contracts and Invoices functionality. Invoice creation within the system is on a per Contract basis.

## **Contract Types**

The Contract Types available within the system include:

- Per Request covers the period of time for which the request is open and worked undertaken
- Per Item, Customer or Org. Unit covers the Item, Customer or Org.Unit regardless of the number of requests logged against the Item or by the Customer or Org. Unit but can be created on the following basis:

IMPORTANT: Subscription - a contract that covers a specified period of time

Time Limited Subscription - a contract that covers either a specified period of time or number of support hours, whichever limit is reached first

Support Hours - a contract that defines the number of support hours covered

• Support Hours by Month - a contract that covers a total number of support hours purchased for a defined timeframe and allocated on a per month basis.

## **Contracts Option**

Users must also be assigned the Service Level Management Process within their User account, in order to view the Service Level tab. The Contracts option within the Service tab is visible when Billing>Contracts is enabled by the Administrator. A list of all Contracts generated in the system is listed here and can be viewed through a selection of Filter options.

| Contracts  |              |         |      |                    |              |                                                                                                    |
|------------|--------------|---------|------|--------------------|--------------|----------------------------------------------------------------------------------------------------|
|            | N PDF        | K Excel |      |                    | Filter:      | Active Item Contracts [sys]   Display: 10                                                                                                    |
| Contract # | <b>₹ SLA</b> | Object  | Туре | Contract End Date  | <b>≣</b> Hou | r Active Customer Contracts [sys] Org.Unit<br>Active Item Contracts [sys]                                                                                                    |
|            |              |         |      | 0 - 0 of 0 Results |              | Active Org Unit Contracts [sys]<br>All Agreements [sys]<br>All Customer Contracts [sys]<br>All Item Contracts [sys]<br>All Org Unit Contracts [sys]<br>All Pending Contracts [sys]<br>Request Contracts [sys] |

The following filter list views are provided:

| Contracts Filter Views             | Description                                                                    |
|------------------------------------|--------------------------------------------------------------------------------|
| Active Customer Contracts          | Displays a list of all valid contracts for Customers.                          |
| Active Item Contracts              | Lists all valid Item Contracts.                                                |
| Active Organization Unit Contracts | Displays all valid Organizational Unit Contracts.                              |
| All Agreements                     | Lists all Contracts in the system regardless of status.                        |
| All Customer Contracts             | Lists all Customer Contracts in the system regardless of status.               |
| All Item Contracts                 | Displays all Item Contracts in the system regardless of status.                |
| All Organizational Units           | Lists all Organizational Unit Contracts in the system regardless of status.    |
| All Pending Contracts              | Displays all Contracts with a Pending Status that are waiting to be processed. |
| Request Contracts                  | Lists all Contracts created on a Per Request basis.                            |

## **Contract Creation**

The Contracts option within the Service tab only provides the list view of Contracts generated in the system. Contracts are created in any of the following screens:

- Item >Costs >Contracts tab
- Customer>Contacts tab
- Organizational Unit >Contracts tab
- Finance>Invoices tab
- Request >Contract tab for requests with a Pending No Contract status.

## **Contract Fields**

| Contract Inform | ation                          |                    |      |            |               |
|-----------------|--------------------------------|--------------------|------|------------|---------------|
| Edit            |                                |                    |      |            | Contract # 18 |
| Details         |                                |                    |      |            |               |
| Contract Type   | Per Item                       |                    |      |            |               |
| Item            | Email Service (Email Services) |                    |      |            |               |
| Start Date      | 01/13/16 10:12                 |                    |      |            |               |
| End Date        | 01/13/17 23:59                 |                    |      |            |               |
| Expires         | 12 Months 1 Day                |                    |      |            |               |
| SLA             | SLA                            |                    |      |            |               |
| Invoice #       | 100041                         |                    |      |            |               |
| Ownership       |                                |                    |      |            |               |
| Customer        | Jason Blackett                 |                    |      |            |               |
|                 |                                |                    |      | Attachment | Audit         |
| File De         | scription                      |                    | Size | Date       | Ŧ             |
|                 |                                | 0 - 0 of 0 Results |      |            |               |
|                 |                                |                    |      |            | Done          |

A Contract in the system includes the following fields in the Contract Information screen:

| Contract Details            | Description                                                                                                    |
|-----------------------------|----------------------------------------------------------------------------------------------------|
| Contract Type               | Subscription or a contract that just covers the current request.                                                                                                    |
| Item, Customer or Org. Unit | For Subscription contracts, this is the Item, Customer<br>or Org. Unit covered by the Contract. For Per Incident<br>contracts this is replaced by a request ID number. |
| Start and End Date          | Subscription Contracts default to a one year contract but can be amended.                                                                                              |
| Expires                     | The number of days until the Contract expires.                                                                                                    |
| Hours Purchased             | The number of hours purchased for a Time Limited Subscription or Support Hours Contract.                                                                               |
| Time Remaining              | The amount of time remaining for the Time Limited Subscription or Support Hours Contract.                                                                              |
| SLA                         | The SLA applied to the Contract.                                                                                                    |
| Invoice #                   | The Invoice number used to create the Contract. (This is displayed when Invoices are enabled in the system.)                                                           |
| Ownership                   |                                                                                                    |
| Customer                    | The Customer covered by the Contract.                                                                                                    |

## **Attachment Tab**

The Attachment tab allows the User to upload documentation related to the Contract. This facility provides a centralized repository for storing information and obligation details related to the Contract.

## Audit Tab

The list of requests with the time recorded against the Contract is displayed within the Audit tab. The Summary view displays the list of requests with total number of Notes and Time allocated to the Contract, while the Detail view includes a breakdown of all Notes and the associated time related to each request.

## **Contract Validation Process**

When a request is created and Contracts are enabled, the system validates the contract status for the Customer, Organizational Unit or Item. As part of the contract validation process, the system selects the first element found on this list:

- 1. Customer (with a valid contract)
- 2. Org Unit (with a valid contract)
- 3. Item (with a valid contract)
- 4. No contract found, then either a Per Request or Per Item Contract can be created by selecting the Pending No Contract hyperlink and adding a Per Request or Per Item Contract.

## **Contract Assignment**

Contracts can be assigned to an Item, Customer, Organizational Unit or on a per Incident basis. The following content regarding creating a Contract, assumes that within the system Setup, the Billing>Contracts option is enabled.

When a request is created, the system will check if the Customer has a valid contract. If the Customer is not under contract, the system will check if the Org. Unit is covered, and if not, it will assess the Item contract status. If no contract is in place, the request will be assigned a "Pending - No Contract" Status and locked down until a Contract is created.

An Item, Customer and Organizational Unit can only have one active contract in place at a time but multiple contracts can be queued by assigning a Start Date that falls after an existing Contract's end date. Queued Contracts are visible within the Item, Customer or Org Unit's Contract tab identified by the contract number generated at the point of creation, if Invoicing is not enabled in the system. If Invoicing is enabled in the system and an SLA cost is associated with the contract, a contract number is generated when the invoice payment is processed by a Finance User.

## **Customer Contracts**

Customer contract history is stored within the Contracts tab of the Customer Information screen. All contracts, valid and expired, are listed within the Customer and Items tab of the Contracts screen.

To create a new contract for a Customer:

- 1. Select User>Customers
- 2. Select the Customer Name

- 3. Move to the Contracts tab
- 4. Click Edit

The Add and Delete buttons become available with the Contracts>Customer tab.

| Cus | tomer Inform | nation          |         |              |           |           |           |   |                |
|-----|--------------|-----------------|---------|--------------|-----------|-----------|-----------|---|----------------|
|     | Contact      | Aliases         |         | Items        |           | Contracts |           |   |                |
|     | Edit         |                 |         |              |           |           |           |   | Michael Angelo |
|     | SLA Detail   | s               |         |              |           |           |           |   |                |
|     | Service Lev  | el              |         |              |           |           |           |   |                |
|     | Contract     | # No Contract A | ssigned |              |           |           |           |   |                |
|     |              |                 |         |              |           |           | Customers |   | Items          |
|     |              | _               |         |              |           |           |           | _ |                |
|     | Contract # ₹ | Туре            | SLA     |              | ≣ Start D | ate       | End Date  |   |                |
|     |              |                 |         | 0 - 0 of 0 R | esults    |           |           |   |                |
|     |              |                 |         |              |           |           |           |   | Done           |

5. Click Add

(If Invoices are enabled in the system, an Invoice number will be automatically generated and assigned to the Contract).

6. Select a Service Level from the list

When selected, the screen expands to display start and end date fields.

| Customer Information   | I             |               |                  |                 |                |       |
|------------------------|---------------|---------------|------------------|-----------------|----------------|-------|
| Contact                | Aliases       | Items         | Contracts        |                 |                |       |
| Contract               |               |               |                  |                 |                |       |
| Service Level          | Warranty      |               |                  |                 |                |       |
|                        | Priority      | Response Time | Restoration Time | Resolution Time | 24 x 7 support | Alert |
|                        | Urgent        | 6 Hours       | 12 Hours         | 24 Hours        | Yes            | None  |
|                        | High          | 12 Hours      | 24 Hours         | 48 Hours        | Yes            | None  |
|                        | Medium        | 18 Hours      | 36 Hours         | 72 Hours        | Yes            | None  |
|                        | Low           | 24 Hours      | 48 Hours         | 96 Hours        | Yes            | None  |
| Contract Type          | Per Customer  |               |                  |                 |                |       |
| Time                   | Subscription  | -             |                  |                 |                |       |
| Start Date<br>End Date | Support Hours |               |                  |                 |                |       |
|                        |               |               |                  | Canc            | el             | Save  |

7. Define the Contract Time period

For the Per Customer Contract Type the Time Period for the Contract can be defined as one of the following:

*Subscription* if selected, the Start and End Dates are automatically set to year from the date of creation, but can be edited if required.

*Time Limited Subscription* if selected, the Support Hours field is displayed and the number of support hours purchased by the Customer should be entered. Also, the Start Date and End Date fields should be completed manually by entering the length of time for the subscription period, or the system will default to entering a year from the date of creation.

*Support Hours* if selected, the number of support hours purchased by the Customers should be entered.

*Support Hours by Month* if selected, set the number of hours purchased per month and define which day of the month contract is to rollover to start the new month. The Total Support Hours will automatically be calculated based on the Start and End Dates set for the Contract.

(If a Contract is forward dated with a Start Date set in the future, the Pending Contract status is assigned.

- 8. Add any relevant Invoice Notes
- 9. Check the Taxable box, if the Contract is to be taxed
- 10. Click Save

If invoices are enabled and a cost is associated with the SLA, a Warning message is displayed prompting that the invoice needs to be processed by a Finance User before the contract will become available in the system. The invoice can be processed in the Finance >Invoices tab.

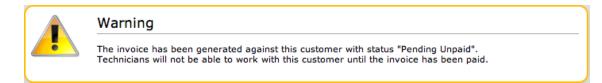

11. Click Next to continue

The system reverts to the Contracts summary screen

| Cust | tomer In | form     | ation             |          |                |                |               |
|------|----------|----------|-------------------|----------|----------------|----------------|---------------|
|      | Contac   | t        | Aliases           | Ite      | ms Contracts   |                |               |
|      |          |          |                   |          |                |                | James Stewart |
|      | SLA      | Details  |                   |          |                |                |               |
|      | Servic   | e Leve   | Warranty          |          |                |                |               |
|      | Co       | ntract # | No Contract Assig | ned      |                |                |               |
|      |          |          |                   |          |                | Customers      | Items         |
|      |          |          |                   |          |                |                |               |
|      | 🖾 Contra | act#     | ₹ Туре            | SLA      | ≣ Start Date   | ≣ End Date     | Add           |
|      | 4        |          | Per Customer      | Warranty | 01/04/16 22:33 | 01/04/16 22:34 | Delete        |
|      |          |          |                   | 1 - 1    | of 1 Results   |                |               |
|      |          |          |                   |          |                | Cancel         | Save          |

12. Click Save. Click Done.

| Custo | omer Inform      | ation        |          |               |                |                |   |              |
|-------|------------------|--------------|----------|---------------|----------------|----------------|---|--------------|
|       | Contact          | Aliases      |          | Items         | Contract       | ts             |   |              |
|       | Edit             |              |          |               |                |                | J | ames Stewart |
|       | SLA Details      |              |          |               |                |                |   |              |
|       | Service Level    | Warranty     |          |               |                |                |   |              |
|       | Contract #       | 4            |          |               |                |                |   |              |
|       | Contract Type    | Subscription |          |               |                |                |   |              |
|       | Start Date       | 01/04/16     |          |               |                |                |   |              |
|       | End Date         | 01/05/17     |          |               |                |                |   |              |
|       | Expires          | 1 Year 1 Day |          |               |                |                |   |              |
|       |                  |              |          |               | Customers      | Items          |   | Audit        |
|       |                  |              |          |               |                |                |   |              |
| C     | Contract # 🛛 🐺 1 | Гуре         | SLA      | ≣             | Start Date     | End Date       | ≣ |              |
| 4     | 4 1              | Per Customer | Warranty |               | 01/04/16 22:33 | 01/05/17 10:29 |   |              |
|       |                  |              |          | 1 - 1 of 1 Re | sults          |                |   |              |
|       |                  |              |          |               |                |                |   | Done         |

**NOTE:** If Invoices are enabled, a new invoice is automatically saved within the Finance>Invoices screen for the newly created Contract. If payment is required, a Pending Invoice Number is displayed and once processed, the Contract details will be included in the Customer Information>Contracts>Customer tab.

The Items tab within the Customer>Contracts screen is used to list all the Items with a Contract that are owned by a Customer.

To delete a current Contract, as a Supervisor User, select \_\_\_\_ next to the Contract Number. Alternatively, to delete a current or queued Contract, within the Contract>Customers tab check the field next to the relevant Contract # and select the Delete button.

## **Organizational Units Contracts**

Organizational Units' Contract history is stored within the Contracts tab of the Org. Unit Information screen. All Contracts, valid and expired, are listed within the Org. Unit, Customer and Items tab of the Contracts tab.

**NOTE:** To assign a Contract to an Org Unit, a Primary Contact must be nominated for the Org Unit or the system will prompt the User to assign a Primary Contact during the Contract assignment process. This means, prior to creating the Contract assign at least one Customer to the Org Unit and then designate a Customer as the Primary Contact.

To create a new Contract for an Organizational Unit:

- 1. Select User> Organizational Units
- 2. Select the Organizational Unit's Name
- 3. Move to the Contracts tab

| Org. Unit Information                                        |
|--------------------------------------------------------------|
| Details Customers Technicians Rooms Items Requests Contracts |
| Edit Electrical Engl                                         |
| SLA Details                                                  |
| Service Level                                                |
| Contract # No Contract Assigned                              |
| Items Org Unit Customers Requests                            |
| Contract # ₹ Type SLA ≣ Start Date ≣ End Date ≣              |
| 0 - 0 of 0 Results                                           |
| Done                                                         |

4. Click Edit

The Add and Delete buttons become available with the Contracts>Org Unit tab.

5. Click Add

If a Primary Contact has not been assigned to the Org Unit a system prompt will notify the User to create a Primary Contact.

6. Select a Service Level from the list

When selected, the screen expands to display start and end date fields.

| Org. Unit Information |               |               |                  |                 |               |         |           |
|-----------------------|---------------|---------------|------------------|-----------------|---------------|---------|-----------|
| Details C             | ustomers      | Technicians   | Rooms            | Items           | Re            | quests  | Contracts |
| Contract              |               |               |                  |                 |               |         |           |
| Service Level         | Warranty      |               |                  |                 |               |         |           |
|                       | Priority      | Response Time | Restoration Time | Resolution Time | 24 x 7 suppor | t Alert |           |
|                       | Urgent        | 6 Hours       | 12 Hours         | 24 Hours        | Yes           | None    |           |
|                       | High          | 12 Hours      | 24 Hours         | 48 Hours        | Yes           | None    |           |
|                       | Medium        | 18 Hours      | 36 Hours         | 72 Hours        | Yes           | None    |           |
|                       | Low           | 24 Hours      | 48 Hours         | 96 Hours        | Yes           | None    |           |
| Contract Type         | Per Org Unit  |               |                  |                 |               |         |           |
| Time                  | Subscription  | •             |                  |                 |               |         |           |
|                       | Subscription  |               |                  |                 |               |         |           |
| Start Date            | Time Limited  |               |                  |                 |               |         |           |
| End Date              | Support Hours |               | ]                |                 |               |         |           |
|                       |               |               |                  |                 | Ca            | ancel   | Save      |

7. For the Per Org Unit Contract Type the Time Period for the Contract can be defined as one of the following:

*Subscription* if selected, the Start and End Dates are automatically set to year from the date of creation, but can be edited if required.

*Time Limited Subscription* if selected, the Support Hours field is displayed and the number of support hours purchased by the Customer should be entered. Also, the Start Date and End Date fields should be completed manually by entering the length of time for the subscription period, or the system will default to entering a year from the date of creation.

*Support Hours* if selected, the number of support hours purchased by the Customers should be entered.

Support Hours by Month if selected, set the number of hours purchased per month and define which day of the month contract is to rollover to start the new month. The Total Support Hours will automatically be calculated based on the Start and End Dates set for the Contract.

(If a Contract is forward dated with a Start Date set in the future, the Pending Contract status is assigned.

- 8. Click Save
- 9. Click Next to continue

The system reverts to the Contracts summary screen, if the contract is forward dated and another contract is not already active, the Enable Contract option button will be available. Select this button if the contract is to commence prior to the set Start Date. Alternatively, other contracts can be queued for the Org Unit by selecting the Add button.

| rg. Unit Infor | mation          |              |           |                |                |              |
|----------------|-----------------|--------------|-----------|----------------|----------------|--------------|
| Details        | Cust            | omers Te     | chnicians | Rooms          | ems Request    | ts Contracts |
|                |                 |              |           |                |                | Accounts De  |
| SLA Det        | ails            |              |           |                |                |              |
| Service Le     | evel Warranty   |              |           |                |                |              |
| Contra         | ct # No Contra  | act Assigned |           |                |                |              |
| Pending Contra | ct # 5 Enable ( | Contract     |           |                |                |              |
|                |                 |              |           | Items Org U    | nit Customers  | Requests     |
|                |                 |              | _         | Items Org 0    | Customers      | Requests     |
|                | Contract #      | ₹ Туре       | SLA       | E Start Date   | End Date       | <b>■</b> Add |
|                | 5               | Per Org Unit | Warranty  | 02/02/17 12:10 | 03/02/18 23:59 | Delete       |
|                | 1               | Per Org Unit | Warranty  | 01/05/16 11:53 | 01/05/16 12:11 |              |
|                |                 |              | 1 - 2     | of 2 Results   |                |              |
|                |                 |              |           |                |                |              |

10. Click Save

To process the contract before the set Start Date select the Enable button.

| rg. Unit Informa   | tion         |              |            |                |             |           |              |
|--------------------|--------------|--------------|------------|----------------|-------------|-----------|--------------|
| Details            | Custon       | ners T       | echnicians | Rooms          | Items       | Requests  | Contracts    |
| Edit               |              |              |            |                |             |           | Accounts Dep |
| SLA Details        |              |              |            |                |             |           |              |
| Service Level      | Warranty     |              |            |                |             |           |              |
| Contract #         | No Contract  | Assigned     |            |                |             |           |              |
| Pending Contract # | 5 Enable Cor | ntract       |            |                |             |           |              |
|                    |              |              |            | Items          | Org Unit    | Customers | Requests     |
| Co                 | ontract #    | ₹ Туре       | SLA        | E Start Date   | ≣ End Da    | ite 🔳     |              |
| 5                  |              | Per Org Unit | Warranty   | 02/02/17 12    | :10 03/02/  | 18 23:59  |              |
| 1                  |              | Per Org Unit | Warranty   | 01/05/16 11    | :53 01/05/1 | 16 12:11  |              |
|                    |              |              | 1-         | 2 of 2 Results |             |           |              |
|                    |              |              |            |                |             |           | Done         |

11. Click Done.

A success message is displayed.

| Information                                 |
|---------------------------------------------|
| New contract is enabled for this Org. Unit. |
|                                             |

| Org. Unit Informa | ation        |               |             |                    |           |               |               |
|-------------------|--------------|---------------|-------------|--------------------|-----------|---------------|---------------|
| Details           | Custo        | omers         | Technicians | Rooms              | Items     | Requests      | Contracts     |
| Edit              |              |               |             |                    |           |               | Accounts Dept |
| SLA Details       | 3            |               |             |                    |           |               |               |
| Service Leve      | el Warranty  |               |             |                    |           |               |               |
| Contract          | <b>#</b> 5   |               |             |                    |           |               |               |
| Contract Type     | e Subscripti | on            |             |                    |           |               |               |
| Start Date        | e 01/05/16   |               |             |                    |           |               |               |
| End Date          | e 03/02/18   |               |             |                    |           |               |               |
| Expires           | s 2 Years 1  | Month 27 Days |             |                    |           |               |               |
|                   |              |               | Items       | Org Unit           | Customers | Requests      | Audit         |
| c                 | contract #   | ₹ Туре        | SLA         | ≣ Start Date       | ≣ Er      | nd Date       | ≣             |
| 5                 |              | Per Org Unit  | Warranty    | 01/05/16           | 12:12 03  | 3/02/18 23:59 |               |
| 1                 |              | Per Org Unit  | Warranty    | 01/05/16 1         | 11:53 01  | /05/16 12:11  |               |
|                   |              |               |             | 1 - 2 of 2 Results |           |               |               |
|                   |              |               |             |                    |           |               | Done          |
|                   |              |               |             |                    |           |               |               |

**NOTE:** If Invoices are enabled, a new invoice is automatically saved within the Finance>Invoices screen for the newly created Contract. If payment is required, a Pending Invoice Number is displayed and once processed, the Contract will be listed in the Org.Unit Information>Contracts>Org.Unit tab.

To delete a current Contract, as a Supervisor User, select \_\_\_\_ next to the Contract Number. Alternatively, to delete a current or queued Contract, within the Contract>Org Unit tab check the field next to the relevant Contract # and select the Delete button.

The Items and Customers tab within the Org Unit>Contracts screen is used to list all the Items and Customers with a Contract that belong to the selected Org Unit.

## **Item Contracts**

- 1. Select the Item Number within the Configuration>Item screen
- 2. Move to the Costs tab

The Contracts tab is visible in the bottom right corner of the screen

3. Click Edit

The Add and Delete buttons are made available within the Contracts tab

|                     |       |                |          |        | Contracts |
|---------------------|-------|----------------|----------|--------|-----------|
| 🖾 Contract # 🐺 Type | SLA   | E Start Date   | End Date | ≣      | Add       |
|                     | 0 - 0 | 0 of 0 Results |          |        | Delete    |
|                     |       |                | Delete   | Cancel | Save      |

4. Click Add

(If Invoices are enabled in the system, an Invoice number will be automatically generated and assigned to the Contract).

| Item Information |                                                             |
|------------------|-------------------------------------------------------------|
| Information      | Details Costs Requests Relationships Outages AMIE Snapshots |
| Contract         |                                                             |
| Invoice Number   | 100016                                                      |
| Service Level    |                                                             |
|                  | Warranty Cancel                                             |

5. Select an SLA from the drop-down option

The screen will display the SLA details and the Contract Type locked to Per Item.

| Item Information |               |               |                  |                 |                |         |                |
|------------------|---------------|---------------|------------------|-----------------|----------------|---------|----------------|
| Information      | Details       | Costs         | Requests         | Relationshi     | os Out         | tages / | AMIE Snapshots |
| Contract         |               |               |                  |                 |                |         |                |
| Invoice Number   | 100016        |               |                  |                 |                |         |                |
| Service Level    | Warranty      |               |                  |                 |                |         |                |
|                  | Priority      | Response Time | Restoration Time | Resolution Time | 24 x 7 support | Alert   |                |
|                  | Urgent        | 6 Hours       | 12 Hours         | 24 Hours        | Yes            | None    |                |
|                  | High          | 12 Hours      | 24 Hours         | 48 Hours        | Yes            | None    |                |
|                  | Medium        | 18 Hours      | 36 Hours         | 72 Hours        | Yes            | None    |                |
|                  | Low           | 24 Hours      | 48 Hours         | 96 Hours        | Yes            | None    |                |
| Contract Type    | Per Item      |               |                  |                 |                |         |                |
| Time             |               | •             |                  |                 |                |         |                |
| Time             | Subscription  | -             |                  |                 |                |         |                |
| Start Date       |               | Subscription  |                  |                 |                |         |                |
| End Date         | Support Hours |               |                  |                 |                |         |                |
| Notes            | Support Hours | s By Month    |                  |                 |                |         |                |
| Notes            |               |               |                  |                 |                |         |                |
|                  |               |               |                  |                 |                |         |                |
|                  |               |               |                  |                 |                |         |                |
|                  |               |               |                  |                 |                |         |                |
| Price            | \$0.00        |               |                  |                 |                |         |                |
| Tax              | \$0.00        |               |                  |                 |                |         |                |
| Taxable          |               |               |                  |                 |                |         |                |
| Total Cost       | \$0.00        |               |                  |                 |                |         |                |
|                  |               |               |                  |                 |                | Cancel  | Save           |

6. Assign the Time period to be covered by the Contract:

If *Subscription* is selected, the Start and End Dates are automatically completed by the system, but can be edited if required.

If *Time Limited Subscription* is selected, the Support Hours field is displayed and the number of support hours purchased by the Customer should be entered. Also, the Start Date and End Date fields should be completed manually, entering the length of time for the subscription period.

If *Support Hours* is selected, the number of support hours purchased by the Customers should be entered.

If *Support Hours by Month* is selected, set the number of hours purchased per month and define which day of the month contract is to rollover to start the new month. The Total Support Hours will automatically be calculated based on the Start and End Dates set for the Contract.

(If a Contract is forward dated with a Start Date set in the future, the Pending Contract status is assigned.

- 7. Add any relevant Invoice Notes
- 8. Check the Taxable box, if the Contract is to be taxed
- 9. Click Save.

If Invoices are enabled in the system, an Invoice number will be automatically generated for the Contract and made available within Finance>Invoices. Payment will need to be processed by a Finance User before the Contract can be enabled in the system. If invoice payment is required before the contract can be enabled in the system the following Warning message is displayed:

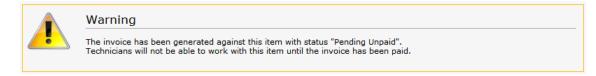

10. Click Next

The Contracts information is only populated after the Invoice has been processed. To process the invoice, as a Finance User move to the Finance>Invoices tab. Once the relevant invoice payment has been processed the Contract details will be visible in the Costs >Contracts tab.

| em Inforr  | mation      |              |           |                  |                |                                 |            |                         |
|------------|-------------|--------------|-----------|------------------|----------------|---------------------------------|------------|-------------------------|
| Inform     | ation       | Details      | Costs     | ; Re             | quests Re      | lationships                     | Outages    | AMIE Snapshots          |
| Edit       |             | Duplicate    | 🛛 🛱 Print |                  | lte            | em <mark># s</mark> rm-tst-nsd0 | 00c29485ca | a (Dell Latitude E6430) |
|            | Contract    |              |           |                  |                |                                 |            |                         |
| Sen        | vice Level  | Warranty     |           |                  |                |                                 |            |                         |
| (          | Contract #  | 7            |           |                  |                |                                 |            |                         |
| Con        | tract Type  | Subscription |           |                  |                |                                 |            |                         |
|            | Invoice #   | 100016       |           |                  |                |                                 |            |                         |
|            | Start Date  | 01/05/16     |           |                  |                |                                 |            |                         |
|            | End Date    | 01/05/17     |           |                  |                |                                 |            |                         |
|            | Expires     | 1 Year 1 Day |           |                  |                |                                 |            |                         |
| 1          | Warranty    |              |           |                  |                |                                 |            |                         |
|            | Expires     |              |           |                  |                |                                 |            |                         |
| A          | vailability |              |           |                  |                |                                 |            |                         |
| Avg R      | epair Time  | N/A          |           |                  |                |                                 |            |                         |
| Avg Ti     | ime To Fail | N/A          |           |                  |                |                                 |            |                         |
|            |             |              |           |                  |                |                                 |            | Contracts               |
| Contract # | ₹ Туре      | e SLA        | I         | Invoice #        | Start Date     | ≣ End Date                      | ≣          |                         |
| 7          | Perl        | ltem Warr    | anty      | 100016           | 01/05/16 12:23 | 01/05/17 23                     | :59        |                         |
| 6          | Perl        | tem Warr     | anty      | 100013           | 01/05/16 12:19 | 01/05/16 12                     | ::19       |                         |
|            |             |              | 1         | - 2 of 2 Results |                |                                 |            |                         |
|            |             |              |           |                  |                |                                 |            | Done                    |

The Costs tab provides a summary of the current Contract details. The Contracts tab within the Costs screen, lists all contracts that have been assigned to this Item.

To delete a current Contract, as a Supervisor User, select \_\_\_\_ next to the Contract Number. Alternatively, to delete a current or queued Contract, within the Costs>Contract tab check the field next to the relevant Contract # and select the Delete button.

## Per Request Contracts

When a request is created without a valid contract, the system automatically assigns the request a status of Pending - No Contract. The User can associate a contract to either the Item or request within the Contract tab of the request Information screen. A Request Contract is only valid for the life of the request.

## **Contracts with Invoices Enabled**

When the Invoices option is enabled within the application's setup and a Contract is being created, the system automatically generates a Contract Invoice. For the contract to become active in the system, a Finance User must process the invoice. If no cost is assigned to the Service Level (i.e., Warranty), the invoice is automatically processed and the contract is active in the system.

## **Canceling Contracts**

If a Contract is no longer valid, it can be cancelled at any time during the contract period. A Supervisor can cancel the Contract within the Customer, Org, Unit or Item Contracts screen, by selecting \_\_\_\_\_ next to the Contract Number. Contracts that are canceled using this option will record the Reason for cancellation as the Supervisor User name who triggered the cancel action.

A User with the *Finance Role* can delete a Contract within the list view of the Service>Contracts tab.

To cancel a Contract, as a User with the Finance Role:

- 1. Go to Service > Contracts
- 2. Select a Contract ID to be canceled

The Contract Information screen will appear.

| tract Information |                 |              |  |  |  |  |
|-------------------|-----------------|--------------|--|--|--|--|
|                   |                 | Contract # 8 |  |  |  |  |
| Details           |                 |              |  |  |  |  |
| Contract Type     | Per Org Unit    |              |  |  |  |  |
| Org Unit          | ICT Dept        |              |  |  |  |  |
| Start Date        | 05/07/12 14:06  |              |  |  |  |  |
| End Date          | 06/07/12 23:59  |              |  |  |  |  |
| Expires           | 1 Month 1 Day   |              |  |  |  |  |
| SLA               | Bronze          |              |  |  |  |  |
| Invoice #         | 100015          |              |  |  |  |  |
|                   | Cancel Contract |              |  |  |  |  |
| Ownership         |                 |              |  |  |  |  |
| Customer          | Laura Morris    |              |  |  |  |  |

3. Click the Cancel Contract hyperlink

A Cancel Reason text box is displayed.

4. Enter an explanation for canceling the Contract

| Cancel Reason | I           |
|---------------|-------------|
|               |             |
|               | Cancel Save |

5. Click Save

The Cancel Reason is assigned to the Contract and the Contract Expiry date will be marked Expired.

6. Click Done.

**NOTE:** When a Customer Contract is cancelled and the Customer's associated Org Unit has an active contract in place, the Org Unit Contract details will be displayed within the Contracts>Service Level field of the Customer Information screen.

## **Pending Contracts**

Contracts that have been forward dated on creation or that require invoice payment before they can become active in the system, are recorded as Pending Contracts. The list of Pending Contracts can be viewed in the All Agreements filter within the Service Level > Contracts screen.

A Pending Contract will automatically become active in the system on the start date assigned to the contract, if an invoice is not associated with the contract.

To enable a Contract before the start date:

1. Go to the Costs tab of the Item or Contracts tab of the Org Unit or Customer

The tab is available relative to where the contract is being activated. It will be Costs within the Item screen, or Contracts within the Customer or Org Unit Information screen.

2. Select Edit

The Enable button is displayed next to the Pending Contract Field

| Item Information   |                                                             |
|--------------------|-------------------------------------------------------------|
| Information        | Details Costs Requests Relationships Outages AMIE Snapshots |
| Duplicate          | 분 Print Item # 10000101 (Iphone 6)                          |
| Contract           |                                                             |
| Service Level      | SLA                                                         |
| Contract #         | 16 😢                                                        |
| Contract Type      | Subscription                                                |
| Invoice #          | 100039                                                      |
| Start Date         | 01/12/16                                                    |
| End Date           | 01/24/16                                                    |
| Expires            | 11 Days                                                     |
| Pending Contract # | 17 Enable                                                   |

3. Click Enable

The system prompts that the start date will be updated.

4. Click OK

The Contract is created with the new start date.

| Contract      |              |
|---------------|--------------|
| Service Level | Warranty     |
| Contract #    | 7 😢          |
| Contract Type | Subscription |
| Invoice #     | 100016       |
| Start Date    | 01/05/16     |
| End Date      | 01/05/17     |
| Expires       | 1 Year 0 Day |

### 5. Click Save.

**NOTE:** Requests raised against a Customer/Org Unit/Item with a Pending Contract, are assigned a Pending-No Contracts status. The Item/Customer/Org Unit's Contract needs to be activated before a Technician can work on the request.

# 2.8 User

- Section 2.8.1, "Customers," on page 723
- Section 2.8.2, "Organizational Units," on page 733
- Section 2.8.3, "Partner Organizations," on page 746
- Section 2.8.4, "Users," on page 750
- Section 2.8.5, "Teams," on page 764
- Section 2.8.6, "Assignments," on page 791

The User tab is used to create, modify and view accounts for:

| 습 H       | ome            | Operations           | [2] Change    |       |             |  | ी User | 🗐 Knowledge | 🗑 Reports | E Finance |  |
|-----------|----------------|----------------------|---------------|-------|-------------|--|--------|-------------|-----------|-----------|--|
| Customers | Organizational | Units Partner Organi | zations Users | Teams | Assignments |  |        |             |           |           |  |

- Customers
- Organizational Units
- Users
- Teams.

Users within the service management system can have one of the following Roles:

- Technician
- Supervisor
- Partner.

and one or more of:

- Administrator
- Finance

- Manager
- Customer.

If a User is assigned multiple Roles, the User Roles of Supervisor or Technician, Finance and Manager are consolidated within one User view. Therefore, if a User is assigned Finance, Manager and Supervisor/Technician access, they can view all functionality related to these Roles within the User view. If the User is also assigned Admin and Customer access, next to their login name, the options of Setup and Customer will be displayed.

The Supervisor can create User accounts within the User >Users tab.

The system Administrator can synchronize the system with a Directory Server to import Customer and User details. Imported Users can only be modified through the appropriate server console, not via the application. For further details about this topic refer to the Authorization section within the Administrator Guide.

Alternatively, the Administrator can also import Customers via a .CSV file.

# 2.8.1 Customers

The Customers tab is used to create, modify and delete Customer Accounts.

A Customer is a User assigned the Customer Role. They can be internal or external to the organization and can raise Incidents through the Customer Portal or via email. Service Desk staff can also generate requests on behalf of the Customer.

Service Desk Customers can be created within this tab. The Administrator can also import Customers from a .CSV file, or synchronize the system with a directory server.

**NOTE:** If Customers are imported using a directory server, the option to create Customers from the Users tab is disabled.

# **Creating a Customer Account**

Customer Information includes the following tabs:

- Information
- Aliases
- Items
- Requests
- Contracts.

# **Information Tab**

This tab is used to enter contact information about a Customer, creating a new Customer account.

**NOTE:** If Custom Fields are to be created for Customer Information, it is recommended the Administrator complete the customization prior to creating Users. (See Administrator: Custom Fields.)

To create a Customer account using Internal Authentication:

- 1. Select User>Customers
- 2. Select New
- 3. The Customer Information screen appears with the following fields:

| Customer Information Fields |                                                                                                    |
|-----------------------------|----------------------------------------------------------------------------------------------------|
| Access                      |                                                                                                    |
| Title                       | If enabled, select the appropriate title from the<br>drop-down options. (This field is displayed if the<br>Enable Titles option is set to Yes in the<br>Admin>Setup>Setup>Privileges>Customer tab.)                                                                                                 |
| First Name*                 | Customer's First Name.                                                                                                    |
| Last Name*                  | Customer's Last Name.                                                                                                    |
| User Name*                  | The login User name credentials for the User. If thi<br>is imported via LDAP or Active Directory, it can no<br>be edited. Otherwise, enter a Username. Note tha<br>the value must be unique.                                                                                                    |
| Password/ Confirm Password  | The Default Password is set to the Customer's<br>email address or a random string can be enabled<br>by the Administrator in Setup>Privileges>System.                                                                                                    |
|                             | Customers can reset their password from the<br>Customer Portal, or a Service Desk User can reset<br>in the customer account details using the Reset<br>Password button through the Customer><br>Information tab.                                                                                    |
| Web Access                  | Web Access allows Customers to view their account information and Incidents via the Customer Portal.                                                                                                    |
| Contact                     |                                                                                                    |
| Primary Email*              | The Customer's Email address. System messages are sent to this address.                                                                                                    |
| Send To                     | This field becomes when alternate email addresse are entered on the Aliases tab.                                                                                                    |
|                             | Select the most appropriate email address to be<br>set as the default address applied to Customer<br>correspondence. When the Send To field is set to<br>an alias address, the Primary Email address is not<br>included in the cc list, unless specified in the<br>request Information tab cc list. |

| Customer Information Fields |                                                                                                    |
|-----------------------------|----------------------------------------------------------------------------------------------------|
| Org. Unit                   | The Organizational Unit, be it a Company or<br>Department with which the Customer is<br>associated.                                                                                                    |
|                             | (Organizational Units are created by the Supervisor, in Users >Organizational Units.)                                                                                                    |
| Line Manager                | If relevant, assign a system user with the Customer<br>Role who can approve/reject requests made by<br>this Customer, as part of the Change Management<br>or Service Request approval process. (This<br>information can not be edited if the line manager<br>details are set by the LDAP synch.) |
| Room                        | This field is visible if the Display Rooms option is<br>set to Yes in the Setup>Privileges>Customer screen<br>and there are Room details configured in<br>Organizational Units.                                                                                                    |
| Address 1                   | First line of Customer's address.                                                                                                    |
| Address 2                   | Second line of Customer's address.                                                                                                    |
| City                        | Customer's city details                                                                                                    |
| State                       | Customer's State details. Options will be displayed<br>for the State, once the Country is selected, if<br>Regions are configured for the Country in the<br>system.                                                                                                    |
| Zip/Postcode                | Customer's area code.                                                                                                    |
| Country                     | Customer's country. The country selected will determine the time zone and state options for the Customer.                                                                                                    |
| Email Locale                | Set the default language for email correspondence.                                                                                                    |
| Phone                       | Enter Phone details.                                                                                                    |
| Fax                         | Enter the Customer's fax number, if relevant.                                                                                                    |
| Pager                       | Enter the Customer's pager details, if relevant.                                                                                                    |
| Mobile                      | A mobile number can be entered as a contact<br>number or for use with SMS (Short Mail Service<br>message). An SMS can be sent to notify the<br>assigned Technician when a request is created.                                                                                                    |
|                             | SMS Messaging options:                                                                                                    |
|                             | <ol> <li>From the drop-down list, select the SMS<br/>Service Provider.</li> </ol>                                                                                                    |
|                             | <ol> <li>Override SMS Address. If your service<br/>provider does not appear in the list, click this<br/>checkbox and enter an alternate Service<br/>Provider.</li> </ol>                                                                                                    |

| Customer Information Fields |                                                                                                    |
|-----------------------------|----------------------------------------------------------------------------------------------------|
| SMS Override                | Enter SMS Gateway override details for the<br>Customer, if a number other than the one entered<br>in the Mobile field is to be used to send/receive<br>updates via SMS. Enter the complete SMS details<br>in email address format, i.e.,<br>000777891@smsgateway.provider.com. |
| Partner                     |                                                                                                    |
| Customer of                 | Nominate the Partner Organization associate with<br>the Customer. This is an external service provider<br>who manages the Customer's request.                                                                                                    |
|                             | (The option is enabled by the Administrator in<br>Setup Privileges> Use >Edit Customer Partner. The<br>Partner Organizations are defined by the<br>Supervisor in the User>Partner Organizations tab.)                                                                          |
| Locale                      |                                                                                                    |
| Time zone                   | The Customer automatically adopts the default<br>Timezone set for the system. However, the<br>Timezone can be manually adjusted here for the<br>specific Customer.                                                                                                    |
| Last Login                  | Auto-populated with the date the Customer last logged into the system.                                                                                                    |
| Host                        | The IP address of the last login for the Customer                                                                                                    |
| GPS                         | The GPS coordinates of the last known address for<br>the Customer. (This field is displayed when the<br>Record GPS option is enabled in<br>Admin>Setup>Setup>Privileges>Customer tab.)                                                                                         |
| Roles                       |                                                                                                    |
| Current*                    | Multiple Roles can be assigned to a User. Select other Roles the Customer will use, by ticking the check boxes.                                                                                                    |
|                             | Note: If the Technician Role is selected, a Supervisor must be allocated.                                                                                                    |
| Default Portal              | The Default Portal is the user interface a Customer,<br>who is assigned multiple Roles, accesses by default<br>when they log into the system.                                                                                                    |
|                             | <b>NOTE:</b> If the Users Default Portal is set to<br>Customer, the User details will not be accessible in<br>the Users list, but included in the list within the<br>User>Customer tab.                                                                                        |
| Details                     |                                                                                                    |
| Notes                       | Click on the field to enter any Customer relevant information.                                                                                                    |

#### \* Denotes mandatory fields

1. Click Done.

**Emailing Customers Credentials** 

#### 🕎 Email

To email a newly created Customer details regarding their system log in details, click the Email button within the Customer Information screen. If Random Passwords is enabled, selecting Email will reset the Password and forward the details to the Customer. If Password Questions is enabled in Setup>Privileges>System, selecting Email will send a link to the Customer directing them to a page that includes the security questions set for their account and reset the password based on the answers provided. Customers must complete this process within an hour of the email being sent.

### vCard Button

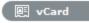

Select this option to download and open the Customer's information in an electronic business card format, to email or save outside the system.

## **Aliases Tab**

The Aliases tab is used to enter additional email addresses. Email addresses in the Aliases tab allow the Customer to send emails to the System or Team support addresses from more than one address. The system creates requests from these emails. Notifications for requests created using an address in the Aliases tab, are sent to the main email address and cc'd to the alias address that was used to create the request.

When one or more alias email addresses have been created for a Customer, a Send To field is displayed on the Customer Information screen, which allows the most appropriate email address to be set as the default address applied to Customer correspondence. When the Send To field is set to an alias address the Primary Email address is not included in the cc list, unless specified in the request Information tab cc list.

To add an alias email address:

- 1. Select User>Customers
- 2. Click on the Customer name

The Customer Information screen appears.

- 3. In the Aliases tab click Edit
- 4. Click Add
- 5. Enter an alias email address
- 6. Click Save.

When an alias email address has been created for a Customer, a Send To field is displayed on the Customer Information screen, which allows the alias email address to be set as the default address applied to Customer correspondence.

| Customer Information |         |                    |          |           |          |  |  |  |  |  |
|----------------------|---------|--------------------|----------|-----------|----------|--|--|--|--|--|
| Contact              | Aliases | Items              | Requests | Contracts |          |  |  |  |  |  |
| Edit                 |         |                    |          |           | Jeff Lag |  |  |  |  |  |
| 🖾 Email              |         |                    |          |           | <u>à</u> |  |  |  |  |  |
|                      |         | 0 - 0 of 0 Results |          |           |          |  |  |  |  |  |
|                      |         |                    |          |           | Done     |  |  |  |  |  |

To remove an alias email address, in Edit mode, tick the checkbox next to the relevant email address and then click Remove.

## Items Tab

The Items tab lists the Items owned by the Customer. To access Shared Items, tick the Include Shared option. To view or edit the Item details, select the Item Number hyperlink. Select the Excel button to output the Item List to Excel format.

| Cu | Customer Information |           |                    |              |                    |  |  |  |  |  |  |
|----|----------------------|-----------|--------------------|--------------|--------------------|--|--|--|--|--|--|
|    | Contact              | Aliases   | Items              | Requests     | Contracts          |  |  |  |  |  |  |
|    | Edit                 | Excel     |                    |              | Jeff Lag           |  |  |  |  |  |  |
|    |                      |           |                    | Include Shar | ed 🔲 Display: 10 💌 |  |  |  |  |  |  |
|    | Item No.             | Item Type |                    | Team         | ≣                  |  |  |  |  |  |  |
|    |                      |           | 0 - 0 of 0 Results |              |                    |  |  |  |  |  |  |
|    |                      |           |                    |              | Done               |  |  |  |  |  |  |

To add an Item:

- 1. Select User>Customers
- 2. Click on the Customer name

The Customer Information screen appears.

- 3. In the Information tab, click Edit
- 4. In the Item tab, click Add

The Find Item editor is displayed.

- 5. Search for the relevant Item
- Select the Item # hyperlink
   The selected Item will be associated with the Customer.

- 7. Click Save
- 8. Select Done.

## **Requests Tab**

The Requests tab is visible after the Customer has been created. It lists all requests related to the Customer and allows the User to create new requests for the Customer. To view details of a request, select the Task # or Problem Report hyperlink. To create a request for the Customer, select the New button.

| Custo  | mer Inform | nation        |                 |                    |                       |           |               |
|--------|------------|---------------|-----------------|--------------------|-----------------------|-----------|---------------|
|        | Contact    | Aliases       |                 | Items              | Requests              | Contracts |               |
| ( ⊠ E  | xcel       | New           |                 |                    |                       |           | Jeff Lag      |
|        |            |               |                 |                    | Filter: All Tasks [sy | /s] 💌 [   | Display: 10 💌 |
| Task # | ₹ Process  | <b>■</b> Date | <b>≣</b> Status | Technician         | E Problem R           | Report    |               |
|        |            |               |                 | 0 - 0 of 0 Results | )                     |           |               |
|        |            |               |                 |                    |                       |           | Done          |

# **Contracts Tab**

The Contracts tab displays a Customer's current contract status. A Customer can be assigned an SLA or, when Billing is enabled, a Contract. A Customer can only have one active Contract, but contracts can be queued within the Contract >Customer tab, as required.

When Contracts are in use throughout the application, the timeframe set for Service Levels and Contract history are displayed within the Contracts tab. It is also possible to assign a Service Level and/or Contract within the Contracts tab.

| Customer Information     |          |                    |                |                |  |  |  |  |
|--------------------------|----------|--------------------|----------------|----------------|--|--|--|--|
| Contact Aliase           |          | Items Reque        | ests Cont      | racts          |  |  |  |  |
| Edit                     |          |                    |                | Andy Fair      |  |  |  |  |
| Contract                 |          |                    |                |                |  |  |  |  |
| Service Level Warranty   |          |                    |                |                |  |  |  |  |
| Contract # No Contract A | ssigned  |                    |                |                |  |  |  |  |
|                          |          |                    | Custom         | ers Items      |  |  |  |  |
|                          |          |                    |                |                |  |  |  |  |
| Contract # 🐺 Type        | SLA      | Invoice #          | Start Date     | 🔳 End Date 📃   |  |  |  |  |
| 3 Per Customer           | Warranty | 100004             | 01/05/16 12:01 | 01/06/16 11:09 |  |  |  |  |
|                          |          | 1 - 1 of 1 Results |                |                |  |  |  |  |
|                          |          |                    |                | Done           |  |  |  |  |

To create a new Contract for a Customer:

- 1. Select User>Customers
- 2. Select the Customer Name
- 3. Move to the Contracts tab
- 4. Click Edit

The system will display the Add button in the Customers tab

| Custor | mer Info  | orma  | tion           |         |       |             |        |            |           |          |        |       |
|--------|-----------|-------|----------------|---------|-------|-------------|--------|------------|-----------|----------|--------|-------|
|        | Contact   |       | Aliases        |         | Items |             | Reques | ts         | Contracts |          |        |       |
| E      | dit       | )     |                |         |       |             |        |            |           |          | Paul P | edron |
|        | Cont      | ract  |                |         |       |             |        |            |           |          |        |       |
|        | Service L | .evel |                |         |       |             |        |            |           |          |        |       |
|        | Contra    | act # | No Contract As | ssigned |       |             |        |            |           |          |        |       |
|        |           | _     |                |         |       |             |        |            | Customers |          | Items  |       |
| Cor    | ntract #  | ŢŢ    | уре            | SLA     | I     | ≣ Invoice # | ŧ      | Start Date | ≣         | End Date |        | ≣     |
|        |           |       |                |         | 0 -   | 0 of 0 Res  | ults   |            |           |          |        |       |
|        |           |       |                |         |       |             |        |            |           |          | Done   |       |

5. Click Add

The SLA options are displayed.

6. Select a Service Level from the list

When selected, the screen expands to display the Time, Start and End date fields.

| Custome | r Informatio | on              |               |                  |                 |                |       |
|---------|--------------|-----------------|---------------|------------------|-----------------|----------------|-------|
| Cor     | itact        | Aliases         | Items         | Requests         | Contracts       |                |       |
|         | Contra       | ct              |               |                  |                 |                |       |
|         | Invoice Numb | er 100032       |               |                  |                 |                |       |
|         | Service Lev  | vel SLA         |               |                  |                 |                |       |
|         |              | Incident        |               | •                |                 |                |       |
|         |              | Priority        | Response Time | Restoration Time | Resolution Time | 24 x 7 support | Alert |
|         |              | Urgent          | 6 Hours       | 12 Hours         | 24 Hours        | Yes            | None  |
|         |              | High            | 12 Hours      | 24 Hours         | 48 Hours        | Yes            | None  |
|         |              | Medium          | 18 Hours      | 36 Hours         | 72 Hours        | Yes            | None  |
|         |              | Low             | 24 Hours      | 48 Hours         | 96 Hours        | Yes            | None  |
|         | Contract Ty  | pe Per Customer |               |                  |                 |                |       |
|         | Tir          | me Support Hou  | ırs 🔻         |                  |                 |                |       |
|         | Support Hour |                 |               | -                |                 |                |       |
|         |              |                 | (9-0)         |                  |                 |                |       |
|         | Start Da     | te 01/06/16 14: |               |                  |                 |                |       |
|         | End Da       | te 01/06/17 23: | 59 🛗          |                  |                 |                |       |
|         | Not          | es              |               |                  |                 |                |       |
|         |              |                 |               |                  |                 |                |       |
|         |              |                 |               |                  |                 |                |       |
|         |              |                 |               |                  |                 |                |       |
|         | D            | ce \$100.00     |               |                  |                 |                |       |
|         |              | ax \$0.00       |               |                  |                 |                |       |
|         |              |                 |               |                  |                 |                |       |
|         |              | ole 📃           |               |                  |                 |                |       |
|         | Total Co     | st \$100.00     |               |                  |                 |                |       |
|         |              |                 |               |                  | Cano            | :el            | Save  |

7. Define the Contract Time period

For the Per Customer Contract Type the Time Period for the Contract can be defined:

If *Subscription* is selected, the Start and End Dates are automatically completed by the system, but can be edited if required.

If *Time Limited Subscription* is selected, the Support Hours field is displayed and the number of support hours purchased by the Customer should be entered. Also, the Start Date and End Date fields should be completed manually, entering the length of time for the subscription period.

If *Support Hours* is selected, the number of support hours purchased by the Customers should be entered

If *Support Hours By Month* is selected, define the number of Support Hours covered per month and on which day of the month the Contract is designated as the Rollover Day. The Start Date and End Date fields are automatically completed as an annual contract subscription but can be edited, as required.

If the Start Date is set as a future date, the Pending Contract status is assigned.

- 8. Click Save
- 9. Click Next to continue

The system reverts to the Contracts summary screen.

| Cus | tomer Informa  | ation        |          |                |       |             |     |               |    |                |
|-----|----------------|--------------|----------|----------------|-------|-------------|-----|---------------|----|----------------|
|     | Contact        | Aliases      |          | Items          | R     | equests     |     | Contracts     |    |                |
|     |                |              |          |                |       |             |     |               | I  | Aichael Angelo |
|     | Contract       |              |          |                |       |             |     |               |    |                |
|     | Service Level  | Warranty     |          |                |       |             |     |               |    |                |
|     | Contract #     | 2 😢          |          |                |       |             |     |               |    |                |
|     | Contract Type  | Subscription |          |                |       |             |     |               |    |                |
|     | Invoice #      | 100002       |          |                |       |             |     |               |    |                |
|     | Start Date     | 01/05/16     |          |                |       |             |     |               |    |                |
|     | End Date       | 01/05/17     |          |                |       |             |     |               |    |                |
|     | Expires        | 1 Year 0 Day |          |                |       |             |     |               |    |                |
|     |                |              |          |                | Cust  | omers       |     | Items         |    | Audit          |
|     |                |              |          |                |       |             |     |               |    |                |
|     | 🖾 Contract # 🗟 | Туре         | SLA      | 🔳 Invoi        | ice # | Start Date  |     | End Date      | ■  | Add            |
|     | 2              | Per Customer | Warranty | 1000           | 002   | 01/05/16 11 | :59 | 01/05/17 23:5 | i9 | Delete         |
|     |                |              |          | 1 - 1 of 1 Res | ults  |             |     |               |    |                |
|     |                |              |          |                |       |             |     | Cancel        |    | Save           |

10. Click Save. Click Done.

To delete a current Contract, as a Supervisor User, select \_\_\_\_ next to the Contract Number. Alternatively, to delete a current or queued Contract, within the Contract>Customers tab check the field next to the relevant Contract # and select the Delete button.

The Items tab within the Customer>Contracts screen is used to list all the Items with a Contract that are owned by a Customer.

The list of requests with the time recorded against the Contract is displayed within the Audit tab. The Summary view displays the list of requests with total number of Notes and Time allocated to the Contract, while the Detail view includes a breakdown of all Notes and the associated time related to each request.

### **Searching for Customers**

To search for Customers within the Users>Customers tab:

- 1. Go to Users>Customer
- 2. Select

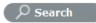

3. Enter any known Customer details to find a specific Customer or to generate a Customer List based on date of creation, enter a Before or After creation date for the Customer.

| Customer Search |                                   |
|-----------------|-----------------------------------|
| First Name      |                                   |
| Last Name       |                                   |
| Email           |                                   |
| Phone           |                                   |
| Org. Unit       |                                   |
| Country         | •                                 |
| Created Before  | <u></u>                           |
| Created After   |                                   |
| Role            | •                                 |
| Account Type    | CLDAP/ADS Novell Service Desk All |
|                 | Cancel Clear Search               |

4. Click Search.

The results will be displayed in a table with the Customer Name and contact information.

5. Click on the Customer Name to open the Customer Information module or select the Email Address to send an email.

**NOTE:** To search for a Customer who has been deleted in the system, conduct the search within the Administrator Portal.

# 2.8.2 Organizational Units

Customers can be assigned to a Company within the system. This can be refined by allocating the Customer to a Department, and if relevant, to a specific Room. This information is stored within the Organizational Unit details.

**NOTE:** Companies can exist without Departments, but Departments and Rooms can only be created as part of Company information.

Technicians can also be assigned to service specific Organizational Units.

## **Organizational Unit Filters**

The Organizational Unit list can be filtered to display the following views:

| System List Filters | Description                                                     |
|---------------------|-----------------------------------------------------------------|
| Organizations       | Shows the Companies supported by the service desk.              |
| Org. Units          | Lists all Departments included within Companies.                |
| All                 | Lists complete Org Units, with Company and<br>Department names. |

To change the List View, select the relevant option from the Filter list.

| Organizational Units                   |           |         |                |              |         |                               |           |           |
|----------------------------------------|-----------|---------|----------------|--------------|---------|-------------------------------|-----------|-----------|
| New                                    | Search    | Export: | Current Page 💌 | \$           | Filter: | All [sys]                     | ▼ Display | r: 10 💌 👁 |
| Name                                   | 🛓 Primary | Contact | City           | State        | ≣       | All [sys]<br>Org. Units [sys] | bsite     | ≣         |
| Micro Focus                            |           |         |                |              |         | Organizations [sys]           |           | ~         |
| Micro Focus - Accounts                 | Dept      |         |                |              |         | Save View as Filter           |           |           |
| Micro Focus - Electrical               | Engg      |         |                |              |         | Edit Filter List              |           |           |
| Micro Focus - Head Off                 | ice       |         |                |              |         |                               |           |           |
| Micro Focus - Informatio<br>Technology | 'n        |         |                |              |         |                               |           | -         |
|                                        |           |         | 1 - 5          | of 5 Results |         |                               |           |           |

# **Organizational Units and External Authentication**

Organizational Unit relationships can also be mapped from an authentication server. By default this is not enabled. To activate Customer Organizational Unit mapping, as an Administrator go to the Advanced tab for the selected authentication server within Admin>Setup>Authentication. Select Yes for the Import Customer Organizational Units option.

| Customer Orgs | 🖲 Yes 🔘 No |        |   |
|---------------|------------|--------|---|
| Company       | Standard   | Custom |   |
|               | company    |        | • |
| Department    | Standard   | Custom |   |
|               | department |        | • |

**NOTE:** The details of the Org. Units are not populated upon this synch, only the Org Unit names. For the Org Unit details to be assigned to Customer or User Information, create the Org Unit in the Supervisor>User>Org Units tab and ensure the Org Unit name is identical to what is stored in the authentication server. If the details are not identical, the system will create another Org. Unit.

# **Details Tab**

Use the Details tab to create an Organizational Unit.

## **Creating an Organizational Unit**

To create an Organizational Unit:

- 1. Select User>Organizational Units
- 2. Click New
- 3. Complete the Organizational Unit Name
- 4. Select Organizations or Org. Units within the Filter drop-down list

| Org. Unit Informat | tion                  |             |             |            |           |
|--------------------|-----------------------|-------------|-------------|------------|-----------|
| Details            | Customers             | Technicians | Items       | Requests   | Contracts |
| Information        |                       |             |             |            |           |
| Name               |                       |             | Notes       |            |           |
| Org. Unit Type     | Company               | •           |             |            |           |
| Org. Unit Code     | Company<br>Department |             |             |            |           |
| Address 1          |                       |             |             |            |           |
| Address 2          |                       |             |             |            |           |
| City               |                       |             | Handshaking |            |           |
| Zip                |                       |             | Override    | 🔘 Yes 🔘 No |           |
|                    |                       |             | Partner     |            |           |
| Country            |                       | -           | Customer of |            | -         |
| Phone              |                       |             |             |            |           |
| URL                |                       |             |             |            |           |
| Email              |                       |             |             |            |           |
|                    |                       |             |             | Cancel     | Save      |

- 5. Enter other details, if required
- 6. Select Handshaking override option, if relevant

If the System Default Handshaking Close Action days is to be adjusted for the Org. Unit, select Yes in the Handshaking Override field. Enter the number of Days to lapse before a request will close if the Customer does not respond to the handshake email notification.

7. If appropriate, set the Partner Organization

(The Partner Organization is an external service provider that includes Partner Users who can manage requests logged with the system for Customers associated with the Company or Department being created.)

8. Click Save.

#### **Primary Contact**

When multiple Customers are assigned to an Organizational Unit, a Primary Contact person can be allocated for the Org Unit. This is the preferred person the Service Desk will contact for issues relating to the Org Unit.

To assign a Primary Contact:

1. Select User>Organizational Units

2. Select an Org Unit Name

The Details tab is displayed. If Customers have been assigned to the Org Unit a Primary Contact field will be visible.

3. Within the Details tab, click Edit

The Find Customer box is displayed. (Note that this search is only visible when Customers have been assigned to the Org. Unit)

| Primary Contact |                           |   |
|-----------------|---------------------------|---|
|                 | Find Customer (Last Name) |   |
|                 |                           | 0 |

4. Search for the Customer

To view all available Customers click Search without entering a Customer last name in the search field.

- 5. Click the Customer name to assign them as the Primary Contact
- 6. Click Save.

#### **Default Item**

When an Organizational Unit owns multiple Items, within the Default Item field an Item can be used as the one to be automatically applied to all requests created via email for the Organizational Unit.

To assign a Default Item:

- 1. Select User>Organizational Units
- 2. Select an Org Unit Name

The Details tab is displayed with the Default Item visible at the bottom of the first column.

3. Within the Details tab, click Edit

The Find Item box is displayed.

| Default Item | Find Item (Item Number)   |                    |   |  |  |
|--------------|---------------------------|--------------------|---|--|--|
|              |                           |                    | 0 |  |  |
|              | Item Number               | 🛓 Item Type        | ■ |  |  |
|              | Microfocus -<br>eLearning | Website Services   |   |  |  |
|              |                           | 1 - 1 of 1 Results |   |  |  |

4. Search for the Item

To view all available Items click 🔮 without entering an Item Number in the search field.

- 5. Click the Item Number link to assign it as the Default Item
- 6. Click Save.

# **Customers Tab**

This tab displays all Customers assigned to the Organizational Unit. Customers cannot be added within this screen, as they are allocated to Org. Units when they are created or through the User>Customer>Customer Information screen. The list can be filtered based on Customers directly assigned to the Org. Unit, or all Customers associated with Company Org. Units including those associated with related Departments.

| Org. Unit Information |                           |                |                                    |                 |
|-----------------------|---------------------------|----------------|------------------------------------|-----------------|
| Details               | Customers Technicians Dep | artments Items | Requests C                         | ontracts        |
|                       |                           |                |                                    | Micro Focus     |
|                       |                           |                |                                    | All             |
| Customer Name         | 🛓 Email Address           | Phone          | 🔳 Org. Unit                        | All<br>Assigned |
| Andy Fair             | andy@nsd.com              |                | Micro Focus - Head (               | Office          |
| Anil k                | anil@nsd.com              |                | Micro Focus - Accou                | ints Dept       |
| Guruprasad S          | guru@nsd.com              |                | Micro Focus - Electric             | cal Engg        |
| James Stewart         | james@nsd.com             |                | Micro Focus - Inform<br>Technology | ation           |
| Jason Blackett        | jason@nsd.com             |                | Micro Focus - Inform<br>Technology | ation           |
| Jeff Lag              | jeff@nsd.com              |                | Micro Focus - Head O               | Office          |
| Michael Angelo        | michael@nsd.com           |                | Micro Focus - Head (               | Office          |
| Paul Pedron           | paul@nsd.com              |                | Micro Focus - Head O               | Office          |
| Sachin Kumar          | sachin@nsd.com            |                | Micro Focus - Electric             | cal Engg        |
| Sunil k               | sunil@nsd.com             |                | Micro Focus - Accou                | nts Dept        |
|                       | 1 - 10 of 1               | 11 Results 🚽 🔿 |                                    |                 |
|                       |                           |                |                                    | Done            |

# **Technicians Tab**

The Technicians tab allows support technicians to be assigned as key support staff for an Org. Unit. This means when requests are created, the system checks if the Item's Organizational Unit has Technicians assigned to service its request. If so, the request is routed to a Technician assigned to the Org. Unit.

Assigning a Technician to an Organizational Unit

To assign a Technician to an Organizational Unit:

- 1. Select User>Organizational Units
- 2. Select Org Unit Name
- 3. Move to the Technicians tab
- 4. Click Edit
- 5. Click New

| Org. Unit Information  |                             |             |                    |      |             |          |             |
|------------------------|-----------------------------|-------------|--------------------|------|-------------|----------|-------------|
| Details                | Customers                   | Technicians | Departments        | It   | ems         | Requests | Contracts   |
|                        |                             |             |                    |      |             |          | Micro Focus |
| Available Technicians: | Craig Wilson                | <b>•</b>    | Cancel             | Save |             |          |             |
| 🖾 Technician           | Craig Wilson<br>Ingo Engels |             |                    | =    | Email       |          |             |
| Joe K                  | Joe K<br>Kamal K            |             |                    |      | joe@nsd.cor | n        |             |
|                        | Sankar R<br>Vaibhav Jain    |             | 1 - 1 of 1 Results |      |             |          |             |

- 6. Select a Technician name from the drop-down list
- 7. Click Save
- 8. Select Done.

Deleting a Technician Assignment

To delete a Technician assignment:

- 1. Select User>Organizational Units
- 2. Select the Org Unit Name
- 3. Move to the Technicians tab
- 4. Click Edit
- 5. Tick the checkbox next to the Technician name
- 6. Click Delete
- 7. Click Done.

## **Departments Tab**

The Departments tab allows Company group information to be refined. Departments are created for a Company within the Departments Tab.

#### **Creating a Department**

To create a Department:

- 1. Select User>Organizational Units
- 2. Select Org Unit Company Name
- 3. Move to the Departments tab

| Org. Unit Information                |                     |                    |
|--------------------------------------|---------------------|--------------------|
| Details Customers Technicians        | 5 Departments Items | Requests Contracts |
| New                                  |                     | Micro Focus        |
| Department Name                      | Primary Contact     | Phone              |
| Micro Focus - Accounts Dept          | Anil k              |                    |
| Micro Focus - Electrical Engg        |                     |                    |
| Micro Focus - Head Office            |                     |                    |
| Micro Focus - Information Technology |                     |                    |
|                                      | 1 - 4 of 4 Results  |                    |
|                                      |                     | Done               |

- 4. Click New
- 5. Enter the Department Name
- 6. Enter other details, if required
- 7. Select Handshaking override option, if relevant

If the System Default Handshaking Close Action days is to be adjusted for the Org. Unit, select Yes in the Handshaking Override field. Enter the number of Days to lapse before a request will close if the Customer does not respond to the handshake email notification.

8. Click Done

The system will move to the Department Editor, to allow Rooms to be added to the Department.

|                                                               | Information                         | formation                   |          |  |  |  |  |  |  |  |
|---------------------------------------------------------------|-------------------------------------|-----------------------------|----------|--|--|--|--|--|--|--|
| The Department was added successfully. You may now add Rooms. |                                     |                             |          |  |  |  |  |  |  |  |
|                                                               |                                     |                             |          |  |  |  |  |  |  |  |
| Org. Unit Inf                                                 | ormation                            |                             |          |  |  |  |  |  |  |  |
| Detail                                                        | s Customers Technicians             | Rooms Items Requests Contra | cts      |  |  |  |  |  |  |  |
| Edit                                                          |                                     | MicroFocu                   | ıs Dept1 |  |  |  |  |  |  |  |
| Info                                                          | rmation                             |                             |          |  |  |  |  |  |  |  |
|                                                               | Name Micro Focus - MicroFocus Dept1 | Notes                       |          |  |  |  |  |  |  |  |
| Org. U                                                        | Init Type Department                |                             |          |  |  |  |  |  |  |  |

- 9. Select the Rooms tab if Rooms are to be added immediately
- 10. Click Edit
- 11. Select New

| Org. Unit Information         |                    |       |          |           |
|-------------------------------|--------------------|-------|----------|-----------|
| Details Customers Technicians | 5 Rooms            | Items | Requests | Contracts |
| Edit                          |                    |       |          | a         |
| Room Name                     |                    |       |          |           |
|                               | 0 - 0 of 0 Results |       |          |           |
|                               |                    |       | •        | Done      |

- 12. Enter the Room details
- 13. Click Save
- 14. Click New to add another Room or select Done.

|             | Information                                               |
|-------------|-----------------------------------------------------------|
|             | The Room was added successfully.                          |
|             |                                                           |
| Org. Unit I | nformation                                                |
| Deta        | ills Customers Technicians Rooms Items Requests Contracts |
|             | a                                                         |
| 🖾 Room Na   | ame                                                       |
| Building 1  |                                                           |
|             | 1 - 1 of 1 Results                                        |
|             | New Delete Done                                           |

### **Edit a Department**

Department details are edited through the Org. Units Filter of the Organizational Unit list.

To edit a Department:

- 1. Go to User > Org Units
- 2. Select the filter option Org.Units (sys)
- 3. Select a Department from the list provided
- 4. Click Edit
- 5. Modify the details as necessary
- 6. Select Save.

## **Rooms Tab**

To expand Department details, Room locations can be created. This allows Customers to be assigned to specific locations within an Organizational Unit. The Rooms tab is only visible for Department Org Units that are accessed through the *Org.Unit filter of the Org Unit list*.

| Org | g. Unit Informa | tion      |             |                    |       |        |              |   |
|-----|-----------------|-----------|-------------|--------------------|-------|--------|--------------|---|
|     | Details         | Customers | Technicians | Rooms              | Items | Reques | ts Contracts |   |
|     |                 |           |             |                    |       |        |              | a |
|     | Room Name       |           |             |                    |       |        |              |   |
|     | Building 1      |           |             |                    |       |        |              |   |
|     |                 |           |             | 1 - 1 of 1 Results |       |        |              |   |
|     |                 |           |             |                    | New   | Delete | Done         |   |

### Adding a Room to a Department

To add a Room to a Department:

1. Within the Organizational Units list select the Org.Units filter

| Organizational Units                                     |                |                     |                |                                   |          |        |
|----------------------------------------------------------|----------------|---------------------|----------------|-----------------------------------|----------|--------|
| New $\begin{tabular}{c} \label{eq:New} \end{tabular}$ Se | arch Expo      | ort: Current Page 💌 | 8              | Filter: All [sys]                 | Display: | 10 💌 🐵 |
| Name                                                     | 🛓 Primary Cont | act City            | <b>≣</b> State | ■ ( All [sys]<br>Org. Units [sys] | bsite    | ≣      |
| Micro Focus                                              |                |                     |                | Organizations [s                  |          |        |
| Micro Focus - Accounts Dept                              | Anil k         |                     |                | Save View as Fi                   | ter      |        |
| Micro Focus - Electrical Engg                            |                |                     |                | Edit Filter List                  |          |        |
| Micro Focus - Head Office                                |                |                     |                |                                   |          |        |
| Micro Focus - Information<br>Technology                  |                |                     |                |                                   |          |        |
| Micro Focus - a                                          |                | а                   |                | Iceland                           | 1212     | -      |
|                                                          |                | 1 - 6               | of 6 Results   |                                   |          |        |

- 2. Select the relevant Department/Org.Unit link
- 3. Move to the Rooms tab
- 4. Click Edit
- 5. Click New
- 6. Enter the Room Name
- 7. Click Save.

## **Items** Tab

This tab lists all the Items that have been assigned to the Organizational Unit.

| Org. Unit Info | ormation  |                     |              |                    |
|----------------|-----------|---------------------|--------------|--------------------|
| Details        | Customers | Technicians Departm | ients Items  | Requests Contracts |
|                |           |                     |              | Micro Focus        |
| Item No. 🛛 🗮 I | Item Type |                     | <u>≜</u> Tea | m 🔳                |
|                |           | 0 - 0 of 0 Resu     | Its          |                    |
|                |           |                     |              | Done               |

## **Requests Tab**

This tab lists all requests generated by the Organizational Unit. To view or modify a request, select the Task# hyperlink.

| Org.   | Unit Inform | ation     |             |                    |       |            |                 |
|--------|-------------|-----------|-------------|--------------------|-------|------------|-----------------|
|        | Details     | Customers | Technicians | Departments        | Items | Requests   | Contracts       |
|        |             |           |             |                    |       |            | Micro Focus     |
|        |             |           |             |                    |       | Filter:    | Incidents [sys] |
| Task # | ≠ ₹1        | Process 🔳 | Date        | Technician         |       | E Customer | ≣               |
|        |             |           |             | 0 - 0 of 0 Results |       |            |                 |
|        |             |           |             |                    |       |            | Done            |

# **Contracts Tab**

The Contracts tab displays an Organizational Unit's current contract status. An Organizational Unit can be assigned an SLA or, when Billing is enabled, a Contract that manages the period of time the SLA applies to the Org Unit. When Contracts are enabled, an Organizational Unit can have only one active Contract in the system at any one time and must have an assigned Primary Contact.

To update the Service Level assignment when Contracts are disabled:

- 1. User>Organization Units
- 2. Select the required Org Unit

The Org Unit Information screen will open.

- 3. Select the Contracts tab, click Edit
- 4. In SLA Details, using the drop-down menu, select the SLA
- 5. Select Save.

When Contracts are in use throughout the application, timeframes are set for Service Levels and Contract history is displayed within the Contracts tab. It is also possible to assign a Service Level and/ or Contract within the Contracts tab.

| rg. Unit Info | mation                |            |                    |                |                |              |
|---------------|-----------------------|------------|--------------------|----------------|----------------|--------------|
| Details       | Customers             | Techniciar | ns Rooms           | Items          | Requests       | Contracts    |
|               |                       |            |                    |                |                | Accounts Dep |
| Cor           | tract                 |            |                    |                |                |              |
| Service       | Level Warranty        |            |                    |                |                |              |
| Cont          | ract # 5 😢            |            |                    |                |                |              |
| Contrac       | Type Subscription     |            |                    |                |                |              |
| Inve          | bice # 100008         |            |                    |                |                |              |
| Star          | Date 01/05/16         |            |                    |                |                |              |
| End           | Date 03/02/18         |            |                    |                |                |              |
| E             | pires 2 Years 1 Month | 14 Days    |                    |                |                |              |
|               |                       | Items      | Org Unit           | Customers      | Requests       | Audit        |
| 🔄 Cont        | ract# 🐺 Type          | SLA        | Invoice #          | Start Date     | End Date       | Add          |
| 5             | Per Org Uni           | t Warranty | 100008             | 01/05/16 12:12 | 03/02/18 23:59 | Delete       |
| 1             | Per Org Uni           | t Warranty | 100001             | 01/05/16 11:53 | 01/05/16 12:11 |              |
|               |                       |            | 1 - 2 of 2 Results |                |                |              |
|               |                       |            |                    |                | Cancel         | Save         |

To create a new Contract for an Organizational Unit:

**NOTE:** To assign a Contract to an Org Unit, a Primary Contact must be nominated for the Org Unit or the system will prompt the User to assign a Primary Contact during the Contract assignment process. This means, prior to creating the Contract assign at least one Customer to the Org Unit and then designate a Customer as the Primary Contact.

To assign a primary contact:

- 1. Select User>Organizational Units
- 2. Select an Org Unit Name

The Details tab is displayed. If Customers have been assigned to the Org Unit a Primary Contact field will be visible.

3. Within the Details tab, click Edit

The Find Customer box is displayed. (Note that this search is only visible when customers have been assigned to the org unit)

| Primary Contact | Find Customer (Last name) |         |  |  |  |
|-----------------|---------------------------|---------|--|--|--|
|                 |                           | QSearch |  |  |  |

- 4. Search for the Customer. To view all available customers click Search without entering a customer last name in the search field
- 5. Click the Customer name to assign them as the Primary Contact
- 6. Click Save.

To create a new Contract for an Organizational Unit:

- 1. Select User> Organizational Units
- 2. Select the Organizational Unit's Name
- 3. Move to the Contracts tab

| rg. Unit Information            |             |                    |            |           |                |
|---------------------------------|-------------|--------------------|------------|-----------|----------------|
| Details Customers               | Technicians | Rooms              | Items      | Requests  | Contracts      |
| Edit                            |             |                    |            |           | Electrical Eng |
| SLA Details                     |             |                    |            |           |                |
| Service Level                   |             |                    |            |           |                |
| Contract # No Contract Assigned |             |                    |            |           |                |
|                                 |             | Items              | Org Unit   | Customers | Requests       |
| Contract #                      | SLA         | ≣ Start Date       | ≣ End Date | ; ≣       |                |
|                                 |             | 0 - 0 of 0 Results |            |           |                |
|                                 |             |                    |            |           | Done           |

4. Click Edit

The Add and Delete buttons become available with the Contracts>Org Unit tab.

5. Click Add

If a Primary Contact has not been assigned to the Org Unit a system prompt will notify the User to create a Primary Contact.

6. Select a Service Level from the list

When selected, the screen expands to display start and end date fields.

| Org. Unit Information |                              |               |                  |                 |               |         |           |
|-----------------------|------------------------------|---------------|------------------|-----------------|---------------|---------|-----------|
| Details 0             | ustomers                     | Technicians   | Rooms            | Items           | Re            | quests  | Contracts |
| Contract              |                              |               |                  |                 |               |         |           |
| Service Level         | Warranty                     |               |                  |                 |               |         |           |
|                       | Priority                     | Response Time | Restoration Time | Resolution Time | 24 x 7 suppor | t Alert |           |
|                       | Urgent                       | 6 Hours       | 12 Hours         | 24 Hours        | Yes           | None    |           |
|                       | High                         | 12 Hours      | 24 Hours         | 48 Hours        | Yes           | None    |           |
|                       | Medium                       | 18 Hours      | 36 Hours         | 72 Hours        | Yes           | None    |           |
|                       | Low                          | 24 Hours      | 48 Hours         | 96 Hours        | Yes           | None    |           |
| Contract Type         | Per Org Unit                 |               |                  |                 |               |         |           |
| Time                  | Subscription                 | -             |                  |                 |               |         |           |
|                       | Subscription                 |               |                  |                 |               |         |           |
| Start Date            |                              | •             |                  |                 |               |         |           |
| End Date              | Support Hour<br>Support Hour |               |                  |                 |               |         |           |
|                       |                              |               |                  |                 | Ca            | ancel   | Save      |

7. For the Per Org Unit Contract Type the Time Period for the Contract can be defined as one of the following:

*Subscription* if selected, the Start and End Dates are automatically set to a year from the date of creation, but can be edited if required.

*Time Limited Subscription* if selected, the Support Hours field is displayed and the number of support hours purchased by the Customer should be entered. Also, the Start Date and End Date fields should be completed manually by entering the length of time for the subscription period, or the system will default to entering a year from the date of creation.

*Support Hours* if selected, the number of support hours purchased by the Customers should be entered.

Support Hours by Month if selected, set the number of hours purchased per month and define which day of the month contract is to rollover to start the new month. The Total Support Hours will automatically be calculated based on the Start and End Dates set for the Contract.

(If a Contract is forward dated with a Start Date set in the future, the Pending Contract status is assigned.

- 8. Click Save
- 9. Click Next to continue

The system reverts to the Contracts summary screen, if the contract is forward dated and another contract is not already active, the Enable Contract option button will be available. Select this button if the contract is to commence prior to the set Start Date. Alternatively, other contracts can be queued for the Org Unit by selecting the Add button.

| Org. Unit Inf | ormation                    |              |          |                |                |               |
|---------------|-----------------------------|--------------|----------|----------------|----------------|---------------|
| Details       | Custo                       | omers Teo    | hnicians | Rooms It       | ems Request    | ts Contracts  |
|               |                             |              |          |                |                | Accounts Dept |
|               | Details<br>e Level Warranty |              |          |                |                |               |
|               | ntract # No Contract        | ct Assigned  |          |                |                |               |
| Pending Cor   | ntract # 5 Enable C         | ontract      |          |                |                |               |
|               |                             |              |          | Items Org U    | Init Customers | Requests      |
|               | ⊠ Contract #                | च Туре       | SLA      | ≣ Start Date   | ≣ End Date     | Add           |
|               | 5                           | Per Org Unit | Warranty | 02/02/17 12:10 | 03/02/18 23:59 | Delete        |
|               | 1                           | Per Org Unit | Warranty | 01/05/16 11:53 | 01/05/16 12:11 |               |
|               |                             |              | 1 - 2    | of 2 Results   |                |               |
|               |                             |              |          |                | Cancel         | Save          |

#### 10. Click Save

To process the contract before the set Start Date select the Enable button.

| Org. Unit Inform | ation          |              |           |                |            |           |               |
|------------------|----------------|--------------|-----------|----------------|------------|-----------|---------------|
| Details          | Custon         | ners Te      | chnicians | Rooms          | Items      | Requests  | Contracts     |
| Edit             |                |              |           |                |            |           | Accounts Dept |
| SLA Detail       | s              |              |           |                |            |           |               |
| Service Leve     | el Warranty    |              |           |                |            |           |               |
| Contract         | # No Contract  | Assigned     |           |                |            |           |               |
| Pending Contract | # 5 Enable Cor | ntract       |           |                |            |           |               |
|                  |                |              |           | Items          | Org Unit   | Customers | Requests      |
| (                | Contract #     | ₹ Туре       | SLA       | ≣ Start Date   | ≣ End D    | ate 🔳     |               |
| :                | 5              | Per Org Unit | Warranty  | 02/02/17 12    | 2:10 03/02 | /18 23:59 |               |
|                  | 1              | Per Org Unit | Warranty  | 01/05/16 11    | :53 01/05  | /16 12:11 |               |
|                  |                |              | 1-3       | 2 of 2 Results |            |           |               |
|                  |                |              |           |                |            |           | Done          |

11. Click Done.

A success message is displayed.

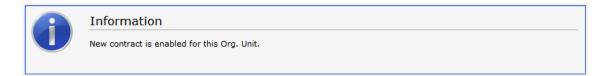

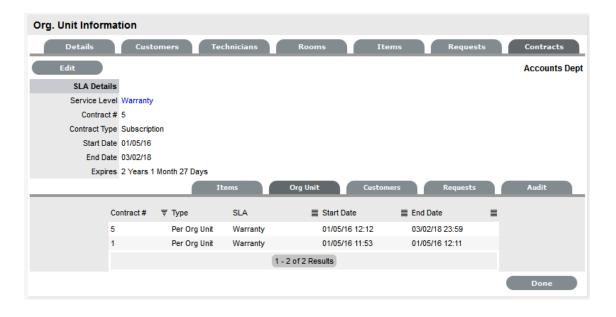

**NOTE:** If Invoices are enabled, a new invoice is automatically saved within the Finance>Invoices screen for the newly created Contract. If payment is required, a Pending Invoice Number is displayed and once processed, the Contract will be listed in the Org.Unit Information>Contracts>Org.Unit tab.

To delete a current Contract, as a Supervisor User, select \_\_\_\_ next to the Contract Number. Alternatively, to delete a current or queued Contract, within the Contract>Org Unit tab check the field next to the relevant Contract # and select the Delete button.

The Items and Customers tab within the Org Unit>Contracts screen is used to list all the Items and Customers Contracts that are associated with the selected Org Unit.

# 2.8.3 Partner Organizations

Partner Organizations are used in the management of requests between Customers/Organizational Units and external service providers within the support system. It allows multiple Partner Users to be available within a Team, and assigned at relevant levels of escalations for working on requests. Users who are assigned the Partner Role must be associated with a Partner Organization and this is done manually within the User Information screen or within the Partner Organization > Technician tab. If a Partner User is created and not associated with a Partner Organization, they cannot be assigned to a Team and therefore cannot work on requests.

Partner Users who are associated via the Partner Organization with a Customer or Organizational Unit that log a request, if assigned within the Team and Layer assigned to the request, will automatically be allocated the request in preference to internal Technician Users.

The Partner Organization capability also allows the banner within the Customer Portal for Customers associated with the Partner Organization, to be branded for the Partner Organization.

# **Creating a Partner Organization**

To create a Partner Organization:

- 1. Select User>Partner Organizations
- 2. Click New
- 3. Complete the Partner Organization Name

| Partner Organizati | ons       |               |             |          |         |
|--------------------|-----------|---------------|-------------|----------|---------|
| Details            | Customers | Organizations | Technicians | Requests | Banners |
| Information        |           |               |             |          |         |
| Name               |           |               | Notes       |          |         |
| Org. Unit Code     |           |               |             |          |         |
| Address 1          |           |               |             |          |         |
| Address 2          |           |               |             |          |         |
| City               |           |               |             |          |         |
| Zip                |           |               |             |          |         |
| Country            |           | •             |             |          |         |
| Phone              |           |               |             |          |         |
| URL                |           |               |             |          |         |
| Email              |           |               |             |          |         |
| Custom 1           |           |               |             |          |         |
| Custom 2           |           |               |             |          |         |
|                    |           |               |             | Cancel   | Save    |

- 4. Enter other details, if required
- 5. Click Save.

# **Customers Tab**

This tab displays all Customers associated with the Partner Organization, either through the Customer Information Screen or via the Customer's association with a related Organizational Unit. Customers cannot be added within this screen, as they are allocated to Org. Units when they are created or through the User>Customer>Customer Information screen.

| Partner Organizations |                         |                  |                                         |    |
|-----------------------|-------------------------|------------------|-----------------------------------------|----|
| Details Custor        | mers Organizations Tech | nicians Requests | Banners                                 |    |
|                       |                         |                  | Р                                       | 01 |
| Customer Name         | 🛓 Email Address         | ■ Phone          | 🔳 Org. Unit                             | ■  |
| Andy Fair             | andy@nsd.com            |                  | Micro Focus - Head Office               |    |
| Anil k                | anil@nsd.com            |                  | Micro Focus - Accounts De               | pt |
| Ashley Adam           | aav@nsd.com             |                  | Micro Focus                             |    |
| Guruprasad S          | guru@nsd.com            |                  | Micro Focus - Electrical Eng            | g  |
| James Stewart         | james@nsd.com           |                  | Micro Focus - Information<br>Technology |    |
| Jason Blackett        | jason@nsd.com           |                  | Micro Focus - Information<br>Technology |    |
| Jeff Lag              | jeff@nsd.com            |                  | Micro Focus - Head Office               |    |
| Michael Angelo        | michael@nsd.com         |                  | Micro Focus - SMG                       |    |
| Paul Pedron           | paul@nsd.com            |                  | Micro Focus - Head Office               |    |
| Sachin Kumar          | sachin@nsd.com          |                  | Micro Focus - Electrical Eng            | g  |
|                       | 1 - 10 of 12            | Results 🚽 🔿      |                                         |    |
|                       |                         |                  | Done                                    |    |

# **Organizations Tab**

This tab displays all Organizational Units associated with the Partner Organization. Organizational Units cannot be added within this screen, as the association is made within the Details tab of an Organizational Unit Information screen. This means when requests are created, the system checks if a Customer's Organizational Unit is associated with a Partner Organization and if so, priority for assigning the request is given to Partner Users of that Partner Organization within the escalation layer of the assigned Team.

| Partner Organizations |                                          |        |     |  |  |  |
|-----------------------|------------------------------------------|--------|-----|--|--|--|
| Details Custom        | ers Organizations Technicians Requests B | anners |     |  |  |  |
|                       |                                          | I      | PO1 |  |  |  |
| Client Org Unit       | Primary Contact                          | Phone  |     |  |  |  |
| Micro Focus           | Michael Angelo                           |        |     |  |  |  |
|                       | 1 - 1 of 1 Results                       |        |     |  |  |  |
|                       |                                          | Done   |     |  |  |  |

# **Technicians Tab**

The Technicians tab displays Users with the Partner Role who are associated with the Partner Organization. This association can be made within the User Information screen or within this tab. This means when requests are created, the system checks if the Customer is associated with a Partner Organization and if so, priority for assigning the request is given to Partner Users within the relevant Team escalation layer.

When Partner Users are created they are not automatically associated with a Partner Organization, this association needs to be made within their User Information screen or this tab.

To assign a Partner User to a Partner Organization:

- 1. Select User>Partner Organizations
- 2. Select Org Unit Name
- 3. Move to the Technicians tab
- 4. Click Edit

| Partner Organizations |                                                      |     |  |  |  |
|-----------------------|------------------------------------------------------|-----|--|--|--|
| Details               | Customers Organizations Technicians Requests Banners |     |  |  |  |
|                       |                                                      | PO1 |  |  |  |
| Available Partners:   | Cancel Save                                          |     |  |  |  |
| Technician            | ≜ Email                                              |     |  |  |  |
|                       | 0 - 0 of 0 Results                                   |     |  |  |  |

- 5. Click New
- 6. Select a Technician name from the drop-down list

For Partner Users to be available in the displayed list, Users must be assigned the Partner Role within the User Information screen.

- 7. Click Save
- 8. Select Done.

### **Deleting a Partner User Assignment**

To delete a Partner User assignment:

- 1. Select User>Organizational Units
- 2. Select the Org Unit Name
- 3. Move to the Technicians tab
- 4. Click Edit
- 5. Tick the checkbox next to the Technician name
- 6. Click Delete
- 7. Click Done.

## **Requests Tab**

This tab lists all requests assigned to Users associated with the Partner Organization. To view or modify a request, select the Task# hyperlink.

| Partner Organizations |                                    |                    |            |             |                        |  |
|-----------------------|------------------------------------|--------------------|------------|-------------|------------------------|--|
| Details Customers     | Organizations Technicians Requests | Banners            |            |             |                        |  |
|                       |                                    |                    |            | Filter:     | PO1<br>All Tasks [sys] |  |
| Task #                | ▼ Process                          | Date               | Technician | Customer    |                        |  |
| 100010                | Incident                           | 06/20/16           | Michel     | Simon Super |                        |  |
|                       | (                                  | 0 - 0 of 0 Results |            |             |                        |  |
|                       |                                    |                    |            |             | Done                   |  |

## **Banners**

Within the Banners tab, a banner that brands the Partner Organization can be uploaded. This will override the system Customer Portal banner within Customer Portals for Customers associated with the Partner Organization. The graphic should be 500x70 pixels and PNG format.

### Adding a Customized Banner

To add a customized banner within the Banners tab of the Partner Organization:

- 1. Select the Banners tab
- 2. Tick the Use Custom checkbox in the top right corner of the screen
- 3. ClickNew

A window with a browse function appears.

Browse... No file selected.

Upload

- Browse to the location of the image and click \_\_\_\_\_
   The image will be uploaded.
- 5. Click Save. The uploaded banner will be visible in the Customer Portal for all Customers associated with the Partner Organization.

# 2.8.4 Users

- "User Availability" on page 751
- "Creating a User Account" on page 751
- "Information Tab" on page 751
- "Schedule Tab" on page 756
- "Aliases Tab" on page 758
- "Team Tab" on page 759
- "Skills Tab" on page 761
- "Org Units" on page 762

Users within the service management system that are assigned to support Teams must be allocated one of the following Roles:

- Technician
- Supervisor
- Partner.

The above User Roles can work on requests, relevant to the Processes they have been allocated (i.e., Incident, Problem, Change or Service Requests). The About Roles section of the User Guide provides more information regarding specific User Roles in the system.

# **User Availability**

The User List View includes the User Availability status by default, this is based on work hours configured in the Schedule tab of the User and their Vacation Status.

The following icons may be displayed in the List View:

| Available |                                                                                                    |
|-----------|----------------------------------------------------------------------------------------------------|
| •         | The User is not on leave and is available for request assignment based on their assigned work hours.                                                                                                    |
| •         | The User is not on leave but is not available for request assignment based on their assigned work hours.                                                                                                    |
|           | Or, if no hours are set within the Schedule tab when the "Define<br>Works Hours" is enabled within Admin>Setup>Privileges>User<br>screen and the User is not on vacation, the system will consider<br>Users to be unavailable.                               |
| Y         | The User is On Vacation. If the User logs into the system when<br>assigned this status, they will not have to the User Portal.<br>However, if they are also have Customer Web Access, when they<br>log in to the system they default to the Customer Portal. |

# **Creating a User Account**

When creating a new User, the following tabs are available:

- Information
- Aliases
- Team
- Skills
- Types.

# **Information Tab**

Within the User Information tab, User details can be created, viewed and edited. User Roles, Process assignment and default Login credentials can all be customized within this tab.

**NOTE:** If Custom Fields are to be created for User Information, it is recommended that the Administrator complete the customization prior to creating Users.

To create a new User:

- 1. Select User>Users
- 2. Click New

| Title                | Select a title from the drop-down menu options.<br>(This field is displayed if the Enable Titles option is<br>set to Yes in the<br>Admin>Setup>Setup>Privileges>Customer tab.)          |
|----------------------|----------------------------------------------------------------------------------------------------|
| First Name*          | Enter the User's First Name.                                                                                                    |
| Last Name*           | Enter the User's Last Name.                                                                                                    |
| User Name*           | Enter a LiveTime User Name (unique).                                                                                                    |
| Password*            | Enter a User Password. Note: Passwords can be changed under the Users Tab or reset by the User under their My Account tab.                                                              |
| Roles*               | Assign a Role for the User. Each Role has associated permissions.                                                                                                    |
|                      | Every Technician Role assigned also needs a Supervisor assigned.                                                                                                    |
|                      | <b>NOTE:</b> Note: More than one Role can be assigned but only one of Supervisor, Partner or Technician can be allocated per User.                                                      |
| Default Portal*      | The Default Portal is the User Interface accessed by default when a User with multiple Roles logs into the system.                                                                      |
|                      | <b>NOTE:</b> If the Users Default Portal is set to<br>Customer, the User details will not be accessible in<br>the Users list, but included in the list within the<br>User>Customer tab. |
| Assignment Template  | This option is visible in a new User Information screen if Job Assignment Templates are configured in the User> Assignments tab.                                                        |
|                      | Select a template to assign the new User to multiple Teams, Escalation layers and Processes.                                                                                            |
| Operations Processes | Assign the licensed access for Request Fulfilment,<br>Incident and Problem Management.                                                                                                  |
|                      | Assigning Processes to the User gives them access<br>to support those Processes and enables them to be<br>assigned as Team members for those Processes'<br>Teams.                       |
| Change Processes     | Assign the licensed access for Change, Release and<br>Deployment Management. Note, Users assigned<br>Release are automatically assigned Deployment.                                     |

#### User Information Fields

#### **User Information Fields**

| Internal Processes | Enable the Users privilege to maintain Service<br>Level, Configuration and Knowledge Management.                                                                                                    |
|--------------------|----------------------------------------------------------------------------------------------------|
|                    | Selecting the Configuration and Knowledge options displays the relevant fields that enable granular controls to be set for those processes.                                                                                                    |
|                    | <b>NOTE:</b> The Finance Role is limited to the processes of Configuration and Service Level Management.                                                                                                    |
| Knowledge          | If the User is assigned the Knowledge Management process, their privilege to create, edit, delete and/ or publish KBAs can be configured.                                                                                                    |
| Configuration      | If the User is assigned the Configuration<br>Management process, their privilege to create,<br>edit and/or delete Items within the CMDB can be<br>configured on a per task basis.                                                                                                    |
| Customer Org Unit  | If the User is also allocated a Customer Role within<br>the system, this field is displayed. Enter Company<br>or Department details that apply to the User in<br>their Customer Role.                                                                                                    |
| Line Manager       | (This field is visible if the User is also assign a<br>Customer Role within the system. The information<br>can not be edited if the line manager details are<br>set by the LDAP synch.)                                                                                                    |
|                    | If relevant, assign a system user with the Customer<br>Role who can approve/reject requests made by<br>this Customer.                                                                                                    |
| Primary Email*     | Enter the User's email address. System messages are sent to this address.                                                                                                    |
| Send To            | This field becomes available for Users that have the<br>Customer Role and have alternate email addresses<br>entered on the Aliases tab.                                                                                                    |
|                    | Select the most appropriate email address to be<br>set as the default address applied to Customer<br>correspondence. When the Send To field is set to<br>an alias address the Primary Email address is not<br>included in the cc list, unless specified in the<br>request Information tab cc list. |
| Phone              | Enter telephone details.                                                                                                    |

#### **User Information Fields**

| Mobile          | A mobile number can be entered as a contact<br>number or for use with SMS (Short Mail Service<br>message). An SMS can be sent to notify the<br>assigned Technician when a Service Request is<br>raised.                                                                                                    |
|-----------------|----------------------------------------------------------------------------------------------------|
|                 | SMS Messaging options:                                                                                                    |
|                 | <ul> <li>From the drop down list, select the SMS service provider.</li> </ul>                                                                                                    |
|                 | <ul> <li>Override SMS Address. If your service<br/>provider does not appear in the list, click this<br/>checkbox and enter an alternate Service<br/>Provider.</li> </ul>                                                                                                    |
| SMS Override    | Enter SMS Gateway override details for the User, if<br>a number other than the one entered in the<br>Mobile field is to be used to send/receive updates<br>via SMS. Enter the complete SMS details in email<br>address format, i.e.,<br>000777891@smsgateway.provider.com.                                                                                                    |
| Fax             | Enter known fax details.                                                                                                    |
| Pager           | Enter pager details.                                                                                                    |
| Salary          | An annual salary can be entered. This value is used for reporting.                                                                                                    |
| Forum Moderator | Select this checkbox to designate this User as a forum moderator. See Forums.                                                                                                    |
| Survey Manager  | Select this checkbox to enable this User to create and manage surveys in the system.                                                                                                    |
| Supervisor*     | Select a Supervisor, if the User has a technician role. Users with the Technician Role must be allocated a Supervisor.                                                                                                    |
| Partner For     | When a User is assigned the Partner Role, their associated Partner Organization must be assigned within this field.                                                                                                    |
| Partner         | If the User is also assigned a Customer Role, this<br>field allows the Customer to be associated with a<br>Partner Organization who will handle their<br>requests when they are logged in the system.                                                                                                    |
| Available       | Shows if the User is available for requests to be<br>assigned to them. This is based on work hours<br>configured in the Schedule tab of the User and<br>their Vacation Status. If no hours are set within the<br>Schedule tab when the "Define Works Hours" is<br>enabled within Admin>Setup>Privileges>User<br>screen and the User is not on vacation, the system<br>will consider them to be unavailable. |

| Assignment   | **Visible when the Assignment Control is enabled<br>in Admin>Setup>Privileges>User.                                                                                                    |
|--------------|----------------------------------------------------------------------------------------------------|
|              | Set to Off if the User is not to be assigned new requests, irrespective of their Availability status.                                                                                                    |
| On Vacation  | Placing a Technician on vacation excludes them<br>from being assigned new requests automatically.<br>When On Vacation is activated a Technician's<br>existing requests are not reassigned.                 |
| Training     | This option is only visible for Technician Users, and<br>when enabled allows the User to be included in<br>Teams to view requests but does not allow them to<br>put the request in edit mode or add Notes. |
| Email Locale | Adjust the default language for email correspondence, if required.                                                                                                    |
| Country      | The User automatically adopts the default Country set for the system. However, the Country can be manually adjusted here for the specific User.                                                            |
| State        | Set the State information based on the Country selected, if required.                                                                                                    |
| Timezone     | The User automatically adopts the default<br>Timezone set for the system. However, the<br>Timezone can be manually adjusted for the specific<br>User.                                                      |
| GPS          | The GPS coordinates of the last known address.                                                                                                    |

#### \* Denotes Mandatory Fields

1. Complete the User detail information

2. Click Done.

### **Emailing User Details**

#### 🕎 Email

To email a User regarding their system log in credentials, click the Email button within the User Information screen. If Random Passwords is enabled, selecting Email will reset the Password and forward the details to the User. If Password Questions is enabled in Setup>Privileges>System, selecting Email will send a link to the User directing them to a page that includes the security questions set for their account and reset the password based on the answers provided. Customers must complete this process within an hour of the email being sent.

#### vCard Button

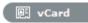

Select this option to download and open the User's information in an electronic business card format, to email or save outside the system.

# Schedule Tab

By default the Schedule tab includes the On Vacation option, which can be set to Yes when the User takes leave. The system will automatically re-assign the User's active requests, if the Vacation Reassign option has been enabled in the Admin>Setup>Privileges>User tab. If this option has not been enabled, a Supervisor User will need to manually re-assign the requests, if required.

If the system Setup has been configured to Define Work Hours and Schedule Vacations, this additional functionality is available within the Schedule tab.

| User Informatio | on                               |                             |                |           |             |
|-----------------|----------------------------------|-----------------------------|----------------|-----------|-------------|
| Information     | Schedule                         | Aliases                     | Team           | Skills    | Org Unit    |
|                 |                                  |                             |                |           | Ingo Engels |
| Working Hours   |                                  |                             |                |           |             |
| Relative To     | (GMT +5:30) New Delhi            |                             |                |           |             |
| Apply Template  | •                                |                             |                |           |             |
| Sunday          | <unavailable> 💌 to</unavailable> | <unavailable></unavailable> |                |           |             |
| Monday          | 09:00 💌 to                       | 17:00                       | •              |           |             |
| Tuesday         | 09:00 💌 to                       | 17:00                       |                |           |             |
| Wednesday       | 09:00 💌 to                       | 17:00                       |                |           |             |
| Thursday        | 09:00 💌 to                       | 17:00                       |                |           |             |
| Friday          | 09:00 💌 to                       | 17:00                       |                |           |             |
| Saturday        | <unavailable> 💌 to</unavailable> | <unavailable></unavailable> | •              |           |             |
| Holidays        |                                  |                             |                |           |             |
| On Vacation     | 🖲 No 🛛 Yes                       |                             |                |           |             |
| Schedule        | 00                               |                             |                |           |             |
|                 | Purpose                          |                             | E Start Date   | Find Date | ■ Active    |
|                 |                                  | 0 -                         | 0 of 0 Results |           |             |
|                 |                                  |                             |                | Cancel    | Save        |

#### **Define Work Hours**

Use the drop-down lists to set the hours of work the User is available for the week. Based on what is set here, the system will assign requests to the User during their available hours. However, if no other Technician is available for requests based on their defined work hours, the system will assign the User new requests outside of their set work hours.

**NOTE:** If the Technician Define Work Hours option has been enabled, the hours of work MUST be defined, otherwise the system will ignore the Technician Assignment logic and automatically allocate new requests to the Team Lead.

#### Schedule Holidays

The Schedule Holidays functionality allows the Supervisor to pre-book leave in the system for Users. There are no restrictions on the number of days that can be set, and based on the configuration, when a leave period is activated, the system will automatically re-assign active requests to other available Users applying the Technician Assignment logic. If the request was initially drawn from an Incident Queue, it will not return to the Queue but be reassigned to the most relevant Technician based on the Technician Assignment logic.

As a Supervisor User, to schedule User leave:

- 1. Go to the Users>User option
- 2. Select the hyperlink name of the User
- 3. Move to the Schedule tab
- 4. Click Edit, to activate edit mode
- 5. In the Schedule field, select 😳

The Vacation Details window is expanded.

6. Enter the reason for leave in the Purpose box

| Vacation Details |                |
|------------------|----------------|
| Purpose          | Anual Leave    |
| Start Date       | 12/24/15 22:30 |
| End Date         | 01/04/16 22:29 |

- 7. Complete the Start and End date details
- 8. Click Save.

The details are recorded in the database and when the Start Date is reached, new requests will not be assigned to the User. After the scheduled End Date, the User account will be automatically re-activated.

| Holidays    |             |                    |                   |        |
|-------------|-------------|--------------------|-------------------|--------|
| On Vacation | ◉ No ◎ Yes  |                    |                   |        |
| Schedule    | 00          |                    |                   |        |
|             | Durpose     | E Start Date       | <b>₹</b> End Date | Active |
|             | Anual Leave | 12/24/15 22:30     | 01/04/16 22:29    |        |
|             |             | 1 - 1 of 1 Results |                   |        |

**NOTE:** It should be noted that if the User on vacation is a Team Lead for any Teams where there are no Technicians available for new request assignment, the system will allocate new requests to the Team Lead, regardless of their vacation status.

The Supervisor Events calendar in the Home tab shows when Users are on Vacation:

| ◄ ► today   | January 2016 |        |        |        |     | month week day | Legend             |  |  |
|-------------|--------------|--------|--------|--------|-----|----------------|--------------------|--|--|
| Sun<br>27   | Mon 28       | Tue 29 | Wed 30 | Thu 31 | Fri | Sat            |                    |  |  |
| ingo Engels | 20           | 29     | 30     | 31     |     | 4              | Public Holidays    |  |  |
|             |              |        |        |        |     |                | Technician Leave   |  |  |
|             |              |        |        |        |     |                | Requests Due 🕺     |  |  |
|             |              |        |        |        |     |                | Scheduled Requests |  |  |
|             |              |        |        |        |     |                | Planned Outages    |  |  |
|             |              |        |        |        |     |                | Change Schedule    |  |  |
| ingo Engels | 4            | 5      | 6      | 7      | 8   | 9              |                    |  |  |
|             |              |        |        |        |     |                |                    |  |  |
|             |              |        |        |        |     |                |                    |  |  |
|             |              |        |        |        |     |                |                    |  |  |
|             |              |        |        |        |     |                |                    |  |  |
|             |              |        |        |        |     |                |                    |  |  |

# **Aliases Tab**

**NOTE:** This is only applicable if the User has the Customer Role.

Use the Aliases tab to enter additional email addresses. The system creates requests from emails sent to the system account from a valid email address. Email addresses in the Aliases tab allow the User to send emails to the system account from more than one address. Notifications for requests created using an address in the Aliases tab, are sent to the main email address and cc'd to the alias address that was used to create the request.

When one or more alias email addresses have been created for a Customer, a Send To field is displayed on the Customer Information screen, which allows the most appropriate email address to be set as the default address applied to Customer correspondence. When the Send To field is set to an alias address the Primary Email address is not included in the cc list, unless specified in the request Information tab cc list.

| User Information        |                    |      |        |             |
|-------------------------|--------------------|------|--------|-------------|
| Information Schedule    | Aliases            | Team | Skills | Org Unit    |
| Add Remove              |                    |      |        | Ingo Engels |
| 🖾 Email                 |                    |      |        | à           |
| ingo@epm.blr.novell.com |                    |      |        |             |
|                         | 1 - 1 of 1 Results |      |        |             |
|                         |                    |      |        | Done        |

To add an alias email address:

- 1. Select User>Users.
- 2. Click on the User name

The User Information screen appears.

- 3. Select the Aliases tab
- 4. Click Edit to access the Add button
- 5. Click Add
- 6. Enter an alias email address

7. Click Save.

When an alias email address has been created for a Customer, a Send To field is displayed on the Customer Information screen, which allows the alias email address to be set as the default address applied to Customer correspondence.

**NOTE:** An alias will only be used if the User has a Customer Role.

To remove an Alias Email Address, in Edit mode, tick the checkbox next to the Email Address and click the Remove button.

## Team Tab

The User Team tab lists Teams associated with the selected User. Use this section to assign the User to one or more support Teams, making the additions by Team or job Assignment templates that have been configured in the system. Processes selected in the Information tab for the User determine the Teams available in the Team tab.

Once a User is assigned to the Team, the Supervisor must configure the escalation layers for the Team to include the new User. However, the User can easily be added to Layer One of escalation when associated with a new Team by ticking the Assign new users to layer one option when assigning the Team within this tab. Also, if Assignment templates are created in the system, by selecting Team Template, the User will automatically be added to Teams, Escalation Layers and Work Groups configured within the selected Template.

**NOTE:** The User must be assigned the relevant Processes for Support Teams to be shown in Team search results. If an Assignment template is selected and includes Teams for Processes the current User is not allocated, those Teams will not be included on the Template.

To add a User to a Team within the Team tab:

1. Click Edit

| User Information |                                                                        |                              |             |
|------------------|------------------------------------------------------------------------|------------------------------|-------------|
| Information      | Schedule Aliases                                                       | Team Skills                  | Org Unit    |
|                  |                                                                        |                              | Ingo Engels |
| Add By           | Team 💌                                                                 |                              |             |
| Teams            | <ul> <li>BYOD-Incident-Team</li> <li>Change Management Team</li> </ul> | Find Team (Name)             | ٩           |
|                  |                                                                        | Assign new user to layer one |             |
|                  |                                                                        | Cancel                       | Save        |

2. Using Add By Team, enter a Team Name in the Find Team field and click (a) or leave the field empty and click (a)

The Teams for Processes that the User is assigned are displayed in the search results.

- 3. Tick "Assign new user to layer one", if relevant
- 4. Select a Support Team link

The User is assigned to the Team and layer one of escalation if appropriate.

5. Click Save.

To add a User to a Team within the Team tab using Assignment templates:

- 1. Click Edit
- 2. Within the Add By field, select Team Template

Job Assignment Templates that have been configured in the User>Assignments tab are displayed, but only including Teams consistent with the Processes assigned to the User

| User Information |               |         |      |        |             |
|------------------|---------------|---------|------|--------|-------------|
| Information      | Schedule      | Aliases | Team | Skills | Org Unit    |
|                  |               |         |      |        | Ingo Engels |
| Add By           | Team Template | -       |      |        |             |
| Templates        |               | •       |      |        |             |
|                  |               |         |      | Cancel | Save        |

- 3. Select one or more Template options
- 4. Click Save

The User is automatically included in the Teams, Escalation Layers and Work Groups configured in the Template.

| User Information |               |         |                    |            |             |
|------------------|---------------|---------|--------------------|------------|-------------|
| Information      | Schedule      | Aliases | Team               | Skills     | Org Unit    |
|                  |               |         |                    |            | Ingo Engels |
| Add By           | Team Template | •       |                    |            |             |
| Templates        | New Template  | •       |                    |            |             |
|                  | Team Name     |         | <u>à</u>           | Layer      | ≣           |
|                  | Portfolio     |         |                    | Management |             |
|                  |               |         | 1 - 1 of 1 Results |            |             |
|                  |               |         | (                  | Cancel     | Save        |

To remove a User from a Team:

1. Select User>Users

The User Information screen appears.

- 2. Click on the name of the User
- 3. Select the Team tab
- 4. Click Edit
- 5. Select c remove a Team assignment
- 6. Click Save

7. Click Done.

**NOTE:** If a User is the Team Lead or the only person assigned to an escalation layer they cannot be removed from a Team under this tab.

## **Skills Tab**

Use this section to assign any specific Classifications that are to be handled by a Supervisor, Technician or Partner. This assignment assumes areas of expertise for Users assigned to these Classifications. This allows the system to automatically route requests logged against these Classifications to the most appropriate User.

**NOTE:** Prior to using the Skills tab, Items and Classifications should be configured.

### **Assigning a Classification**

To assign a Classification:

- 1. Select User>Users>Skills
- 2. Click Edit to display the Add button
- 3. Click Add
- 4. Select the Item Category

The Item Type and Classification Type drop-down list is displayed.

| User Information     |                    |             |             |
|----------------------|--------------------|-------------|-------------|
| Information Schedule | Aliases Team       | Skills      | Org Unit    |
|                      |                    |             | Ingo Engels |
| Item Category        |                    |             |             |
| Cancel Save          |                    |             |             |
| Classification       | 🛓 Item Category    | ≣ Item Type | ≣           |
|                      | 0 - 0 of 0 Results |             |             |

- 5. Choose an Item Type, if relevant
- 6. Select \* to assign all Classifications as Skills or choose a specific Classification

The list displayed will include all Classifications configured for the Item Category and the Item Type, if an Item Type is selected.

| User Information |                                       |                    |         |             |             |  |  |
|------------------|---------------------------------------|--------------------|---------|-------------|-------------|--|--|
| Inform           | ation Schedule                        | Aliases            | Team    | Skills      | Org Unit    |  |  |
|                  |                                       |                    |         |             | Ingo Engels |  |  |
| Item Category    | Hardware                              |                    |         |             |             |  |  |
| Item Type        | Dell Latitude E6430                   |                    |         |             |             |  |  |
| Classification   | *                                     |                    |         |             |             |  |  |
|                  | *                                     |                    |         |             |             |  |  |
| Classific        | Configuration<br>Downloads<br>General | 🛓 Item Ca          | ategory | 🔳 Item Type | ≣           |  |  |
|                  | Manuals<br>Network                    | 0 - 0 of 0 Results |         |             |             |  |  |

- 7. Click Save
- 8. Click Done.

**NOTE:** The Classification assigned to the User is either based on the Classifications of an Item Category or Item Type, hence displaying two columns. However, the Item Type column will only include information when the Classification selected is specific to that Item Type, and not directly related to the Item Category.

To remove a Classification:

1. Select User>Users

The User Information screen appears.

- 2. Click on the name of the User
- 3. In the Skills tab, click Edit

The Delete button appears at the bottom right.

- 4. Click the checkbox next to the Classification. Multiple Classifications can be checked
- 5. Click Remove
- 6. Click Done.

**NOTE:** The Classification assigned to the User is either based on the Classifications of an Item Category or Item Type, hence displaying two columns. However, the Item Type column will only include information when the Classification selected is specific to that Item Type, and not directly related to the Item Category.

# **Org Units**

Use this section to assign one or more Org Units to a Supervisor, Technician or Partner, which will result in requests that are logged by these Org Units being routed to the assigned Users. When Users are assigned to support Organizational Units, the Find Customer option during the request creation process, displays the Supported Org. Units Only option. This limits the Customer search results to those Customers who belong to the Org. Units the logged in Technician is assigned to support.

| Find Customer                |           |   |
|------------------------------|-----------|---|
| First Name                   | Email     |   |
|                              |           |   |
| Last Name                    | Phone     |   |
|                              |           |   |
| Username                     | Org. Unit |   |
|                              |           |   |
|                              |           |   |
| Supported Org. Units<br>Only |           | 0 |

### Assigning an Org Unit

To assign an Org Unit:

- 1. Select User>Users>Org Units
- 2. Click Edit to display the Find Org. Unit search field
- 3. Enter any known Org Unit details or leave the field blank to return the full list of Org Units recorded in the system

| User Information |          |         |           |             |             |
|------------------|----------|---------|-----------|-------------|-------------|
| Information      | Schedule | Aliases | Team      | Skills      | Org Unit    |
|                  |          |         |           |             | Ingo Engels |
| Org. Units       |          |         | Find Org. | Unit (Name) |             |
|                  |          |         |           |             | 0           |
|                  |          |         |           | Cancel      | Save        |

- 4. Click 🔍
- Click on the Org Unit name hyperlink to associate it with the User Multiple selections may be made, if required.
- 6. Click Save.

### **Removing an Org Unit**

To remove the association between a User and an Org Unit:

1. Select User>Users

The User Information screen appears.

- 2. Click on the name of the User
- 3. In the Org Unit tab, click Edit
- 4. Select 🗢 next to the relevant Org Unit

The Org Unit details are removed from the tab.

- 5. Click Save
- 6. Click Done.

## 2.8.5 Teams

- "Unknown Team" on page 765
- "Creating an Incident or Problem Team" on page 765
- "Creating and Configuring Additional Escalation Layers" on page 770
- "Editing an Escalation Layer" on page 771
- "Configuration of Escalation Layers" on page 771
- "Creating a Service or Change Request Team" on page 772
- "Service Portfolio Team" on page 782
- "Release & Deployment Team" on page 786

Technicians are allocated to Teams for the various support processes. For each Process (i.e., Incident, Problem, Change and Service Request) there must be at least one support Team.

Default Teams are assigned to specific Item Types. Support requests generated against an Item Type are then assigned to a Technician within the default support Team for that Process. The Team may be reassigned based on other options provided through the associated SLA(s) and Workflow(s).

Support Teams for Incident and Problem Management include escalation layers, and Technicians are assigned to each of these layers. Incidents and Problems follow the escalation path determined by the service level triggers assigned to the request. For a Technician to be able to edit a request, they must be a member of the assigned Team, although they do not need to be included in an escalation layer.

Service and Change Request Teams are built around the selected Workflow. Technicians are assigned to work groups and each State of the Workflow Lifecycle is associated with a selected work group. When a request moves to a next State, it is assigned to a Technician within the work group associated with that Workflow State. One or multiple levels of escalation can also be configured for the Workflow, which span the lifecycle of the Workflow the Service or Change Team are assigned.

A Service Portfolio Team can be configured in the system, assigning the Users who will manage the development, production and discontinuation of services offered to the organization.

Use this section to:

- Create new Incident and Problem Teams with escalation layers
- Create Service and Change Request Teams with workflow assignments
- Create a Service Portfolio Team
- Create a Release and Deployment Team

| Teams                     |                 |                      |      |                   |              |       |                             |            |     |
|---------------------------|-----------------|----------------------|------|-------------------|--------------|-------|-----------------------------|------------|-----|
| New                       | ♀ Search        | Export: Current Page | - 94 |                   |              |       |                             | Display: 1 | 0 - |
| Team Name 🔺               | Process         | Lead Technician      | OLAs | In                | coming Email | Phone | Workflows                   | Layers     |     |
| BYOD-Incident-Team        | Incident        | Joe K                |      |                   |              |       | Incident Workflow           | 1          | ~   |
| Change Management<br>Team | Change Request  | Ingo Engels          |      |                   |              |       | Standard Change<br>Workflow | 2          |     |
| Device-Incident Team      | Incident        | Sankar R             |      |                   |              |       | Incident Workflow           | 1          |     |
| Problem Analysis<br>Team  | Problem         | Sankar R             |      |                   |              |       | Problem Workflow            | 1          |     |
| Service Request Team      | Service Request | Vaibhav Jain         |      |                   |              |       | Service Request<br>Workflow | 2          |     |
| Unknown                   | Incident        | System Supervisor    |      |                   |              |       | Incident Workflow           | 1          | -   |
|                           |                 |                      |      | 1 - 6 of 6 Result | ts           |       |                             |            |     |

# **Unknown Team**

By default the system includes the system Team, Unknown, within the Teams List. This is the Team used by the application for Incidents created via email. It can be configured to use the system email address or an email account that is an alias for the main system account and Technicians can be assigned like any other Incident Team.

**NOTE:** The Unknown Team should *NOT* be re-named and will *NOT* appear in any other Teams lists throughout the application, i.e., when assigning a Team to an Item or Item Type.

# **Creating an Incident or Problem Team**

To create an Incident or Problem Team:

- 1. Select User>Teams
- 2. Click New
- 3. Enter the Team Name

| Team Information        |                                                                             |          |                      |
|-------------------------|-----------------------------------------------------------------------------|----------|----------------------|
| Information             | Service                                                                     |          |                      |
|                         |                                                                             |          |                      |
| Details                 |                                                                             | Location |                      |
| Team Name               |                                                                             | Address  |                      |
| Process                 | Incident                                                                    | City     |                      |
| Team Lead               | •                                                                           | State    |                      |
| Incoming Email          |                                                                             | Zip      |                      |
| Email Display Name      |                                                                             | Country  | <b>•</b>             |
| Customer Notification   | Email                                                                       | Phone    |                      |
| Technician Notification | Email                                                                       |          |                      |
| Live Priority           | ◎ On                                                                        |          |                      |
| Self Assign             | On Off                                                                      |          |                      |
| Notify on New           | 🖲 Technician 🔍 Layer 🔍 Team                                                 |          |                      |
| Notify on Update        | 🖲 Technician 🔍 Layer 🔍 Team                                                 |          |                      |
| Notify on Escalate      | 🖲 Technician 🔍 Layer 🔍 Team                                                 |          |                      |
| Members                 |                                                                             |          |                      |
| Technicians             | Available Technicians                                                       |          | Selected Technicians |
|                         | Craig Wilson<br>Ingo Engels<br>Joe K<br>Kamal K<br>Sankar R<br>Vaibhav Jain | 0        | None selected        |
|                         |                                                                             |          | Cancel Next          |

- 4. Select Incident or Problem Process
- 5. Enter the Team email address, if relevant
- 6. Define the Team options

| Options            | Description                                                                                                    |
|--------------------|----------------------------------------------------------------------------------------------------|
| Team               | Enter the Team Name. (Required.)                                                                                                    |
| Process            | Indicates if the Team is to manage Incidents or Problems.                                                                                                    |
| Team Lead          | The Technician assigned to supervise the Team and its activities. Options are visible when the Technicians have been assigned to the Team.                                                           |
| Incoming Email     | Enter a specific Email Address for the Team, which<br>allows Customers to use directly. This address will<br>need to be configured as an alias to the system<br>support address on the Email Server. |
| Email Display Name | If desired, enter a name for the Team that will be<br>used in the From address for email responses sent<br>by members of the Team.                                                                   |

| Options                 | Description                                                                                                    |
|-------------------------|----------------------------------------------------------------------------------------------------|
| Customer Notification   | Sets the default notification method applied to requests for Customer correspondence, when requests are assigned to this Team.             |
|                         | The Customer Defined option, derives the method of notification from the setting within the Customer's Profile or Account Information tab. |
| Technician Notification | Sets the default notification method applied to requests for Technician correspondence, when requests are assigned to this Team.           |
| Live Priority           | Routes requests to Technicians who belong to the Team and logged into the system.                                                          |
| Self Assign             | When enabled, requests created by a Technician will automatically be assigned to that Technician.                                          |
| Notify on New           | Determines who is informed about the creation of a new request.                                                                            |
|                         | <i>Technician</i> - notifies only the Technician assigned to the request. (This is the default setting.)                                   |
|                         | <i>Layer</i> - notifies all members in Layer One of the Team assigned to the request.                                                      |
|                         | Select Team - notifies all technicians in the Team.                                                                                        |
| Notify on Update        | Determines who is informed when a request is updated.                                                                                      |
|                         | <i>Technician</i> - notifies only the Technician assigned to the request. (This is the default setting.)                                   |
|                         | <i>Layer</i> - notifies all members in Layer One of the Team assigned to the request.                                                      |
|                         | Select Team - notifies all technicians in the Team.                                                                                        |
| Notify on Escalate      | Determines who is informed when a request is escalated.                                                                                    |
|                         | <i>Technician</i> - notifies only the Technician assigned to the request. (This is the default setting.)                                   |
|                         | <i>Layer</i> - notifies all members in Layer One of the Team assigned to the request.                                                      |
|                         | Select Team - notifies all technicians in the Team.                                                                                        |

| Options                | Description                                                                                                    |
|------------------------|----------------------------------------------------------------------------------------------------|
| Incident/Problem Queue | Allows the Team to use a holding bay for Incidents/<br>Problems that are received via email or the<br>Customer Portal. (This option is visible if it has<br>been enabled by the Administrator.)                                                                                                   |
|                        | If the Team has only one Technician assigned to<br>Layer One of Escalation, new Incidents are<br>automatically assigned to that Technician and that<br>Technician is notified of the new Incident<br>assignment.                                                                                  |
|                        | If the Team has multiple Technicians assigned to<br>Layer One of Escalation, the new Incident is placed<br>in the Queue (i.e., it is assigned to the System User)<br>and all members of the Team are notified that a<br>new Incident has been assigned to the Incident<br>Queue.                  |
| Queue Visibility       | When the Incident Queue is enabled, the option<br>can be refined to allow the Queue to be available<br>for assigned Workflow entry points, or all stages of<br>the assigned Workflow. If All States is enabled,<br>Users can move requests back to the Queue<br>throughout the request lifecycle. |
| Edit Assign            | When set to Yes and a request assigned to the<br>System User (i.e., Queue) is opened in Edit Mode,<br>the system will automatically assign the request to<br>the User editing the request if they are in the<br>Escalation Layer associated with the request.                                     |
| Close Assign           | When set to Yes and a request assigned to the<br>System User (i.e., Queue) is moved to an Exit State<br>of the Workflow, the system will automatically<br>assign the request to the User who prompted the<br>close action.                                                                        |

- 7. Complete the Team Location details, if required
- 8. Select Technicians from the Available Technicians list

Highlight Technician names within the Available Technicians list and click the arrow icon to move the Users to the Selected Technicians list.

9. Click Next

The Service Screen displays all Available OLAs and Workflows

| Team Information |                     |      |     |                    |
|------------------|---------------------|------|-----|--------------------|
| Information      | Service Lay         | yers |     |                    |
| Agreements       |                     |      |     |                    |
| OLAs             | Available OLAs      |      |     | Selected OLAs      |
|                  | No OLAs available   |      |     | None selected      |
| Workflows        |                     |      |     |                    |
| Workflows        | Available Workflows |      |     | Selected Workflows |
|                  | Incident Workflow   | *    | 0   | None selected      |
| Default Workflow |                     | •    |     |                    |
|                  |                     |      | Can | cel Next           |

10. Assign the relevant OLAs within Available OLAs list (Optional)

Highlight the Team Name and click the arrow icon to move an OLA to Selected OLAs list. Assigning an OLA to the Team ensures the Team's details will be selectable when the assigned OLA is associated with a Workflow State.

11. Assign the relevant Workflows within the Available Workflow list

Highlight the Workflow Name and click the arrow icon to move the Workflow into the Selected Workflows list. Assigning Workflows to the Team ensures the Team is displayed as an option within the request Summary tab when the associated Workflows are assigned to a request.

- 12. If more than one Workflow is assigned, select a Default Workflow form the drop-down list
- 13. Select Next

The Escalation screen appears. This allows Escalation Layers and Technician assignment to be configured.

- 14. To edit the Default Layer, select the link
- 15. Move Technicians between the Available and Selected boxes and amend the Layer Name, if required

| Team Information |                |         |   |                  |      |
|------------------|----------------|---------|---|------------------|------|
| Information      | Service        | Layers  |   |                  |      |
| Layer Name       | Default laver  |         |   |                  |      |
| Technicians      | Available Tech | nicians |   | Selected Technic | ians |
|                  | Ingo Engels    | A<br>   | 0 | Craig Wilson     | ~    |
|                  |                |         |   | Cancel           | Save |

- 16. Click Save
- 17. To create additional Escalation Layers, select New

By default the Team Lead will always be assigned to the Escalation Layer upon creation.

18. Click on the Layer link to edit the Technician assignment and Save

| Team Information |         |                |                             |     |         |
|------------------|---------|----------------|-----------------------------|-----|---------|
| Information      | Service | Layers         |                             |     |         |
|                  |         |                |                             |     | TeamSMG |
| Escalations      |         |                |                             |     |         |
|                  | Order 🛓 | Name           | Assigned Technicians        |     |         |
|                  | 1       | Layer 1        | Craig Wilson                |     |         |
|                  | 2       | Default layer  | Ingo Engels<br>Craig Wilson |     |         |
|                  |         | 1 - 2 of 2 Res | ults                        |     |         |
|                  |         |                | Cancel                      | New | Save    |

- 19. To delete a Layer, select the Layer Name
- 20. Click the Delete button and Save.

# **Creating and Configuring Additional Escalation Layers**

Additional escalation levels can be created, if required. The order of the escalation pathway is determined by the order of creation. That is, layer one is entry level support, layer two is the next level of support and so on.

- 1. Select Team Information>Layers
- 2. Click Edit to display the New button

The Technicians who are assigned to the Team are displayed in the Available Technicians list

3. Add and/or remove Technicians from the Escalation Layer Members list

4. Click Save.

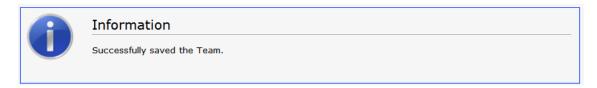

# **Editing an Escalation Layer**

To edit an Escalation Layer with the Team Information screen in Edit mode:

- 1. Select the Layers tab
- 2. Click on the Layer name hyperlink

The list of available and assigned Technicians is displayed.

3. Remove and add Technicians, as required

Highlight the User Names within the relevant list and click the arrow to move the User to the required list.

| Team Information |                     |      |                |              |         |
|------------------|---------------------|------|----------------|--------------|---------|
| Information      | Service La          | yers |                |              |         |
| Layer Name       | Default layer       |      | Click to swap  | users        | TeamSMG |
| Technicians      | Available Technicia | ns   | between Techni |              | cians   |
|                  | Ingo Engels         | *    | 00             | Craig Wilson | *       |
|                  |                     | -    |                |              | -       |
|                  |                     |      | Delete         | Cancel       | Save    |

4. Select Save.

# **Configuration of Escalation Layers**

The following process is recommended for configuring Escalation Layers. Level one should contain the majority of Available Technicians who have been assigned to the Team. A smaller but more experienced group should be assigned to the second level. An even smaller and more experienced group should be assigned to the third level and so on until the final level of escalation. Ideally, the last layer should contain only the Team's Lead Technician.

There are no constraints to prevent individual Technicians from being assigned to more than one level. However, for a Technician to be able to edit a request they must be a member of the assigned Team, although they do not need to be included in an escalation layer.

To remove a User from a Team:

1. In the User tab, click Users

The User Information screen appears.

- 2. Click on the name of the User
- 3. Select the Team tab
- Click on Edit The Remove button is displayed.
- 5. Select the checkbox to the left of the Team Name Multiple check boxes can be selected.
- 6. Select Remove to delete the User from a Team The User Name is removed from the Team.
- 7. Click Done.

# **Creating a Service or Change Request Team**

Service and Change Request Teams are built around the selected Workflow. Technicians and Managers are assigned to work groups and each State of the Workflow Lifecycle is associated with a selected work group. When a request moves to a next State, it is assigned to a Technician or Manager within the work group associated with that Workflow State. One or multiple levels of escalation can also be configured for the Workflow, which span the lifecycle of the Workflow the Service or Change Team are assigned.

## **Creating a Service Request or Change Team**

To create a Service Request or Change Management Support Team:

- 1. Select User>Teams
- 2. Click New
- 3. Enter the Team Name
- 4. Select the Service or Change Request Process
- 5. Enter the Team email address, if relevant

| Team Information        |                                                                             |          |                      |
|-------------------------|-----------------------------------------------------------------------------|----------|----------------------|
| Information             | Service                                                                     |          |                      |
|                         |                                                                             |          |                      |
| Details                 |                                                                             | Location |                      |
| Team Name               |                                                                             | Address  |                      |
| Process                 | Incident                                                                    | City     |                      |
| Team Lead               | •                                                                           | State    |                      |
| Incoming Email          |                                                                             | Zip      |                      |
| Email Display Name      |                                                                             | Country  | •                    |
| Customer Notification   | Email                                                                       | Phone    |                      |
| Technician Notification | Email                                                                       |          |                      |
| Live Priority           | ◎ On <sup>●</sup> Off                                                       |          |                      |
| Self Assign             | ◎ On <sup></sup> Off                                                        |          |                      |
| Notify on New           | 🖲 Technician 🗢 Layer 🔍 Team                                                 |          |                      |
| Notify on Update        | 🖲 Technician 🗢 Layer 🔍 Team                                                 |          |                      |
| Notify on Escalate      | 🖲 Technician 🗢 Layer 🔍 Team                                                 |          |                      |
| Members                 |                                                                             |          |                      |
| Technicians             | Available Technicians                                                       |          | Selected Technicians |
|                         | Craig Wilson<br>Ingo Engels<br>Joe K<br>Kamal K<br>Sankar R<br>Vaibhav Jain | 0        | None selected        |
|                         |                                                                             |          | Cancel Next          |

6. Define the Team options:

| Options            | Description                                                                                                    |
|--------------------|----------------------------------------------------------------------------------------------------|
| Process            | Indicates if the Team is to manage Change or Service Requests.                                                                                                    |
| Team Lead          | The Technician assigned to supervise the Team and its activities. Options are visible when the Technicians have been assigned to the Team.                                                          |
| Incoming Email     | Enter a specific Email Address for the Team,which<br>allows Customers to use directly. This address will<br>need to be configured as an alias to the system<br>support address on the Email Server. |
| Email Display Name | If desired, enter a name for the Team that will be<br>used in the From address for email responses sent<br>by members of the Team.                                                                  |

| Options                 | Description                                                                                                    |
|-------------------------|----------------------------------------------------------------------------------------------------|
| Customer Notification   | Sets the default notification method applied to requests for Customer correspondence, when requests are assigned to this Team.             |
|                         | The Customer Defined option, derives the method of notification from the setting within the Customer's Profile or Account Information tab. |
| Technician Notification | Sets the default notification method applied to requests for Technician correspondence, when requests are assigned to this Team.           |
| Self Assign             | When enabled, Requests created by a Technician will automatically be assigned to that Technician.                                          |
| Notify on New           | Determines who is informed about the creation of a new Request.                                                                            |
|                         | <i>Technician</i> - notifies only the Technician assigned to the request. (This is the default setting.)                                   |
|                         | <i>Layer</i> - notifies all members in Layer One of the Team assigned to the request.                                                      |
|                         | Select Team - notifies all members of the Team.                                                                                            |
| Notify on Update        | Determines who is informed when a Request is updated.                                                                                      |
|                         | <i>Technician</i> - notifies only the Technician assigned to the request. (This is the default setting.)                                   |
|                         | <i>Layer</i> - notifies all members in Layer One of the Team assigned to the request.                                                      |
|                         | Select Team - notifies all members of the Team.                                                                                            |
| Notify on Escalate      | Determines who is informed when a Request is escalated.                                                                                    |
|                         | <i>Technician</i> - notifies only the Technician assigned to the request. (This is the default setting.)                                   |
|                         | <i>Layer</i> - notifies all members in Layer One of the Team assigned to the request.                                                      |
|                         | Select Team - notifies all members of the Team.                                                                                            |

| Options                                          | Description                                                                                                    |  |  |
|--------------------------------------------------|----------------------------------------------------------------------------------------------------|--|--|
| Request Queue<br>(Service Request Teams only)    | Allows the Team to use a holding bay for Requests<br>that are received via email or the Customer Portal.<br>(This option is visible if it has been enabled by the<br>Administrator.)                                                                                                    |  |  |
|                                                  | If the Team has only one Technician assigned to the<br>work group associated with the Workflow Default<br>Entry State, new Requests are automatically<br>assigned to that Technician and that Technician is<br>notified of the new Request assignment.                                                                   |  |  |
|                                                  | If the Team has multiple Technicians assigned to<br>the work group associated with the Workflow<br>Default Entry State, the new Request is placed in<br>the Queue (i.e., it is assigned to the System User)<br>and all members of the Team are notified that a<br>new Request has been assigned to the Request<br>Queue. |  |  |
| Queue Visibility<br>(Service Request Teams only) | When the Request Queue is enabled, the option<br>can be refined to allow the Queue to be available<br>for assigned Workflow entry points, or all stages of<br>the assigned Workflow. If All States is enabled<br>Users can move Requests back to the Queue<br>throughout the Request lifecycle.                          |  |  |
| Edit Assign                                      | When set to Yes and a request assigned to the                                                                                                    |  |  |
| (Service Request Teams only)                     | System User (i.e., Queue) is opened in Edit Mode,<br>the system will automatically assign the request to<br>the User editing the request if they are in the<br>Escalation Layer associated with the request.                                                                                                    |  |  |
| Close Assign                                     | When set to Yes and a request assigned to the                                                                                                    |  |  |
| (Service Request Teams only)                     | System User (i.e., Queue) is moved to an Exit State<br>of the Workflow, the system will automatically<br>assign the request to the User who prompted the<br>close action.                                                                                                    |  |  |
| Strong Authentication                            | If the Manager User Name and Password is<br>required to be re-entered during the processing of<br>a Request in an Approval State, set this option to<br>Yes.                                                                                                    |  |  |

- 7. Complete the Team Location details, if required
- 8. Select Technicians from the Available Technicians list

Highlight Technician names within the Available Technicians list and click the arrow icon to move the Users to the Selected Technicians list.

9. Select Managers from the Available Managers list

This is required if a Manager is to be assigned to a Workflow Approval State.

Highlight Manager names within the Available Managers list and click the arrow icon to move the Users to the Selected Manager list.

#### 10. Click Next

The Service Screen displays all Available OLAs and Workflows

| Team Information |                                                                                    |   |   |              |                |        |
|------------------|------------------------------------------------------------------------------------|---|---|--------------|----------------|--------|
| Information      | Service Grou                                                                       | p |   | States       | Layers         |        |
|                  |                                                                                    |   |   | Chan         | ge Managemen   | t Team |
| Agreements       |                                                                                    |   |   |              |                |        |
| OLAs             | Available OLAs                                                                     |   |   |              | Selected OLAs  |        |
|                  | No OLAs available                                                                  |   |   |              | None selected  |        |
| Workflows        |                                                                                    |   |   |              |                |        |
| Workflows        | Available Workflows                                                                |   |   | Sele         | cted Workflows |        |
|                  | Change Deployment Workflow<br>Emergency Change Workflow<br>Typical Change Workflow | * | 0 | Standard Cha | ange Workflow  | *      |
| Default Workflow | Standard Change Workflow                                                           | • |   |              |                |        |
|                  |                                                                                    |   |   | Cancel       | Save           |        |

11. Assign the relevant OLAs within Available OLAs list (Optional)

Highlight the OLA and click the arrow icon to move an OLA to Selected OLAs list. Assigning an OLA to the Team ensures the Team's details will be selectable when the assigned OLA is associated with a Workflow State.

12. Assign the relevant Workflows within the Available Workflow list

Highlight the Workflow and click the arrow icon to move the Workflow into the Selected Workflows list. Assigning Workflows to the Team ensures the Team is displayed as an option within the Request Summary tab when the associated Workflows are assigned to a Request.

13. Select a Default Workflow from the drop-down list

This is relevant if more than one Workflow is assigned to the Change Team. The Default Workflow is automatically applied to an RFC that has been allocated to this Change Team.

14. Select Next

The Group tab displays the Default Technician Group and Default Manager Group. Within this tab multiple groups of Technicians and Managers can be created that are then associated with the relevant stages of the Workflow.

15. Click on the Default Group link

The Team Lead will automatically be applied to the Group. Rename the Work Group, if relevant. Highlight Technician names within the Available Technicians list and

click the arrow to allocate the Technician to the Selected Technicians field.

| Team Information |                       |   |        |                     |            |
|------------------|-----------------------|---|--------|---------------------|------------|
| Information      | Service Group         |   | States | Layers              |            |
|                  |                       |   |        | Change Manag        | ement Team |
| Group Name       | Default Group         |   |        |                     |            |
| Group Type       | Technician Manager    |   |        |                     |            |
| Technicians      | Available Technicians |   |        | Selected Technician | IS         |
|                  | Sankar R              | - |        | Ingo Engels         | *          |
|                  |                       |   | 0      |                     |            |
|                  |                       |   | 0      |                     |            |
|                  |                       | - |        |                     | -          |
|                  |                       |   | Delete | Cancel              | Save       |

#### 16. Click Save

Repeat the process for the Default Managers Group.

| Team Information |                          |        |           |                        |
|------------------|--------------------------|--------|-----------|------------------------|
| Information      | Service Group            | States | Layers    |                        |
|                  |                          |        |           | Change Management Team |
| Group Name       | Default Manager Group    |        |           |                        |
| Group Type       | Technician Imager Imager |        |           |                        |
| Managers         | Available Managers       |        |           | Selected Managers      |
|                  | Scott Richards           | *      | Senthil I | <u>۸</u>               |
|                  |                          | C      | )         |                        |
|                  |                          | 0      |           |                        |
|                  |                          | -      |           | Ψ.                     |
|                  |                          | Del    | ete Cano  | cel Save               |

17. Click New to create any additional Technician or Manager Groups

| Information | Service          | Group    | States | Layers       |          |
|-------------|------------------|----------|--------|--------------|----------|
| Group Name  | Group            |          |        |              |          |
| Group Type  | Technician O Man | ager     |        |              |          |
| Technicians | Available Tecl   | nnicians |        | Selected Tec | hnicians |
|             | Ingo Engels      | *        |        | Sankar R     | *        |
|             |                  |          | 0      |              |          |
|             |                  |          | 0      |              |          |
|             |                  | ~        |        |              | ~        |

18. Click Save to save the details of a newly created Technician or Manager Group

| Team Information |                       |                        |                   |                      |
|------------------|-----------------------|------------------------|-------------------|----------------------|
| Information      | Service               | Group State            | s Layers          |                      |
|                  |                       |                        | Ch                | ange Management Team |
| Groups           |                       |                        |                   |                      |
|                  | Name                  | 🛓 Assigned Technicians | Assigned Managers | Group Type           |
|                  | Default Group         | Ingo Engels            |                   | Technician           |
|                  | Default Manager Group |                        | Senthil K         | Manager              |
|                  | Group12               |                        | Scott Richards    | Manager              |
|                  |                       | 1 - 3 of 3 Res         | sults             |                      |
|                  |                       | Ca                     | ancel New         | Save                 |

19. Click Next, when all Groups that are required for the Workflow have been created

The Workflows/States of the Workflow Lifecycle are displayed with the system Default Group assigned to each State. The default Manager Group will be assigned to any Manager Approval States.

| Team Information |                          |                     |        |                     |
|------------------|--------------------------|---------------------|--------|---------------------|
| Information      | Service Gr               | oup States          | Layers |                     |
|                  |                          |                     | Cha    | nge Management Team |
| Workflows        | Standard Change Workflow | •                   |        |                     |
| States           | Standard Change Workflow |                     |        |                     |
|                  | Name                     | 🛓 Assigned Groups   |        |                     |
|                  | Cancelled                | Default Group       |        |                     |
|                  | Cancelled - Unpaid       | Default Group       |        |                     |
|                  | Closed (Verified) - CAB  | Default Group       |        |                     |
|                  | Closed - Resolved        | Default Group       |        |                     |
|                  | On Hold                  | Default Group       |        |                     |
|                  | On Hold - KBA Revise     | Default Group       |        |                     |
|                  | Open                     | Default Group       |        |                     |
|                  | Pending                  | Default Group       |        |                     |
|                  | Pending - CAB            | Default Group       |        |                     |
|                  | Pending - No Contract    | Default Group       |        |                     |
|                  | 1 - 10                   | I of 11 Results 🚽 🚽 |        |                     |
|                  |                          |                     | Cancel | Save                |

20. To assign a different Work Group to a Workflow State, click the state Name link

| Team Information |                   |                               |                        |
|------------------|-------------------|-------------------------------|------------------------|
| Information      | Service           | Group States                  | Layers                 |
|                  |                   |                               | Change Management Team |
| Details          |                   |                               |                        |
| State Name       | Closed - Resolved |                               |                        |
| Group            | Default Group     | •                             |                        |
| Members          |                   |                               |                        |
| Technicians      | Name              | 🛓 Account Type 🛛 🗮 Supervisor |                        |
|                  | Ingo Engels       | Technician Kamal K            |                        |
|                  |                   | 1 - 1 of 1 Results            |                        |
|                  |                   |                               | Cancel Save            |

- 21. Select the relevant Group from the drop-down list
- 22. Select Save

Repeat the Work Group assignment for each State, where relevant.

23. Click Next

The Layers tab is displayed, where one or more overarching layers of escalation can be applied to the Workflow.

- 24. Click on the Layer link to assign the relevant Users to the escalation layer and save
- 25. Click Save and Done.

To remove a User from a Team:

1. In the User tab, click Users

The User Information screen appears.

- 2. Click on the name of the User
- 3. Select the Team tab
- 4. Click on Edit.

The Remove button is visible.

#### **Manager Approval State assignment**

For a Manager User to be allocated the privilege of approving a Change or Service Request they must be assigned to a Change or Service Request Team and an Approval State of the relevant Change or Service Request Workflow. Change Workflows must include Approval States (i.e., States where activities are accepted or rejected) before the option to assign a Manager to a Change Team becomes available.

To assign a Manager to a Workflow Approval State:

- 1. Go to User > Teams
- 2. Select a Service or Change Request Team

| Information             | Service Group                                    | States   | ayers                                  |
|-------------------------|--------------------------------------------------|----------|----------------------------------------|
| Duplicate               |                                                  |          | Change Management Team                 |
| Details                 |                                                  | Location |                                        |
| Team Name               | Change Management Team                           | Address  |                                        |
| Process                 | Change Request 👻                                 | City     |                                        |
| Team Lead               | Ingo Engels 🔹                                    | State    |                                        |
| Incoming Email          |                                                  | Zip      |                                        |
| Email Display Name      |                                                  | Country  | •                                      |
| Customer Notification   | Email 💌                                          | Phone    |                                        |
| Technician Notification | Email                                            |          |                                        |
| Live Priority           | ◎ On                                             |          |                                        |
| Self Assign             | ◎ On <sup>●</sup> Off                            |          |                                        |
| Notify on New           | 🖲 Technician 🔘 Layer 🔘 Team                      |          |                                        |
| Notify on Update        | Technician Cayer Team                            |          |                                        |
| Notify on Escalate      | Technician Cayer Team                            |          |                                        |
| Strong Authentication   | ◯ On                                             |          |                                        |
| Members                 |                                                  |          |                                        |
| Technicians             | Available Technicians                            |          | Selected Technicians                   |
|                         | Craig Wilson<br>Joe K<br>Kamal K<br>Vaibhav Jain |          | Sankar R A Ingo Engels                 |
| Managers                | Available Managers                               |          | Selected Managers                      |
|                         | Mike S                                           |          | Selva K<br>Senthil K<br>Scott Richards |
|                         |                                                  | Delete   | Cancel Save                            |

3. In Edit mode, assign relevant Managers from the Available Managers list

Highlight Manager names within the Available Managers list and click the arrow icon to move the Users to the Selected Manager list.

4. Go to the States tab

| Team Information |                         |                                            |      |
|------------------|-------------------------|--------------------------------------------|------|
| Information      | Service                 | Group States Layers                        |      |
|                  |                         | Change Management                          | Team |
| Workflows        | Standard Change Workf   | low Default Manager Group is automatically |      |
| States           | Standard Change Workfl  | ow applied to Workflow Approval States.    |      |
|                  | Name                    | ≜ Assigned Groups                          |      |
|                  | Cancelled               | Manager Approval Group                     |      |
|                  | Cancelled - Unpaid      | Default Group                              |      |
|                  | Closed (Verified) - CAB | Default Group                              |      |
|                  | Closed - Resolved       | Default Group                              |      |
|                  | On Hold                 | Default Group                              |      |
|                  | On Hold - KBA Revise    | Default Group                              |      |
|                  | Open                    | Default Group                              |      |
|                  | Pending                 | Default Group                              |      |
|                  | Pending - CAB           | Default Group                              |      |
|                  | Pending - No Contract   | Default Group                              |      |
|                  |                         | 1 - 10 of 11 Results 🔿 🔿                   |      |
|                  |                         | Cancel Save                                |      |

5. Select a Workflow

The Default Manager Group, which may have been re-named, is automatically assigned to all Approval States of the selected Workflow.

- 6. To adjust the assigned Manager Group, select the Approval Workflow State link
- 7. Select the Manager Group from the drop-down list and save
- 8. Click Save and Done.

### Layers Tab

Requests moving through Service or Change Request Workflows can be escalated to the Team Lead or Supervisor User at any stage of the Workflow that is configured as a Manager Approval State. This action can be achieved by using the Escalate button within the Summary tab of the Request.

By default escalation layers are created with the Team Lead assigned. To amend or add to the assignment:

- 1. Go to User > Teams
- 2. Select a Service or Change Request Team
- 3. Click Edit
- 4. Select the Layers tab
- 5. Click on the Layer hyperlink

| Team Information |                   |       |        |                   |              |
|------------------|-------------------|-------|--------|-------------------|--------------|
| Information      | Service           | Group | States | Layers            |              |
|                  |                   |       |        | Change Mana       | agement Team |
| Layer Name       | Layer 2           |       |        |                   |              |
| Technicians      | Available Technic | cians |        | Selected Technici | ans          |
|                  | Sankar R          | •     | 00     | Ingo Engels       | A<br>        |
|                  |                   |       | Delete | Cancel            | Save         |

- 6. Amend the assignment, as required
- 7. Click Save

If additional escalation layers are required, select New and repeat steps 5 to 7.

8. Click Done when all required escalation layers are configured.

# Service Portfolio Team

The Service Portfolio Team is responsible for overseeing the creation and publication of all service offerings in the Service Portfolio, which include:

- Services under development
- Services in production and operation, stored in the Service Catalog.
- Retired and discontinued services.

### Working with Service Portfolio Teams

To maintain control of the creation, editing and deletion of Service Items within the CMDB, Service Portfolio Teams can be assigned to Service Category templates. Included within these Teams are Groups of Users who are responsible for managing Item information at the various stages of the Service Lifecycle.

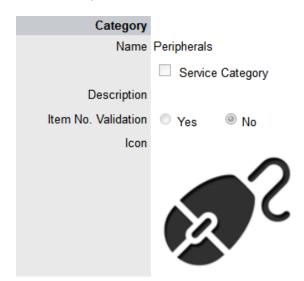

When Service Portfolio Teams are configured within the application, the option to assign a Service Portfolio Team is displayed within Service Category templates in the Configuration>Categories tab. This allows for the Groups that are created within the Team, to be assigned to the different Category Lifecycle States included in the Lifecycle Map displayed in the Item Categories>Life Cycle tab.

| Service Team |            |   |
|--------------|------------|---|
| Group        | Operations | ŧ |

Assigning Groups to Category Lifecycle States allows the Users within the Group to edit the details of an Item when it is assigned that stage of the Category Lifecycle.

**NOTE:** When creating the Teams, it is suggested that the Group names reflect the stage of the Service Lifecycle, for instance Service Design, Service Implementation, Service Operation, Service Quality Control and Catalog Management.

### **Creating a Service Portfolio Team**

To create a Service Portfolio Team:

- 1. Select User>Teams
- 2. Click New
- 3. Enter the Team Name
- 4. Select the Service Portfolio Process

| Team Information        |                                                                          |          |                      |
|-------------------------|--------------------------------------------------------------------------|----------|----------------------|
| Information             | Service                                                                  |          |                      |
|                         |                                                                          |          |                      |
| Details                 |                                                                          | Location |                      |
| Team Name               |                                                                          | Address  |                      |
| Process                 | Incident                                                                 | City     |                      |
| Team Lead               | Service Request<br>Incident<br>Problem                                   | State    |                      |
| Incoming Email          | Change Request                                                           | Zip      |                      |
| Email Display Name      | Release<br>Service Portfolio                                             | Country  | •                    |
| Customer Notification   | Email 💌                                                                  | Phone    |                      |
| Technician Notification | Email                                                                    |          |                      |
| Live Priority           | ◎ On <sup>◎</sup> Off                                                    |          |                      |
| Self Assign             | On Off                                                                   |          |                      |
| Notify on New           | 🖲 Technician 🔍 Layer 🔍 Team                                              |          |                      |
| Notify on Update        | 🖲 Technician 🔍 Layer 🔍 Team                                              |          |                      |
| Notify on Escalate      | 🖲 Technician 🔘 Layer 🔘 Team                                              |          |                      |
| Members                 |                                                                          |          |                      |
| Technicians             | Available Technicians                                                    |          | Selected Technicians |
|                         | Craig Wilson Ingo Engels<br>Joe K<br>Kamal K<br>Sankar R<br>Vaibhav Jain | 0        | None selected        |
|                         |                                                                          |          | Cancel Next          |

- 5. Complete the Team Location details, if required
- 6. Select Technicians from the Available Technicians list

Highlight Technician names within the Available Technicians list and click the arrow icon to move the Users to the Selected Technicians list.

- 7. Set the Team Lead
- 8. Click Next

The Service Screen moves to the Group tab where the Users are assigned the various Groups that are provided the privilege of managing Item information and lifecyle status as part of managing the Service Portfolio. Some suggested Groups include Service Design, Service Implementation, Service Operation, Service Quality Control and Catalog Management.

| Team Information |            |                        |     |           |
|------------------|------------|------------------------|-----|-----------|
| Information      | Group      |                        |     |           |
|                  |            |                        |     | Portfolio |
| Groups           |            |                        |     |           |
|                  | Name       | 🛓 Assigned Technicians |     |           |
|                  | Design     | Craig Wilson           |     |           |
|                  | Management | Craig Wilson           |     |           |
|                  | Operations | Craig Wilson           |     |           |
|                  |            | 1 - 3 of 3 Results     |     |           |
|                  |            | Cancel                 | New | Save      |

- 9. For each Group link, click to assign Users to the Team
- 10. Move Technicians between the Available and Selected boxes

| am Information |                       |   |        |                               |          |
|----------------|-----------------------|---|--------|-------------------------------|----------|
| Information    | Group                 |   |        |                               |          |
| Group Name     | Operations            |   |        |                               | Portfoli |
| Group Type     | operations            |   |        | swap users<br>chnicians lists |          |
| Technicians    | Available Technicians |   | /      | Selected Techn                | icians   |
|                | Ingo Engels           | * | 00     | Craig Wilson                  | *        |
|                |                       | - |        |                               | ~        |
|                |                       |   | Delete | Cancel                        | Save     |

- 11. Select Save
- 12. Click New, to add other Groups to the Team
  - Assign Users as required and Save.
- 13. Click Done.

## **Removing Team Members from a Group**

To remove a User from a Group, with the Team Information screen in Edit mode:

1. Click on the Group Name hyperlink

The lists of Available and Selected Technicians are displayed.

- 2. Remove and add Technicians, as required
- 3. Select Save.

### **Removing a User from a Team**

To remove a User from a Team:

1. In the User tab, click Users

The User Information screen appears.

- 2. Click on the name of the User
- 3. Select the Team tab
- 4. Click on Edit

The Remove button is displayed.

- 5. Select the checkbox to the left of the Team
- 6. Click Remove.

If the User is not the only person assigned to an escalation layer of the selected Team, the User will be successfully removed from the Team.

# **Release & Deployment Team**

The Release & Deployment Team is responsible for the planning, scheduling and controlling of changes and updates from Test to Live environments.

Release Managers, as part of a Release Team, direct the process using all information presented to help assess release readiness, and to efficiently identify deployment targets for the deployment phases of a release. This level of control guarantees the Release Manager can deliver updates to the live environment successfully, to all relevant parties, on time.

The Deployment component of the Release Team covers the activities or tasks responsible for moving new or changed hardware, software, documentation and process to the Live Environment.

### Working with Release Management Teams

To plan, schedule and control changes and updates from Test to Live environments, Release Management Teams are assigned to Releases within the Change>Releases tab. Included within these Teams are Groups of Users who are responsible for managing the various stages of the Release Lifecycle.

| Details  |     |
|----------|-----|
| Name     |     |
| Priority | Low |
| Team     | •   |
| Group    |     |
| Workflow | •   |

When Release Teams are configured within the application, Technicians with the Release and/or Deployment Process are associated with the Team. Managers with the Release Process are assigned to the Approval States of the Release Workflow. Technicians assigned the Release Process can be assigned to States of the Release Workflow, while Technicians only assigned the Deployment Process are placed in the Deployment Group and are responsible for completing the Deployment Tasks created for a Release.

## **Creating a Release & Deployment Team**

To create a Release and Deployment Team:

- 1. Select User>Teams
- 2. Click New
- 3. Enter the Team Name
- 4. Select the Release Process

| Team Information        |                                                                            |          |                      |
|-------------------------|----------------------------------------------------------------------------|----------|----------------------|
| Information             | Service                                                                    |          |                      |
|                         |                                                                            |          |                      |
| Details                 |                                                                            | Location |                      |
| Team Name               | Release Team                                                               | Address  |                      |
| Process                 | Incident                                                                   | City     |                      |
| Team Lead               | Service Request<br>Incident<br>Problem                                     | State    |                      |
| Incoming Email          | Change Request                                                             | Zip      |                      |
| Email Display Name      | Release<br>Service Portfolio                                               | Country  | •                    |
| Customer Notification   | Email                                                                      | Phone    |                      |
| Technician Notification | Email                                                                      |          |                      |
| Live Priority           | ◎ On <sup>●</sup> Off                                                      |          |                      |
| Self Assign             | ◎ On                                                                       |          |                      |
| Notify on New           | 🖲 Technician 🗢 Layer 🔍 Team                                                |          |                      |
| Notify on Update        | 🖲 Technician 🗢 Layer 🔍 Team                                                |          |                      |
| Notify on Escalate      | 🖲 Technician 🗢 Layer 🔍 Team                                                |          |                      |
| Members                 |                                                                            |          |                      |
| Technicians             | Available Technicians                                                      |          | Selected Technicians |
|                         | Craig Wilson Ingo Engels<br>Joe K<br>Kamal K<br>Sankar R<br>Vaibhav Jain + | 0        | None selected        |
|                         |                                                                            |          | Cancel Next          |

- 5. Complete the Team Location details, if required
- 6. Select Technicians from the Available Technicians list

The Technician List consists of Users assigned the Release and/or Deployment Process in their User Information screen.

Highlight Technician names within the Available Technicians list and click the arrow icon to move the Users to the Selected Technicians list.

**NOTE:** Technicians with the Release Process will be available for assignment within the Release Workflow States in the Team Information>States tab

Technicians only assigned the Deployment Process will be available for assignment to the Deployment Group, who will complete the Deployment Tasks generated as part of the Release.

1. Set the Team Lead

The Team Lead options are drawn from the Assigned Technicians who are assigned the Release Process.

2. Select Managers from the Available Managers list

The Manager List consists of Users assigned the Release Process in their User Information screen.

Highlight Manager names within the Available Managers list and click the arrow icon to move the Users to the Selected Managers list.

3. Click Next

The Information screen moves to the Service tab where the Release Workflows are associated with the Team.

| Team Information |                        |                    |
|------------------|------------------------|--------------------|
| Information      | Service Group          | States             |
| Workflows        |                        |                    |
| Workflows        | Available Workflows    | Selected Workflows |
|                  |                        | Release Workflow   |
|                  | No Workflows available |                    |
|                  |                        | -                  |
|                  |                        |                    |
| Default Workflow | Release Workflow       |                    |
|                  |                        |                    |
|                  |                        | Cancel Next        |

- 4. Move the relevant Available Workflows to the Selected Workflows field
- 5. Set the Default Workflow

If a single Workflow is assigned to the Team it is automatically applied as the Default Workflow.

Assigning Workflows to the Team ensures the Team is displayed as an option within the Deployment Summary tab when the associated Workflows are assigned to a Task.

6. Click Next

The screen defaults to the Groups tab that lists the default deployment, manager and release Groups. The Groups automatically apply the Team Lead to the Groups and require additional Technician and User assignments.

7. Select the Default Deploy Group

The Group Name can be edited and the Available Technicians and Selected Technicians fields are now accessible. As a Deployment Group Type, this group of Users will be available for assignment for Deployment Tasks created as part of a Release Workflow.

- 8. Rename the Group, if relevant
- 9. Move the relevant Users between the Available and Selected boxes

The Users displayed in the Available Technicians list have been assigned the Deployment Process in their User Information screen.

| Team Information |                      |            |        |                             |          |
|------------------|----------------------|------------|--------|-----------------------------|----------|
| Information      | Service Gro          | oup Sta    | ates   |                             |          |
|                  |                      |            |        |                             | ReleaseT |
| Group Name       | Default Deploy Group |            |        |                             |          |
| Group Type       | Technician Manager   | Deployment |        |                             |          |
| Technicians      | Available Technician | IS         |        | Selected Technician         | IS       |
|                  | Joe K                | 4          | 000    | Ingo Engels<br>Craig Wilson | ~        |
|                  |                      |            | Delete | Cancel                      | Save     |

- 10. Select Save
- 11. Edit the assigned Users in the Manager and Release Groups

The default Manager Group will be automatically applied to all Approval States of the Release Workflow. The Release Group of Technician Users will be automatically applied to all non-approval States of associated Release Workflows. These assignments can be edited within the States tab.

12. Create additional Manager, Release or Deployment Groups, if relevant

| Information | Service               | Group State                 | 5                 |              |
|-------------|-----------------------|-----------------------------|-------------------|--------------|
|             |                       |                             |                   | ReleaseT     |
| Groups      |                       |                             |                   |              |
|             | Name                  | 🛓 Assigned Technicians      | Assigned Managers | Group Type 🔳 |
|             | Default Deploy Group  | Ingo Engels<br>Craig Wilson |                   | Deployment   |
|             | Default Manager Group |                             | Mike S            | Manager      |
|             | Default Release Group | Craig Wilson                |                   | Technician   |
|             |                       | 1 - 3 of 3 Res              | sults             |              |
|             |                       | Ca                          | nncel New         | Next         |

13. Click Next

The system moves to the States tab to display the list of Workflows associated with the Team, and the list of States included in the selected Workflow.

- 14. Select a State link to amend the assigned Work Group
- 15. Assign the relevant Group of Users to the Workflow State

| Team Information |                  |                       |             |
|------------------|------------------|-----------------------|-------------|
| Information      | Service          | Group States          |             |
|                  |                  |                       | ReleaseT    |
| Workflows        | Release Workflow | •                     |             |
| States           |                  |                       |             |
|                  | Name             | 🛓 Assigned Groups     |             |
|                  | Build            | Default Release Group |             |
|                  | Closed           | Default Release Group |             |
|                  | Deploy           | Default Release Group |             |
|                  | Deploy Approval  | Default Manager Group |             |
|                  | Plan             | Default Release Group |             |
|                  | Plan Approval    | Default Manager Group |             |
|                  | Rejected         | Default Release Group |             |
|                  | Rework           | Default Release Group |             |
|                  | Test             | Default Release Group |             |
|                  |                  | 1 - 9 of 9 Results    |             |
|                  |                  |                       | Cancel Save |

- 16. Click Save and continue to adjust all the relevant assignments
- 17. Click Save
- 18. Click Done.

The Release & Deployment Team is fully configured.

#### **Removing Team Members from a Group**

To remove a User from a State or Group, with the tab in Edit mode:

- 1. Click on the State or Group Name hyperlink to display the list of available and assigned Technicians
- 2. Remove and add Technicians, as required
- 3. Select Save.

### Removing a User from a Team

To remove a User from a Team:

1. In the User tab, click Users

The User Information screen appears.

- 2. Click on the name of the User
- 3. Select the Team tab
- 4. Click on Edit

The Remove button is displayed.

- 5. Select the checkbox to the left of the Team
- 6. Click Remove.

If the User is not the only person assigned to an escalation layer of the selected Team, the User will be successfully removed from the Team.

# 2.8.6 Assignments

- "Creating an Assignment Template" on page 791
- "Editing an Assignment Template" on page 793
- "Deleting an Assignment Template" on page 795
- "Applying Assignment Templates to New Users" on page 796
- "Applying Assignment Templates to Existing Users" on page 796

The Assignments tab allows job function templates to be created for new and existing Technician Users. Users can be assigned to multiple Teams, Escalation Layers and, for new Users, Processes by applying the templates. Administrator and Supervisor Users can apply these templates within the User Information screen for new Users, and the Team tab of the User Information screen for existing Users who are assigned the relevant Processes.

For example, a Frontline Support template may be created, where a User is assigned to Layer 1 of an Incident Team and a Work Group of a Service Request Team. They may also be assigned to an Update Customer Group within a Change Management Team. This template could then be easily applied to all Users created directly in the system, within the User Information screen. Or, if the User was created using an authentication server, the template could be applied within the Team tab of the User Information screen.

# **Creating an Assignment Template**

Before creating an Assignment template, be sure all the relevant Teams and Escalation Layers or Groups exist in the system. However, should you create additional Teams, Escalation Layers or Groups at a later date, the Assignment template can easily be updated.

To create an Assignment Template:

- 1. Select User>Assignments
- 2. Click New

| Assignment Template |                       |
|---------------------|-----------------------|
| Information         |                       |
|                     |                       |
| Details             |                       |
| Template Name       | New Template          |
| Layers              | Add Remove            |
|                     | 🖾 Team Name 🛓 Layer 🗮 |
|                     | 0 - 0 of 0 Results    |
|                     | Cancel Save           |

- 3. Enter the Template Name
- 4. Click Add

The Find Team editor is displayed.

5. Enter a Name to find a specific Team, or leave the field blank to return a list of all Teams and click

| Template Name | New Template           |   |
|---------------|------------------------|---|
| Team          | Find Team (Name)       |   |
|               |                        | 0 |
|               | -                      |   |
|               | Team                   | à |
|               | BYOD-Incident-Team     |   |
|               | Change Management Team |   |
|               | Device-Incident Team   |   |
|               | Portfolio              |   |
|               | Problem Analysis Team  |   |
|               | Service Request Team   |   |
|               | TeamSMG                |   |
|               | TeamSMG1               |   |
|               | 1 - 8 of 8 Results     |   |

6. Select the Team name link

The Layer or Groups drop down list is displayed.

7. Select an option from the available list

| Details       |                                              |
|---------------|----------------------------------------------|
| Template Name | New Template                                 |
| Team          |                                              |
|               | Find Team (Name)                             |
|               |                                              |
|               | Change Management Team                       |
|               |                                              |
| Layer         | [No Layer]                                   |
| Layer         | [No Layer]                                   |
| Layer         | [No Layer]<br>Escalation                     |
| Layer         | [No Layer]<br>Escalation<br>Layer 2          |
| Layer         | [No Layer]<br>Escalation<br>Layer 2<br>Group |
| Layer         | [No Layer]<br>Escalation<br>Layer 2          |

- 8. Click Save
- 9. Repeat steps 4 to 8, until all relevant assignments have been created for the template

| Assignment Template |              |                    |   |
|---------------------|--------------|--------------------|---|
| Information         |              |                    |   |
|                     |              |                    |   |
| Details             |              |                    |   |
| Template Name       | New Template |                    |   |
| Layers              | Add          | Remove             |   |
|                     | 🖾 Team Name  | <u>≜</u> Layer     | ≣ |
|                     | Portfolio    | Management         |   |
|                     |              | 1 - 1 of 1 Results |   |
|                     |              | Cancel Save        | 2 |

10. Click Save.

The template is now available within the User Information screen for new User creation, or the Teams tab for existing Users.

### **Editing an Assignment Template**

To make changes to an existing User Assignment template, such as adding or removing Teams and the related Layer or Group assignment:

1. Select User>Assignments

| Assignments   |         |                    |               |
|---------------|---------|--------------------|---------------|
| New           |         |                    | Display: 10 💌 |
| Template Name | 🛓 Owner | <b>≣</b> Teams     | Layers        |
| New Template  | Kamal K | 1                  | 1             |
|               |         | 1 - 1 of 1 Results |               |

- 2. Click on the relevant Template Name hyperlink
- 3. Click Edit
- 4. To remove a Team/Layer association, check the box next to the Team Name

| Template Name | Nev | v Template         |                    |            |   |
|---------------|-----|--------------------|--------------------|------------|---|
| Layers        |     | Add                | Remove             |            |   |
|               |     | Team Name          | <u>≜</u>           | Layer      | ≣ |
|               | 1   | BYOD-Incident-Team |                    | Layer 1    |   |
|               |     | Portfolio          |                    | Management |   |
|               |     |                    | 1 - 2 of 2 Results |            |   |

- 5. Click Remove
- 6. To add a Team/Layer association, click Add
- 7. Enter a Name to find a specific Team, or leave the field blank to return a list of all Teams and click Q

| Template Name | New Template           |   |
|---------------|------------------------|---|
| Team          | Find Team (Name)       |   |
|               |                        | 0 |
|               | Team                   | à |
|               | leam                   | = |
|               | BYOD-Incident-Team     |   |
|               | Change Management Team |   |
|               | Device-Incident Team   |   |
|               | Portfolio              |   |
|               | Problem Analysis Team  |   |
|               | Service Request Team   |   |
|               | TeamSMG                |   |
|               | TeamSMG1               |   |
|               | 1 - 8 of 8 Results     |   |

8. Select the Team name link

The Layer or Groups drop down list is displayed.

9. Select an option from the available list

| Details       |                        |
|---------------|------------------------|
| Template Name | New Template           |
| Team          |                        |
|               | Find Team (Name)       |
|               |                        |
|               | Change Management Team |
| Layer         | [No Layer]             |
|               | [No Layer]             |
|               | Escalation             |
|               | Layer 2                |
|               | Group<br>Default Group |
|               | Default Manager Group  |
|               | Group12                |

- 10. Click Save
- 11. To save all changes, click Save.

The screen defaults to the Assignments list view.

## **Deleting an Assignment Template**

To delete an Assignment template from the system:

- 1. Select User>Assignments
- 2. Click on the relevant Template Name hyperlink
- 3. Click Edit
- 4. Select Delete

A warning message is displayed.

| Details       |                    |                  |   |
|---------------|--------------------|------------------|---|
| Template Name | New Template       |                  |   |
| Layers        | Add Remo           | ove              |   |
|               | 🖾 Team Name        | 🛓 Layer          | ≡ |
|               | BYOD-Incident-Team | Layer 1          |   |
|               | Portfolio          | Management       |   |
|               | TeamSMG            | Default layer    |   |
|               | 6                  | - 3 of 3 Results |   |
|               | Delete             | Cancel Save      |   |

5. Click OK.

The screen defaults to the Assignments list view.

#### **Applying Assignment Templates to New Users**

For new Users created directly in the system, the Assignment template is available within the User Information screen. By selecting a template, the newly created User is automatically associated with all relevant Processes, Teams, Escalation Layers and Groups. To remove a Team assignment after a template has been applied during the new User creation, deselect the Process and the Team Name will be removed from the assigned list.

To use an Assignment template for a new User:

- 1. Select the User>Users tab
- 2. Click New
- 3. Enter the User details
- 4. Within the Assignment Template field, select the relevant option

All Processes are automatically ticked for the User.

| Roles                   | Supervisor<br>Administrator<br>Customer | Technician Manager | Partner<br>Finance |
|-------------------------|-----------------------------------------|--------------------|--------------------|
| Default Portal          | User Portal                             | •                  |                    |
| Assignment<br>Template  | Service Desk Tech                       | •                  |                    |
| Operations<br>Processes | Developer<br>Service Desk Tech          | [                  | Problem            |

5. Uncheck any Processes that are to be removed for the User

The Team association will automatically be removed from the Team Name list.

- 6. Complete remaining User details, including assigning a Supervisor and Email address
- 7. Click Save.

### **Applying Assignment Templates to Existing Users**

For Users who have active accounts in the system and are assigned the relevant Processes, the Assignment template is available within the Team tab of the User Information screen.

To apply a template to an existing User:

- 1. Go to User>Users
- 2. Select the Technician Name hyperlink
- 3. Click Edit
- 4. Verify the User has all the relevant Processes with the User Information screen
- 5. Select the Team tab

 Within the Add By field, select the Team Template option The drop down list of Templates is made available.

| User Information |               |         |      |        |             |
|------------------|---------------|---------|------|--------|-------------|
| Information      | Schedule      | Aliases | Team | Skills | Org Unit    |
|                  |               |         |      |        | Ingo Engels |
| Add By           | Team Template | •       |      |        |             |
| Templates        |               |         |      |        |             |
|                  | New Template  |         |      | Cancel | Save        |
|                  | R&D Template  |         |      |        |             |

- 7. Select the relevant Template from the list
- 8. Click Save.

| User Information |               |         |                    |            |             |
|------------------|---------------|---------|--------------------|------------|-------------|
| Information      | Schedule      | Aliases | Team               | Skills     | Org Unit    |
|                  |               |         |                    |            | Ingo Engels |
| Add By           | Team Template | •       |                    |            |             |
| Templates        | New Template  | •       |                    |            |             |
|                  | Team Name     |         | <u>à</u>           | Layer      | ≣           |
|                  | Portfolio     |         |                    | Management |             |
|                  |               |         | 1 - 1 of 1 Results |            |             |
|                  |               |         |                    | Cancel     | Save        |

# 2.9 Knowledge

- Section 2.9.1, "Knowledge Management," on page 798
- Section 2.9.2, "Articles, FAQs and Solutions," on page 799
- Section 2.9.3, "Knowledge Base List, Search and Filter," on page 806
- Section 2.9.4, "Content Approval Process," on page 812
- Section 2.9.5, "Frequently Asked Questions (FAQs)," on page 827
- Section 2.9.6, "Article Groups," on page 831
- Section 2.9.7, "Forums," on page 836
- Section 2.9.8, "Surveys," on page 843
- Section 2.9.9, "Surveying Customer Sentiment," on page 852

## 2.9.1 Knowledge Management

Knowledge Management is the Process responsible for gathering, analyzing, storing and sharing knowledge and information. Its main role is to improve service management efficiency by reducing the need to rediscover knowledge.

To this end, the system includes the Knowledge Base as an integral part of the Configuration Management System, using the Classifications, Categories and Types of the CMDB as the filing system for all Knowledge Base Articles. Therefore, when new requests are logged with the Service Desk, the system automatically searches through its information store for any Articles related to the current issue.

- The privilege to create, edit, delete and publish Articles is defined for Users within the User Information screen
- For information regarding the Knowledge Base details page, see "Knowledge Base List, Search and Filter" on page 806:
- For information regarding the Search and Filters of the Knowledge Base, see "Knowledge Base List, Search and Filter" on page 806
- For information regarding the implementation of the Knowledge Base content approval process, see "Content Approval Process" on page 812

| Article Type      | Description                                                                                                    |
|-------------------|----------------------------------------------------------------------------------------------------|
| Article           | A reference document for general information.                                                                                                    |
| FAQs              | Frequently Asked Questions.                                                                                                    |
| Solution          | Created within a request to resolve a specific issue.<br>Solutions are allocated an Assigned Request status,<br>and can only be viewed by Users and Owners/<br>Customers of the Item associated with the request. |
| Workaround        | Created within an Incident or Problem, to provide a possible workaround for a specific request.                                                                                                    |
| Backout Procedure | Created within Change Request as a fall-back plan for withdrawing a change procedure.                                                                                                    |

The Knowledge Base includes a variety of Article types. These are defined as:

**NOTE:** The privilege to create, edit, delete and publish Articles is defined for Users within the User Information screen

For information regarding the implementation of the Knowledge Base content approval process, see: KBA Approval Process.

## 2.9.2 Articles, FAQs and Solutions

The Knowledge Base consists of Articles submitted by Users with Knowledge creation and publication rights. It is also the repository for Solutions, Backout Procedures, Workarounds and general information. Customers and Users can search Articles to find resolutions to common issues in order to handle the support load efficiently.

Following are some of the important sections in this page:

- "Creating an Article or FAQ" on page 799
- "Viewing Knowledge Base Details" on page 800
- "Editing Knowledge Base" on page 801
- "Deleting Knowledge Base" on page 801
- "Direct Link" on page 802
- "Article Statistics" on page 802
- "Related Knowledge Base" on page 802
- "Article Attachments" on page 803
- "Article History" on page 803
- "Publishing an Article" on page 804
- "Automated Article Review Process" on page 804
- "Comments" on page 805

#### **Creating an Article or FAQ**

To create an Article or FAQ:

- 1. Click the 🕒 icon at the bottom of the page.
- 2. On the left-hand side, in the TYPE field, select the Article Type Article or FAQ
- 3. Select the degree of public visibility from the Visibility drop-down menu

| Visibility Options | Description                                                          |
|--------------------|----------------------------------------------------------------------|
| Users              | Accessible to internal Users only (i.e., not to Customers).          |
| Users & Customers  | Visible to internal Users and Customers logged into the application. |
| Everyone           | Available publicly, without logging into the system.                 |

4. Select the Status of the Article from the drop-down menu options, as follows:

| Status              | Description                                                                                                    |
|---------------------|----------------------------------------------------------------------------------------------------|
| In Development      | The Article is under development and is not accessible via a Knowledge Base search.                                                                                                    |
|                     | **If the Control KBA via Request option is enabled<br>this is the only State displayed when an Article is<br>first created.                                                                                                    |
| Pending Publication | The Article has moved from development but requires approval before it is accessible via a Knowledge Base search.                                                                                                    |
|                     | **If the Control KBA via Request is enabled in the<br>application Setup and content is moved to a<br>Pending Publication status, a Request is<br>automatically generated that will require approval<br>for the content to be accessible in the KB. |
| Published           | The Article has been approved and is included in a Knowledge Base search.                                                                                                    |
| Archived            | The Article is no longer accessible in the<br>Knowledge Base. Users can search on Archived<br>content and return to a Published state, if<br>required.                                                                                             |

#### 5. Select an Item Category

The Item Type search box and Classification list is displayed.

- 6. Assign the Classification for the Article from the drop-down options.
- 7. Set the Review Date

This option is displayed if Review KBA is enabled within Admin>Setup>Privileges>System. If the Review Date field is left blank, it will be auto-completed based on the system Setup. To remind Users to review article content, an alert and email will be sent to the author of the Article based on the number of days set for the Review KBA Alert in the system Setup. If the User is no longer active in the system, the reminder will be sent to the Supervisor of the User.

8. Search and select at least one Item Type or Item

An item type must have an item associated with it for there to be visibility for the knowledge base articles created within Service Desk.

9. Enter a Title, Summary and Content for the Article or FAQ

If required, you can add an attachment.

10. Click Create.

#### **Viewing Knowledge Base Details**

To View the Knowledge Base details, click the required KB ID. The following details are displayed in the Knowledge Base details page:

|                                                     |    | n.r.                                                                             | RELATED KBAs (Z)                                                                                                    | + GRO                    |
|-----------------------------------------------------|----|----------------------------------------------------------------------------------|----------------------------------------------------------------------------------------------------|--------------------------|
| Article                                             | ٠  | 14.°                                                                             |                                                                                                    |                          |
| i8t.my*                                             |    |                                                                                  | Smilar 0                                                                                                    |                          |
| Technicians                                         | ٥  |                                                                                  | 35 ARTICLE                                                                                                    |                          |
| aus.                                                |    | MMARY*                                                                           | Changing this tible from "hardware_Article_with_Attachment_"                                                                                                    | 100%<br>2' to "validatio |
| in Development                                      | ٥  | summary                                                                          | n of modification of titlef dtaftaf<br>public article with attachment 2dsfadfdsfcvcsvxcvxcv                                                                                                    |                          |
| M CATEGORY*                                         |    |                                                                                  |                                                                                                    |                          |
| Software                                            | ۰  |                                                                                  |                                                                                                    | 99%                      |
| ASSFICATION*                                        |    | ONTENT*                                                                          | Title<br>Publicaricie                                                                                                    |                          |
| Downloads                                           | 0  | content                                                                          | RELATED REQUESTs (0)                                                                                                    |                          |
| VEW DATE                                            |    |                                                                                  | and the second second |                          |
| /01/22 10:30                                        |    |                                                                                  | Appled On Requests                                                                                                    | 0                        |
| M TYPE                                              |    |                                                                                  | Include Closed Requests                                                                                                    |                          |
| SEARCH ITEM THPE                                    | Q, |                                                                                  | No Record Found                                                                                                    |                          |
|                                                     |    |                                                                                  | HISTORY                                                                                                    | (                        |
| M                                                   |    |                                                                                  | e130                                                                                                    | 16/02/2022 2             |
| M<br>SEARCH ITEM                                    |    | To add attachments, click here, or Drag and Drop files. (Nor size 500 MB perfla) | Article assigned to group:Test_Group                                                                                                    |                          |
|                                                     | _  |                                                                                  | By: Yashwanth Bellur                                                                                                    |                          |
|                                                     |    |                                                                                  | #122                                                                                                    | 13/02/2022 9             |
| REATED ON: 02/13/22.21.59                           |    |                                                                                  | Article created.<br>By:Yashwanth Bellur                                                                                                    |                          |
| EVISED ON: 08/01/22 10:30<br>WNER: Yashwanth Eeliur |    |                                                                                  |                                                                                                    | _                        |
|                                                     |    |                                                                                  |                                                                                                    |                          |
| VIEWS: 0 LAST: 02/13/22 21:59                       |    |                                                                                  |                                                                                                    |                          |
| VOTES: RATING: 0.000                                |    |                                                                                  |                                                                                                    |                          |
| CUSTOM 1.                                           |    |                                                                                  |                                                                                                    |                          |
|                                                     |    |                                                                                  |                                                                                                    |                          |
| CUSTOM &                                            |    |                                                                                  |                                                                                                    |                          |
|                                                     |    |                                                                                  |                                                                                                    |                          |
|                                                     |    |                                                                                  |                                                                                                    |                          |

### **Editing Knowledge Base**

To edit a Knowledge Base, click the 🧪 icon.

User who has created the article, or users with Edit privilege can modify the content of an Article.

When the Control KBA via Request option is enabled and published KBA content is edited, a request for approval will automatically be generated when the edited content is saved. However, until the request is approved, the Article retains its published state and displays the pre-edited content.

**NOTE:** Users are designated editing rights within the User Information screen.

### **Deleting Knowledge Base**

Users that have the Delete privilege can delete a published Article by clicking its number in the

Articles list and Clicking the

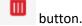

When the Control KBA via Request option is enabled and a published KBA is marked for deletion, a request for approval is automatically generated. However, until the request is approved, the Article remains accessible in the Knowledge Base.

**NOTE:** Users are designated deleting rights within the User Information screen.

### **Direct Link**

A Direct Link field is displayed when an Article is published and has the visibility defined for Technicians & Customers or Everybody. This link can be sent to system Users as a means of providing instant access to the Article.

### **Article Statistics**

For each Article, the Statistics field shows:

- when an Article was created
- when an Article was last reviewed
- the number of times it has been viewed
- the date an Article was last viewed
- an average rating score.

| STATISTICS |                      |
|------------|----------------------|
| VIEWS: 0   | LAST: 02/24/22 02:26 |
| VOTES:     | RATING: 0.000        |

### **Related Knowledge Base**

The Related KBAs lists Similar Articles/FAQs and the percentage of relevant text contained in the Article. To view the content of KBAs, click the ID.

In this panel, you can group the current KBA with other KBAs. To group, click +GROUP, and then add the current KBA to a new group or an existing group.

| GROUP KNOWLEDGE BASE              |                  | ×      |
|-----------------------------------|------------------|--------|
| Add current Kba to a<br>New Group | O Existing Group |        |
| NAME*                             |                  |        |
| DESCRIPTION*                      |                  |        |
|                                   |                  | 11.    |
|                                   | CANCEL           | CREATE |

### **Article Attachments**

Files can be attached to the Article either by draging and droping the required file, or by clicking inside the Attachments panel.

| E                    | Τ | o add attachments, <b>click here</b> ,or Drag and Drop files. ( <i>Max size 500 MB per file</i> ) |
|----------------------|---|---------------------------------------------------------------------------------------------------|
| Ľ                    | 0 |                                                                                                   |
| Screenshot 2022-02-1 | 6 |                                                                                                   |

To delete an attachment, click the remove button.

### **Article History**

To view the historical changes of a Knowledge Base Article, select the History tab inside the Article editor. The History is an audit trail of the Article, recording all activities from creation to publication of the Article. If changes are made to the Article a historical entry is recorded, and displayed with a Rollback option. This option allows the Article to be returned to a previous state, if the change is not required or permitted.

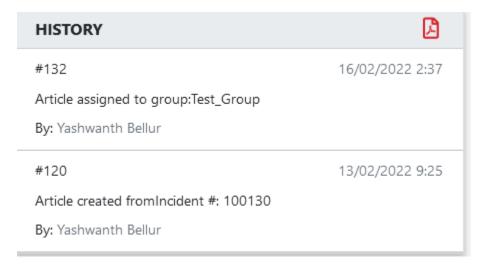

You have an option to export the article history into a PDF file. To export the data, click the PDF icon.

### Publishing an Article

By setting the status of a newly created Article to In Development the Article can be held in the author's Development list until it is ready to be submitted for approval.

When it is ready for approval, the author can move the Article status to Pending Publication. Articles with a status of Pending are accessible in the Pending Articles filter of the Knowledge Base.

Articles are made available for reference in the Knowledge Base when they are assigned a Published status.

When the Control KBA via Request option is enabled in the Setup>Privileges>Request tab, Knowledge Base content with a Pending Publication status automatically generates a request that requires approval by Users with publishing privileges before the content is accessible in the Knowledge Base. (See: KBA Content Approval)

**NOTE:** Users are designated publishing rights within the User Information screen.

### **Automated Article Review Process**

When the Review KBA is enabled within Admin>Setup>Privileges>System each new KBA is created with a review date. If the Review Date field is left blank at the point of creation, it is auto-completed based on the system Setup. Article authors are sent an alert and email reminding them to review content when the reminder Alert date is triggered.

To review an Article, within the Knowledge Tab:

- 1. Open the relevant Article
- 2. Click Edit
- 3. Update content in the relevant fields
- 4. Click Review

| Detail         |                      | _  |
|----------------|----------------------|----|
| Flags          | ele<br>F             |    |
| Туре           | Article              |    |
| Visibility     | Technicians & Custom | ŧ  |
| Status         | Published            | ŧ  |
| Item Category  | Service              | ŧ  |
| Classification | Question             | \$ |
| Review Date    | 06/15/11<br>Seview   |    |
| xt Review Date |                      | -0 |

- 5. Complete the Next Review Date field, or leave blank for the system to auto-populate the field based on system settings
- 6. Click Save
- 7. Click Done.

When the Control KBA via Request option is enabled in the Setup>Privileges>Request tab, Knowledge Base content with a Pending Publication status automatically generates a request that requires approval by Users with publishing privileges before the content is accessible in the Knowledge Base. (See: KBA Content Approval)

### Comments

To enable comments section, Go to Setup, click Setup > privileges > System > Enable KBA Comments.

To add a comment in the Knowledge Base, open the knowledge base, click the 🖵 icon.

In the comments pop-up, specify the required comment in the New Comment text box, and then click Add.

| KBA COMMENTS                                                     |         | ×         |
|------------------------------------------------------------------|---------|-----------|
| Vashwanth-Bellus   ybellut@ned.com                               |         |           |
| IN REPLY TO Yashwanth Bellur Test Comment from the Administrator |         |           |
| Reply to Administrator's comment                                 |         |           |
| REPLY                                                            | 02/17/2 | 2 00:52 🏳 |
| Y <del>askwanth Dallus</del>   <del>ybollon@acd.com</del>        |         |           |
| Test Comment from the Administrator                              |         |           |
| REPLY                                                            | 02/17/2 | 2 00:51 🏳 |
|                                                                  |         |           |
|                                                                  |         |           |
|                                                                  |         |           |
|                                                                  |         |           |
|                                                                  |         |           |
|                                                                  |         |           |
|                                                                  |         |           |
|                                                                  |         |           |
|                                                                  |         |           |
|                                                                  |         |           |
|                                                                  |         |           |
| NEW COMMENT                                                      |         | G         |
|                                                                  |         |           |
|                                                                  | CLOSE   | ADD       |

You can also reply to the previous comments. You can also mark the comment as inappropriate (irrelevant) by clicking on the flag icon beside the comment. Only owner of the KBA can mark the comment as inappropriate.

## 2.9.3 Knowledge Base List, Search and Filter

In this page, we explain the listing, searching and filtering of knowledge base.

Following are some of the important links in this page:

### **Knowledge Base List**

The Knowledge Base page lists all the knowledge base in various tabs . The following table explains the various tabs in this page:

| Filter View | Description                                                                                       |  |  |
|-------------|---------------------------------------------------------------------------------------------------|--|--|
| All         | This tab displays all Knowledge Base, which includes Articles, FAQs and Solutions.                |  |  |
| Article     | Displays all the articles in the system. Article is a reference document for general information. |  |  |
| FAQs        | Lists all FAQs, regardless of publication status.                                                 |  |  |

| Filter View | Description                                                                                                    |
|-------------|----------------------------------------------------------------------------------------------------|
| Solutions   | Displays all the solutions that were created within a<br>request to resolve a specific issue. Solutions are<br>allocated an Assigned Request status, and can only be<br>viewed by Users and Owners/Customers of the Item<br>associated with the request. |
|             | The solution tab also displays the Workaround and Backout procedures.                                                                                                    |
|             | Workarounds are created within an Incident or<br>Problem, to provide a possible workaround for a<br>specific request.                                                                                                    |
|             | Backout Procedures are created within Change<br>Request as a fallback plan for withdrawing a change<br>procedure.                                                                                                    |

### **Knowledge Base Action**

The following are the actions that can be performed in the Knowledge Base list page:

| r View    | Description                                                                                                    |  |  |  |  |
|-----------|----------------------------------------------------------------------------------------------------|--|--|--|--|
| ; Columns | The columns displayed in the Knowledge Base page can be rearranged, reordered and resized.                                                                                                    |  |  |  |  |
|           | <ul> <li>To Rearrange the columns, drag and drop the<br/>column to the required position.</li> </ul>                                                                                                    |  |  |  |  |
|           | <ul> <li>To reorder the columns, click the column<br/>header.</li> </ul>                                                                                                    |  |  |  |  |
|           | <ul> <li>To resize the column width, position the curse<br/>and hover over the column line so the cross<br/>becomes a double arrow, click, hold, and drag<br/>the mouse to increase or decrease the colum<br/>width.</li> </ul>                                                                                                    |  |  |  |  |
|           | <ul> <li>To add or remove columns, click the control ice and then select the required field that should displayed.</li> </ul>                                                                                                    |  |  |  |  |
|           | Ensure that a minimum of 2 and maximum 1<br>columns can be selected.                                                                                                    |  |  |  |  |
|           | If you are adding or removing any columns, th the header filter will be cleared.                                                                                                    |  |  |  |  |
|           | ADD or REMOVE COLUMNS FROM THE GRID<br>Minimum 2 and Maximum 15 columns can be selected.When you change the column selection, the header fil<br>be cleared.                                                                                                    |  |  |  |  |
|           | Article No.     Classification     Classification     Classificat |  |  |  |  |
|           | C Reset to Default                                                                                                    |  |  |  |  |
|           | Each row in the Knowledge Base has its own set of actions. To view the actions, Click the kebab menu icon (vertical three dots). Following are some of the actions displayed:                                                                                                    |  |  |  |  |
|           | Archive                                                                                                    |  |  |  |  |
|           | In Development                                                                                                    |  |  |  |  |
|           | <ul> <li>Pending Publication</li> </ul>                                                                                                    |  |  |  |  |
|           | Publish                                                                                                    |  |  |  |  |
|           | Reset Rating                                                                                                    |  |  |  |  |
|           | Delete                                                                                                    |  |  |  |  |
|           | <ul> <li>Export</li> </ul>                                                                                                    |  |  |  |  |

| lter View          | Description                                                                                                    |
|--------------------|----------------------------------------------------------------------------------------------------|
| ort or Export Data | Import or Export actions have different set of action                                                                                                    |
|                    | <ul> <li>To export the list, click the icon, and the in the<br/>pop-up, select the required columns that shou<br/>exported to an Excel sheet.</li> </ul>                                                                                                    |
|                    | EXPORT DATA AS EXCEL                                                                                                    |
|                    | SELECT OR DESELECT COLUMNS TO EXPORT                                                                                                    |
|                    | Image: Article like,     Image: Classification     Image: Image:                                     |
|                    | <ul> <li>To import the data, you need to follow the template. Click the icon and download the</li> </ul>                                                                                                    |
|                    | template. In the template, update the require<br>information and then upload the file. After<br>uploading the file, you need to map the column<br>in the excel sheet with the corresponding field                                                                                                    |
|                    | AKTOLIC INFORT  First is to simplify souch is to instructional and field approximate, have the CEV (classes Spansard Filey part with is cast to improving and instructional instruments instruments in |
|                    | Cost here is upwartine the                                                                                                    |
|                    |                                                                                                    |

Following are some of the bulk operations that can be performed on Knowledge Base. Select one or more than one Knowledge Base, and then perform any of the following action:

- **Group**: Select more than one KBs and click the icon to group. Ensure that the selected Knowledge Base is not part of other groups.
- **Delete**: Select the required KBs and then click the icon.
- To change the status of the KB, then select the required KB, click the icon, and then click the required option. The available options are Archive, In Development, Pending Publication and Publish.

### **Knowledge Base Search and Filter**

To search and filter the Knowledge Base, refer to the following sections:

- "Full Text Search" on page 810
- "Column Header Level Search" on page 810
- "Knowledge Base Filter" on page 810

#### **Full Text Search**

To search the Knowledge Base, specify the required keyword and hit enter. If you had applied any filter or performed any header level search, then the results will be cleared. If you want to retain the existing applied filter criteria and want to search withing the filtered results then ensure that you select the Search within Filtered Results check-box.

For more information, see Full Text Search Options.

#### **Column Header Level Search**

Use the column header level search to search the data within the column to narrow down the result. This option is available for many columns.

| All Knowledge Bases 🕇 🗧 | B- Ø-   |         |                  |           |                |          |         |               | ۰. |
|-------------------------|---------|---------|------------------|-----------|----------------|----------|---------|---------------|----|
| \$ ARTICLE NO.          | * TITLE | SUMMARY | * CLASSIFICATION | LTEM TYPE | * LAST UPDATED | e STATUS | # VIEWS | * MEAN RATING |    |
| 0.08                    |         |         |                  |           |                | ~        |         |               | 0  |

#### **Knowledge Base Filter**

On the left-hand side of the Request page, the Filters panel is displayed. Using the options available in this panel, you can filter the unrelated data so that only the required data is displayed in the grid.

| EDIT FILTERS |             | ۲     |
|--------------|-------------|-------|
| NEW          |             | G     |
| GENERAL      |             | +     |
| ITEM         |             | +     |
| DATE         |             | +     |
|              | SAVE FILTER | APPLY |

#### **General Filters**

This section of the filter includes the following options:

- My Content: Select this check-box if you want to filter only the content that you (logged-in user) had created
- Article Number: In this field, specify the KBA number.

- Article Type: In this field, select the type of the KBA. The available options are Article, FAQs, Solution and Workaround.
- Owner: In this field, specify the name of the KBA owner.
- Status: In this field, select the status of the KBA.
- Visibility: In this field, select the visibility of the KBA.

#### ITEM Filter

- Item Category: In this field, select the category to which the KBA belongs.
- Item Type/Item Number: In this field, specify the item number.

#### Date

- Created Date: In this field, select a date range when the KBA was created.
- Last Updated: In this field, select a date range when the KBA was last updated.
- Last Review: In this field, select a date range when the KBA was last reviewed.
- View Date: In this field, select a date range when the KBA was last viewed.

#### Additional Actions

Following are some of the actions that can be performed in this Filters panel:

- Apply Filters: After making the required modifications to the filter panel, click Apply to view the results.
- Reset Filter: To reset the data displayed in the grid and clear the filter fields, click the  $\ ^{ extsf{C}}$  icon.
- Save Filter: After modifying the filters, if required, you can save the filter for future use. To save the filter, click the Save Filter button.
- Load Saved Filters: To load or apply the saved filters, click the filter list panel, and then select the required filter.
- Share Filter: To share the filter, click the share icon, and then select the required option in the displayed pop-up.

| SHARE FILT | ER |             | ×            |
|------------|----|-------------|--------------|
| Share      | No | ○ With Role | ○ With Team  |
|            |    |             | CANCEL SHARE |

The available options are:

- No: Select this option to stop sharing the filters that was shared earlier.
- With Role: Select this option to share the filter with those who have same roles.
- With Team: Select this option to share the filter with your team.

• Delete Filter: Click the Delete button to delete the filter.

**NOTE:** Only the custom filters can be shared and deleted.

| All I | Knowledge Bases 🍸 🕶      | •       | <b>8</b> -  |  |  |  |  |
|-------|--------------------------|---------|-------------|--|--|--|--|
|       | All Knowledge Bases [sys | 5]      | *           |  |  |  |  |
|       | My Content [sys]         |         |             |  |  |  |  |
|       | My Content under Devel   | opment  | [sys]       |  |  |  |  |
|       | Pending Content [sys]    |         |             |  |  |  |  |
|       | Published Content [sys]  |         |             |  |  |  |  |
|       | Redundant Knowledge [    | sys]    |             |  |  |  |  |
|       | Unused Knowledge [sys]   |         |             |  |  |  |  |
|       | Test1                    |         |             |  |  |  |  |
| <     |                          | Current | : Filter: ★ |  |  |  |  |

## 2.9.4 Content Approval Process

### **KBA Requests for Approval**

To guarantee the validity of content within the Knowledge Base (KB), Organizations can enable the KB control setting within the Administrator portal.

When the Control KBA via Request option is enabled in the Setup>Privileges>Request tab, KB content with a Pending Publication status automatically generates a Request that requires approval by Users with publishing privileges, before the content is accessible in the Knowledge Base.

When the User has completed the content and the Article is ready for publication, it is moved to the Article Status of Pending Publication, which results in the generation of a Request. When the KBA is moved to the Pending Publication state, the content of the Article can no longer be edited.

Published KBA content that is edited, also results in generating a Request for approval but the Article retains its published state and displays the pre-edited content. Upon approval of the new content, the Article is updated.

#### **Setup KBA Approval Process**

Requests generated as part of the KB content control process are managed like all other Requests in the system. This means, when a change is made to KB content, be it all new or edited material, a Request is created that must have an SLA assigned to it, to ensure a Workflow and Team manage the process efficiently.

**NOTE:** Prior to enabling the Control KBA via Request process, define an SLA (For the example below, the KBA Approval SLA was created in the system.)

#### Steps to set-up KBA Approval Process

The following steps are to be completed to implement the KBA Approval process:

1. Supervisor User: Define the SLA to manage the process

See: SLAs.

- 2. Administrator User: Enable the "Control KBA by Request" option Refer below.
- 3. Supervisor User: Define a KBA Workflow Refer below.
- 4. Supervisor: Create KBA Approval Team and assign Workflow States. See: Creating Request Teams

#### **Enable KBA Control**

To enable the approval process, as an Administrator:

- 1. Go to Setup> Privileges >Requests tab
- 2. Select Yes to enable the option
- 3. Define the Request Type

The Request Type defined here determines the type of Request that is generated when new content is added to the Knowledge Base. The options displayed are based on the licenses owned. That is, if Change Management and Request Fulfillment licenses are used in the system, both options will be displayed.

4. Set the Default SLA

As Requests are managed based on the SLA assigned to them, setting the default SLA for the KB content control process determines the Team and Workflow options for the Requests created as a result of the KB change.

| KBA Options             |                 |
|-------------------------|-----------------|
| Control KBA via Request | Yes No          |
| Request Type            | Service Request |
| Default SLA             | Default KBA     |

5. Select Save.

**NOTE:** When this option is enabled, the On Hold - KBA Rework is activated for KBA Approval Workflows. This State is not visible within the Workflow as it used by the system when the Revise button is selected within a KBA Approval State. It can be re-named within the Workflow State list, but cannot be customized.

#### **Build the KBA Approval Workflow**

The Workflow built to manage the approval process should use the Process that is defined as the Request Type in the Administrator Setting for this process. (The example outlined below uses the Service Request Workflow.)

To create the Workflow, as a Supervisor:

- 1. Select Service > Workflows
- 2. Click New

| Workflow - New W | lorkflow                                           |
|------------------|----------------------------------------------------|
| Workflow         | Lifecycle                                          |
| Workflow Name    | KBA Workflow                                       |
| Process          | Service Request                                    |
| Description      | To Approve Knowledge Base content for publication. |
|                  |                                                    |
|                  |                                                    |
|                  |                                                    |
|                  |                                                    |
|                  | Cancel Next                                        |

- 3. Enter the Workflow Name, define the Process and enter the Description
- 4. Search and select the KBA Approval SLA

The Default Open Status and Default Closed Status are to be defined after the Lifecycle is built.

- 5. Click Save
- 6. Move to the Lifecycle tab

Within this tab the Lifecycle of Pending Publication>KBA Approval>Approved Published/ Content Rejected is to be built. Firstly the Pending State will be renamed to Pending Publication, the KBA Approval State will be created, Closed Resolved will be re-named to Approved Published and Cancelled will be renamed to Content Rejected.

**NOTE:** Default Entry States can be removed from the Lifecycle by opening the State and defining them as neither an Entry Point nor an Exit Point and not mapping Previous or Next States

7. Click the Pending State

This is an Active State defined as the Workflow Entry Point.

8. Set the Name to Pending Publication

If SLA targets are to be monitored and triggers fired when the Request is assigned this Status, set the SLA Active option to Yes. The Next State will be allocated when it is created.

| Workflow - KB   | A Work            | flow                      |                |       |             |        |                 |
|-----------------|-------------------|---------------------------|----------------|-------|-------------|--------|-----------------|
| Workflow        |                   | Lifecycle                 | St             | atus  |             |        |                 |
| Status          |                   |                           |                |       |             |        |                 |
| Name            | Pending           | Publication               |                |       |             |        |                 |
| Active State    | Yes               | O No                      |                |       |             |        |                 |
| Item Editable   | O Yes             | No                        |                |       |             |        |                 |
| Entry Point     | $\checkmark$      |                           |                |       |             |        |                 |
| Exit Point      |                   |                           |                |       |             |        |                 |
| Has Notes       |                   |                           |                |       |             |        |                 |
| Listener Class  |                   |                           |                |       |             |        |                 |
| Service         |                   |                           |                |       |             |        |                 |
| SLA Active      | Yes               | O No                      |                |       |             |        |                 |
| SLA Restoration | O Yes             | No                        |                |       |             |        |                 |
| SLA Resolution  | O Yes             | No                        |                |       |             |        |                 |
| Contract Type   | None              | OLA                       | 🔘 Underpi      | nning | g Contract  |        |                 |
| Previous States |                   |                           |                |       |             |        |                 |
|                 | -                 | entry points              | do not have 'p | revio | ous' states |        |                 |
| Next States     |                   |                           |                |       |             |        |                 |
|                 |                   | Available                 | states         |       |             |        | Selected states |
|                 | Closed<br>In Prog | ed - Unpaid<br>- Resolved | oproval        | *     | 0           |        | None selected   |
|                 |                   |                           |                |       |             | Cancel | Save            |

- 9. Click Save
- 10. Select New, to create the Approval State

For this example, the State will be labeled KBA Assessment and the KBA Approval option is set to Yes. This will remove the Next State option and replace it with the Accept State and Reject State drop-down list. For this example, set Pending Publication as the Previous State, Cancelled as the Accept State and Closed-Resolved as the Reject State.

| Workflow - KB   | A Workflow                                                                                        |
|-----------------|---------------------------------------------------------------------------------------------------|
| Workflow        | Lifecycle Status                                                                                  |
| Status          |                                                                                                   |
| Name            | KBA Assessment                                                                                    |
| Active State    | ● Yes ◎ No                                                                                        |
| Approval State  | Yes INO                                                                                           |
| Item Editable   | 0.100 0.110                                                                                       |
| KBA Approval    | ● Yes ○ No (The Approval State option will become non-editable.                                   |
| Has Notes       |                                                                                                   |
| Listener Class  |                                                                                                   |
| Service         |                                                                                                   |
| SLA Active      | ● Yes ◎ No                                                                                        |
| SLA Restoration | © Yes ◎ No                                                                                        |
| SLA Resolution  | © Yes ◎ No                                                                                        |
| Contract Type   | None     OLA                                                                                      |
| Previous States |                                                                                                   |
|                 | Available states Selected states                                                                  |
|                 | In Progress<br>On Hold - Pending Approval<br>Open<br>Pending - No Contract<br>Pending Publication |
| Accept State    | The State will be re-named to Approved Published                                                  |
| Status          | Cancelled                                                                                         |
| Reject State    |                                                                                                   |
|                 | Closed - Resolved The State will be re-named to Content Rejected.                                 |
|                 | Cancel Save                                                                                       |

When a Request moves into the Pending Publication State three buttons will be displayed in the Request Summary tab Next Action Field:

| Status   | Description                                                                                                    |
|----------|----------------------------------------------------------------------------------------------------|
| <u>ð</u> | When selected the new content is approved for publication and the Request is moved to the Accept State. (For this example it will be Approved Published.)                                                                                      |
|          | An alert is sent to the KBA author informing them of the successful publication.                                                                                                    |
| -        | When selected, the Request Summary screen displays the Notes field to allow the User to add comments and the Request is moved to the On Hold - KBA Rework state. The KBA is returned to the In Development State.                              |
|          | The KBA author is sent an Alert, notifying them that the KBA requires<br>revision. When the edits have been made and the KBA is returned to the<br>"Pending Publication" Status, the Request is re-activated and set to the<br>Approval State. |

| Status   | Description                                                                                                    |
|----------|----------------------------------------------------------------------------------------------------|
| <u>A</u> | This option is to be selected when it is decided that the KBA Content is not suitable for the KB.                                                                                                    |
|          | The Request moves to the configured Reject State and a Notes field is<br>displayed allowing the User to record the reason for the decision. The<br>KBA returns to the In Development State, which allows the author to<br>delete the KBA, if desired. The KBA author is sent an Alert, notifying<br>them that the content has been rejected. |

NOTE: Only one Approval State can be set per KBA Approval Workflow

11. Click Save

The Status window editor screen will close.

12. Click the Cancelled link

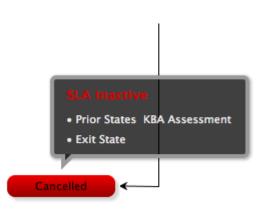

13. Re-name it to Approved Published

This creates an Exit Point for when content is Accepted/Published and will be the Exit Sate for when content is accepted for publication in the Knowledge Base. For this example the default settings for this State will be the Active State set to No, the SLA Resolution option set to Yes, and the KBA Assessment State mapped as the Previous State.

| Workflow - KB   | A Workt                    | flow                                                                                      |                 |   |                 |   |
|-----------------|----------------------------|-------------------------------------------------------------------------------------------|-----------------|---|-----------------|---|
| Workflow        |                            | Lifecycle                                                                                 | Status          |   |                 |   |
| Status          |                            |                                                                                           |                 |   |                 |   |
| Name            | Approve                    | d Published                                                                               |                 |   |                 |   |
| Active State    | Yes                        | 🔘 No                                                                                      |                 |   |                 |   |
| Item Editable   | O Yes                      | No                                                                                        |                 |   |                 |   |
| Entry Point     |                            |                                                                                           |                 |   |                 |   |
| Exit Point      | <b>V</b>                   |                                                                                           |                 |   |                 |   |
| Has Notes       |                            |                                                                                           |                 |   |                 |   |
| Listener Class  |                            |                                                                                           |                 |   |                 |   |
| Service         |                            |                                                                                           |                 |   |                 |   |
| SLA Active      | O Yes                      | No                                                                                        |                 |   |                 |   |
| SLA Restoration | O Yes                      | No                                                                                        |                 |   |                 |   |
| SLA Resolution  | Yes                        | © No                                                                                      |                 |   |                 |   |
| Previous States |                            |                                                                                           |                 |   |                 |   |
|                 |                            | Available states                                                                          |                 |   | Selected states |   |
|                 | On Hold<br>Open<br>Pending | ress<br>  - Pending Approval<br>  - Process Escalated<br>  - No Contract<br>  Publication | *               | 0 | KBA Assessment  | * |
| Next States     |                            |                                                                                           |                 |   |                 |   |
|                 | Lifecycle                  | exit points do not hav                                                                    | e 'next' states |   |                 |   |
|                 |                            |                                                                                           |                 |   | Cancel Save     |   |

- 14. Click Save
- 15. Click on the Closed Resolved link to rename it Content Rejected

By default the settings on this State will be, the Active State and SLA Active options set to No and KBA Assessment mapped as the Previous State.

| Workflow - KB   | A Work                     | flow                                                                                      |                 |   |                 |     |
|-----------------|----------------------------|-------------------------------------------------------------------------------------------|-----------------|---|-----------------|-----|
| Workflow        |                            | Lifecycle                                                                                 | Status          |   |                 |     |
| Status          |                            |                                                                                           |                 |   |                 |     |
| Name            | Content                    | Rejected                                                                                  |                 |   |                 |     |
| Active State    | O Yes                      | No                                                                                        |                 |   |                 |     |
| Item Editable   | O Yes                      | No                                                                                        |                 |   |                 |     |
| Entry Point     |                            |                                                                                           |                 |   |                 |     |
| Exit Point      | <b>V</b>                   |                                                                                           |                 |   |                 |     |
| Has Notes       |                            |                                                                                           |                 |   |                 |     |
| Listener Class  |                            |                                                                                           |                 |   |                 |     |
| Service         |                            |                                                                                           |                 |   |                 |     |
| SLA Active      | O Yes                      | No                                                                                        |                 |   |                 |     |
| SLA Restoration | O Yes                      | No                                                                                        |                 |   |                 |     |
| SLA Resolution  | O Yes                      | No                                                                                        |                 |   |                 |     |
| Previous States |                            |                                                                                           |                 |   |                 |     |
|                 |                            | Available states                                                                          |                 |   | Selected states |     |
|                 | On Hold<br>Open<br>Pending | ress<br>d - Pending Approval<br>d - Process Escalated<br>g - No Contract<br>g Publication | *               | 0 | KBA Assessment  | * + |
| Next States     |                            |                                                                                           |                 |   |                 |     |
|                 | Lifecycle                  | exit points do not hav                                                                    | e 'next' states |   |                 |     |
|                 |                            |                                                                                           |                 |   | Cancel Save     |     |

16. Click Save

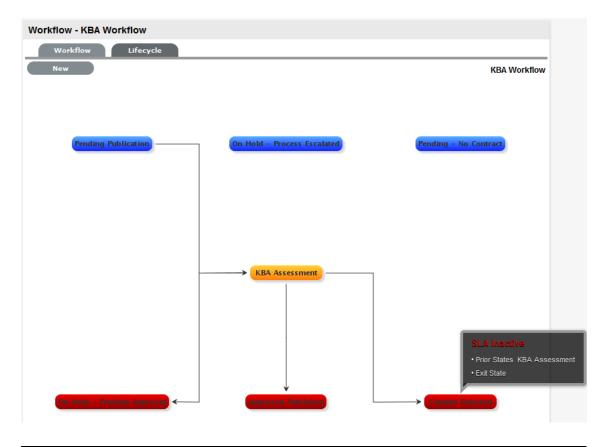

**NOTE:** The On-Hold - KBA Rework State is not visible in the customized Workflow, but will be automatically used by the system, when the Revise option is selected within the KBA Approval Request

- 17. Select the Workflow tab
- 18. Click Edit

The Default Open Status will be set to Pending Publication and the Default Closed Status set to Content Rejected.

19. Refine the Default Closed Status, if desired

If another State is required as a Default Closed State, return to the Lifecycle tab, select New to create a new Default Closed State. Refine the settings to be Active - No, Exit Point - Yes and click Save. Then return to the Workflow tab to set the option in the Default Closed Status field.

| Workflow - KBA A      | pproval Workflow                  |                    |
|-----------------------|-----------------------------------|--------------------|
| Workflow              | Lifecycle                         |                    |
| Duplicate             |                                   |                    |
| Workflow Name         | KBA Approval Workflow             |                    |
| Process               | Service Request                   |                    |
| Default Open Status   | Pending Publication               |                    |
| Default Closed Status | Cancelled - Unpaid                |                    |
| Note Action           | Approved Fublished                |                    |
| SLA                   | Content Dejected                  |                    |
|                       |                                   | Find SLA (Name)    |
|                       |                                   | <b>8 9</b>         |
|                       |                                   |                    |
|                       |                                   | SLA 👳              |
|                       |                                   | Warranty           |
|                       |                                   | Silver             |
|                       |                                   | SLA                |
|                       |                                   | Platinum           |
|                       |                                   | Default KBA        |
|                       |                                   | 1 - 5 of 5 Results |
| Description           |                                   |                    |
| Decemption            | To Approve Knowledge Base content | ; for publication. |
|                       |                                   |                    |
|                       |                                   |                    |
|                       |                                   |                    |
|                       |                                   |                    |
|                       | L                                 | .44                |
|                       |                                   | Cancel Save        |

- 20. Click Save
- 21. Click Done.

#### **Create the KBA Approval Team**

When the KBA Approval Workflow has been successfully saved, the Supervisor must create or assign the Change or Service Request Team that is to manage the approval process and allocate the relevant Users to each stage of the Workflow.

- 1. Go to User > Teams
- 2. Click New
- 3. Enter the Team Name
- 4. Define the Process of Service Request or Change

For this example the Service Request Process is applied.

5. Modify the Team options, as required

See: Creating Service or Change Request Teams.

- 6. Assign Technicians, and Managers if required
- 7. Click Next

The screen defaults to the Service screen

8. Move the KBA Approval Workflow to the Selected Workflows field

The KBA Approval Workflow is automatically set at the Default Workflow.

| Team Information |                                                                                                    |       |   |             |                |   |
|------------------|----------------------------------------------------------------------------------------------------|-------|---|-------------|----------------|---|
| Information      | Service                                                                                               | Group | 5 | itates      | Layers         |   |
| Agreements       |                                                                                                    |       |   |             |                |   |
| OLAs             | Available OLA                                                                                         | s     |   |             | Selected OLAs  |   |
|                  | New OLA<br>New OLA1                                                                                   | *     | 0 |             | None selected  |   |
| Workflows        |                                                                                                    |       |   |             |                |   |
| Workflows        | Available Workflo                                                                                     | ws    |   | Sele        | cted Workflows |   |
|                  | Change Deployment Work<br>Emergency Change Work<br>Standard Change Workflo<br>Typical Change Workflow | flow  | 0 | KBA Approva | al Workflow    | * |
| Default Workflow | KBA Approval Workflow                                                                                 | •     |   |             |                |   |
|                  |                                                                                                    |       |   | Cancel      | Next           |   |

9. Click Next

The system defaults to the Group tab.

10. Select the Default Group link

Rename and assign Users, as required. Create additional Technician Groups, if required.

11. Click Save

| Team Information |                       |                        |                   |              |
|------------------|-----------------------|------------------------|-------------------|--------------|
| Information      | Service               | Group State            | s Layers          |              |
|                  |                       |                        |                   | KBA Team     |
| Groups           |                       |                        |                   |              |
|                  | Name                  | 🛓 Assigned Technicians | Assigned Managers | Group Type 🔳 |
|                  | Default Group         | Craig Wilson           |                   | Technician   |
|                  | Default Manager Group |                        | Scott Richards    | Manager      |
|                  |                       | 1 - 2 of 2 Res         | sults             |              |
|                  |                       | Ca                     | ancel New         | Next         |

- 12. Select the Default Manager Group link, if relevant Rename and assign Managers, as required.
- 13. Click Save

| Team Information |                   |                        |                   |              |
|------------------|-------------------|------------------------|-------------------|--------------|
| Information      | Service           | Group States           | s Layers          |              |
|                  |                   |                        |                   | KBA Team     |
| Groups           |                   |                        |                   |              |
|                  | Name              | 🛓 Assigned Technicians | Assigned Managers | Group Type 🔳 |
|                  | Default Group     | Craig Wilson           |                   | Technician   |
|                  | KBA Manager Group |                        | Scott Richards    | Manager      |
|                  |                   | 1 - 2 of 2 Res         | ults              |              |
|                  |                   | Ca                     | ncel New          | Next         |

14. Click Next

The screen defaults to the States tab.

- 15. Assign the relevant Work Groups to the Workflow States Select the State Name link,
- 16. Click Next

The screen defaults to the Layers tab. Refine if necessary.

17. Click Done.

**NOTE:** When all the elements of the KBA Approval Process are in place, see KBA Content Approval for details of how the content approval Requests are managed.

### **KBA Content Approval**

When the Control KBA via Request option is enabled in the Setup>Privileges>Request tab, Knowledge Base content with a Pending Publication status automatically generates a Request that requires approval by Users with publishing privileges, before the content is accessible in the Knowledge Base.

When the User has completed the content and the Article is ready for publication and moved to the Article Status of Pending Publication, a Request is automatically created. When the KBA is assigned the Pending Publication state, the content of the Article can no longer be edited.

Published KBA content that is edited, also results in generating a Request for approval but the Article retains its published state and displays the pre-edited content. Upon approval of the new content, the Article is updated.

#### **Creating KBA Approval Requests**

New KB content is initially saved with a status of In Development. When this content is ready to be published and if the Control KBA via Request is enabled, the following steps should be followed:

- 1. Go to the Knowledge > Articles tab
- 2. Select the Article No. link
- 3. Click Edit
- 4. Move the Status to Pending Publication

| Visibility    | Everyone                              | • |
|---------------|---------------------------------------|---|
| Status        | In Development                        |   |
| Item Category | In Development<br>Pending Publication |   |

5. Click Save

The Request Number that was generated is displayed and the KBA moves can no longer be edited.

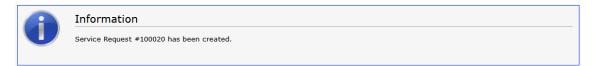

6. Click Done.

#### **Managing KBA Approval Requests**

KBA Approval Requests are found within the Request or Change tab, as defined in the Control KBA via Request customization. To approve new content within the relevant tab:

1. Select the Request # hyperlink

| Service Request Informa               | tion                                               |                 |                       |                          |
|---------------------------------------|----------------------------------------------------|-----------------|-----------------------|--------------------------|
| Customer Cont                         | tract Analysis Summary Notes                       | Attachments     | mpact Audit Trail     |                          |
| Add Note Add Atta                     | achment Duplicate 🛱 Print 🛆 Alert                  | s               |                       | Service Request # 100090 |
| Details                               |                                                    |                 |                       |                          |
| Title                                 |                                                    | Notification    |                       |                          |
| Customer                              | Jeff Lag 🕧 🕘                                       | Customer        | Email Customer        | •                        |
| ୍ୱାର୍ଥ Item Number                    | Service Desk 🕕 🔕                                   | Customer CCs    |                       |                          |
| Туре                                  | Service Desk                                       | Technician      | Email Team            | •                        |
| Classification                        | Question 💌                                         | Technician CCs  | - ream                |                          |
| Urgency                               | Moderate 💌                                         | Service Request |                       |                          |
| land the second                       | Moderate 💌                                         |                 |                       |                          |
| · · · · · · · · · · · · · · · · · · · |                                                    | Team            | KBA Approval Team     | •                        |
|                                       | Medium                                             | 🔒 Workflow      | KBA Approval workflow | •                        |
| Assignments                           |                                                    | Status          | Pending Publication   |                          |
|                                       | ● On ◎ Off                                         | Next Action     | Pending Publication   | •                        |
| Escalation Layer                      | Layer 1                                            | Pending KBA     |                       |                          |
| Technician                            | Vaibhav Jain                                       | View KBA        | #140                  |                          |
| G Subject                             | KBA Approval Article                               |                 |                       |                          |
| -                                     |                                                    |                 |                       |                          |
| Description                           | Article has been updated and needs to be published |                 |                       |                          |
|                                       |                                                    |                 |                       |                          |
|                                       |                                                    |                 |                       |                          |
|                                       |                                                    |                 | Delete                | Cancel Save              |
|                                       |                                                    |                 |                       |                          |

- 2. Click Edit
- 3. Select the View KBA link

The contents of the KBA is displayed.

4. Click Done

The screen returns to the Summary tab.

5. Move the Request to the Approval State

| Service Request |                                       |
|-----------------|---------------------------------------|
| Team            | KBA Approval Team                     |
| 😤 Workflow      | KBA Approval workflow                 |
| Status          | Pending Publication                   |
| Next Action     | KBA Assessment<br>Pending Publication |

- 6. Click Save
- 7. Click Edit

The Accept, Revise and Reject buttons are displayed.

| Pending KBA |    |    |        |
|-------------|----|----|--------|
| View KBA    | #2 |    |        |
| Operations  | ≫  | ₹. | Revise |

| Status | Description                                                                                                    |  |  |  |
|--------|----------------------------------------------------------------------------------------------------|--|--|--|
| 8      | When selected the new content is approved for publication and the Request is moved to the Accept State.                                                                                                    |  |  |  |
|        | An Alert is sent to the KBA author informing them of the successful publication.                                                                                                    |  |  |  |
| -      | When selected, the Request Summary screen displays the Notes field to<br>allow the User to add comments and the Request is moved to the "On<br>Hold - KBA Revise" State. The KBA is returned to the "In Development"<br>State.                          |  |  |  |
|        | The KBA author is sent an Alert, notifying them that the KBA requires<br>revision. When the edits have been made and the KBA is returned to the<br>"Pending Publication" Status, the Request is re-activated and set to the<br>Approval State.          |  |  |  |
| A.     | This option is to be selected when it is decided that the KBA Content is not suitable for the KB.                                                                                                    |  |  |  |
|        | The Request moves to the configured Reject State and a Notes field is<br>displayed allowing the User to record the reason for the decision. The<br>KBA returns to the" In Development" State, which allows the author to<br>delete the KBA, if desired. |  |  |  |
|        | The KBA author is sent an Alert, notifying them that the content has been rejected.                                                                                                    |  |  |  |

8. Select the appropriate Operations button

A warning message is displayed, select OK. The system will move the Request to the appropriate State defined in the Workflow.

9. Add Note Content, if relevant

Select Add Note button to save Note Content.

10. Click Done.

An alert is sent to the author of the KBA Article, notifying them if their KBA has been approved, rejected or requires revision. The Alert includes links to the related Article and Request.

| P               | Information: KBA request - approved                                                                                       |
|-----------------|----------------------------------------------------------------------------------------------------|
|                 | The KBA request #1000450 for Article #140 has been approved Click Here to view the Article Click Here to view the Request |
|                 | USINIS USIN                                                                                                    |
| _               |                                                                                                    |
| Alerts          |                                                                                                    |
| Alerts<br>RSS F | eed                                                                                                    |
| RSS F           | eed<br>Publish                                                                                                    |

**NOTE:** If a KBA Approval Request is deleted, the associated content reverts to the In Development status and the relationship between the Request and KBA is removed.

If a KBA is deleted when the associated Request is in the On Hold - KBA Rework system state, the Request moves to the Default Closed State for the assigned Workflow and the relationship between the two elements is deleted.

## 2.9.5 Frequently Asked Questions (FAQs)

Frequently Asked Questions (FAQs) are created by Users for Customers' reference in the Customer Portal.

**NOTE:** The privilege to create, edit, delete and publish FAQs is defined for Users within the User Information screen.

### **Creating FAQs**

To create an FAQ:

- 1. Select Knowledge>Articles
- 2. Click New

| FAQ Editor |                         |   |  |  |  |
|------------|-------------------------|---|--|--|--|
| Detail     |                         |   |  |  |  |
|            |                         |   |  |  |  |
| Flags      |                         |   |  |  |  |
| Туре       | FAQ                     | • |  |  |  |
| Visibility | Technicians & Customers | - |  |  |  |
| Status     | In Development          | • |  |  |  |

- 3. From the Type drop-down list, select FAQ
- 4. In the FAQ Editor, select a Visibility level

Selecting Everyone will enable the FAQ to be viewed through the Public Access Knowledge Base.

- 5. Select a Status
- 6. Select an Item Category

The Item Types and Classification fields appear.

- 7. Search and select an Item Type
- 8. Select a Classification
- 9. Set Review Date

This option is displayed if Review KBA is enabled within Admin>Setup>Privileges>System. If the Review Date field is left blank, it will be auto-completed based on the system Setup. A content review reminder will also be sent to the author of the Article based on the number of days set for the Review KBA Alert in the system Setup. If the User is no longer active in the system, the reminder will be sent to the Supervisor of the User.

10. Enter the question

| FAQ Editor                |                                                                                                    |
|---------------------------|----------------------------------------------------------------------------------------------------|
| Detail                    |                                                                                                    |
|                           |                                                                                                    |
| Flags                     |                                                                                                    |
| Туре                      | FAQ                                                                                                    |
| Visibility                | Technicians & Customers                                                                                                    |
| Status                    | In Development                                                                                                    |
| Item Category             | Service 🔹                                                                                                    |
| Classification            | Question                                                                                                    |
| •                         | Please select at least one Item Type or Item.                                                                                                    |
| Item Types                |                                                                                                    |
|                           | Find Item Type (Name)                                                                                                    |
|                           | ٥                                                                                                    |
| Items                     |                                                                                                    |
|                           | Service Desk                                                                                                    |
| Customers by<br>Org. Unit |                                                                                                    |
|                           | All                                                                                                    |
|                           | Find Org. Unit (Name)                                                                                                    |
|                           | ٥                                                                                                    |
| Content                   |                                                                                                    |
| Question                  | Format • Font Family • Font Size • 📾 🏹 HTML                                                                                                    |
|                           | <u>A</u> × B <i>I</i> <u>U</u> ABC   ⋮ ⋮ ⋮ ↔   ≣ ≣ ≡   ×, ×'                                                                                                    |
|                           |                                                                                                    |
|                           |                                                                                                    |
|                           |                                                                                                    |
|                           |                                                                                                    |
| Answer                    | Path: p Words: 0 //                                                                                                    |
| Answer                    | Format • Font Family • Font Size • See * HTTL                                                                                                    |
|                           | $\underline{\underline{A}} \star \underline{B}  \underline{I}  \underline{\underline{U}}  \underline{\underline{ABC}} \mid \Xi \stackrel{\text{\tiny{$[1]}$}}{\coloneqq} = \underbrace{\underline{I}} \mid \underline{x}_i  \underline{x}_i$ |
|                           |                                                                                                    |

- 11. Enter the solution in the Answer field
- 12. Click Save.

The FAQ will be listed on the Articles List.

#### **FAQ Statistics**

For each FAQ, the Statistics field shows:

- when an FAQ was created
- when an FAQ was last reviewed
- the number of times it has been viewed
- the date an FAQ was last viewed
- an average rating score.

# STATISTICS LAST: 02/24/22 02:26 VIEWS: 0 VOTES: RATING: 0.000

### **Publishing an FAQ**

By setting the status of a newly created FAQ to In Development the FAQ can be held in the author's Development list until it is ready to be submitted for approval.

When it is ready for approval, the author can move the FAQ status to Pending Publication. FAQs with a status of Pending are accessible in the Pending Articles filter of the Knowledge Base.

FAQs are made available for reference in the Knowledge Base when they are assigned a Published status.

When the Control KBA via Request option is enabled in the Setup>Privileges>Request tab, Knowledge Base content with a Pending Publication status automatically generates a request that requires approval by Users with publishing privileges before the content is accessible in the Knowledge Base. (See: KBA Content Approval)

**NOTE:** Users are designated publishing rights within the User Information screen.

#### **Editing an FAQ**

Users that have the Edit privilege can modify the content of an FAQ by clicking the number in the FAQ list, updating the content and selecting Save.

When the Control KBA via Request option is enabled and published KBA content is edited, a request for approval will automatically be generated when the edited content is saved. However, until the request is approved, the FAQ retains its published state and displays the pre-edited content.

**NOTE:** Users are designated editing rights within the User Information screen.

#### **Related FAQs**

The Related tab lists Similar FAQs and the percentage of relevant text contained in the FAQ. To view the content of an FAQ included in the Similar Articles screen of the Related tab, with the FAQ in Edit mode, select the FAQ No. link.

|                                                             | Related                                                                                              | Attachments                                                                                                    | History                                                                                                    |                                                                                                    |
|-------------------------------------------------------------|----------------------------------------------------------------------------------------------------|----------------------------------------------------------------------------------------------------|----------------------------------------------------------------------------------------------------|----------------------------------------------------------------------------------------------------|
|                                                             |                                                                                                    | Display:                                                                                                    | Similar Articles                                                                                                    | ¢                                                                                                    |
| Summary                                                     | Description                                                                                          | Item Types                                                                                                    | Relevance                                                                                                    | Ŧ                                                                                                    |
| How do I gain access to<br>Problem or Change<br>Management? | Contact the system supervisor who will<br>review your role and adjust Process<br>access as required. | Service Desk                                                                                                    | 73%                                                                                                    |                                                                                                    |
|                                                             | How do I gain access to<br>Problem or Change                                                         | Summary         Description           How do I gain access to<br>Problem or Change<br>Management?         Contact the system supervisor who will<br>review your role and adjust Process<br>access as required. | Display:           Summary         Description         Item Types           How do I gain access to<br>Problem or Change         Contact the system supervisor who will<br>review your role and adjust Process         Service Desk | Display:         Similar Articles           Summary         Description         Item Types         Relevance           How do I gain access to<br>Problem or Change<br>Management?         Contact the system supervisor who will<br>review your role and adjust Process<br>access as required.         Service Desk         73% |

#### FAQ History and Rollback Option

To view the historical changes of an FAQ, select the History tab inside the FAQ editor. The History is an audit trail of the FAQ, recording all activities from creation to publication of the FAQ. If changes are made to the FAQ, a historical entry is recorded and displayed with a Rollback option. This option allows the FAQ to be returned to a previous state, if the change is not required or permitted.

Rolling back an FAQ:

To rollback to a previous version of an FAQ:

- 1. Select Knowledge > Article
- 2. Click Edit
- 3. Select the FAQ number and its History tab
- 4. Select the history ID# hyperlink to view changes to the FAQ
- 5. Select the Rollback button to return the FAQ content to the previous state

|     |                |                                                    |          | Attachments | History  |
|-----|----------------|----------------------------------------------------|----------|-------------|----------|
| No. | . ≣ Date       | ₹ Event                                            | Ву       | E           | <b>P</b> |
| 13  | 12/22/15 11:55 | Article Status changed from 'In Development' to 'P | Sankar R |             |          |
| 11  | 12/22/15 11:38 | Article created.                                   | Sankar R |             |          |
|     |                | 1 - 2 of 2 Results                                 |          |             |          |

6. Click Save.

#### **Deleting an FAQ**

Users who have the Delete privilege can delete a published FAQ by clicking its number in the FAQ list and selecting the Delete button.

When the Control KBA via Request option is enabled and a published KBA is marked for deletion, a request for approval is automatically generated. However, until the request is approved, the FAQ remains accessible in the Knowledge Base.

**NOTE:** Users are designated deleting rights within the User Information screen.

# 2.9.6 Article Groups

Related Articles that are linked and catalogued under one name are displayed within Article Groups. Article Groups are accessed in the Customer Portal when a Customer searches the Knowledge Base. These are presented as search results that contain a likely match to the search criteria, plus any related Articles.

Within the Portal, a list of Related Articles will appear when the Article is selected, if the Article is part of a Group. To view a related Article, the User needs to select the Article ID hyperlink.

#### **Office Updates**

#### Summary

Scheduled Updates

#### Content

Office updates are scheduled to occur monthly. Register a request for an update to be included in a scheduled update.

#### Related

| Article   | 🛓 Туре  | 🔳 Item Type    | Classification     | ≣ Content                  |
|-----------|---------|----------------|--------------------|----------------------------|
| 10        | Article | Office         | Installation       | Functionality and Features |
|           |         |                | 1 - 1 of 1 Results |                            |
| Article I | D:      | 9              | Item Types:        | Office                     |
| Type:     |         | Article        |                    |                            |
| Classific | ation:  | Installation   |                    |                            |
| Created:  |         | 06/06/11 11:36 |                    |                            |
| Modified  | d:      | 06/06/11 11:38 |                    |                            |
| )<br>**   | ***     |                |                    | Rate                       |

Technicians and Supervisors can also view related Articles if an Article Group exists. When an Article is selected, a Related tab is displayed. To move to a linked Article, select the ID number hyperlink.

|           |                   | Related Al                                                                                                    | tachments  | History          |   |
|-----------|-------------------|----------------------------------------------------------------------------------------------------|------------|------------------|---|
| 2         |                   |                                                                                                    | Display    | Similar Articles |   |
| No.  Type | Summary           | Description                                                                                                    | Item Types | Relevance        | ₹ |
| 9 Article | Scheduled Updates | Office updates are scheduled to occur<br>monthly. Register a request for an update to<br>be included in a scheduled update. | Office     | 100%             |   |
|           |                   | 1 - 1 of 1 Results                                                                                                    |            |                  |   |

#### **Creating an Article Group**

To create an Article Group:

- 1. Select Knowledge>Article Groups
- 2. Click New
- 3. Enter the Group Name
- 4. Enter a Group Description

| Group       |                                             |           |
|-------------|---------------------------------------------|-----------|
| Group [     | Detail Search Group Analysis                |           |
|             |                                             | New Group |
| Name        | Office Grouped Article                      |           |
| Description | Related Knowledge base for office products. |           |
|             |                                             |           |
|             |                                             |           |
|             |                                             |           |
|             |                                             |           |
|             |                                             |           |
|             | Cancel                                      | Save      |

5. Click Save

The Article search screen is displayed.

6. Use the search screen to find Articles to add to the Article Group

For specific Articles use the search criteria, or leave blank for the complete list of Articles to be displayed. See: Knowledge Base Search.

| Group: Office            | e Grouped Article                                                                                                    |
|--------------------------|----------------------------------------------------------------------------------------------------|
| Group Det                | ail Search Group Analysis                                                                                                    |
| Basic                    |                                                                                                    |
| All Text                 |                                                                                                    |
| Article No.              |                                                                                                    |
| Last Review              | •                                                                                                    |
| Rating                   |                                                                                                    |
| Custom 1                 |                                                                                                    |
| Custom                   | Online  -Hardware offline work -Router                                                                                                    |
| Custom 2                 |                                                                                                    |
| Custom 3                 |                                                                                                    |
| Custom 4                 |                                                                                                    |
| Custom 5                 |                                                                                                    |
| Advanced                 |                                                                                                    |
| ltem Type/ltem<br>Number |                                                                                                    |
| Article Type             | Article                                                                                                    |
| Title                    |                                                                                                    |
| Summary                  |                                                                                                    |
| Content                  |                                                                                                    |
| Attachment               |                                                                                                    |
| 0                        | <ul> <li>You may a use a wide variety of search options to find the exact article you are looking for.</li> <li>To perform a single character wildcard search use the "?" symbol.</li> <li>To perform a multiple character wildcard search use the "*" symbol.</li> <li>To do a fuzzy search use the tilde, "~", symbol at the end of a single word, so to find words similar to roam, enter "roam~". This will return terms like foam and roams.</li> </ul> |
|                          | Clear Search                                                                                                    |

7. Click Search

The search results list only includes Articles assigned the Published state.

8. Check the boxes of related Articles to be linked

| Group: Office Grouped Article |            |                     |                   |                                       |                                                                                                    |
|-------------------------------|------------|---------------------|-------------------|---------------------------------------|----------------------------------------------------------------------------------------------------|
| Gro                           | oup Detail | Search              | Group Analysis    |                                       |                                                                                                    |
| A                             | dd         | Search              |                   |                                       |                                                                                                    |
| ⊠ #                           | ₹ Туре     | Item Types          | Classification    | ≣ Title                               | E Summary                                                                                                    |
| 28                            | Article    | lphone              | Manuals           | A                                     | Α                                                                                                    |
| 27                            | Article    | lphone              | General           | A1                                    | KBA1                                                                                                    |
| V 20                          | Article    | lphone 6            | General           | KB Article                            | KB Article                                                                                                    |
| <b>V</b> 10                   | Article    | lphone 6            | General           | How to                                | How to create a new KB article                                                                                                    |
| 2                             | Article    | Website<br>Services | Question          | How to Publish article in<br>Intranet | Publishing an article in an academic journal can be a<br>frustrating process that demands a substantial<br>commitment of time and hard work. Nevertheless,<br>establishing a record of publication is essential if<br>you intend to pursue a career as an academic or<br>sci |
| 1                             | Article    | WIFI Service        | Permission Denied | How to Connect to WIFI in<br>Iphone 6 | The Following steps helps you to connect to WIFI<br>Service                                                                                                    |
|                               |            |                     |                   | 1 - 6 of 6 Results                    |                                                                                                    |
|                               |            |                     |                   |                                       | Done                                                                                                    |

9. Click Add

Continue to select and add Articles as required.

- 10. Move to the Group Analysis tab to view linked Articles
- 11. Click Done.

#### **Removing an Article**

To remove an Article from a Group:

- 1. Select Knowledge > Article Groups
- 2. Select the Article Group name
- 3. Select the Group Analysis tab

The Remove button is visible.

4. Check the box next to the Article that is to be removed from the Group

| Group: Office Grouped Article |            |            |                |                    |                                |
|-------------------------------|------------|------------|----------------|--------------------|--------------------------------|
| Gr                            | oup Detail | Search     | Group Analysis |                    |                                |
| Rei                           | move       |            |                |                    |                                |
| ⊠ #                           | ₹ Туре     | Item Types | Classification | Title              | Summary                        |
| 20                            | Article    | lphone 6   | General        | KB Article         | KB Article                     |
| <b>V</b> 10                   | Article    | lphone 6   | General        | How to             | How to create a new KB article |
|                               |            |            |                | 1 - 2 of 2 Results |                                |
|                               |            |            |                |                    | Done                           |

- 5. Click Remove
- 6. Click Done.

# 2.9.7 Forums

The Forums feature is a platform for informal discussions between Service Desk Users, and if enabled, between Users and Customers.

#### **Forum List Features**

The Forum List displays a list of Forums that are currently active in the system. Within this screen the User has the ability to:

- Create new Forums
- Search Forums
- Edit Forums
- Move to bookmarked Forums.

| Foru        | ms                                                                                                    |        |           |                        |
|-------------|----------------------------------------------------------------------------------------------------|--------|-----------|------------------------|
|             | New $\wp$ Search Bookmarks                                                                                     |        |           |                        |
|             | Forum                                                                                                    | Topics | Last Post | Visibility             |
| <b>F1</b> 0 | Change Management<br>Discussion on issues related to change management<br>Moderator: System User               | 0      | No Post   | Users & 🖋<br>Customers |
| <b>F1</b>   | Configuration Management<br>Discussion on issues related to configuration management<br>Moderator: System User | 0      | No Post   | Users & 🖋<br>Customers |
| <b>ŗ⊅</b>   | General<br>General Discussion<br>Moderator: System User                                                        | 0      | No Post   | Users & 💉<br>Customers |
| FD)         | Incident Management<br>Discussion on issues related to incident management<br>Moderator: System User           | 0      | No Post   | Users & 💉<br>Customers |
| <b>ŗ⊅</b>   | Problem Management<br>Discussion on issues related to problem management<br>Moderator: System User             | 0      | No Post   | Users & 💉<br>Customers |
| <b>F1</b> 2 | Service Level Management<br>Discussion on issues related to service level management<br>Moderator: System User | 0      | No Post   | Users & 💉<br>Customers |

| Forum Fields Description |                                                                                                    |
|--------------------------|----------------------------------------------------------------------------------------------------|
| Forum                    | Includes the Forum title, the Forum description and Moderator details.                                                                              |
| Topics                   | The number of topics included in the Forum.                                                                                                    |
| Last Post                | Date of last posting.                                                                                                    |
| Visibility               | Defines the visibility set for this Forum, i.e., who can view it.                                                                                   |
| 1                        | Click the icon to Edit the Forum details or to Delete<br>the Forum. This permission is only available to Users<br>assigned the Moderator privilege. |
|                          | Note: The General Forum can only be re-named and not deleted.                                                                                       |
| Bookmarks                | Click to display Forums that have been bookmarked.                                                                                                  |

# **Creating a Forum Topic**

A Forum can consist of an over-arching header with sub-categories or Topics.

To create a Forum:

- 1. Select Knowledge>Forums
- 2. Click New

| Forum Editor |                                                                                                    |
|--------------|----------------------------------------------------------------------------------------------------|
| Details      |                                                                                                    |
| Forum Name   | Change Management                                                                                                    |
| Moderator    | Kamal K                                                                                                    |
| Visibility   | Users & Customers                                                                                                    |
| Description  | Users<br>Users & Customers<br>Everyone<br>▲ ▼ B I U ABC IE IE (C   E E E   ×₂ ײ<br>Discussion on issues related to change management |
|              | Path: p Words:7                                                                                                    |
|              | Delete Cancel Save                                                                                                    |

- 3. Enter the Forum Name
- 4. Select the Forum Moderator from the drop-down list

This list is generated from Users that have been assigned the Moderator privilege in their User Details form.

5. Define the Visibility:

| Visibility Options | Description                                             |  |  |
|--------------------|---------------------------------------------------------|--|--|
| Users              | Viewable by internal Users only (i.e., not Customers).  |  |  |
| Users & Customers  | Visible to internal Users and Customers logged into the |  |  |
|                    | application.                                            |  |  |
| Everyone           | Available publicly, without logging into the system.    |  |  |

- 6. Enter a Description for the Forum
- 7. Click Save
- 8. Click Done to return to the Forum list.

#### **Editing Forum Details**

Users with Moderator privileges can edit Forum details and delete them.

To edit a Forum:

- 1. Select Knowledge>Forums
- 2. Click 🖍 to open the Forum

The Forum Editor screen is displayed.

3. Click Edit

Fields within the screen move into Edit mode.

| Forum Editor |                                                                                                    |
|--------------|----------------------------------------------------------------------------------------------------|
| Details      |                                                                                                    |
| Forum Name   | Change Management                                                                                                    |
| Moderator    | Simon Supervisor                                                                                                    |
| Visibility   | Users & Customers                                                                                                    |
| Description  | Format  Font Family Font Size Font Size Font S |
|              | <u>A</u> • B <i>I</i> <u>U</u> ↔ ( ) = ) = (( ) = ) = (( ) = ) = (( ) + ) + ) + ) + ) + ) + ) + ) + ) +                                                                                                    |
|              | Delete Cancel Save                                                                                                    |

4. Enter the required changes

Or, select Delete to discard the Forum.

5. Select Save

The updated information is saved.

#### Joining a Forum

Users can participate in a Forum by adding sub-categories for discussion called Forum Topics. Or, they can reply to an existing Topic by adding Posts.

To participate in a Forum:

- 1. Select Knowledge>Forums
- 2. Click on the Forum name link

The Topic Title screen is displayed.

| Problem Management                               |        |              |         |                |                                  |
|--------------------------------------------------|--------|--------------|---------|----------------|----------------------------------|
| New Forum                                        |        |              |         |                |                                  |
| Торіс                                            | Status | Replies      | Views   | Author         | Last Post                        |
| RSS Knowledge Information on RSS                 | Active | 0            | 0       | Jason Blackett | No Posts                         |
| Problem KB<br>How to resolve the problem with KB | Active | 1            | 1       | Jason Blackett | Jason Blackett<br>01/19/16 06:35 |
|                                                  |        | 1 - 2 of 2 F | Results |                |                                  |
|                                                  |        |              |         |                |                                  |

Inside a Forum the following Topic options are available:

| Topic Title Buttons | Description                                                                       |  |  |  |
|---------------------|-----------------------------------------------------------------------------------|--|--|--|
| New                 | Allows User to add a Forum sub-category called a Topic.                           |  |  |  |
| Forum               | Allows the User to return to the Forum list.                                      |  |  |  |
|                     | Indicates that the Topic has posts that are no older than 2 days.                 |  |  |  |
| <b>Sol</b>          | Indicates that the Topic has posts that are no older than one week old.           |  |  |  |
| Ø                   | Indicates that the Topic has no posts or that the posts are older than one month. |  |  |  |
| Edit                | Allows the User to edit Topic details.                                            |  |  |  |
| Filters             | Description                                                                       |  |  |  |
| Active Topics       | Only displays all the Active Topics.                                              |  |  |  |
| All Topics          | Displays all Topics within the Forum, including Cancelled and Moved Topics.       |  |  |  |
| Cancelled Topics    | Displays only the Cancelled Topics.                                               |  |  |  |
| Moved Topics        | Displays the Topics that have been moved to another Forum.                        |  |  |  |

#### 3. Click on a Topic Title to view the thread

The following buttons are available:

| Problem Management > Problem KB                                       |                                                                                          |
|-----------------------------------------------------------------------|------------------------------------------------------------------------------------------|
| New Topics Bookmark                                                   |                                                                                          |
| Jason Blackett<br>01/19/16 11:03                                      |                                                                                          |
| How to resolve the problem with KB                                    |                                                                                          |
| Jason Blackett<br>01/19/16 11:03                                      | o 🔶 😳 🖌                                                                                  |
| To resolve the problem with KB, Contact Administrator. Administrators | s should navigate to Knowledge Base and select the problem KB and update the KB article. |
|                                                                       | 1 - 1 of 1 Results                                                                       |

| Topic Screen Buttons | Description                                                                       |  |  |
|----------------------|-----------------------------------------------------------------------------------|--|--|
| New                  | Allows the User to reply to the topic by adding a new post. Enter reply and Save. |  |  |
| Topics               | Returns User to the Forum's Topic Title listing.                                  |  |  |

| Topic Screen Buttons | Description                                                                                                    |
|----------------------|----------------------------------------------------------------------------------------------------|
| Bookmarks            | Lists the forum on the Forum Bookmarks page.<br>Click Bookmark and the Forum is automatically<br>recorded within the Forum>Bookmarks screen. If a<br>forum has been bookmarked, the Bookmark<br>button is not available. |
| 🔮 Show 📀 Hide        | When selected the option 🔮 displays post content                                                                                                    |
|                      | to User. When 💿 is selected the post content is collapsed and no longer visible on the screen.                                                                                                    |
| 🕸 Move               | Allows the User to move the current topic to another Forum.                                                                                                    |
|                      | When selected the option to move just the current<br>post or all trailing posts is displayed. Select the<br>appropriate option, select the new Forum<br>Category, enter a reason for the relocation and<br>select Move.  |
| 😢 Delete             | Allows the User to delete the Topic title. This<br>option is only available to Users with Forum<br>Moderator permissions, which is configured within<br>the User Information screen.                                     |
|                      | When selected, the system prompts for the User to enter a reason for erasing the topic before selecting Delete.                                                                                                    |
| 🖍 Edit               | Allows User to modify a post to the Forum. When<br>selected, the Comments field is opened in edit<br>mode, which allows the User to make amendments<br>before clicking Update.                                           |

# **Forum Search**

To search the Forums:

- 1. Go to Knowledge>Forums
- 2. Click Search

The Forum Search screen is displayed.

| Forum Search        |                  |
|---------------------|------------------|
| Full Text Search    |                  |
| Search for Keywords |                  |
|                     | Search Anywhere  |
|                     | Search for Title |
|                     | Search Content   |
| Search Options      |                  |
| Category            | •                |
| Visibility          |                  |
| Status              | -                |
| User Roles          | •                |
| Author (Last Name)  |                  |
| Display Options     |                  |
| Previous Posts      | All Posts        |
| Sort By             | Post Date 💌      |
| Sort Order          | Ascending        |
| Cance               | l Clear Search   |

3. Enter the relevant search option

For more information regarding using the Keyword search option, seeFull Text Search information.

4. Click Search

The table of results will be displayed with related Forum details.

5. Click on a Forum Topic name to display the Topic screen.

### **Forum Bookmarks**

To view a list of Topics that have been flagged for easy access use the Bookmarks button within the Forums list. Within the Flagged Topics list, Users can set the Email Notification option to Yes for the system to send an email when a new post is added to a Topic.

| Flagged Topics |                    |                   |                    |         |                                     |                    |         |                              |
|----------------|--------------------|-------------------|--------------------|---------|-------------------------------------|--------------------|---------|------------------------------|
| Forums         |                    |                   |                    |         |                                     |                    |         |                              |
| Topic          | E Forum            | Created           | Author             | Replies | Views                               | <b>≣ Last</b> Post | Ŧ Email | Delete                       |
| Problem KB     | Problem Management | 01/19/16<br>11:03 | Jason Blackett     |         | 4<br>o Yes, to get<br>on this topic |                    | 7       | Delete<br>lick to remove the |
|                |                    |                   | 1 - 1 of 1 Results |         |                                     | -                  | t       | opic from Flaged list        |

The Delete option link allows the User to remove the Topic from the Flagged Topics list.

# 2.9.8 Surveys

The Service Desk can obtain feedback regarding the quality of support provided to Customers and any other issues by distributing Surveys to Service Desk staff and Customers. Surveys within the system can be created for specific Users or User Role groups, Customers who have logged requests and anyone who accesses the Service Desk.

**NOTE:** Users can only access the Knowledge>Surveys option to create Surveys, if the Survey Manager field has been ticked within the User>Users>User Information screen.

Refer to Surveying Customer Sentiment for additional information about surveys and customer satisfaction.

### **Creating a Survey**

To create a new Survey:

- 1. Select Knowledge > Surveys
- 2. Click New

| Details                     |                                                          |               |              |    |
|-----------------------------|----------------------------------------------------------|---------------|--------------|----|
| Title                       |                                                          |               |              |    |
| Description                 | Format + Font Family +                                   | Font Size 👻 🗐 | a 🥳   HTML 🍄 | •  |
|                             | <u>A</u> - B <i>I</i> <u>U</u> AB€   <u>⊟</u> <u> </u> Ξ |               |              |    |
|                             |                                                          | <i>0</i>      | 40           |    |
|                             |                                                          |               |              |    |
|                             |                                                          |               |              |    |
|                             |                                                          |               |              |    |
|                             | Path:                                                    |               | Words:4      |    |
| Audience                    |                                                          |               | Words:4      |    |
| Audience<br>Allow Anonymous | Specific Customers                                       |               | Words:4      | 1. |
| Allow Anonymous             | Specific Customers                                       | /ey           | Words:4      | 1. |
| Allow Anonymous             | Specific Customers +                                     | /ey           | Words:4      | 1. |

- 3. Enter a Survey Title
- 4. Enter a Survey Description
- 5. Select an Audience:

# Survey Details Audience Type Description

#### **Survey Details**

| Serviced Customer  | A Survey is issued to Customers who have had a                                                                                                    |  |  |  |  |
|--------------------|----------------------------------------------------------------------------------------------------|--|--|--|--|
| Send on Resolution | request resolved by service desk staff. This Survey<br>type is available to Customers within the Custome<br>Portal.                                                                                                    |  |  |  |  |
| Send Survey        |                                                                                                    |  |  |  |  |
| Send Once Only     | <b>NOTE:</b> Only one survey for the Serviced Customer audience can be published at a time.                                                                                                    |  |  |  |  |
|                    | If Serviced Customer is selected as the audience,<br>an option called Send on Resolution becomes<br>visible. When this option is enabled and a request<br>is resolved, an email is automatically dispatched to<br>the Customer asking them to complete a Survey. |  |  |  |  |
|                    | If the Send on Resolution option is left disabled,<br>the email must be sent manually. To send the                                                                                                    |  |  |  |  |
|                    | email, select a closed request and click 🔤 within<br>the Summary Information screen. An email is sent<br>to the Customer with a Survey.                                                                                                    |  |  |  |  |
|                    | Select this option if you want Customers to receive<br>the Serviced Customer Survey once and not on<br>multiple occasions.                                                                                                    |  |  |  |  |
| Serviced Customers | Sends the survey to one in five Customers who log                                                                                                    |  |  |  |  |
| (1 in 5)           | a request with the service desk.                                                                                                    |  |  |  |  |
| Everyone           | A Survey that is published for all Users groups,<br>including the Public Portal, Technicians and<br>Customers.                                                                                                    |  |  |  |  |
|                    | When this option is set and the Allow Anonymous option is set to No, the survey will not be available on the Public Survey Portal.                                                                                                    |  |  |  |  |
| Specific Customer  | A Survey generated for a specific Customer/s.                                                                                                    |  |  |  |  |
| Email Notification | If a specific Customer is selected:                                                                                                    |  |  |  |  |
|                    | <ol> <li>Click the add button to invite Customers to<br/>the Survey</li> </ol>                                                                                                    |  |  |  |  |
|                    | 2. Search and select Customers                                                                                                    |  |  |  |  |
|                    | 3. Select Save, to assign the Customer/s.                                                                                                    |  |  |  |  |
|                    | To notify the Customer via email, select the Email<br>Notification option. When the Survey is published,<br>an email is sent to the Customer/s.                                                                                                    |  |  |  |  |
| Roles              | A Survey generated for a specific User Role/s.                                                                                                    |  |  |  |  |
| Raise Alert        | If Roles is selected, a list of User Roles is displayed.<br>Select the User Roles to receive the Survey.                                                                                                    |  |  |  |  |
|                    | To generate an Alert when the survey is published, select the Raise Alert option.                                                                                                    |  |  |  |  |

| Survey Details                               |                                                                                                    |
|----------------------------------------------|----------------------------------------------------------------------------------------------------|
| Customers By Org Unit<br>Selected Org. Units | A Survey generated for Customers within one or<br>more Organizational Units. When selected and<br>saved, the option to assign Organizational Units is<br>displayed. |
|                                              | Click the <table-cell-rows> to search and assign Org Units.</table-cell-rows>                                                                                       |
| Customers By Item Type                       | A Survey generated for Customers using one or                                                                                                    |
| Select Item Types                            | more Item Types. When selected and saved, the option to assign Item Types is displayed.                                                                             |
|                                              | Click the 😌 to search and assign one or more Item Types.                                                                                                    |
| Allow Anonymous                              | Allows Customers to complete the Survey without their identity being recorded.                                                                                      |
|                                              | When this option is set to No and the survey<br>audience is set to Everyone, the survey will not be<br>available on the Public Survey Portal.                       |

- 4. Click Save to add questions to the Survey
- 5. In the Questions field click 😌 to create a new Survey question

| Audience           | Specific Customers 🗧                     |
|--------------------|------------------------------------------|
| Allow Anonymous    | Yes No                                   |
| Invited Customers  | 9                                        |
|                    | No Customers are invited for this survey |
| Email Notification |                                          |
| Questions          | 0 <b>0</b>                               |
|                    | No questions are defined for this survey |
|                    | Publish Delete Cancel Save               |

6. Enter the Question text

| 1        | 210                                                                                                    |                                       |
|----------|----------------------------------------------------------------------------------------------------|---------------------------------------|
| Details  |                                                                                                    |                                       |
| Question | Format   Font Family  Font 3                                                                                               | transfer and the second               |
|          | <u>A</u> • B <i>I</i> <u>U</u> ↔   ⋮ ⋮ ⋮ ≦ ↔                                                                               | E ≡ ≡   x <sup>3</sup> x <sub>3</sub> |
|          | How do you rate this survey?                                                                                               |                                       |
|          | Dette                                                                                                    | Words                                 |
|          | Path:                                                                                                    | Words:6                               |
| Required |                                                                                                    |                                       |
| Shared   |                                                                                                    |                                       |
|          | agree or disagree                                                                                                    |                                       |
|          | <pre>/ agree or disagree (1-5) scale (1-x) text response true, false or undecided true or false yes, no or undecided</pre> | Cancel Save                           |
|          | yes or no<br>yes/no – branch<br>Menu Selection                                                                             |                                       |

- 7. Check the Required option if an answer is mandatory
- 8. Tick Shared, if this question is to be included in surveys created by duplicating this survey in the future

If selected, these questions cannot be edited in the newly created duplicated survey.

9. Select an Answer Type:

| Answer Type              | Description                                                                                                    |
|--------------------------|----------------------------------------------------------------------------------------------------|
| Agree or Disagree        | Displays the options to Agree or Disagree.                                                                                                    |
| Agree or Disagree (1-5)  | Displays the options to Agree or Disagree on a scale of 1 to 5.                                                                                       |
| Scale (1-x)              | Provides the option to define the rating scale from<br>1 to 10. When selected, the Scale field is displayed<br>allowing the User to define the range. |
| Text Response            | Provides a text box for text based responses.                                                                                                    |
| True, False or Undecided | Displays the options of True, False and Undecided.                                                                                                    |
| True or False            | Displays the options of True or False.                                                                                                    |
| Yes, No or Undecided     | Displays the options of Yes, No and Undecided.                                                                                                    |
| Yes or No                | Displays the options of Yes or No.                                                                                                    |

| Answer Type     | Description                                                                                                    |
|-----------------|----------------------------------------------------------------------------------------------------|
| Yes/No - branch | Allows a further question to be asked based on a Yes or No answer given for the current question.                                                                                                    |
|                 | When using this option, it may be necessary to<br>return to the question configured with this<br>selection after all the questions have been created<br>for the survey, so the Branch Question can be<br>configured appropriately. |
|                 | If End is selected, the User screen will automatically close when the configured selection is made.                                                                                                    |
| Menu Selection  | Provides a list of possible responses.                                                                                                    |
|                 | To create a list of responses:                                                                                                    |
|                 | 1. Click New                                                                                                    |
|                 | 2. Enter a response name                                                                                                    |
|                 | 3. Click Save                                                                                                    |
|                 | 4. Repeat to add multiple options.                                                                                                    |

#### 5. Click Save

6. Click to enter additional questions

(Refer to Steps 8 to 11 above)

7. Re-order the questions, if required

Check the box next to the relevant question and use  $\odot$  or  $\odot$  to move it in the appropriate direction.

8. When all questions are entered in the correct order, select Save.

The Survey is now ready for publication.

#### **Publishing a Survey**

After a Survey has been created, it must be published in order for it to be available to Customers and Users. Published Surveys are accessible through the Feedback tab.

To publish a Survey:

- 1. Select Knowledge > Surveys
- 2. Select the hyperlink of an unpublished Survey
- 3. Click Edit
- 4. Select

Publish

| 1       | Information<br>This survey has been published. Please check the end date |                  |                          |                                               |          |  |  |  |
|---------|--------------------------------------------------------------------------|------------------|--------------------------|-----------------------------------------------|----------|--|--|--|
|         |                                                                          |                  |                          |                                               |          |  |  |  |
| Details |                                                                          |                  |                          |                                               |          |  |  |  |
| Deta    | ils                                                                      | Responses        | Results                  |                                               |          |  |  |  |
|         | Title                                                                    | Sample Su        | irvey                    |                                               |          |  |  |  |
|         | Description                                                              | An exam          | ple of how surveys are c | onstructed.                                   |          |  |  |  |
|         |                                                                          |                  |                          |                                               |          |  |  |  |
|         | Audience                                                                 | Everyone         |                          |                                               |          |  |  |  |
| Allo    | w Anonymous                                                              |                  |                          |                                               |          |  |  |  |
|         | Start Date                                                               | 05/08/12 1       |                          |                                               |          |  |  |  |
|         | End Date                                                                 | 06/07/1          | 2 00:00                  |                                               |          |  |  |  |
|         |                                                                          |                  |                          | Objects/LiveTime.woa/wa/CustomerSurveys?surve | yld=1    |  |  |  |
|         | Questions                                                                | ey Cancel Survey |                          |                                               |          |  |  |  |
|         |                                                                          |                  | Response                 | Question                                      | Shared   |  |  |  |
|         |                                                                          | 1                | scale (1-x)              | How do you rate this survey?                  | 83       |  |  |  |
|         |                                                                          | 2                | yes, no or undecided     | Could it be improved?                         | <b>O</b> |  |  |  |
|         |                                                                          | 3                | text response            | If yes, how? If undecided, why so?            | <b>2</b> |  |  |  |
|         |                                                                          |                  |                          | Cancel                                        | Save     |  |  |  |

5. Enter an End Date for the Survey

By default the end date is set to one month after the start date. To modify the default end date, select a date within the calender icon. The start date is set to the date the Survey is published.

6. Click Save.

A direct hyperlink is also created and saved with the survey. This can be sent to audience members for direct access to the survey.

**NOTE:** When a Survey is published it can no longer be edited.

To deactivate a Survey, adjust the End Date or click the cancel link within the Details tab of the Survey.

#### **Duplicating a Survey**

Surveys can be duplicated both before or after publication.

To duplicate a Survey:

- 1. Select Knowledge > Surveys
- 2. Select the hyperlink of a Survey
- 3. Click the Duplicate button

The duplicate Survey is displayed.

- 4. Update the duplicate Survey, as required
- 5. Click Save.

The Survey is saved and ready to publish.

NOTE: Questions cannot be edited if they are duplicated from a Published Survey.

#### **Completing a Survey**

When a Survey is published, it can be completed by Users and Customers.

To complete a Survey as a Supervisor or Technician User, the survey can be accessed within the Home>Feedback screen:

- 1. Select Home > Feedback
- 2. Select the Fill Survey hyperlink
- 3. Complete the Survey
- 4. Click Done.

To complete a Survey within the Home Page of the Customer Portal:

- 1. Select Survey within the Menu side-bar
- 2. Select the Take Survey hyperlink
- 3. Complete the Survey
- 4. Click Done.

To complete a Survey as a Public User:

- 1. At the login page select Public Access Surveys
- 2. Select the Fill Survey hyperlink
- 3. Complete the Survey
- 4. Click Done.

#### Viewing the results of a Survey

As a Survey is completed, the results are collated on a per User basis and summarized into a chart.

To view the results per User:

- 1. Select Knowledge > Survey
- 2. Select the relevant completed Survey's hyperlink
- 3. Select the Users tab

A list of Survey participants is displayed.

4. Select View to display the full response for each User.

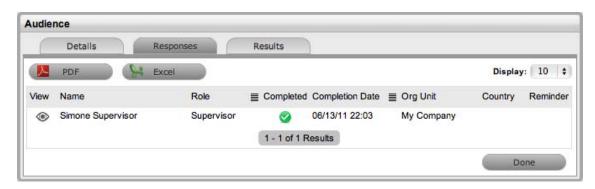

To view a summary of results:

- 1. Select Knowledge > Survey
- 2. Select the relevant completed Survey's hyperlink
- 3. Select the Summary tab

Each Survey question will be summarized and charted.

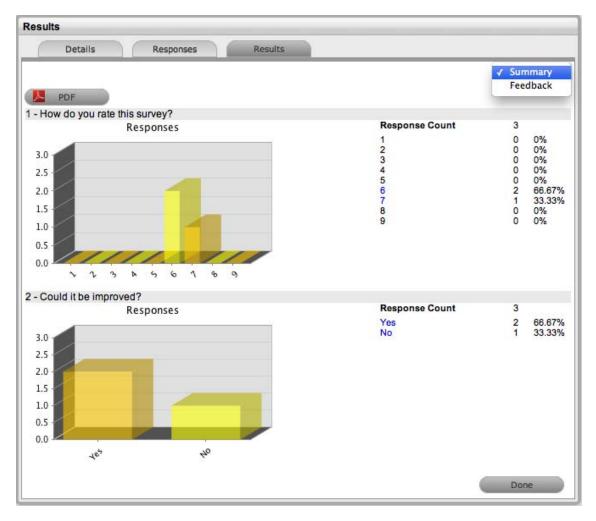

4. For text based questions, select Feedback from the drop-down list provided.

A list of text responses is displayed.

The completed Surveys sent to Serviced Customers upon resolution of an Incident, are also accessible within the Analysis tab of the Incident.

| Incident Information                  |                                               |         |                   |
|---------------------------------------|-----------------------------------------------|---------|-------------------|
| Customer                              | Analysis Summary                              |         |                   |
|                                       |                                               | Byte B  | Incident # 100003 |
| Proposed Solutions<br>Search Solution |                                               |         |                   |
| New Solution                          |                                               | Туре    | Relevance 👳       |
| Proposed Workarounds                  | pyides procedures for access the Service Desk | Article | 82%               |
| Search Workaround                     | this process?                                 | Article | 82%               |
| New Workaround<br>Link Incident       | 1 - 2 of 2 Results                            |         |                   |
| Similar Incidents                     |                                               | Cancel  | Done              |
| New Problem<br>Link Problem           |                                               | concer  | Done              |
| New Change Request                    |                                               |         |                   |
| Link Change Request                   |                                               |         |                   |
|                                       |                                               |         |                   |
| Alerts                                |                                               |         |                   |
| Customer Feedback                     |                                               |         |                   |

Refer to Surveying Customer Sentiment for indepth information about surveys and customer satisfaction.

# 2.9.9 Surveying Customer Sentiment

As a support organization that has automated its Service Desk, time has been invested in auditing manual workflow lifecycles and mapping them into the service management system. Consideration has been given to the way support teams work, what are the areas of speciality and by whom they are supported. Service Level Agreements have been agreed on and implemented, hopefully, with contractual obligations being met more often than not. There are very few customer complaints so on the surface of things all is going well, or is it?

System generated statistics capture operational data such as response time and resolution time, which are great for measuring the efficiency of the support service but do not garner the customers sentiment about the support organization (i.e., are they satisfied? Do they have confidence in the support provided?), based on their interaction with the Service Desk.

#### Figure 1. The Dynamics of Customer Dissatisfaction

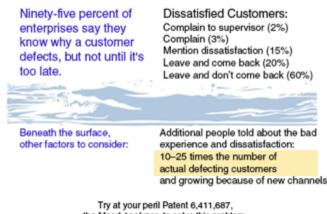

the Mood Analyzer, to solve this problem. Source: Gartner Research

Service Desk Supervisors who are serious about providing the best possible support and building an environment of continual service improvement must conduct surveys. A variety of surveys should be issued, the results evaluated and action plans adopted relative to the survey response data. To gain a true measure of customer satisfaction with the support service, surveys are a must.

Surveys provide core indicators of satisfaction levels with the service and systems delivered by the Service Desk, and enhance customer satisfaction, support efficiency and cost effectiveness metrics. Measuring end-user satisfaction relative to service desk goals can also assist in determining staff levels and training requirements, budget allocations, outsourcing strategies, IT strategy and rewards for service desk managers and staff.

Good surveys reveal patterns, trends and new information valuable to improving customer service. Three elements that are crucial to successful surveying include:

- Asking the right questions
- Asking at the right time
- Following up feedback.

Even with the first two elements correct, if feedback is ignored, the Service Desk risks alienating its customers and undermining the customer's confidence in the service.

#### **Real Time Surveys**

Gartner Research indicates that 40% of responses are more accurate if customers are surveyed within 24 hours of the service desk interaction. There is also a 10 to 12% increase in response rates with customers who are surveyed immediately after a transaction (Kolsky, 2006). Gartner assessed real-time feedback as ideal and our service management system allows Service Desk operators to survey all customers when a support request is resolved.

The auto-sending of surveys within the system overcomes Gartner's observed drawbacks of real time surveys being costly and non-scalable.

#### **Customer Satisfaction Surveys**

Building on the trends observed by the point-of-delivery surveys, periodic surveys can be used to gain real sense of the customers' perceived relationship with the Service Desk. This type of survey tends to be a little more complicated, detailed and specific than a transaction based survey. The questions responses can be rated on a numeric scale of 1 to 5, with a maximum of seven questions being recommended, as longer surveys tend to have lower response rates.

The sample size could be determined by the responses received to the point-of-delivery survey, as these customers have proved to be reliable in completing surveys. However, respondent details and activities must be recorded to ensure that the same customers are not always asked to complete surveys.

#### Surveys to go

Passive surveys can also be used by a Service Desk to provide customers with the opportunity to comment on the service they receive, when the customers feels it is appropriate to do so.

#### **Service Desk Evolution**

Transaction based and periodic surveys are great for monitoring day-to-day activities and base-lining trends of the Service Desk. To assist with forward planning and service desk evolution, more in depth surveys are required. Planning surveys may not necessarily be automated through Survey option within the system, in fact focus groups or face-to-face surveying methods may be preferred.

#### Feedback & Analysis

With the potential of numerous survey responses being received, no matter how short the list of questions, the Service Desk Manager must set time aside to view the response statistics. In fact it has been found that poorly executed surveys that have no follow-up, promote greater customer dissatisfaction. Should negative feedback be received, the Service Desk Manager must have an appropriate escalation policy to manage the information.

#### Conclusion

The use of surveys by the Service Desk is a positive demonstration to its customers that it is committed to the service it provides. Operational metrics measure the efficiency of the support service but are not a real indicator of customer satisfaction. To effectively monitor customer sentiment, support technicians' capability and build a culture of continual improvement surveys are mandatory. To this end a variety of survey techniques should be adopted by Service Desk Supervisors, which include point-of-delivery, periodic, passive and planning surveys.

(Reference: Kolsky, E., 2006, "Implement Customer Satisfaction Management Processes to Improve Revenue", ID No.:G00134295, 2 March 2006, Page 2. Gartner Research; Kolsky,E. & Maoz, M., 2003 "Using Customer Surveys to Improve Business Processes". ID No.:SPA-19-1128, 7 February 2003, Page 2. Gartner Research.)

#### **Surveys and Service Management**

Surveys created within the service management system can be created for serviced Customers, specific Customers, User Role groups, Customers based on Organizational Unit or Item Type ownership, and the General Public. Surveys can be customized to meet the requirements of each audience types. (See: Surveys for detailed information about creation and publication of new Surveys in the service management tool.)

#### **Point of Delivery Surveys**

A system Survey Manager can create a point-of-delivery or transaction based survey, within the Knowledge>Survey tab. The Title is completed to reflect the data to be sourced from the customers. The Description that is entered is used to introduce the survey to the Customer when the survey request is emailed to the Customer or accessed on the Customer Portal. From the Audience option, Serviced Customers is selected and the Send on Resolution option is marked to automatically send to the survey to the Customer when their support issue is resolved.

**NOTE:** Tip: When constructing point-of-delivery or transaction based surveys it is recommended that the survey be short, that is no more than five questions with yes or no answers. Also, to avoid biased results, all customers should be surveyed regarding the service they received.

NOTE: Fact: Only one Point of Delivery Survey can be active within the system at any one time.

#### **Customer Satisfaction Surveys**

When a survey is created for Serviced Customers and the Send on Resolution option is not selected, the survey can be sent manually after the Incident is closed. The survey can be emailed from within the Incident Summary screen, by clicking the link that appears when the Incident moves to the status of Closed.

**NOTE:** Fact: To ensure Customers do not feel bombarded by the Service Desk, the system will not allow the same survey to be sent to the same customer on multiple occasions. There is also the ability to create Serviced Customers (1in 5) surveys.

The completed Surveys sent to Serviced Customers upon resolution of an Incident, are also accessible within the Analysis tab of the Incident.

| Incident Information                  |                                               |             |                   |
|---------------------------------------|-----------------------------------------------|-------------|-------------------|
| Customer                              | Analysis Summary                              |             |                   |
|                                       |                                               | STATE STATE | Incident # 100003 |
| Proposed Solutions<br>Search Solution |                                               |             |                   |
| New Solution                          |                                               | Туре        | Relevance 👳       |
| Proposed Workarounds                  | pyides procedures for access the Service Desk | Article     | 82%               |
| Search Workaround                     | this process?                                 | Article     | 82%               |
| New Workaround<br>Link Incident       | 1 - 2 of 2 Results                            |             |                   |
| Similar Incidents<br>New Problem      |                                               | Cancel      | Done              |
| Link Problem                          |                                               |             |                   |
| New Change Request                    |                                               |             |                   |
| Link Change Request                   |                                               |             |                   |
| Alerts                                |                                               |             |                   |
| Customer Feedback                     |                                               |             |                   |

#### **Public Surveys**

Published surveys have the Audience defined as 'Everyone' and can be accessed using the Public Surveys link on the system Login page. These 'surveys to go' are completed by end-users without logging into the Customer Portal.

**NOTE:** To allow Customers complete these Surveys anonymously, ensure the Allow Anonymous option is enabled.

#### **Survey Results**

urvey Results are visible under the Summary tab of an Active survey.

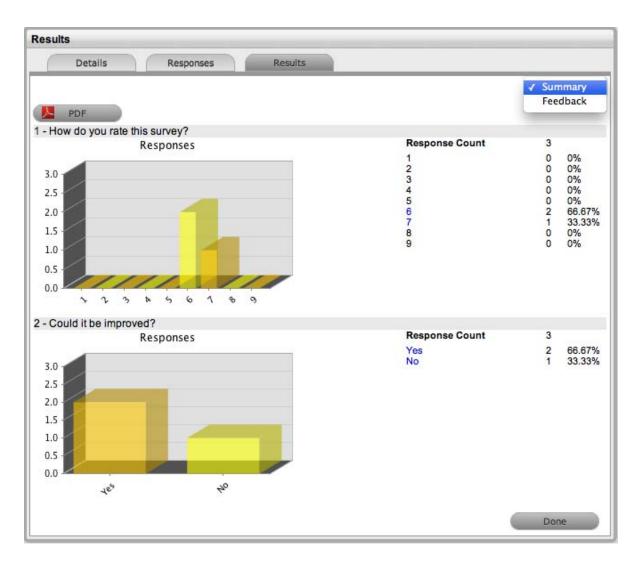

Graphical indicators and response percentages are displayed within the Summary filter of the Summary screen. If free text fields are used to obtain Customer comments, they can be accessed in the Feedback filter of the Survey Results Summary tab.

See: Surveys for detailed information about creation and publication of new Surveys in the service management tool.

# 2.10 Reports

- Section 2.10.1, "Create a Report," on page 858
- Section 2.10.2, "Trend Reports," on page 859
- Section 2.10.3, "Custom Reports," on page 860
- Section 2.10.4, "KPI Reports," on page 861
- Section 2.10.5, "Requests," on page 862
- Section 2.10.6, "Service Agreement Reports," on page 871
- Section 2.10.7, "Configuration Reports," on page 874
- Section 2.10.8, "Organization Reports," on page 874

- Section 2.10.9, "Technician Reports," on page 876
- Section 2.10.10, "Knowledge Reports," on page 877
- Section 2.10.11, "Financial Reports," on page 878
- Section 2.10.12, "Report Builder," on page 879
- Section 2.10.13, "Login Report," on page 890
- Section 2.10.14, "System Reports," on page 891

| ☆ Home   |     | 🛞 Operat  |           | tions         | ons [?] Change |            | 🗮 Configuration |           | () Service |         | <u>ी</u> User |        | 🗐 Knowledge | 🗑 Reports | E Finance |
|----------|-----|-----------|-----------|---------------|----------------|------------|-----------------|-----------|------------|---------|---------------|--------|-------------|-----------|-----------|
| Pl Reque | sts | Service A | greements | Configuration | Organization   | Technician | Knowledge       | Financial | Custom     | Builder | Login         | System |             |           |           |

Online reporting provides Supervisors with a graphical snapshot of the overall performance of the Service Desk and its Users. The real-time Reports Module delivers easy access, and on-demand visual feedback that can be exported to Excel and PDF format.

# 2.10.1 Create a Report

- 1. Select Reports> Report Type (e.g. Incident) sub-menu option
- 2. Select a Process, if relevant
- 3. Use the drop-down list to select the report required
- Enter the date range, if applicable
   The default Start Date is the last day of the previous month.
- 5. Refine parameters, if required
- 6. Click Create to generate the report.

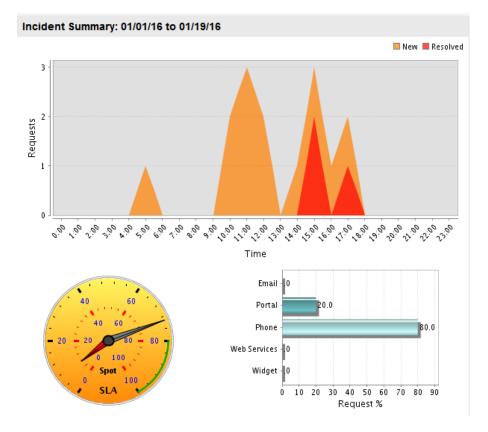

**NOTE:** The results are displayed as a chart and as a text table. They both can be exported as an Excel spreadsheet or as a PDF document.

# 2.10.2 Trend Reports

A Trend Report allows data to be compared over time to monitor patterns. This type of report is only available for Incident, Problem, Service and Change Requests.

To create a Trend report:

- 1. Select Reports> Report Type (e.g. Incident) sub-menu option
- 2. Use the drop-down list to select the required report
- 3. Select the Trend checkbox

| Incident Reports      |      |                          |        |
|-----------------------|------|--------------------------|--------|
| Process               | Inc  | ident Reports            | •      |
| Report Type           | Ope  | en Incidents by Priority | •      |
| Start Date (mm/dd/yy) | 01/0 | )1/16                    |        |
| End Date (mm/dd/yy)   | 01/1 | 19/16                    |        |
| Trend                 | 1    | Day 💌                    |        |
|                       |      | Day<br>3 Days            | Create |
|                       |      | Week                     |        |
|                       |      | Fornight<br>Month        |        |

4. If the trend data is available for the selected report, a drop-down field appears. Select a period for the data:

| Date Ranges for Trend reports: |                           |  |  |  |  |
|--------------------------------|---------------------------|--|--|--|--|
| Day                            | Up to 14 days.            |  |  |  |  |
| 3 Days                         | Up to 30 days.            |  |  |  |  |
| Week                           | Up to at least 10 weeks.  |  |  |  |  |
| Fortnight                      | Up to at least 10 weeks.  |  |  |  |  |
| Month                          | Up to at least 12 months. |  |  |  |  |

- 5. For Start Date, enter the start date or click on the calendar icon to define it within the calendar
- 6. Enter the End Date or select it from the calendar

7. Click Create.

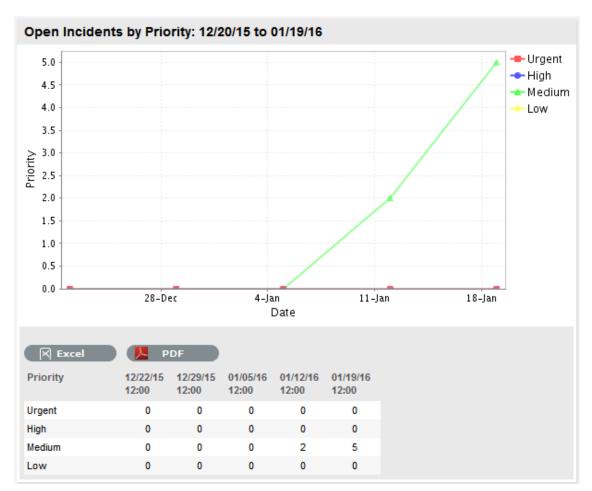

# 2.10.3 Custom Reports

To provide Users with access to service management data that is more meaningful and relevant to their organization create customized reports. Reports relevant to their organizational requirements can be uploaded into the system within the Admin>Reports>Customize tab for use in the Reports >Custom tab.

The following Reports are available for business analysis:

- KPI Reports
- Incident Reports
- Problem Reports
- Change Request Reports
- Service Request Reports
- Configuration Reports
- Service Agreement Reports
- Organization Reports
- Technician Reports

- Knowledge Reports
- Financial Reports
- Builder
- Login Reports
- System Reports.

# 2.10.4 KPI Reports

Key Performance Indicators (KPIs) are quantifiable measurements of performance used to define success factors, and indicate the progress towards organizational goals. System KPI reports are designed to provide a measure of the service and support operation success relative to management of requests over a period of time. Reports can be queried on any date range, up to 31 days.

Manager and Supervisor Users can generate these metrics on a weekly or monthly basis.

KPI Reports can be generated for:

- Service Requests
- Incidents
- Problems
- Change Requests
- Service Level Agreements
- Organizational Units
- Team.

| KPI Reports       | Description                                                                                                    |
|-------------------|----------------------------------------------------------------------------------------------------|
| Total Requests    | The number of requests included in the date range queried.                                                                                                    |
| Total New         | The number of newly created requests included in the date range queried.                                                                                                    |
| Total Resolved    | The number of requests resolved during the date range queried.                                                                                                    |
| Days              | The number of days included in the report.                                                                                                    |
| New Requests/Day  | The number of requests handled per day.                                                                                                    |
| Resolved/Day      | The number of requests resolved per day.                                                                                                    |
| Resolved Same Day | The number of requests that were resolved on the<br>same day that they were created. This is based on<br>the calendar date of the original request, logged in<br>the timezone of the server that hosts the system. |
| Resolved On Spot  | The number of requests resolved by the Technician, within 10 minutes of being opened.                                                                                                    |
| Spot Rate %       | Percentage of requests resolved on-the-spot against the total number of Incidents.                                                                                                    |

| KPI Reports          | Description                                                                                                    |  |  |
|----------------------|----------------------------------------------------------------------------------------------------|--|--|
| Mean Resolution Time | The average time, calculated in minutes, it takes to resolve requests over the date range queried.                                     |  |  |
| via Email            | The number of requests created via email.                                                                                              |  |  |
| via Portal           | The number of requests created by Customers v<br>a portal, including any requests created by web<br>services.                          |  |  |
| via Phone            | The number of requests created in the User Portal for Customers by Technicians.                                                        |  |  |
| via Web Services     | The number of requests created using Web Services for Customers.                                                                       |  |  |
| via Widget           | The number of requests created by Customers using the system Widget.                                                                   |  |  |
| SLA Achieved         | The number of requests that met SLA targets.                                                                                           |  |  |
| SLA Breached         | The number of requests that breached SLA targets.                                                                                      |  |  |
| Resolution Layer 0   | The number of requests resolved at the point of request creation or for requests that are resolved with no time recorded against them. |  |  |
| Resolution Layer X   | The number of requests resolved at the Layer of escalation shown.                                                                      |  |  |

**NOTE:** Requests created via web services are reported as via Phone if the services are using a service account.

# 2.10.5 Requests

- "Service Request Reports" on page 862
- "Incident Reports" on page 864
- "Problem Reports" on page 867
- "Change Reports" on page 869

# **Service Request Reports**

Service Request Report options include:

| Service Request Reports           | Description                                                                                          |
|-----------------------------------|----------------------------------------------------------------------------------------------------|
| Open Service Requests by Priority | The total of all Requests for each Priority (Urgent,<br>High, Medium, Low).                          |
| Open Service Requests by Age      | All Open Requests grouped by day ranges (Age of the issue between 0-3, 3-7, 7-14, 14-28, 28 > days). |

| Service Request Reports                    | Description                                                                                                    |
|--------------------------------------------|----------------------------------------------------------------------------------------------------|
| Open/Resolved by Category                  | Displays the total amount of created, opened and resolved Service Requests per Item Category.                                   |
| Open/Resolved Service Requests by Team     | Displays the total amount of created, opened and resolved Service Requests per Team.                                            |
| Open/Resolved by Item Type                 | Displays the total amount of created, opened and resolved Service Requests per Item Type.                                       |
| Service Request Time by Priority           | The average time, in minutes, it has taken to resolve<br>Service Requests against each Priority (Urgent, High,<br>Medium, Low). |
| Service Requests by Status (Active)        | Based on the selected Service Request Workflow, the total amount of Requests for each Status.                                   |
| Service Requests by Status (Closed)        | Based on the selected Service Request Workflow, the total amount of Requests for each Status.                                   |
| Service Requests by Team                   | The total of all Requests created for each support Team.                                                                        |
| Service Requests by Item Type              | The total of all Requests created against each Item Type                                                                        |
| Service Requests by Customer               | The total of all Requests each Customer has logged.                                                                             |
| Service Requests by Item                   | The total of all Requests created against each Item.                                                                            |
| Service Requests by Classification         | Based on Item Category, the total amount of Requests against each Classification.                                               |
| Service Requests by Item Category          | The total of all Service Requests created per Item Category.                                                                    |
| Service Requests by Service Level          | The total of all Requests for each SLA.                                                                                         |
| Service Requests by Organization           | The total Requests against each Organization within the system.                                                                 |
| Service Requests by Workflow               | The total number of Service Requests logged against each Workflow.                                                              |
| Service Requests by Created Technician     | The total number of Service Requests created by each Technician                                                                 |
| Service Requests by Service Infrastructure | The total number of Service Requests logged against Service Infrastructure Items.                                               |
| Service Requests by Original Technician    | The total number Service Requests against the first assigned Technician when logged with the system.                            |
| Service Requests by QuickCall Usage        | The total number of Requests created using QuickCal templates.                                                                  |
| Service Requests by Root Cause             | Service Requests where Items have been changed,<br>displaying the original Item and current Item<br>information.                |

| Service Request Reports                   | Description                                                                                                    |
|-------------------------------------------|----------------------------------------------------------------------------------------------------|
| Service Requests Timesheet by Date        | Sorted by Date, displays a detailed list of Requests.                                                                   |
| Service Requests Timesheet by Customer    | Sorted by Customers, displays a detailed list of Requests currently assigned to the Customer.                           |
| Service Requests Timesheet by Technicians | Sorted by Technicians, displays a detailed list of Requests currently assigned to the Technicians.                      |
| Service Requests Timesheet by Org. Unit   | Sorted by Org.Unit, displays a detailed list of Requests currently assigned to the Organizational Unit.                 |
| Logged Time by Team                       | The average time, in minutes, it has taken each Team to resolve their Requests.                                         |
| Logged Time Item Type                     | The average time, in minutes, it has taken to resolve<br>Requests for each Item Type.                                   |
| Logged Time by Service Level              | Against an SLA, the average time, in minutes it has taken to resolve a RFC.                                             |
| Logged Time by Priority                   | The average time, in minutes, it has taken to resolve<br>Requests against each Priority (Urgent, High,<br>Medium, Low). |
| Logged Time by Org Unit                   | The average time, in minutes, it has taken to resolve<br>Requests for each Org Unit.                                    |
| Logged Time by Customer                   | The average time, in minutes, it has taken to resolve<br>Requests for each Customer.                                    |
| Mean Open Time by Item Type               | Against each Item Type, the average time in hours,<br>Requests have been open.                                          |
| Mean Open Time by Priority                | Against each Priority, the average time in hours,<br>Requests have been open.                                           |
| Mean Open Time by Team                    | Against each Team, the average time in hours,<br>Requests have been open.                                               |
| Mean Open Time by Customer                | Against each Customer, the average time in hours, Requests have been open.                                              |
| Mean Open Time by Org. Unit               | Against each Org. Units, the average time in hours,<br>Requests have been open.                                         |

**NOTE:** Service Request Time: Service Request Time Reports are based on the Logged Time calculated for a Service Request. Logged Time is the amount of time in minutes a Service Request has been worked on by Technicians.

#### **Incident Reports**

Incident Report options include:

| Incident Reports                     | Description                                                                                             |
|--------------------------------------|----------------------------------------------------------------------------------------------------|
| Open Incidents by Priority           | The total of all Open Incidents against each Priority (Urgent, High, Medium, Low).                      |
| Open Incidents by Age                | All Open Incidents grouped by day ranges (age of the issue between 0-3, 3-7, 7-14, 14-28, 28 > days).   |
| Open/Resolved by Category            | Displays the total amount of created, opened and resolved Incidents per Item Category.                  |
| Open/Resolved Incidents by Team      | Displays the total amount of created, opened and resolved Incidents per Team.                           |
| Open/Resolved Incidents by Item Type | Displays the total amount of created, opened and resolved Incidents per Item Type.                      |
| Closed Incidents by Age              | All Closed Incidents grouped by day ranges (Age of the issue between 0-3, 3-7, 7-14, 14-28, 28 > days). |
| Incidents by Priority                | The total of all Incidents for each Priority (Urgent,<br>High, Medium, Low).                            |
| Incidents by Status (Active)         | Based on the Incident workflow, the total amount of active Incidents by Status.                         |
| Incident by Status (Closed)          | Based on the Incident workflow, the total amount of inactive Incidents by Status.                       |
| Incidents by Team                    | The total of all Incidents created for each support Team.                                               |
| Incidents by Item Type               | The total of all Incidents created against each Item Type.                                              |
| Incidents by Customer                | The total of all Incidents each Customer has logged.                                                    |
| Incidents by Item                    | The total of all Incidents created against each Item.                                                   |
| Incidents by Classification          | Based on Item Category, the total of all Incidents against each Classification.                         |
| Incidents by Item Category           | The total of all Incidents created per Item Category.                                                   |
| Incidents by Service Level           | The total of all Incidents for each Service Level Agreement.                                            |
| Incidents by Organization            | The total Incidents against each Organizational in the system.                                          |
| Incidents by Workflow                | The total Incidents assigned against each Incident Workflow in the system.                              |
| Incidents by Created Technician      | The total number of Incidents created by each Technician                                                |
| Incidents by Service Infrastructure  | The total number of Incidents logged against Service Infrastructure Items.                              |

| Incident Reports                   | Description                                                                                                    |
|------------------------------------|----------------------------------------------------------------------------------------------------|
| Incidents by Escalation            | The total Incidents against each escalation layer within the system.                                                     |
| Incidents by Original Technician   | The total number Incidents against the first assigned Technician when logged with the system.                            |
| Incidents by QuickCall Usage       | The total number of Incidents created using QuickCall templates.                                                         |
| Incidents by Root Cause            | Incidents where Items have been changed, displaying the original Item and current Item information.                      |
| Incidents Timesheet by Date        | Sorted by date, displays a detailed list of Incidents created on that day.                                               |
| Incidents Timesheet by Customer    | Sorted by Customer, displays a detailed list of Incidents for Customers.                                                 |
| Incidents Timesheet by Technicians | Sorted by Technician, displays a detailed list of Incidents currently assigned to the User.                              |
| Incidents Timesheet by Org Unit    | Sorted by Org.Unit, displays a detailed list of Incidents currently assigned to the Organizational Unit.                 |
| Logged Time by Team                | The average time, in minutes, it has taken a Team to resolve their Incidents.                                            |
| Logged Time Item Type              | The average time, in minutes, it has taken to resolve Incidents for each Item Type.                                      |
| Logged Time by Service Level       | Against a service level, the average time, in minutes it has taken to resolve an Incident.                               |
| Logged Time by Priority            | The average time, in minutes, it has taken to resolve<br>Incidents against each Priority (Urgent, High,<br>Medium, Low). |
| Logged Time by Org Unit            | The average time, in minutes, it has taken to resolve Incidents for each Org Unit.                                       |
| Logged Time by Customer            | The average time, in minutes, it has taken to resolve Incidents for each Customer.                                       |
| Mean Open Time by Item Type        | Against each Item Type, the average time in hours,<br>Incidents have been open.                                          |
| Mean Open Time by Priority         | For each Priority the average time in hours, Incidents have been open.                                                   |
| Mean Open Time by Team             | Against each Team, the average time in hours,<br>Incidents have been open.                                               |
| Mean Open Time by Customer         | Against each Customer selected, the average time in hours, Incidents have been open.                                     |
| Mean Open Time by Org. Unit        | Against each Org. Unit selected, the average time in hours, Incidents have been open.                                    |

| Incident Reports                | Description                                                                                                    |
|---------------------------------|----------------------------------------------------------------------------------------------------|
| Service Incidents by Root Cause | Incidents created against Service Items, where the<br>Item has been updated, displaying the original Item<br>and current Item information. |

**NOTE:** Incident Time: Incident Time Reports are based on the Recorded Time calculated for an Incident. Recorded Time is the amount in minutes an Incident has been worked on by Technicians.

### **Problem Reports**

Problem Report options include:

| Problem Reports             | Description                                                                                              |
|-----------------------------|----------------------------------------------------------------------------------------------------|
| Open Problems by Priority   | The total amount of Open Problems against each<br>Priority (Urgent, High, Medium, Low).                  |
| Open Problems by Age        | All Open Problems grouped by day ranges (Age of the<br>Problem between 0-3, 3-7, 7-14, 14-28, 28 > days) |
| Open/Resolved by Category   | Displays the total amount of created, opened and resolved Problems per Item Category.                    |
| Open/Resolved by Team       | Displays the total amount of created, opened and resolved Problems per Team.                             |
| Open/Resolved by Item Type  | Displays the total amount of created, opened and resolved Problems per Item Type.                        |
| Closed Problems by Age      | All Closed Problems grouped by day ranges (Age of the problem between 0-3, 3-7, 7-14, 14-28, 28 > days). |
| Problems by Priority        | The total of all Problems for each Priority (Urgent,<br>High, Medium, Low).                              |
| Problems by Status (Active) | Based on the Problem Workflow, the total amount of Problems for each status.                             |
| Problems by Status (Closed) | Based on the Problem Workflow, the total amount of Problems for each Status.                             |
| Problems by Team            | The total of all Problems created for each support Team.                                                 |
| Problems by Item Type       | The total of all Problems created against each Item Type.                                                |
| Problems by Customer        | The total of all Problems each Customer has logged.                                                      |
| Problems by Item            | The total of all Problems created against each Item.                                                     |
| Problems by Classification  | Based on Item Category, the total amount of Problems against each Classification.                        |
| Problems by Item Category   | The total of all Problems created per Item Category.                                                     |

| Problem Reports                    | Description                                                                                                    |
|------------------------------------|----------------------------------------------------------------------------------------------------|
| Problems by Service Level          | The total of all Problems for each Service Level Agreement.                                                             |
| Problems by Organization           | The total Problems against each Organizational Unit in the system.                                                      |
| Problems by Workflow               | The total Problems assigned against each Problem Workflow in the system.                                                |
| Problems by Created Technician     | The total number of Problems created by each Technician                                                                 |
| Problems by Service Infrastructure | The total number of Problems logged against Service<br>Infrastructure Items.                                            |
| Problems Timesheet by Date         | Sorted by Date, displays a detailed list of Problems.                                                                   |
| Problems Timesheet by Customer     | Sorted by Customers, displays a detailed list of<br>Problems currently assigned to the Customer.                        |
| Problems Timesheet by Technicians  | Sorted by Technicians, displays a detailed list of Problems currently assigned to the Technicians.                      |
| Problems Timesheet by Org. Unit    | Sorted by Org.Unit, displays a detailed list of<br>Problems currently assigned to the Organizational<br>Unit.           |
| Logged Time by Team                | The average time, in minutes, it has taken each Team to resolve their Problems.                                         |
| Logged Time Item Type              | The average time, in minutes, it has taken to resolve<br>Problems for each Item Type.                                   |
| Logged Time by Service Level       | Against an SLA, the average time, in minutes it has taken to resolve a Problem.                                         |
| Logged Time by Priority            | The average time, in minutes, it has taken to resolve<br>Problems against each Priority (Urgent, High,<br>Medium, Low). |
| Logged Time by Org Unit            | The average time, in minutes, it has taken to resolve<br>Problems for each Org Unit.                                    |
| Logged Time by Customer            | The average time, in minutes, it has taken to resolve<br>Problems for each Customer.                                    |
| Mean Open Time by Item Type        | Against each Item Type, the average time in hours,<br>Problems have been open.                                          |
| Mean Open Time by Priority         | Against each Priority, the average time in hours,<br>Problems have been open.                                           |
| Mean Open Time by Team             | Against each Team, the average time in hours,<br>Problems have been open.                                               |
| Mean Open Time by Customer         | Against each Customer, the average time in hours,<br>Problems have been open.                                           |

#### Problem Reports

Description

Mean Open Time by Org. Unit

Against each Org. Units, the average time in hours, Problems have been open.

**NOTE:** Problem Time: Problem Time Reports are based on the Logged Time calculated for a Problem. Logged Time is the amount in minutes a Problem has been worked on by Technicians.

#### **Change Reports**

Change Report options include:

| Change Request Reports                | Description                                                                                                    |
|---------------------------------------|----------------------------------------------------------------------------------------------------|
| Change Requests by Priority           | The total of all Change Requests for each Priority (Urgent, High, Medium, Low).                                                |
| Open Change Requests by Age           | The total amount of Open Change Requests over time.                                                                            |
| Open/Resolved by Category             | Displays the total amount of created, opened and resolved RFCs per Item Category.                                              |
| Open/Resolved Change Requests by Team | Displays the total amount of created, opened and resolved RFCs per Team.                                                       |
| Open/Resolved by Item Type            | Displays the total amount of created, opened and resolved RFCs per Item Type.                                                  |
| Change Request Time by Priority       | The average time, in minutes, it has taken to resolve<br>Change Requests against each Priority (Urgent, High,<br>Medium, Low). |
| Change Requests by Status (Active)    | Based on the selected Change Workflow, the total amount of Change Requests for each Status.                                    |
| Change Requests by Status (Closed)    | Based on the selected Change Workflow, the total amount of Change Requests for each status.                                    |
| Change Requests by Team               | The total of all Change Requests created for each support Team.                                                                |
| Change Requests by Item Type          | The total of all Change Requests created against each<br>Item Type                                                             |
| Change Requests by Customer           | The total of all Change Requests each Customer has logged.                                                                     |
| Change Requests by Item               | The total of all Change Requests created against each Item.                                                                    |
| Change Requests by Classification     | Based on Item Category, the total amount of Change<br>Requests against each Classification.                                    |
| Change Requests by Item Category      | The total of all RFCs created per Item Category.                                                                               |
| Change Requests by Service Level      | The total of all Change Requests for each SLA.                                                                                 |

| Change Request Reports                    | Description                                                                                                    |
|-------------------------------------------|----------------------------------------------------------------------------------------------------|
| Open Change Requests by Age               | All Open Change Requests grouped by day ranges<br>(Age of the issue between 0-3, 3-7, 7-14, 14-28, 28 ><br>days).    |
| Change Requests by Organization           | The total Change Requests against each Organization within the system.                                               |
| Change Requests by Workflow               | The total Change Requests assigned against each Change Workflow within the system.                                   |
| Change Requests by Created Technician     | The total number of Change Requests created by each Technician                                                       |
| Change Requests by Service Infrastructure | The total number of RFCs logged against Service Infrastructure Items.                                                |
| Change Requests Pending Review            | Change Requests with a review date set will be listed.                                                               |
| Change Requests by QuickCall Usage        | The total number of RFCs created using QuickCall templates.                                                          |
| Change Requests Timesheet by Date         | Sorted by Date, displays a detailed list of Change Requests.                                                         |
| Change Requests Timesheet by Customer     | Sorted by Customers, displays a detailed list of RFCs currently assigned to the Customer.                            |
| Change Requests Timesheet by Technicians  | Sorted by Technicians, displays a detailed list of RFCs currently assigned to the Technicians.                       |
| Change Requests Timesheet by Org. Unit    | Sorted by Org.Unit, displays a detailed list of Change<br>Requests currently assigned to the Organizational<br>Unit. |
| Logged Time by Team                       | The average time, in minutes, it has taken each Team to resolve their Change Requests.                               |
| Logged Time Item Type                     | The average time, in minutes, it has taken to resolve RFCs for each Item Type.                                       |
| Logged Time by Service Level              | Against an SLA, the average time, in minutes it has taken to resolve a RFC.                                          |
| Logged Time by Priority                   | The average time, in minutes, it has taken to resolve<br>RFCs against each Priority (Urgent, High, Medium,<br>Low).  |
| Logged Time by Org Unit                   | The average time, in minutes, it has taken to resolve RFCs for each Org Unit.                                        |
| Logged Time by Customer                   | The average time, in minutes, it has taken to resolve RFCs for each Customer.                                        |
| Mean Open Time by Item Type               | Against each Item Type, the average time in hours, RFCs have been open.                                              |
| Mean Open Time by Priority                | Against each Priority, the average time in hours, RFCs have been open.                                               |

| Change Request Reports      | Description                                                              |
|-----------------------------|--------------------------------------------------------------------------|
| Mean Open Time by Team      | Against each Team, the average time in hours, RFCs have been open.       |
| Mean Open Time by Customer  | Against each Customer, the average time in hours, RFCs have been open.   |
| Mean Open Time by Org. Unit | Against each Org. Units, the average time in hours, RFCs have been open. |

**NOTE:** Change Time: RFC Time Reports are based on the Logged Time calculated for a Change Request. Logged Time is the amount of time in minutes a Change Request has been worked on by Technicians.

### 2.10.6 Service Agreement Reports

The Service Agreements tab allows the User to generate reports for Service Level Agreements, Operational Level Agreements and Service Provider Contracts across all or a specifically selected Process.

Each Service Agreement report displays data based on Service Targets and Actual Times. The information is displayed as follows:

| Report Attributes       |                                            |
|-------------------------|--------------------------------------------|
| Response Time           | Actual Response time recorded.             |
| Agreement Response Time | Target Response Time.                      |
| Restore Time            | Actual Restoration time recorded.          |
| Agreement Restore       | Target Restoration Time.                   |
| Fix Time                | Actual Resolution time recorded.           |
| Agreement Fix           | Target Resolution Time.                    |
| Breached                | States if the Agreement has been breached. |

For details on some of these attributes, read the Targets section in Service Level Agreements (SLAs).

The reports available within the Service Agreements tab include:

| Service Agreement Reports     |                                                                                                    |
|-------------------------------|----------------------------------------------------------------------------------------------------|
| Request SLA Times by Customer | Derived by selecting a Customer, lists each of their requests, SLA target and actual times.            |
| SLA Times by Request          | Lists SLA targets and actual times for each request with a Service Level Agreement.                    |
| Request SLA Times by Org Unit | Derived by selecting an Organizational Unit, lists each of their requests SLA target and actual times. |

#### Service Agreement Reports

| Service Agreement Reports                               |                                                                                                    |
|---------------------------------------------------------|----------------------------------------------------------------------------------------------------|
| Request SLA Times by Priority                           | For each Priority, displays a list of request SLA targets and actual times.                                                                                                    |
| Request SLA Times by SLA                                | For each Service Level, displays a list of target and actual times for requests assigned that SLA.                                                                                                    |
| Request Times by Service Provider                       | Derived by selecting a Service Provider, displays a summary of all Underpinning Contracts fulfilled.                                                                                                    |
| Request Times by Underpinning Contract                  | Derived by selecting an Underpinning Contract,<br>displays each request covered by the underpinning<br>contract with expected, actual and breached times<br>recorded against Response, Restoration and<br>Resolution times. |
| Request Times by OLA                                    | Derived by selecting an OLA, displays each request<br>covered by the OLA with expected, actual and<br>breached times recorded against Response,<br>Restoration and Resolution times.                                        |
| Mean Request SLA Times by Customer                      | Derived by selecting a Customer, displays a list of the average SLA target and actual times against each SLA and request Priority.                                                                                          |
| Mean Request SLA Times by Org Unit                      | Derived by selecting an Organizational Unit, displays a<br>list of the average SLA target and actual times against<br>each SLA and request Priority.                                                                        |
| Mean Request SLA Times by SLA                           | Displays the average SLA times for each SLA and request Priority.                                                                                                    |
| Mean Request Contract Times by Underpinning<br>Contract | Derived by selecting an Underpinning Contract,<br>details the calculated average Response, Restore and<br>Resolution time for each State assigned the<br>Underpinning Contract.                                             |
| Mean Request Contract Times by OLA                      | Derived by selecting an OLA, details the calculated average Response, Restore and Resolution time for each State assigned the OLA.                                                                                          |
| Mean Request Contract Times by Service Provider         | Derived by selecting a Service Provider, details the calculated average Response, Restore and Resolution time for the Vendor's Contract.                                                                                    |
| Total Request Time by Customer                          | Derived by selecting a Customer, displays the total amount of time spent by Technicians working on their requests.                                                                                                    |
| Request Achievement by SLA                              | Derived by selecting a Service Level, displays the request total that met the SLA times compared to the Incident total that was unsuccessful.                                                                               |
| Request Achievement Per Technician                      | Technician achievement rates with the percentage achieved, is reported against a selected SLA.                                                                                                    |

#### Service Agreement Reports

| Request Achievement Per Customer                   | Achievement rates with the percentage achieved displayed across Customer, ais reported against all or a selected SLA.                                                                                                  |
|----------------------------------------------------|----------------------------------------------------------------------------------------------------|
| Request Achievement Per Org. Unit                  | SLA achievement rates with the percentage achieved across Org. Units, as reported against all or a selected SLA.                                                                                                    |
| Reason for SLA Breaches                            | Derived by selecting a Service Level, displays the request total with an SLA breach explanation.                                                                                                    |
|                                                    | (Breach reasons are based on the Breach Codes created under the Service Level > Breach Code tab.)                                                                                                    |
| Breached Request Information                       | Lists each request with an SLA breach, including the<br>point where the breach occurred (Response/<br>Restoration/Resolution) and if an explanation was<br>provided.                                                   |
| Breached Request Information by Team               | For a selected Team, the report lists each request<br>with a SLA breach, including the point where the<br>breach occurred (Response/Restoration/Resolution)<br>and if an explanation was provided.                     |
| Active Contracts by Service Provider (Summary)     | Derived by selecting a Service Provider, displays a<br>summary of underpinning contracts currently being<br>fulfilled.                                                                                                 |
| Active Contracts by Service Provider (Detailed)    | Derived by selecting a Service Provider, lists each<br>current request covered by an underpinning contract<br>with expected, actual and breached times recorded<br>against Response, Restoration and Resolution times. |
| Active Contracts by Service Manager (Summary)      | Derived by selecting a Service Manager, displays a<br>summary of underpinning contracts currently being<br>fulfilled.                                                                                                  |
| Active Contracts by Service Manager (Detailed)     | Derived by selecting a Service Manager, lists each<br>current request covered by an underpinning contract<br>with expected, actual and breached times recorded<br>against Response, Restoration and Resolution times.  |
| Breached Underpinning Contracts by Resolution Time | Lists each breached Underpinning Contract based on Resolution Time.                                                                                                    |
| Breached OLA Contracts by Resolution Time          | Lists each breached OLA based on Resolution Time.                                                                                                    |
| Item Availability                                  | Based on the defined Item Category and Minimum<br>Criticality, the percentage Uptime of all Items for each<br>Item Type is reported against the SLA uptime and also<br>displays if breaches have been recorded.        |
| Maintenance Contract by Expiration Date            | Displays a list of Contracts with contact name, start and end dates for the time period entered.                                                                                                    |

## 2.10.7 Configuration Reports

Configuration Report options include:

| Configuration Item Reports       |                                                                                                    |
|----------------------------------|----------------------------------------------------------------------------------------------------|
| Request Count by Item Type       | The total requests created against each Item Type.                                                                                                    |
| Items by Customer                | Lists Items owned by defined Customer.                                                                                                    |
| Items by Item Category           | The total number of Items created for each Item Category.                                                                                                    |
| Items by Item Status             | Derived from an Item Category, the total Items assigned to each Status.                                                                                                    |
| Items by Item Type               | The total number of Items created for each Item Type.                                                                                                    |
| Items by Manufacturer            | The total number of Items against each<br>Manufacturer.                                                                                                    |
| Item by Service Level Expiration | Lists the number of Items covered by an SLA Contract<br>over the remaining expiration period (Expiration<br>period cover in month: Expired, <1, 1-3, 3-6, 6-12,<br>12> in months).                                                                                                 |
| Item by Warranty Expiration      | Lists the number of Items covered by a warranty over<br>the remaining expiration period (Expiration period<br>cover in month: Expired, <1, 1-3, 3-6, 6-12, 12> in<br>months).                                                                                                    |
| Items Pending Audit              | Lists all Items based on their last audit date.( An<br>Item's Audit Date can be set under Configuration ><br>Select an Item > Costs.)                                                                                                    |
| Services by SLA Performance      | For a selected Service Item over a specified<br>timeframe, the report shows the Target Availability<br>Time compared to the Actual Uptime, number of SLA<br>Response, Restoration and Resolution Breaches<br>recorded and the total number of requests logged<br>against the Item. |
| Top 10 Items by Time             | The top 10 time consuming Items with the total time spent on their Incidents.                                                                                                    |
| Value by Category                | The value for each Item Category, in dollars. The value is calculated by adding the amount entered in the Cost field for each Item per Category.                                                                                                    |

### 2.10.8 Organization Reports

The following Organization Reports can be generated across requests for each Process:

| Organization Reports                  | Description                                                                                                    |
|---------------------------------------|----------------------------------------------------------------------------------------------------|
| Requests by Org Unit                  | For each Org Unit the total requests created.                                                                                                    |
| Requests by Org Unit, by Country      | Refined by selecting a Country, shows the total number of requests created by each Org Unit.                                                                          |
| Open Requests by Org Unit             | For each Org Unit the total of open requests.                                                                                                    |
| Request Priority by Org Unit          | Derived by selecting an Org Unit, displays each<br>Priority with the total of requests raised against it.                                                             |
| Open Request Priority by Org Unit     | Derived by selecting an Org Unit, displays each priority with the total of open requests.                                                                             |
| Request Status by Org Unit            | Derived from Workflow and selecting an Org Unit, displays the total of requests for each Status.                                                                      |
| Request Time by Org Unit              | For each Org Unit the total of requests created and total time spent by Technicians.                                                                                  |
| Requests by Item Room Location        | For each Room the total of requests created.                                                                                                    |
| Open Requests by Item Room Location   | For each Room the total of Open requests.                                                                                                    |
| Request Rooms by Org Unit             | Derived from selecting an Org unit, lists the total of requests created from each Room.                                                                               |
| Request Item Category by Organization | For a selected Org Unit, the report displays the number of requests logged against each Item Category.                                                                |
| Request Item Type by Organization     | For a selected Org Unit, the report displays the number of requests logged against each Item Type.                                                                    |
| Mean Request Cost by Org Unit         | Based on the time spent on a request and a<br>Technician's salary, the average cost (\$) to manage a<br>particular Org Unit's Requests.                               |
| Items by Org Unit                     | Lists the total of Items owned by each Org Unit.                                                                                                    |
| Total Cost by Org Unit                | Derived by selecting an Org Unit, displays the total cost and time to resolve the Org Unit's requests.                                                                |
| Service Cost by Org. Unit             | For each Org. Unit, shows the cost of providing a<br>Service, which is calculated nightly and saved, along<br>with the revenue figures, in the ITEM_REVENUE<br>table. |
|                                       | The cost of the Service includes all the cost factors<br>and saves a figure each night, per service, per cost<br>centre. This is the sum of these for a Service.      |

| Organization Reports              | Description                                                                                                    |
|-----------------------------------|----------------------------------------------------------------------------------------------------|
| Service Revenue by Org. Unit      | For each Org. Unit, shows the price charged for providing a Service that is calculated nightly and saved, along with the cost figures in the ITEM_REVENUE table.    |
|                                   | The price charge for the Service is determined in the cost calculator configured in the Service Item Type.                                                          |
| Total Service Cost by Org. Unit   | For each Org. Unit, shows the cost of providing a Service that is calculated nightly and saved, along with the revenue figures, in the ITEM_REVENUE table.          |
|                                   | The cost of a Service includes all the cost factors and saves a figure each night, per service, per cost centre. This is the sum of these across all Services.      |
| Total Service Revenue by Org Unit | For each Org. Unit, shows the price charged for providing all Services that is calculated nightly and saved, along with the cost figures in the ITEM_REVENUE table. |
|                                   | The price charge for the Service is determined in the cost calculator configured in the Service Item Types associated with all Services.                            |

## 2.10.9 Technician Reports

Technician Reports include the following:

| Technician Reports          | Description                                                                                                    |
|-----------------------------|----------------------------------------------------------------------------------------------------|
| Open Requests by Technician | Displays a list of Technicians and total of open requests assigned to them.                                                                                                    |
| Open/Resolved by Technician | The report includes the number of requests created, open and resolved on by Technicians.                                                                                         |
| Mean Logged Time (Closed)   | The average time to close requests for Technicians.                                                                                                    |
| Mean Logged Time            | In hours, the total time a Technician has left requests open.                                                                                                    |
| Priority by Technician      | For each Priority (Urgent/High/Medium/Low), the total of requests assigned to each Technician.                                                                                   |
| Logged Time by Technician   | For each Technician the total time logged in minutes,<br>the average time based on the number of Notes<br>created, is displayed for the defined timeframe.                       |
| Team Requests by Technician | For the selected Team, each Technician the total time<br>logged in minutes, the average time based on the<br>number of Notes created, is displayed for the defined<br>timeframe. |

| Technician Reports                            | Description                                                                                                    |
|-----------------------------------------------|----------------------------------------------------------------------------------------------------|
| Service Request Status by Technician (Active) | Based on a selected Service Request Workflow, lists each Technician and the total of RFCs assigned to each Status. |
| Service Request Status by Technician (Closed) | Based on a selected Service Request Workflow, lists each Technician and the total of RFCs assigned to each Status. |
| Incident Status by Technician (Active)        | Based on the Incident Workflow, lists each Technician and the total of Incidents assigned to each Status.          |
| Incident Status by Technician (Closed)        | Based on the Incident Workflow, lists each Technician and the total of Incidents assigned to each Status.          |
| Problem Status by Technician (Active)         | Based on the Problem Workflow, lists each Technician and the total of Problems assigned to each Status.            |
| Problem Status by Technician (Closed)         | Based on the Problem Workflow, lists each Technician and the total of Problems assigned to each Status.            |
| Change Request Status by Technician (Active)  | Based on a selected Change Request Workflow, lists each Technician and the total of RFCs assigned to each Status.  |
| Change Request Status by Technician (Closed)  | Based on a selected Change Request Workflow, lists each Technician and the total of RFCs assigned to each Status.  |
| Mean Request Open Time by Technician          | For a selected Request Type, the average open time for each Technician is displayed.                               |
| Incidents Logged by Technician                | Displays the total of Incidents created by each Technician.                                                        |
| Last Login by Technician                      | List each Technician and their last login date.                                                                    |

### 2.10.10 Knowledge Reports

To maintain the quality and usefulness of the Knowledge Base content, the following reports can be generated for the Classifications of all Configuration Categories and Types:

| Knowledge Reports            | Description                                                                                                    |
|------------------------------|----------------------------------------------------------------------------------------------------|
| Articles by Category         | Displays the number of Articles created for each Classification as defined by the Item Category.                                              |
| Articles by Item Type        | Based on a selected Item Type, displays the number<br>of Articles created for each Classification at the Item<br>Category or Item Type level. |
| Articles Quality by Category | Shows the average rating for Articles against each Classification as defined by the Item Category.                                            |

| Knowledge Reports                 | Description                                                                                                    |
|-----------------------------------|----------------------------------------------------------------------------------------------------|
| Articles Quality Item Type        | Based on a selected Item Type, shows the average rating for Articles against each Classification at the Item Category or Item Type level.                          |
| Articles Views by Category        | Shows the number of times Articles have been viewed against each Classification as defined by the Item Category.                                                   |
| Articles Views by Item Type       | Based on a selected Item Type, shows the number of times Articles have been viewed against each Classification at the Item Category or Item Type level.            |
| Unused Article Count by Category  | Shows the number of Articles that have not been accessed against each Classification as defined by the Item Category.                                              |
| Unused Article Count by Item Type | Based on a selected Item Type, shows the number of<br>Articles that have not been accessed against each<br>Classification at the Item Category or Item Type level. |
| Unused Articles by Category       | Shows the details of Articles that have not been accessed against each Classification as defined by the Item Category.                                             |
| Unused Articles by Item Type      | Based on a selected Item Type, shows the details of<br>Articles that have not been accessed against each<br>Classification.                                        |

# 2.10.11 Financial Reports

The following Financial reports can be generated:

| Finance Reports       | Description                                                                                                    |
|-----------------------|----------------------------------------------------------------------------------------------------|
| Cost by Team          | The average cost per Team and the time in minutes, to resolve requests.                                                                                          |
| Cost by Item Type     | The average cost per Item Type and the time in minutes, to resolve requests.                                                                                     |
| Cost by Service Level | The average cost by SLA and the time in minutes, to resolve requests.                                                                                            |
| Cost by Technician    | The average cost per Technician and the time in minutes, to resolve requests.                                                                                    |
| Service Cost          | The cost of providing a Service is calculated nightly and saved, along with the revenue figures, in the ITEM_REVENUE table.                                      |
|                       | The cost of the Service includes all the cost factors<br>and saves a figure each night, per service, per cost<br>centre. This is the sum of these for a Service. |

| Finance Reports                      | Description                                                                                                    |
|--------------------------------------|----------------------------------------------------------------------------------------------------|
| Service Revenue                      | The price charged for providing a Service is calculated nightly and saved, along with the cost figures in the ITEM_REVENUE table.                              |
|                                      | The price charge for the Service is determined in the cost calculator configured in the Service Item Type.                                                     |
| Total Service Cost                   | The cost of providing a Service is calculated nightly and saved, along with the revenue figures, in the ITEM_REVENUE table.                                    |
|                                      | The cost of a Service includes all the cost factors and saves a figure each night, per service, per cost centre. This is the sum of these across all Services. |
| Total Service Revenue                | The price charged for providing all Services is<br>calculated nightly and saved, along with the cost<br>figures in the ITEM_REVENUE table.                     |
|                                      | The price charge for the Service is determined in the cost calculator configured in the Service Item Types associated with all Services.                       |
| Service Consumption                  | Uses the total number of consumers of a service as recorded in the ITEM_REVENUE table, which is broken down by cost centre,                                    |
|                                      | to illustrate how the number of consumers of a service varies over time.                                                                                       |
| Request Fulfilment Cost by Org. Unit | Total cost of Purchase Orders used to fulfil the Service<br>Requests for an Org. Unit                                                                          |
| Request Fulfilment Costs             | Total cost of Purchase Orders used to fulfil Service Requests within the system.                                                                               |

Some of these costs are calculated by averaging the salaries of all Technicians entered in the system. If a Technician's salary has not been entered, the application will assign the Technician a default salary of \$35,000 per year.

### 2.10.12 Report Builder

The internal system report builder is designed as a mid-range report writing tool and does not replace report writing tools. It is intended to provide Users with the capability to build simple custom reports without requiring in-depth knowledge of the database schema.

Reports can be built across:

- All request types
- Teams and Technicians
- Items
- Organizational Units and Customers

• Knowledge Base Articles

Service level management including SLAs, OLAs and UCs.

Working with the Report Builder, Users visually construct a query that can be run against the database through the relevant Reports sub-menu tabs. Within the query the User defines the various components of a query:

*From* - the objects forming the basis of the query for the report (The User selects the table or tables to query.)

*Select* - the fields of the relevant objects to be used for the report and if appropriate, how this information is to be expressed or manipulated based on functions for performing calculations (A statement that is used to select data from a database.)

*Where* - applies conditions to the data for inclusion in the report (Filters records to be used in the report. Extracts records that meet specific criteria)

*Having* - a special type of 'where' expression that applies to calculated fields rather than individual fields

*Grouped* - how this information is collated for presentation. (The User defines how a single value is calculated from multiple values in a column e.g., average, count, sum.)

| Report Builder | Description                                                                                                    |
|----------------|----------------------------------------------------------------------------------------------------|
| Details        |                                                                                                    |
| Name           | Enter a name that represents the data being presented by the report.                                                                                                    |
| Location       | Define the report list where the report will be stored within the Reports tab for generation.                                                                                                    |
|                | For example, if Incident is selected, the custom report<br>will be found in the Incident Request Reports within<br>the Reports>Requests>Process screen. Within this<br>screen it is displayed with an * and can be generated,<br>edited and duplicated. |
| Sharing        | Select the Users who can access the report.                                                                                                    |
|                | Role : Tick the User Role groups for the custom report to be included within these Users Reports tab .                                                                                                    |
|                | Team: Select Team if the report is to be shared across members of a defined Team.                                                                                                    |
| From           |                                                                                                    |

The various elements of a report definition are detailed in the following table:

| Report Builder    | Description                                                                                                    |
|-------------------|----------------------------------------------------------------------------------------------------|
| Entities          | The content of the Available Entities field initially<br>displays a Base Entity list. Upon moving one selection<br>to the Selected Entities field, the Available Entities list<br>is filtered to displays entities directly related to the<br>entry added to the Selected Entity field. |
|                   | For example when building a report against Incidents,<br>assign the Incident Entity first, and the Available<br>Entity list will show data fields related to Incidents<br>only, such as Request Team, Request Priority or<br>Request Classification, etc.                               |
| Select            |                                                                                                    |
| Field             | Database options displayed here are derived from the<br>Selected Entities Field. Within the first drop down list,<br>select the database table to be used, and within the<br>second drop down list select the column of<br>information that is to be used for the report.               |
| Function          | If the information selected in the second drop down list of the Select field can be presented based on an applied condition, the Function field is displayed.                                                                                                    |
|                   | For example, the Entity Request Priority can be expressed using a count, average, maximum, minimum or total.                                                                                                    |
|                   | Define the condition to be applied to the Selected                                                                                                    |
|                   | field and click 🚭 to add to the Select sidebar.                                                                                                    |
| Display Name      | Enter the Name for the field, as it is to be displayed in the report.                                                                                                    |
| Where             |                                                                                                    |
| Runtime Parameter | For the details of a parameter are to be defined at the point a report is generated, select the Runtime option. For example, Technician Name.                                                                                                    |
| Field             | Database options displayed here are derived from the<br>Selected Entities Field. Within the first drop down list,<br>select the database table to be used, and within the<br>second drop down list select the column of<br>information that is to be used for the report.               |

| Report Builder      | Description                                                                                                    |
|---------------------|----------------------------------------------------------------------------------------------------|
| Expression          | This field defines how the information contained in<br>the database table is to be treated when included in<br>the report. For information that has no function,<br>simply select if the defined parameter is to be true or<br>false, for including in the report. For example,<br>Archived or Deleted - true or false. |
|                     | If the information selected in the second drop down<br>list of the Where field can be presented differently<br>based on an applied condition, the Comparison list is<br>displayed.                                                                                                    |
| Having              |                                                                                                    |
| Field               | Drop down options displayed here are derived from the Selected objects that use a function.                                                                                                    |
| Expression          | Having clauses are used to specify thresholds in queries.                                                                                                    |
|                     | For example, a report that only returns Org Unit<br>names that have an average fix time greater than an<br>hour. (SELECT AVERAGE(INCIDENT.FIX_TIME),<br>ORG_UNIT_ID FROM INCIDENT WHERE DELETED != 1<br>HAVING AVERAGE(INCIDENT.FIX_TIME) > 60 GROUP<br>BY ORG_UNIT_ID ORDER BY x0_0_                                   |
| Grouped By          |                                                                                                    |
| Field               | The displayed list is derived from the options included in the Select list for data that do not use functions.                                                                                                    |
|                     | This defines the clauses used to group the data.                                                                                                    |
| Order By            |                                                                                                    |
| Fields              | Select one or more expressions for sorting the data.                                                                                                    |
| Chart               |                                                                                                    |
| Include Chart       | This option is available if the data selected for the report can be displayed in chart format.                                                                                                    |
| X-Axis              | Drawn from the Grouped By field.                                                                                                    |
| y-Axis              | Drawn from the Having field.                                                                                                    |
| Query               |                                                                                                    |
| Select, From, Where | Displays the query built by what has been defined in the Select, From, Where and Group By fields                                                                                                    |

Reports can be built that extend those included in the product to meet specific organizational needs, and a clear report objective is required before commencing the process of building a report.

#### **Example 1: Service Requests by Country**

For example the service organization may want to report on which countries are generating the bulk of the Service Requests logged with the service desk. To build the report, the following steps are required:

- 1. Select the Reports > Builder tab
- 2. Enter the Details

This report will be named Total Service Requests by Country, and will be located under Requests > Service Request within the reports, shared with other Supervisors.

| Details  |                    |                                                 |   |
|----------|--------------------|-------------------------------------------------|---|
| Name     |                    |                                                 |   |
| Location | Request            | ▼ Incident                                      | • |
| Sharing  | Role               |                                                 |   |
|          | Supervisor Manager | <ul> <li>Technician</li> <li>Finance</li> </ul> |   |

3. In the From field, define which database tables/entities are required for the report

In order to build the report a base object is needed which in this case is the Service Request entity. The Request Customer Country entity is also required, but to access this, the Request Customer entity must be added first.

| From     |                                                                                                 |   |   |                   |
|----------|-------------------------------------------------------------------------------------------------|---|---|-------------------|
| Entities | Available Entities                                                                              |   |   | Selected Entities |
|          | Change Request<br>Change Request Team<br>Client<br>Deployment Task<br>Incident<br>Incident Team | • | 0 | None selected     |

4. Based on the entities added within the From field, complete the Select and, if relevant, Function information

A count of requests by country is desired, so for the Select Field, select Service Request and ID, and set the objective (Function) is to count the request ID's. Click the 🔁 button to add this selection.

| Select   |                 |        |     |
|----------|-----------------|--------|-----|
| Function | Count           | +      |     |
| Field    | Service Request | \$. ID | ÷ 🔂 |

This will provide the counts but in addition to this we need to see the names of the respective countries in the result, so once again within the Select Field, select Request Customer Country and then Name. Click the 😨 button to add this selection.

| Select |                      |               |      |         |
|--------|----------------------|---------------|------|---------|
| Field  | Request Customer Cou | <b>\$</b> ].( | Name | \$<br>Đ |

5. Within the Where field, define how the information is to be treated for inclusion in the report This report should exclude records that are archived or deleted, so select those fields of the service request, setting the expression to False. Click the 🔂 button to add terms.

| Where      |                   |         |    |
|------------|-------------------|---------|----|
|            | Runtime Parameter |         |    |
| Field      | Service Request   | Deleted | \$ |
| Expression | 🔵 True 💿 False 🚱  |         |    |

6. Further refine the data requirements for inclusion in the report by completing the Having fields Since the Select option uses a Function, the Having selection is available. As the report is

looking for high volume countries, it is possible to exclude countries with less than 5 results using the Greater or Equal to expression.

| Having     |                       |   |   |  |
|------------|-----------------------|---|---|--|
| Field      | Count(Service Request | ŧ |   |  |
| Expression | Greater or Equal to   | ŧ | 5 |  |

7. Within the Grouped By field, set how the data is to be presented

The counts need to be collated by country, so add the Request Customer Country.Name option in the Group By field.

| Grouped By |                               |
|------------|-------------------------------|
| Fields     | Request Customer Country.Name |

8. Further refine how the data should be sorted for presentation using the Order By field

For this report the key metric is the count, so this report should be sorted by the count, in descending order with the highest values appearing at the top of the report.

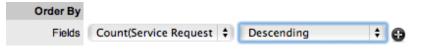

9. If a chart is to be included in the report, set the Chart field

Inclusion of a chart showing the results can aid the presentation of result data, in this case the X-Axis will contain the country names, and the Y-Axis will represent the counts.

| Chart  |                       |   |
|--------|-----------------------|---|
|        | M Include Chart       |   |
| X-Axis | Request Customer Cou  | ŧ |
| Y-Axis | Count(Service Request | ŧ |

10. Click Test to generate a sample report or Save to record the report

The report definition is complete and a sample can be generated using the test button. Alternatively, it can now be saved, which will make it accessible in the Location specified when building the report.

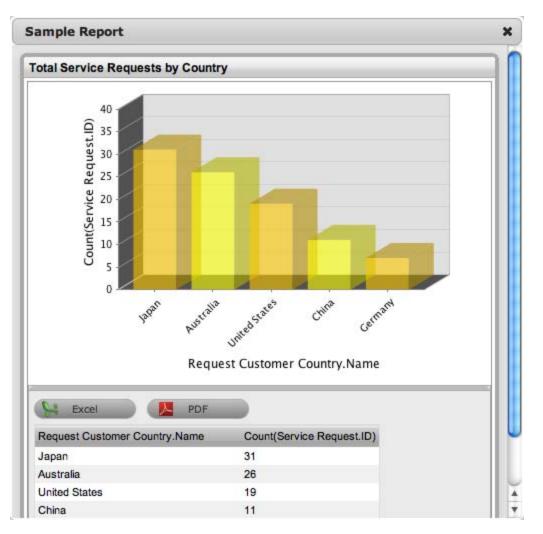

11. Fine tune the report, if relevant, by adding Runtime Parameters

The sample report generated thus far is a good base but would benefit from some fine tuning, as it currently reports against all Service Requests ever logged. The desired data is more than likely to be measured over a specified time frame. This can be achieved by adding some runtime parameters to the Where clause for the Service Request entity.

| Where      |                   |    |             |    |
|------------|-------------------|----|-------------|----|
|            | Runtime Parameter |    |             |    |
| Field      | Service Request   | \$ | . Open Date | \$ |
| Expression | After             | ŧ  | 0           |    |

Working within the saved report, click Edit with the report selected and the report builder is opened, with the current definition in place.

| Where      |                   |    |             |    |
|------------|-------------------|----|-------------|----|
|            | Runtime Parameter |    |             |    |
| Field      | Service Request   | \$ | . Open Date | \$ |
| Expression | Before            | ŧ  | 0           |    |

Adding the above fields will allow start and end dates to be specified when the report is accessed.

12. Click Save

The report generation page now includes the newly added date fields.

| Service Request       | Reports                 |             |        |
|-----------------------|-------------------------|-------------|--------|
| Process               | Service Request Reports | I           | •      |
| Report Type           | Open Service Requests   | by Priority | •      |
| Start Date (mm/dd/yy) | 12/20/15                |             |        |
| End Date (mm/dd/yy)   | 01/19/16                | <b>0-0</b>  |        |
| Trend                 |                         |             |        |
|                       |                         |             | Create |

13. Access the report in the saved location.

Navigate to the Service Request filter of the Reports>Requests screen to access the Total Service Requests by Country report. The custom report will be prefixed with an asterisk for identification. It can be accessed and executed by the owner and other Supervisors per the defined sharing options.

| Process     | Service Request Reports            | ÷  |
|-------------|------------------------------------|----|
| Report Type | *Total Service Requests by Country | \$ |

#### Example 2: Item Purchases by Item Category

For example the service organization may need to know what Items are purchased by Category within a specific timeframe. To build the report, the following steps are required:

- 1. Select the Reports > Builder tab
- 2. Enter the Details

This report will be named 'Item Purchases by Item Category', and it will be saved under Reports > Configuration and shared with other Supervisor and Finance Users.

| Details  |                                                                                   |
|----------|-----------------------------------------------------------------------------------|
| Name     | Item Purchases by Item Category                                                   |
| Location | Configuration 🗘                                                                   |
| Sharing  | Role ○ Team                                                                       |
|          | ✓ Supervisor       □ Technician       □ Partner         □ Manager       ✓ Finance |

3. In the From field, define which database tables/entities are required for the report

In order to build the report a base object is needed which in this case is the 'Item' entity. The Item Category is required, but to access it, the Item Type entity must be added first.

| From     |                                                                                                    |   |                                    |
|----------|----------------------------------------------------------------------------------------------------|---|------------------------------------|
| Entities | Available Entities                                                                                                    |   | Selected Entities                  |
|          | Administrator Role<br>Client Contract<br>Client Country<br>Client Org. Unit Country<br>Client Org. Unit<br>Client SLA | 0 | Item Category<br>Item<br>Item Type |

4. Based on the entities added within the From field, complete the Select and, if relevant, Function information

A count by Item Category is desired, so for the Select option, the objective is to count the Item ID's. Click the 😳 button to add this selection.

| Select   |       |                 |     |
|----------|-------|-----------------|-----|
| Function | Count | \$              |     |
| Field    | Item  | 🛊 . Item Number | ÷ 😝 |

This will provide the counts but in addition to this we need to see the names of the Categories in the result, ideally along with the Category ID's for grouping. Click the 🔁 button to add this selection.

| Select   |               |           |     |
|----------|---------------|-----------|-----|
| Function | [Functions]   | \$        |     |
| Field    | Item Category | \$. ID    | ÷ 🔂 |
|          |               |           |     |
| Select   |               |           |     |
| Field    | Item Category | \$ . Name | ÷ 🖯 |

5. Within the Where field, define how the information is to be treated for inclusion in the report

This report should exclude records that are archived or deleted, so select those fields of the service request, setting the expression to False. Click the 😳 button to add terms.

| Where      |                  |         |    |
|------------|------------------|---------|----|
|            | Runtime Paramete | ər      |    |
| Field      | Item             | Deleted | \$ |
| Expression | 🔵 True 💿 False 🚭 | •       |    |

This report will be run on a monthly basis, so it requires a date range to be defined at runtime by the user running the report. Click the button to add the Before and After as Runtime Parameters.

| Where      |                   |   |                 |    |
|------------|-------------------|---|-----------------|----|
|            | Runtime Parameter |   |                 |    |
| Field      | Item              | ŧ | . Purchase Date | \$ |
| Expression | After             | ŧ | 0               |    |
|            |                   |   |                 |    |
| Where      |                   |   |                 |    |
|            | Suntime Parameter |   |                 |    |
| Field      | Item              | ŧ | . Purchase Date | \$ |
| Expression | Before            | ¢ | 0               |    |

(This report will not contain a Having clause as all the results are to be shown.)

6. Within the Grouped By field, set how the data is to be presented

The counts need to be collated by Item Category, so in the Group By field 'Item Category.ID' should be added. Click the 😳 button to add this selection.

| Grouped By |                  |         |
|------------|------------------|---------|
| Fields     | Item Category.ID | \$<br>θ |

 Further refine how the data should be sorted for presentation using the Order By field This report is going to be ordered by category name to expedite any required checks that may be needed later. Click the 
 button to add this selection.

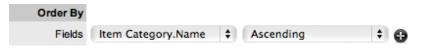

8. If a chart is to be included in the report, set the Chart field

Inclusion of a chart showing the results can aid the presentation of result data, in this case the X-Axis will contain the Category names, and the Y-Axis will represent the counts.

| Chart  |                      |    |
|--------|----------------------|----|
|        | Include Chart        |    |
| X-Axis | Item Category.Name   | ŧ  |
| Y-Axis | Count(Item.Item Numb | \$ |

9. Click Test to generate a sample report or Save to record the report

The report definition is complete and it can now be saved (which makes it accessible in the specified location), alternatively a sample can be generated using the Test button, which prompts for the required fields.

| Sample Report      | × |
|--------------------|---|
| Parameters         |   |
| Item.Audit Date <= |   |
| Item. field10 <>   |   |
|                    |   |
|                    |   |
|                    |   |
|                    |   |
|                    |   |
|                    |   |
| Create             | ) |
|                    |   |
|                    |   |
|                    |   |
|                    |   |
|                    |   |
|                    |   |

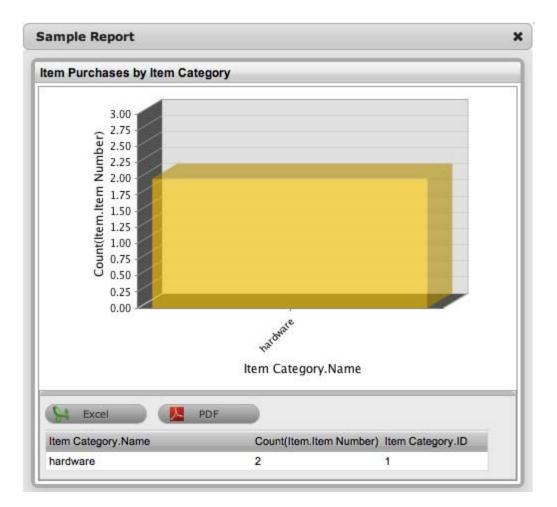

10. Access the report in the saved location.

Navigate to the Reports>Configuration screen to access the Item Purchases by Item Category report.

The custom report will be prefixed with an asterisk for identification. It can be accessed and executed by the owner and other Supervisor or Finance Users per the defined sharing options.

#### 2.10.13 Login Report

The information displayed on the Login Report screen includes:

- Recent Logins with IP addresses, host details and login dates for Users who recently accessed the system
- Alert Manager Statistics showing active Alerts in the system

Alerts can be created manually by Users and automatically by the system to notify Users about service and support activities.

• Current sessions, with an End Session option at the bottom of the screen.

**NOTE:** Administrator Users can click on Logout to end a User's session. This may be required if a User has disconnected from the system without logging out and needs access to log back in. This option is not required if the Terminate Active Session option is set to Yes in the Setup>Privileges>System tab.

### 2.10.14 System Reports

System reports are a real time summary of the system status and environment.

Report information includes:

- Statistics including a summary of key system metrics regarding the current session, the hosting environment and memory usage
- Overall application and database statistics
- Tasks lists all background system jobs including Indexing, which allows the Supervisor to view that the system is indexing correctly without sticking
- Information about the Java Virtual Machine running on the server.

## 2.11 Finance

- Section 2.11.1, "Financial Management," on page 891
- Section 2.11.2, "Financial Management Applied," on page 892
- Section 2.11.3, "Invoices," on page 903
- Section 2.11.4, "Purchase Orders," on page 916

### 2.11.1 Financial Management

Financial Management quantifies, in financial terms, the value of IT services for the business and IT department. This includes measuring the value of the underpinning infrastructure that provides the services and qualifying operational forecasts. Applying a services approach to IT, financial management helps identify, document and agree on the value of services being provisioned by IT, and provides service demand modeling and management.

With a goal to ensure funding for the delivery and consumption of services, Financial Management focuses on the demand and supply requirements based on business strategy, capacity inputs and forecasting use. As a transitional role between an organization's corporate finances and service management, Financial Management calculates and assigns a monetary value to a Service and service components to allow costs to be spread across the organization.

The monetary value is derived by calculating the operating and capital costs, which include the investments made in hardware and software license costs, annual maintenance fees for hardware and software and personnel resources used to support and maintain the services, across the number of Users.

Tightly integrated throughout the application, Financial Management derives hierarchical costs from within the CMDB and considers Org Units as Cost Centers, while extending functionality built into the Service Item costs calculator. Used as a forecasting tool, it provides the service organization with information about pricing a service, by detailing the contributing cost factors and applying concepts such as cost splitting across services that leverage common infrastructure. Stored in the CMDB, the central repository, organizations can generate their own reports and all data is broken down by cost center, ready to be reassembled in real time for the User interface to assist with business planning and the budgeting processes.

Financial Management is not a standalone process in this service management application, but a component of Service Portfolio Management and the Service Catalog, with direct access being found within the Service Item Costs tab of any Service Category Item.

To access this functionality, Users must be assigned the Finance Role, in the Information tab of their User information screen. For detailed information about using Financial Management, refer to Financial Management Applied.

### 2.11.2 Financial Management Applied

- "Enable Financial Management Access" on page 893
- "Enable Functionality" on page 893
- "Charging for Service" on page 894
- "Forecast Service Costs" on page 896
- "Calculate Actual Service Costs" on page 898
- "Inherited Costs" on page 901
- "Finance Reports" on page 902

Financial Management can be used to forecast the costs for offering a Service and can also calculate the amount that should be charged to the Service Users in order to recover costs.

To use Financial Management as a tool for calculating the financial value of the underpinning infrastructure that provisions services and to qualify operational forecasts, you need to:

- Provide the User access to the functionality
- Enable SLA costing functionality
- Enable the functionality within the Category
- Create the Item Type and enter forecast figures
- Create the Service Item, which automatically applies the forecast figures
- Build the relationships between the Service and underpinning hardware and software, to associate actual costs
- Use Finance Reports to compare forecast costs with actual costs, and chargeback costs to the Org. Unit Users.

**NOTE:** To complete the following outlined process, a User must have Supervisor and Administrator access.

#### **Enable Financial Management Access**

To access the Financial Management functionality a User must be assigned the Finance Role within the Information tab of their User Information screen. Assigning the Role within a system synchronized with an authentication server, the system administrator needs to include the User in the Finance group in LDAP.

To switch on the functionality for an existing User in a system not synched with an LDAP server, as a Supervisor:

- 1. Select the User > Users tab
- 2. Click on the Name hyperlink of the relevant User
- 3. Select Edit
- 4. Tick the Finance box in the Roles field

| Roles | Supervisor<br>Administrator<br>Customer | Technician Manager | Partner |
|-------|-----------------------------------------|--------------------|---------|
|-------|-----------------------------------------|--------------------|---------|

5. Click Save.

The User can now access the Finance Management functionality within the consolidated User view.

#### **Enable Functionality**

Financial information can only be calculated for Service Items that are created using a Category, which has the Service Category option enabled. By enabling this option, the Costs Tab is made available with the Item Type where baseline figures can be recorded.

As a User with the Finance Role:

- 1. Move to the Configuration > Categories tab
- 2. Click the Service Item Category hyperlink

| Item Categories                                                                                              |          |
|----------------------------------------------------------------------------------------------------|----------|
| New Delete Duplicate                                                                                         |          |
| Item Category                                                                                                | <u>à</u> |
| Audio Visual                                                                                                 |          |
| BYOD Devices                                                                                                 |          |
| BYOD DevicesCopy32                                                                                           |          |
| Documentation                                                                                                |          |
| Hardware                                                                                                    |          |
| Mob le Devices<br>This Service Category is where users define                                                |          |
| Netvori non-tangible items that are generall accessed by a<br>large number customers. For Example, Email, or |          |
| Peri her Internet are common services typically provided by                                                  |          |
| Printers & Scanners                                                                                          |          |
| Service                                                                                                    |          |
| 1 - 10 of 12 Results 🚽 🔿                                                                                     |          |

3. Verify the Service Category option is checked

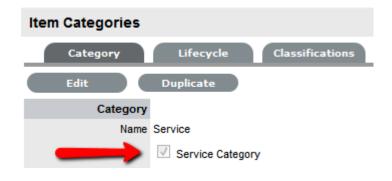

4. Click Done.

#### **Charging for Service**

If the service and support organization is to charge Organizational Units, that is companies or departments, for the ongoing service they provide the costing functionality for the Service Level Agreements (SLAs) needs to be enabled, and the Prices for the different Agreements need to be assigned to each of the SLAs.

As a User with Administrator access, within the Setup screen:

- 1. Select Setup > Billing
- 2. Click Yes for the Display SLA Prices option

| Billing                |        |        |        |      |   |
|------------------------|--------|--------|--------|------|---|
| Setup                  |        |        |        |      |   |
| Billing Module         |        |        |        |      |   |
| Enable Purchase Orders | Yes    | No     | )      |      |   |
| Enable Contracts       | Yes    | No     | )      |      |   |
| Enable Invoices        | Yes    | No     | )      |      |   |
| Display SLA Prices     | Yes    | No     | +      | ,    |   |
| Global Settings        |        |        |        |      |   |
| Currency               | United | States | Dollar |      | • |
|                        |        |        |        | Save |   |

3. Click Save

The Annual, Request and Hourly Price fields are now made available within an SLA Editor screen.

- 4. Switch to the User Portal to access the Supervisor view
- 5. Move to the Service > SLAs tab
- Select the Name hyperlink for an SLA The SLA Editor is now displayed.
- 7. Click Edit
- 8. Enter the relevant figure in the Annual Price field

The Annual Price entered should be the per User, per year price for the SLA.

| SLA Editor        |                |                  |          |
|-------------------|----------------|------------------|----------|
| Details           | Targets Blac   | ckouts Workflows |          |
| Duplicate         |                |                  |          |
| Details           |                | Internal Costs   | <b>_</b> |
| Name              | SLA            | Annual Cost      | 1500.00  |
| On Breach         | cc Team Leader | Request Cost     | 1400.00  |
| Pause on Holiday  |                | Hourly Cost      | 100.00   |
| Customer Timezone |                | Customer Prices  |          |

9. Click Save and Done.

Repeat the process for all relevant SLAs configured in the system. For detailed information about configuring SLAs see Creating SLAs.

#### **Forecast Service Costs**

When proposing a Service as part of Service Portfolio Management, the investment and ongoing costs for offering a Service can be calculated. This information can then be used to project potential revenue for offering the Service and allow consumers of the Service to be charged for accessing the Service based on User access. For an example, we will use the Service Desk Service, considering the investment in hardware and software plus the ongoing SLA expense for offering the Service, when forecasting costs.

To forecast the cost of offering a Service, as a Financial User:

- 1. Move to the Configuration > Types tab
- 2. Select the default Service Desk Item Type

If creating a new Item Type refer to Creating Item Types.

- 3. Click Edit
- 4. Search and select the relevant SLAs for the Supported Levels field

This is where SLAs that have Prices are associated with them.

| Service Level    |                    |      |    |
|------------------|--------------------|------|----|
| Default Level    |                    | -    |    |
| Supported Levels | SLA (\$1,500.00 p. | .a.) |    |
|                  |                    |      |    |
|                  |                    |      |    |
| Find SLA (Name)  |                    |      | 80 |
|                  |                    |      |    |
| SLA              | à                  |      |    |
| Platinum         |                    |      |    |
| SLA              |                    |      |    |
| Warranty         |                    |      |    |
| 1 - 3 of 3 R     | esults             |      |    |

5. Move to the Costs Tab

The Capital, Recovery and Recurring cost fields are now displayed.

6. Complete the following fields:

| Costs    |                                                                                                    |
|----------|----------------------------------------------------------------------------------------------------|
| Capital  | Enter the sum total to be invested in hardware and software infrastructure that will underpin the Service. |
| Recovery | Complete the field with the number of years designated to recover the costs of implementing the Service.   |

| Costs        |                                                                                                    |
|--------------|----------------------------------------------------------------------------------------------------|
| Recurring    | Enter the ongoing cost, on a per calendar month basis,<br>for offering the Service. For example, annual support<br>and maintenance agreement costs charged on a<br>monthly basis.                                                                                                    |
| Services     | Using the details entered in the Costs fields and the<br>cost per annum of the SLA, enter the forecast number<br>of Customers/Users to calculate the break even point<br>(B.E.P) of the Service. Using the auto-calculated B.E.P.,<br>enter a per calendar month Price for the Service to<br>recover costs. This figure is used in the Service Item<br>Costs tab to calculate the ongoing Revenue figures. |
|              | <b>NOTE:</b> If an SLA with an Internal Cost is assigned to the Type, the B.E.P will be the SLA cost divided by 12 plus the cost of recovering the Capital expenditure over the number of years defined for the Capital to be recovered. For example, where the SLA cost is \$240 for the year, the B.E.P will never be less than \$20 per month.                                                          |
| Actual Costs |                                                                                                    |
| Capital      | Content for this field is derived from the Cost field within the Costs tab of the Item created using this Type.                                                                                                    |
| Recurring    | Content for this field is derived from the Monthly Cost field within the Costs tab of the Item created using this Type.                                                                                                    |

7. Enter a figure in the Forecast Users field for each SLA

(The displayed SLAs are based on the ones assigned to the Supported Levels field in the Information tab.)

If multiple SLAs are assigned to the Item Type and Forecast Users are assigned to each SLA, the Costs are divided by the total number of Forecast Users as calculated across the SLAs to arrive at the B.E.P. The system does not differentiate between who the Users are, it only accounts for the number of Users

8. Enter the Price for the Service to recover costs in a per calendar month

Use the calculated Break Even Point (B.E.P.) to set the Price. This figure is then used as a comparison figure for the Actual cost in the Service Item Costs Tab.

|                |                                                                          |                                                                                                    |                                                                                                    |                                                                                                    |                                                                                                    |                                                                                                    |                                                                                                    | Service                                                                                                    |
|----------------|--------------------------------------------------------------------------|----------------------------------------------------------------------------------------------------|----------------------------------------------------------------------------------------------------|----------------------------------------------------------------------------------------------------|----------------------------------------------------------------------------------------------------|----------------------------------------------------------------------------------------------------|----------------------------------------------------------------------------------------------------|----------------------------------------------------------------------------------------------------|
|                |                                                                          |                                                                                                    |                                                                                                    | Actual Costs                                                                                                    |                                                                                                    |                                                                                                    |                                                                                                    |                                                                                                    |
| 8000.00        |                                                                          |                                                                                                    |                                                                                                    | Capital                                                                                                    | \$0.00                                                                                                    |                                                                                                    |                                                                                                    |                                                                                                    |
| years          |                                                                          |                                                                                                    |                                                                                                    | Recurring                                                                                                    | 0.0 p.c.m                                                                                                    |                                                                                                    |                                                                                                    |                                                                                                    |
| 50.0 p.c.m     |                                                                          |                                                                                                    |                                                                                                    |                                                                                                    |                                                                                                    |                                                                                                    |                                                                                                    |                                                                                                    |
|                |                                                                          |                                                                                                    |                                                                                                    |                                                                                                    |                                                                                                    |                                                                                                    |                                                                                                    |                                                                                                    |
| LA Cost (p.a.) | Current Users                                                            | Forecast Users                                                                                                    | B.E.P.                                                                                                    | Price (p.c.m)                                                                                                    |                                                                                                    |                                                                                                    |                                                                                                    |                                                                                                    |
| ronze \$300.00 | 1                                                                        | 70                                                                                                    | \$30.50                                                                                                    | 32.00                                                                                                    |                                                                                                    |                                                                                                    |                                                                                                    |                                                                                                    |
| old \$400.00   | 1                                                                        | 10                                                                                                    | \$38.83                                                                                                    | 40.00                                                                                                    |                                                                                                    |                                                                                                    |                                                                                                    |                                                                                                    |
| ilver \$350.00 | 1                                                                        | 20                                                                                                    | \$34.67                                                                                                    | 36.00                                                                                                    |                                                                                                    |                                                                                                    |                                                                                                    |                                                                                                    |
| I              | years<br>50.01 p.c.m<br>LA Cost (p.a.)<br>ronze \$300.00<br>old \$400.00 | years           50.0i         p.c.m           LA         Cost (p.a.)         Current Users           ronze         \$300.00         1           old         \$400.00         1 | years<br>50.00 p.c.m<br>LA Cost (p.a.) Current Users Forecast Users<br>ronze \$300.00 1 70<br>old \$400.00 1 10 | 8000.00<br>years<br>50.01 p.c.m<br>LA Cost (p.a.) Current Users Forecast Users B.E.P.<br>ronze \$300.00 1 70 \$30.50<br>old \$400.00 1 10 \$38.83 | years         Recurring           50.0i         p.c.m           LA         Cost (p.a.)         Current Users           Forecast Users         B.E.P.           Price (p.c.m)           old         \$400.00           1         10           \$38.83         40.00 | 8000.00         years         Capital \$0.00         \$0.00         Recurring         0.0 p.c.m           50.01 p.c.m         Cost (p.a.)         Current Users         Forecast Users         B.E.P.         Price (p.c.m)           ronze         \$300.00         1         70         \$30.50         32.00           old         \$400.00         1         10         \$38.83         40.00 | 8000.00         Years         Capital         \$0.00           years         Recurring         0.0 p.c.m           50.01 p.c.m         Forecast Users         B.E.P.         Price (p.c.m)           ronze         \$300.00         1         70         \$30.50         32.00           old         \$400.00         1         10         \$38.83         40.00 | 8000.00         years         Capital         \$0.00           years         Recurring         0.0 p.c.m           50.01 p.c.m         Forecast Users         B.E.P.         Price (p.c.m)           ronze         \$300.00         1         70         \$30.50         32.00           old         \$400.00         1         10         \$38.83         40.00 |

9. Click Save and Done.

The forecasted Price per User is now available within the Charges Price field on the Costs tab of the Service Item.

| Information              |                                 |                     |              |                                  |                             |
|--------------------------|---------------------------------|---------------------|--------------|----------------------------------|-----------------------------|
| Information              | Details                         | Costs               | Requests     | Relationships                    |                             |
| Edit                     | Duplicate                       | Print               |              |                                  | Item # 100002 (Service Desk |
| Financial                |                                 |                     | SLA Det      | ails                             | Russerted                   |
| Cost                     | \$0.00                          |                     | Service L    | evel Silver 🗲                    | Supported<br>SLA            |
| Monthly Cost             | \$0.00                          |                     |              |                                  | SEA                         |
| Usage Unit Cost          |                                 |                     | 950/05/02    |                                  |                             |
| Purchase Date            |                                 |                     | Availab      |                                  |                             |
| Depreciate Over          | years                           |                     | Avg Repair T | ime N/A                          |                             |
| Depreciated Value        | \$0.00                          |                     | Avg Time To  | Fail N/A                         |                             |
| Audit Date<br>(mm/dd/yy) |                                 | Forecast price pe   |              |                                  |                             |
| PO Number                | /                               | for providing the S |              |                                  |                             |
| Charges                  |                                 | is based on 100     |              |                                  |                             |
| Price (per user)         | \$36.00 p.c.m<br>(\$1.20 daily) | supporte            | Actual co    | ost per month p                  |                             |
| Cost (per user)          | \$81.77 p.c.m (\$2.73 daily)    |                     |              | 19 assigned U<br>gated from rela |                             |

#### **Calculate Actual Service Costs**

To calculate the actual Service Costs, the relationships of the infrastructure Items that underpin the Service need to be mapped within the Relationships tab. Working with these relationships, it should be noted that the Service is considered a Child Item within the hierarchy.

To build the relationship map refer to the Relationships Tab.

After the underpinning infrastructure and its associated costs are related to the Service Item, the following financial information is available in the Service Item Costs tab:

| Financial         | Description                                                                                                    |
|-------------------|----------------------------------------------------------------------------------------------------|
| Cost              | The financial investment made to purchase the Item.<br>This figure is also used when the Delegate Costs is<br>enabled for allocating costs across related Items.                                                                           |
|                   | <b>NOTE:</b> Typically for Service Items, the infrastructure costs would be zero as this would be derived from the associated Parent Items.                                                                                                |
| Monthly Cost      | The amount invested on a monthly basis to maintain<br>the running of an Item. This figure is also used when<br>the Delegate Costs option is enabled for allocating<br>costs across related Items.                                          |
| Usage Unit Cost   | This is used as a reference field, where the User can<br>enter base unit cost, for example per Megabyte data<br>charge, which can be used for calculating costs in<br>custom reports.                                                      |
| Purchase Date     | The date the Item was purchased.                                                                                                    |
| Depreciate Over   | Enter the number of years the Item is to be depreciated over, if required.                                                                                                    |
| Depreciated Value | The system calculates the current value of the Item based on the Purchase Date and the number of years the Item is to be Depreciated Over.                                                                                                 |
| Audit Date        | Set the date the Item is next to be audited.                                                                                                    |
| PO Number         | If Purchase Orders are enabled for the system, the<br>field is visible and automatically populated with the<br>PO number generated by a User within the<br>Finance>Purchase Orders tab, when the Item order<br>was recorded in the system. |
| Charges           |                                                                                                    |
| Price (per user)  | Draws the figure from the Service Item Type Costs tab<br>and displays this as a daily amount. This figure is then<br>multiplied with the number of Users/Customers<br>assigned to the Item, to calculate the forecasted<br>Revenue.        |
| Cost (per user)   | Draws the figure from the Inherited Costs and<br>displays this as a daily amount. This figure is then<br>multiplied with the number of Users/Customers<br>assigned to the Item, to calculate the actual Costs.                             |
| Revenue           |                                                                                                    |
| Month to Date     | Uses the Charges Price figure, multiplied by the number of Users and days of month passed, to calculate the month to date figure.                                                                                                    |

| Financial         | Description                                                                                                    |
|-------------------|----------------------------------------------------------------------------------------------------|
| Previous Month    | A reference figure for an average monthly revenue figure, based on the previous month's revenue for the Service Item.                                                                                                    |
| Costs             |                                                                                                    |
| Month to Date     | Uses the Charges Cost figure, multiplied by the number of Users and days of month passed, to calculate the month to date Cost.                                                                                                    |
| Previous Month    | A reference figure for an average monthly cost, based on the previous month's cost for the Service Item.                                                                                                    |
| Inherited Costs   |                                                                                                    |
| Inherited Capital | Total infrastructure costs of parent CI's that directly<br>contribute to the cost of the Service Item. This figure<br>is derived from all the Cost fields within the Item<br>Information>Costs tab of related Parent Items.                                                                                                    |
| Inherited Ongoing | Running costs of all associated Items that enable the<br>Service Item to continue to function. This figure is<br>derived from all the Monthly Cost fields within the<br>Item Information>Costs tab of related Parent Items.                                                                                                    |
| Delegate Costs    | To enable cost delegation across the relationship map<br>allowing associated Items to inherit the costs of the<br>current CI, select Yes. This will take the figures from<br>the Cost and Monthly Cost fields for the Item and<br>spread them across related Child Items.                                                                                                    |
|                   | Define the technique to be used to evaluate the cost split:                                                                                                    |
|                   | <i>Child Count</i> :Costs are split by percentage based on the number of child CI's the costs are being delegated across.                                                                                                    |
|                   | <i>User Count</i> :Costs are split proportionally based on the number of users of the child CI's the costs are being delegated across.                                                                                                    |
|                   | <i>Custom %</i> : Allows for the % cost to be assigned within<br>the relationship. To do this, within the Service Item<br>Relationships tab, all Items within the defined<br>relationship map must have the same setting and<br>then the Cost Split % can be set within the table<br>included on the Relationships tab by clicking on the<br>0.00 link. Note, if a N/A link is visible within the Cost<br>Split % column, then that Item does not have the<br>Custom % option selected. |
| Availability      |                                                                                                    |
| Avg Repair Time   | Entries displayed here are automatically calculated based on the average length of time an Item is offline.                                                                                                    |

| Financial        | Description                                                                                                    |
|------------------|----------------------------------------------------------------------------------------------------|
| Avg Time To Fail | Figures displayed here are automatically calculated based on the average time between an Item being moved to an offline State. |

# **Inherited Costs**

Charging Organizational Units appropriately for a Service can be based on figures derived from the Items associated with the Service. For example, the Service Desk is hosted on a server and uses service management software. The costs associated with the server and software are combined to make the Inherited Capital cost, while any ongoing support contracts would be assigned as an Inherited Ongoing cost on a per month basis.

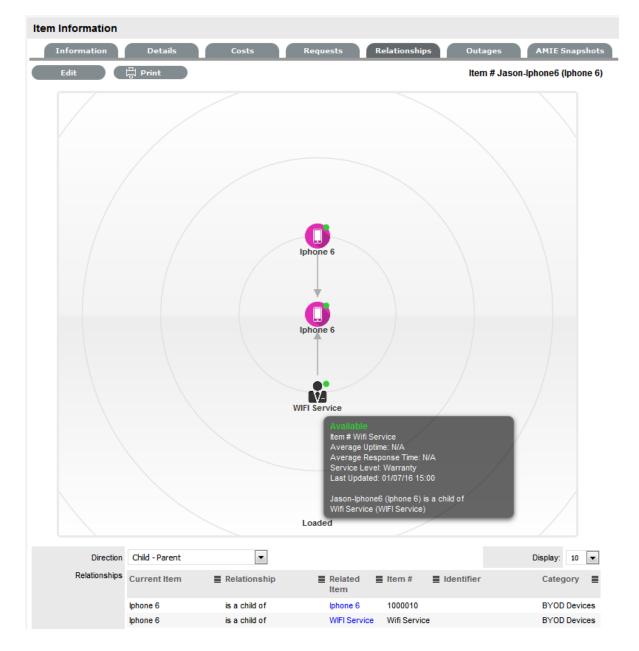

To derive the amounts from the related infrastructure and populate the fields within the Child Item, the Delegate Costs field must be enabled within the Inherited Costs for the Parent Items and the technique for deriving the cost must be assigned to the CI.

| n Information            |                |                      |                  | _           |                           |
|--------------------------|----------------|----------------------|------------------|-------------|---------------------------|
| Information              | Details        | Costs                | Requests Re      | lationships | )                         |
| Duplicate                | B Print        |                      |                  |             | Item # 100003 (Oracle 11g |
| Financial                |                | Cost to be applied   | SLA Details      |             |                           |
| Cost                     | 10000.00       | across related Items | Service Level    | Silver      | (\$                       |
| Monthly Cost             | 166.00         |                      |                  |             |                           |
| Purchase Date            | 06/14/11 17:58 | <u>e.</u>            | Availability     |             |                           |
| Depreciate Over          |                | years                | Avg Repair Time  |             |                           |
| Depreciated Value        | \$0.00         | Jouro                | Avg Time To Fail | N/A         |                           |
| Audit Date<br>(mm/dd/yy) |                |                      |                  |             |                           |
| PO Number                |                |                      |                  |             |                           |
| Inherited Costs          |                |                      |                  |             |                           |
| Inherited Capital        | \$20,000.00    | Custom configuration | n to combu conto |             |                           |
| Inherited Ongoing        | \$333.33       | System configuration |                  |             |                           |
| Delegate Costs           | Yes No         | to related           | nems             |             |                           |
| (                        | User Count     |                      |                  |             |                           |
| Strategy                 | User Count     | ÷                    |                  |             |                           |
|                          |                |                      | Delete           | Ca          | ncel Save                 |

In the Service Desk example, for the server hosting the Service Desk Service it would be appropriate to delegate costs applying the Child Count technique as multiple software/service CIs may be associated with the server. While, the User Count would be used to delegate costs to the service management software.

| Charges           |                                 | Item Information                          |                                  |
|-------------------|---------------------------------|-------------------------------------------|----------------------------------|
| Price (per user)  | \$36.00 p.c.m<br>(\$1.20 daily) | Information Details Costs                 | Requests Relationships           |
| Cost (per user)   | \$81.77 p.c.m<br>(\$2.73 daily) | Edit Duplicate 😫 Print                    | ltem # 100003 (Oracle 11g)       |
| Revenue           |                                 | Financial                                 | SLA Details                      |
| Month to Date     | N/A                             | Cost \$10,000.00                          | Service Level Silver             |
| Previous Month    | N/A                             | Monthly Gost \$166.00                     |                                  |
| Costs             |                                 | Purchase Date 06/14/10 17:58              |                                  |
| Month to Date     | N/A                             | Bepreciate Over 3 years                   | Availability                     |
| Previous Month    | N/A                             | Depreciated Value \$6,666.67              | Avg Repair Time N/A              |
| Inherited Costs   |                                 |                                           |                                  |
| Inherited Capital | \$30,000.00                     | Edit Duplicate 💾 Print                    | Item # 100004 (Service Manager)  |
| Inherited Ongoing | \$499.33 🤸                      | Eur Dupitate                              | itelli# 100004 (Service manager) |
| Delegate Costs    | Yes No                          | Financial                                 | SLA Details                      |
|                   |                                 | Cost \$20,000.00<br>Monthly Cost \$333.33 | Service Level                    |

After the relationships have been defined for the Service and the Inherited Costs applied, the Finance User can verify the forecast numbers by comparing the Inherited Costs within the Item>Costs tab, to the Capital and Recurring Costs recorded in the Item Types Costs tab. Any disparity between the figures should alert the Finance User as to whether the Service is within budget and if relevant, making or costing money.

# **Finance Reports**

The Finance User can access the following Reports within the Reports>Finance tab, to assist with verifying the cost and revenue generated by a Service, and monitoring how a Service is used.

| Finance Reports       | Description                                                                                                    |
|-----------------------|----------------------------------------------------------------------------------------------------|
| Service Cost          | The cost of providing a Service is calculated nightly and saved, along with the revenue figures, in the ITEM_REVENUE table.                                      |
|                       | The cost of the Service includes all the cost factors<br>and saves a figure each night, per service, per cost<br>centre. This is the sum of these for a Service. |
| Service Revenue       | The price charged for providing a Service is calculated nightly and saved, along with the cost figures in the ITEM_REVENUE table.                                |
|                       | The price charge for the Service is determined in the cost calculator configured in the Service Item Type.                                                       |
| Total Service Cost    | The cost of providing a Service is calculated nightly and saved, along with the revenue figures, in the ITEM_REVENUE table.                                      |
|                       | The cost of a Service includes all the cost factors and saves a figure each night, per service, per cost centre. This is the sum of these across all Services.   |
| Total Service Revenue | The price charged for providing all Services is calculated nightly and saved, along with the cost figures in the ITEM_REVENUE table.                             |
|                       | The price charge for the Service is determined in the cost calculator configured in the Service Item Types associated with all Services.                         |
| Service Consumption   | Uses the total number of consumers of a service as recorded in the ITEM_REVENUE table, which is broken down by cost centre,                                      |
|                       | to illustrate how the number of consumers of a service varies over time.                                                                                         |

# 2.11.3 Invoices

- "Creating Invoices" on page 904
- "Invoice Summary" on page 912
- "Invoice Payment & Delivery" on page 915
- "Contracts" on page 916

 ① Home
 ⊕ Operations
 [2] Change
 ፰ Configuration
 ③ Service
 ① User
 圓 Knowledge
 Reports

 nvoices
 Purchase Orders

The Invoices sub-menu option is available within the Finance tab when the option has been enabled by the system administrator. Invoices allows support organizations to charge Customers for support services provided, and manage Items purchased with Service Contracts. (For more information about enabling Billing, see: Setup>Billing within the Administrator Guide.)

An Invoice can be created when an Item and Service Contract is ordered by a Customer. Alternatively, Invoices can be created for Service Contracts alone, as the Item may already exist in the system.

Invoices can be generated by the system through the following screens:

- Within the Invoices section
- When an Incident is created against an out-of-contract Item
- When an Item, Customer or Organizational Unit is created, or edited to assign a new SLA.

The following sections are covered within Invoices:

- Invoice creation creating an invoice for a Service Contract or an Item with a Service Contract
- Invoice summary screen Summary tabs, emailing and editing an Invoice, and information about an Invoice Status
- Invoice payment and delivery processing an Invoice when payment is required.

### **Creating Invoices**

- "Creating an Invoice to purchase an Item and Service Contract" on page 904
- "Creating an Invoice to Purchase a Service Contract" on page 909

Invoices can be created for Items and associated service Contracts, and for Items or Service Contracts only.

#### Creating an Invoice to purchase an Item and Service Contract

To create an Invoice:

- 1. Select Finance>Invoices
- 2. Click New

The Customer tab appears.

- 3. To assign a Customer to the Invoice:
  - a. Search for a Customer who already exists in the system

Enter any known information such as their First Name, Last Name, Email Address, Org. Unit or Username in the Find Customer fields. To view a list of all Customers in the database, leave all the fields blank.

| Invoice Editor   |                      |          |         |                              |           |      |
|------------------|----------------------|----------|---------|------------------------------|-----------|------|
| Customer         | Items                | Contract | Summary |                              |           |      |
|                  |                      |          |         |                              |           |      |
| Contact          |                      |          |         |                              |           |      |
| Name             |                      |          |         | Find Customer                |           |      |
| Email            |                      |          |         | First Name                   | Email     |      |
| Phone            |                      |          |         |                              |           |      |
| Fax              |                      |          |         | Last Name                    | Phone     |      |
| Pager            |                      |          |         |                              |           |      |
| Mobile           |                      |          |         | Username                     | Org. Unit |      |
| Org. Unit        |                      |          |         |                              |           |      |
| Address 1        |                      |          |         |                              |           |      |
| Address 2        |                      |          |         | Supported Org. Units<br>Only |           | 0    |
| City             |                      |          |         | Only                         |           |      |
| State            |                      |          |         |                              |           |      |
| Zip              |                      |          |         |                              |           |      |
| Country          |                      |          |         |                              |           |      |
| Delivery Details | Vse Customer Details |          |         |                              |           |      |
|                  |                      |          |         | Cancel                       |           | Next |

- b. Click 🔍
- c. Click on a Customer's name to assign them to the Invoice

The Delivery Details are automatically extracted from the Customer Details. If they are not the same, uncheck by clicking the tick in the Use Customer Details box and enter the correct details.

d. Select Next to continue.

The system moves to the Items tab.

- 4. To add an Item Type for an Item Order:
  - a. Select Add if the Invoice is to purchase a new Item

Otherwise, click Next to purchase a Service Contract.

b. Search for the Item Type to be associated with the Invoice

Leave the search field blank and click the Search button to display a list of Item Types that can be assigned to the Invoice

c. Select the relevant Item Type link to add it to the Invoice

| Invoice Editor |                                                          |  |
|----------------|----------------------------------------------------------|--|
| Customer       | Items Contract Summary                                   |  |
|                |                                                          |  |
| Item Type      | lphone 6                                                 |  |
| Unit Price     | 50.00                                                    |  |
| Actual Price   | 0.00                                                     |  |
| Units          | 1                                                        |  |
| Taxable        |                                                          |  |
|                | Cancel Save                                              |  |
| 🔄 Item Type    | Item # Unit Price Actual Price Units Taxable Total Price |  |
|                | 0 - 0 of 0 Results                                       |  |

- a. Enter the Actual Price information, if relevant and the number of Units to be ordered
- b. Mark the order as Taxable if required

The tax is not included in the Actual Price but will be calculated within the Invoice Summary tab.

c. Click Save to add

The Item Type details are applied to the Invoice

| Invoice Editor |          |                    |                  |             |               |
|----------------|----------|--------------------|------------------|-------------|---------------|
| Customer       | Items    | Contract           | Summary          |             |               |
|                |          |                    |                  |             |               |
| 🔯 Item Type    | ≣ Item # | Unit Price 📃 Actua | al Price 重 Units | ■ Taxable 1 | Total Price 🔳 |
| Iphone 6       | TBA      | \$0.00             | \$0.00           | 1           | \$0.00        |
|                |          | 1 - 1 of 1 Results | 5                |             |               |
|                |          | Delete Ad          | dd Ca            | ncel        | Next          |
|                |          |                    |                  |             |               |

- d. To add more Item Types, select Add and repeat the above process. Alternatively, click Next to move to the Contract tab, if required.
- 5. To add a Service Contract for a newly ordered Item Type:
  - a. Select Add to add a Service Contract to the Invoice Or, click Next to go to the Invoice summary.
  - b. Select the appropriate SLA from the drop-down options
  - c. Select the Item Type related to the Service ContractTo search for an Item Type enter any known details in the Find Item Type search field.
  - d. Click the Item Type link to assign it to the Invoice

| Invoice Editor |                  |                                                      |
|----------------|------------------|------------------------------------------------------|
| Customer       | Items            | Contract Summary                                     |
|                |                  |                                                      |
| SLA            | Warranty 💌       |                                                      |
| Item Type      | lphone 6         |                                                      |
| SLA Price      | \$0.00 per Annum |                                                      |
| Actual         | 0.00             |                                                      |
| Units          | 1                |                                                      |
| Taxable        |                  |                                                      |
| Time           | Subscription     | •                                                    |
| Start Date     | 01/07/16 12:34   |                                                      |
| End Date       | 01/07/17 23:59   |                                                      |
|                |                  | Cancel Save                                          |
| SLA ≣ Item     | Type 🔳 Item #    | Contract Unit Price Actual Units Taxable Total Hours |
|                |                  | 0 - 0 of 0 Results                                   |

- e. Amend the Actual Price, if relevant
- f. Check the Contract as taxable, if relevant
- g. Select the Time period covered by the Contract:

Subscription - a contract that covers a specified period of time

*Time Limited Subscription* - a contract that covers either a specified period of time or number of support hours, whichever limit is reached first

Support Hours - a contract that defines the number of support hours covered

*Support Hours by Month* - a contract that covers a total number of support hours purchased for a defined timeframe and allocated on a per month basis.

- h. Click Save.
- 6. To add another contract to the Invoice, click Add and repeat the above process.

| Inv | oice Edi | tor         |          |               |              |          |          |                |              |
|-----|----------|-------------|----------|---------------|--------------|----------|----------|----------------|--------------|
|     | Custor   | mer         | Items    | Cont          | ract         | Summary  | <b>/</b> |                |              |
|     |          |             |          |               |              |          |          |                |              |
|     | SLA      | 🔳 Item Type | ≣ Item # | Contract<br># | Unit Price   | Actual   |          | ≣ Tax<br>lours | able Total 🔳 |
|     | Warranty | lphone 6    | TBA      | TBA           | \$0.0        | 0 \$0.00 | 1        | N/A            | \$0.00       |
|     |          |             |          | 1 - 1         | of 1 Results | )        |          |                |              |
|     |          |             |          | Delete        | Add          |          | Cancel   |                | Next         |

7. Click Next to move onto the Summary page

| Invoice Editor   |                                    |                                                             |                              |
|------------------|------------------------------------|-------------------------------------------------------------|------------------------------|
| Customer         | Items Contract                     | Summary                                                     |                              |
|                  |                                    |                                                             | Invoice # 100034             |
| Customer Details |                                    | Delivery Details                                            |                              |
| Name             | James Stewart                      | First Name                                                  | James                        |
| Org. Unit        | Micro Focus - Information Technolo | gy Last Name                                                | Stewart                      |
| Address 1        |                                    | Address 1                                                   |                              |
| Address 2        |                                    | Address 2                                                   |                              |
| City             |                                    | City                                                        |                              |
| State            |                                    | State                                                       |                              |
| Zip<br>Country   |                                    | Zip<br>Country                                              |                              |
| Order Details    |                                    | Status                                                      |                              |
| PO Number        |                                    | Invoice Status                                              |                              |
|                  |                                    |                                                             | -                            |
|                  |                                    | Delivery Status                                             |                              |
| Invoice Date     | 01/07/16 12:31                     | Payment Status                                              | Pending Unpaid               |
| Due Date         | 01/19/16 00:00                     | Payment Date                                                |                              |
| Entered By       | Kamal K                            | Shipping Date                                               | 01/07/16 12:31               |
| Processed By     |                                    | Tracking Number                                             |                              |
| Details          |                                    |                                                             |                              |
| Custom 1         |                                    |                                                             |                              |
| Custom 2         |                                    |                                                             |                              |
| Custom 3         |                                    |                                                             |                              |
| Line Items       |                                    |                                                             |                              |
| Items            | Item Type                          | ■ Actual Price ■ Units                                      | s 🗮 Taxable Total Price 🗮    |
|                  | Iphone 6                           | \$0.00                                                      | 1 \$0.00                     |
|                  |                                    | Subtotal                                                    | \$0.00                       |
| Contracts        | SLA 🗮 Item Type                    | E Actual         ■ Units          ■         Price         H | Taxable Total Price     ours |
|                  | Warranty Iphone 6                  | \$0.00 1                                                    | N/A 🤡 \$0.00                 |
|                  |                                    | 1 - 1 of 1 Results                                          |                              |
|                  |                                    | Subtotal                                                    | \$0.00                       |
| Apply Terms      |                                    | Costs                                                       |                              |
| Notes            |                                    | Line Items Total                                            | \$0.00                       |
|                  |                                    | Shipping                                                    | 0.00                         |
|                  |                                    | Тах                                                         | \$0.00 (@ 13.00 %)           |
|                  | t.                                 | Adjustment                                                  |                              |
|                  | 411                                | Total                                                       |                              |
|                  |                                    |                                                             | Cancel Save                  |

- 8. Enter a PO Number and make any other adjustments, if relevant
- 9. Click Save

- 10. Select Email to send the Invoice to the Customer, if required
- 11. Click Done.

#### Creating an Invoice to Purchase a Service Contract

To create a Service Contract Invoice:

- 1. Select Finance>Invoices
- 2. Click New

The Customer tab appears.

- 3. To assign a Customer to the Invoice:
  - a. To search for a Customer who already exists in the system

Enter any known information such as their First Name, Last Name, Email Address, Org. Unit or Username in the Find Customer fields. To view a list of all Customers in the database, leave all the fields blank.

| Invoice Editor   |                      |          |         |                              |           |      |   |
|------------------|----------------------|----------|---------|------------------------------|-----------|------|---|
| Customer         | Items                | Contract | Summary |                              |           |      |   |
|                  |                      |          |         |                              |           |      |   |
| Contact          |                      |          |         |                              |           |      |   |
| Name             |                      |          |         | Find Customer                |           |      |   |
| Email            |                      |          |         | First Name                   | Email     |      |   |
| Phone            |                      |          |         |                              |           |      |   |
| Fax              |                      |          |         | Last Name                    | Phone     |      |   |
| Pager            |                      |          |         |                              |           |      |   |
| Mobile           |                      |          |         | Username                     | Org. Unit |      |   |
| Org. Unit        |                      |          |         |                              |           |      |   |
| Address 1        |                      |          |         |                              |           |      |   |
| Address 2        |                      |          |         | Supported Org. Units<br>Only |           |      | 0 |
| City             |                      |          |         | Only                         |           |      |   |
| State            |                      |          |         |                              |           |      |   |
| Zip              |                      |          |         |                              |           |      |   |
| Country          |                      |          |         |                              |           |      |   |
| Delivery Details | Use Customer Details |          |         |                              |           |      |   |
|                  |                      |          |         | Cancel                       |           | Next |   |

- b. Click
- c. Click on a Customer's name to assign them to the Invoice

The Delivery Details are automatically extracted from the Customer Details. If they are not the same, uncheck by clicking the tick in the Use Customer Details box and enter the correct details.

d. Select Next

The system moves to the Items tab and displays the following message

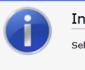

#### Information

Select Add to add an Item or Next to create a contract

e. Click Next again

The system moves to the Contract tab.

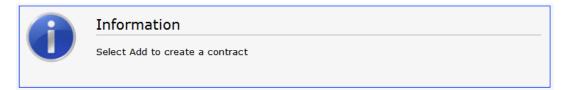

- 4. To create a Service Contract:
  - a. Select Add to create the Service Contract
  - b. Select the appropriate SLA from the drop-down options

| Invoice Editor      |                              |
|---------------------|------------------------------|
| Customer            | Items Contract Summary       |
|                     |                              |
| SLA                 | •                            |
| Contract Type       | Warranty act Type 💌          |
| SLA Price           | SLA                          |
| Actual              | 0.00                         |
| Taxable             |                              |
| Time                | Subscription 🔹               |
| Start Date          | 01/07/16 12:41               |
| End Date            | 01/07/17 23:59               |
|                     | Cancel Save                  |
| SLA E Contr<br>Type | act Name Contract Unit Price |
|                     | 0 - 0 of 0 Results           |

c. Select the Contract Type

| Contract Type     | Description                                                                                                    |
|-------------------|----------------------------------------------------------------------------------------------------|
| Item Contract     | To purchase a contract for an Item. Search and select an Item using the Find Item search.                              |
| Customer Contract | To purchase a contract for a Customer. Search<br>and select a Customer using the Find Customer<br>search.              |
| Org Unit Contract | To purchase a contract for an Organizational<br>Unit. Search and select an Org Unit using the<br>Find Org Unit search. |

- d. Amend the Actual Price, if relevant
- e. Check the Contract as taxable, if relevant
- f. Select the Time period covered by the Contract:

If *Subscription* is selected, the Start and End Dates are automatically completed by the system.

If *Time Limited Subscription* is selected, the Support Hours field is displayed and the number of support hours purchased by the Customer should be entered. Also, the Start Date and End Date fields should be completed manually, entering the length of time for the subscription period.

If *Support Hours* is selected, the number of support hours purchased by the Customers should be entered.

If *Support Hours by Month* is selected, a contract that covers a total number of support hours purchased for a defined timeframe and allocated on a per month basis.

(If a Contract is forward dated with a Start Date set in the future, the Pending Contract status is assigned. See Pending Contracts.)

- g. Click Save
- 5. To add another contract to the Invoice, click Add and repeat the above process.

| Inv | oice Edi | tor                |                                         |                 |             |            |           |      |         |         |     |
|-----|----------|--------------------|-----------------------------------------|-----------------|-------------|------------|-----------|------|---------|---------|-----|
|     | Custo    | mer                | Items                                   | Contra          | ict         | Summary    |           |      |         |         |     |
|     |          |                    |                                         |                 |             |            |           |      |         |         |     |
|     | SLA      | ■ Contract<br>Type | Name                                    | Contract U<br># | nit Price 🔳 | Actual 🔳   | Units 🔳 H | ours | Taxable | Total   | ■   |
|     | SLA      | Per Item           | ltem :Wifi<br>Service (WIFI<br>Service) | TBA             | \$1,500.00  | \$1,500.00 | 1         | N/A  | 0       | \$1,500 | .00 |
|     |          |                    |                                         | 1 - 1 o         | f 1 Results |            |           |      |         |         |     |
|     |          |                    | De                                      | elete           | Add         |            | Cancel    |      | Ne      | xt      |     |

- 6. Click Next to move onto the Summary page
- 7. Make any adjustments, as required

- 8. Click Save
- 9. Select **Email** to send the Invoice to the Customer, if required
- 10. Click Done.

# **Invoice Summary**

- "Emailing an Invoice" on page 914
- "Invoice Status" on page 915
- "Editing an Invoice" on page 915

The Invoice Summary tab includes the invoiced Customer, delivery and order details. It allows Users to email the Invoice to relevant parties and displays the status of the Invoice. The summary screen also allows Finance Users to process an Invoice when payment is received.

| Fields          | Description                                                                                                    |
|-----------------|----------------------------------------------------------------------------------------------------|
| PO Number       | Auto-generated or manually entered order identification number.                                                                             |
| Order Date      | Auto-generated or manually adjusted order date.                                                                                             |
| Invoice Date    | Auto-generated or manually adjusted date for the invoice creation.                                                                          |
| Due Date        | The date the invoice is due. Auto-generated based on the Default Invoice Due value defined by the Administrator.                            |
| Entered By      | The User who created the invoice.                                                                                                    |
| Processed By    | The User who processed the invoice.                                                                                                    |
| Invoice Status  | Displays what stage of the order process the invoice is in.                                                                                 |
| Delivery Status | Details the status of delivery for items on the invoice                                                                                     |
| Payment Status  | Details if the invoice has been paid                                                                                                    |
| Payment Date    | Date the invoice was processed for payment.                                                                                                 |
| Shipping Date   | Manually entered date of shipping.                                                                                                    |
| Tracking Number | Reference number manually entered to track the order.                                                                                       |
| Apply Terms     | For the system terms and conditions to be included in the PDF Invoice and the Invoice emailed to the Customer, tick the Apply Terms option. |
| Notes           | Enter any additional Invoice information within the Notes field.                                                                            |

The following fields are included with the Invoice Summary tab:

| Fields                        | Description                                                                                                    |
|-------------------------------|----------------------------------------------------------------------------------------------------|
| Shipping, Discounts and Taxes | Before saving an Invoice, any shipping costs to be included in the grand Invoice total can be entered in the Shipping field. |
| Adjustment                    | The Adjustment field records Customer discounts and will be subtracted from the final order total.                           |

**NOTE:** A flat tax percentage can be added to taxable line Items included on the Invoice. This is a global property that is configured by the system Administrator, in Setup>Billing>Tax Rate, but can be edited if required.

| Invoice Editor   |                                  |                          |                       |        |               |       |                |
|------------------|----------------------------------|--------------------------|-----------------------|--------|---------------|-------|----------------|
| Customer         | Items Co                         | ontract                  | Summary               |        |               |       |                |
| Edit             | PDF                              |                          |                       |        |               | li    | voice # 100035 |
| Customer Details |                                  |                          | Delivery De           | tails  |               |       |                |
| Name             | James Stewart                    |                          | First N               | Vame   | James         |       |                |
| Org. Unit        | Micro Focus - Information Techno | logy                     | Last M                | Vame   | Stewart       |       |                |
| Address 1        |                                  |                          | Addre                 | ess 1  |               |       |                |
| Address 2        |                                  |                          | Addre                 | ess 2  |               |       |                |
| City             |                                  |                          |                       | City   |               |       |                |
| State            |                                  |                          | :                     | State  |               |       |                |
| Zip              |                                  |                          |                       | Zip    |               |       |                |
| Country          |                                  |                          | Cou                   | untry  |               |       |                |
| Order Details    |                                  |                          | St                    | atus   |               |       |                |
| PO Number        | 12                               |                          | Invoice St            | tatus  | Pending       |       |                |
| Order Date       | 01/07/16 12:39                   |                          | Delivery St           | tatus  | Undelivered   | Proc  | ess            |
| Invoice Date     | 01/07/16 12:39                   |                          | Payment St            | tatus  | Pending Unp   | aid   |                |
| Due Date         | 01/19/16 00:00                   |                          | Payment               |        |               |       |                |
| Entered By       |                                  |                          |                       |        | 01/07/16 12   | :39   |                |
| Processed By     |                                  |                          | Tracking Nu           | mber   |               |       |                |
| Details          |                                  |                          |                       |        |               |       |                |
| Custom 1         |                                  |                          |                       |        |               |       |                |
| Custom 2         |                                  |                          |                       |        |               |       |                |
| Custom 3         |                                  |                          |                       |        |               |       |                |
| Line Items       |                                  |                          |                       |        |               |       |                |
| Contracts        | SLA                              | e                        | Actual ≣ Uni<br>Price | its≣   | ≣ Ta<br>Hours | xable | Total Price 🔳  |
|                  |                                  | Wifi Service<br>Service) | \$1,500.00            | 1      | N/A           | 0     | \$1,500.00     |
|                  |                                  | 1                        | 1 - 1 of 1 Results    |        |               |       |                |
|                  |                                  |                          | Sut                   | btotal | \$1,500.00    |       |                |
| Apply Terms      | $\checkmark$                     |                          | C                     | osts   |               |       |                |
| Notes            |                                  |                          | Line Items            | Total  | \$1,500.00    |       |                |
|                  |                                  |                          | Ship                  | pping  | \$0.00        |       |                |
|                  |                                  |                          | Tax (@ 13.0           | 00%)   | \$195.00      |       |                |
|                  |                                  |                          | Adjust                | tment  | \$0.00        |       |                |
|                  |                                  | .41                      | ١                     | Total  | \$1,695.00    |       |                |
|                  |                                  |                          |                       |        | Email         |       | Done           |

# **Emailing an Invoice**

Once an invoice is created, selecting the Email button will send a copy of the Invoice to:

- The Customer who placed the order
- The system Finance User

- The User who recorded the Invoice
- The Customer who will take delivery, if different to the person who placed the order.

If the system Administrator has enabled the Email Invoice functionality in the application Setup, the Invoice will be emailed automatically to the relevant parties when it is created.

#### **Invoice Status**

When an Invoice is first logged in the system it has a status of Pending. A pending Invoice can be edited. However, when an Invoice has been successfully delivered or processed, the Invoice Status moves to Active and it is no longer editable.

| Status          |                     |
|-----------------|---------------------|
| Invoice Status  | Pending             |
| Delivery Status | Undelivered Process |
| Payment Status  | Pending Unpaid      |
| Payment Date    |                     |
| Shipping Date   | 01/07/16 12:39      |

An Invoice changes to a status of Cancelled when one of the following events occurs:

- Another Invoice is created to supersede the original Invoice; or
- The Invoice was created for a specific Incident and that Incident was deleted/cancelled either manually or due to the Incident Cancel Time, set by the system Administrator, being exceeded. See Setup>Billing within the Administrator Guide.

#### **Editing an Invoice**

To amend Invoice details or to include additional Line Items, edit or enter the information prior to selecting the Process hyperlink. This link is not available when the Invoice is in Edit mode, as all Invoice information must be locked down to ensure the application has control of the details of the Items and their delivery.

#### **Invoice Payment & Delivery**

- "Processing an Invoice when Payment is Required" on page 916
- "Processing an Invoice when Payment is not Required" on page 916

Relative to the workings of your support organization, Item and/or Support Contract Invoices may or may not need to be paid before an Item can be delivered to your Customer or Support Contract used by your Customer.

To update the Shipping Date, open the Invoice in Edit mode when the Delivery Status is Undelivered and enter the relevant date within the Shipping Date field.

#### Processing an Invoice when Payment is Required

For organizations where the option of Payment Required is enabled by the Administrator, a User with Finance access is the only User who can update the Payment Status of an Invoice. To update the Payment Status, the Finance User selects the Payment Received hyperlink of an Invoice to change the status to Paid. Once payment has been made, any other User, such as a Supervisor, can process the Invoice.

 Status

 Invoice Status
 Pending

 Delivery Status
 Undelivered
 Process

 Payment Status
 Pending Unpaid
 Payment Received

 Payment Date
 Payment Received
 Payment Received

#### Processing an Invoice when Payment is not Required

If the Payment Required option has not been enabled by the system Administrator, a Line Item can be activated in the support system by selecting the Delivery Status Process hyperlink. This means that Customer payment does not need to be received by the organization before the Customer Item is delivered or a support contract is activated in the system.

When the Process hyperlink is clicked, the Invoice Status is updated to Active, and the Delivery Status changes to Delivered. (If the invoice is related to a support contract, the request status is moved from Pending - No Contract to the Workflow default open State, such as Pending.)

 Status

 Invoice Status
 Active

 Delivery Status
 Delivered

 Payment Status
 Pending Unpaid
 Payment Received

 Payment Date
 Shipping Date
 07/29/10 14:01

# Contracts

- Contracts & Invoices
- Create a Contract
- Time Recorded

# 2.11.4 Purchase Orders

- "Adding Line Items" on page 919
- "Editing Existing Line Items" on page 920
- "Removing a Line Item" on page 921
- "Converting a Purchase Order to an Item Number" on page 922
- "Searching Purchase Orders" on page 923

Purchase Orders within the system can simplify the tracking of where and when new Items are purchased or leased. This feature is not meant to replace an organization's original Purchase Order system, it is designed to easily link a specific PO number (and its associated vendor and date information) with an Item.

Select the Purchase Order sub-menu button under the Finance tab to display the list of current Purchase Orders in the system and the Purchase Order search tool.

To create a new Purchase Order:

- 1. Select Finance>Purchase Orders
- 2. Click New

The Purchase Order editor appears.

| Purchase Orde  | ers Editor              |
|----------------|-------------------------|
| Order Details  |                         |
| PO Number      | 100002                  |
| Order Date     | 01/19/16 12:26          |
| Invoice Date   | 01/19/16 12:26          |
| Date Format    |                         |
| Vendor         | <ul> <li>✓ ↔</li> </ul> |
| Order Type     | ka Purchase             |
| Custom 1       |                         |
| Custom 2       |                         |
| Originator     | None Selected-          |
|                | Lookup Originator       |
|                | •                       |
| Deliver To     | None Selected-          |
|                | Lookup Deliver To       |
|                | •                       |
| Notes          |                         |
|                |                         |
|                |                         |
|                | h.                      |
| Freight        |                         |
| Amount Applied |                         |
|                | Cancel Save             |

3. Enter the following details for the Purchase Order:

| Field         | Description                                                                |
|---------------|----------------------------------------------------------------------------|
| Order Details |                                                                            |
| PO Number*    | The Identification number assigned to the Purchase Order (Must be unique). |
| Order Date*   | The date the Purchase Order was entered.                                   |

| Field            | Description                                                                                                    |
|------------------|----------------------------------------------------------------------------------------------------|
| Invoice Date*    | The date the vendor shipped the Item. This information                                                                                                    |
|                  | is used to help calculate warranty / lease expiration date.                                                                                                    |
| Vendor*          | The distributor or vendor of the item. Select from<br>the drop-down menu, or create a new entry using<br>the 🔂 button (at minimum for a new entry, the<br>Vendor name is required). |
| Order Type*      | Purchase or Lease. Use the icon to switch been<br>Types. If Lease is selected, Lease Length must be<br>defined.                                                                     |
| Originator Name* | The Customer who placed the order. Use the last name to lookup the Customer, select the name to assign.                                                                             |
| Deliver To       | The Customer to take delivery and ownership of<br>the new Item. Use the last name to look-up the<br>Customer. If a Customer is not selected, it will<br>remain as the Originator.   |
| Notes            | Additional information regarding the Purchase Order.                                                                                                    |

#### \* Denote Mandatory Fields

1. Click Save to enter the Purchase Order into the database.

| In             | formatior      | ı        |                |          |            |             |                |             |
|----------------|----------------|----------|----------------|----------|------------|-------------|----------------|-------------|
| You            | ı may now add  | l line i | tems.          |          |            |             |                |             |
|                | ,              |          |                |          |            |             |                |             |
|                |                |          |                |          |            |             |                |             |
| Purchase Orde  | ers Editor     |          |                |          |            |             |                |             |
| 다. Print       |                |          |                |          |            |             |                |             |
| Order Details  |                |          |                |          |            |             |                |             |
| PO Number      | 100002         |          |                |          |            |             |                |             |
| Order Date     | 01/19/16 12:26 | i        |                |          |            |             |                |             |
| Invoice Date   | 01/19/16 12:26 |          |                |          |            |             |                |             |
| Date Format    | mm/dd/yy       |          |                |          |            |             |                |             |
| Vendor         | NewVS          |          | •              | *        |            |             |                |             |
| Order Type     | le Purchase    |          |                |          |            |             |                |             |
| Custom 1       |                |          |                |          |            |             |                |             |
| Custom 2       |                |          |                |          |            |             |                |             |
| Originator     | Andy Fair-andy | @epm.l   | bir.novell.com |          |            |             |                |             |
| Deliver To     | Andy Fair-andy | @epm.l   | blr.novell.com |          |            |             |                |             |
| PO Status      | Not Delivered  |          |                |          |            |             |                |             |
| Notes          |                |          |                |          |            |             |                |             |
|                |                |          |                |          |            |             |                |             |
|                |                |          |                |          |            |             |                |             |
|                |                |          |                |          |            | 44          |                |             |
| Freight        |                |          |                |          |            |             |                |             |
| Amount Applied |                |          |                |          |            |             |                |             |
| Line Items     | Item Type      | ID #     | Part Number    | Quantity | Unit Price | Delivered S | Status         | Item Number |
|                |                |          |                |          |            | 0 Li        | ne Items Total | \$0.00      |
|                |                |          |                |          |            |             |                | New         |
|                |                |          |                |          | Delete     |             | ancel          | Save        |

# **Adding Line Items**

Once a Purchase Order is saved to the database, the Line Item editor becomes available at the bottom of the Purchase Order form. Line Items define the Item Type, and contain part number and price information options.

To add a new Line Item:

1. In the Line Item field, click New

| Line Items | Item Type | ID # | Part Number | Quantity | Unit Price | Delivered Status   | Item Number |
|------------|-----------|------|-------------|----------|------------|--------------------|-------------|
|            |           |      |             |          |            | 0 Line Items Total | \$0.00      |
|            |           |      |             |          |            |                    | New         |

2. Search and select the Item Type

| Line Items | Item Type   |                       |             |
|------------|-------------|-----------------------|-------------|
|            |             | Find Item Type (Name) |             |
|            |             |                       | ٩           |
|            | Part Number |                       |             |
|            | Unit Price  |                       |             |
|            | Quantity    | 1                     |             |
|            |             |                       | Cancel Save |

- 3. Complete the Part Number (if known)
- 4. Enter the Price
- 5. Enter the Quantity
- 6. Click Save

| Line It | ems | Item Type | ID # | Part Number | Quantity | Unit Price | Delivered Sta | tus                | Item Number |   |
|---------|-----|-----------|------|-------------|----------|------------|---------------|--------------------|-------------|---|
|         |     | lphone    | 1    |             | 1        |            | Not Delivered | - Confirm          | TBA         | ٢ |
|         |     |           |      |             |          |            |               | 1 Line Items Total | \$100.00    |   |

7. To add more line items to the PO, click New and repeat steps 2 to 6

Remove any unwanted line items by selecting 🗢 within the relevant line.

8. Click Save

The Purchase Order is moved out of edit mode.

9. Click Done.

**NOTE:** Purchase Orders and Invoices are not automatically linked within the system. However, Invoices can be created for Purchase Orders. See: Invoices.

### **Editing Existing Line Items**

To edit an existing PO:

- 1. Select Finance>Purchase Orders
- 2. Click the PO Number link
- 3. Click Edit
- 4. Move to the Line Items field and click the relevant Item Type link The screen expands the Line Item editor.

| Line Items | Item Type   | lphone                |             |   |
|------------|-------------|-----------------------|-------------|---|
|            |             | Find Item Type (Name) |             |   |
|            |             |                       | 0           | ) |
|            | Part Number |                       |             |   |
|            | Unit Price  | 656.00                |             |   |
|            | Quantity    | 1                     |             |   |
|            |             |                       | Cancel Save | ) |

- 5. Make the required changes
- 6. Click the Save button, within the Line Items field.

# **Removing a Line Item**

To remove a Line Item from an existing Purchase Order:

- 1. Select Finance>Purchase Orders
- 2. Click the PO Number link
- 3. Click Edit

The Minus and New buttons are displayed in the Line Item field.

| Line Items | Item Type | ID # | Part Number | Quantity | Unit Price | Delivered Status        | Item Number   |   |
|------------|-----------|------|-------------|----------|------------|-------------------------|---------------|---|
|            | lphone    | 1    |             | 1        | \$100.00   | Not Delivered - Confirm | TBA           | • |
|            |           |      |             |          |            | 1 Line Items T          | otal \$100.00 |   |

- Move to the Line Items field and next to the relevant Item Type click
- 5. The system will confirm that the User wishes to continue

| Really delete this line item?  Prevent this page from creating additional dialogs |  |
|-----------------------------------------------------------------------------------|--|
| OK Cancel                                                                         |  |

- 6. Click OK
- 7. Click Save.

# Converting a Purchase Order to an Item Number

A Purchase Order can be associated with an Item Number after its delivery has been recorded.

To confirm delivery:

- 1. Select Finance>Purchase Orders>Order number Hyperlink
- 2. On the Purchase Order Number link, click Edit

The Purchase Order opens in edit mode. Item information can be edited by selecting the Item Type link before Delivery has been processed.

| Purchase Orde | ers Editor             |                |                                                                                                 |
|---------------|------------------------|----------------|-------------------------------------------------------------------------------------------------|
| ( 끰 Print )   |                        |                |                                                                                                 |
| Order Details |                        |                |                                                                                                 |
| PO Number     | 100002                 |                |                                                                                                 |
| Order Date    | 01/19/16 12:26         | <b>2</b>       |                                                                                                 |
| Invoice Date  | 01/19/16 12:26         |                |                                                                                                 |
| Date Format   | mm/dd/yy               |                |                                                                                                 |
| Vendor        | NewVS                  | •              | <b>\$</b>                                                                                       |
| Order Type    | le Purchase            |                |                                                                                                 |
| Custom 1      |                        |                |                                                                                                 |
| Custom 2      |                        |                | Click to confirm delivery. This will allow the<br>Line Item to convert into an item in the CMDB |
| Originator    | Andy Fair-andy@epm.    | blr.novell.com |                                                                                                 |
| Deliver To    | Andy Fair-andy@epm.    | blr.novell.com |                                                                                                 |
| PO Status     | Not Delivered - Confir | m Delivery     |                                                                                                 |

3. Click the Confirm Delivery hyperlink

The system will ask to confirm delivery.

4. Click OK within the system message

The Generate Items For Delivered Line Items link appears.

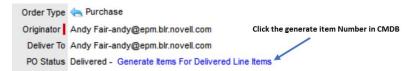

5. Click the link to generate an Item number

This will generate a new Item for each line item of the PO.

| Line Items | Item Type | ID # | Part Number | Quantity | Unit Price | Delivered Status   | Item Number |
|------------|-----------|------|-------------|----------|------------|--------------------|-------------|
|            | lphone    | 1    |             | 1        | \$100.00   | Delivered          | 100029      |
|            |           |      |             |          |            | 1 Line Items Total | \$100.00    |

6. Click Save

The application will return to the Purchase Order screen.

7. Click Done.

# **Searching Purchase Orders**

Existing Purchase Orders can be searched using the PO number, order date, invoice date, the person who placed the order, the person to be allocated the Item or the Vendor.

To search for a specific PO:

- 1. Select Finance>Purchase Orders
- 2. Click Search

The Search Purchase Orders screen is displayed.

| Search Purchase Ord  | ers                 |
|----------------------|---------------------|
| PO Number            |                     |
| Order Date           | =                   |
| Invoice Date         |                     |
| Date Format          | mm/dd/yy            |
| Originator Last Name |                     |
| Deliver To Last Name |                     |
| Vendor               |                     |
| Order Type           | •                   |
| Custom 1             |                     |
| Custom 2             |                     |
|                      | Cancel Clear Search |

- 3. Enter the search details
- 4. Click Search

The results are displayed in a Purchase Order list. Use the column header arrows to sort the PO list.

5. Click the PO Number link to view or edit PO details.

# **Technician/Partner Guide**

- Section 3.1, "Home," on page 925
- Section 3.2, "Operations," on page 928
- Section 3.3, "Change," on page 935
- Section 3.4, "Configuration," on page 937
- Section 3.5, "Service," on page 958
- Section 3.6, "User," on page 969
- Section 3.7, "Knowledge," on page 970
- Section 3.8, "Reports," on page 970

# 3.1 Home

- Section 3.1.1, "Dashboard as default Home Tab," on page 926
- Section 3.1.2, "Partner Role," on page 926
- Section 3.1.3, "Calendar," on page 928

When a Technician or Partner User logs into the system, it defaults to the Home tab, unless the Default Home setting has been adjusted within the My Accounts screen to Dashboard. This allows the User to instantly access requests that have been allocated to them and that are currently active. All tabs displayed across the service management processes depend on the Processes assigned to the Technician within the system.

Personal Account information can be accessed and modified through the Home tab. Service Desk metrics are displayed graphically within the Dashboard option.

The Home tab gives access to the following tabs:

- My Tasks Provides the User with a list of their active requests
- Alerts With the option enabled, Users can create system Alerts
- Chat- Allows the User to view and accept Customers' chat requests (Visible when the option is enabled for the system.)
- Calendar- Displays an event calendar for requests and their due dates
- My Account Allows the User to edit their personal information, including password resets and set their time zone
- Dashboard The Dashboard can be configured to provide the User with the real time data on their requests' status
- Feedback Allows the User to access published Surveys that are ready for their completion.

# 3.1.1 Dashboard as default Home Tab

Users can set the Dashboard as their default landing page upon logging into the system, by adjusting the Default Home option within the My Account screen.

| Email          | sankar@nsd. | com         |   |                                                                      |
|----------------|-------------|-------------|---|----------------------------------------------------------------------|
| Default Portal | User Portal |             | - | Select Dashboard, if the you want to                                 |
| Default Home   | C Tasks     | O Dashboard |   | select Dashboard, if the you want to set dashboard as the home page. |

# 3.1.2 Partner Role

A Partner is similar to a Technician as they have the same privileges, but can only view and manage their own Customers, Customer Items and Customer requests. Users with Partner system access are associated with Partner Organizations, which allows for multiple Partner Users to be available to service Customer requests. See: Partner Organizations.

**NOTE:** When a request is created for a Partner's Customer it is automatically allocated to the Partner.

Customers can be associated with Partner Users via a Partner Organization, in one of two ways:

1. When a Partner logs in and creates a new Customer, the Customer is automatically associated with that Partner

 When the Administrator option Edit Customer Partner is enabled, and the Partner Organizations is assigned to the Customer within the Customer Information screen of the User > Customers tab.

| Customer Inform              | nation                        |          |         |                                       |                 |            |             |
|------------------------------|-------------------------------|----------|---------|---------------------------------------|-----------------|------------|-------------|
| Contact                      | Aliases Item                  | ŝ        | Request | s Contra                              | cts             |            |             |
| Email                        | <br>vCard                     |          |         |                                       |                 |            | Ashley Adam |
| Access                       |                               |          |         | Roles                                 |                 |            |             |
| Title                        | Dr.                           | •        |         | Current                               | Administrator   | Supervisor |             |
| First Name                   | Ashlev                        |          |         |                                       | Manager         | Technician |             |
| Last Name                    | Adam                          |          |         |                                       | Finance         | Partner    |             |
| Username                     | vouges                        |          |         |                                       | Customer        |            |             |
| Password                     | Reset Password                |          |         | Default Portal                        | Customer Portal | -          |             |
| Web access                   | Enabled      Disabled         |          |         | Details                               |                 |            |             |
| Contact                      |                               |          |         | Custom 1                              |                 |            |             |
| Primary Email                | aav@nsd.com                   |          |         | Notes                                 |                 |            |             |
| Send To                      | Primary Email                 | •        |         |                                       |                 |            |             |
| Org. Unit                    | Micro Focus                   |          |         |                                       |                 |            |             |
|                              | Find Org. Unit (Name)         |          |         |                                       |                 |            |             |
|                              |                               |          | ۹       |                                       |                 |            | ***         |
| Line Manager                 | Andy Fair                     |          |         |                                       |                 |            |             |
|                              | Find Line Manager (Last Name) |          | 0       |                                       |                 |            |             |
| Address 1                    |                               |          | •       |                                       |                 |            |             |
| Address 2                    |                               |          |         |                                       |                 |            |             |
| City                         |                               |          |         |                                       |                 |            |             |
|                              |                               |          |         |                                       |                 |            |             |
| Zip                          |                               | _        |         |                                       |                 |            |             |
| Country                      |                               | _        |         |                                       |                 |            |             |
| Email Locale                 | English                       | -        |         |                                       |                 |            |             |
| Phone                        |                               |          |         |                                       |                 |            |             |
| Fax                          |                               |          |         |                                       |                 |            |             |
| Pager                        |                               |          |         |                                       |                 |            |             |
| Mobile<br>(Required for SMS) |                               |          |         |                                       |                 |            |             |
|                              | Override Address?             |          |         |                                       |                 |            |             |
| SMS Override                 |                               |          |         |                                       |                 |            |             |
| Partner                      |                               |          |         |                                       |                 |            |             |
| Customer of                  | P01                           |          |         | ganisation assoc<br>vithin this field |                 |            |             |
| Locale                       | PO1                           |          |         |                                       |                 |            |             |
| Time zone                    | PO2                           | , Paris, | E 🗶     |                                       |                 |            |             |
| Last Login                   |                               |          |         |                                       |                 |            | C to at     |
|                              |                               |          |         | Del                                   | ete Ca          | ncel       | Save        |

- My Tasks
- Dashboard
- Alerts
- Chat

# 3.1.3 Calendar

The Calendar provides Users with information regarding request due dates, planned outages, scheduled vacations and requests. Within the Calendar screen Users of Google Calendar, Microsoft Outlook, Apple iCal or any calendar application that supports the iCalendar format can subscribe to the system's calendar and updates to their schedule are automatically applied to their personal calendar application. The system provides separate Feeds for outages, requests, holidays, vacations and scheduled requests.

# **Subscribe to Calendars**

To subscribe to a calendar feed, select the required calendar in the Legend view and the calendaring tool will display a message wanting confirmation of the subscription. Alternatively, use the calendar application's Subscribe menu option and complete the URL details for the required feed.

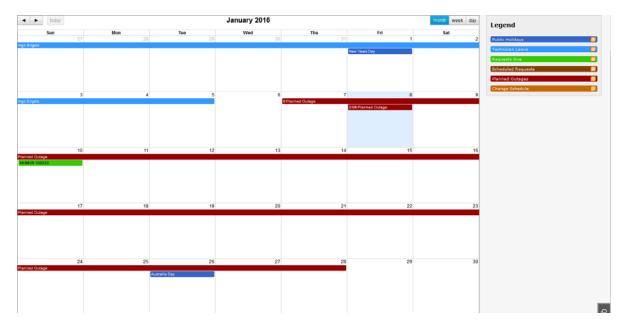

To filter the dates displayed in the calendar view, use the month, week and day tab. To view request details, click on the relevant Request ID hyperlink.

- My Account
- Feedback

# 3.2 Operations

- Section 3.2.1, "Request Fulfillment," on page 928
- Section 3.2.2, "Incident Management," on page 931
- Section 3.2.3, "Problem Management," on page 933

# 3.2.1 Request Fulfillment

Request Fulfillment Overview

# **Request Tab**

- "Service Requests" on page 929
- "Summary Tab" on page 931
- "Request Groups" on page 931
- "Billing/Contracts" on page 931

#### **Service Requests**

| <b>∆</b> Home    | 🏵 Operations             | [⁄/] Change          |             | () Service | ी User | E Knowledge | Reports | E Finance |
|------------------|--------------------------|----------------------|-------------|------------|--------|-------------|---------|-----------|
| Service Requests | Request Groups Incidents | Incident Groups Prob | lems Errors |            |        |             |         |           |

Service Requests are customer requests logged against Items that use the Service Category.

The Request Filter displayed by default in the Request tab is the All Service Requests, which lists all Service Requests logged in the system regardless of their status or assignment. The available List Filters include:

| Filter                             | Description                                                                                                    |
|------------------------------------|----------------------------------------------------------------------------------------------------|
| All Service Requests               | Displays all Service Requests logged in the system regardless of their Status or Assignment.                                       |
| My Service Requests (Active)       | Displays all Requests in an active Workflow State that are assigned to the logged-in User.                                         |
| My Service Requests (All)          | Displays all Requests, in active and inactive Workflow<br>States, that are assigned to the logged-in User.                         |
| My Teams Service Requests (Active) | Displays all Requests in an active Workflow State,<br>allocated to the Teams with which the User is<br>associated.                 |
| My Teams Service Requests (All)    | Displays all the Requests, in active and inactive<br>Workflow States, allocated to the Teams with which<br>the User is associated. |
| Service Request Queue              | Displays Requests assigned to the System User by default, which Technicians can reassign after viewing                             |
|                                    | (This is only available if the functionality is enabled for the system and Team.)                                                  |

The default display is ten Requests per batch. The list can be re-sorted by clicking on a column header and the number of Requests displayed per batch can be altered using the Display pop-up option.

#### Creating a Service Request

To create a Service Request within the Request tab, the following information is required:

- Customer Details
- Item Details
- Contracts Details

#### Service Request Queue

Service Requests that are created by Customers through the Customer Portal or via email, can be forwarded to a holding bay or queue, if this functionality is required by the Service Desk. The capability can be enabled system-wide but applied on a per Service Request Team basis, as needed.

When a Service Request is assigned to the Queue, the name applied in the Technician field is System User.

See: Queues.

#### Service Request Search Tips

- The Request search option has a default status to search only Active Requests. To ensure search success, select the relevant Incident status, if unsure, select All
- To search for multiple Requests numbers at once, insert a comma separator between ID numbers
- To search based on a Request status, select the Service Request Workflow option from the Workflow drop-down list. Once selected, a list of States is displayed
- To search by Classification, select an Item Category from the Category drop-down list. After the Category is chosen, a list of Classifications is displayed
- To search based on the content of a Service Request Description, select the Full Text option within the Search and enter a relevant term (See:Full text searches.)
- To search using an Item's Custom field information, select the Item Category to display any Custom Fields enabled for that Item.
- NOTE: For information regarding request assignment, reviewing a request, adding notes or updating the status, refer to Working on a Request.

#### **RSS Feeds**

To easily access up to the minute details regarding Service Request activity within an RSS feed browser bookmark, Users can subscribe to RSS feeds by selecting the RSS button within the Service Request list. When the RSS button is selected, Users are presented with the application options for subscribing to receive the information and where the Recent Activity information is to be accessed. To readily access the information through a browser window, save the feed to the Bookmarks Bar.

The following is an example of the information obtained by clicking on the RSS bookmark:

| Open All in Tabs                               |   |
|------------------------------------------------|---|
| Incident #100002 - Due: 2008-02-23 15:51:00.   | 0 |
| 📄 Incident #100001 - Due: 2008-02-23 15:44:00. | 0 |

- Customer Tab
- Quick Calls
- Item Tab
- Contract Tab

- Details Tab
- Analysis Tab during Request Creation

#### **Summary Tab**

- Analysis Tab
- Summary
- Service Terms
- Related Requests
- Status
- Priority
- Escalation Control
- Notification

#### **Request Groups**

- Service Request Groups Tab
- Multi Item Requests

#### **Billing/Contracts**

- Create a Contract
- Contracts & Invoices
- Time Recorded

### **Service Request Groups**

- Grouping Service Requests
- Multi Item Requests

# 3.2.2 Incident Management

- "Incidents" on page 931
- "Incident GroupsIncidents" on page 933
- "Billing/Contracts" on page 933
- Incident Overview

### Incidents

- "Incident Tab" on page 932
- "Creating an Incident:" on page 932
- "Incident Queue" on page 932

- "Incident Search Tips" on page 932
- "RSS Feeds" on page 933

#### **Incident Tab**

 <sup>↑</sup> Home
 <sup>↑</sup> Operations
 <sup>↑</sup> Operations
 <sup>↑</sup> Operations
 <sup>↑</sup> Operations
 <sup>↑</sup> Operations
 <sup>↑</sup> Operations
 <sup>↑</sup> Operations
 <sup>↑</sup> Operations
 <sup>↑</sup> Operations
 <sup>↑</sup> Operations
 <sup>↑</sup> Operations
 <sup>↑</sup> Operations
 <sup>↑</sup> Operations
 <sup>↑</sup> Operations
 <sup>↑</sup> Operations
 <sup>↑</sup> Operations
 <sup>↑</sup> Operations
 <sup>↑</sup> Operations
 <sup>↑</sup> Operations
 <sup>↑</sup> Operations
 <sup>↑</sup> Operations
 <sup>↑</sup> Operations
 <sup>↑</sup> Operations
 <sup>↑</sup> Operations
 <sup>↑</sup> Operations
 <sup>↑</sup> Operations
 <sup>↑</sup> Operations
 <sup>↑</sup> Operations
 <sup>↑</sup> Operations
 <sup>↑</sup> Operations
 <sup>↑</sup> Operations
 <sup>↑</sup> Operations
 <sup>↑</sup> Operations
 <sup>↑</sup> Operations
 <sup>↑</sup> Operations
 <sup>↑</sup> Operations
 <sup>↑</sup> Operations
 <sup>↑</sup> Operations
 <sup>↑</sup> Operations
 <sup>↑</sup> Operations
 <sup>↑</sup> Operations
 <sup>↑</sup> Operations
 <sup>↑</sup> Operations
 <sup>↑</sup> Operations
 <sup>↑</sup> Operations
 <sup>↑</sup> Operations
 <sup>↑</sup> Operations
 <sup>↑</sup> Operations
 <sup>↑</sup> Operations
 <sup>↑</sup> Operations
 <sup>↑</sup> Operations
 <sup>↑</sup> Operations
 <sup>↑</sup> Operations
 <sup>↑</sup> Operations
 <sup>↑</sup> Operations
 <sup>↑</sup> Operations
 <sup>↑</sup> Operations
 <sup>↑</sup> Operations
 <sup>↑</sup> Operations
 <sup>↑</sup> Operations
 <sup>↑</sup> Operations
 <sup>↑</sup> Operations
 <sup>↑</sup> Operations
 <sup>↑</sup> Operations
 <sup>↑</sup> Operations
 <sup>↑</sup> Operations
 <sup>↑</sup> Operations
 <sup>↑</sup> Operations
 <sup>↑</sup> Operations
 <sup>↑</sup> Operations
 <sup>↑</sup> Operations
 <sup>↑</sup> Operations
 <sup>↑</sup> Operations
 <sup>↑</sup> Operations
 <sup>↑</sup> Operations
 <sup>↑</sup> Operations
 <sup>↑</sup> Operations
 <sup>↑</sup> Operations
 <sup>↑</sup> Operations
 <sup>↑</sup> Operations
 <sup>↑</sup> Operations
 <sup>↑</sup> Operations
 <sup>↑</sup> Operations
 <sup>↑</sup> Operations
 <sup>↑</sup> Operations
 <sup>↑</sup> Operations
 <sup>↑</sup> Operations
 <sup></sup>

Incidents are requests raised for Customers, or raised by a Customer through the Customer Portal for a support service. An Incident is raised against a Configuration Item (Item) within the system. Incidents are assigned to Technicians and are escalated according to the Service Level Agreement (SLA) used.

The Operations>Incidents tab defaults to display all Incidents logged within the system. The other available Incident Filters include:

- My Active Incidents displays all open/pending Incidents that are assigned to the logged-in User
- My Teams Incidents displays all the Incidents allocated to the Teams that the User is assigned
- Incident Queue displays Incidents assigned to the system User by default, which Technicians can reassign after viewing. (This is only available if the functionality is enabled for the system and Team.)

The default display is ten Incidents per batch. The list can be re-sorted by clicking on a column header, and the number of Incidents displayed per batch can be altered using the Display pop-up option.

#### **Creating an Incident:**

To create an Incident within the system, the following information is required:

- Customer Details
- Item Details
- Contract Details
- Incident Classification and Description.

#### **Incident Queue**

Incidents that are created by Customers through the Customer Portal or via email, can be forwarded to a holding bay or queue, if this functionality is required by the Service Desk. The capability can be enabled system-wide but applied on a per Incident Team basis, as needed.

When an Incident is assigned to the Queue, the name applied in the Technician field is System User.

See: Incident Queue

#### **Incident Search Tips**

 The Incident Search option has a default Status to search only Active Incidents. To ensure search success, select the relevant Incident Status. If unsure, select All. To search for multiple Incident numbers at once, insert a comma separator between Incident numbers

- To search based on an Incident status, select the Incident Workflow option from the Workflow drop-down list. Once selected, a list of states will be displayed
- To search by Classification, select an Item Category from the Category drop-down list. After the Category is chosen, a list of Classifications is displayed
- To search based on the content of an Incident Description, select the Full Text option within the Search and enter a relevant term (See:Full text searches.)
- To search using an Item's Custom field information, select the Item Category to display any Custom Fields enabled for that Item.

#### **RSS Feeds**

To easily access up to the minute details regarding Incident activity within an RSS feed browser bookmark, Users can subscribe to RSS feeds by selecting the RSS button within the Incident list. When the RSS button is selected, Users are presented with the application options for subscribing to receive the information and where the Recent Activity information is to be accessed. To readily access the information through a browser window, save the feed to the Bookmarks Bar.

The following is an example of the information obtained by clicking on the RSS bookmark:

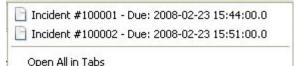

### **Incident GroupsIncidents**

- Incident Groups
- Multi-Item Requests

# **Billing/Contracts**

- Contracts & Invoices
- Create a Contract
- Time Recorded

# 3.2.3 Problem Management

- "Problems Tab" on page 933
- "Billing/Contracts" on page 935
- Problem Overview

# **Problems Tab**

| 🛆 Home           | 🌐 🤀 Opera      | ations    | [⁄?] Change     | <b>፰</b> Configuration | () Service | ी User | E Knowledge | 🖟 Reports | Finance |
|------------------|----------------|-----------|-----------------|------------------------|------------|--------|-------------|-----------|---------|
| Service Requests | Request Groups | Incidents | Incident Groups | Problems Errors        |            |        |             |           |         |

The Operations>Problems tab defaults to display all Problems that require root-cause analysis logged within the system. The other available List Filters include:

- My Active Problems displays all open/pending Problems that are assigned to the logged-in User
- My Teams Problems displays all the Problems allocated to the Teams that the User is assigned.

The default display is ten Problems per batch. The list can be re-sorted by clicking on a column header and the number of Problems displayed per batch can be altered using the Display pop-up option.

#### **Problems - Individual or Group**

A Problem is :

- Used to manage an ongoing or immediate situation where there is significant impact
- Created when more than one Incident has been raised around the same issue
- Used to find a solution to all the Incidents
- Differentiated from an Incident group, in that, a Problem is created to work on the cause of the Incidents within the Problem.

Problem Management can also be used pro-actively to prevent Problems by identifying related or recurring requests.

When a Problem is created, a Problem Group is automatically generated. The Group is used as a container for all requests that relate to the same underlying problem. The name assigned to the Group is the Problem ID e.g. Problem #100067. The Problem Group can be edited under the Error tab or via the Problem itself.

#### **Creating a Problem**

To create a Problem within the Problem>Problems tab of LiveTime, the following information is required:

- Customer Details
- Item Details
- Contract Details
- Classification and Description.

#### **Problem Search Tips**

- The Problem search option has a default Status to search only Active requests. To ensure search success, select the relevant Incident Status, if unsure, select All
- To search for multiple Problem numbers at once, insert a comma separator between Problem numbers
- To search based on a Problem status, select the Problem Workflow option from the Workflow drop-down list. Once selected, a list of States is displayed
- To search by Classification, select an Item category from the Category drop-down list. After the category is chosen, a list of Problem Classifications is displayed

- To search based on the content of a Problem Description, select the Full Text option within the Search and enter a relevant term (See: Full text searches.)
- To search using an Item's Custom field information, select the Item Category to display any Custom Fields enabled for that Item.
- Customer Tab
- Quick Calls
- Item Tab
- Contract Tab
- Details Tab

#### **Summary Tab**

For details, see Problem Management.

### **Billing/Contracts**

- Create a Request
- Contracts & Invoices
- Time Recorded
- Errors

See, Problem Management.

# 3.3 Change

Change Overview

# 3.3.1 Change Requests Tab

 ① Home
 ④ Operations
 [2] Change
 至 Configuration
 ③ Service
 ① User
 I Knowledge
 I Reports
 I Finance

 Change Requests
 Change Groups
 Releases
 Deployments
 Deployment Tasks

The Change Request tab defaults to display all Requests for Change (RFCs) logged within the system. The other available List Filters include:

- My Change Requests displays all open/pending Requests that are assigned to the logged-in User
- My Teams Change Requests displays all the RFCs allocated to the Teams that the User is assigned
- Pending Approvals If the Supervisor User also has Manager privileges, this view provides the User with quick access to a list of requests that require Manager approval.

The default display is ten RFCs per batch. The list can be re-sorted by clicking on a column header and the number of RFCs displayed per batch can be altered using the Display pop-up option.

# **Creating an RFC**

To create an RFC within the Change Requests tab, the following information is required:

- Customer Details
- Item Details
- Contracts Details
- Classification and Description.

# **Change Request Search Tips**

- The Change Request search option has a default Status to search only Active Requests. To ensure search success, select the relevant Incident Status, if unsure, select All
- To search for multiple RFC numbers at once, insert a comma separator between ID numbers
- To search based on an RFC status, select the RFC Workflow option from the Workflow dropdown list. Once selected, a list of States is displayed
- To search by Classification, select an Item Category from the Category drop-down list. After the category is chosen, a list of Classifications is displayed
- To search based on the content of an RFC Description, select the Full Text option within the Search and enter a relevant term (See: Full text searches.)
- To search using an Item's Custom field information, select the Item Category to display any Custom Fields enable for that Item.
- Customer Tab
- Quick Calls
- Item Tab
- Contract Tab
- Details Tab

# **Summary Tab**

For details, see Change.

### **Change Groups**

- Change Groups
- Multi-Item RFCs

# **Billing/Contracts**

- Create a Request
- Contracts & Invoices
- Time Recorded
- Item RFC

## 3.3.2 Change Groups Tab

• "Multi-Item RFCs" on page 937

## **Multi-Item RFCs**

Also displayed within the Change Groups List View are any Groups that are created as Multi-Item Requests. These Requests allow for multiple Items to be assigned during the Change Request creation process and result in separate Requests being created for each Item assigned to the initial RFC, which are then displayed within the Related Requests window of the Change Request Information screen.

The Requests are managed as individual Requests to cater for any special requirements relative to each Item. For example, consider a situation where a Team deploys an update in an organization. In this instance, during the RFC creation process multiple Items are assigned to a single Change Request, which the system automatically allocates to separate RFCs that are then managed on an individual basis. This allows appropriate Teams/ Technicians to be assigned to the RFCs relative to their skill-set or departmental assignments. The implementation process more effectively differentiates between the tasks and Items being modified and ensures each Item has its own Audit Trail, Attachments and Notes for future reference.

Multi-Item Requests are also listed as separate Change Requests within the Change Requests List View.

| hange Request Informat | tion                                                                                                    |                    |                |                   |             |                         | Service Terms |                |
|------------------------|----------------------------------------------------------------------------------------------------|--------------------|----------------|-------------------|-------------|-------------------------|---------------|----------------|
| Customer Contr         | ract Analysis                                                                                                    | Summary Notes      | Attachments    | mpact /           | Audit Trail |                         | Service       |                |
| Add Note Add Atta      |                                                                                                    | Print Alerts       |                |                   |             | Change Bernel # 10007   | Agreement     | SLA            |
| Add Note Add Atta      | chment Duplicate                                                                                                    | 🗒 Print 📄 🛆 Alerts |                |                   |             | Change Request # 100076 | Service Desk  | Joe            |
| Details                |                                                                                                    |                    | Notification   |                   |             |                         | Progress      | Palaged        |
| Title                  |                                                                                                    |                    | Customer       | Email 💌           | Customer    | •                       | Open Date     |                |
| Customer               | Sachin Kumar 🚯 🙆                                                                                                    |                    | Customer CCs   |                   |             |                         | Due Date      | 01/16/16 12:49 |
| 12 tem Number          | 10000101 🚯 🕲                                                                                                    |                    |                |                   |             |                         | FSC Date      |                |
| Type                   | phone 6                                                                                                    |                    | Technician     | Email             | Technician  | -                       | Last Action   | 01/13/16 12:48 |
| Classification         | General                                                                                                    | *                  | Technician CCs |                   |             |                         | Time Recorded |                |
|                        |                                                                                                    | - I                | Change Request |                   |             |                         | Affects       | 11 Users       |
| Urgency                | Moderate                                                                                                    |                    | Team           | Change Manageme   | nt Team     | •                       |               |                |
| Impact                 | Moderate                                                                                                    |                    |                |                   |             | _                       | ZENworks Tool | 5              |
| Priority               | Medium                                                                                                    |                    |                | Standard Change V | /orkflow    | •                       | ZENworks      |                |
| Assignments            |                                                                                                    |                    |                | Pending - CAB     |             |                         | Manage        | Bundles        |
| Escalation             | on      Orr                                                                                                    |                    | Next Action    | Pending - CAB     |             | •                       |               |                |
| Escalation Layer       | Default Group                                                                                                    |                    |                |                   |             |                         | Remote        | Control        |
| West with the          | a contra de la contra de la con | • 6 8              |                |                   |             |                         |               |                |
| Technician             | Ingo Engels                                                                                                    | · 0/ 10            |                |                   |             |                         |               |                |

Multi-Item Requests are created like a single Item Request, but have more than one Item assigned during the Change Request creation process.

# 3.4 Configuration

- Configuration Management
- Service Catalog

## 3.4.1 Items

- "View an Item" on page 939
- "To create an Item:" on page 939
- "Details" on page 943
- "Costs" on page 946

- "Requests" on page 951
- "Relationships" on page 952
- "Outages" on page 955

 <sup>↑</sup> Home
 <sup>●</sup> Operations
 <sup>●</sup> Operations
 <sup>●</sup> Change
 <sup>□</sup> Configuration
 <sup>●</sup> Service
 <sup>↑</sup> User
 <sup>●</sup> Knowledge
 <sup>●</sup> Reports
 <sup>□</sup> Finance
 <sup>●</sup> Items
 Types Categories Vendors Manufacturers Outages AME Snapshots
 <sup>●</sup>
 <sup>●</sup>
 <sup>●</sup>
 <sup>●</sup>
 <sup>●</sup>
 <sup>●</sup>
 <sup>●</sup>
 <sup>●</sup>
 <sup>●</sup>
 <sup>●</sup>
 <sup>●</sup>
 <sup>●</sup>
 <sup>●</sup>
 <sup>●</sup>
 <sup>●</sup>
 <sup>●</sup>
 <sup>●</sup>
 <sup>●</sup>
 <sup>●</sup>
 <sup>●</sup>
 <sup>●</sup>
 <sup>●</sup>
 <sup>●</sup>
 <sup>●</sup>
 <sup>●</sup>
 <sup>●</sup>
 <sup>●</sup>
 <sup>●</sup>
 <sup>●</sup>
 <sup>●</sup>
 <sup>●</sup>
 <sup>●</sup>
 <sup>●</sup>
 <sup>●</sup>
 <sup>●</sup>
 <sup>●</sup>
 <sup>●</sup>
 <sup>●</sup>
 <sup>●</sup>
 <sup>●</sup>
 <sup>●</sup>
 <sup>●</sup>
 <sup>●</sup>
 <sup>●</sup>
 <sup>●</sup>
 <sup>●</sup>
 <sup>●</sup>
 <sup>●</sup>
 <sup>●</sup>
 <sup>●</sup>
 <sup>●</sup>
 <sup>●</sup>
 <sup>●</sup>
 <sup>●</sup>
 <sup>●</sup>
 <sup>●</sup>
 <sup>●</sup>
 <sup>●</sup>
 <sup>●</sup>
 <sup>●</sup>
 <sup>●</sup>
 <sup>●</sup>
 <sup>●</sup>
 <sup>●</sup>
 <sup>●</sup>
 <sup>●</sup>
 <sup>●</sup>
 <sup>●</sup>
 <sup>●</sup>
 <sup>●</sup>
 <sup>●</sup>
 <sup>●</sup>
 <sup>●</sup>
 <sup>●</sup>
 <sup>●</sup>
 <sup>●</sup>
 <sup>●</sup>
 <sup>●</sup>
 <sup>●</sup>
 <sup>●</sup>
 <sup>●</sup>
 <sup>●</sup>
 <sup>●</sup>
 <sup>●</sup>
 <sup>●</sup>
 <sup>●</sup>
 <sup>●</sup>
 <sup>●</sup>
 <sup>●</sup>
 <sup>●</sup>
 <sup>●</sup>
 <sup>●</sup>
 <sup>●</sup>
 <sup>●</sup>
 <sup>●</sup>
 <sup>●</sup>
 <sup>●</sup>
 <sup>●</sup>
 <sup>●</sup>
 <sup>●</sup>
 <sup>●</sup>
 <sup>●</sup>
 <sup>●</sup>
 <sup>●</sup>
 <sup>●</sup>
 <sup>●</sup>
 <sup>●</sup>
 <sup>●</sup>
 <sup>●</sup>
 <sup>●</sup>
 <sup>●</sup>
 <sup>●</sup>
 <sup>●</sup>
 <sup>●</sup>
 <sup>●</sup>
 <sup>●</sup>
 <sup>●</sup>
 <sup>●</sup>
 <sup>●</sup>
 <sup>●</sup>
 <sup>●</sup>
 <sup>●</sup>
 <sup>●</sup>
 <sup>●</sup>
 <sup>●</sup>
 <sup>●</sup>
 <sup>●</sup>
 <sup>●</sup>
 <sup>●</sup>
 <sup>●</sup>
 <sup>●</sup>
 <sup>●</sup>
 <sup>●</sup>
 <sup>●</sup>
 <sup>●</sup>
 <sup>●</sup>
 <sup>●</sup>
 <sup>●</sup>
 <sup>●</sup>
 <sup>●</sup>
 <sup>●</sup>
 <sup>●</sup>
 <sup>●</sup>

Configuration Items within the system are referred to as Items. Items have multiple connections with other elements throughout the application, these may include Customers, Organizational Units and Service Level Agreements. The table below outlines how Items interact with other system elements:

| Element                         | Relationship                                                                                                    |
|---------------------------------|----------------------------------------------------------------------------------------------------|
| Customers                       | Each Item must be assigned to one or more<br>Customers who are the Owners of the Item. This<br>Customer may be Everyone, making the Item a Global<br>Item. Only Item Owners are able to raise requests<br>against an Item. See Creating Items.       |
| Service Level Agreements (SLAs) | Service Level Agreements can be linked as follows:                                                                                                    |
|                                 | Per Item                                                                                                    |
|                                 | Per Customer                                                                                                    |
|                                 | Per Request                                                                                                    |
|                                 | <ul> <li>Per Organizational Unit.</li> </ul>                                                                                                    |
| Teams                           | Within Item Types, Default Teams are assigned to<br>Items. When requests are raised for an Item, they will<br>be assigned to the Default Team.                                                                                                    |
| Technicians                     | Technicians can be associated with Skills based on<br>Items, Item Types and Classifications. When a request<br>is raised with the combination of Item Type and issue<br>Classification, it is assigned to that Technician.<br>SeeClassification Tab. |
| Outages                         | Where states in the Lifecycle of an Item Type are defined as Off-line, when an Item is in an Off-line state, it will appear in the Outages page. See Categories LifeCycle.                                                                           |

An Item record consists of the following attributes:

- Information Tab
- Details Tab
- Costs Tab
- Requests Tab
- Relationships Tab
- Outages.

Options available within the Items screen, include:

- New Create an Item
- Search Search for an Item
- Bulk Allows the User to update the ownership of Items in a bulk lot.

**NOTE:** Technicians can only edit an Item if they belong to the Item's support Team.

Filter views that are available within the Configuration>Items screen include:

| Filter            | Relationship                                                                                                    |
|-------------------|----------------------------------------------------------------------------------------------------|
| All Items         | All Items stored within the CMDB, regardless of the assigned Lifecycle State.                                              |
| Hardware Catalog  | All Items that use the Hardware Category Template stored within the CMDB, regardless of the assigned Lifecycle State.      |
| Service Catalog   | All Items that use the Service Category Template stored within the CMDB that are in an active Lifecycle State.             |
| Service Pipeline  | All Items that use the Service Category Template stored within the CMDB that are assigned a Preproduction Lifecycle State. |
| Service Portfolio | All Items that use the Service Category Template stored within the CMDB, regardless of the assigned Lifecycle State.       |
| Software Catalog  | All Items that use the Software Category Template stored within the CMDB, regardless of the assigned Lifecycle State.      |

## View an Item

Within the Item sub-menu option, Users can view a list of Items created within the system. To view the details of an Item, select the Item Number hyperlink and the Item Information screen is displayed. The Item Information screen includes tabs for the following information:

- Attribute details
- Relevant costs
- Requests created against the Item
- Relationships associated with the Item.

## To create an Item:

- 1. Select Configuration > Items
- 2. Click New

The Item Information screen appears

| Information       Details       Costs       Request       Relationships       Outages       AMIE Snapshots         Number                                                                                                    | Item Information |           |       |          |               |                      |                |
|----------------------------------------------------------------------------------------------------|------------------|-----------|-------|----------|---------------|----------------------|----------------|
| Category   Type   Find Item Type (Name)   Request Team   Incident Team   Incident Team   Problem Team   Change Team   Change Team   Criticality   Service Level   Ownership   Customer   Everybody   Find Customer (Last Name)   Org. Units   All   Find Org. Unit (Name)   Affects | Information      | Details   | Costs | Requests | Relationships | Outages              | AMIE Snapshots |
| Type   Find Item Type (Name)   Request Team   Incident Team   Incident Team   Problem Team   Change Team   Change Team   Criticality   Service Level   Ownership   Customers   Everybody   Find Customer (Last Name)   Org. Units All   Affects   13 Users                          |                  | 1         |       |          |               |                      |                |
| Request Team   Incident Team   Incident Team   Problem Team   Change Team   Criticality   Criticality   Service Level   Ownership   Customers   Everybody   Find Customer (Last Name)   Org. Units   All   Find Org. Unit (Name)   Affects                                          |                  |           |       |          |               |                      |                |
| Incident Team   Problem Team   Othinge Team   Criticality   Criticality   Service Level   Ownership   Customers   Everybody                                                                                                    | Туре             |           |       |          | Find          | l Item Type (Name)   | 0              |
| Problem Team   Change Team   Change Team   Criticality   Service Level   Ownership   Customers   Everybody                                                                                                    | Request Team     |           | •     |          |               |                      |                |
| Change Team Criticality Criticality Service Level Ownership Customers Everybody Find Customer (Last Name) Org. Units All Find Org. Unit (Name)                                                                                                    | Incident Team    |           | •     |          |               |                      |                |
| Criticality Service Level Ownership Customers Everybody Find Customer (Last Name) Org. Units All Find Org. Unit (Name)                                                                                                    | Problem Team     |           | •     |          |               |                      |                |
| Service Level  Ownership Customers Everybody  Find Customer (Last Name)  Org. Units All  Find Org. Unit (Name)  Affects 13 Users                                                                                                    | Change Team      |           | •     |          |               |                      |                |
| Ownership     Everybody       Customers     Everybody       Org. Units     All       Affects     13 Users                                                                                                    | Criticality      |           | •     |          |               |                      |                |
| Customers Everybody<br>Org. Units All<br>Affects 13 Users                                                                                                    | Service Level    |           |       |          |               |                      |                |
| Org. Units All Find Org. Unit (Name)                                                                                                    | Ownership        |           |       |          |               |                      |                |
| Affects 13 Users                                                                                                    | Customers        | Everybody |       |          | Find          | l Customer (Last Nam |                |
|                                                                                                    | Org. Units       | All       |       |          | Find          | l Org. Unit (Name)   | ٩              |
| Cancel Next                                                                                                    | Affects          | 13 Users  |       |          |               |                      |                |
|                                                                                                    |                  |           |       |          |               | Cancel               | Next           |

## \*Denotes mandatory fields.

| ltem         | Description                                                                                                    |
|--------------|----------------------------------------------------------------------------------------------------|
| Item Number* | If the Administrator has set the Item Numbers<br>Editable option in Setup> Privileges> System to Yes,<br>the User will have the option of entering a<br>customized Item number. It may contain numbers<br>and/or letters, and be between 1 and 64 characters<br>in length. |
|              | As no two Item Numbers can be the same, the User<br>will be prompted to change the value they have<br>entered if it is already in use. If the Item Number<br>field is left blank, the system will automatically<br>create an Item Number.                                  |
|              | If the Administrator has set the Item Numbers<br>Editable option to No, an Item Number will be<br>generated automatically and cannot be edited.                                                                                                    |
| Category*    | This is auto-filled, based on the assigned Item Type.                                                                                                    |
| Туре*        | This is the Item Type that the Item represents. Click<br>the Search button to view the list of available Item<br>Types.                                                                                                    |
| Team*        | This is the Technician Team that will be assigned to support the Item.                                                                                                    |

| Item          | Description                                                                                                    |
|---------------|----------------------------------------------------------------------------------------------------|
| Status*       | Select the status from the drop-down options displayed after the Item Type has been assigned.                                                                                                    |
| Criticality*  | Rates the degree of importance of an Item Type<br>within an organization. The 'Impact' of a request is<br>initially pulled from the Criticality of the Item, but<br>can be adjusted within the request Information<br>screen if required. Requests logged through the<br>Customer Portal, use the Criticality of the Item to<br>determine the Priority of the request. (See<br>additional information below.) |
| Service Level | Select the Service Level Agreement from the drop-<br>down list, if required.                                                                                                    |
| Ownership     |                                                                                                    |
| Customers     | These are the Customers who own the Item. A single Customer, a group of Customers or all Customers in the application can be assigned to an Item.                                                                                                    |
|               | <ol> <li>Enter a Customer last name, or leave blank<br/>then click the Search button to view a list of<br/>all available Customers.</li> </ol>                                                                                                    |
|               | <ol> <li>Click on the hyperlink for the relevant<br/>Customer name or names to assign them to<br/>the Item.</li> </ol>                                                                                                    |
|               | If no specific Customer is allocated to the Item, it becomes a Global Item and is assigned to Everyone.                                                                                                    |
| Org Units     | These are the Org Units who own the Item. The<br>Item can be assigned to one or multiple<br>Organizational Units.                                                                                                    |
|               | To assign an Org Unit:                                                                                                    |
|               | <ol> <li>Enter an Org Unit name, or leave blank then<br/>click the Search button to view a list of<br/>available Org Units.</li> </ol>                                                                                                    |
|               | <ol> <li>Click on the hyperlink for the relevant Org<br/>Unit name or names to assign them to the<br/>Item.</li> </ol>                                                                                                    |
|               | <b>NOTE:</b> If Billing is enabled an owner must be<br>assigned to the Item. The owner can be either<br>a Customer or an Org Unit, but only Org Units<br>that have a Primary Contact, will be displayed<br>in the Org Unit Search list. (See: Primary<br>Contact.)                                                                                                    |
| Notification  |                                                                                                    |

| Item   | Description                                                                                                    |  |  |
|--------|----------------------------------------------------------------------------------------------------|--|--|
| Method | This field is visible when an active Item moves into<br>an offline State and allows the User to define who<br>(Primary Contact or All Owners of the Item) and<br>how (Email or SMS), Customers will be notified that<br>the Item is not available. |  |  |

- 3. Search and select an Item Type
- 4. Select a support Team for each process
- 5. Select the Item's Status and Criticality

(Refer below for further details about Item Criticality.)

6. Assign a Service Level

If Contracts are enabled for the system, the assignment of an SLA will result in an annual service contract automatically being applied to the Item. If an SLA is not assigned, a Contract can be created for the Item within the Costs tab.

- 7. Search and select a Customer and/or an Organizational Unit owner
- 8. Click Next to view the Details tab

## **Item Criticality**

The Item Criticality is used to identify the degree of importance of an Item to an Organization.

When the Incident Priority is set to Derived in the Administrator Setup, the Impact of a request is mapped from the Criticality of the Item associated with the request and then combined with the selected Urgency, which derives the Priority of the request. If required, the Impact can be manually adjusted within the request Information screen. Requests logged through the Customer Portal, use the Criticality of the Item to determine the Priority of the request, which can be manually adjusted by the Technician User.

The following table displays the calculations applied by the system to the Item Criticality, which is mapped to a request's Impact to determine a request's Priority:

| Impact / Urgency | Urgent | High  | Moderate | Low   | Very Low |
|------------------|--------|-------|----------|-------|----------|
| Critical         | 1.000  | 0.850 | 0.700    | 0.550 | 0.410    |
| High             | 0.850  | 0.723 | 0.595    | 0.468 | 0.349    |
| Moderate         | 0.700  | 0.595 | 0.490    | 0.385 | 0.287    |
| Low              | 0.550  | 0.468 | 0.385    | 0.303 | 0.226    |
| Very Low         | 0.410  | 0.349 | 0.287    | 0.226 | 0.168    |
|                  |        |       |          |       |          |

The above calculations result in the following Priorities:

| Priority | Upper | Lower |
|----------|-------|-------|
| Urgent   | 1     | 0.83  |
| High     | 0.83  | 0.58  |
| Medium   | 0.58  | 0.34  |
| Low      | 0.34  | 0     |

The Incident Analyzer, if enabled by the Administrator in Setup>CMS>Incident Analyzer, can apply the Criticality to automatically detect Problems. The minimum Criticality level can also be used to determine which off-line Items are displayed on the Outages pages, when the Outages pages are enabled by the Administrator in Setup>Privileges>System.

## **Create an Item with Contracts Enabled**

When Contracts are enabled with Billing, Items, Customers and Organizational Units can be linked together using a service contract. To automatically apply the system default support contract when creating an Item, simply select an SLA and an annual contract is applied. However, if an SLA is not required but a service contract is, the contract can be created within the Costs tab of the Item. See:Costs Tab.

## Details

Once the basic information for an Item has been completed, additional details can be defined for the Item. The Details tab displays a list of custom fields set for the Item's Category. The information to be completed within this section is configured by the Supervisor when customizing the Item Type templates in Configuration > Categories. Fields marked as Required, must be completed for the Item Details of the Item to be saved successfully.

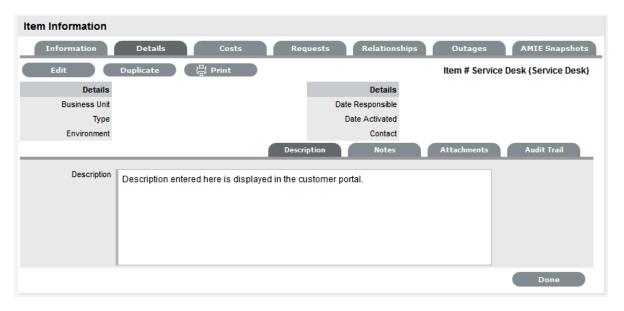

For more information about Item custom fields, see: Categories.

Clicking Save at the far bottom of the page after the Details tab has been completed, will create the Item and save it to the database.

**NOTE:** Items can be duplicated at any time by clicking the Duplicate button. A new Item is created with properties that are identical to the original Item (with the exception of the Item Number, as this must be unique and is generated automatically).

#### **Item Description**

Content entered in the Description field is made available on the Customer Portal in the expanded information window of an Item. For Service Items included in the Service Catalog tab of the Customer Portal, information about the Service can be included within the Item Description field. The Service Item information can be further defined by completing Item attribute fields that are configured as Customer Visible within the Category Information screen, and therefore also displayed in the Customer Portal.

To add an Item Description, within the Item's Details tab:

- 1. Click Edit
- 2. Move to the Description tab
- 3. Add information in the Description field

|             | Description                                                                                                    | Notes                                       | Attachments | Audit Trail |
|-------------|----------------------------------------------------------------------------------------------------|---------------------------------------------|-------------|-------------|
| Description | Format     ▼     Font Family     ▼     Font Size     ▼       >>       A     ▼     B     I     U     ABC       := 1=     44       == =       > | <b>x</b> <sub>2</sub> <b>x</b> <sup>2</sup> |             |             |
|             | Used by the admin department to provide payroll ar                                                                                            | nd HR software.                             |             |             |
|             | Path: p                                                                                                    |                                             | Words:11    |             |
|             |                                                                                                    | Delete                                      | Cancel      | Save        |

4. Click Save.

#### **Item Notes**

To add Notes to an Item, under the Item's Details tab:

- 1. Click Edit
- 2. Select the Notes tab

|      |               | Description        | Notes  | Attachments | Audit Trail |
|------|---------------|--------------------|--------|-------------|-------------|
| Date | <b>⊽</b> Note |                    | Ву     | ≣           | New         |
|      |               | 0 - 0 of 0 Results |        |             |             |
|      |               |                    | Delete | Cancel      | Save        |

- 3. Click New
- 4. Enter details in the Notes field

| Description                                                                                                    | Notes Attachments Audit Trail |
|----------------------------------------------------------------------------------------------------|-------------------------------|
|                                                                                                    |                               |
| Format 🔹 Font Family 🔹 Font Size 🔹   📟 💥   HTML                                                                                                    |                               |
| $\underline{\underline{A}} \star \underline{B}  \underline{I}  \underline{\underline{U}}  \underline{\underline{ABC}} \mid \underline{\underline{\Xi}}  \underline{\underline{\Xi}} = \underline{\underline{G}} \mid \underline{\underline{E}} \equiv \underline{\underline{\Xi}} \mid \underline{x}_{2}  \underline{x}^{3}$ |                               |
| The software needs to be installed on                                                                                                    |                               |
| Path: p                                                                                                    | Words:4                       |
|                                                                                                    | Cancel Save                   |
|                                                                                                    | Delete Cancel Save            |

5. Click Save.

The Note will be allocated an identification number hyperlink for access. It will also be timeand date-stamped.

#### **Item Attachments**

To add Attachments to an Item, within the Item's Details tab:

- 1. Click Edit to display the Attachment tab New button
- 2. Click New

|                          | Description           | Notes Attachments Audit Trail |
|--------------------------|-----------------------|-------------------------------|
| Browse No file selected. | Private 📝 Description | Upload Cancel                 |
|                          |                       | Delete Cancel Save            |

- 3. Browse and select a file
- 4. Enter a Description, if required
- 5. Adjust Private and Public option, if relevant

Selecting Public will make it accessible on the Customer Portal, when the Item is in a Customer Visible state.

6. Click \_\_\_\_.

#### **Item Audit Trail**

The Audit Trail tab records all changes that are made to fields within the Item Information and Details screens. These entries are made to record all the alterations made to Items and the CMDB.

To view an audit trail entry, under the Item Details tab:

- 1. Select the Audit Trail tab
- 2. Click on the identification number hyperlink to display the entry details.

|       |                | Description Notes                                     | Attachments | Audit Trail |
|-------|----------------|-------------------------------------------------------|-------------|-------------|
| No. 🔳 | Date           | ₩ Event                                               | By 🔳        | <b>a</b>    |
| 89    | 01/05/16 14:57 | Relationship created. Service Desk #Service Desk<br>i | Sankar R    |             |
| 82    | 01/05/16 12:33 | Warranty Date changed from '16 Jan 2016' to '5<br>Feb | Sankar R    |             |
| 81    | 01/05/16 12:33 | Warranty Date set to '16 Jan 2016'                    |             |             |
| 72    | 01/05/16 11:42 | Added 'James Stewart' as an owner of this item        | Kamal K     |             |
| 51    | 12/10/15 04:59 | Item Number changed from '100002' to 'Service<br>Desk | Sankar R    |             |
|       |                | 1 - 5 of 5 Results                                    |             |             |
|       |                | Delete                                                | Cancel      | Save        |

### **Rollback Option**

All changes recorded in the Audit Trail can be rolled back to reinstate information recorded against an Item.

To return Item details to previously saved information:

- 1. Click Edit
- 2. Select the identification number hyperlink of the entry to be reversed
- 3. Click the Rollback button
- 4. Save the Item.

The Item details will revert to information recorded before an update was made.

## Costs

For Users who are not assigned the Finance Role, the Costs Tab displays SLA Details and Item Availability information. Users who are assigned the Finance Role, also have access to the Item's financial and contractual details. The following Item Costs details include:

- Base cost
- Purchase date and related information
- Depreciation data
- Inherited costs
- SLA and Contract details
- Availability statistics.

Completing the Depreciate Over field causes the application to automatically keep track of the Item depreciation over the specified number of years. The current value of the Item after depreciation is displayed at Depreciated Value. The Audit Date field is used to record the date when the Item was last audited.

For Service Items see: Service Item Costs Tab

| Information              | Details        | Costs   | Requests Relationships |                   |
|--------------------------|----------------|---------|------------------------|-------------------|
| Edit                     | Duplicate      | 💾 Print |                        | ltem # 100005 (Se |
| Financial                |                |         | SLA Details            |                   |
| Cost                     | \$0.00         |         | Service Level Warran   | ty                |
| Monthly Cost             | \$0.00         |         |                        |                   |
| Purchase Date            | 08/01/10 19:03 |         | Warranty               |                   |
| Depreciate Over          | years          |         | Expires                |                   |
| Depreciated Value        | \$0.00         |         | Availability           |                   |
| Audit Date<br>(mm/dd/yy) |                |         | Avg Repair Time N/A    |                   |
| PO Number                |                |         | Avg Time To Fail N/A   |                   |
| Inherited Costs          |                |         |                        |                   |
| Inherited Capital        |                |         |                        |                   |
| Inherited Ongoing        |                |         |                        |                   |
| Delegate Costs           | Ves No         |         |                        |                   |

The Financial Costs and Inherited Costs fields allow the support organization to assign costs across related Items and charge Users and/or Organizational Units appropriately.

| Financial         | Description                                                                                                    |
|-------------------|----------------------------------------------------------------------------------------------------|
| Cost              | The financial investment made to purchase the Item.<br>This figure is also used when the Delegate Costs is<br>enabled for allocating costs across related Items.                                                                           |
| Monthly Cost      | The amount invested on a monthly basis to maintain<br>the running of an Item. This figure is also used when<br>the Delegate Costs option is enabled for allocating<br>costs across related Items.                                          |
| Purchase Date     | The date the Item was purchased.                                                                                                    |
| Depreciate Over   | Enter the number of years the Item is to be depreciated over, if required.                                                                                                    |
| Depreciated Value | The system calculates the current value of the Item based on the Purchase Date and the number of years the Item is to be Depreciated Over.                                                                                                 |
| Audit Date        | Set the date the Item is next to be audited.                                                                                                    |
| PO Number         | If Purchase Orders are enabled for the system, the<br>field is visible and automatically populated with the<br>PO number generated by a User within the<br>Finance>Purchase Orders tab, when the Item order<br>was recorded in the system. |
| Inherited Costs   |                                                                                                    |
| Inherited Capital | Total infrastructure costs of parent CI's that directly<br>contribute to the cost of the current CI. This figure is<br>derived from all the Cost fields within the Item<br>Information>Costs tab of related Parent Items.                  |

| Financial         | Description                                                                                                    |
|-------------------|----------------------------------------------------------------------------------------------------|
| Inherited Ongoing | Running costs of all associated Items that enable the<br>current CI to continue to function. This figure is<br>derived from all the Monthly Cost fields within the<br>Item Information>Costs tab of related Parent Items.                                                 |
| Delegate Costs    | To enable cost delegation across the relationship map<br>allowing associated Items to inherit the costs of the<br>current CI, select Yes. This will take the figures from<br>the Cost and Monthly Cost fields for the Item and<br>spread them across related Child Items. |
|                   | Define the technique to be used to evaluate the cost split:                                                                                                    |
|                   | <i>Child Count</i> :Costs are split by percentage based on the number of child CI's the costs are being delegated across.                                                                                                    |
|                   | <i>User Count</i> :Costs are split proportionally based on the number of users of the child CI's the costs are being delegated across.                                                                                                    |
|                   | <i>Custom %</i> : The relationship itself allows for the % cost to be assigned                                                                                                    |

The figures displayed within the Availability fields are automatically calculated by the application, using the Item Lifecycle as it moves between online and offline States:

| Availability     |                                                                                                    |
|------------------|----------------------------------------------------------------------------------------------------|
| Avg Repair Time  | Entries displayed here are automatically calculated based on the average length of time an Item is offline.  |
| Avg Time To Fail | Figures displayed here are automatically calculated based on the average time between an Item being offline. |

## **Billing Enabled**

When Billing is enabled, a Service Level hyperlink is available within the Costs screen. This provides access to the Service Level Agreement details that govern the lifecycle for Requests logged against the Item.

| tem Information   |                 |                    |                |                 |                             |
|-------------------|-----------------|--------------------|----------------|-----------------|-----------------------------|
| Information       | Details         | Costs Rea          | uests Relat    | ionships Outage | AMIE Snapshots              |
| Edit              | Duplicate 🛛 🛱 P | rint               |                | ltem # V        | /ifi Service (WIFI Service) |
| Contract          |                 |                    |                |                 |                             |
| Service Level     | Warranty        |                    |                |                 |                             |
| Contract #        | 9               |                    |                |                 |                             |
| Contract Type     | Subscription    |                    |                |                 |                             |
| Invoice #         | 100019          |                    |                |                 |                             |
| Start Date        | 01/07/16        |                    |                |                 |                             |
| End Date          | 02/09/17        |                    |                |                 |                             |
| Expires           | 1 Year 28 Days  |                    |                |                 |                             |
| Warranty          |                 |                    |                |                 |                             |
| Expires           | 02/03/16        |                    |                |                 |                             |
| Availability      |                 |                    |                |                 |                             |
| Avg Repair Time   | N/A             |                    |                |                 |                             |
| Avg Time To Fail  | N/A             |                    |                |                 |                             |
|                   |                 |                    |                |                 | Contracts                   |
| Contract # 🐺 Type | SLA             | ■ Invoice #        | Start Date     | End Date        | <b>=</b>                    |
| 9 Perl            | tem Warranty    | 100019             | 01/07/16 12:09 | 02/09/17 23:59  |                             |
|                   |                 | 1 - 1 of 1 Results |                |                 |                             |
|                   |                 |                    |                |                 | Done                        |

If Invoices are also enabled, an Invoice Number hyperlink is available and when selected, will display the invoice details for the Contract that covers the Item. The Start Date and End Dates stipulate the contract length covered for the Item. It is summarized by the days or hours recorded in the Expires field.

The Contract tab within the Item Information Costs tab summarizes the contract details that cover the Item. Further Contract details can be found within the relevant Contract Number within the Finance>Invoices screen.

## **Create a Contract**

Through the Item Costs tab, Contracts with an associated Invoice Number (if relevant) can be generated for an Item, after it has been logged in the system.

To add a Contract to an Item, within the Configuration>Item screen:

- 1. Select the Item Number
- 2. Move to the Costs tab

The Contracts tab is visible in the bottom right corner of the screen

3. Click Edit

The Add and Delete buttons are made available within the Contracts tab

|              |               |       |              |          |        | Contracts |
|--------------|---------------|-------|--------------|----------|--------|-----------|
| ⊠ Contract # | <b>⊽</b> Type | SLA   | ≣ Start Date | End Date | ≣      | Add       |
|              |               | 0 - 0 | of 0 Results |          |        | Delete    |
|              |               |       |              | Delete   | Cancel | Save      |

4. Click Add

(If Invoices are enabled in the system, an Invoice number will be automatically generated and assigned to the Contract).

| Item Information |                                                             |
|------------------|-------------------------------------------------------------|
| Information      | Details Costs Requests Relationships Outages AMIE Snapshots |
| Contract         |                                                             |
| Invoice Number   | 100016                                                      |
| Service Level    |                                                             |
|                  | Warranty Cancel                                             |

5. Select an SLA from the drop-down option

The screen will display the SLA details and the Contract Type locked to Per Item.

| Item Information                |                              |               |                  |                 |                |         |                |
|---------------------------------|------------------------------|---------------|------------------|-----------------|----------------|---------|----------------|
| Information                     | Details                      | Costs         | Requests         | Relationshi     | ps Ou          | tages   | AMIE Snapshots |
| Contract                        |                              |               |                  |                 |                |         |                |
| Invoice Number<br>Service Level |                              |               |                  |                 |                |         |                |
|                                 | Priority                     | Response Time | Restoration Time | Resolution Time | 24 x 7 support | t Alert |                |
|                                 | Urgent                       | 6 Hours       | 12 Hours         | 24 Hours        | Yes            | None    |                |
|                                 | High                         | 12 Hours      | 24 Hours         | 48 Hours        | Yes            | None    |                |
|                                 | Medium                       | 18 Hours      | 36 Hours         | 72 Hours        | Yes            | None    |                |
|                                 | Low                          | 24 Hours      | 48 Hours         | 96 Hours        | Yes            | None    |                |
| Contract Type                   | Per Item                     |               |                  |                 |                |         |                |
| Time                            | Subscription                 | •             |                  |                 |                |         |                |
| Start Date                      | This Entreed                 |               |                  |                 |                |         |                |
| End Date                        | Support Hour<br>Support Hour |               |                  |                 |                |         |                |
| Notes                           |                              |               |                  |                 |                |         |                |
|                                 |                              |               |                  |                 |                |         |                |
|                                 |                              |               |                  |                 |                |         |                |
|                                 |                              |               |                  |                 |                |         |                |
| Price                           | \$0.00                       |               |                  |                 |                |         |                |
| Tax                             | \$0.00                       |               |                  |                 |                |         |                |
| Taxable                         |                              |               |                  |                 |                |         |                |
| Total Cost                      | \$0.00                       |               |                  |                 |                |         |                |
|                                 |                              |               |                  |                 |                | Cancel  | Save           |

6. Assign the Time period to be covered by the Contract:

If *Subscription* is selected, the Start and End Dates are automatically completed by the system, but can be edited if required.

If *Time Limited Subscription* is selected, the Support Hours field is displayed and the number of support hours purchased by the Customer should be entered. Also, the Start Date and End Date fields should be completed manually, entering the length of time for the subscription period.

If *Support Hours* is selected, the number of support hours purchased by the Customers should be entered.

If *Support Hours by Month* is selected, set the number of hours purchased per month and define which day of the month contract is to rollover to start the new month. The Total Support Hours will automatically be calculated based on the Start and End Dates set for the Contract.

(If a Contract is forward dated with a Start Date set in the future, the Pending Contract status is assigned. See Pending Contracts.)

- 7. Add any relevant Invoice Notes
- 8. Check the Taxable box, if the Contract is to be taxed
- 9. Click Save.

If Invoices are enabled in the system, an Invoice number will be automatically generated for the Contract and made available within Finance>Invoices. Payment will need to be processed by a Finance User before the Contract can be enabled in the system. If invoice payment is required before the contract can be enabled in the system the following Warning message is displayed:

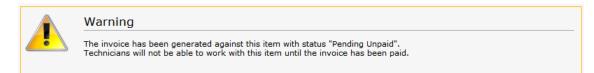

10. Click Next

The Contracts information is only populated after the Invoice has been processed. To process the Invoice, as a Finance User move to the Finance>Invoices tab. Once the relevant Invoice payment has been processed the Contract details will be visible in the Costs >Contracts tab.

| em Inforr  | nation     |              |            |                 |                |                 |                         |
|------------|------------|--------------|------------|-----------------|----------------|-----------------|-------------------------|
| Inform     | ation      | Details      | Costs      | Requests        | Relationships  | Outages         | AMIE Snapshots          |
| Edit       |            | Duplicate    | 日日 Print   |                 | ltem # srm-tst | -nsd000c29485ca | a (Dell Latitude E6430) |
|            | Contract   |              |            |                 |                |                 |                         |
| Sen        | vice Level | Warranty     |            |                 |                |                 |                         |
| (          | Contract # | 7            |            |                 |                |                 |                         |
| Con        | tract Type | Subscription |            |                 |                |                 |                         |
|            | Invoice #  | 100016       |            |                 |                |                 |                         |
| :          | Start Date | 01/05/16     |            |                 |                |                 |                         |
|            | End Date   | 01/05/17     |            |                 |                |                 |                         |
|            | Expires    | 1 Year 1 Day |            |                 |                |                 |                         |
| ١          | Narranty   |              |            |                 |                |                 |                         |
|            | Expires    |              |            |                 |                |                 |                         |
| A          | ailability |              |            |                 |                |                 |                         |
| Avg R      | epair Time | N/A          |            |                 |                |                 |                         |
| Avg Ti     | me To Fail | N/A          |            |                 |                |                 |                         |
|            |            |              |            |                 |                |                 | Contracts               |
| Contract # | च Туре     | sLA          | ≣ Invoi    | ice # Start Dat | e ≣ End I      | Date 🔳          |                         |
| 7          | Per I      | tem Warra    | nty 1000   | 01/05/16        | 12:23 01/0     | 5/17 23:59      |                         |
| 6          | Per I      | tem Warra    | nty 1000   | 01/05/16        | 12:19 01/0     | 5/16 12:19      |                         |
|            |            |              | 1 - 2 of 2 | Results         |                |                 |                         |
|            |            |              |            |                 |                |                 | Done                    |

## Requests

This section lists all the requests that have been logged against an Item and is only visible to Technician Users when the View All Requests option is enabled in the Setup>Privileges>User tab.

Use the system list filter to display the relevant type of request or task. To expand and view the request in full, select the Task # or Problem Report hyperlink.

| Item I | nformation  |                |                      |                   |                             |         |                    |          |
|--------|-------------|----------------|----------------------|-------------------|-----------------------------|---------|--------------------|----------|
| Ir     | nformation  | Details        |                      | Costs Reque       | ests Relationships          | Outages | AMIE Snap          | shots    |
|        |             |                |                      |                   |                             | Item #W | /ifi Service (WIFI | Service) |
|        |             |                |                      |                   |                             |         | Incidents [sys]    | -        |
| Task # | ₹ Process ≣ | Date           | Status               | Technician        | Problem Report              |         |                    |          |
| 100015 | Incident    | 12/10/15 09:01 | Closed -<br>Resolved | Vaibhav Jain      | Not able to get wifi access |         |                    |          |
| 100014 | Incident    | 12/10/15 05:53 | Closed -<br>Resolved | Kamal K           | Not able to connect to Wifi |         |                    |          |
| 100013 | Incident    | 12/10/15 05:50 | Closed -<br>Resolved | Kamal K           | Connect to Wifi             |         |                    |          |
| 100012 | Incident    | 12/10/15 05:49 | Pending              | Kamal K           | unable to connect to Wifi   |         |                    |          |
|        |             |                |                      | 1 - 4 of 4 Result | ts                          |         |                    |          |
|        |             |                |                      |                   |                             |         | Done               |          |

## **Relationships**

The Relationship Tab allows Users to view and/or create a Relationship Map for the current Item, with other Items within the CMDB.

The Relationship direction can be defined as:

- Service Oriented Parent-Child Relationship
- Component Oriented Child-Parent Relationship.

Within each view the Relationship Class can be defined as:

- Hierarchical Relationship
- Connection an association between the selected Items.

For a Service, such as the Email or Web Site Service, it is recommended that the Hardware be defined as the Parent for the Software Items and the Software be defined as the Parent of the Email or Web Site Service.

#### **Create a Relationship**

To create a new Item Relationship:

- 1. Select Configuration>Items
- 2. Select an Item
- 3. Select the Item's Relationship tab
- 4. Click Edit
- 5. Click New
- 6. Select the Relationship Direction and Class from the drop-down menus
- 7. Define the Relationship by selecting a description from the drop-down list

| Item Information |                          |                 |            |           |               |                  |                   |
|------------------|--------------------------|-----------------|------------|-----------|---------------|------------------|-------------------|
| Information      | Details                  | Costs           | Requests   | Relation  | ships (       | Dutages          | AMIE Snapshots    |
| 日日 Print         |                          |                 |            | lt        | em # Microfoc | us - Intranet (\ | Website Services) |
| Direction        | Parent - Child           | •               |            |           |               |                  |                   |
| Туре             |                          | -               |            |           |               |                  |                   |
| Related Item     | Hierarchical             |                 |            |           |               |                  |                   |
|                  | Connection               |                 |            |           |               |                  |                   |
|                  | Item Number              | Item Typ        | be         | Org. Unit |               |                  |                   |
|                  |                          |                 |            |           |               | 0                |                   |
|                  | Item #                   | ≣ Item Type 🛛 🔳 | Identifier | Status    | ≣             |                  |                   |
|                  | jdk-7u60-<br>windows-x64 | Windows Bundle  |            | Installed |               |                  |                   |
|                  | Wordweb7                 | Windows Bundle  |            | Installed |               |                  |                   |
|                  | Firefox 1.0              | Windows Bundle  |            | Installed |               |                  |                   |

**NOTE:** If the Relationship Type has the Inherit Parent Ownership option enabled, Child Items that use this relationship will inherit the Parent Item's owners. The ownership will not be editable and no other Parent Item can be assigned to the Child Item. A warning will be displayed if a relationship type has the Inherit Parent Ownership option enabled.

- 8. Use the Find Item field to locate the relevant Item
- 9. Click on the Item Number hyperlink to create the Relationship
- 10. Click Save to default to the Relationship Map view.

#### **Relationship Map**

Within the Relationships tab of the Item Information screen, a Relationship Map visually displays the connections that have been defined for an Item. All Item Relationships are listed in the Relationships Table beneath the Map. The Relationship Map can display up to 48 Child Items and 16 Parent Items in the one diagram.

The central icon of a Map is a visual representation of the selected Item. Scroll over an Item label to view any information recorded on the Information and Details tabs of the Item. To drill-down through the relationships, click on an Item label. To change the focus of the Relationship Map to another Item, click on the Item label and the system will request that OK be selected before updating the central node of the Map.

The Relationship Table data displayed at the base of the map can be filtered using the Direction filter view of Parent-Child or Child-Parent.

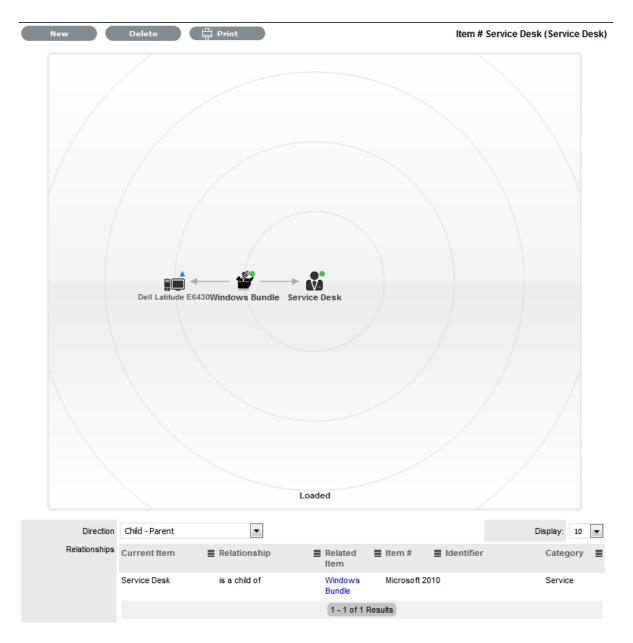

The map displays the relationship between each Lifecycle State by using different colors to represent the type of Lifecycle State.

| Color         |                                                 |
|---------------|-------------------------------------------------|
| Green Circle  | CI is assigned an online status.                |
| Red Square    | CI is assigned an offline status.               |
| Blue Triangle | Service CI is assigned a pre-production status. |

The Lifecycle State name can be accessed by scrolling over the Item icon within the Map.

### To delete a Relationship:

To remove the Relationship between Items:

- 1. Select the relevant Item within the Configuration tab
- 2. Move to the Relationships tab
- 3. Click Edit
- 4. Select Delete

A table with the Relationship details is displayed.

| Item Information |                |                |                                  |                  |                     |
|------------------|----------------|----------------|----------------------------------|------------------|---------------------|
| Information      | Details        | Costs          | Requests Relationships           | Outages          | AMIE Snapshots      |
| 日 Print          |                |                |                                  | Item # Service [ | Desk (Service Desk) |
| Direction        | Child - Parent | •              |                                  |                  | Display: 10 💌       |
| Relationships    | Current Item   | ■ Relationship | ■ Related ■ Item #<br>Item       | Identifier       | Category            |
|                  | Service Desk   | is a child of  | Windows Microsoft<br>Bundle 2010 |                  | Service             |
|                  |                |                | 1 - 1 of 1 Results               |                  |                     |
|                  |                |                |                                  | Cancel           | Delete              |

- 5. Select the Relationship Direction to display the relevant Relationship table
- 6. Mark the checkbox next to the Relationship that is to be removed
- 7. Select Delete
- 8. Click Done to return to the Item list.

#### **AMIE Item Imports and Relationships**

Items with Item relationships that have been imported using the AMIE engine, retain the relationships that exist within the Asset Management Tool. A visible map of the relationships is recorded within the Relationships tab.

## Outages

Planned outages can be created for an Item under the Outages tab. This is a period of time an Item will not be available for a Customer's use.

If an Item has an SLA with a specified Blackout Period, Outages should be planned to fall within this time. The Blackout Period is an agreement between the Customer and the Service Desk regarding a period of time when the Customer has no service expectations. This can also be the preferred time for Item upgrades and maintenance without affecting service availability.

When an Outage is being created, the Blackout Periods times are displayed to ensure the User creates a new Outage that does not breach the Item's SLA.

## **Creating an Outage**

To create an Outage:

- 1. Select Configuration > Items
- 2. Select the Item Number
- 3. Go to the Outages tab
- 4. Click Edit

| Item | Information |            |            |           |               |                |                    |
|------|-------------|------------|------------|-----------|---------------|----------------|--------------------|
|      | Information | Details    | Costs      | Requests  | Relationships | Outages        | AMIE Snapshots     |
|      | New         |            |            |           |               | Item Number 10 | 000 (WIFI Service) |
| No.  | Start Date  | 🛓 End Date | Reason     |           | Ву            |                | =                  |
|      |             |            | 0 - 0 of 0 | 0 Results |               |                |                    |
|      |             |            |            |           |               | Cancel         | Save               |

#### 5. Click New

| Item Information |                                                             |
|------------------|-------------------------------------------------------------|
| Information D    | Details Costs Requests Relationships Outages AMIE Snapshots |
| Details          |                                                             |
| Interval         | One Time                                                    |
| Start Date       |                                                             |
| End Date         |                                                             |
| Notification     | None                                                        |
| Offline Status   | Offline 💌                                                   |
| Online Status    | Deployed 💌                                                  |
| Reason           |                                                             |
|                  |                                                             |
|                  |                                                             |
|                  |                                                             |
|                  |                                                             |
|                  | Cancel Save                                                 |
|                  | Calicer Save                                                |

The screen will expand to display the Outage Editor screen including the Blackout Period, if defined for the Item associated SLA.

| Planned Outages |                                                                                                    |
|-----------------|----------------------------------------------------------------------------------------------------|
| Details         | Description                                                                                            |
| Interval        | Select One Time if the Outage is a one off, or set regular outages based on a weekly or monthly basis. |

| Planned Outages |                                                                                                    |
|-----------------|----------------------------------------------------------------------------------------------------|
| Start Date      | Select the Start Date within the calendar, and modify the Time accordingly inside the calendar pop-up.                                                                                |
| End Date        | Select the End Date within the calendar, and modify the Time accordingly inside the calendar pop-up.                                                                                  |
| Notification    | Select Email or SMS Notification about the Outage<br>is to be sent to the Primary Contact of the Org.<br>Unit, or All Customers/Owners associated with the<br>Item.                   |
| Reminder        | This option is displayed when a Notification is set for the Outage.                                                                                                    |
|                 | If a Reminder notification is to be applied to the<br>Outage, check the box and define the period of<br>time prior to the Planned Outage period that the<br>reminder is to be issued. |
| Reason          | Enter a description that details why a Planned Outage is being scheduled.                                                                                                    |

Within the table the Start and End Time is displayed as Local Time and Actual Time.

- Local Time is based on the time zone of the logged in User
- Actual Time is based on the SLA time zone.
- 6. Define the Interval for the Outage

Select One Time if the Outage is a one off, or set regular outages based on a weekly or monthly basis.

7. Enter the Outage details

Select the Start/End Date within the calendar, and modify the Time accordingly inside the calendar pop-up

- 8. Set the Notification method and recipients, for when the Outage is saved
- 9. Set Reminders, if required

Tick the Reminder Email field, if a reminder is to be emailed to defined recipients prior to the Outage time. Define the length of time before the Outage occurs that the reminder is to be sent.

| Notification | Ema | il 💌     | Pri | mary Contacts  | • |  |
|--------------|-----|----------|-----|----------------|---|--|
| Reminder     | 1   | 24 hours | Ŧ   | before outage. |   |  |

10. Define the Offline Status and Online Status for the Item

These are the States the Item will be automatically assigned in the CMDB when the Planned Outage commences and ends.

11. Complete the Reason for the Outage

12. Click Save.

The Outage notification is sent to the defined recipients upon save.

13. Click Save and Done.

To view the details of the Outage, select the Outage No. link in the Outage List View.

See Outages for more information on setting up and viewing Item Outages.

- Vendors
- Manufacturers
- Outages

# 3.5 Service

Service Level Management

## 3.5.1 Service Level Agreements (SLAs)

 介 Home
 ② Operations
 [2] Change
 至 Configuration
 ③ Service
 ① User
 ② Knowledge
 Reports
 Finance

 SLAS
 ULAS
 Underpinning Contracts
 Workflows
 Breach Codes
 Contracts

Service Level Agreements (SLAs) are used by organizations to manage the levels of service expected of the IT and to ensure optimal maintenance of critical business systems and services. SLAs are documents that are negotiated between the Service Provider and Customer departments, to identify expectations and clarify responsibilities.

This tab is used to create and modify Service Level Agreements that provide request management capabilities.

SLAs include the following elements:

- Name
- Service Level Manager
- Priority Targets
- Automated Alert Notifications
- Pricing (if enabled in Admin>Setup>Billing)
- Blackout Periods
- Workflows.

## Details

#### **Creating a Service Level Agreement**

To create a new Service Level Agreement:

- \* Denotes a mandatory field
- 1. Select Service >SLAs
- 2. Click New

| SLA Editor           |                         |                       |        |      |
|----------------------|-------------------------|-----------------------|--------|------|
| Details              | Targets Blackouts       | Workflows             |        |      |
| Details              |                         | Internal Costs        |        |      |
| Name                 |                         | Annual Cost           | 0.00   |      |
| On Breach            | cc Team Leader          | Request Cost          | 0.00   |      |
| Pause on Holiday     |                         | Hourly Cost           | 0.00   |      |
| Customer Timezone    |                         | Customer Prices       |        |      |
| Timezone             | (GMT +5:30) New Delhi 💌 | Annual Price          | 0.00   |      |
| Requirements         |                         | Request Price         | 0.00   |      |
| Availability         | 97.0 % Uptime           | Hourly Price          | 0.00   |      |
| Interval Measured in | Days                    |                       |        |      |
| SLM                  |                         |                       |        |      |
| Name                 |                         | Find Service Level Ma | -      |      |
| Email                |                         | First Name            | Email  |      |
|                      |                         |                       |        |      |
|                      |                         | Last Name             | Phone  |      |
|                      |                         |                       |        |      |
|                      |                         |                       |        | 0    |
|                      |                         |                       | Cancel | Next |

The screen defaults to the Details tab of the SLA Editor screen.

3. Complete the fields, including any custom fields, as required:

| SLA Editor  |                                                                                                    |
|-------------|----------------------------------------------------------------------------------------------------|
| Details     |                                                                                                    |
| Name*       | The name to identify the SLA.                                                                                                    |
| Review Date | Details are completed based on the Admin default<br>settings but can be edited by the User. An Alert is<br>sent based on the default days set in the Review<br>SLA Alert field in<br>Admin>Setup>Privileges>Requests.                                                      |
| On Breach   | Notification can be set to Carbon Copy (CC) an<br>email to the Team Leader when the Warning or<br>Escalation alert is sent to the Technician assigned<br>to the request. It should be noted that the Service<br>Level Manager is also notified when an SLA is<br>breached. |

#### **SLA Editor**

| SLA LUITOI                  |                                                                                                    |
|-----------------------------|----------------------------------------------------------------------------------------------------|
| Pause on Holiday            | **This option is only displayed if the Observe<br>Public Holidays option has been enabled within the<br>Administrator>Setup>Privileges>User tab.                                                                                                    |
|                             | Enable this option, if the SLA is to be adjusted on<br>designated Public Holidays. The Public Holidays are<br>defined within the Administrator>Setup>Public<br>Holidays screen and associated with requests via<br>the assigned Technician and their associated<br>Country. |
| Customer Timezone           | When enabled, SLA times displayed within the Technician request view uses the Customer timezone.                                                                                                    |
| Timezone                    | This is visible when Customer Timezone is not set<br>and all SLA dates are calculated based on the<br>Timezone set within this field. This is especially<br>applicable for User Work Hours, Blackouts, which<br>also impacts the SLA Reports.                               |
| Requirements                |                                                                                                    |
| Availability*               | Used to state the time an Item under the SLA is required to be online. The default value is set to 97%.                                                                                                    |
| Interval Measured in        | Defines the number of days over which the Availability requirement is calculated.                                                                                                    |
| Priority                    |                                                                                                    |
| Process Name                | The field is displayed when Workflows have been assigned to the SLA.                                                                                                    |
|                             | If multiple Workflows have been assigned for each<br>Process, this field allows the User to assign a<br>default Workflow for the SLA. When a request is<br>created using the SLA, the default Workflow is<br>assigned to the request.                                       |
| SLM (Service Level Manager) |                                                                                                    |
| Name<br>Email               | Use the Find Service Level Manager search option,<br>to enter the contact details of the Manager who<br>will monitor the performance of the SLA.                                                                                                    |
|                             | This is also the User who is assigned responsibility<br>for managing the performance of external support<br>providers when a request moves into a Workflow<br>State that is supported by an Underpinning<br>Contract.                                                       |
| Internal Cost ^             |                                                                                                    |
|                             |                                                                                                    |

#### **SLA Editor**

| Annual Cost ^      | The SLA cost is calculated on the basis of what is<br>costs the service organization to provide the<br>service agreement, as applied on a yearly basis per<br>User. The figure is associated with Items and used<br>to calculate the cost of supplying a Service. This<br>figure can be used as the basis for setting the<br>Annual Price.                                                            |
|--------------------|----------------------------------------------------------------------------------------------------|
|                    | The figure entered should be on a Annual Cost per<br>User basis.                                                                                                    |
| Request Cost ^     | Indicates the cost applied on a Per Request basis.<br>This figure can be used as a reference for setting<br>the Incident Price.                                                                                                    |
| Hourly Cost ^      | Indicates the cost applied on an Hourly basis. This figure can be used as a reference for setting the Hourly Price.                                                                                                    |
| Customer Pricing ^ |                                                                                                    |
| Annual Price ^     | This is the charge applied to the SLA on a yearly<br>basis and paid by the customer consuming the<br>Service associated with the SLA. (It should be<br>greater than the SLA Cost, as it would include the<br>cost of servicing the SLA plus a profit margin, if<br>relevant.) The figure is associated with Items and<br>used to calculate the price paid by the customer<br>for consuming a Service. |
|                    | The figure entered should be on a Annual Price per<br>User basis.                                                                                                    |
| Request Price ^    | Indicates the price paid by the customer when the SLA is applied on a Per Request basis.                                                                                                    |
| Hourly Price ^     | Indicates the price paid by the customer when the SLA is applied on an Hourly basis.                                                                                                    |

^ Only applicable when SLA Prices are enabled in Setup>Billing

## Targets

The Targets tab is used to configure the SLA's priority Response, Restoration and Resolution Times.

To modify a Priority:

- 1. Select Service > SLAs
- 2. Select an SLA
- 3. Select the Targets tab to display the following fields:

| SLA Editor        |                                                                                                    |
|-------------------|----------------------------------------------------------------------------------------------------|
| Targets           |                                                                                                    |
| Targets           | <i>Common</i> : Select Common if the SLA is to apply across Incidents, Requests, Problems and Change Management.                                                                                                    |
|                   | <i>Per Process</i> : If the SLA is specific to a Process, select Per Process and choose a Process displayed in the drop-down list.                                                                                                    |
| Interval          | Define if the time is to be calculated in Hours or Minutes.                                                                                                    |
| Service Time      |                                                                                                    |
| Priority          | Urgent, High, Medium and Low.                                                                                                    |
| Milestones        |                                                                                                    |
| Initial Response  | The maximum time the Customer would wait from<br>the point of request creation before receiving a<br>Note update for a Technician. The Response trigger<br>is stopped when a Note has been added to the<br>request by the assigned Technician and an email is<br>sent to the Customer. If the Response Time is<br>reached, without a Note being added, the request<br>will be escalated. |
| Restoration Time  | The maximum time the Customer would wait from<br>the time the request was created until a<br>workaround or temporary fix has been<br>implemented. The Restoration trigger stops by<br>assigning the request a Workflow State that has to<br>the SLA Restoration option set to Yes. By default,<br>this Workflow State is Open - Restored.                                                |
| Resolution Time   | The taken time from the point of request creation<br>until it the request is moved to a Workflow State<br>with the SLA Resolution option set to Yes. Any of<br>the default Workflow Exit States stop the<br>Resolution Timer.                                                                                                    |
| Notify Override   | If the system is to override the default notification<br>method set for a request when the Priority being<br>edited is assigned to a request, check this option.                                                                                                    |
| Notification Type | Set Email or SMS as the type of notification when the override action is applied to a Priority.                                                                                                    |
| Alerts            |                                                                                                    |
| Reminder          | Sends a reminder email to the Technician when the<br>defined percentage of time elapses for a Response,<br>Restoration or Resolution target that has not been<br>met on a request. Can be set up to 200% of the<br>SLA. Note, Alert intervals are not cumulative.                                                                                                    |

| SLA Editor     |                                                                                                    |
|----------------|----------------------------------------------------------------------------------------------------|
| Warning        | Sends a warning email to the Technician when the<br>defined percentage of time elapses for a Response,<br>Restoration or Resolution target that has not been<br>met on a request. Can be set up to 200% of the<br>SLA.                                                                                                    |
| Escalation     | Escalates the request to a higher escalation layer<br>when the defined percentage of time elapses for a<br>Response, Restoration or Resolution target that<br>has not been met on a request. Can be set up to<br>200% of the SLA. It should be noted that the<br>Service Level Manager is also notified when an SLA<br>is breached. |
| Support        |                                                                                                    |
| 24 x 7         | Do not amend if the SLA is to apply 24 hours a day,<br>7 days a week.                                                                                                    |
| Normal Support | Select if service hours are to be defined for the<br>SLA. When checked, define the service hours by<br>either selecting a template (Templates are<br>configured by the Administrator in the<br>Setup>Localization>Hours tab) or manually define<br>the days and time by making selections within the<br>drop-down lists.            |

4. Click Edit, if not already in Edit mode

| SLA Editor   |             |               |                  |                 |                |       |    |         |       |
|--------------|-------------|---------------|------------------|-----------------|----------------|-------|----|---------|-------|
| Details      | ; Ta        | rgets B       | lackouts         | Workflows       |                |       |    |         |       |
| Details      |             |               |                  |                 |                |       |    |         |       |
| Targets      | Common      | Per Process   |                  |                 |                |       |    |         |       |
| Interval     | ) Hours 🔘 M | inutes        |                  |                 |                |       |    |         |       |
| Service Time | Priority    | Response Time | Restoration Time | Resolution Time | 24 x 7 support | Alert |    |         |       |
|              | Urgent      | 6 Hours       | 12 Hours         | 24 Hours        | Yes            | None  |    |         |       |
|              | High        | 12 Hours      | 24 Hours         | 48 Hours        | Yes            | None  |    |         |       |
|              | Medium      | 18 Hours      | 36 Hours         | 72 Hours        | Yes            | None  |    |         |       |
|              | Low         | 24 Hours      | 48 Hours         | 96 Hours        | Yes            | None  |    |         |       |
|              |             |               |                  |                 |                |       | Ca | ancel   | Next  |
|              |             |               |                  |                 |                |       |    | incer . | next- |

- 5. Define if the SLA applies across all Processes or to a specific Process
- 6. Define if the SLA is to be calculated in minutes or hours
- 7. Select the Priority link to customize Milestones, Alerts and Support hours

| SLA Editor        |                                                                                    |           |           |           |          |                |
|-------------------|------------------------------------------------------------------------------------|-----------|-----------|-----------|----------|----------------|
| Details           | Targets                                                                            | Blackouts | Workflows |           |          |                |
| Criticality       |                                                                                    |           |           | Support ( | ◙ 24 x 7 | Normal Support |
| Priority          | -                                                                                  |           |           |           |          |                |
| Milestones        |                                                                                    |           |           |           |          |                |
| Initial Response  | 12                                                                                 | Hours     |           |           |          |                |
| Restoration Time  | 24                                                                                 | Hours     |           |           |          |                |
| Resolution Time   | 48                                                                                 | Hours     |           |           |          |                |
| Notify Override   |                                                                                    |           |           |           |          |                |
| Notification Type | None 👻                                                                             | ]         |           |           |          |                |
| Alerts            |                                                                                    |           |           |           |          |                |
|                   | <ul> <li>Warning</li> <li>Reminder</li> <li>Warning</li> <li>Escalation</li> </ul> | • @       | %<br>Save |           |          | Cancel Save    |

8. Modify the Milestone intervals for the Response Time, Restoration Time and Resolution Time, as required

The time will be set in minutes or hours, as defined for the SLA.

NOTE: Milestone intervals are not cumulative

For example, for the default Warranty SLA, the Priority of Urgent has the default Milestone times of 6, 12 and 24 hours. This means a User has 6 hours to send a response to a Customer before the Response time is breached, 12 hours from the point of request creation to meet the Restoration time, and 24 hours from the point of request creation to meet the Resolution time. It should be noted that requests may be moved to non-SLA timed States during these Milestone periods, so the 12 or 24 hours may not be consecutive hours.

9. Check the Notify Override option, if relevant

Set the type of notification, email or SMS, that is to be used to contact the User assigned to the request with this Priority.

10. Create one or multiple Reminder, Warning or Escalation Alerts, if relevant

Enter the percentage of time to elapse for an Alert to be triggered for a Milestone. Selecting Warning as the Alert will cause a warning e-mail to be sent to the request's Technician when the specified percentage of a milestone has been reached.

Selecting Escalation will trigger a request escalation to the next support layer of the Team. The escalation system will also fire if the SLA threshold is breached.

**NOTE:** It is recommended that reminders be sent at 50% of elapsed time and escalations at 75-80%

These figures are advisory only. The internal processes of your organization will dictate the appropriate values. The Reminder percentage must be less than the Warning or Escalation percentages.

Alerts can be set to 200% of the SLA time, which ensures notifications can be still be received against breached requests

If Alerts are not customized, the application will automatically escalate the request when the Priority milestone is breached

- 11. Click Save
- 12. Modify other Priorities as necessary.

#### **Configuring Support Hours**

After the Priority times and Alerts of an SLA have been configured, Support Hours can be defined. These can be set to 24 hours by 7 days a week (24 X 7), or manually adjusted to reflect the support operation open hours.

Under 24 X 7 mode, if the SLA's urgent Initial Response field is set to six hours, and an urgent request that uses the SLA is created at midnight in the assigned Technician's time zone, those six hours will expire by 6:00 AM. This is the option to use if a support operation is staffed 24 hours a day.

If a support operation is not open 24 hours a day, the request timers are not required to run when Technicians are not available. For instance, if the support hours are 9:00 AM to 5:00 PM and the SLA hours reflect this, the SLA timers of the urgent request created at midnight would not start ticking until 9:00 AM the following business day and would expire at 3:00 PM.

To define the SLA support hours:

- 1. Select Service > SLAs
- 2. Select an SLA
- 3. Click the Priority link

This will display the Details tab with Support Hours options of 24x7 and Normal

4. The default setting is 24 X 7, to amend the support hours select the Normal Support option

| SLA Editor        |         |                   |                |                        |                   |
|-------------------|---------|-------------------|----------------|------------------------|-------------------|
| Details           | Targets | Blackouts Workfle | ows            |                        |                   |
| Criticality       |         |                   | Support        | © 24 x 7 🔍 🍳           | Normal Support    |
| Priority          | High    |                   | Hours          |                        |                   |
| Milestones        | 40      |                   | Apply Template |                        | •                 |
| Initial Response  |         | Hours             | Weekdays       | Weekdays 8 to 5        |                   |
| Restoration Time  | 24      | Hours             | Sunday         | Weekdays 9 to 5        |                   |
| Resolution Time   | 48      | Hours             | Monday         | 08:00 <b>v</b> to      | 17:00 🔻           |
| Notify Override   |         |                   | monday         | 08.00 • 10             | 17:00 •           |
| Notification Type | None    | ]                 | Tuesday        | 08:00 🔻 to             | 17:00 💌           |
| Alerts            | 0       |                   | Wednesday      | 08:00 🔻 to             | 17:00 💌           |
|                   |         |                   | Thursday       | 08:00 🔻 to             | 17:00 💌           |
|                   |         |                   | Friday         | 08:00 🔻 to             | 17:00 💌           |
|                   |         |                   | Saturday       | <closed> 💌 to</closed> | <closed></closed> |
|                   |         |                   |                |                        | Cancel Save       |

5. Select a template from the Apply Template drop-down options or customize Weekdays manually.

Note that the SLA timers become inactive when the support desk is closed.

6. Click Save.

## Blackouts

Blackouts are used as part of Change and Configuration Management to advise Users about the appropriate periods of time that an Item associated with an SLA should be scheduled to be taken offline if an Outage is needed. Within the system, when an Outage is being scheduled (Item>Details>Outages) the Blackout period is displayed, informing the User of the best time to schedule a Planned Outage.

A Blackout Period is based on an agreement between the Customer and the Service Desk regarding set times that the Customer has no service expectations. This can also be the preferred time for Item upgrades and maintenance as they will not affect service availability.

A Blackout Period is specified within an SLA. During this time the SLA is viewed as inactive and its measuring time is stopped. OLAs that underpin a Workflow State that apply an SLA with a Blackout Period, also adopt the Blackout Period.

### **Specifying an SLA Blackout**

To specify an SLA Blackout:

- 1. Select Service >SLAs
- 2. Click an SLA hyperlink
- 3. Click Edit
- 4. Move to the Blackouts tab
- 5. Tick the Windows option

| SLA Editor |              |              |          |          |      |
|------------|--------------|--------------|----------|----------|------|
| Details    | 5 Targets    | Blackouts    | Workf    | flows    |      |
| Blackouts  |              |              |          |          |      |
| Windows    | $\checkmark$ |              |          |          |      |
| Interval   | •            |              |          |          |      |
| Day        |              |              |          |          |      |
|            | 🖾 Day        | Start Time   | End Time | Interval |      |
|            |              | 0 - 0 of 0 F | Results  |          |      |
|            | Remove       |              |          |          |      |
|            |              |              |          | Cancel   | Next |

- 6. Set the Interval of weekly or monthly
- 7. Apply a Template or define the day and time period for the approved Blackout manually, then click 😏
- 8. Define the preferred Timezone

This is required information to save the Blackout information.

| SLA Editor     |              |                             |                           |            |      |
|----------------|--------------|-----------------------------|---------------------------|------------|------|
| Details        | 5 Targets    | Blackouts                   | Workflow                  | s          |      |
| Blackouts      |              |                             |                           |            |      |
| Windows        | $\checkmark$ |                             |                           |            |      |
| Interval       | Weekly 💌     |                             |                           |            |      |
| Apply Template | •            |                             |                           |            |      |
| Day            | Sun 💌 from   | <undefined> 💌 t</undefined> | o <undefined></undefined> | <b>- 0</b> |      |
|                | 🖾 Day        | Start Time                  | End Time                  | Interval   |      |
|                | Fri Fri      | 08:00                       | 17:00                     | Weekly     |      |
|                | Thu Thu      | 08:00                       | 17:00                     | Weekly     |      |
|                | Wed          | 08:00                       | 17:00                     | Weekly     |      |
|                |              | 1 - 3 of 3 Re               | sults                     |            |      |
|                | Remove       |                             |                           |            |      |
|                |              |                             |                           | Cancel     | Next |

9. Click Save.

To remove time-frames from the Blackout Period:

- 1. Select Service >SLAs
- 2. Click an SLA hyperlink
- 3. Click Edit
- 4. Move to the Blackouts tab
- 5. Check the box next to the Day to be deleted from the Blackout

| 🖾 Day              | Start Time | End Time | Interval |  |  |  |  |  |  |
|--------------------|------------|----------|----------|--|--|--|--|--|--|
| Fri                | 08:00      | 17:00    | Weekly   |  |  |  |  |  |  |
| 📝 Thu              | 08:00      | 17:00    | Weekly   |  |  |  |  |  |  |
| Wed                | 08:00      | 17:00    | Weekly   |  |  |  |  |  |  |
| 1 - 3 of 3 Results |            |          |          |  |  |  |  |  |  |
| Remove             |            |          |          |  |  |  |  |  |  |

6. Click Remove.

## Workflows

Workflows are associated with an SLA through the Workflows tab of the SLA Editor screen or within the Workflow itself. All SLAs assigned to the SLA are listed within this tab and Workflows can be added or removed within this tab, as required.

### Assigning a Workflow

To assign a Workflow:

- 1. Select Service>SLAs
- 2. Click the relevant SLA link
- 3. Move to the Workflows tab
- 4. Click Edit
- 5. Select Add

The Available Workflow drop-down list will be displayed.

| SLA Editor                                                                             |                                                  |
|----------------------------------------------------------------------------------------|--------------------------------------------------|
| Details Targets Blac                                                                   | kouts Workflows                                  |
| Available Workflows                                                                    | Cancel Save                                      |
| Name     Typical Change Workflow     Standard Change Workflow                          | Description                                      |
| Standard Change V Service Request Workflow<br>Problem Workflow                         | Configurable Standard Change Management workflow |
| Incident Workflow<br>IWFlow<br>Emergency Change Workflow<br>Change Deployment Workflow | - 1 of 1 Results                                 |

- 6. Select a Workflow
- 7. Click Save.

To remove a Workflow assignment, use the checkbox next to the relevant Workflow and click the Remove button.

#### **Default Warranty SLA**

The system includes a default SLA that does not include costs, called Warranty. The Warranty SLA can be used or edited as required.

#### Integration with Request Creation and the Billing System

The prices specified in the SLA provide the basis for fees charged for support on both a Per Request basis and on a subscription basis. The hourly rate is included for reporting purposes. Rather than an Item using an SLA, Items can be covered by maintenance contracts. A contract can cover a particular request, or exist as a subscription.

Maintenance Contracts form part of the request creation process. Requests can be entered into the system without a valid contract, but are flagged as unpaid, and are unable to be worked on until the invoice is processed. There is also a control (configured in the Billing Preferences) for the length of time an unpaid request can exist in the system.

See: Assigning an SLA to a Customer

See: Assigning an SLA to an Organizational Unit when Contracts are Disabled

#### Assigning a Default Workflow to an SLA

If more than one process Workflow is assigned to an SLA, it is required to select a default Workflow. This default Workflow will be the Workflow assigned to a request when the SLA assigned supports more than one Workflow.

To assign a Default Workflow:

- 1. Select an SLA from the Service > SLA tab
- 2. Click Edit

Note that the system automatically assigns a default Workflow to an SLA, as Workflows are being assigned.

3. Within the Priority Field, use the drop-down lists to update the relevant Incident, Problem, Change and Service Request default Workflows

| Priority |                                                       |   |
|----------|-------------------------------------------------------|---|
| Request  | Service Request Workflow                              | • |
| Change   | Standard Change Workflow                              | • |
| SLM      | Emergency Change Workflow<br>Standard Change Workflow |   |

- 4. Click Save to apply the change.
- OLAs Tab
- Underpinning Contracts Tab

## Workflows

- Incident & Problem Workflows
- Request & Change Workflows
- Release Workflow
- Status Notes
- Breach Codes Tab
- Assigning an SLA

# 3.6 User

 介 Home
 ⊕ Operations
 [2] Change
 Ξ Configuration
 ① Service
 ① User
 ② Knowledge
 □ Reports
 □ Finance

 Customers
 Organizational Units
 Partner Organizations
 User
 ① Knowledge
 □ Reports
 □ Finance

The User tab provides the options to create, modify and view Customer accounts and Organizational Units - companies and departments.

The sub-menu options within the User tab include:

- Customers
- Organizational Units.

- Customers
- Organizational Units

# 3.7 Knowledge

- Articles
- FAQs
- Article Groups
- Forums

# 3.8 Reports

- Section 3.8.1, "Create a Report," on page 970
- Section 3.8.2, "Trend Reports," on page 971
- Section 3.8.3, "Requests," on page 973

|     | 습 Home   | 🕀 Operat           | tions         | [?] Change   | 륲 Con      | figuration | () s      | ervice |         | <u>₰</u> Us | ser    | 🗐 Knowledge | 🔄 Reports | E Finance |
|-----|----------|--------------------|---------------|--------------|------------|------------|-----------|--------|---------|-------------|--------|-------------|-----------|-----------|
| KPI | Requests | Service Agreements | Configuration | Organization | Technician | Knowledge  | Financial | Custom | Builder | Login       | System |             |           |           |

The system online reporting provides Technician Users with a graphical snapshot of the overall performance of the service desk and its Users. The real-time reports module delivers easy access, and on-demand visual feedback that can be exported to Excel and PDF format.

## 3.8.1 Create a Report

- 1. Select Reports> Report Type (e.g. Incident) sub-menu option
- 2. Select a Process, if relevant
- 3. Use the drop-down list to select the report required
- 4. Enter the date range, if applicable

The default Start Date is the last day of the previous month.

- 5. Refine parameters, if required
- 6. Click Create to generate the report.

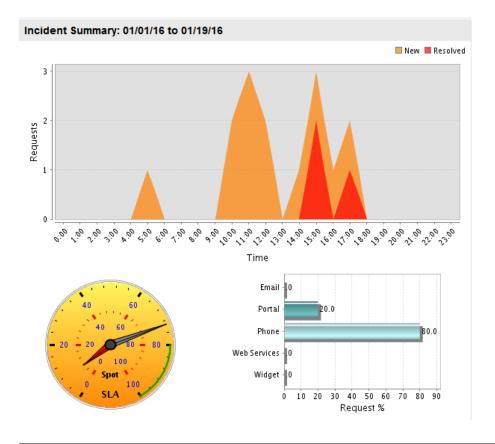

**NOTE:** The results are displayed as a chart and as a text table. They both can be exported as an Excel spreadsheet or as a PDF document.

## 3.8.2 Trend Reports

A Trend Report allows data to be compared over time to monitor patterns. This type of report is only available for Incident, Problem, Service and Change Requests.

To create a Trend report:

- 1. Select Reports> Report Type (e.g. Incident) sub-menu option
- 2. Use the drop-down list to select the required report
- 3. Select the Trend checkbox

| Incident Reports      |                            |        |
|-----------------------|----------------------------|--------|
| Process               | Incident Reports           | •      |
| Report Type           | Open Incidents by Priority | -      |
| Start Date (mm/dd/yy) | 01/01/16                   |        |
| End Date (mm/dd/yy)   | 01/19/16                   |        |
| Trend                 | V Day                      | ]      |
|                       | Day<br>3 Days<br>Week      | Create |
|                       | Fornight<br>Month          |        |

4. If the trend data is available for the selected report, a drop-down field appears. Select a period for the data:

| Date Ranges for Trend reports: |                           |
|--------------------------------|---------------------------|
| Day                            | Up to 14 days.            |
| 3 Days                         | Up to 30 days.            |
| Week                           | Up to at least 10 weeks.  |
| Fortnight                      | Up to at least 10 weeks.  |
| Month                          | Up to at least 12 months. |

- 5. For Start Date, enter the start date or click on the calendar icon to define it within the calendar
- 6. Enter the End Date or select it from the calendar

7. Click Create.

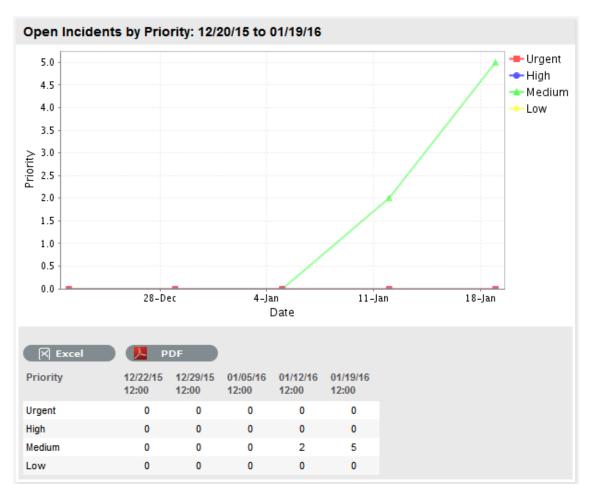

The following Reports are available for business analysis:

- Incident Reports
- Problem Reports
- Change Request Reports
- Service Request Reports
- Configuration Reports
- Knowledge Reports.

## 3.8.3 Requests

- Service Request Reports
- Problem Reports
- Change Request Reports
- Incident Reports
- Configuration
- Knowledge

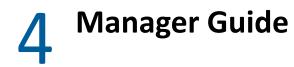

- Section 4.1, "Home," on page 975
- Section 4.2, "Operations," on page 979
- Section 4.3, "Change," on page 996
- Section 4.4, "Service," on page 1004
- Section 4.5, "User," on page 1006
- Section 4.6, "Knowledge," on page 1006
- Section 4.7, "Reports," on page 1006

# 4.1 Home

| 습 Home              | Operations | [⁄ʔ] Change | () Service | <u>ी</u> User | 🗐 Knowledge | 🗟 Reports |
|---------------------|------------|-------------|------------|---------------|-------------|-----------|
| My Account Feedback | k          |             |            |               |             |           |

The default screen within the Manager Home tab is the Dashboard tab and also includes the My Account and Feedback tabs.

The Home tab provides access to the following tabs:

- Dashboard The Dashboard can be configured to provide the Manager access to real-time system reports in a single screen
- My Account Allows the User to edit their personal information, including password resets and set their time zone
- Feedback Allows the User to access published Surveys that are ready for completion.

## 4.1.1 Manager Role

A User with the Manager Role is a User who can oversee the activities of the Service Desk. Managers have access to most parts of the system, primarily on a read-only basis.

The Manager access can be provided to Users who do not actively participate in the day-to-day happenings of the service and support Team, but may require detailed information about the actions and status of requests.

As a Manager, the User can:

- Create Customers
- View requests within their allocated processes
- Approve Service and Change Requests
- Approve Knowledge Base content

- Access the full range of reports
- Create and modify Item information.

**NOTE:** Users who manage the service desk and are to be included as a Team member within support Teams, should be allocated a Supervisor Role.

## 4.1.2 Dashboard

The Dashboard is the default landing page for Manager Users when they log into the system. It provides a customizable screen that can display an automatically refreshed Service and Change Request list, system reports and information using widgets. The Request Stream widget provides Manager Users with a list of Service and Change Requests that require approval and automatically updates without requiring a screen refresh, as is required in the Operations and Change tabs.

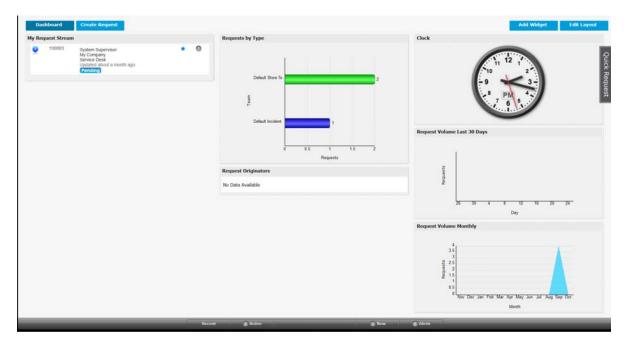

## **Customizing the Dashboard**

Information displayed on the Dashboard can be adjusted according to the Layout defined and the widgets selected.

To customize the Dashboard Layout, within the Home tab:

1. Select the Dashboard tab

The Add Widget and Edit Layout buttons are visible on the right side of the screen.

2. Click

Edit Layout

The Edit Layout window is displayed.

| Edit Layout             | ×   |
|-------------------------|-----|
| Choose Dashboard Layout |     |
|                         |     |
|                         | _// |

3. Click the image for the required Layout option

The screen will default to the selected option. To move any existing widgets to another location on the screen, click on the widget heading and drag to the preferred location.

## Widget Menu Options

To access the Minimize, View Data, Refresh and Delete widget menu options, scroll over the widget header.

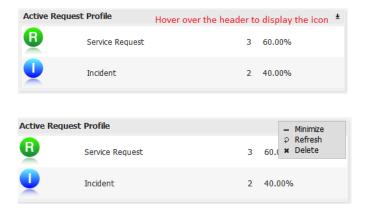

| Menu Option       | Description                                                                                                    |
|-------------------|----------------------------------------------------------------------------------------------------|
| Minimize/Maximize | Select Minimize to reduce the view of the widget to<br>the Widget Header. When minimized, the Maximize<br>option becomes available. Click Maximize to display<br>the widget in full. |
| View Data         | Available within the Request Stream widget menu option. Select to view the request details that make up the widget content.                                                          |
| Refresh           | Select to manually refresh the data displayed.                                                                                                    |
| Delete            | Click to remove the widget from the dashboard. A warning message will be displayed, select OK to continue with the deletion process.                                                 |

To add widgets to the Dashboard, within the Home tab:

1. Select the Dashboard option

The Add Widget and Edit Layout buttons are visible on the right side of the screen.

2. Click

Add Widget

The Widget Directory is displayed with the categories across request types, Configuration Management, Finance and Utilities.

3. Select a widget category

The list of available widgets is refreshed based on the category selected.

4. Click the Add Widget button for the widget to be included on the Dashboard

The widget is applied to the Dashboard and the Directory screen is closed automatically.

| Widget Directory                |              |                                                            | ×        |
|---------------------------------|--------------|------------------------------------------------------------|----------|
| All Requests (7)                | B G •        | Active Request Profile<br>Request Profile over the last 30 | <u>^</u> |
| Change Request<br>Reports (24)  | L 👰 👰 🔚 J    | days                                                       |          |
| Configuration Reports<br>(6)    | Add Widget   |                                                            | E        |
| Finance Reports (4)             |              |                                                            |          |
| Incident Reports (25)           |              |                                                            |          |
| My Task Reports (13)            | 8 0          | My Request Stream                                          |          |
| Organization Reports<br>(25)    | <b>Ö ö う</b> | A stream of the current users'<br>requests                 |          |
| Problem Reports (24)            |              |                                                            |          |
| Service Request<br>Reports (24) | Add Widget   |                                                            |          |
| Technician Reports (5)          |              |                                                            |          |
| Utilities (2)                   |              | Request Originators<br>Requests by Organizational Unit     |          |
|                                 |              |                                                            | Cancel   |

5. To move the widgets to another location on the screen, click the widget heading to engage the drag icon and move the widget to the preferred place on the dashboard.

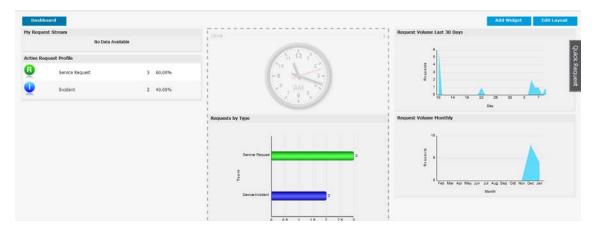

- My Account
- Feedback

# 4.2 **Operations**

- Section 4.2.1, "Request Fulfillment," on page 979
- Section 4.2.2, "Incident Management," on page 986
- Section 4.2.3, "Problem Management," on page 992

## 4.2.1 Request Fulfillment

Request Fulfillment Overview

### **Service Requests**

- "Service Request Search Tips:" on page 980
- "Viewing Service Request Information" on page 980

| 🛆 Home           | 🌐 🕀 Oper       | rations   | [⁄/] Change     |          | () Service | <u> ႔</u> User | 🗏 Knowledge | 🗟 Reports |
|------------------|----------------|-----------|-----------------|----------|------------|----------------|-------------|-----------|
| Service Requests | Request Groups | Incidents | Incident Groups | Problems | Errors     |                |             |           |

Service Requests are customer requests logged against Items that use the Service Category. Manager access provides a *read only* view of Service Requests logged with the application.

The Request Filter displayed by default in the Request tab is the All Service Requests, which lists all Service Requests logged in the system regardless of their status or assignment. The available List Filters include:

| Filter               | Description                                                                                                    |  |
|----------------------|----------------------------------------------------------------------------------------------------|--|
| All Service Requests | Displays all Service Requests logged in the system regardless of their Status or Assignment.                                                                    |  |
| Pending Approvals    | Provides the User with quick access to a list of Service<br>Requests that require Manager approval. (This is only<br>available if the User has Manager access.) |  |

The default display is ten Requests per batch. The list can be re-sorted by clicking on a column header and the number of Requests displayed per batch can be altered using the Display pop-up option.

### Service Request Search Tips:

- The Request search option has a default status to search only Active Requests. To ensure search success, select the relevant Incident status, if unsure, select All
- To search for multiple Requests numbers at once, insert a comma separator between ID numbers
- To search based on a Request status, select the Service Request Workflow option from the Workflow drop-down list. Once selected, a list of States is displayed
- To search by Classification, select an Item Category from the Category drop-down list. After the Category is chosen, a list of Classifications is displayed
- To search based on the content of a Service Request Description, select the Full Text option within the Search and enter a relevant term (See:Full text searches.)
- To search using an Item's Custom field information, select the Item Category to display any Custom Fields enabled for that Item.

### **Viewing Service Request Information**

To view Request details, select the relevant Request Reference # hyperlink and the screen will default to the Summary Tab. The Summary tab provides comprehensive details related to the Service Request.

The summary information includes the following:

| Summary Tab | Description                                                                                                    |  |
|-------------|----------------------------------------------------------------------------------------------------|--|
| Contact     | Displays the Customer assigned to the Request and<br>their contact information. Click on the Customer<br>Name or Org.Unit link for more details relating to<br>Customer and Org Unit. |  |
|             | To update the Customer details assigned to the request, click on the Customer tab and ensure the Request is in edit mode.                                                             |  |

| Summary Tab      | Description                                                                                                    |
|------------------|----------------------------------------------------------------------------------------------------|
| Item             | Displays the Item assigned to the Request. Scroll over                                                                                                    |
|                  | to view Item information recorded on the Details<br>tab. Select the Type hyperlink for more information<br>about the Item.                                                                                                    |
|                  | Click 😘 to view the Item Relationship map. Any Item<br>displayed in the map can be set as the Item<br>associated with the Request, by making it the central<br>node of the Relationship map and clicking on the<br>centralized map icon to confirm the Item assignment<br>change. |
|                  | To update the Item assigned to the request, click on<br>the Customer tab and ensure the Request is in edit<br>mode, or use the Update Item facility in the<br>Relationships filter view of the impact tab.                                                                        |
| Details          |                                                                                                    |
| Classification   | Displays the Request Classification that was selected when the Request was created. This can be updated, if required.                                                                                                    |
| Priority         | Shows the priority of the Request, which determines the Service Level triggers applied to the Request.                                                                                                    |
|                  | If the Derived option is enabled in the applications<br>Setup, then the Urgency and Impact drop-down lists<br>are displayed. The User is required to select the<br>corresponding Urgency and Impact for the Request to<br>alter the Priority assigned.                            |
| Escalation       | This is visible if the Escalation Control option is<br>enabled in the application Setup. This is only available<br>to the Supervisor, and allows them to disable the<br>escalation timers.                                                                                        |
| Escalation Layer | Shows the name of the current Group of Users<br>assigned to the Request. When the Workflow State is<br>updated, this could also result in an update of the<br>assigned Group of Users.                                                                                            |
| Technician       | The name of the Technician assigned to the Request.                                                                                                    |
|                  | When a Service Request is assigned to the Queue, the name applied in the Technician field is System User.                                                                                                    |
| Notification     |                                                                                                    |
| Customer         | Shows how updates regarding the Request are sent to the Customer who logged the Request, or to all Owners of the Item associated with the Request.                                                                                                    |
|                  | <i>Customer CCs</i> is a free text field for any additional notification recipients, these can be divided into Customer and Technician CC lists.                                                                                                    |

| Summary Tab     | Description                                                                                                    |
|-----------------|----------------------------------------------------------------------------------------------------|
| Technician      | Allows the User to adjust the default Technician<br>notification between None, Email or SMS for<br>updating the assigned Technician, all Technicians in<br>the Team or Layer of Escalation assigned to the<br>Request.                                                                                               |
|                 | <i>Technician CCs</i> is a free text field for any additional notification recipients, these can be divided into Customer and Technician CC lists.                                                                                                    |
| Alternate Team  | Is visible if the "Notify Alternate Team" option is<br>enabled in the Admin>Email>Setup tab and another<br>Team within the same Process is included in the<br>system. This allows the User to define another Team<br>to be notified about updates regarding the Request.                                             |
| Service Request |                                                                                                    |
| Team            | Displays the default support Team assigned to the<br>Request. This can be changed by selecting another<br>option within the drop-down list. The Team list is<br>derived from the Workflow and Workflow State.                                                                                                    |
| Workflow        | Displays the default Workflow assigned to the<br>Request. This can be changed by selecting another<br>option within the drop-down list. The Workflow list is<br>derived from the SLA assigned to the Request.                                                                                                    |
|                 | Select 📥 to view the Workflow in its entirety.                                                                                                    |
| Status          | Shows the current Workflow State of the Request.                                                                                                    |
| Next Action     | Lists all the States available after the current Request<br>State. This is based on the Workflow assigned to the<br>Request. To move the Service Request through the<br>Workflow, select a Status included in the list<br>displayed.                                                                                 |
|                 | By assigning a different Workflow State, the Work or<br>Manager Group assigned to the Request may also be<br>automatically updated, based on the Workflow and<br>Team Configuration. Refer to the Escalation Layer and<br>Technician Fields to view if an assignment change is<br>made as part of the Status update. |
| Status Due      | Details the expiry time for the current Workflow State if the State has an OLA assigned.                                                                                                    |
| Service Terms   |                                                                                                    |
| Agreement       | Displays the Service Level Agreement assigned to the<br>Request. The service level is derived from either the<br>Customer, Organizational Unit or Item.                                                                                                    |

| Summary Tab     | Description                                                                                                    |
|-----------------|----------------------------------------------------------------------------------------------------|
| Service Manager | Displays the name of the Service Level Manager responsible for overseeing Requests related to the assigned service agreement.                                                                                    |
| Progress        | Visually displays how the Request is tracking against<br>the assigned SLA and displays the percentage of SLA<br>used when greater than 10%. The grey progress bar is<br>gradually filled in based on the status: |
|                 | <b>Paused</b> - Workflow is in an SLA paused State.<br>Triggers will not fire.                                                                                                    |
|                 | <b>26%</b> - Workflow is in an SLA timers on State.<br>Triggers will fire.                                                                                                    |
|                 | Success - Workflow is in an Exit State and the SLA has been successfully maintained.                                                                                                    |
|                 | <b>Failed</b> - Assigned SLA has been breached and<br>Workflow is in an Exit State.                                                                                                    |
| Dates           | Summarizes the important date details for the<br>Request. The Due Date is automatically calculated<br>based on the Service Level assigned to the Request.                                                        |
| Time Recorded   | Displays the amount of time the Service Request has been open and worked on.                                                                                                    |
| Affects         | Displays the number of Users assigned to the Item.                                                                                                    |

## **Request Approval Process**

As part of the Request Fulfillment approval process, Users that have a Manager Role and are assigned to a Service Request Team can approve or reject Service Requests. To allow a Manager to approve a Request they must be assigned to the Service Request Workflow Approval State. (See: Service Request Teams.) Then, when a Request is moved into an Approval State, the Manager is assigned the Request allowing them to view and reject or accept the Request.

The security of the approval process can be enhanced by forcing the assigned Manager to re-enter their User Name and Password when processing a request. This is achieved by enabling the Strong Authentication option for the Team. (See: Service Request Teams.)

The service management system allows Managers to approve a Request either via the application's interface or email.

### Accept or Reject a Service Request via the application

- 1. Select the Request tab
- 2. Select the filter option Pending Approvals

From the list provided select a Request ID hyperlink.

3. Click Edit

The Accept and Reject will be available to process the Request.

| Service Request |                          |
|-----------------|--------------------------|
| Team            | Service Request Team     |
| 😤 Workflow      | Service Request Workflow |
| Status          | Approval Required        |
| Next Action     | 2 2                      |

4. Select the Next Action option

Click  $\gtrsim$  (Accept) or  $\gtrsim$  (Reject) button to move the Service Request into the relevant predefined state and re-assign the Request to a Technician allocated to the status.

5. Enter Authentication details, if prompted

When the Strong Authentication option is enabled for the Change Team associated with the request, an Approve Change Request window is displayed prompting the User to enter their

Password details. Enter your Password and select the Authenticate button and click **X** to close the pop-up window.

6. Enter additional details in the Notes Tab, if relevant

A Notes window is displayed to allow the Manager to add detailed information regarding the approval option selected.

| Add Note                                                                                                    | ×                       |
|----------------------------------------------------------------------------------------------------|-------------------------|
| Note Time + 💌 0 (Minutes) 01/20/16 10:22                                                                                                   | Select a template 💌     |
| Format 🔹 Font Family 🔹 Font Size 🔹 🐼 🍏 🖛                                                                                                   |                         |
| $\underline{\mathbf{A}} \cdot \mathbf{B}  \mathbf{I}  \underline{\mathbf{U}}  ABC \mid \Xi  \Xi  iff  iff  \Xi \equiv \Xi \mid x, \ x^{a}$ |                         |
| Initial Description<br>Change Request - Item has been marked for creation                                                                  |                         |
| Path: p                                                                                                    | Words:10                |
| Attachments S C Visibility                                                                                                    | 🔿 Private 🔘 Public      |
| Create Knowledge (                                                                                                    | 🖯 Yes 🔘 No              |
| •                                                                                                    | Solution Draft Add Note |
|                                                                                                    |                         |
|                                                                                                    |                         |
|                                                                                                    |                         |
|                                                                                                    |                         |

7. Click Add Note.

Note that the Manager User will no longer be able to edit the Request after the selection is made, and the Request will continue through the Service Request Workflow Lifecycle.

**NOTE:** If the Approval State is configured to be an Item Details Editable state, the Manager can amend the Item details when in this State.

### Accept or Reject a Request via email

To use the Manager Request approval process via email, the following configuration must be in place:

The Administrator must configure the system Setup>Email screens to include:

- Email Polling functionality
- Create via Email option
- Customise the ApproveServiceRequest email content, as required.

The Supervisor must also include an incoming email address for the Service Request Team.

| Email |                      |                                            |  |
|-------|----------------------|--------------------------------------------|--|
| Serve | r Set                | tup Templates SMS Log                      |  |
|       | General Settings     |                                            |  |
|       | Email Polling        | Yes No                                     |  |
|       | Interval             | 1 (minutes)                                |  |
|       | Include Banner       | Yes No                                     |  |
|       | Сору Туре            | CC BCC                                     |  |
|       | Requests             |                                            |  |
| Crea  | ate/Update via Email | (Uses Team emails aliased to this account) |  |

When a Service Request is escalated to an Approval State, an email is sent to the assigned Manager User informing them that a Request is pending approval. The Manager can approve or reject the Service Request by simply replying to the escalation email using the words Accept /Yes or Reject/No.

When the system polls for incoming email, the Manager's response is automatically applied to the relevant Request and based on the Manager's response, the Request is routed to a Technician allocated to the next Workflow State. The Manager is also sent a confirmation email informing them that their selected action has been applied to the Request.

Example of email sent to Manager:

This Service Request is pending your approval.

Please access the Service Desk to approve the Service Request manually.

Alternatively, you may reply to this email: To Accept the Service Request, include the words 'accept' or 'yes'. To Reject the Service Request, include the words 'reject' or 'no'.

| Service Request Info | rmation                               |
|----------------------|---------------------------------------|
| Service Request #:   | 100016                                |
| Date Opened:         | 11/25/09 13:01 (MIM/dd/yy HH:mm)      |
| Classification:      | General                               |
| Technician:          | Manager User                          |
| Item #:              | 100002                                |
| Item Type:           | Service Desk                          |
| Identifier:          |                                       |
| Customer:            | Dan Springer                          |
| Org Unit:            |                                       |
| Customer Room:       |                                       |
| Country:             |                                       |
| Due Date:            | 11/25/09 16:01                        |
| Description:         | Request to update to Microsoft Vista. |

## 4.2.2 Incident Management

Incident Overview

### **Incident Tab**

| 1 Home           | 🌐 🛞 Oper       | rations   | [⁄/] Change     |          | C Service | <u>ी</u> User | 🗐 Knowledge | Reports |
|------------------|----------------|-----------|-----------------|----------|-----------|---------------|-------------|---------|
| Service Requests | Request Groups | Incidents | Incident Groups | Problems | Errors    |               |             |         |

Incidents are requests raised for Customers, or raised by a Customer through the Customer Portal for a support service. An Incident is raised against a Configuration Item (Item) within the system. Incidents are assigned to Technicians and are escalated according to the Service Level Agreement (SLA) used.

For Users with Manager access to the Incident Management Process the Incidents tab provides a *read only* view of Incidents logged with the application. The tab defaults to display All Incidents logged within the system. The default display is ten Incidents per batch. The list can be re-sorted by clicking on a column header, and the number of Incidents displayed per batch can be amended using the Display pop-up option.

### **Incident Search Tips**

- The Incident Search option has a default Status to search only Active Incidents. To ensure search success, select the relevant Incident Status. If unsure, select All. To search for multiple Incident numbers at once, insert a comma separator between Incident numbers
- To search based on an Incident status, select the Incident Workflow option from the Workflow drop-down list. Once selected, a list of states will be displayed
- To search by Classification, select an Item Category from the Category drop-down list. After the Category is chosen, a list of Classifications is displayed
- To search based on the content of an Incident Description, select the Full Text option within the Search and enter a relevant term (See:Full text searches.)
- To search using an Item's Custom field information, select the Item Category to display any Custom Fields enabled for that Item.

### **Viewing Incident Information:**

To view Incident details, select the relevant Incident Reference # hyperlink and the screen will default to the Summary Tab. The Summary tab provides comprehensive details related to an Incident.

| Summary Tab | Description                                                                                                    |  |  |
|-------------|----------------------------------------------------------------------------------------------------|--|--|
| Contact     | Displays the Customer assigned to the Incident and<br>their contact information. Click on the Customer<br>Name or Org.Unit link for more details relating to<br>Customer and Org Unit. |  |  |
|             | To update the Customer details assigned to the request, click on the Customer tab and ensure the Request is in edit mode.                                                              |  |  |
| Send Survey | This field is displayed when a Serviced Customer<br>Survey is active in the system. The envelope icon<br>allows the survey to be manually sent to the<br>Customer.                     |  |  |

The summary information includes the following:

| Summary Tab      | Description                                                                                                    |
|------------------|----------------------------------------------------------------------------------------------------|
| Item             | Displays the Item assigned to the Incident. Scroll over                                                                                                    |
|                  | to view Item information recorded on the Details<br>tab. Select the Type hyperlink for more information<br>about the Item.                                                                                                    |
|                  | Click 📽 to view the Item Relationship map. Any Item<br>displayed in the map can be set as the Item<br>associated with the Incident, by making it the central<br>node of the Relationship map and clicking on the<br>centralized map icon to confirm the Item assignment<br>change. |
|                  | To update the Item details assigned to the request,<br>click on the Customer tab and ensure the Request is<br>in edit mode, or use the Update Item facility in the<br>Relationships filter view of the impact tab.                                                                 |
| Details          |                                                                                                    |
| Classification   | Displays the Incident Classification that was selected when the Incident was created. This can be updated, if required.                                                                                                    |
| Priority         | Shows the priority of the Incident, which determines the Service Level triggers applied to the Incident.                                                                                                    |
|                  | If the Derived option is enabled in the applications<br>Setup, then the Urgency and Impact drop-down lists<br>are displayed. The User is required to select the<br>corresponding Urgency and Impact for the Incident to<br>alter the Priority assigned.                            |
| Escalation       | This is visible if the Escalation Control option is<br>enabled in the application Setup. This is only available<br>to the Supervisor and allows them to disable the<br>escalation timers.                                                                                          |
| Escalation Layer | Shows the number of levels of Escalation that exist ir the Team assigned to the Incident, and at which leve the Incident is currently assigned.                                                                                                    |
| Technician       | The name of the Technician assigned to the Incident.                                                                                                    |
|                  | When an Incident is assigned to the Queue, the name applied in the Technician field is System User.                                                                                                    |
| Notification     |                                                                                                    |
| Customer         | Shows how updates regarding the Incident are sent to<br>the Customer who logged the Incident, or to all<br>Owners of the Item associated with the Request.                                                                                                    |
|                  | <i>Customer CCs</i> is a free text field for any additional notification recipients, these can be divided into Customer and Technician CC lists.                                                                                                    |

| Summary Tab     | Description                                                                                                    |
|-----------------|----------------------------------------------------------------------------------------------------|
| Technician      | Allows the User to adjust the default Technician<br>notification between None, Email or SMS for<br>updating the assigned Technician, all Technicians in<br>the Team or Layer of Escalation assigned to the<br>Incident.                                                 |
|                 | <i>Technician CCs</i> is a free text field for any additional notification recipients, these can be divided into Customer and Technician CC lists.                                                                                                    |
| Alternate Team  | Is visible if the Notify Alternate Team option is<br>enabled in the Admin>Email>Setup tab and another<br>Team within the same Process is included in the<br>system. This allows the User to define another Team<br>to be notified about updates regarding the Incident. |
| Incident        |                                                                                                    |
| Team            | Displays the default support Team assigned to the<br>Incident. This can be changed by selecting another<br>option within the drop-down list. The Team list is<br>derived from the Workflow and Workflow State.                                                          |
| Workflow        | Displays the default Workflow assigned to the<br>Incident. This can be changed by selecting another<br>option within the drop-down list. The Workflow list is<br>derived from the SLA assigned to the Incident.                                                         |
|                 | Select 📥 to view the Workflow in its entirety.                                                                                                    |
| Status          | Shows the current Workflow State of the Incident.                                                                                                    |
| Next Action     | Lists all the States available after the current Incident<br>State. This is based on the Workflow assigned to the<br>Incident. To move the Incident through the Workflow,<br>select a Status included in the list displayed.                                            |
| Status Due      | Details the expiry time for the current Workflow State if the State has an OLA assigned.                                                                                                    |
| Service Terms   |                                                                                                    |
| Agreement       | Displays the Service Level Agreement assigned to the<br>Incident. The SLA is derived from either the Item,<br>Customer or Organizational Unit.                                                                                                    |
| Service Manager | Displays the name of the Service Level Manager responsible for overseeing Incidents related to the assigned service agreement.                                                                                                    |

| Summary Tab   | Description                                                                                                    |
|---------------|----------------------------------------------------------------------------------------------------|
| Progress      | Visually displays how the Incident is tracking against<br>the assigned SLA and displays the percentage of SLA<br>used when greater than 10%. The grey progress bar is<br>gradually filled in based on the status of the SLA: |
|               | <b>Paused</b> - Workflow is in an SLA paused State.<br>Triggers will not fire.                                                                                                    |
|               | <b>26%</b> - Workflow is in an SLA timers on State.<br>Triggers will fire.                                                                                                    |
|               | Success - Workflow is in an Exit State and the SLA has been successfully maintained.                                                                                                    |
|               | <b>Eailed -</b> Assigned SLA has been breached and Workflow is in an Exit State.                                                                                                    |
| Dates         | Summarizes the important date details for the<br>Incident. The due date is automatically calculated<br>based on the Service Level assigned to the Incident.                                                                  |
| Time Recorded | Displays the amount of time the Incident has been open and worked on.                                                                                                    |
| Affects       | Displays the number of Users assigned to the Item.                                                                                                    |

### **Multi-Item Requests**

Also displayed within the Incident Groups List View are any Groups that are created as Multi-Item Requests. These requests allow for multiple Items to be assigned during the Incident creation process, and result in separate Incidents being created for each Item assigned to the initial Incident, which are then displayed within the Related Requests window of the Incident Information screen.

The Incidents are managed as individual Incidents to cater for any special requirements relative to each Item. For example, consider a situation where a Team rolls-out an update in an organization. In this instance, during the Incident creation process multiple Items are assigned to a single Incident, which the system automatically allocates to separate Incidents that are then managed on an individual basis. This allows appropriate Teams/ Technicians to be assigned to the Incidents relative to their skill-set or departmental assignments. The implementation process more effectively differentiates between the tasks and Items being modified and ensures each Item has its own Audit Trail, Attachments and Notes for future reference.

Multi-Item Requests are also listed as separate Incidents within the Incidents List View.

| ncident Information                                                                                                    |                                                                                                    | Service Terms                                                                                                    |
|----------------------------------------------------------------------------------------------------|----------------------------------------------------------------------------------------------------|----------------------------------------------------------------------------------------------------|
| Details     Customer     Customer     Customer       tad     Cadar leads     Partials       Details     Customer     Partials       Customer     Customer     Customer       Customer     Customer     Customer       Customer     Customer     Customer       Customer     Customer     Customer       Customer     Customer     Customer       Customer     Event     Event       Customer     Uppeny Moders/Mark     Image: Moders/Mark       Event     Moders/Mark     Event       Customer     Event     Event       Customer     Event     Event | Attachment     Audit Trail       Addit Trail     Incident # 100039       Rothication<br>Custome Final Customer<br>Customer CG<br>Technicat Final Technicas<br>Technicas Final Technicas<br>Technicas Final Technicas Final Technicas<br>Technicas Final Technicas<br>Technicas F | Lativice terms<br>Generating<br>Generating<br>Generating<br>Generating<br>Generating<br>Lativicity<br>Lativicity<br>ZENworks Tools<br>ZENworks<br>Manage<br>Lativicity<br>Constant<br>Constant |
| Technican Saskar R<br>D Description                                                                                                    | Cancel Dune                                                                                                    | Related<br>Helk Uslink<br>Castomer I Hem Type                                                                                                    |
|                                                                                                    |                                                                                                    | Varsi Krishna ghone 6<br>Varsi Krishna ghone 6<br>1-2 of 2 Results                                                                                                    |

Multi-Item Requests are created like a single Item Request, but have more than one Item assigned during the Incident creation process.

For more information about managing Multi-Item Requests, see Related Requests.

#### **Multi-Item Request Item Assignment**

After assigning a customer to an Incident move to the Find Item field to assign Items to the Incident:

1. Click the relevant Item link if listed below the Find Item search box

Or, Search for an Item or click 🔁 to Create an Item.

**NOTE:** The option to create an Item is only available to Technicians if the system Administrator has enabled the Create Items option within the Setup>Privileges>User screen.

| Request Information |                                      |             |                        |  |  |  |
|---------------------|--------------------------------------|-------------|------------------------|--|--|--|
| Customer            | Details                              |             |                        |  |  |  |
| Customer            |                                      | Item        |                        |  |  |  |
| Title               |                                      | Item Number | Wifi Service           |  |  |  |
| Name                | Q James Stewart                      | Category    | Service                |  |  |  |
| Org. Unit           | Micro Focus - Information Technology | Item Type   | WIFI Service           |  |  |  |
| Room                |                                      | Identifier  | Type:                  |  |  |  |
| Email               | james@nsd.com                        | Team        | Change Management Team |  |  |  |
| Phone               |                                      | Room        |                        |  |  |  |
| Mobile              |                                      | Service     | Warranty               |  |  |  |
| Fax                 |                                      |             |                        |  |  |  |
| Pager               |                                      |             |                        |  |  |  |
| Address 1           |                                      |             |                        |  |  |  |
| Address 2           |                                      |             |                        |  |  |  |
| City                |                                      |             |                        |  |  |  |
| State               |                                      |             |                        |  |  |  |
| Zip                 |                                      |             |                        |  |  |  |
| Country             |                                      |             |                        |  |  |  |
|                     |                                      |             | Cancel Add Next        |  |  |  |

2. Click Next to move to the Details tab if only one Item is to be assigned to the Incident

Or, select Add to assign additional Items. If Add is selected, a Request Selections window will be displayed that lists all the current Items assigned to the Incident.

| Selections |               |                   |              |  |  |  |
|------------|---------------|-------------------|--------------|--|--|--|
|            | Customer      | Item No.          | ≣ Item Type  |  |  |  |
| •          | James Stewart | Wifi Service      | WIFI Service |  |  |  |
|            | (             | 1 - 1 of 1 Result | s            |  |  |  |

3. Continue to add all the relevant Items to the Incident and then select Next to move to the Details tab

Within the Details tab the Incident is profiled by assigning a Classification and Description.

| Request Information |                                                                     |         |             |  |  |
|---------------------|---------------------------------------------------------------------|---------|-------------|--|--|
| Customer D          | etails                                                              |         |             |  |  |
| Request             |                                                                     | Details |             |  |  |
| Request Type        | New Incident                                                        |         |             |  |  |
| Classification      | General 💌                                                           |         |             |  |  |
| Subject             |                                                                     |         |             |  |  |
| Description         | Format 🔹 Font Family 🔹 Font Size 🔹   📾 🝏   H                        | TML     |             |  |  |
|                     | <u>A</u> • B I <u>U</u> ARE   ⋮Ξ ⋮Ξ " (   ≣ ≣ ≡   ×, × <sup>3</sup> |         |             |  |  |
|                     |                                                                     |         |             |  |  |
|                     |                                                                     |         |             |  |  |
|                     |                                                                     |         |             |  |  |
|                     |                                                                     |         |             |  |  |
|                     |                                                                     |         |             |  |  |
|                     | Path: p                                                             |         | Words:0     |  |  |
|                     |                                                                     |         | Cancel Done |  |  |

- 4. Select the Classification, enter the Subject and Description
- 5. Click Done to enter all Requests simultaneously.

The Requests are created individually and automatically applied to a Group.

## 4.2.3 Problem Management

Problem Management Overview

### **Problem Management**

| 🚹 Home           | 🌐 Oper         | rations   | [⁄] Change      |          | C Service | <u>र</u> ्र User | 🗐 Knowledge | 🗟 Reports |
|------------------|----------------|-----------|-----------------|----------|-----------|------------------|-------------|-----------|
| Service Requests | Request Groups | Incidents | Incident Groups | Problems | Errors    |                  |             |           |

Manager access provides a *read only* view of Problems logged with the application. The Problems tab defaults to display All Problems logged within the system. The default display is ten Problems per batch. The list can be re-sorted by clicking on a column header, and the number of Problems displayed per batch can be altered using the Display pop-up option.

#### **Problems - Individual or Group**

Problem Management is :

 Used to manage an ongoing or immediate situation where there is significant impact to business services or IT infrastructure

- Created when more than one Incident has been raised around the same issue
- Used to find a solution to all the related Incidents
- Differentiated from an Incident group, in that, a Problem is created to work on the cause of the Incidents within the Problem
- An internal service management investigation process, which does not typically involve any Customer updates, except upon resolution.

Problem Management can also be used pro-actively to prevent Problems by identifying related or recurring issues.

When a Problem is created, a Problem Group is automatically generated. The Group is used as a container for all requests that relate to the same underlying problem. The name assigned to the Group is the Problem ID e.g. Problem #100067. The Problem Group can be edited under the Error tab or via the Problem itself.

#### **Problem Search Tips**

- The Problem search option has a default Status to search only Active requests. To ensure search success, select the relevant Incident Status, if unsure, select All
- To search for multiple Problem numbers at once, insert a comma separator between Problem numbers
- To search based on a Problem status, select the Problem Workflow option from the Workflow drop-down list. Once selected, a list of States is displayed
- To search by Classification, select an Item category from the Category drop-down list. After the category is chosen, a list of Problem Classifications is displayed
- To search based on the content of a Problem Description, select the Full Text option within the Search and enter a relevant term (See: Full text searches.)
- To search using an Item's Custom field information, select the Item Category to display any Custom Fields enabled for that Item.

#### Viewing Problem Information:

To view Problem details, select the relevant Problem Reference # hyperlink and the screen will default to the Summary Tab. The Summary tab provides comprehensive details related to a Problem.

The summary information includes the following:

| Summary Tab | Description                                                                                                    |  |
|-------------|----------------------------------------------------------------------------------------------------|--|
| Contact     | Displays the Customer assigned to the Problem and<br>their contact information. Click on the Customer<br>Name or Org.Unit link for more details relating to<br>Customer and Org Unit. |  |
|             | To update the Customer details assigned to the request, click on the Customer tab and ensure the Request is in edit mode.                                                             |  |

| Summary Tab      | Description                                                                                                    |
|------------------|----------------------------------------------------------------------------------------------------|
| ltem             | Displays the Item assigned to the Problem. Scroll over<br>to view Item information recorded on the Details<br>tab. Select the Type hyperlink for more information<br>about the Item.                                                                                              |
|                  | Click 📽 to view the Item Relationship map. Any Item<br>displayed in the map can be set as the Item<br>associated with the Problem, by making it the central<br>node of the Relationship map and clicking on the<br>centralized map icon to confirm the Item assignment<br>change. |
|                  | To update the Item details assigned to the request,<br>click on the Customer tab and ensure the Request is<br>in edit mode, or use the Update Item facility in the<br>Relationships filter view of the impact tab.                                                                |
| Details          |                                                                                                    |
| Classification   | Displays the Problem Classification that was selected when the Problem was created. This can be updated, if required.                                                                                                    |
| Priority         | Shows the priority of the Problem, which determines the Service Level triggers applied to the Problem.                                                                                                    |
|                  | If the Derived option is enabled in the applications<br>Setup, then the Urgency and Impact drop-down lists<br>are displayed. The User is required to select the<br>corresponding Urgency and Impact for the Problem<br>to alter the Priority assigned.                            |
| Escalation       | This is visible if the Escalation Control option is<br>enabled in the application Setup. This option is only<br>available to the Supervisor and allows them to<br>disable the escalation timers.                                                                                  |
| Escalation Layer | Shows the number of levels of Escalation that exist in the Team assigned to the Incident, and at which level the Incident is currently assigned.                                                                                                    |
| Technician       | The name of the Technician assigned to the Problem.                                                                                                    |
|                  | When a Problem is assigned to the Queue, the name applied in the Technician field is System User.                                                                                                    |
| Notification     |                                                                                                    |

| Summary Tab     | Description                                                                                                    |  |  |
|-----------------|----------------------------------------------------------------------------------------------------|--|--|
| Technician      | Allows the User to adjust the default Technician<br>notification between None, Email or SMS for<br>updating the assigned Technician, all Technicians in<br>the Team or Layer of Escalation assigned to the<br>Problem.                                                 |  |  |
|                 | <i>Technician CCs</i> is a free text field for any additional notification recipients, these can be divided into Customer and Technician CC lists                                                                                                    |  |  |
| Alternate Team  | Is visible if the Notify Alternate Team option is<br>enabled in the Admin>Email>Setup tab and another<br>Team within the same Process is included in the<br>system. This allows the User to define another Team<br>to be notified about updates regarding the Problem. |  |  |
| Problem         |                                                                                                    |  |  |
| Team            | Displays the default support Team assigned to the<br>Problem. This can be changed by selecting another<br>option within the drop-down list. The Team list is<br>derived from the Workflow and Workflow State.                                                          |  |  |
| Workflow        | Displays the default Workflow assigned to the<br>Problem. This can be changed by selecting another<br>option within the drop-down list. The Workflow list is<br>derived from the SLA assigned to the Problem.                                                          |  |  |
|                 | Select 📥 to view the Workflow in its entirety.                                                                                                    |  |  |
| Status          | Shows the current Workflow State of the Problem.                                                                                                    |  |  |
| Next Action     | Lists all the States available after the current Problem<br>State. This is based on the Workflow assigned to the<br>Problem. To move the Problem through the<br>Workflow, select a Status included in the list<br>displayed.                                           |  |  |
| Status Due      | Details the expiry time for the current Workflow State if the State has an OLA assigned.                                                                                                    |  |  |
| Service Terms   |                                                                                                    |  |  |
| Agreement       | Displays the Service Level Agreement assigned to the<br>Problem. The service level is derived from either the<br>Customer, Organizational Unit or Item.                                                                                                    |  |  |
| Service Manager | Displays the name of the Service Level Manager responsible for overseeing Requests related to the assigned service agreement.                                                                                                    |  |  |

| Summary Tab   | Description                                                                                                    |
|---------------|----------------------------------------------------------------------------------------------------|
| Progress      | Visually displays how the Problem is tracking against<br>the assigned SLA and displays the percentage of SLA<br>used when greater than 10%. The grey progress bar is<br>gradually filled in based on the status: |
|               | Paused - Workflow is in an SLA paused State.<br>Triggers will not fire.                                                                                                    |
|               | <b>26%</b> - Workflow is in an SLA timers on State.<br>Triggers will fire.                                                                                                    |
|               | Success - Workflow is in an Exit State and the SLA has been successfully maintained.                                                                                                    |
|               | <b>Eailed -</b> - Assigned SLA has been breached and Workflow is in an Exit State.                                                                                                    |
| Dates         | Summarizes the important date details for the<br>Problem. The due date is automatically calculated<br>based on the Service Level and Priority assigned to<br>the Problem.                                        |
| Time Recorded | Displays the amount of time the Problem has been open and worked on.                                                                                                    |
| Affects       | Displays the number of Users assigned to the Item.                                                                                                    |

# 4.3 Change

- Change Overview
- Section 4.3.1, "Change Requests," on page 996
- Section 4.3.2, "RFC Approval Process," on page 1000
- Section 4.3.3, "Releases," on page 1003
- Section 4.3.4, "Deployments," on page 1003
- Section 4.3.5, "Deployment Tasks," on page 1003

## 4.3.1 Change Requests

- "Change Request Search Tips" on page 997
- "Viewing Change Request Information:" on page 997

| 슈 Home          | 🌐 🕀 Оре       | erations | [⁄] Chang      | e 🕓 Service     | <u>ी</u> User | 🗐 Knowledge | 🔄 Reports |
|-----------------|---------------|----------|----------------|-----------------|---------------|-------------|-----------|
| Change Requests | Change Groups | Releases | Deployments De | eployment Tasks |               |             |           |

Manager access provides a read only view of Change Requests logged with the application.

The Change Request tab defaults to display all Requests for Change (RFCs) logged within the system. The available List Filters include:

| Filter              | Description                                                                                                    |  |
|---------------------|----------------------------------------------------------------------------------------------------|--|
| All Change Requests | Displays all Change Requests logged in the system regardless of their Status or Assignment.                                                                    |  |
| Pending Approvals   | Provides the User with quick access to a list of Change<br>Requests that require Manager approval. (This is only<br>available if the User has Manager access.) |  |

The default display is ten RFCs per batch. The list can be re-sorted by clicking on a column header and the number of RFCs displayed per batch can be altered using the Display pop-up option.

## **Change Request Search Tips**

- Note the Change Request search option has a default Status to search only Active Requests. To ensure search success, select the relevant Incident Status, if unsure, select All
- To search for multiple RFC numbers at once, insert a comma separator between ID numbers
- To search based on an RFC status, select the RFC Workflow option from the Workflow dropdown list. Once selected, a list of states will be displayed
- To search by Classification, select an Item Category from the Category drop-down list. After the category is chosen, a list of Classifications are displayed
- To search based on the content of an RFC Description, select the Full Text option within the Search and enter a relevant term (See: Full text searches.)
- To search using an Item's Custom field information, select the Item Category to display any Custom Fields enable for that Item.

## **Viewing Change Request Information:**

To view RFC details, select the relevant RFC Reference # hyperlink and the screen will default to the Summary tab. The Summary tab provides comprehensive details related to the RFC.

The summary information includes the following:

| Summary Tab | Description                                                                                                    |  |
|-------------|----------------------------------------------------------------------------------------------------|--|
| Contact     | Displays the Customer assigned to the RFC and their<br>contact information. Click on the Customer Name or<br>Org.Unit link for more details relating to Customer<br>and Org Unit. |  |
|             | To update the Customer details assigned to the request, click on the Customer tab and ensure the Request is in edit mode.                                                         |  |

| Summary Tab      | Description                                                                                                    |  |
|------------------|----------------------------------------------------------------------------------------------------|--|
| ltem             | Displays the Item assigned to the RFC. Scroll over i<br>to view Item information recorded on the Details tab<br>Select the Type hyperlink for more information abou-<br>the Item.                                                                                                    |  |
|                  | Click 📽 to view the Item Relationship map. Any Item<br>displayed in the map can be set as the Item<br>associated with the Incident, by making it the centra<br>node of the Relationship map and clicking on the<br>centralized map icon to confirm the Item assignment<br>change.                                                                                                   |  |
|                  | is visible next to the Item Type, if the RFC is in a<br>Workflow State with the Item Editable option is set to<br>Yes. Click the icon to edit the Item details.                                                                                                    |  |
|                  | is visible when the RFC is created as part of the<br>"Control CMS via RFC" functionality and the RFC was<br>created due to an Item update or creation. It appear<br>in an Item Editable stage of the Change Workflow and<br>allows the Item update details that prompted the<br>creation of the RFC, which will be detailed in the<br>Description field, to be applied to the CMDB. |  |
| Details          |                                                                                                    |  |
| Classification   | Displays the RFC Classification that was selected when the Change Request was created. This can be updated, if required.                                                                                                    |  |
| Priority         | Shows the Priority of the RFC, which determines the Service Level triggers applied to the Request.                                                                                                    |  |
|                  | If the Derived option is enabled in the applications<br>Setup, then the Urgency and Impact drop-down lists<br>are displayed. The User is required to select the<br>corresponding Urgency and Impact for the Change<br>Request to alter the Priority assigned.                                                                                                    |  |
| Escalation       | This is visible if the Escalation Control option is<br>enabled in the application Setup. This is only available<br>to the Supervisor, and allows them to disable the<br>escalation timers.                                                                                                    |  |
| Escalation Layer | Shows the name of the current Group of Users<br>assigned to the Request. When the Workflow State is<br>updated, this could also result in an update of the<br>assigned Group of Users.                                                                                                    |  |
| Technician       | The name of the Technician assigned to the RFC.                                                                                                    |  |
| Notification     |                                                                                                    |  |

| Summary Tab    | Description                                                                                                    |  |  |
|----------------|----------------------------------------------------------------------------------------------------|--|--|
| Customer       | Shows how updates regarding the RFC are sent to the Customer who logged the RFC, or to all Owners of the Item associated with the RFC.                                                                                                    |  |  |
|                | <i>Customer CCs</i> is a free text field for any additional notification recipients, these can be divided into Customer and Technician CC lists.                                                                                                    |  |  |
| Technician     | Allows the User to adjust the default Technician<br>notification between None, Email or SMS for<br>updating the assigned Technician, all Technicians in<br>the Team or Layer of Escalation assigned to the RFC.                                                                                                  |  |  |
|                | <i>Technician CCs</i> is a free text field for any additional notification recipients, these can be divided into Customer and Technician CC lists.                                                                                                    |  |  |
| Alternate Team | Is visible if the Notify Alternate Team option is<br>enabled in the Admin>Email>Setup tab. This allows<br>the User to define another Team to be notified about<br>updates regarding the RFC.                                                                                                    |  |  |
| Change Request |                                                                                                    |  |  |
| Team           | Displays the default support Team assigned to the<br>RFC. This can be changed by selecting another option<br>within the drop-down list. The Team list is derived<br>from the Workflow and Workflow State.                                                                                                    |  |  |
| Workflow       | Displays the default Workflow assigned to the RFC.<br>This can be changed by selecting another option<br>within the drop-down list. The Workflow list is<br>derived from the SLA assigned to the RFC.                                                                                                    |  |  |
|                | Select 暑 to view the Workflow in its entirety.                                                                                                    |  |  |
| Status         | Shows the current Workflow State of the RFC.                                                                                                    |  |  |
| Next Action    | Lists all the states available after the current RFC<br>State. This is based on the Workflow assigned to the<br>RFC. To move the RFC through the Workflow, select a<br>Status included in the list displayed.                                                                                                    |  |  |
|                | By assigning a different Workflow State, the Work or<br>Manager Group assigned to the RFC may also be<br>automatically updated, based on the Workflow and<br>Team Configuration. Refer to the Escalation Layer and<br>Technician Fields to view if an assignment change is<br>made as part of the Status update. |  |  |
| Status Due     | Details the expiry time for the current Workflow State if the State has an OLA assigned.                                                                                                    |  |  |
| Service Terms  |                                                                                                    |  |  |

| Summary Tab     | Description                                                                                                    |  |  |
|-----------------|----------------------------------------------------------------------------------------------------|--|--|
| Agreement       | Displays the Service Level Agreement assigned to the RFC. The service level is derived from either the Item, Customer or Organizational Unit.                                                       |  |  |
| Service Manager | Displays the name of the Service Level Manager responsible for overseeing Requests related to the assigned service agreement.                                                                       |  |  |
| Progress        | Visually displays how the RFC is tracking against the assigned SLA and displays the percentage of SLA used when greater than 10%. The grey progress bar is gradually filled in based on the status: |  |  |
|                 | Paused - Workflow is in an SLA paused State.<br>Triggers will not fire.                                                                                                    |  |  |
|                 | <b>26%</b> - Workflow is in an SLA timers on State.<br>Triggers will fire.                                                                                                    |  |  |
|                 | Success - Workflow is in an Exit State and the SLA has been successfully maintained.                                                                                                    |  |  |
|                 | <b>Ealed</b> - Assigned SLA has been breached and<br>Workflow is in an Exit State.                                                                                                    |  |  |
| Dates           | Summarizes the important date details for the RFC.<br>The Due Date is automatically calculated based on<br>the Service Level assigned to the RFC.                                                   |  |  |
| Time Recorded   | Displays the amount of time the Request has been open and worked on.                                                                                                    |  |  |
| Affects         | Displays the number of Users assigned to the Item.                                                                                                    |  |  |

## 4.3.2 **RFC Approval Process**

- "Accept or Reject an RFC via the application" on page 1001
- "Accept or Reject an RFC via email" on page 1002

As part of the Change Management approval process, Users that have a Manager Role and are assigned to a Change Management Team can approve or reject Change Requests. To allow a Manager to approve an RFC they must be assigned to the Change Workflow Approval State. (See:Change Teams.) Then, when an RFC is moved into an Approval state, the Manager is assigned the RFC allowing them to view and reject or accept the RFC.

The security of the approval process can be enhanced by forcing the assigned Manager to re-enter their User Name and Password when processing a request. This is achieved by enabling the Strong Authentication option for the Team. (See: Change Teams.)

The system allows Managers to approve an RFC via the application's interface and email.

## Accept or Reject an RFC via the application

- 1. Select the Change tab
- Select the filter option Pending Approvals
   From the list provided select a Request ID hyperlink.
- 3. Click Edit

The Accept and Reject will be available to process the RFC.

| Change Request |                          |
|----------------|--------------------------|
| Team           | Change Team              |
| 🛃 Workflow     | Standard Change Workflow |
| Status         | CAB Assessment           |
| Next Action    | A A                      |

4. Select the Next Action option

Click Accept ( $\gtrsim$ ) or Reject ( $\gtrsim$ ) button to move the Change Request into the relevant predefined state and re-assign the RFC to a Technician allocated to the Status.

5. Enter Authentication details, if prompted

When the Strong Authentication option is enabled for the Change Team associated with the request, an Approve Change Request window is displayed prompting the User to enter their Password details. Enter your Password and select the Authenticate button and click **\*** to close the pop-up window.

6. Enter additional details in the Notes Tab, if relevant

A Notes window is displayed to allow the Manager to add detailed information regarding the approval option selected.

| Add Note                                                                                                    | ×                     |
|----------------------------------------------------------------------------------------------------|-----------------------|
| Note Time + 💌 0 (Minutes) 01/20/16 10:22                                                                                                    | Select a template     |
| Format  Font Family  Font Size  Font Size  Font Size                                                                                                    |                       |
| $\underline{\mathbf{A}} \bullet \mathbf{B}  \mathbf{I}  \underline{\mathbf{U}}  \mathbf{ABC} \mid \Xi \equiv \Xi  \mathbf{i} \in \mathbf{i} \in [\Xi]  \mathbf{i} \in [\Xi]  \mathbf{i} \in [\Xi]$ |                       |
|                                                                                                    |                       |
| Initial Description                                                                                                    |                       |
| Change Request - Item has been marked for creation                                                                                                    |                       |
| Path: p                                                                                                    | Words:10              |
| Attachments Visibility 🔿                                                                                                    | Private   Public      |
| Create Knowledge 🖉                                                                                                    | Yes 🔘 No              |
| Se                                                                                                    | lution Draft Add Note |
|                                                                                                    |                       |
|                                                                                                    |                       |
|                                                                                                    |                       |
|                                                                                                    |                       |

7. Click Add Note.

Note that the Manager User will no longer be able to edit the RFC after the selection is made, and the RFC will continue through the RFC Workflow lifecycle.

**NOTE:** If the Approval State is configured to be an Item Details Editable State, the Manager can amend the Item details when the RFC is in this State.

## Accept or Reject an RFC via email

To use the Manager RFC approval process via email, the following configuration must be in place:

The Administrator must configure the system Setup>Email screens to include:

- Email Polling functionality
- Create Incidents via Email option
- Customise the ApproveChange email content, as required.

The Supervisor must also include an incoming email address for the Change Team.

| Email       |               |                                            |
|-------------|---------------|--------------------------------------------|
| Server      | Setu          | up Templates SMS Log                       |
| Genera      | I Settings    |                                            |
| E           | Email Polling | Yes No                                     |
| _           | Interval      | 1 (minutes)                                |
| Inclu       | ude Banner    | Yes No                                     |
|             | Сору Туре     | СС ВСС                                     |
|             | Requests      |                                            |
| Create/Upda | te via Email  | (Uses Team emails aliased to this account) |

When an RFC is escalated to a Change Approval state, an email is sent to the assigned Manager User informing them that an RFC is pending approval. The Manager can approve or reject the Change Request by simply replying to the escalation email using the words Accept /Yes or Reject/No.

When the system polls for incoming email, the Manager's response is automatically applied to the relevant RFC and based on the Manager's response, the RFC is routed to a Technician allocated to the next Workflow state. The Manager is also sent a confirmation email informing them that their selected action has been applied to the RFC.

Example of email sent to Manager:

This RFC is pending your approval.

Please access the Service Desk to approve the RFC manually.

Alternatively, you may reply to this email: To Accept the RFC, include the words 'accept' or 'yes'. To Reject the RFC, include the words 'reject' or 'no'.

| Change Request Information |                                      |  |
|----------------------------|--------------------------------------|--|
| Change Request #:          | 100135                               |  |
| Date Opened:               | 02/01/08 16:27 (mm/dd/yy hh:mm)      |  |
| Classification:            | Downloads                            |  |
| Technician:                | Manager User                         |  |
| Item #:                    | 100203                               |  |
| Item Type:                 | Service Desk                         |  |
| Identifier:                |                                      |  |
| Customer:                  | dan springer                         |  |
| Org Unit:                  |                                      |  |
| Country:                   |                                      |  |
| Due Date:                  | 02/01/08 16:57                       |  |
| Description:               | Request to update to Microsoft Vista |  |

## 4.3.3 Releases

- Release and Deployment Management
- Releases
- Release Management Applied

## 4.3.4 Deployments

• Deployments

## 4.3.5 Deployment Tasks

• Deployment Tasks

# 4.4 Service

- Service Level Management
- Section 4.4.1, "Service," on page 1004
- Section 4.4.2, "Assigning an SLA," on page 1004

## 4.4.1 Service

- SLAs Tab
- OLAs Tab
- Underpinning Contracts Tab

### Workflows

- Incident and Problem Workflows
- Request & Change Workflows
- Release Workflow
- Status Notes
- Breach Codes Tab

## 4.4.2 Assigning an SLA

- "Assigning an SLA to a Customer" on page 1005
- "Assigning an SLA to an Organizational Unit" on page 1005

Within the system a Service Level Agreement (SLA) can be assigned to a Customer, Organizational Unit, Item or a request. When a request is created, the system checks if any of these elements have an SLA. The business logic applied to assign an SLA to a request is as follows:

- 1. If the Customer has an SLA then assign this to the request
- 2. If the Customer does not have an SLA but the Organizational Unit does, assign this to the request
- 3. If the Customer or Organizational Unit does not have an SLA but the Item does, then assign this to the request
- 4. If none of the above elements have an SLA, the system Default SLA as defined by Admin in Setup>Privileges>Requests tab, is assigned to the request.

When Billing is enabled, the system checks that a maintenance contract is in place during the request creation process and assigns a Status of Pending - No Contract when an SLA contract is non-existent or expired. To assign an SLA in this situation, the Technician creates a Per Item or Per Request SLA Contract within the Contract tab of the request Information screen.

## Assigning an SLA to a Customer

To assign an SLA to a Customer when Contracts are disabled:

- 1. Select User>Customers
- 2. Select the required Customer name link The Customer Information screen opens.
- 3. Move to the Contracts tab
- 4. Click Edit
- 5. In SLA Details, use the drop-down menu to select the SLA for this Customer

| SLA Details   |                                |
|---------------|--------------------------------|
| Service Level | -                              |
|               | Warranty<br>Silver             |
|               | SLA<br>Platinum<br>Default KBA |

6. Click Save.

## Assigning an SLA to an Organizational Unit

To assign an SLA to an Organizational Unit when Contracts are disabled:

- 1. User>Organizational Units
- 2. Select the required Org Unit Name

The Org Unit Information screen will open.

- 3. Select the Contracts tab
- 4. Click Edit
- 5. In SLA Details, using the drop-down menu, select the SLA for this Customer

| Org. Unit Informat | tion                           |                 |       |          |             |
|--------------------|--------------------------------|-----------------|-------|----------|-------------|
| Details            | Customers Technicia            | ans Departments | Items | Requests | Contracts   |
|                    |                                |                 |       |          | Micro Focus |
| SLA Details        |                                |                 |       |          |             |
| Service Level      |                                | •               |       |          |             |
|                    | Warranty<br>Silver             |                 |       | Cancel   | Save        |
|                    | SLA<br>Platinum<br>Default KBA |                 |       |          |             |

6. Select Save.

# 4.5 User

- List View Options: Users Tab
- Customers
- Organizational Units

# 4.6 Knowledge

- Articles
- + FAQs
- Article Groups
- Surveys

# 4.7 Reports

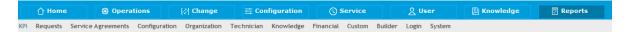

Online reporting provides Manager Users with a graphical snapshot of the overall performance of the Service Desk and its Users. The real-time Reports Module delivers easy access, and on-demand visual feedback that can be exported to Excel and PDF format.

## 4.7.1 Create a Report

- 1. Select Reports> Report Type (e.g. Incident) sub-menu option
- 2. Select a Process, if relevant
- 3. Use the drop-down list to select the report required
- 4. Enter the date range, if applicable

The default Start Date is the last day of the previous month.

- 5. Refine parameters, if required
- 6. Click Create to generate the report.

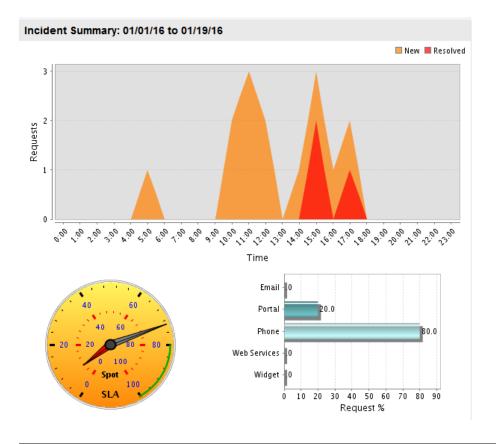

**NOTE:** The results are displayed as a chart and as a text table. They both can be exported as an Excel spreadsheet or as a PDF document.

## 4.7.2 Trend Reports

A Trend Report allows data to be compared over time to monitor patterns. This type of report is only available for Incident, Problem, Service and Change Requests.

To create a Trend report:

- 1. Select Reports> Report Type (e.g. Incident) sub-menu option
- 2. Use the drop-down list to select the required report
- 3. Select the Trend checkbox

| Incident Reports      |                            |        |
|-----------------------|----------------------------|--------|
| Process               | Incident Reports           | •      |
| Report Type           | Open Incidents by Priority | •      |
| Start Date (mm/dd/yy) | 01/01/16                   |        |
| End Date (mm/dd/yy)   | 01/19/16 💼                 |        |
| Trend                 | 🗹 Day                      |        |
|                       | Day<br>3 Days              | Create |
|                       | Week<br>Fornight           |        |
|                       | Month                      |        |

4. If the trend data is available for the selected report, a drop-down field appears. Select a period for the data:

| Date Ranges for Trend reports: |                           |  |
|--------------------------------|---------------------------|--|
| Day                            | Up to 14 days.            |  |
| 3 Days                         | Up to 30 days.            |  |
| Week                           | Up to at least 10 weeks.  |  |
| Fortnight                      | Up to at least 10 weeks.  |  |
| Month                          | Up to at least 12 months. |  |

- 5. For Start Date, enter the start date or click on the calendar icon to define it within the calendar
- 6. Enter the End Date or select it from the calendar

7. Click Create.

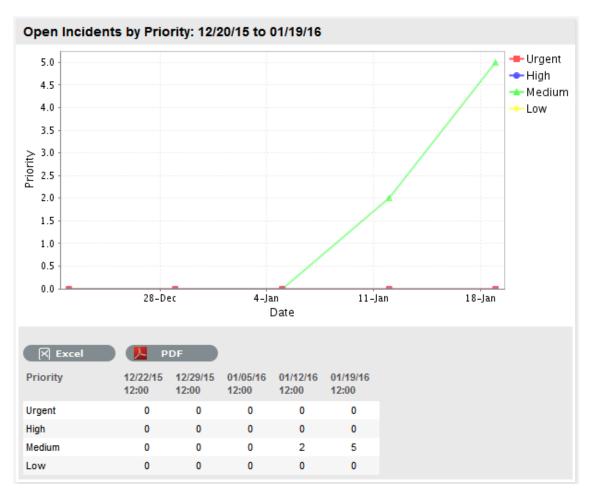

## 4.7.3 Requests

- Service Request Reports
- Incident Reports
- Problem Reports
- Change Request Reports
- Service Agreements
- Organization
- Technician
- Knowledge
- Financial
- Builder
- Login

# **Finance Guide**

- Financial Management
- Financial Management Applied
- Section 5.1, "Home," on page 1011
- Section 5.2, "Configuration," on page 1012
- Section 5.3, "Service," on page 1033
- Section 5.4, "User," on page 1044
- Section 5.5, "Reports," on page 1044
- Section 5.6, "Finance," on page 1050

## 5.1 Home

• Section 5.1.1, "Finance Role," on page 1011

When a Finance User selects the Home tab the system defaults to the My Account screen. Within this tab, personal account information can be accessed and modified.

The Home tab gives access to the following tabs:

- My Account Allows the User to edit their personal information, including password resets, if enabled, and set their time zone
- Feedback Allows the User to access published Surveys that are ready for completion.

## 5.1.1 Finance Role

Users with the Finance Role can only be assigned the Configuration and Service Level Management Processes. The Finance Role primarily drives the service costing models and, if relevant, maintains the Billing module that uses system Contracts and Purchase Orders.

A Finance User can:

- Create Customers and Items
- Project end to end Service costs
- Complete access to SLA's and OLA's
- Access reports
- Bill for services
- Process payment for Invoices

- Cancel Maintenance Contracts
- Manage IT and Service Assets.

**NOTE:** A Finance User is the only User with the privilege to process the payment of Invoices. The Invoice option must be enabled by the Administrator within the Billing Setup, for this privilege to become available.

- My Account
- Feedback

## 5.2 Configuration

- Configuration Management
- Service Catalog
- Section 5.2.1, "Items," on page 1012

## 5.2.1 Items

- "View an Item" on page 1014
- "Item Information" on page 1014
- "Details" on page 1018
- "Item Notes" on page 1019
- "Costs" on page 1021
- "Requests" on page 1026
- "Item Relationships" on page 1027
- "Outages" on page 1030

| 1 Home                   | Operations | [?] Change | ∉ Configuration | () Service | ी User | 🗏 Knowledge | 🔄 Reports | ■ Finance |
|--------------------------|------------|------------|-----------------|------------|--------|-------------|-----------|-----------|
| Invoices Purchase Orders |            |            |                 |            |        |             |           |           |

Configuration Items within the system are referred to as Items. Items have multiple connections with other elements throughout the application, these may include Customers, Organizational Units and Service Level Agreements. The table below outlines how Items interact with other system elements:

| Element   | Relationship                                                                                                    |  |  |
|-----------|----------------------------------------------------------------------------------------------------|--|--|
| Customers | Each Item must be assigned to one or more<br>Customers who are the Owners of the Item. This<br>Customer may be Everyone, making the Item a Global<br>Item. Only Item Owners are able to raise requests<br>against an Item. See Creating Items. |  |  |

| Element                         | Relationship                                                                                                    |  |  |
|---------------------------------|----------------------------------------------------------------------------------------------------|--|--|
| Service Level Agreements (SLAs) | Service Level Agreements can be linked as follows:                                                                                                    |  |  |
|                                 | Per Item                                                                                                    |  |  |
|                                 | Per Customer                                                                                                    |  |  |
|                                 | Per Request                                                                                                    |  |  |
|                                 | <ul> <li>or to an Organizational Unit.</li> </ul>                                                                                                    |  |  |
| Teams                           | Within Item Types, Default Teams are assigned to<br>Items. When requests are raised for an Item, they will<br>be assigned to the Default Team.                                                                                                    |  |  |
| Technicians                     | Technicians can be associated with Skills based on<br>Items, Item Types and Classifications. When a request<br>is raised with the combination of Item Type and issue<br>Classification, it is assigned to that Technician.<br>SeeClassification Tab. |  |  |
| Outages                         | Where states in the Lifecycle of an Item Type are defined as Off-line, when an Item is in an Off-line state, it will appear in the Outages page. See Categories LifeCycle.                                                                           |  |  |

An Item record consists of the following attributes:

- Information Tab
- Details Tab
- Costs Tab
- Requests Tab
- Relationships Tab
- Outages.

Options available within the Items screen, include:

- New Create an Item
- Search Search for an Item
- Bulk Allows the User to update the ownership of Items in a bulk lot.

Filter views that are available within the Configuration>Items screen include:

| Filter           | Relationship                                                                                                    |  |
|------------------|----------------------------------------------------------------------------------------------------|--|
| All Items        | All Items stored within the CMDB, regardless of the assigned Lifecycle State.                                               |  |
| Hardware Catalog | All Items that use the Hardware Category Template<br>stored within the CMDB, regardless of the assigned<br>Lifecycle State. |  |

| Filter            | Relationship                                                                                                    |
|-------------------|----------------------------------------------------------------------------------------------------|
| Service Catalog   | All Items that use the Service Category Template stored within the CMDB that are in an active Lifecycle State.              |
| Service Pipeline  | All Items that use the Service Category Template stored within the CMDB that are assigned a Pre-production Lifecycle State. |
| Service Portfolio | All Items that use the Service Category Template stored within the CMDB, regardless of the assigned Lifecycle State.        |
| Software Catalog  | All Items that use the Software Category Template stored within the CMDB, regardless of the assigned Lifecycle State.       |

## View an Item

Within the Item sub-menu option, Users can view a list of Items created within the system. To view the details of an Item, select the Item Number hyperlink and the Item Information screen is displayed. The Item Information screen includes tabs for the following information:

- Attribute details
- Relevant costs
- Requests created against the Item
- Relationships associated with the Item.

## **Item Information**

To create an Item:

- 1. Select Configuration > Items
- 2. Click New

The Item Information screen appears

| Item Information |           |       |          |               |                   |                |
|------------------|-----------|-------|----------|---------------|-------------------|----------------|
| Information      | Details   | Costs | Requests | Relationships | Outages           | AMIE Snapshots |
| Number           | u         |       |          |               |                   |                |
| Category         |           |       |          |               |                   |                |
| Туре             |           |       |          | Find Ite      | m Type (Name)     | ٢              |
| Request Team     |           | •     |          |               |                   |                |
| Incident Team    |           |       |          |               |                   |                |
| Problem Team     |           |       |          |               |                   |                |
| Change Team      |           |       |          |               |                   |                |
| Criticality      |           |       |          |               |                   |                |
| Service Level    |           |       |          |               |                   |                |
| Ownership        |           |       |          |               |                   |                |
| Customers        | Everybody |       |          | Find Cu       | istomer (Last Nam | e)<br>Q        |
| Org. Units       | All       |       |          | Find Or       | g. Unit (Name)    | 0              |
| Affects          | 13 Users  |       |          |               |                   |                |
|                  |           |       |          |               | Cancel            | Next           |

### \*Denotes mandatory fields.

| ltem         | Description                                                                                                    |
|--------------|----------------------------------------------------------------------------------------------------|
| Item Number* | If the Administrator has set the Item Numbers<br>Editable option in Setup> Privileges> System to Yes,<br>the User will have the option of entering a<br>customized Item number. It may contain numbers<br>and/or letters, and be between 1 and 64 characters<br>in length. |
|              | As no two Item Numbers can be the same, the User<br>will be prompted to change the value they have<br>entered if it is already in use. If the Item Number<br>field is left blank, the system will automatically<br>create an Item Number.                                  |
|              | If the Administrator has set the Item Numbers<br>Editable option to No, an Item Number will be<br>generated automatically and cannot be edited.                                                                                                    |
| Category*    | This is auto-filled, based on the assigned Item Type.                                                                                                    |
| Туре*        | This is the Item Type that the Item represents. Click<br>the Search button to view the list of available Item<br>Types.                                                                                                    |
| Team*        | This is the Technician Team that will be assigned to support the Item.                                                                                                    |

| Item          | Description                                                                                                    |
|---------------|----------------------------------------------------------------------------------------------------|
| Status*       | Select the status from the drop-down options displayed after the Item Type has been assigned.                                                                                                    |
| Criticality*  | Rates the degree of importance of an Item Type<br>within an organization. The 'Impact' of a request is<br>initially pulled from the Criticality of the Item, but<br>can be adjusted within the request Information<br>screen if required. Requests logged through the<br>Customer Portal, use the Criticality of the Item to<br>determine the Priority of the request. (See<br>additional information below.) |
| Service Level | Select the Service Level Agreement from the drop-<br>down list, if required.                                                                                                    |
| Ownership     |                                                                                                    |
| Customers     | These are the Customers who own the Item. A single Customer, a group of Customers or all Customers in the application can be assigned to an Item.                                                                                                    |
|               | <ol> <li>Enter a Customer last name, or leave blank<br/>then click the Search button to view a list of<br/>all available Customers.</li> </ol>                                                                                                    |
|               | <ol><li>Click on the hyperlink for the relevant<br/>Customer name or names to assign them to<br/>the Item.</li></ol>                                                                                                    |
|               | If no specific Customer is allocated to the Item, it becomes a Global Item and is assigned to Everyone.                                                                                                    |
| Org Units     | These are the Org Units who own the Item. The<br>Item can be assigned to one or multiple<br>Organizational Units.                                                                                                    |
|               | To assign an Org Unit:                                                                                                    |
|               | <ol> <li>Enter an Org Unit name, or leave blank then<br/>click the Search button to view a list of<br/>available Org Units.</li> </ol>                                                                                                    |
|               | <ol><li>Click on the hyperlink for the relevant Org<br/>Unit name or names to assign them to the<br/>Item.</li></ol>                                                                                                    |
|               | <b>NOTE:</b> If Billing is enabled an owner must be<br>assigned to the Item. The owner can be either<br>a Customer or an Org Unit, but only Org Units<br>that have a Primary Contact, will be displayed<br>in the Org Unit Search list. (See: Primary<br>Contact.)                                                                                                    |
| Notification  |                                                                                                    |

| Item   | Description                                                                                                    |  |  |
|--------|----------------------------------------------------------------------------------------------------|--|--|
| Method | This field is visible when an active Item moves into<br>an offline State and allows the User to define who<br>(Primary Contact or All Owners of the Item) and<br>how (Email or SMS), Customers will be notified that<br>the Item is not available. |  |  |

- 3. Search and select an Item Type
- 4. Select a support Team for each process
- 5. Select the Item's Status and Criticality

(Refer below for further details about Item Criticality.)

6. Assign a Service Level

If Contracts are enabled for the system, the assignment of an SLA will result in an annual service contract automatically being applied to the Item. If an SLA is not assigned, a Contract can be created for the Item within the Costs tab.

- 7. Search and select a Customer and/or an Organizational Unit owner
- 8. Click Next to view the Details tab

#### **Item Criticality**

The Item Criticality is used to identify the degree of importance of an Item to an Organization.

When the Incident Priority is set to Derived in the Administrator Setup, the Impact of a request is mapped from the Criticality of the Item associated with the request and then combined with the selected Urgency, which derives the Priority of the request. If required, the Impact can be manually adjusted within the request Information screen. Requests logged through the Customer Portal, use the Criticality of the Item to determine the Priority of the request, which can be manually adjusted by the Technician User.

The following table displays the calculations applied by the system to the Item Criticality, which is mapped to a request's Impact to determine a request's Priority:

| Impact / Urgency | Urgent | High  | Moderate | Low   | Very Low |
|------------------|--------|-------|----------|-------|----------|
| Critical         | 1.000  | 0.850 | 0.700    | 0.550 | 0.410    |
| High             | 0.850  | 0.723 | 0.595    | 0.468 | 0.349    |
| Moderate         | 0.700  | 0.595 | 0.490    | 0.385 | 0.287    |
| Low              | 0.550  | 0.468 | 0.385    | 0.303 | 0.226    |
| Very Low         | 0.410  | 0.349 | 0.287    | 0.226 | 0.168    |
|                  |        |       |          |       |          |

The above calculations result in the following Priorities:

| Priority | Upper | Lower |
|----------|-------|-------|
| Urgent   | 1     | 0.83  |
| High     | 0.83  | 0.58  |
| Medium   | 0.58  | 0.34  |
| Low      | 0.34  | 0     |

The Incident Analyzer, if enabled by the Administrator in Setup>CMS>Incident Analyzer, can apply the Criticality to automatically detect Problems. The minimum Criticality level can also be used to determine which off-line Items are displayed on the Outages pages, when the Outages pages are enabled by the Administrator in Setup>Privileges>System.

### **Create an Item with Contracts Enabled**

When Contracts are enabled with Billing, Items, Customers and Organizational Units can be linked together using a service contract. To automatically apply the system default support contract when creating an Item, simply select an SLA and an annual contract is applied. However, if an SLA is not required but a service contract is, the contract can be created within the Costs tab of the Item. See:Costs Tab.

## Details

Once the basic information for an Item has been completed, additional details can be defined for the Item. The Details tab displays a list of custom fields set for the Item's Category. The information to be completed within this section is configured by the Supervisor when customizing the Item Type templates in Configuration > Categories. Fields marked as Required, must be completed for the Item Details of the Item to be saved successfully.

| Item Information |                                                |                  |                                    |
|------------------|------------------------------------------------|------------------|------------------------------------|
| Information      | Details Costs Red                              | quests Relations | hips Outages AMIE Snapshots        |
| Edit             | Duplicate                                      |                  | Item # Service Desk (Service Desk) |
| Details          |                                                | Details          |                                    |
| Business Unit    |                                                | Date Responsible |                                    |
| Туре             |                                                | Date Activated   |                                    |
| Environment      |                                                | Contact          |                                    |
|                  | Descr                                          | iption Notes     | Attachments Audit Trail            |
| Description      | Description entered here is displayed in the c | ustomer portal.  |                                    |
|                  |                                                |                  | Done                               |

For more information about Item custom fields, see: Categories.

Clicking Save at the far bottom of the page after the Details tab has been completed, will create the Item and save it to the database.

**NOTE:** Items can be duplicated at any time by clicking the Duplicate button. A new Item is created with properties that are identical to the original Item (with the exception of the Item Number, as this must be unique and is generated automatically).

#### **Item Description**

Content entered in the Description field is made available on the Customer Portal in the expanded information window of an Item. For Service Items included in the Service Catalog tab of the Customer Portal, information about the Service can be included within the Item Description field. The Service Item information can be further defined by completing Item attribute fields that are configured as Customer Visible within the Category Information screen, and therefore also displayed in the Customer Portal.

To add an Item Description, within the Item's Details tab:

- 1. Click Edit
- 2. Move to the Description tab
- 3. Add information in the Description field

|             | Description                                                                                                    | Notes                                       | Attachments | Audit Trail |
|-------------|----------------------------------------------------------------------------------------------------|---------------------------------------------|-------------|-------------|
| Description | Format     ▼     Font Family     ▼     Font Size     ▼     ♥       ▲     ▼     B     I     U     ABC     I = I     I = I     I       Used by the admin department to provide payroll a | <b>x</b> <sub>2</sub> <b>x</b> <sup>2</sup> |             |             |
|             | Path: p                                                                                                    |                                             | Words:11    |             |
|             |                                                                                                    | Delete                                      | Cancel      | Save        |

4. Click Save.

## **Item Notes**

To add Notes to an Item, under the Item's Details tab:

- 1. Click Edit
- 2. Select the Notes tab

|      |               | Description        | Notes  | Attachments | Audit Trail |
|------|---------------|--------------------|--------|-------------|-------------|
| Date | <b>▼</b> Note |                    | Ву     | ≣           | New         |
|      |               | 0 - 0 of 0 Results | -,     | _           |             |
|      |               |                    | Delete | Cancel      | Save        |

- 3. Click New
- 4. Enter details in the Notes field

|                                                  | Description                   | Notes  | Attachments | Audit Trail |
|--------------------------------------------------|-------------------------------|--------|-------------|-------------|
|                                                  |                               |        |             |             |
| Format   Font Family  Font Size                  | ▼   SSO \$\vec{k}{k}\$   HTML |        |             |             |
| <u>A</u> • B <i>I</i> <u>U</u> ↔ E ⋮ ≡ ↔   ≡ ≡   | 🗄 🗐 🗙 🗙                       |        |             |             |
| The software needs to be installed on<br>Path: p |                               |        | Words:4     | 1           |
|                                                  |                               |        | Cancel Save |             |
|                                                  | (                             | Delete | Cancel      | Save        |

5. Click Save.

The Note will be allocated an identification number hyperlink for access. It will also be timeand date-stamped.

#### **Item Attachments**

To add Attachments to an Item, within the Item's Details tab:

- 1. Click Edit to display the Attachment tab New button
- 2. Click New

|                          | Description           | Notes Attachments Audit Trail |
|--------------------------|-----------------------|-------------------------------|
| Browse No file selected. | Private 📝 Description | Upload Cancel                 |
|                          |                       | Delete Cancel Save            |

- 3. Browse and select a file
- 4. Enter a Description, if required
- 5. Adjust Private and Public option, if relevant

Selecting Public will make it accessible on the Customer Portal, when the Item is in a Customer Visible state.

6. Click \_\_\_\_.

#### **Item Audit Trail**

The Audit Trail tab records all changes that are made to fields within the Item Information and Details screens. These entries are made to record all the alterations made to Items and the CMDB.

To view an audit trail entry, under the Item Details tab:

- 1. Select the Audit Trail tab
- 2. Click on the identification number hyperlink to display the entry details.

|     |                | Description Notes                                     | Attachments | Audit Trail |
|-----|----------------|-------------------------------------------------------|-------------|-------------|
| No. | Date           |                                                       | By ■        | <u>8</u>    |
| 89  | 01/05/16 14:57 | Relationship created. Service Desk #Service Desk i    | Sankar R    |             |
| 82  | 01/05/16 12:33 | Warranty Date changed from '16 Jan 2016' to '5 Feb    | Sankar R    |             |
| 81  | 01/05/16 12:33 | Warranty Date set to '16 Jan 2016'                    |             |             |
| 72  | 01/05/16 11:42 | Added 'James Stewart' as an owner of this item        | Kamal K     |             |
| 51  | 12/10/15 04:59 | Item Number changed from '100002' to 'Service<br>Desk | Sankar R    |             |
|     |                | 1 - 5 of 5 Results                                    |             |             |
|     |                | Delete                                                | Cancel      | Save        |

#### **Rollback Option**

All changes recorded in the Audit Trail can be rolled back to reinstate information recorded against an Item.

To return Item details to previously saved information:

- 1. Click Edit
- 2. Select the identification number hyperlink of the entry to be reversed
- 3. Click the Rollback button
- 4. Save the Item.

The Item details will revert to information recorded before an update was made.

### Costs

For Users who are not assigned the Finance Role, the Costs Tab displays SLA Details and Item Availability information. Users who are assigned the Finance Role, also have access to the Item's financial and contractual details. The following Item Costs details include:

- Base cost
- Purchase date and related information
- Depreciation data
- Inherited costs
- SLA and Contract details
- Availability statistics.

Completing the Depreciate Over field causes the application to automatically keep track of the Item depreciation over the specified number of years. The current value of the Item after depreciation is displayed at Depreciated Value. The Audit Date field is used to record the date when the Item was last audited.

For Service Items see: Service Item Costs Tab

| Information              | Details        | Costs   | Requests Relationships |                   |
|--------------------------|----------------|---------|------------------------|-------------------|
| Edit                     | Duplicate      | 💾 Print |                        | ltem # 100005 (Se |
| Financial                |                |         | SLA Details            |                   |
| Cost                     | \$0.00         |         | Service Level Warran   | ty                |
| Monthly Cost             | \$0.00         |         |                        |                   |
| Purchase Date            | 08/01/10 19:03 |         | Warranty               |                   |
| Depreciate Over          | years          |         | Expires                |                   |
| Depreciated Value        | \$0.00         |         | Availability           |                   |
| Audit Date<br>(mm/dd/yy) |                |         | Avg Repair Time N/A    |                   |
| PO Number                |                |         | Avg Time To Fail N/A   |                   |
| Inherited Costs          |                |         |                        |                   |
| Inherited Capital        |                |         |                        |                   |
| Inherited Ongoing        |                |         |                        |                   |
| Delegate Costs           | Ves No         |         |                        |                   |

The Financial Costs and Inherited Costs fields allow the support organization to assign costs across related Items and charge Users and/or Organizational Units appropriately.

| Financial         | Description                                                                                                    |
|-------------------|----------------------------------------------------------------------------------------------------|
| Cost              | The financial investment made to purchase the Item.<br>This figure is also used when the Delegate Costs is<br>enabled for allocating costs across related Items.                                                                           |
| Monthly Cost      | The amount invested on a monthly basis to maintain<br>the running of an Item. This figure is also used when<br>the Delegate Costs option is enabled for allocating<br>costs across related Items.                                          |
| Purchase Date     | The date the Item was purchased.                                                                                                    |
| Depreciate Over   | Enter the number of years the Item is to be depreciated over, if required.                                                                                                    |
| Depreciated Value | The system calculates the current value of the Item based on the Purchase Date and the number of years the Item is to be Depreciated Over.                                                                                                 |
| Audit Date        | Set the date the Item is next to be audited.                                                                                                    |
| PO Number         | If Purchase Orders are enabled for the system, the<br>field is visible and automatically populated with the<br>PO number generated by a User within the<br>Finance>Purchase Orders tab, when the Item order<br>was recorded in the system. |
| Inherited Costs   |                                                                                                    |
| Inherited Capital | Total infrastructure costs of parent CI's that directly<br>contribute to the cost of the current CI. This figure is<br>derived from all the Cost fields within the Item<br>Information>Costs tab of related Parent Items.                  |

| Financial Description |                                                                                                    |
|-----------------------|----------------------------------------------------------------------------------------------------|
| Inherited Ongoing     | Running costs of all associated Items that enable the<br>current CI to continue to function. This figure is<br>derived from all the Monthly Cost fields within the<br>Item Information>Costs tab of related Parent Items.                                                 |
| Delegate Costs        | To enable cost delegation across the relationship map<br>allowing associated Items to inherit the costs of the<br>current CI, select Yes. This will take the figures from<br>the Cost and Monthly Cost fields for the Item and<br>spread them across related Child Items. |
|                       | Define the technique to be used to evaluate the cost split:                                                                                                    |
|                       | <i>Child Count</i> :Costs are split by percentage based on the number of child CI's the costs are being delegated across.                                                                                                    |
|                       | <i>User Count</i> :Costs are split proportionally based on the number of users of the child CI's the costs are being delegated across.                                                                                                    |
|                       | <i>Custom %</i> : The relationship itself allows for the % cost to be assigned                                                                                                    |

The figures displayed within the Availability fields are automatically calculated by the application, using the Item Lifecycle as it moves between online and offline States:

| Availability     |                                                                                                    |
|------------------|----------------------------------------------------------------------------------------------------|
| Avg Repair Time  | Entries displayed here are automatically calculated based on the average length of time an Item is offline.  |
| Avg Time To Fail | Figures displayed here are automatically calculated based on the average time between an Item being offline. |

## **Billing Enabled**

When Billing is enabled, a Service Level hyperlink is available within the Costs screen. This provides access to the Service Level Agreement details that govern the lifecycle for Requests logged against the Item.

| tem Information   |                 |                    |                |                 |                             |
|-------------------|-----------------|--------------------|----------------|-----------------|-----------------------------|
| Information       | Details         | Costs Red          | uests Relat    | ionships Outage | AMIE Snapshots              |
| Edit              | Duplicate 🛛 🛱 P | Print              |                | Item # W        | /ifi Service (WIFI Service) |
| Contract          |                 |                    |                |                 |                             |
| Service Level     | Warranty        |                    |                |                 |                             |
| Contract #        | 9               |                    |                |                 |                             |
| Contract Type     | Subscription    |                    |                |                 |                             |
| Invoice #         | 100019          |                    |                |                 |                             |
| Start Date        | 01/07/16        |                    |                |                 |                             |
| End Date          | 02/09/17        |                    |                |                 |                             |
| Expires           | 1 Year 28 Days  |                    |                |                 |                             |
| Warranty          |                 |                    |                |                 |                             |
| Expires           | 02/03/16        |                    |                |                 |                             |
| Availability      |                 |                    |                |                 |                             |
| Avg Repair Time   | N/A             |                    |                |                 |                             |
| Avg Time To Fail  | N/A             |                    |                |                 |                             |
|                   |                 |                    |                |                 | Contracts                   |
| Contract # 🐺 Type | SLA             | Invoice #          | Start Date     | End Date        | <b>E</b>                    |
| 9 Perl            | tem Warranty    | 100019             | 01/07/16 12:09 | 02/09/17 23:59  |                             |
|                   |                 | 1 - 1 of 1 Results |                |                 |                             |
|                   |                 |                    |                |                 | Done                        |

If Invoices are also enabled, an Invoice Number hyperlink is available and when selected, will display the invoice details for the Contract that covers the Item. The Start Date and End Dates stipulate the contract length covered for the Item. It is summarized by the days or hours recorded in the Expires field.

The Contract tab within the Item Information Costs tab summarizes the contract details that cover the Item. Further Contract details can be found within the relevant Contract Number within the Finance>Invoices screen.

#### **Create a Contract**

Through the Item Costs tab, Contracts with an associated Invoice Number (if relevant) can be generated for an Item, after it has been logged in the system.

To add a Contract to an Item, within the Configuration>Item screen:

- 1. Select the Item Number
- 2. Move to the Costs tab

The Contracts tab is visible in the bottom right corner of the screen

3. Click Edit

The Add and Delete buttons are made available within the Contracts tab

|            |        |     |                |          |       | Contracts |
|------------|--------|-----|----------------|----------|-------|-----------|
| Contract # | ₹ Туре | SLA | E Start Date   | End Date |       | Add       |
|            |        | 0 - | 0 of 0 Results |          |       | Delete    |
|            |        |     |                | Delete   | Cance | l Save    |

4. Click Add

(If Invoices are enabled in the system, an Invoice number will be automatically generated and assigned to the Contract).

| Item Information |                                                             |
|------------------|-------------------------------------------------------------|
| Information      | Details Costs Requests Relationships Outages AMIE Snapshots |
| Contract         |                                                             |
| Invoice Number   | 100016                                                      |
| Service Level    |                                                             |
|                  | Warranty Cancel                                             |

5. Select an SLA from the drop-down option

The screen will display the SLA details and the Contract Type locked to Per Item.

| Item Information |                               |               |                  |                 |                |        |                |
|------------------|-------------------------------|---------------|------------------|-----------------|----------------|--------|----------------|
| Information      | Details                       | Costs         | Requests         | Relationshi     | ps Ou          | tages  | AMIE Snapshots |
| Contract         |                               |               |                  |                 |                |        |                |
| Invoice Number   | 100016                        |               |                  |                 |                |        |                |
| Service Level    | Warranty                      |               |                  |                 |                |        |                |
|                  | Priority                      | Response Time | Restoration Time | Resolution Time | 24 x 7 support | Alert  |                |
|                  | Urgent                        | 6 Hours       | 12 Hours         | 24 Hours        | Yes            | None   |                |
|                  | High                          | 12 Hours      | 24 Hours         | 48 Hours        | Yes            | None   |                |
|                  | Medium                        | 18 Hours      | 36 Hours         | 72 Hours        | Yes            | None   |                |
|                  | Low                           | 24 Hours      | 48 Hours         | 96 Hours        | Yes            | None   |                |
| Contract Type    | Per Item                      |               |                  |                 |                |        |                |
| Time             | Subscription                  | -             |                  |                 |                |        |                |
|                  | Subscription                  |               |                  |                 |                |        |                |
| Start Date       | Time Limited<br>Support Hours |               |                  |                 |                |        |                |
| End Date         | Support Hours                 |               |                  |                 |                |        |                |
| Notes            |                               |               |                  |                 |                |        |                |
|                  |                               |               |                  |                 |                |        |                |
|                  |                               |               |                  |                 |                |        |                |
|                  |                               |               |                  |                 |                |        |                |
| Price            | \$0.00                        |               |                  |                 |                |        |                |
|                  | \$0.00                        |               |                  |                 |                |        |                |
| Taxable          |                               |               |                  |                 |                |        |                |
| Total Cost       | \$0.00                        |               |                  |                 |                |        |                |
|                  |                               |               |                  |                 |                | Cancel | Save           |

6. Assign the Time period to be covered by the Contract:

If *Subscription* is selected, the Start and End Dates are automatically completed by the system, but can be edited if required.

If *Time Limited Subscription* is selected, the Support Hours field is displayed and the number of support hours purchased by the Customer should be entered. Also, the Start Date and End Date fields should be completed manually, entering the length of time for the subscription period.

If *Support Hours* is selected, the number of support hours purchased by the Customers should be entered.

If *Support Hours by Month* is selected, set the number of hours purchased per month and define which day of the month contract is to rollover to start the new month. The Total Support Hours will automatically be calculated based on the Start and End Dates set for the Contract.

(If a Contract is forward dated with a Start Date set in the future, the Pending Contract status is assigned. See Pending Contracts.)

- 7. Add any relevant Invoice Notes
- 8. Check the Taxable box, if the Contract is to be taxed
- 9. Click Save.

If Invoices are enabled in the system, an Invoice number will be automatically generated for the Contract and made available within Finance>Invoices. Payment will need to be processed by a Finance User before the Contract can be enabled in the system. If invoice payment is required before the contract can be enabled in the system the following Warning message is displayed:

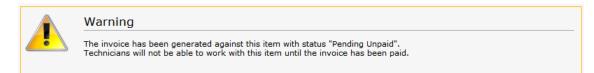

10. Click Next

The Contracts information is only populated after the Invoice has been processed. To process the Invoice, as a Finance User move to the Finance>Invoices tab. Once the relevant Invoice payment has been processed the Contract details will be visible in the Costs >Contracts tab.

| tem Infor  | mation      |              |                  |             |             |                  |                            |
|------------|-------------|--------------|------------------|-------------|-------------|------------------|----------------------------|
| Inform     | nation      | Details      | Costs            | Requests    | Relationshi | ps Outage        | AMIE Snapshots             |
| Edit       |             | Duplicate    | 日 Print          |             | ltem # srm  | -tst-nsd000c2948 | 5caa (Dell Latitude E6430) |
|            | Contract    |              |                  |             |             |                  |                            |
| Ser        | vice Level  | Warranty     |                  |             |             |                  |                            |
|            | Contract #  | 7            |                  |             |             |                  |                            |
| Con        | tract Type  | Subscription |                  |             |             |                  |                            |
|            | Invoice #   | 100016       |                  |             |             |                  |                            |
|            | Start Date  | 01/05/16     |                  |             |             |                  |                            |
|            | End Date    | 01/05/17     |                  |             |             |                  |                            |
|            | Expires     | 1 Year 1 Day |                  |             |             |                  |                            |
|            | Warranty    |              |                  |             |             |                  |                            |
|            | Expires     |              |                  |             |             |                  |                            |
| A          | vailability |              |                  |             |             |                  |                            |
| Avg R      | epair Time  | N/A          |                  |             |             |                  |                            |
| Avg T      | ime To Fail | N/A          |                  |             |             |                  |                            |
|            |             |              |                  |             |             |                  | Contracts                  |
| Contract # | ₹ Туре      | SLA          | <b>≣ Invoi</b> d | e # Start D | ate 🔳 E     | ind Date         | ≣                          |
| 7          | Per It      | em Warra     | nty 10001        | 16 01/05/   | 16 12:23 (  | 01/05/17 23:59   |                            |
| 6          | Per It      | em Warra     | nty 10001        | 13 01/05/   | 16 12:19 0  | )1/05/16 12:19   |                            |
|            |             |              | 1 - 2 of 2 F     | Results     |             |                  |                            |
|            |             |              |                  |             |             |                  | Done                       |

### Requests

This section lists all the requests that have been logged against an Item.

Use the system list filter to display the relevant type of request or task. To expand and view the request in full, select the Task # or Problem Report hyperlink.

| Item Ir | nformation  |                |                      |                  |                             |         |                    |          |
|---------|-------------|----------------|----------------------|------------------|-----------------------------|---------|--------------------|----------|
| In      | formation   | Details        |                      | Costs Requ       | ests Relationships          | Outages | AMIE Snap          | shots    |
|         |             |                |                      |                  |                             | Item #W | /ifi Service (WIFI | Service) |
|         |             |                |                      |                  |                             |         | Incidents [sys]    | -        |
| Task #  | ₹ Process ≣ | Date           | Status               | Technician       | Problem Report              |         |                    |          |
| 100015  | Incident    | 12/10/15 09:01 | Closed -<br>Resolved | Vaibhav Jain     | Not able to get wifi access |         |                    |          |
| 100014  | Incident    | 12/10/15 05:53 | Closed -<br>Resolved | Kamal K          | Not able to connect to Wifi |         |                    |          |
| 100013  | Incident    | 12/10/15 05:50 | Closed -<br>Resolved | Kamal K          | Connect to Wifi             |         |                    |          |
| 100012  | Incident    | 12/10/15 05:49 | Pending              | Kamal K          | unable to connect to Wifi   |         |                    |          |
|         |             |                |                      | 1 - 4 of 4 Resul | ts                          |         |                    |          |
|         |             |                |                      |                  |                             |         | Done               |          |

## **Item Relationships**

This Relationship Tab allows Users to view and/or create a Relationship Map for the current Item, with other Items within the CMDB.

The Relationship direction can be defined as:

- Service Oriented Parent-Child Relationship
- Component Oriented Child-Parent Relationship.

Within each view the Relationship Class can be defined as:

- Hierarchical Relationship
- Connection an association between the selected Items.

For a Service, such as the Email or Web Site Service, it is recommended that the Hardware be defined as the Parent for the Software Items and the Software be defined as the Parent of the Email or Web Site Service.

#### **Create a Relationship**

To create a new Item Relationship:

- 1. Select Configuration>Items
- 2. Select an Item
- 3. Select the Item's Relationship tab
- 4. Click Edit
- 5. Click New
- 6. Select the Relationship Direction and Class from the drop-down menus
- 7. Define the Relationship by selecting a description from the drop-down list

| Item Information |                          |                 |            |           |               |                  |                   |
|------------------|--------------------------|-----------------|------------|-----------|---------------|------------------|-------------------|
| Information      | Details                  | Costs           | Requests   | Relation  | ships (       | Dutages          | AMIE Snapshots    |
| 日 Print          |                          |                 |            | lt        | em # Microfoc | us - Intranet (\ | Website Services) |
| Direction        | Parent - Child           | •               |            |           |               |                  |                   |
| Туре             |                          | -               |            |           |               |                  |                   |
| Related Item     | Hierarchical             |                 |            |           |               |                  |                   |
|                  | Connection               |                 |            |           |               |                  |                   |
|                  | Item Number              | Item Typ        | be         | Org. Unit |               |                  |                   |
|                  |                          |                 |            |           |               | 0                |                   |
|                  | Item #                   | ≣ Item Type 🛛 🔳 | Identifier | Status    | ≣             |                  |                   |
|                  | jdk-7u60-<br>windows-x64 | Windows Bundle  |            | Installed |               |                  |                   |
|                  | Wordweb7                 | Windows Bundle  |            | Installed |               |                  |                   |
|                  | Firefox 1.0              | Windows Bundle  |            | Installed |               |                  |                   |

**NOTE:** If the Relationship Type has the Inherit Parent Ownership option enabled, Child Items that use this relationship will inherit the Parent Item's owners. The ownership will not be editable and no other Parent Item can be assigned to the Child Item. A warning will be displayed if a relationship type has the Inherit Parent Ownership option enabled.

- 8. Use the Find Item field to locate the relevant Item
- 9. Click on the Item Number hyperlink to create the Relationship
- 10. Click Save to default to the Relationship Map view.

#### **Relationship Map**

Within the Relationships tab of the Item Information screen, a Relationship Map visually displays the connections that have been defined for an Item. All Item Relationships are listed in the Relationships Table beneath the Map. The Relationship Map can display up to 48 Child Items and 16 Parent Items in the one diagram.

The central icon of a Map is a visual representation of the selected Item. Scroll over an Item label to view any information recorded on the Information and Details tabs of the Item. To drill-down through the relationships, click on an Item label. To change the focus of the Relationship Map to another Item, click on the Item label and the system will request that OK be selected before updating the central node of the Map.

The Relationship Table data displayed at the base of the map can be filtered using the Direction filter view of Parent-Child or Child-Parent.

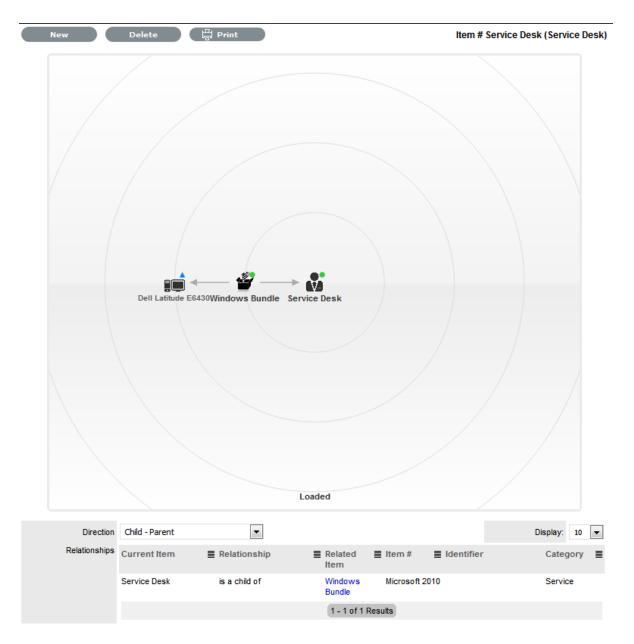

The map displays the relationship between each Lifecycle State by using different colors to represent the type of Lifecycle State.

| Color         |                                                 |
|---------------|-------------------------------------------------|
| Green Circle  | CI is assigned an online status.                |
| Red Square    | CI is assigned an offline status.               |
| Blue Triangle | Service CI is assigned a pre-production status. |

The Lifecycle State name can be accessed by scrolling over the Item icon within the Map.

#### To delete a Relationship:

To remove the Relationship between Items:

- 1. Select the relevant Item within the Configuration tab
- 2. Move to the Relationships tab
- 3. Click Edit
- 4. Select Delete

A table with the Relationship details is displayed.

| Item Information |                |               |                                  |                |                     |
|------------------|----------------|---------------|----------------------------------|----------------|---------------------|
| Information      | Details        | Costs         | Requests Relationships           | Outages        | AMIE Snapshots      |
| 문 Print          |                |               |                                  | Item # Service | Desk (Service Desk) |
| Direction        | Child - Parent | •             |                                  |                | Display: 10 💌       |
| Relationships    | Current Item   | Relationship  | ■ Related ■ Item #<br>Item       | Identifier     | Category            |
|                  | Service Desk   | is a child of | Windows Microsoft<br>Bundle 2010 |                | Service             |
|                  |                |               | 1 - 1 of 1 Results               |                |                     |
|                  |                |               |                                  | Cancel         | Delete              |

- 5. Select the Relationship Direction to display the relevant Relationship table
- 6. Mark the checkbox next to the Relationship that is to be removed
- 7. Select Delete
- 8. Click Done to return to the Item list.

#### **AMIE Item Imports and Relationships**

Items with Item relationships that have been imported using the AMIE engine, retain the relationships that exist within the Asset Management Tool. A visible map of the relationships is recorded within the Relationships tab.

## Outages

Planned outages can be created for an Item under the Outages tab. This is a period of time an Item will not be available for a Customer's use.

If an Item has an SLA with a specified Blackout Period, Outages should be planned to fall within this time. The Blackout Period is an agreement between the Customer and the Service Desk regarding a period of time when the Customer has no service expectations. This can also be the preferred time for Item upgrades and maintenance without affecting service availability.

When an Outage is being created, the Blackout Periods times are displayed to ensure the User creates a new Outage that does not breach the Item's SLA.

### **Creating an Outage**

To create an Outage:

- 1. Select Configuration > Items
- 2. Select the Item Number
- 3. Go to the Outages tab
- 4. Click Edit

| Iten | n Information |            |            |          |               |                |                    |
|------|---------------|------------|------------|----------|---------------|----------------|--------------------|
|      | Information   | Details    | Costs      | Requests | Relationships | Outages        | AMIE Snapshots     |
|      | New           |            |            |          |               | Item Number 10 | 000 (WIFI Service) |
| No.  | Start Date    | 🛓 End Date | ■ Reason   |          | Ву            |                | =                  |
|      |               |            | 0 - 0 of 0 | Results  |               |                |                    |
|      |               |            |            |          |               | Cancel         | Save               |

#### 5. Click New

| Item Information |            |       |          |               |         |                |
|------------------|------------|-------|----------|---------------|---------|----------------|
| Information D    | etails     | Costs | Requests | Relationships | Outages | AMIE Snapshots |
| Details          |            |       |          |               |         |                |
| Interval         | One Time   | -     |          |               |         |                |
| Start Date       |            |       |          |               |         |                |
| End Date         |            |       |          |               |         |                |
| Notification     | None 💌     |       |          |               |         |                |
| Offline Status   | Offline 💌  |       |          |               |         |                |
| Online Status    | Deployed 💌 |       |          |               |         |                |
| Reason           |            |       |          |               |         |                |
|                  |            |       |          |               |         |                |
|                  |            |       |          |               |         |                |
|                  |            |       |          |               |         |                |
|                  |            |       |          |               |         |                |
|                  |            |       |          |               | Cancel  | Save           |
|                  |            |       |          |               |         |                |

The screen will expand to display the Outage Editor screen including the Blackout Period, if defined for the Item associated SLA.

| Planned Outages |                                                                                                    |
|-----------------|----------------------------------------------------------------------------------------------------|
| Details         | Description                                                                                            |
| Interval        | Select One Time if the Outage is a one off, or set regular outages based on a weekly or monthly basis. |

| Planned Outages |                                                                                                    |
|-----------------|----------------------------------------------------------------------------------------------------|
| Start Date      | Select the Start Date within the calendar, and modify the Time accordingly inside the calendar pop-up.                                                                                |
| End Date        | Select the End Date within the calendar, and modify the Time accordingly inside the calendar pop-up.                                                                                  |
| Notification    | Select Email or SMS Notification about the Outage<br>is to be sent to the Primary Contact of the Org.<br>Unit, or All Customers/Owners associated with the<br>Item.                   |
| Reminder        | This option is displayed when a Notification is set for the Outage.                                                                                                    |
|                 | If a Reminder notification is to be applied to the<br>Outage, check the box and define the period of<br>time prior to the Planned Outage period that the<br>reminder is to be issued. |
| Reason          | Enter a description that details why a Planned Outage is being scheduled.                                                                                                    |

Within the table the Start and End Time is displayed as Local Time and Actual Time.

- Local Time is based on the time zone of the logged in User
- Actual Time is based on the SLA time zone.
- 6. Define the Interval for the Outage

Select One Time if the Outage is a one off, or set regular outages based on a weekly or monthly basis.

7. Enter the Outage details

Select the Start/End Date within the calendar, and modify the Time accordingly inside the calendar pop-up

- 8. Set the Notification method and recipients, for when the Outage is saved
- 9. Set Reminders, if required

Tick the Reminder Email field, if a reminder is to be emailed to defined recipients prior to the Outage time. Define the length of time before the Outage occurs that the reminder is to be sent.

| Notification | Email    | <b>•</b> | Pri | mary Contacts  | • |  |
|--------------|----------|----------|-----|----------------|---|--|
| Reminder     | <b>V</b> | 24 hours | •   | before outage. |   |  |

10. Define the Offline Status and Online Status for the Item

These are the States the Item will be automatically assigned in the CMDB when the Planned Outage commences and ends.

11. Complete the Reason for the Outage

12. Click Save.

The Outage notification is sent to the defined recipients upon save.

13. Click Save and Done.

To view the details of the Outage, select the Outage No. link in the Outage List View.

See Outages for more information on setting up and viewing Item Outages.

- Types Tab
- Vendors
- Manufacturers
- Outages

## 5.3 Service

- Service Level Management
- Section 5.3.1, "Service Level Agreements (SLAs)," on page 1033
- Section 5.3.2, "Contracts," on page 1044

## 5.3.1 Service Level Agreements (SLAs)

 <sup>↑</sup> Home
 <sup>●</sup> Operations
 <sup>●</sup> Operations
 <sup>●</sup> Change
 <sup>●</sup> Configuration
 <sup>●</sup> Service
 <sup>●</sup> User
 <sup>●</sup> Knowledge
 <sup>●</sup> Reports
 <sup>●</sup> Finance
 Invoices
 Purchase Orders
 <sup>●</sup>
 <sup>●</sup>
 <sup>●</sup>
 <sup>●</sup>
 <sup>●</sup>
 <sup>●</sup>
 <sup>●</sup>
 <sup>●</sup>
 <sup>●</sup>
 <sup>●</sup>
 <sup>●</sup>
 <sup>●</sup>
 <sup>●</sup>
 <sup>●</sup>
 <sup>●</sup>
 <sup>●</sup>
 <sup>●</sup>
 <sup>●</sup>
 <sup>●</sup>
 <sup>●</sup>
 <sup>●</sup>
 <sup>●</sup>
 <sup>●</sup>
 <sup>●</sup>
 <sup>●</sup>
 <sup>●</sup>
 <sup>●</sup>
 <sup>●</sup>
 <sup>●</sup>
 <sup>●</sup>
 <sup>●</sup>
 <sup>●</sup>
 <sup>●</sup>
 <sup>●</sup>
 <sup>●</sup>
 <sup>●</sup>
 <sup>●</sup>
 <sup>●</sup>
 <sup>●</sup>
 <sup>●</sup>
 <sup>●</sup>
 <sup>●</sup>
 <sup>●</sup>
 <sup>●</sup>
 <sup>●</sup>
 <sup>●</sup>
 <sup>●</sup>
 <sup>●</sup>
 <sup>●</sup>
 <sup>●</sup>
 <sup>●</sup>
 <sup>●</sup>
 <sup>●</sup>
 <sup>●</sup>
 <sup>●</sup>
 <sup>●</sup>
 <sup>●</sup>
 <sup>●</sup>
 <sup>●</sup>
 <sup>●</sup>
 <sup>●</sup>
 <sup>●</sup>
 <sup>●</sup>
 <sup>●</sup>
 <sup>●</sup>
 <sup>●</sup>
 <sup>●</sup>
 <sup>●</sup>
 <sup>●</sup>
 <sup>●</sup>
 <sup>●</sup>
 <sup>●</sup>
 <sup>●</sup>
 <sup>●</sup>
 <sup>●</sup>
 <sup>●</sup>
 <sup>●</sup>
 <sup>●</sup>
 <sup>●</sup>
 <sup>●</sup>
 <sup>●</sup>
 <sup>●</sup>
 <sup>●</sup>
 <sup>●</sup>
 <sup>●</sup>
 <sup>●</sup>
 <sup>●</sup>
 <sup>●</sup>
 <sup>●</sup>
 <sup>●</sup>
 <sup>●</sup>
 <sup>●</sup>
 <sup>●</sup>
 <sup>●</sup>
 <sup>●</sup>
 <sup>●</sup>
 <sup>●</sup>
 <sup>●</sup>
 <sup>●</sup>
 <sup>●</sup>
 <sup>●</sup>
 <sup>●</sup>
 <sup>●</sup>
 <sup>●</sup>
 <sup>●</sup>
 <sup>●</sup>
 <sup>●</sup>
 <sup>●</sup>
 <sup>●</sup>
 <sup>●</sup>
 <sup>●</sup>
 <sup>●</sup>
 <sup>●</sup>
 <sup>●</sup>
 <sup>●</sup>
 <sup>●</sup>
 <sup>●</sup>
 <sup>●</sup>
 <sup>●</sup>
 <sup>●</sup>
 <sup>●</sup>
 <sup>●</sup>
 <sup>●</sup>
 <sup>●</sup>
 <sup>●</sup>
 <sup>●</sup>
 <sup>●</sup>
 <sup>●</sup>
 <sup>●</sup>
 <sup>●</sup>
 <sup>●</sup>
 <sup>●</sup>
 <sup>●</sup>
 <sup>●</sup>
 <sup>●</sup>
 <sup>●</sup>
 <sup>●</sup>
 <sup>●</sup>
 <sup>●</sup>
 <sup>●</sup>
 <sup>●</sup>
 <sup>●</sup>
 <sup>●</sup>
 <sup>●</sup>
 <sup>●</sup>
 <sup>●</sup>
 <sup>●</sup>
 <sup>●</sup>

Service Level Agreements (SLAs) are used by organizations to manage the level of service expected of IT and to ensure optimal maintenance of critical business systems. SLAs are documents that are negotiated between IT and Customer departments, to identify expectations and clarify responsibilities.

This tab is used to create and modify Service Level Agreements that provide service request management capabilities.

SLAs include the following elements:

- Notifications
- Targets
- Pricing (if enabled in Admin>Setup>Billing)
- Blackout Periods
- Workflows.

### Details

#### **Creating a Service Level Agreement**

To create a new Service Level Agreement:

1. Select Service >SLAs

#### 2. Click New

The screen defaults to the Details tab of the SLA Editor screen.

| SLA Editor           |                       |                                     |                |      |
|----------------------|-----------------------|-------------------------------------|----------------|------|
| Details              | Targets Blackouts     | Workflows                           |                |      |
| Details              |                       | Internal Costs                      |                |      |
| Name                 |                       | Annual Cost                         | 0.00           |      |
| On Breach            | cc Team Leader        | Request Cost                        | 0.00           |      |
| Pause on Holiday     |                       | Hourly Cost                         | 0.00           |      |
| Customer Timezone    |                       | Customer Prices                     |                |      |
| Timezone             | (GMT +5:30) New Delhi | Annual Price                        | 0.00           |      |
| Requirements         |                       | Request Price                       | 0.00           |      |
| Availability         | 97.0 % Uptime         | Hourly Price                        | 0.00           |      |
| Interval Measured in | Days                  |                                     |                |      |
| SLM                  |                       |                                     |                |      |
| Name                 |                       | Find Service Level Ma<br>First Name | nager<br>Email |      |
| Email                |                       | T it St Mattic                      | Linai          |      |
|                      |                       | Last Name                           | Phone          |      |
|                      |                       |                                     |                |      |
|                      |                       |                                     |                | 0    |
|                      |                       |                                     | Cancel         | Next |

3. Complete the fields, including any custom fields, as required:

| SLA Editor       |                                                                                                    |
|------------------|----------------------------------------------------------------------------------------------------|
| Details          |                                                                                                    |
| Name*            | The name to identify the SLA.                                                                                                    |
| Review Date      | Details are completed based on the Admin default<br>settings but can be edited by the User. An Alert is<br>sent based on the default days set in the Review<br>RFC Alert field in<br>Admin>Setup>Privileges>Requests. |
| Pricing ^        |                                                                                                    |
| Annual Price ^   | Indicates the cost applied on an Annual basis. This price is used within Items to calculate the cost of supplying services.                                                                                           |
| Incident Price ^ | Indicates the cost applied on a Per Incident basis.                                                                                                    |
| Hourly Price ^   | Indicates the cost applied on an Hourly basis.                                                                                                    |
| On Warning       | Notification can be set to Carbon Copy (CC) an email to the Team Leader when the Warning time is breached.                                                                                                    |

| SLA Editor                  |                                                                                                    |
|-----------------------------|----------------------------------------------------------------------------------------------------|
| On Breach                   | An email can also be sent to the Team Leader when an Escalation Time period is Breached.                                                                                                    |
| Pause on Holiday            | **This option is only displayed if the Observe<br>Public Holidays option has been enabled within the<br>Administrator>Setup>Privileges>User tab.                                                                                      |
|                             | Enable this option, if the SLA is to be adjusted on<br>designated Public Holidays. The Public Holidays are<br>defined within the Administrator>Setup>Public<br>Holidays screen.                                                       |
| Customer Timezone           | When enabled, SLA times displayed within the Technician request view uses the customer timezone.                                                                                                    |
| Requirements                |                                                                                                    |
| Availability*               | Used to state the time an Item under the SLA is required to be online. The default value is set to 97%.                                                                                                    |
| Interval Measured in Days   | Defines the number of days over which the Availability requirement is calculated.                                                                                                    |
| SLM (Service Level Manager) |                                                                                                    |
| Name<br>Email               | Use the Find Service Level Manager search option,<br>to enter the contact details of the Manager who<br>will monitor the performance of the SLA.                                                                                      |
|                             | This is also the Service Desk User who is assigned<br>responsibility for managing the performance of<br>external support providers who are forwarded<br>Service Requests assigned with this SLA.                                      |
| Priority                    |                                                                                                    |
| Process Name                | The field is displayed when Workflows have been assigned to the SLA.                                                                                                    |
|                             | If multiple Workflows have been assigned for each<br>Process, this field allows the User to assign a<br>default Workflow for the SLA. When a Request is<br>created using the SLA, the default Workflow is<br>assigned to the Request. |

\* Denotes a mandatory field

^ Only applicable when billing is enabled

## Targets

The Targets tab is used to configure the SLA's priority Response, Restoration and Resolution Times.

To modify a Priority:

- 1. Select Service > SLAs
- 2. Select an SLA
- 3. Select the Targets tab to display the following fields:

| SLA Editor       |                                                                                                    |
|------------------|----------------------------------------------------------------------------------------------------|
| Targets          |                                                                                                    |
| Targets          | Select Common if the SLA is to apply across<br>Incidents, Requests, Problems and Change<br>Management. If the SLA is specific to a Process,<br>select Per Process and choose a Process displayed<br>in the drop-down list.                                                                                                    |
| Interval         | Define if the time is to be calculated in Hours or Minutes.                                                                                                    |
| Service Time     |                                                                                                    |
| Priority         | Urgent, High, Medium and Low.                                                                                                    |
| Milestones       |                                                                                                    |
| Initial Response | The maximum time the Customer would wait from<br>the point of request creation before receiving a<br>Note update for a Technician. The Response trigger<br>is stopped when a Note has been added to the<br>request by the assigned Technician and an email is<br>sent to the Customer. If the Response Time is<br>reached, without a Note being added, the request<br>will be escalated. |
| Restoration Time | The maximum time the Customer would wait from<br>the time the request was created until a<br>workaround or temporary fix has been<br>implemented. The Restoration trigger stops by<br>assigning the request a Workflow State that has to<br>the SLA Restoration option set to Yes. By default,<br>this Workflow State is Open - Restored.                                                |
| Resolution Time  | The taken time from the point of request creation<br>until it the request is moved to a Workflow State<br>with the SLA Resolution option set to Yes. Any of<br>the default Workflow Exit States stop the<br>Resolution Timer.                                                                                                    |
| Notify Override  | If the system is to override the default notification<br>method set for a request when the Priority being<br>edited is assigned to a request, check this option.                                                                                                    |

| SLA Editor        |                                                                                                    |
|-------------------|----------------------------------------------------------------------------------------------------|
| Notification Type | Set Email or SMS as the type of notification when the override action is applied to a Priority.                                                                                                    |
| Alerts            |                                                                                                    |
| Reminder          | Sends a reminder email to the Technician when the<br>defined percentage of time elapses for a Response,<br>Restoration or Resolution target that has not been<br>met on a request. Can be set up to 200% of the<br>SLA. Note, Alert intervals are not cumulative.                                                                   |
| Warning           | Sends a warning email to the Technician when the<br>defined percentage of time elapses for a Response,<br>Restoration or Resolution target that has not been<br>met on a request. Can be set up to 200% of the<br>SLA.                                                                                                    |
| Escalation        | Escalates the request to a higher escalation layer<br>when the defined percentage of time elapses for a<br>Response, Restoration or Resolution target that<br>has not been met on a request. Can be set up to<br>200% of the SLA. It should be noted that the<br>Service Level Manager is also notified when an SLA<br>is breached. |
| Support           |                                                                                                    |
| 24 x 7            | Do not amend if the SLA is to apply 24 hours a day,<br>7 days a week.                                                                                                    |
| Normal Support    | Select if service hours are to be defined for the<br>SLA. When checked, define the service hours by<br>either selecting a template (Templates are<br>configured by the Administrator in the<br>Setup>Localization>Hours tab) or manually define<br>the days and time by making selections within the<br>drop-down lists.            |

4. Click Edit, if not already in Edit mode

| SLA Editor   |             |               |                  |                 |                |       |        |      |
|--------------|-------------|---------------|------------------|-----------------|----------------|-------|--------|------|
| Details      | Та          | rgets B       | lackouts         | Workflows       |                |       |        |      |
| Details      |             |               |                  |                 |                |       |        |      |
| Targets      | Common      | Per Process   |                  |                 |                |       |        |      |
| Interval     | ) Hours 🔘 M | inutes        |                  |                 |                |       |        |      |
| Service Time | Priority    | Response Time | Restoration Time | Resolution Time | 24 x 7 support | Alert |        |      |
|              | Urgent      | 6 Hours       | 12 Hours         | 24 Hours        | Yes            | None  |        |      |
|              | High        | 12 Hours      | 24 Hours         | 48 Hours        | Yes            | None  |        |      |
|              | Medium      | 18 Hours      | 36 Hours         | 72 Hours        | Yes            | None  |        |      |
|              | Low         | 24 Hours      | 48 Hours         | 96 Hours        | Yes            | None  |        |      |
|              |             |               |                  |                 |                |       |        |      |
|              |             |               |                  |                 |                |       | Cancel | Next |

5. Define if the SLA applies across all Processes or to a specific Process

- 6. Define if the SLA is to be calculated in minutes or hours
- 7. Select the Priority link to customize the following:

| SLA Editor        |                                                                                                    |
|-------------------|----------------------------------------------------------------------------------------------------|
| Details           | Targets Blackouts Workflows                                                                                              |
| Criticality       | Support   24 x 7   Normal Support                                                                                        |
| Priority          | High                                                                                                    |
| Milestones        |                                                                                                    |
| Initial Response  | 12 Hours                                                                                                    |
| Restoration Time  | 24 Hours                                                                                                    |
| Resolution Time   | 48 Hours                                                                                                    |
| Notify Override   |                                                                                                    |
| Notification Type | None 🔻                                                                                                    |
| Alerts            |                                                                                                    |
|                   | <ul> <li>Warning @ %</li> <li>Reminder<br/>Warning<br/>Escalation</li> <li>Save</li> <li>Cancel</li> <li>Save</li> </ul> |

8. Modify the Milestone intervals for the Response Time, Restoration Time and Resolution Time, as required

The time will be set in minutes or hours, as defined for the SLA.

#### NOTE: Milestone intervals are not cumulative

For example, for the default Warranty SLA, the Priority of Urgent has the default Milestone times of 6, 12 and 24 hours. This means a User has 6 hours to send a response to a Customer before the Response time is breached, 12 hours from the point of request creation to meet the Restoration time, and 24 hours from the point of request creation to meet the Resolution time. It should be noted that requests may be moved to non-SLA timed States during these Milestone periods, so the 12 or 24 hours may not be consecutive hours.

1. Check the Notify Override option, if relevant

Set the type of notification, email or SMS, that is to be used to contact the User assigned to the request with this Priority.

2. Create one or multiple Reminder, Warning or Escalation Alerts, if relevant

Enter the percentage of time to elapse for an Alert to be triggered for a Milestone. Selecting Warning as the Alert will cause a warning e-mail to be sent to the request's Technician when the specified percentage of a milestone has been reached.

Selecting Escalation will trigger a request escalation to the next support layer of the Team. The escalation system will also fire if the SLA threshold is breached.

**NOTE:** It is recommended that reminders be sent at 50% of elapsed time and escalations at 75-80%

These figures are advisory only. The internal processes of your organization will dictate the appropriate values. The Reminder percentage must be less than the Warning or Escalation percentages.

Alerts can be set to 200% of the SLA time, which ensures notifications can be still be received against breached requests

If Alerts are not customized, the application will automatically escalate the request when the Priority milestone is breached

- 3. Click Save
- 4. Modify other Priorities as necessary.

#### **Configuring Support Hours**

After the Priority times and Alerts of an SLA have been configured, Support Hours can be defined. These can be set to 24 hours by 7 days a week (24 X 7), or manually adjusted to reflect the support operation open hours.

Under 24 X 7 mode, if the SLA's urgent Initial Response field is set to six hours, and an urgent request that uses the SLA is created at midnight in the assigned Technician's time zone, those six hours will expire by 6:00 AM. This is the option to use if a support operation is staffed 24 hours a day.

If a support operation is not open 24 hours a day, the request timers are not required to run when Technicians are not available. For instance, if the support hours are 9:00 AM to 5:00 PM and the SLA hours reflect this, the SLA timers of the urgent request created at midnight would not start ticking until 9:00 AM the following business day and would expire at 3:00 PM.

To define the OLA support hours:

- 1. Select Service > SLAs
- 2. Select an SLA
- 3. Select a Priority link

This will display the Detail tab with Support Hours options of 24x7 and Normal.

| SLA Editor             |         |           |           |                |                   |                      |      |
|------------------------|---------|-----------|-----------|----------------|-------------------|----------------------|------|
| Details                | Targets | Blackouts | Workflows |                |                   |                      |      |
| Criticality            |         |           |           | Support        | © 24 x 7          | Normal Support       |      |
| Priority<br>Milestones | -       |           |           | Hours          |                   |                      |      |
| _                      |         | 1         |           | Apply Template |                   | -                    |      |
| Initial Response       |         | Hours     |           | Weekdays       | Weekdays 8 t      | to 5                 |      |
| Restoration Time       |         | Hours     |           | Sunday         | Weekdays 9 t      |                      | •    |
| Resolution Time        | 48      | Hours     |           | Monday         | 08:00 -           | to 17:00             | •    |
| Notify Override        |         |           |           | monuay         | 00.00             | 10 17.00             |      |
| Notification Type      | None 👻  | ]         |           | Tuesday        | 08:00 🔻           | to 17:00             | •    |
| Alerts                 | 0       |           |           | Wednesday      | 08:00 🔻           | to 17:00             | •    |
|                        |         |           |           | Thursday       | 08:00 🔻           | to 17:00             | •    |
|                        |         |           |           | Friday         | 08:00 🔻           | to 17:00             | •    |
|                        |         |           |           | Saturday       | <closed></closed> | to <closed></closed> | •    |
|                        |         |           |           |                |                   | Cancel               | Save |

- 4. The default setting is 24 X 7, to amend the support hours select the Normal Support option
- 5. Use the drop-down lists to customize the available support hours for each day

Note that the SLA timers become inactive when the support desk is closed.

6. Click Save.

### Blackouts

Blackouts are used as part of Change Management to advise Users about the time periods an Item using the SLA should be scheduled to be taken off-line if an Outage is necessary. When scheduling an Outage (Item>Details>Outages) the Blackout times are displayed advising the User of the best Planned Outage times.

After the option has been checked, use the dropdown lists to specify change windows.

A Blackout Period is an agreement between the Customer and the Service Desk regarding a period of time when the Customer has no service expectations. This can also be the preferred time for Item upgrades and maintenance without affecting service availability.

A Blackout Period is specified within an SLA. During this period, the SLA is seen to be inactive and its timers have stopped. OLAs that underpin a Workflow State that uses an SLA with a Blackout Period, will also adopt the Blackout Period.

#### **Specifying a SLA Blackout**

To specify a SLA Blackout:

- 1. Select Service >SLAs
- 2. Click a SLA hyperlink
- 3. Click Edit
- 4. Move to the Blackouts tab
- 5. Tick the Windows option

| SLA Editor |          |              |          |          |      |
|------------|----------|--------------|----------|----------|------|
| Details    | 5 Target | s Blackouts  | Workf    | flows    |      |
| Blackouts  |          |              |          |          |      |
| Windows    |          |              |          |          |      |
| Interval   | •        |              |          |          |      |
| Day        |          |              |          |          |      |
|            | 🖾 Day    | Start Time   | End Time | Interval |      |
|            |          | 0 - 0 of 0 R | esults   |          |      |
|            | Remove   |              |          |          |      |
|            |          |              |          | Cancel   | Next |

- 6. Set the Interval of weekly or monthly
- 7. Apply a Template or define the day and time period for the approved Blackout manually, then click 🔂
- 8. Define the preferred Timezone

This is required information to save the Blackout information.

| Details              | Ţ          | argets Blackouts                        | Workflows                  |          |  |
|----------------------|------------|-----------------------------------------|----------------------------|----------|--|
| Blackouts<br>Windows | <b>⊠</b>   |                                         |                            |          |  |
| Interval             | Weekly \$  | )                                       |                            |          |  |
| pply Template        | (          | \$                                      |                            |          |  |
| Day                  | Sun        | <pre>from <undefined></undefined></pre> | to <undefined></undefined> | ÷ 0      |  |
|                      | Day Day    | Start Time                              | End Time                   | Interval |  |
|                      | 🔲 Fri      | 20:00                                   | 24:00                      | Weekly   |  |
|                      | Sat        | 00:00                                   | 24:00                      | Weekly   |  |
|                      | Sun        | 00:00                                   | 24:00                      | Weekly   |  |
|                      | Mon        | 00:00                                   | 06:00                      | Weekly   |  |
|                      |            | 1 - 4 of 4                              | Results                    |          |  |
|                      | Remove     |                                         |                            |          |  |
| Timezone             | (GMT +10:0 | 0) Melbourne, Sydney, Can               | berra, Port Moresby        | \$       |  |

9. Click Save.

See: Item Planned Outages using Blackout Periods

To remove time-frames from the Blackout Period:

- 1. Select Service >SLAs
- 2. Click a SLA hyperlink
- 3. Click Edit
- 4. Move to the Blackouts tab
- 5. Check the box next to the Day to be deleted from the Blackout

| 🖾 Day  | Start Time | End Time | Interval |
|--------|------------|----------|----------|
| Fri    | 08:00      | 17:00    | Weekly   |
| 📝 Thu  | 08:00      | 17:00    | Weekly   |
| Wed    | 08:00      | 17:00    | Weekly   |
|        | 1 - 3 of 3 | Results  |          |
| Remove |            |          |          |

6. Click Remove.

## Assigning a Workflow

To assign a Workflow:

- 1. Select Service>SLAs
- 2. Click the relevant SLA link
- 3. Move to the Workflows tab

| Workflow - Problem    | n Workflow                      |                  |          |
|-----------------------|---------------------------------|------------------|----------|
| Workflow              | Lifecycle                       |                  |          |
| Duplicate             |                                 |                  |          |
| Workflow Name         | Problem Workflow                |                  |          |
| Process               | Problem                         |                  |          |
| Default Open Status   | Pending 🔹                       |                  |          |
| Default Closed Status | Closed - Resolved               |                  |          |
| Note Action           | Do nothing O Update status      |                  |          |
| SLA                   |                                 |                  |          |
|                       |                                 | Find SLA (Name)  |          |
|                       |                                 |                  | 8        |
|                       |                                 | SLA              | <u>à</u> |
|                       |                                 | Warranty         | -        |
|                       |                                 | 1 - 1 of 1 Resul | ts       |
|                       |                                 |                  |          |
| Description           | Configurable Problem Management | workflow         |          |
|                       |                                 |                  |          |
|                       |                                 |                  |          |
|                       |                                 |                  |          |
|                       |                                 |                  |          |
|                       |                                 | Cancel           | Save     |
|                       |                                 |                  |          |

4. Select Add

The Available Workflow drop-down list will be displayed.

| SLA Editor                                                                             |                                                  |
|----------------------------------------------------------------------------------------|--------------------------------------------------|
| Details Targets Black                                                                  | couts Workflows                                  |
| Available Workflows                                                                    | Cancel Save                                      |
| Name Typical Change Workflow<br>Standard Change Workflow                               | E Description                                    |
| Standard Change V Service Request Workflow<br>Problem Workflow                         | Configurable Standard Change Management workflow |
| Incident Workflow<br>IWFlow<br>Emergency Change Workflow<br>Change Deployment Workflow | - 1 of 1 Results                                 |

- 5. Select a Workflow
- 6. Click Save.

To remove a Workflow assignment, use the checkbox next to the relevant Workflow and click the Remove button.

#### **Default Warranty SLA**

The system includes a default SLA that does not include costs, called Warranty. The Warranty SLA can be used or edited as required.

#### Integration with Request Creation and the Billing System

The prices specified in the SLA provide the basis for fees charged for support on both a per Incident basis and on a subscription basis. The hourly rate is included for reporting purposes. Rather than an Item using an SLA, Items can be covered by maintenance contracts. A contract can cover a particular request, or exist as a subscription.

Maintenance Contracts form part of the Incident creation process. Incidents can be entered into the system without a valid contract, but are flagged as unpaid, and are unable to be worked on until the invoice is processed. There is also a control (configured in the Billing Preferences) for the length of time an unpaid Incident can exist in the system.

#### See: Assigning an SLA to a Customer

See: Assigning an SLA to an Organizational Unit when Contracts are Disabled

- OLAs Tab
- Underpinning Contracts Tab

### Workflows

- Incident and Problem Workflows
- Change Workflows
- Release Workflow
- Breach Codes
- Assigning an SLA

## 5.3.2 Contracts

- Contracts
- Contract Assignment
- Pending Contracts

## 5.4 User

- List View Options: Users Tab
- Customers
- Organizational Units

## 5.5 Reports

## 5.5.1 Reports

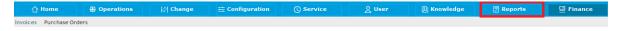

Online reporting provides Finance Users with a graphical snapshot of the overall performance of the Service Desk and its Users. The real-time Reports Module delivers easy access, and on-demand visual feedback that can be exported to Excel and PDF format.

## **Create a Report**

- 1. Select Reports> Report Type (e.g. Incident) sub-menu option
- 2. Select a Process, if relevant
- 3. Use the drop-down list to select the report required
- Enter the date range, if applicable
   The default Start Date is the last day of the previous month.
- 5. Refine parameters, if required
- 6. Click Create to generate the report.

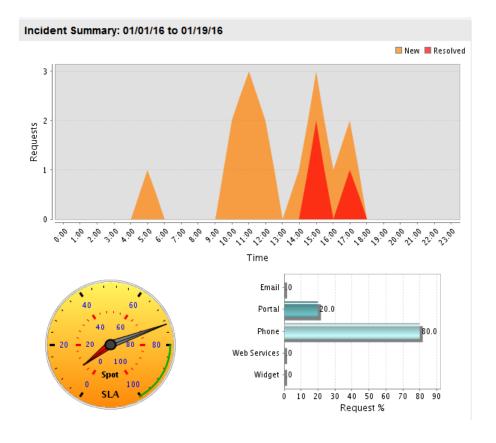

**NOTE:** The results are displayed as a chart and as a text table. They both can be exported as an Excel spreadsheet or as a PDF document.

### **Trend Reports**

A Trend Report allows data to be compared over time to monitor patterns. This type of report is only available for Incident, Problem, Service and Change Requests.

To create a Trend report:

- 1. Select Reports> Report Type (e.g. Incident) sub-menu option
- 2. Use the drop-down list to select the required report
- 3. Select the Trend checkbox

| Incident Reports      |        |                      |            |        |
|-----------------------|--------|----------------------|------------|--------|
| Process               | Incide | ent Reports          |            |        |
| Report Type           | Open   | Incidents by Priorit | -          |        |
| Start Date (mm/dd/yy) | 01/01/ | /16                  | 0-0<br>-   |        |
| End Date (mm/dd/yy)   | 01/19/ | /16                  | <b>9-9</b> |        |
| Trend                 | V D    | Day                  | •          |        |
|                       | 3      | )ay<br>Days          |            | Create |
|                       | Fo     | Veek<br>ornight      |            |        |
|                       | M      | 1onth                |            |        |

4. If the trend data is available for the selected report, a drop-down field appears. Select a period for the data:

| Date Ranges for Trend reports: |                           |  |  |  |
|--------------------------------|---------------------------|--|--|--|
| Day                            | Up to 14 days.            |  |  |  |
| 3 Days                         | Up to 30 days.            |  |  |  |
| Week                           | Up to at least 10 weeks.  |  |  |  |
| Fortnight                      | Up to at least 10 weeks.  |  |  |  |
| Month                          | Up to at least 12 months. |  |  |  |

- 5. For Start Date, enter the start date or click on the calendar icon to define it within the calendar
- 6. Enter the End Date or select it from the calendar

7. Click Create.

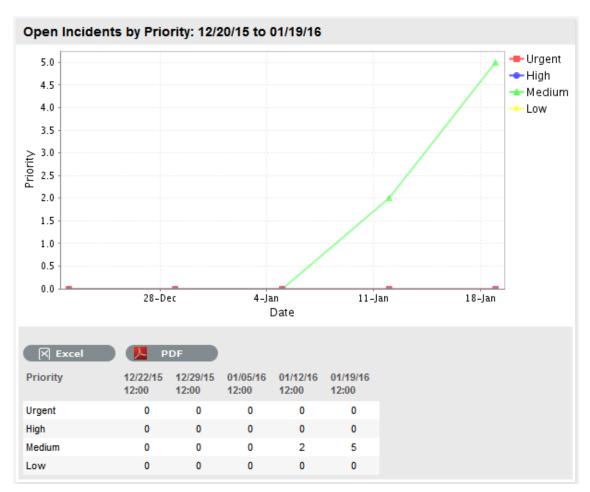

## 5.5.2 Contract Reports

The following reports can be generated for Contracts:

| Contract Reports                                         | Description                                                                                                    |
|----------------------------------------------------------|----------------------------------------------------------------------------------------------------|
| Active Contracts by Service Provider (Summary)           | Derived by selecting a Service Provider, displays a summary of underpinning contracts currently being fulfilled.                                                                                                    |
| Active Contracts by Service Provider (Detailed)          | Derived by selecting a Service Provider, lists each<br>current request covered by an underpinning contract<br>with expected, actual and breached times recorded<br>against Response, Restoration and Resolution times.      |
| Active Contracts by Service Manager (Summary)            | Derived by selecting a Service Manager, displays a<br>summary of underpinning contracts currently being<br>fulfilled.                                                                                                    |
| Active Contracts by Service Manager (Detailed)           | Derived by selecting a Service Manager, lists each<br>current request covered by an underpinning contract<br>with expected, actual and breached times recorded<br>against Response, Restoration and Resolution times.       |
| Breached Underpinning Contracts by Resolution Time       | Lists each breached Underpinning Contract based on Resolution Time.                                                                                                    |
| Breached OLA Contracts by Resolution Time                | Lists each breached OLA based on Resolution Time.                                                                                                    |
| Incident Times by Service Provider                       | Derived by selecting a Service Provider, displays a summary of all Underpinning Contracts fulfilled.                                                                                                    |
| Incident Times by Underpinning Contract                  | Derived by selecting an Underpinning Contract,<br>displays each request covered by the underpinning<br>contract with expected, actual and breached times<br>recorded against Response, Restoration and<br>Resolution times. |
| Incident Times by OLA                                    | Derived by selecting an OLA, displays each request<br>covered by the OLA with expected, actual and<br>breached times recorded against Response,<br>Restoration and Resolution times.                                        |
| Mean Incident Contract Times by Underpinning<br>Contract | Derived by selecting an Underpinning Contract,<br>details the calculated average Response, Restore and<br>Resolution time for each State assigned the<br>Underpinning Contract.                                             |
| Mean Incident Contract Times by OLA                      | Derived by selecting an OLA, details the calculated average Response, Restore and Resolution time for each State assigned the OLA.                                                                                          |
| Mean Incident Contract Times by Service Provider         | Derived by selecting a Service Provider, details the calculated average Response, Restore and Resolution time for the Vendor's Contract.                                                                                    |
| Problem Times by Service Provider                        | Derived by selecting a Service Provider, displays a summary of all Underpinning Contracts fulfilled.                                                                                                    |

| Contract Reports                                               | Description                                                                                                    |
|----------------------------------------------------------------|----------------------------------------------------------------------------------------------------|
| Problem Times by Underpinning Contract                         | Derived by selecting an Underpinning Contract,<br>displays each Problem covered by the Underpinning<br>Contract with expected, actual and breached times<br>recorded against Response, Restoration and<br>Resolution times.        |
| Problem Times by OLA                                           | Derived by selecting an OLA, displays each Problem<br>covered by the OLA with expected, actual and<br>breached times recorded against Response,<br>Restoration and Resolution times.                                               |
| Mean Problem Contract Times by Underpinning<br>Contract        | Derived by selecting an Underpinning Contract,<br>details the calculated average Response, Restore and<br>Resolution time for each State assigned the<br>Underpinning Contract.                                                    |
| Mean Problem Contract Times by OLA                             | Derived by selecting an OLA, details the calculated<br>average Response, Restore and Resolution time for<br>each State assigned the OLA.                                                                                           |
| Mean Problem Contract Times by Service Provider                | Derived by selecting a Service Provider, details the calculated average Response, Restore and Resolution time for the Vendor's Contract.                                                                                           |
| Change Request Times by Service Provider                       | Derived by selecting a Service Provider, displays a summary of all Underpinning Contracts fulfilled.                                                                                                    |
| Change Request Times by Underpinning Contract                  | Derived by selecting an Underpinning Contract,<br>displays each Change Request covered by the<br>underpinning contract with expected, actual and<br>breached times recorded against Response,<br>Restoration and Resolution times. |
| Change Request Times by OLA                                    | Derived by selecting an OLA, displays each Change<br>Request covered by the OLA with expected, actual<br>and breached times recorded against Response,<br>Restoration and Resolution times.                                        |
| Mean Change Request Contract Times by<br>Underpinning Contract | Derived by selecting an Underpinning Contract,<br>details the calculated average Response, Restore and<br>Resolution time for each State assigned the<br>Underpinning Contract.                                                    |
| Mean Change Request Contract Times by OLA                      | Derived by selecting an OLA, details the calculated average Response, Restore and Resolution time for each state assigned the OLA.                                                                                                 |
| Mean Change Request Contract Times by Service<br>Provider      | Derived by selecting a Service Provider, details the calculated average Response, Restore and Resolution time for the Vendor's Contract.                                                                                           |
| Service Request Times by Service Provider                      | Derived by selecting a Service Provider, displays a summary of all Underpinning Contracts fulfilled.                                                                                                    |

| Contract Reports                                                | Description                                                                                                    |
|-----------------------------------------------------------------|----------------------------------------------------------------------------------------------------|
| Service Request Times by Underpinning Contract                  | Derived by selecting an Underpinning Contract,<br>displays each Service Request covered by the<br>underpinning contract with expected, actual and<br>breached times recorded against Response,<br>Restoration and Resolution times. |
| Service Request Times by OLA                                    | Derived by selecting an OLA, displays each Change<br>Request covered by the OLA with expected, actual<br>and breached times recorded against Response,<br>Restoration and Resolution times.                                         |
| Mean Service Request Contract Times by<br>Underpinning Contract | Derived by selecting an Underpinning Contract,<br>details the calculated average Response, Restore and<br>Resolution time for each State assigned the<br>Underpinning Contract.                                                     |
| Mean Service Request Contract Times by OLA                      | Derived by selecting an OLA, details the calculated average Response, Restore and Resolution time for each State assigned the OLA.                                                                                                  |
| Mean Service Request Contract Times by Service<br>Provider      | Derived by selecting a Service Provider, details the calculated average Response, Restore and Resolution time for the Vendor's Contract.                                                                                            |

- Financial
- Builder

# 5.6 Finance

### 5.6.1 Invoices

| 1 Home                | Operations | [?] Change | ፰ Configuration | () Service | <u>ी</u> User | 🗐 Knowledge | Reports | E Finance |
|-----------------------|------------|------------|-----------------|------------|---------------|-------------|---------|-----------|
| Invoices Purchase Ore | ders       |            |                 |            |               |             |         |           |

The Invoices sub-menu option is available within the Finance tab when the option has been enabled by the system administrator. Invoices allows support organizations to charge Customers for support services provided, and manage Items purchased with Service Contracts.

(For more information about enabling Billing, see: Setup>Billing within the Administrator Guide.)

An Invoice can be created when an Item and Service Contract is ordered by a Customer. Alternatively, Invoices can be created for Service Contracts alone, as the Item may already exist in the system.

Invoices can be generated by the system through the following screens:

- Within the Invoices section
- · When an Incident is created against an out-of-contract Item
- When an Item, Customer or Organizational Unit is created, or edited to assign a new SLA.

### Creating an Invoice to purchase an Item and Service Contract

To create an Invoice:

- 1. Select Finance>Invoices
- 2. Click New

The Customer tab appears.

- 3. Assign a Customer to the Invoice:
  - a. To search for a Customer who already exists in the system

Enter any known information such as their First Name, Last Name, Email Address, Org. Unit or Username in the Find Customer fields. To view a list of all Customers in the database, leave all the fields blank.

| Invoice Editor   |                      |          |         |                      |           |      |
|------------------|----------------------|----------|---------|----------------------|-----------|------|
| Customer         | Items                | Contract | Summary |                      |           |      |
|                  |                      |          |         |                      |           |      |
| Contact          |                      |          |         |                      |           |      |
| Name             |                      |          |         | Find Customer        | _         |      |
| Email            |                      |          |         | First Name           | Email     |      |
| Phone            |                      |          |         | 1                    |           |      |
| Fax              |                      |          |         | Last Name            | Phone     |      |
| Pager            |                      |          |         |                      |           |      |
| Mobile           |                      |          |         | Username             | Org. Unit |      |
| Org. Unit        |                      |          |         |                      |           |      |
| Address 1        |                      |          |         |                      |           |      |
| Address 2        |                      |          |         | Supported Org. Units |           | 0    |
| City             |                      |          |         | Only                 |           |      |
| State            |                      |          |         |                      |           |      |
| Zip              |                      |          |         |                      |           |      |
| Country          |                      |          |         |                      |           |      |
| Delivery Details | Use Customer Details |          |         |                      |           |      |
|                  |                      |          |         | Cancel               |           | Next |

#### b. Click Q

c. Click on a Customer's name to assign them to the Invoice

The Delivery Details are automatically extracted from the Customer Details. If they are not the same, uncheck by clicking the tick in the Use Customer Details box and enter the correct details.

d. Select Next to continue.

The system moves to the Items tab.

4. To add an Item Type for an Item Order:

a. Select Add if the Invoice is to purchase a new Item Otherwise, click Next to purchase a Service Contract.

b. Search for the Item Type to be associated with the Invoice

Leave the search field blank and click the Search button to display a list of Item Types that can be assigned to the Invoice.

c. Select the relevant Item Type link to add it to the Invoice

| Invoice Editor |          |            |              |              |                     |   |
|----------------|----------|------------|--------------|--------------|---------------------|---|
| Customer       | Items    | Contra     | ct Sumr      | ma <b>ry</b> |                     |   |
|                |          |            |              |              |                     |   |
| Item Type      | lphone 6 |            |              |              |                     |   |
| Unit Price     | \$0.00   |            |              |              |                     |   |
| Actual Price   | 0.00     |            |              |              |                     |   |
| Units          | 1        |            |              |              |                     |   |
| Taxable        |          |            |              |              |                     |   |
|                |          |            |              | Cancel       | Save                |   |
| 🔯 Item Type 🔳  | Item #   | Unit Price | Actual Price | Units        | Taxable Total Price | ■ |
|                |          | 0 - 0 0    | f 0 Results  |              |                     |   |

- a. Enter the Actual Price information, if relevant and the number of Units to be ordered
- b. Mark the order as Taxable, if required

The tax is not included in the Actual Price but will be calculated within the Invoice Summary tab.

c. Click Save to add the Item Type details to the Invoice

| Invoice Editor |          |                   |                   |         |               |
|----------------|----------|-------------------|-------------------|---------|---------------|
| Customer       | Items    | Contract          | Summary           |         |               |
|                |          |                   |                   |         |               |
| 🔯 Item Type    | ≣ Item # | Unit Price 📄 Actu | ial Price 🔳 Units | Taxable | Total Price 🔳 |
| Iphone 6       | TBA      | \$0.00            | \$0.00            | 1       | \$0.00        |
|                |          | 1 - 1 of 1 Result | ts                |         |               |
|                |          | Delete A          | ldd Car           | ncel    | Next          |
|                |          |                   |                   |         |               |

- d. To add more Item Types, select Add and repeat the above process. Alternatively, click Next to move to the Contract tab, if required.
- 5. To add a Service Contract for a newly ordered Item Type:
  - a. Select Add to add a Service Contract to the Invoice Or, click Next to go to the Invoice summary.
  - b. Select the appropriate SLA from the drop-down options
  - c. Select the Item Type related to the Service ContractTo search for an Item Type enter any known details in the Find Item Type search field.
  - d. Click the Item Type link to assign it to the Invoice

| Invoice Editor |                  |                     |
|----------------|------------------|---------------------|
| Customer       | Items            | Contract Summary    |
|                |                  |                     |
| SLA            | Warranty 💌       |                     |
| Item Type      | lphone 6         |                     |
| SLA Price      | \$0.00 per Annum |                     |
| Actual         | 0.00             |                     |
| Units          | 1                |                     |
| Taxable        |                  |                     |
| Time           | Subscription     | •                   |
| Start Date     | 01/07/16 12:34   |                     |
| End Date       | 01/07/17 23:59   | <b>1</b>            |
|                |                  | Cancel Save         |
| SLA ≣ Item     | Type 重 Item #    | Contract Unit Price |
|                |                  | 0 - 0 of 0 Results  |

- e. Amend the Actual Price, if relevant
- f. Check the Contract as taxable, if relevant
- g. Select the Time period covered by the Contract:

If *Subscription* is selected, the Start and End Dates are automatically completed by the system, but can be edited if required.

If *Time Limited Subscription* is selected, the Support Hours field is displayed and the number of support hours purchased by the Customer should be entered. Also, the Start Date and End Date fields should be completed manually, entering the length of time for the subscription period.

If *Support Hours* is selected, the number of support hours purchased by the Customers should be entered.

*Support Hours by Month* - a contract that covers a total number of support hours purchased for a defined timeframe and allocated on a per month basis.

IMPORTANT: Subscription - a contract that covers a specified period of time

Time Limited Subscription - a contract that covers either a specified period of time or number of support hours, whichever limit is reached first

Add

Support Hours - a contract that defines the number of support hours covered.

- h. Click Save
- 6. To add another contract to the Invoice, click

and repeat the above process.

| Invoice Editor        |                                     |
|-----------------------|-------------------------------------|
| Customer Iter         | ms Contract Summary                 |
|                       |                                     |
| SLA ≣ Item Type ≣ Ite | tem # Contract Unit Price           |
| Warranty Iphone 6 TI  | BA TBA \$0.00 \$0.00 1 N/A 🥪 \$0.00 |
|                       | 1 - 1 of 1 Results                  |
|                       | Delete Add Cancel Next              |

7. Click Next to move onto the Summary page.

| Invoice Editor   |                        |                 |                 |                 |                     |               |
|------------------|------------------------|-----------------|-----------------|-----------------|---------------------|---------------|
| Customer         | Items                  | Contract        | S               | ummary          |                     |               |
|                  |                        |                 |                 |                 | Inv                 | oice # 100034 |
| Customer Details |                        |                 | D               | elivery Details |                     |               |
| Name             | James Stewart          |                 |                 | First Name      | James               |               |
| Org. Unit        | Micro Focus - Informat | tion Technology |                 | Last Name       | Stewart             |               |
| Address 1        |                        |                 |                 | Address 1       |                     |               |
| Address 2        |                        |                 |                 | Address 2       |                     |               |
| City             |                        |                 |                 | City            |                     |               |
| State            |                        |                 |                 | State           |                     |               |
| Zip<br>Country   |                        |                 |                 | Zip<br>Country  |                     |               |
| Order Details    |                        |                 |                 | Status          |                     |               |
| PO Number        |                        |                 |                 | Invoice Status  | Pending             |               |
|                  | 01/07/16 12:31         | <b>**</b>       |                 | Delivery Status | -                   |               |
| Invoice Date     | 01/07/16 12:31         |                 | 1               | Payment Status  | Pending Unpaid      |               |
| Due Date         | 01/19/16 00:00         | <b>***</b>      |                 | Payment Date    |                     |               |
| Entered By       | Kamal K                |                 |                 | Shipping Date   | 01/07/16 12:31      |               |
| Processed By     |                        |                 | т               | acking Number   |                     |               |
| Details          |                        |                 |                 |                 |                     |               |
| Custom 1         |                        |                 |                 |                 |                     |               |
| Custom 2         |                        |                 |                 |                 |                     |               |
| Custom 3         |                        |                 |                 |                 |                     |               |
| Line Items       |                        |                 |                 |                 |                     |               |
| Items            | Item Type              |                 | Actual          | Price 🔳 Units   | s 🔳 Taxable Total F | Price 🔳       |
|                  | Iphone 6               |                 |                 | \$0.00          | 1                   | \$0.00        |
|                  |                        |                 |                 | Subtotal        | \$0.00              |               |
| Contracts        | SLA 📃 Iter             | m Type 🔳        | Actual<br>Price | ≣ Units ≣<br>He |                     | al Price 🔳    |
|                  | Warranty Iph           | one 6           | S               | 0.00 1          | N/A 🥝               | \$0.00        |
|                  |                        |                 | 1 - 1 of 1      | Results         |                     |               |
|                  |                        |                 |                 | Subtotal        | \$0.00              |               |
| Apply Terms      | $\checkmark$           |                 |                 | Costs           |                     |               |
| Notes            |                        |                 | L               | ine Items Total | \$0.00              |               |
|                  |                        |                 |                 | Shipping        | 0.00                |               |
|                  |                        |                 |                 | Тах             | \$0.00 (@ 13.00     | %)            |
|                  |                        | .41             |                 | Adjustment      | 0.00                |               |
|                  |                        |                 |                 | Total           |                     |               |
|                  |                        |                 |                 |                 | Cancel              | Save          |

- 8. Enter a PO Number and make any other adjustments, if relevant
- 9. Click Save

- 10. Select Email to send the Invoice to the Customer, if required
- 11. Click Done.

### **Creating an Invoice to Purchase a Service Contract**

To create a Service Contract Invoice:

- 1. Select Finance>Invoices
- 2. Click New

The Customer tab appears.

- 3. To assign a Customer to the Invoice:
  - a. To search for a Customer who already exists in the system

Enter any known information such as their First Name, Last Name, Email Address, Org. Unit or Username in the Find Customer fields. To view a list of all Customers in the database, leave all the fields blank.

| Invoice Editor   |                      |          |         |                              |           |      |
|------------------|----------------------|----------|---------|------------------------------|-----------|------|
| Customer         | Items                | Contract | Summary |                              |           |      |
|                  |                      |          |         |                              |           |      |
| Contact          |                      |          |         |                              |           |      |
| Name             |                      |          |         | Find Customer                |           |      |
| Email            |                      |          |         | First Name                   | Email     |      |
| Phone            |                      |          |         | I                            |           |      |
| Fax              |                      |          |         | Last Name                    | Phone     |      |
| Pager            |                      |          |         |                              |           |      |
| Mobile           |                      |          |         | Username                     | Org. Unit |      |
| Org. Unit        |                      |          |         |                              |           |      |
| Address 1        |                      |          |         |                              |           |      |
| Address 2        |                      |          |         | Supported Org. Units<br>Only |           | 0    |
| City             |                      |          |         | Only                         |           |      |
| State            |                      |          |         |                              |           |      |
| Zip              |                      |          |         |                              |           |      |
| Country          |                      |          |         |                              |           |      |
| Delivery Details | Use Customer Details |          |         |                              |           |      |
|                  |                      |          |         | Cancel                       |           | Next |

- b. Click Q
- c. Click on a Customer's name to assign them to the Invoice

The Delivery Details are automatically extracted from the Customer Details. If they are not the same, uncheck by clicking the tick in the Use Customer Details box and enter the correct details.

d. Select Next to display the Items tab

The system moves to the Items tab and displays the following message

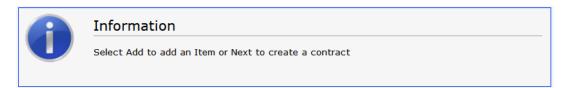

e. Click Next again to display the Contract tab.

| Information                     |
|---------------------------------|
| Select Add to create a contract |

- 4. To create a Service Contract:
  - a. Select Add to create the Service Contract
  - b. Select the appropriate SLA from the drop-down options

| Invoice Editor      |                              |
|---------------------|------------------------------|
| Customer            | Items Contract Summary       |
|                     |                              |
| SLA                 | •                            |
| Contract Type       | (randic) //                  |
| SLA Price           | SLA                          |
| Actual              | 0.00                         |
| Taxable             |                              |
| Time                | Subscription 💌               |
| Start Date          | 01/07/16 12:41               |
| End Date            | 01/07/17 23:59               |
|                     | Cancel Save                  |
| SLA E Contr<br>Type | act Name Contract Unit Price |
|                     | 0 - 0 of 0 Results           |

c. Select the Contract Type:

| Contract Type     | Description                                                                                                    |
|-------------------|----------------------------------------------------------------------------------------------------|
| Item Contract     | To purchase a contract for an Item. Search and select an Item using the Find Item search.                              |
| Customer Contract | To purchase a contract for a Customer. Search<br>and select a Customer using the Find Customer<br>search.              |
| Org Unit Contract | To purchase a contract for an Organizational<br>Unit. Search and select an Org Unit using the<br>Find Org Unit search. |

- a. Amend the Actual Price, if relevant
- b. Check the contract as taxable, if relevant
- c. Select the Time period covered by the Contract:

If *Subscription* is selected, the Start and End Dates are automatically completed by the system.

If *Time Limited Subscription* is selected, the Support Hours field is displayed and the number of support hours purchased by the Customer should be entered. Also, the Start Date and End Date fields should be completed manually, entering the length of time for the subscription period.

If *Support Hours* is selected, the number of support hours purchased by the Customers should be entered.

If *Support Hours by Month* is selected, a contract that covers a total number of support hours purchased for a defined timeframe and allocated on a per month basis.

(If a Contract is forward dated with a Start Date set in the future, the Pending Contract status is assigned. See Pending Contracts.)

**IMPORTANT:** Subscription - a contract that covers a specified period of time

Time Limited Subscription - a contract that covers either a specified period of time or number of support hours, whichever limit is reached first

Support Hours - a contract that defines the number of support hours covered.

- d. Click Save
- e. To add another contract to the Invoice, click

Add

and repeat the above process.

| Inv | oice Edi | tor                |                                         |            |             |            |            |         |         |          |     |
|-----|----------|--------------------|-----------------------------------------|------------|-------------|------------|------------|---------|---------|----------|-----|
|     | Custo    | mer                | Items                                   | Contra     | lct         | Summary    |            |         |         |          |     |
|     |          |                    |                                         |            |             |            |            |         |         |          |     |
|     | SLA      | E Contract<br>Type | Name                                    | Contract U | nit Price 🔳 | Actual 🔳   | Units 🔳 Ho | ours≣ 1 | [axable | Total    | ■   |
|     | SLA      | Per Item           | ltem :Wifi<br>Service (WIFI<br>Service) | TBA        | \$1,500.00  | \$1,500.00 | 1          | N/A     | 0       | \$1,500. | .00 |
|     |          |                    |                                         | 1 - 1 of   | f 1 Results |            |            |         |         |          |     |
|     |          |                    | De                                      | lete       | Add         |            | Cancel     |         | Ne      | xt       |     |

- 5. Click Next to move onto the Summary page
- 6. Make any adjustments, as required
- 7. Click Save
- 8. Select Email to send the Invoice to the Customer, if required
- 9. Click Done.

### **Invoice Summary**

The Invoice Summary tab includes the invoiced Customer, delivery and order details. It allows Users to email the Invoice to relevant parties and displays the status of the Invoice. The summary screen also allows Finance Users to process an Invoice when payment is received.

The following fields are included with the Invoice Summary tab:

| Fields          | Description                                                                                                    |
|-----------------|----------------------------------------------------------------------------------------------------|
| PO Number       | Auto-generated or manually entered order identification number.                                                  |
| Order Date      | Auto-generated or manually adjusted order date.                                                                  |
| Invoice Date    | Auto-generated or manually adjusted date for the invoice creation.                                               |
| Due Date        | The date the invoice is due. Auto-generated based on the Default Invoice Due value defined by the Administrator. |
| Entered By      | The User who created the invoice.                                                                                |
| Processed By    | The User who processed the invoice.                                                                              |
| Invoice Status  | Displays what stage of the order process the invoice is in.                                                      |
| Delivery Status | Details the status of delivery for items on the invoice                                                          |

| Fields                        | Description                                                                                                    |
|-------------------------------|----------------------------------------------------------------------------------------------------|
| Payment Status                | Details if the invoice has been paid                                                                                                    |
| Payment Date                  | Date the invoice was processed for payment.                                                                                                 |
| Shipping Date                 | Manually entered date of shipping.                                                                                                    |
| Tracking Number               | Reference number manually entered to track the order.                                                                                       |
| Apply Terms                   | For the system terms and conditions to be included in the PDF Invoice and the Invoice emailed to the Customer, tick the Apply Terms option. |
| Notes                         | Enter any additional Invoice information within the Notes field.                                                                            |
| Shipping, Discounts and Taxes | Before saving an Invoice, any shipping costs to be included in the grand Invoice total can be entered in the Shipping field.                |
| Adjustment                    | The Adjustment field records Customer discounts and will be subtracted from the final order total.                                          |

**NOTE:** A flat tax percentage can be added to taxable line Items included on the Invoice. This is a global property that is configured by the system Administrator, in Setup>Billing>Tax Rate, but can be edited if required.

| Invoice Editor   |                             |                                    |                     |          |               |        |                 |
|------------------|-----------------------------|------------------------------------|---------------------|----------|---------------|--------|-----------------|
| Customer         | Items                       | Contract                           | Summary             |          |               |        |                 |
| Edit             | PDF                         |                                    |                     |          |               | Ir     | ivoice # 100035 |
| Customer Details |                             |                                    | Delivery I          | Details  |               |        |                 |
| Name             | James Stewart               |                                    | Firs                | st Name  | James         |        |                 |
| Org. Unit        | Micro Focus - Information T | echnology                          | Las                 | st Name  | Stewart       |        |                 |
| Address 1        |                             |                                    | Add                 | dress 1  |               |        |                 |
| Address 2        |                             |                                    | Ado                 | dress 2  |               |        |                 |
| City             |                             |                                    |                     | City     |               |        |                 |
| State            |                             |                                    |                     | State    |               |        |                 |
| Zip              |                             |                                    |                     | Zip      |               |        |                 |
| Country          |                             |                                    | C                   | Country  |               |        |                 |
| Order Details    |                             |                                    |                     | Status   |               |        |                 |
| PO Number        | 12                          |                                    | Invoice             | e Status | Pending       |        |                 |
| Order Date       | 01/07/16 12:39              |                                    | Delivery            | Status   | Undelivered   | Proc   | ess             |
| Invoice Date     | 01/07/16 12:39              |                                    | Payment             | t Status | Pending Un    | paid   |                 |
| Due Date         | 01/19/16 00:00              |                                    | Payme               | ent Date |               |        |                 |
| Entered By       | Kamal K                     |                                    | Shippir             | ng Date  | 01/07/16 12   | :39    |                 |
| Processed By     |                             |                                    | Tracking I          | Number   |               |        |                 |
| Details          |                             |                                    |                     |          |               |        |                 |
| Custom 1         |                             |                                    |                     |          |               |        |                 |
| Custom 2         | 1                           |                                    |                     |          |               |        |                 |
| Custom 3         |                             |                                    |                     |          |               |        |                 |
| Line Items       |                             |                                    |                     |          |               |        |                 |
| Contracts        | SLA E Contract<br>Type      | Name                               | Actual ≣ U<br>Price | Jnits ≣  | ≣ Ta<br>Hours | axable | Total Price ≣   |
|                  | SLA Per Item                | ltem :Wifi Servi<br>(WIFI Service) | ce \$1,500.00       | 1        | N/A           | 0      | \$1,500.00      |
|                  |                             |                                    | 1 - 1 of 1 Results  |          |               |        |                 |
|                  |                             |                                    | S                   | Subtotal | \$1,500.00    |        |                 |
| Apply Terms      | $\checkmark$                |                                    |                     | Costs    |               |        |                 |
| Notes            |                             |                                    | Line Iten           | ns Total | \$1,500.00    |        |                 |
|                  |                             |                                    | S                   | hipping  | \$0.00        |        |                 |
|                  |                             |                                    | Tax (@ 1            | 3.00%)   | \$195.00      |        |                 |
|                  |                             |                                    | Adju                | ustment  | \$0.00        |        |                 |
|                  |                             | ŧ                                  |                     | Total    | \$1,695.00    |        |                 |
|                  |                             |                                    |                     |          | Email         |        | Done            |

### **Emailing an Invoice**

Once an invoice is created, selecting the Email button will send a copy of the Invoice to:

- 1. The Customer who placed the order
- 2. The system Finance User

- 3. The User who recorded the Invoice
- 4. The Customer who will take delivery, if different to the person who placed the order.

If the system Administrator has enabled the Email Invoice functionality in the application Setup, the Invoice will be emailed automatically to the relevant parties when it is created.

#### **Invoice Status**

When an Invoice is first logged in the system it has a status of Pending. A pending Invoice can be edited. However, when an Invoice has been successfully delivered or processed, the Invoice Status moves to Active and it is no longer editable.

| Status          |                     |
|-----------------|---------------------|
| Invoice Status  | Pending             |
| Delivery Status | Undelivered Process |
| Payment Status  | Pending Unpaid      |
| Payment Date    |                     |
| Shipping Date   | 01/07/16 12:39      |

An Invoice changes to a status of Cancelled when one of the following events occurs:

- Another Invoice is created to supersede the original Invoice
- The Invoice was created for a specific Incident and that Incident was deleted/cancelled either manually or due to the Incident Cancel Time, set by the system Administrator, being exceeded. See Setup>Billing within the Administrator Guide.

#### **Editing an Invoice**

To amend Invoice details or to include additional Line Items, edit or enter the information prior to selecting the Process hyperlink. This link is not available when the Invoice is in Edit mode, as all Invoice information must be locked down to ensure the application has control of the details of the Items and their delivery.

### **Invoice Delivery and Payment**

Relative to the workings of your support organization, Item and/or Support Contract Invoices may or may not need to be paid before an Item can be delivered to your Customer or Support Contract used by your Customer.

To update the Shipping Date, open the Invoice in Edit mode when the Delivery Status is Undelivered and enter the relevant date within the Shipping Date field.

#### Processing an Invoice when Payment is Required

For organizations where the option of Payment Required is enabled by the Administrator, a User with Finance access is the only User who can update the Payment Status of an Invoice. To update the Payment Status, the Finance User selects the Payment Received hyperlink of an Invoice to change the status to Paid. Once payment has been made, any other User, such as a Supervisor, can process the Invoice.

 Status

 Invoice Status
 Pending

 Delivery Status
 Undelivered
 Process

 Payment Status
 Pending Unpaid
 Payment Received

 Payment Date
 Payment Date
 Payment Date

#### Processing an Invoice when Payment is not Required

If the Payment Required option has not been enabled by the system Administrator, a Line Item can be activated in the support system by selecting the Delivery Status Process hyperlink. This means that Customer payment does not need to be received by the organization before the Customer Item is delivered or a support contract is activated in the system.

When the Process hyperlink is clicked, the Invoice Status is updated to Active, and the Delivery Status changes to Delivered. (If the invoice is related to a support contract, the request status is moved from Pending - No Contract to the Workflow default open State, such as Pending.)

 Status

 Invoice Status
 Active

 Delivery Status
 Delivered

 Payment Status
 Pending Unpaid
 Payment Received

 Payment Date
 07/29/10 14:01

• Purchase Orders

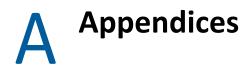

Working on requests

# A.1 Email Polling & Request Creation via Email

The Email Polling feature automatically manages incoming support requests via email, helping organizations to respond quickly and efficiently to Customer inquiries and minimizes time-consuming data entry tasks for Technicians.

### A.1.1 Email Polling

By itself, the Email Polling feature acts as an auto-responder.

To turn on Email Polling:

- 1. Log in as Administrator
- 2. Select Setup>Email
- 3. Enter the Server Details

These are the system accounts for the incoming and outgoing mail servers.

- 4. Within the Setup Tab, select Yes for Email Polling
- 5. Complete the Interval field

Specify (in minutes) how long the system should wait between automated scans of the system email account. (At minimum this can be set to 5 minutes.) At the specified interval, the system will automatically scan the inbox of the system email address for messages.

6. Define remaining General, Requests and Notes Settings:

| General Settings |                                                                                                    |
|------------------|----------------------------------------------------------------------------------------------------|
| Email Polling    | Enable Email Polling to allow the application to check for new email received in the mailbox on the incoming server defined within the Server tab.                                                    |
|                  | For new messages that are received, the system<br>will send a message to the sender acknowledging<br>their message. System generated messages are<br>customized within the Setup>Email>Templates tab. |
|                  | <b>NOTE:</b> This option will be locked down if the Create via Email option is selected.                                                                                                    |
| Interval         | Enter the time period the system will use to check the incoming server for any messages sent to the support system.                                                                                   |

| General Settings         |                                                                                                    |
|--------------------------|----------------------------------------------------------------------------------------------------|
| Include Banner           | Select Yes to include a banner within emails sent from the system.                                                                                                    |
|                          | The banner will be derived from:<br>Setup>Customize>Setup>Public Banner.                                                                                                    |
| Email Errors             | When enabled, details of any system errors occurring while the application is running will be sent to the development lab.                                                                                                    |
| Сору Туре                | For emails sent within requests, define if the Technician is to be copied or blind copied the correspondence.                                                                                                    |
| Requests                 |                                                                                                    |
| Create/Update via Email  | Select this option to enable requests to be created<br>from emails addressed to the support system and<br>Team addresses aliased on the email server.                                                                                                    |
|                          | <b>NOTE:</b> Email Polling will be locked down to Yes when this option is selected and the Accept Anonymous option is displayed.                                                                                                    |
| Accept Anonymous         | When enabled, the system will create requests<br>from emails received from email addresses that do<br>not exist in the application's database. (Refer<br>below for more information regarding this setting                                                                                                    |
| Notify Alternate Team    | When enabled, and if there is more than one Team<br>created for a Process, within the Summary tab of a<br>request the Alternate Team field is displayed.<br>Members of the Alternate Team will be notified<br>relative to the settings defined for the Current<br>Team, and for New Notes, if Technicians is selected<br>in the New Notes screen. |
| Self Mail                | When set to Yes, new Notes created by a<br>Technician or Customer are also sent to them<br>when they save the Note.                                                                                                    |
| Include Request Status   | When enabled, the system will include the reques<br>Status within the Email Subject line of any<br>correspondence sent from the system, regarding a<br>request.                                                                                                    |
| Include Request Priority | When enabled, the system will include the request<br>Priority within the Email Subject line of any<br>correspondence sent from the system, regarding a<br>request.                                                                                                    |
| Include Request Subject  | When enabled, the system will include the conten-<br>from the Subject line of a request within the Emai<br>Subject line of any correspondence sent from the<br>system, regarding a request.                                                                                                    |
| Notes                    |                                                                                                    |

#### **General Settings**

| Parse Instance Prefix | The Instance prefix is used to process email correspondence from multiple instances. If this is not required, set the option to No.                                                                                                   |
|-----------------------|----------------------------------------------------------------------------------------------------|
| Default Recipients    | Within the new Notes editor of requests, the<br>default email settings can be defined for the<br>recipient groups. Define the groups who are more<br>likely to be sent every New Note created related to<br>a request.                |
| Default Locale        | Set the default language file to be used for email<br>correspondence. The option set is applied to the<br>Email Locale field in the Customer and User<br>Information screens and can adjusted on a per<br>account basis, as required. |
|                       | <b>NOTE:</b> The content for automated emails sent from the system for languages other than English, is defined within the Localization>Content tab.                                                                                  |

#### 7. Click Save

8. Customize the content of emails automatically sent by the system within the Templates tab

This includes Handshaking (CloseRequest), No Account and Signature Templates. The message prefix used by the system to recognize correspondence related to requests stored in the system can also be edited within the Prefix template.

If the request creation feature is turned off (i.e., the Create Incidents checkbox is not ticked), a reply is automatically emailed to the sender. The email informs the sender that requests are not received via email, and if they want to log a request they are advised to do so via the Customer Portal. The content of the Responder message can be configured by the Administrator in Setup> Email>Templates.

**NOTE:** Important: Before using the Email Polling feature, ensure that the main system email accounts inbox is empty. Otherwise, any messages in the inbox will be acted upon either with an auto-response message being bounced back to the sender or the system will attempt to create requests for the messages. The action will depend on the application's settings.

Please take special caution if the main system email account is an IMAP account. Unlike POP accounts, messages generally are not removed from an IMAP server's inbox after they are read. This means that failure to clear out the inbox prior to using the Email Polling feature could result in auto-responses being sent to (or requests being created for) every message in the inbox.

## A.1.2 Creating requests via Email

If the Create Incidents feature is turned on, the system will attempt to either create a new request or update an existing one each time a message arrives in the system inbox.

To activate this feature:

- 1. Tick the Create/Update via Email checkbox under Setup>Email>Setup
- 2. If all Team members are to receive a copy of the notification that a new request has been received, set the Notify Alternate Team option within the Information tab of the Team.

To create a request via email, a Customer with a pre-existing account can simply send an email message describing the issue to the appropriate Team email address (refer to Setting Up Team Aliases, below).

When a new message arrives, the system identifies the Customer by matching the sender's email address against the addresses of Customers registered in the database. If it fails to find a match, an email is bounced back to the sender notifying them that they must create an account before creating requests via email. The content of this message is configured in the No Account field under Setup>Email>Messages.

If a matching Customer account is found, and the address that the email was sent to belongs to an existing Team, a request is created in the system. The body of the email becomes the main text of the request description. Any attachments included with the email will also be attached to the request. The new request is assigned a priority type of Medium, and uses the default Classification - General.

If the Customer only owns a single Item, this Item is automatically assigned to the request and the standard system SLA check of Customer>OrgUnit>Item will be run to verify which SLA should be assigned to the request.

If the Customer owns multiple Items, the system can automatically assign the relevant Item upon request creation if the Customer prefixes the email subject with 'Item #' followed by the Item identification number as recorded in the CMDB. If the Customer has an account in the system and is assigned as an owner of the Item, the system will refer to Relationships and Skills configured in the CMDB, resulting in the request being routed to the most relevant Technician for the job.

**NOTE:** If you want to create a request against a specific item through an email, the email subject must be prefixed with 'Item #' followed by the Item identification number as recorded in the CMDB in the following format:

1. 1.If Item identification include spaces, use: Item # <item\_identification>

Example: Item # <ZENworks Agent>

2. 2.If the item identification does not include spaces, use: Item # <item\_identification> or
 Item # item\_identification

Example: Item # 102345 or Item # <102345>

In the case where the "Item #" is not included in the email subject line, and if the matching Customer is assigned zero or multiple Items, the new request uses the Unknown Item and the system default SLA. It is assigned to the Team or Technician who support the Unknown Item. When the Item is

changed from Unknown to a specific Item, the Team or Technician assigned may change based on the Team configured to support the Item. The SLA may also be automatically reset by the system as it applies the SLA derivation logic of Customer>OrgUnit>Item to assign the relevant SLA.

Once the request has been created, an entry is added to the request Audit Trail, stating the request was generated via email. The Customer and the assigned Technician then receive emails notifying them of the request number and details.

## A.1.3 Monitoring Tools and Request Creation

To automatically create requests from emails sent by monitoring tools, the monitoring tool must be created as a Customer within the system. The email address used by the monitoring tool can be the system default support address or a specific Team address. (See: Setting up Team Aliases below for sending to a Team address.) Once the request is created, an entry is added to the request Audit Trail, stating the request was generated via email. The monitoring tool Customer account and the assigned Technician receive emails notifying them of the request number and details.

If the monitoring tool Customer account is assigned to a single Item, this Item is automatically associated with the request and the standard system SLA check of Customer>OrgUnit>Item will be run to verify which SLA should be assigned to the request.

If the monitoring tool Customer account is associated with multiple Items within the CMDB, the system can automatically assign a specific Item upon request creation if the monitoring tool email prefixes the email subject with 'Item #' followed by the Item identification number as recorded in the CMDB. In this situation, if multiple Customers own the Item and if the request is to be associated with a different Customer after the request is created, Technicians can update the Customer details to move it from the monitoring tool Customer account within the Customer tab of the request Summary Tab.

In the case where the "Item #" is not included in the email subject line, and if the matching monitoring tool Customer account is assigned zero or multiple Items, the new request uses the Unknown Item and the system default SLA. It is assigned to the Team or Technician who support the Unknown Item. When the Item is changed from Unknown to a specific Item, the Team or Technician assigned may change based on the Team configured to support the Item. The SLA may also be automatically reset by the system as it applies the SLA derivation logic of Customer>OrgUnit>Item to assign the relevant SLA.

## A.1.4 Adding Notes via Email

Managing requests via email is handled by the application sending its initial email with the subject line prefixed by the 'Incident #' or in the case of Change Management, prefixing the RFC subject line with 'Change Request #', followed by a series of numbers that make up the individual request identification number. Customers simply reply to this email and their correspondence is assigned to the relevant request, and any attachments are also uploaded to their request. Technicians can also reply to these emails to update the request, if convenient.

When the Note has been created, an entry is added to the request Audit Trail, indicating that a Note was added via email. The Customer and assigned Technician are then sent emails alerting them to the creation of a new Note.

## A.1.5 Setting Up Team Aliases

For an incoming message to result in the successful creation of a request, it must be addressed either to the main system email address or to an email account that is an alias for the main system account and assigned to an existing Incident, Change or Service Request Team.

For example, if your main system email address is support@yourcompany.com and you want to set up three Teams, Team A, Team B and Team C, those three Teams should use email addresses that are aliases for support@yourcompany.com.

- teamA@yourcompany.com should forward messages to support@yourcompany.com
- teamB@yourcompany.com should forward messages to support@yourcompany.com
- teamC@yourcompany.com should forward messages to support@yourcompany.com.

**NOTE:** Consult the documentation that came with your mail server for information on setting up email aliases.

Using this technique, any message that is sent to teamA@yourcompany.com, teamB@yourcompany.com or teamC@yourcompany.com is automatically forwarded to support@yourcompany.com. The Email Polling mechanism then picks up those messages and responds accordingly. The resulting request is assigned to a Technician within the Team the message was addressed to.

An alternate configuration would involve setting a single Team's email address to the main system address, which by-passes the need for aliases but does not allow the system to funnel requests to specific Teams.

### A.1.6 Troubleshooting

If you have trouble setting up or using email polling and creation, keep the following tips in mind:

- For the request creation feature to work properly, both the Email Polling and Create/Update via Email options must be selected under the Admin>Setup>Email>Setup tab
- Only emails sent to the main system address or to an alias that is currently in use by an existing Team can be accepted
- All pertinent information regarding the main system email address and the incoming and outgoing mail servers must be completed correctly
- Ensure the Customer sending the email has a valid email address within the system.

**NOTE:** Only Incidents, Change and Service Requests can be created via email. If a User attempts to send an email to a Problem Team, a reply email will be forwarded to them informing the User that the email must be sent to an Incident, Change or Service Request Team, for a request to be logged with the system.

# A.2 inserted

## A.2.1 Email Templates

Administrators can customize the content and template details for emails automatically generated by the system within the Templates tab.

The labels for the Templates are generated in English, but can be customized within the Setup>Localization>Content tab.

| View Option             | Description                                                                                                    |
|-------------------------|----------------------------------------------------------------------------------------------------|
| Full Email Templates    | Allows Users to customize the content and insert parameters of emails automatically generated and sent by the system.                                                                 |
| Email Summary Templates | Users configure the content of templates that are included in the automatically generated emails, which summarize the specific details of the matter at hand. See:Summary Templates   |
| Email Keywords          | Allows Users to enter alternative words for the system to use when sending mail and parsing emails received at the support email address.                                             |
|                         | See: Keywords for a description of where the words are used by the system.                                                                                                    |
| Error Message Templates | Allows the Use to customize the error messages<br>automatically generated and sent by the system. See:<br>Error Messages.                                                             |
| Out of Office           | Allows the User to customize multiple Out of Office<br>options for the system to identify in incoming email<br>Subject lines, so it knows to ignore the email. See:<br>Out of Office. |
| SMS Templates           | Allows Users to customize the content and insert<br>parameters for text messages automatically<br>generated and sent by the system.                                                   |

The filter views within the Templates tab include:

Content for the automatically generated email messages sent by the system is configured within the Full Email Templates filter screen of the Email > Templates tab. In addition to customizing the content of the messages, there is also the facility to insert parameters for specific details sourced from the database.

The template parameters, look and feel of email messages sent in regard to Knowledge Base Articles, Items, Requests, Invoices and Contracts are configured within the Email Summary Templates filter screen of the Templates tab.

## **Configuring Full Email Templates**

To configure messages:

1. Select Setup>Templates>Full Email Templates filter

The Full Email Template filter screen is displayed.

| Email                     |                                                                                                    |
|---------------------------|----------------------------------------------------------------------------------------------------|
| Server                    | Setup Templates SMS Log                                                                                                    |
|                           | Full Email Templates                                                                                                    |
| Name                      | ≜ Content                                                                                                    |
| AccountInformation        | Hello {{Full Name}},                                                                                                    |
|                           | Below is your Account login information:                                                                                                    |
|                           | Account Type: {{Account Type}}<br>Username: {{Username}}                                                                                                    |
|                           | To retrieve your password please use 'Forgot Password' on the main login page.<br>Please contact the administration team if you have any further questions.                              |
| AccountInformationSubject | Your Account Information                                                                                                    |
| ApproveChange             | This RFC is pending your approval.                                                                                                    |
|                           | Please access the Service Desk to approve the RFC manually.                                                                                                    |
|                           | Alternatively, you may reply to this email:<br>To Accept the RFC, include the words 'accept' or 'yes'.<br>To Reject the RFC, include the words 'reject' or 'no'.                         |
| ApproveServiceRequest     | This Service Request is pending your approval.                                                                                                    |
|                           | Please access the Service Desk to approve the Service Request manually.                                                                                                    |
|                           | Alternatively, you may reply to this email:<br>To Accept the Service Request, include the words 'accept' or 'yes'.<br>To Reject the Service Request, include the words 'reject' or 'no'. |

#### **Email Templates**

| AccountInformation         | Sent when a Customer or User is emailed the login details of their account.                                                   |
|----------------------------|----------------------------------------------------------------------------------------------------|
| AccountInformation Subject | Content to be included in the Email Subject line<br>when a Customer or User is emailed the login<br>details of their account. |
| ApproveChange              | Message sent to Managers when an RFC moves to an Approval State.                                                              |
|                            | The configured message must indicate to<br>Managers that they are specific with their reply,<br>using:                        |
|                            | The words 'accept' or 'yes', to Accept the Change                                                                             |
|                            | The words 'reject' or 'no', to Reject the Change.                                                                             |

#### **Email Templates**

| ApproveServiceRequest              | Message sent to Managers when a Service Request moves into an Approval State.                                                                                                    |
|------------------------------------|----------------------------------------------------------------------------------------------------|
|                                    | The configured message must indicate to<br>Managers that they are specific with their reply,<br>using:                                                                                                    |
|                                    | The words 'accept' or 'yes', to Accept the Change                                                                                                    |
|                                    | The words 'reject' or 'no', to Reject the Change.                                                                                                    |
| ClosedPrefix                       | Included at the beginning of the email when a request is closed.                                                                                                    |
| ClosedTimeout                      | Used by the handshake facility and prefaces emails sent as Incident Note using the Propose button.                                                                                                    |
| CloseRequest                       | Message included in the Email that uses the handshaking facility and proposes a Solution to the Customer.                                                                                                    |
| CloseRequestLink                   | The message sent with the hyperlink to enable<br>Customers to keep a request open after a possible<br>solution has been sent to them. This template is<br>used in conjunction with the CloseRequest<br>message when the Handshaking facility is used to<br>by a Technician to propose a Note as a solution. |
| ContractExpired Message            | Email sent to a Customer when a Contract has expired and a new request is logged or an existing request is still open when the expiration date is hit.                                                                                                    |
| ContractTimeElapsed (Subject Line) | Subject line for ContractExpiredMessage, which is<br>he email sent to a Customer when a Contract<br>period has elapsed or all purchased support hours<br>have been used.                                                                                                    |
| ContractTimeLow                    | Email sent to a Customer when the amount of time<br>remaining on a Contract triggers the low time<br>percentage threshold. (The default percentage is<br>defined in the Setup>Billing>Contracts tab.)                                                                                                    |
| CreateChange                       | Included at the beginning of the email to a<br>Customer when a Change Request is first created.                                                                                                    |
| CreateIncident                     | Included at the beginning of the email to a Customer when an Incident is first created.                                                                                                    |
| CreateProblem                      | Included at the beginning of the email to a Customer when a Problem is first created.                                                                                                    |
| CreateServiceRequest               | Included at the beginning of the email to a<br>Customer when a Service Request is first created.                                                                                                    |

| Email Templates                    |                                                                                                    |
|------------------------------------|----------------------------------------------------------------------------------------------------|
| InvoicePrefix                      | Included at the start of an email sent to the Customer with a newly created Invoice.                                                                                                    |
|                                    | (This email content is also used for the email sent<br>to Customers when the Setup>Billing>Contracts<br>option is enabled and the number of days for the<br>Subscription "Contract Renewal Time" is<br>triggered.) |
| ItemStatusChangePrefix             | Included at the beginning of the email sent to a<br>Customer when an Item Status has been amended<br>and the option to notify customer is selected in the<br>Item Information tab.                                 |
| LDAPInformation                    | Sent when a new Customer or User is emailed the login details of their account after an authentication server synch.                                                                                               |
| NewAttachmentToTech                | Sent when to a User when a new attachment is added to a request in the Customer Portal.                                                                                                    |
| NoAccount                          | This message is sent to a Customer when they have attempted to log an Incident via Email but are not registered with the system.                                                                                   |
|                                    | <b>NOTE:</b> The Subject line of this email can be customized in the Error Message Templates filter of the Email>Templates tab.                                                                                    |
| NoContractCreate<br>RequestSummary | Message sent to a Customer to inform them that<br>work cannot commence on newly logged request<br>as no contract is in place.                                                                                      |
| NoContractReminder<br>Summary      | Reminder message sent to a Customer to inform them that work cannot commence on newly logged request as no contract is in place.                                                                                   |
| NoteClosedPrefix                   | Email sent to a Customer when they have sent an email Note to the system, when a request was already closed.                                                                                                    |
| NotePrefix                         | Included each time a new Note is associated with an existing request.                                                                                                    |
| PasswordLost                       | Sent when a Customer or User is emailed their<br>account information for login as a result of their<br>selecting the Forgot Password link on the Login<br>Page.                                                    |

#### **Email Templates**

| PasswordQuestion               | Sent when a Customer or User is emailed a<br>challenge question for resetting their password for<br>login as a result of their selecting the Forgot<br>Password link on the Login Page. (The Password<br>Questions option is enabled in the<br>Setup>Privileges>System tab. The questions/<br>answers are set within the Customer/User My<br>Account Information screen.) |
|--------------------------------|----------------------------------------------------------------------------------------------------|
| PasswordReset                  | Sent when a Customer or User is emailed their<br>account information for login after their Password<br>has been re-set within the Customer Information<br>or User Information screen.                                                                                                    |
| PlannedOutagePrefix            | Included in the email sent when an Item is scheduled to be taken offline.                                                                                                    |
| RequestAccepted                | Acknowledgement sent to the person responsible                                                                                                    |
| Prefix                         | for a Request in an Approval State, when a Request is approved.                                                                                                    |
| RequestDeescalate              | When a request is manually de-escalated this                                                                                                    |
| FromTo                         | message is sent to the newly assigned Technician.                                                                                                    |
| RequestDeescalate              | When a request is manually de-escalated this                                                                                                    |
| NotAvailable                   | message is sent to the previously assigned<br>Technician to let them know that the request is no<br>longer available for them to work on.                                                                                                    |
| RequestEscalateFromTo          | When a request is manually escalated this message is sent to the newly assigned Technician.                                                                                                    |
| Request Escalate Not Available | When a request is manually escalated this message<br>is sent to the previously assigned Technician to let<br>them know that the request is no longer available<br>for them to work on.                                                                                                    |
| RequestReassignedManager       | This message is sent when the Manager                                                                                                    |
| Prefix                         | responsible for processing the approval of a request is changed and is sent to the previously assigned Manager.                                                                                                    |
| RequestReassignedManager       | The message included in an email when a request                                                                                                    |
| ToTechPrefix                   | moves from a Manager Approval State to the newly assigned Technician User.                                                                                                    |
| RequestReassignPrefix          | When a request is reassigned this message is sent with the request details to the previously assigned User.                                                                                                    |
| RequestReassignToPrefix        | When a request is reassigned this message is sent<br>with the request details to the newly assigned<br>User.                                                                                                    |
|                                |                                                                                                    |

#### **Email Templates**

| RequestRejectedPrefix           | Acknowledgement sent to the person responsible for a Request in an Approval State, when a Request is rejected.                                                                                      |
|---------------------------------|----------------------------------------------------------------------------------------------------|
| RequestStatusChanged<br>Prefix  | The content of an email sent when the Status of a request is moved from Pending-No Contract to the default open state of the assigned Workflow. This is sent to the assigned Technician.            |
| RequestStatusChanged<br>Subject | The content of the sent when the Status of a request is moved from Pending-No Contract to the default open state of the assigned Workflow. This is sent to the assigned Technician.                 |
| RequestWorkaround               | Message sent when a Workaround is applied to a request in the Analysis tab and emailed to the Customer.                                                                                             |
| Responder                       | Message sent from the monitored email account when the system does not accept new requests via email.                                                                                               |
| Signature                       | The details included at the bottom of emails sent from the system.                                                                                                    |
|                                 | <b>NOTE:</b> Signatures can be customized on a per Team basis in the Setup>Localization>Content tab.                                                                                                |
| SlaBreached                     | Email sent to the assigned User when an SLA is breached.                                                                                                    |
| SlaBreachedSubject              | The content in the Subject line of an email sent to<br>an assigned User and Service Level Manager, and if<br>configured within the SLA the Team Lead, when an<br>SLA is breached.                   |
| SlaTimeElapsed                  | Sent to the assigned User and Service Level<br>Manager, and if configured within the SLA the<br>Team Lead, when an SLA Reminder/Warnings is<br>triggered.                                           |
| SlaTimeElapsedSubject           | The content in the Subject line of an email sent to<br>an assigned User and Service Level Manager, and if<br>configured within the SLA the Team Lead, when an<br>SLA Reminder/Warning is triggered. |
| SurveyCompleted                 | Thank you message automatically generated for<br>Customers who have submitted a completed<br>survey.                                                                                                |
| SurveyPrefix                    | Message sent when a Customer or User is invited to complete a survey.                                                                                                    |
| SurveyReminderPrefix            | Message sent to a Customer or User to remind them to complete a survey.                                                                                                    |

### 2. Click on the required message name link

The default text will be displayed.

3. Edit the message including inserting any relevant Parameters

| Email                                                                                                    |                                                                                              |
|----------------------------------------------------------------------------------------------------|----------------------------------------------------------------------------------------------|
| Server Setup Templates SMS Log                                                                                                    |                                                                                              |
| Account Information ()         Format       ▼ Font Family       ▼ Font Size       ▼   ∞ ∅   нтт.         A       ▼ B       I       II       ABC   III 5 = 0 € 0 € 0 € 0 € 0 € 0 € 0 € 0 € 0 € 0 | Insert Parameter Insert Parameter Account Type First Name Full Name Last Name Title Username |
| Username: {{Username}}<br>To retrieve your password please use 'Forgot Password' on the main login page. Please cont<br>administration team if you have any further questions.                  | tact the                                                                                     |
| Sent when you email the user the account information for login.                                                                                                    | Save                                                                                         |

4. Click Save.

**NOTE:** Approval Change, Approval Service Request, Create Problem and Create Change, Create Service Request apply to Service Manager Only.

### **Approval Messages**

As the system allows Managers to approve or reject RFCs and Service Requests via email, the automatically generated emails must include specific instructions for the Manager to include either the words "accept" or "yes" to approve the RFC, or "reject" or "no" to reject the RFC in their reply. This is essential as the system will only recognize these key words when it automatically processes the email reply sent by the Manager.

NOTE: This is only applicable to Service Manager.

To use the Manager Approval Process via email, the system's email set-up must include the activation of the Email Polling functionality and the relevant Team details must include an incoming email address.

## A.2.2 Content

The Content tab allows Users to configure automated messages, user interface and system objects content for language files used by the application.

- "Item Type Request Fields" on page 1082
- "Email Parameters" on page 1090
- "Email Summary Templates" on page 1096
- "Keywords" on page 1104
- "Error Messages" on page 1109
- "Out of Office" on page 1111
- "SMS Templates" on page 1112

| Lo |    |     | - C - | - |
|----|----|-----|-------|---|
| 10 | са | 172 | TIC   | n |
|    | ~~ |     |       |   |

| Regions          | Hours     | Content Holida           | ys Titles       |
|------------------|-----------|--------------------------|-----------------|
| Locale           | Language  | E Country                | E Character Set |
| Chinese          | Chinese   |                          | UTF-8           |
| Chinese (China)  | Chinese   | China                    | UTF-8           |
| Chinese (Taiwan) | Chinese   | Taiwan                   | UTF-8           |
| Dutch            | Dutch     |                          | UTF-8           |
| English          | English   |                          | UTF-8           |
| French           | French    |                          | UTF-8           |
| German           | German    |                          | UTF-8           |
| Hungarian        | Hungarian |                          | UTF-8           |
| Italian          | Italian   |                          | UTF-8           |
| Norwegian        | Norwegian |                          | UTF-8           |
|                  |           | 1 - 10 of 18 Results 🚽 🚽 | 1               |

The customized content is applied to Customers and Users by setting the Email Locale option in their account information screen.

| Customer Information |                                                                   |  |
|----------------------|-------------------------------------------------------------------|--|
| Contact              | Aliases Items                                                     |  |
| Email                | e vCard                                                           |  |
| Access               |                                                                   |  |
| Title                |                                                                   |  |
| First Name           | Jason                                                             |  |
| Last Name            | Blackett                                                          |  |
| Username             | jason@epm.blr.novell.com                                          |  |
| Web access           | Enabled O Disabled                                                |  |
| Contact              |                                                                   |  |
| Primary Email        | jason@nsd.com                                                     |  |
| Send To              | Primary Email                                                     |  |
| Org. Unit            | Chinese (Simplified)<br>Chinese (Traditional)<br>Dutch<br>English |  |
| Line Manager         | French<br>German                                                  |  |
| Address 1            | Hungarian                                                         |  |
| Address 2            | Norwegian<br>Norwegian (Bokmal)<br>Norwegian (Nynorsk)            |  |
| City                 |                                                                   |  |
| Zip                  | Spanish                                                           |  |
| Country              | Swedish<br>Swedish (Sweden)<br>Turkish                            |  |
| Email Locale         | English                                                           |  |

Content can be customized across the following elements and messages:

- Email Keywords
- Emal Message Templates
- Email Summary Tables
- Error Message Templates
- General Custom Fields
- Item Type Request Fields
- SMS Message Templates
- System Objects
- User Interface messages
- Email Signatures.

**NOTE:** It is recommended that the localization of user interface content, email and sms messages be done after they have been configured and reviewed within the Setup>Email and Setup>Customize tabs, respectively.

To customize content:

- 1. Select Setup>Localization
- 2. Move to the Content tab
- 3. Select the Locale link for the language file that is to be edited
- 4. Within the Category field, select the element to be customized

| Localization |                                                                                                    |
|--------------|----------------------------------------------------------------------------------------------------|
| Regions      | Hours Content Holidays Titles                                                                                                    |
| Edit         |                                                                                                    |
| Category     | Email Summary Tables 🗸                                                                                                    |
| Template     | Email Keywords<br>Email Message Templates                                                                                                    |
|              | Email Summary Tables     y td.datalabel       Error Message Templates     articleSummary">       General Custom Fields     ding="0"       Item Type Request Fields     ding="0"       SMS Message Templates     tr bgcolor="#ffffff">       System Objects     ellpadding="3"       UI Messages     /pe}       mformazioni     /pe}       nformazioni     /strong>       /ges     /pe}       nformazioni     /strong>       /strong>     /td>       /ges     /pe}       nformazioni     /strong>       /strong>     /td>       /ges     /pe}       nformazioni     /strong>       /strong>     /td>       /ges     /strong>       /ges     /strong>       /ds     /tr>      /strong>       /ds     /tr>      /strong>       /ds     /td>        /strong>     /strong>       /strong>     /strong>       /strong>     /strong>       /strong>     /strong>       /strong>     /strong>       /strong>     /strong>       /strong>     /strong>       /strong>     /strong>       /strong>     /strong>       /strong>     /strong>       < |

5. Within the default field displayed when the relevant Category is selected, choose the element to be customized

| Localization                                |                                                                                  |                         |
|---------------------------------------------|----------------------------------------------------------------------------------|-------------------------|
| Regions                                     | Hours Content                                                                    | Holidays Titles         |
| Edit                                        |                                                                                  |                         |
| Category                                    | Email Summary Tables 🔹                                                           |                         |
| Template                                    | Request Summary                                                                  |                         |
| Current                                     | Article Summary<br>Group Summary<br>Invoice Summary                              | alabel                  |
|                                             | Item Summary                                                                     | er="0"                  |
|                                             | Maintenance Contract Summary                                                     | aaa"> <tr< th=""></tr<> |
|                                             | Maintenance Contract Summary By Month                                            | r="0"                   |
|                                             | Outage Summary                                                                   |                         |
|                                             | Request Summary                                                                  |                         |
|                                             | Survey Summary                                                                   |                         |
|                                             | <strong><br/>((display(ChingTupp)) N := (atalabel"&gt;<strong></strong></strong> |                         |
|                                             | {{displayStringType}} N.:                                                        |                         |
| class="datalabel"> <strong>Data di</strong> |                                                                                  |                         |

6. Click Edit

| Localization |                       |                                                                                                   |          |
|--------------|-----------------------|---------------------------------------------------------------------------------------------------|----------|
| Regions      | Hours                 | Content                                                                                           | Holidays |
| Edit         |                       |                                                                                                   |          |
| Category     | Email Summary Tab     | les 🔹                                                                                             |          |
| Template     | Request Summary       |                                                                                                   |          |
| Current      | {background: #efefef; | >#incidentSummary to<br>;} <div<br>y"&gt;<table <="" th="" width="500"><th></th></table></div<br> |          |

7. Amend the content and format, if required

| Regions                                                                                                    | Hou                                           | rs Content Holidays Titles                                                                                                    |  |
|----------------------------------------------------------------------------------------------------|-----------------------------------------------|----------------------------------------------------------------------------------------------------|--|
| C                                                                                                    | Category                                      | Email Summary Tables 👻                                                                                                    |  |
| т                                                                                                    | [emplate                                      | Request Summary 👻                                                                                                    |  |
| equest Summary                                                                                               |                                               | Insert Parameter                                                                                                    |  |
| Format 🔹 Font Fa                                                                                             | and a                                         | Fact Circ                                                                                                    |  |
|                                                                                                    | arniiy 👻                                      | Font Size 🔹 🌚 🤹 HTML                                                                                                    |  |
|                                                                                                    |                                               |                                                                                                    |  |
|                                                                                                    |                                               | •       •       ●       ●       ●       ●       ●       ●       ●       ●       ●       ●       ●       ●       ●       ●       ●       ●       ●       ●       ●       ●       ●       ●       ●       ●       ●       ●       ●       ●       ●       ●       ●       ●       ●       ●       ●       ●       ●       ●       ●       ●       ●       ●       ●       ●       ●       ●       ●       ●       ●       ●       ●       ●       ●       ●       ●       ●       ●       ●       ●       ●       ●       ●       ●       ●       ●       ●       ●       ●       ●       ●       ●       ●       ●       ●       ●       ●       ●       ●       ●       ●       ●       ●       ●       ●       ●       ●       ●       ●       ●       ●       ●       ●       ●       ●       ●       ●       ●       ●       ●       ●       ●       ●       ●       ●       ●       ●       ●       ●       ●       ●       ●       ●       ●       ●       ●       ●       ● |  |
|                                                                                                    | ;<br>;;;;;;;;;;;;;;;;;;;;;;;;;;;;;;;;;;;;     | (( ) ] 王 三 三 X <sub>2</sub> X <sup>2</sup>                                                                                                    |  |
| <u>A</u> - B <i>I</i> <u>U</u> AB€                                                                           | i∃ j≡<br>mazioni                              | (( ) ] 王 三 三 X <sub>2</sub> X <sup>2</sup>                                                                                                    |  |
| A • B I ∐ ↔ C                                                                                                | i≣ j≣<br>mazioni<br>{                         |                                                                                                    |  |
| A → B I U ABC<br>{{Processo}} Infor<br>{{Processo}} N.:                                                      | mazioni                                       |                                                                                                    |  |
| A → B <i>I</i> U ABC<br>{{Processo}} Infor<br>{{Processo}} N.:<br>Data di apertura:                          | mazioni<br>{<br>{<br>{<br>{<br>{              |                                                                                                    |  |
| A • B I U ↔<br>{{Processo}} Infor<br>{{Processo}} N.:<br>Data di apertura:<br>Classificazione:               | mazioni<br>{<br>}<br>{<br>}<br>{<br>}<br>}    | (() = = = = ×, ×'       {ID richiesta}}       {Data di apertura}}       {Classificazione}}                                                                                                    |  |
| A ▼ B I U ABC<br>{{Processo}} Infor<br>{{Processo}} N.:<br>Data di apertura:<br>Classificazione:<br>Iecnico: | mazioni { { { { { { { { { { { { { { { { { { { | <pre></pre>                                                                                                    |  |

Customizable Email Message containing Incident Summary data.

Date Style mm/dd/yy

🗿 Restore Default

8. Click Save.

Repeat the above process for all the relevant elements in the default list or select the Content tab to return to the Locale list.

## **Item Type Request Fields**

### **Item Type Request Fields**

Within the system, service organizations can refine custom fields made available during the request creation process based on the Item assigned to the request. In the Fields tab a User can create custom fields that apply to the Item Type. Therefore, when a request is logged against an Item that uses an Item Type with custom fields configured within the Fields tab, the Fields are made available within the Details tab of the request creation process.

These fields are in addition to the fields created by the Administrator within the Admin>Setup>Custom Fields, which are created for the specific Process, such as Incident, Problem, Change and Service Requests.

| Type Information           |           |              |          |          |                     |                      |               |  |
|----------------------------|-----------|--------------|----------|----------|---------------------|----------------------|---------------|--|
| Information Classification | ns Items  |              | Requests | Fi       | ields               | Resp                 | onses         |  |
|                            |           |              |          |          |                     |                      |               |  |
| Field                      | Data Type | Style        | Active   | Required | Customer<br>Visible | Customer<br>Editable | Default Value |  |
| Access Enabled?            | Boolean   | Yes/No       | <b>a</b> |          | 0                   | 9                    | No            |  |
| Type Custom 2              | String    | Text         |          |          | 0                   | <b>a</b>             |               |  |
| Type Custom 3              | String    | Text         |          |          | <b></b>             | <b></b>              |               |  |
| Type Custom 4              | String    | Text         |          |          | 0                   | <b>a</b>             |               |  |
| Type Custom 5              | String    | Text         |          |          | 0                   | <b>v</b>             |               |  |
|                            |           | 1 - 5 of 5 F | Results  |          |                     |                      |               |  |
|                            |           |              |          |          |                     |                      |               |  |
|                            |           |              |          |          |                     |                      |               |  |

To create Field labels within the Type Information screen:

- 1. Click the Fields tab
- 2. Click Edit
- 3. Select a Field hyperlink

The Custom Field screen is displayed.

| Type Information            |               |          |        |           |                |
|-----------------------------|---------------|----------|--------|-----------|----------------|
| Information Classifications | Items         | Requests | Fields | Responses |                |
|                             |               |          |        |           | Email Services |
| Custom Field                |               |          |        |           |                |
| Field Label                 | Type Custom 2 |          | •      |           |                |
| Category                    | Item Type     |          |        |           |                |
| Active                      | Yes No        |          |        |           |                |
|                             |               |          |        | Cancel    | Save           |

- 4. Click Yes to activate the Field
- 5. Complete the following details:

| Categories Fields  | Description                                                                                                    |
|--------------------|----------------------------------------------------------------------------------------------------|
| Category           |                                                                                                    |
| Field Label        | The name of the field.                                                                                                    |
| Active             | Indicates if the field is active.                                                                                                    |
| Required           | Indicates if the field is required or mandatory field.                                                                                                    |
| Customer Visible   | Defines if the Customer can see the field within the                                                                                                    |
|                    | Customer Portal.                                                                                                    |
|                    | If Yes is selected, define if the Customer can edit the field information on the Customer Portal.                                                                                                    |
| Data Type          | Dictates the field's Data Type. The options available include :                                                                                                    |
|                    | <ul> <li>String - List or Free Text</li> </ul>                                                                                                    |
|                    | Number                                                                                                    |
|                    | <ul> <li>Boolean - radio buttons for Yes/No and True/<br/>False</li> </ul>                                                                                                    |
|                    | <ul> <li>Date - creates a date field</li> </ul>                                                                                                    |
|                    | <ul> <li>Currency- creates a currency field</li> </ul>                                                                                                    |
|                    | <ul> <li>Hyperlink.</li> </ul>                                                                                                    |
| Style              | Defines how the data is recorded or presented in the field. (e.g., String - List or Free Text field.)                                                                                                    |
|                    | See Lists or below for more information about creating a list within the field.                                                                                                    |
| Unique Value       | When active, the system prevents the duplication of data within the customized field.                                                                                                    |
| Default Value      | Value entered is the default system entry for the field, when the field is not completed manually.                                                                                                    |
| Input Validation   | When enabled the Input Mask and User Mask can be defined.                                                                                                    |
|                    | <i>Input Mask</i> : A regular expression to use for data validation of values entered by a User (i.e., Zip/ Post Code, telephone no.)                                                                                           |
|                    | <i>User Mask</i> : A User Friendly representation of the Input Mask that Customers can understand should it appear in a validation error message.                                                                               |
| Enable Description | When enabled a Description field appears,<br>allowing the User to enter details of what<br>information is the field is expected to capture.<br>These details are accessible next to the custom<br>field on the relevant screen. |

6. Click Save

The active Field will now be available during the request creation process, for all Items that use the Item Type.

| Detalls                                                                                                    |                                 |                                                                                                    |                                                                                                    |                                                                                                    |
|----------------------------------------------------------------------------------------------------|---------------------------------|----------------------------------------------------------------------------------------------------|----------------------------------------------------------------------------------------------------|----------------------------------------------------------------------------------------------------|
| and the second second s |                                 |                                                                                                    |                                                                                                    |                                                                                                    |
| t.                                                                                                    |                                 | Details                                                                                                    |                                                                                                    | nfigured in th<br>pe>Fields tat                                                                                                    |
| New Incident                                                                                                    | \$                              | Access enabled? O Yes                                                                                                    | No No                                                                                                    |                                                                                                    |
| Service Offline                                                                                                    | \$                              |                                                                                                    |                                                                                                    |                                                                                                    |
| <u>A</u> • B <i>I</i> <u>U</u> AB4                                                                                                    | : := }≡ "                       | Ē ≣ <b>≡</b>   x₂ x³                                                                                                    |                                                                                                    |                                                                                                    |
| Path:                                                                                                    |                                 |                                                                                                    | Words: 0 //.                                                                                                    |                                                                                                    |
|                                                                                                    | New Incident<br>Service Offline | New Incident       +         Service Offline       +         Format       +         Format       + | New Incident       +         Service Offline       +         Format       +         Format       + <td>Details       Item Ty         New Incident       ‡         Service Offline       ‡         Format       • Font family         • Font family       • Font size         • B       I         I       ABC         I       I         • B       I         • B       I         • B       • I         • B       • I         • • B       • I         • • B       • I         • • B       • I         • • • • • • • • • • • • • • • • • • •</td> | Details       Item Ty         New Incident       ‡         Service Offline       ‡         Format       • Font family         • Font family       • Font size         • B       I         I       ABC         I       I         • B       I         • B       I         • B       • I         • B       • I         • • B       • I         • • B       • I         • • B       • I         • • • • • • • • • • • • • • • • • • • |

#### Data Type - List

When the Data Type String - List is selected the List Contents field is displayed, which provides the facility to create a drop down list to be created as options within the field.

To create a new list entry within the List Contents field:

1. Right click the Entries link

The Create option is displayed

| Style              | Т          | ext List |      |
|--------------------|------------|----------|------|
| List Contents      | ( <b>I</b> | Entries  |      |
| Default Value      |            | Create   |      |
| Enable Description |            | Rename   |      |
| chable bescription |            | Delete   |      |
|                    |            | Cancel   | Save |

2. Click Create

A New node link displayed

| Style         | Text   | List     |
|---------------|--------|----------|
| List Contents | 🏝 🌆 En | tries    |
|               | L      | New node |

- 3. Enter the name of the field
- 4. Click outside the field to save the entry

| List Contents | A. I Entries  |
|---------------|---------------|
|               | L Gfline work |

5. Repeat this process until all list entries have been added

To create a nested list, right click on the relevant list entry and repeat the above process.

| 🚣 🌆 Entries      |
|------------------|
| 🖅 🛺 offline work |
| 🗛 🕼 Connection   |
| 🛄 🛄 New node     |
| 📗 Router         |
| 🛄 Hardware       |
| 📗 Online         |

6. To move an existing entry to a new position, select the entry, then drag and drop the entry into its new location

| Style         | Text List                 |
|---------------|---------------------------|
| List Contents | 🛓 📗 Entries               |
|               | Offine work     Onnection |
|               | 🛄 Router 🐦 Hardware       |
|               | - 🌆 Hardware              |
|               | 🛄 Online                  |

7. When all the relevant details have been defined for the custom field, click Save.

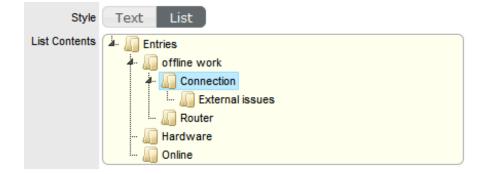

### **Creating Nested List Entries**

List entries can be expanded to include nested options.

To create a nested list:

1. Right-click the relevant list entry header

The Create, Rename, Delete and Make Default options are displayed.

| Item Categories |                                                                                                |
|-----------------|------------------------------------------------------------------------------------------------|
| Category        | Lifecycle Classifications Responses Types                                                      |
| Classifications | Hardware                                                                                       |
|                 | Classifications     Configuration     Faults     Create     Rename     Delete     Make Default |
| Custom          |                                                                                                |
|                 | Done                                                                                           |

2. Select Create

A text box will appear under the list entry.

| 🚈 🌆 Classifications   | ٦ |
|-----------------------|---|
| 🖡 🚛 Configuration     |   |
| 🔺 🌆 Faults            |   |
| 🖵 🜆 New node          |   |
| - 🛺 Downloads         |   |
| - 🕼 General (Default) |   |
| 🌆 Manuals             |   |
| 🔊 Network             | J |

- 3. Enter the name for the list entry
- 4. Click away from the text box to commit and save the change
- Move an existing list entry to a new position, if required Select the entry, then drag and drop the entry into its new location
- 6. The above steps can be repeated until the nested list is complete.

| I- 🔲 Classifications |
|----------------------|
| 🖡 🚛 Configuration    |
| 🚣 🌆 Faults           |
| 🛺 Internal           |
| 🛄 External           |
| 🕼 Downloads          |
| 🕼 General (Default)  |
| - 🛺 Manuals          |
| 🔊 Network            |

## **Renaming a List Entry**

Any list entry can be renamed.

To rename a list entry:

1. Right-click the list entry link

| 🎍 📗 Classifi | cations      |  |
|--------------|--------------|--|
| 🔺 🚛 Cor      | ifiguration  |  |
| à. 🛄         | Faults       |  |
|              | 🕼 Internal   |  |
|              | 📗 External   |  |
| 📗 Dor        | Create       |  |
| 🚛 Ge         | Rename       |  |
| 🛄 Ma         | Delete       |  |
|              | Make Default |  |

- 2. Click Rename
- 3. Edit the field content
- 4. Click away from the text field to save the change.

#### **Deleting a List Entry**

To delete a list entry:

- 1. Right-click the relevant list entry
- 2. Click Delete
- 3. Click Done when the list is complete.

#### Portals

All Public Access home page messages and some Customer Portal pages can be customized within the Portals tab.

Knowledge of HTML is required to edit this section. Links to documents and downloads may be added. The content can be customized for the following system Portals:

| 1 |   |
|---|---|
| т | • |

| Name           | Description                                                                                         |
|----------------|----------------------------------------------------------------------------------------------------|
| AlertHome      | Accessed by clicking the Alerts link on the system Login screen.                                    |
| AllServices    | Visible as the header within the Service Catalog screen of the Services tab in the Customer Portal. |
| CustomerForums | Visible as the header within the Forums page of the Customer Portal.                                |
| ForumsHome     | Visible as the header within the Forums pages of Public Forums.                                     |

| Name          | Description                                                                                               |
|---------------|----------------------------------------------------------------------------------------------------|
| ltems         | Visible in the Items tab within the Customer Portal.                                                      |
| KnowledgeHome | Accessed by clicking the Knowledge Base link on the system Login screen.                                  |
| Login         | Visible on the screen where system users enter their login credentials.                                   |
| Logout        | Visible on the page displayed when system users log out.                                                  |
| OutagesHome   | Accessed by clicking the Outage link on the system Login screen of Service Manager installations.         |
| PlannedHome   | Accessed by clicking the Planned Outage link on the system Login screen of Service Manager installations. |
| Requests      | Visible in the Requests tab within the Customer Portal.                                                   |
| SelfHelp      | Visible in the Self Help tab within the Customer Portal.                                                  |
| Services      | Visible as the header within the Services tab of the Customer Portal.                                     |
| SurveyHome    | Displayed in the public online surveys page.                                                              |
| Welcome       | Displayed on the landing page when the Customer logs into the Customer Portal.                            |

To customize a Portal message:

1. Select Setup > Customize

| Banners        | Portals CSS                                                                      |  |
|----------------|----------------------------------------------------------------------------------|--|
| Name 🛓         | Title                                                                            |  |
| AlertHome      | Public alerts page.                                                              |  |
| AllServices    | Displayed when the Customer selects Service Catalog page<br>under Services Tab . |  |
| CustomerForums | Displayed when the Customer Selects Forums Tab.                                  |  |
| ForumsHome     | Public forums page.                                                              |  |
| Items          | Displayed when the Customer Selects Items Tab.                                   |  |
| KnowledgeHome  | Public knowledge page.                                                           |  |
| Login          | Displayed on the main login page.                                                |  |
| Logout         | Displayed when the user logs out.                                                |  |
| OutagesHome    | Public outages page.                                                             |  |
| PlannedHome    | Public planned outages page.                                                     |  |
| Requests       | Displayed when the Customer Selects Requests Tab.                                |  |
| SelfHelp       | Displayed when the Customer Selects Self Help Tab.                               |  |
| Services       | Displayed when the Customer Selects Services Tab.                                |  |
| Sspr           | Displayed on the main login page.                                                |  |
| SurveyHome     | Online surveys page.                                                             |  |
| Welcome        | Displayed when the Customer has logged in.                                       |  |
|                |                                                                                  |  |

2. Select the Name hyperlink The HTML editor appears.

| Format <ul> <li>Font Family</li> <li>Font Size</li> <li>Font Size</li></ul> | 2        |
|----------------------------------------------------------------------------------------------------|----------|
|                                                                                                    |          |
|                                                                                                    |          |
| Path: div                                                                                                    | Words:33 |

- 3. Edit the message as required
- 4. Click Save.

#### **Cascading Style Sheets**

The system can be further customized using cascading style sheets (CSSs) to amend:

- Color
- Fonts
- Tabs
- Graphics.

See: CSS Tab.

## **Email Parameters**

The drop-down options included in the Email Parameters lists used within the Full Email Templates throughout the application, are drawn from the following parts of the system:

Parameter options for Account Information, LDAP Information, Password Information templates:

| Parameter    | Source                                                                                                    |
|--------------|----------------------------------------------------------------------------------------------------|
| Account Type | The Default User Role derived from the Customer or User information screen.                                  |
| First Name   | Derived from Customer or User information screen.                                                            |
| Full Name    | Derived from Customer or User information screen and combines the First and Last Name.                       |
| Password     | Derived from Customer or User information screen.                                                            |
| Title        | Derived from Customer or User information screen.                                                            |
|              | <b>NOTE:</b> This option is visible if Enable Titles is selected within the Admin>Setup>Privileges>Customer. |
| Username     | Derived from Customer or User information screen.                                                            |

Parameters for the request, Approve Change, Approve Service Request, Closed, Closed Timeout templates:

| Parameter         | Source                                                                            |
|-------------------|-----------------------------------------------------------------------------------|
| Classification    | Drawn from the Classification field, in the Summary tab of a request.             |
| Close Date        | Shows the Close Date as recorded in the Service Terms information of the request. |
| Country           | Derived from the Country field window in the Customer Tab of a request.           |
| Customer Name     | Derived from the Customer Field in the Summary tab of a request.                  |
| Customer Phone    | Derived from the Contact Phone Field in the Summary tab of a request.             |
| Customer Room     | Derived from the Item Room Field in the Summary tab of a request.                 |
| Date Style        | Detail drawn from the Admin>Setup>Privileges><br>Customer tab.                    |
| Due Date          | Derived from the Service Terms window in the Summary Tab of a request.            |
| Email Locale      | Derived from the Contact tab of the Customer Information details.                 |
| FSC Date          | Derived from the Service Terms window in the Summary Tab of a Change Request.     |
| Handshaking Close | Derived from the Org Unit associated with the                                     |
| Days              | Customer or number of default days defined in the Setup>Privileges>Requests tab.  |

| Parameter           | Source                                                                                                    |
|---------------------|----------------------------------------------------------------------------------------------------|
| Identifier          | Derived from the Item Identifier Field in the Summary tab of a request.                                                                                                    |
| Item #              | The Item Number is derived from the Item details recorded in the Customer Tab of a request.                                                                                                    |
| Item Type           | The Item Type is derived from the Item details recorded in the Customer Tab of a request.                                                                                                    |
| Last Note ID        | Shows the system generated Note identification<br>number as a hyperlink, for the Note last added to a<br>request. When clicked by the Customer or User,<br>defaults to the request information screen for that<br>request inside the system. |
| Notes               | Details the number of Notes added to a request.                                                                                                    |
| Open Date           | Derived from the Service Terms window in the Summary Tab of a request.                                                                                                    |
| Org Unit            | Derived from the Org Unit field window in the Customer Tab of a request.                                                                                                    |
| Priority            | Derived from the Priority Details as recorded in the Summary tab of a request.                                                                                                    |
| Process             | Shows if the request is a Service Request, Incident,<br>Problem or Change.                                                                                                    |
| Request Description | Derived from the initial Description entered for the request, as recorded in the Summary tab.                                                                                                    |
| Request Id          | Shows the system generated request identification number.                                                                                                    |
| Request URL         | Shows the request identification number as a URL to allow the Customer to enter the system within the specific request screen by clicking the URL.                                                                                           |
| Subject             | Derived from the Subject entered for the request that<br>is populated from an Email Subject line or directly<br>into the application, and recorded in the Summary<br>tab.                                                                    |
| Team                | Shows the Team assigned to manage the request.                                                                                                    |
| Team Phone          | Display the Team telephone number as recorded in the Team Information screen.                                                                                                    |
| Technician Name     | Shows the name of the Technician assigned to the request.                                                                                                    |
| Title               | Derived from Customer or User information screen.                                                                                                    |
|                     | <b>NOTE:</b> This option is visible if Enable Titles is selected within the Admin>Setup>Privileges>Customer.                                                                                                    |

Parameter available in Contract Time templates:

#### Parameter

#### Source

Threshold

Draws the percentage from the Threshold field in the Setup>Billing>Contracts tab.

Options for the Invoice templates:

| Parameter                               | Source                                                                                                    |
|-----------------------------------------|----------------------------------------------------------------------------------------------------|
| Adjustment                              | Drawn from the Cost Calculations field, and is the amount that is deducted from the sub-total.                   |
| Customer Name                           | Derived from the Customer Details Name field on the invoice.                                                     |
| Customer Title                          | Derived from Customer Information screen.                                                                        |
|                                         | <b>NOTE:</b> This option is visible if Enable Titles is selected within the Admin>Setup>Privileges>Customer.     |
| Delivery Status                         | Shows the assigned Delivery Status from the Invoice.                                                             |
| Due Date                                | Drawn from the Order Details of the invoice.                                                                     |
| Entered By                              | Drawn from the Order Details of the invoice.                                                                     |
| Invoice #                               | Shows the system generated Invoice Number.                                                                       |
| Invoice Date                            | Drawn from the Order Details of the invoice.                                                                     |
| Invoice Status                          | Derived from the Status field of the invoice.                                                                    |
| Line Items Total                        | Derived from the Costs section of the Invoice and shows the overall cost for Items on the invoice.               |
| List of Item Type Line Items            | When Items are associated with an invoice, shows the details recorded in the Item Type field.                    |
| List of Maintenance Contract Line Items | When Contracts are associated with an invoice,<br>shows the details recorded in the Contract Type<br>Name field. |
| Notes                                   | Shows any details recorded in the Notes field of the invoice.                                                    |
| Order Date                              | Drawn from the Order Details and shows the date the invoice was received.                                        |
| Org Unit                                | Derived from the Customer Details and shows the customer's associated Org Unit.                                  |
| PO Number                               | Drawn from the Order Details and shows the Purchase Order number associated with the invoice.                    |
| Payment Date                            | Shows date of payment for the invoice based on details recorded in the Invoice Status section.                   |

| Parameter            | Source                                                                                                    |
|----------------------|----------------------------------------------------------------------------------------------------|
| Payment Status       | Shows if payment has been received for the invoice based on details recorded in the Invoice Status section. |
| Processed By         | Drawn from the Order Details and shows the name of the User who processed payment of the invoice.           |
| Shipping             | Shows the Shipping Costs as derived from the Costs section of the invoice.                                  |
| Shipping Date        | Derived from the Status section of the invoice and shows the expected shipping date of goods.               |
| Тах                  | Drawn from the Costs Section and shows the tax applied to the invoice.                                      |
| Tax Rate             | Drawn from the Costs Section and shows the tax rate applied to the invoice.                                 |
| Terms and Conditions | Shows details recorded in the Terms and Conditions field of the invoice.                                    |
| Total                | The Grand Total of the Invoice, including tax and any adjustments.                                          |
| Tracking Number      | Drawn from the Tracking Number field within the Status section of the Invoice.                              |

Parameters for the Item Status Change template:

| Parameter   | Source                                                                              |
|-------------|-------------------------------------------------------------------------------------|
| Category    | Shows the Item Category from the Item Information tab.                              |
| Criticality | Shows the assigned Criticality of the Item as recorded in the Item Information tab. |
| Item Number | Shows the Item Number as recorded in the Item Information tab.                      |
| Item Type   | Details the Item Type as entered in the Item Information tab.                       |
| Status      | Shows the Status of the Item as recorded in the Item Information tab.               |

Parameter for the New Attachment template:

| Parameter | Source                                                                                         |
|-----------|------------------------------------------------------------------------------------------------|
| File Name | Allows the file name of the newly received attachment to be included in the email to the User. |

Parameters for the Escalation templates:

| Parameter           | Source                                                                                        |
|---------------------|-----------------------------------------------------------------------------------------------|
| Current Technician  | Shows the name of the newly assigned Technician.                                              |
| Previous Technician | Shows the name of the Technician who was previously assigned the request.                     |
| Process             | Shows the ITIL Process of the request, i.e., Change,<br>Incident, Problem or Service Request. |
| Request ID          | Shows the Request identification number.                                                      |

Parameters for the request Status update templates:

| Parameter       | Source                                                                                        |
|-----------------|-----------------------------------------------------------------------------------------------|
| New Status      | Shows the details of the newly assigned Workflow State.                                       |
| Previous Status | Shows the Status name of the previously assigned to the request.                              |
| Process         | Shows the ITIL Process of the request, i.e., Change,<br>Incident, Problem or Service Request. |
| Request ID      | Shows the Request identification number.                                                      |

### Parameters for the SLA templates:

| Parameter    | Source                                                                                        |
|--------------|-----------------------------------------------------------------------------------------------|
| Hr/Min       | Shows the time as recorded in hours or minutes, based on the SLA configuration.               |
| Name         | Shows the name of the SLA.                                                                    |
| Phase        | Shows the SLA phase of Response Time, Restoration Time or Resolution Time.                    |
| Process      | Shows the ITIL Process of the request, i.e., Change,<br>Incident, Problem or Service Request. |
| Time Elapsed | Shows the amount of time passed for the phase of the SLA.                                     |
| Time Limit   | Shows the amount of total time associated with the phase of the SLA.                          |

Parameters for the Survey templates:

| Parameter           | Source                                                             |
|---------------------|--------------------------------------------------------------------|
| Description         | Shows the content included in the Description field of the survey. |
| Name                | Shows the Title of the survey.                                     |
| Number of Questions | Shows the number of questions included in the survey.              |

## **Email Summary Templates**

Automated email messages sent in relation to requests, Knowledge Base Articles, Items, Invoices and Contracts include a summary table of information or template. The information included in these tables, parameters, look and feel are configured within the Email Summary Templates filter screen of the Templates tab.

Email Server Setup Templates SMS Email Summary Templates Ŧ Name 🛓 Content ArticleSummary {{Article Type}} Information {{Article Type}} #: {{Article ID}} Created: {{Created}} Overview: {{Overview}} Content: {{Content}} GroupSummary **Group Information** Group #: {{Group #}} Start Date: {{Start Date}} Status: {{Status}} {{List of Active Requests}} InvoiceSummary Invoice Information Invoice #: {{Invoice #}} Invoice Status: {{Invoice Status}} Order Date: {{Order Date}} Invoice Date: {{Invoice Date}} Shipping Date: {{Shipping Date}} Due Date: {{Due Date}} Payment Date: {{Payment Date}} **Delivery Status:** {{Delivery Status}}

Knowledge of HTML would be useful when customizing the templates, but is not mandatory.

The templates for messages that can be configured within this screen include:

| Message               | Description                                                                                                    |
|-----------------------|----------------------------------------------------------------------------------------------------|
| Article Summary       | Email that notifies User about the pending Review date of a Knowledge Base Article.                                                                                                    |
| Group Summary         | Email sent to the Users when a Request Group is created, updated or closed.                                                                                                    |
| Invoice Summary       | Email sent to a Customer that summarizes their<br>Invoice information and included in all<br>correspondence regarding the Invoice. This is<br>forwarded with the InvoicePrefix content that is<br>configured in the Email>Templates>Full Email<br>Templates filter view. |
|                       | This template is also used for the email sent to<br>Customers when the Setup>Billing>Contracts option<br>is enabled and the number of days for the<br>Subscription "Contract Renewal Time" is triggered.                                                                 |
| Item Summary          | Email sent to a Customer when a Service Item moves into an inactive State, when the email notification option is selected within the Item.                                                                                                    |
| MaintContract Summary | Email sent to a Customer including their service maintenance contract details.                                                                                                    |
| Request Summary       | Email sent to Users when a request is created or updated.                                                                                                    |
| Survey Summary        | The survey summary template is included in system generated emails regarding survey notification and reminders.                                                                                                    |

To customize the message template:

- 1. Select Setup > Email > Templates
- 2. Select the Email Summary Templates filter
- 3. Click the Template Name hyperlink

The HTML editor appears.

4. Modify the table, as required

As part of the customization, the Administrator can use system parameters included in the Insert Parameter drop down list. Using these options ensures the customized template includes the correct format for the information to be sent in the email.

| lcon             | Description                                                                                                    |
|------------------|----------------------------------------------------------------------------------------------------|
| Insert Parameter | The drop-down list options ensure that the HTML correct format is used for these details to be included on the customized message. |
| Restore Defaults | Restores the System default email message.                                                                                         |

- 5. Adjust the Date Style format, if relevant
- 6. Click Save.

## **Template Field Options**

#### ArticleSummary

This template is included in the system generated emails for Knowledge Base Article reviews.

| Field         | Source                                                        |
|---------------|---------------------------------------------------------------|
| Article ID    | Knowledge Base Article number.                                |
| Article Title | Displays content drawn from the Title field.                  |
| Article Type  | Shows if it is a general Article, Solution Workaround or FAQ. |
| Content       | Drawn from the Title field of a KBA.                          |
| Created       | Displays the date the Article was created.                    |
| Overview      | Derived from the Problem field of a KBA.                      |

#### GroupSummary

This template is included in system generated emails when a request group is created, updated and closed.

| Field                   | Source                                                                              |
|-------------------------|-------------------------------------------------------------------------------------|
| Description             | Derived from the Description field on the Details tab of a requests group.          |
| Group #                 | The identifying group number generated by the system for the request group.         |
| List of Active Requests | Indicates the number of requests in an Active State contained in the request group. |
| Name                    | Drawn from the Name field on the Details tab of a request group.                    |
| Start Date              | Is derived from the date that a request group is created.                           |
| Status                  | Derived from the Status field on the Details tab of a request group.                |

## InvoiceSummary

The Invoice Summary template is used when the Email button is selected within the Invoice Editor screen and when an Invoice is created and updated.

| Field                                   | Source                                                                                                    |
|-----------------------------------------|----------------------------------------------------------------------------------------------------|
| Adjustment                              | Drawn from the Cost Calculations field, and is the amount that is deducted from the sub-total.                   |
| Customer Name                           | Derived from the Customer Details Name field on the invoice.                                                     |
| Customer Title                          | Derived from Customer Information screen.                                                                        |
|                                         | <b>NOTE:</b> This option is visible if Enable Titles is selected within the Admin>Setup>Privileges>Customer.     |
| Delivery Status                         | Shows the assigned Delivery Status from the Invoice.                                                             |
| Due Date                                | Drawn from the Order Details of the invoice.                                                                     |
| Entered By                              | Drawn from the Order Details of the invoice.                                                                     |
| Invoice #                               | Shows the system generated Invoice Number.                                                                       |
| Invoice Date                            | Drawn from the Order Details of the invoice.                                                                     |
| Invoice Status                          | Derived from the Status field of the invoice.                                                                    |
| Line Items Total                        | Derived from the Costs section of the Invoice and shows the overall cost for Items on the invoice.               |
| List of Item Type Line Items            | When Items are associated with an invoice, shows the details recorded in the Item Type field.                    |
| List of Maintenance Contract Line Items | When Contracts are associated with an invoice,<br>shows the details recorded in the Contract Type<br>Name field. |
| Notes                                   | Shows any details recorded in the Notes field of the invoice.                                                    |
| Order Date                              | Drawn from the Order Details and shows the date the invoice was received.                                        |
| Org Unit                                | Derived from the Customer Details and shows the customer's associated Org Unit.                                  |
| PO Number                               | Drawn from the Order Details and shows the Purchase Order number associated with the invoice.                    |
| Payment Date                            | Shows date of payment for the invoice based on details recorded in the Invoice Status section.                   |
| Payment Status                          | Shows if payment has been received for the invoice based on details recorded in the Invoice Status section.      |
| Processed By                            | Drawn from the Order Details and shows the name of the User who processed payment of the invoice.                |
| Shipping                                | Shows the Shipping Costs as derived from the Costs section of the invoice.                                       |

| Field                | Source<br>Derived from the Status section of the invoice and<br>shows the expected shipping date of goods. |  |
|----------------------|----------------------------------------------------------------------------------------------------|--|
| Shipping Date        |                                                                                                    |  |
| Тах                  | Drawn from the Costs Section and shows the tax applied to the invoice.                                     |  |
| Tax Rate             | Drawn from the Costs Section and shows the tax rate applied to the invoice.                                |  |
| Terms and Conditions | Shows details recorded in the Terms and Conditions field of the invoice.                                   |  |
| Total                | The Grand Total of the Invoice, including tax and any adjustments.                                         |  |
| Tracking Number      | Drawn from the Tracking Number field within the Status section of the Invoice.                             |  |

## ItemSummary

This template is included in system generated emails for Item Status changes:

| Field       | Source                                                                              |  |
|-------------|-------------------------------------------------------------------------------------|--|
| Category    | Shows the Item Category from the Item Information tab.                              |  |
| Criticality | Shows the assigned Criticality of the Item as recorded in the Item Information tab. |  |
| ltem Number | Shows the Item Number as recorded in the Item Information tab.                      |  |
| Item Type   | Details the Item Type as entered in the Item Information tab.                       |  |
| Status      | Shows the Status of the Item as recorded in the Item Information tab.               |  |

## MaintContractSummary

This template is included in system generated emails regarding the creation and update of service contracts.

| Field         | Source                                                               |  |
|---------------|----------------------------------------------------------------------|--|
| Contract #    | Shows the system generated Contract Number.                          |  |
| Contract Type | Specifies if the Contract is a Per Incident or Per Item<br>Contract. |  |
| End Date      | Includes the date the current Contract date ends.                    |  |
| Invoice #     | Shows the system generated Invoice Number.                           |  |
| Remaining     | Shows the amount of time remaining on a Contract.                    |  |
| SLA           | Includes the name of the SLA included as part of the Contract.       |  |
| Start Date    | Shows the commencement date of the current valid Contract.           |  |

### MaintContractSummaryByMonth

This template is included in system generated emails regarding the creation and update of service contracts that are automatically renewed on a monthly or quarterly basis.

| Field               | Source<br>Shows the system generated Contract Number.             |  |
|---------------------|-------------------------------------------------------------------|--|
| Contract #          |                                                                   |  |
| Contract Type       | Specifies if the Contract is a Per Incident or Per Item Contract. |  |
| End Date            | Includes the date the current Contract date ends.                 |  |
| Interval End Date   | Shows the contract.                                               |  |
| Interval Remaining  | Shows the contract.                                               |  |
| Interval Start Date | Shows the contract.                                               |  |
| Invoice #           | Shows the system generated Invoice Number.                        |  |
| Remaining           | Shows the amount of time remaining on a Contract.                 |  |
| SLA                 | Includes the name of the SLA included as part of the Contract.    |  |
| Start Date          | Shows the commencement date of the current valid Contract.        |  |

## OutageSummary

This template is included in system generated emails related to Planned Outages.

| Field                   | Source                                                                 |
|-------------------------|------------------------------------------------------------------------|
| Outage Items            | Shows the details of Items associated with the Outage.                 |
| Outage Reason           | Displays the content of Reason field in the Outage information screen. |
| Outage Related Requests | Shows Requests related to the Outage.                                  |
| Outage Schedule         | Details the Start and End Date of the Outage.                          |

## RequestSummary

The request summary template is included in emails relating to the creation, update and closure of requests.

| Field                  | Source<br>Drawn from the Classification field, in the Summary<br>tab of a request.                                                          |  |
|------------------------|----------------------------------------------------------------------------------------------------|--|
| Classification         |                                                                                                    |  |
| Close Date             | Derived from the Service Terms window in the Summary Tab of a request.                                                                      |  |
| Country                | Derived from the Country field window in the Customer Tab of a request.                                                                     |  |
| Customer Name          | Derived from the Customer Field in the Summary tab of a request.                                                                            |  |
| Customer Phone         | Derived from the Contact Phone Field in the Summary tab of a request.                                                                       |  |
| Customer Room          | Derived from the Item Room Field in the Summary tab of a request.                                                                           |  |
| Date Style             | Detail drawn from the Admin>Setup>Privileges><br>Customer tab.                                                                              |  |
| Due Date               | Derived from the Service Terms window in the Summary Tab of a request.                                                                      |  |
| Email Locale           | Derived from the Customer Information details screen and defines the language used by emails sent from the system.                          |  |
| FSC Date               | Derived from the Service Terms window in the Summary Tab of a Change Request.                                                               |  |
| Handshaking Close Days | Drawn from the Admin>Setup>Privileges>System,<br>unless overridden by the number of days defined in<br>the Super>User> OrgUnit>Details tab. |  |
| Identifier             | Derived from the Item Identifier Field in the Summary tab of a request.                                                                     |  |

| Field               | Source                                                                                                    |  |
|---------------------|----------------------------------------------------------------------------------------------------|--|
| Item #              | The Item Number is derived from the Item details recorded in the Customer Tab of a request.                                                                                                    |  |
| Item Type           | The Item Type is derived from the Item details recorded in the Customer Tab of a request.                                                                                                    |  |
| Last Note Id        | Shows the system generated Note identification<br>number as a hyperlink, for the Note last added to a<br>request. When clicked by the Customer or User,<br>defaults to the request information screen for that<br>request inside the system. |  |
| Notes               | Details the number of Notes added to a request.                                                                                                    |  |
| Open Date           | Derived from the Service Terms window in the Summary Tab of a request.                                                                                                    |  |
| Org Unit            | Derived from the Org Unit field window in the Customer Tab of a request.                                                                                                    |  |
| Priority            | Derived from the Priority Details as recorded in the Summary tab of a request.                                                                                                    |  |
| Process             | Shows if the request is a Service Request, Incident,<br>Problem or Change.                                                                                                    |  |
| Request Description | Derived from the initial Description entered for the request, as recorded in the Summary tab.                                                                                                    |  |
| Request Id          | Shows the system generated request identification number.                                                                                                    |  |
| Request URL         | Shows the system generated request identification<br>number as a hyperlink. When clicked by the Customer<br>or User, defaults to the request information screen<br>for that request inside the system.                                       |  |
| Subject             | Derived from the Subject entered for the request that<br>is populated from an Email Subject line or directly<br>into the application, and recorded in the Summary<br>tab.                                                                    |  |
| Team                | Shows the Team assigned to manage the request.                                                                                                    |  |
| Team Phone          | Display the Team telephone number as recorded in the Team Information screen.                                                                                                    |  |
| Technician Name     | Shows the name of the Technician assigned to the request.                                                                                                    |  |

## SurveySummary

The survey summary template is included in system generated emails regarding survey notification and reminders.

| Field               | Source                                                |  |
|---------------------|-------------------------------------------------------|--|
| Description         | Drawn from the Survey Description Field.              |  |
| Name                | Displays the Name given to the Survey.                |  |
| Number of Questions | Shows the number of questions included on the Survey. |  |

## Keywords

Keywords are used by the system to identify how to handle inbound and outbound email from the system.

The following table includes a list of all Keywords that are used by the system, which can be customized, and where they in the appear in the application:

| Keyword        | Direction | Description                                                                                                    |
|----------------|-----------|----------------------------------------------------------------------------------------------------|
| Accept         | Inbound   | Accept or Yes is used to Approve<br>Requests and must be included in<br>the approval email.                                                          |
| Accepted       | Outbound  | Included in Subject line for emails<br>generated when a request has<br>been accepted and sent to the<br>person responsible managing the<br>approval. |
| AddToGroup     | Outbound  | Not Used.                                                                                                    |
| Article        | Outbound  | Included in the Subject line of emails sent to Customers including an Knowledge Base Articles.                                                       |
| Author         | Outbound  | Included in content of Forum update message.                                                                                                    |
| AutoReply      | Outbound  | Included in the Subject line of emails for error messages.                                                                                           |
| ChangeRequest  | Inbound   | Customer must include in email                                                                                                    |
|                | Outbound  | Subject line when updating a<br>Change Request.                                                                                                    |
|                |           | Automatically included in Subject line of Change Request emails.                                                                                     |
| ChatLog        | Outbound  | Used in the Subject line of emails sent to Customer with a copy of a chat transcript.                                                                |
| Classification | Inbound   | Included in Subject line with<br>keyword "Item" e.g. Item<br>Classification. Cannot be used<br>alone.                                                |

| Keyword     | Direction          | Description                                                                                                    |
|-------------|--------------------|----------------------------------------------------------------------------------------------------|
| Closed      | Outbound           | Included in Subject line of email responding to request, e.g. Incident Closed.                                     |
| Contract    | Outbound           | Used in Subject line regarding<br>Contract activity (i.e, Contract<br>Active or Contract Low).                     |
| Created     | Outbound           | Included in Subject line of email<br>responding to creation of a<br>request, e.g. Request (or Invoice)<br>Created. |
| Customer    | Outbound           | Keyword in Subject line of email regarding a Contract status, e.g. Customer Name Contract Active                   |
| DeEscalated | Outbound           | Included in Subject line of email to<br>User regarding a request being de-<br>escalated.                           |
| Deleted     | Outbound           | Included in Subject line of email regarding a deleted request (or Invoice), e.g. Request Deleted.                  |
| Delivered   | Outbound           | Included in Subject line of email<br>regarding an Invoice, e.g. Item<br>Delivered.                                 |
| Details     | Outbound           | Included in Subject line of email<br>responding to a request, e.g.<br>Request (or Invoice) Details.                |
| Escalated   | Outbound           | Included in Subject line of email responding to request, e.g. Request Escalated.                                   |
| Forum       | Outbound           | Keyword in Subject line e.g. Forum<br>Update                                                                       |
| Group       | Outbound           | Not used                                                                                                    |
| Hours       | Inbound & Outbound | Used in emails when the system refers to hours. For example, SLA and Contract emails.                              |
| Incident    | Inbound            | Customer must include in Subject                                                                                   |
|             | Outbound           | line, when updating an Incident.                                                                                   |
|             |                    | Automatically included in Subject<br>line for emails generated regarding<br>Incidents.                             |

| Keyword         | Direction          | Description                                                                                                    |
|-----------------|--------------------|----------------------------------------------------------------------------------------------------|
| IncidentQueue   | Outbound           | Inserted as the technician name<br>when a request is assigned to the<br>request Queue and the Technician<br>Name is configured as a parameter<br>in the outgoing email. |
| Invoice         | Outbound           | Keyword in Subject line, e.g.<br>Invoice Created (or Details/<br>Deleted/Delivered).                                                                                    |
| Item            | Inbound            | Keyword in Subject line, e.g. Item Classification.                                                                                                    |
|                 | Outbound           | Keyword in Subject line e.g. Item #<br>Contract Active, or Item # Status<br>Update                                                                                      |
| Minutes         | Inbound & Outbound | Used in emails when the system refers to minutes. For example, SLA and Contract emails.                                                                                 |
| NewNote         | Outbound           | Included in content of email<br>advising that a new Note has been<br>added to a request.                                                                                |
| NewSolution     | Outbound           | Not used.                                                                                                    |
| No              | Inbound            | Reject or No is used to Reject<br>Requests and must be included in<br>the rejection email.                                                                              |
| OrgUnit         | Outbound           | Keyword in Subject line of email regarding contract status, e.g. OrgUnit Name Contract Active                                                                           |
| PlannedOutage   | Outbound           | Included in Subject line of automated email notifications about planned Item outages.                                                                                   |
| Prefix          | Inbound & Outbound | Included as prefix in email subject line.                                                                                                    |
| Problem         | Outbound           | Automatically included in Subject line for emails generated regarding Service Requests.                                                                                 |
| Reassigned      | Outbound           | Included in the Subject line of emails sent regarding reassigned requests.                                                                                              |
| ReceivedMessage | Outbound           | Included in content of email<br>replying to Customer attempting to<br>update a request that has already<br>been closed. (Subject line Request<br>closed.)               |

| Keyword         | Direction           | Description                                                                                                    |
|-----------------|---------------------|----------------------------------------------------------------------------------------------------|
| Reject          | Inbound             | Reject or No is used to Reject<br>Requests and must be included in<br>the rejection email.                                                           |
| Rejected        | Outbound            | Included in Subject line for emails<br>generated when a request has<br>been rejected and sent to the<br>person responsible managing the<br>approval. |
| Reminder        | Outbound            | Reminding the Manager to process<br>a Request that is waiting for<br>approval.                                                                       |
| Resolution      | Outbound            | Included in Subject line for emails generated regarding SLA Resolution times.                                                                        |
| Resolved        | Outbound            | Included in Subject line for emails generated regarding SLA Resolution times.                                                                        |
| Response        | Outbound            | Included in Subject line for emails generated regarding SLA Respnse times.                                                                           |
| Restoration     | Outbound            | Included in Subject line for emails generated regarding SLA Restoration times.                                                                       |
| ReviewReminder  | Outbound            | In Subject line of email reminding User to review Article,                                                                                           |
|                 |                     | e.g. ReviewReminder Article #                                                                                                    |
| Service Request | Inbound<br>Outbound | Customer must include in Subject<br>line, when updating a Service<br>Request.                                                                        |
|                 |                     | Automatically included in Subject<br>line for emails generated regarding<br>Service Requests.                                                        |
| SolutionCreated | Outbound            | Included in Subject line of email to<br>Customer when a solution has<br>been created for an open request.                                            |
| SolutionFound   | Outbound            | Included in Subject line of email to<br>Customer when a solution has<br>been found and applied to an open<br>request.                                |
| Status          | Outbound            | Included in Subject line for emails<br>regarding , e.g. Item # Status<br>Update                                                                      |

| Keyword       | Direction | Description                                                                                 |
|---------------|-----------|---------------------------------------------------------------------------------------------|
| SystemWarning |           | Outbound: Warning of unpaid invoice.                                                        |
| Unknown       | Outbound  | Used in emails when the value of parameters selected for inclusion are not known.           |
| Unpaid        | Outbound  | Warning of unpaid invoice.                                                                  |
| Updated       | Outbound  | Included in Subject line of email,<br>e.g. Request Updated.                                 |
| Yes           | Inbound   | Accept or Yes is used to Approve<br>Requests and must be included in<br>the approval email. |

## **Customize Keywords**

To allow the system to recognize an alternative word for a System Keyword:

- 1. Select Setup>Email>Templates
- 2. Choose the Keywords filter view
- 3. Click on the relevant Name hyperlink

| Server Setup Templates SMS                                                                                                    | Log     |
|----------------------------------------------------------------------------------------------------|---------|
| Change Request 🕕                                                                                                    |         |
| Format 🔹 Font Family 🔹 Font Size 🔹 🕼 😂 த 🖌 HTML                                                                                                    |         |
| $\underline{\underline{A}} \cdot \underline{B}  \underline{I}  \underline{\underline{U}}  \underline{\underline{ABC}} \mid \underline{\underline{\Xi}}  \underline{\underline{\Xi}}  \underline{\underline{C}}    \underline{\underline{\Xi}} \equiv \underline{\underline{\Xi}} \mid \underline{\underline{X}}_{1}  \underline{\underline{X}}_{2}$ |         |
|                                                                                                    |         |
|                                                                                                    |         |
| Path: p                                                                                                    | Words:2 |
| Path: p<br>Pastore Default                                                                                                    | Words:2 |

- 4. Enter the customized word
- 5. Click Save.

## **Error Messages**

Error Messages are automatically generated and sent by the system in relation to various application activities. The following table includes details for when each Error Message is used by the system:

| Message                     | Description                                                                                                    |
|-----------------------------|----------------------------------------------------------------------------------------------------|
| ApprovalRequiredContent     | The main content of an email sent to a Customer<br>attempting to edit request, which is currently in<br>"Approval" State. Such requests cannot be edited<br>until approval is given.                                                                      |
| ApprovalRequiredSubject     | Email Subject Line content for<br>ApprovalRequiredContent emails.                                                                                                    |
| InvalidTeam                 | The main content of an email sent regarding the<br>system receiving an email including an address and<br>name of Team that does not match. For example,<br>email may have been intended for Change Team but<br>used Incident Team address, or vice versa. |
| NoAccessToltemContent       | The main content of an email sent when the system receives an request via email that includes an Item# in the Subject line that the Customer does not have access.                                                                                        |
| NoAccessToltemSubject       | The Subject Line of an email sent when the system receives an request via email that includes an Item# in the Subject line that the Customer does not have access.                                                                                        |
| NoIncidentFoundContent      | The main content of an email sent by the system when it cannot find the Incident # referred to in the email.                                                                                                    |
| NoIncidentFoundSubject      | Email Subject Line content for<br>NoIncidentFoundContent emails.                                                                                                    |
| NoPermissionChangeContent   | The body of the email sent when a Customer tries to<br>log a Change Request via email and the"Create<br>Change Requests" option is disabled in the<br>Admin>Setup>Privileges>Customer tab.                                                                |
| NoPermissionChangeSubject   | The Subject line content included on NoPermissionChangeContent emails.                                                                                                    |
| NoPermissionIncidentContent | The body of the email sent when a Customer tries to<br>log an Incident via email and the"Create Incidents"<br>option is disabled in the<br>Admin>Setup>Privileges>Customer tab.                                                                           |
| NoPermissionIncidentSubject | The Subject line content included on NoPermissionIncidentContent emails.                                                                                                    |
| NoPermissionProblemContent  | The body of the email sent when a Customer sends a request a Problem Management Team.                                                                                                    |

| Message                     | Description                                                                                                    |
|-----------------------------|----------------------------------------------------------------------------------------------------|
| NoPermissionProblemSubject  | The Subject line content included on NoPermissionProblemContent emails.                                                                                                    |
| NoPermissionRequestContent  | The body of the email sent when a Customer tries to<br>log a Service Request via email and the Create Service<br>Requests option is disabled in the<br>Admin>Setup>Privileges>Customer tab.                                                                                            |
| NoPermissionRequestSubject  | The Subject line content included on NoPermissionRequestContent emails.                                                                                                    |
| NoServiceIncidentContent    | The content of the email sent when a Customer tries<br>to log an Incident for a Service by including the Item#<br>in the Subject line of their email addressed to the<br>Incident Team, and the"Service Incident" option is<br>disabled in the Admin>Setup>Privileges>Customer<br>tab. |
| NoTeamFound                 | The main content of an email sent by the system when it receives an email sent a Team email address that is not in the system.                                                                                                    |
| NoUserFound                 | The Subject Line included on the NoAccount emails.                                                                                                    |
|                             | <b>NOTE:</b> The content for emails sent by the system<br>when it receives emails from addresses that do not<br>exist in the system, i.e., NoAccount email, can be<br>configured in the Full Email Templates filter of the<br>Email>Templates tab.                                     |
| RequestCreationErrorContent | The system generated email sent when an error<br>occurs during the creation of request. An example of<br>an error would be if the database becomes<br>unavailable during the request creation process.                                                                                 |
| RequestCreationErrorSubject | The Subject line content included on the RequestCreationErrorContent email.                                                                                                    |
| UnauthorizedApprove         | The email sent when a Manager sends email attempting to approve change but does not have approval permission enabled.                                                                                                    |
| UnrecognizedAction          | The email sent when a Manager sends an email attempting to accept or reject a Change but does not use the keywords YES or ACCEPT, NO or REJECT.                                                                                                    |

### To edit a Message:

1. Click on the required message name link

| Email                                                                                                    |             |
|----------------------------------------------------------------------------------------------------|-------------|
| Server Setup Templates SMS                                                                                                    | Log         |
| No Access to Item (Content) 🕕                                                                                                    |             |
| Format 🔻 Font Family 🔻 Font Size 👻 🕬 💑 🕅 אדוווע                                                                                                    |             |
| $\underline{\mathbf{A}} \bullet \mathbf{B}  \mathbf{I}  \underline{\mathbf{U}}  \mathbf{A} \mathbf{H} \in \left[ \vdots  \underline{\vdots}  \mathbf{G}  \left[ \vdots  \underline{\vdots}  \underline{\vdots}  \mathbf{G}  \left[  \mathbf{H}  \mathbf{H} $ |             |
| Email creation is restricted to Items for which you have access rights.                                                                                                    |             |
|                                                                                                    |             |
|                                                                                                    |             |
|                                                                                                    |             |
|                                                                                                    |             |
| Dath a                                                                                                    | Words:12    |
| Path: p                                                                                                    | words: 12   |
| 😰 Restore Default                                                                                                    |             |
|                                                                                                    | Cancel Save |
|                                                                                                    |             |

- 2. Update the message content
- 3. Click Save.

## **Out of Office**

Users can customize multiple Out of Office options within the application, which allows the system to identify incoming email Subject lines with this message in different languages. The system will ignore emails with this content in the Subject line of emails.

To add or edit out of office messages as an Administrator:

- 1. Go to the Setup tab
- 2. Move to the Email>Templates tab

| Email       |                       |               |   |
|-------------|-----------------------|---------------|---|
| Server      | Setup Templates SMS   | Log           |   |
| New         |                       | Out of Office | - |
| Name        | <u>≜</u> Content      |               |   |
| OutOfOffice | out of office         |               |   |
| OutOfOffice | out of the office     |               |   |
| OutOfOffice | I'm away from my mail |               |   |
|             | 1 - 3 of 3 Results    |               |   |

- 3. Select the Out of Office option
- 4. Click New or select the relevant message link
- 5. Add or amend the Subject line content that is to be identified by the system

| Email                       |                  |           |     |        |         |
|-----------------------------|------------------|-----------|-----|--------|---------|
| Server                      | Setup            | Templates | SMS | Log    |         |
| Out of Office               |                  |           |     |        |         |
| Format   Font Fan           | nily 🔻 Font Size | -   63 Š  |     |        |         |
| <u>A</u> • B I <u>U</u> ARE | E}E ₩   ■ =      | 🗐 🗐 🛪 🕈   |     |        |         |
| out of office               |                  |           |     |        |         |
|                             |                  |           |     |        |         |
|                             |                  |           |     |        |         |
|                             |                  |           |     |        |         |
|                             |                  |           |     |        |         |
|                             |                  |           |     |        |         |
| Path: p                     |                  |           |     |        | Words:3 |
| 👰 Restore Default           |                  |           |     |        |         |
| Contains Starts             | With             |           |     |        |         |
|                             |                  | Dele      | ete | Cancel | Save    |
|                             |                  |           |     |        |         |

6. Click Save.

# **SMS Templates**

The templated text and parameters for SMS messages sent from the system regarding requests and Item outages are configured within the SMS Templates filter screen of the Templates tab.

Template can be customized for the following messages sent from by the system:

| SMS Templates            |                                                                                                    |
|--------------------------|----------------------------------------------------------------------------------------------------|
| ApproveChangeSMS         | Message sent to Managers when an RFC moves to an Approval State.                                                                                                    |
| ApproveServiceRequestSMS | Message sent to Managers when a Service Request moves into an Approval State.                                                                                                    |
| ClosedRequestSMS         | Included at the beginning of the email when a request is closed.                                                                                                    |
| ClosedTimeoutSMS         | Used by the handshake facility and prefaces emails sent as Incident Note using the Propose button.                                                                                                    |
| CloseRequestLinkSMS      | Message sent with the hyperlink to enable Customers<br>to keep a request open after a possible solution has<br>been sent to them. If the Customer clicks on the link,<br>the automated close process is deactivated. |
| CloseRequestSMS          | Message sent when the handshaking facility is applied and the Technician proposes a Solution to the Customer.                                                                                                    |

| SMS Templates            |                                                                                                    |
|--------------------------|----------------------------------------------------------------------------------------------------|
| CreateRequestSMS         | Message sent to a Customer when a request is created.                                                                                          |
| DeleteRequestSMS         | SMS sent to a User when a request is deleted.                                                                                                  |
| GroupCreateSMS           | SMS sent to a User when a request group has been created in the system.                                                                        |
| InvoicePrefixSMS         | Message sent to a Customer with a newly created Invoice.                                                                                       |
| ItemStatusChangeSMS      | SMS sent to a Customer when an Item Status is changed.                                                                                         |
| NewAttachmentToTechSMS   | SMS sent to a Technician when a Customer uploads an attachment to a request in the Customer Portal.                                            |
| NoteClosedPrefixSMS      | SMS sent to when a new Note is added to a closed request.                                                                                      |
| NoteClosedSMS            | Sent to a Customer when they have attempted to a Note to a request that is already closed.                                                     |
| NotePrefixSMS            | Sent each time a new Note is associated with an existing request.                                                                              |
| PlannedOutageSMS         | Included in the SMS sent when an Item is scheduled to be taken offline.                                                                        |
| RequestDeescalate        | Message sent when a request is manually de-                                                                                                    |
| FromToSMS                | escalated this message is sent to the newly assigned Technician.                                                                               |
| RequestDeescalate        | Message sent when a request is manually de-<br>escalated this message is sent to the previously                                                |
| NotAvailableSMS          | assigned Technician to let them know that the request is no longer available for them to work on.                                              |
| RequestEscalateFromToSMS | Message sent when a request is manually escalated this message is sent to the newly assigned Technician.                                       |
| RequestEscalateNot       | Message sent when a request is manually escalated                                                                                              |
| AvailableSMS             | this message is sent to the previously assigned<br>Technician to let them know that the request is no<br>longer available for them to work on. |
| RequestReassignedManager | This message is sent when the Manager responsible                                                                                              |
| PrefixSMS                | for processing the approval of a request is changed and is sent to the previously assigned Manager.                                            |
| RequestReassignedManager | The message included in an email when a request                                                                                                |
| ToTechPrefixSMS          | moves from a Manager Approval State to the newly assigned Technician User.                                                                     |
| RequestReassignPrefixSMS | When a request is reassigned this message is sent with the request details to the previously assigned User.                                    |

| SMS Templates              |                                                                                                    |
|----------------------------|----------------------------------------------------------------------------------------------------|
| RequestReassignToPrefixSMS | When a request is reassigned this message is sent with the request details to the newly assigned User.                                 |
| RequestStatusChanged       | The content of an email sent when the Status of a                                                                                      |
| PrefixSMS                  | request is moved from Pending-No Contract to the default open state of the assigned Workflow. This is sent to the assigned Technician. |

To customize an SMS message template:

- 1. Select Setup > Email > Templates
- 2. Move to the SMS Templates filter

| es SMS Log<br>Full Email Templates<br>Full Email Templates<br>Email Summary Templates<br>Email Keywords<br>Error Message Templates<br>Out of Office<br>SMS Templates |
|----------------------------------------------------------------------------------------------------|
| Full Email Templates<br>Email Summary Templates<br>Email Keywords<br>Error Message Templates<br>Out of Office                                                        |
| Email Keywords<br>Error Message Templates<br>Out of Office                                                                                                    |
| n information: SMS Templates                                                                                                    |
|                                                                                                    |
| /pe}}                                                                                                    |
| please use 'Forgot Password' on the main login page.<br>ration team if you have any further questions.                                                               |
|                                                                                                    |
| proval.                                                                                                    |
| Desk to approve the RFC manually.                                                                                                    |
| to this email:                                                                                                    |
| D                                                                                                    |

3. Select the Message Name hyperlink

The HTML editor appears.

| lcon             | Description                                                                             |
|------------------|-----------------------------------------------------------------------------------------|
| Insert Parameter | The drop-down list options provides specific details to be included on the SMS message. |
| Restore Defaults | Restores the system default SMS message.                                                |

4. Modify the message as required

As part of the customization, the Administrator can use the existing parameters included in the Insert Parameter drop down list. Using these options ensures the customized message use the correct format for the details regarding this information.

5. Click Save.

#### **SMS** Parameters

Parameters for new and updated Request templates:

| Parameter   | Source                                                                     |
|-------------|----------------------------------------------------------------------------|
| Process     | Shows if the request is a Service Request, Incident,<br>Problem or Change. |
| New Status  | Shows the Workflow State assigned to the request.                          |
| Request Id  | Shows the system generated request identification number.                  |
| Request URL | A direct link to the request.                                              |

Parameters for the Group templates:

| Parameter  | Source                                                                         |
|------------|--------------------------------------------------------------------------------|
| Group #    | Shows the Group ID number.                                                     |
| Group URL  | A direct link to the request Group.                                            |
| Group Type | Identifies the Group as Service Request, Incident, Problem or Change requests. |

Parameters for the Invoice template:

| Parameter   | Source                        |
|-------------|-------------------------------|
| Invoice #   | Shows the Invoice number.     |
| Invoice URL | A direct link to the invoice. |

Parameters for the Item Status Change templates:

| Parameter   | Source                                                                |
|-------------|-----------------------------------------------------------------------|
| Item Number | Shows the Item Number as recorded in the Item Information tab.        |
| Status      | Shows the Status of the Item as recorded in the Item Information tab. |

Parameter for the New Attachment template:

| Parameter | Source                                                                                         |
|-----------|------------------------------------------------------------------------------------------------|
| File Name | Allows the file name of the newly received attachment to be included in the email to the User. |

Parameters for the Planned Outage templates:

| Parameter         | Source                                                                                          |
|-------------------|-------------------------------------------------------------------------------------------------|
| Outage End Date   | Drawn from the End Date field in the Configuration>Planned Outages screen.                      |
| Outage Items      | Shows the Items associated with the Planned Outage<br>in the Configuration>Planned Outages tab. |
| Outage Start Date | Drawn from the Start Date field in the Configuration>Planned Outages screen.                    |

Parameters for the Escalation templates:

| Parameter           | Source                                                                                        |
|---------------------|-----------------------------------------------------------------------------------------------|
| Current Technician  | Shows the name of the newly assigned Technician.                                              |
| Previous Technician | Shows the name of the Technician who was previously assigned the request.                     |
| Process             | Shows the ITIL Process of the request, i.e., Change,<br>Incident, Problem or Service Request. |
| Request ID          | Shows the Request identification number.                                                      |

# A.2.3 Email Signatures

Email Signatures that are applied at the base of all emails sent by the system are customized within the Full Email Templates filter of the Setup>Email>Templates tab. These can also be customized on a per Team basis using the Localization functionality.

To set the system default Signature:

- 1. Select Setup>Email
- 2. Go to the Templates Tab

The Full Email Templates filter view is displayed

- 3. Click to the final page of the Email Templates
- 4. Select the Signatures link

| Email                 |                                                                                                    |                                                                                                    |  |
|-----------------------|----------------------------------------------------------------------------------------------------|----------------------------------------------------------------------------------------------------|--|
| Server                | Setup Template                                                                                                    | s SMS Log                                                                                                |  |
|                       |                                                                                                    | Full Email Templates                                                                                     |  |
| Name                  | <u>≟</u> Content                                                                                                    |                                                                                                    |  |
| Signature             | Novell Service Desk                                                                                                    | Click the Signature link to open in Edit mode.<br>Enter the default content and click Save.              |  |
| SlaBreached           | {{Phase}} Time Exceeded {{                                                                                                    | Time Limit}} {{Hr/Min}}.                                                                                 |  |
| SlaBreachedSubject    | Contract Breached {{Name}                                                                                                    | }                                                                                                    |  |
| SlaTimeElapsed        | {{Time Elapsed}}% of the tin<br>elapsed.                                                                                                    | ne to complete the {{Phase}} for this {{Process}} has                                                    |  |
| SlaTimeElapsedSubject | Contract ('{{Name}}') - {{Pha                                                                                                    | se}} time warning {{Time Elapsed}}% elapsed                                                              |  |
| SurveyCompleted       | Thank-you for completing ou                                                                                                    | ur survey on {{Name}}                                                                                    |  |
| SurveyPrefix          |                                                                                                    | ake part in a user feedback survey for our Service Desk.<br>Desk to complete the survey described below. |  |
| SurveyReminderPrefix  | In an effort to continually imp                                                                                                    | prove the Service Desk customer experience, we would<br>ng a recent Service Desk interaction.            |  |
|                       | Please take a moment to complete the user feedback survey described below, that<br>was emailed to you recently. Your time and effort will be most appreciated. |                                                                                                    |  |
|                       | To provide feedback, access                                                                                                    | s the survey through the following link.                                                                 |  |
|                       | 🌪 🌪 🧏 51 - 58 of 58                                                                                                    | Results                                                                                                  |  |

- 5. Edit the content
- 6. Click Save.

#### **Team Signatures**

After Teams have been created by the Supervisor in the User>Teams tab, an Administrator can customize the content of the Signature for the Team within the Setup>Localization>Content tab. This function allows individual signatures to be customized for each Team and in the relevant language for Customers.

To amend the Signature details on a per Team basis:

- 1. Select Setup>Localization
- 2. Click the Content tab
- 3. Select the Link of the language file to be customized

To create a signature file for each Team in English, select the English Locale link.

4. In the Category list select Email Signatures

A Signature list is displayed that includes the default Signature and the list of Team names configured in the system.

5. Select the Team Signature within the drop down list

| Localization |                                                                          |             |                     |  |  |
|--------------|--------------------------------------------------------------------------|-------------|---------------------|--|--|
| Regions      | Hours                                                                    | Content     | Holidays            |  |  |
| Edit         |                                                                          |             |                     |  |  |
| Category     | Email Signatures                                                         | •           |                     |  |  |
| Signature    | Email Keywords<br>Email Message Templa                                   |             |                     |  |  |
| Current      | General Custom Fields<br>Item Type Request Fi                            | tes<br>elds | :e Desk<br>a<br>/a> |  |  |
|              | SMS Message Templat<br>System Objects<br>UI Messages<br>Email Signatures | es          |                     |  |  |

- 6. Click Edit
- 7. Amend the signature details
- 8. Click Save.

# A.3 Technician Assignment

The logic behind Technician Assignment within the system is more than the application basing the allocation on the Technician location, load or skill set, as more extensive parameters are considered when routing requests to Technicians. By understanding the variables within the assignment process, Users can configure the system to better reflect the workflow of its service support Team environment.

When a request is logged with the service desk, the Team is selected based on the SLA and Workflow State of the request.

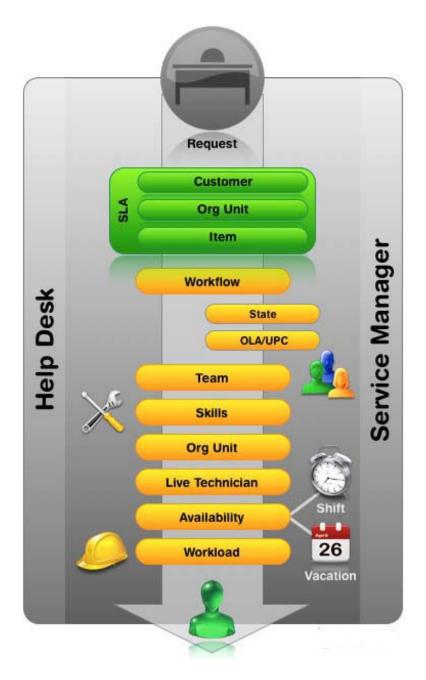

Figure 1: Request assignment logic

After the Team has been assigned to the request, the application:

- 1. Checks if the Team has escalation layers, and validates the capability of Technicians in Layer or Group associated with the request
- 2. To make an assignment within the layer or group, the system checks if Technicians are assigned areas of specialty Skills or Classifications. If so, the system matches the Classification of the request with the Classifications supported by the Technician
- 3. If multiple Technicians are assigned the relevant Classification, or if specific Classifications are not assigned to the Technicians within the Team, then the system verifies if Team members have been assigned to support specific Organizational Units. If so, the application will match the Organizational Unit of the Customer to the Technician

- 4. If the Team "Live Priority" feature has been enabled, the system checks for Team Technicians logged into the application. If multiple matches have been made between the Technician Skills and the request's Classification, and the Org Unit of the Customer and Technician, the system checks for technicians logged into the application. However, if no match is made between the Skills and Organizational Unit, it will still check for the logged in User if the Live Priority Team functionality is active
- 5. If there are multiple valid Technicians based on Skill, Org Unit and/or Logged In User, the application will allocate the request to a Technician with the lightest request load.

**NOTE:** It should be noted that if the Technician Define Work Hours option has been enabled in the Admin>Setup>Privileges>User, the hours of work MUST be defined within the Super>User>User>User>User>Schedule tab, otherwise the system will ignore the Technician Assignment logic and automatically allocate new requests to the Team Lead.

Please note that these are not only the forces that govern request assignment. Other factors that determine the routing of requests include the Team assigned to Workflow State, the Technician assignment privilege and if request Queues are enabled.

#### A.3.1 Service Manager and Workflow States

Within Service Manager the pool of Technicians that can be assigned to a request is increased by the OLA or Underpinning Contract assigned to the Workflow State of the request.

Service Manager allows Workflow States to be governed by internal or external contracts, known as OLAs or Underpinning Contracts, respectively. OLAs can be assigned to different support Teams, which means if the Team changes as a result of the Workflow State change, the request may be routed to a whole new pool of Technicians.

If the Workflow is supported by an Underpinning Contract, the request is assigned internally to the responsibility of the Service Level Manager.

## A.3.2 Self Assign Option

The Self Assign functionality allows the application to override the business logic of request assignment. This feature enables the automatic allocation of requests to the Technician who creates the request. A Supervisor User can activate Self Assign for requests on a per Team basis, within the Team Information screen.

#### A.3.3 Request Queues

That about covers the automated routing of requests, but support Teams who prefer to create a queue or holding bay for newly created requests, are also catered for within the system.

Queues are activated on a per Team basis. This means, where one support Team may use the automated routing process, another can create a holding bay. The holding bay allows Technicians to choose their jobs from the Queue, as opposed to having requests automatically assigned by the system.

The Administrator User can activate the Queues feature in the application Setup>Privileges>Requests tab. The Supervisor User then enables the option within the Team Information screen, as required. New requests assigned to a Team with this preference enabled, are assigned to the System User. To access requests held in the Queue, Technicians use the Request Queue Filter within the Home Tab.

The request can then be re-assigned to a specific Technician within the Summary Tab of the request. See: Queues.

# A.4 Public Holidays, SLAs and Technician Assignment

The Public Holidays functionality allows the system to be configured to automatically account for non-service days of the Service Desk, irrespective of its location. This forms part of the Technician assignment facility, as the system logic considers public holidays in relation to service level requirements and Technician availability. For example, where the Service Desk has a global customer base and office locations in multiple countries, the observed public holidays for the different countries and states can be configured by the Administrator. Then when a request is logged by a customer in one country where the service desk has a public holiday, it assigns the new request to a Technician in a region that does not have the holiday.

The system also adjusts the SLA timers in relation to breaches and escalations, where relevant. This means that once a public holiday starts (i.e., at midnight in the location where the holiday falls), the due dates of all requests are moved forward for the period of time that the public holiday is in effect.

## A.4.1 Accessing Public Holidays functionality

The Public Holidays functionality is enabled and configured by the Administrator User. To enable Public Holidays, enable the Observe Public Holidays in the Setup>Privileges>User tab. This provides access to a fully configurable list of public holidays within the Setup>Localization>Holidays tab.

## A.4.2 Creating New Holidays

By default the system includes the national public holidays for a number of countries that can be accessed by changing the filter view of the Holidays list. This list can be expanded to include any country, including relevant holidays for its different states or provinces.

To set new Holidays for any Country and State or Province, as an Administrator:

- 1. Select Setup>Localization>Holidays
- 2. Click New

| Regions      | Hours                   | Content              | Holidays | Titles |
|--------------|-------------------------|----------------------|----------|--------|
| Details      |                         |                      |          |        |
| Name         |                         |                      |          |        |
| Active       |                         |                      |          |        |
| Location     |                         |                      |          |        |
| Country      | Australia               | \$                   |          |        |
| State        |                         | \$                   |          |        |
| Schedule     |                         |                      |          |        |
| Interval     | Recurring               | \$                   |          |        |
| Date         |                         |                      |          |        |
| Day of Month |                         |                      |          |        |
|              | <closed> \$ to</closed> | <closed> \$</closed> |          |        |

- 3. Complete the field details.
- 4. If Custom Schedule is defined as the Interval, select 🔂

The Date field for rescheduling the Holiday is displayed. This allows the Administrator to adjust the day the public holiday is observed, and caters for instances where the public holiday falls on the weekend but is observed on either the Monday or Friday. The Administrator must account for this adjustment on an annual basis for all relevant holidays.

| Regions | Hours            | Content | Holidays | Titles |
|---------|------------------|---------|----------|--------|
| Details |                  |         |          |        |
| Name    | Ballarat Cup Day |         |          |        |
| Date    |                  |         |          |        |

5. Enter the Date and Save

The date is saved as a Rescheduled Entry.

6. Click Save.

**NOTE:** The Administrator must adjust the dates for rescheduled holidays on an annual basis. Tip: Use the scheduled Quick Call functionality within the Supervisor>Home tab, to annually create the task automatically.

## A.4.3 Delete a Rescheduled Entry

To change a rescheduled entry for a Holiday, the existing entry must be deleted. It should be noted that historical entries cannot be deleted as they may be required for historical reference purposes.

To delete a rescheduled entry for a Holiday:

- 1. Select Setup>Localization>Holidays
- 2. Click on the hyperlink of the relevant Holiday
- 3. Click on the relevant Rescheduled Entry hyperlink
- 4. Select the Delete button

A warning window will appear

5. Click OK within the warning window

The Rescheduled Entry window will close.

## A.4.4 Public Holidays System Logic

The Public Holiday logic is applied to SLAs on a per SLA basis. This allows for the system to include SLAs that observe the public holidays and others that do not.

For Public Holidays to be considered in relation to an SLA, the Pause on Holiday option needs to be enabled for the specific SLA. This option is only visible within the SLA Editor screen after the Administrator has activated the Public Holidays option within the Setup>Privileges>User tab.

| SLA Editor        |                                                 |
|-------------------|-------------------------------------------------|
| Details           | Targets                                         |
| Edit              |                                                 |
| Details           |                                                 |
| Name              | Bronze                                          |
| Review Date       | 06/12/12                                        |
| On Breach         | CC Team Leader                                  |
| Pause on Holiday  |                                                 |
| Customer Timezone |                                                 |
| Timezone          | (GMT -8:00) Pacific Time (US & Canada); Tijuana |

Things to note when working with the Pause on Holiday option:

- When a public holiday occurs for a Technician, their assigned requests only have their SLA timers adjusted if the SLA option Pause on Holiday check-box is ticked. Any requests that have an SLA that do not have this option set, continue as normal.
- The amount of time a request is paused relies on the SLA open hours, which may be defined as 24 hours or specific hours of operation. For example, where the SLA open hours are defined as 9:00am to 5:00pm weekdays, the base time of 8 hours is applied to pause the SLA.

- If the Service Desk is opened for part of the day that is declared as a public holiday, the Open Hours set for the public holiday will be deducted from the SLA open hours. For example, if the public holiday was observed from 12:00pm, where the SLA open hours are defined from 9:00am to 5:00pm, the base time would be reduced by 3 hours and the SLA paused for 5 hours.
- If the Due Date falls on a Public Holiday and the hours applied to pause the SLA do not push the Due Date to normal operating hours then:
- 1. For 24x7 support the system pushes the due date to midnight, or the beginning of the next service day.
- 2. For configured support hours or "normal support" the due date is pushes to the start time of the next "open" day. For example, if a public holiday falls on a Friday for a support operation that works 9:00am to 5:00pm Monday to Friday, and an Incident's due date is 2:00pm on the Friday, then the due date is pushed to 9:00am the following Monday.
- If the request is in a Workflow State where an OLA applies, the OLA is adjusted by the same amount that the SLA is paused.
- When the Pause on Holiday option is enabled for a new request that is logged with the system during Public Holiday hours, if the system cannot find an available Technician for request assignment, it assigns the request to a Technician in the first layer of escalation, based on the Technician Assignment logic. This scenario generally applies to organizations where the service desk Team is based in one location.(If all Technicians have their On Vacation status marked to Yes, the request is assigned to the Team Lead.)
- If a Technician is not available to work on the request, and the new request is assigned an SLA with the Pause on Holiday flag enabled, then the due date is calculated based on the time the request is created plus the number of hours left of the public holiday. For example, where the SLA open hours are paused for 24 hours (i.e., a full day), for a request created at 8:00pm the due date is calculated using the target of the SLA Priority plus 4 hours (as there are 4 hours remaining of the public holiday).

# A.5 Web Services

The Web Services Interface enables third party applications to interact directly with the service management application in a secure and controlled fashion. The interface is based on the SOAP standard for Web Services. For more information about SOAP Web Services, please see: http://www.w3.org/standards/webofservices/.

The system's Web Services Interface is intended for developers to use to extend the application's accessibility and requires a basic familiarity with Java. For detailed information and instructions, please contact Micro Focus Customer Center to obtain a copy of the *WebServices API*document.

# A.6 Internationalization

*Internationalization* is the process of designing an application so that it can be adapted to various languages and regions without engineering changes. Sometimes the term internationalization is abbreviated as i18n, because there are 18 letters between the first "i" and the last "n."

The system is an internationalized program that has the following characteristics:

• The addition of localized data that allows the same executable to run worldwide

- Textual elements, such as status messages and the GUI component labels, are not hard-coded in the program. Instead they are stored outside the source code and retrieved dynamically
- Support for new languages does not require re-compilation
- Culturally-dependent data, such as dates and currencies, appear in formats that conform to the end user's region and language
- The application can be localized quickly.

*Localization* is the process of adapting software for a specific region or language by adding localespecific components and translating text. The term localization is often abbreviated as 110n, because there are 10 letters between the "I" and the "n."

#### A.6.1 Internationalization

The support system internationalized framework is very intuitive and flexible, which allows Users to localize it for a particular language and character encoding schema.

The primary task of Users performing localization of the application is translating the user interface elements in the external text file - LiveTime.properties.

The following steps are a guide through the localization process. This example assumes French localization of the application and uses the ISO-8859-1 character set.

1. Ensure the Desktop's Operating System has the appropriate character set installed

The localization file and rendering requires the character set to be available for data entry and data presentation.

2. Ensure the RDBMS is created using the appropriate character set

This is required so that French data entry can be successfully saved and retrieved from the database.

3. Specify the correct character set encoding for the system

Edit the 'Properties' file (/CONTAINER\_APPS\_PATH>/LiveTime/WEB-INF/LiveTime.woa/ Contents/Resources folder) and specify the character set to use for presentation to the end user. This character set is sent to the end users to control presentation in both the user interface and outbound email.

4. Edit the UI strings in the external properties file

The 'LiveTime.properties' file (/CONTAINER\_APPS\_PATH>/LiveTime/WEB-INF/LiveTime.woa/ Contents/Resources folder) stores the externalized user interface content. This file is stored in plain text, the default (English) is encoded using the ISO-8859-1 character set. Alternative versions of this file can be created in any text editor that allows the file to be saved in the necessary character set.

The first step in creating a local version of this file is to save a copy of it, representing the appropriate language. For this example of the French translation, there is no need to worry about the file encoding, simply save a copy of the file called 'livetime\_fr.properties'

# A.6.2 Simple Messages

The copy of this file consists of a collection of name-value pairs, each are broken up into clusters representing user interface components.

For example:

ClassName.greetings=Hello

ClassName.farewell=Goodbye

ClassName.inquiry=How are you?

The 'name' or 'key' section (ClassName.greetings) of these strings is of little relevance to the end user except to note that if they are changed, the system is not able to look them up.

The 'value' component of these pairs (Hello) represents the corresponding user interface value. The (French) translator can safely edit these values and they will appear within the system.

ClassName.greetings=Bonjour.

ClassName.farewell=Au revoir.

ClassName.inquiry=Comment allez-vous?

#### A.6.3 Compound Messages

Compound messages contain variable data i.e., data that the support system substitutes into a message at run time. For example, given the message 'Hello Sunshine', the string Sunshine may vary. This message is difficult to translate because the position of the string in the sentence is not the same in all languages, or alternatively the value may need to be generated by the application based on some business logic.

Where this substitution is necessary, the localized strings have a set of braces containing an id number (a substitution variable). These blocks are replaced at run time by the system and are identified by its presence. The localized version of a given string must contain the same number of substitution variables.

For example:

ClassName.helloSunshine=hello {0}

This will render as "hello sunshine", however we could modify this message to read "sunshine, hello" by doing this:

ClassName.helloSunshine={0}, hello

1. Edit the Locale Definitions file

The 'LiveTimeLocales.xml' file (/Resource folder) defines the language code and charset used in order to process the strings defined in the external properties file.

Typically, this is the charset used when the external properties file is saved.

By default the following language locale is selected:

<LOCALE language="en" country="" charset="ISO-8859-1"/>

To enable the French external properties file to behave correctly, comment the above line and uncomment the following line:

<LOCALE language="fr" country="" charset="ISO-8859-1"/>

For convenience, many values are already supplied in this file so it is just a matter of uncommenting the necessary entry.

If an entry for the locale language is non-existent, then define it in the file by supplying the language code, country code, and charset, as illustrated in the above examples.

1. File Names.

The names of the localized files do follow a standard. In the French example, livetime\_fr.properties was the resulting file name. The 'fr' component of this name comes from iso 639-1. A full list of these codes is available here:

#### http://www.ics.uci.edu/pub/ietf/http/related/iso639.txt

Example of Login Page Translated:

| Bienvenue à notre systéme en ligne de<br>soutien. Veuillez entrer votre username et<br>mot de passe à l'ouverture                                                  |  |
|----------------------------------------------------------------------------------------------------|--|
| Nom d'utilisateur<br>Mot de passe<br>Ne pas oublier le code d'accés<br>Connectez-vous                                                                              |  |
| Afficher la base des connaissances<br>Afficher les forums<br>Enquêtes<br>Afficher les interruptions de service<br>Afficher les interruptions de service planifiées |  |
| Mot de passe oublié<br>Licensee: LiveTime Software Inc.                                                                                                    |  |